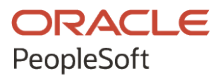

# PeopleSoft Campus Solutions 9.2: Application Fundamentals

**July 2020**

**ORACLE** 

PeopleSoft Campus Solutions 9.2: Application Fundamentals Copyright © 1988, 2020, Oracle and/or its affiliates.

This software and related documentation are provided under a license agreement containing restrictions on use and disclosure and are protected by intellectual property laws. Except as expressly permitted in your license agreement or allowed by law, you may not use, copy, reproduce, translate, broadcast, modify, license, transmit, distribute, exhibit, perform, publish, or display any part, in any form, or by any means. Reverse engineering, disassembly, or decompilation of this software, unless required by law for interoperability, is prohibited.

The information contained herein is subject to change without notice and is not warranted to be error-free. If you find any errors, please report them to us in writing.

If this is software or related documentation that is delivered to the U.S. Government or anyone licensing it on behalf of the U.S. Government, then the following notice is applicable:

U.S. GOVERNMENT END USERS: Oracle programs (including any operating system, integrated software, any programs embedded, installed or activated on delivered hardware, and modifications of such programs) and Oracle computer documentation or other Oracle data delivered to or accessed by U.S. Government end users are "commercial computer software" or "commercial computer software documentation" pursuant to the applicable Federal Acquisition Regulation and agency-specific supplemental regulations. As such, the use, reproduction, duplication, release, display, disclosure, modification, preparation of derivative works, and/or adaptation of i) Oracle programs (including any operating system, integrated software, any programs embedded, installed or activated on delivered hardware, and modifications of such programs), ii) Oracle computer documentation and/or iii) other Oracle data, is subject to the rights and limitations specified in the license contained in the applicable contract. The terms governing the U.S. Government's use of Oracle cloud services are defined by the applicable contract for such services. No other rights are granted to the U.S. Government.

This software or hardware is developed for general use in a variety of information management applications. It is not developed or intended for use in any inherently dangerous applications, including applications that may create a risk of personal injury. If you use this software or hardware in dangerous applications, then you shall be responsible to take all appropriate fail-safe, backup, redundancy, and other measures to ensure its safe use. Oracle Corporation and its affiliates disclaim any liability for any damages caused by use of this software or hardware in dangerous applications.

Oracle and Java are registered trademarks of Oracle and/or its affiliates. Other names may be trademarks of their respective owners.

Intel and Intel Inside are trademarks or registered trademarks of Intel Corporation. All SPARC trademarks are used under license and are trademarks or registered trademarks of SPARC International, Inc. AMD, Epyc, and the AMD logo are trademarks or registered trademarks of Advanced Micro Devices. UNIX is a registered trademark of The Open Group.

This software or hardware and documentation may provide access to or information about content, products, and services from third parties. Oracle Corporation and its affiliates are not responsible for and expressly disclaim all warranties of any kind with respect to third-party content, products, and services unless otherwise set forth in an applicable agreement between you and Oracle. Oracle Corporation and its affiliates will not be responsible for any loss, costs, or damages incurred due to your access to or use of third-party content, products, or services, except as set forth in an applicable agreement between you and Oracle.

The business names used in this documentation are fictitious, and are not intended to identify any real companies currently or previously in existence.

#### Documentation Accessibility

For information about Oracle's commitment to accessibility, visit the Oracle Accessibility Program website at [http://](http://www.oracle.com/pls/topic/lookup?ctx=acc&id=docacc) [www.oracle.com/pls/topic/lookup?ctx=acc&id=docacc.](http://www.oracle.com/pls/topic/lookup?ctx=acc&id=docacc)

Access to Oracle Support

Oracle customers that have purchased support have access to electronic support through My Oracle Support. For information, visit <http://www.oracle.com/pls/topic/lookup?ctx=acc&id=info>or visit [http://www.oracle.com/pls/](http://www.oracle.com/pls/topic/lookup?ctx=acc&id=trs) [topic/lookup?ctx=acc&id=trs](http://www.oracle.com/pls/topic/lookup?ctx=acc&id=trs) if you are hearing impaired.

# **Contents**

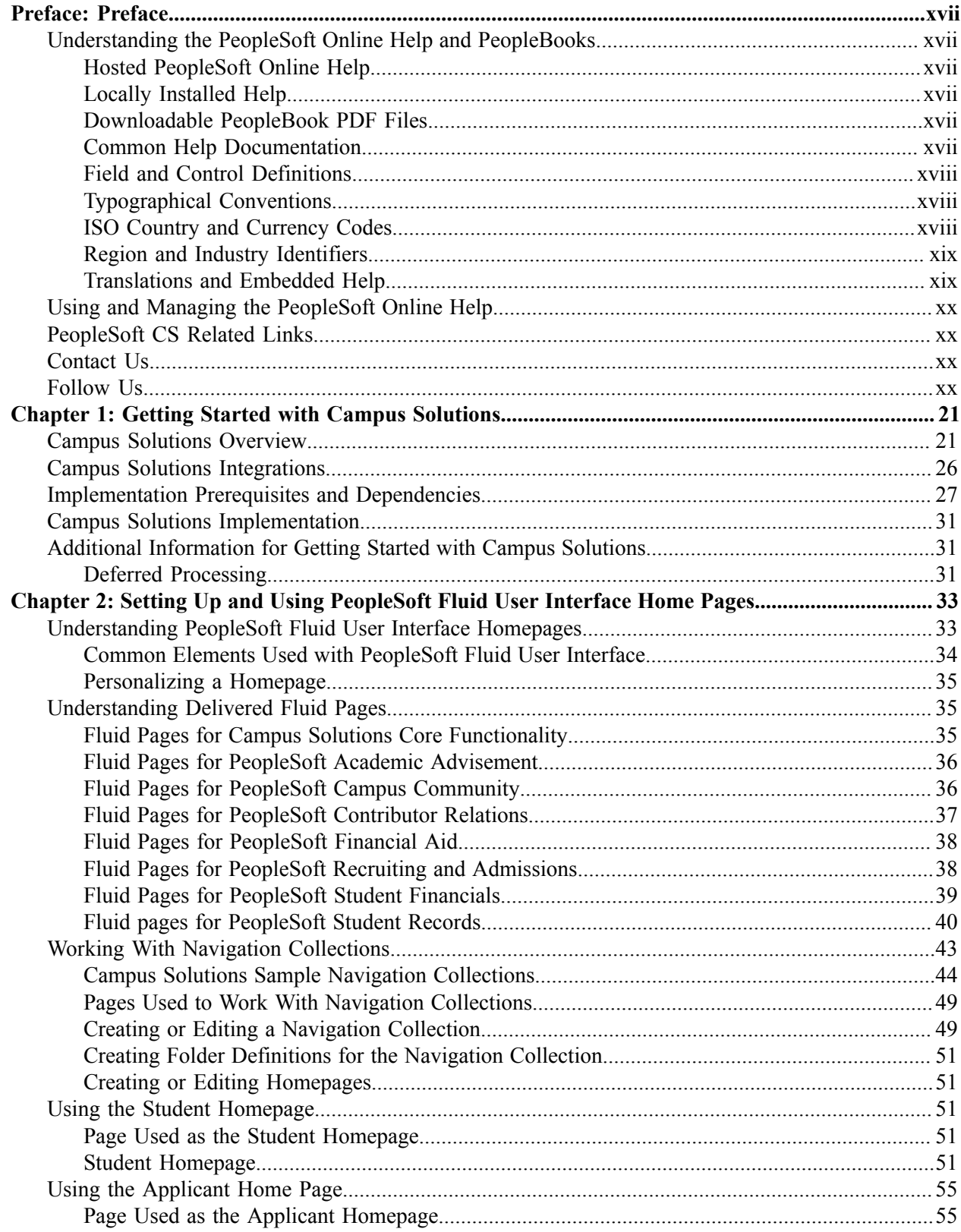

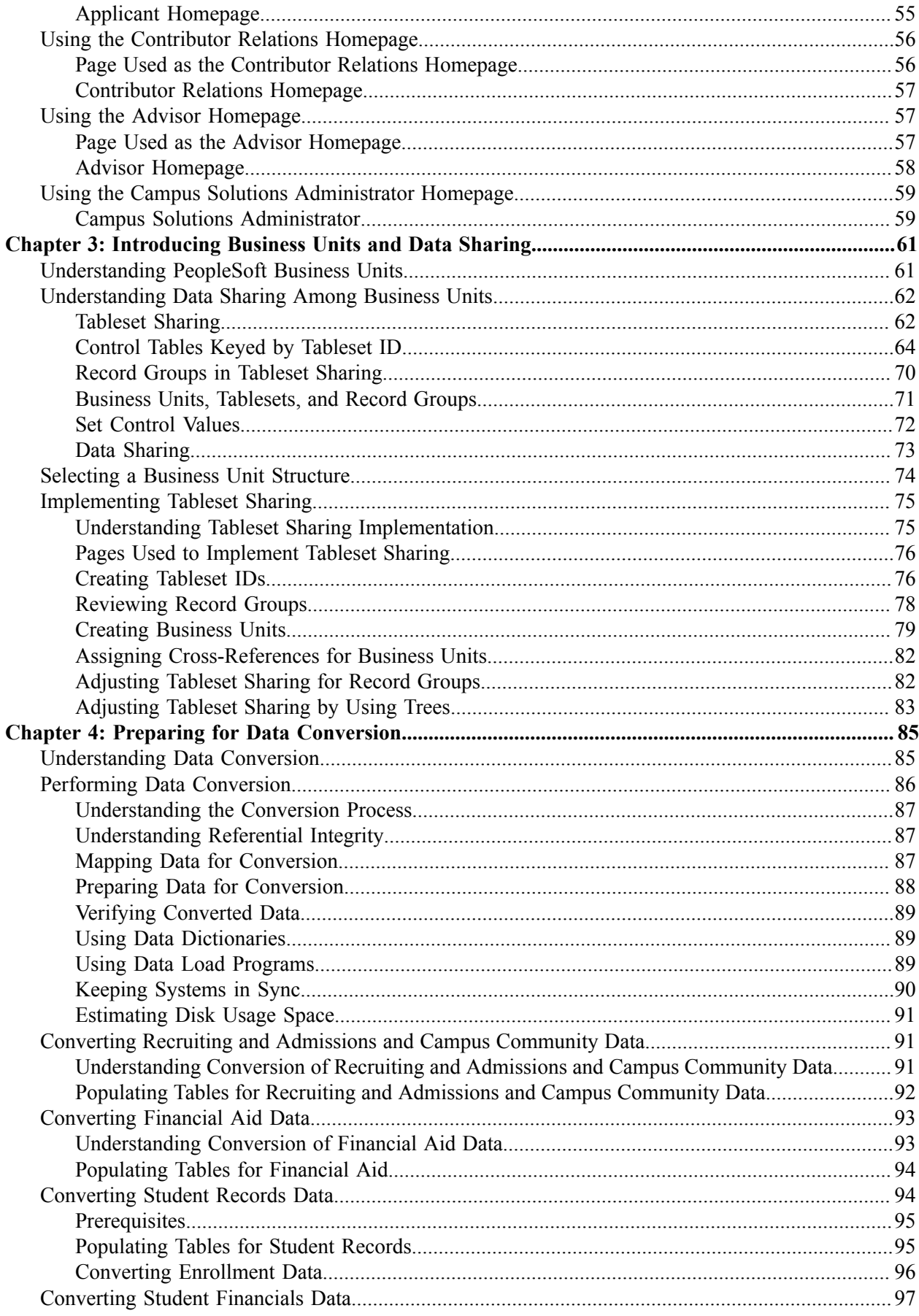

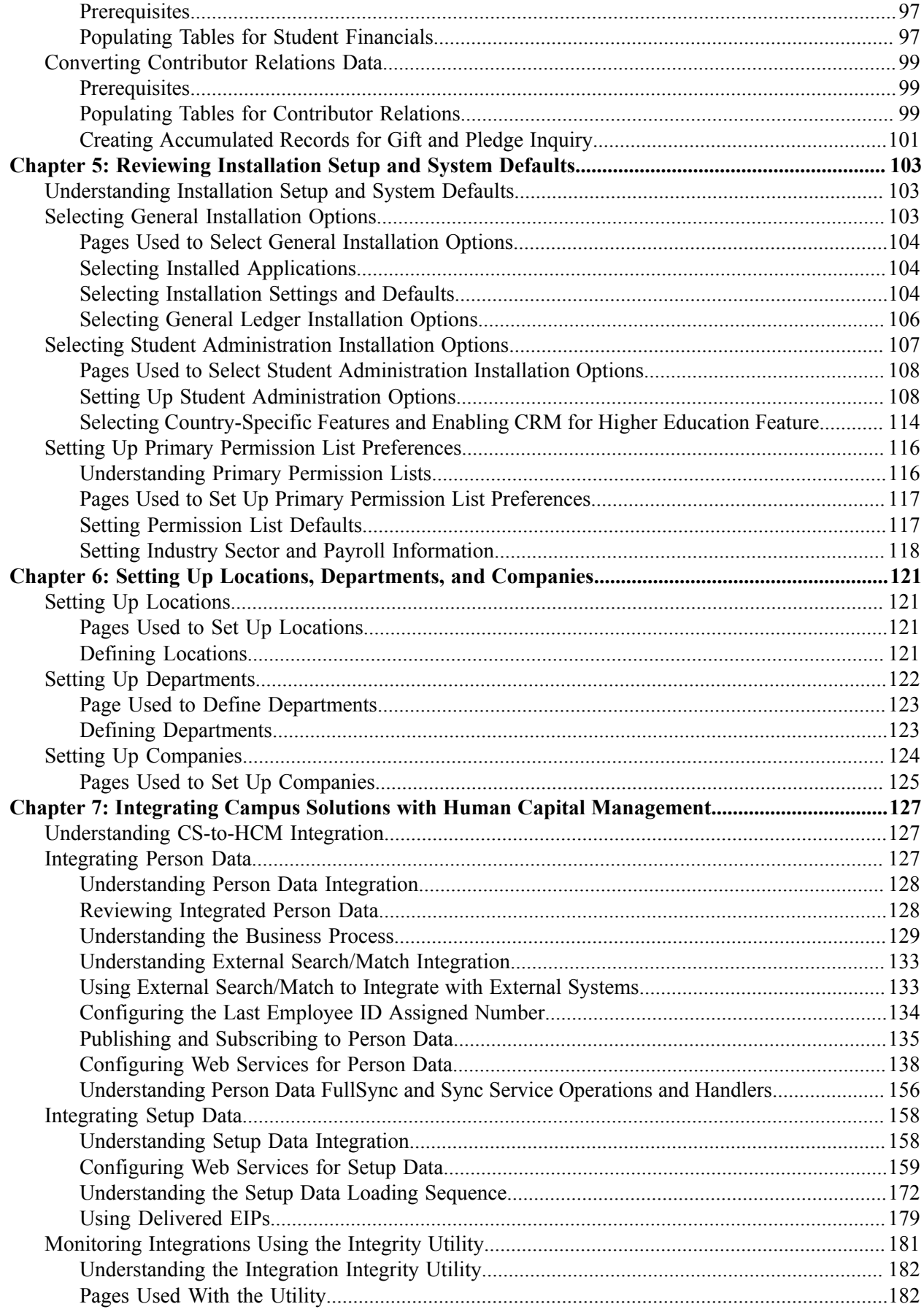

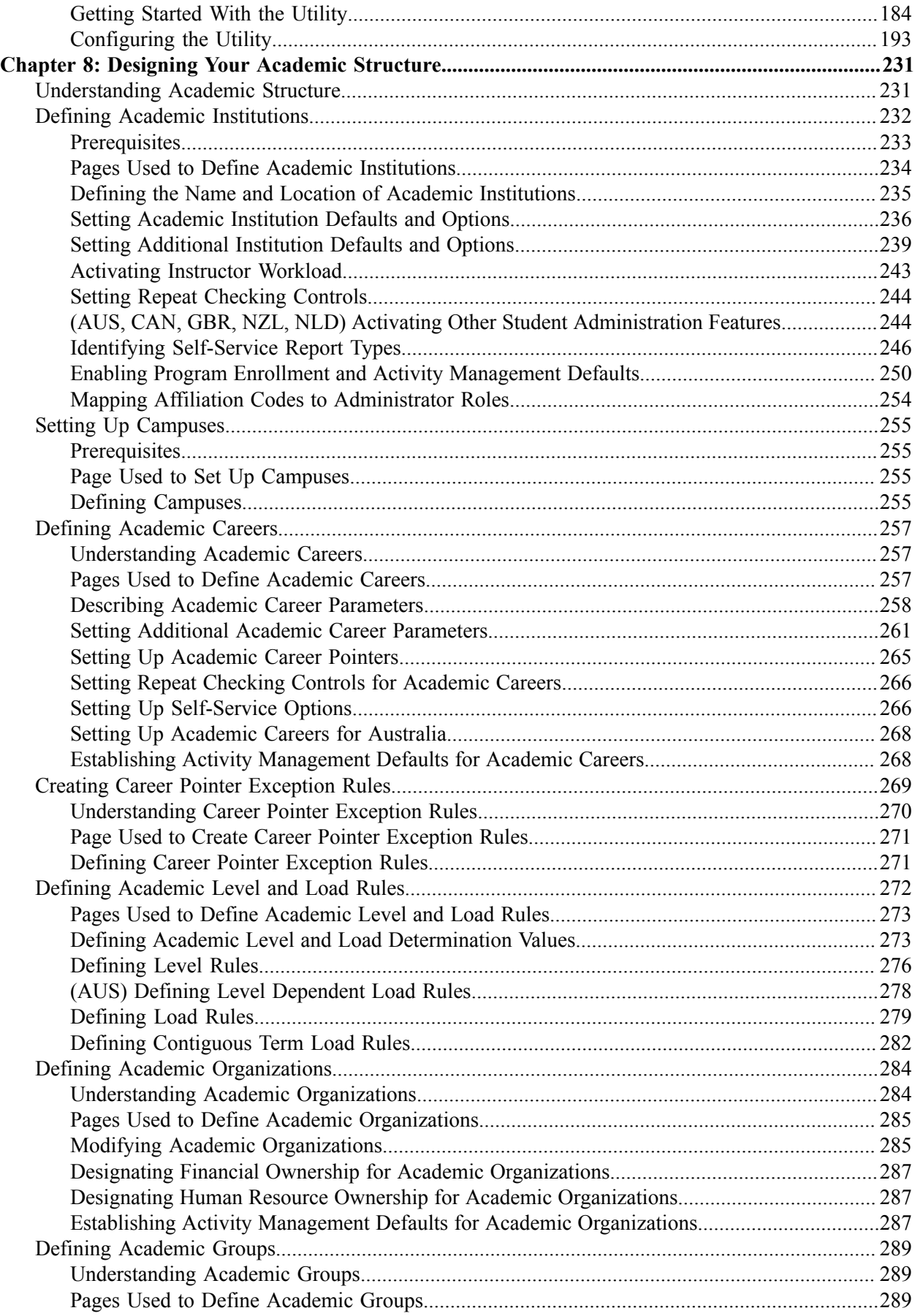

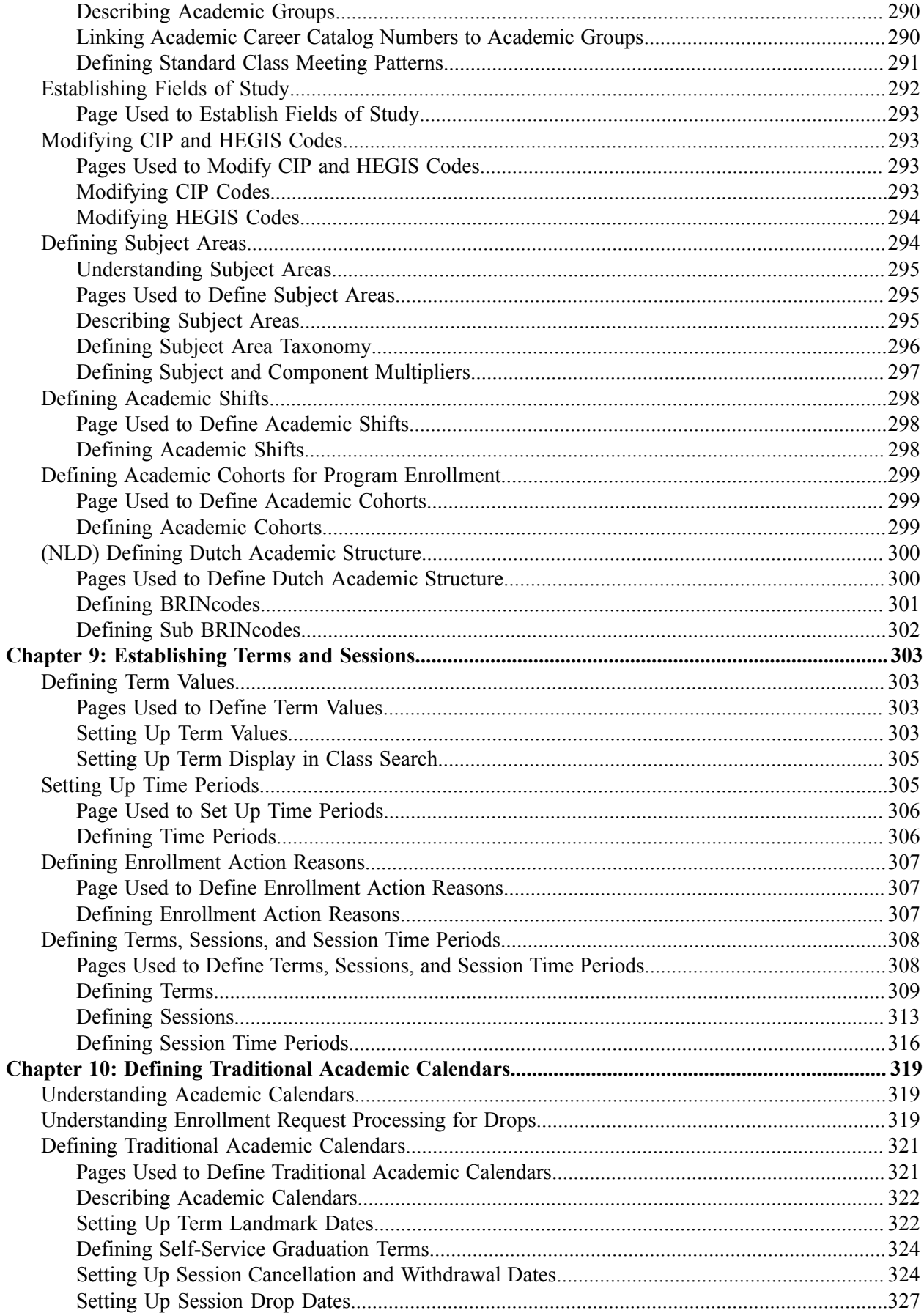

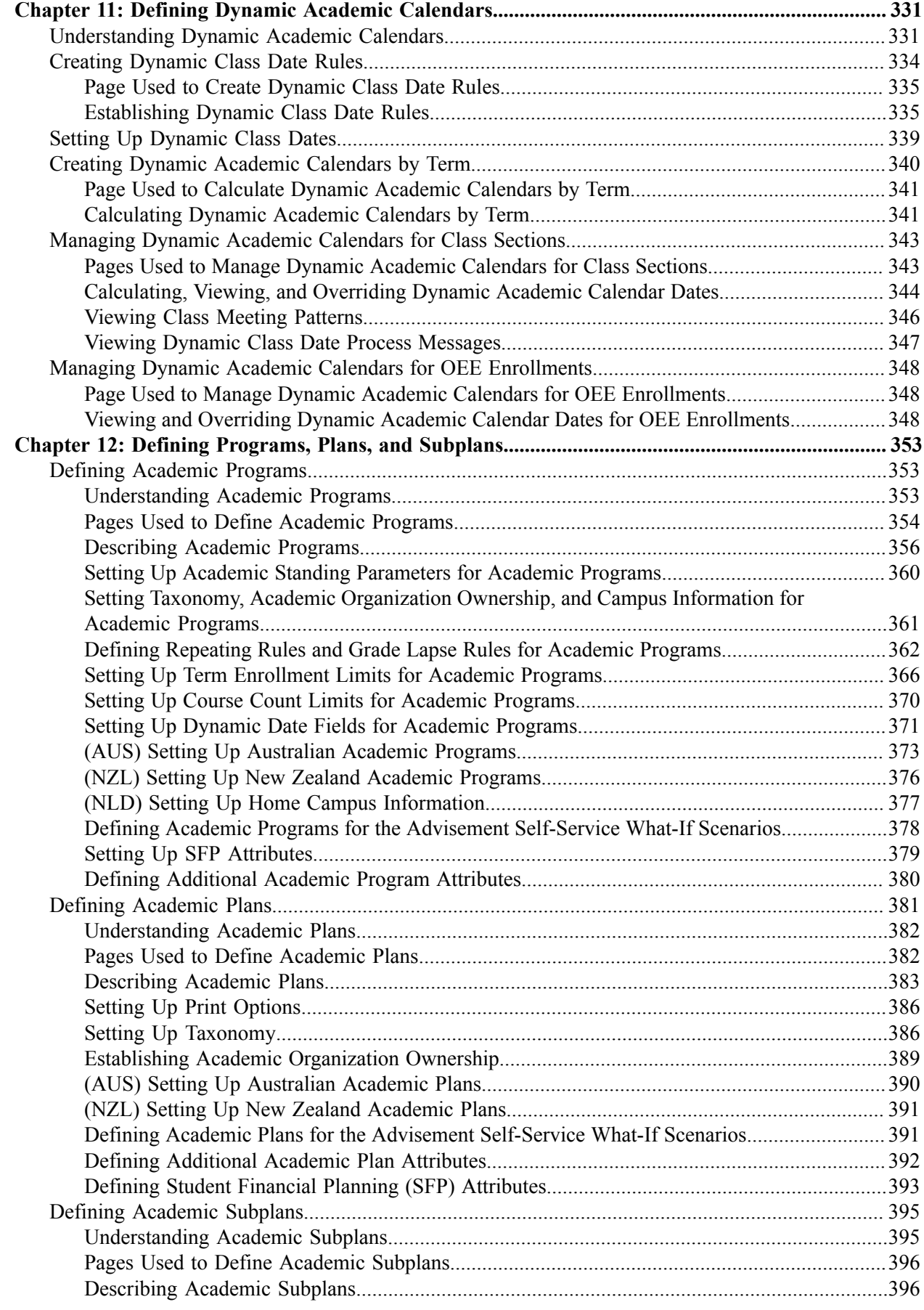

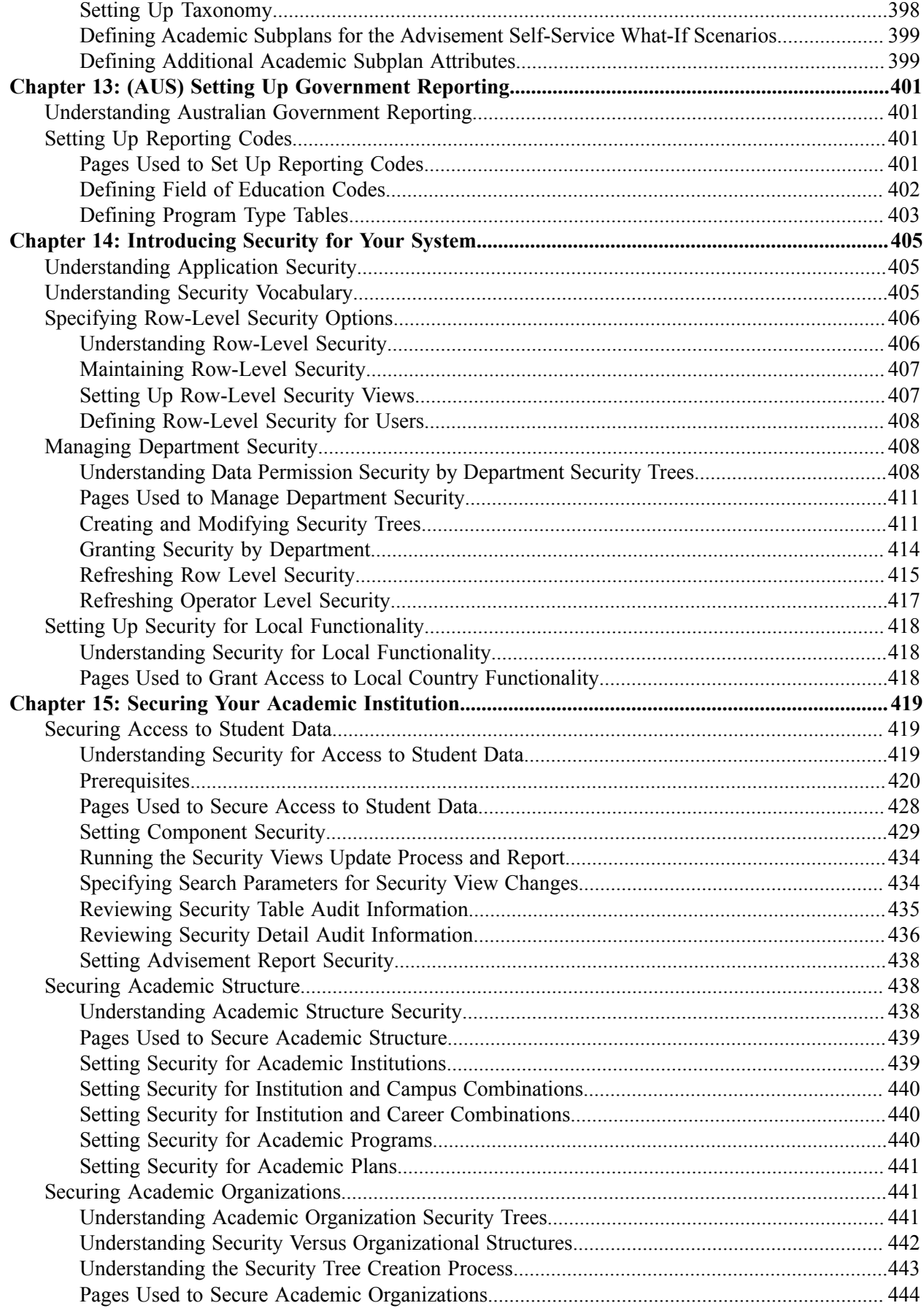

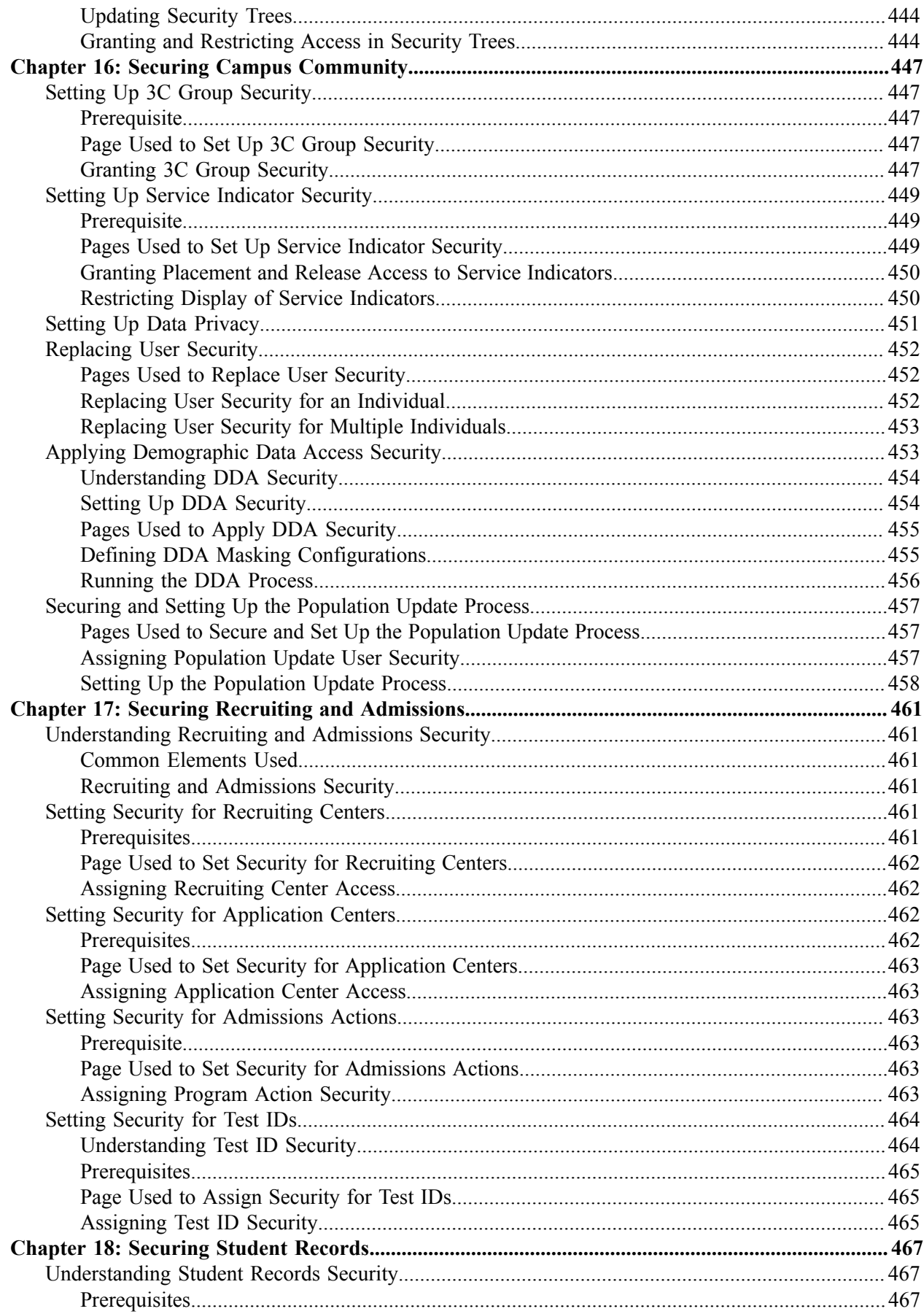

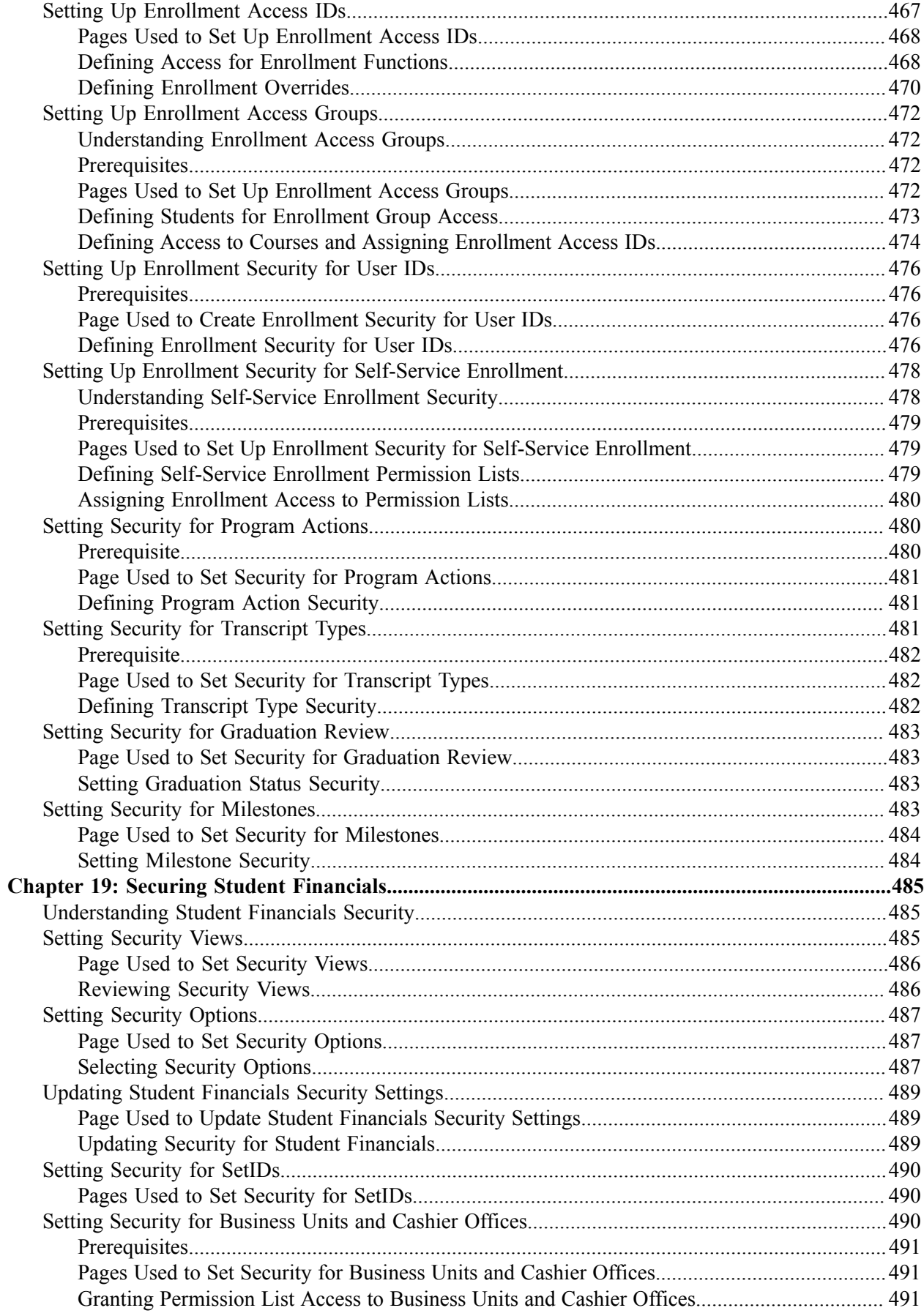

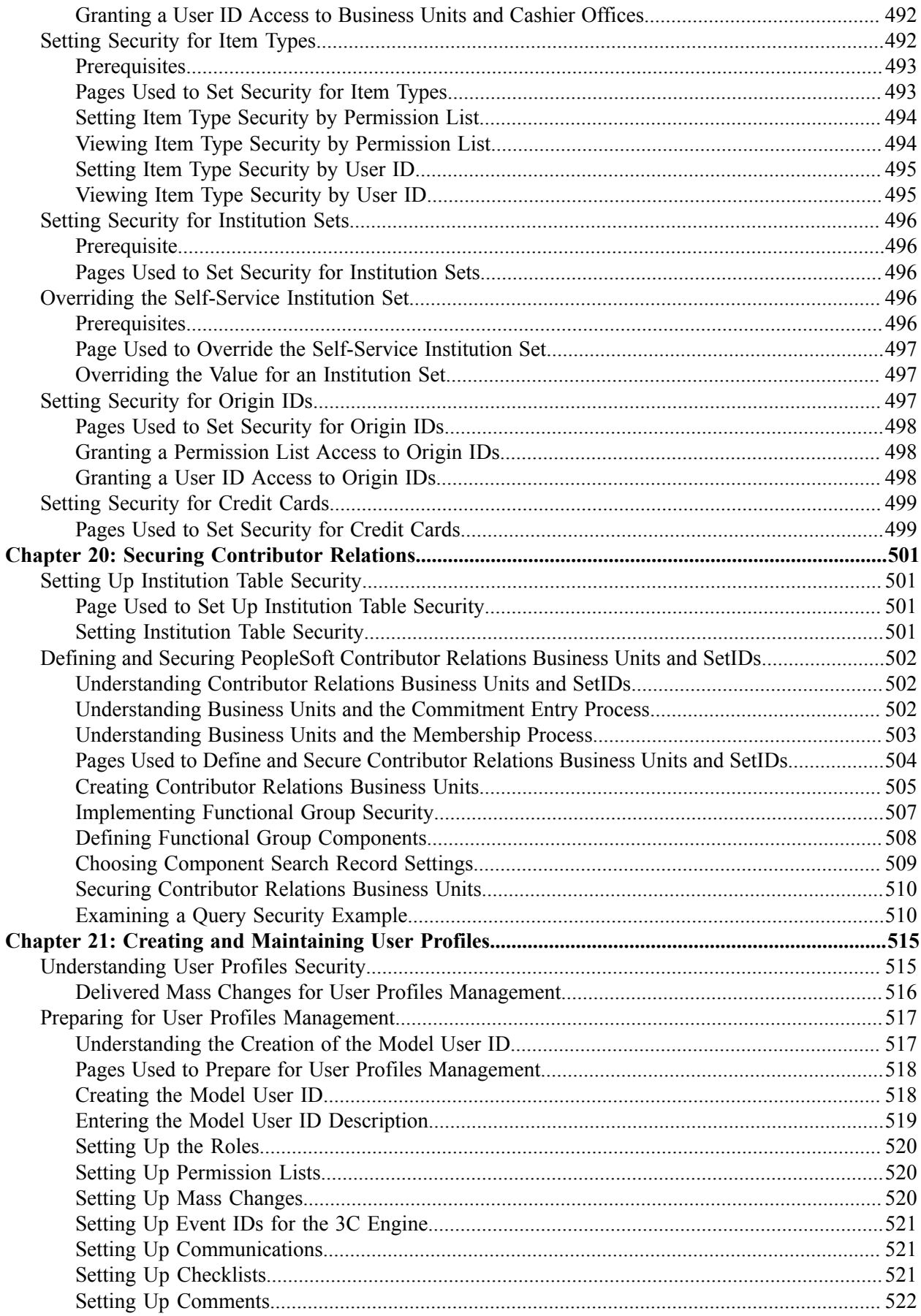

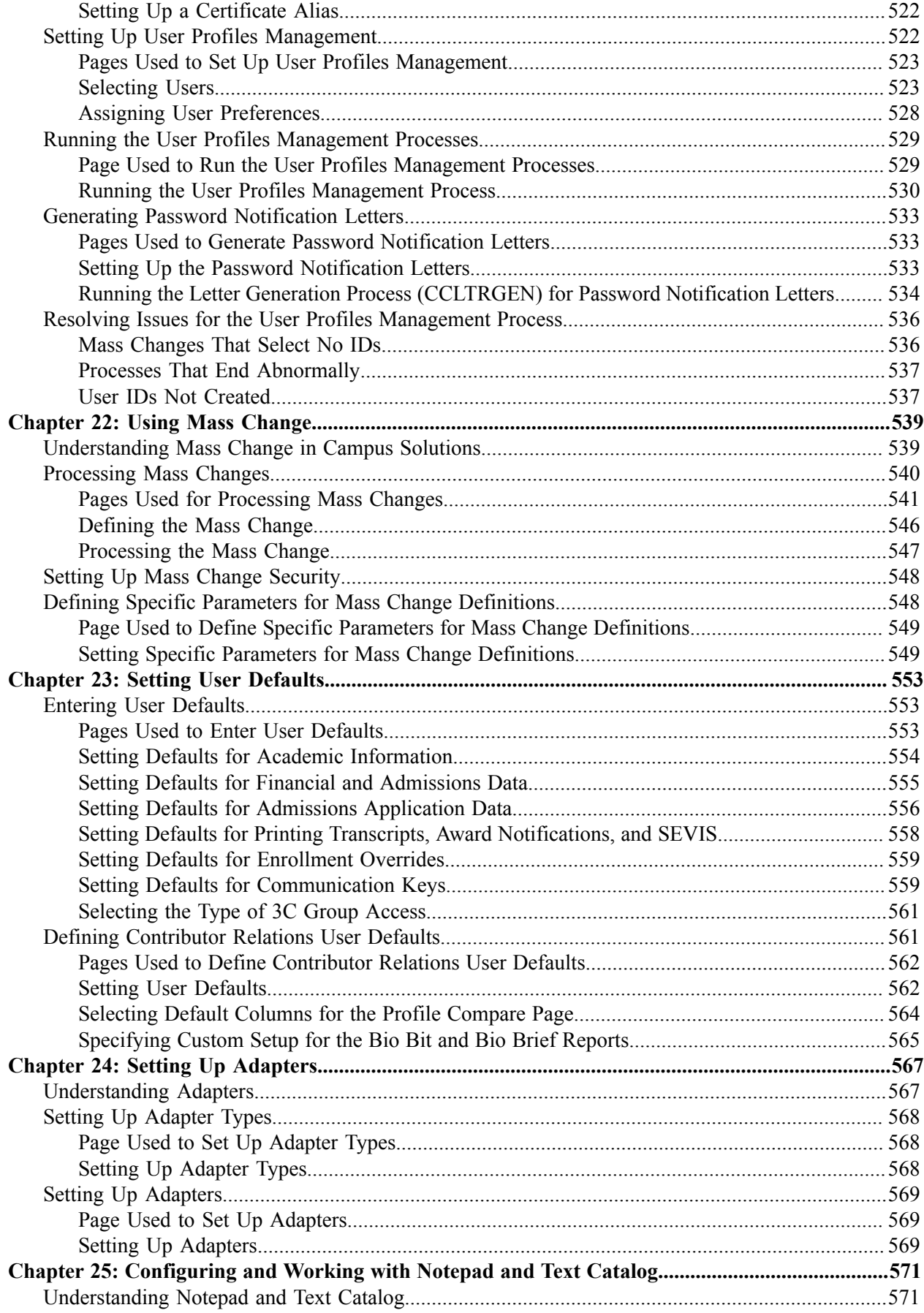

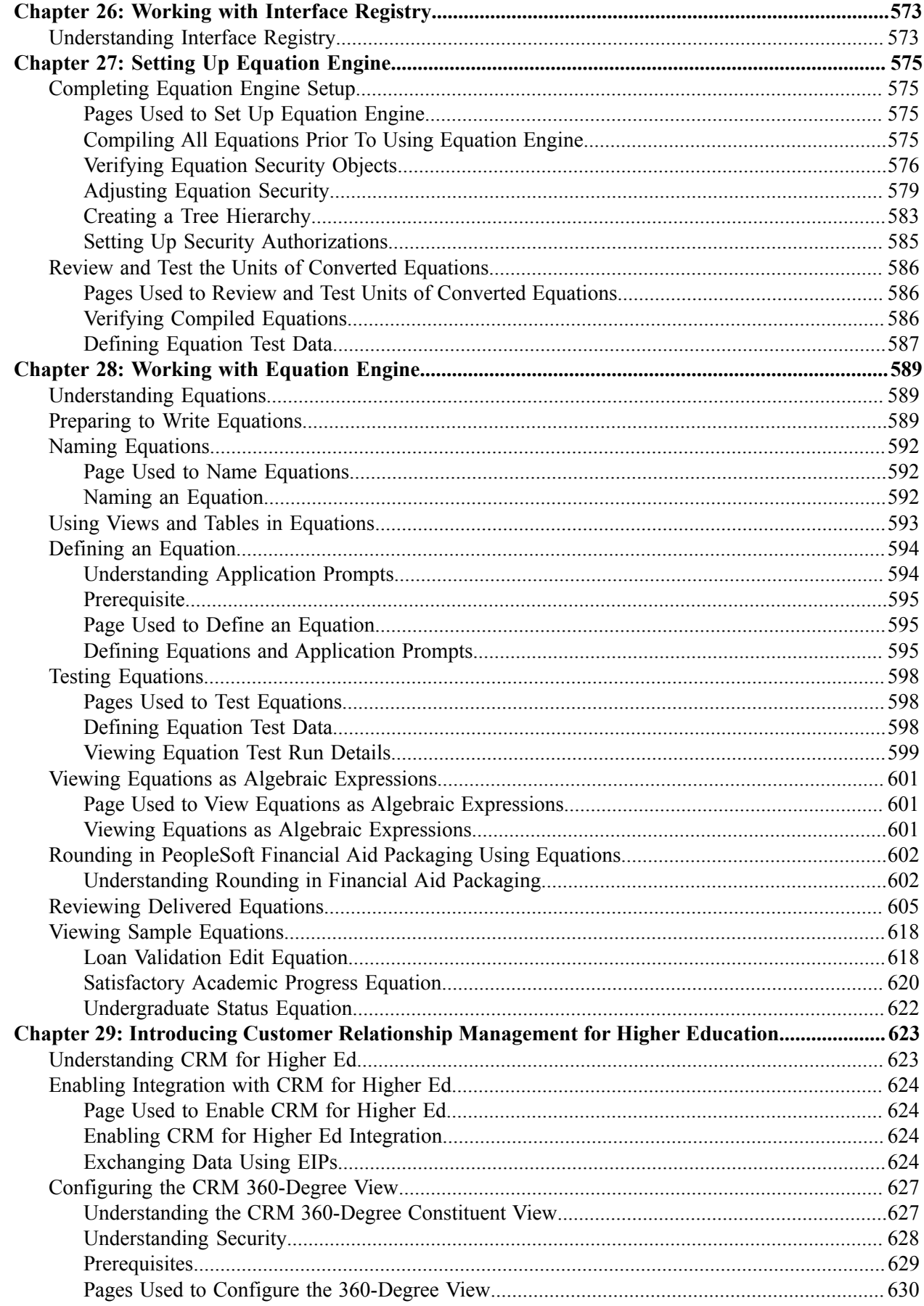

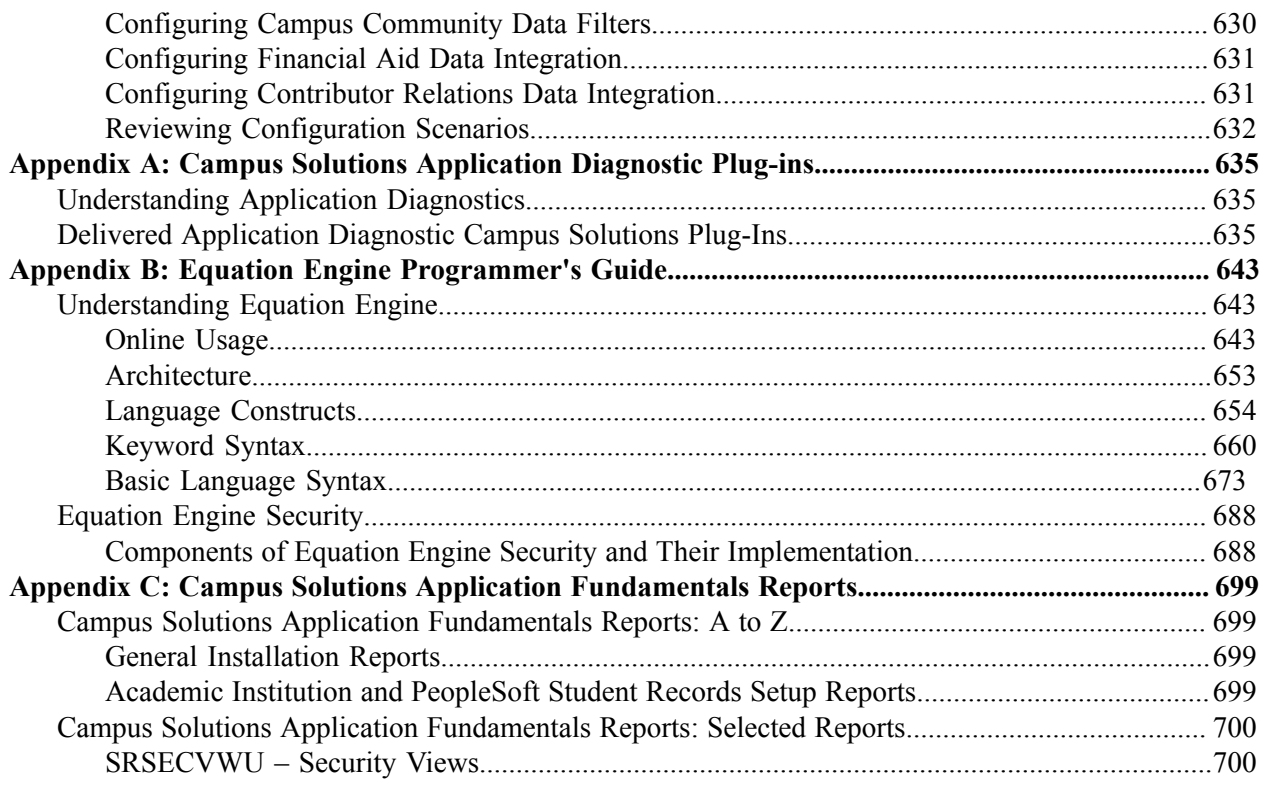

Contents

# <span id="page-16-0"></span>**Preface**

# <span id="page-16-1"></span>**Understanding the PeopleSoft Online Help and PeopleBooks**

The PeopleSoft Online Help is a website that enables you to view all help content for PeopleSoft applications and PeopleTools. The help provides standard navigation and full-text searching, as well as context-sensitive online help for PeopleSoft users.

### <span id="page-16-2"></span>**Hosted PeopleSoft Online Help**

You can access the hosted PeopleSoft Online Help on the [Oracle Help Center](https://docs.oracle.com/en/applications/peoplesoft/index.html). The hosted PeopleSoft Online Help is updated on a regular schedule, ensuring that you have access to the most current documentation. This reduces the need to view separate documentation posts for application maintenance on My Oracle Support. The hosted PeopleSoft Online Help is available in English only.

To configure the context-sensitive help for your PeopleSoft applications to use the Oracle Help Center, see [Configuring Context-Sensitive Help Using the Hosted Online Help Website.](https://www.oracle.com/pls/topic/lookup?ctx=psoft&id=ATPB_HOSTED)

### <span id="page-16-3"></span>**Locally Installed Help**

If you're setting up an on-premise PeopleSoft environment, and your organization has firewall restrictions that prevent you from using the hosted PeopleSoft Online Help, you can install the online help locally. See [Configuring Context-Sensitive Help Using a Locally Installed Online Help Website](https://www.oracle.com/pls/topic/lookup?ctx=psoft&id=ATPB_LOCAL).

### <span id="page-16-4"></span>**Downloadable PeopleBook PDF Files**

You can access downloadable PDF versions of the help content in the traditional PeopleBook format on the [Oracle Help Center.](https://docs.oracle.com/en/applications/peoplesoft/index.html) The content in the PeopleBook PDFs is the same as the content in the PeopleSoft Online Help, but it has a different structure and it does not include the interactive navigation features that are available in the online help.

### <span id="page-16-5"></span>**Common Help Documentation**

Common help documentation contains information that applies to multiple applications. The two main types of common help are:

- Application Fundamentals
- Using PeopleSoft Applications

Most product families provide a set of application fundamentals help topics that discuss essential information about the setup and design of your system. This information applies to many or all applications in the PeopleSoft product family. Whether you are implementing a single application, some combination of applications within the product family, or the entire product family, you should be familiar with the contents of the appropriate application fundamentals help. They provide the starting points for fundamental implementation tasks.

In addition, the *PeopleTools: Applications User's Guide* introduces you to the various elements of the PeopleSoft Pure Internet Architecture. It also explains how to use the navigational hierarchy, components, and pages to perform basic functions as you navigate through the system. While your application or implementation may differ, the topics in this user's guide provide general information about using PeopleSoft applications.

### <span id="page-17-0"></span>**Field and Control Definitions**

PeopleSoft documentation includes definitions for most fields and controls that appear on application pages. These definitions describe how to use a field or control, where populated values come from, the effects of selecting certain values, and so on. If a field or control is not defined, then it either requires no additional explanation or is documented in a common elements section earlier in the documentation. For example, the Date field rarely requires additional explanation and may not be defined in the documentation for some pages.

### <span id="page-17-1"></span>**Typographical Conventions**

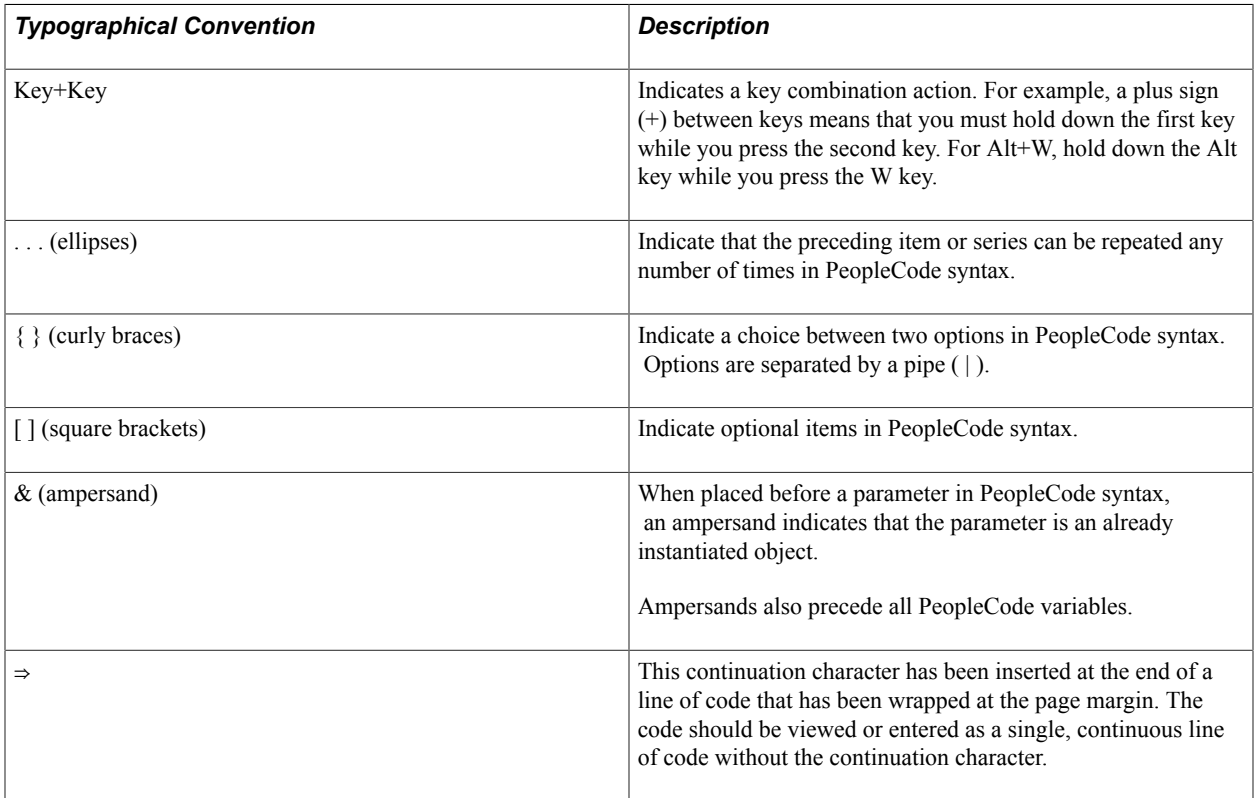

The following table describes the typographical conventions that are used in the online help.

### <span id="page-17-2"></span>**ISO Country and Currency Codes**

PeopleSoft Online Help topics use International Organization for Standardization (ISO) country and currency codes to identify country-specific information and monetary amounts.

ISO country codes may appear as country identifiers, and ISO currency codes may appear as currency identifiers in your PeopleSoft documentation. Reference to an ISO country code in your documentation does not imply that your application includes every ISO country code. The following example is a country-specific heading: "(FRA) Hiring an Employee."

The PeopleSoft Currency Code table (CURRENCY\_CD\_TBL) contains sample currency code data. The Currency Code table is based on ISO Standard 4217, "Codes for the representation of currencies," and also relies on ISO country codes in the Country table (COUNTRY\_TBL). The navigation to the pages where you maintain currency code and country information depends on which PeopleSoft applications you are using. To access the pages for maintaining the Currency Code and Country tables, consult the online help for your applications for more information.

### <span id="page-18-0"></span>**Region and Industry Identifiers**

Information that applies only to a specific region or industry is preceded by a standard identifier in parentheses. This identifier typically appears at the beginning of a section heading, but it may also appear at the beginning of a note or other text.

Example of a region-specific heading: "(Latin America) Setting Up Depreciation"

### **Region Identifiers**

Regions are identified by the region name. The following region identifiers may appear in the PeopleSoft Online Help:

- Asia Pacific
- Europe
- Latin America
- North America

#### **Industry Identifiers**

Industries are identified by the industry name or by an abbreviation for that industry. The following industry identifiers may appear in the PeopleSoft Online Help:

- USF (U.S. Federal)
- E&G (Education and Government)

### <span id="page-18-1"></span>**Translations and Embedded Help**

PeopleSoft 9.2 software applications include translated embedded help. With the 9.2 release, PeopleSoft aligns with the other Oracle applications by focusing our translation efforts on embedded help. We are not planning to translate our traditional online help and PeopleBooks documentation. Instead we offer very direct translated help at crucial spots within our application through our embedded help widgets. Additionally, we have a one-to-one mapping of application and help translations, meaning that the software and embedded help translation footprint is identical—something we were never able to accomplish in the past.

# <span id="page-19-0"></span>**Using and Managing the PeopleSoft Online Help**

Select About This Help in the left navigation panel on any page in the PeopleSoft Online Help to see information on the following topics:

- Using the PeopleSoft Online Help
- Managing Hosted online help
- Managing locally installed PeopleSoft Online Help

# <span id="page-19-1"></span>**PeopleSoft CS Related Links**

[Hosted Online Help Home](http://docs.oracle.com/cd/E17566_01/epm91pbr0/eng/psbooks/psft_homepage.htm)

[PeopleSoft Information Portal](http://docs.oracle.com/cd/E52319_01/infoportal/index.html)

[My Oracle Support](https://support.oracle.com/CSP/ui/flash.html)

# <span id="page-19-2"></span>**Contact Us**

Send your suggestions to [psoft-infodev\\_us@oracle.com](mailto:PSOFT-INFODEV_US@ORACLE.COM). Please include the applications update image or PeopleTools release that you're using.

## <span id="page-19-3"></span>**Follow Us**

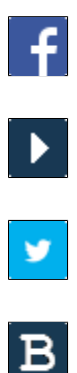

 $\left| \mathsf{in} \right|$ 

[Facebook.](https://www.facebook.com/pages/Oracle-PeopleSoft/220476464680933) [YouTube](http://www.youtube.com/user/PSFTOracle)

[Twitter@PeopleSoft\\_Info.](https://twitter.com/PeopleSoft_Info)

[PeopleSoft Blogs](https://blogs.oracle.com/peoplesoft)

[LinkedIn](https://www.linkedin.com/groups/4530781/?home=&gid=4530781&trk=anet_ug_hm)

### <span id="page-20-0"></span>**Chapter 1**

# **Getting Started with Campus Solutions**

### <span id="page-20-1"></span>**Campus Solutions Overview**

This section provides an overview of the Campus Solutions applications. Specifically, it provides overviews of:

- PeopleSoft Campus Community.
- PeopleSoft Recruiting and Admissions.
- PeopleSoft Student Records.
- PeopleSoft Academic Advisement.
- PeopleSoft Financial Aid.
- PeopleSoft Student Financials.
- PeopleSoft Contributor Relations.
- PeopleSoft Campus Self Service.

### **PeopleSoft Campus Community**

Campus Community enables you to maintain and manage a wide range of basic information about people and organizations of interest to the institution. Each application within Campus Solutions relies on this data which includes an individual's or organization's name, address, and system ID.

Campus Community provides the following functionality:

• *Personal Information Management*– This functionality enables you to create and maintain personal data to identify the individuals who comprise the campus community, including names and addresses.

You can also track personal attributes such as languages, ethnicity, and religious preferences, and health , identification, and participation information. You also set FERPA control and manage system IDs here.

- *Organization Data Management* This functionality enables you to maintain data about the schools and other organizations important to the institution, including addresses, contact names, and phone numbers.
- *(USA) SEVIS (Student and Exchange Visitor Information System) Visa Processing*  This functionality enables you to create and maintain foreign visas data about student (F/M) and exchange visitor (J-1) visas and relevant dependent data.

This functionality includes the ability to submit required information to the US Department of Homeland Security (DHS) and incorporate updated information received from DHS.

• *The 3Cs*– This functionality (communications, checklists, and comments) enables you to create, track, and assign interactions with prospects, applicants, students, alumni, donors, and external organizations.

The 3Cs are shared across all of Campus Solutions; this is important to consider when designing a 3C setup.

- *Communication Management* Enables you to manage the institution's incoming and outgoing contacts with students, prospects, recruits, staff, alumni, donors, and organizations.
- *Checklist Management* Enables you to create lists to track activities and dues dates, and identify their status at any time.
- *Comment Management* Enables you to enter notes in the database about individuals, organizations, or events.

### **PeopleSoft Recruiting and Admissions**

Recruiting and Admissions administers the institution's admission process by managing recruiters and tracking prospects and applicants. Admissions offices have the ability to empower prospective students through the self-service applications offered with Recruiting and Admissions includes automated processes such as application evaluations, external test score loading, recruitment category assignment, application loading from test score data, and academic transcript loading using the PeopleSoft EDI Manager tool.

The system's integration with Campus Community, Student Records, Student Financials, Financial Aid, and Academic Advisement reduces repetitive entry and enhance ease of communication across the institution's various departments. For example, when an applicant matriculates, her record automatically appears in Student Records.

Recruiting and Admissions includes this functionality:

#### *Comprehensive Recruiting Capabilities*

After you create a record for a prospective student, you can store extensive recruiting and education information. Communication, checklist, and comment tools help you tailor contact to meet their individual needs.

- Capture information about prospective students by means of the new request for information form or through data uploaded from search and testing databases.
- Maintain information about recruiters, including their role, the types of students they work with, the regions they serve, and their special interest areas.
- Assign regions, categories, and recruiters to a group of prospects based on a variety of selection criteria. For example, bio/demographic data, address data such as state and postal code, recruiting status, and recruiting center.
- Organize prospective students and applicants by geographic region, interests, extracurricular activities, their level of interest, and more.
- Plan and coordinate recruitment events for different programs targeting specific student populations.
- Develop tailored communication plans based on prospect's or applicant's individual characteristics.
- Load and assign  $EPS^{TM}$  (Enrollment Planning Service) market codes to external organizations to help focus recruiting activities.
- Collect and analyze data about recruiting activities such as college fairs, open houses, recruiting trips, interviews, mailings, and publications.

#### *Flexible Application Processing*

Tailor the recruiting and admissions system according to the institution's unique requirements and practices. Recruiting and Admissions handles both manual and background processing.

- Maintain multiple applications for an individual applicant.
- Tailor admission requirements and processing for each academic program.
- Enable applicants to track application status history through the web.
- Create admission rating schemes and criteria for automated evaluations.
- Load transcripts, tests, and applications from external agencies and central application services.
- Enable an applicant to accept or decline their admission as well as pay their deposit fee online.
- Update applicant status automatically based on a program's individually defined criteria.
- Automate evaluations and updates of admission decisions.
- Set up expert data entry to ease data entry.
- Admit students without going through the formal admissions process with Quick Enroll/Admit.
- Quickly delete a prospect or applicant record entered in error.

Recruiting and Admissions includes a variety of summary information pages that provide easy access to data, enabling institutions to make informed day-to-day admissions decisions.

#### *Enrollment Management Features*

Set enrollment management targets for specific groups you define by academic institution, career, and term. You can further specify targets by admit type, program status, academic program, gender, and ethnic group. Recruiting and Admissions automatically calculates current enrollment target results.

- Design a three-level hierarchical structure of enrollment targets with the ability to group and link the levels however you want.
- Display enrollment target results at any time to track progress toward institutional recruiting efforts.
- View a list of people who meet the target selection criteria.
- Create new targets by using the template feature to copy the details you want from existing targets.
- Generate enrollment management reports listing the target and actual levels the institution has defined.
- Measure the success of admissions decisions. For example, you can look at how many enrolled students eventually graduate.

### **PeopleSoft Student Records**

Student Records enables you to enter, track, and process all of the academic information. PeopleSoft minimizes repetitive data entry while enabling you to gain maximum control over the records—from the course catalog and schedule of classes to student programs, plans, and subplans.

After applicants are admitted and matriculate, Student Records moves forward to activate, enroll, grade, evaluate, and graduate students. In conjunction with the Academic Advisement processes, the Student Records application tracks students through graduation.

The major features within Student Records are:

- Course catalog.
- Schedule of classes.
- Repeat checking.
- Instructor workload.
- Enrollment.
- Transfer credit processing.
- Attendance tracking.
- Student grading.
- Student data tracking.
- Transcripts.
- Academic statistics.
- Enrollment verifications.
- Graduation processing.
- LMS (Learning Management Systems) integration.

#### **PeopleSoft Academic Advisement**

Academic Advisement is the application within Campus Solutions that is used to track the requirements and policies that a student must satisfy to graduate. As a student progresses toward graduation, Academic Advisement analyzes those courses completed by the student—both successfully and unsuccessfully and ascertains what requirements are still outstanding.

Using data from Student Records and requirements entered in Academic Advisement, this application automatically tracks a student's degree progress. After you enter requirements into the system, you can analyze a student's data against the requirements to report degree progress. You can also perform what-if scenarios for student to see what courses they might need to complete for a particular major.

With this application, you can:

- Set up and view academic course lists, requirements, and requirement groups.
- Share courses.
- Modify existing requirements and make exceptions for a specific student.
- Generate advisement reports.

### **PeopleSoft Financial Aid**

Financial Aid provides a powerful and flexible tool to manage the operations of an institution's financial aid office. The system starts with Federal and Institutional Aid applications and leads you through automated need calculations, budgets, awards, disbursements, loan processing, and tracking data. Support of Department of Education regulations are incorporated into Financial Aid on a regular basis so that the institution remains in compliance with Department of Education regulations and has access to new federal aid initiatives. Financial Aid helps you process and track loan applications under the federal Direct Lending and Federal Family Educational Loan Program (FFELP), along with state, university, and alternative loan programs more efficiently and effectively.

With this application, you can:

- Establish the general processing for your financial aid office, including award cycles and terms, aid eligibility and packaging, budgets, and application processing options.
- Process multiple types of aid applications and assess student eligibility.
- Award, package, and disburse aid to students.
- Set up and administer CommonLine, Common Record CommonLine, and Direct loan programs.
- Manage Pell payments and Title IV funds.
- Manage students' work study.
- (CAN) Set up and process Canadian financial aid applications.
- Manage the Fiscal Operation Report and Application to Participate (FISAP).

### **PeopleSoft Student Financials**

Student Financials is a tool for higher education institutions to manage student receivables, billing, collections, and cashiering. Using Student Financials, both staff and students can quickly find and use the financial information they need to make critical decisions.

Student Financials receives information from virtually all areas of Campus Solutions. With this application, you can:

- Calculate fees and tuition.
- Maintain customer account information.
- Create bills.
- Establish payment plans.
- Refund tuition and fees.
- Perform cashiering.
- Process collections.
- Interface with a general ledger system.
- Set up and print tax forms.

### **PeopleSoft Contributor Relations**

Contributor Relations is a comprehensive solution that helps contributor relations professionals to optimize strategic planning and decision making. The application integrates with other PeopleSoft applications within Campus Solutions, Financials, and Human Resources to create an enterprise-wide organizational solution.

Using Contributor Relations, you can implement strategic plans for the handling of constituents, and manage complex campaign efforts, multifaceted events, volunteer efforts, and membership drives using the initiative management feature. Contributor Relations includes a comprehensive gift processing feature that handles the entry of gift, pledge, and membership transactions. This component includes functionality for handling matching gifts, tribute and memorial gifts, acknowledgements, and giving club membership.

Contributor Relations supports all major components of a philanthropic or nonprofit organization in one application. Contributor Relations' eight component functions are completely integrated, enabling efficient workflow, effective data tracking and retrieval, sophisticated reporting features, and cohesive common processes throughout the enterprise.

The eight component functions within Contributor Relations are:

- Constituent Information
- Gift and Pledge
- Prospect Manager
- Event Manager
- Campaign Manager
- Volunteer Manager
- Membership Manager
- Planned Giving

### **PeopleSoft Campus Self Service**

Campus Solutions offers Campus Self Service as a separately licensed product. If you have licensed Campus Self Service, you can use the self-service pages described in *PeopleSoft Campus Self Service 9.0* product documentation.

Self-service applications bring multiple transactions together into a single unit. You can use self-service pages to provide system access to students, applicants, alumni, faculty, visitors, and other users and allow them to perform a variety of self-service transactions.

## <span id="page-25-0"></span>**Campus Solutions Integrations**

The following process flow illustrates the high-level Campus Solutions business processes:

#### **Image: Campus Solutions 9.0 integrations**

Campus Solutions products interact with each other, both specifically and generally, as well as with some third-party entities.

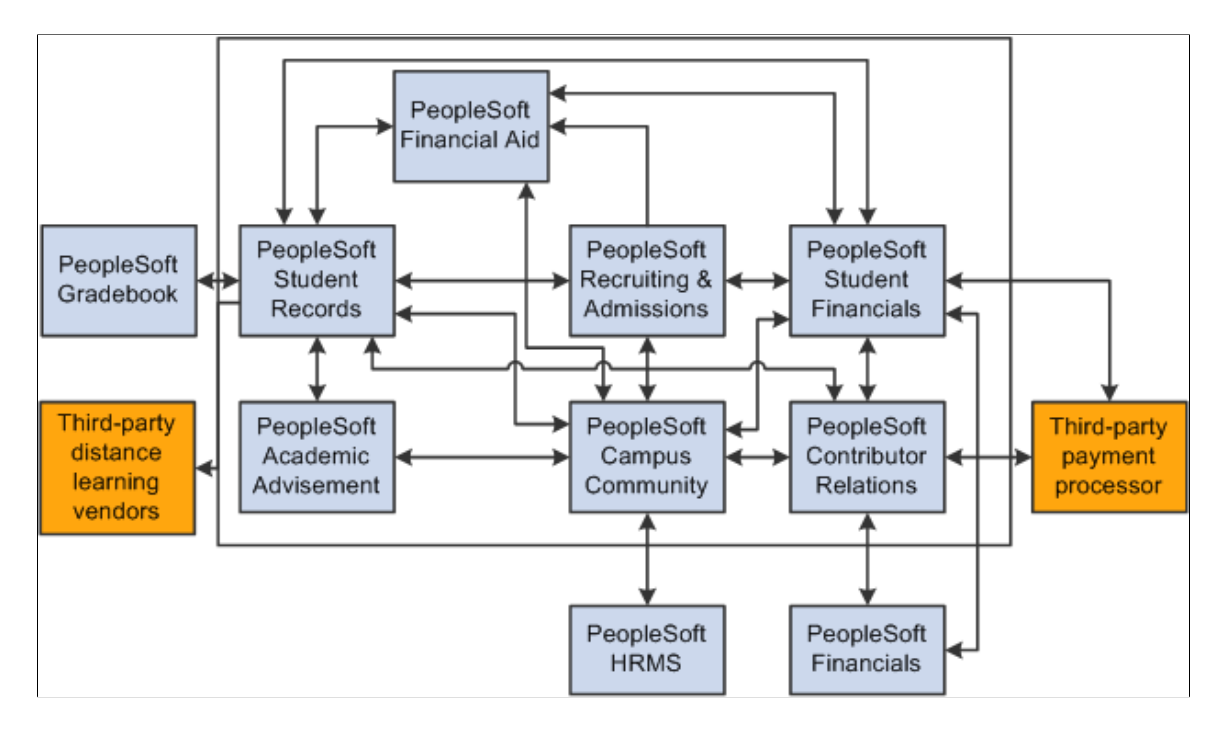

### <span id="page-26-0"></span>**Implementation Prerequisites and Dependencies**

**Important!** Financial Aid Notification (FAN) letter is a deprecated product. Support will be maintained for this product, but no new development will be produced for FAN. It is strongly recommended that you use Communication Generation (Comm Gen) instead. For more information on Comm Gen, see "Using the Communication Generation Process" (PeopleSoft Campus Solutions 9.2: Campus Community)

This section provides an overview of the dependencies within Campus Solutions and discusses implementation considerations for:

- Campus Community and institutional structure.
- Student Records.
- Recruiting and Admissions.
- Academic Advisement.
- Financial Aid.
- Student Financials.
- Contributor Relations.
- Gradebook.

Each product's documentation topics discuss the product's business processes, integrations, and implementation considerations in greater detail.

### **Understanding Dependencies Within Campus Solutions**

Before you use Campus Solutions, load the tables in the proper order. When populating tables in Campus Solutions, it is important that you load data in a prescribed sequence. This sequential order takes into account each table's data dependencies and hierarchical layers. For example, institutional structure must be defined first because all of the applications in Campus Solutions are dependent on the basic structure you set up for the institution.

Before you implement Campus Solutions, decide the order in which to implement each application. For example, you may need to "go live" with Financial Aid before completing the implementation of Student Financials. By reviewing the information for Financial Aid, you see that you must set up Item Types in Student Financials before you can set up Financial Aid Item Types. With this knowledge, Financial Aid and Bursar's staff can work together to make the necessary accommodations to the system.

*Warning!* Because of dependencies between applications, it is important that you take the information that follows into consideration prior to beginning the application setup process.

### **Preparing for Campus Community and Institutional Structure**

**Note:** If you implement Campus Solutions *and* a separate instance of PeopleSoft Human Capital Management, read the relevant documentation about CS-HCM Integration to understand the setup, functional, and technical implementation considerations. See: [Integrating Person Data](#page-126-2) [Integrating Setup Data](#page-157-0) [Monitoring Integrations Using the Integrity Utility](#page-180-0) See *Information Center: CS-HCM Integration for PeopleSoft Enterprise Campus Solutions* in My Oracle Support (ID 2091799.2).

### **Preparing for Student Records**

Detailed information for these setup tasks can be found in *PeopleSoft Student Records 9.2.*

Preliminary setup tasks:

- The Institutional Structure/Campus Community setup sequence must be completed prior to setting up the Student Records system.
- Review 3Cs—Communications, Checklists, and Comments—and Service Indicator setup to make sure the Student Records needs of these features are in place.
- Coordinate the setup of General Ledger options and Fees with Student Financials and Financials.
- Coordinate the setup of transcripts with Academic Advisement.

For Instructor and Advisor Personal Data setup: If you implement Campus Solutions *and* a separate instance of PeopleSoft Human Capital Management, read the relevant documentation about CS-HCM Integration to understand the setup, functional, and technical implementation considerations. See:

#### [Integrating Person Data](#page-126-2)

[Integrating Setup Data](#page-157-0)

#### [Monitoring Integrations Using the Integrity Utility](#page-180-0)

See *Information Center: CS-HCM Integration for PeopleSoft Enterprise Campus Solutions* in My Oracle Support (ID 2091799.2).

### **Preparing for Recruiting and Admissions**

Detailed information for these setup tasks can be found in *PeopleSoft Recruiting and Admissions 9.2.*

Preliminary setup tasks:

- The Institutional Structure/Campus Community setup sequence and selected parts of the Student Records setup sequence must be completed prior to setting up the Recruiting and Admissions system.
- Coordinate the setup of School Subject and External Courses for transcript credit purposes with Student Records.
- Coordinate the setup of Application and Deposit Fees with Student Financials.
- Coordinate the setup of Early Financial Aid Offers and Prospect Cross Reference with Financial Aid.

### **Preparing for Academic Advisement**

Detailed information for these setup tasks can be found in *PeopleSoft Academic Advisement 9.2.*

Preliminary setup tasks:

- Institutional Structure/Campus Community setup sequence must be completed prior to setting up the Academic Advisement system.
- Student Records must be set up before beginning the set up of Academic Advisement.

In particular, a transcript type for Academic Advisement must be created so you can run advisement reports.

- An active student must be set up in Campus Community and Recruiting and Admissions before you can run an academic advisement report or set up student exceptions.
- Review 3Cs—Communications, Checklists, and Comments—and Service Indicator setup to make sure the Academic Advisement needs of these features are in place.

### **Preparing for Financial Aid**

Detailed information for these setup tasks can be found in *PeopleSoft Financial Aid 9.2.*

Preliminary setup tasks:

- The Institutional Structure/Campus Community, Recruiting and Admissions, and Student Records setup sequences must be completed prior to setting up the Financial Aid system.
- Review 3Cs—Communications, Checklists, and Comments—and Service Indicator setup to make sure the FAN letter and other financial aid needs of these features are in place.
- Coordinate the setup of Early Financial Aid Offers and Prospect Cross Reference with Recruiting and Admissions.

• Coordinate the setup of item types and keywords with Student Financials.

Establish the Item Group FA-BUDGET with Student Financials and set up the Financial Aid Origin to be used for disbursing aid.

### **Preparing for Student Financials**

Detailed information for these setup tasks can be found in *PeopleSoft Student Financials 9.2.*

Preliminary setup tasks:

- The Institutional Structure/Campus Community, Recruiting and Admissions, and Student Records setup sequences must be completed prior to setting up the Student Financials system.
- Coordinate the setup of General Ledger options with the Financials system counterparts to ensure you are using valid account and ChartField combinations.
- If you run Student Financials refunding through PeopleSoft Payroll or PeopleSoft Accounts Payable, coordinate refunding options with the Financials system counterparts.
- Review 3Cs—Communications, Checklists, and Comments—and service indicator setup to make sure the Student Financials needs of these features are in place.
- Coordinate the setup of item types and keywords with Financial Aid and Contributor Relations.
- Coordinate the setup of application and deposit fees with Recruiting and Admissions.

### **Preparing for Contributor Relations**

Detailed information for these setup tasks can be found in *PeopleSoft Contributor Relations 9.2.*

Preliminary setup tasks:

- Complete the Institutional Structure/Campus Community setup sequence, including departments, before setting up the Contributor Relations system.
- Coordinate the setup of item types with Student Financials.

This setup is required prior to completing Contributor Relations gift or membership setup.

#### **Preparing for Gradebook**

Detailed information for these setup tasks can be found in *PeopleSoft Gradebook 9.2.*

Preliminary setup tasks:

- The Institutional Structure/Campus Community setup sequence must be completed prior to setting up the Gradebook system.
- Student Records must be set up before beginning the setup of Gradebook.

In particular, the course catalog must be populated. Additionally, classes must be scheduled and students must be enrolled to use the Gradebook.

## <span id="page-30-0"></span>**Campus Solutions Implementation**

PeopleSoft Setup Manager enables you to generate a list of setup tasks for an organization based on the features that you are implementing. The setup tasks include the components that you must set up, listed in the order in which you must enter data into the component tables, and links to the corresponding documentation.

Campus Solutions also provides component interfaces to help you load data from the existing system into Campus Solutions tables. Use the Excel to Component Interface utility with the component interfaces to populate the tables. Each product's specific component interfaces are discussed in its associated Getting Started topic.

### **Other Sources of Information**

In the planning phase of an implementation, take advantage of all PeopleSoft sources of information, including the installation guides, table-loading sequences, data models, and business process maps. A complete list of these resources appears in the preface, with information about where to find the most current version of each.

See *PeopleTools: Setup Manager*

# <span id="page-30-1"></span>**Additional Information for Getting Started with Campus Solutions**

The documentation for each application provides implementation and processing information for the Campus Solutions system. However, additional, essential information describing the setup and design of the system appears in two companion volumes of documentation:

- Campus Solutions Application Fundamentals (this documentation).
- Campus Community Fundamentals.

*Campus Solutions Application Fundamentals* documentation consists of important topics that apply to many or all applications across the Campus Solutions product line. Whether you are implementing only one application, some combination of applications within the product line, or the entire Campus Solutions system, you should be familiar with the contents of this central documentation (the documentation you are reading). It is the starting point for fundamentals, such as setting up control tables and administering security.

*Campus Community Fundamentals* documentation provides documentation on the Campus Community features that are basic to all the applications. Campus Community enables you to maintain and manage a wide range of biographic and demographic information on people and organizations of interest to an institution, both internal and external.

See Campus Community Fundamentals

### <span id="page-30-2"></span>**Deferred Processing**

Several pages in the Campus Solutions applications operate in deferred processing mode. Most fields on these pages are not updated or validated until you save the page or refresh it by clicking a button, link, or tab. This delayed processing has various implications for the field values on the page. For example, if a

field contains a default value, any value that you enter before the system updates the page overrides the default. Another implication is that the system updates quantity balances or totals only when you save or otherwise refresh the page.

### <span id="page-32-0"></span>**Chapter 2**

# **Setting Up and Using PeopleSoft Fluid User Interface Home Pages**

### <span id="page-32-1"></span>**Understanding PeopleSoft Fluid User Interface Homepages**

Oracle's PeopleSoft has two user interfaces:

• PeopleSoft Fluid User Interface is a responsive interface that dynamically adapts according to the size of the browser window on various devices (smartphone, desktop, laptop, or tablet).

Oracle delivers Fluid pages for a variety of Campus Solutions self-service transactions. With PeopleTools 8.55, PeopleSoft Fluid User Interface is set as the default interface.

Fluid mode is enabled in web profiles. If Fluid mode is disabled, Fluid pages and content references throughout the system are disabled. Users can still access the Classic versions of pages that have both Classic and Fluid versions, but transactions that exist only as Fluid components are not accessible. If Fluid mode is enabled, an additional web profile setting controls whether Fluid mode is available on desktop devices as well as mobile devices. On desktop devices, Fluid pages appear only if the browser supports the PeopleSoft Fluid User Interface. Users with older browsers see only Classic pages even if Fluid mode is enabled for desktop devices.

• PeopleSoft Classic User Interface is designed to be used on a laptop and desktop.

This interface was previously known as PIA (PeopleSoft Internet Architecture).

PeopleTools documentation regarding the PeopleSoft Fluid User Interface includes:

- *PeopleTools: Applications User's Guide*, Working With PeopleSoft Fluid User Interface.
- *PeopleTools: Fluid User Interface Developer's Guide*
- *PeopleTools: Portal Technology*, Administering Homepages and Dashboard Pages
- *PeopleTools: Portal Technology*, Creating and Managing Tiles
- *PeopleTools: Portal Technology*, Working with Navigation Pages and Navigation Collections

#### **Fluid Homepages**

Homepages are collections of tiles that users select to access transactions. A homepage can display different tiles on different form factors.

Users can have multiple homepages. The main Fluid Home provides access to all of these homepages. The Fluid Home appears when users sign into the system in Fluid mode (that is, when users sign in from a mobile device or, if Fluid is enabled for desktop devices, from a browser that supports Fluid pages). Users can additionally access the Fluid Home by selecting Fluid Home from the Classic menu.

The Fluid Home initially displays the user's default homepage. To access a different homepage, the user selects the homepage title and then selects a different homepage from the list that appears.

Selecting a tile on a homepage opens the corresponding transaction. Most of the delivered tiles open Fluid pages, but a few open Classic pages.

Homepage tiles can also display dynamic information. Depending on how the homepage and tiles are set up, users may be able to choose which tiles appear on each homepage.

Campus Solutions delivers the following homepages, which are described in these topics:

- [Using the Student Homepage](#page-50-2)
- [Using the Applicant Home Page](#page-54-0)
- [Using the Contributor Relations Homepage](#page-55-0)
- [Using the Advisor Homepage](#page-56-1)
- [Using the Campus Solutions Administrator Homepage](#page-58-0)

#### **Navigation Collections**

To facilitate navigation to other components that use the Classic interface, Campus Solutions delivers sample navigation collections on the Campus Solutions Administrator Home page. Navigation collections provide an alternative to menu navigation and allow generic users to create their navigation collections and tiles.

For more information, see [Working With Navigation Collections](#page-42-0).

### <span id="page-33-0"></span>**Common Elements Used with PeopleSoft Fluid User Interface**

A standard banner appears at the top of every Fluid page. The banner includes the page title and these standard buttons:

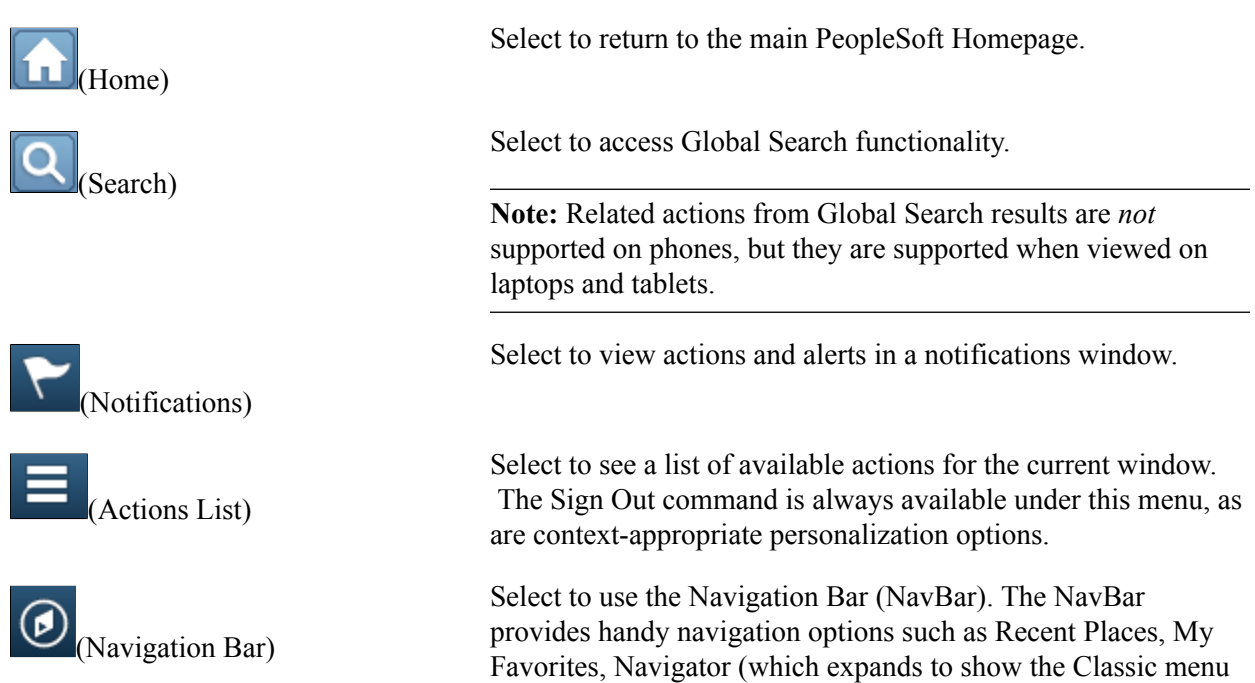

hierarchy), and Classic Home. Users can also add and remove Fluid tiles from the NavBar using personalization options.

### <span id="page-34-0"></span>**Personalizing a Homepage**

Depending on the homepage setup, you may be able to personalize your homepage. For information on personalizing homepages, see "Working With Fluid Homepages" in *PeopleTools: Applications User's Guide*, Working With PeopleSoft Fluid User Interface.

# <span id="page-34-1"></span>**Understanding Delivered Fluid Pages**

This section lists:

- [Fluid Pages for Campus Solutions Core Functionality](#page-34-2)
- [Fluid Pages for PeopleSoft Academic Advisement](#page-35-0)
- [Fluid Pages for PeopleSoft Campus Community](#page-35-1)
- [Fluid Pages for PeopleSoft Contributor Relations](#page-36-0)
- [Fluid Pages for PeopleSoft Financial Aid](#page-37-0)
- [Fluid Pages for PeopleSoft Recruiting and Admissions](#page-37-1)
- [Fluid Pages for PeopleSoft Student Financials](#page-38-0)
- [Fluid pages for PeopleSoft Student Records](#page-39-0)

### <span id="page-34-2"></span>**Fluid Pages for Campus Solutions Core Functionality**

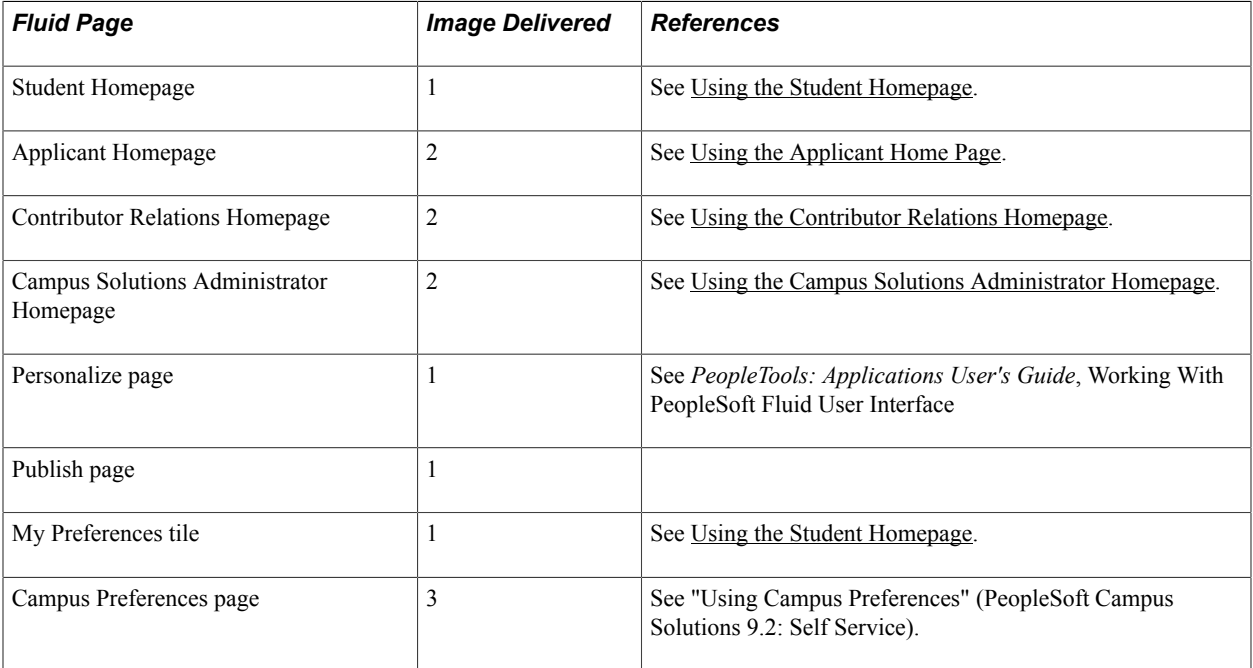

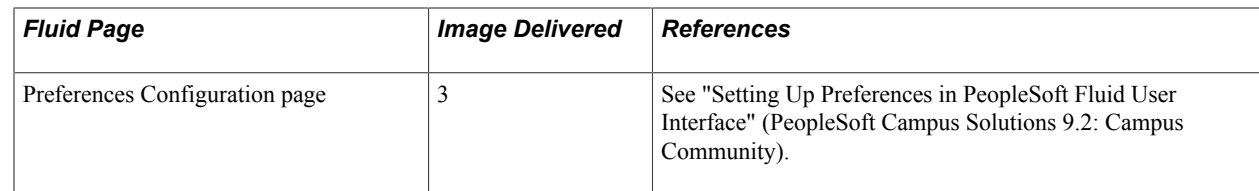

### <span id="page-35-0"></span>**Fluid Pages for PeopleSoft Academic Advisement**

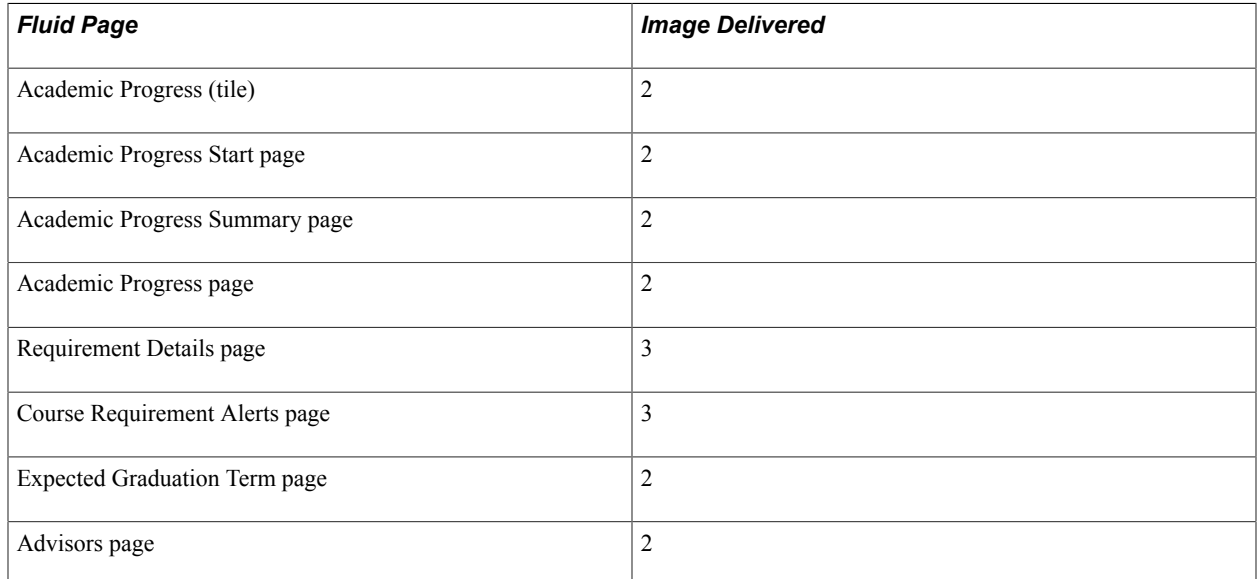

See "Monitoring Academic Progress Using the PeopleSoft Fluid Interface" (PeopleSoft Campus Solutions 9.2: Self Service).

### <span id="page-35-1"></span>**Fluid Pages for PeopleSoft Campus Community**

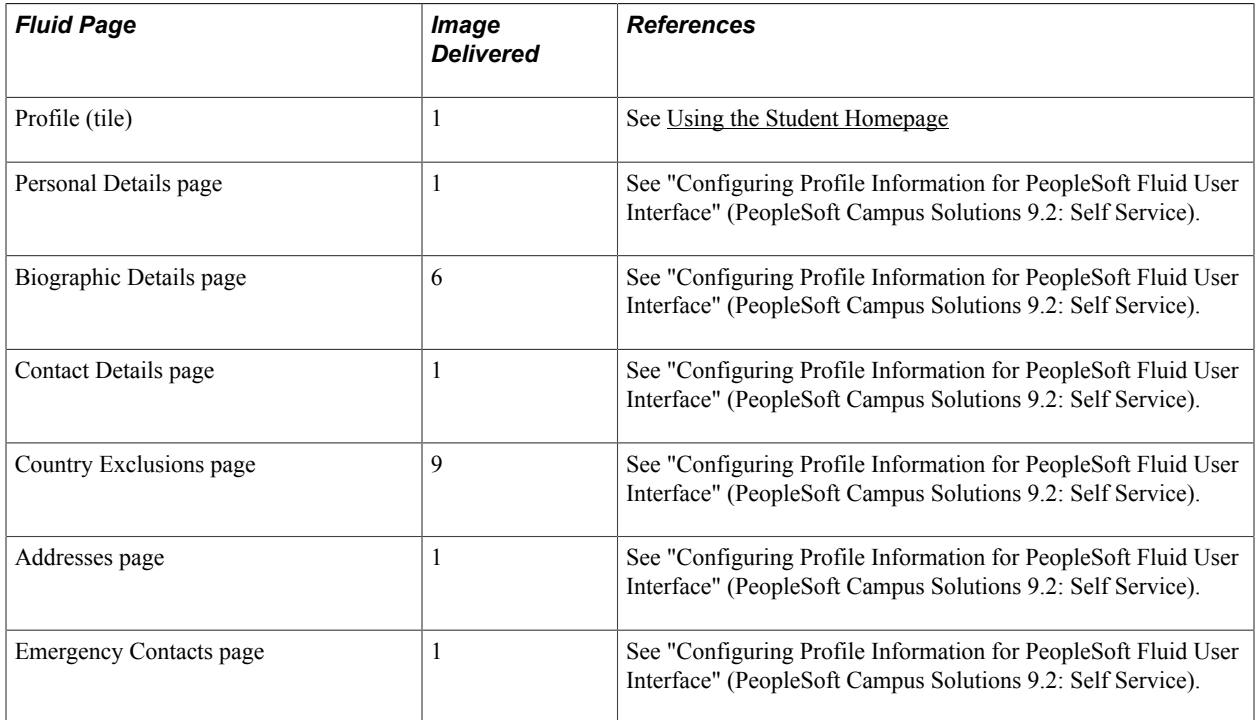
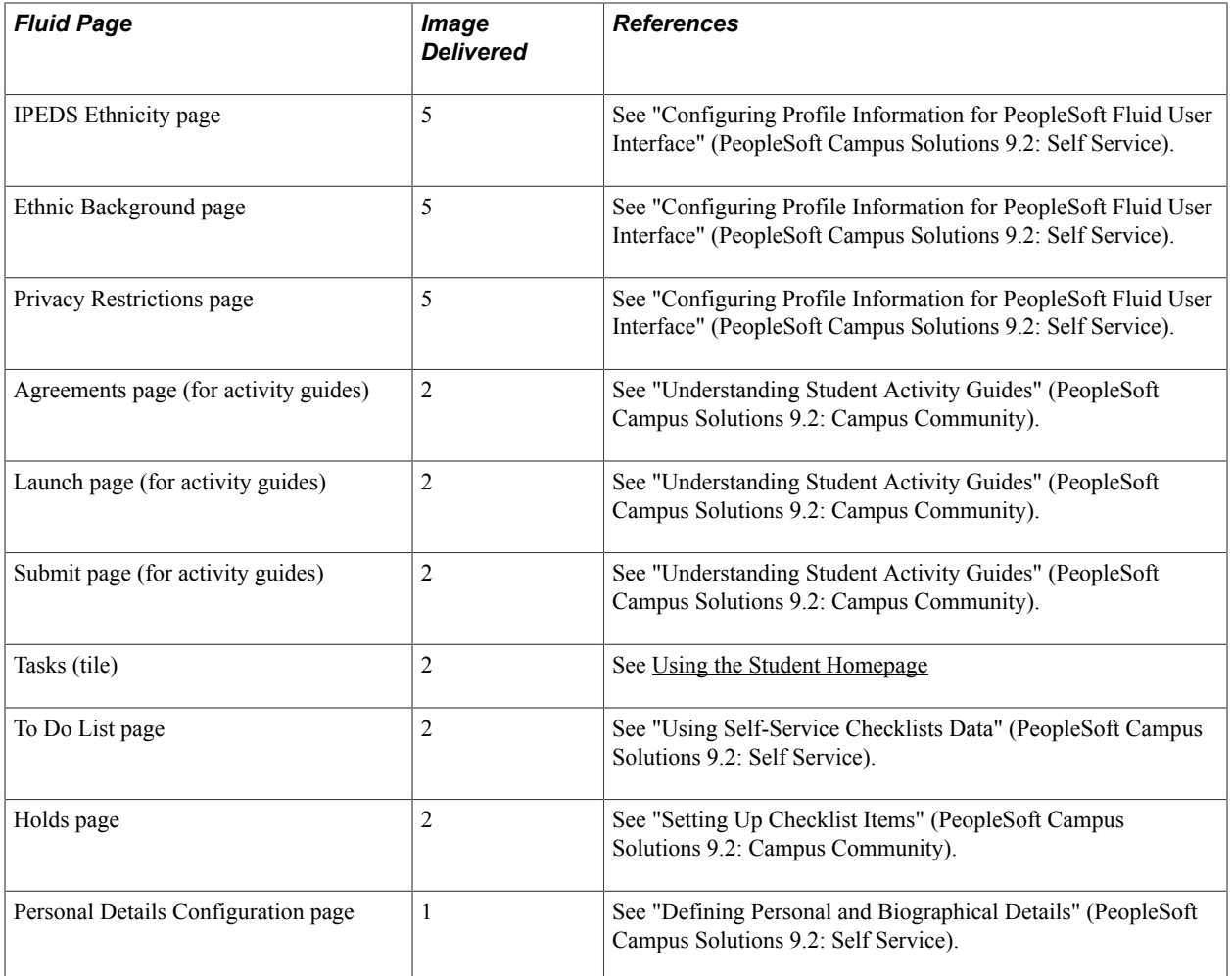

# **Fluid Pages for PeopleSoft Contributor Relations**

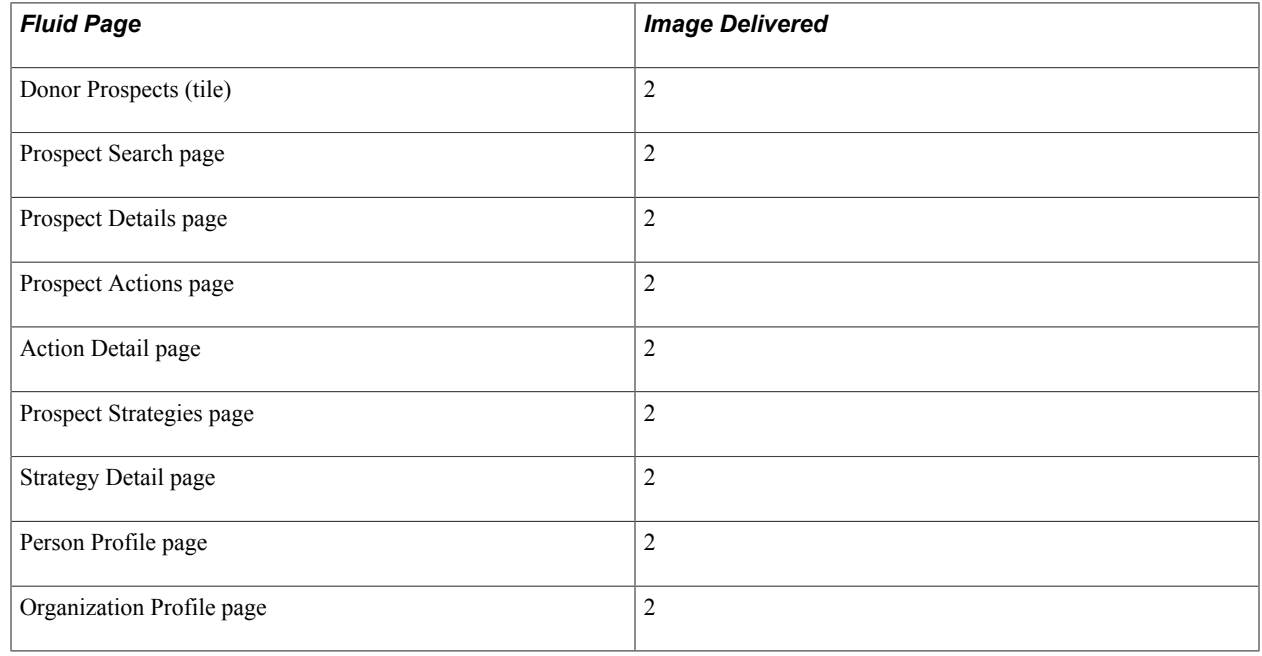

See "Managing Prospects Using PeopleSoft Fluid User Interface" (PeopleSoft Campus Solutions 9.2: Self Service).

# **Fluid Pages for PeopleSoft Financial Aid**

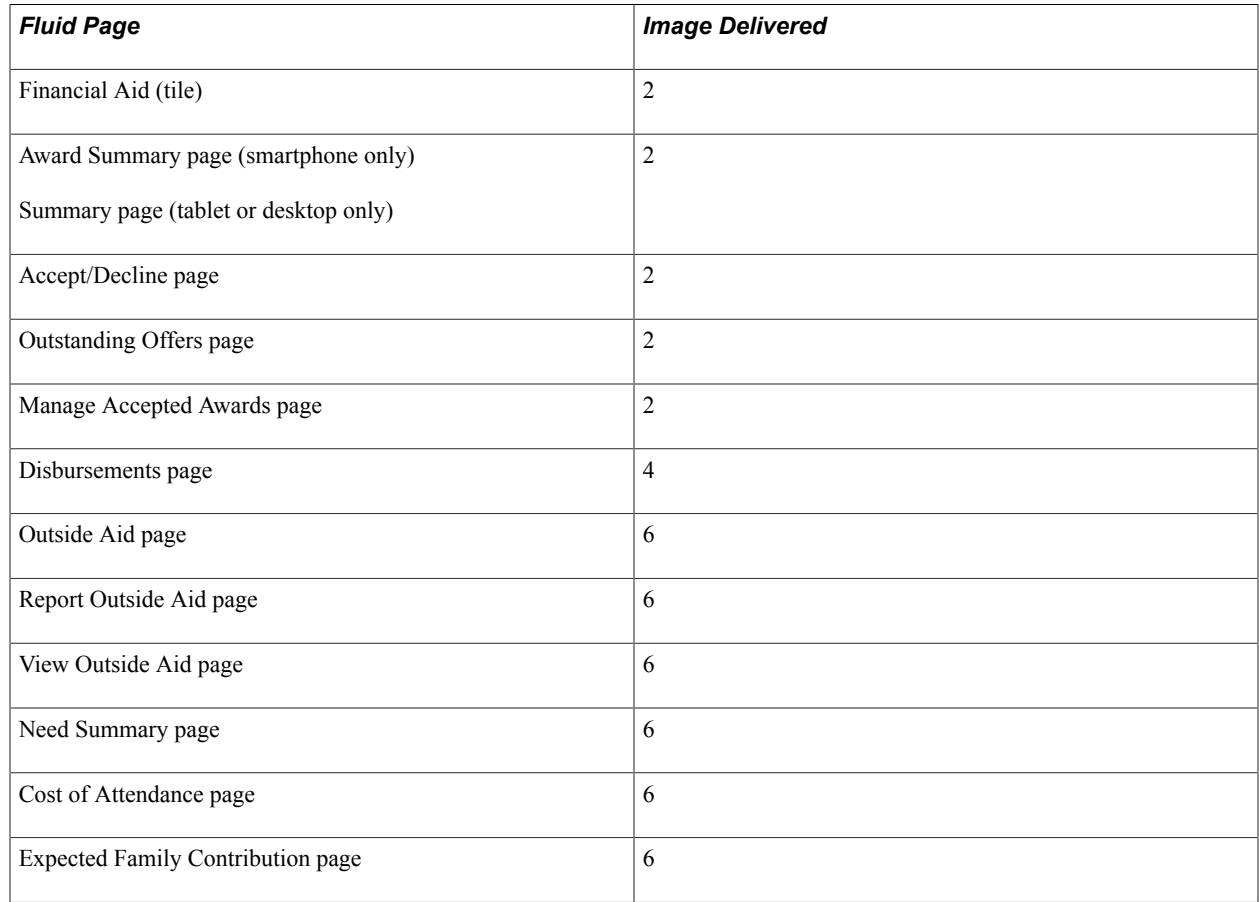

See "Managing Financial Aid Using PeopleSoft Fluid User Interface" (PeopleSoft Campus Solutions 9.2: Self Service).

# **Fluid Pages for PeopleSoft Recruiting and Admissions**

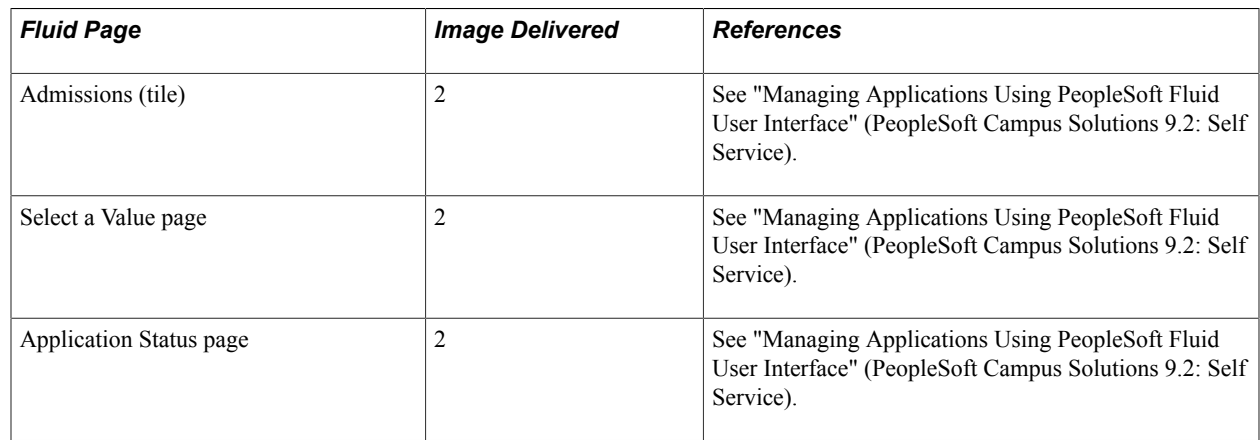

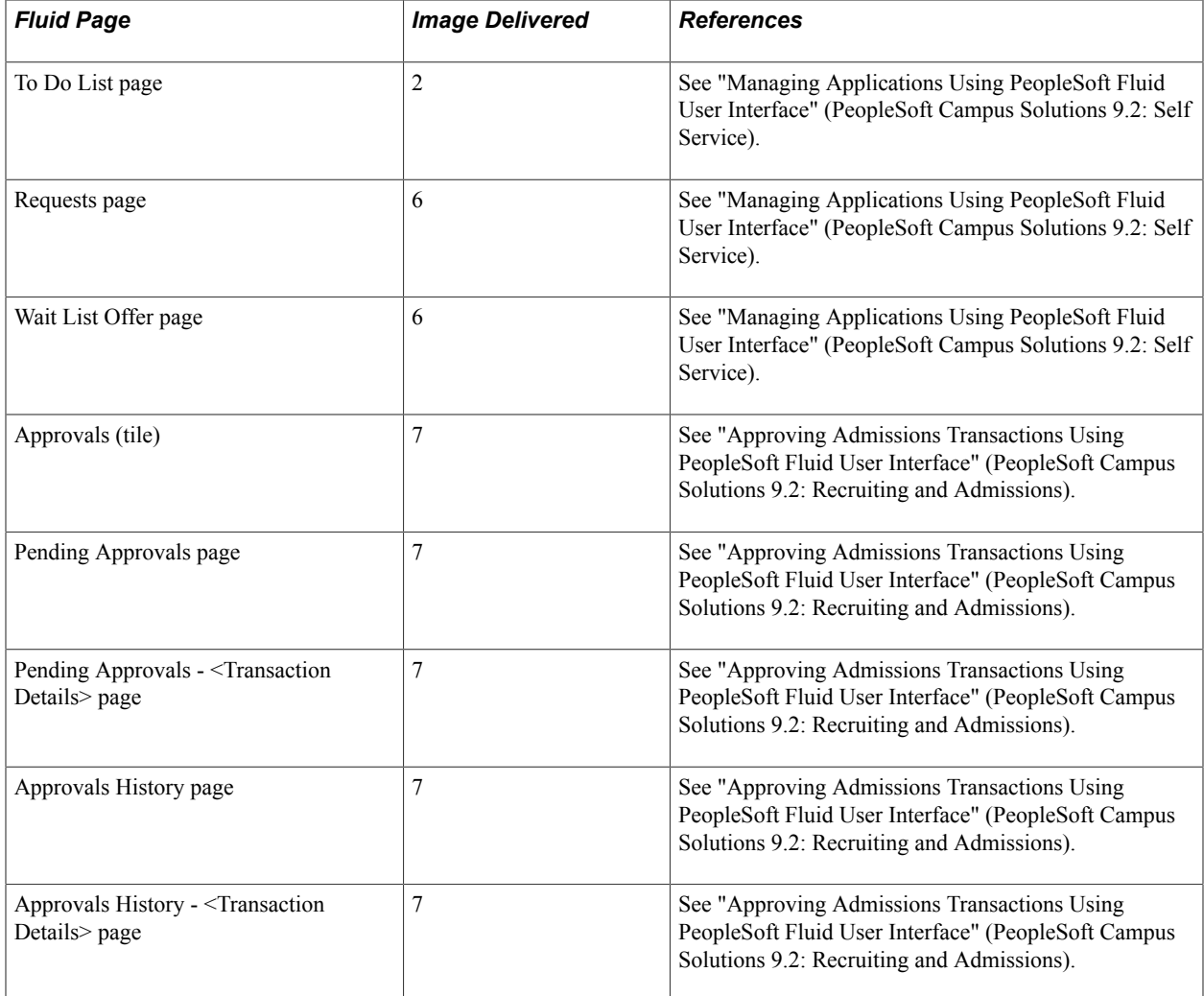

# **Fluid Pages for PeopleSoft Student Financials**

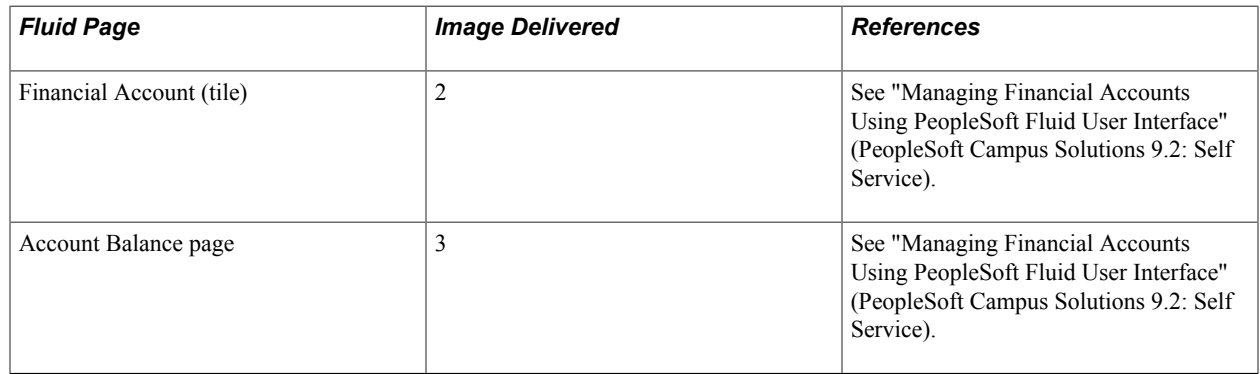

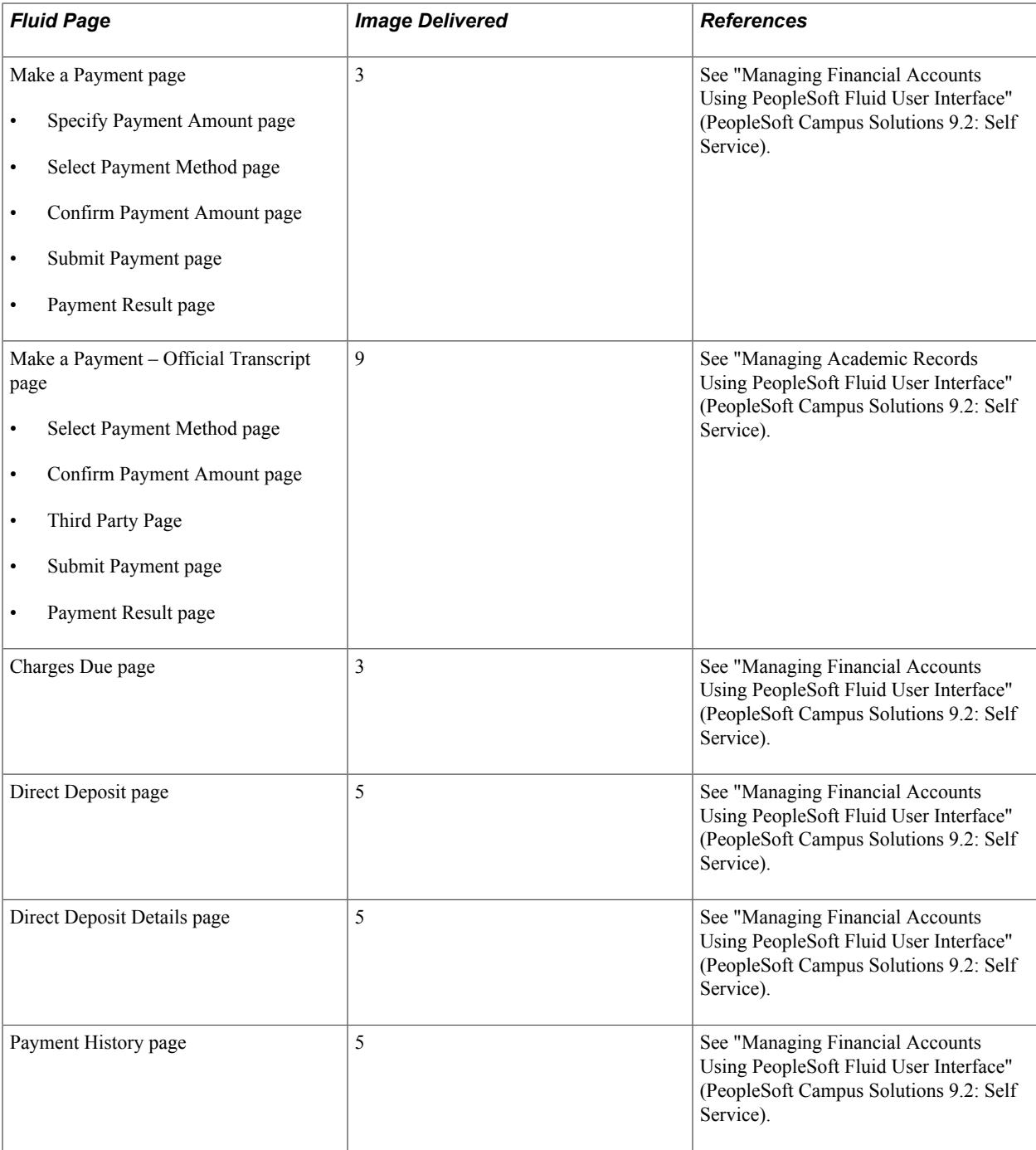

# **Fluid pages for PeopleSoft Student Records**

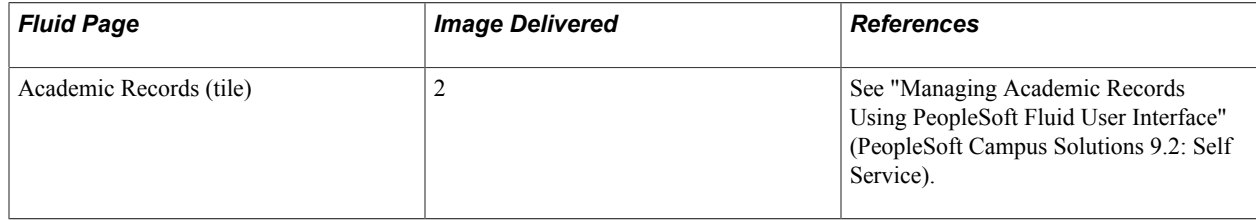

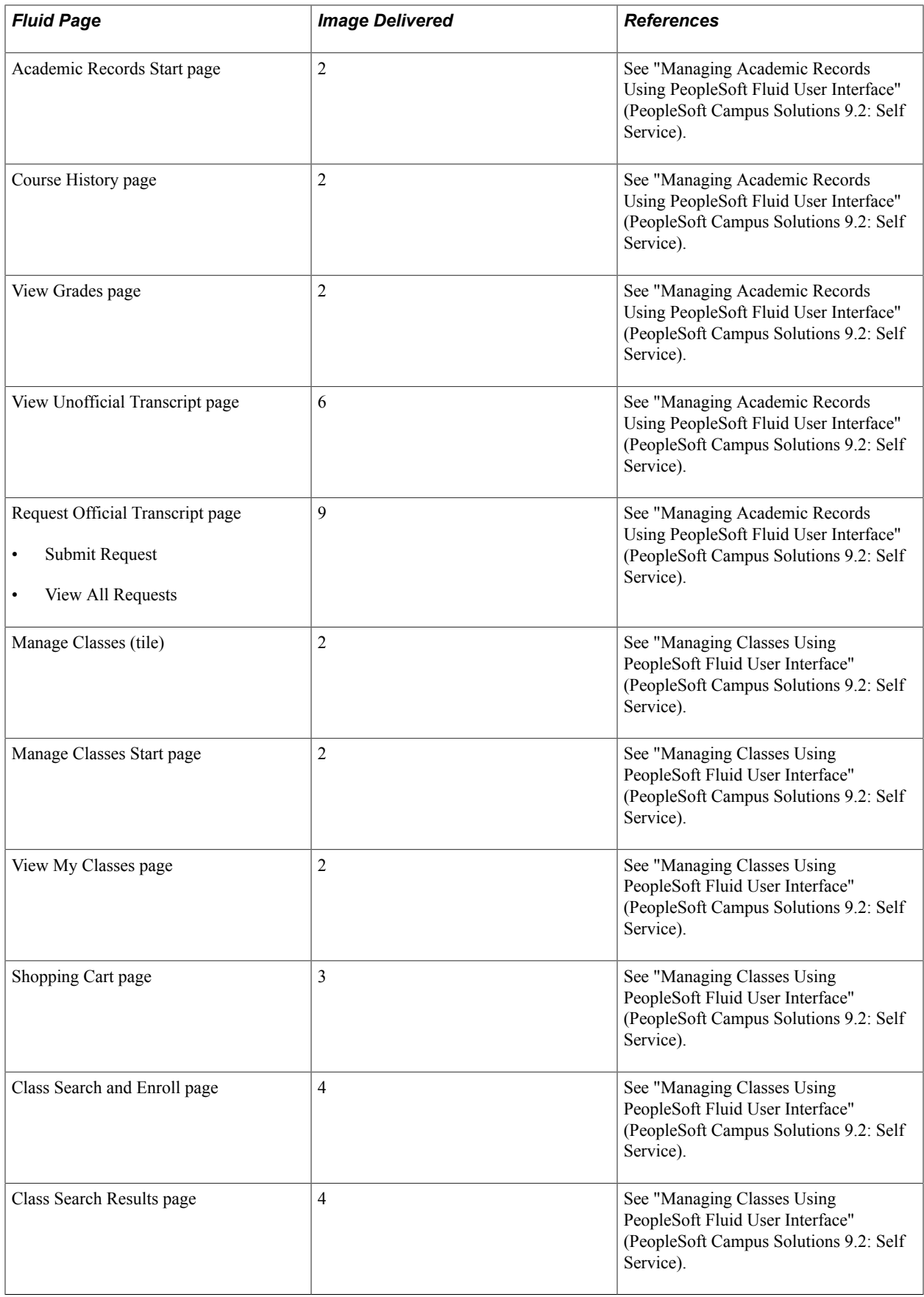

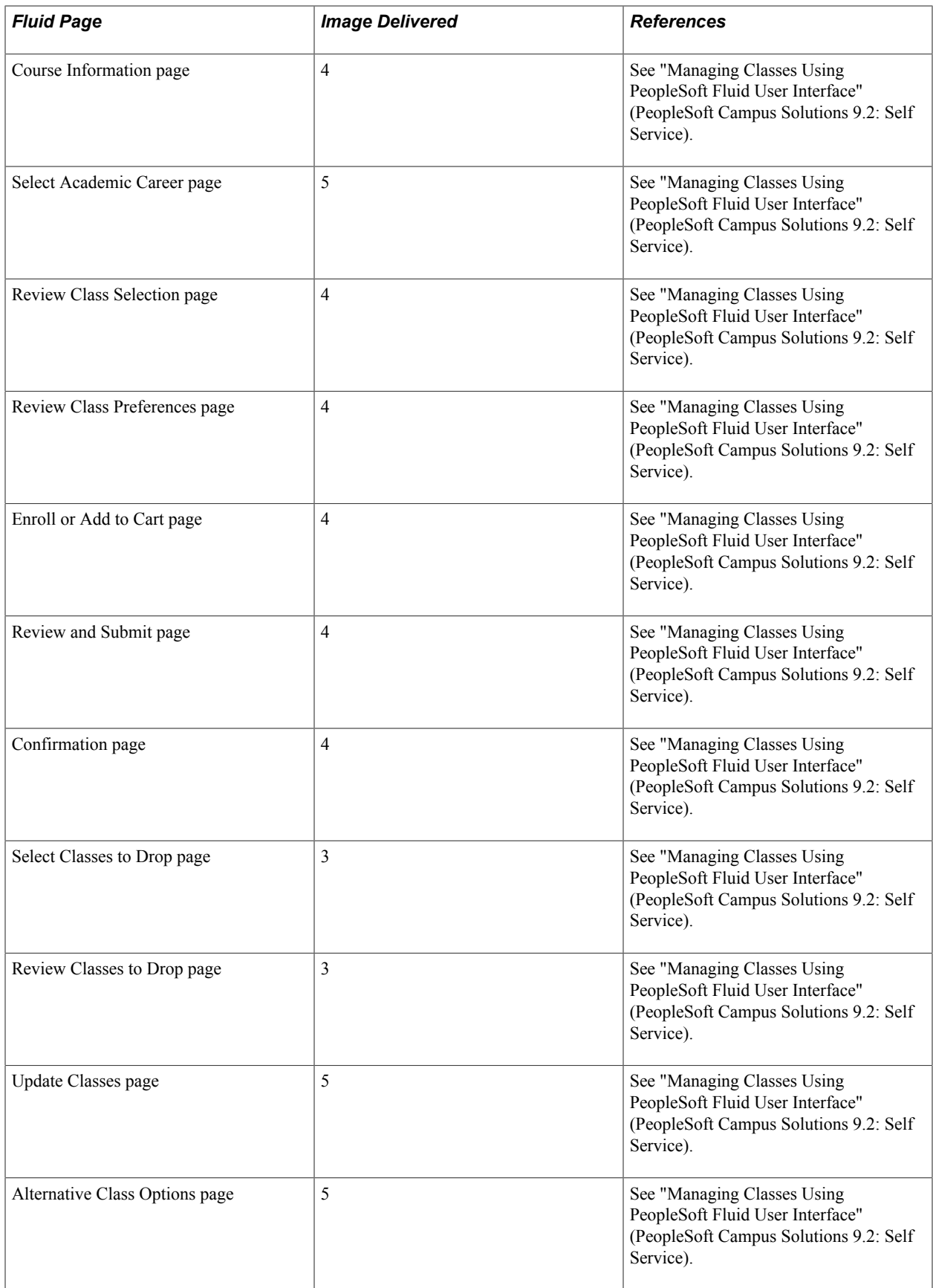

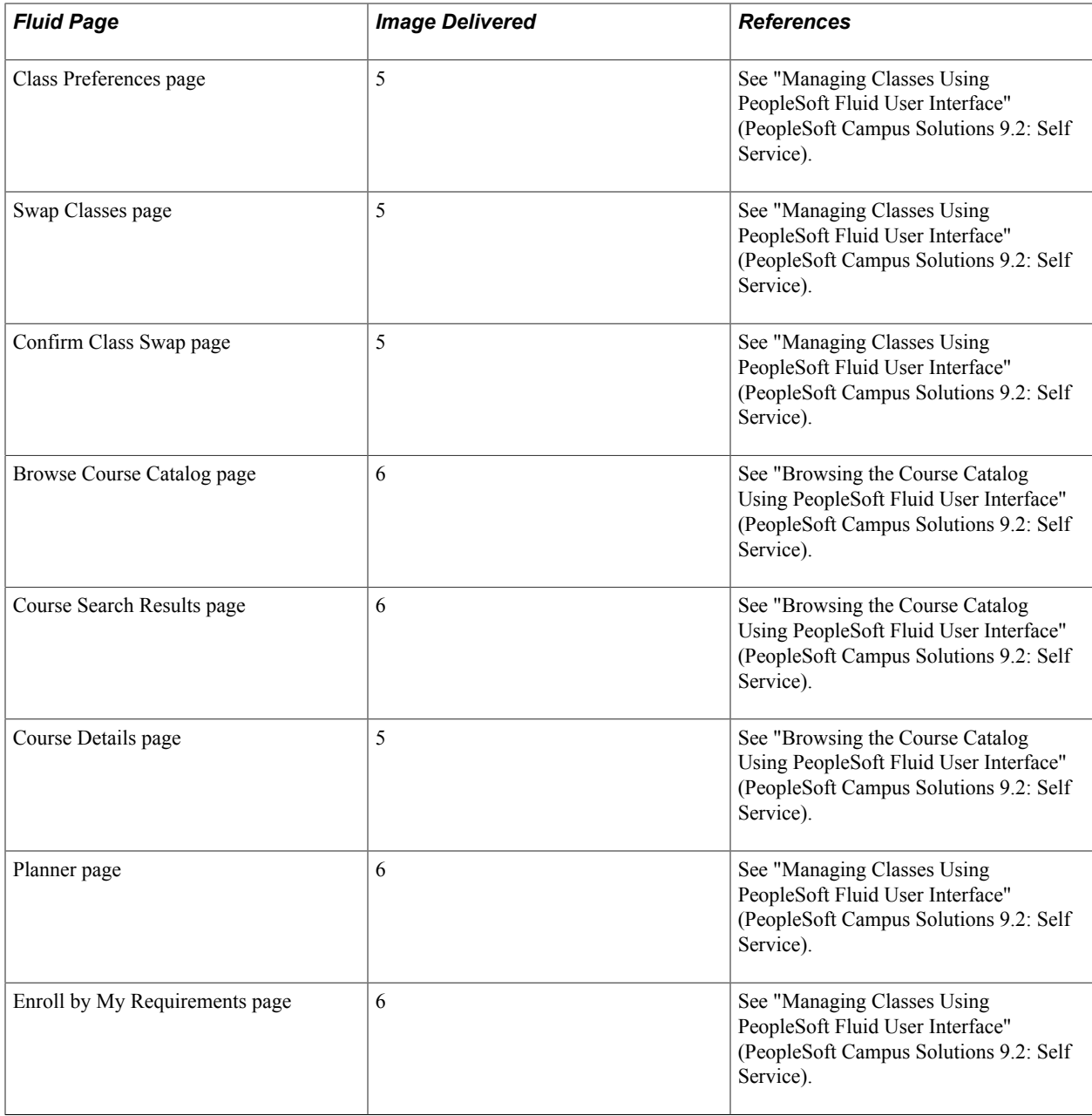

# <span id="page-42-0"></span>**Working With Navigation Collections**

Campus Solutions delivers navigation collections on the Campus Solutions Administrator homepage. Previously, you can navigate to Campus Solutions components using the classic hierarchical menus. With PeopleTools 8.55, the default interface is PeopleSoft Fluid User Interface, and in Fluid the menus have been replaced with tiles and homepages.

Navigation collections are sets of links that allow you to quickly access various components within Campus Solutions. These links facilitate the performance of business processes within your organization.

The primary users of Navigation Collection tiles are school administrators. System administrators can modify a Navigation Collection tile to include links to any component or page in Campus Solutions.

To publish your own navigation collection or modify an existing one, use these instructions for:

- 1. [Creating or Editing a Navigation Collection](#page-48-0)
- 2. [Creating Folder Definitions for the Navigation Collection](#page-50-1)
- 3. [Creating or Editing Homepages](#page-50-2)

See Also *PeopleTools: Portal Technology*

#### **Understanding Folders and Content References**

Every component delivered with PeopleSoft applications is registered as a content reference in the portal registry. Common administrative tasks include adding, deleting, and renaming these definitions in the portal. In the portal registry, folders organize content references into a multilevel hierarchy. A folder can contain content references and other folders. When you create folder definitions, you explicitly configure the properties, attributes, and position of the folder in the hierarchy. The portal uses your configurations to create the menu structure

For information on folder and content reference administration, see*PeopleTools: Portal Technology*, Administering Portals.

# **Campus Solutions Sample Navigation Collections**

The Campus Solutions Administrator homepage contains these sample navigation collections.

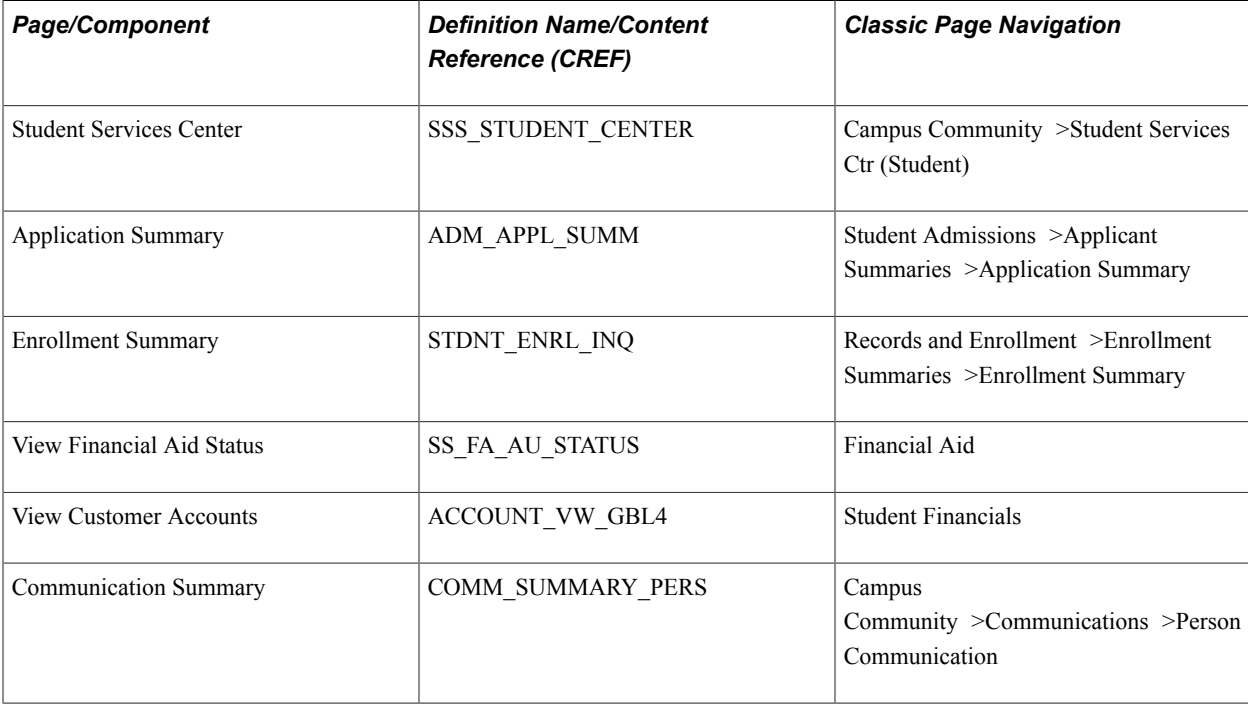

### **Student Customer Service Tile**

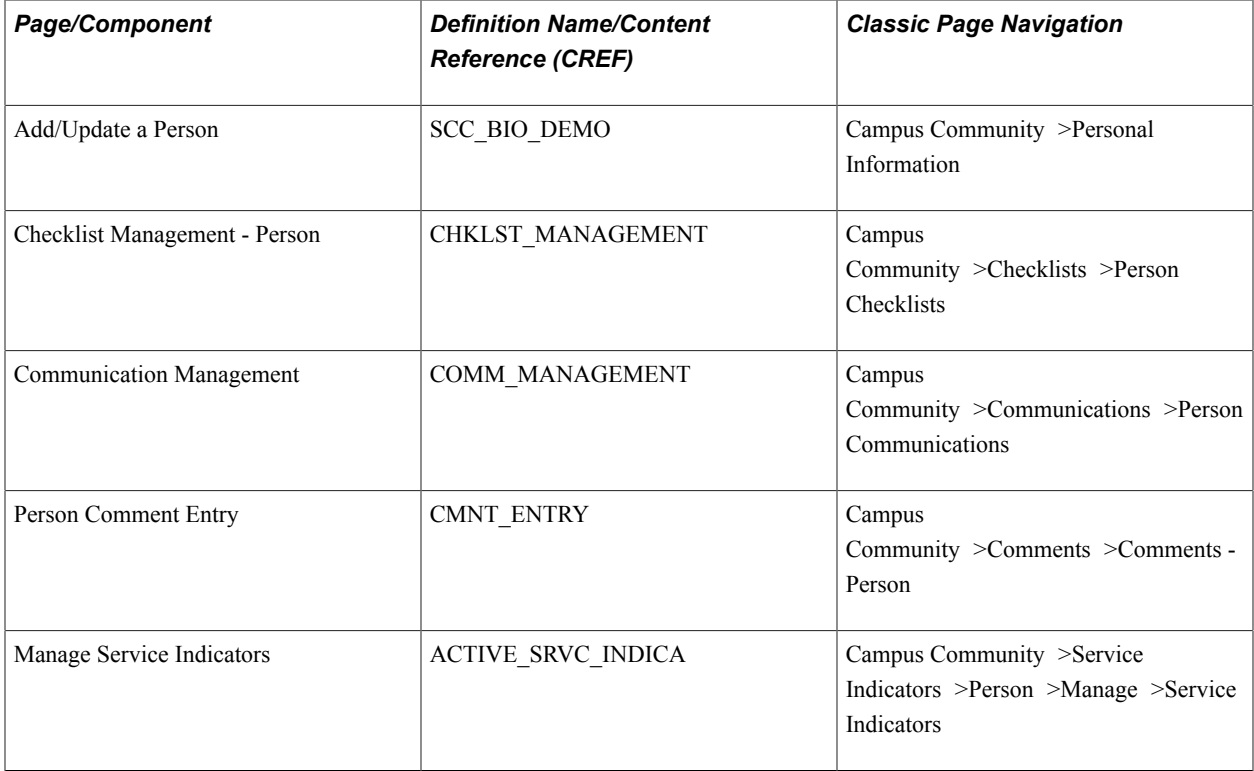

# **Campus Community Tile**

### **Recruiting and Admissions Tile**

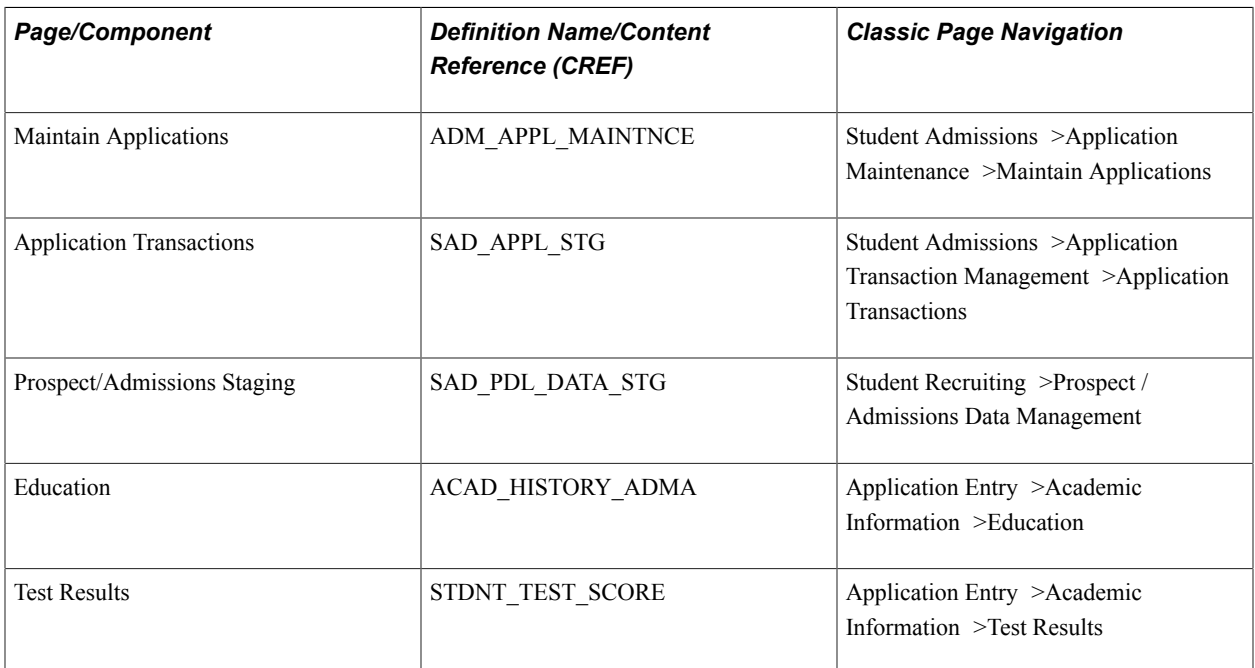

### **Student Records Tile**

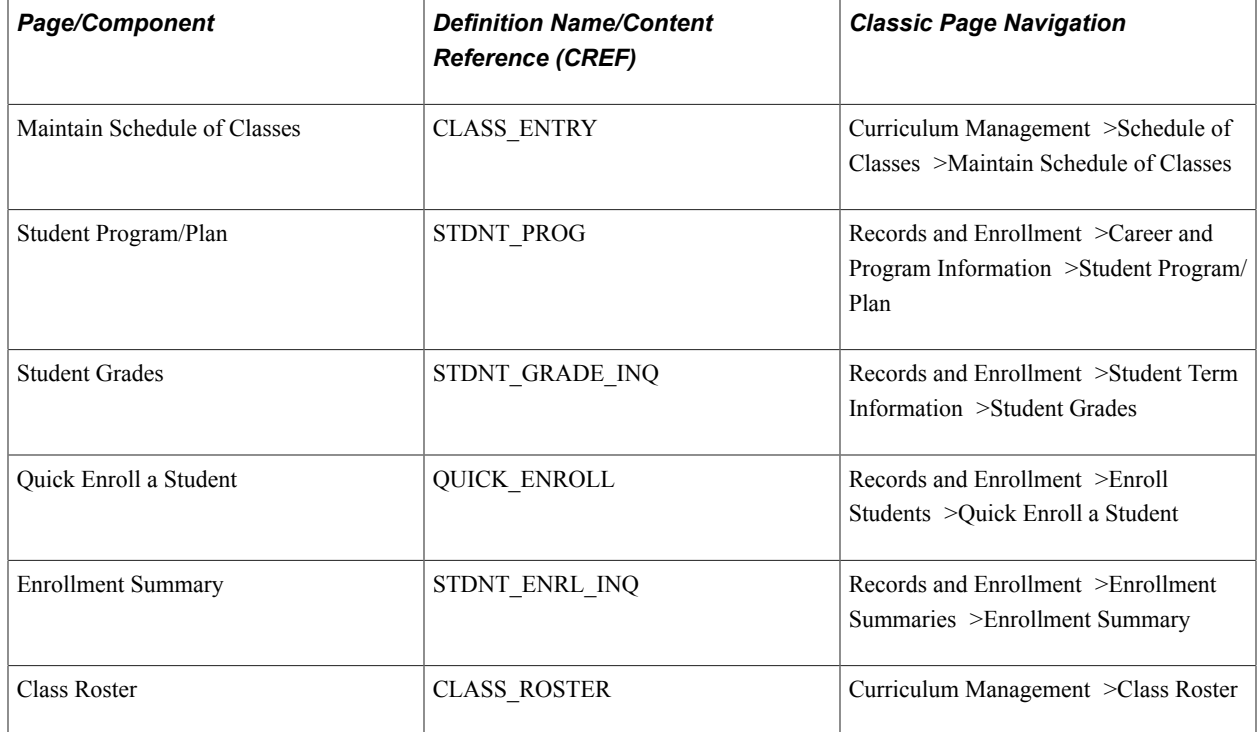

### **Financial Aid Tile**

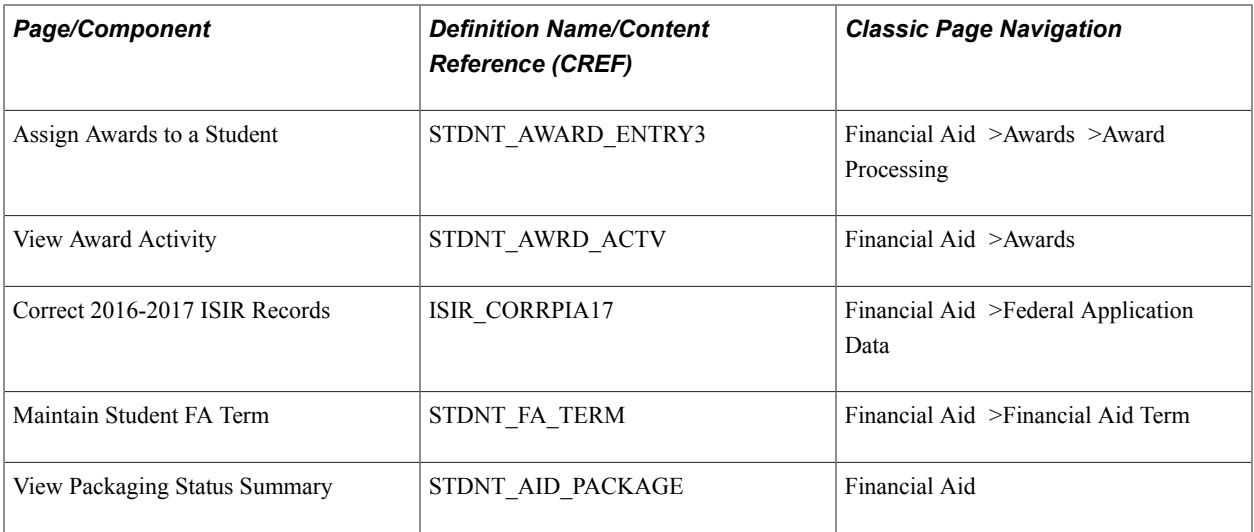

# **Student Financials Tile**

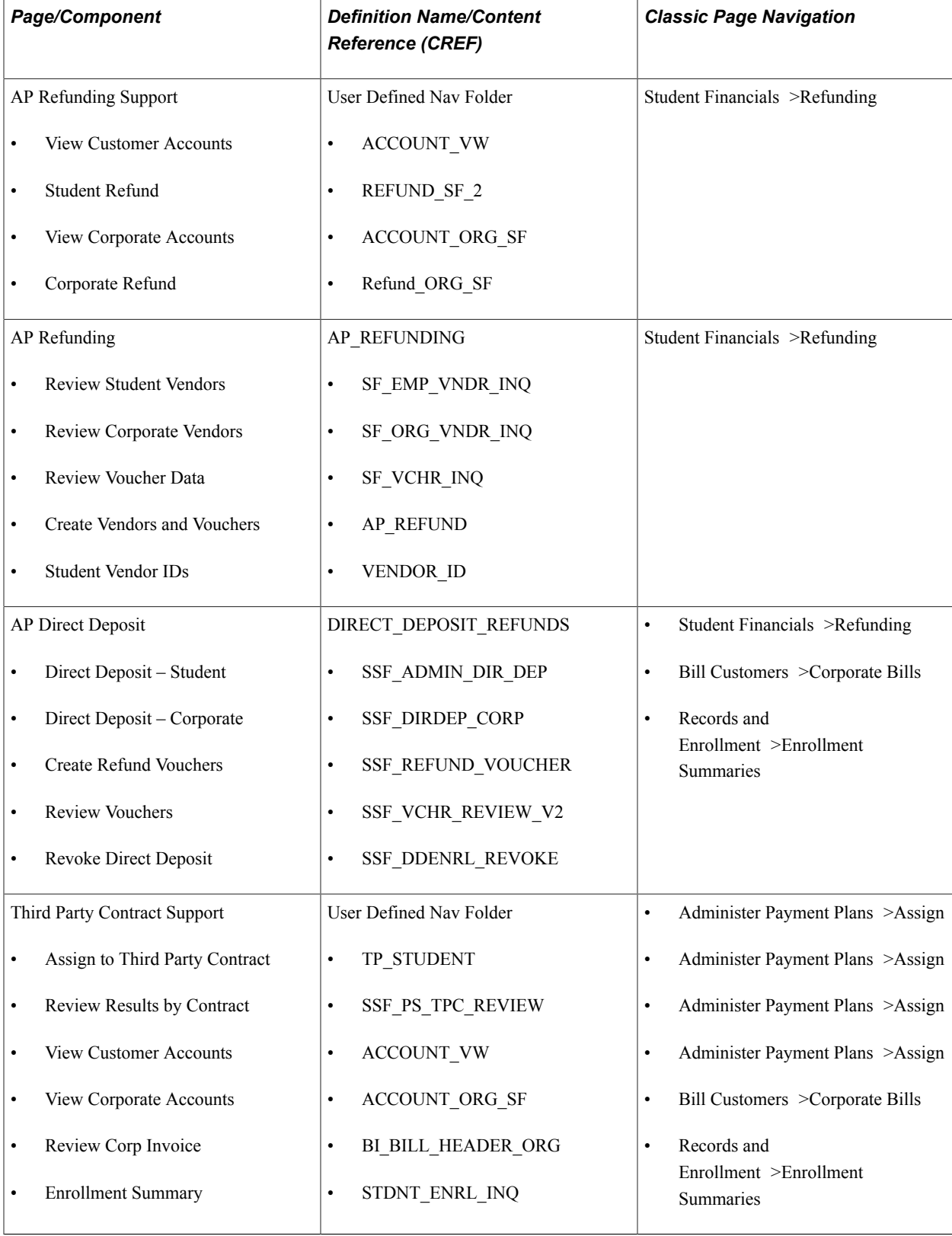

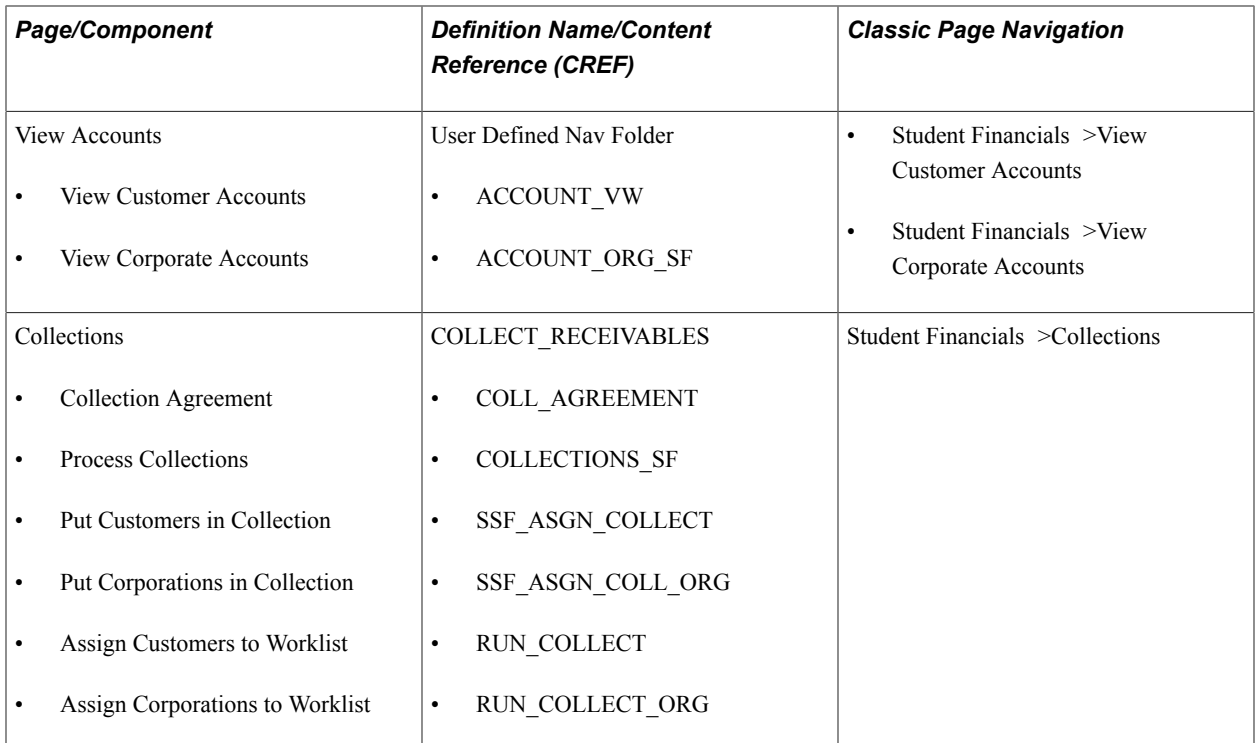

# **Academic Advisement Tile**

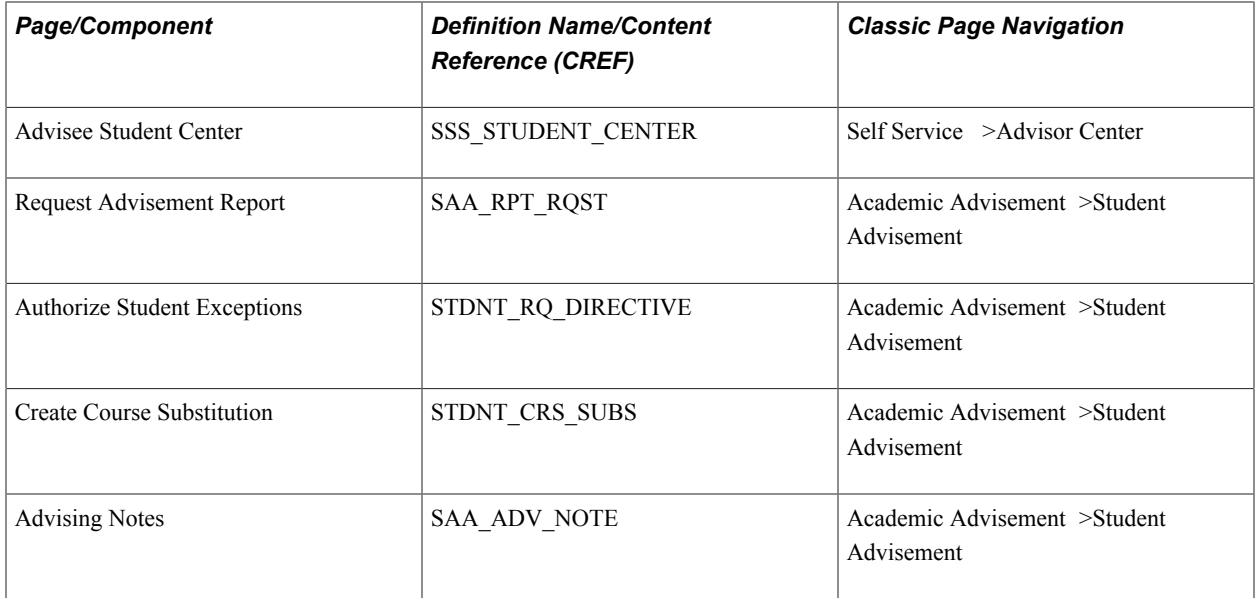

### **Contributor Relations Tile**

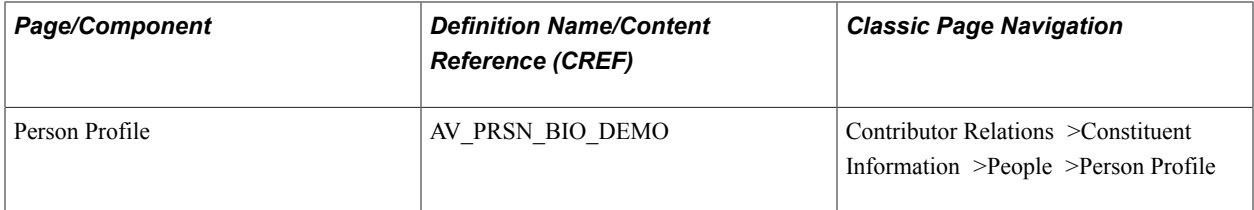

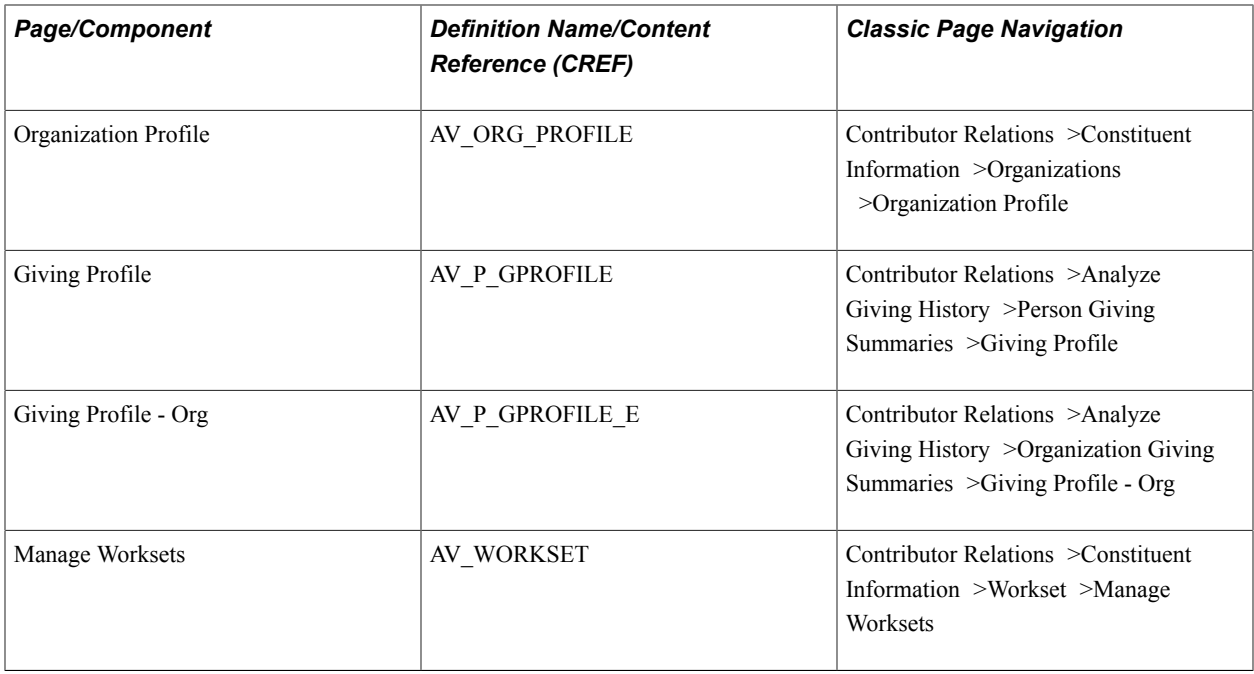

# **Pages Used to Work With Navigation Collections**

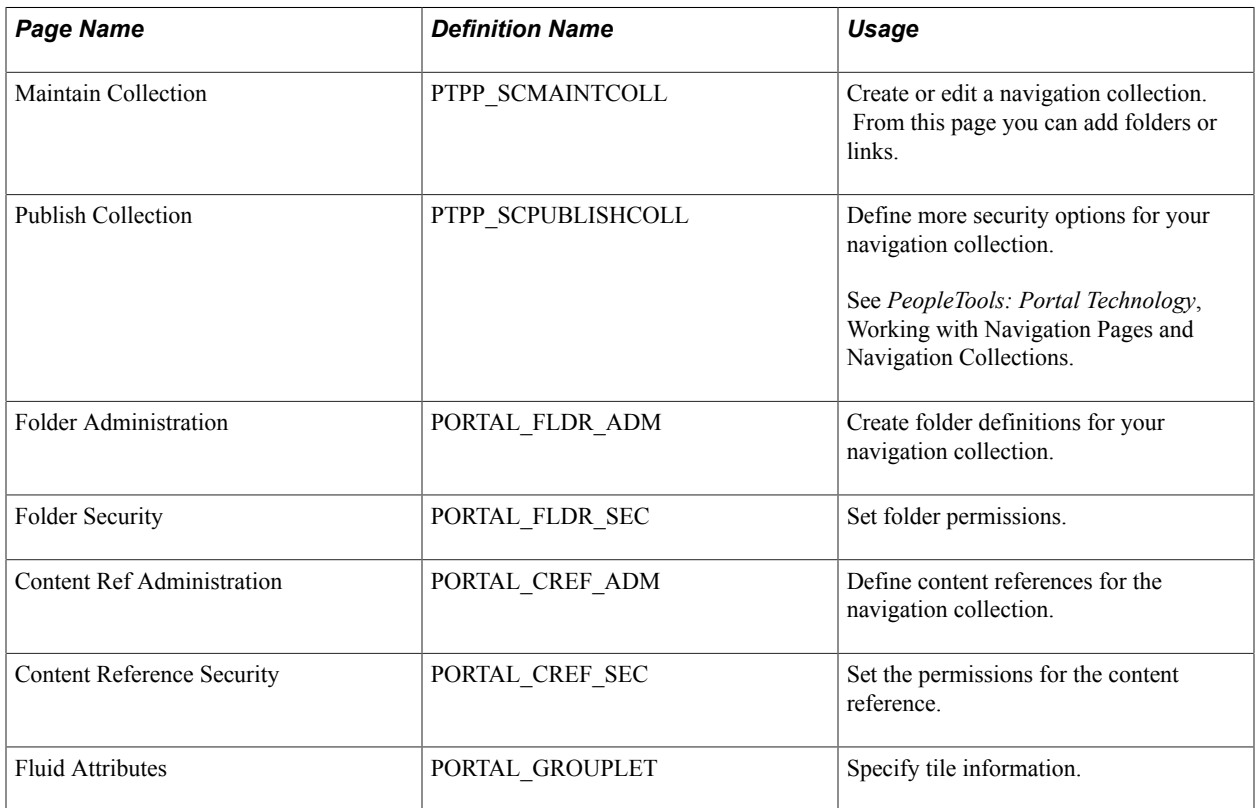

# <span id="page-48-0"></span>**Creating or Editing a Navigation Collection**

Access the Maintain Collection page (Navigator >Portal >Portal Utilities >Navigation Collections).

#### **Image: Maintain Collection page**

This example illustrates the fields and controls on the Maintain Collection page. You can find definitions for the fields and controls later on this page.

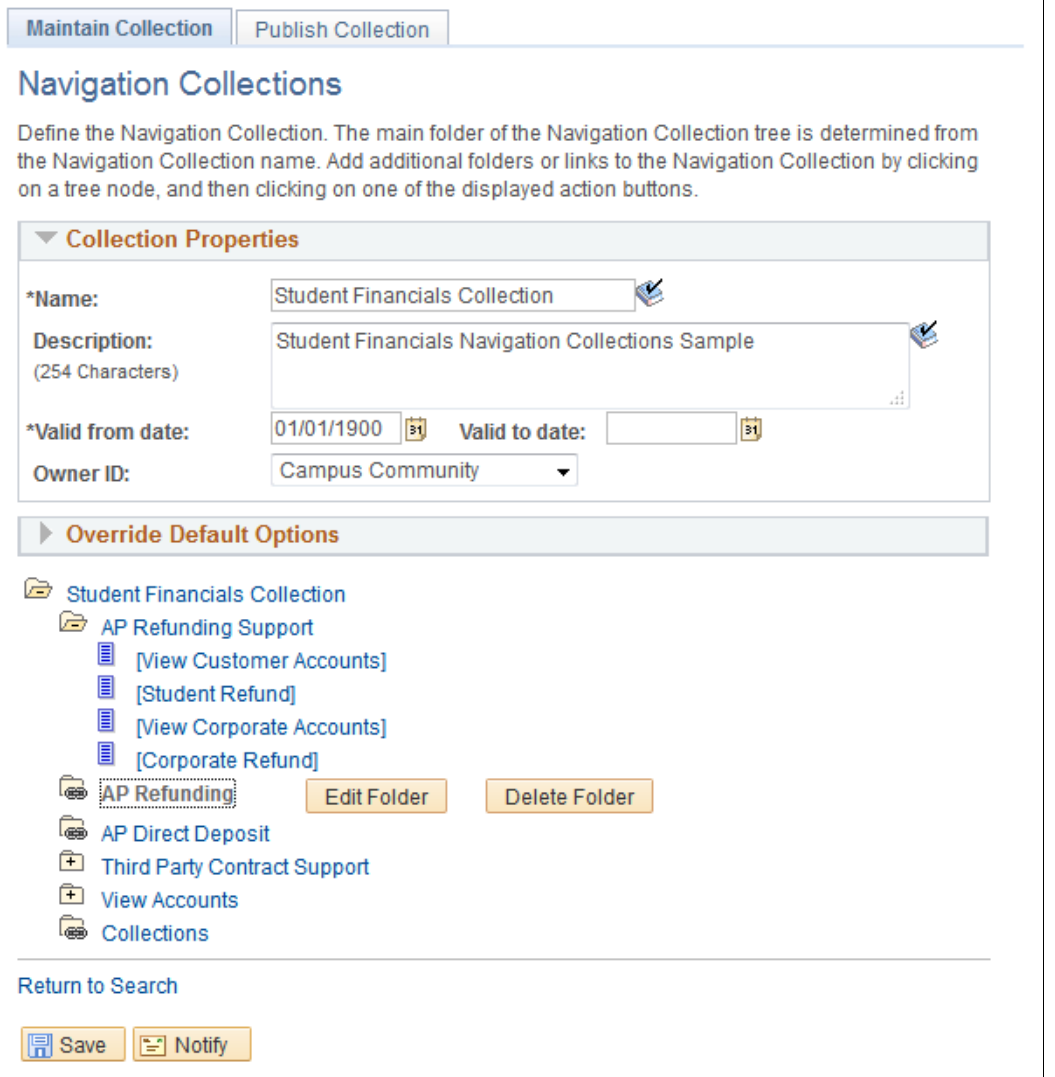

Use the Maintain Collection page to build your navigation collection.

- 1. From Fluid home, click NavBar >Navigator >PeopleTools >Portal >Portal Utilities >Navigation Collections.
- 2. If you are creating a new collection, click Add Collection.
- 3. If you are editing an existing collection:
	- a. Search for the existing collection.
	- b. Click Edit.
- 4. See *PeopleTools: Portal Technology*, "Working with Navigation Pages and Navigation Collections" for more instructions on creating or editing a navigation collection.
- 5. Take note of the following fields in these pages:

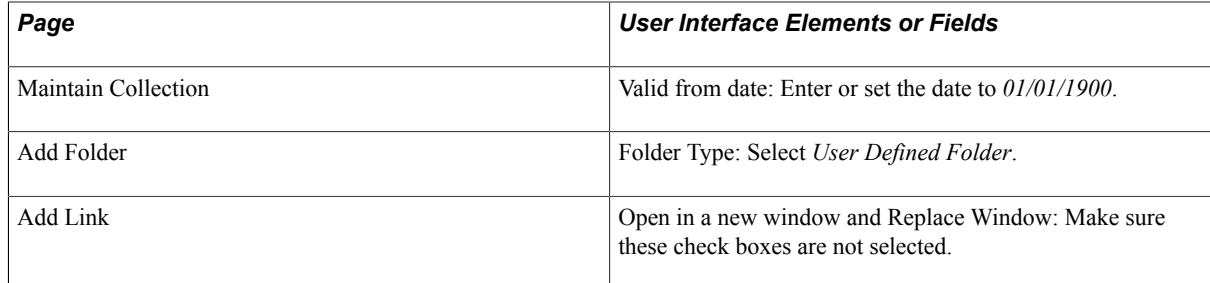

## <span id="page-50-1"></span>**Creating Folder Definitions for the Navigation Collection**

To create folder definitions, see "Administering Folders" in *PeopleTools: Portal Technology*, Administering Portals.

### <span id="page-50-2"></span>**Creating or Editing Homepages**

To display the navigation collection so users can access them:

- Use the Tile Wizard to link the navigation collection to a tile. See *PeopleTools: Portal Technology*, Creating and Managing Tiles.
- Configure your homepage. See "Managing Homepages" in *PeopleTools: Portal Technology*, Administering Homepages and Dashboard Pages.

# <span id="page-50-0"></span>**Using the Student Homepage**

This topic describes the delivered Student Homepage.

## **Page Used as the Student Homepage**

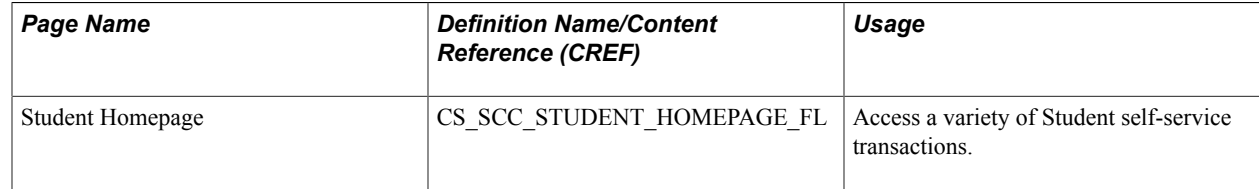

### **Student Homepage**

Use the Student Homepage to access a variety of self-service transactions.

#### **Navigation**

On a mobile device, the Fluid home appears when you first sign in. On a desktop or laptop, access the Fluid home by selecting Fluid Home under the main menu or the NavBar.

The default homepage title appears at the top of the homepage. If the Student Homepage is not your default homepage, select the title of the default homepage and select Student Homepage from the list that appears.

### **Tiles on the Student Homepage**

Tiles are listed in alphabetical order. Depending on the homepage setup, you may be able to choose which tiles appear on the homepage.

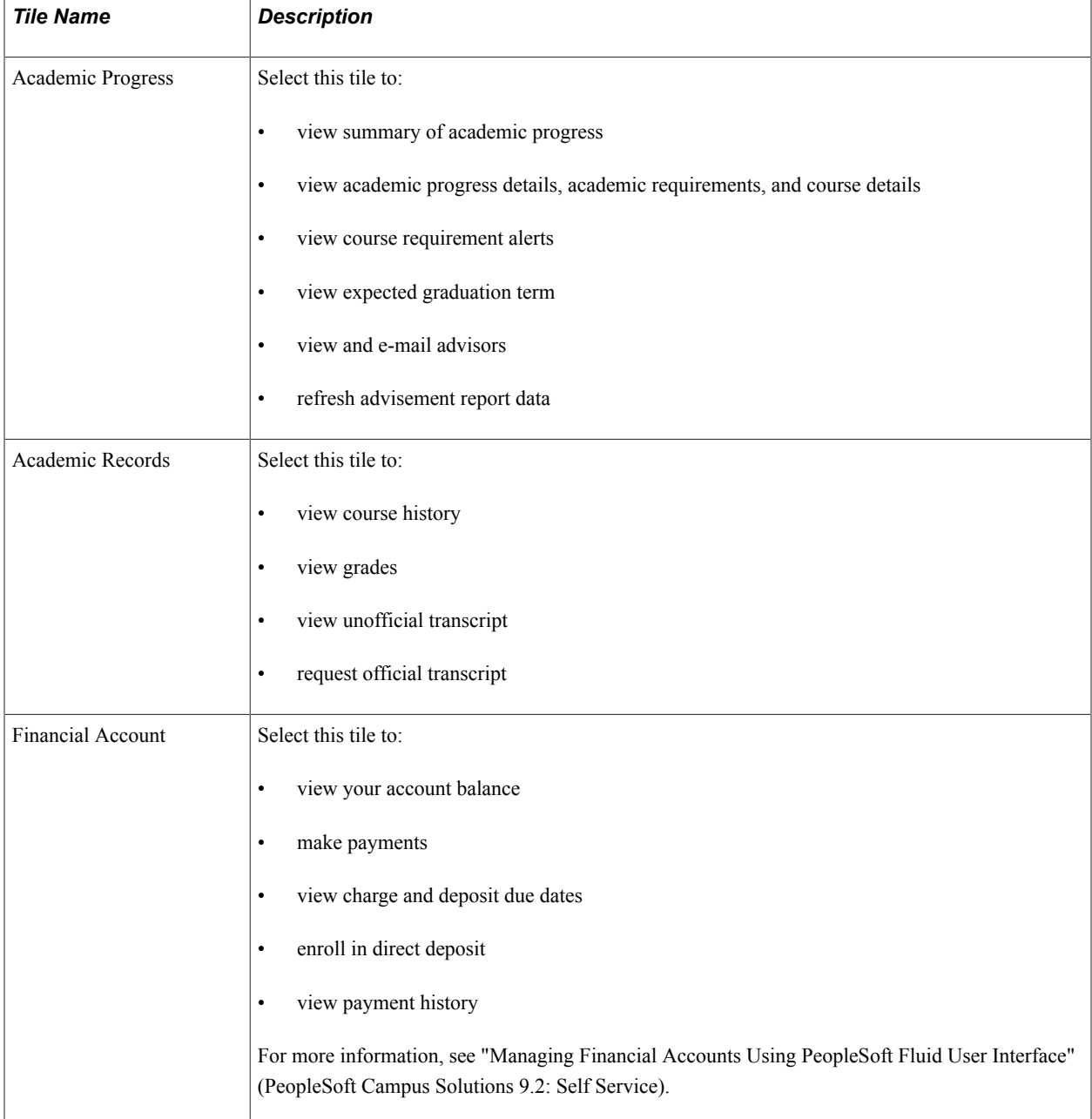

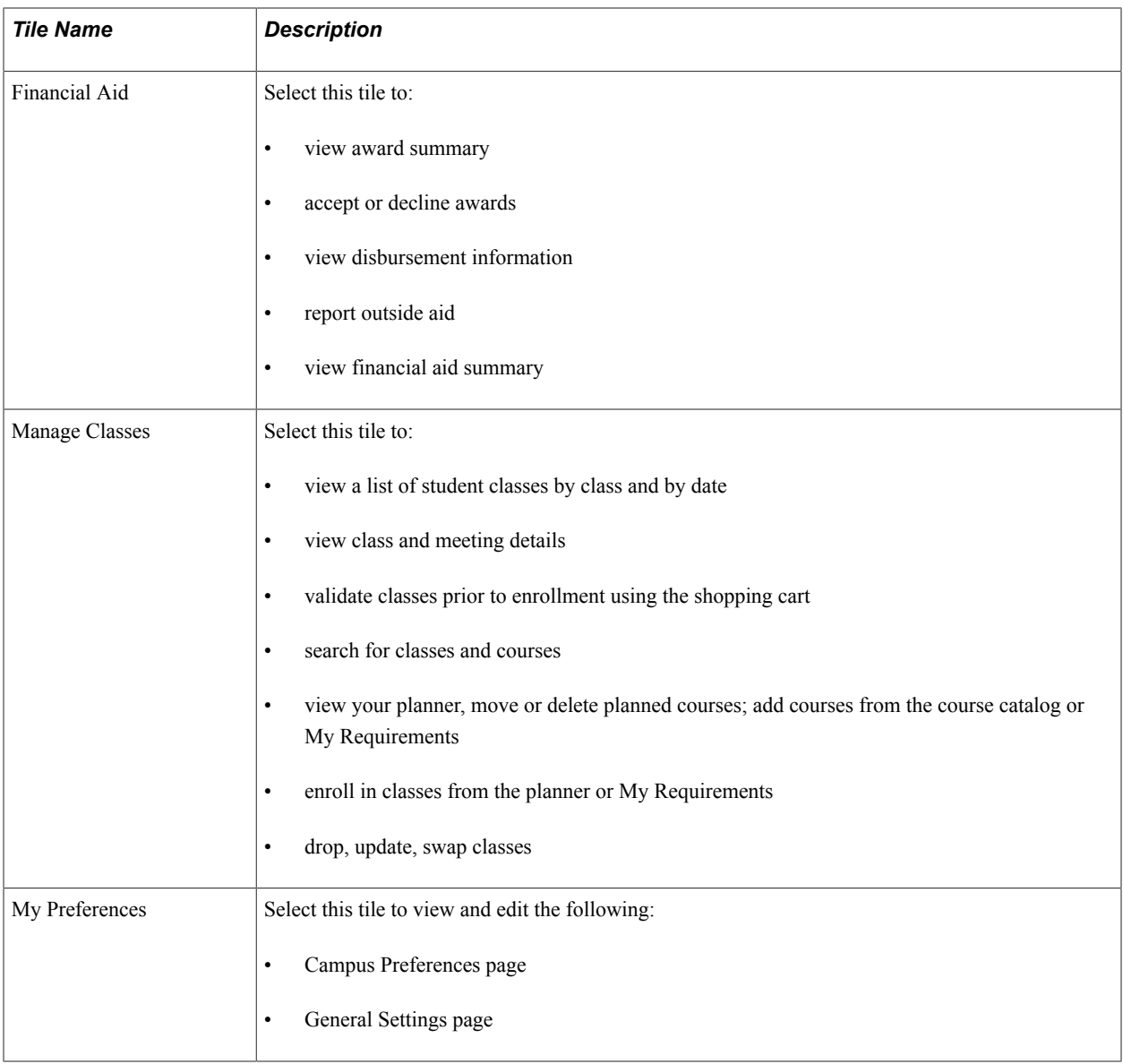

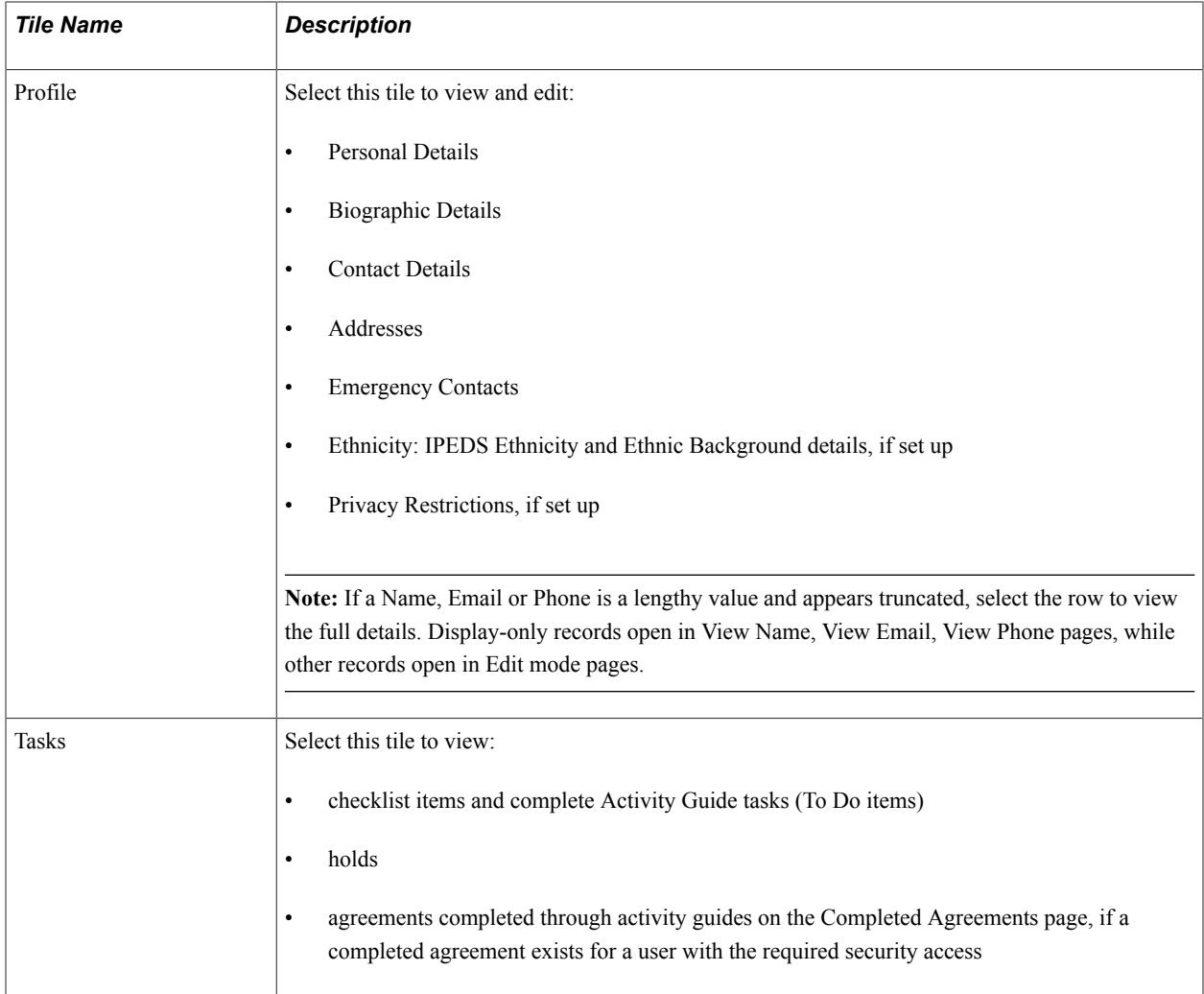

#### **Additional Tiles**

If you set up integration through the PeopleSoft Interaction Hub, the Student Homepage can also display tiles from the integrated systems.

On the interaction hub cluster, homepages with the same name are automatically merged. Therefore, tiles from other homepages automatically appear on the Student Homepage when integration to the source system is active and the user has security access to the tiles.

#### **Related Links**

"Setting Up Self-Service Features for Student Records" (PeopleSoft Campus Solutions 9.2: Self Service) "Reviewing or Defining Student Records Installation Settings" (PeopleSoft Campus Solutions 9.2: Student Records)

"Defining Installation Level Defaults" (PeopleSoft Campus Solutions 9.2: Financial Aid)

"Setting Up Installation Parameters and Keywords" (PeopleSoft Campus Solutions 9.2: Student Financials)

"Understanding Search in PeopleSoft Fluid User Interface" (PeopleSoft Campus Solutions 9.2: Self Service)

"Managing Classes Using PeopleSoft Fluid User Interface" (PeopleSoft Campus Solutions 9.2: Self Service)

"Using My Preferences in PeopleSoft Fluid User Interface" (PeopleSoft Campus Solutions 9.2: Self Service)

"Configuring Profile Information for PeopleSoft Fluid User Interface" (PeopleSoft Campus Solutions 9.2: Self Service)

"Using Self-Service Checklists Data" (PeopleSoft Campus Solutions 9.2: Self Service)

# **Using the Applicant Home Page**

This topic describes the delivered Applicant Homepage.

## **Page Used as the Applicant Homepage**

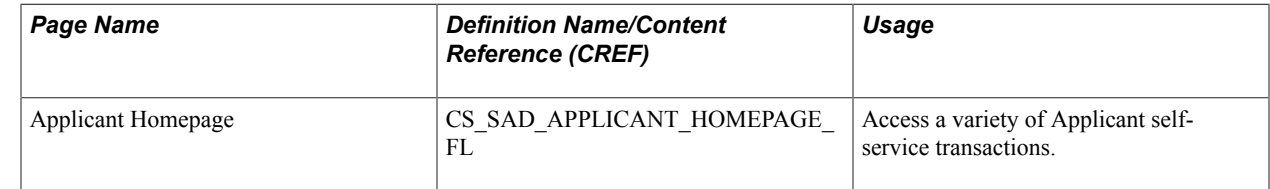

## **Applicant Homepage**

Use the Applicant Homepage to access a variety of self-service transactions.

#### **Navigation**

On a mobile device, the Fluid home appears when you first sign in. On a desktop or laptop, access the Fluid home by selecting Fluid Home under the main menu or the NavBar.

The default homepage title appears at the top of the homepage. If the Applicant Homepage is not your default homepage, select the title of the default homepage and select Applicant Homepage from the list that appears.

#### **Tile on the Applicant Homepage**

Depending on the homepage setup, you may be able to choose which tiles appear on the homepage.

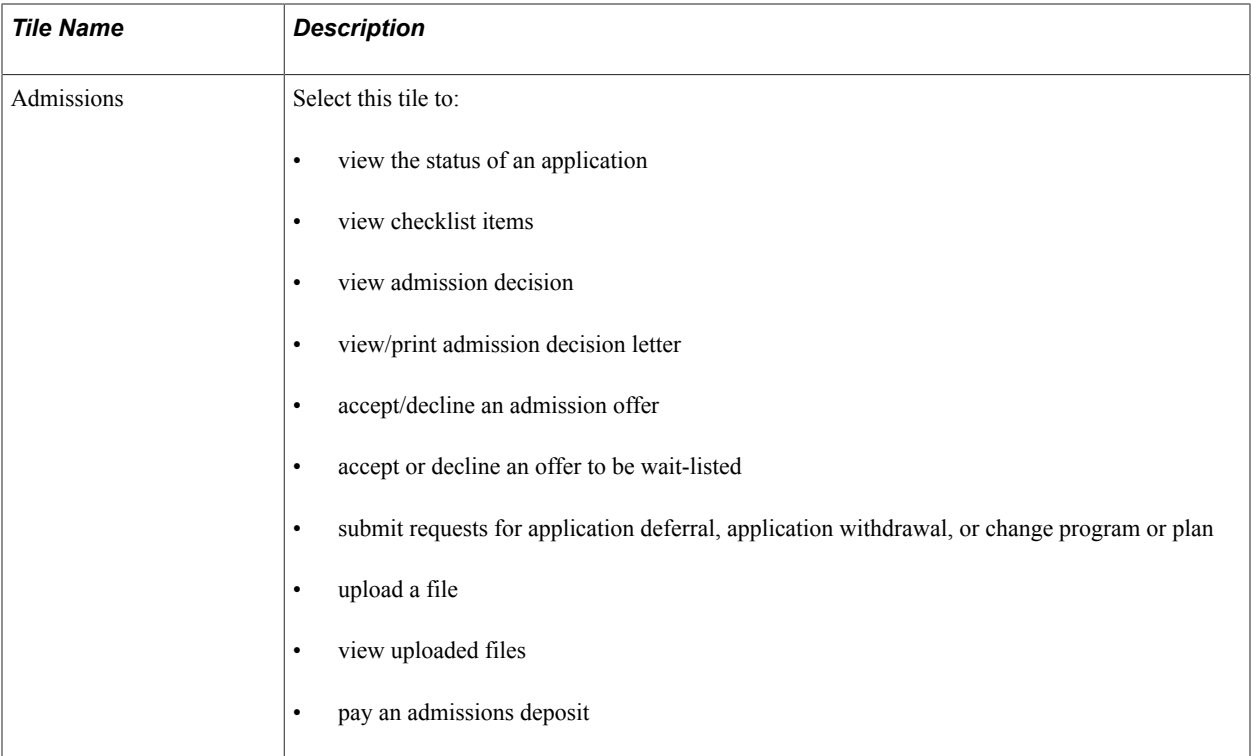

#### **Additional Tiles**

If you set up integration through the PeopleSoft Interaction Hub, the Applicant Homepage can also display tiles from the integrated systems.

On the interaction hub cluster, homepages with the same name are automatically merged. Therefore, tiles from other homepages automatically appear on the Applicant Homepage when integration to the source system is active and the user has security access to the tiles.

### **Related Links**

"Configuring Self Service Display for Applicants" (PeopleSoft Campus Solutions 9.2: Self Service) "Managing Applications Using PeopleSoft Fluid User Interface" (PeopleSoft Campus Solutions 9.2: Self Service)

# **Using the Contributor Relations Homepage**

This topic describes the delivered Contributor Relations Homepage.

## **Page Used as the Contributor Relations Homepage**

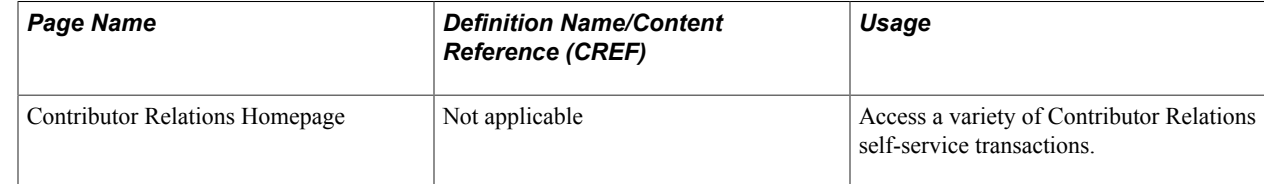

# **Contributor Relations Homepage**

Use the Contributor Relations Homepage to access a variety of self-service transactions.

#### **Navigation**

On a mobile device, the Fluid home appears when you first sign in. On a desktop or laptop, access the Fluid home by selecting Fluid Home under the main menu or the NavBar.

The default homepage title appears at the top of the homepage. If the Contributor Relations Homepage is not your default homepage, select the title of the default homepage and select Contributor Relations Homepage from the list that appears.

### **Tile on the Contributor Relations Homepage**

Depending on the homepage setup, you may be able to choose which tiles appear on the homepage.

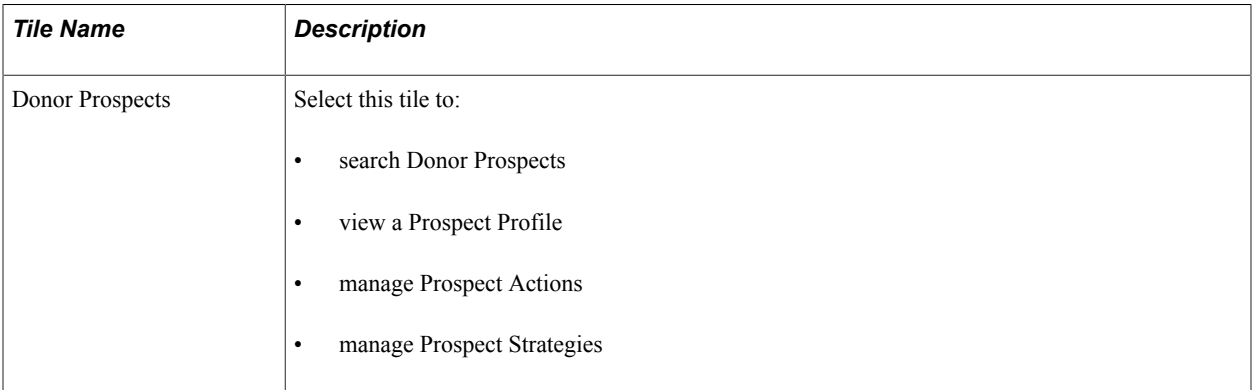

### **Additional Tiles**

If you set up integration through the PeopleSoft Interaction Hub, the Contributor Relations Homepage can also display tiles from the integrated systems.

On the interaction hub cluster, homepages with the same name are automatically merged. Therefore, tiles from other homepages automatically appear on the Contributor Relations Homepage when integration to the source system is active and the user has security access to the tiles.

# **Using the Advisor Homepage**

This topic describes the delivered Advisor Homepage.

# **Page Used as the Advisor Homepage**

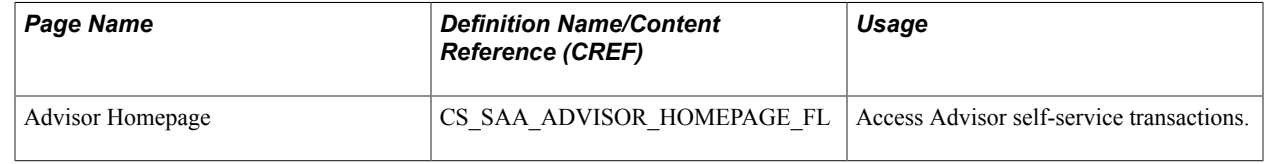

# **Advisor Homepage**

Use the Advisor Homepage to access a variety of self-service transactions.

#### **Navigation**

On a mobile device, the Fluid home appears when you first sign in. On a desktop or laptop, access the Fluid home by selecting Fluid Home under the main menu or the NavBar.

The default homepage title appears at the top of the homepage. If the Advisor Homepage is not your default homepage, select the title of the default homepage and select Advisor Homepage from the list that appears.

### **Tiles on the Advisor Homepage**

Depending on the homepage setup, you may be able to choose which tiles appear on the homepage.

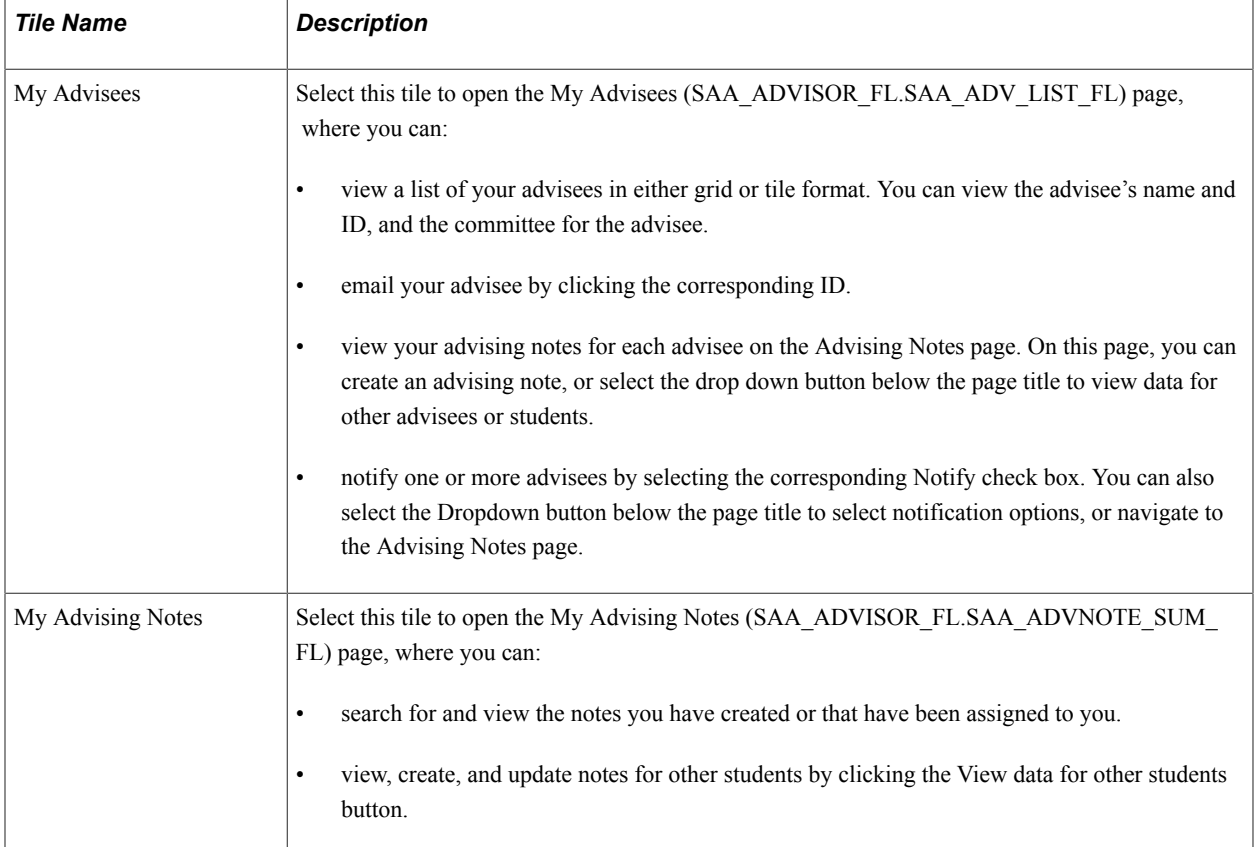

### **Additional Tiles**

If you set up integration through the PeopleSoft Interaction Hub, the Advisor Homepage can also display tiles from the integrated systems.

On the interaction hub cluster, homepages with the same name are automatically merged. Therefore, tiles from other homepages automatically appear on the Advisor Homepage when integration to the source system is active and the user has security access to the tiles.

### **Related Links**

"Setting Up Self-Service Features for Academic Advisement" (PeopleSoft Campus Solutions 9.2: Self Service)

[Understanding PeopleSoft Fluid User Interface Homepages](#page-32-0)

# **Using the Campus Solutions Administrator Homepage**

The Campus Solutions Administrator Home page contains sample navigation collections. These navigation collections support the following business processes:

- Student Customer Service. The tiles within this collection reflect the commonly used pages or components accessed by an institution's Help Desk or Customer Service Center to access detailed information about a student or other individual. The pages are not limited to just one product area.
- Product-area specific processes. The tiles within these product areas reflect the commonly used pages or components accessed by administrative staff.

## **Campus Solutions Administrator**

Use the Campus Solutions Administrator homepage to access a variety of Campus Solutions administrative functions using navigation collections.

For information on the navigation collections on this homepage, see [Working With Navigation](#page-42-0) [Collections](#page-42-0).

#### **Navigation**

On a mobile device, Fluid home appears when you first sign in. On a desktop or laptop, access Fluid home by clicking the Home button on the banner, or selecting Fluid Home from the NavBar.

The default homepage title appears at the top of the homepage. If the Campus Solutions Administrator homepage is not your default homepage, select the title of the default homepage, then select Campus Solutions Administrator from the list that appears.

### **Additional Tiles**

If you set up integration through the PeopleSoft Interaction Hub, the Campus Solutions Administrator navigation collection can also display tiles from the integrated systems.

On the interaction hub cluster, homepages with the same name are automatically merged. Therefore, tiles from other homepages automatically appear on the CS Campus Solutions Administrator homepage when integration to the source system is active and the user has security access to the tiles.

# **Chapter 3**

# **Introducing Business Units and Data Sharing**

# **Understanding PeopleSoft Business Units**

Before you implement the Campus Solutions applications for an institution, take a close look at how the institution functions operationally. To make the most of PeopleSoft's flexible design, you have to first decide how you want to map the operational structures into PeopleSoft applications.

In a PeopleSoft system, a business unit is an operational subset of an organization. Business units can be independent legal entities, or organizations that need to segregate their financial data for accounting purposes, or operational centers that segregate their operations for management purposes.

Business unit names can vary among the different applications within the PeopleSoft system. For example, PeopleSoft Student Financials and PeopleSoft General Ledger business units typically consist of different entities for financial and tax reporting purposes. You can share business units across any combination of applications in Campus Solutions, or you define them within a single application. If the entire institution keeps only one set of books, then you can have a single business unit. You must have one business unit defined for each PeopleSoft application installed, but all applications can share the same business unit. A minimum of one business unit is required for the entire suite of applications in the Campus Solutions system.

How you define a business unit depends on the institutional structure, requirements, or reporting demands, as well as how you've organized operating responsibilities. For example, an institution might separate technical or graduate school operations from its main campus operations. Transactions are stored by business unit. Reports and processes are requested by business unit and security can be enforced by business unit.

Although each business unit keeps its own set of books, the institution can still maintain a single, centralized database, reducing the effort of maintaining redundant information for each business unit and ensuring consistent and accurate consolidated results. In addition, you can produce reports across business units, enabling you to obtain a broad overview or to compare detailed information.

This diagram illustrates how centralized data enables analysis and reporting across business units:

#### **Image: Benefits of centralized data**

Centralized data enables multiple business units to input data into PeopleSoft and output data in multiple formats.

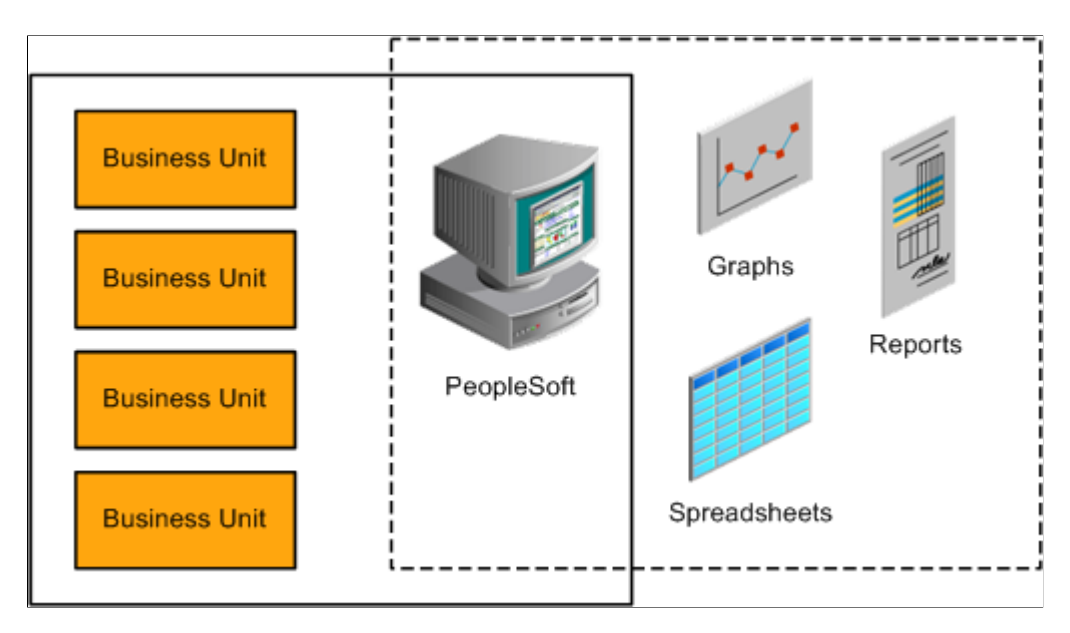

# **Understanding Data Sharing Among Business Units**

The PeopleSoft system uses business units to separate organizations within the institution. Although each business unit represents a separate organization, there is data that is shared throughout the institution. Business units can share data by using tableset sharing, which is a way to share control table information among business units to minimize redundant data and system maintenance tasks.

This section discusses:

- Tableset sharing.
- Control tables keyed by tableset ID.
- Record groups in tableset sharing.
- Business units, tablesets, and record groups.
- Set control values.
- Data sharing.

### **Tableset Sharing**

Tableset sharing is the sharing of common control tables among business units. There are two types of tables in the PeopleSoft system that are used to store data.

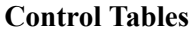

These tables store master lists of information; for example, department names and account codes. This data is maintained

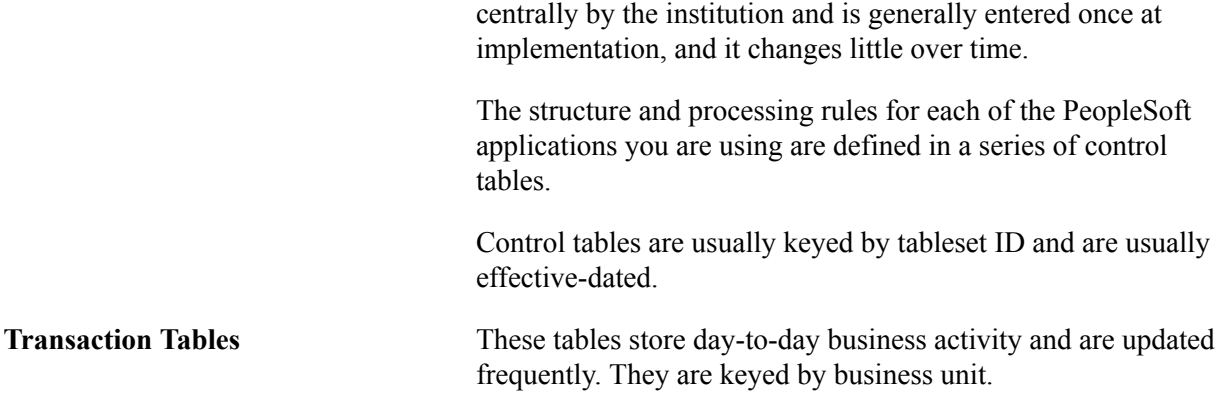

Control tables enable you to use *tableset IDs,* which make tableset sharing possible. The tableset ID indicates which of the rows in the control table a particular business unit can access. Each row in the control table has a tableset ID associated with it and business units are associated with tableset IDs through record groups:

#### **Image: Business units and tableset IDs associated through record groups**

Business units pass data through record groups to tableset IDs.

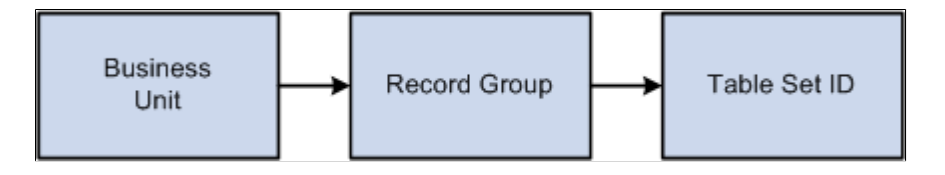

**Note:** The *tableset ID* is also referred to as the *setID.* These terms are interchangeable.

If much of the control table data is the same from business unit to business unit, tableset sharing enables you to share that information among business units instead of having to enter the same data multiple times. For example, suppose that an institution has 10 business units and they all use the same accounts. Instead of having to enter all of the accounts 10 times, you could enter them once and set up tableset sharing to enable all of the business units to access them.

Tableset sharing also enables you to manage exceptions within the organization. For example, suppose that 9 of the 10 business units use the same accounts, but the tenth business unit uses entirely different accounts. This is easily accommodated through tableset sharing.

The two following tables show how different business units access a centralized control table based on tableset ID. In the example, there are three tableset IDs—MAINC, EASTC, and WESTC—representing three campuses. The account number information for all campuses is contained in a single control table. Allowing access to certain tableset IDs can restrict access to the account number information. For example, East Campus (EASTC) can view only its two account numbers when it accesses the control table.

Here are the accounts for all three campuses:

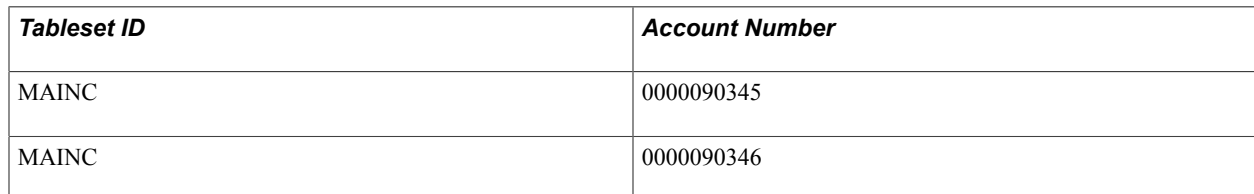

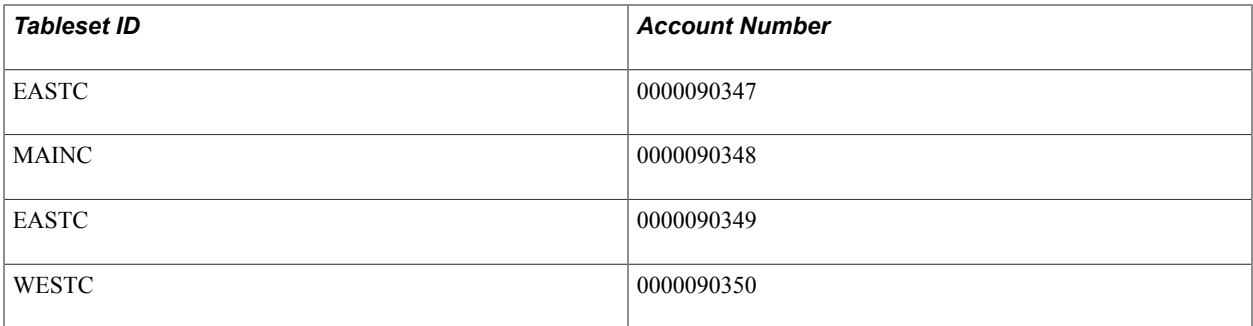

This view shows only the accounts for East Campus:

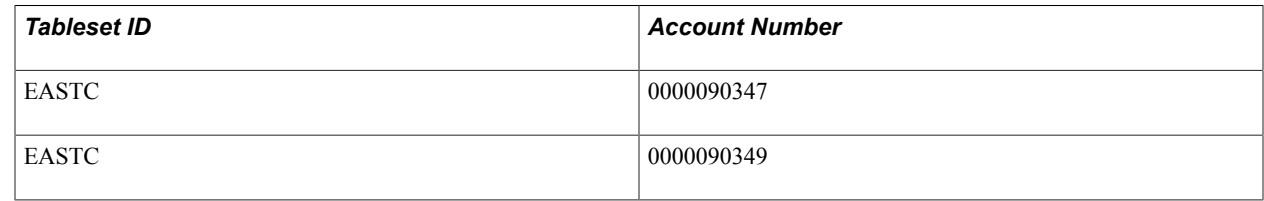

See *PeopleTools: Data Management*, "PeopleTools Utilities."

# **Control Tables Keyed by Tableset ID**

Here are some examples of the control tables keyed by tableset ID for each application in Campus Solutions. This information can help you decide how the data can be segmented, so that you make the correct decisions when setting up the tableset IDs and assign the correct tableset IDs to record groups.

**Note:** This list is not exhaustive.

This table lists some examples of control tables keyed by tableset ID:

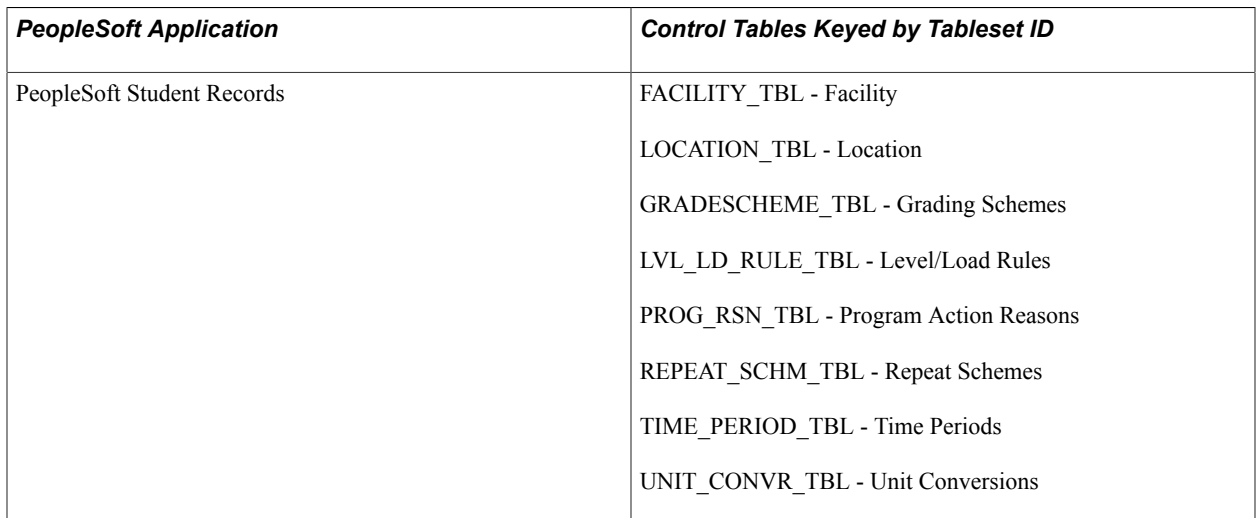

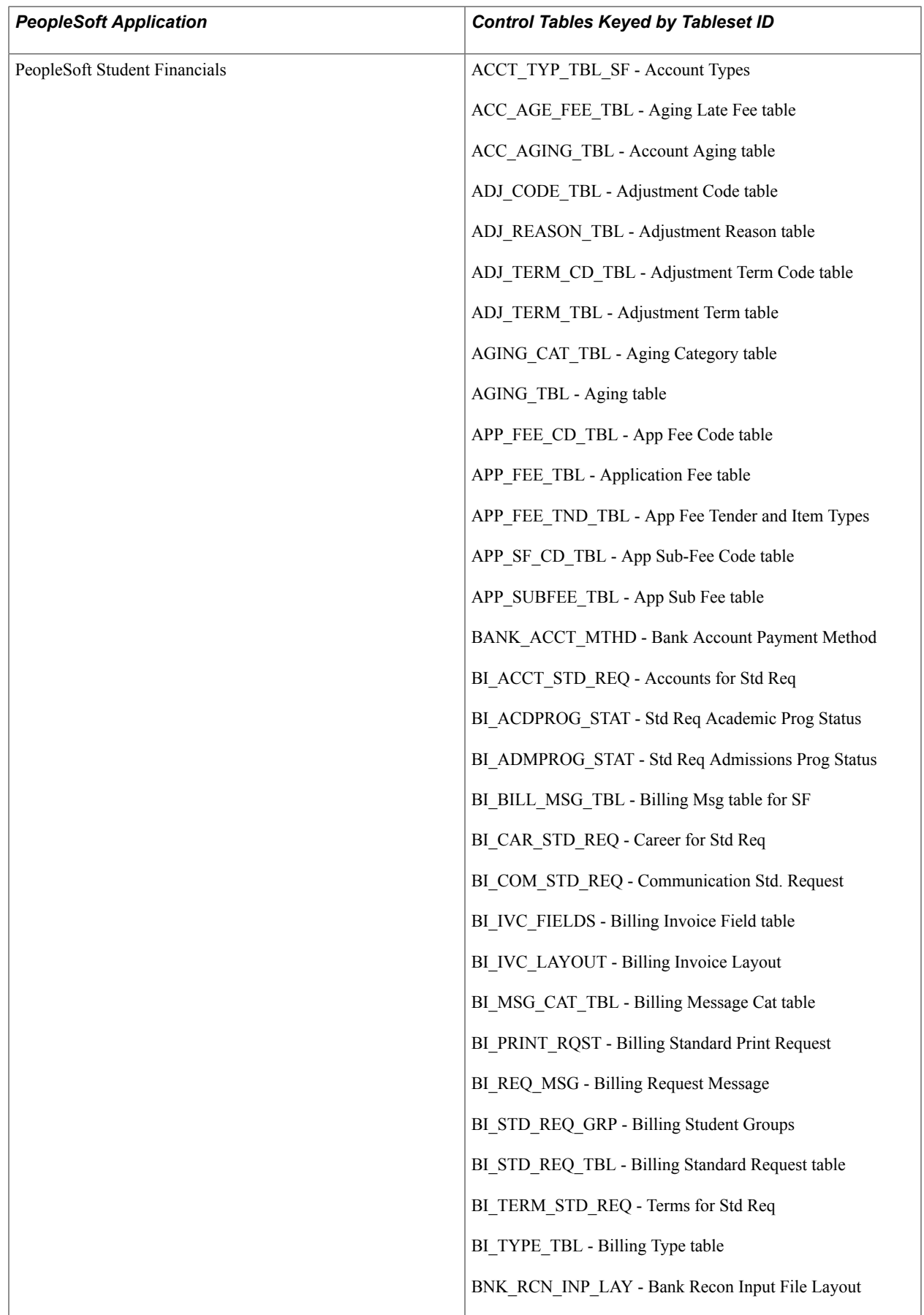

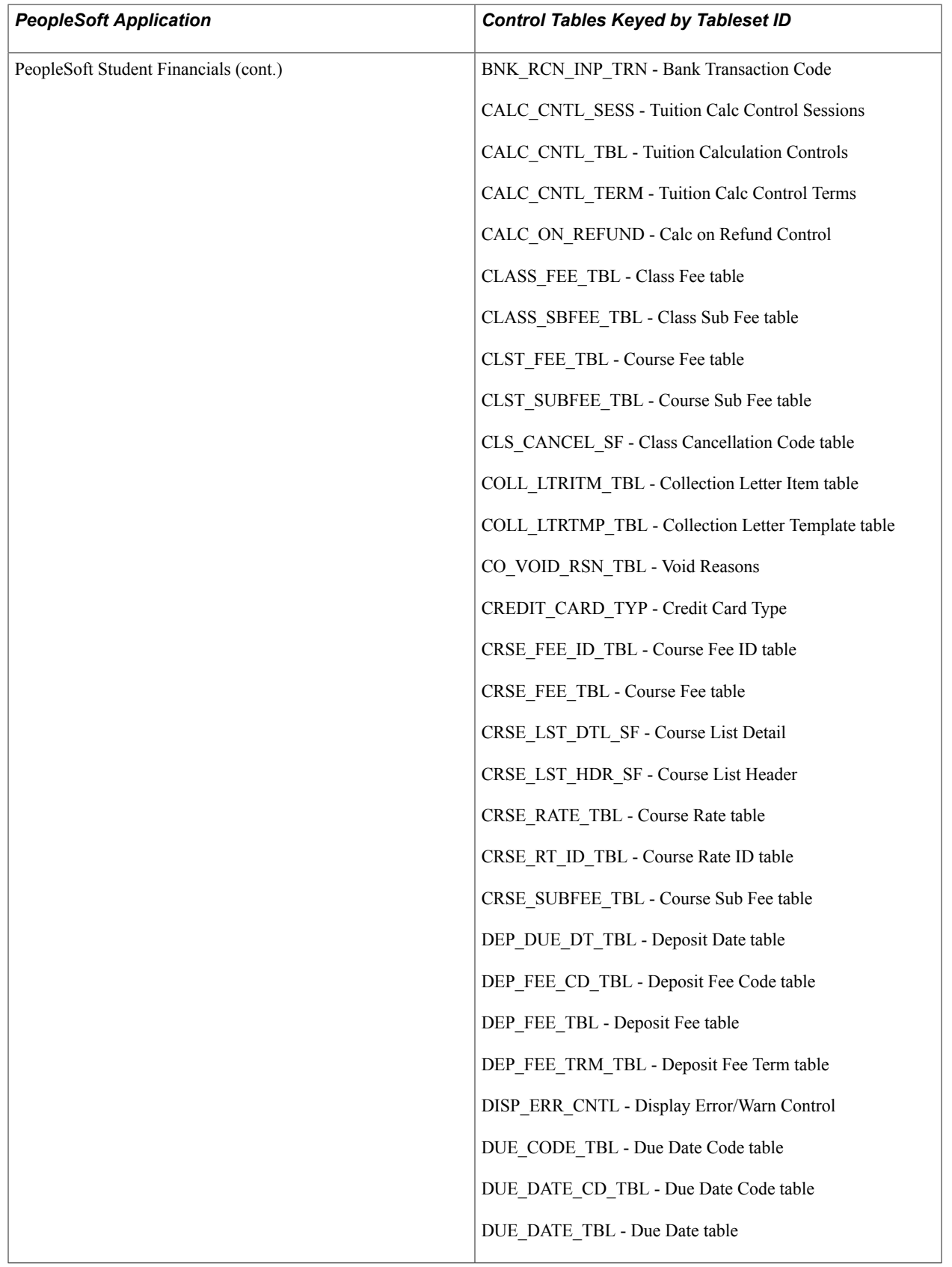

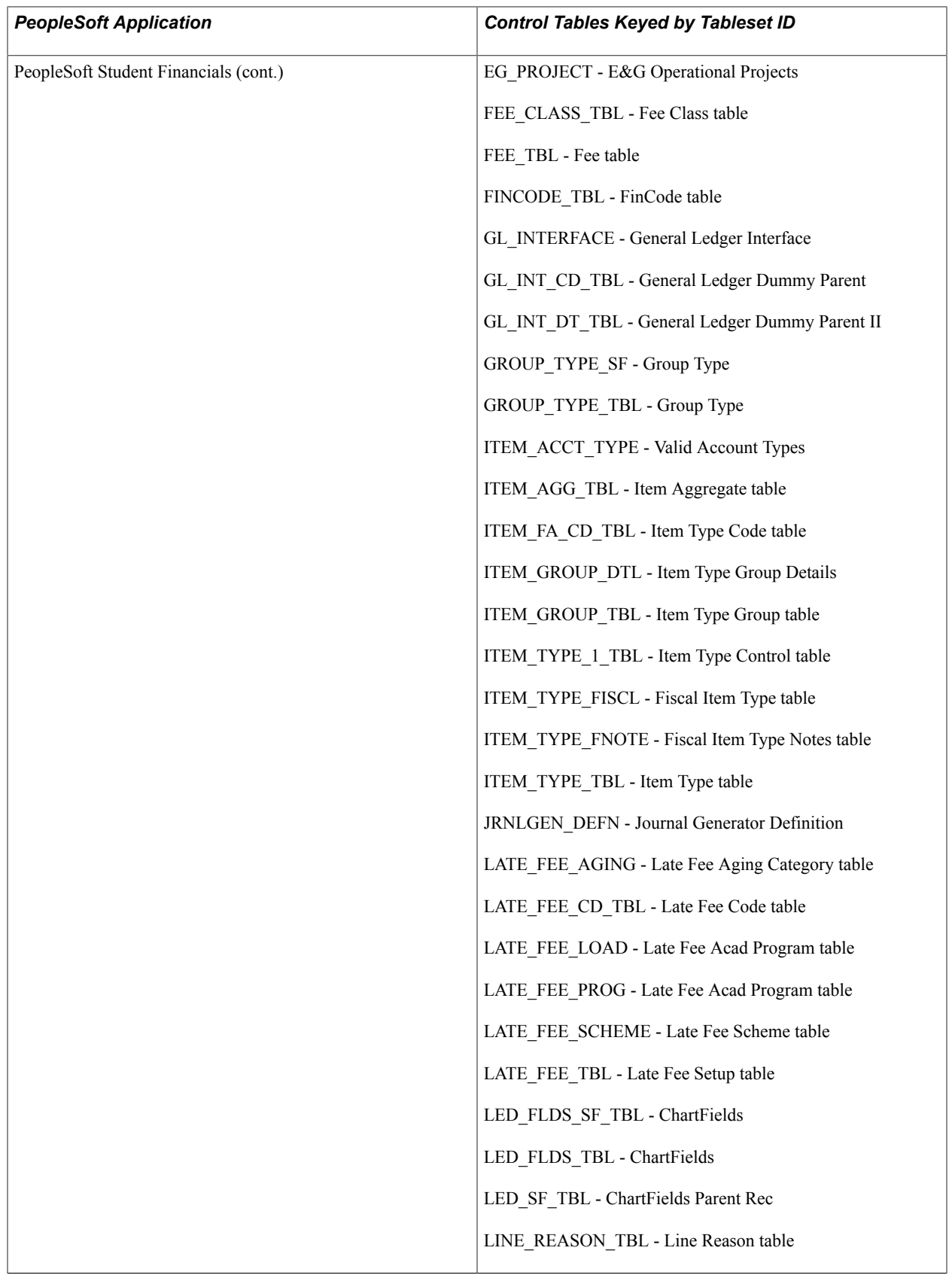

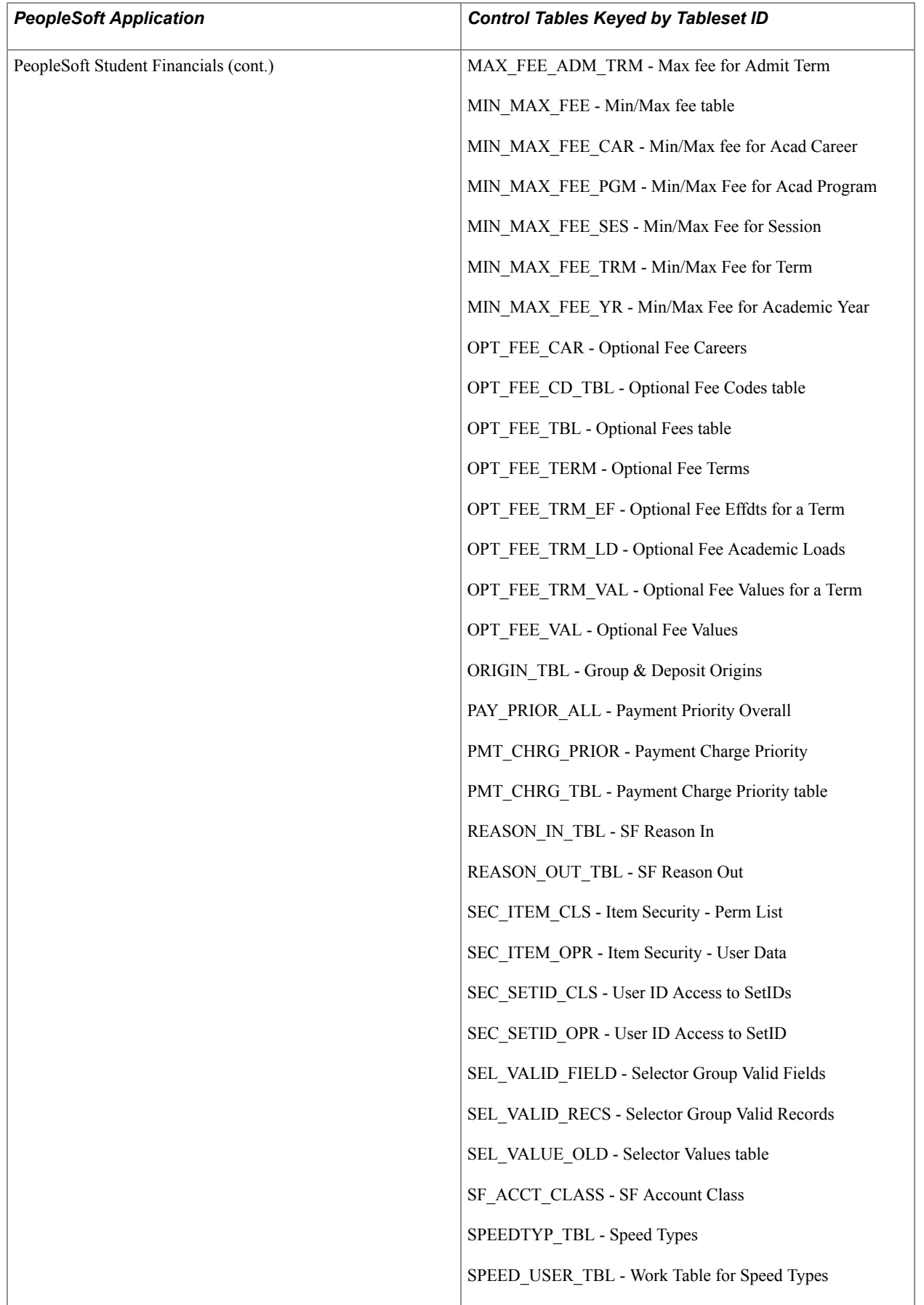

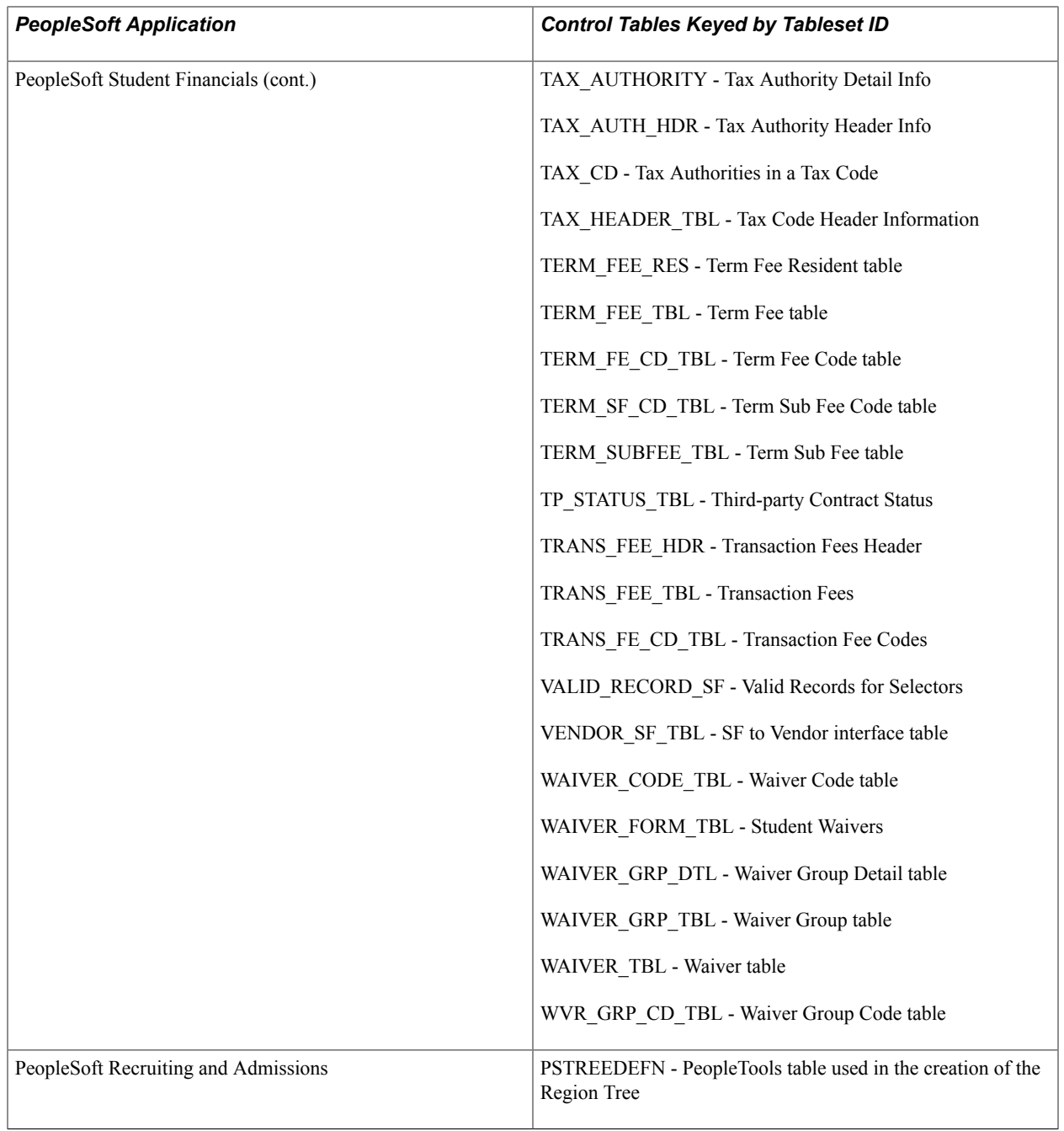

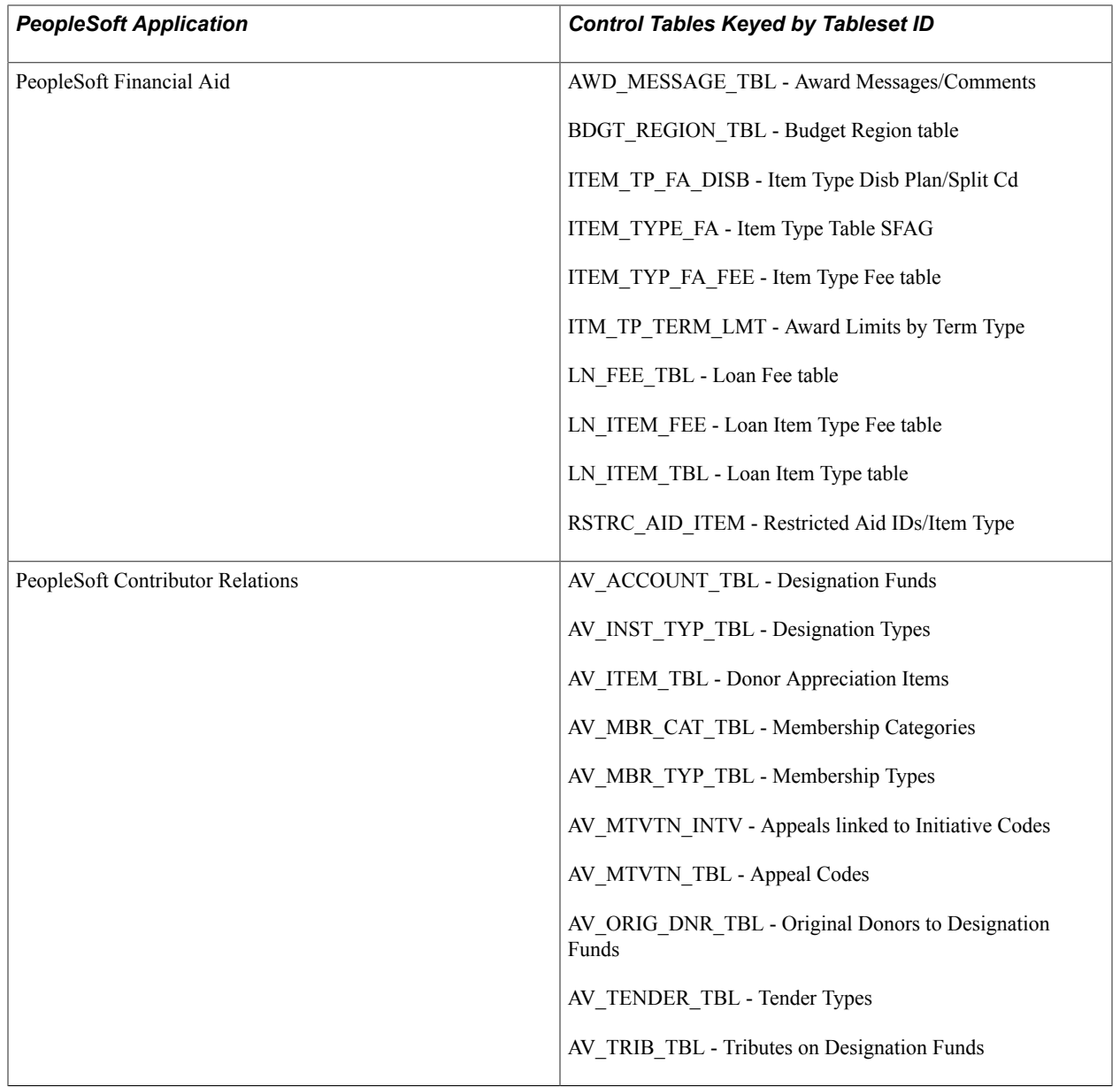

## **Record Groups in Tableset Sharing**

A record group is a set of functionally or logically related records or views based on how the records are used in the system. A record group can contain a single record or view, or it can contain many records and views. Record groups are delivered as part of the PeopleSoft system and should not be altered.

When you create a business unit, that business unit is automatically linked to each record group in the system that you are using.

Record groups exist for two purposes:

• To save time in data entry.

With record groups, tableset sharing can be accomplished quickly and easily instead of requiring redundant data entry.

• To provide consistency in the data.

Record groups ensure that tableset sharing is applied consistently across all related tables and views in the system.

# **Business Units, Tablesets, and Record Groups**

When you create and then save a business unit, a new tableset ID with the same name as the business unit is created. The system automatically assigns that tableset ID to each record group for the new business unit.

**Note:** PeopleSoft suggests that you create tableset IDs and business unit names that are five characters long. A performance degradation occurs if the tableset IDs or business units have fewer than five characters.

This diagram illustrates the relationship between business unit, record group, and tableset ID:

#### **Image: Relationship between business unit, record group, and tableset ID**

This example shows how data can pass from a business unit through three record groups and into tableset IDs.

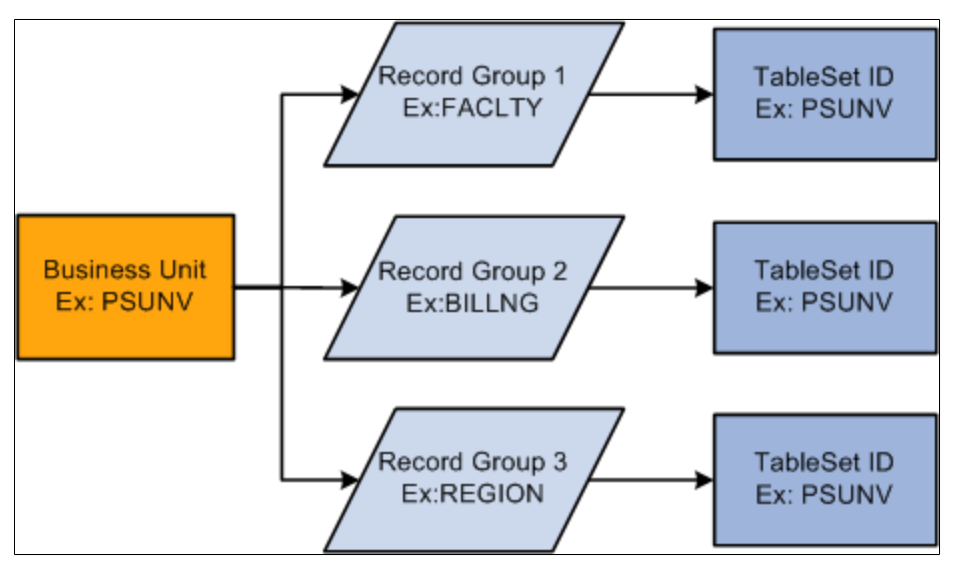

Tableset IDs are the labels that the system uses to identify tablesets. You can have as many tableset IDs as you like, but the more you have, the more complex tableset sharing becomes. You always have the same number of tableset IDs as tablesets.

*Warning!* You must define at least one complete set of these tables—a tableset—for the Campus Solutions system to function.

**Note:** You must create at least one tableset ID, even if you are not taking advantage of tableset sharing. Some institutions need only one tableset ID and one business unit.

When you set up the control tables in the system, you'll notice that the tableset ID, or additional primary key, enables the sharing of control table information across business units. If you prefer, you can create a unique set of tables for each new business unit. Either way, tablesets form the building blocks of the system. You populate the individual tables in the tableset according to your particular business rules.

You can also rearrange tablesets by updating tableset assignments for a business unit in the Utilities - TableSet Controls component. A tableset is a group of control table rows identified by the same tableset ID.

You are not required to share all tables in a tableset. With Campus Solutions, you can share any combination of tables with any number of business units, according to your needs. Use the pages in the component to identify, for each business unit, which data is shared and how it is shared.

Tableset sharing can be extremely easy for an organization to design. In fact, it is almost entirely set up by the time you have finished creating the business units.

When defining tableset IDs for Contributor Relations, you must manually create a setID in the tableset ID record, if one does not already exist that matches the Contributor Relations business unit.

## **Set Control Values**

Tablesets are identified by a set control value. The set control value is also a tableset ID. The set control value used to identify a tableset is not the same as the tableset ID that PeopleTools uses to retrieve the data from the tables in the database. Sometimes the set control value is the same as the tableset ID, but other times it is not.

Here is an example of how this works. Suppose that a community college district has three campuses and a main office:

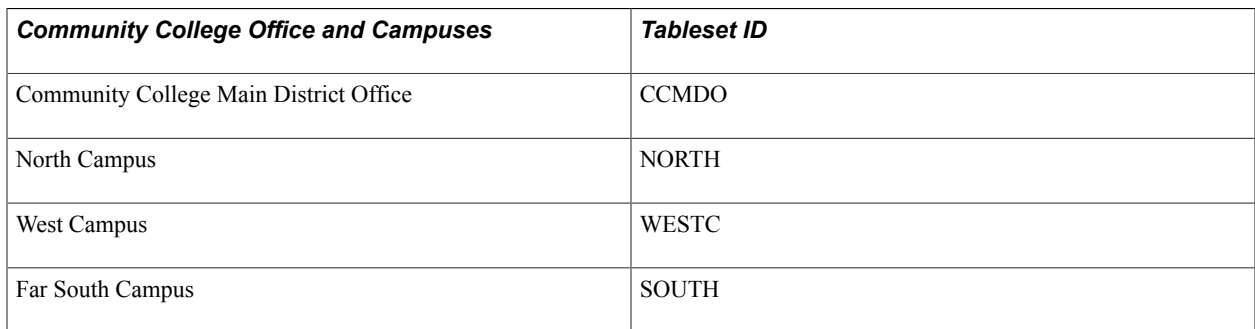

Two of the campuses share location and facility information, and all three share the grading scheme and level or load rules. Here are the shared record groups:

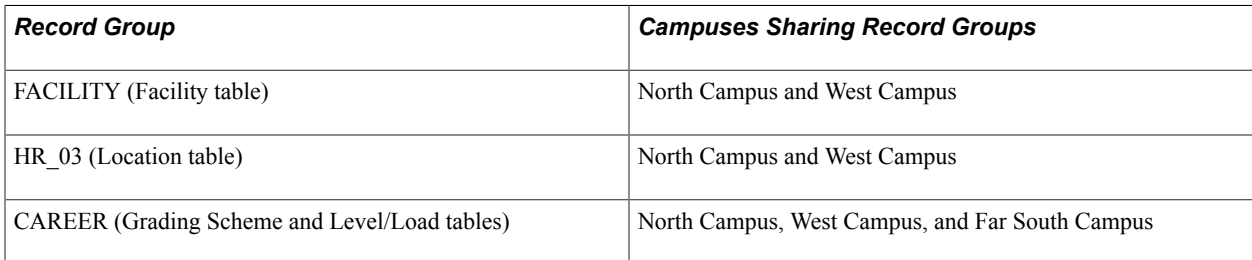

This table shows how set control values and tableset IDs are used to identify which rows appear in prompt boxes:

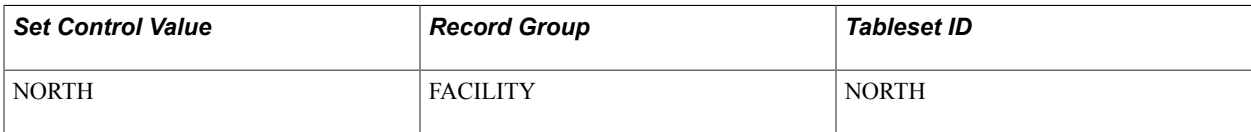
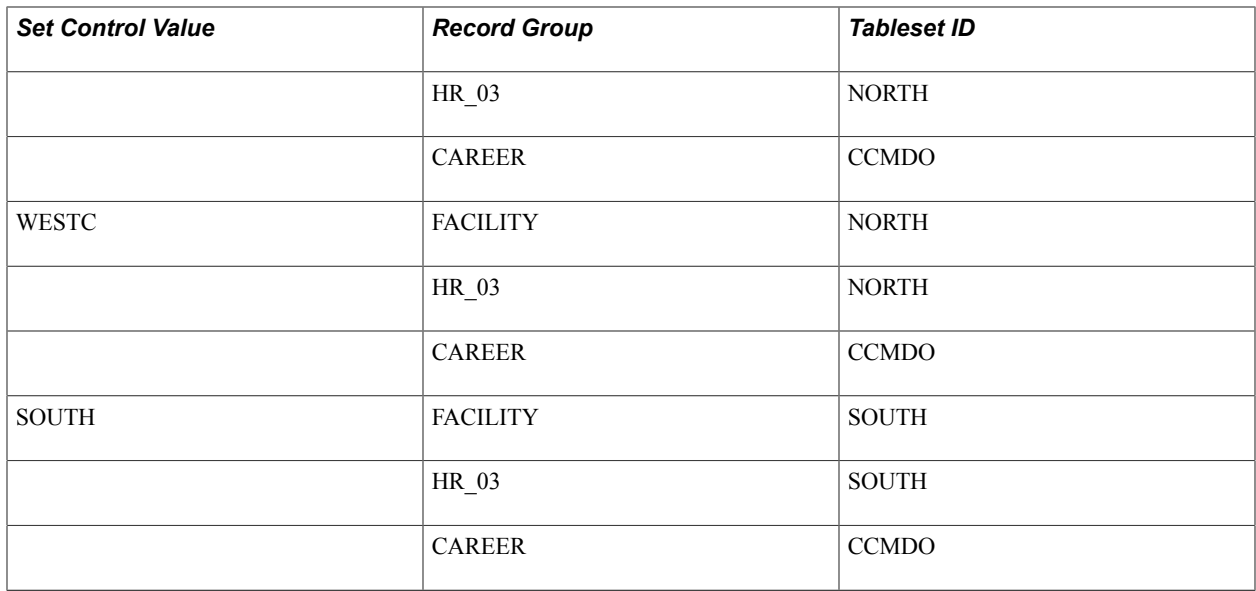

### **Data Sharing**

With tableset sharing, you can specify the control table data that the system uses for each business unit. If much of the control table data is the same from business unit to business unit, tableset sharing enables you to share that information, instead of having to enter the same data multiple times.

To understand how this works in the PeopleSoft system, consider what happens when a user makes a selection from the available options. The list that appears contains all of the valid entries that can be entered in the field based on the relevant business unit.

This series of questions outlines the online process that occurs:

#### **Image: Tableset sharing process**

These five questions step users through the tableset sharing process.

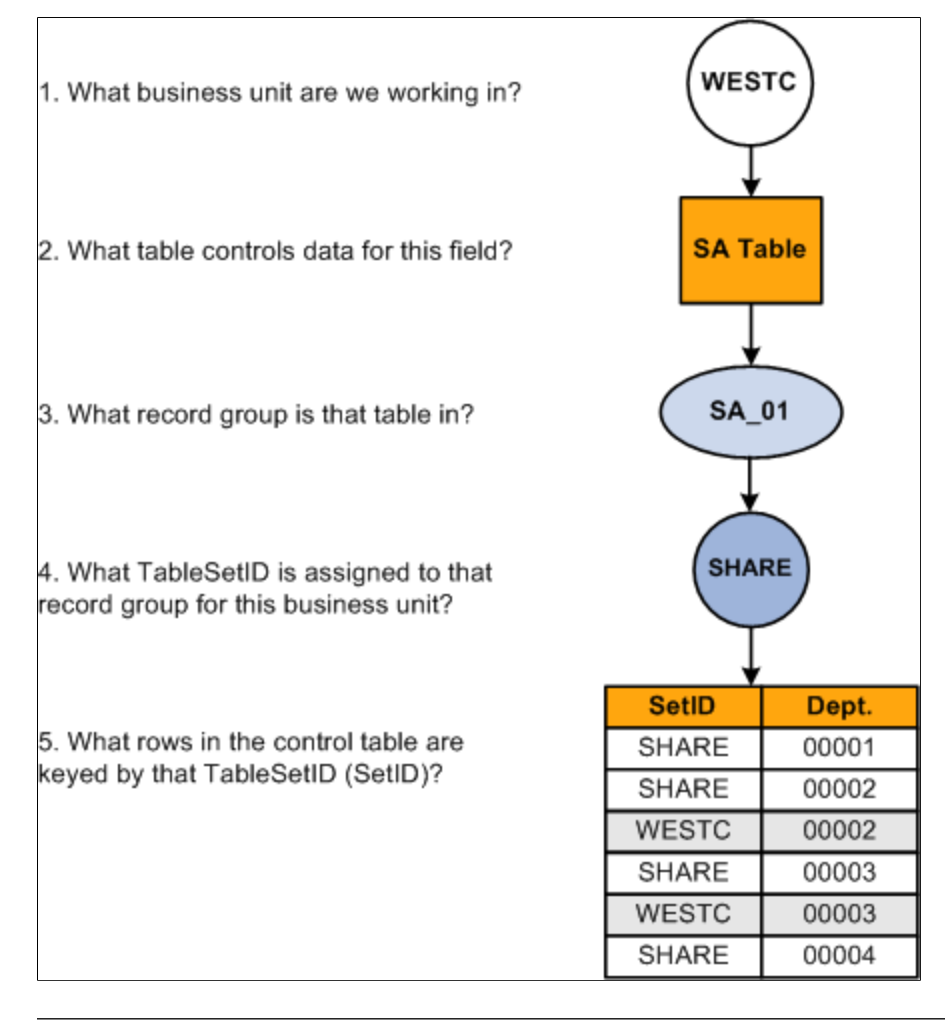

**Note:** Record groups and setIDs for a set control value have a one-to-one relationship.

### **Selecting a Business Unit Structure**

Business units offer a flexible structuring device that you can use to implement each PeopleSoft application based on how the institution is organized. In some institutions, the correspondence between existing structures and the organizational model is obvious. In other cases, it can require careful analysis to determine how to set up the business units so that they reflect the institution and enable you to use the system effectively.

In deciding on the business unit structure for a PeopleSoft application, look closely at the structure in the current system as a starting point. What sort of organizing concepts or categories do you use? Do you still want to use these structures in the PeopleSoft system? To decide where to draw the lines between business units in the institution, you may have to weigh a number of different variables. First, you might consider the question from one perspective, saying, "If I use these criteria, my institution divides into these logical units." Then you might use different criteria and see if the institution divides into different logical units. As you determine at the optimal business unit structure for the institution, keep in mind

that in some circumstances you *must* set up multiple business units and in some cases setting up multiple business units is optional.

**Note:** Multiple business units are not required for Contributor Relations.

Examine the existing codes and IDs and determine how they might relate to PeopleSoft business units. Consider whether you can make a simple mapping of the existing structures onto business units, or whether you should modify the structures based on the flexibility afforded by the PeopleSoft system.

**Note:** Work closely with your PeopleSoft implementation partner early in the design to determine how best to define business units for the Campus Solutions system.

## **Implementing Tableset Sharing**

This section provides an overview of tableset sharing implementation and discusses how to:

- Create tableset IDs.
- Review record groups.
- Create business units.
- Assign cross-references for business units.
- Adjust tableset sharing for record groups.
- Adjust tableset sharing by using trees.

### **Understanding Tableset Sharing Implementation**

After you have determined how many business units you need and how you want to organize them, you can create them for the Campus Solutions system, and then implement tableset sharing.

You define tableset IDs for the purpose of administering certain control tables, such as the Department table, in a decentralized way. When you define a tableset ID, consider how to categorize a subset of the control table data. If you want to use multiple tableset IDs to set up tableset sharing for the first business unit that you create—before you have created any additional business units—create tableset IDs on the TableSetID page before defining the business unit.

You can create tableset IDs as you set up the business units. If the default setID that you enter creates a new business unit that does not exist, the system automatically creates it; however, you can also create tableset IDs independent of business unit creation by using the TableSetID page.

To define tableset sharing for the organization, you complete the steps for each of these tasks.

To establish tableset sharing, you:

- 1. Set up business units.
- 2. Define record groups.

You can add new record groups.

3. Define tableset IDs for the organization, to reflect the organization's structure.

This step is sometimes optional. It is required, however, for Contributor Relations if a setID matching the Contributor Relations business unit does not exist.

4. Update all of the tableset record group controls.

To link tableset sharing and system defaults to permission lists or business units, you set up Primary Permission List Preference Defaulting options.

See [Setting Up Primary Permission List Preferences](#page-115-0)

### **Pages Used to Implement Tableset Sharing**

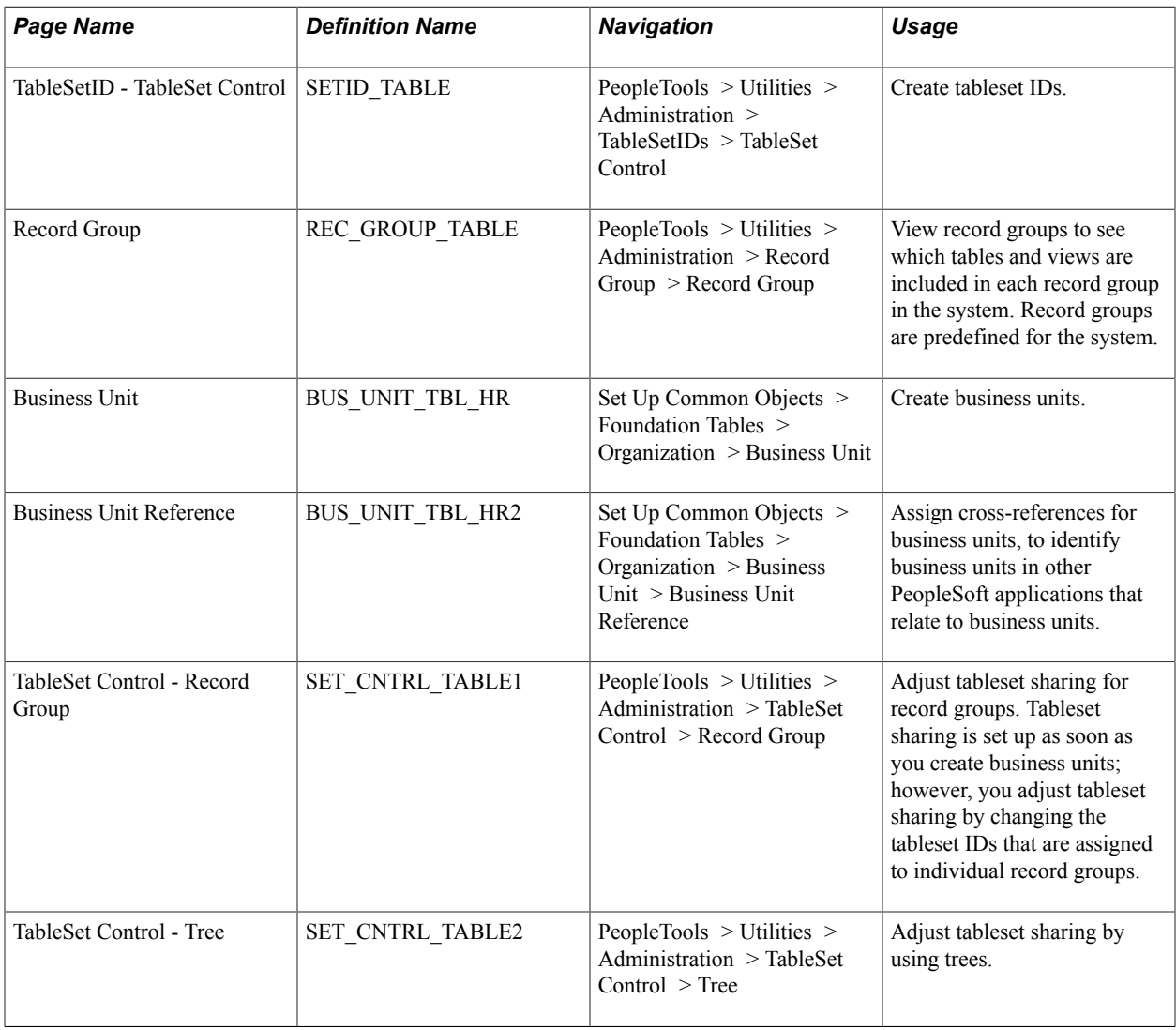

### **Creating Tableset IDs**

Access the TableSet ID - TableSet Control page (PeopleTools > Utilities > Administration > TableSetIDs > TableSet Control).

#### **Image: TableSet Control page**

This example illustrates the fields and controls on the TableSet Control page. You can find definitions for the fields and controls later on this page.

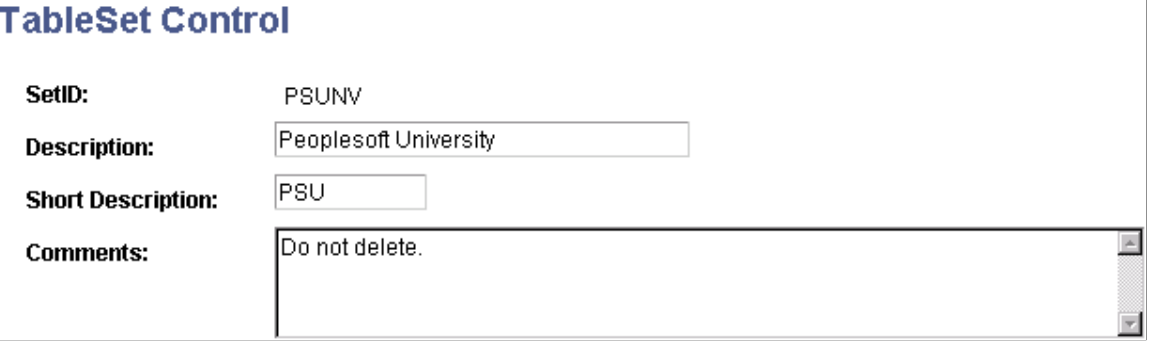

**Note:** SetIDs should be five characters in length for optimal system performance.

SetID Displays the setID.

For clarity, you might create one setID (also known as a tableset ID) that does not match any of the business units, and use that setID to key information that is generic throughout the system. Consequently, the rest of the setIDs match the business units with which they are used.

You can create tableset IDs independently or as part of the business unit creation process by using the TableSet ID page. When you add a new business unit to the system, the system automatically specifies a default tableset ID on the Business Unit page that matches the name of the new business unit. If this default tableset ID (with a name matching that of the new business unit) does not already exist, the system automatically creates a new tableset ID with a name that corresponds to the new business unit.

**Note:** The system creates a tableset ID with the same name as the business unit when you add a new business unit to the system, regardless of whether you choose to use the business unit name as the default setID. Contributor Relations business unit setup does not automatically create a related setID. If you are creating a Contributor Relations business unit that does not already have a matching setID in the tableset ID record, you must create one manually.

To use multiple tableset IDs to set up tableset sharing for the first business unit that you create (before you create any additional business units), create tableset IDs on the TableSet ID page before defining the business unit.

This example illustrates tableset sharing:

#### **Image: Tableset sharing matrix**

A sample tableset ID sharing matrix using three business units and five records

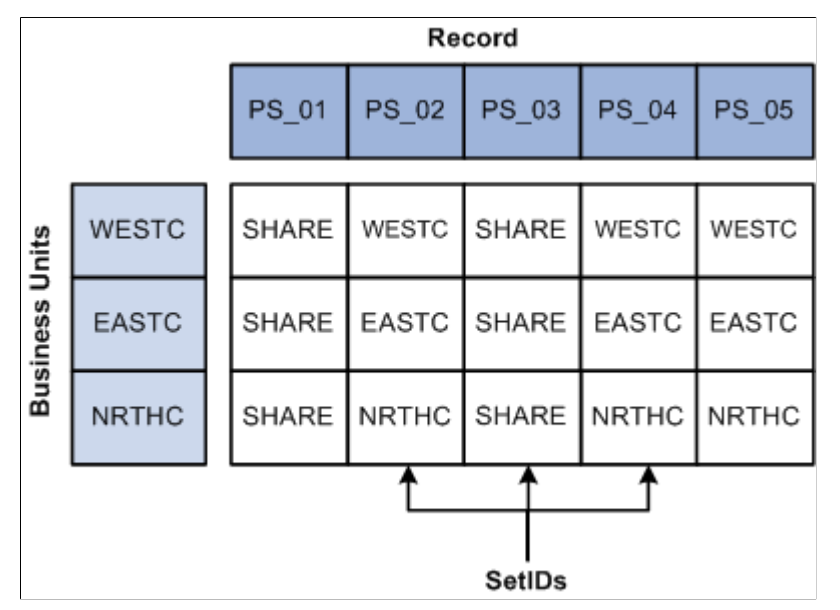

See *PeopleTools: Application Designer Developer's Guide*, "Planning Records, Control Tables and TableSets"

#### **Related Links**

[Understanding Data Sharing Among Business Units](#page-61-0)

### **Reviewing Record Groups**

Access the Record Group page (PeopleTools > Utilities > Administration > Record Group > Record Group).

#### **Image: Record Group page**

This example illustrates the fields and controls on the Record Group page. You can find definitions for the fields and controls later on this page.

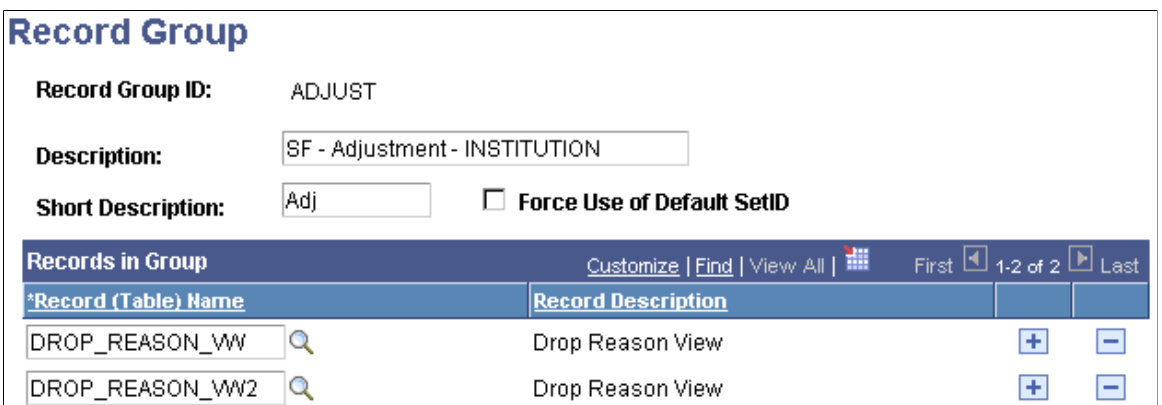

In the record group table, group the record definitions for the tables that you want to share, as well as any dependent record definitions. If you're adding a table to a PeopleSoft application, an appropriate record

group may already be defined. But if you are adding new functionality, you may need to add a new record group for the tables that you define.

*Warning!* Record group definitions and the assignment of the individual tables and views to specific groups are provided to ensure complete and accurate tableset sharing within each functional area. You should not change these record group assignments.

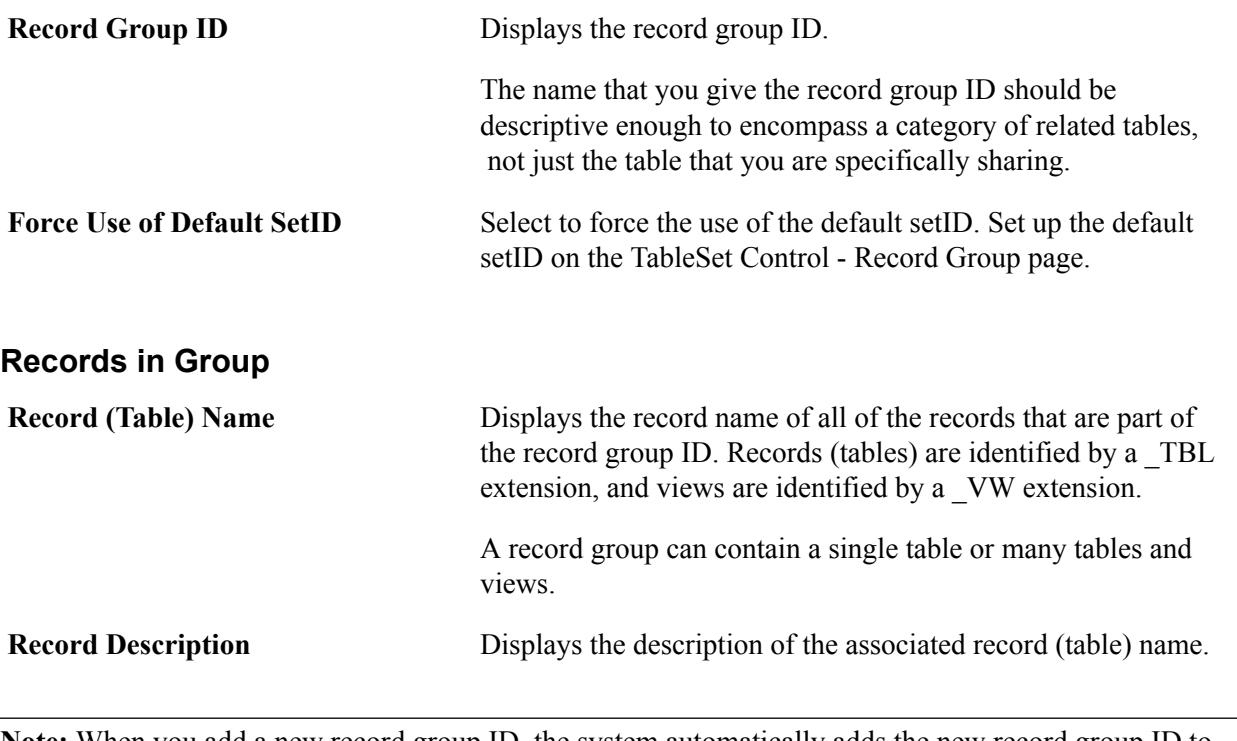

**Note:** When you add a new record group ID, the system automatically adds the new record group ID to all current set control values (business units). The default setID for the new record group ID is based on the default setID for each set control value, as defined for that set control value on the TableSet Control - Record Group page.

### **Creating Business Units**

Access the Business Unit page (Set Up Common Objects > Foundation Tables > Organization > Business Unit > Business Unit).

#### **Image: Business Unit page**

This example illustrates the fields and controls on the Business Unit page. You can find definitions for the fields and controls later on this page

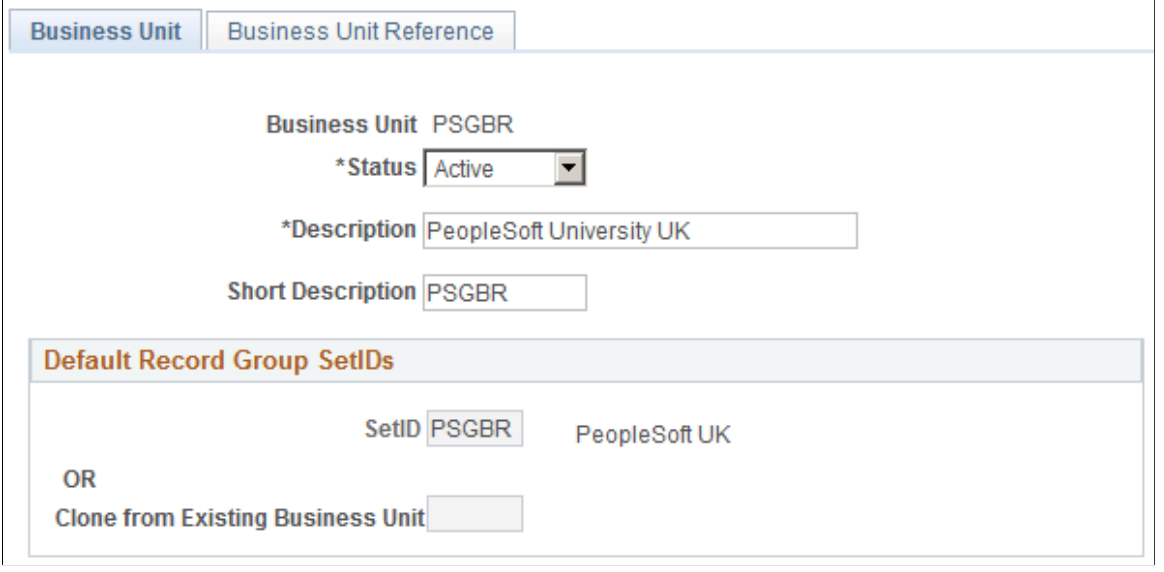

*Warning!* For optimal system performance, business units must be five characters. Significant performance degradation occurs if the business units have fewer than five characters.

When you define a business unit, you can specify that the system establish default tableset IDs for the business unit by using the Default Record Group SetIDs group box. This indicates to the system which tableset ID is associated with the business unit. The tableset ID determines the preliminary tableset sharing for the business unit by associating the business unit with a record group.

**Status** Select a status. Business units are not effective-dated, so use this field to implement or retire business units.

#### **Default Record Group SetIDs**

**SetID** Enter an existing tableset ID to be used with the business unit. When you're adding a new business unit to the system, the system automatically populates this field with the same name as the new business unit. For example, if the business unit is called MAINC, then the setID appears by default as *MAINC.* You can override the setID as necessary. **Clone from Existing Business Unit** Enter a business unit code. With this feature, you can clone the tableset sharing setup of an existing business unit. When the record groups are linked to the new business unit, the system assigns each record group the same setID that is used for the record group by the business unit that you selected as the clone unit.

For example, you can use this field to have the tableset sharing for the new business unit mirror that of another business unit, or to make the two business units similar except for a few record groups.

**Note:** When you first access the Business Unit page, theClone from Existing Business Unit option is cleared. To activate the option, clear any setID values from the SetID field, and exit the field.

**Note:** When you save a new business unit for the first time, the system makes the default setID or clone unit unavailable for entry. You cannot change the default record group setID information for this business unit again. This rule prevents you from accidentally overwriting the tableset record group controls for the defined business units.

When you add a new business unit and save the page, the system creates all of the appropriate table values provided by PeopleTools that connect the business unit ID, record group ID, and setID.

See "Setting Up Business Units" (PeopleSoft Campus Solutions 9.2: Student Financials).

#### **Example of Business Unit and Tableset ID Association**

This diagram illustrates how the business unit, record groups, and tableset ID are associated. The business unit and tableset ID can have the same value:

#### **Image: Tableset sharing**

A sample association between a business unit, six record groups, and their corresponding SetIDs.

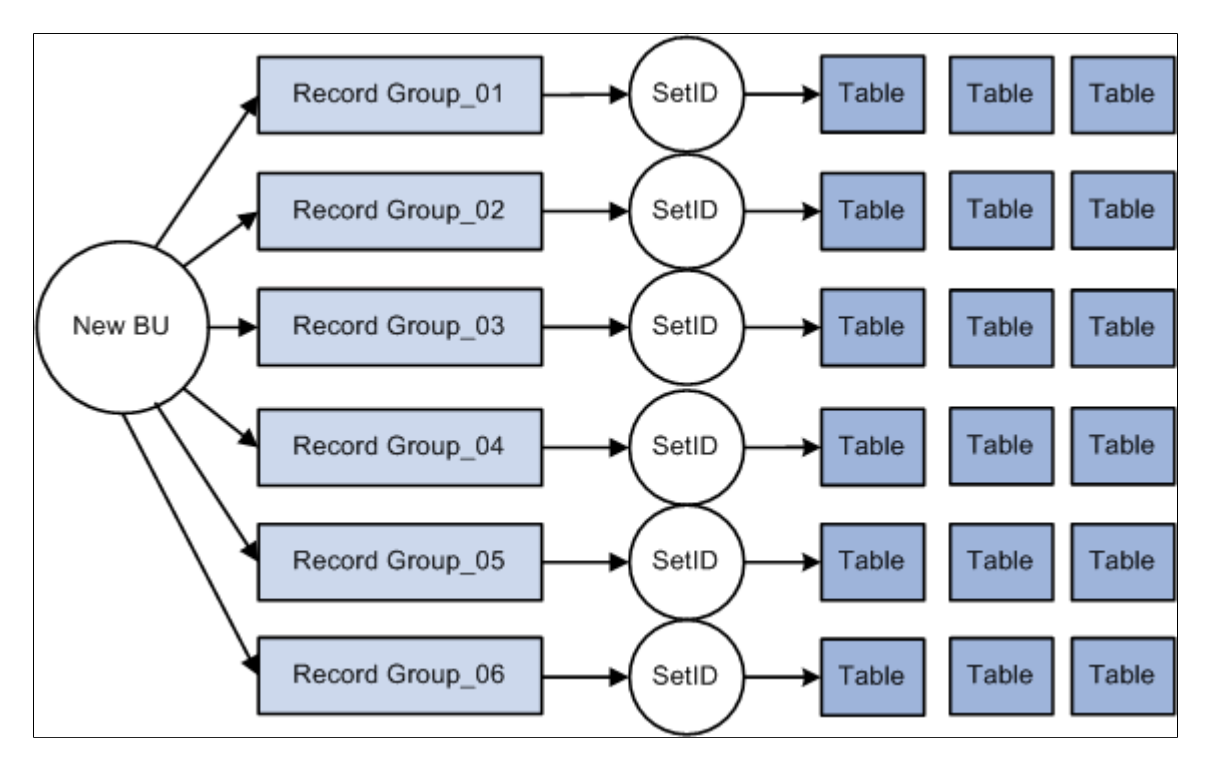

### **Assigning Cross-References for Business Units**

Access the Business Unit Reference page (Set Up Common Objects > Foundation Tables > Organization > Business Unit > Business Unit Reference).

Indicate the business unit cross-reference, if applicable, for any of the PeopleSoft applications listed on the page. You can identify business units in other PeopleSoft applications that relate to the business unit.

### **Adjusting Tableset Sharing for Record Groups**

Access the TableSet Control - Record Group page (PeopleTools > Utilities > Administration > TableSet Control > Record Group).

#### **Image: TableSet Control - Record Group page**

This example illustrates the fields and controls on the TableSet Control - Record Group page. You can find definitions for the fields and controls later on this page.

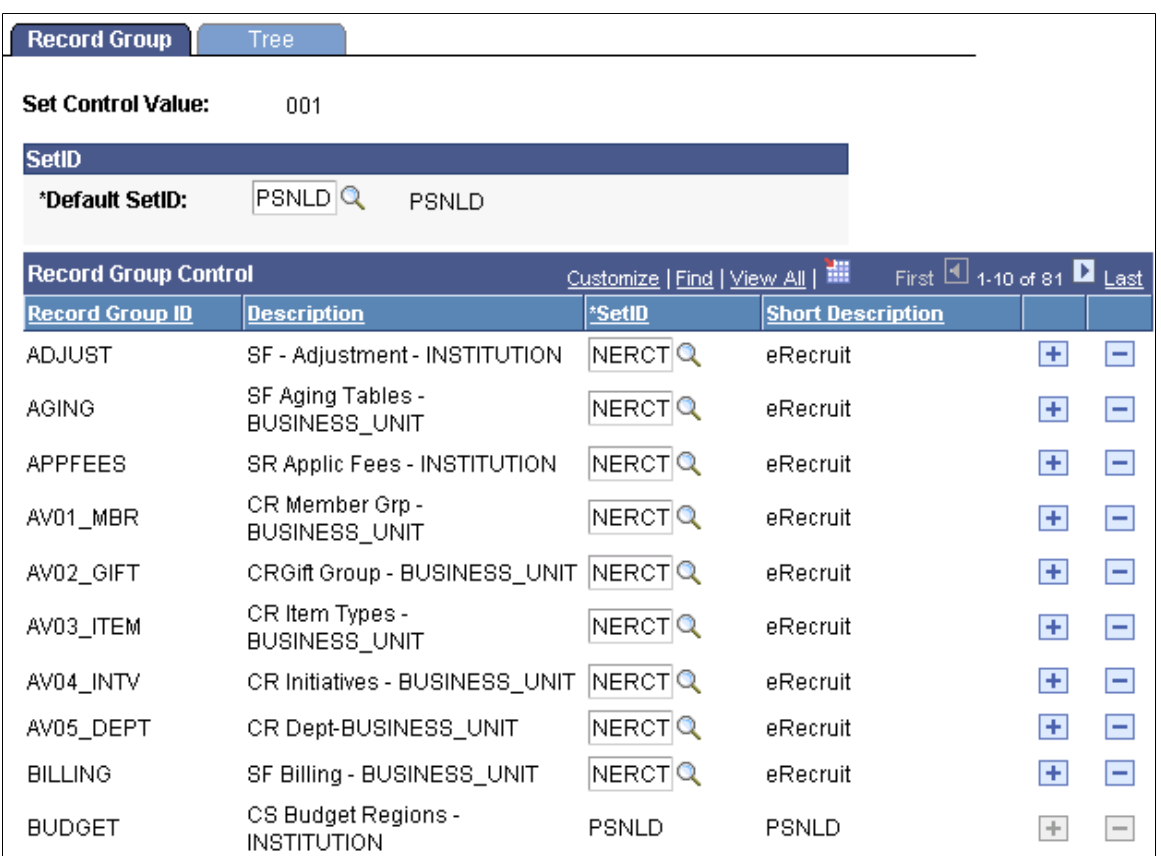

**Default SetID** Enter the default setID to use for the set control value. The default setID is the tableset ID that the system uses when you add additional record definition groups to be shared within this tableset. If you have the system require a default setID (by using the Record Group page), then you cannot change the setID for the record group with a setID that is different from the default setID that you indicate here. The setID for that record group ID becomes unavailable for entry.

Remember, most record groups contain a number of tables and views. The tableset ID that you assign to that record group *must* represent the information that you want to use from each of the control tables contained in that record group.

**SetID** For each record group ID, enter the setID to use.

### **Adjusting Tableset Sharing by Using Trees**

Access the TableSet Control - Tree page (PeopleTools > Utilities > Administration > TableSet Control > Tree).

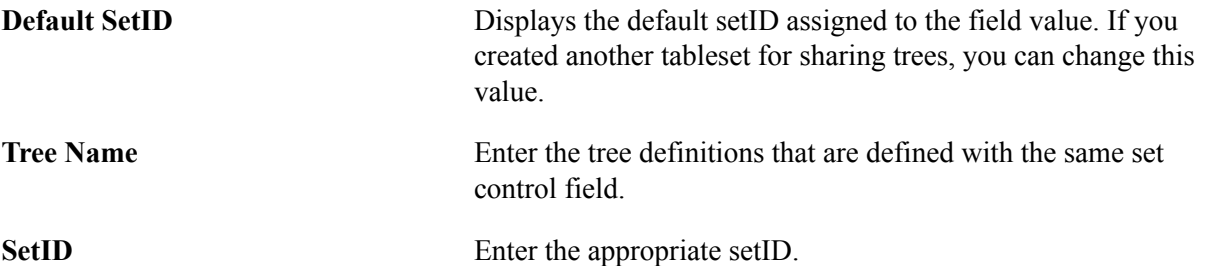

# **Preparing for Data Conversion**

### **Understanding Data Conversion**

Conversion of data from an existing system is one of the most challenging and critical tasks that you accomplish while installing the Campus Solutions system. The conversion task takes preparation and planning, a programming effort, and robust testing.

Because of many factors—amount of data to convert, business practices, institutional schedule—much of the decisions as to when, how much, and even the method of converting historical data is ultimately up to you. The more you convert the better the new system becomes, but the more challenging the conversion task is. This section contains some best practice recommendations for converting data into Campus Solutions; however, the information presented here is not exhaustive.

Consider these tasks:

Explore Campus Solutions thoroughly before you convert any data.

Mapping the data to existing fields in PeopleSoft is a step that requires you to know the system in depth. Take advantage of documentation and training available.

• Completely scope the project before starting an implementation and conversion.

An institution should develop a well-defined scope or implementation plan—including information such as the full extent of the conversion, how much data to convert, and the timing of each phase of data conversion—before starting the project. This plan should have the approval or buy-in of the institution's management team, the project team, and the partners or PeopleSoft consultants with whom you are working.

• Test, test, test.

It is critical that you test the processes thoroughly in an environment where you can catch errors before you convert the data.

• Plan a conversion schedule.

Because Campus Solutions is a fully integrated system with multiple applications, it is important to plan which applications are converted in a specific order. You may convert the data any way you want, but this topic suggests how to maximize the system, and hopefully, minimize any challenges you may encounter during conversion.

There are as many ways to plan a conversion as there are universities. So it is a unique process based upon the legacy system, your needs, and how you do business. It is suggested that you:

• Enter go-live dates (or a go-live term) for fall term, not mid-year.

If you do choose a spring term as the go-live term, you may run into some serious problems. For example, in the case of PeopleSoft Financial Aid, the financial aid cycle starts months before the fall term. The Financial Aid office awards financial aid starting in the March and April time frame for the fall semester. So, timing the implementation drastically impacts the amount of data that needs to be converted as well as the complexity of the conversion process. Work closely with partners, consultants, and account managers to determine the best go-live dates for the institution.

• Convert names, addresses, and personal information first and as early as possible.

From there you can choose the order of the conversion of each application. It is suggested that you convert PeopleSoft Recruiting and Admissions and Financial Aid, then PeopleSoft Student Records and PeopleSoft Student Financials.

**Note:** If you implement Campus Solutions *and* a separate instance of PeopleSoft Human Capital Management, read the relevant documentation about CS-HCM Integration to understand the setup, functional, and technical implementation considerations. See: [Integrating Person Data](#page-126-0) [Integrating Setup Data](#page-157-0) [Monitoring Integrations Using the Integrity Utility](#page-180-0) See Information Center: CS-HCM Integration for PeopleSoft Enterprise Campus Solutions (Doc ID 2091799.2.

• Enter an effective date that is adequate for your own history.

This issue can particularly arise in Student Records.

### **Performing Data Conversion**

This section provides overviews of the conversion process and referential integrity and discusses how to:

- Map data for conversion.
- Prepare data for conversion.
- Verify converted data.
- Use data dictionaries.
- Use data load programs.
- Keep systems in sync.
- Estimate disk usage space.

**Note:** If you implement Campus Solutions *and* a separate instance of PeopleSoft Human Capital Management, read the relevant documentation about CS-HCM Integration to understand the setup, functional, and technical implementation considerations. See: [Integrating Person Data](#page-126-0) [Integrating Setup Data](#page-157-0) [Monitoring Integrations Using the Integrity Utility](#page-180-0) See *Information Center: CS-HCM Integration for PeopleSoft Enterprise Campus Solutions* in My Oracle Support (ID 2091799.2).

See *PeopleTools: Data Management*

### **Understanding the Conversion Process**

Here is a review of the scope of the conversion process, so that you can gain an understanding of the phases involved:

• Decide how much data to convert.

You may choose to convert a different amount of data for each application. For example, you may want to convert 10 years' worth of student records data, two years of admissions data or two years of financial aid data.

• Map data to PeopleSoft data fields.

To effectively plan a conversion, dig into the old system and identify that one obscure field on that one obscure table and figure out how it maps into the new PeopleSoft system. In some cases, it is difficult, and at times impossible, to map all the codes and tables from the legacy system directly to PeopleSoft tables. In addition, think about the impact that these legacy fields or codes have on reports generated by the PeopleSoft system.

• Export the data, using a Structured Query Report (SQR) or another method to interim tables.

Use the interim tables to review and clean up the data before moving it to the PeopleSoft system. Corruption of data often is the result of data entry errors. You do not want to move corrupt data from the old system to the new PeopleSoft system.

• Import the data using an SOR.

### **Understanding Referential Integrity**

An important topic to consider and test for as part of the conversion effort is referential integrity. You can convert a lot of data into the correct tables, but the overall system may not have the necessary connections. If you use the normal posting processes in the various applications to convert most of the legacy data, you should not have referential integrity problems because those processes contain many of the necessary referential integrity rules.

An example in Student Financials is third-party contract information. If you link a third party or a transaction to a contract, the contract needs to exist. However, if the conversion neglects to convert contracts, then a referential integrity problem can occur.

### **Mapping Data for Conversion**

When you map data, you are identifying legacy system data and redefining it in Campus Solutions record definitions. This step can be performed while setting the conversion timeline; however, your data mapping efforts will be more focused if the conversion time line has been set.

Issues to consider when mapping data include defining the amount of historical data to be converted, code validation, workflow, reporting, and other processes. The amount of historical data converted may vary across PeopleSoft applications. The complexity of how the legacy system stores history may contribute to less history mapped into the PeopleSoft system. With code validation, valid codes for the institution may have changed over time, and this too must be considered in the conversion effort.

To map data for conversion:

1. Define each legacy data element.

- 2. Determine if the legacy data element is pertinent to the implementation scope.
- 3. Map the legacy data element to the Campus Solutions data element.
- 4. If the legacy data element cannot be mapped directly within your Campus Solutions product line, determine if the legacy data should continue to be tracked.
- 5. Reformat the legacy data to fit, for example, the Campus Solutions field size, format or data type.

If certain legacy data cannot be reformatted, indicate those as gaps in the gap analysis.

Spreadsheets are helpful tools when mapping data. At a minimum, these spreadsheets should include the legacy system data source (if data comes from more than one source), the legacy system data element and data type, the specific Campus Solutions or Contributor Relations record, and the specific field and data type in that record. Optional description fields might include related prompt tables, conversion translation values, and legacy system data position.

Another option is to build a mini-application using PeopleTools to map data. You can build Structured Query Language (SQL) views to link various PeopleTools tables together, such as PSRECFIELD and PSRECDEFN, which creates a robust method of identifying field attributes. You can create special reports to identify key fields, required fields, or legacy system data not yet mapped.

#### **Preparing Data for Conversion**

After you have identified the legacy data to be converted, you must prepare it for conversion. For example, when coming from the legacy system, data may be packed in EBCDIC format. These fields should be reformatted into a conversion-ready unpacked flat file in ASCII standard format. Usually, a COBOL program is written and run on the database server to create a file placed on the legacy system.

Conversion-ready data does not have to reside in a single file. The program may be designed to create multiple files during the formatting process, with each file only containing data pertinent to a single or related set of Campus Solutions or Contributor Relations destination tables. Smaller file sizes are more manageable and result in faster conversion processing. Also, the data preparation program itself may be broken into multiple programs based on the destination table.

One of the largest time-consuming tasks of the conversion project can be data cleanup. One way to minimize this task is to clean up the data before importing it into the PeopleSoft system. This can be done by using the data preparation and extract program. This program contains more logic to ensure data validity and therefore takes a longer time to program and test, but the program reduces processing time during the data cleanup.

Another option to reduce the data cleanup effort for the conversion team is to create reports for review by appropriate functional experts, technical experts, employees, and managers. These reports can be used for data verification and correction before the data is entered in the database. Correct invalid legacy data before preparing for conversion.

Not all data conversion must occur through background programs. You may determine that online application data entry is necessary for prompt tables and other required PeopleSoft tables for which there was no legacy data.

### **Verifying Converted Data**

After data has been converted to the PeopleSoft system, you must verify the data and check its integrity. Two methods are online verification and batch verification. Data verification must be performed to clean up invalid data that may not have been keyed, required, or validated in the preparation or conversion processes. This process can also identify and clean up duplicates in the legacy system before you finish converting and mapping the data to the new PeopleSoft tables.

You can write batch programs or SQL scripts to check for parent-child relationships and other validation checking. Writing the batch programs requires more time commitment but can quickly check more records.

Online data verification is less exact than the background process, because records are randomly accessed and require a longer amount of time. However, online data entry can be used to enter nonrequired data or supplemental data that was not available from the legacy system.

### **Using Data Dictionaries**

PeopleSoft does not issue a data dictionary as part of its documentation. PeopleTools provides the ability for online documentation of page and field relationships. The development team documents its material as much as is feasible online in PeopleTools. You can write an SQR that provides all the data dictionary information that you need.

### **Using Data Load Programs**

After data preparation, design conversion programs that extract the appropriate file layout, to transfer the legacy data to Campus Solutions tables.

#### **Input Format**

Often the input format for the conversion program is the flat file created by the data extract program on the legacy system and transferred—by using File Transfer Protocol—to the database server. Consider loading the data into temporary tables within the PeopleSoft system instead of directly into the "live" tables. By performing this task, you can use the tools already available to you to both clean up and properly convert data. The temporary tables would then be the input for the conversion program.

#### **Conversion Program and Program Language**

The conversion program transfers the legacy data from the input format to Campus Solutions tables, including reformatting, validating, and prompt table translating not encompassed in the data preparation programs. The conversion program must include defaults for Campus Solutions record keys and required fields whenever legacy data has no data map.

The two most commonly used languages for conversions are COBOL and SQR. Another option is a specific database management system (DBMS) import utility, if one exists—such as the Oracle SQL Loader. Determinants for making this decision include your skill set. For example, if you already know COBOL, there is no associated learning curve downtime, or increased resources if you use COBOL. Regardless of your skill set, consider if it would be advantageous to learn a language that is likely be used in the future for Campus Solutions modifications, conversion file size, level of translations and edits, and DBMS capability.

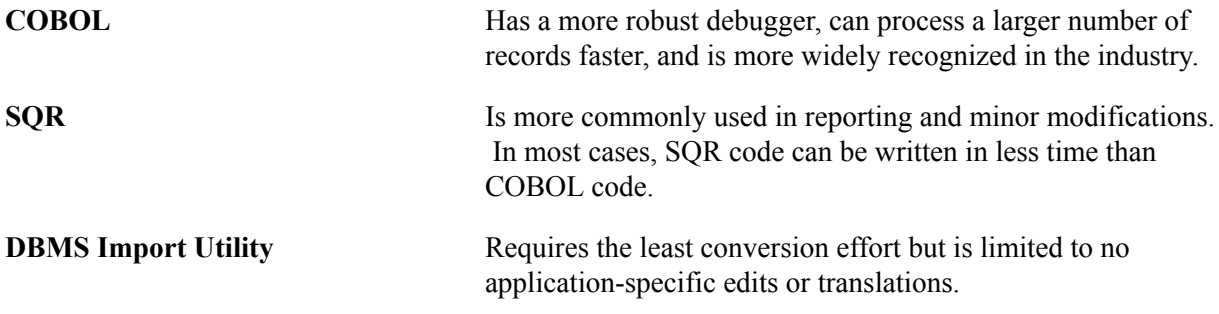

#### **Table Loading Sequence**

Conversion programming may include a single program that incorporates all pertinent tables and their sequence or multiple programs that incorporate single tables or a few related tables. Multiple programs can run simultaneously—increasing efficiency and enabling the allocation of programming responsibility.

#### **Errors and Exception Handling**

Regardless of the number of conversion programs, there must be adequate and standard error and exception handling. Reports of database action failures, validation logic failures, and pertinent details help ensure a quality and thorough conversion.

#### **Totals Controls**

In addition to errors and exceptions, totals controls also help in quality control. Totals controls include the number of records processed on both the source and destination sides, and dollar tallies whenever possible are pertinent for Financial Aid and Student Financials applications.

#### **Required Fields**

You can find out what fields are required for any table or page by searching PeopleSoft Application Designer in PeopleTools. You can also write an SQR to list all required data elements from tables that you want to use in the conversion. It is important that you also read and understand the PeopleCode. There are PeopleCode restrictions within records that can mean that in certain circumstances a field is required or a default value is required. Without understanding the PeopleCode, incorrect data could be entered.

*Warning!* If a field is not required, do not assume that you do not need to convert data into that field. It is recommended that when in doubt, you review the PeopleCode to determine whether you need data or default values for a particular field.

**Note:** Refer to individual discussions regarding each application for specific data conversion and data loading tips for applications within Campus Solutions.

### **Keeping Systems in Sync**

Depending on the implementation plan, there are three scenarios for moving data processing from a legacy system to a PeopleSoft system. The first scenario is to cut over everything at once. When all students are fully implemented, you perform a cutover to the PeopleSoft system. Until that point, the legacy system is fully operational. No system synchronization is required.

The second scenario is the mutually exclusive implementation approach. For example, when a student is converted to an application in Campus Solutions, such as Financial Aid, the student is officially taken off of the legacy system's processing in that application. All of the student's other application processing —such as Student Records—is performed on the legacy system. There are two production systems. This approach increases the complexity of joining two data sources for interfaces and reports.

The third scenario is the parallel system approach. An alternative to having two production systems is to test each Campus Solutions application as necessary, but completely delete the application database and rerun a full conversion with the most up-to-date data from the legacy system until full cutover is achieved after full testing. This approach implies that the legacy system is in full use until cutover, but no new programs must be written—for example, the conversion program is reused and all reports continue to be produced from the legacy system. A variance of this approach is to write new data refresh programs that periodically update the various applications with student information entered in the legacy system. This variance provides for more up-to-date information for more accurate reporting and testing, but also implies the additional effort to program the refresh routine. Care must be taken in the refresh routine design to ensure that data in the PeopleSoft system is not duplicated or overlaid by the legacy data.

### **Estimating Disk Usage Space**

For Campus Solutions, PeopleSoft has done some preliminary research on the sizing of a production system. PeopleSoft realizes that the theoretical amount of disk space required by an application is different than the actual amount of disk space required by a database. The difference is due to comparing bytes with database blocks. For instance, if a particular table's average row length is 25 bytes and there are 1,000 rows in the table, theoretically the required amount of space is 25,000. However, if the database block size is 4K (4096), the number of database blocks required to hold the data is seven blocks or 28,673. Therefore, the actual amount of disk space required is greater than the theoretical. With this in mind and realizing that each installation may require a different block size, PeopleSoft states the size in theoretical terms.

For 1,000 student prospects, the amount of space needed for tables and indexes would be 40 megabytes (MB).

For enrollment, PeopleSoft needs to work with a specific, albeit theoretical, scenario. PeopleSoft's scenario was to enroll 1,000 undergraduate students over three terms into four classes per term. In the first term, there are no prerequisites to enroll in any of classes; the second term has one prerequisite for each of the classes; the third term has two prerequisites for each of the classes. During enrollment, the students have no time conflicts and there is no lack of facilities (rooms or seats). The amount of disk space excludes description information stored in long text fields. For 1,000 student enrollments, the amount of space needed for tables and indexes would be 20 MB.

### <span id="page-90-0"></span>**Converting Recruiting and Admissions and Campus Community Data**

This section provides an overview of conversion of recruiting and admissions and campus community data and discusses how to populate tables for recruiting and admissions and campus community data.

### **Understanding Conversion of Recruiting and Admissions and Campus Community Data**

You should convert recruiting and admissions data first along with relevant Campus Community data such as personal data—names, addresses, or phone numbers.

It is up to you how much of this data you convert—for instance, how many addresses you convert for one individual—and how much history you take into consideration. Of course, if the student records team is converting 10 years of student records, make sure that there are 10 years of personal data elements in the system.

You should convert up to two years of recruiting and admissions data for your institution. Again, this may vary depending upon your practices and your needs. Regardless of how much history you do convert, it is important that you keep the prospect stacks of data and the Recruiting and Admissions stacks of data consistent. You do not want to end up with a year of recruiting and admissions data without the prospect data for the same year. This also ensures that the data required for institutional research reporting—for instance, cohort reporting and statistical reporting—remains consistent.

### **Populating Tables for Recruiting and Admissions and Campus Community Data**

Aside from address and other information, there are some tables that are precursors to all application conversions in Campus Solutions. These tables represent the minimum to be converted.

#### **Academic Organization Tables**

Populate these tables in this order for academic organizations:

- INSTITUTION\_TBL
- CAMPUS\_TBL
- ACAD\_CAR\_TBL
- ACAD\_ORG\_TBL
- SUBJECT\_TBL
- ACAD\_PROG\_TBL
- ACAD\_PLAN\_TBL
- ACAD\_SUBPLAN\_TBL

#### **Level and Load and Term and Session Tables**

Populate these tables in this order for level and load and term and sessions:

- LEVEL LD RULE TBL
- ACAD\_LEVEL\_TBL
- ACAD\_LOAD\_TBL
- TERM\_TBL
- TERM\_VAL\_TBL
- SESSION TBL
- ACAD\_CAL\_TBL
- ACAD\_CALTRM\_TBL
- ACAD\_CALSES\_TBL

In addition to these tables, you must convert these tables as early in the process as possible in the sequence. Use the name and address load routines delivered with the system, to load data:

- PERSON.
- PERS DATA EFFDT.
- PER POI TYPE.
- PERSONAL\_DATA.
- DISABILITY: required for PERS\_DATA\_EFFDT and PERSONAL\_DATA to function properly.
- DIVERSITY: required for PERS\_DATA\_EFFDT and PERSONAL\_DATA to function properly.
- NAMES.
- ADDRESSES: to display and convert any address information, including those on PERSONAL\_DATA.
- ADM\_PRSPCT\_CAR.
- STDNT CAREER.
- ADM\_APPL\_DATA.
- ADM\_APPL\_PROG.
- GENL MATERIALS: to track materials already received for applications.
- EXT\_ORG\_TBL.

### **Converting Financial Aid Data**

This section provides an overview of conversion of financial aid data and discusses how to populate tables for financial aid.

### **Understanding Conversion of Financial Aid Data**

This section lists prerequisites and discusses conversion of financial aid data.

#### **Prerequisites**

Before you can convert financial aid data, personal data for each financial aid record must already be converted. In addition, financial aid data should be converted prior to student financials data, because posting of financial aid in Student Financials is dependent upon the disbursements in Financial Aid.

You must define item types before you begin conversion of financial aid data. You must decide whether financial aid or student financials has ownership of the PeopleSoft Item Types table.

#### **Conversion of Financial Aid Data**

You should convert up to two years of financial aid data for schools, and as much aggregate data as possible, because it has lifetime loan limit information. Ultimately, it is up to you how much data you convert. You may decide to keep the legacy system up until fall of the conversion year to close out Pell Payment and FISAP reporting.

**Note:** Please refer to the Department of Education's requirements for maintaining financial aid records to assist you in deciding how much legacy data to convert to the PeopleSoft system.

#### **Related Links**

[Converting Student Financials Data](#page-96-0)

### **Populating Tables for Financial Aid**

At a minimum for Financial Aid, convert the aggregate data for these tables:

- STDNT AGGR LIFE
- STDNT\_AGGR\_ALL
- STDNT\_AGGR\_SCHL

You may want to convert additional data depending on what you have in the current system:

- Automatic packaging.
- ISIR data.
- Student budget information.
- Years of award activity.
- Loan history.
- Work-study history.
- Checklists for documents already received.

### **Converting Student Records Data**

You enter data in Student Records tables by academic program. How much history data you convert is up to you.

This section lists prerequisites and discusses how to:

- Populate tables for student records.
- Convert enrollment data.

#### **Related Links**

[Converting Recruiting and Admissions and Campus Community Data](#page-90-0)

### **Prerequisites**

Some of the tables, as noted in the Converting Recruiting and Admissions and Campus Community Data section, must be loaded before you load the student records data.

### **Populating Tables for Student Records**

At a minimum for Student Records, set up these tables in the sequence they are listed.

For the course catalog and schedule of classes, there is PeopleCode behind the COURSE\_ID field to increment a new course ID by 1. To mimic what this PeopleCode does, the conversion program needs to do the +1 logic. You can manually set the next available course ID in the installation table for Campus Solutions. You should update the last course ID assigned in the Installation table, so that you do not have collisions between the course IDs assigned by the conversion and course IDs manually created later.

In addition to the conversion program you write to create the catalog, you should set the Status field on the Catalog Data page to *Active* so that the course is active as soon as you run the conversion program to create the record.

#### **Course Catalog Tables**

Populate these tables for the course catalog:

- CRSE\_CATALOG
- CRSE\_COMPONENT
- CRSE\_OFFER

#### **Schedule of Classes Tables**

Populate these tables for the schedule of classes:

- CLASS\_TBL
- CLASS\_ASSOC
- CLASS\_COMPONENT

#### **Student Careers and Plans**

Populate these tables for student careers and plans:

- STDNT\_CAREER
- STDNT CAR SEQ
- ACAD\_PROG
- ACAD\_PLAN

#### **Student Degrees**

Populate these tables for student degrees:

- DEGREE TBL: populate this table manually.
- ACAD\_DEGREE.
- ACAD DEGR HON.
- ACAD DEGR PLAN.
- ACAD DEGR SPLN.

#### **Grades**

Populate these tables manually for grades:

- GRADING SCHEME TBL
- GRADE\_BASIS\_TBL
- GRADE\_TBL

#### **Student Term Data**

Populate these tables for student term data:

- STDNT\_CAR\_TERM
- ENRL REQ HEADER
- ENRL REQ DETAIL

#### **Related Links**

[Selecting General Installation Options](#page-102-0) "Creating Course Offerings" (PeopleSoft Campus Solutions 9.2: Student Records)

### **Converting Enrollment Data**

There are three options to select for converting student enrollment data. Note that when you convert enrollment data you must create enrollment request input transactions and engage the enrollment COBOL engine to actually post the enrollments. This is the only way that the statistics on the STDNT\_CAR\_TERM table are automatically calculated.

Options for converting enrollment data are:

1. Convert the data as normal student enrollment data.

This is the recommended option. The course catalog and schedule of classes must be converted first, and you must have data for these as far back as you want to have enrollment data. The conversion program must create class association groups for the offerings when you convert the schedule of classes. In addition, a student career term must be present for every past term that you intend to convert. For each class section that you convert historically, you need an entry in the CLASS\_TBL. This does not mean that you must convert all of the class sections, just the sections that are graded. Even for graded sections the amount of data needed is minimal. For example, you may choose not to convert meeting times and instructors for classes. You may want to have the conversion programs roll all enrollments for a course in a term into one section. For example, if English 101 had 51 sections in fall 1996, you could create a Section 1 for that term and convert all 51 sections into that Section 1.

2. Convert enrollment data as internal transfer credit or other credit.

This option is necessary if you have only your course catalog but not your class schedule for as far back as you want to convert data. This method can make transcript printing a challenge, because past credits prior to conversion appear as transfer credit. Having split transcripts may also be an option, if issuing two transcripts for a student is acceptable—one from the old system for prior work and one from the new Campus Solutions system for all work after you bring the system up. In this case, you would still want to convert the enrollment data by summary transfer credit, so that the prior system's term academic statistics roll into Campus Solutions.

3. Use the Historical Course Enrollment page (Manage Student Records > Manage Academic Records > Use > Historical Course Enrollment) and convert statistics in summary by using the transfer credit engine.

If you cannot go through the effort to convert prior enrollment history, or the data is not available to you electronically to reconstruct prior course catalog and schedule of classes data, use the Historical Course Enrollment page. Create an SQR or other program to directly load enrollment data onto the Historical Course Enrollment page, and manually clean up this data. If you select this option, convert summary statistics by using the transfer credit COBOL process.

#### **Related Links**

"Creating Historical Enrollment Records" (PeopleSoft Campus Solutions 9.2: Student Records)

### <span id="page-96-0"></span>**Converting Student Financials Data**

This section lists prerequisites and discusses how to populate tables for student financials.

#### **Prerequisites**

Student Financials receives data from many of the other Campus Solutions applications. For this reason, you must set up parts of other applications before you can convert the student financials information.

You must convert personal data tables and external organizations data before you convert student financials data.

#### **Related Links**

[Converting Recruiting and Admissions and Campus Community Data](#page-90-0)

### **Populating Tables for Student Financials**

This list presents information about populating the tables related to Student Financials:

• General Ledger (GL).

Make sure that the GL information is set up on the Item Type table. You can convert the data and run a GL interface to set the GL fields, or you can convert the fields as having already been sent to the GL.

• Financial Aid.

Another important consideration in the sequencing of the student financials conversion is processing financial aid. If you are thinking about going live with financial aid and its disbursements at midyear, consider the effect on the coordination of disbursing financial aid and the balance of the student's account for the year. For example, the disbursed fields in Financial Aid should be in sync with the amounts in Student Financials, if automated disbursement is to take place for that particular term. In addition, anticipated aid is used in numerous processes in Student Financials. Therefore, an important consideration is the conversion of anticipated aid for current processing cycles, as conversion or lack of conversion affects student financials processes. You should ensure that conversion is for fall term, rather than for mid-year, for these reasons.

• Payment Plans.

Third-party processing and payment plans are also an important conversion issue for student financials. To take advantage of Student Financials processing for payment plans and third-party processing, ensure that the conversion of this data occurs and that separate accounts are created for the various contracts that you have established for student sponsorship or extended payment options.

• Posting.

The major focus of the conversion effort for student financials is getting all of the old account and transaction information into the new system. The primary vehicle for converting the information is posting. It is possible to directly update the processing tables with data from the legacy system. However, it is much safer and cleaner to use the posting process to convert the legacy data. This is not to say that you do not need to update the information after posting. Using the posting process gives you cleaner data and provides a base upon which you can edit the information.

Create groups and use the group posting process to get the information on the system. Update other information as needed. The group posting process enables you to break down and track student populations and time categories into meaningful groups that you can edit and correct. Possible group scenarios might be academic—that is, for example, convert all medical school students, dental students, veterinary students. Another possible categorization is using time-based groups. You may want to break the student population into groups by term.

However you break down the groups, plan the data mapping carefully between the group posting tables and the current legacy data. Run several trials of posting groups and test the system to see if it processes correctly from adjusting tuition, adjusting financial aid disbursements, and producing a bill.

• Tuition Charges.

If you are planning to use the tuition calculation process to convert tuition charges for prior terms, you have two options. You can either convert and post all the information from prior terms, or you can skip the tuition charges and use the tuition calculation process for prior terms as the method for converting the data. The former option does not require the conversion of academic data from prior terms; the latter does require that correct academic data be converted prior to the student financial data.

### **Converting Contributor Relations Data**

This section lists prerequisites and discusses how to:

- Populate tables for Contributor Relations.
- Create accumulated records for gift and pledge inquiry.

#### **Prerequisites**

Contributor Relations uses data from some of the other Campus Solutions applications. For this reason, you must set up Student Financials item types and related general ledger information as well as departments before you can convert some of the contributor relations information.

### **Populating Tables for Contributor Relations**

At a minimum for Contributor Relations, set up these tables.

#### **Organization Structure Tables**

Populate these tables for organization structure:

- INSTITUTION TBL
- CAMPUS TBL
- DEPARTMENT\_TBL
- AV\_BUS\_UNIT\_TBL

#### **Campus Community and Constituent Tables**

Populate these tables for Campus Community and constituent data:

- PERSONAL\_DATA.
- PERS\_DATA\_EFFDT.
- PERS\_NAME\_TYPE.
- DISABILITY: required for PERS\_DATA\_EFFDT and PERSONAL\_DATA to function properly.
- DIVERSITY: required for PERS\_DATA\_EFFDT and PERSONAL\_DATA to function properly.
- NAMES.
- ADDRESS\_TYPE.
- ADDRESSES: to display or convert any address information, including that on PERSONAL DATA.
- EXT\_ORG\_TBL.
- AV CNST TYP TBL.

• AV\_LEGACY\_DEG: to convert alumni degree records if you do not want to create all previously existing academic structures in the student records tables.

Otherwise, all of the Student Careers and Plans and Student Degrees tables listed in the Converting Student Records Data section are required for tracking academic data.

**Note:** The EXT\_ORG\_ID field should be left blank for PeopleSoft data. This field is used to store data for external organizations. When dealing with an organization, you would leave EMPLID blank and load the EXT\_ORG\_ID for the organization.

#### **Gift Tables**

Populate these tables for gifts:

- AV\_SESSION\_TBL: required.
- AV BTCH TOT: required.
- AV GIFT DTL: required.
- AV\_DESIGNATION: required.
- AV\_RECOGNITION: required.
- AV\_RCG\_DES: required.
- AV MTCH GIFT: optional.
- AV TRIBUTE DTL: optional (In Honor Of or In Memory Of).
- AV\_TRIBUTE\_NTFY: optional.

#### **Pledge Tables**

Populate these tables for pledge data:

- AV\_SESSION\_TBL: required.
- AV\_BTCH\_TOT: required.
- AV\_PLEDGE\_DTL: required.
- AV\_DESIGNATION: required.
- AV\_RECOGNITION: required.
- AV\_RCG\_DES: required.
- AV\_PLDG\_SCHD: required for active pledges but optional for complete pledges.
- AV TRIBUTE DTL: optional (In Honor Of or In Memory Of).
- AV\_TRIBUTE\_NTFY: optional.
- AV\_SESSION\_TBL.

Populate all key fields, plus all other fields you can populate. The SESS\_STATUS = O for trial runs but should ultimately be set to P for posted. The user ID is important here as it dictates security. (They can all have the same user ID, such as PS.) The ACKN\_FLG field should be set to Y.

• AV\_GIFT\_DTL.

Populate all key fields, plus all other fields you can populate. The FISCAL\_YEAR (CCYY) should be populated. The SESSION\_NO should start with one and increment by one for every group of 100 records, if the organization chooses to abide by the recommendation of 100 records per session. The SEQ NO should be 1 for historical data, provided these are all just gifts and not adjustments. The sequence is one for the original gift and increments (by two within the AV GIFT DTL table —for example 1, 3, and 5), with each adjustment made to the original gift. The SEQ\_NO in the AV\_ADJ\_GIFT\_DTL table increments with even numbers by two to indicate the offsetting record to the related AV\_GIFT\_DTL record. The ACKN\_FLG field should be set to Y.

**Note:** If you don't want historical gifts to get an acknowledgement, then set the AV\_SESSION\_TBL. ACKN\_FLG field to Y.

• AV DESIGNATION.

Populate all key fields, plus all other fields you can populate. This is not a setup table, but an allocation of the gift detail record to one or more designations.

**Note:** Amounts can default to the gift amount if there is only one designation or recognition per gift. If there is more than one designation or recognition per gift, then the amount fields need to be populated with actual amounts or percentages.

AV RECOGNITION.

Populate all key fields, plus all other fields that you can populate. RCG\_PCT\_AMT and RCG APPLIED should be mapped to gift amount (if there is only one recognition per gift). The RECOGNITION  $TYPE = H$  for hard credit. For soft credit, there are different types (such as vehicle credit) that are defined by the institution. No soft credit Values are: delivered. RECOGNITION TYPE is a setup value, with H being a delivered, required value.

• AV\_RCG\_DES.

Populate all key fields, plus all other fields that you can populate. RCG\_DES\_AMT and CHARITABLE\_AMT should be mapped to gift amount (if there is only one recognition or designation per gift). For Soft Credit CHARITABLE  $AMT = 0$ .

**Note:** For converted active pledges to have pledge payments made against them, the AV\_SESSION\_TBL.SESS\_STATUS field for the pledge session must be set to P.

### **Creating Accumulated Records for Gift and Pledge Inquiry**

In Contributor Relations, the system runs Giving Profile and Commitment Summary online reports based on summary accumulator records rather than detailed transaction records. For the proper information to appear on these reports, you must initialize the summary accumulator records for all constituents and all gifts and pledges in the system. Contributor Relations delivers a Constituent Accumulator Initialization Application Engine process (AV\_ACC) to perform this task. To access the process, select Set Up SACR > Product Related > Contributor Relations > Install Contributor Relations > Initialize

 $CR$  > Accumulator Initialization. When initialized, incremental accumulations take place for affected constituents during the Constituent Accumulator process. You can run this process either by itself or along with the GL Interface job.

The Constituent Accumulator Initialization process is a resource-intensive process that requires an extended background processing window. The process deletes and recalculates all data from the accumulator records (PS\_AV\_CNST\_ACC, PS\_AV\_CNST\_ACC\_DES, and PS\_AV\_CNST\_ACC\_FY). If all transactions contained within in-process sessions are first completed (their session status changes to *Posted*), do not select the Search for unposted Pledge Payments and Search for unposted Matching Gifts options. This improves the performance of the initialization process.

**Note:** If you do not complete the initialization process, the system does not complete the information displayed online on the Giving Profile and Commitment Summary pages.

If additional groups of constituents are required to allow the process to complete within the particular background processing window, the records in the PS\_AV\_ACCUM\_INIT table can be modified to include more, smaller groups. Remember, however, that additional occurrences of the temporary tables used by the AV ACC Application Engine process are required if you run more than the delivered five processes at any one time.

#### **Related Links**

[Setting User Defaults](#page-561-0)

### **Chapter 5**

# **Reviewing Installation Setup and System Defaults**

### **Understanding Installation Setup and System Defaults**

There are several settings on the system's installation pages that you should review before setting up any of the Campus Solutions applications. Specifically, you should review settings that point the system to the applications that you have installed, settings that begin and maintain incremental numbering, and settings that define basic default values throughout the system. It is a good idea to review the country codes and country address formats defined on the installation pages, too. If any of these settings are not correct or do not reflect the institution's design decisions, you could experience problems getting the system to operate properly.

## <span id="page-102-0"></span>**Selecting General Installation Options**

To set up general installation options, use the Installation Table component (INSTALLATION\_TBL).

This section discusses how to:

- Select installed applications.
- Select installation settings and defaults.
- Select General Ledger installation options.

For each site where you implement Campus Solutions, you must complete the Installation Table to specify various defaults, processing rules, and counters for the system to use. You can have only one set of installation information for each site; this information is required.

If you implement Campus Solutions *and* a separate instance of PeopleSoft Human Capital Management, read the relevant documentation about CS-HCM Integration to understand the setup, functional, and technical implementation considerations.

See:

- **[Integrating Person Data](#page-126-0)**
- [Integrating Setup Data](#page-157-0)
- [Monitoring Integrations Using the Integrity Utility](#page-180-0)
- *Information Center: CS-HCM Integration for PeopleSoft Enterprise Campus Solutions* in My Oracle Support (ID 2091799.2).

### **Pages Used to Select General Installation Options**

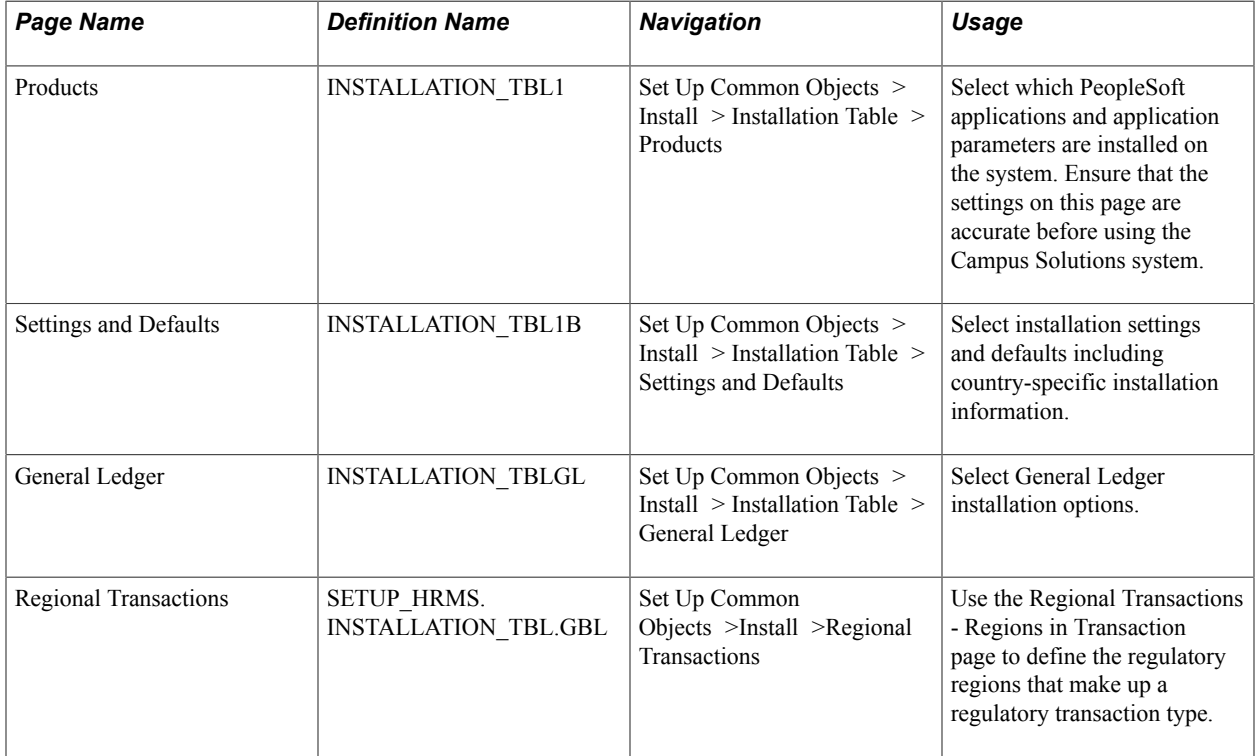

### **Selecting Installed Applications**

Access the Products page (Set Up Common Objects > Install > Installation Table > Products).

#### **Image: Products page**

This example illustrates the fields and controls on the Products page. You can find definitions for the fields and controls later on this page.

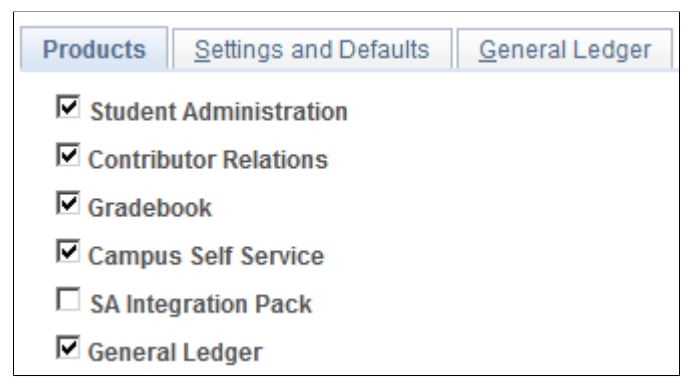

For information about installing General Ledger, see "Setting Up Installation Parameters and Keywords" (PeopleSoft Campus Solutions 9.2: Student Financials).

### **Selecting Installation Settings and Defaults**

Access the Settings and Defaults page (Set Up Common Objects > Install > Installation Table > Settings and Defaults).

#### **Image: Settings and Defaults page**

This example illustrates the fields and controls on the Settings and Defaults page. You can find definitions for the fields and controls later on this page.

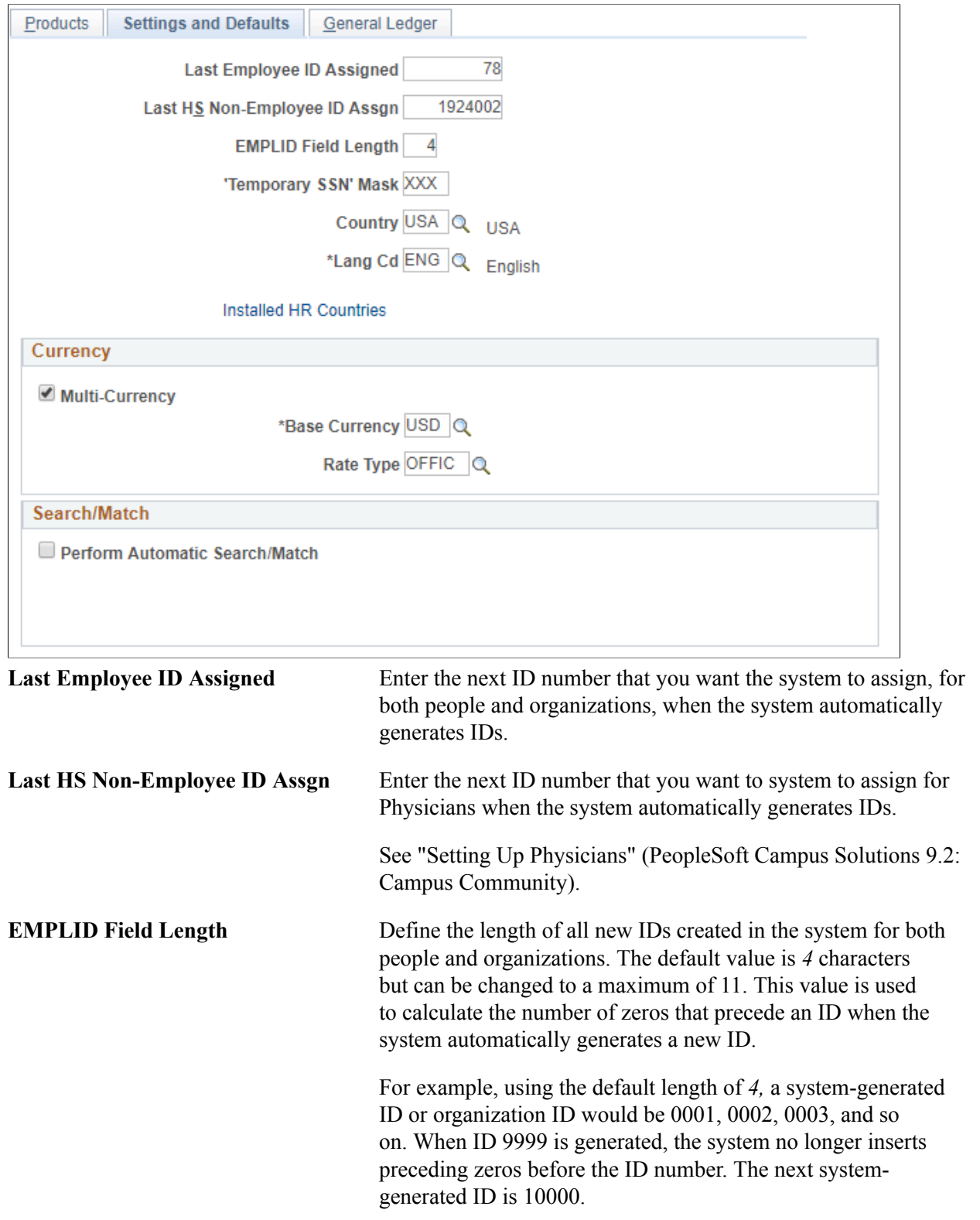

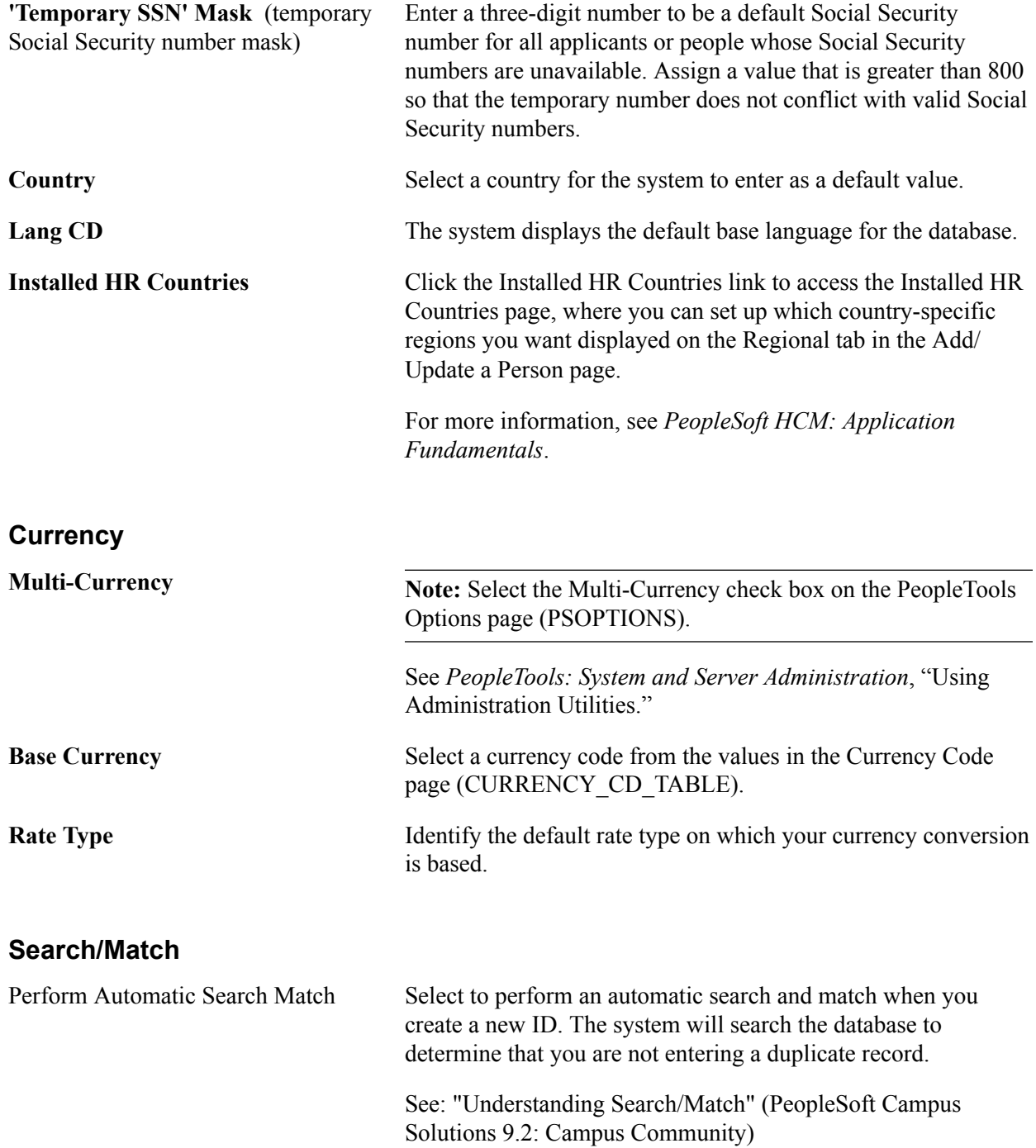

### **Selecting General Ledger Installation Options**

Access the General Ledger page (Set Up Common Objects > Install > Installation Table > General Ledger).

#### **Image: General Ledger page**

This example illustrates the fields and controls on the General Ledger page. You can find definitions for the fields and controls later on this page.

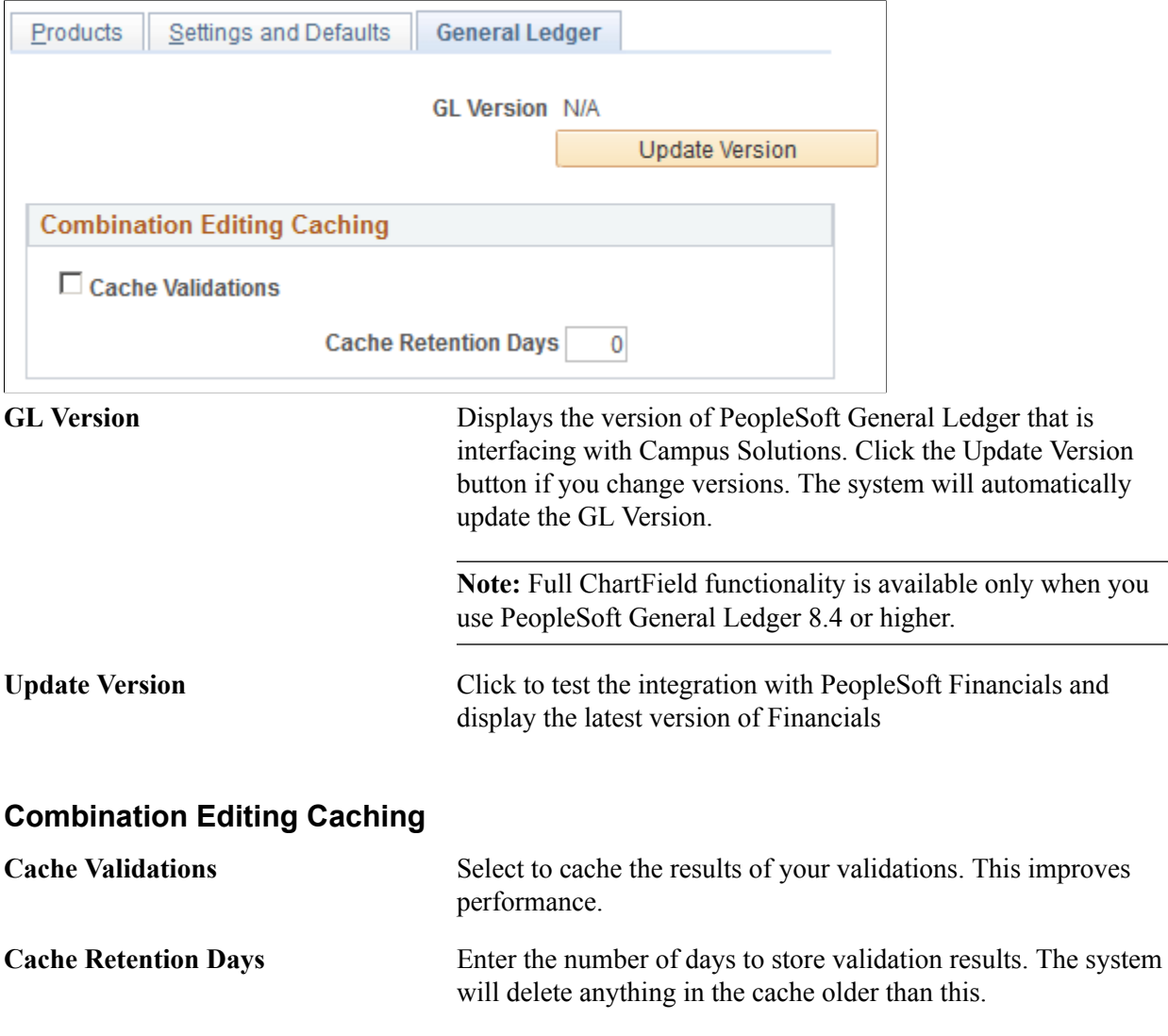

## **Selecting Student Administration Installation Options**

To set up installation options, use the Student Admin Installation component (INSTALLATION\_SA).

This section discusses how to:

- Set up incremental numbering.
- Select country-specific features and enable CRM for Higher Education feature.

### **Pages Used to Select Student Administration Installation Options**

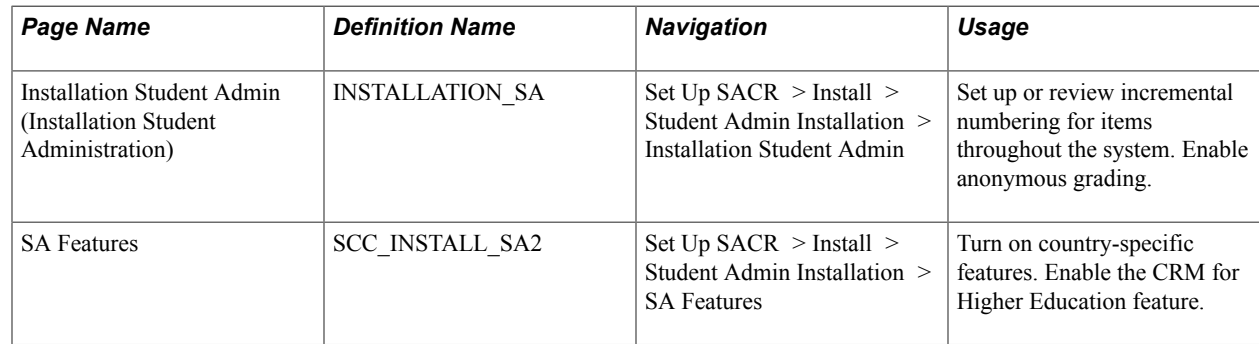

### **Setting Up Student Administration Options**

Access the Installation Student Admin page (Set Up SACR > Install > Student Admin Installation > Installation Student Admin).
#### **Image: Installation Student Admin page (1 of 2)**

This example illustrates the fields and controls on the Installation Student Admin page (1 of 2). You can find definitions for the fields and controls later on this page.

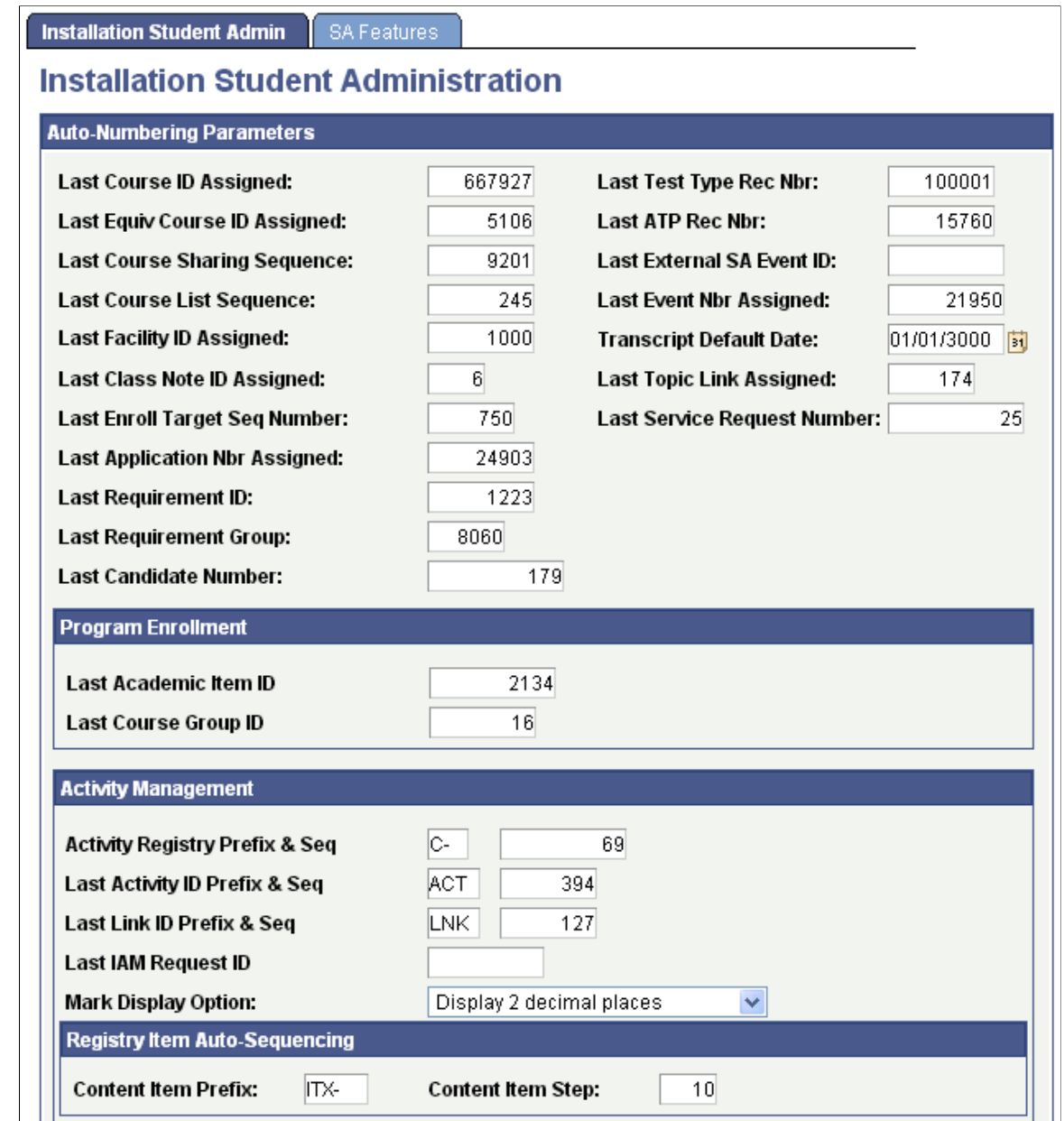

#### **Image: Installation Student Admin page (2 of 2)**

This example illustrates the fields and controls on the Installation Student Admin page (2 of 2). You can find definitions for the fields and controls later on this page.

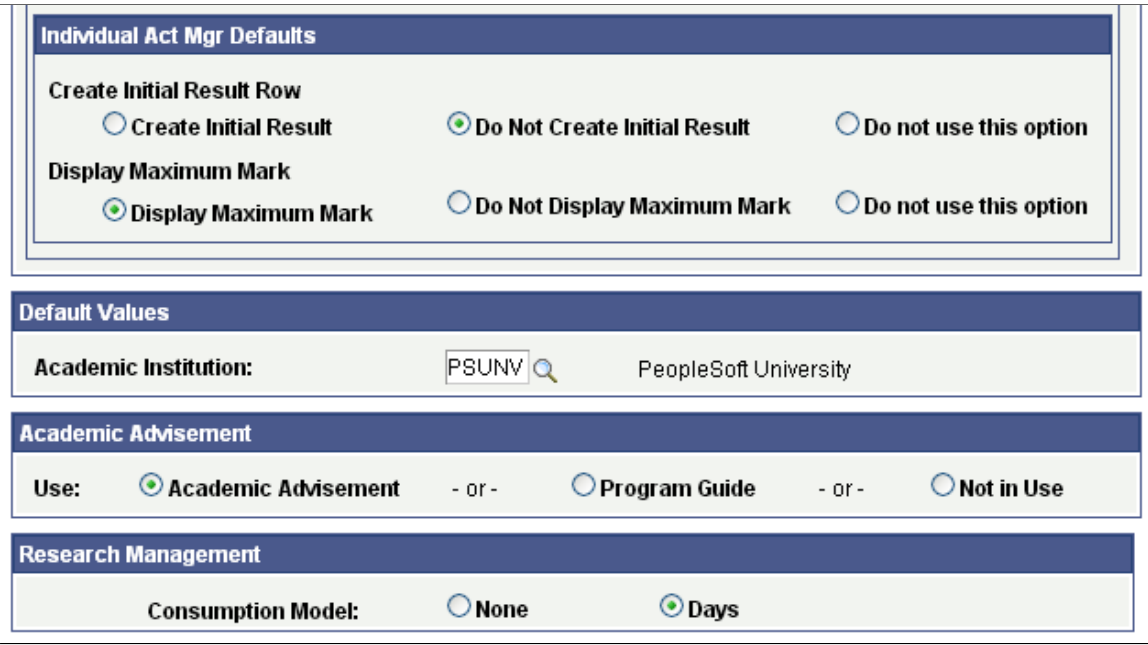

## **Auto-Numbering Parameters**

Each field on this page is automatically incremented or automatically appears by default throughout the system. Set the last used numbers so that automatic numbering does not create numbers that already exist in the data.

If you want the increments of any of these fields to start at a number other than zero, enter that number on this page before you do anything else in the system.

**Note:** After you have begun converting or entering data and running processes, you can access this page to determine the last number that was incremented for each of the fields listed, but you should *not* change the numbers.

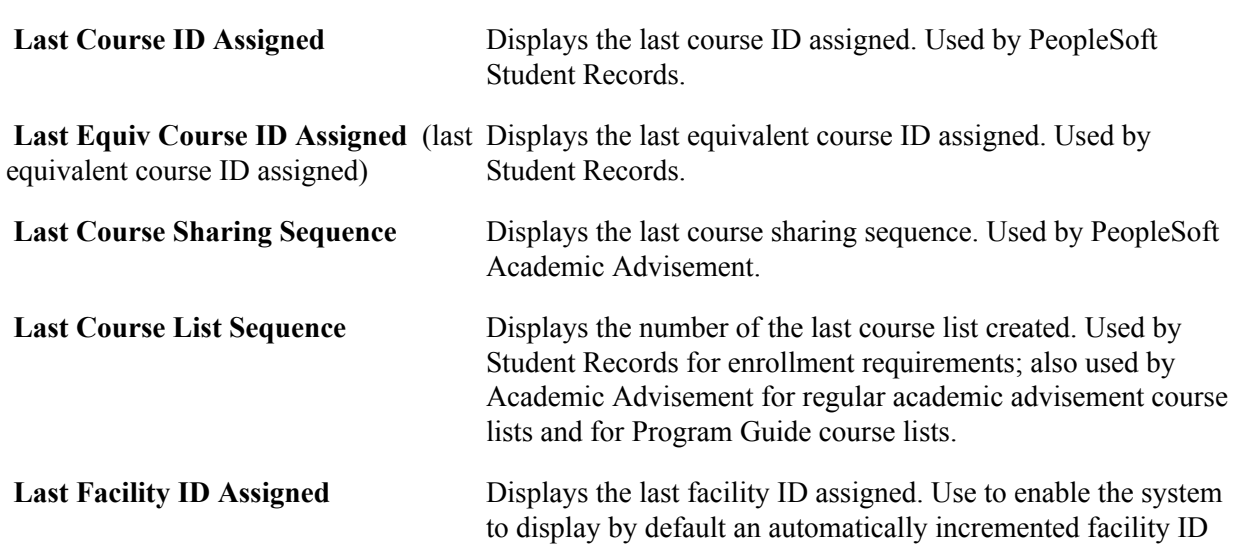

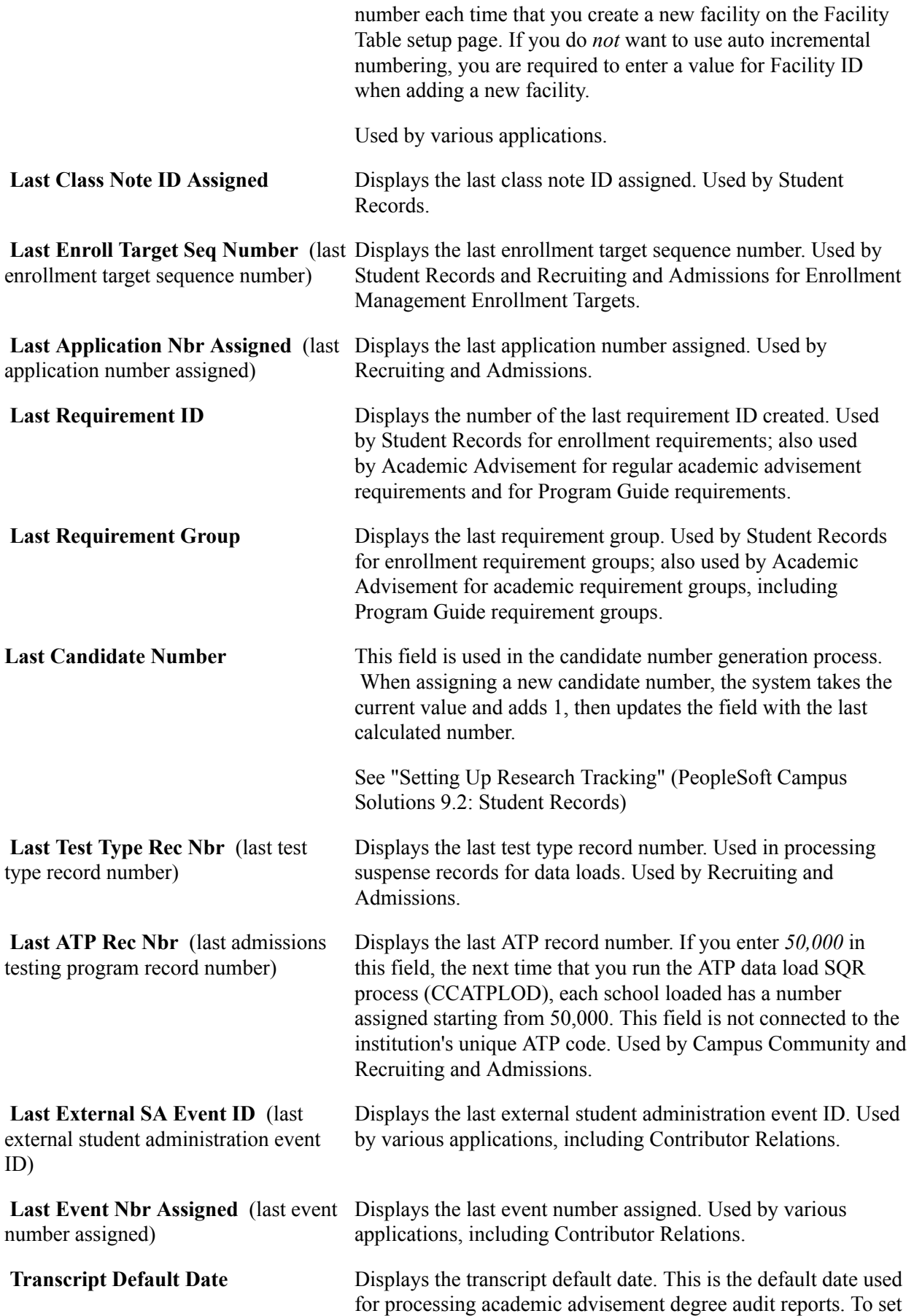

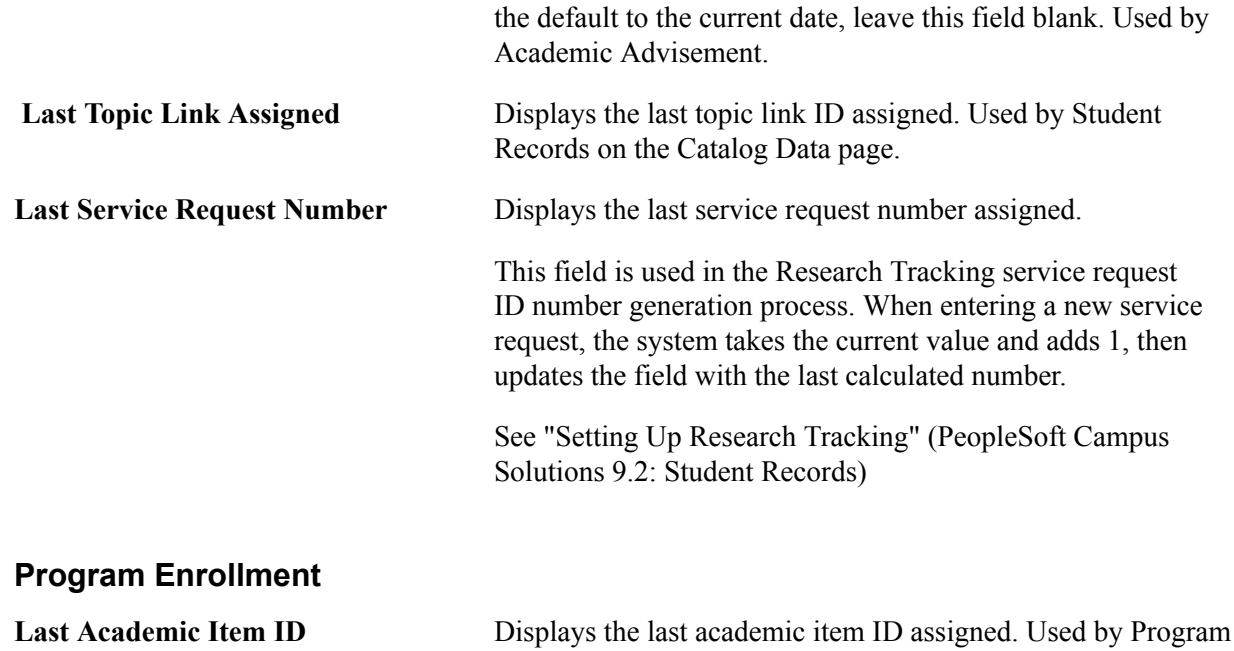

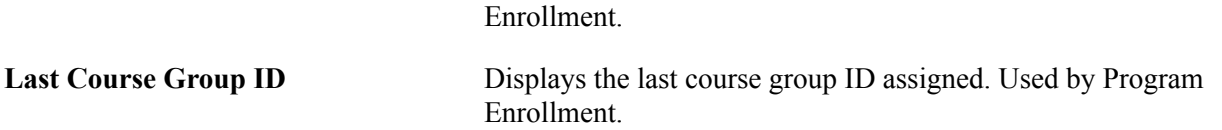

See the Student Records product documentation for Program Enrollment.

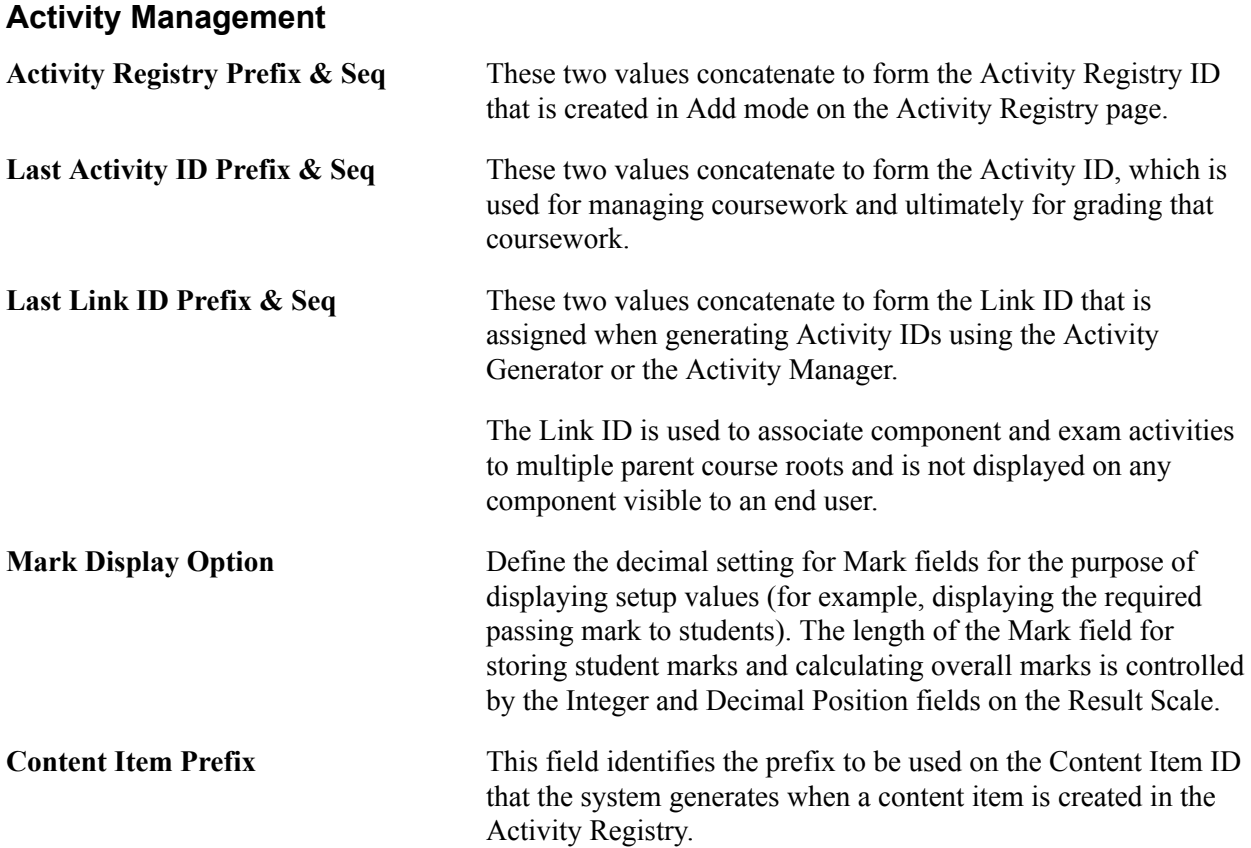

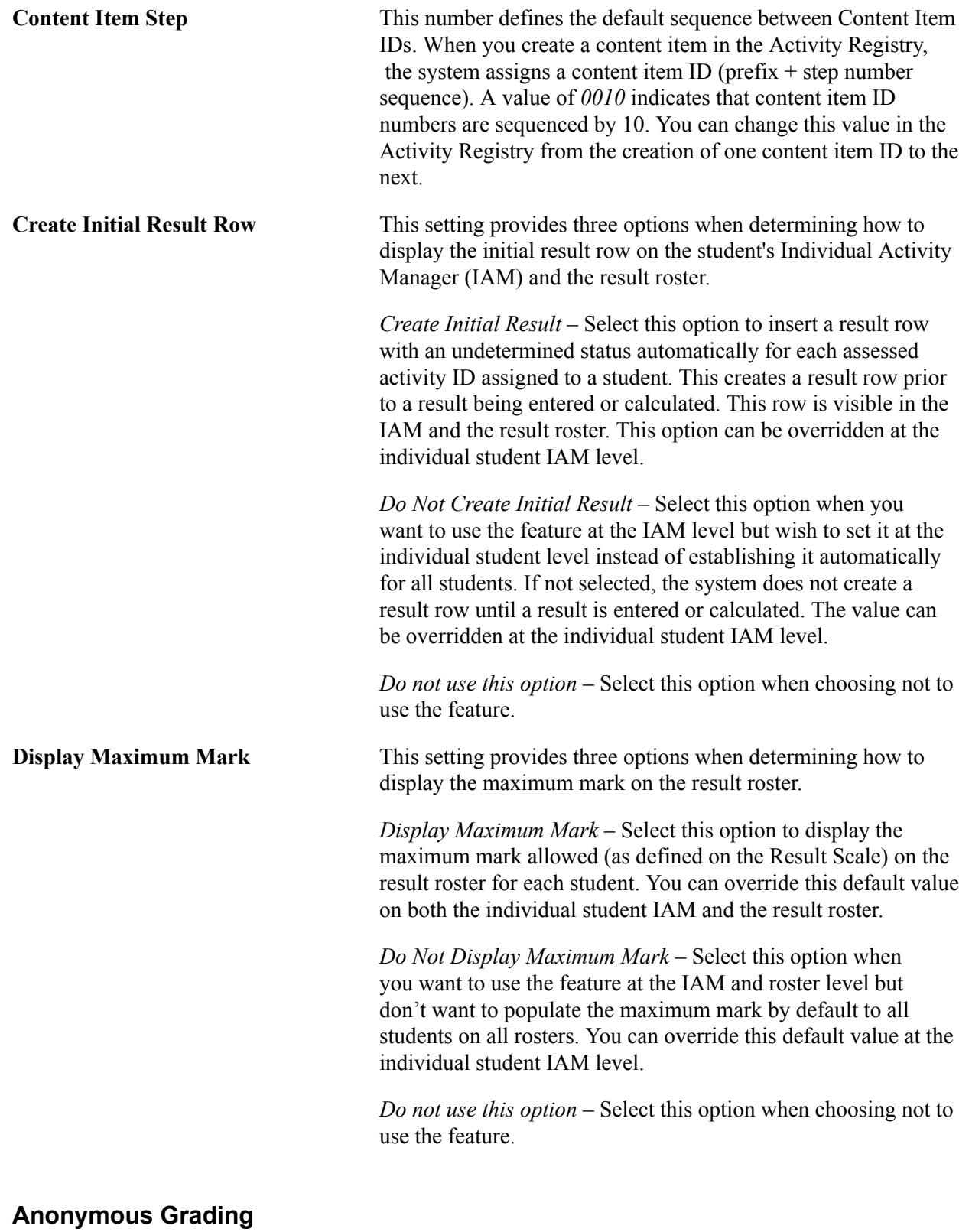

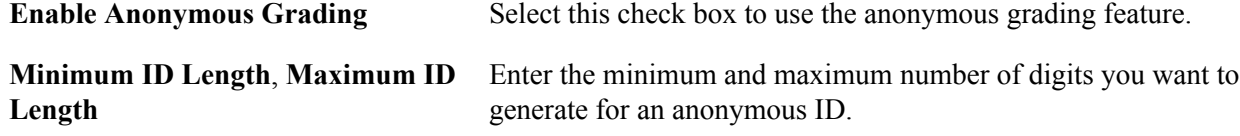

See "Setting Up Anonymous Grading" (PeopleSoft Campus Solutions 9.2: Student Records).

## **Default Values**

In this group box, enter an Academic Institution to use as a default throughout the system.

## **Academic Advisement**

In this group box, enter an option that affects the type of advisement report that a student sees in self service.

- *Academic Advisement*: This option is selected by default. It indicates that the institution plans to use standard Academic Advisement functionality to populate a student's self-service advisement report.
- *Program Guide*: Select this option to indicate that the institution plans to use Program Guide functionality to populate a student's self-service advisement report
- *Not in Use*: Select this option to indicate that the school intends to use neither method.

See "Understanding Batch Academic Advisement Reports" (PeopleSoft Campus Solutions 9.2: Academic Advisement)

See "Viewing an Advisement Report" (PeopleSoft Campus Solutions 9.2: Self Service)

### **Research Management**

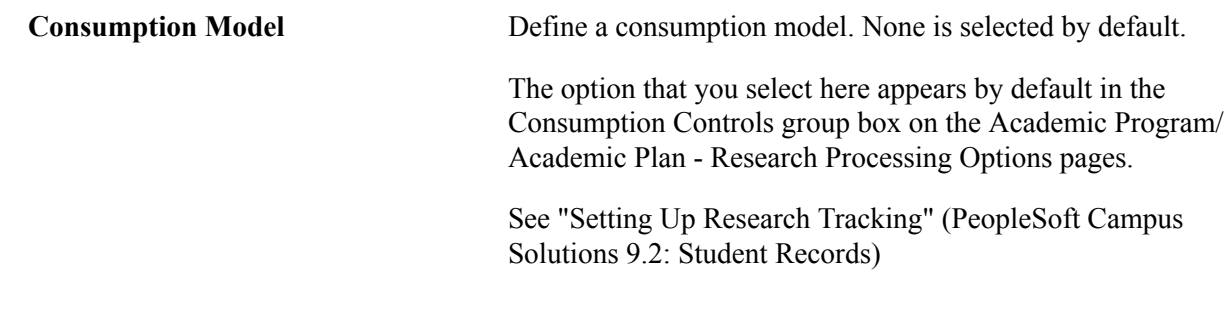

## **Selecting Country-Specific Features and Enabling CRM for Higher Education Feature**

Access the SA Features page (Set Up SACR > Install > Student Admin Installation > SA Features).

#### **Image: SA Features page**

This example illustrates the fields and controls on the SA Features page. You can find definitions for the fields and controls later on this page.

Installation Student Admin | SA Features

# **Installation Student Administration**

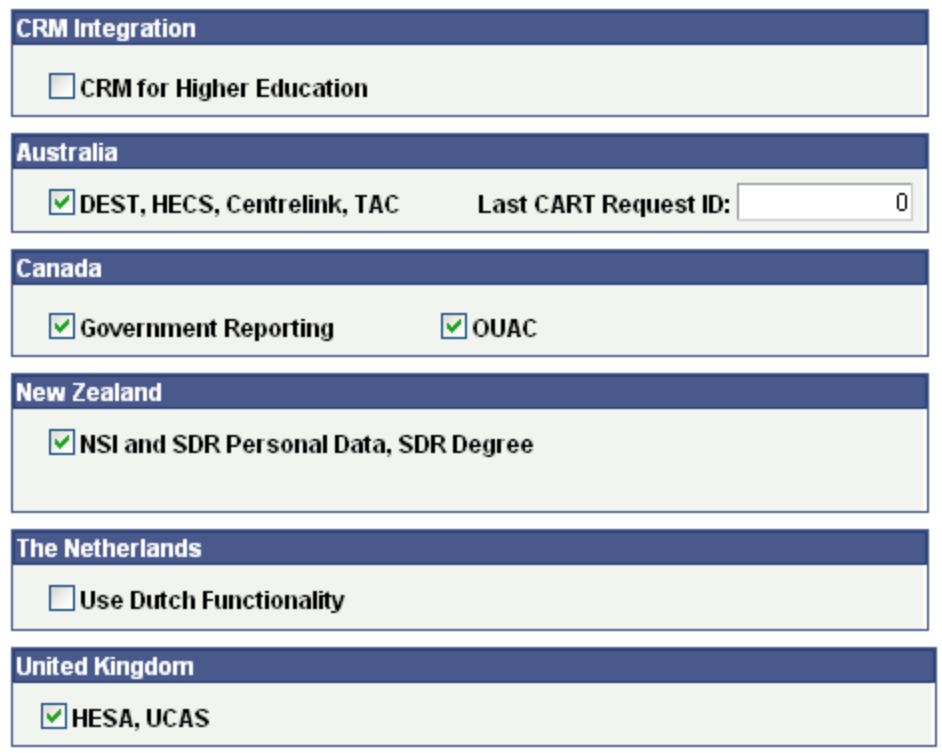

If CRM and Campus Solutions are both licensed at your institution, select the CRM for Higher Education check box to enable CS and CRM to share data in real time.

See [Enabling Integration with CRM for Higher Ed.](#page-623-0)

## **(AUS, CAN, NZL, NLD, and GBR) Country-Specific Features**

Select the appropriate check box to enable functionality specific to each country, which is setID-based.

**Important!** In order to use country-specific functionality in the system, you must also activate the country's features on the Academic Institution 6 setup page for institution-based functionality.

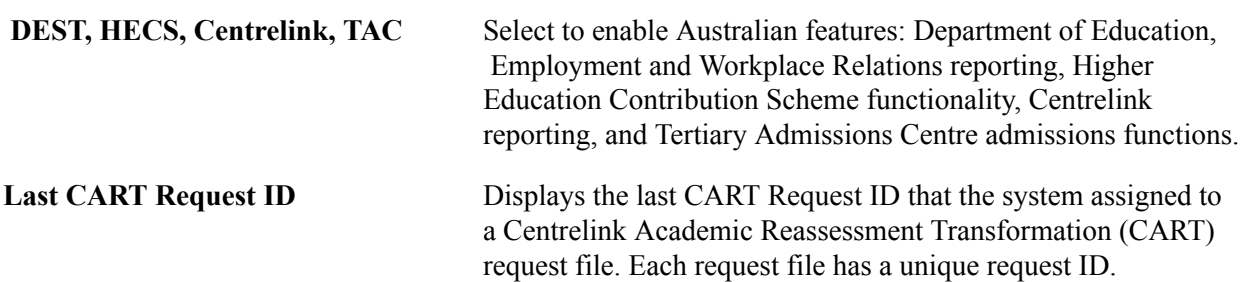

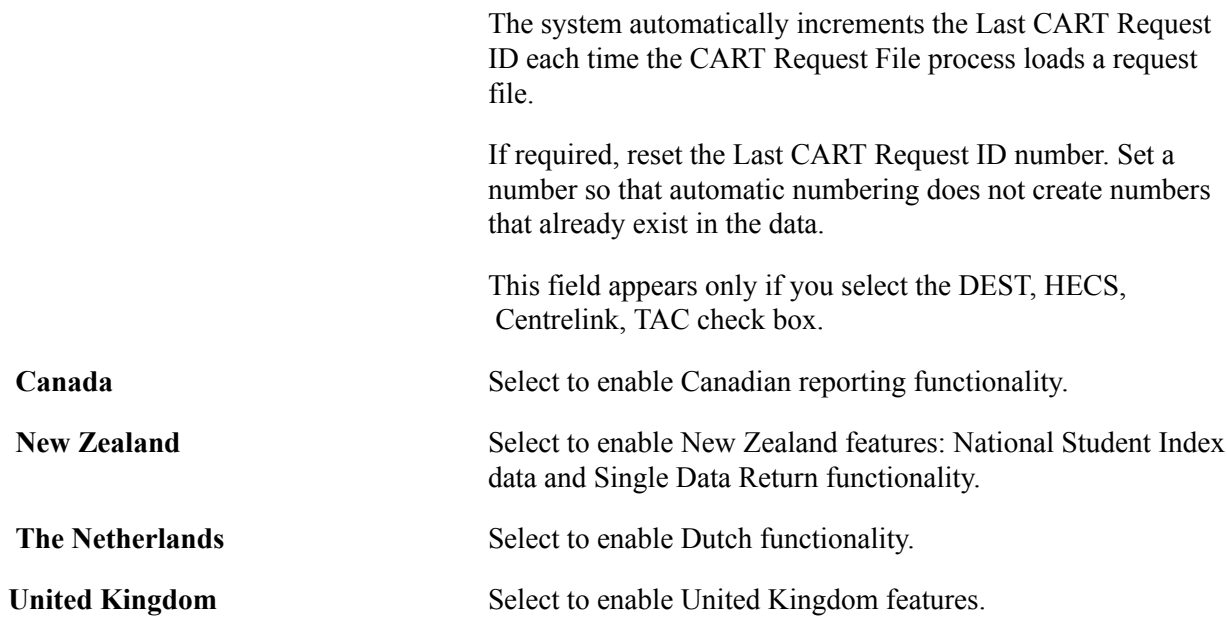

#### **Related Links**

[\(AUS, CAN, GBR, NZL, NLD\) Activating Other Student Administration Features](#page-243-0)

# **Setting Up Primary Permission List Preferences**

To set up primary permission list preferences, use the Org Defaults by Permission List component (OPR\_DEF\_TBL\_HR).

This section provides an overview of primary permission lists and discusses how to:

- Set permission list defaults.
- Set industry sector and payroll information.

### **Related Links**

[Understanding User Profiles Security](#page-514-0)

"Understanding PeopleSoft Campus Self-Service Personal Information" (PeopleSoft Campus Solutions 9.2: Self Service)

## **Understanding Primary Permission Lists**

When you are using the User Profiles Management process, it is necessary for you to set up primary permission lists when you give user IDs access to pages.

Use the Primary Permission List table to set predefined tableset sharing as well as systemwide defaults and settings for each of the primary permission lists. The system displays by default the values that you indicate for a particular permission list in the Primary Permission List Preferences table—such as business unit, setID, currency, country, or company code —when a user associated with that permission list logs in to Campus Solutions or Contributor Relations. You can tailor the Campus Solutions systems for each user, controlling the default values that users see on pages in the system.

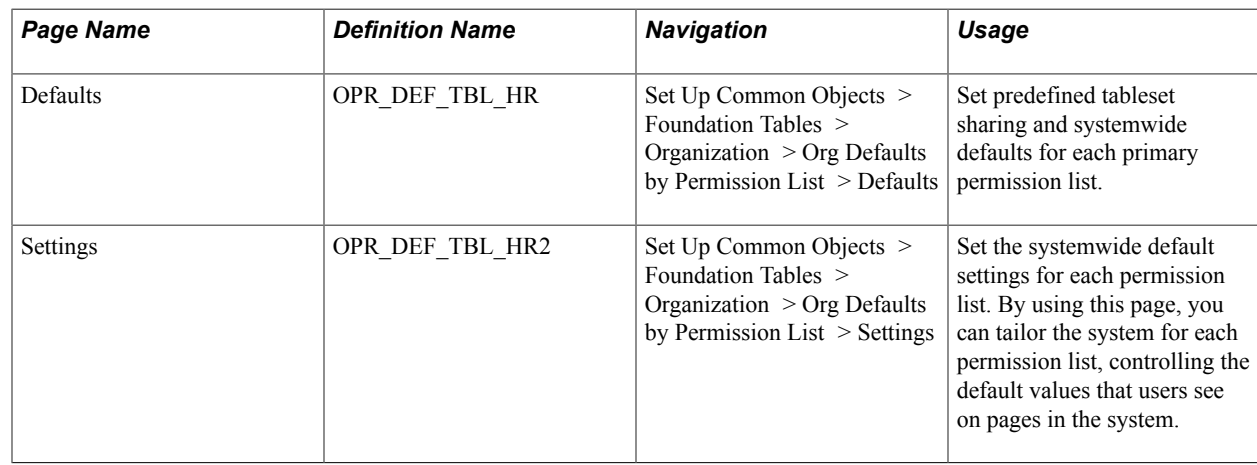

# **Pages Used to Set Up Primary Permission List Preferences**

# **Setting Permission List Defaults**

Access the Permission List - Defaults page (Set Up Common Objects > Foundation Tables > Organization > Org Defaults by Permission List > Defaults).

#### **Image: Permission List - Defaults page**

This example illustrates the fields and controls on the Permission List - Defaults page. You can find definitions for the fields and controls later on this page.

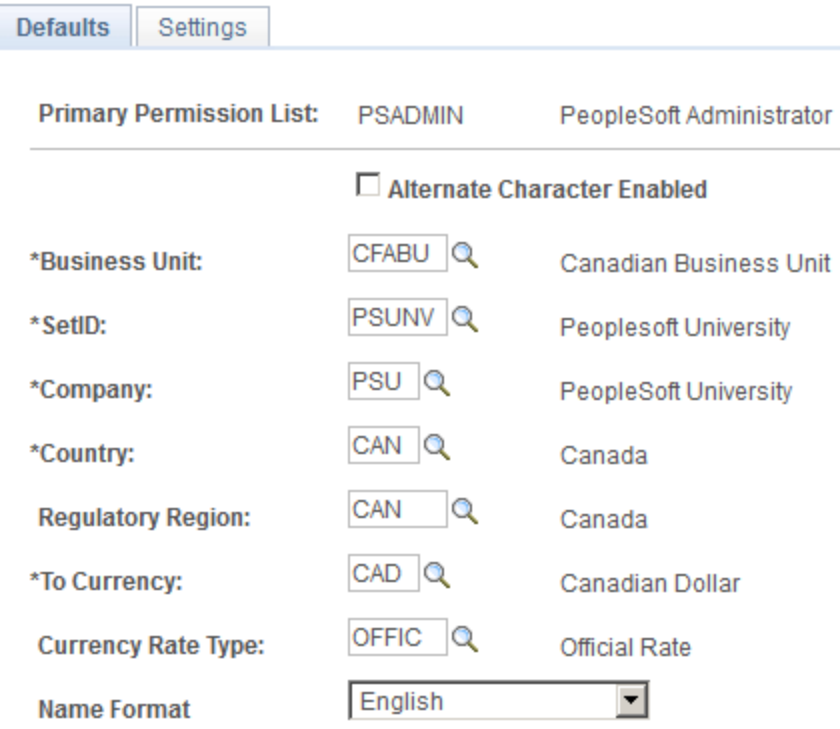

**Note:** These defaults override the defaults that you set for these options in the Installation table for this permission list.

The TableSet Record Group Control table regulates what users see in prompt tables.

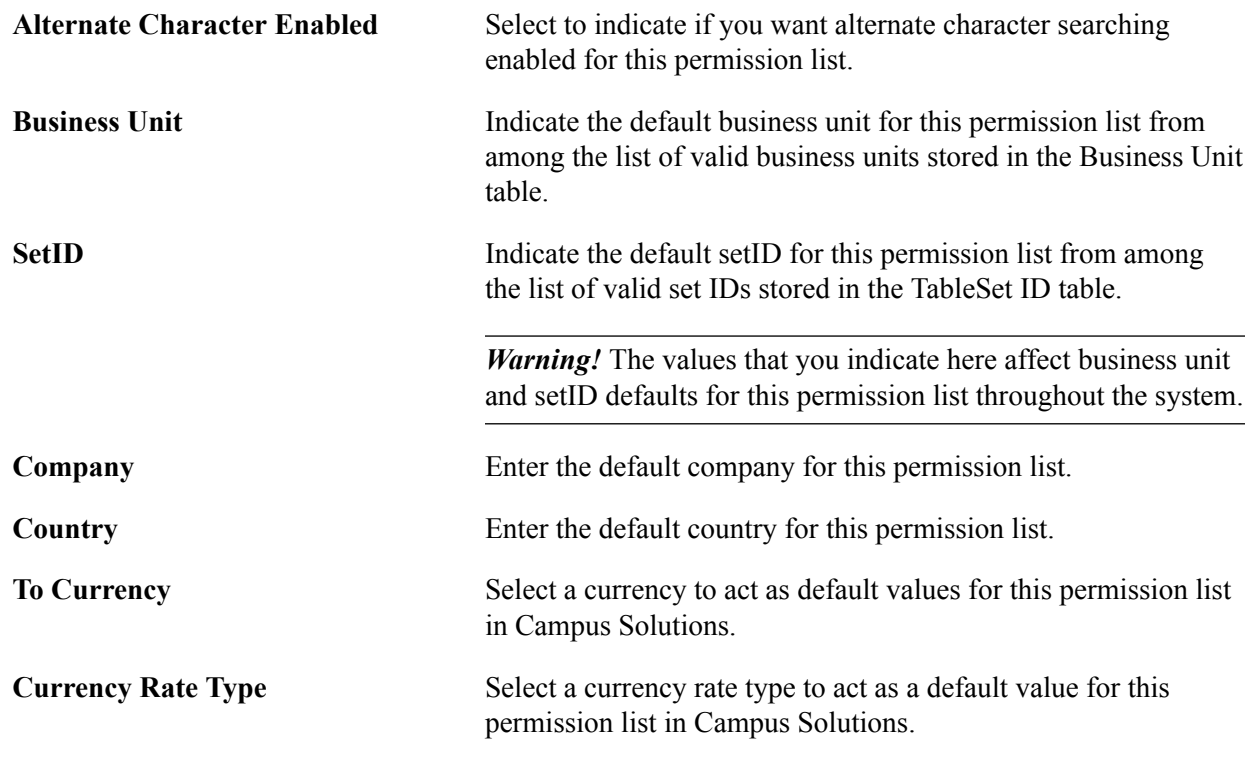

## **Setting Industry Sector and Payroll Information**

Access the Permission List - Settings page (Set Up Common Objects > Foundation Tables > Organization > Org Defaults by Permission List > Settings).

#### **Image: Permission List - Settings page**

This example illustrates the fields and controls on the Settings page. You can find definitions for the fields and controls later on this page.

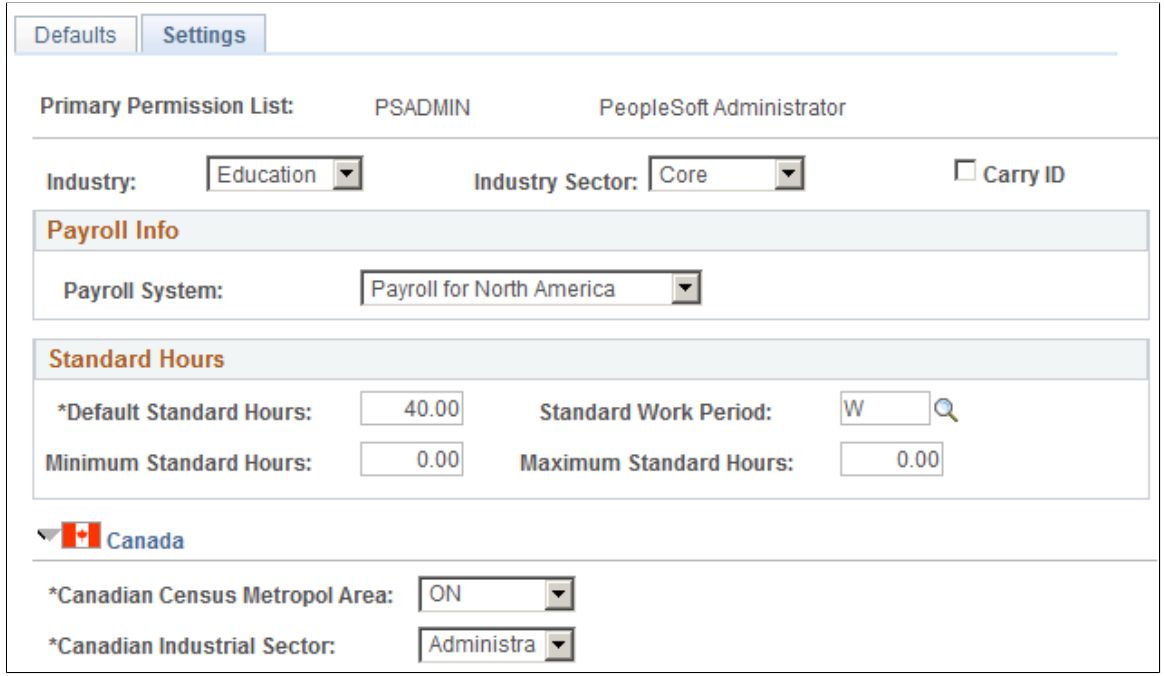

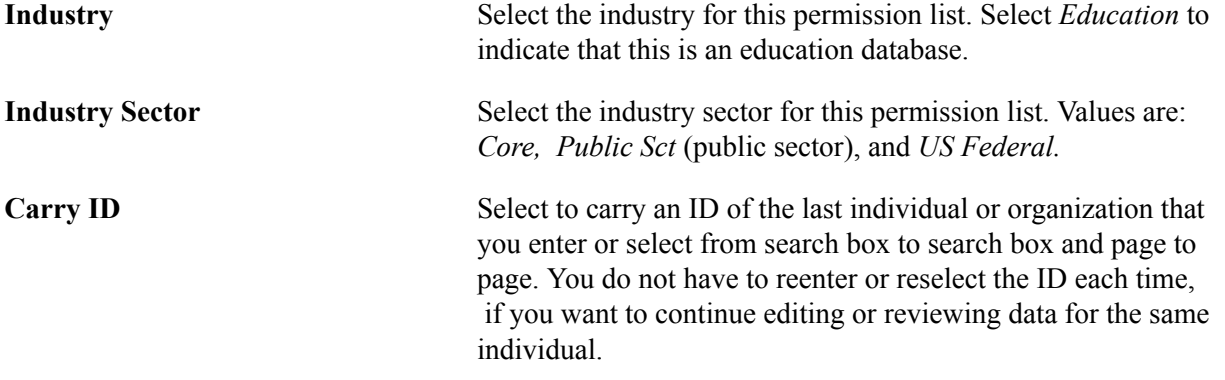

If you choose any country other than the U.S. on the Defaults page, country-specific fields may appear on the page as well.

## **Chapter 6**

# **Setting Up Locations, Departments, and Companies**

# **Setting Up Locations**

This topic discusses how to define locations.

**Note:** If you implement Campus Solutions *and* a separate instance of PeopleSoft Human Capital Management, read the relevant documentation about CS-HCM Integration to understand the setup, functional, and technical implementation considerations. See: [Integrating Person Data](#page-126-0) [Integrating Setup Data](#page-157-0) [Monitoring Integrations Using the Integrity Utility](#page-180-0) *Information Center: CS-HCM Integration for PeopleSoft Enterprise Campus Solutions* in My Oracle Support (ID 2091799.2).

## **Pages Used to Set Up Locations**

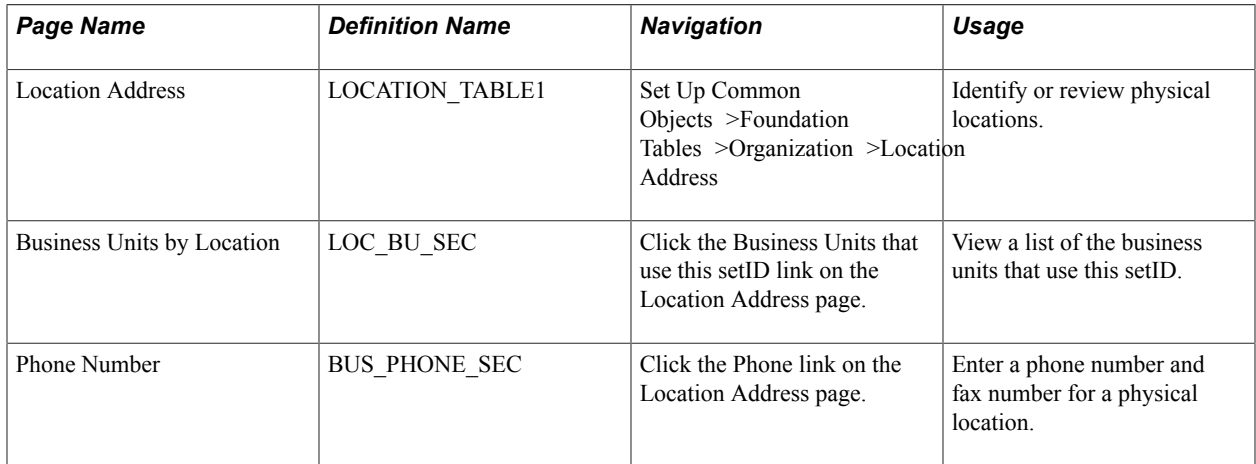

# **Defining Locations**

Access the Location Address page (Set Up Common Objects >Foundation Tables >Organization >Location >Location Address).

#### **Image: Location Address page**

This example illustrates the fields and controls on the Location Address page. You can find definitions for the fields and controls later on this page.

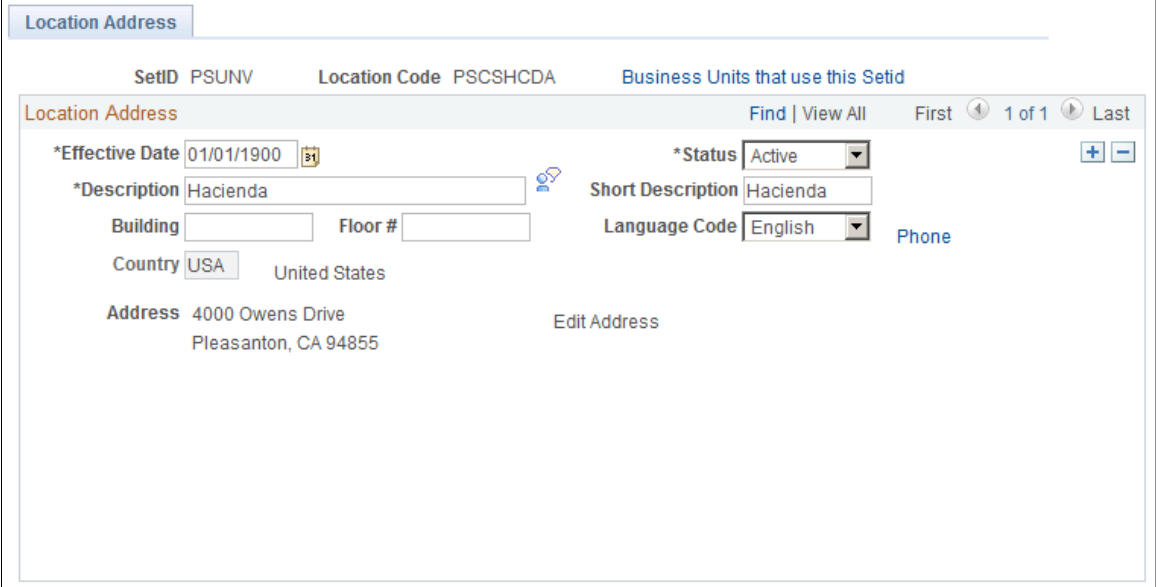

The locations that you define here are used within various features in Campus Solutions.

**Note:** Do not confuse this location page with the Location Addresses (LOC\_ADDR\_TABLE) page on which you set up campus location addresses (Set Up SACR, Product Related, Campus Community, Establish People Processing, Setup, Location Address Table).

# **Setting Up Departments**

This topic discusses how to define departments.

**Note:** If you implement Campus Solutions *and* a separate instance of PeopleSoft Human Capital Management, read the relevant documentation about CS-HCM Integration to understand the setup, functional, and technical implementation considerations. See: [Integrating Person Data](#page-126-0) [Integrating Setup Data](#page-157-0) [Monitoring Integrations Using the Integrity Utility](#page-180-0) *Information Center: CS-HCM Integration for PeopleSoft Enterprise Campus Solutions* in My Oracle Support (ID 2091799.2).

## **Page Used to Define Departments**

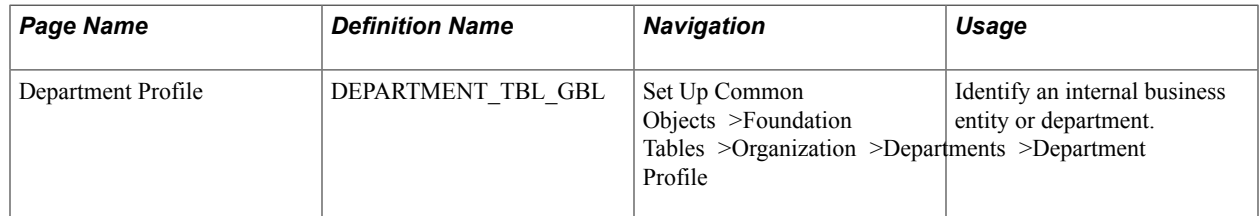

One example of how departments are used in Campus Solutions is when you set up service indicator codes. See "Setting Up Service Indicator Codes and Reasons" (PeopleSoft Campus Solutions 9.2: Campus Community).

To set up department security, see [Managing Department Security.](#page-407-0)

## **Defining Departments**

Access the Department Profile page (Set Up Common Objects >Foundation Tables >Organization >Departments >Department Profile).

#### **Image: Department Profile page**

This example illustrates the fields and controls on the Department Profile page. You can find definitions for the fields and controls later on this page.

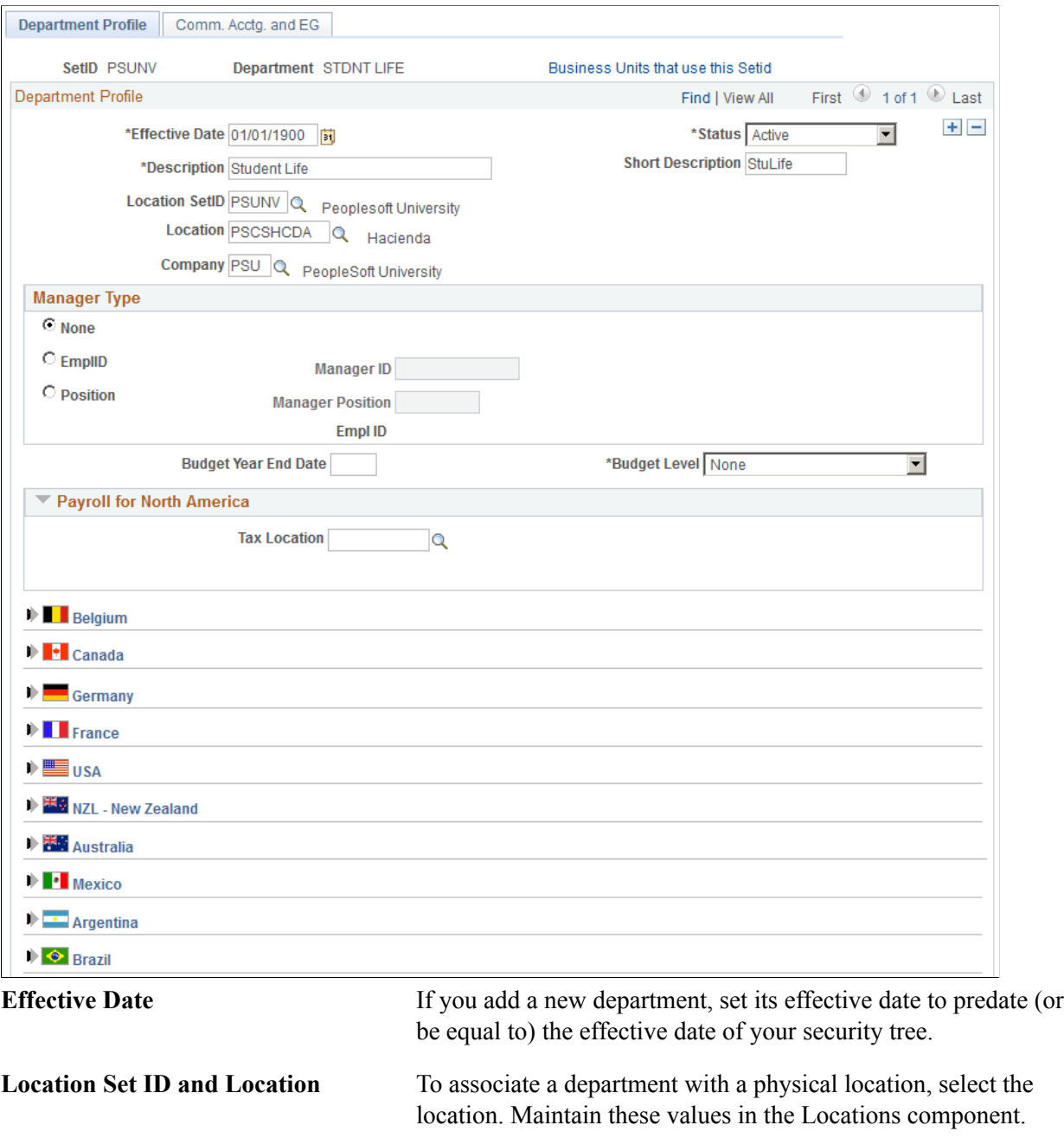

# **Setting Up Companies**

This topic discusses how to define companies.

**Note:** If you implement Campus Solutions *and* a separate instance of PeopleSoft Human Capital Management, read the relevant documentation about CS-HCM Integration to understand the setup, functional, and technical implementation considerations. See: [Integrating Person Data](#page-126-0) [Integrating Setup Data](#page-157-0) [Monitoring Integrations Using the Integrity Utility](#page-180-0) *Information Center: CS-HCM Integration for PeopleSoft Enterprise Campus Solutions* in My Oracle Support (ID 2091799.2).

# **Pages Used to Set Up Companies**

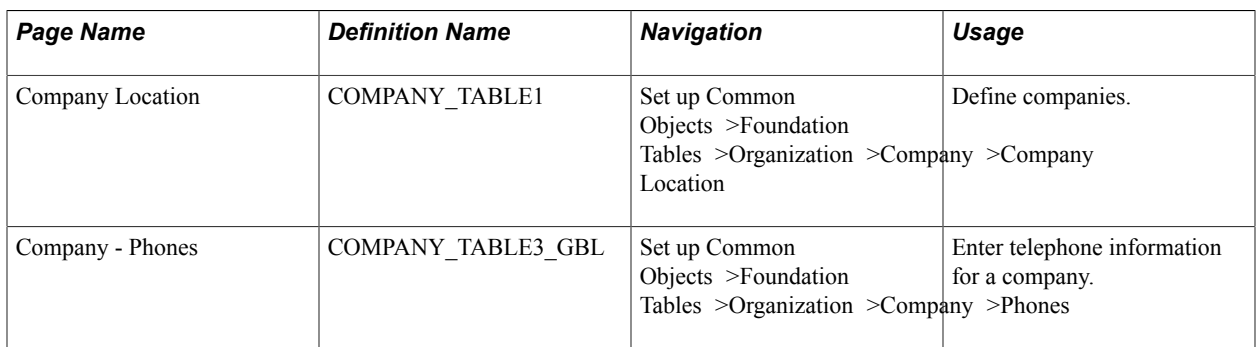

## **Chapter 7**

# **Integrating Campus Solutions with Human Capital Management**

# **Understanding CS-to-HCM Integration**

You can integrate PeopleSoft Campus Solutions (CS) and PeopleSoft Human Capital Management (HCM), enabling the two systems to share a person model. Although the two databases remain separate, your institution maintains the ability to search for people and maintain a single EmplID across CS and HCM.

Your institution's business processes determine the proper way to integrate the separate instances. These topics describe several possible integration approaches.

**Note:** These topics describe integration processes between CS release 9.2 and HCM 9.1/9.2.

# <span id="page-126-0"></span>**Integrating Person Data**

This section discusses how to:

- Understand person data integration.
- Review integrated person data.
- Understand the business process.
- Understand external Search/ Match integration.
- Use external Search/Match to integrate with external systems.
- Configure the Last Employee ID Assigned number.
- Publish and subscribe to person data.
- Configure web services for person data.
- Understand Person Data FullSync and Sync Service Operations and Handlers.

**Note:** These topics describe integration processes between CS release 9.2 and HCM 9.1/9.2.

**Note:** Documentation relevant to Campus Solutions and Human Capital Management integration is available on My Oracle Support (ID 2091799.2).

# **Understanding Person Data Integration**

Oracle provides the tools that allow you to directly integrate person data between CS and HCM systems. The suite of person attributes is transferred primarily by the PERSON\_BASIC\_SYNC message. The data that comprises the message includes the core person data historically contained in PERSON\_BASIC\_SYNC, plus CS extension data (such as FERPA) contained in the PERSON\_SA message and global subrecords. Ethnicity and diversity information are also part of the integrated person data set. Subscription handlers enable inbound person additions and updates in both CS and HCM. PERSON\_BASIC\_SYNC can also subscribe to incoming person data from an external source.

Direct integration between CS and HCM requires only the use of Integration Broker to enable and orchestrate the integration. No additional integration mechanism is required.

CS also subscribes to the WORKFORCE\_SYNC message to bring job data (mastered in HCM) into CS for those CS processes that require it (such as assigning an instructor to a class).

# **Reviewing Integrated Person Data**

In general, the following key person bio-demo and other data are synchronized between the systems. The delivered integrations include data fields for country localizations and other personal attributes which may or may not be used in your implementation.

- Names
- Addresses
- Phones
- **Emergency Contacts**
- Email Addresses
- National IDs
- Gender
- **Birth** date
- Date of Death
- Marital Status
- FERPA Flag
- Disability
- Ethnicity/Diversity
- **Citizenship**
- Passport
- Visa/Permits
- Job
- HR Operator Defaults
- User Profiles

In the distinct ownership model, the following person bio-demo data is fetched from one system to the other as part of the External Search/Match process:

- EmplID
- Names
- **Addresses**
- Phones
- Email Addresses
- National IDs
- FERPA Flag
- VA Benefit

## **Understanding the Business Process**

In a CS-to-HCM integrated environment, the person record is physically separated, but institutions have the choice to synchronize all person data with HCM, or none of it. Some institutions may want to separate not just their data but their business processes to more closely reflect policies of data ownership between student and human resources administration on campus.

CS supports three models of person data integration between CS and HCM: Owner/Subscriber, Subscriber-Only and Distinct Ownership. Institutions can use the tools described in this documentation to configure the integration to reflect their business needs.

### **Owner-Subscriber**

In an owner-subscriber integration model, one system is defined as the system of record and the other system subscribes to its person data messages. All EmplIDs exist and are in sync in both databases. For example, if CS is defined as the owner for adding and updating person data, the HCM system subscribes to the person messages; integration setup feeds person data additions and updates to HCM. The end-user experience can be managed via a portal or related content to navigate a combination of CS and HCM menus and pages.

#### **Image: Example of Adding an Admissions Applicant in CS**

This workflow depicts the process of adding an Admissions applicant in CS.

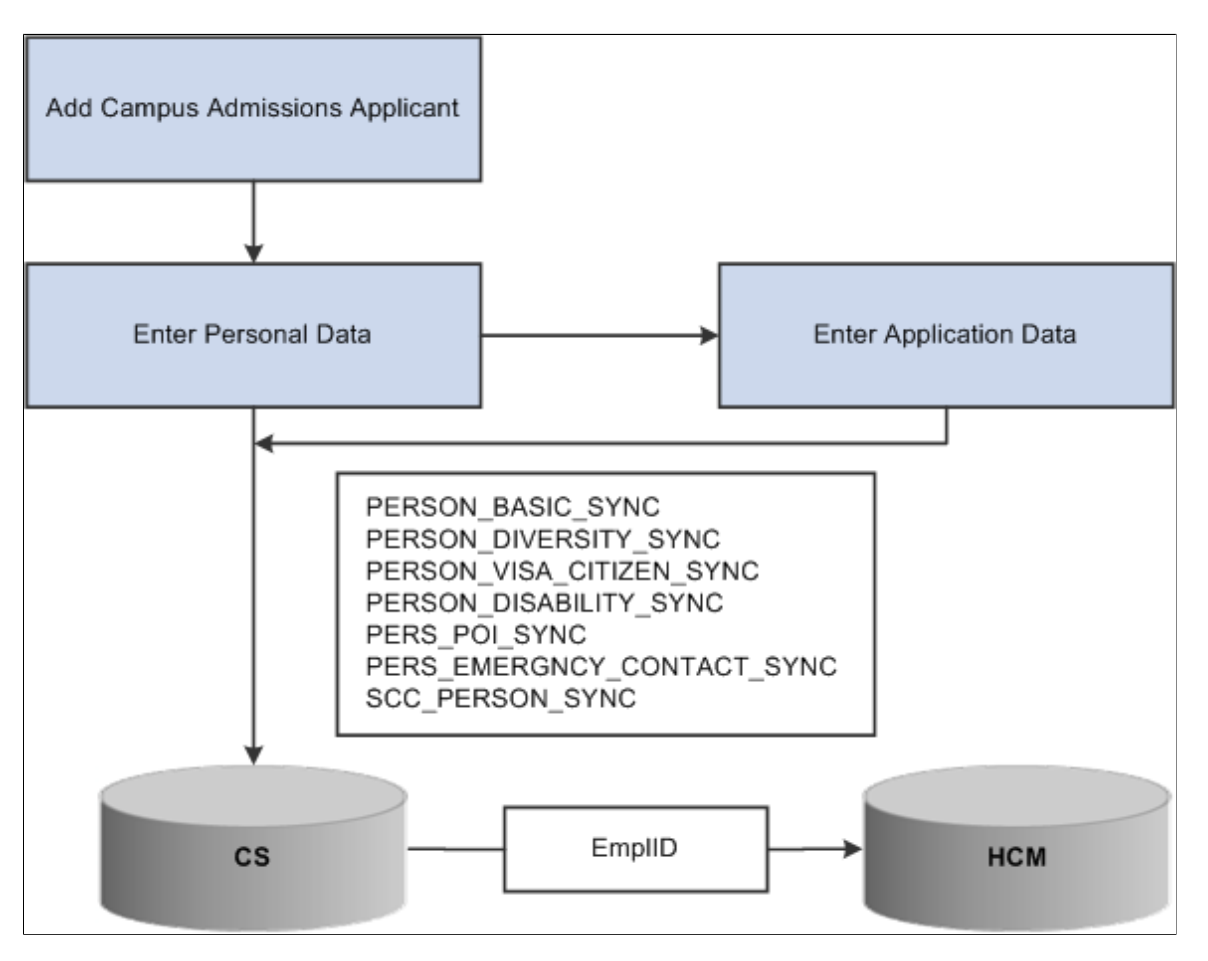

#### **Image: Example of hiring an employee in HCM**

This workflow depicts the process of hiring an employee in HCM.

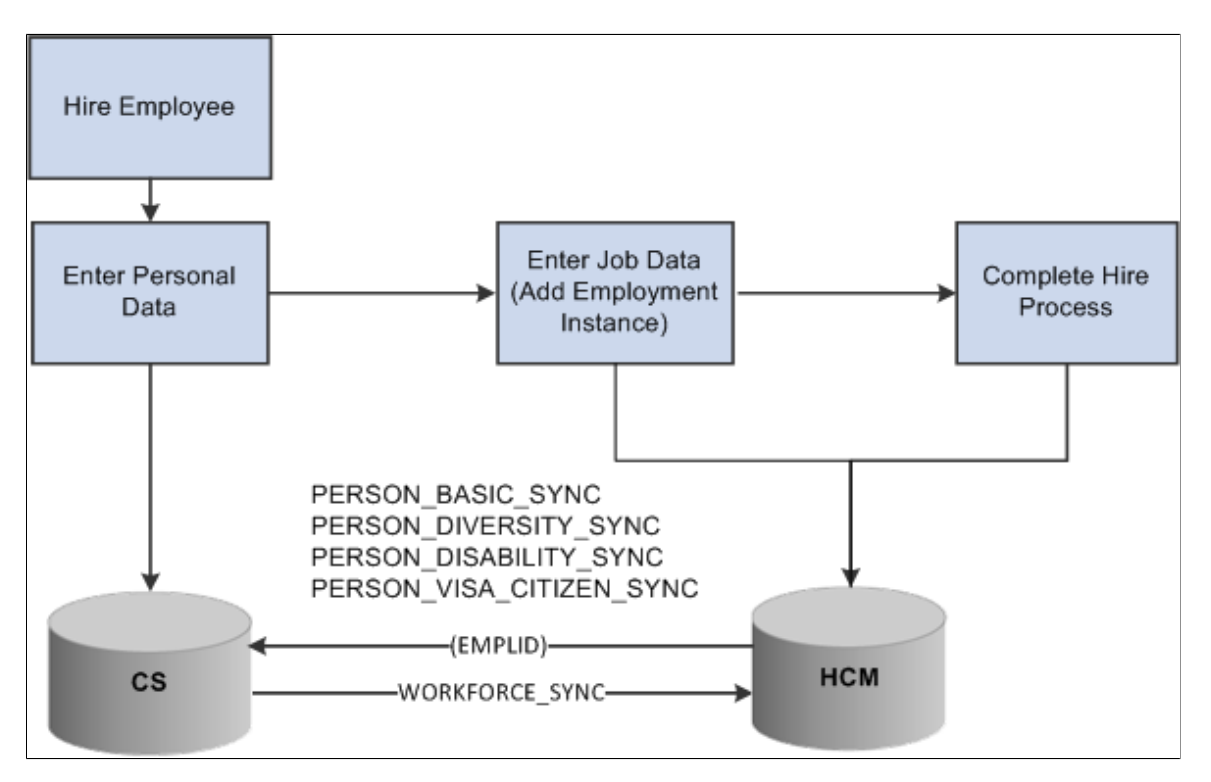

## **Subscriber Only**

In a subscriber-only integration model, both systems are defined as system of record and integrations are configured to allow both systems to publish and subscribe to person data messages. All EmplIDs are populated to both systems and are kept in sync.

#### **Image: Example of adding an admissions applicant or employee**

This workflow depicts the process of adding an Admissions applicant or employee in the Subscriber-only model.

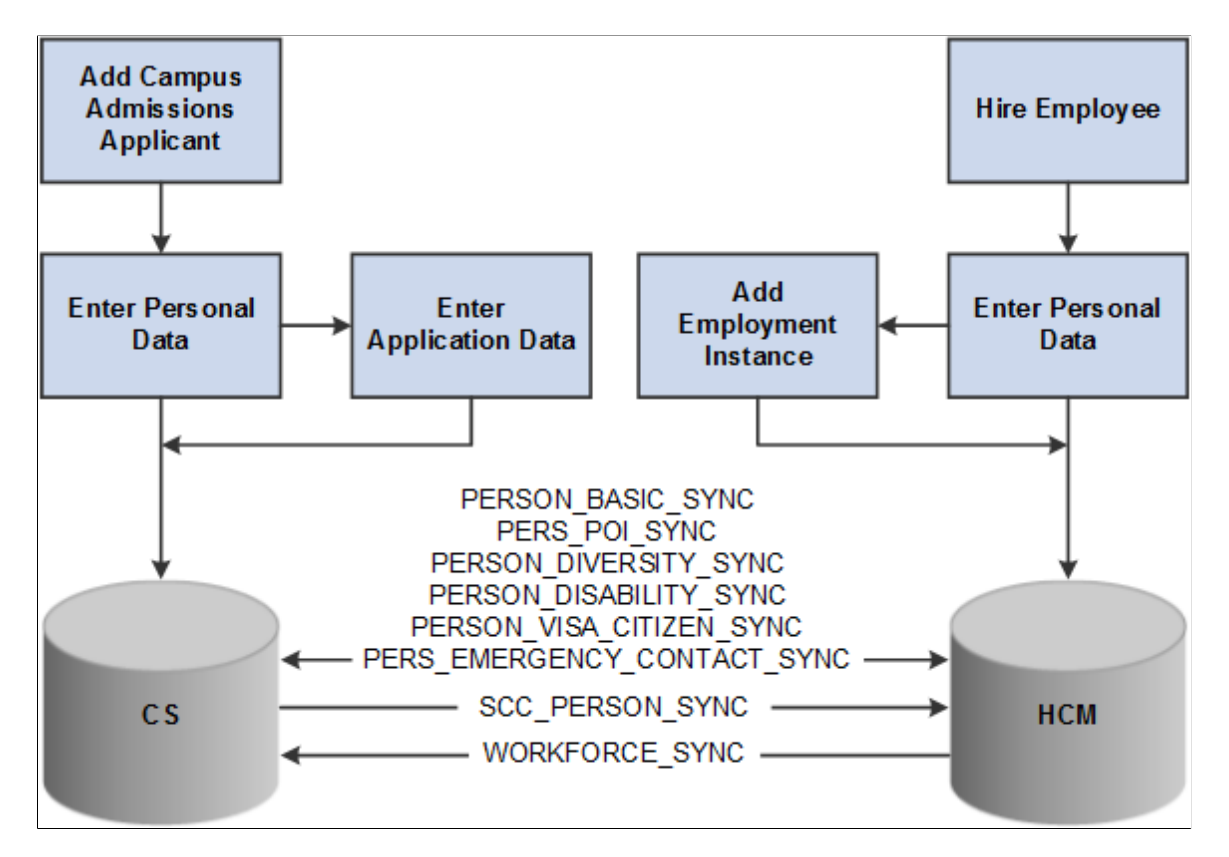

### **Distinct Ownership**

In a distinct ownership integration model, person data is added and updated in the appropriate CS or HCM system (as determined by the business processes of your institution; for example, employees are added and maintained in HCM). External Search/Match then becomes the method used in each system to ensure that users do not create duplicate records on campus. For example, as an employee is added to HCM, External Search/Match determines whether that new employee is already a student in CS with an EmplID and other bio-demo data housed in the CS system. If so, a "fetch" process can pull that EmplID and person data to HCM, ensuring that the individual retains a single unique ID on campus. Thereafter, each system must be manually updated, with no further integration between them.

#### **Image: Example of hiring an employee in HCM using External Search/Match to CS**

This workflow depicts the process of adding an employee in HCM using External Search/Match to CS.

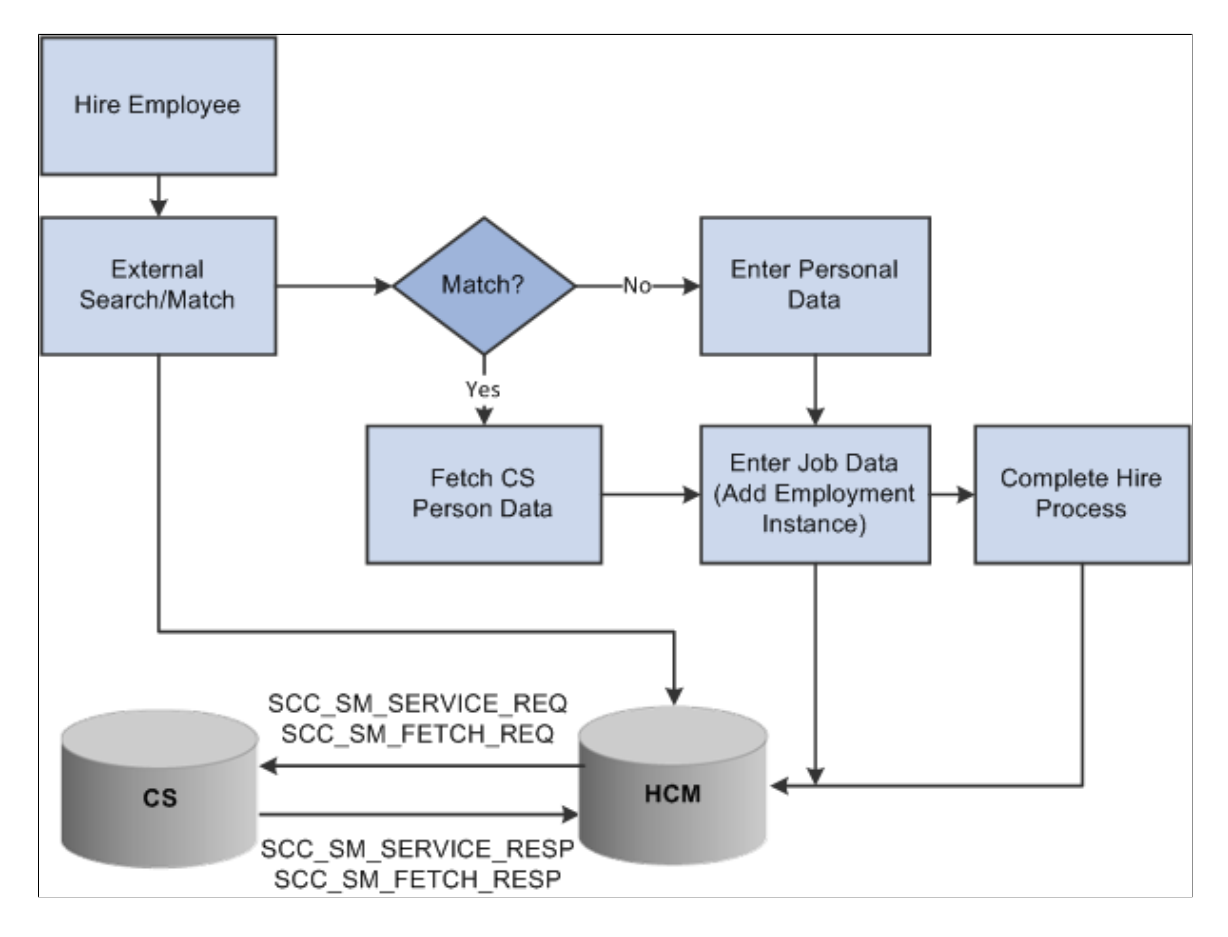

## **Understanding External Search/Match Integration**

In an integrated, separate-instance environment using the distinct ownership model, users who want to maintain a single EmplID must use External Search/Match in each system to ensure the creation of unique person records. Initially, users use positive External Search/Match results to locate and add person data from the external system (such as a CS user searching against HCM); subsequently, person updates must be done manually in both instances to avoid becoming out of sync.

In the distinct ownership integration model, External Search/Match is the tool used to ensure that only unique EmplIDs are added to any system. With distinct ownership, people are added in either the CS or HCM system (as appropriate); both systems use External Search/Match to search for possible duplicate records so only unique IDs are shared between the databases. However, both databases must be running in order for External Search/Match to work.

## **Using External Search/Match to Integrate with External Systems**

External Search/Match can search against HCM to identify potential duplicate person records as well as carry EmplIDs throughout a business process.

See also:

"Setting Up External Search/Match Functionality" (PeopleSoft Campus Solutions 9.2: Campus Community)

"Using Search/Match" (PeopleSoft Campus Solutions 9.2: Campus Community)

#### **Image: Example of adding an admissions applicant in CS using External Search/Match to HCM**

This workflow depicts the process of adding an admissions applicant in CS using External Search/Match.

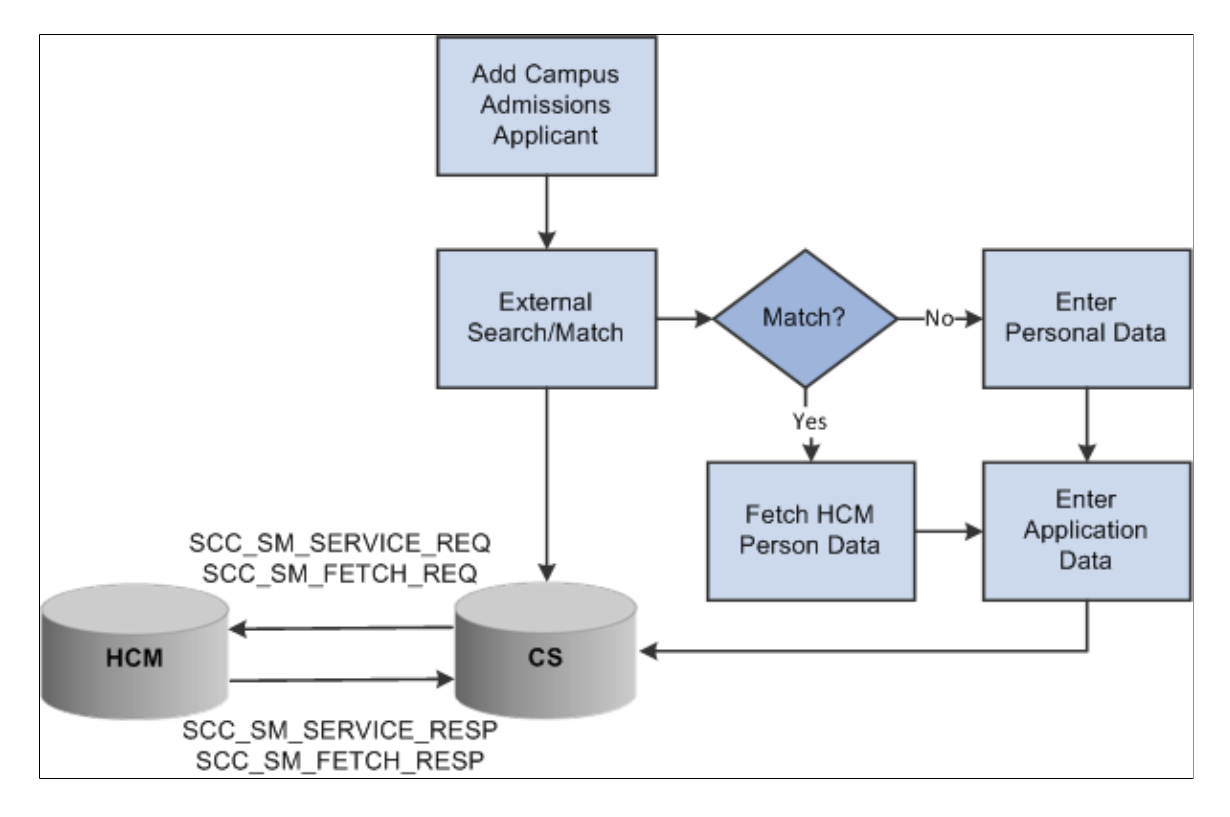

# **Configuring the Last Employee ID Assigned Number**

You need to review and update the Last Employee ID Assigned numbers on your systems to ensure EMPLID values are assigned in proper ranges and to prevent data integrity problems with conflicting EMPLID values being assigned.

- In an owner/subscriber configuration, the database instance that is the system of record for personal information is responsible for assigning the next EMPLID value.
- In a subscriber-only configuration, both databases assign EMPLID values. Determine the range of EMPLID values that can provide the maximum number of new persons expected to be added to each system over its lifetime. For example, you may anticipate more new persons to be added first to your CS system, therefore set the Last Employee ID Assigned value in the CS instance to a value that will allow for the most growth over time.

This step should be done with careful evaluation of the EMPLID number strategy you have implemented. Consider the following:

- Do you have custom EMPLID assignment routines that are used to set the next ID number?
- Do your users have established business practices that reserve certain number ranges?

• Which system is expected to typically create the most new persons?

To update the Last ID Assigned, navigate to Set Up Common Objects >Install >Installation Table. This navigation is the same for both CS and HCM.

On the Last ID Assigned page, update the Last Employee ID Assigned field to the number desired.

See:

- [Integrating Setup Data](#page-157-0)
- [Selecting General Installation Options](#page-102-0)

## **Publishing and Subscribing to Person Data**

In an owner-subscriber integration approach, the following messages move data asynchronously from the owner to the subscriber:

- PERSON BASIC SYNC
- PERSON DIVERSITY SYNC
- PERSON VISA CITIZEN SYNC
- PERSON\_DISABILITY\_SYNC
- PERS POI SYNC
- PERS\_EMERGNCY\_CONTACT\_SYNC
- SCC\_PERSON\_SYNC

The WORKFORCE\_SYNC message integrates job data between the two systems; where necessary, from HCM to CS.

Minimum setup information must be available and loaded from your HCM system to your CS system for implementation. This should be completed before any transactional data syncs are performed. The values defined in these setup tables are key to person bio-demo data integrity. Oracle recommends that your setup tables be mastered in the HCM instance.

### **Incremental Synchronization**

Data in the supporting tables in your system of record may change over time after the initial loading of setup, transactional data, and security data. Use incremental sync (Sync) services to send this information from your system of record to your subscribing target system to maintain data integrity.

An incremental sync captures data that was created, added, changed, or deleted in the system of record since the last synchronization. It uses the captured data to overwrite the same data in the subscribing system, thereby refreshing the subscribing system so that both systems have the same data.

After the initial fullsync data loads have completed in your subscribing target system, you may inactivate the associated fullsync services, and then activate the appropriate incremental Sync services to keep your systems updated.

## **Manual Entry Data Load**

You can, if necessary, enter data manually into your CS and HCM systems. However, it would be tedious, time consuming, and possibly introduce typographical errors. Oracle does not recommend this method for most data elements unless required to load a small amount of data.

## **Transactional Data Loading Sequence**

For all owner/subscriber configurations, person transactional information must be available and loaded from your system of record to your subscribing system for implementation. Oracle recommends that CS be the system of record for Person data. Your HCM system should remain the system of record for all HCM Workforce and other HR related transactional data.

**Note:** Carefully plan your requirements for the initial load of transaction data for your specific implementation. If you are doing a new install of HCM, you need to load this transaction data as part of your implementation. Customers upgrading to HCM 9.1 or HCM 9.2 from a combined HCM and CS 9.0 database will already have the proper transaction data in place in both systems.

The following table lists the required integration, indicates the type of service recommended, and the order in which you must load transactional table data into your HCM system.

*Person Transaction Data Campus Solutions to HCM*

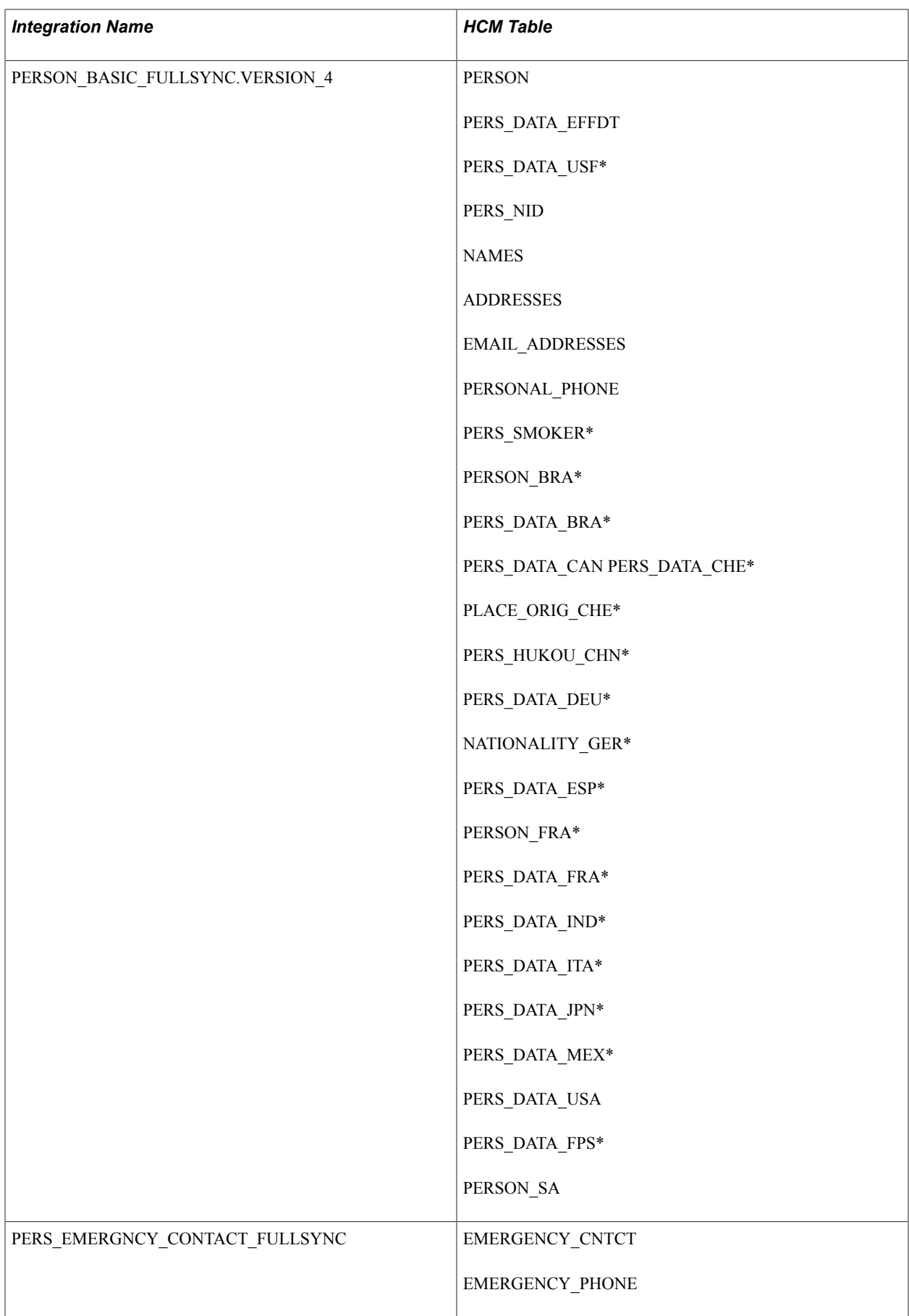

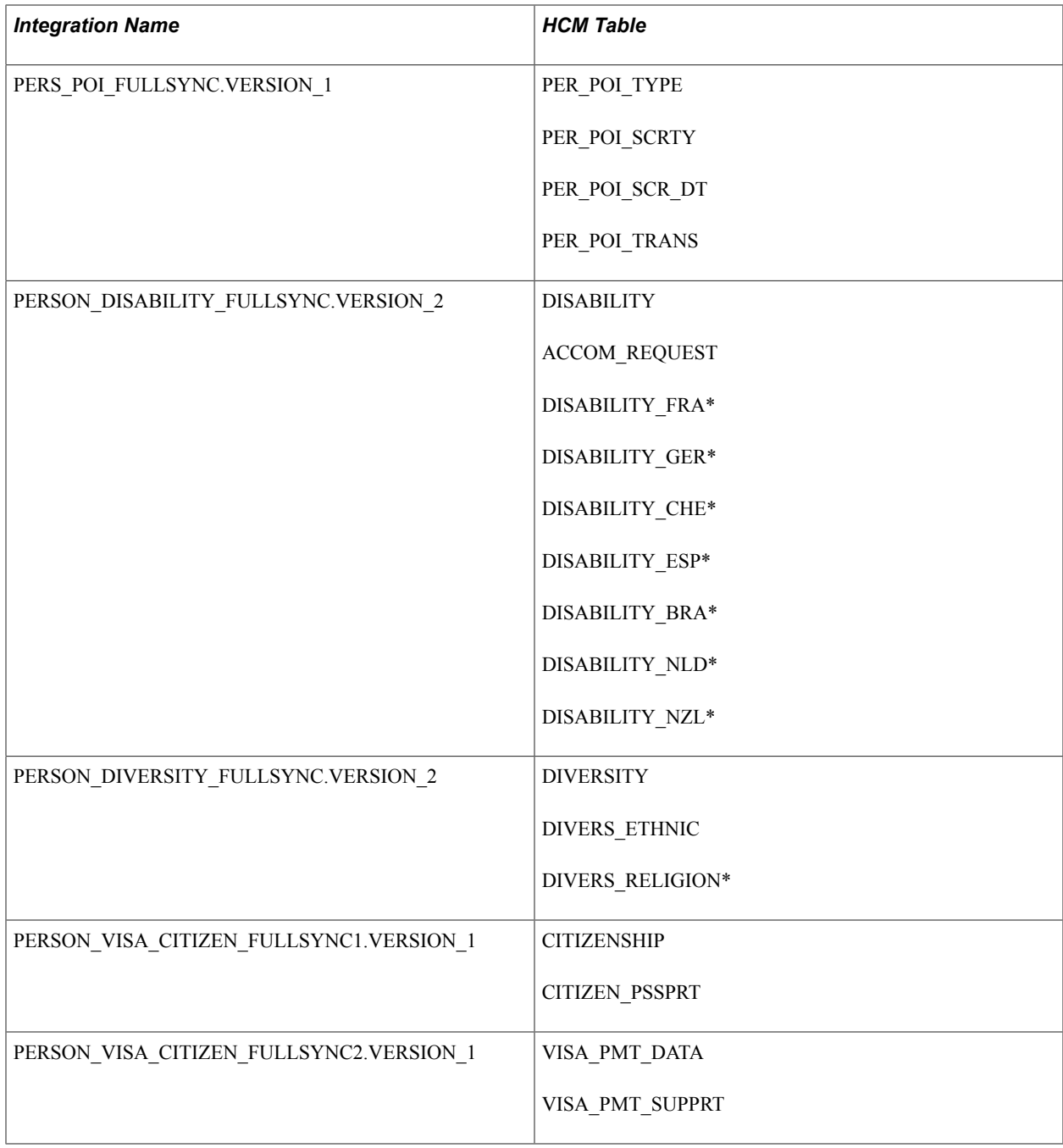

\*Existing CS functionality does not populate these tables. Depending on your use of HCM functionality, the records marked with an asterisk may not have data present at the time the fullsync is published.

## **Configuring Web Services for Person Data**

This section provides a summary of Person Data FullSync and Sync Service Operations and Handlers, and discusses how to:

- Configure Integration Broker Gateway and Nodes.
- Configure PERSON\_BASIC\_SYNC Service.

#### **Note:** These instructions describe the setup of CS 9.2 and HCM 9.1/9.2 databases.

#### **Configuring the Integration Broker Gateway and Nodes**

To configure the Integration Broker Gateways and Nodes in your CS and HCM databases:

- 1. Set the Service Configuration in the HCM database.
- 2. Configure the Gateway in the HCM database.
- 3. Configure the default local node in the HCM database.
- 4. Configure the HCM Gateway in the CS database.
- 5. Configure the CS node in the HCM database.
- 6. Configure the default LOCAL node in the CS database.
- 7. Configure the HCM node in the CS database.
- 8. Update the HCM Gateway nodes in the HCM database.
- 9. Update the HCM Gateway nodes in the CS database.
- 10. Update the Single Sign-on nodes.
- 11. Test Nodes.
- 1. Setting the Service Configuration in the HCM database.

Navigate toPeopleTools >Integration Broker >Configuration >Service Configuration,and set up the following:

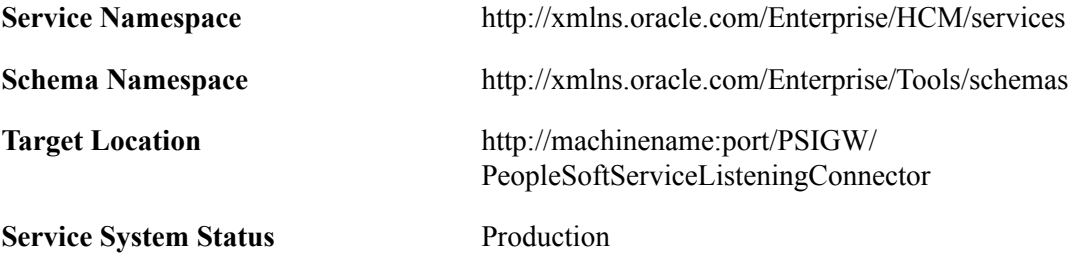

- 2. Configuring the Gateway in the HCM database.
	- a. Navigate: PeopleTools >Integration Broker >Configuration >Gateways.
	- b. Select Integration Gateway ID = LOCAL.
	- c. Set URL = http://machinename:port/PSIGW/PeopleSoftServiceListeningConnector/ databasename.
	- d. Click the Load Gateway Connectors button. Save after it loads 9 connectors
	- e. Click the Ping Gateway button. If successful, it displays an *Active* status.
- 3. Configuring the default local node in the HCM database.
- a. Navigate toPeopleTools >Integration Broker >Integration Setup >Nodes.
- b. Select the default local node and set up the following:

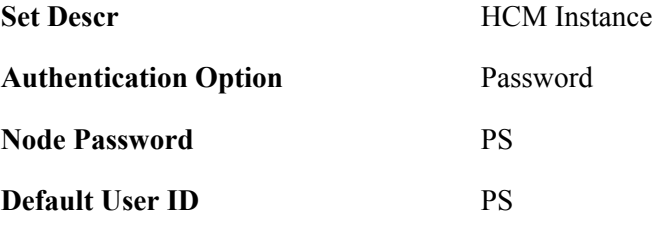

c. Click the Connectors tab and set the following:

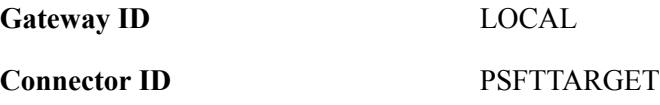

d. Click the Portal tab and set up the following:

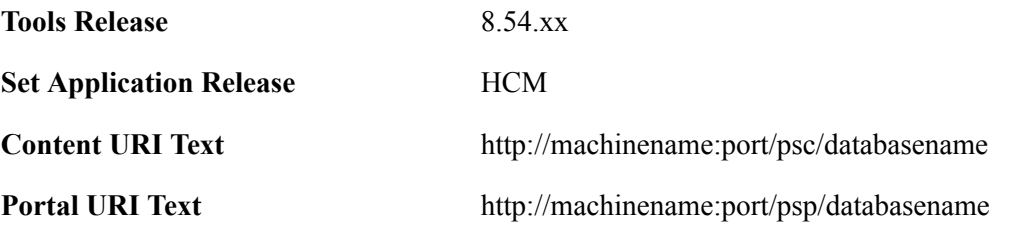

**Note:** Use <CTRL>+J keys to see the tools release string.

e. Click the WS Security tab and set the following:

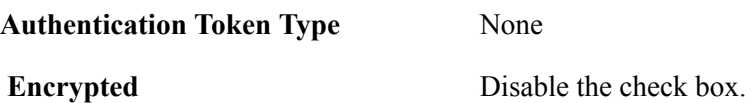

- f. Save.
- 4. Configuring the HCM Gateway in the CS database.
	- a. Navigate to PeopleTools >Integration Broker >Configuration >Gateways, and select .Add a New Value.
	- b. Set the following:

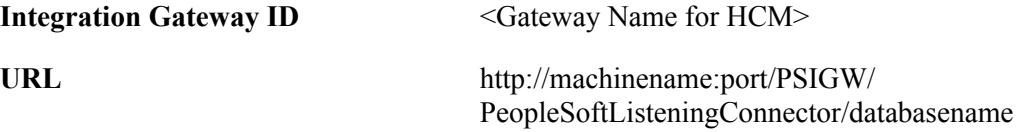

c. Click the Load Gateway Connectors button. It should load 9 connectors. Save.

d. Click the Ping Gateway button.

If successful, it displays an *Active* status.

- 5. Configuring the CS node in the HCM database.
	- a. Navigate toPeopleTools >Integration Broker >Integration Setup >Nodes, and set up the following:

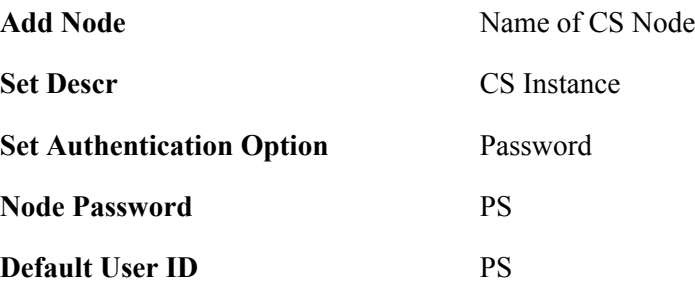

b. Click the Connectors tab and set up the following:

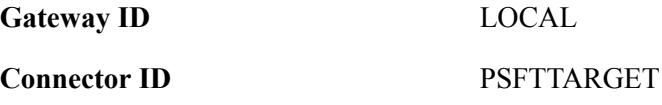

c. Click the Portal tab and set up the following:

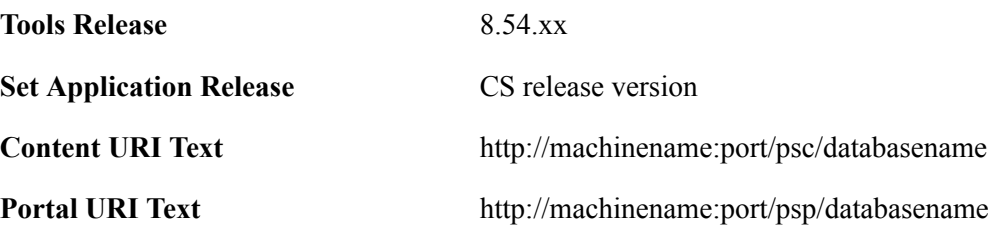

d. Click the WS Security tab and set the following:

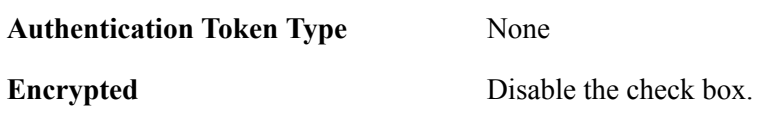

- e. Click Save.
- 6. Configuring the default LOCAL node in the CS database.

**Note:** The gateway used by this node is the HCM gateway. Node passwords must be consistent between the CS and the HCM databases.

- a. Navigate: PeopleTools >Integration Broker >Integration Setup >Nodes.
- b. Select the default local node and set up the following:

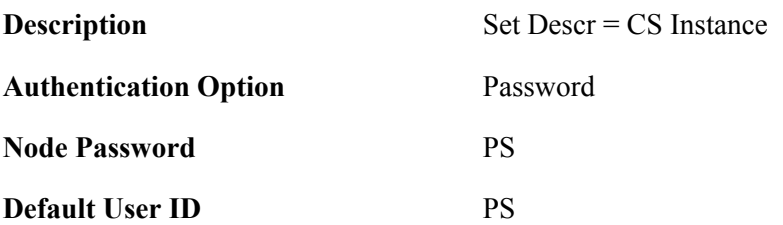

c. Click the Connectors tab and set up the following:

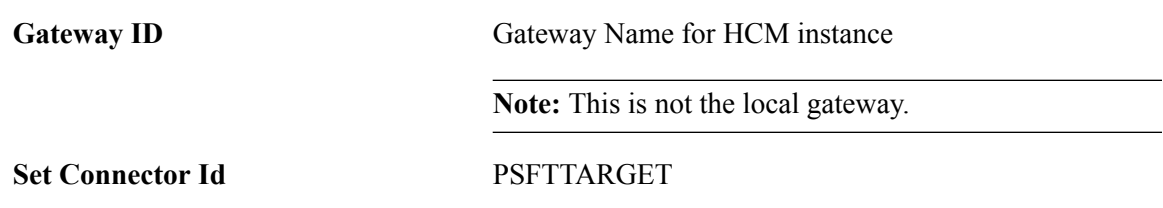

d. Click the Portal tab and set up the following:

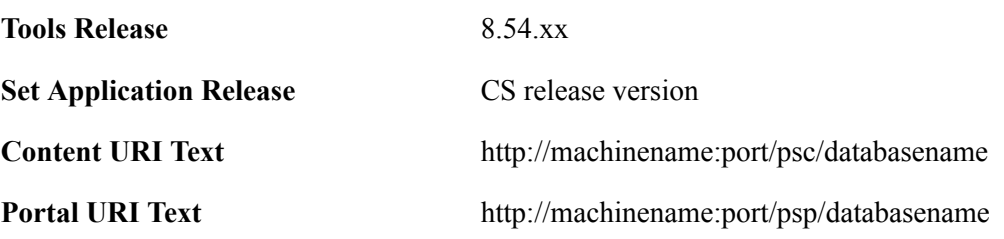

e. Click the WS Security tab and set the following:

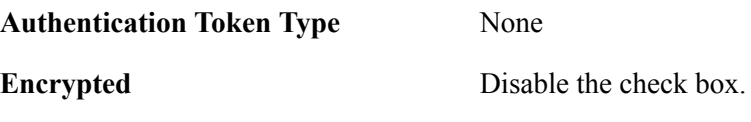

- f. Click Save.
- 7. Configuring the HCM node in the CS database.

**Note:** Each node is defined twice – once in each database. They should each use the same gateway.

a. Navigate to PeopleTools >Integration Broker >Integration Setup >Nodes, and set up the following:

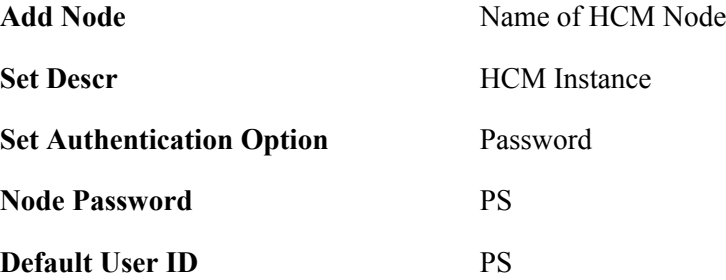

b. Click the Connectors tab and set up the following:

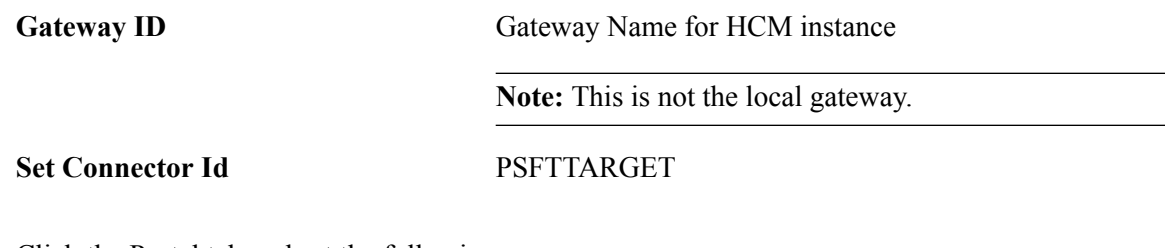

c. Click the Portal tab and set the following:

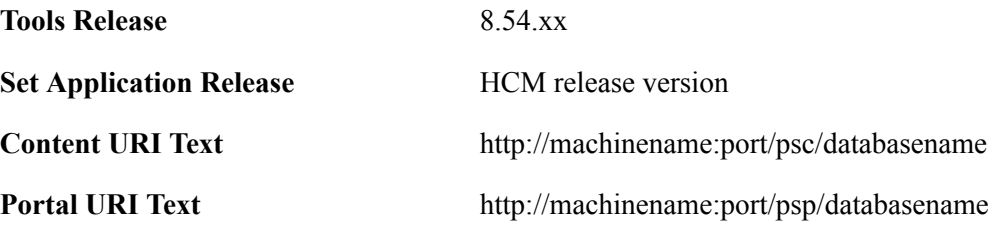

d. Click the WS Security tab and set the following:

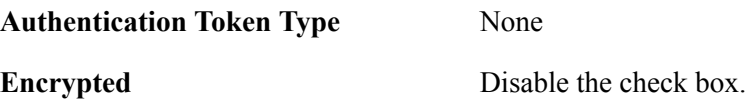

- e. Click Save. A Node Saved message box appears. Click OK.
- 8. Updating the HCM Gateway nodes in the HCM database.

Both CS and HCM database nodes should point to the same Gateway. The specific Gateway should also have both nodes listed in the Gateway Advanced Properties.

- a. Navigate: PeopleTools >Integration Broker >Configuration >Gateways.
- b. Select gateway LOCAL.
- c. Click the Gateway Setup Properties link and set the following:

User ID administrator

**Password** Enter a password.

Click OK.

d. In the Gateway Default App. Server frame, set the App Server URL to *' //machinename:port.*

**Note:** Your port must match the one specified in your HCM application server.

- e. Enter the appropriate User ID and password.
- f. Set the tools release to 8.54.xx.
- g. Make sure both the HCM and CS nodes are in the PeopleSoft Nodes tab. Ping the HCM node. It should be successful.
- h. Click Return.
- 9. Updating HCM Gateway nodes in the CS database.

Follow the process outlined in Step 8 to update the HCM Gateway node in the CS database.

10. Updating the Single Sign-on nodes in both CS and HCM databases.

Single Sign-on is used in this recommended configuration.

- a. Navigate: PeopleTools >Security >Security Objects >Single Signon.
- b. Ensure that both the default local node and the other node you are using are listed.
- 11. Testing Nodes.

Both nodes must be 'pingable' from each database. On each database,

- a. Navigate: PeopleTools >Integration Broker >Service Operations Monitor >Administration >Node Status.
- b. Enter the node name and click the Ping Node button. It should respond successfully.

## **Configuring the PERSON\_BASIC\_SYNC Service**

The PERSON\_BASIC\_SYNC service is the primary integration point for syncing core personal data between your CS and HCM systems. The following tasks detail how to configure the PERSON\_BASIC\_SYNC service to publish from your CS system and subscribe in the target HCM system.

- Owner/Subscriber: If you implement the owner/subscriber model, you can configure your PERSON\_BASIC\_SYNC service to publish from your master CS system to your target HCM system.
- Subscriber Only: If you implement the subscriber–only model, you can configure the PERSON\_BASIC\_SYNC service in both your CS and HCM systems to publish and subscribe.

**Note:** The source and target database configuration tasks described are for CS 9.2 (source) and HCM 9.1/9.2 (target) databases on PeopleTools 8.54.xx.

#### *Configuring Campus Solutions as the Source Database*

- 1. Update security by adding the Service Operation(s) to your primary permission list.
	- a. Navigate to PeopleTools >Security >Permissions & Roles >Permission Lists.
	- b. Select the relevant permission list from the search dialog box.
	- c. Select the Web Services tab.
	- d. Enter the corresponding Service(s) for the Service Operation(s) you want to use.
e. Click the Edit link and select Full Access to provide access to the relevant Service Operation(s) listed on the Web Service Permissions secondary page.

## **Image: Web Service Access page**

This graphic provides an example of the Web Service Access page for the PERSON\_BASIC\_SYNC operation.

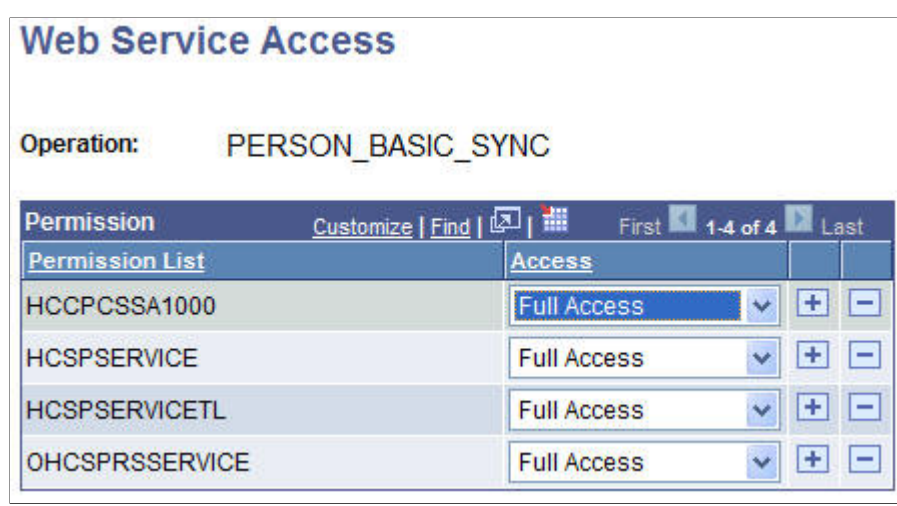

- 2. Activate Service Operations and Create Routings in CS.
	- a. Navigate to PeopleTools >Integration Broker >Integration Setup >Service Operations.
	- b. Select PERSON\_BASIC\_SYNC from the search dialog box.

## **Image: PERSON\_BASIC\_SYNC service operation page**

This example illustrates the fields and controls on the PERSON\_BASIC\_SYNC service operation page. You can find definitions for the fields and controls later on this page.

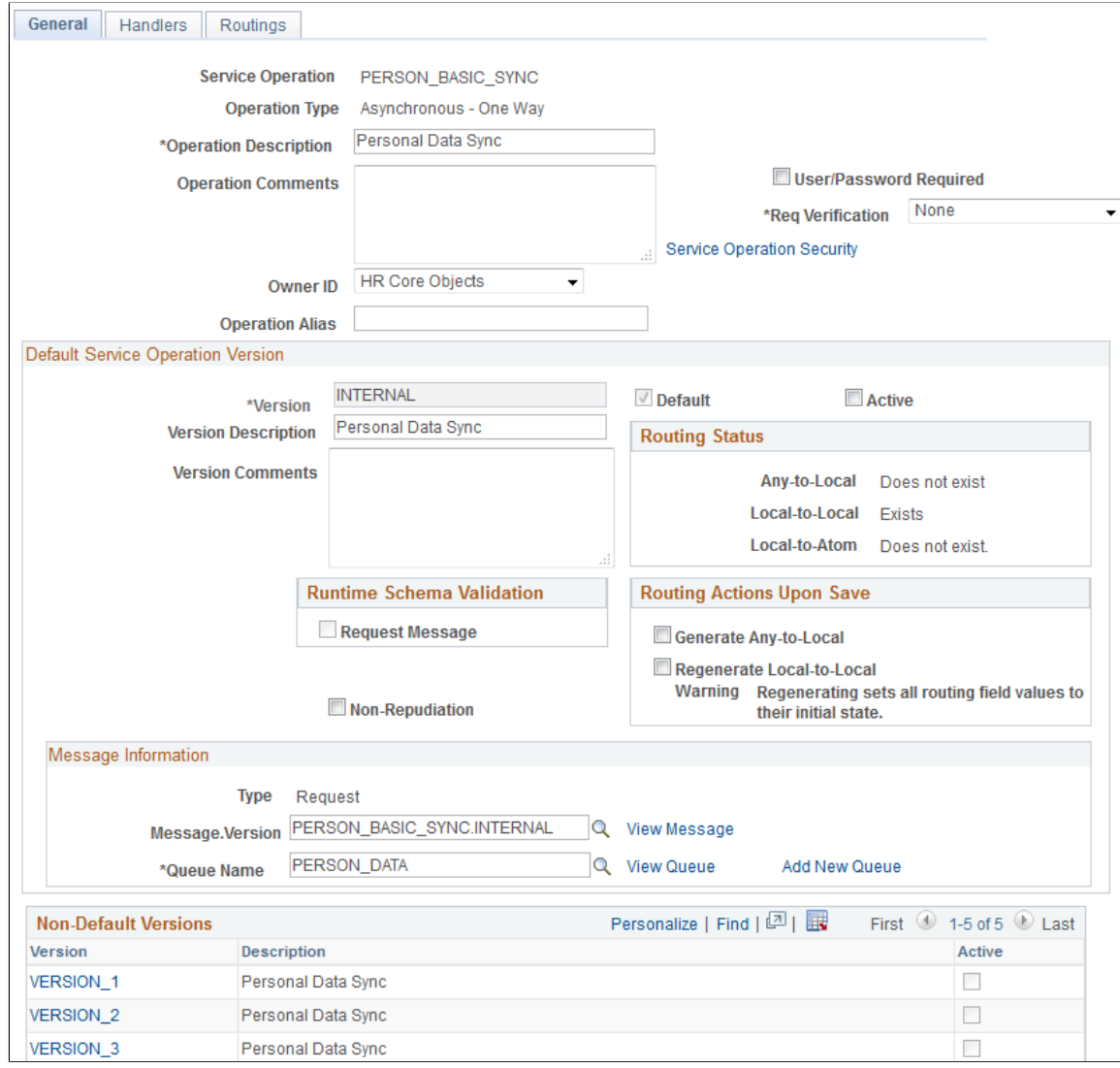

- c. Check the Active check box on the General tab.
- d. Make note of the Queue Name field, as you need to verify that the PERSON\_DATA Queue is in *Running* status later.
- e. Click the Handlers tab. Set the SCC\_HR\_PERSON handler to *Active.*

#### **Image: PERSON\_BASIC\_SYNC Handlers page**

This example illustrates the fields and controls on the PERSON\_BASIC\_SYNC Handlers page.

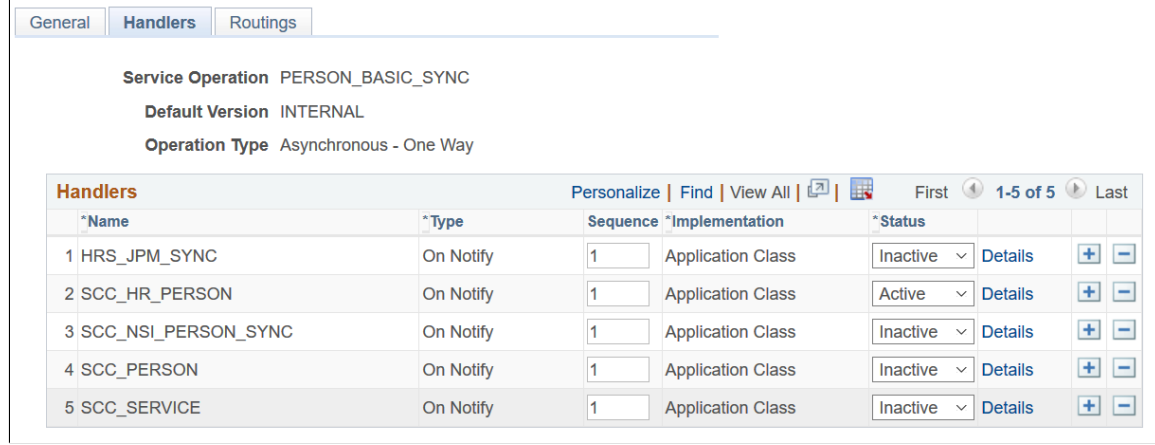

f. Click the Routings tab and add a new routing for the Service Operation by entering a value in the Routing Name field and clicking the Add button.

## **Image: Routings page for PERSON\_BASIC\_SYNC**

This example illustrates the fields and controls on the Routings page for PERSON\_BASIC\_SYNC.

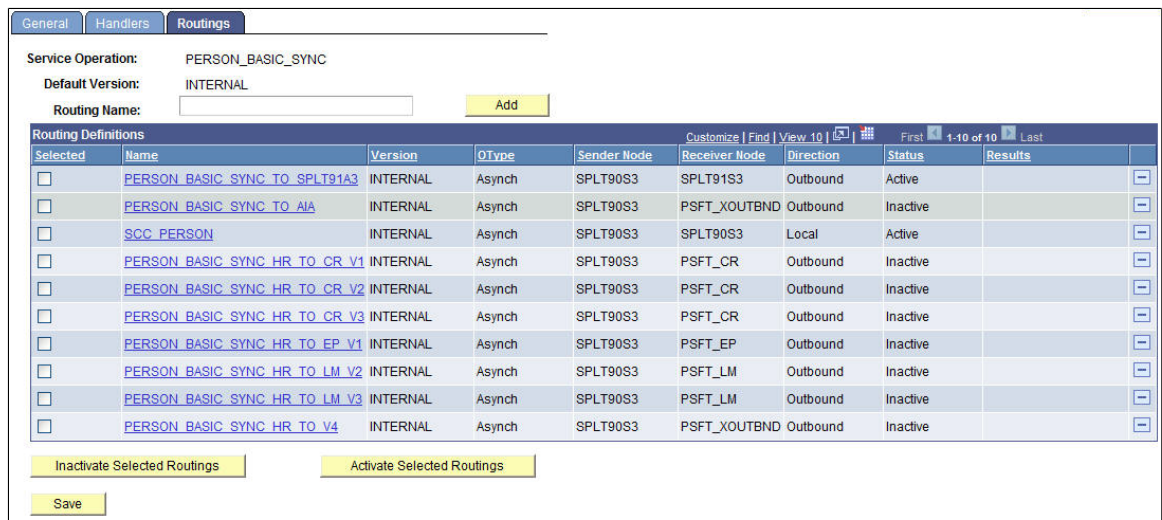

g. Define a Sender Node and a Receiver Node on the Routings Definition page of the Routings component.

## **Image: PERSON\_BASIC\_SYNC routing definition page**

This example illustrates the fields and controls on the PERSON\_BASIC\_SYNC routing definition page. You can find definitions for the fields and controls later on this page.

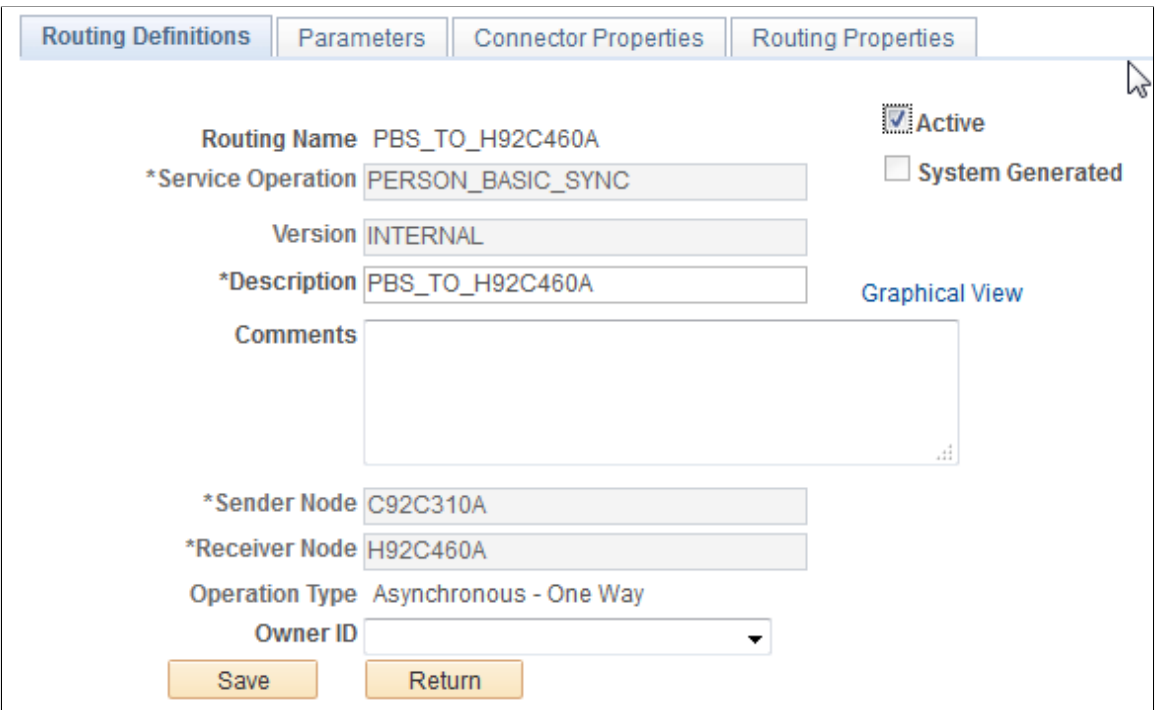

- h. Verify that the Active check box is checked.
- i. Click the Parameters tab and set up the following:

### **Image: PERSON\_BASIC\_SYNC Routing Parameters page**

This example illustrates the fields and controls on the PERSON\_BASIC\_SYNC Routing Parameters page. You can find definitions for the fields and controls later on this page.

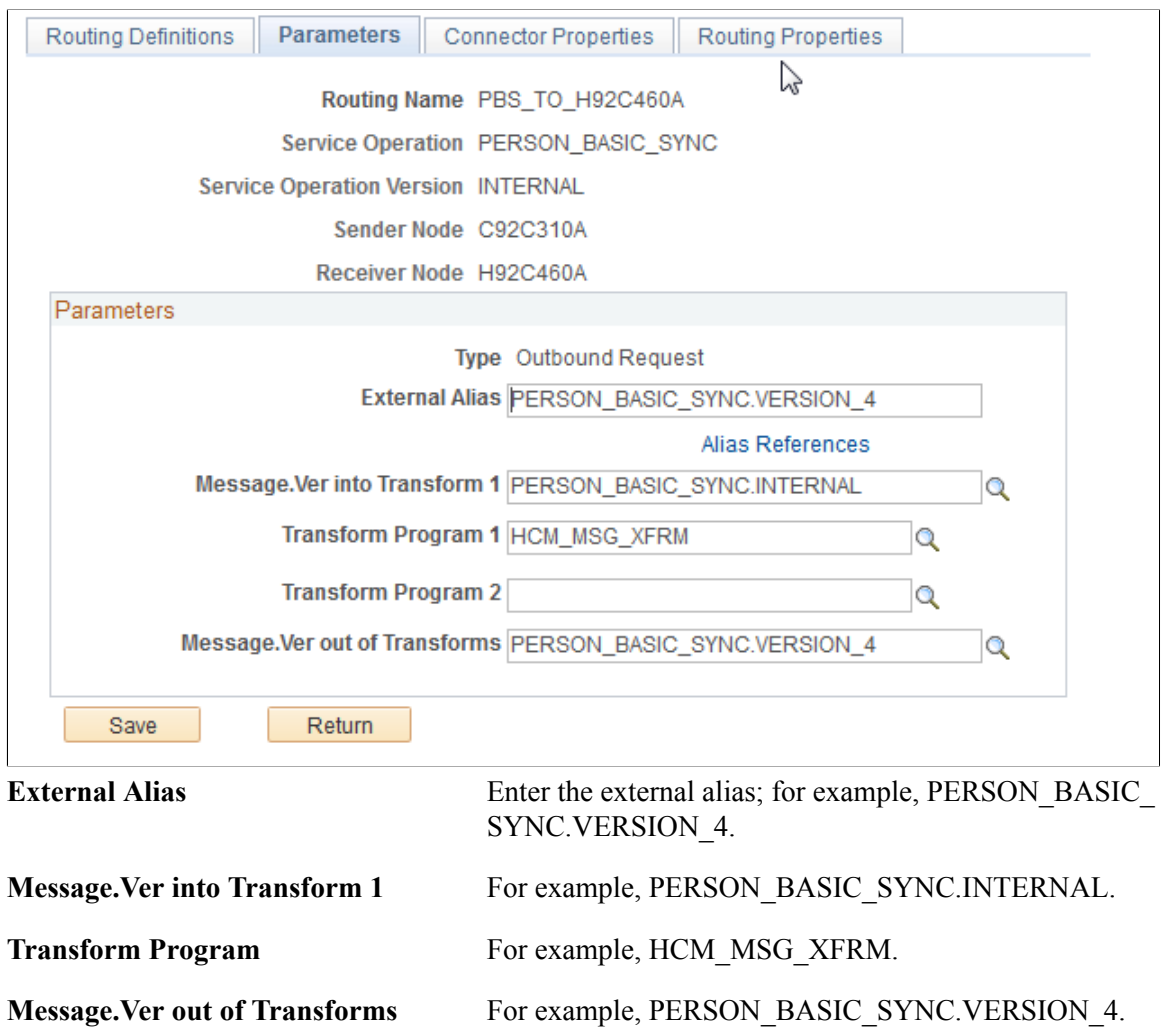

- j. Click Save at the bottom of the Parameters page to save the routing.
- k. Click Return at the bottom of the Parameters page to return to the Service Operation setup page.
- l. Click Save at the bottom of any page in the Service Operations component to save the Service Operation.

#### 3. Activate Message Queue.

- a. Navigate to PeopleTools >Integration Broker >Service Operations Monitor, >Administration >Queue Status.
- b. Scroll down the page until you find the relevant PERSON\_DATA Queue Name.
- c. Review the queue Status and activate the queue by clicking Run, if needed. The queue status should be set to *Running* before leaving this page.

## **Image: Example of PERSON\_DATA Queue Status**

This example illustrates queue status for PERSON\_DATA.

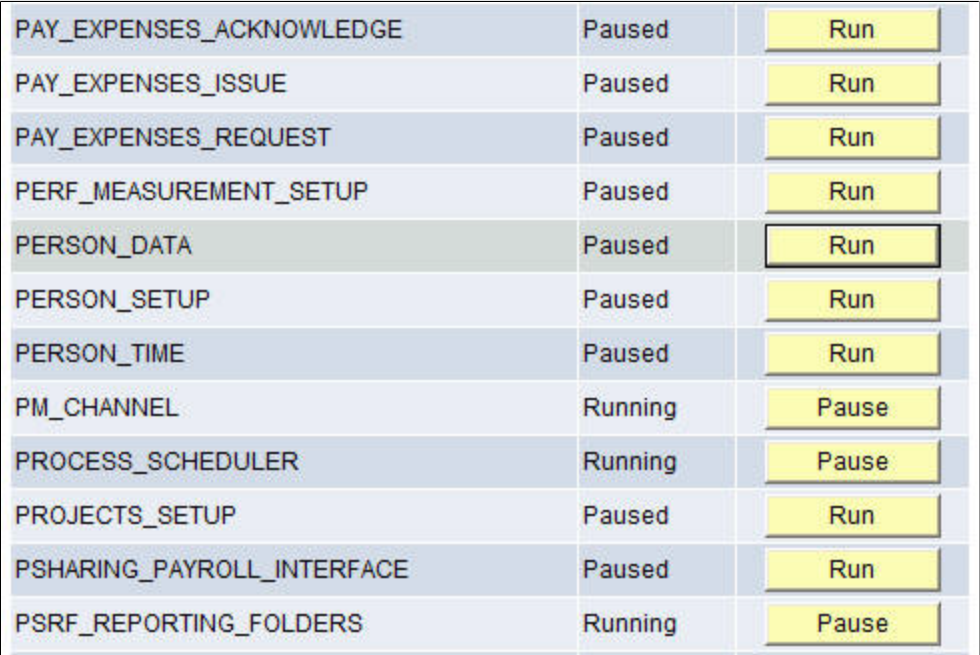

## *Configuring HCM as the Target Database*

1. Update security by adding the service operation to the required user's permission list.

## **Image: Web Service Permissions page**

This example illustrates the fields and controls on the Web Service Permissions page for the PERSON\_BASIC\_SYNC service.

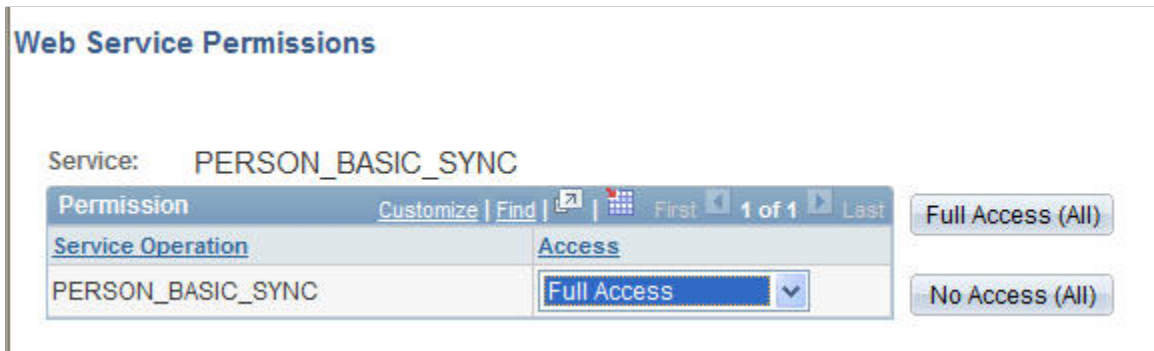

- a. Navigate to PeopleTools >Security >Permissions & Roles >Permission Lists.
- b. Select the relevant permission list from the search dialog box (primary permission list for the user).
- c. Click the Web Services tab.
- d. Enter the corresponding Service(s) for the Service Operation(s) you want to leverage.
- e. Click the Edit link and add access to the relevant Service Operation(s) listed on the Web Service Permissions secondary page.
- f. Click OK to return to the Web Services page.
- g. Click Save to save the updated Permission List.
- 2. Activate Service Operation(s) and Create Routing(s) and Subscription Handler in HCM:
	- a. Navigate to PeopleTools >Integration Broker >Integration Setup >Service Operations.
	- b. Select PERSON\_BASIC\_SYNC from the search dialog box.
	- c. Check the Active check box on the General tab.
	- d. Make note of the Queue Name field, as you need to verify that the PERSON\_DATA Queue is in *Running* status later.

## **Image: General page for PERSON\_BASIC\_SYNC service operation**

This example illustrates the fields and controls on the General page for the PERSON\_BASIC\_SYNC service operation in HCM.

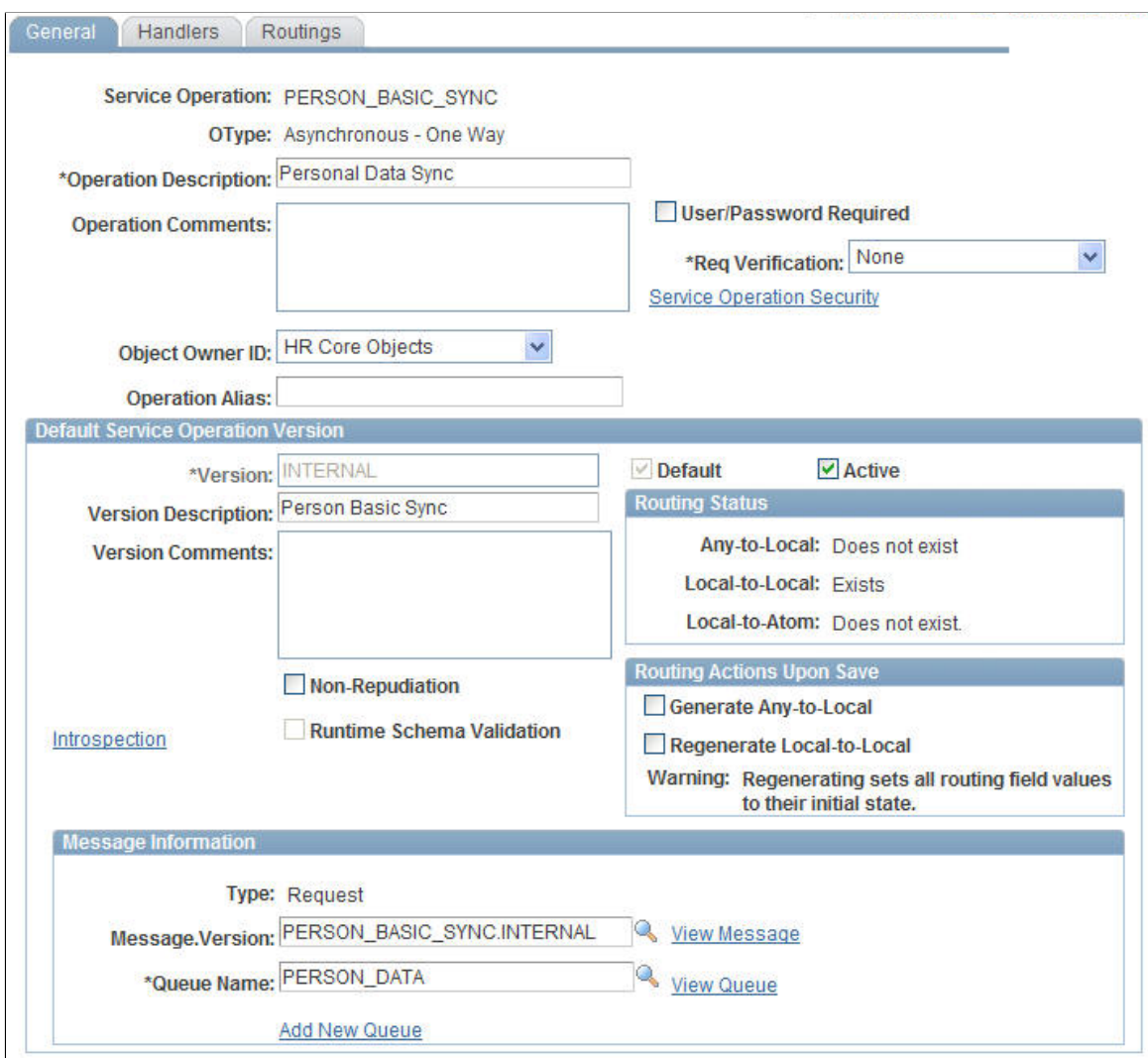

e. Click the Handlers tab. Set the SCC\_HR\_PERSON handler to *Active*.

## **Image: Handlers page for PERSON\_BASIC\_SYNC**

This example illustrates the fields and controls on the Handlers page for the PERSON\_BASIC\_SYNC service operation in HCM.

| General                                                                                            | <b>Handlers</b><br>Routings                  |           |  |                          |                                             |                |         |  |  |  |  |
|----------------------------------------------------------------------------------------------------|----------------------------------------------|-----------|--|--------------------------|---------------------------------------------|----------------|---------|--|--|--|--|
|                                                                                                    | Service Operation PERSON BASIC SYNC          |           |  |                          |                                             |                |         |  |  |  |  |
| <b>Default Version INTERNAL</b>                                                                    |                                              |           |  |                          |                                             |                |         |  |  |  |  |
|                                                                                                    | <b>Operation Type</b> Asynchronous - One Way |           |  |                          |                                             |                |         |  |  |  |  |
| First $\bigcirc$ 1-5 of 5 $\bigcirc$ Last<br>Personalize   Find   View All   트립<br><b>Handlers</b> |                                              |           |  |                          |                                             |                |         |  |  |  |  |
|                                                                                                    | *Name                                        | *Type     |  | Sequence *Implementation | *Status                                     |                |         |  |  |  |  |
|                                                                                                    | ClairviaPersonBasicSync                      | On Notify |  | <b>Application Class</b> | Inactive<br>$\overline{\phantom{a}}$        | <b>Details</b> | $+$ $-$ |  |  |  |  |
|                                                                                                    | 2 HRS PERSON SYNC                            | On Notify |  | <b>Application Class</b> | <b>Inactive</b><br>$\overline{\phantom{a}}$ | Details        | $+$ $-$ |  |  |  |  |
|                                                                                                    | 3 PENSIONS                                   | On Notify |  | <b>Application Class</b> | Inactive<br>$\overline{\phantom{0}}$        | <b>Details</b> | $+$ $-$ |  |  |  |  |
|                                                                                                    | 4 PersonBasicSync                            | On Notify |  | <b>Application Class</b> | Inactive<br>$\overline{\phantom{a}}$        | <b>Details</b> | $+$ $-$ |  |  |  |  |
|                                                                                                    |                                              |           |  |                          |                                             |                |         |  |  |  |  |

**Image: Handler Details page for SCC\_HR\_PERSON**

This example illustrates the fields and controls on the Handler Details page for the SCC\_HR\_PERSON handler in HCM.

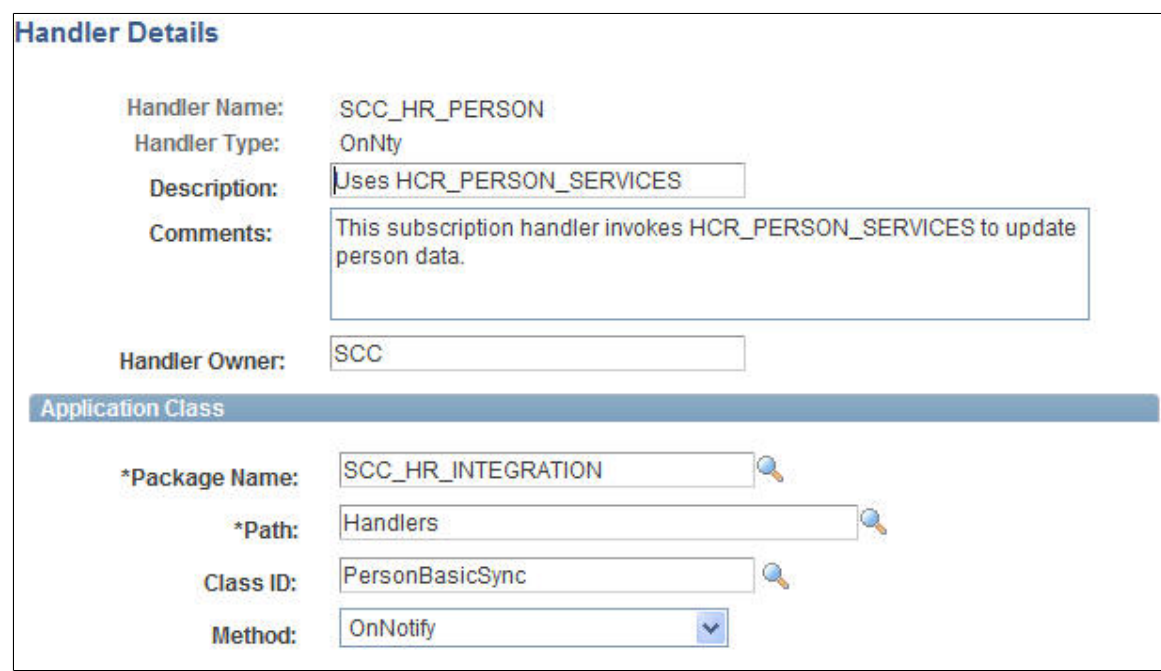

f. Select the Routings tab and add a new routing for the Service Operation by entering a value in the Routing Name field and clicking the Add button.

## **Image: Routings page for PERSON\_BASIC\_SYNC service operation**

This example illustrates the fields and controls on the Routings page for the PERSON\_BASIC\_SYNC service operation in HCM.

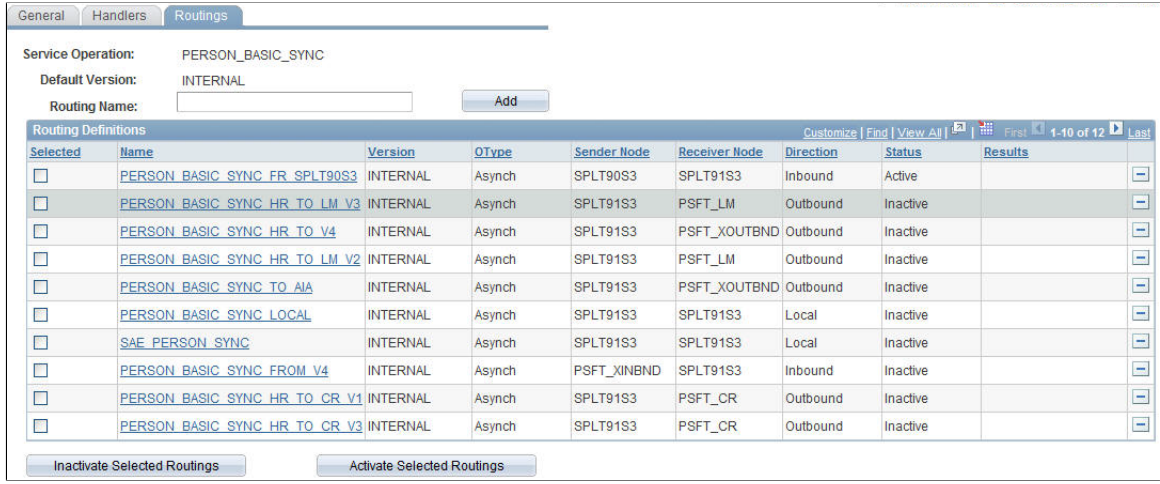

- g. Enter the CS Sender Node and an HCM Receiver Node on the Routings Definition page of the Routings component.
- h. Verify that the Active check box is checked.

## **Image: Routing Definitions page for PERSON\_BASIC\_SYNC**

This example illustrates the fields and controls on the Routing Definitions page for the PERSON\_BASIC\_SYNC service operation in HCM.

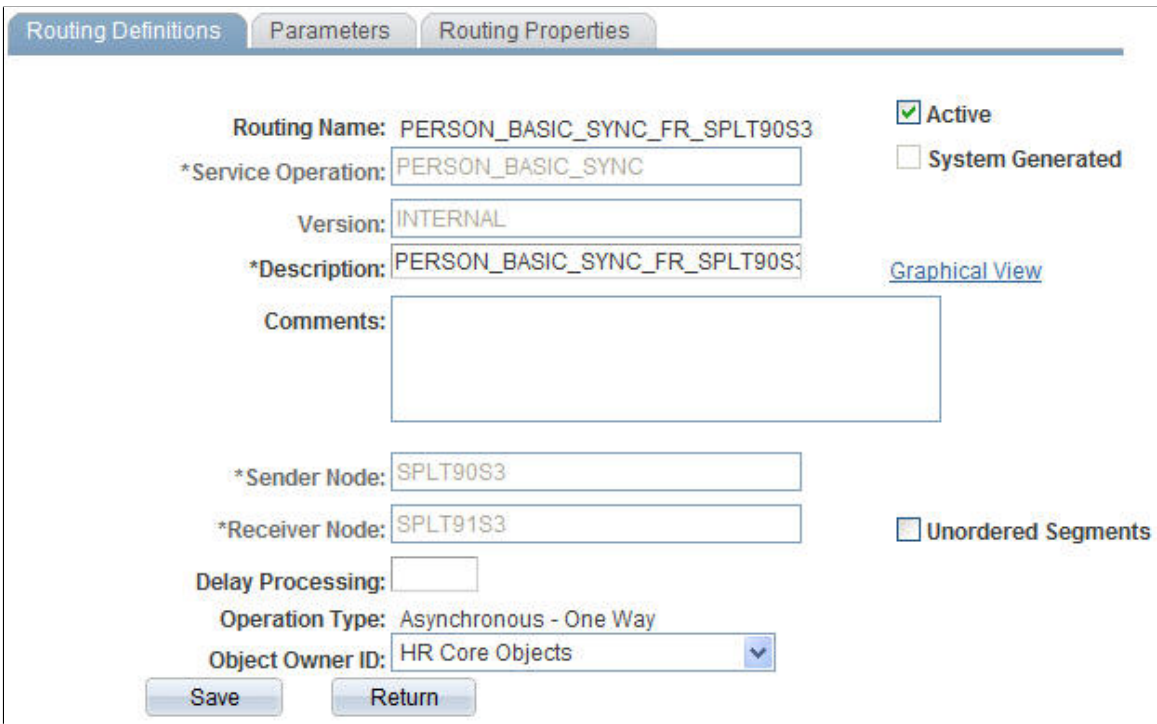

i. Select the Parameters tab and set the following:

## **Image: Parameters page for PERSON\_BASIC\_SYNC**

This example illustrates the fields and controls on the routing Parameters page for the PERSON\_BASIC\_SYNC service operation in HCM.

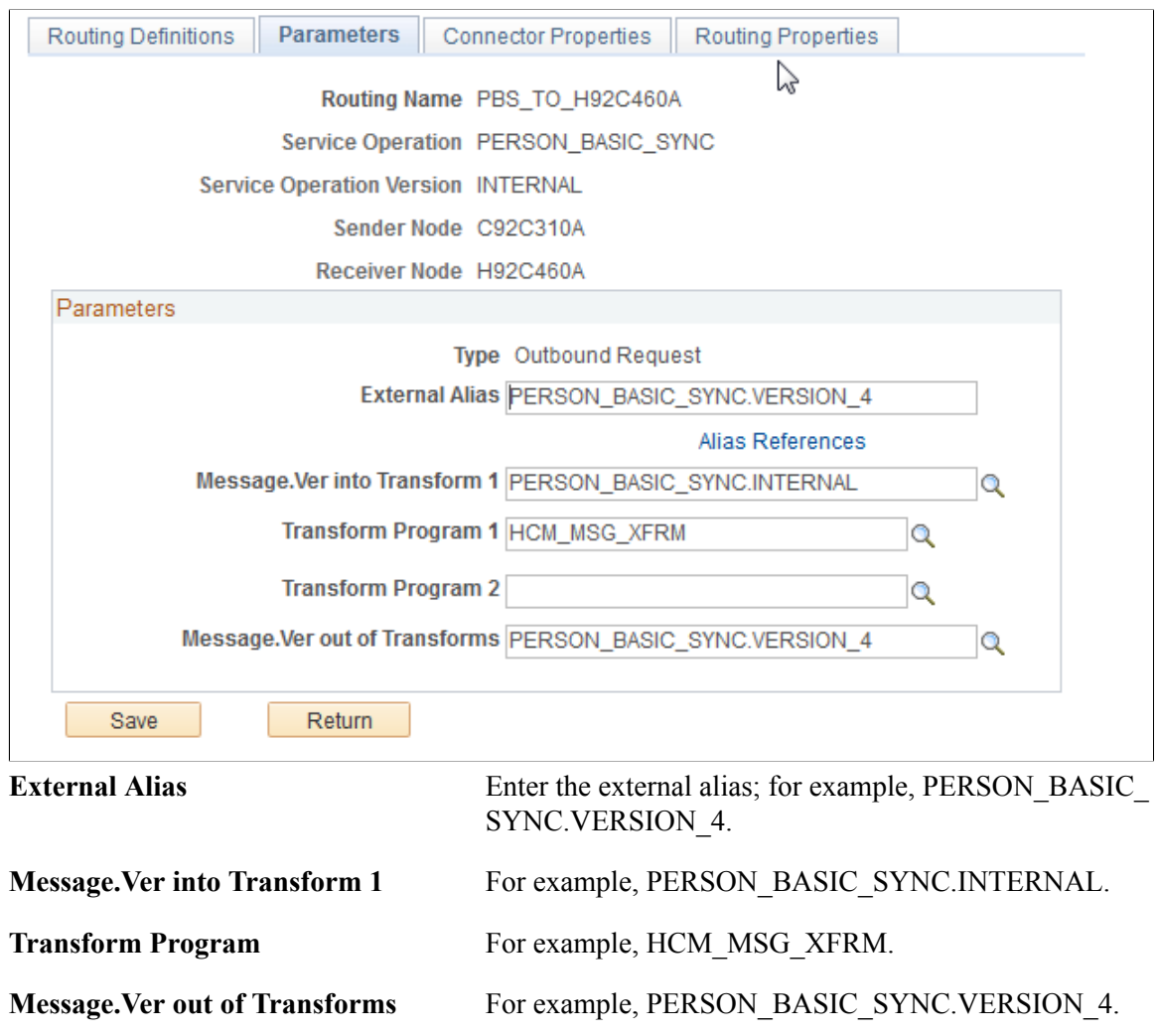

- j. Click Save at the bottom of the Parameters page to save the routing.
- k. Click Return at the bottom of the Parameters page to return to the Service Operation setup page.
- l. Click Save at the bottom of any page in the Service Operations component to save the Service Operation.

#### **Image: Integration Broker Routing**

This example illustrates Integration Broker inbound request routing for PERSON\_BASIC\_SYNC.

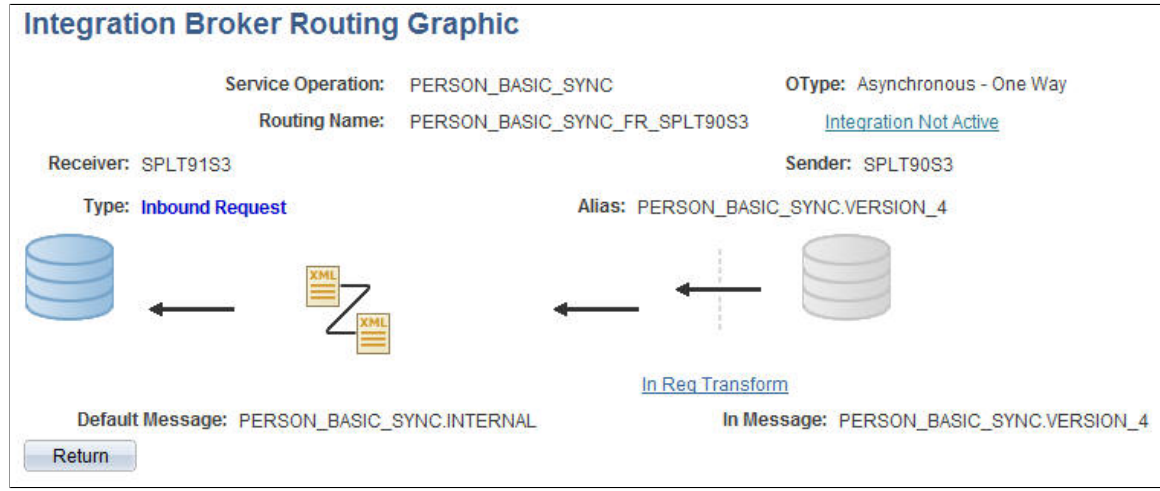

CS/SFP Integration: When PERSON\_BASIC\_SYNC is subscribed (local-to-local routing), it runs a subscription handler that invokes a POST FasStudentUpdateEvent to SFP. The Notification Handler SCC\_SFP must be set to Active.

## **Image: Notification handler for student updates**

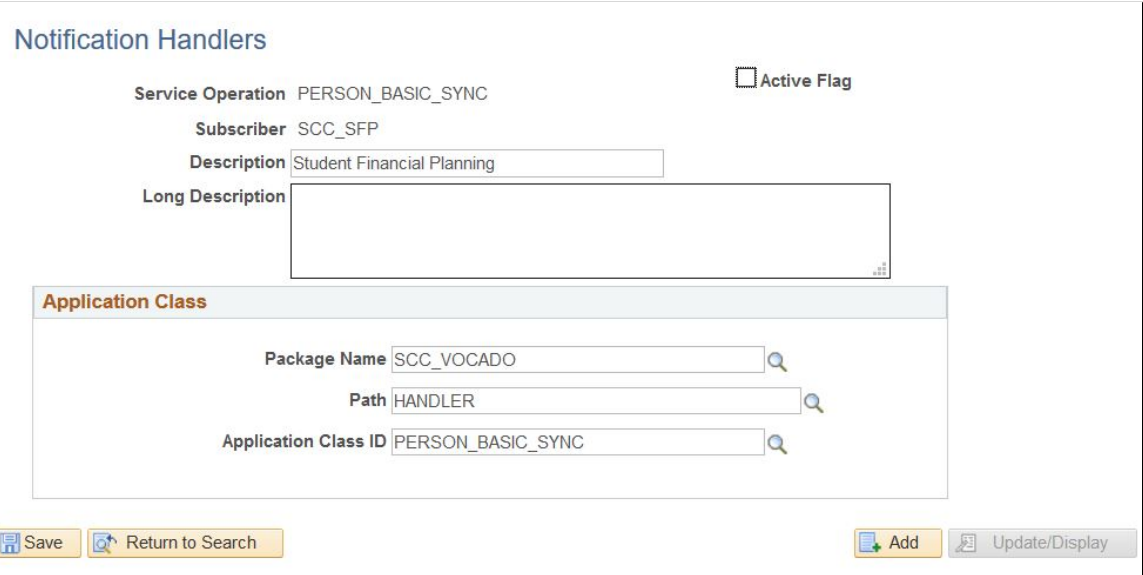

Notification handler for biographic or demographic updates

## **Understanding Person Data FullSync and Sync Service Operations and Handlers**

The following table summarizes the FullSync and Sync Service Operations, and the Subscription Handler that you should use to configure your CS-HCM person bio-demo data integrations.

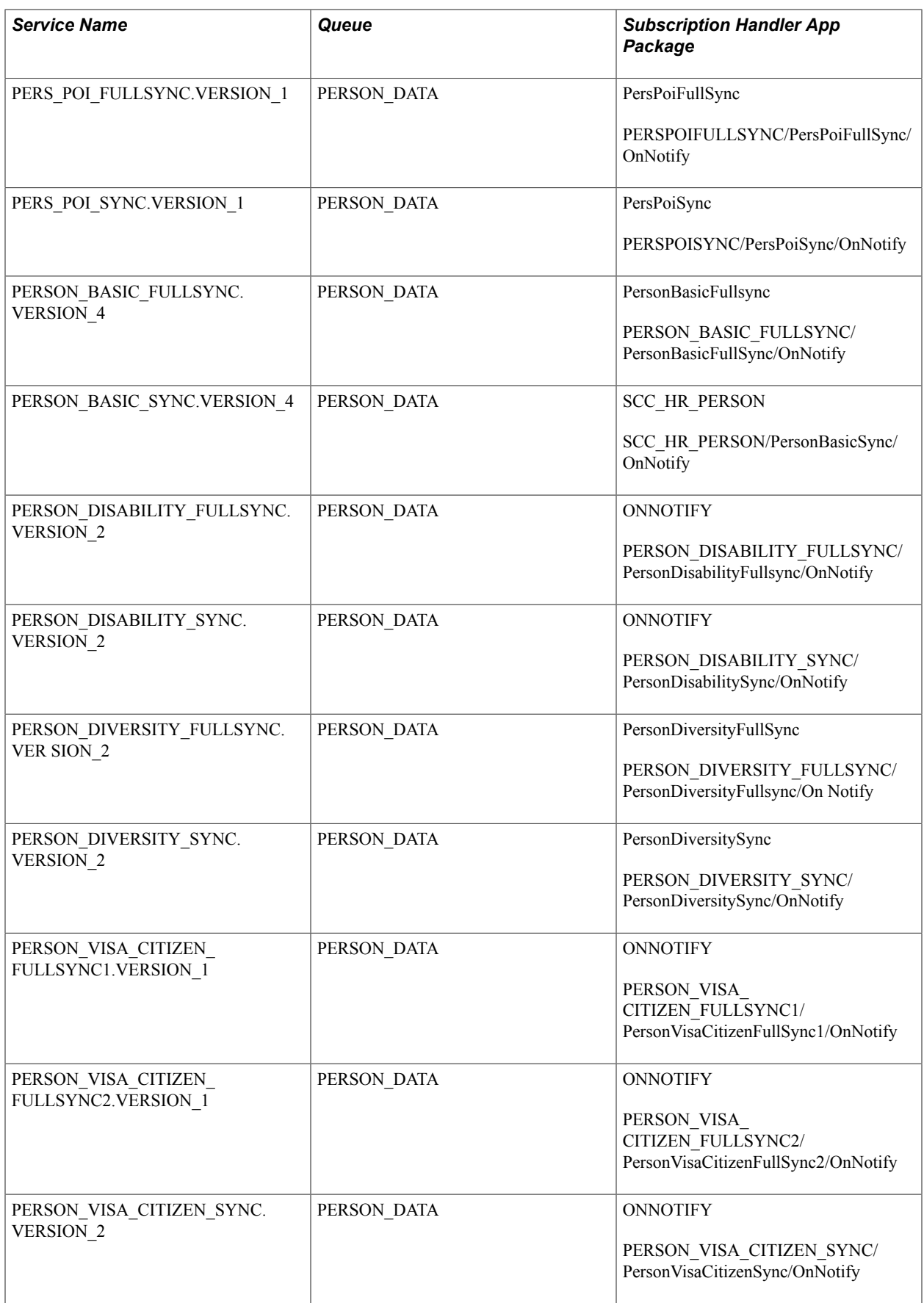

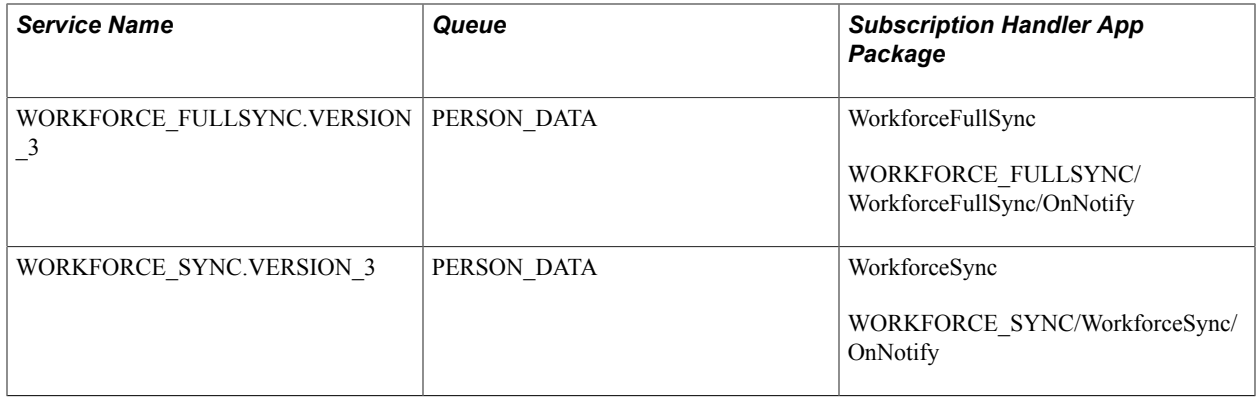

# **Integrating Setup Data**

This topic discusses how to:

- Understand setup data integration.
- Configure web services for setup data.
- Understand the setup data loading sequence.
- Use delivered EIPs.

**Note:** Documentation relevant to Campus Solutions and Human Capital Management integration is available on My Oracle Support (ID 2091799.2).

## **Understanding Setup Data Integration**

In all integration configurations, some setup data underlies all person transactions. This setup data needs to be synchronized between the HCM instance and CS. The following list is of the data integrated in one direction, from HCM to CS:

- Address Types
- National ID Types
- Ethnic Groups
- HCM Business Units
- Currency Codes
- Company Codes
- Major Subject Codes
- Country Codes
- **State Codes**
- **Departments**
- Holiday Date Schedules
- Job Codes
- **Locations**
- Schools
- Majors
- Name Titles
- Name Types
- Name Prefixes
- Name Royal Prefixes
- Name Royal Suffixes
- Name Suffixes
- Name Formats
- POI Types
- Regulatory Regions
- Regional Transactions
- SetIDs
- TableSet Controls
- U.S. Standard Occupational Codes
- Visa Permit Types
- Visa Permit Documents

## **Configuring Web Services for Setup Data**

Oracle delivers several EIPs to automate the process of synchronizing setup data between CS and HCM; this ensures that the setup data underlying the transactional data remains in sync. Other delivered EIPs enable your institution to integrate data in support of External Search/Match and core business processes.

Note that person data EIPs are designated sync or fullsync. Fullsync EIPs republish all the data in their source records at once. Incremental sync EIPs send real-time sync messages; as soon as you make a change in the database of record, the system triggers the sync and sends only the changed information to the other database. This section discusses how to configure FullSync Service Operations.

See [Configuring Web Services for Person Data](#page-137-0)

## **Configuring Full Sync Service Operations**

The following steps for setting up and activating each FullSync service operation in Integration Broker must be performed on the source and target databases.

*Source Database Configuration Tasks*

**Note:** These source database configuration instructions are for an HCM 9.1/9.2 database on PeopleTools 8.54.

- 1. Update security by adding the Service Operation(s) to your primary permission list:
	- a. Navigate to PeopleTools >Security >Permissions & Roles >Permission Lists.
	- b. Select the relevant permission list from the search dialog box.
	- c. Select the Web Services tab.
	- d. Enter the corresponding Service(s) for the Service Operation(s) you wish to use.
	- e. Click the Edit link. On the Web Service Permissions secondary page, add access to the relevant Service Operation(s) listed by selecting the Full Access option for the Access column.

## **Image: Web Services page-Permission List**

This example illustrates the fields and controls on the Web Services page-Permission List.

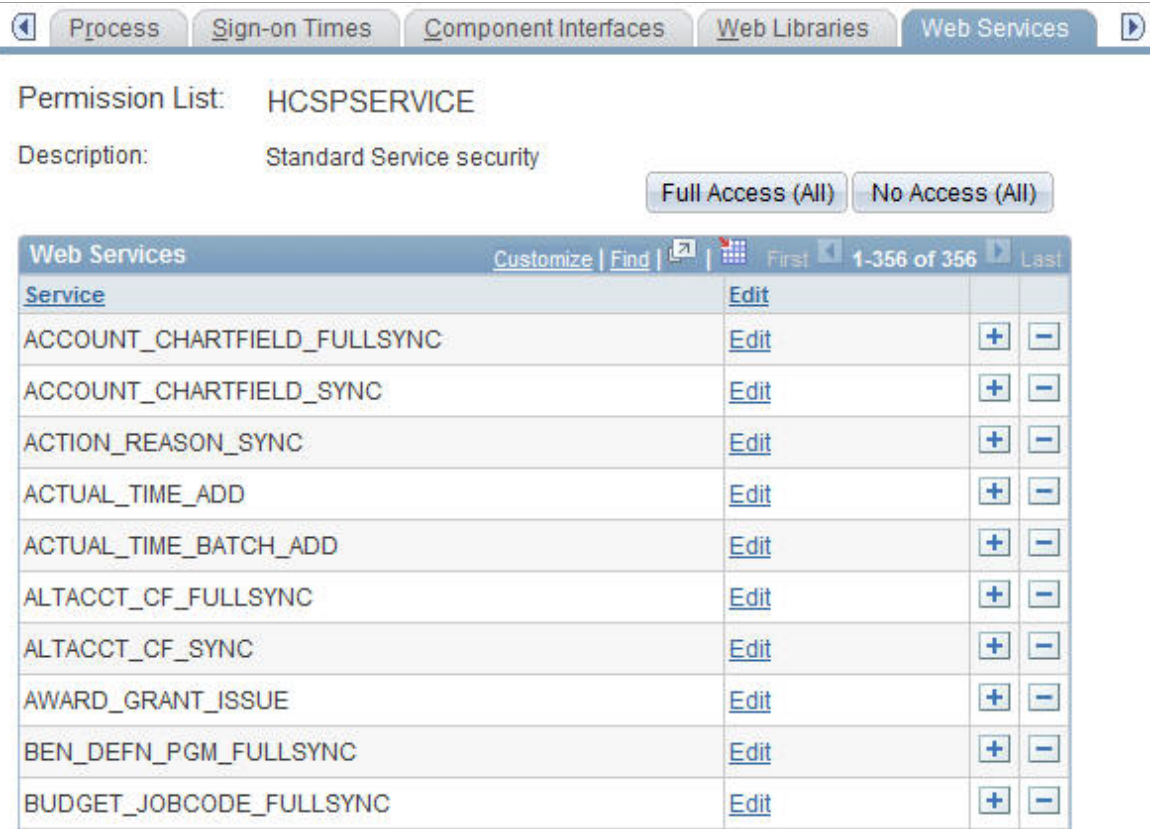

#### **Image: Web Services Permissions page**

This example illustrates the fields and controls on the Web Services Permissions page for HCM.

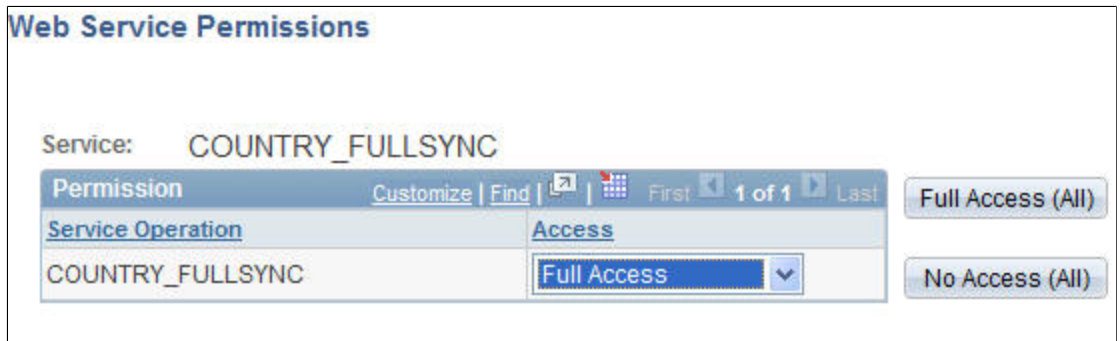

- 2. Activate Service Operations and create Routings.
	- a. Navigate to PeopleTools >Integration Broker >Integration Setup >Service Operations.
	- b. Select the relevant Service Operation(s) from the search dialog box.
	- c. Check the Active check box on the General tab.
	- d. Make note of the Queue Name field, as you need to verify later that the Queue status is *Running*.
	- e. Select the Routings tab and add a new routing for the Service Operation by entering a value in the Routing Name field and clicking the Add button.

## **Image: General page**

This example illustrates the fields and controls on the General page for the COUNTRY\_FULLSYNC service operation.

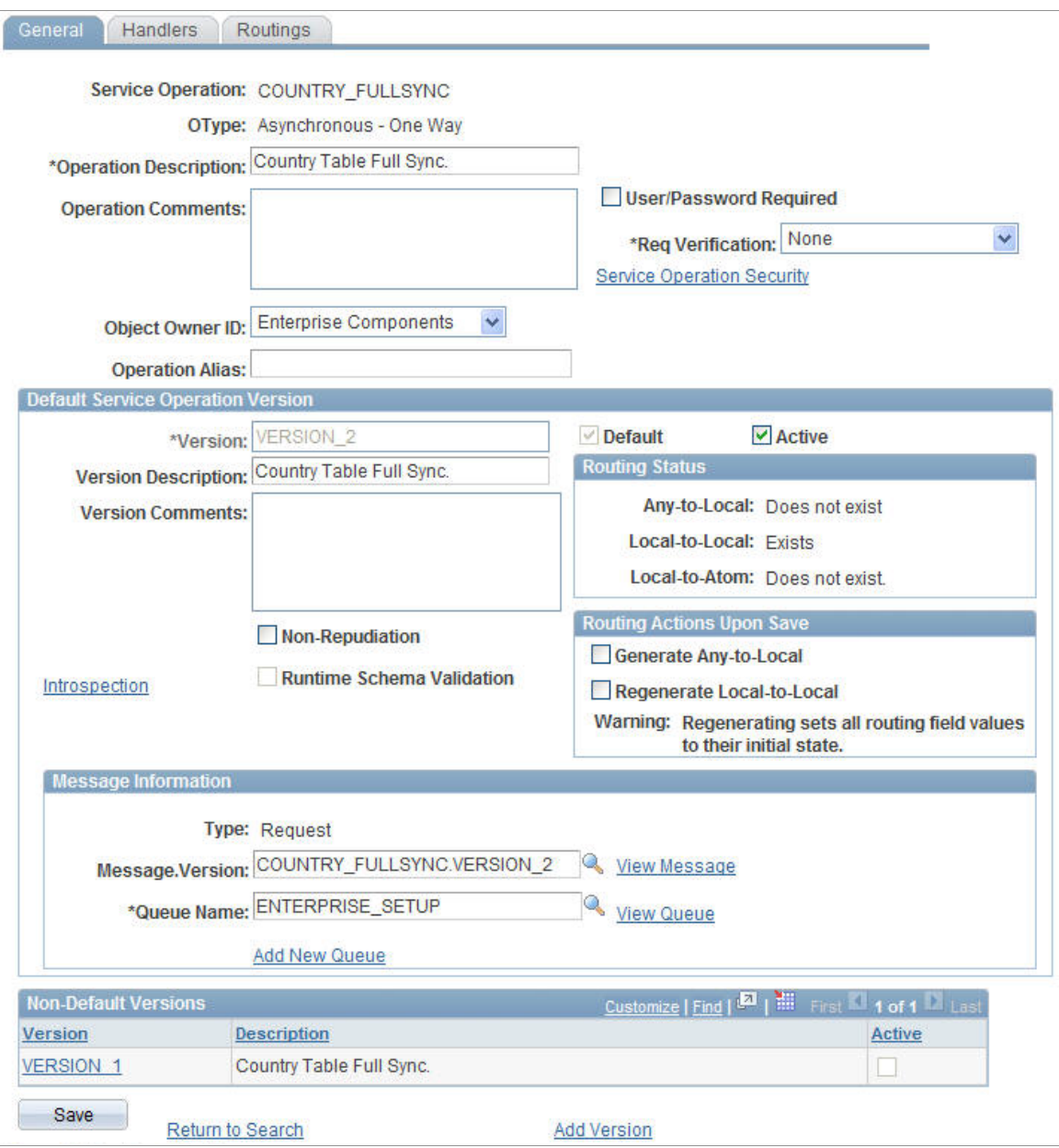

## **Image: Routings page**

This example illustrates the fields and controls on the Routings page for the COUNTRY\_FULLSYNC service operation.

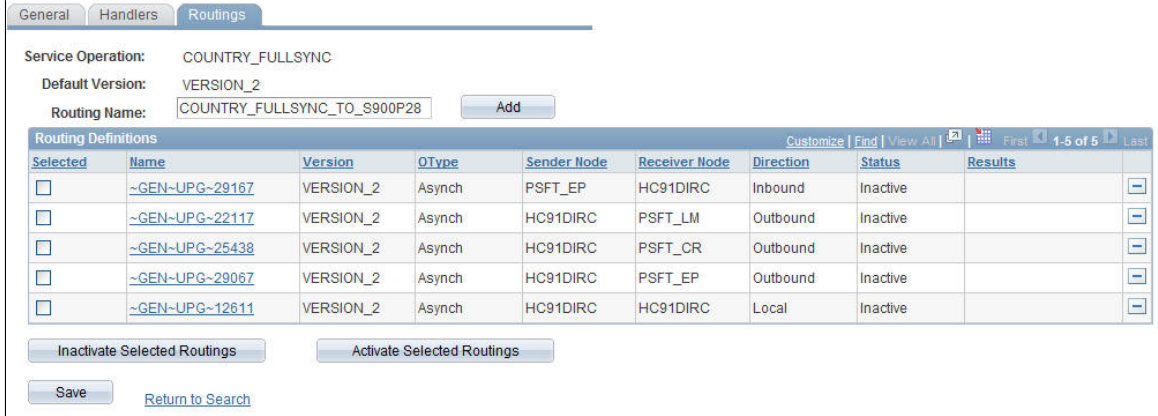

- f. Enter a Sender Node and a Receiver Node on the Routings Definition page of the Routings component.
- g. Verify that the Active check box is checked.
- h. Save the routing.
- i. Click the Return button at the bottom of the Routings Definition page to return to the Service Operation setup component.
- j. Click Save at the bottom of any page in the Service Operations component to save the Service Operation.

## **Image: Routing Definitions page**

This example illustrates the fields and controls on the Routing Definitions page for the COUNTRY\_FULLSYNC service operation.

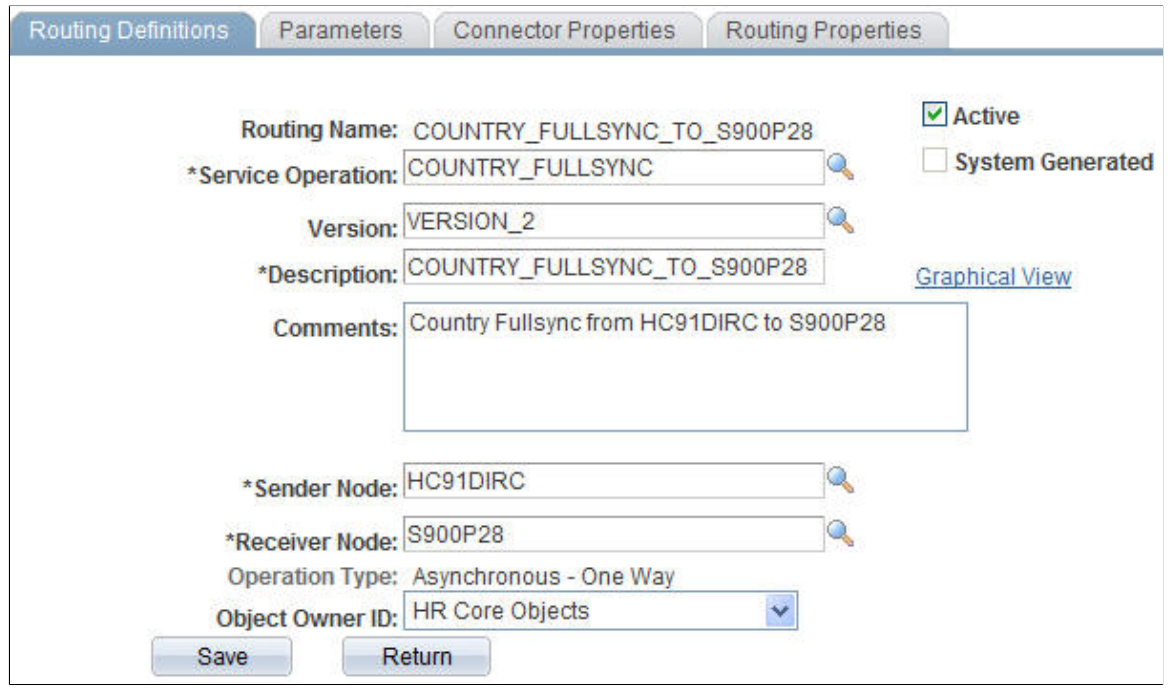

- 3. Activate Message Queue.
	- a. Navigate to PeopleTools >Integration Broker >Service Operations Monitor >Administration >Queue Status
	- b. Scroll down the page to find the relevant Queue Name (from the Service Operation setup page noted earlier).
	- c. Review the queue Status and activate the queue by clicking the Run button if needed. Before leaving this page, ensure that queue status is set to *Running.*

*Target Database Configuration Tasks*

**Note:** These target database configuration instructions are for a CS 9.2 database on PeopleTools 8.54.

- 1. Update security by adding the service operation to the required user's permission list.
	- a. Navigate to PeopleTools >Security >Permissions & Roles >Permission Lists.
	- b. Select the relevant permission list from the search dialog box (primary permission list for the user).
	- c. Select the Web Services tab.
	- d. Enter the corresponding Service(s) for the Service Operation(s) you wish to leverage.
- e. Click the Edit link and add access to the relevant Service Operation(s) listed on the Web Service Permissions secondary page.
- f. Click OK to return to the Web Services page.
- g. Click Save to save the updated Permission List.

## **Image: Web Services page**

This example illustrates the fields and security controls on the Web Services page.

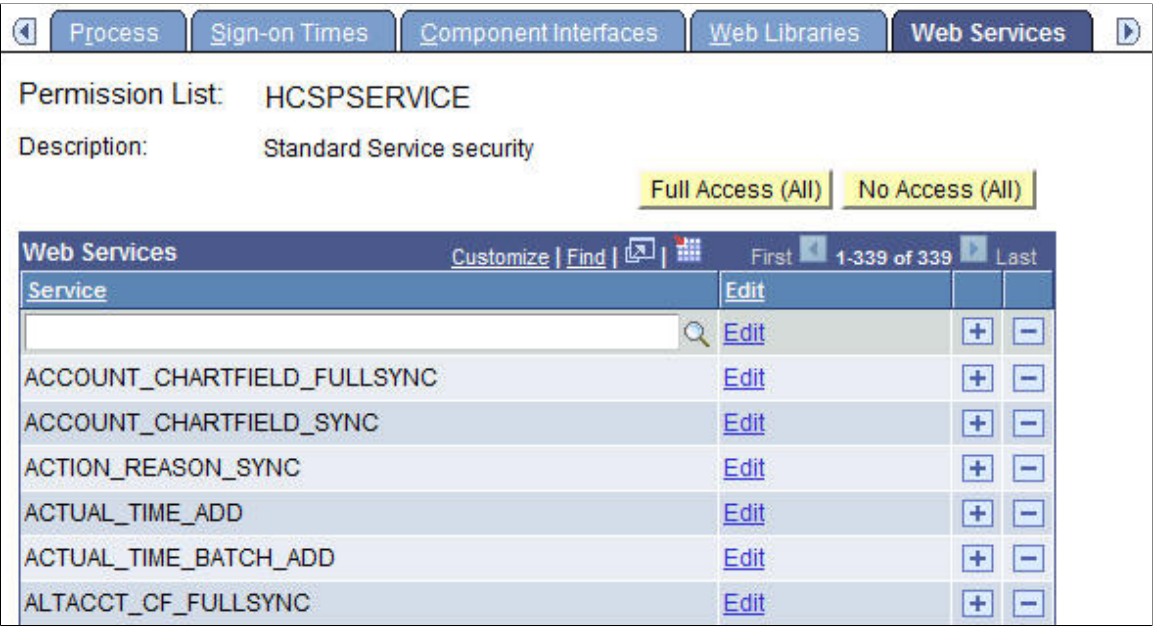

## **Image: Web Service Permissions page**

This example illustrates the fields and security controls on the Web Service Permissions page in Campus Solutions.

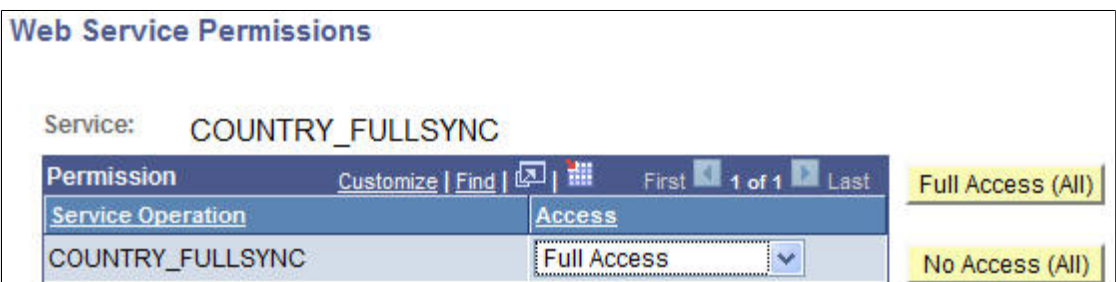

- 2. Activate Service Operation and Create Routing.
	- a. Navigate to PeopleTools >Integration Broker >Integration Setup >Service Operations.
	- b. Select the relevant Service Operation(s) from the search dialog box.
	- c. Select the Active check box on the General tab.
	- d. Make note of the Queue Name field, as you need to verify later that the Queue status is *Running.*

## **Image: General page**

This example illustrates the fields and controls on the General page for the COUNTRY\_FULLSYNC service operation.

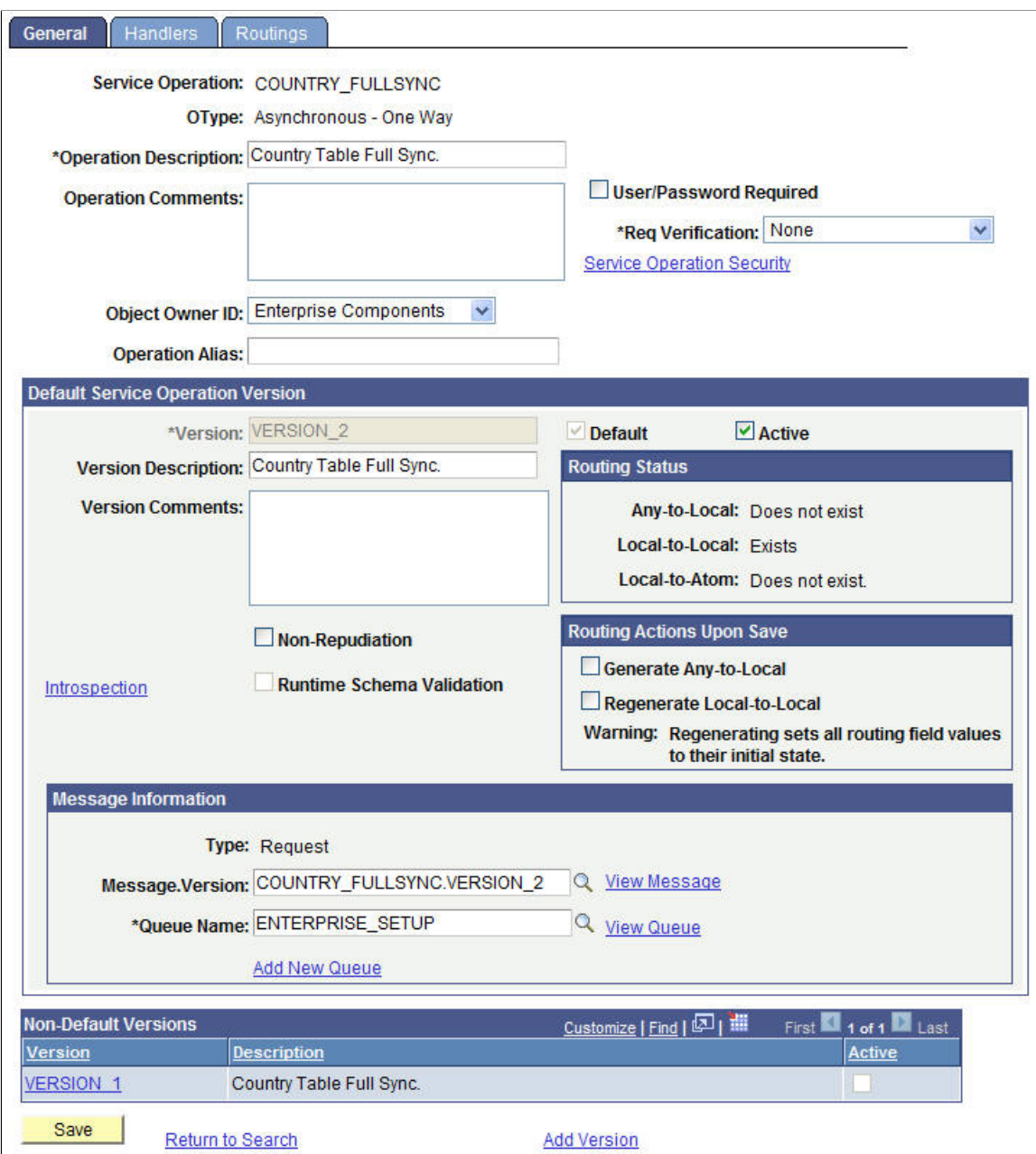

- e. Select the Routings tab and add a new routing for the Service Operation.
- f. Enter a Sender Node and a Receiver Node on the Routings Definition page of the Routings component.
- g. Verify that the Active check box is checked.
- h. Click Save at the bottom of the Routings Definition page to save the routing.
- i. Click the Return at the bottom of the Routings Definition page to return to the Service Operation setup component.
- j. Click Save at the bottom of any page in the Service Operations component to save the Service Operation.

#### **Image: Routings page**

This example illustrates the fields and controls on the Routings page for the COUNTRY\_FULLSYNC service operation.

| General<br><b>Service Operation:</b><br><b>Default Version:</b><br><b>Routing Name:</b> | Handlers<br><b>Routings</b><br><b>COUNTRY FULLSYNC</b><br><b>VERSION 2</b> | COUNTRY FULLSYNC FR HC91DIRC |                                   | Add                |                      |                  |                                  |                       |
|-----------------------------------------------------------------------------------------|----------------------------------------------------------------------------|------------------------------|-----------------------------------|--------------------|----------------------|------------------|----------------------------------|-----------------------|
| <b>Routing Definitions</b>                                                              |                                                                            |                              |                                   |                    |                      |                  | Customize   Find   View All   조미 | First 1-5 of 5 2 Last |
| Selected                                                                                | <b>Name</b>                                                                | <b>Version</b>               | OType                             | <b>Sender Node</b> | <b>Receiver Node</b> | <b>Direction</b> | <b>Status</b>                    | <b>Results</b>        |
| $\Box$                                                                                  | ~GEN~UPG~29067                                                             | <b>VERSION_2</b>             | Asynch                            | S900P28            | PSFT EP              | Outbound         | Inactive                         | Е                     |
| $\Box$                                                                                  | ~GEN~UPG~12611                                                             | <b>VERSION 2</b>             | Asynch                            | S900P28            | S900P28              | Local            | Inactive                         | E                     |
| $\Box$                                                                                  | ~GEN~UPG~25438                                                             | <b>VERSION 2</b>             | <b>Asynch</b>                     | S900P28            | PSFT_CR              | Outbound         | Inactive                         | Ε                     |
| $\Box$                                                                                  | ~GEN~UPG~22117                                                             | <b>VERSION 2</b>             | Asynch                            | S900P28            | <b>PSFT LM</b>       | Outbound         | Inactive                         | E                     |
| $\Box$                                                                                  | ~GEN~UPG~29167                                                             | VERSION <sub>2</sub>         | Asynch                            | PSFT EP            | S900P28              | Inbound          | Inactive                         | $\Box$                |
| Save                                                                                    | <b>Inactivate Selected Routings</b><br>Return to Search                    |                              | <b>Activate Selected Routings</b> |                    |                      |                  |                                  |                       |

**Image: Routing Definitions page**

This example illustrates the fields and controls on the Routing Definitions page for the COUNTRY\_FULLSYNC service operation.

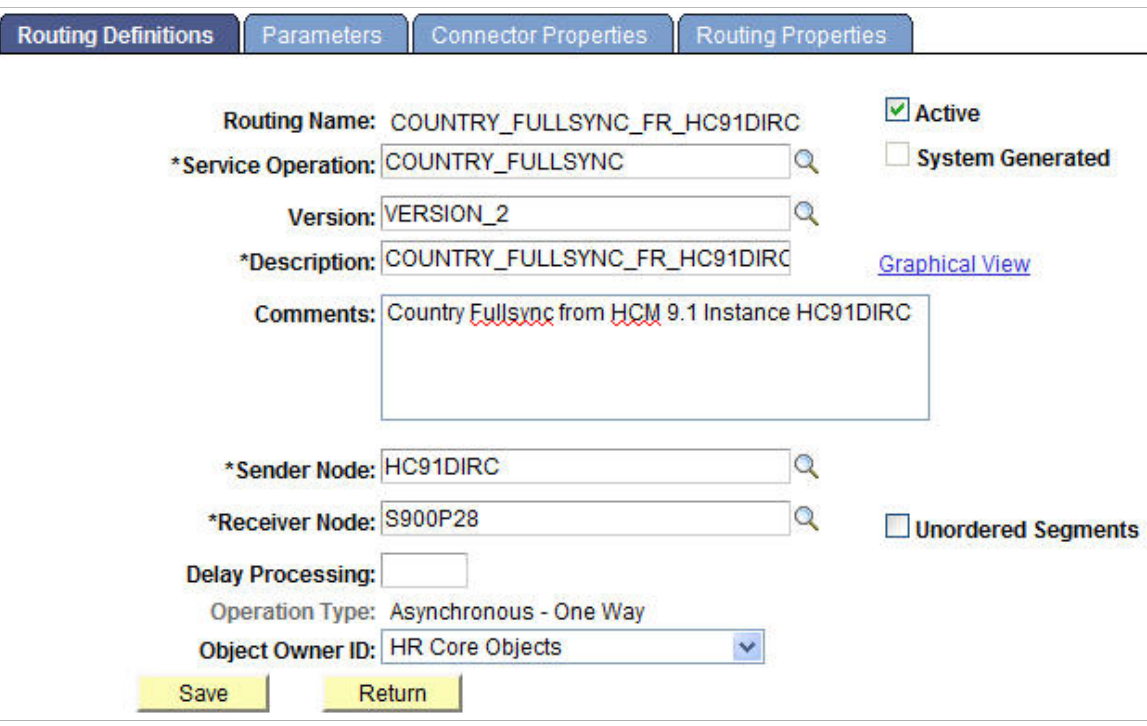

- 3. Activate or create the required Service Operations OnNotify handler.
	- a. Click the Handlers tab of the Service Operations component and set up the following:

## **Image: Handlers page**

This example illustrates the fields and controls on the Handlers page for the COUNTRY\_FULLSYNC service operation.

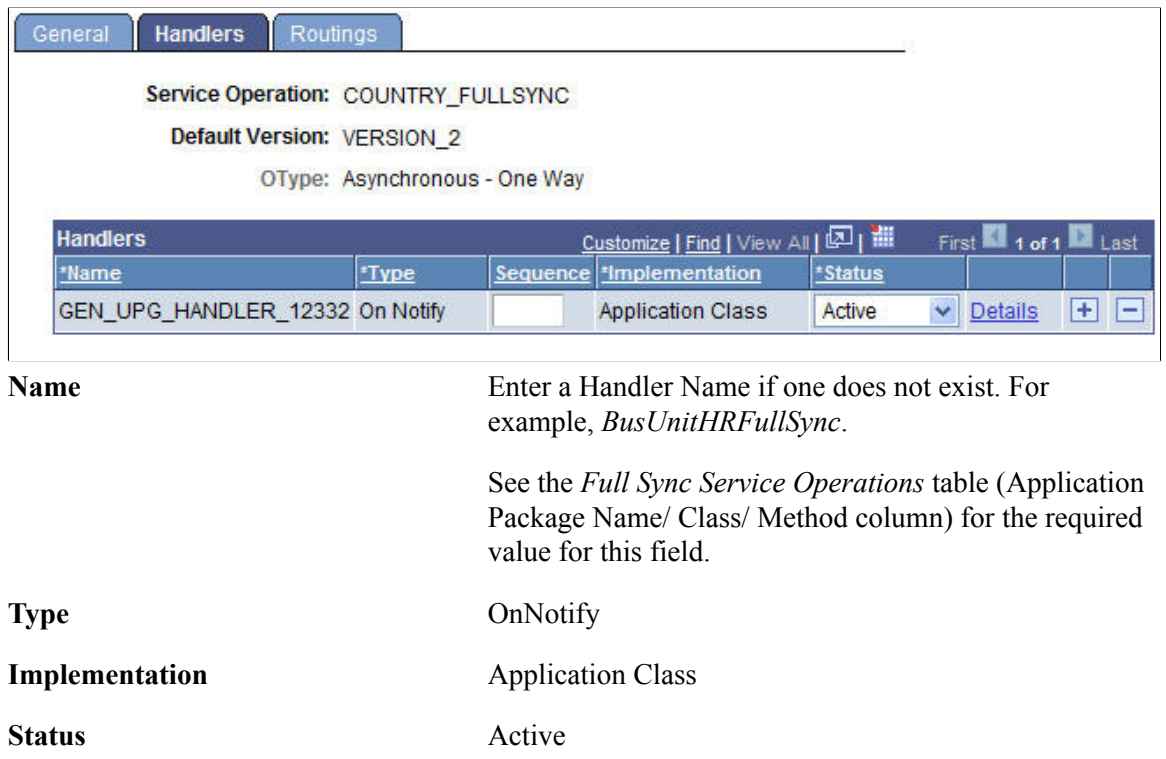

b. Click the Details link and set up the following:

#### **Image: Handler Details page**

This example illustrates the fields and controls on the Handler Details page.

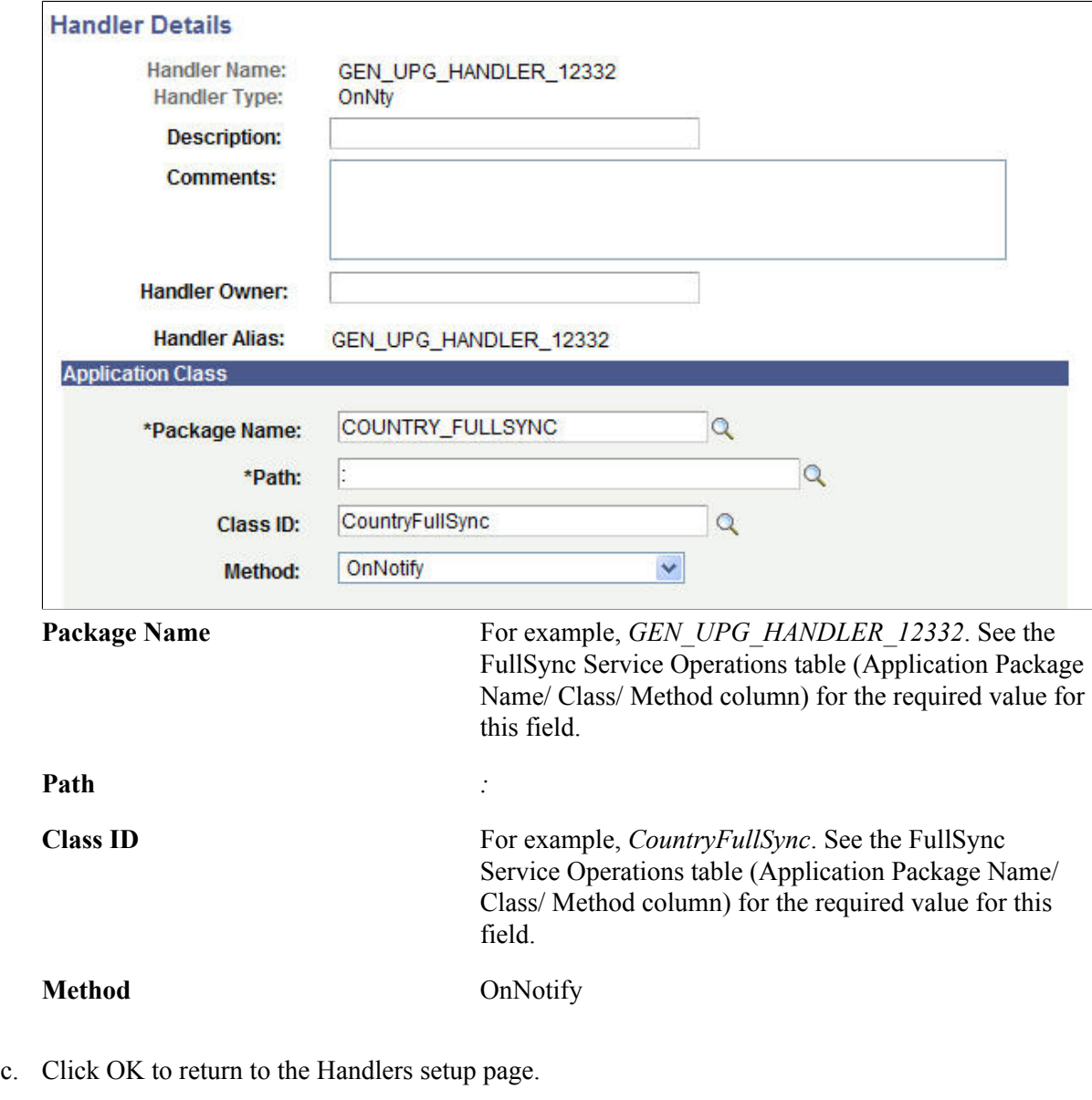

d. Click Save at the bottom of the Handlers page to save your changes.

## 4. Activate Message Queue.

- a. Navigate to PeopleTools >Integration Broker >Service Operations Monitor >Administration >Queue Status.
- b. Scroll down the page to find the relevant Queue Name (from the Service Operation setup page noted earlier).
- c. Review the queue Status and activate the queue by clicking Run if needed.

## **Executing the Full Data Publish Utility**

Run the Full Data Publish process to synchronize data between your HCM and CS systems.

- 1. Define Full Data Publish Rules.
	- a. Navigate toEnterprise Components >Integration Definitions >Full Data Publish Rules,and set up the following:

## **Image: Full Table Publish Rules page**

This example illustrates the fields and controls on the Full Table Publish Rules page for the COUNTRY\_FULLSYNC service operation.

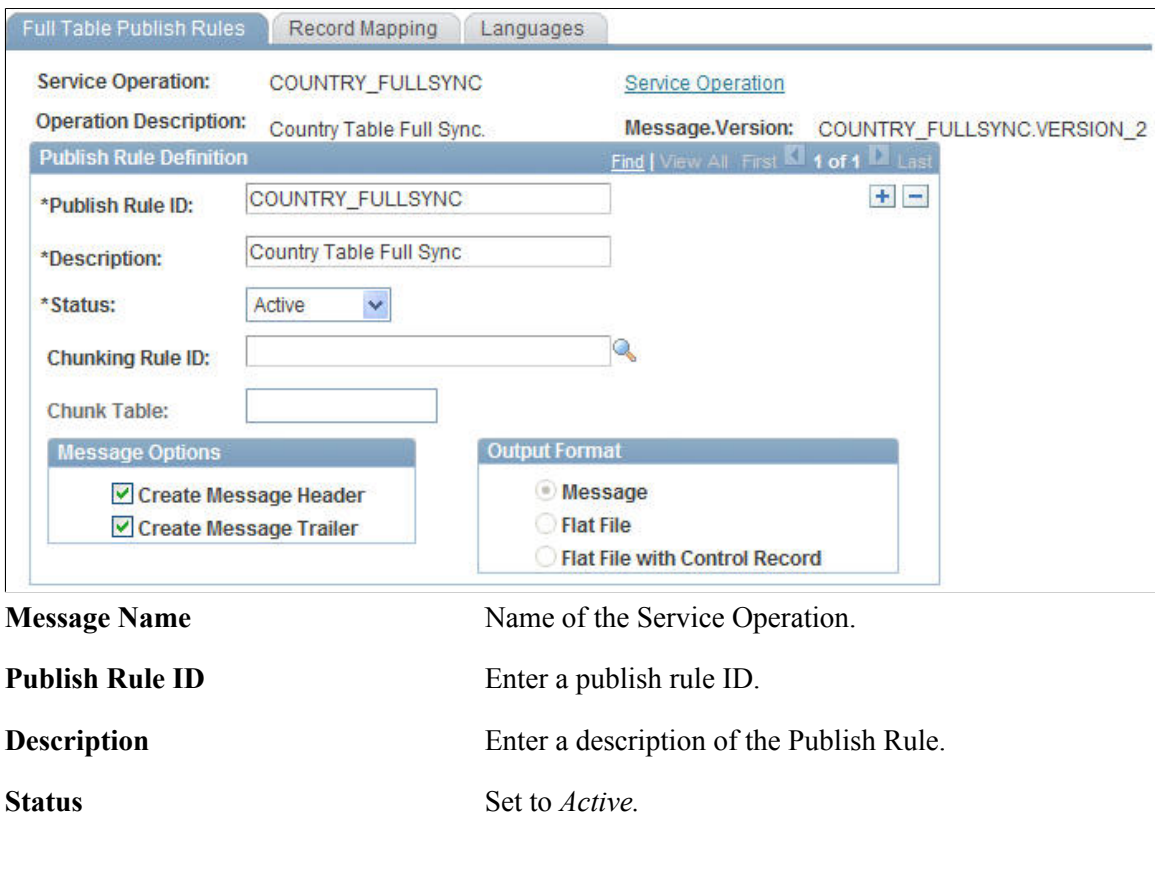

- b. Check the Create Message Header and Create Message Trailer check boxes.
- c. Save the page.
- 2. Execute the Full Data Publish Process.
	- a. Navigate to Enterprise Components >Integration Definitions >Initiate Processes, and set up the following:

#### **Image: Full Data Publish page**

This example illustrates the fields and controls on the Full Data Publish page.

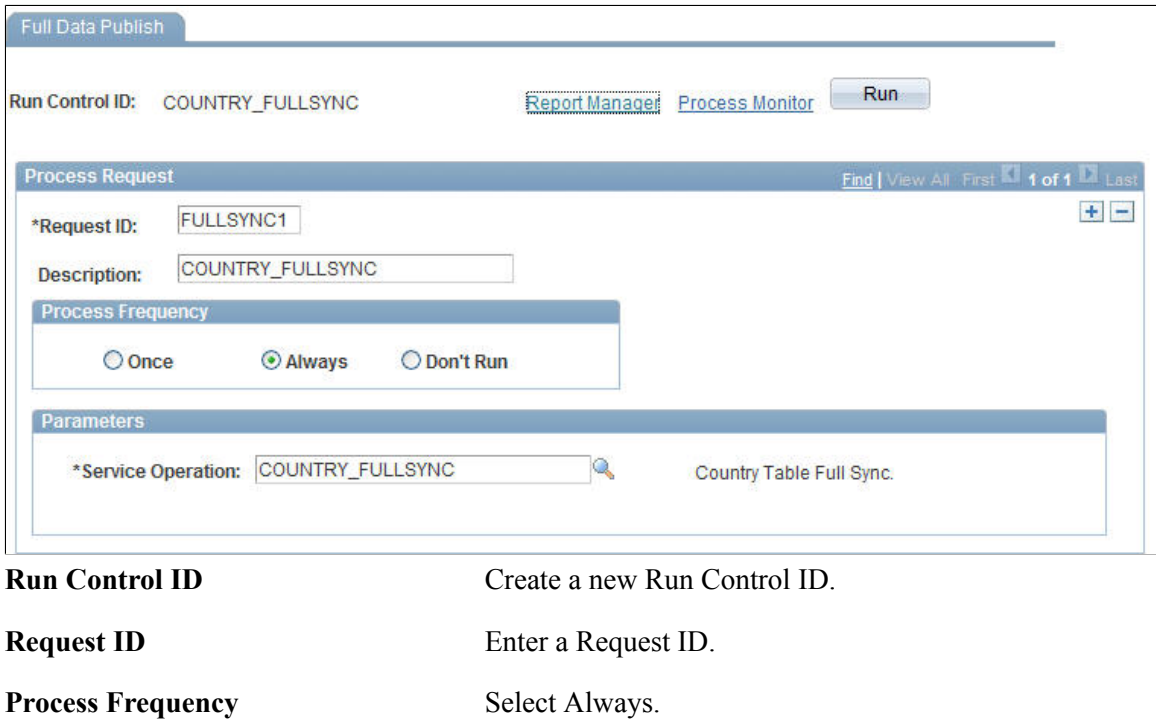

**Parameters** Select the existing Service Operation, for example, COUNTRY\_FULLSYNC.

- b. Save the page and click Run.
- c. Select the Full Table Data Publish process from the Process Scheduler Request page and verify that the process runs successfully.

#### **Image: Process Scheduler Request**

This example illustrates the fields and controls on the Process Scheduler Request page where the Full Table Data Publish process is selected.

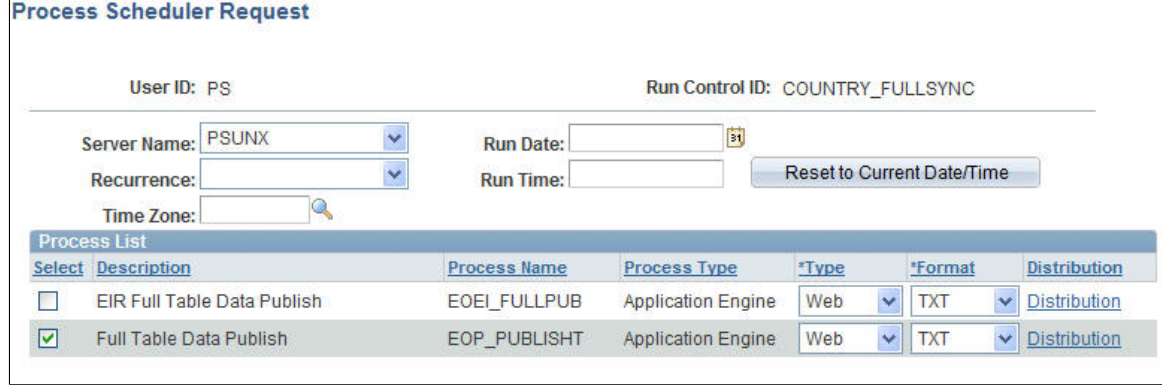

3. Navigate to PeopleTools >Integration Broker >Service Operations Monitor >Monitoring >Asynchronous Services to review the status of the Full Sync messages created by the Full Data Publish process.

## **Image: Operation Instances page**

This example illustrates the fields and controls on the Operation Instances page to monitor asynchronous service operations.

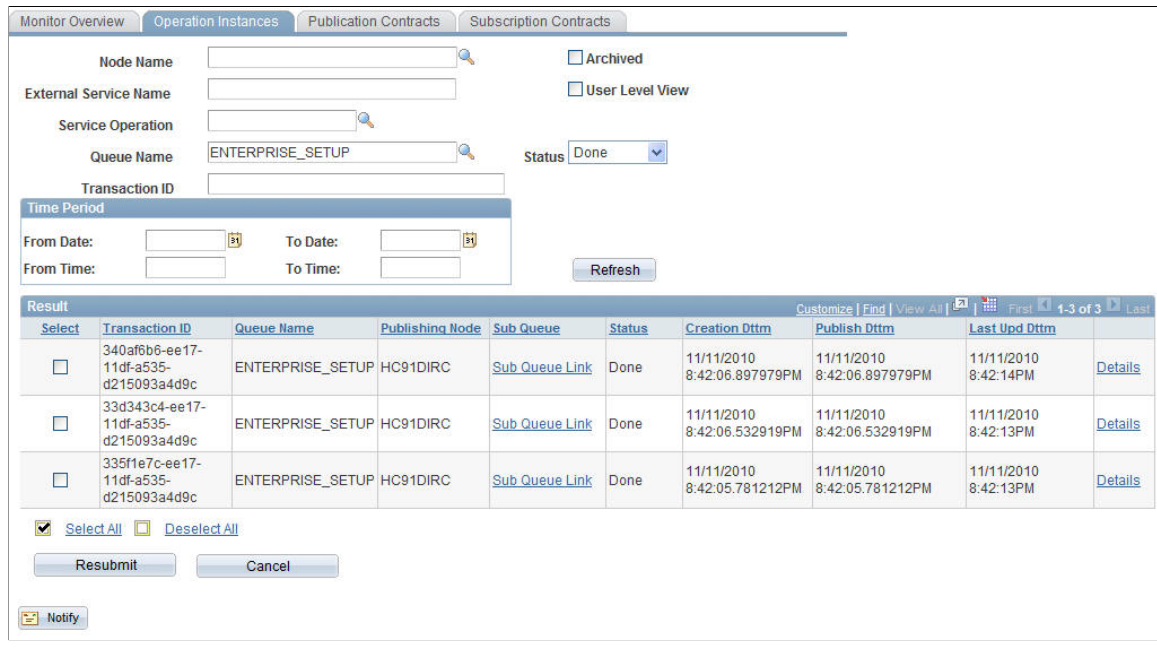

## **Understanding the Setup Data Loading Sequence**

Minimum setup information must be available and loaded from your HCM system to your CS system for implementation. This should be completed before performing any transactional data syncs. The values defined in these setup tables are key to person bio-demo data integrity. Oracle recommends that your HCM instance be the system of record for your setup table data.

The table below lists the available service operations and applicable tables. These should load in the order specified.

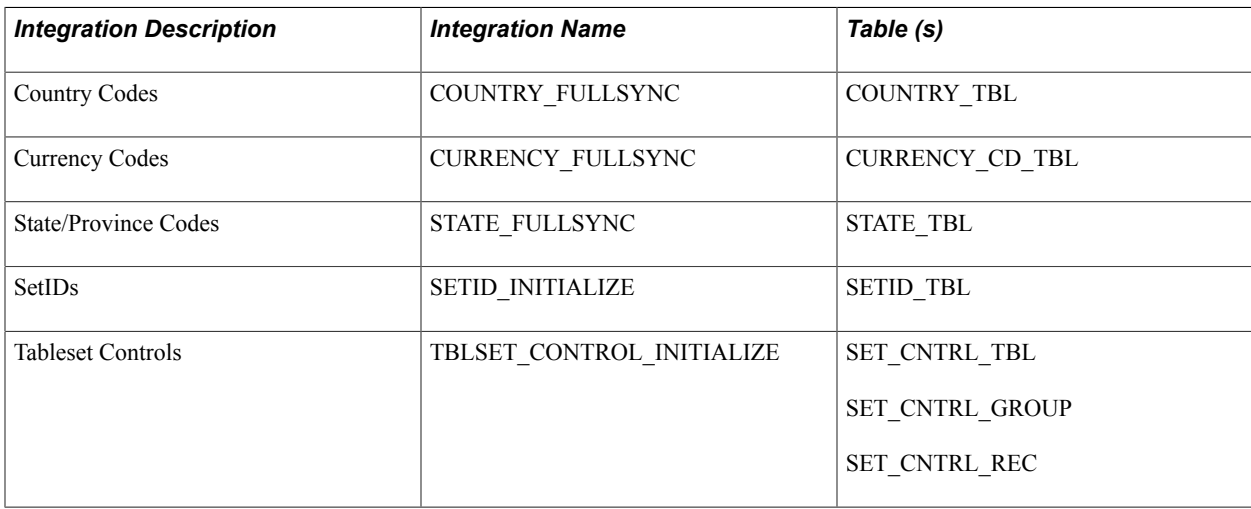

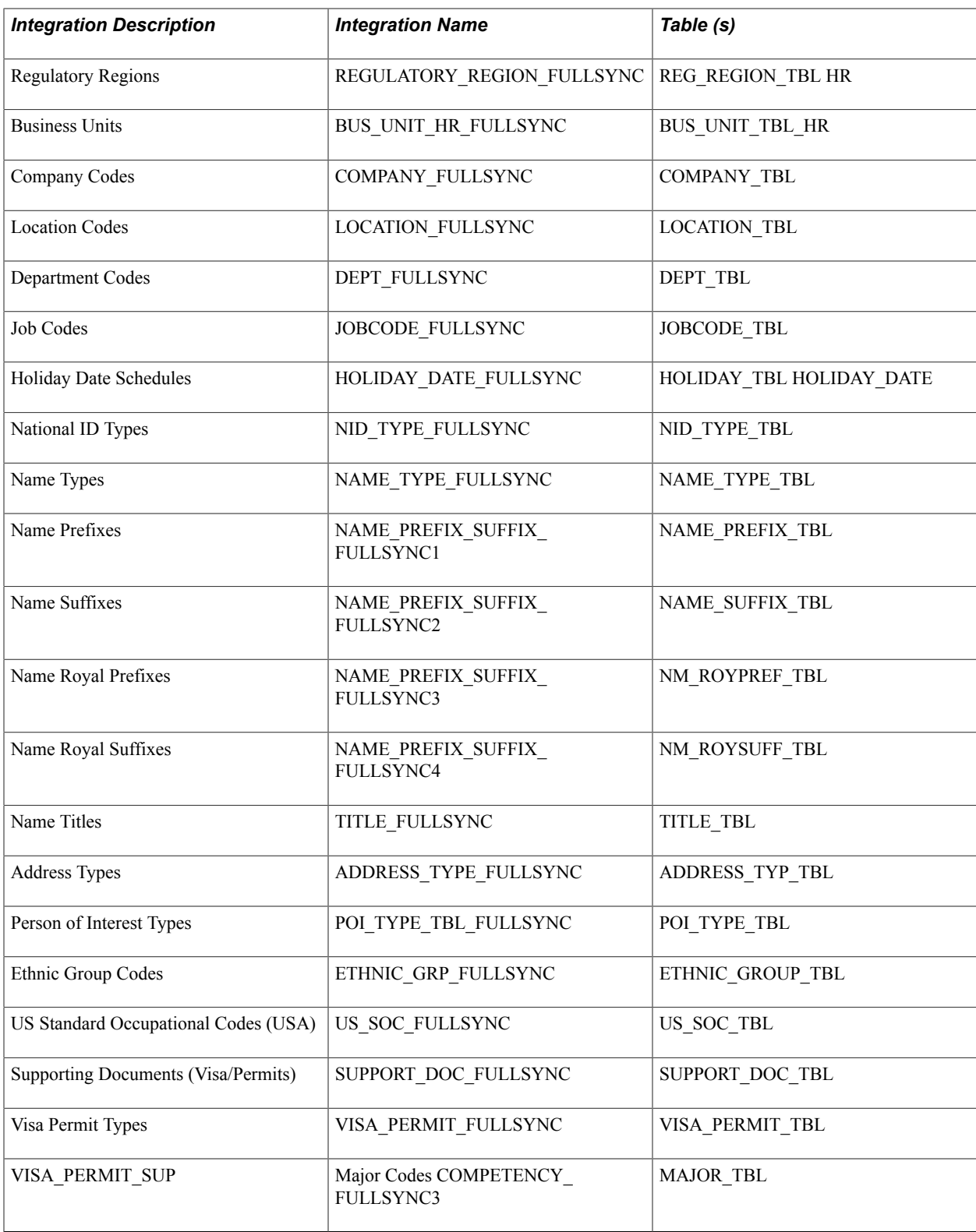

## **Service Operations and Handlers**

The following table identifies the FullSync and Sync Service Operations, and subscription handlers that you should use to configure your CS–HCM setup data integrations. Activate and configure all integrations that you have identified according to your business requirements and implementation plans.

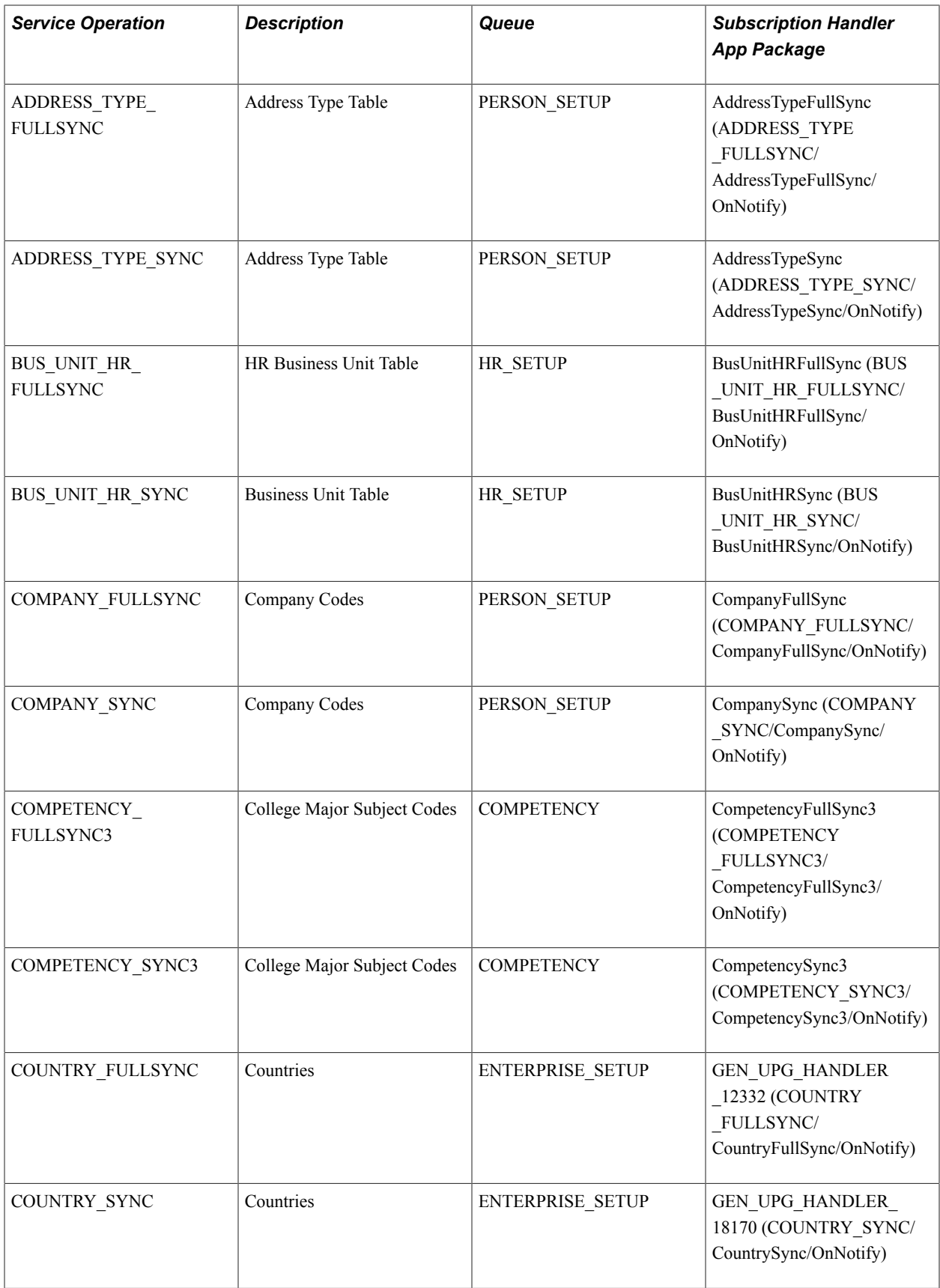

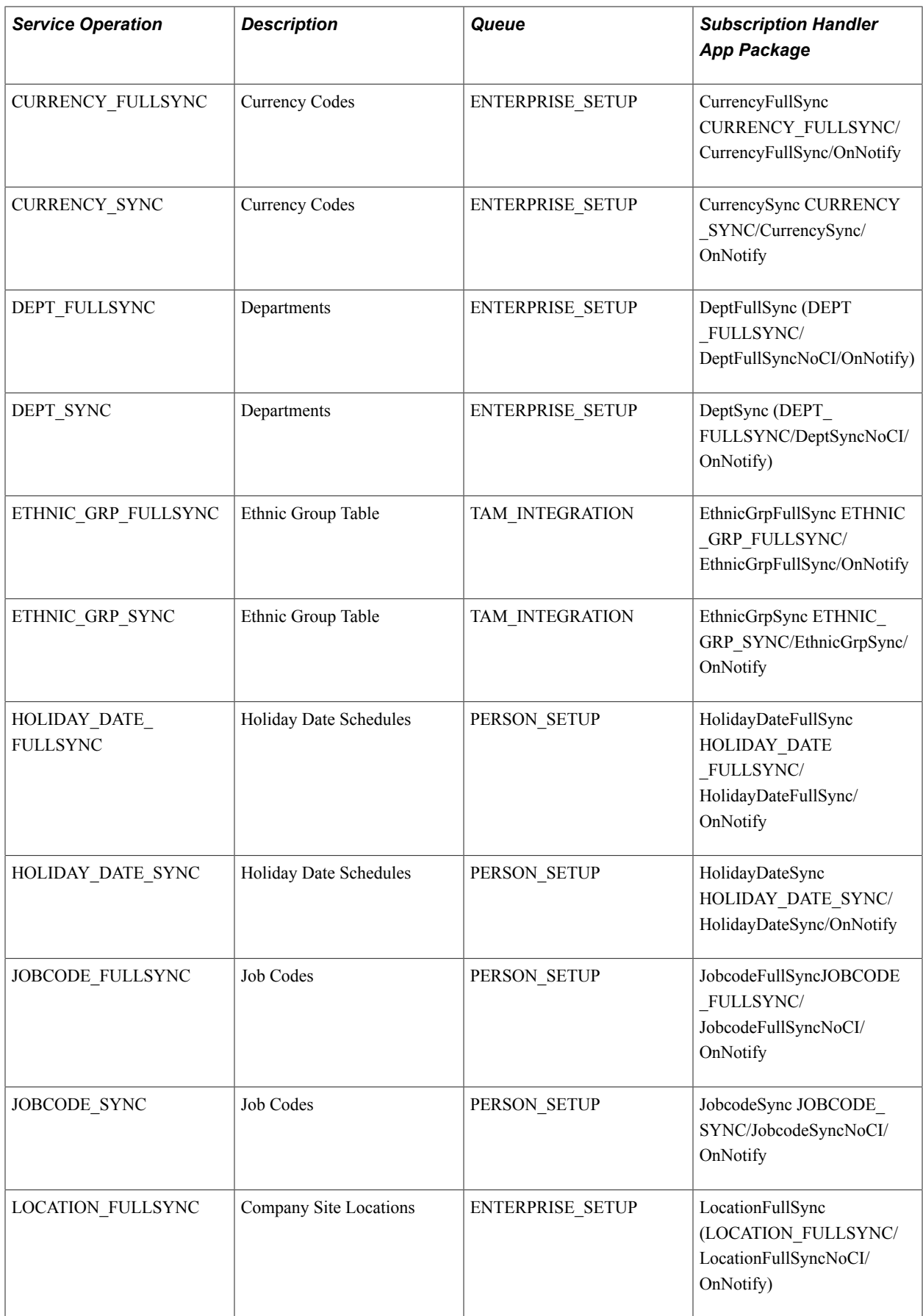

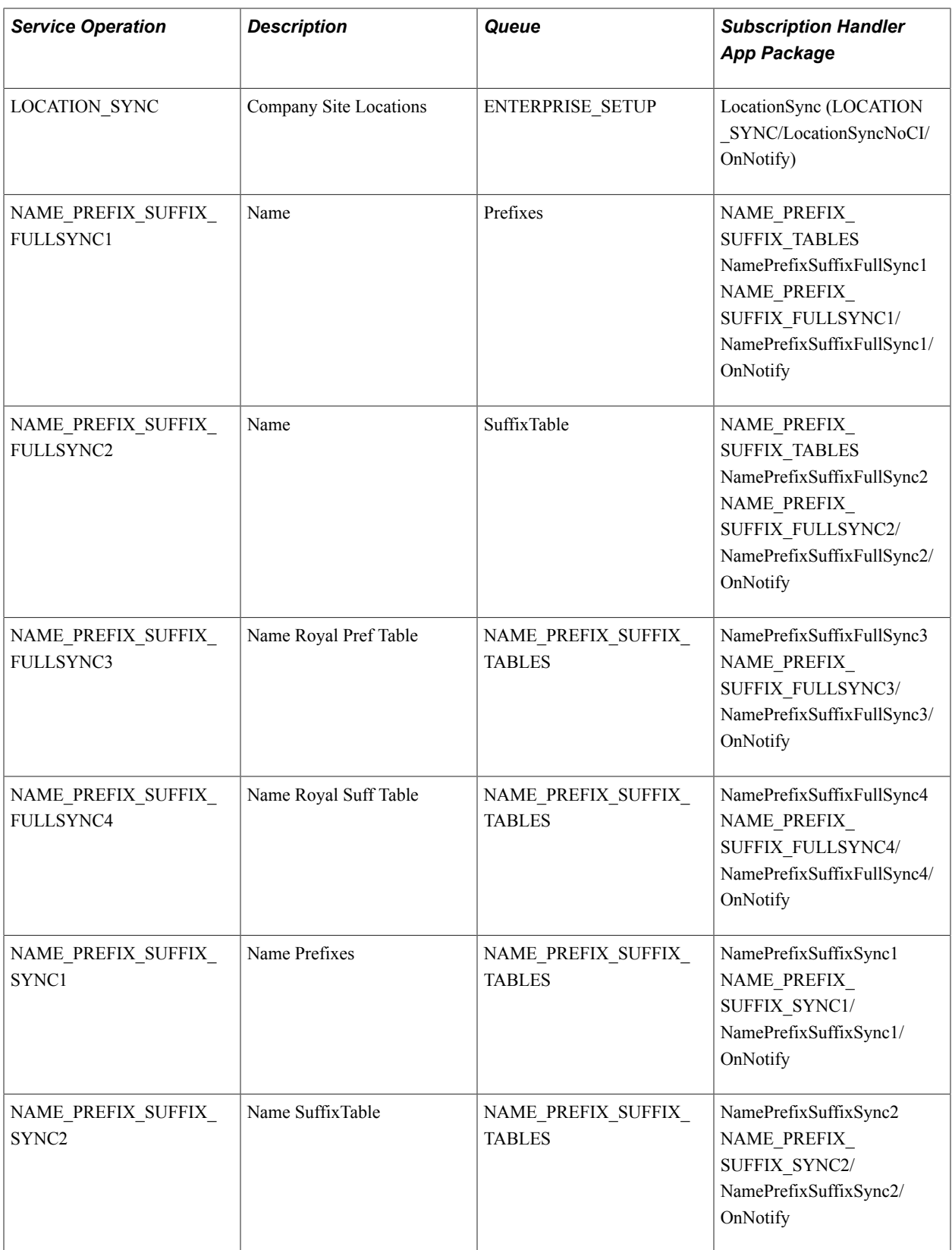

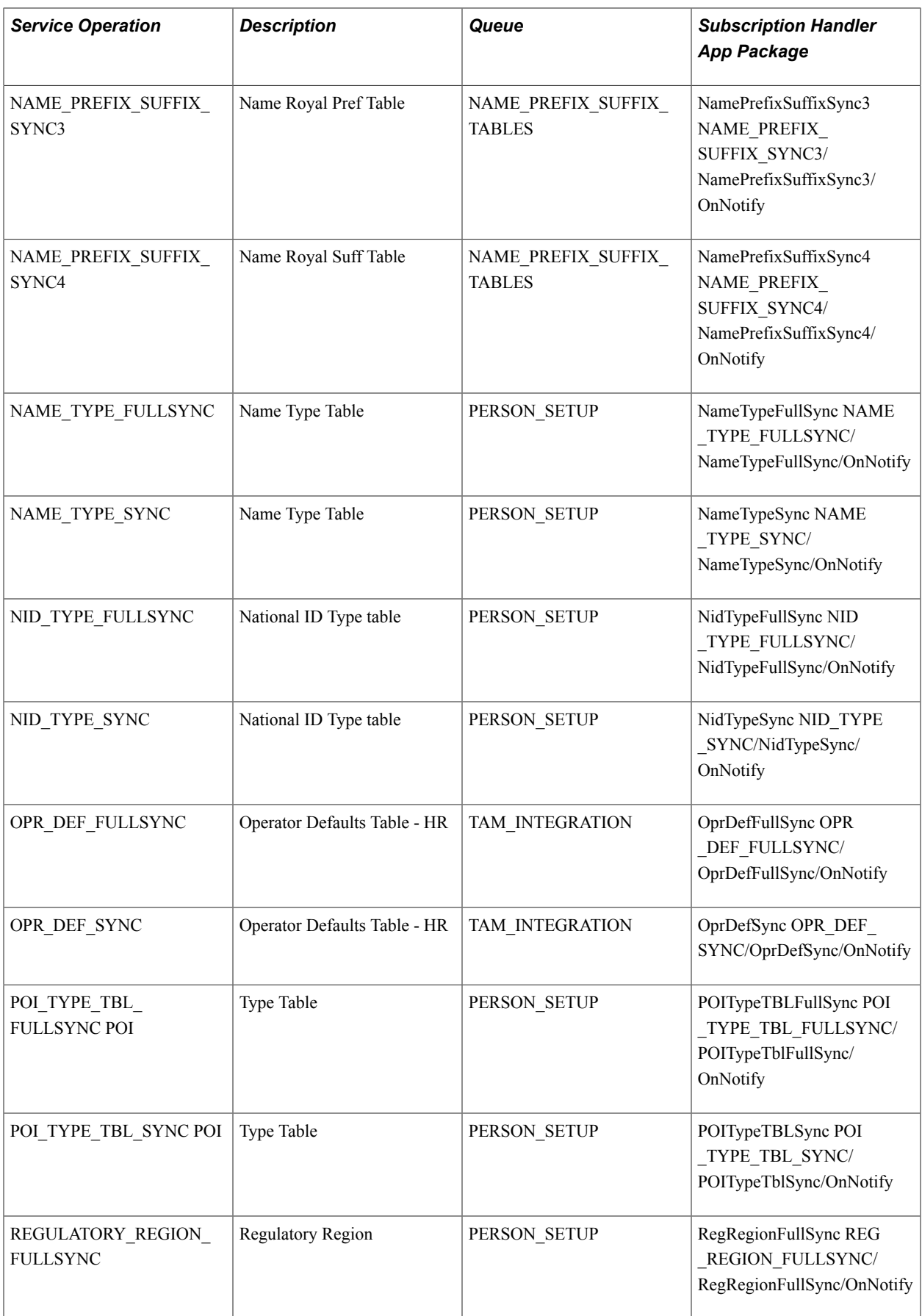

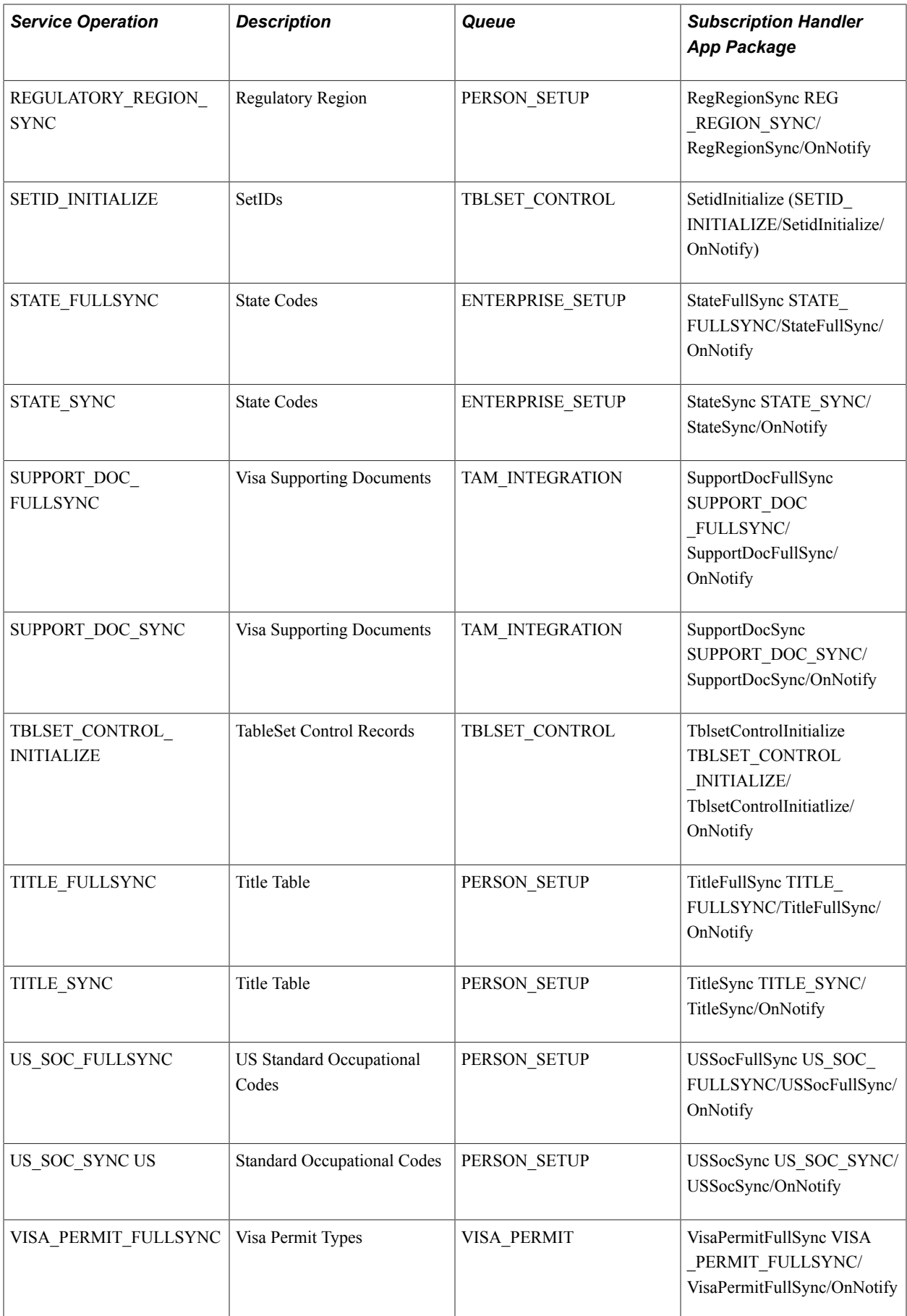

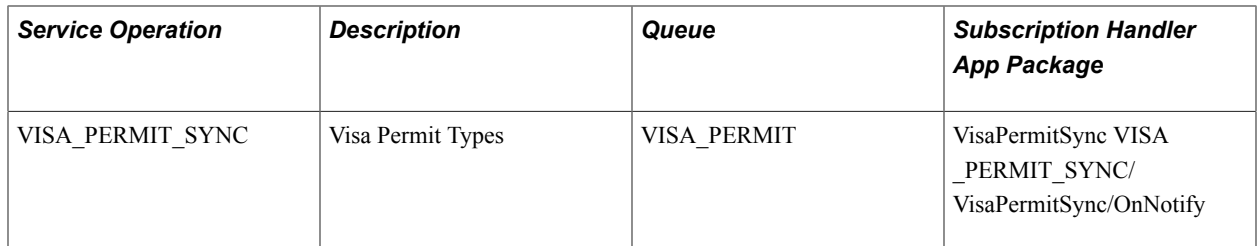

See also:

*PeopleTools: Integration Broker Testing Utilities and Tools*

# **Using Delivered EIPs**

The following table lists delivered EIPs that support CS-to-HCM integration.

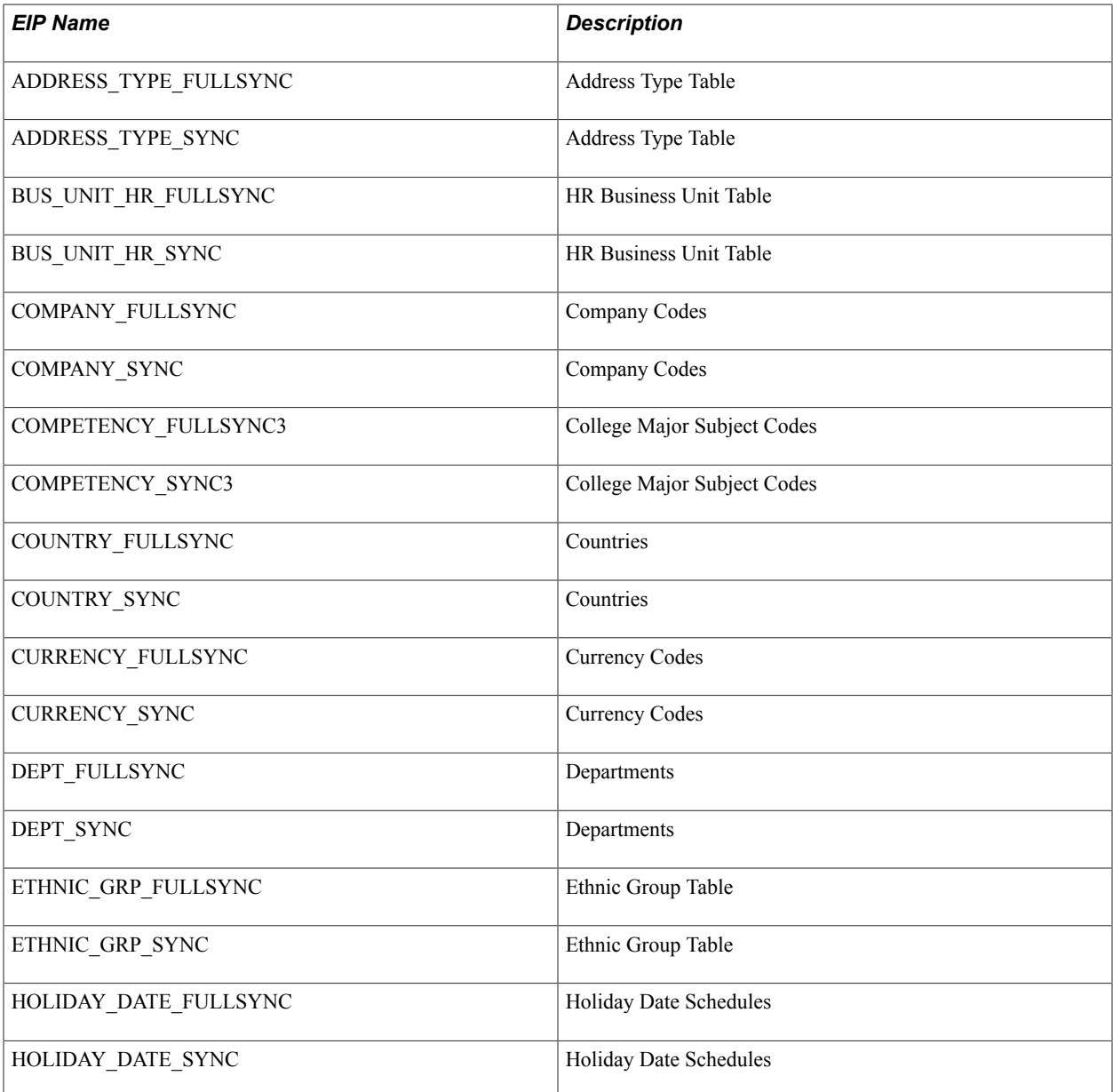

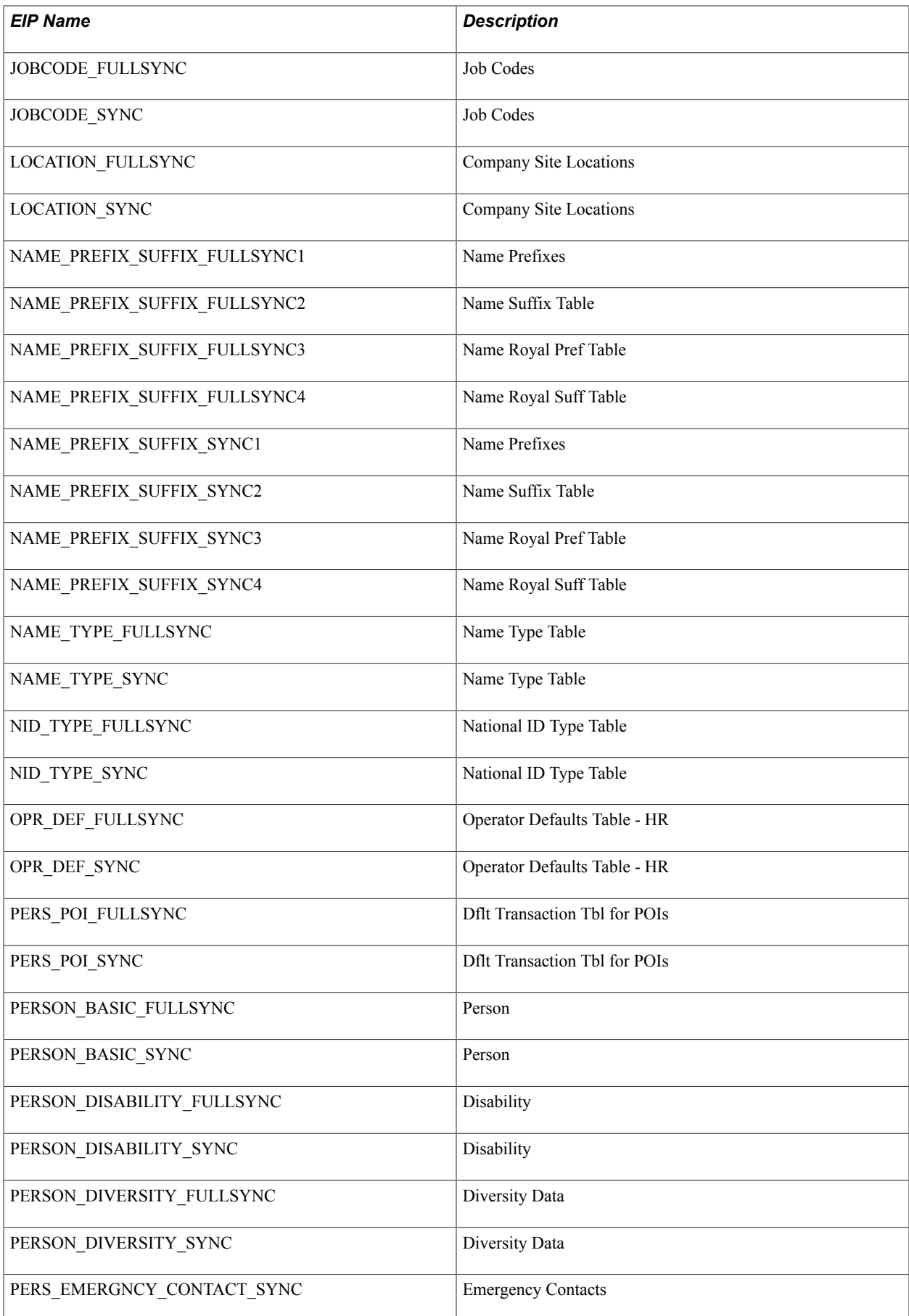
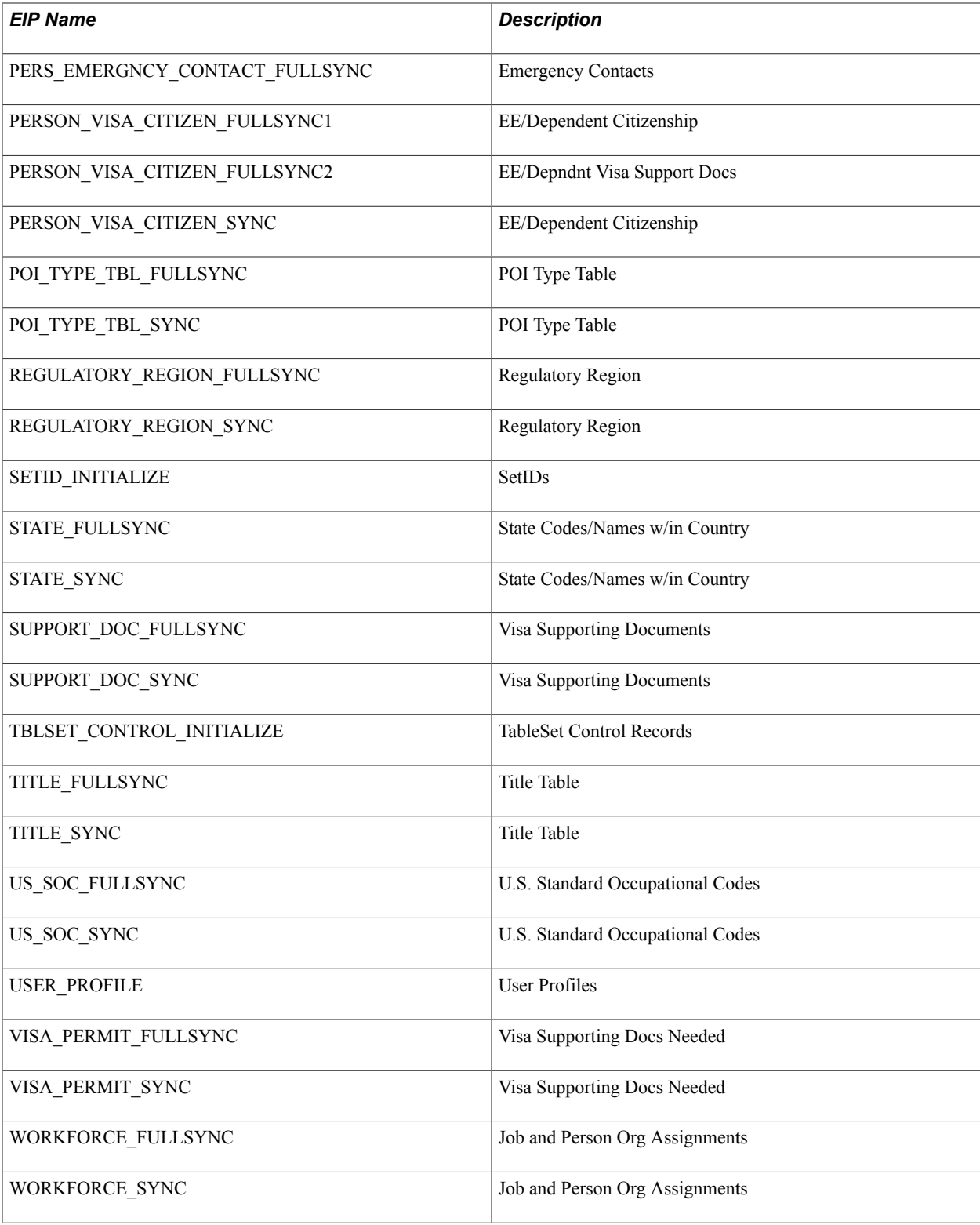

# **Monitoring Integrations Using the Integrity Utility**

This section provides an overview of the Integration Integrity Utility and discusses how to:

• Get started with the Utility.

• Configure the Utility.

**Note:** Documentation relevant to Campus Solutions and Human Capital Management integration is available on My Oracle Support (ID 2091799.2).

# **Understanding the Integration Integrity Utility**

The Integration Integrity Utility (the Utility) provides configurable end-user tools to help monitor and maintain high-quality data in separate PeopleSoft CS and PeopleSoft HCM databases. As with most integration, unplanned scenarios can sometimes leave data out-of-sync. The Utility provides methods to detect, report, and resynchronize data where necessary.

### **Data Integration Assumptions and Practices**

Using the Integration Integrity Utility to regularly monitor data provides assurance that your data is being synchronized properly between separate PeopleSoft CS and PeopleSoft HCM databases.

A valuable feature of the Utility is the ability to resync data if discrepancies are found; however, it is important to remember some general assumptions and guidelines when using this Utility:

- Oracle integration design models for separate CS and HCM databases (Owner/Subscriber, Subscriber Only) assume that shared data is replicated exactly between both databases.
- The Utility is not designed to replace standard Application Messaging. Errors that may occur in Integration Broker Queue processing should be properly investigated and the message transaction resubmitted for proper handling.
- If data discrepancies appear regularly on comparison reports, there may be a systemic problem that should be investigated, and corrected.
- Data discrepancies may be the result of a variety of root causes. Investigation into the issue is critical.
- Data comparisons should be run during periods of low activity, and when transaction changes are not expected to occur frequently.

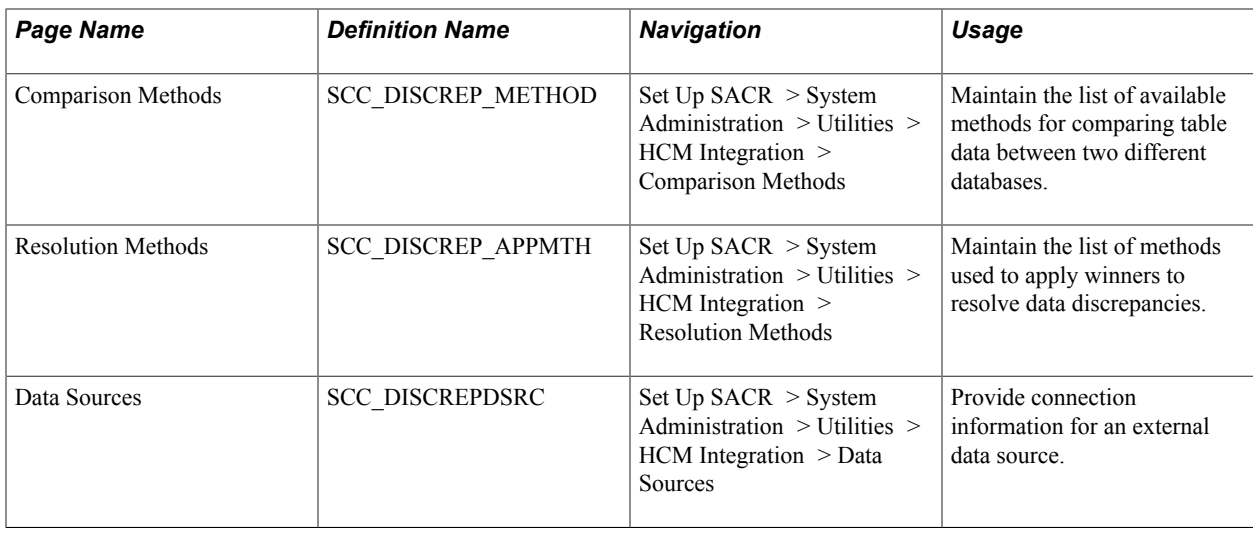

## **Pages Used With the Utility**

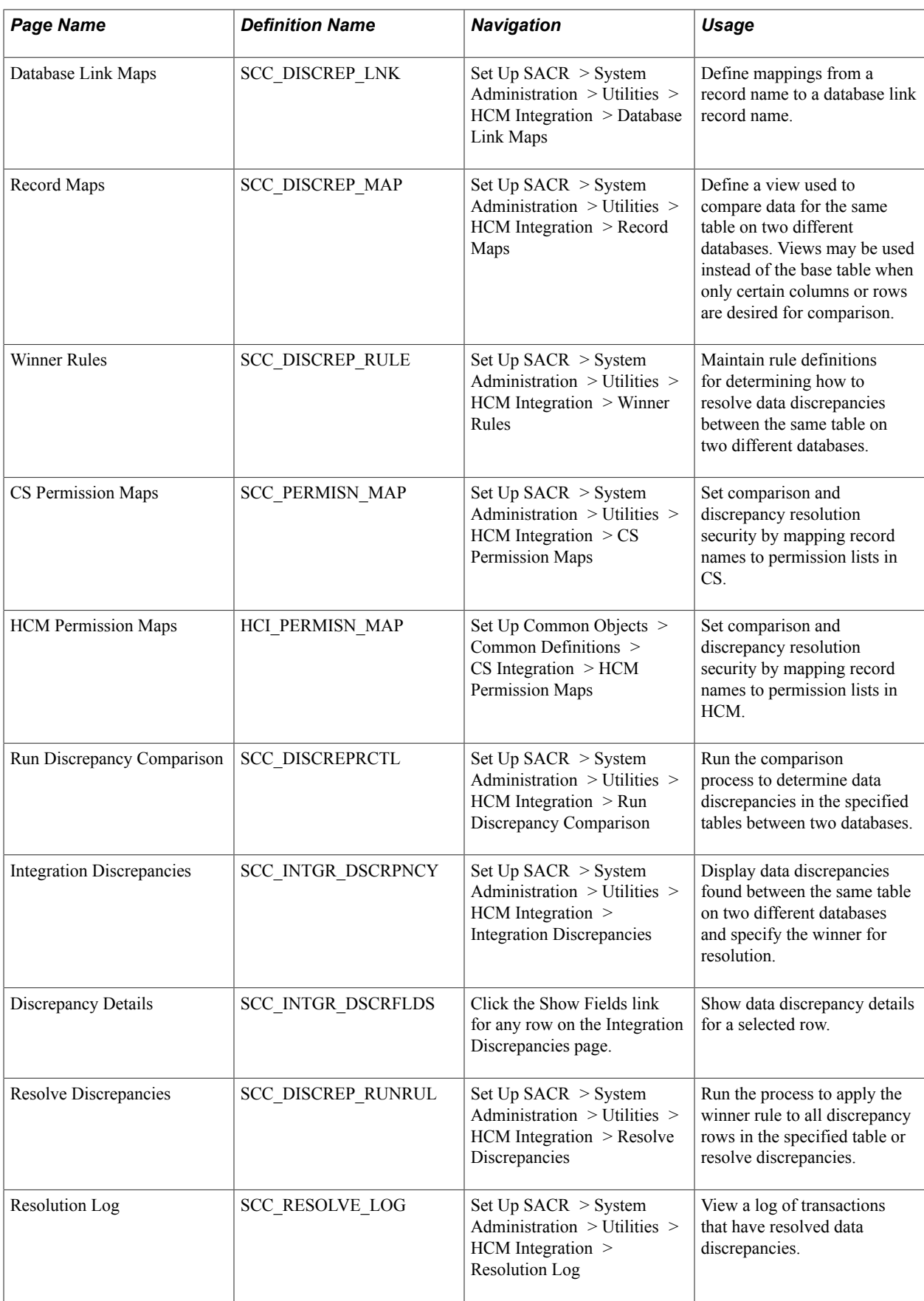

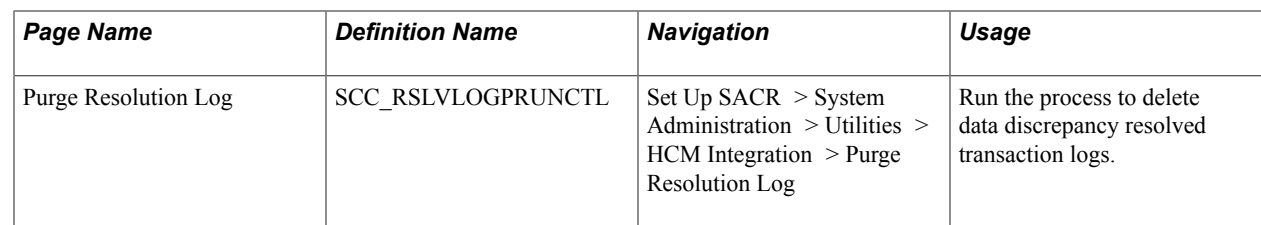

# **Getting Started With the Utility**

Before setting up and running the Utility, you can analyze the data that is kept in sync between your PeopleSoft CS and PeopleSoft HCM databases. This information is needed for configuring the Utility.

Here are some points to consider regarding this analysis:

• Oracle integration design models (Owner/Subscriber, Subscriber Only) assume that shared data is replicated exactly between both databases.

**Note:** Some data fields, such as audit date/time fields, may have slightly different values in each database due to the nature of Application Messaging.

- Is there any custom data filtering as part of your integration design? For tables where the data is not fully synchronized, a view is needed to achieve accurate comparison results. A view allows the Utility to compare a subset of fields between the databases, or supports the use of custom logic defined in the view SQL.
- The list of tables that are synchronized differ at every institution, and may include customizations. Your resulting list becomes the scope of tables to be compared between the databases.
- There are several delivered methods for performing data comparison and resolution. You can choose a method depending on your data and database environments. You may also develop and add other comparison or resolution methods.
- Related Language tables must be separately compared and resolved.
- Audit tables and fields should not be compared.
- The compare process reports data discrepancies by table, and it does not enforce the parent/child relationship. Please note the following guidance when using the Resolution process to resync data:
	- Add missing parent record rows before adding any children data rows.
	- Delete child data rows before deleting a parent data row.

### **Identify Synchronized Tables**

Identify the list of tables where data is synchronized between your PeopleSoft CS and PeopleSoft HCM databases; be sure to include setup tables and all tables where manual data entry occurs in both databases.

The following list of synchronized tables is supported by delivered integrations. Not all tables may be populated in your CS database, or have data that your institution keeps in sync. These tables form part of the message structure definition and therefore are included in this list.

*Delivered Base Tables*

This list is also populated as setup data on the CS Permission Maps page.

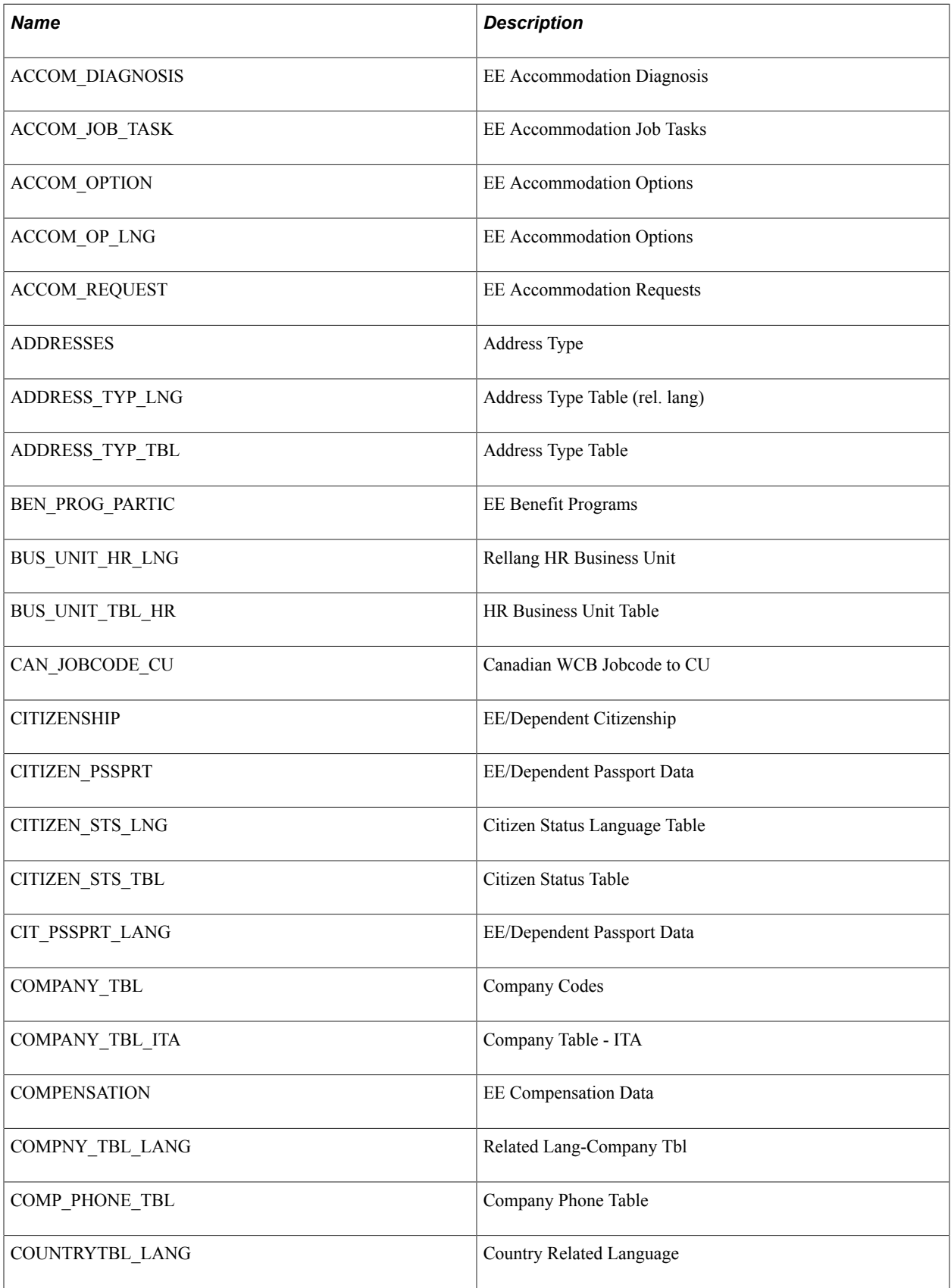

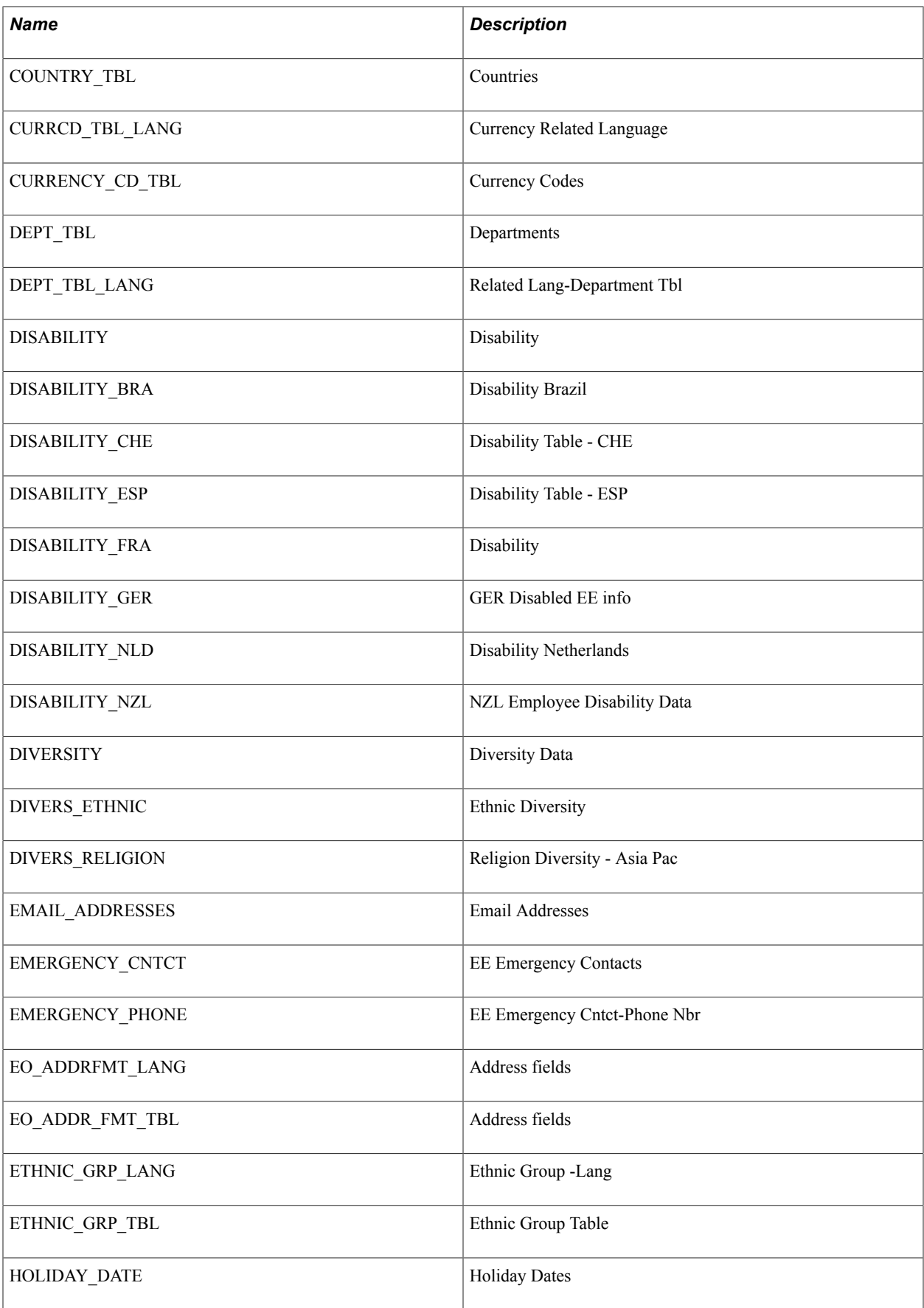

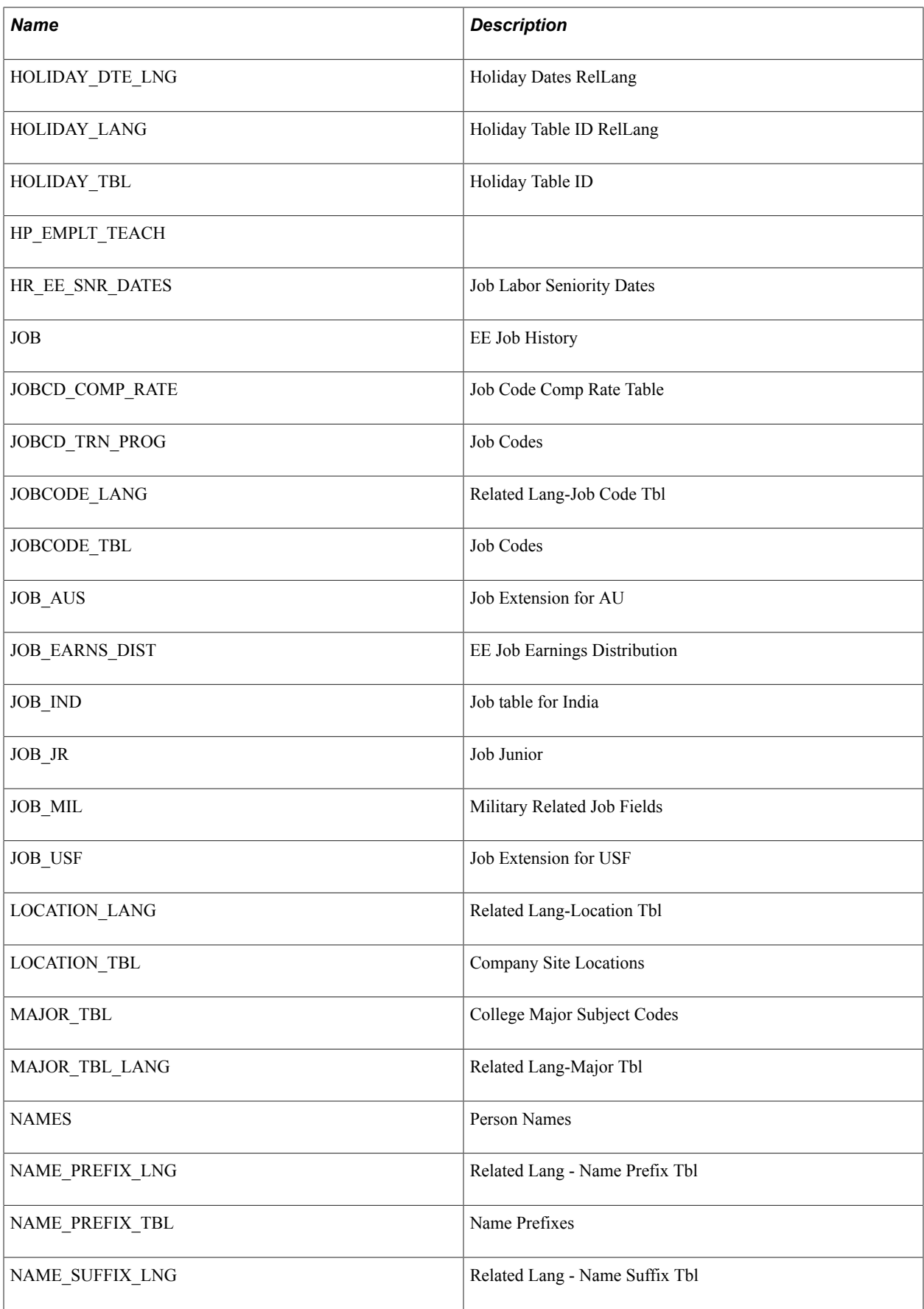

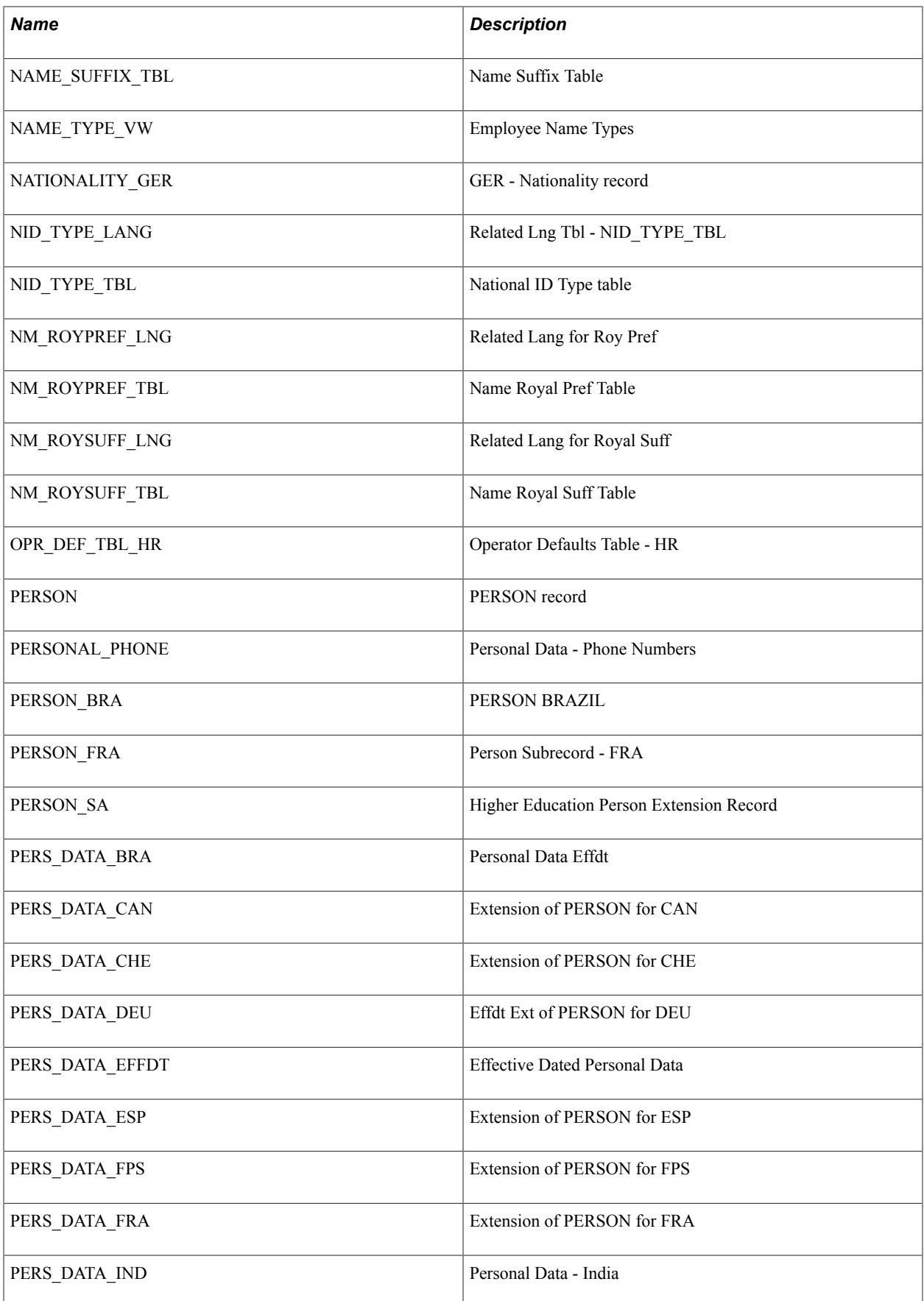

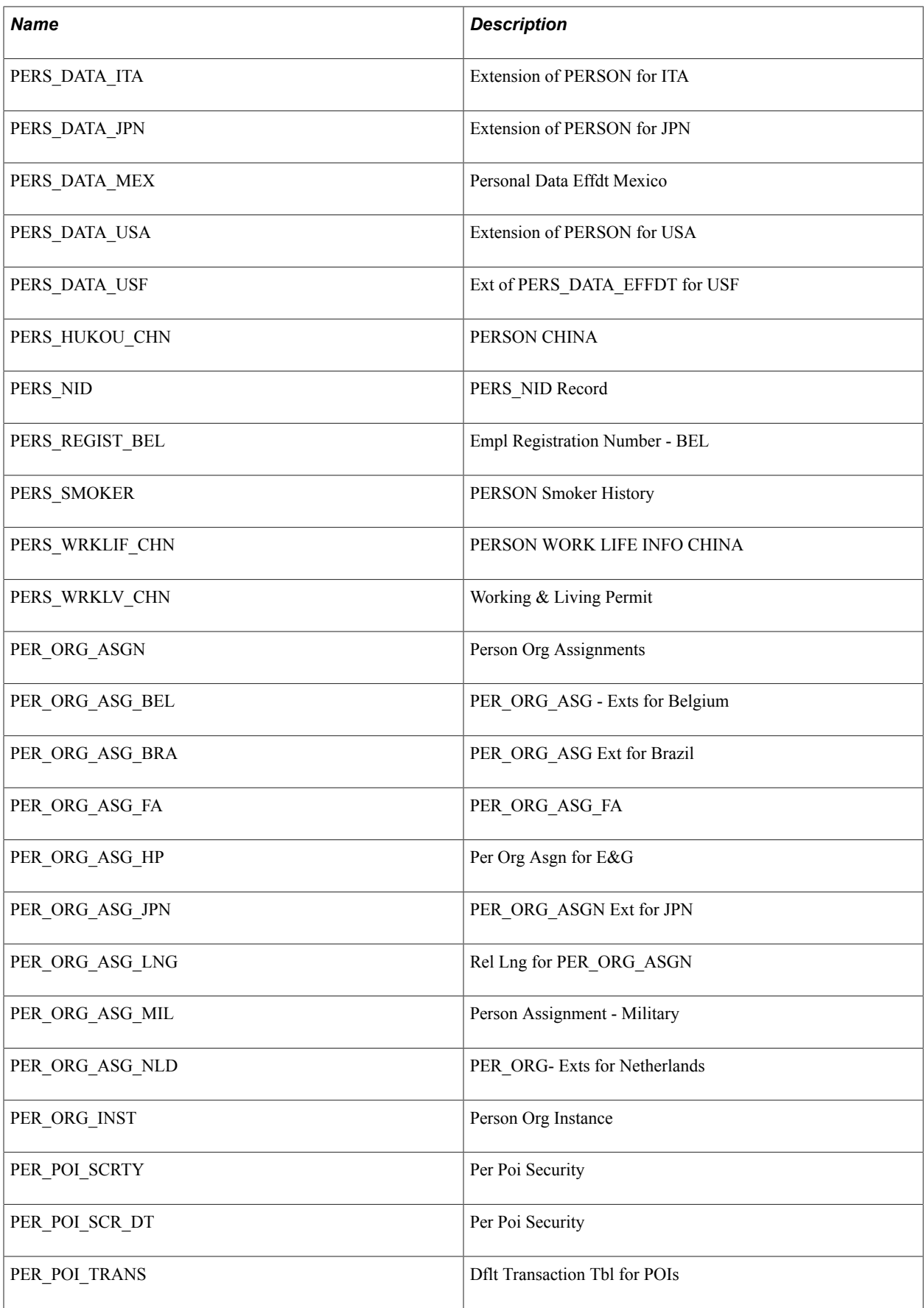

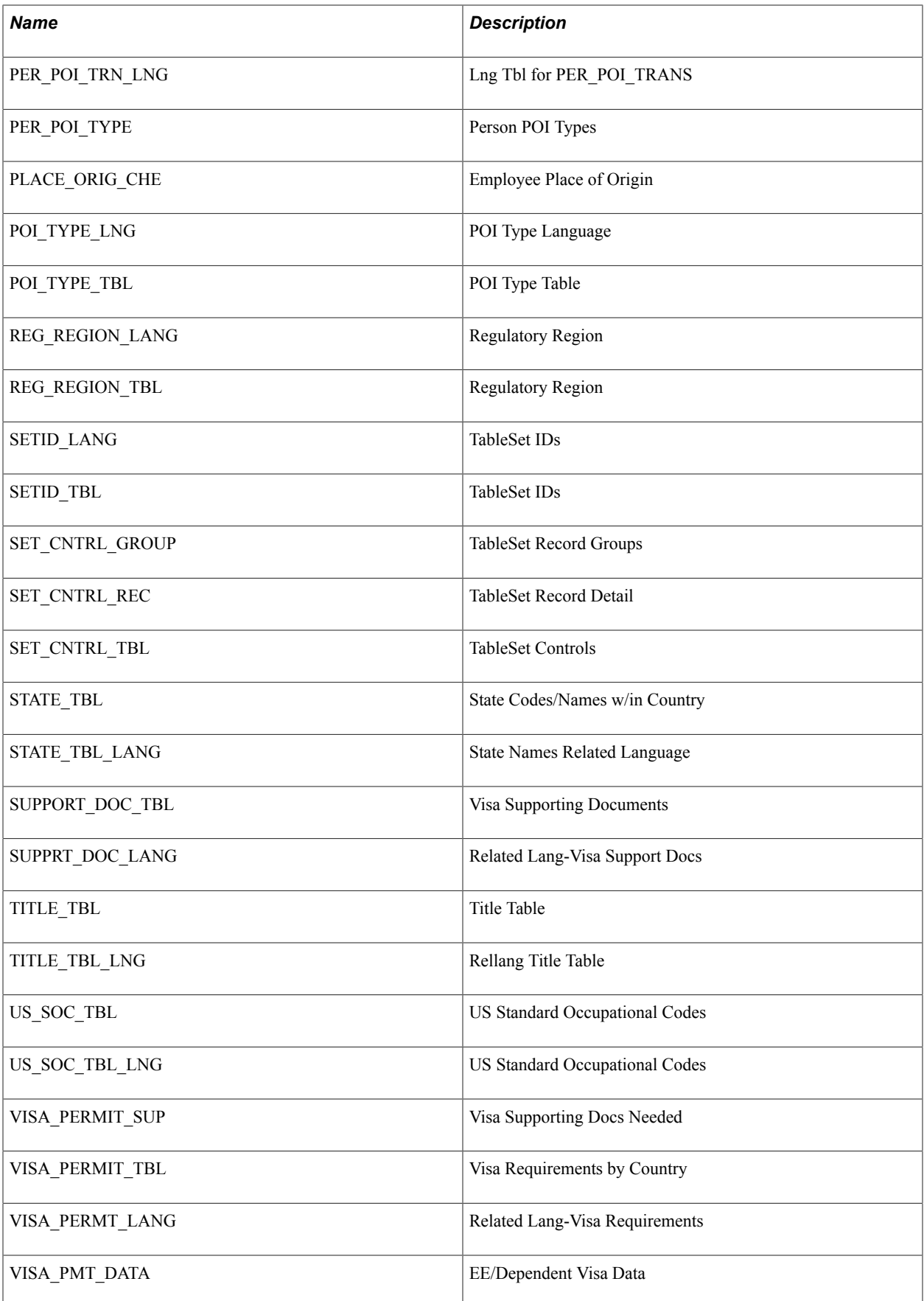

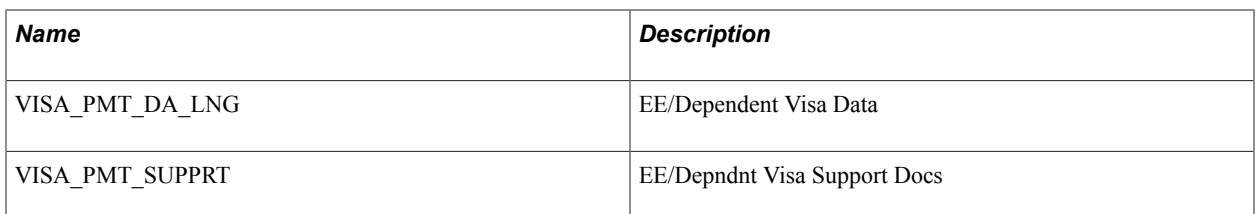

### **Determine Views Needed for Record Maps**

The Utility generally performs data comparison using base tables. In some cases, using views instead of base tables, provides the ability to filter the data compared between the two databases. This is useful in cases where:

- The Last Updated Date/Time field values may differ and should be excluded from the compare;
- Record definitions are different between the databases;
- Record definitions include long varchar or image fields (as these are not supported by all comparison methods);
- Data rows may not be identical by design between the databases, such as for filtered populations.

The following views are delivered and can be used for setting Record Maps. These views have certain fields excluded to increase accurate data comparison – such as drop out hits on LASTUPDDTTM values.

- Some of these views are existing HCR interface views, and are used elsewhere in Campus Solutions.
- New views created for this purpose are named HCI %.

The following list of base tables and views are referenced in delivered message definitions used with CSto-HCM integrations.

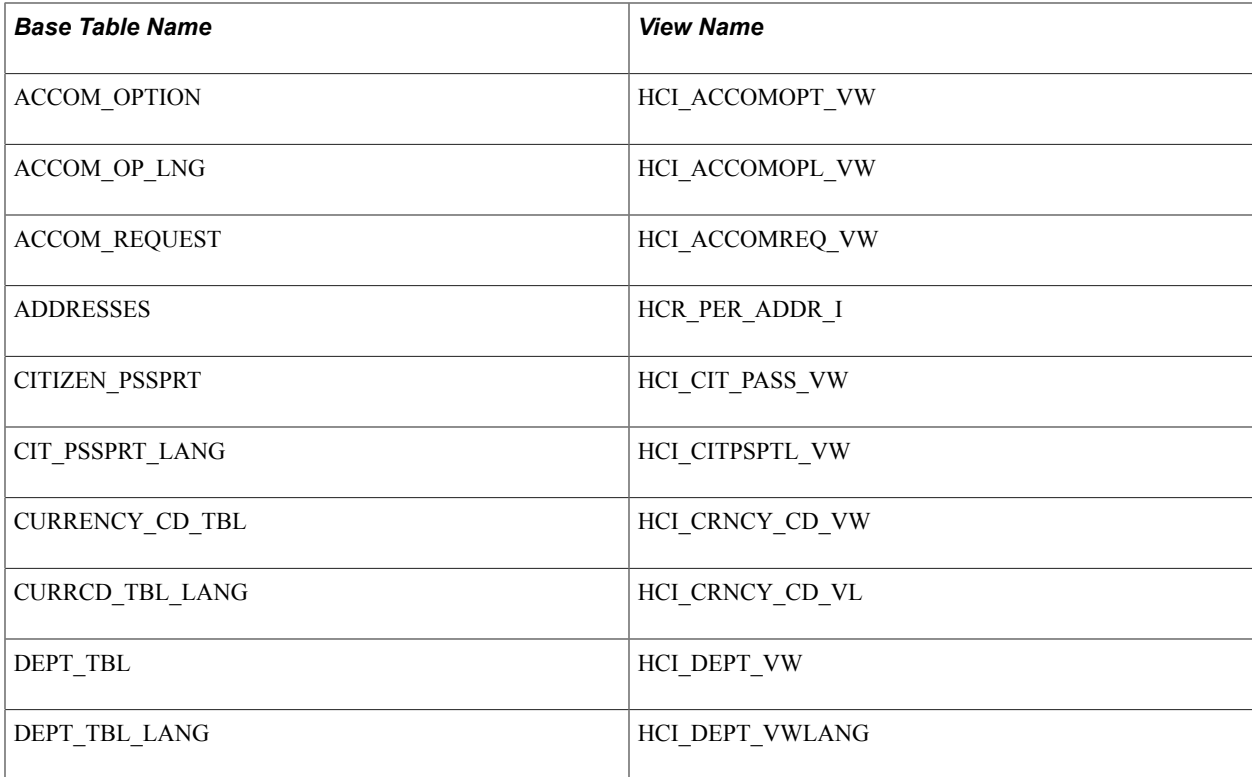

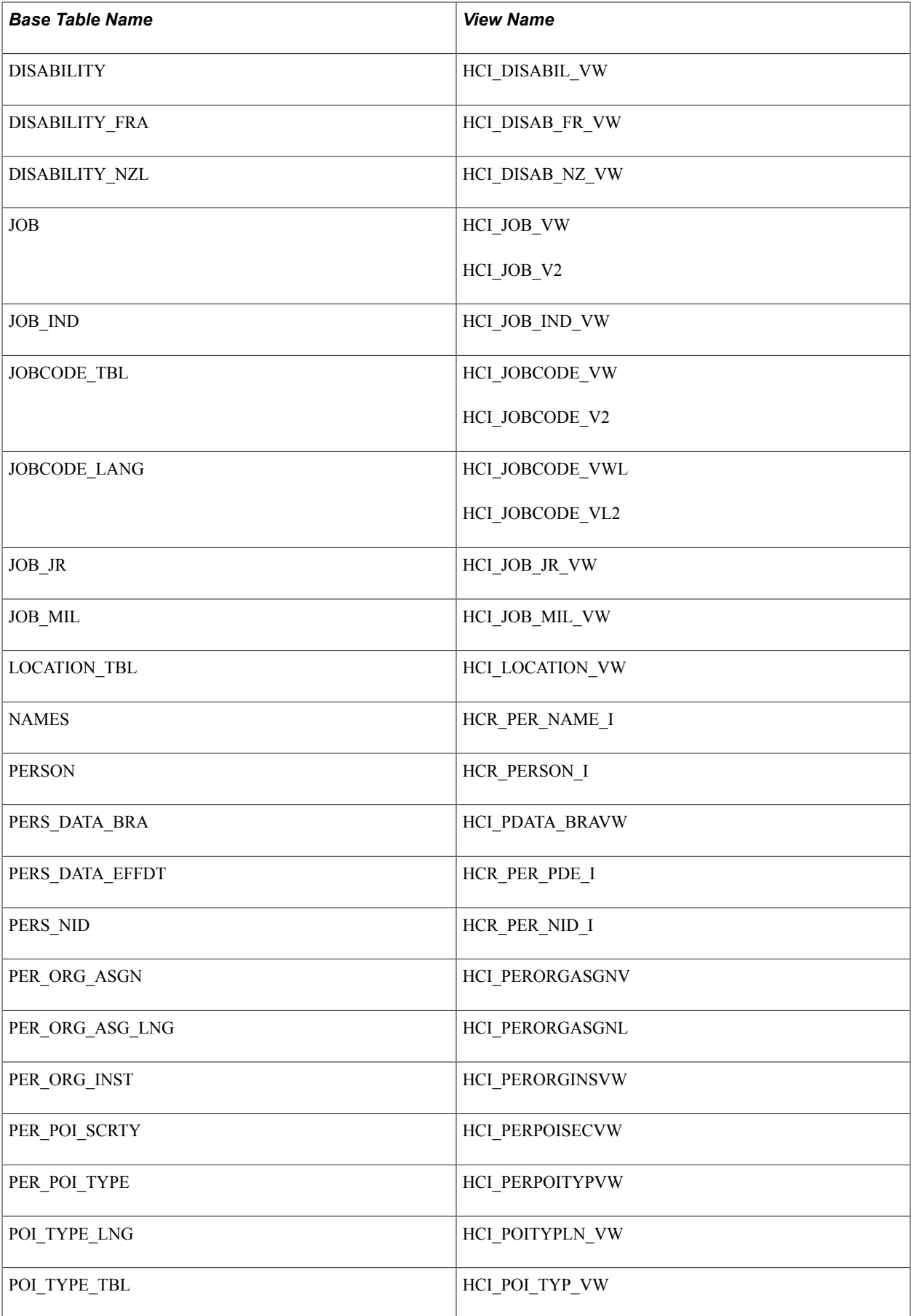

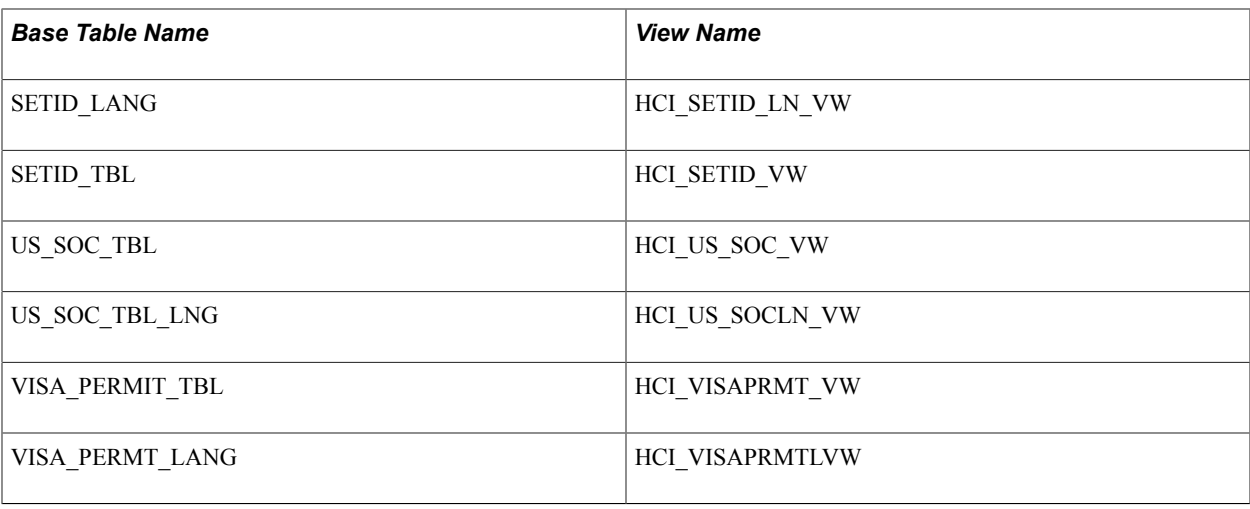

Note: The HCI\_JOBCODE\_VW and HCI\_JOBCODE\_VWL views pick up the currently effective row while the HCI\_JOB\_V2, HCI\_JOBCODE\_V2, and HCI\_JOBCODE\_VL2 views pick up all rows.

# **Configuring the Utility**

To configure the Utility for data comparison and resolution:

- 1. Configure the system.
	- Set the *Add to CLASSPATH* Variable (optional, only if using Java JDBC methods).
	- Create a Database Link on the database server (optional, only if using Database Link method).
- 2. Determine Comparison methods (required).
- 3. Determine Resolution methods (required).
- 4. Define Data Source (optional, only if using Java JDBC methods).
- 5. Define Database Link Map (optional, only if using Database Link methods).
- 6. Set Record Maps (optional, depends on tables).
- 7. Define Winner Rules (optional).
- 8. Determine Permission Maps (required).
- 9. Configure the HCI RECORD service operations (optional, only if using Synchronous Message resolution method).

### **System Configuration: Set the** *Add to CLASSPATH* **Variable**

This procedure is required only if using Java JDBC methods.

This procedure is performed only on the CS environment; it does not need to be performed on the HCM environment.

This procedure should be done on both the Application Server and Process Server domains.

The Add to CLASSPATH environment variable parameter enables the Java Virtual Machine (JVM) and other Java applications to find the Java class libraries, including any user-defined class libraries. Because PeopleTools automatically generates CLASSPATH entries for core, delivered class libraries, setting this variable specifies additional class libraries that the PeopleSoft software needs to access.

To use this parameter, you need to uncomment it in the configuration files for Application Server and Process Server.

- 1. Use PSADMIN to access the configuration file in the Application Server and Process Server.
- 2. Uncomment the *Add to CLASSPATH* variable.
- 3. Add the appropriate database platform JAR files to the *Add to CLASSPATH* variable as follows

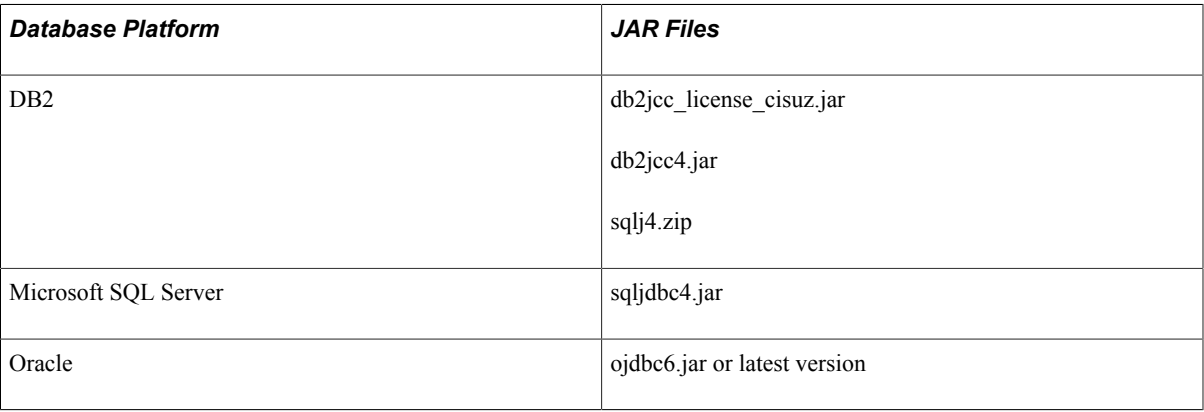

**Note:** For DB2 platforms it is also necessary to modify the *Add to PATH* variable and append <db2sqllib>\bin;<db2sqllib>\function. Consult your database platform documentation for further details.

### **System Configuration: Create Database Link**

This procedure is required only if using the Database Link comparison method.

Create the database link on the CS instance database server. It does not need to be created on the HCM instance.

Database links are platform-dependent and must be created on the database server. Consult your specific database platform documentation and database administrator for more information and the proper syntax for creating database links on your environments.

#### *Oracle*

The following is a sample command for creating a database link on the Oracle database:

CREATE DATABASE LINK HRDBLINK CONNECT TO <sqluid> IDENTIFIED BY <sqlpass> USING '<dbname>';

#### *Microsoft SQL Server*

The following is a set of sample commands for creating a SYNONYM on the SQL Server database. Run the following commands first; substituting your specific values for those in the example:

#### Example:

sp addlinkedserver myhost;

#### Example:

sp\_addlinkedsrvlogin myhost, false, 'localaccessid', 'remoteaccessid', 'remoteacces⇒ spw';

The syntax is:

```
sp_addlinkedserver [ @server= ] 'server' [ , [ @srvproduct= ] 'product_name' ]
[ , [ @provider= ] 'provider_name' ]
[ , [ @datasrc= ] 'data_source' ]
[ , [ @location= ] 'location' ]
[ , [ @provstr= ] 'provider_string' ]
[, [ \arctan y = 1 'catalog']
sp_addlinkedsrvlogin [ @rmtsrvname = ] 'rmtsrvname'
\begin{bmatrix} 7 \end{bmatrix} [ \theta useself = \begin{bmatrix} 7 \end{bmatrix} 'TRUE' | 'FALSE' | NULL ]
[ , [ @locallogin = ] 'locallogin' ]
[ , [ [ [ ] [ ] [ ] [ ] [ ] [ ] [ ] [ ] [ ] [ ] [ ] [ ] [ ] [ ] [ ] [ ] [ ] [ ] [ ] [ ] [ ] [ ] [ ] [ ] [ ] [ ] [[ , [ @rmtpassword = ] 'rmtpassword' ]
```
Then run the following command; substituting your specific values for those in the example:

Example:

CREATE SYNONYM HR\_PS\_VISA\_PMT\_DATA FOR myhost.mydb.dbo.PS\_VISA\_PMT\_DATA;

The syntax is:

```
CREATE SYNONYM [ schema name 1. ] synonym name FOR <object><object> :: ={ [ server \Rightarrowname.[database_name ] . [ schema_name_2 ].| database_name . [ schema name 2 ].| s\overline{c}\Rightarrowhema_name_2. ] object_name}
```
Test by running the following command:

Example:

SELECT COUNT(\*) FROM HR\_PS\_VISA\_PMT\_DATA;

See *PeopleTools: System and Server Administration*, "Setting Application Server Domain Parameters"

#### **Configuring Comparison Methods**

There are three delivered methods for performing data comparison:

- SCCDBLINK—Use Database Link.
- SCCJDBC—Use Java JDBC.
- Full Sync Method—Full Data Publish asynchronous message process

**Note:** There is no Comparison Methods setup data for the Full Sync method as it leverages the Full Data Publish message subscription process.

Access the Comparison Methods page (Set Up SACR > System Administration > Utilities > HCM Integration > Comparison Methods).

#### **Image: Comparison Methods page**

This example illustrates the fields and controls on the Comparison Methods page. You can find definitions for the fields and controls later on this page.

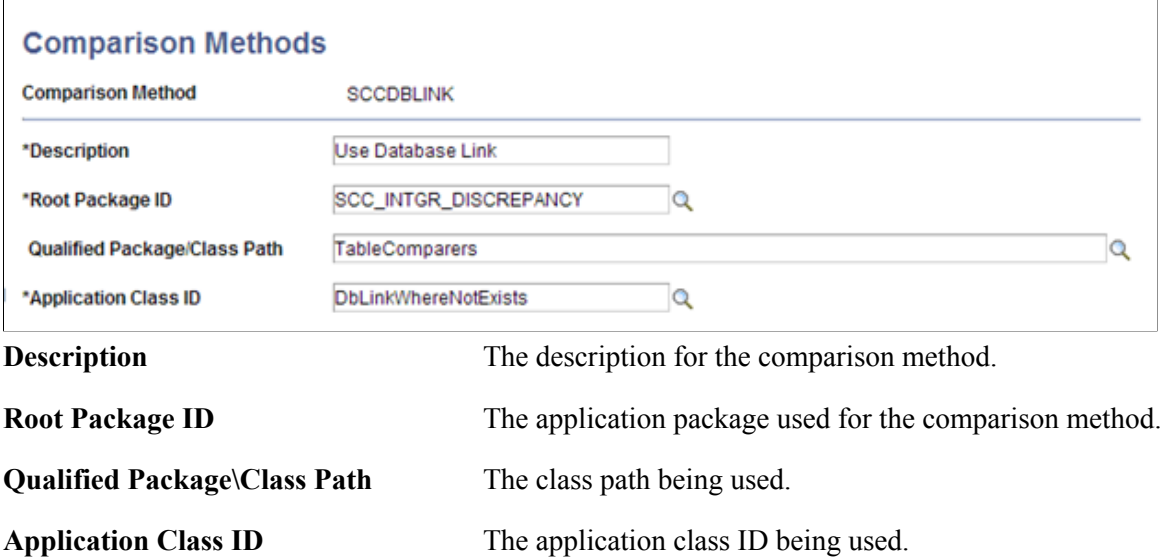

The following table details the required configuration components for each comparison method.

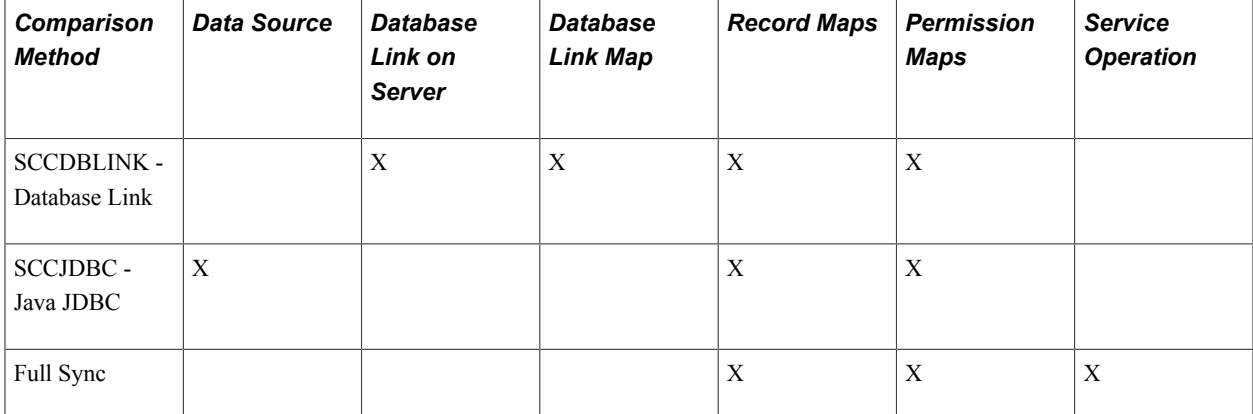

#### *Java JDBC*

The Java JDBC method uses a Java class to read from the HCM database, and the data is then compared inside the SCC\_DISCREP2 batch process with data discrepancies logged to the Integration Discrepancies table. The Java objects required for using this method are delivered with Campus Solutions

This method generally performs slower than the database link method, but does not require the kind of maintenance as for a database link. Consider using this method if a database link is not suitable for your environment.

To use the delivered Java JDBC method:

- 1. Complete the *Add to CLASSPATH* system configuration detailed in the preceding step.
- 2. Define a Data Source definition for the foreign HCM database.

3. Define appropriate Record Maps and Permission Maps for the tables to be compared.

#### *Database Link*

The Database Link method uses a database link to link the HCM table to its sibling CS table, with the data comparison done on the database server. Results are returned to the SCC\_DISCREP2 batch process with data discrepancies logged to the Integration Discrepancies table.

This method generally performs the fastest, but does not run on all platforms.

To use the delivered Database Link method:

- 1. Create a database link to the HCM database on the database server for the CS instance.
- 2. Define a Database Link Map for every table to be compared.
- 3. Define appropriate Record Maps and Permission Maps for the tables to be compared.

#### *Full Sync*

The Full Sync method leverages the delivered Full Data Publish messages which are published from the HCM instance and a special subscription handler in the CS instance is used to read and perform the data compare.

The Full Sync method is better suited for smaller volume tables as it generally runs slower than the other methods, but it runs on any platform. Use this method if you cannot use the others.

**Important!** Do NOT activate the standard Full Sync subscription handlers when using this method, as this can impact data in the production tables. The SCC\_INTGR\_DISCREPENCY handler code delivered for performing this comparison does not update data in the base tables.

### **Configuring and Running the FULLSYNC Compare Method**

This section discusses how to:

- Configure FULLSYNC service operations.
- Define the Full Data Publish Rule.
- Run the Full Data Publish process.
- Review integration discrepancy results.

*Configuring the FULLSYNC Service Operations*

To set up service operations on the HCM instance:

- 1. Access PeopleTools >Integration Broker >Integration Setup >Service Operations.
- 2. Activate the selected FULLSYNC service operation on the tables to be compared.
- 3. Grant appropriate service operation security. No Handlers are required.
- 4. Configure the routing to the Campus Solutions database, using proper transformations if required for the message being used.

To set up service operations on the CS instance:

- 1. Access PeopleTools >Integration Broker >Integration Setup >Service Operations.
- 2. Activate the selected FULLSYNC service operation on the tables to be compared.
- 3. Grant appropriate service operation security.
- 4. On the Handlers tab, configure the Full Sync Compare subscription handler.

**Important!** Inactivate the FULLSYNC data handler for this procedure as this can impact production data. After the Full Sync data compare is completed, reset your handler settings as needed.

#### **Image: Handlers page**

This example illustrates potential Handlers page field values.

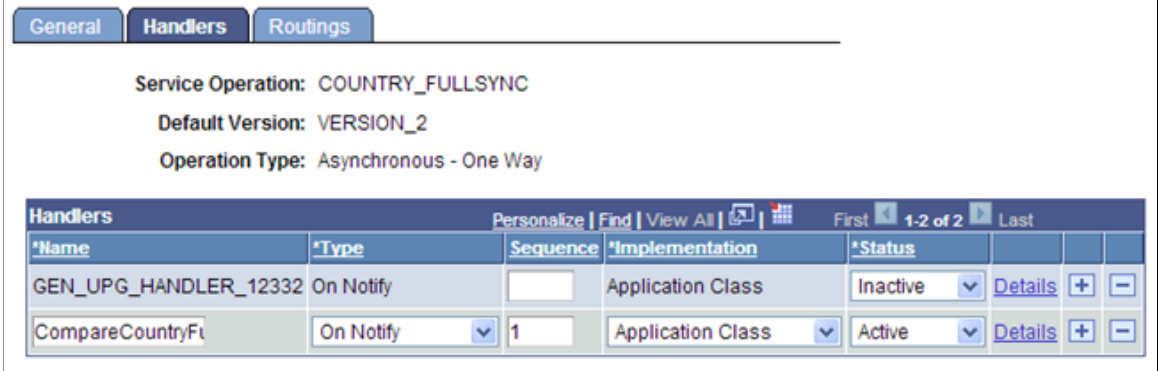

a. Under the Service Operation Handler tab, insert a row in the Handlers grid.

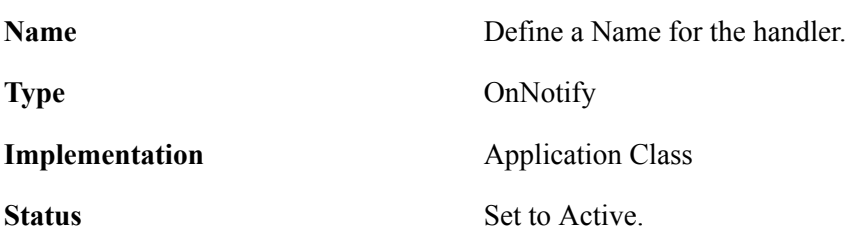

b. Click the Details link and set up the following:

#### **Image: Handler Details page**

This example illustrates potential Handler Details page field values.

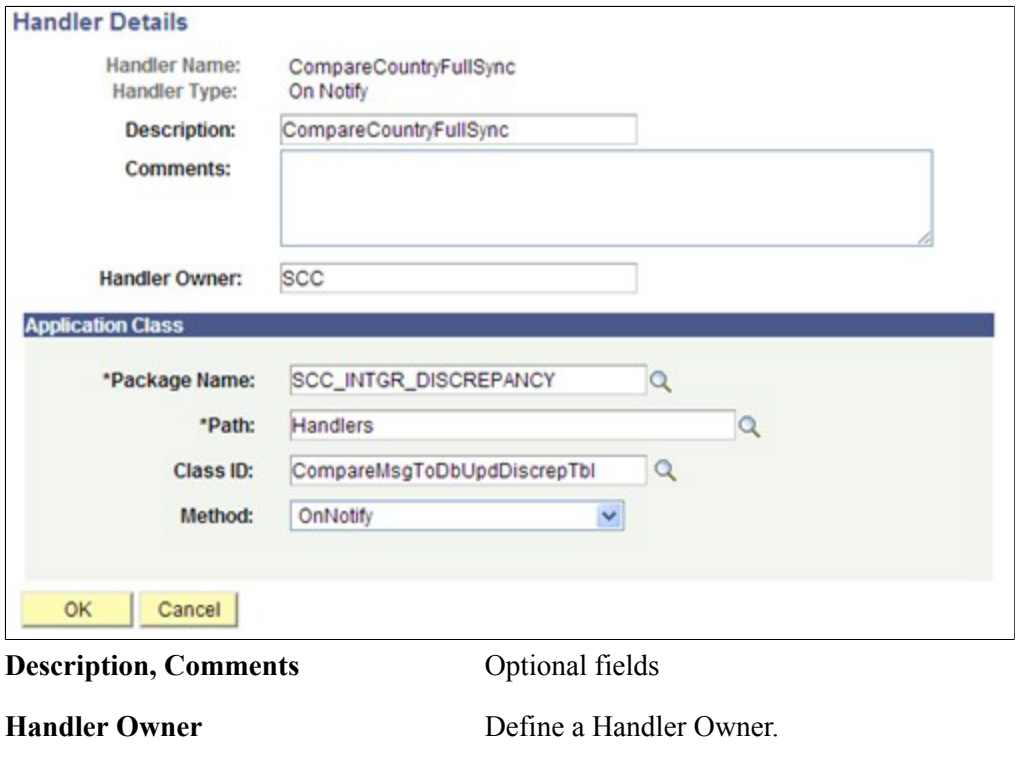

**Application Class- Package Name, Path, Class, Method**

In the Application Class section, select the Package, Path, Class and the Method to be invoked

- 5. Configure the inbound routing in the CS database, using transformations if required for the selected FULLSYNC service operation.
- 6. Save the Service Operation changes.

*Defining the Full Data Publish Rule*

To define the full data publish rule:

- 1. Access Enterprise Components >Integration Definitions >Full Data Publish Rule.
- 2. Configure the Full Data Publish Rule for the selected FULLSYNC service operation.

*Running the Full Data Publish Process*

To run on the HCM instance:

- 1. Access Enterprise Components >Integration Definitions >Initiate Processes >Full Data Publish.
- 2. On the run control, set the process request parameters and select the desired Service Operation.
- 3. Run the process.

#### *Reviewing Integration Discrepancy Results*

To run on the CS instance:

- 1. Confirm successful FULLSYNC message transaction subscription in the Integration Broker Monitor.
- 2. Review the results on the Integration Discrepancies pages.

### **Configuring Resolution Methods**

The Utility resolves data discrepancies between databases using either of two delivered resolution methods. Both methods are invoked by the Resolve Discrepancies process (Application Engine SCC\_DISCREP3). Either resolution method may be used independent of the method used for data compare.

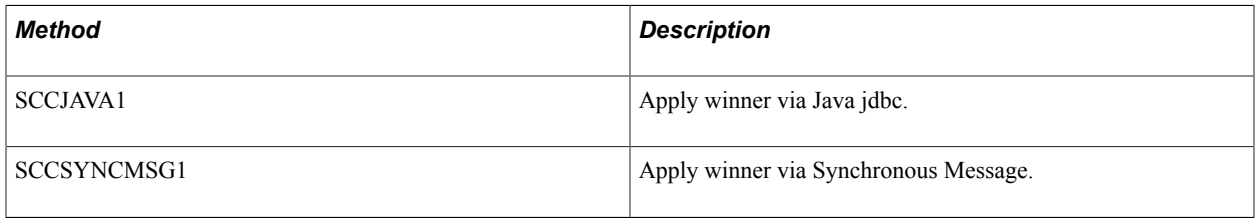

Access the Resolution Methods page (Set Up SACR >System Administration >Utilities >HCM Integration >Resolution Methods).

#### **Image: Resolution Methods page**

This example illustrates the fields and controls on the Resolution Methods page. You can find definitions for the fields and controls later on this page.

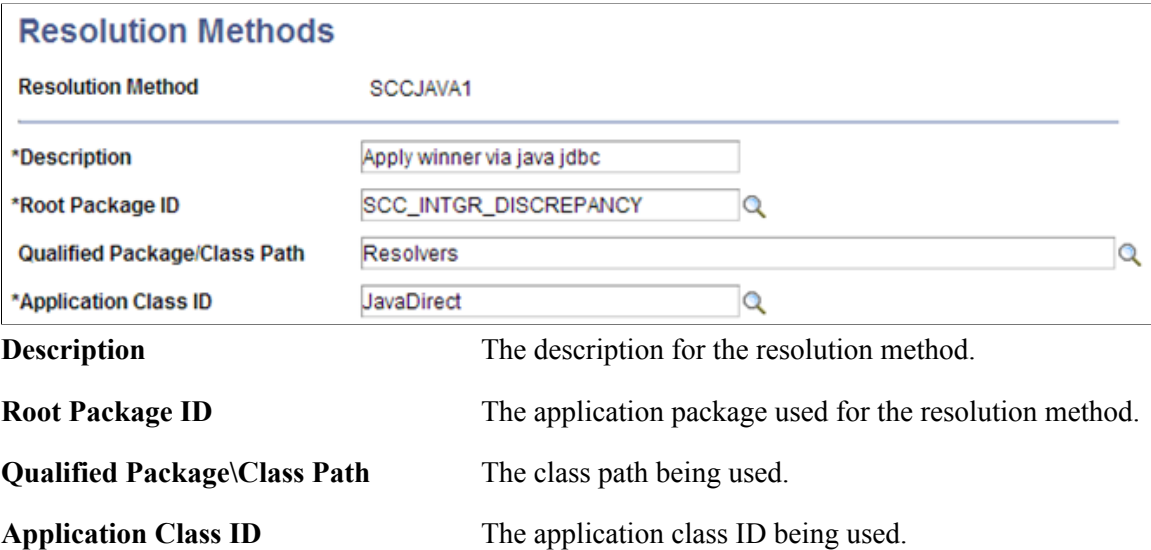

The following table details the required configurations for each delivered resolution method. The procedures for each are detailed subsequently.

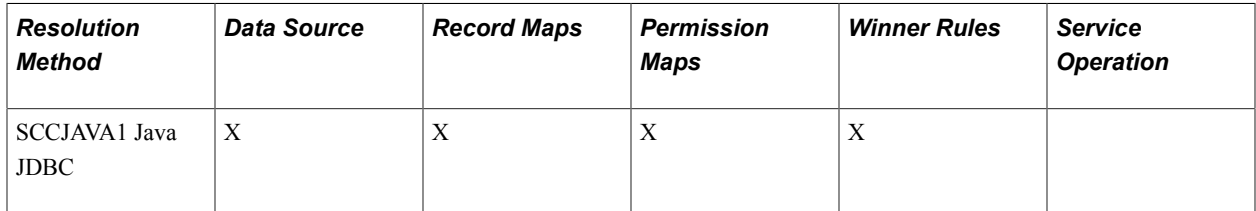

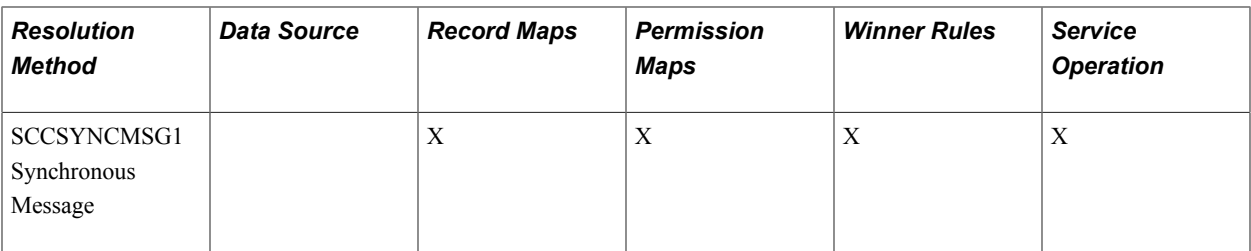

### **Defining Data Sources**

In order to use the Java JDBC method, you must define a data source for the HCM database. You need not define a data source for the CS database instance.

**Important!** Define the data source name to match the Node name of the HCM database.

The sample connect string is platform-specific. Select the appropriate Platform Type from the drop-down list to see examples of the connect string relevant to the database platform.

Access the Data Sources page (Set Up SACR >System Administration >Utilities >HCM Integration >Data Sources)).

#### **Image: Data Sources page**

This example illustrates the fields and controls on the Data Sources page. You can find definitions for the fields and controls later on this page.

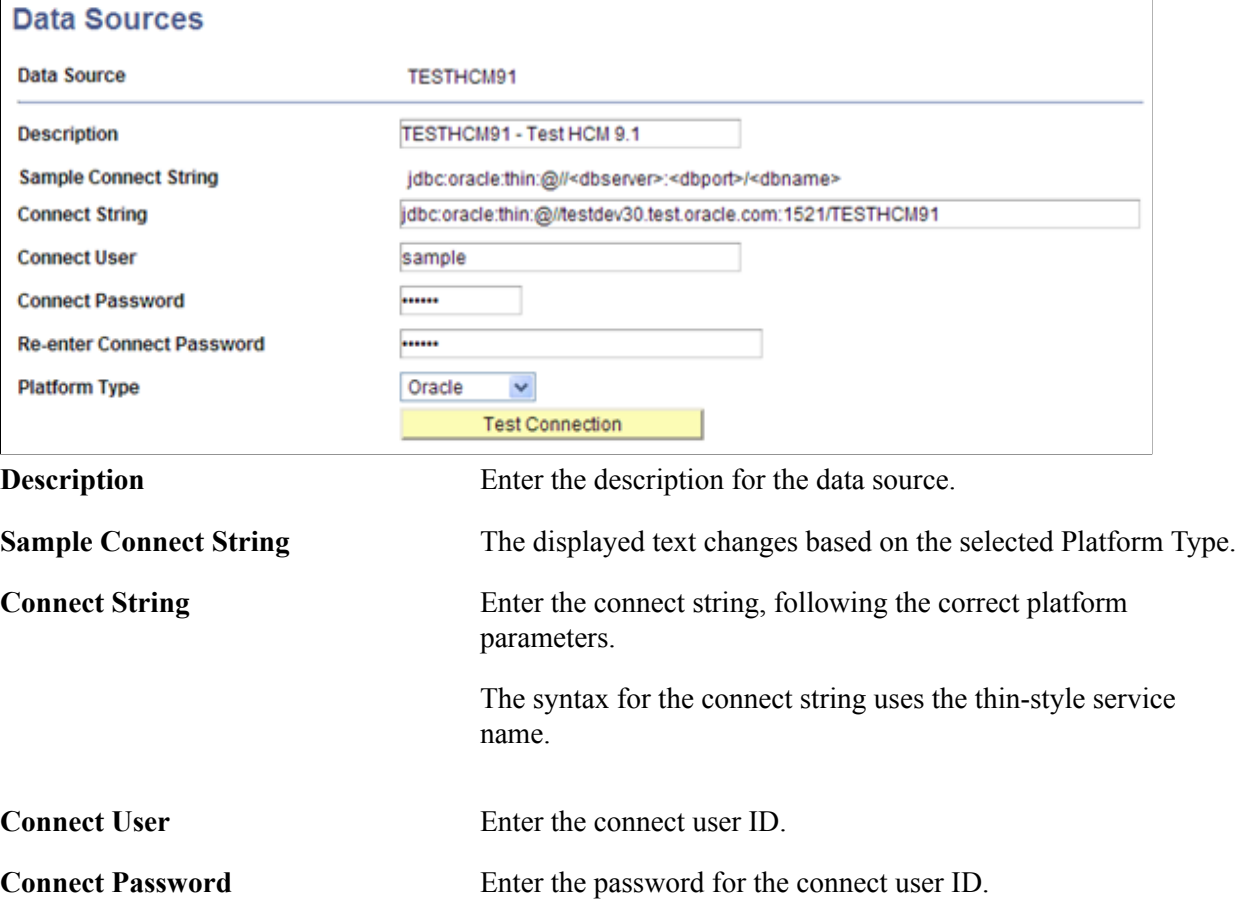

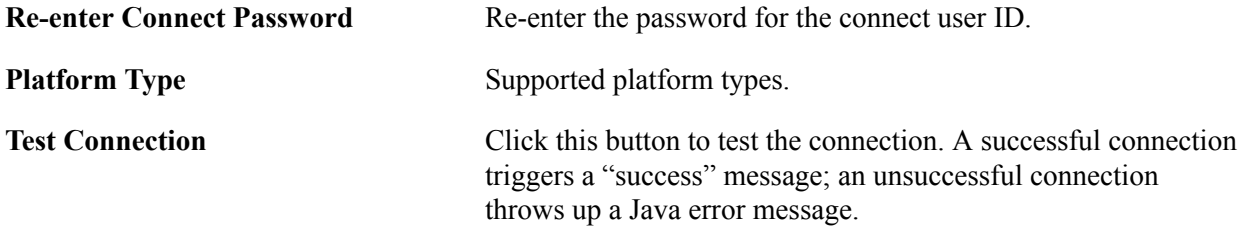

### **Defining Database Link Maps**

To use the Database Link comparison method (SCCDBLINK), a database link for the HCM database must exist on the CS database server, and a database link map must be defined for every table that is being compared. For SQL Server database link maps, use the synonym name instead of the table name.

Access the Database Link Maps page (Set Up SACR >System Administration >Utilities >HCM Integration >Database Link Maps).

#### **Image: Database Link Maps page for an Oracle database**

This example illustrates the fields and controls on the Database Link Maps page for an Oracle database. You can find definitions for the fields and controls later on this page.

# **Database Link Maps**

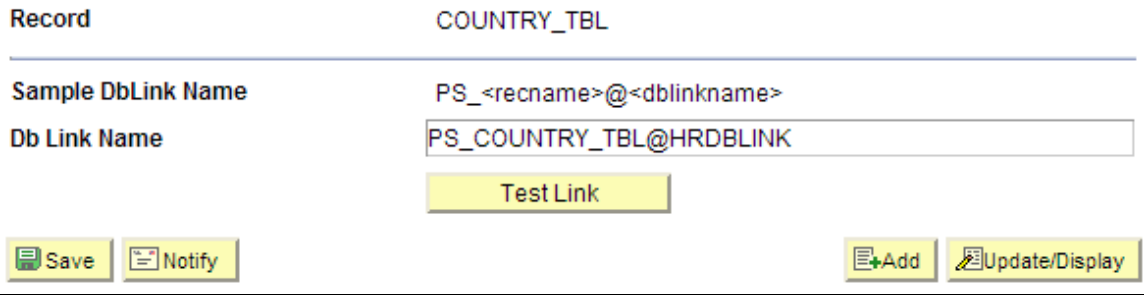

#### **Image: Database Link Maps page for SQL Server**

This example illustrates the fields and controls on the Database Link Maps page for SQL Server. You can find definitions for the fields and controls later on this page.

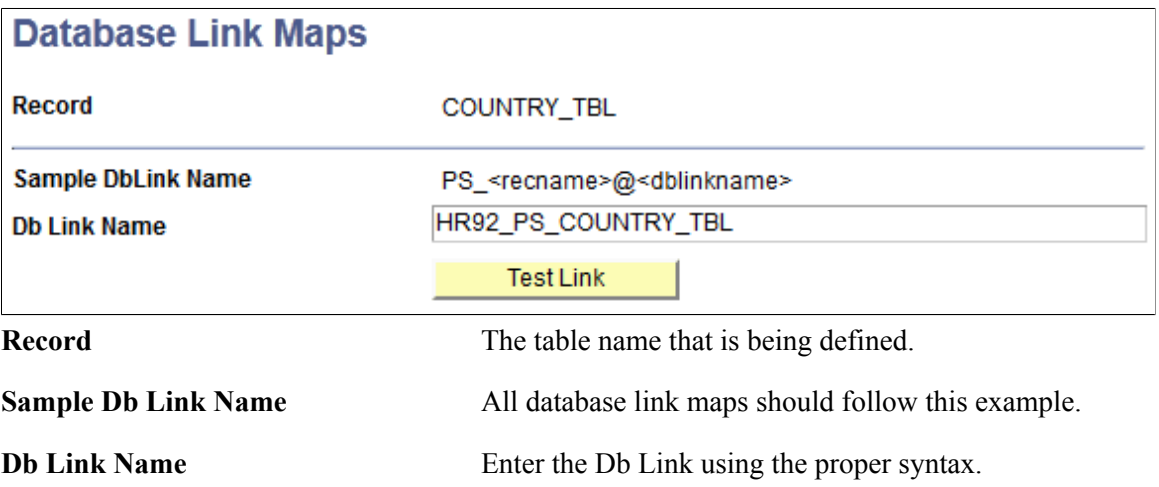

## **Defining Record Maps**

When the Comparison process runs, the program evaluates the Record Maps definitions and selects data using any defined Mapping View Name instead of selecting the columns from the base table definition.

Record Maps are not required. Data comparisons can be done directly between the tables; however Record Maps are necessary when you want to omit columns or rows, or reformat columns for comparison. This allows for configuration and extensibility in several ways:

- Exclude audit fields such as LASTUPDDTTM.
- Exclude other data fields.
- Compare records between databases where record definitions are different.
- Include custom logic, such as custom selection criteria in SQL View text.

Access the Record Maps page ((Set Up SACR >System Administration >Utilities >HCM Integration >Record Maps).

#### **Image: Record Maps page**

This example illustrates the fields and controls on the Record Maps page. You can find definitions for the fields and controls later on this page.

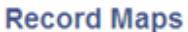

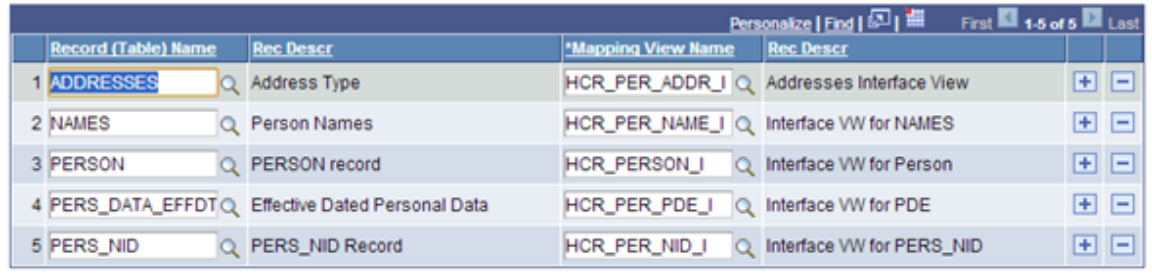

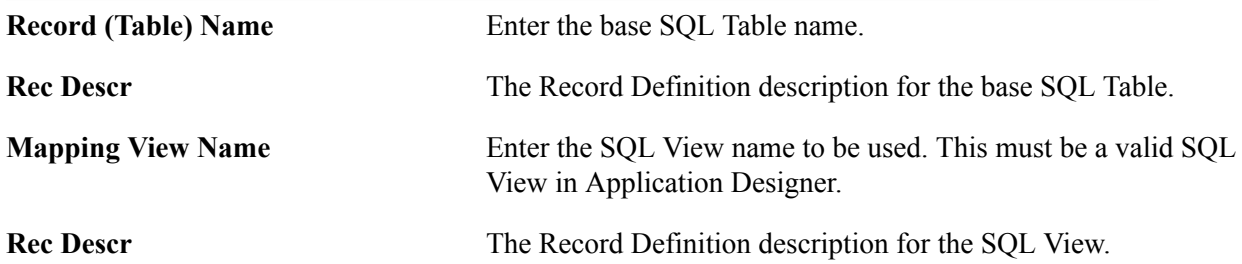

### **Defining Winner Rules**

Usually most data discrepancies are due to specific reasons and should be investigated and resolved individually. For example, a broken integration transaction might be suspended in the Queue. To resolve this, the transaction should be fixed and resubmitted through the Queue.

There may be circumstances when data discrepancies can be resolved in the same way. Using a winner rule can simplify the task of setting the winners on the Integration Discrepancies page. For example, you may set some data discrepancy winners manually, but then use a winner rule to update the rest.

For the delivered winner rules, only those rows on the Integration Discrepancies page that are marked Undecided are updated according to the selected rule.

Winner Rules are used on the Resolve Discrepancies process run control page.

There are two delivered Winner Rule ID definitions:

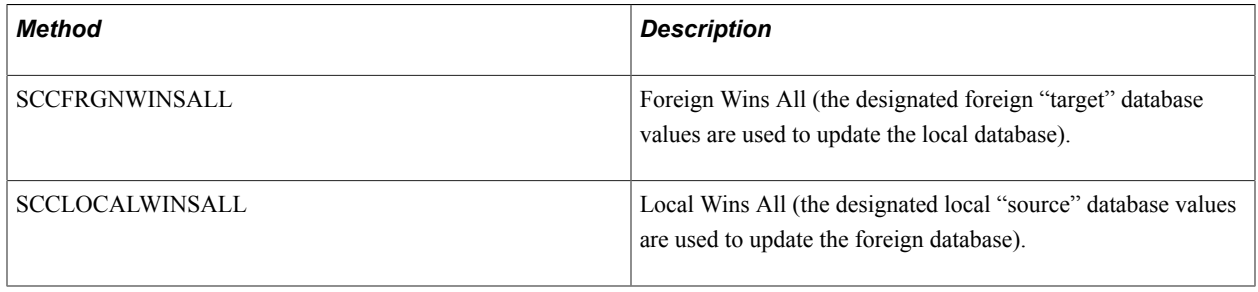

Access the Winner Rules page (Set Up SACR >System Administration >Utilities >HCM Integration >Winner Rules).

#### **Image: Winner Rules page**

This example illustrates the fields and controls on the Winner Rules page. You can find definitions for the fields and controls later on this page.

### **Winner Rules**

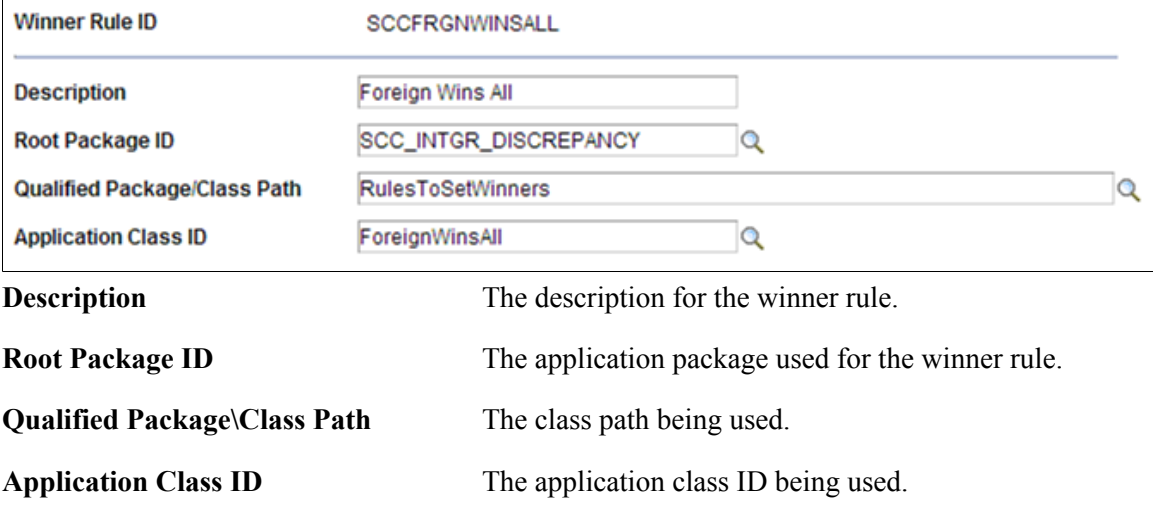

### **Defining Permission Maps**

Permission Maps define security settings for read/write access to tables used by the Comparison and Resolution processes. Both CS and HCM environments must be configured with appropriate Permission Maps settings. Read/Write security authorization is assigned by Record name associated with a Permission List.

The SCC\_DISCREP2 compare process uses the mapped view for comparison. The SCC\_DISCREP3 resolution process uses the base table.

In the CS instance, access the CS Permission Maps page (Set Up SACR >System Administration >Utilities >HCM Integration >CS Permission Maps).

#### **Image: CS Permission Maps page**

This example illustrates the fields and controls on the CS Permission Maps page. You can find definitions for the fields and controls later on this page.

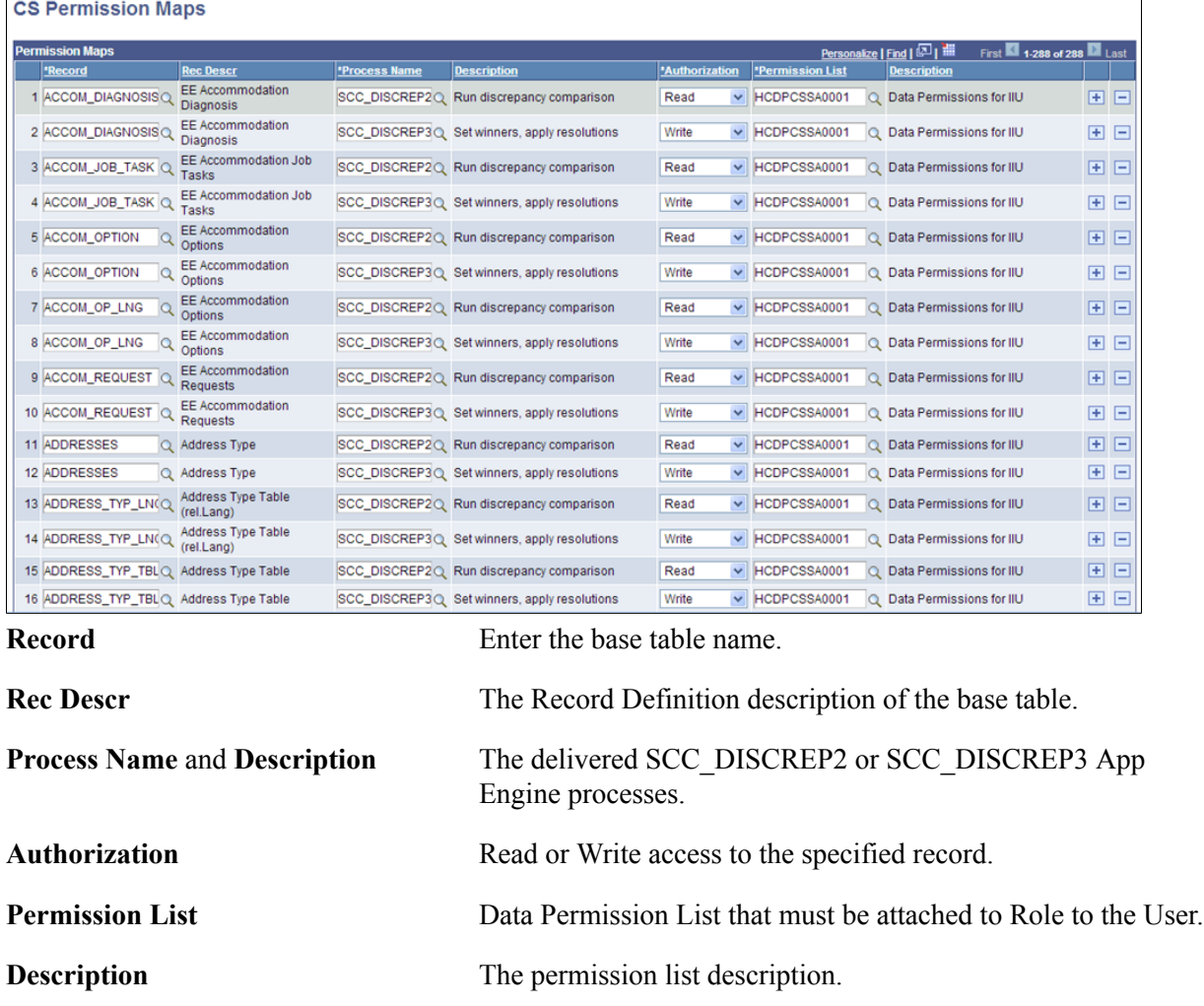

**Note:** The Process Name provides an additional security attribute for the Synchronous Message method HCI\_RECORD service operations to ensure the service request is made from an authorized program or component.

In the HCM instance, access the HCM Permission Maps page (Set Up Common Objects >Common Definitions >CS Integration >HCM Permission Maps).

#### **Image: HCM Permission Maps page**

This example illustrates the fields and controls on the HCM Permission Maps page. You can find definitions for the fields and controls later on this page.

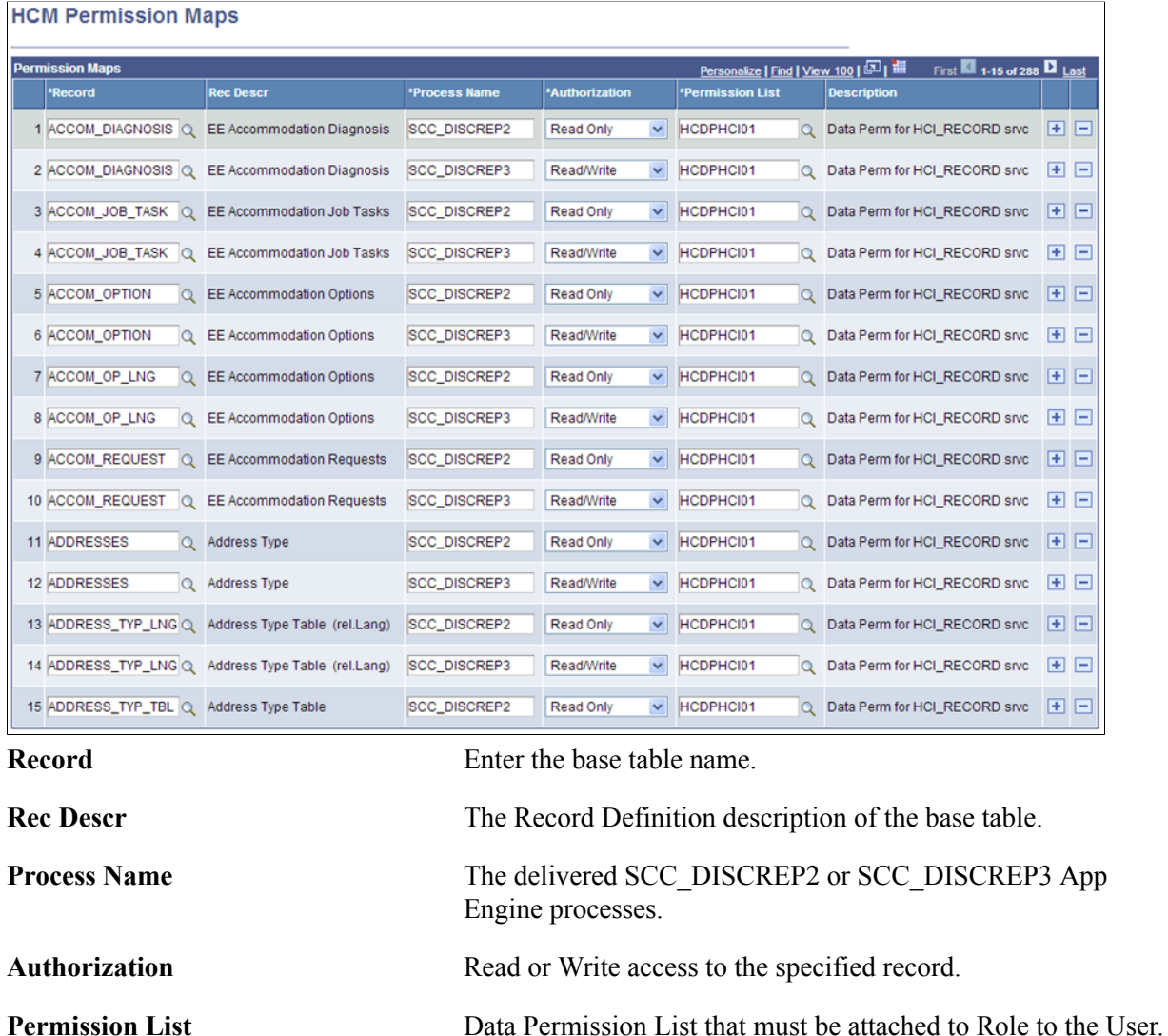

**Description** The permission list description.

### **Configuring the HCI\_RECORD Service Operations**

The HCI\_RECORD service is a synchronous request/response message which is invoked by the Synchronous Message resolution process to perform Add, Update, and Delete actions on data.

There are three service operations used by the Synchronous Message (SCCMSGSYNC1) resolution method:

- HCI\_RECORD\_DELETE
- HCI\_RECORD\_GET
- HCI RECORD PUT

The HCI\_RECORD service operations are used with the Synchronous Message resolution method. The following steps describe the HCI\_RECORD service operations configuration.

**Note:** These instructions are common to all HCM releases.

*Configure HCI\_RECORD Service Operations in HCM*

#### **Image: Example of Service Operations search page (HCM)**

This example illustrates the fields and controls on an example of the Service Operations search page (HCM).

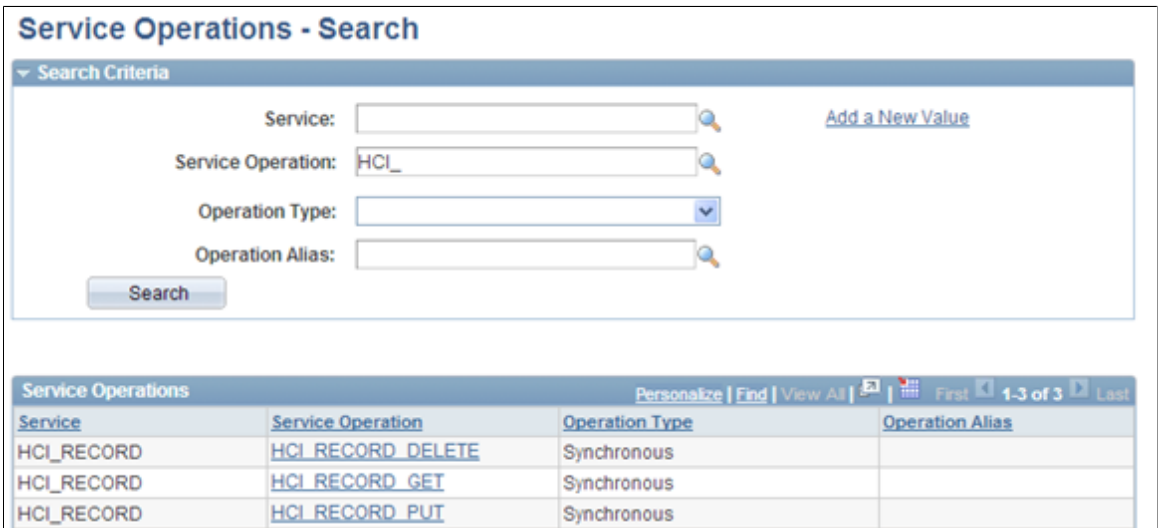

1. Open Service Operation *HCI\_RECORD\_DELETE.*

#### **Image: Service Operations – General page (HCM)**

This example illustrates the fields and controls on an example of the Service Operations – General page (HCM).

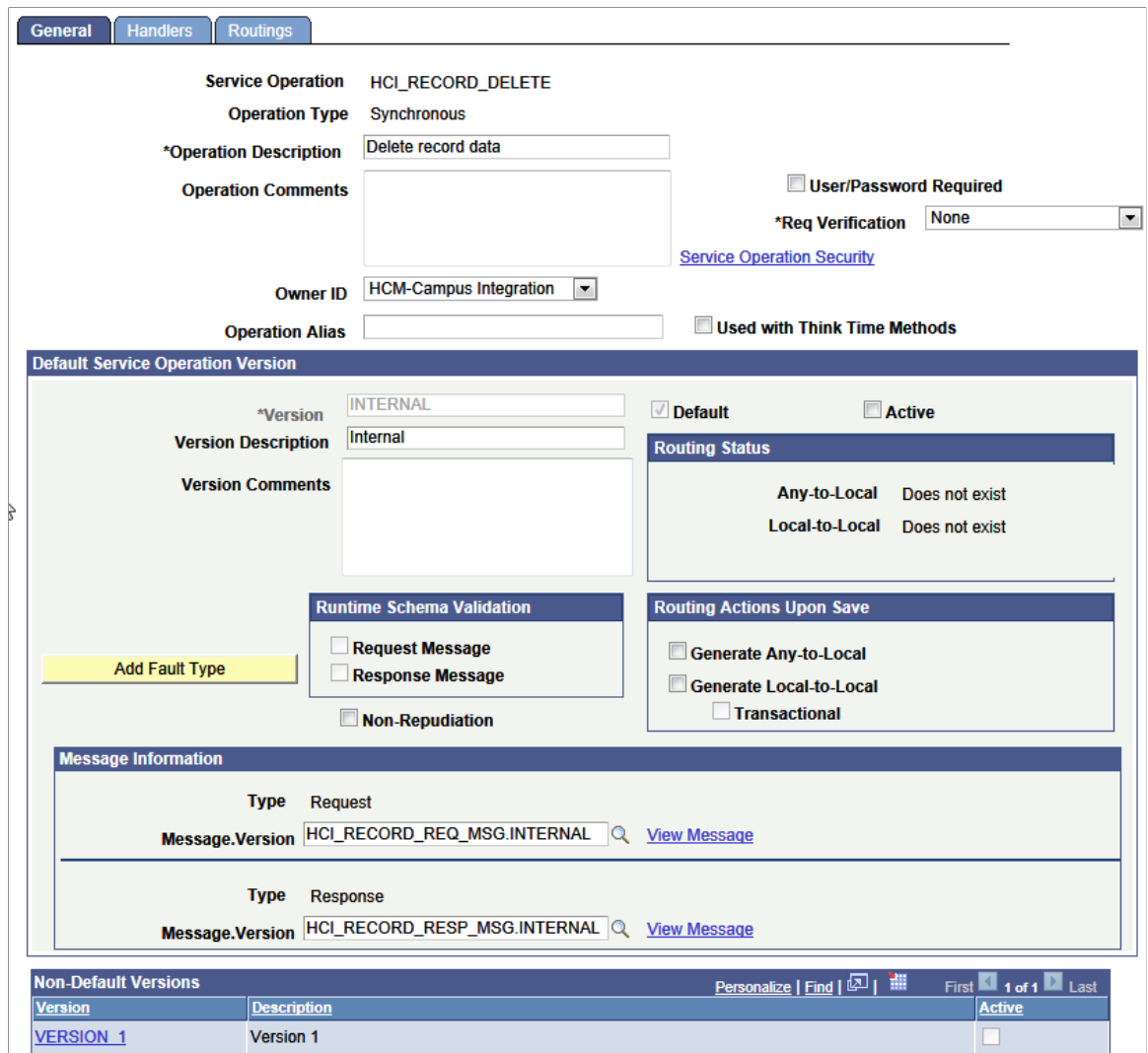

- 2. In the Default Service Operation Version group box, select the Active check box and click Save.
- 3. In the Non-Default Versions group box, click the *VERSION\_1* link.

#### **Image: Example of Service Operation Version page (HCM)**

This example illustrates the fields and controls on the Example of Service Operation Version page (HCM).

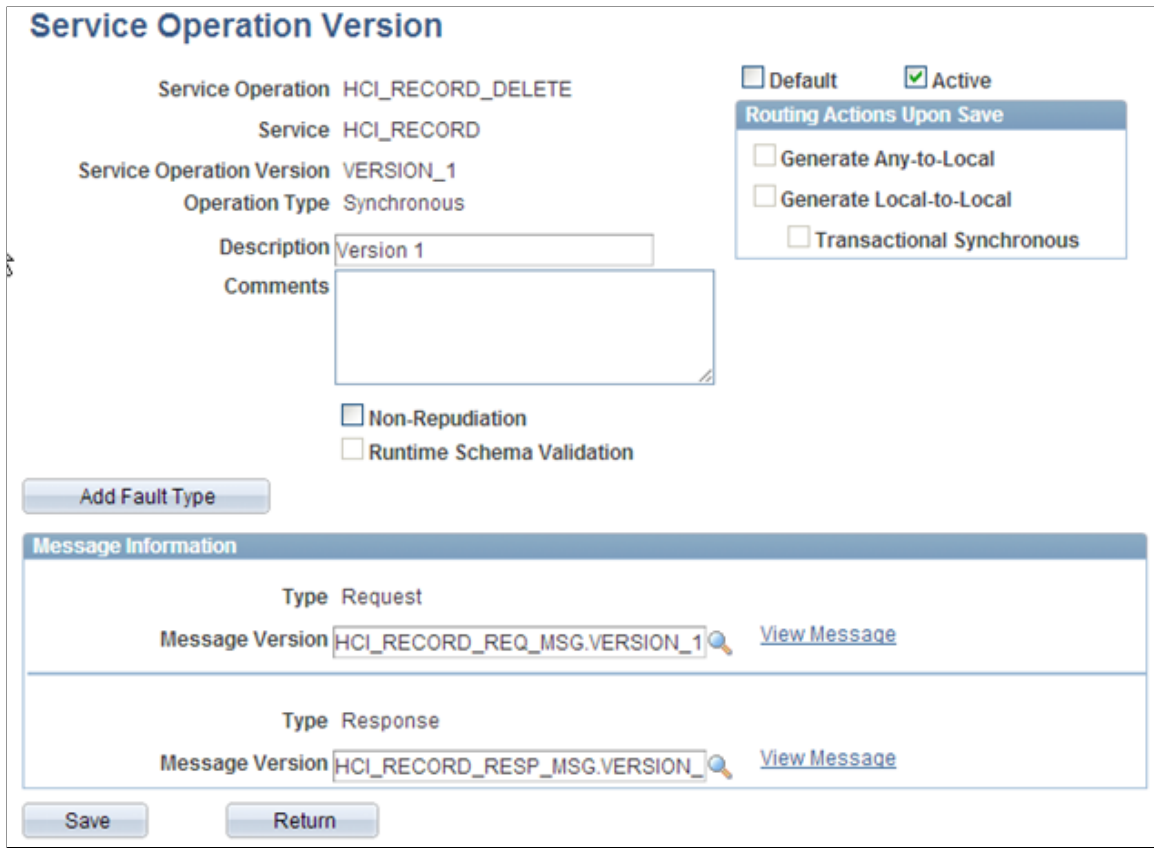

- 4. Select the Active check box and click Save.
- 5. Click Return.
- 6. On the General page, click the Service Operation Security link and enter the appropriate permission list.

#### **Image: Example of Web Service Access page (HCM)**

This example illustrates the fields and controls on an example of the Web Service Access page (HCM).

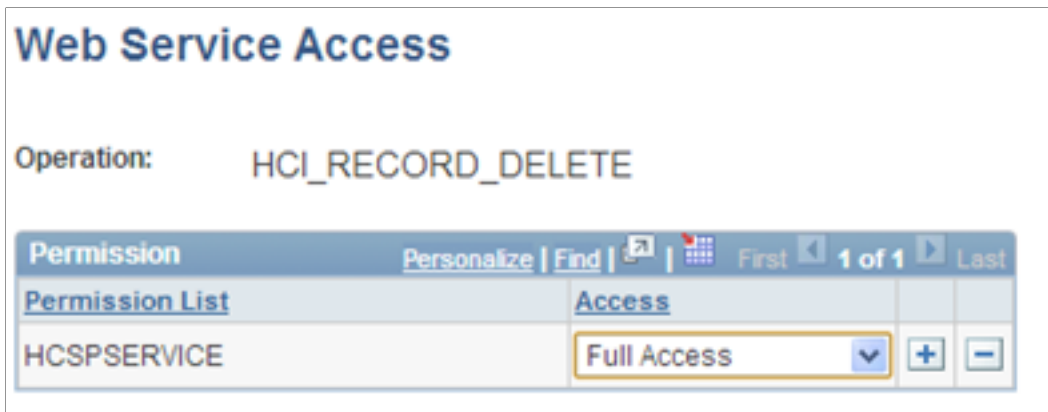

- 7. Click Save, then close the window.
- 8. Select the Handlers tab to activate the On-Request Handler, as shown below.

#### **Image: Example of Service Operations – Handlers page (HCM)**

This example illustrates the fields and controls on an example of the Service Operations – Handlers page (HCM).

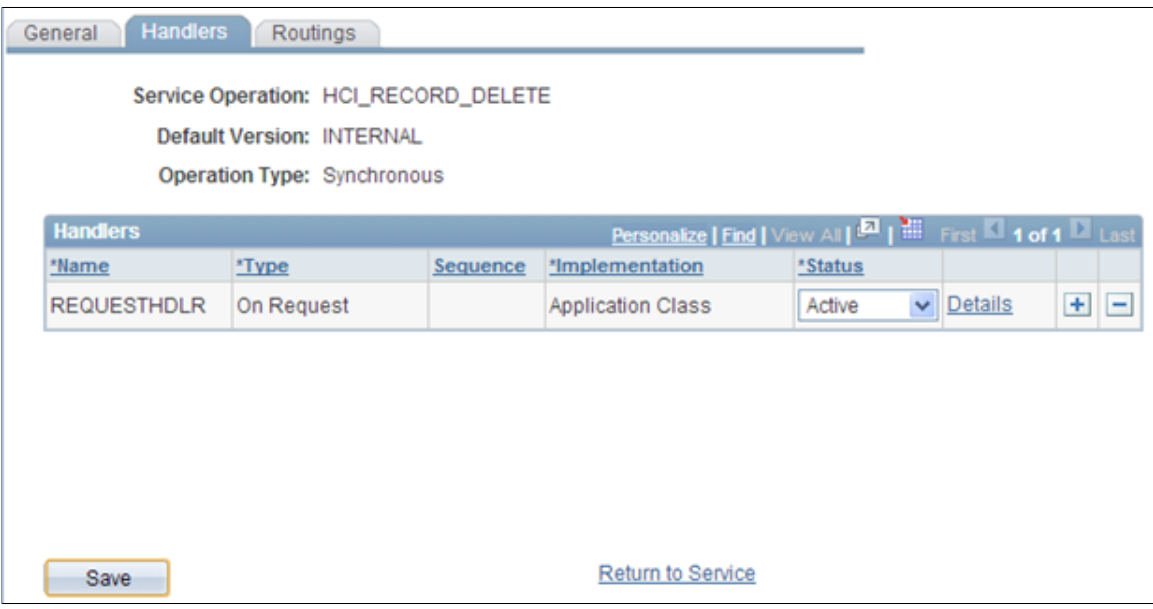

9. Select the Routings tab to add a routing to the sender database.

(In this example, the SPLTC90M database is the sender, so the routing is named *HCI\_REC\_DEL\_FROM\_SPLTC90M*.)

#### **Image: Example of Routing Definitions page (HCM)**

This example illustrates the fields and controls on an example of the Routing Definitions page (HCM).

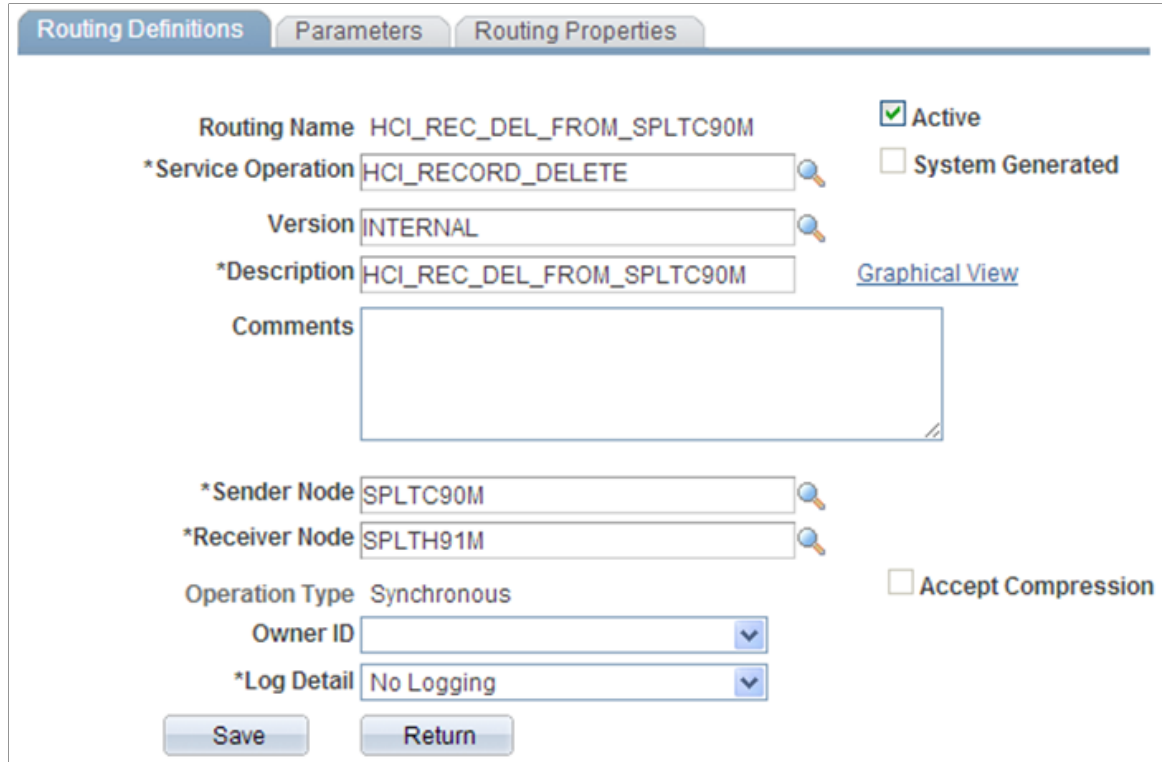

- 10. Enter a Description, Sender Node, and Receiver Node.
- 11. On the Parameters tab, enter the required information for the Inbound and Outbound requests.

#### **Image: Example of Parameters page (HCM)**

This example illustrates the fields and controls on an example of the Parameters page (HCM).

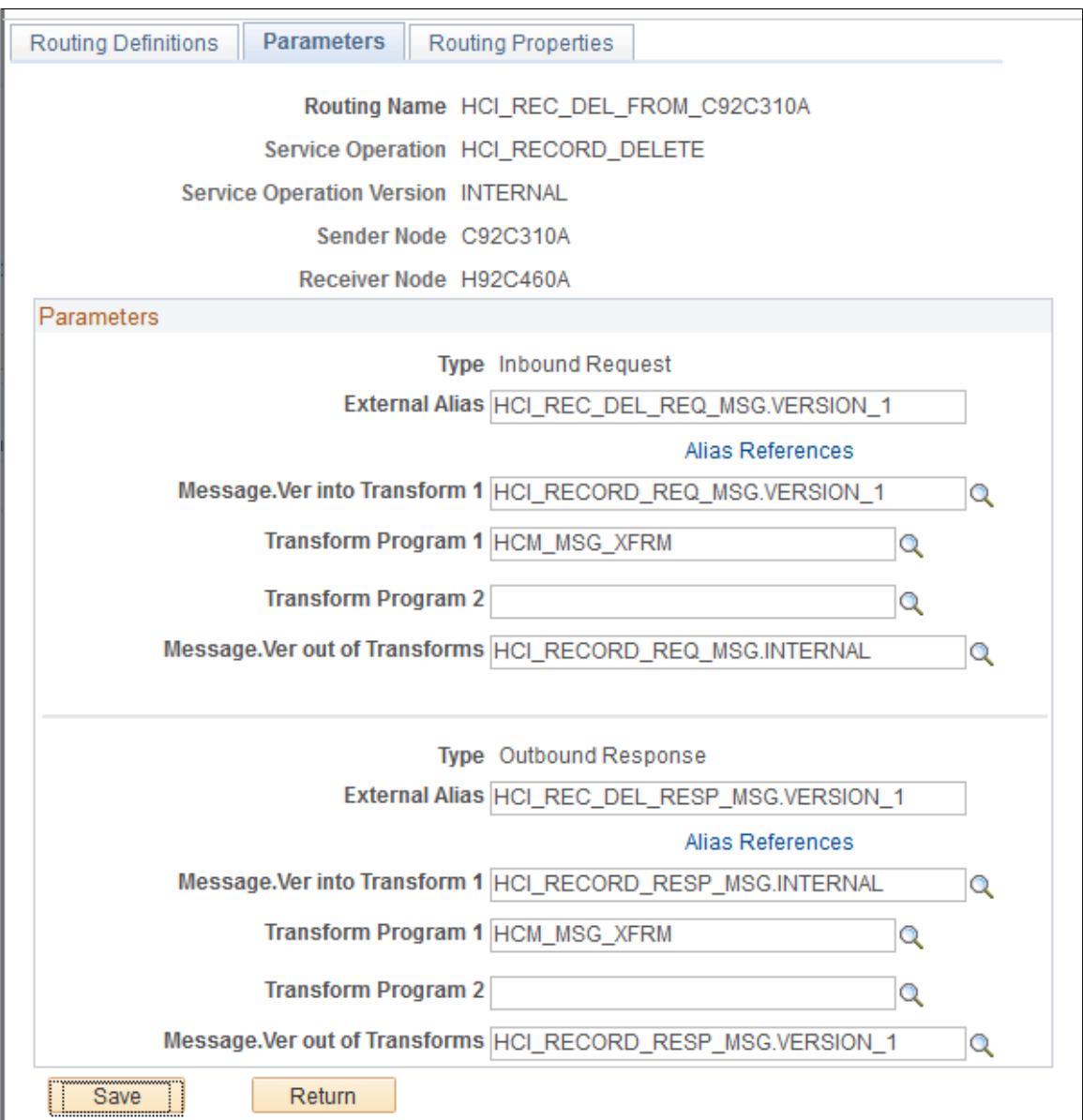

- The Inbound Request transformation program is *HCM\_MSG\_XFRM*.
- The Outbound Response transformation program is *HCM\_MSG\_XFRM*.
- The External Alias is changed to *VERSION* 1 in both cases.

**Note:** On PeopleTools (PT) versions 8.55 and later, all synchronous transformation programs are replaced with HCM\_MSG\_XFRM. For earlier PT versions, the transformation program for requests is now HCM\_MSG\_XREQ; and HCM\_MSG\_XRSP for responses.

- 12. Click Save and then click Return.
- 13. Click Save on the Routings tab.

#### **Image: Example of Service Operations – Routings page (HCM)**

This example illustrates the fields and controls on an example of the Service Operations – Routings page (HCM).

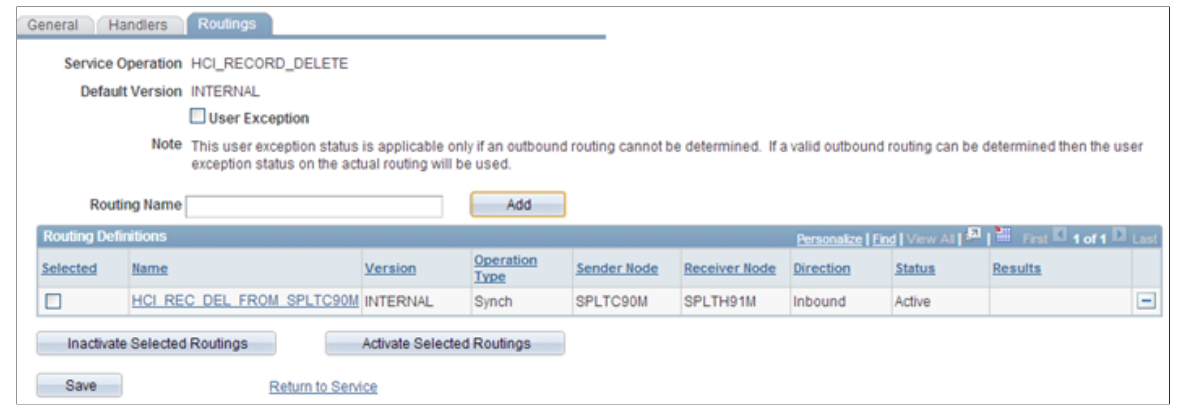

**Important!** Repeat the above steps in the HCM database for the following service operations: HCI\_RECORD\_GET and HCI\_RECORD\_PUT.

*Configuring HCI\_RECORD Service Operations in CS*

The configuration steps are similar to those in the HCM database, with the following exceptions:

- Inactivated subscription handlers.
- Different routing transformations parameter settings.
- 1. Open Service Operation *HCI\_RECORD\_DELETE.*

### **Image: Example of General page (CS)**

This example illustrates the fields and controls on an example of the General page (CS).

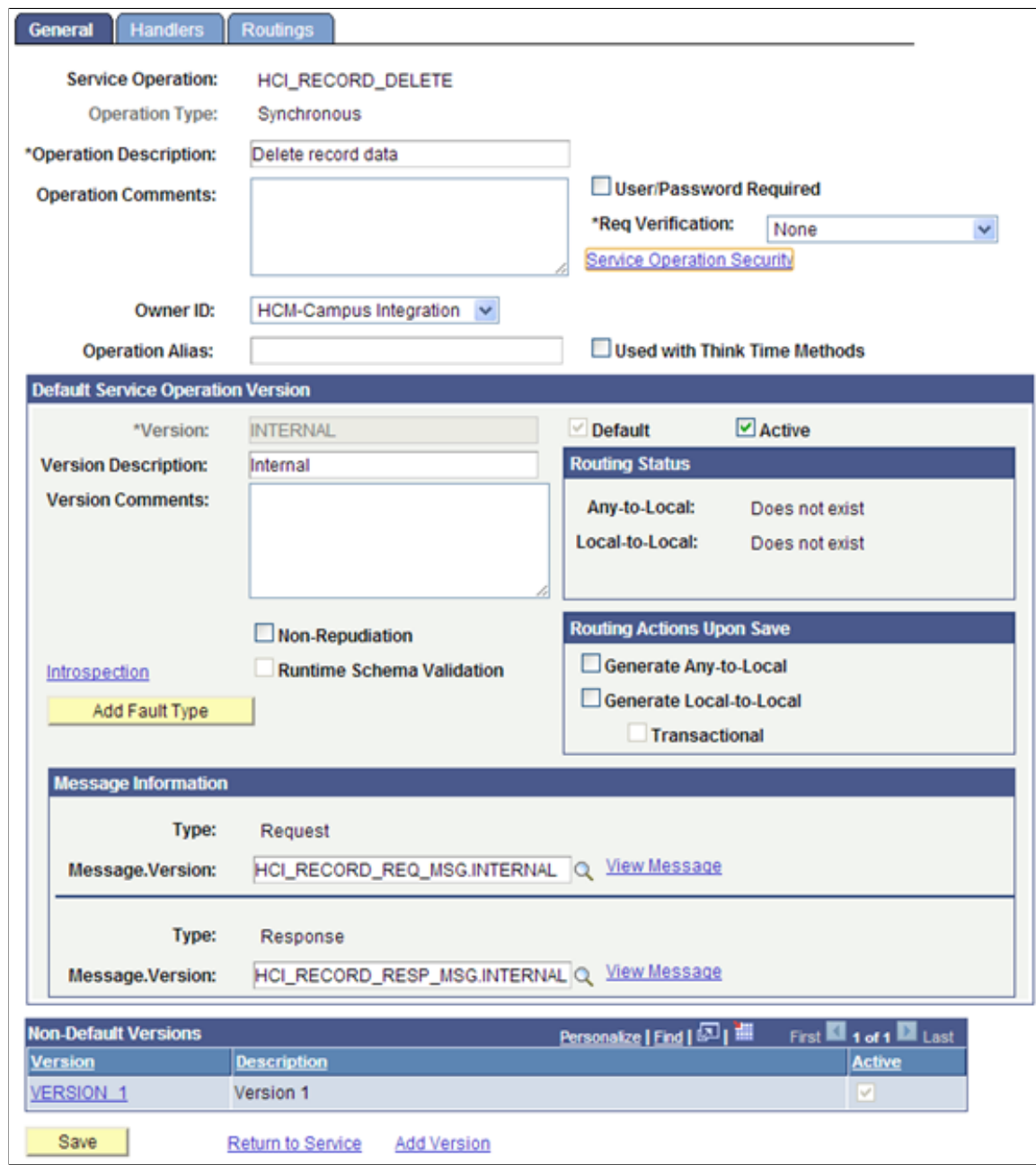

- 2. In the Default Service Operation Version group box, select the Active check box and click Save.
- 3. In the Non-Default Versions group box, click the *VERSION\_1* link.

#### **Image: Example of Service Operation Version page (CS)**

This example illustrates the fields and controls on an example of the Service Operation Version page (CS).

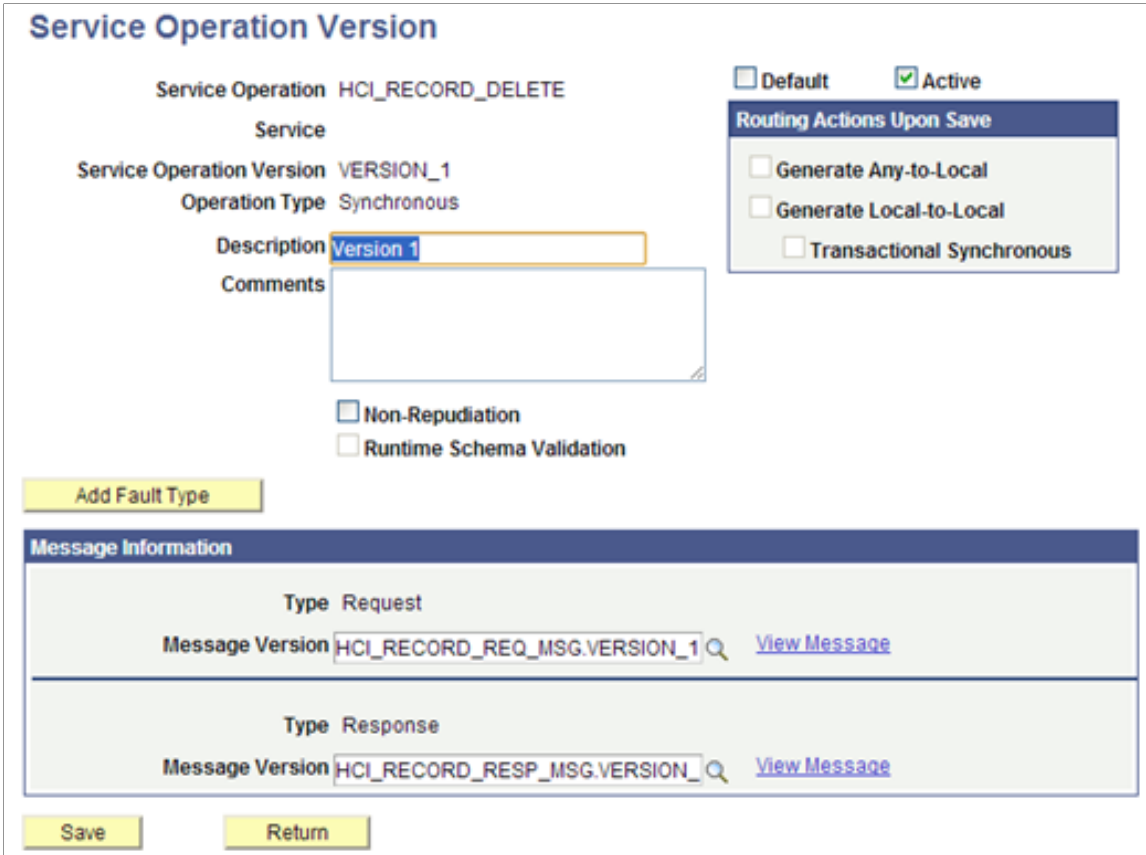

- 4. Select the Active check box and click Save.
- 5. Click Return.
- 6. On the General page, click the Service Operation Security link and enter the appropriate permission list.
- 7. Click Save, then close the window.
- 8. Select the Handlers tab to confirm that the On-Request Handler is *Inactive*.

#### **Image: Example of Service Operations – Handlers page (CS)**

This example illustrates the fields and controls on an example of the Service Operations – Handlers page (CS).

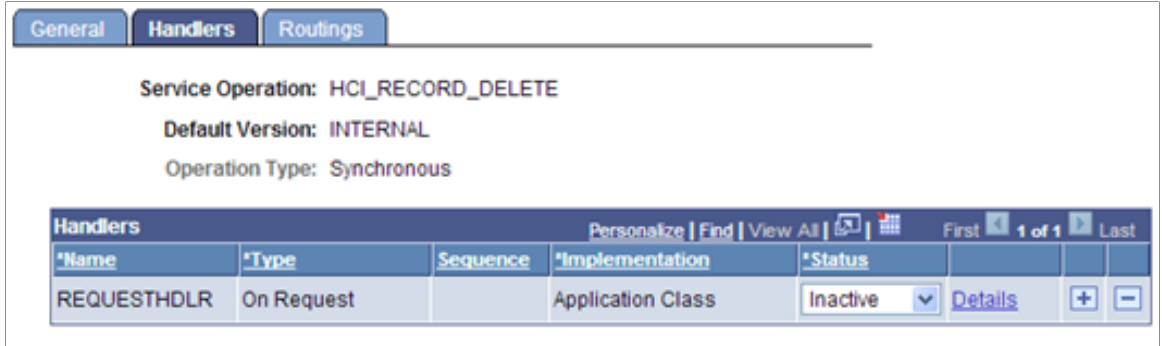

9. Select the Routings tab to add a routing to the sender database.

(In this example, the SPLTC90L database is the sender, so the routing is named *HCI\_REC\_DEL\_TO\_SPLTH91M*.)

#### **Image: Example of Routing Definitions page (CS)**

This example illustrates the fields and controls on an example of the Routing Definitions page (CS).

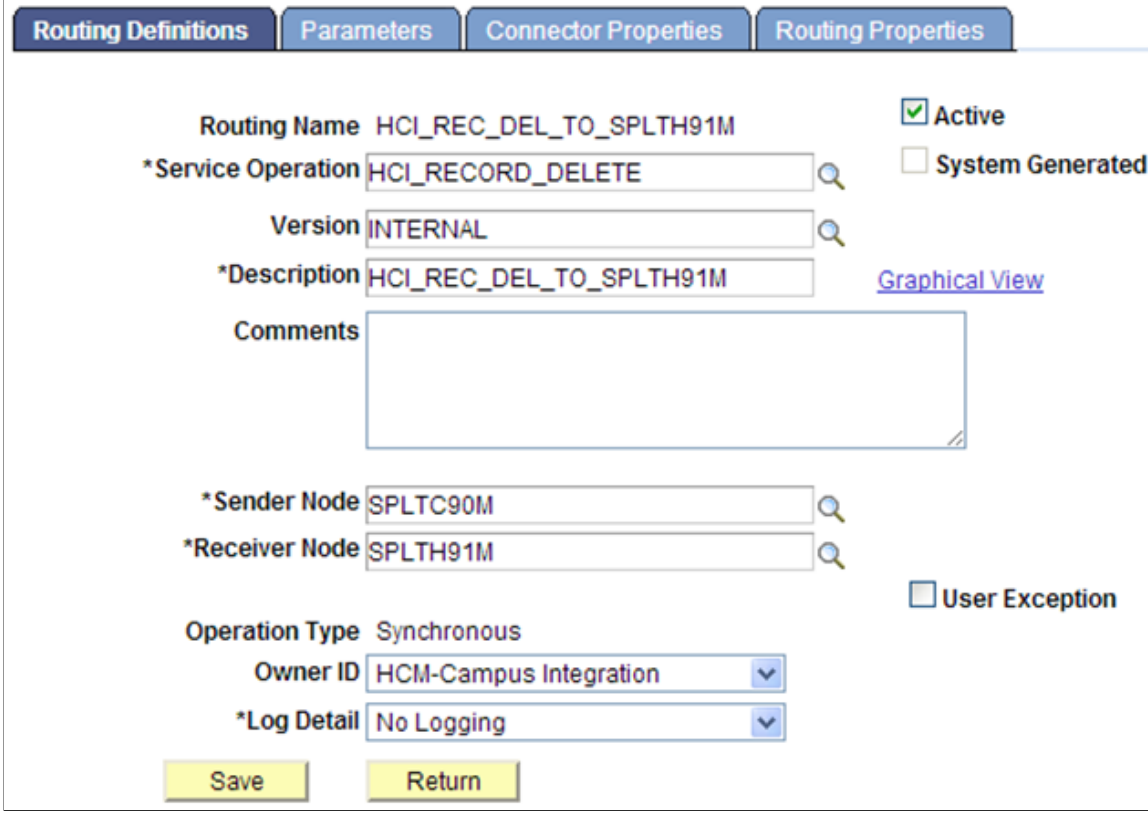

- 10. Enter a Description, Sender Node, and Receiver Node.
- 11. On the Parameters tab, enter information as shown in the screenshot below:
#### **Image: Example of Parameters page (CS)**

This example illustrates the fields and controls on an example of the Parameters page (CS).

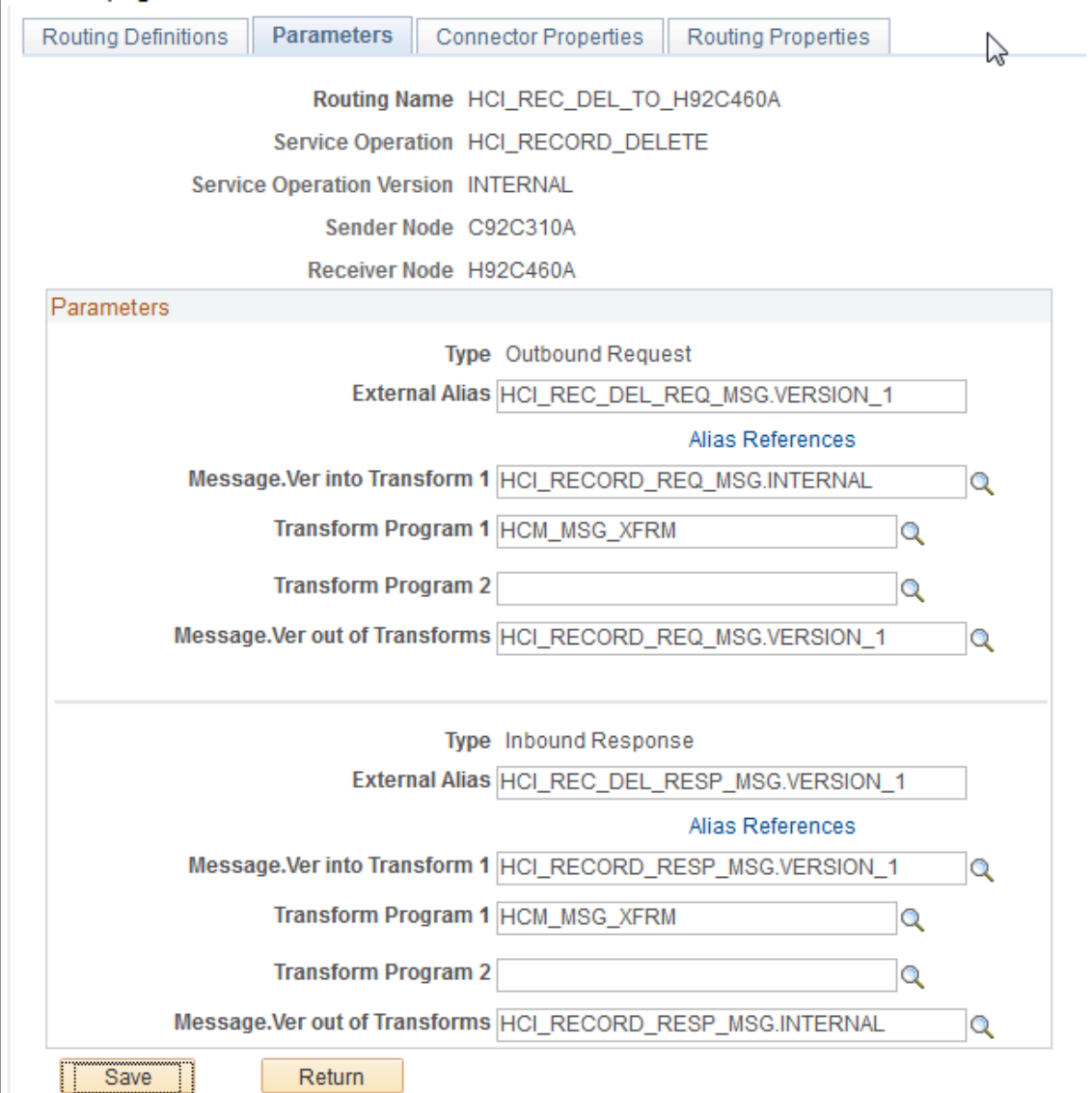

- The Inbound Request transformation program is *HCM\_MSG\_XFRM*.
- The Outbound Response transformation program is *HCM\_MSG\_XFRM*.
- The External Alias is changed to *VERSION\_1* in both cases.

**Note:** On PeopleTools (PT) versions 8.55 and later, all synchronous transformation programs are replaced with HCM\_MSG\_XFRM. For earlier PT versions, the transformation program for requests is now HCM\_MSG\_XREQ; and HCM\_MSG\_XRSP for responses.

- 12. Click Save and then click Return.
- 13. Click Save on the Routings tab.

#### **Image: Example of Service Operations – Routings page (CS)**

This example illustrates the fields and controls on an example of the Service Operations – Routings page (CS).

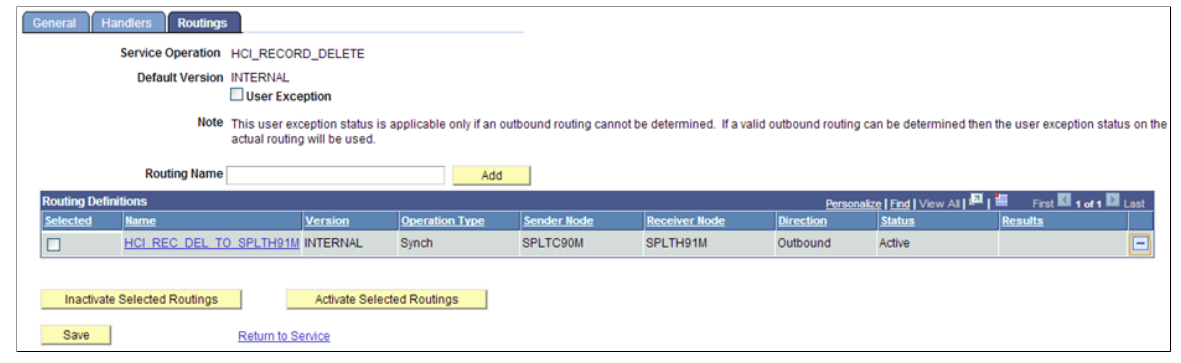

**Important!** Repeat the above steps in the CS database for the following service operations: HCI\_RECORD\_GET and HCI\_RECORD\_PUT.

*Warning!* The HCI\_RECORD service is intended for use with the Synchronous Message resolution method of the Integration Integrity Utility only. The delivered service operations can – depending on security permission settings – perform data updates to any table in the system. As such, Security Administrators should carefully review which users will have access to the pages, record and permission mappings, and process settings related to this service. Improper use may result in data compromise or corruption. The HCI\_RECORD\_DELETE, HCI\_RECORD\_GET, and HCI\_RECORD\_PUT service operations should only be activated if the Synchronous Message Resolution method is to be used.

#### **Running Discrepancy Comparison**

The Run Discrepancy Comparison page is the primary run control page where you set the list of tables to be compared and the methods for the data compare. The process initiates a comparison of the data for the listed records between the databases, and logs discrepancy results in the Integration Discrepancies tables for review.

Individually add record names to the grid or populate a list of records from a message definition by using the Append Table Names from Message button.

**Note:** When populating the list of records from a message, choose the INTERNAL version of the message if it exists for the selected message name.

- Run the compare process as many times as desired for any set of tables. When a process is launched, any previous data discrepancy results for the same tables are deleted and refreshed with the latest results of the compare.
- If using the Database Link method, confirm that a Database Link Map is defined for all the records you specify. The process aborts if it does not find an entry in the Database Link Map table for the specified record.
- Confirm that Permission Maps are defined for all records you specify for comparison. Confirm that the user running the process has an appropriate permission list defined. The process aborts if it does not find an entry in the Permission Maps table for the record name being compared.

Access the Run Discrepancy Comparison page (Set Up SACR >System Administration >Utilities >HCM Integration >Run Discrepancy Comparison).

#### **Image: Run Discrepancy Comparison page**

This example illustrates the fields and controls on the Run Discrepancy Comparison page. You can find definitions for the fields and controls later on this page.

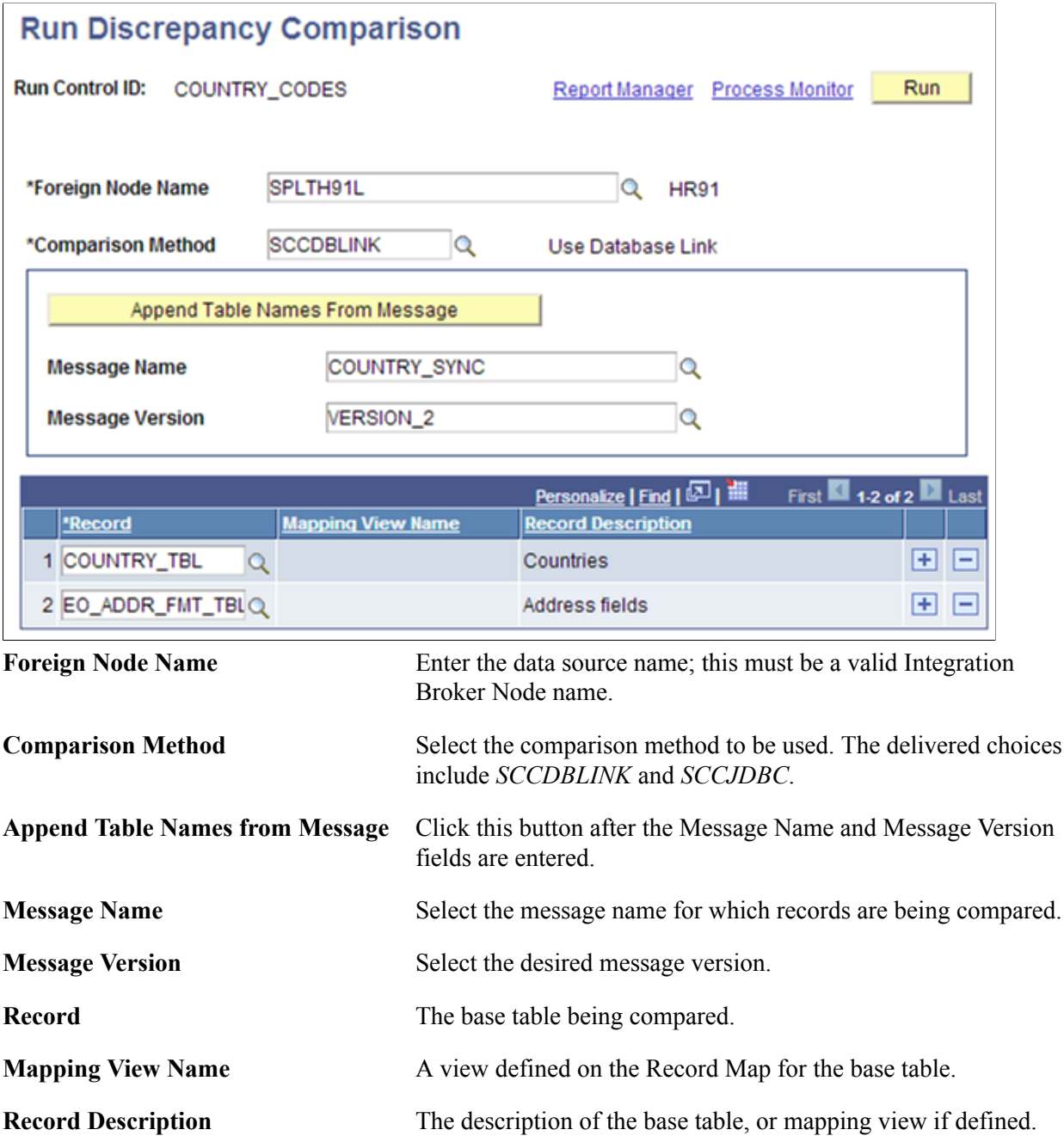

#### **Reviewing Integration Discrepancies**

Once a comparison is run, all data discrepancies found by the process appear on the Integration Discrepancies page. The data results displayed in the Integration Discrepancies page are specific to each table name. Use the results to analyze the data that is out of sync, and then investigate its cause.

Once data discrepancies are resolved and the data is re-synced, they no longer appear on this page on subsequent comparisons of the table.

Data discrepancies due to errors in Integration Broker processing should be investigated and then resubmitted for proper Integration Broker handling.

Select the Winner value for all data rows that are to be re-synced using the Resolve Discrepancies process.

- *Foreign*: the row or values in the foreign node replace those in the local node.
- *Local:* the row or values in the local node replace those in the foreign node.
- *Undecided:* nothing changes

Access the Integration Discrepancies page by selecting the appropriate record name on the search record (Set Up SACR >System Administration >Utilities >HCM Integration >Integration Discrepancies.).

#### **Image: Example of Integration Discrepancies page (1 of 2)**

This example illustrates the fields and controls on an example of the Integration Discrepancies page, after the initial comparison is done.

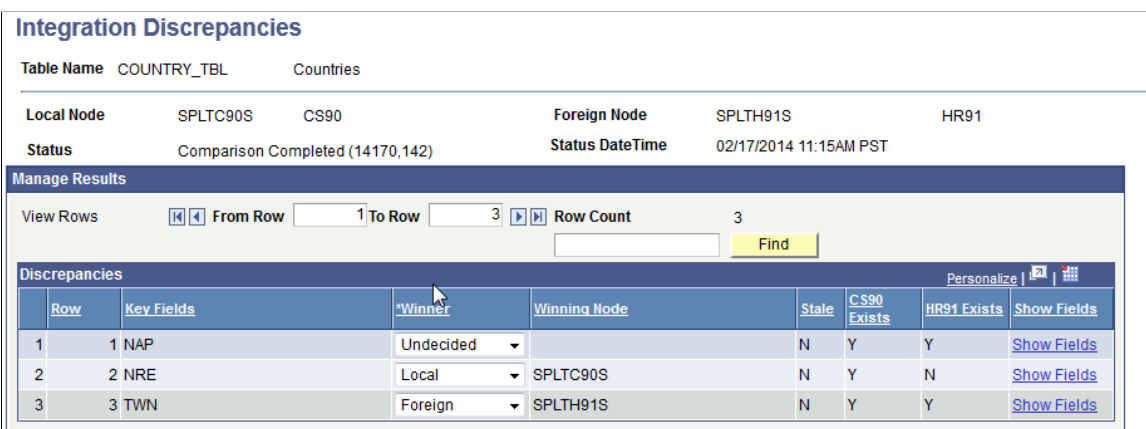

#### **Image: Example of Integration Discrepancies page (2 of 2)**

This example illustrates the fields and controls on an example of the Integration Discrepancies page, after the Stale data column  $=$  *Y* and the system has made the Winner field unavailable for entry.

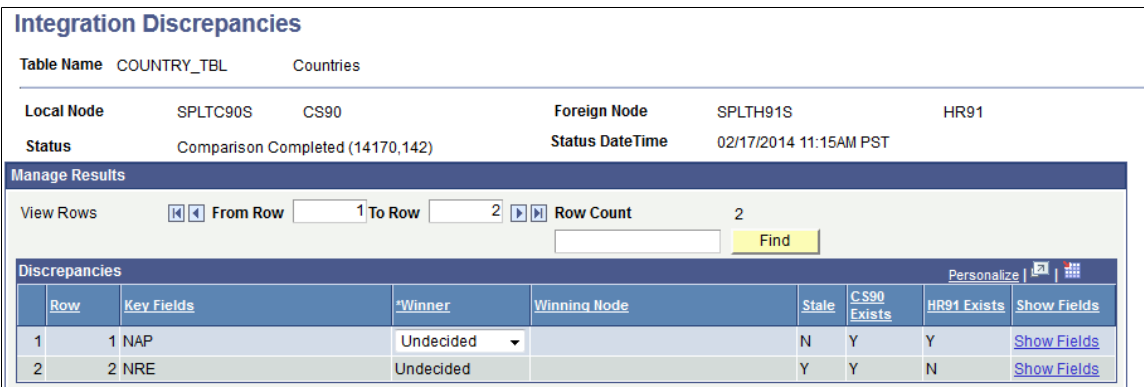

The page displays data rows that are missing in either of the database instances and where field values are different.

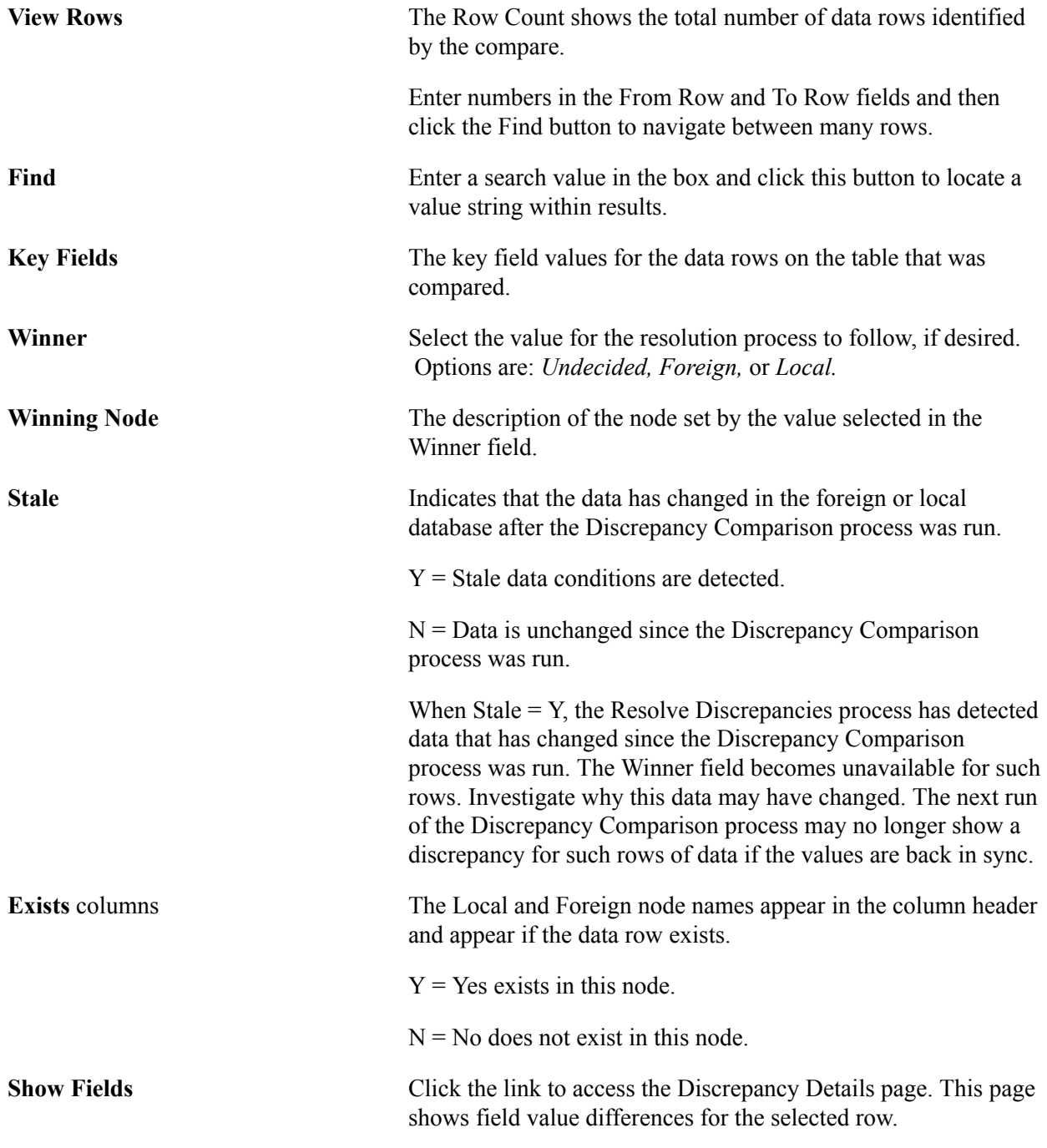

Access the Discrepancy Details page (Click the Show Fields link for any row on the Integration Discrepancies page).

#### **Image: Discrepancy Details page**

This example illustrates the fields and controls on the Discrepancy Details page.

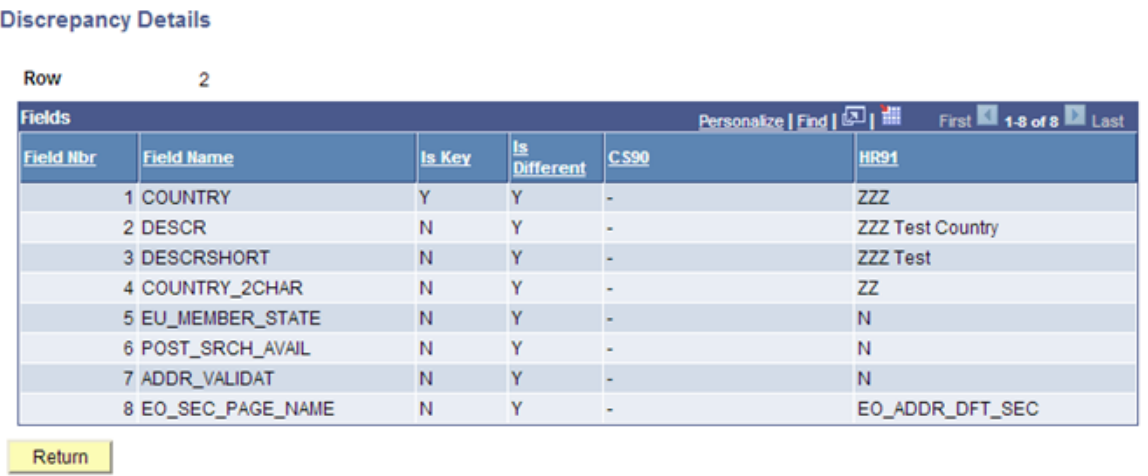

#### **Resolving Integration Discrepancies**

You can use the Resolve Discrepancies page to run the process for each table in which data discrepancies have been found, and that you determine should be updated through the resolution process. Winner dispositions are set on the Integration Discrepancies page. It is important to ensure that data rows selected to be updated by the resolution process have been thoroughly investigated and this method of re-sync is desired.

The resolution process is performed by table. Run the resolution process for all tables with data discrepancies. If there are multiple tables related to an entity, be sure all table data discrepancies are resolved.

Access the Resolve Discrepancies page (Set Up SACR >System Administration >Utilities >HCM Integration >Resolve Discrepancies).

#### **Image: Resolve Discrepancies page**

This example illustrates the fields and controls on the Resolve Discrepancies page. You can find definitions for the fields and controls later on this page.

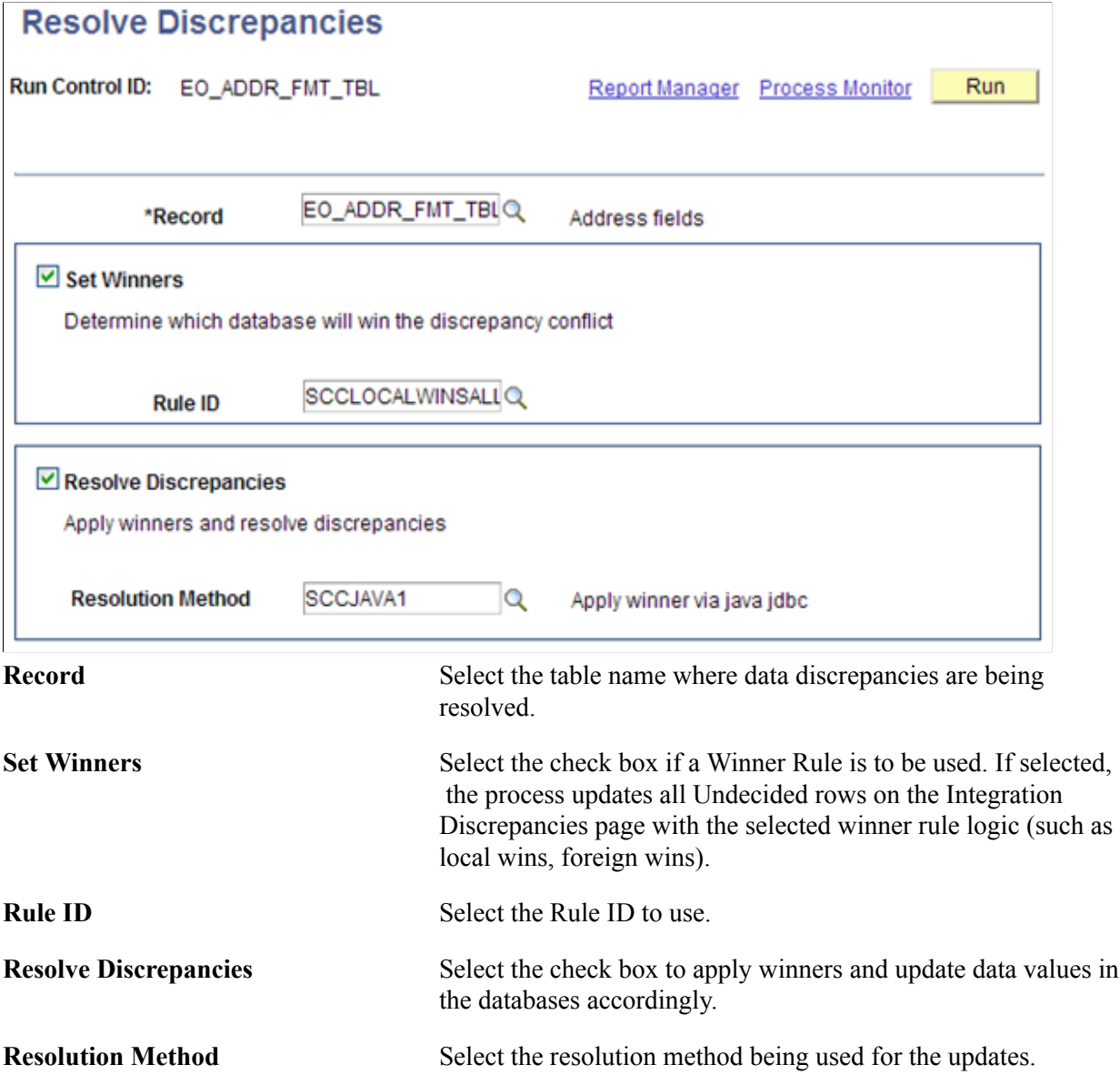

#### **Reviewing the Resolution Log**

Access the Resolution Log page (Set Up SACR >System Administration >Utilities >HCM Integration >Resolution Log).

#### **Image: Resolution Log page**

This example illustrates the fields and controls on the Resolution Log page. You can find definitions for the fields and controls later on this page.

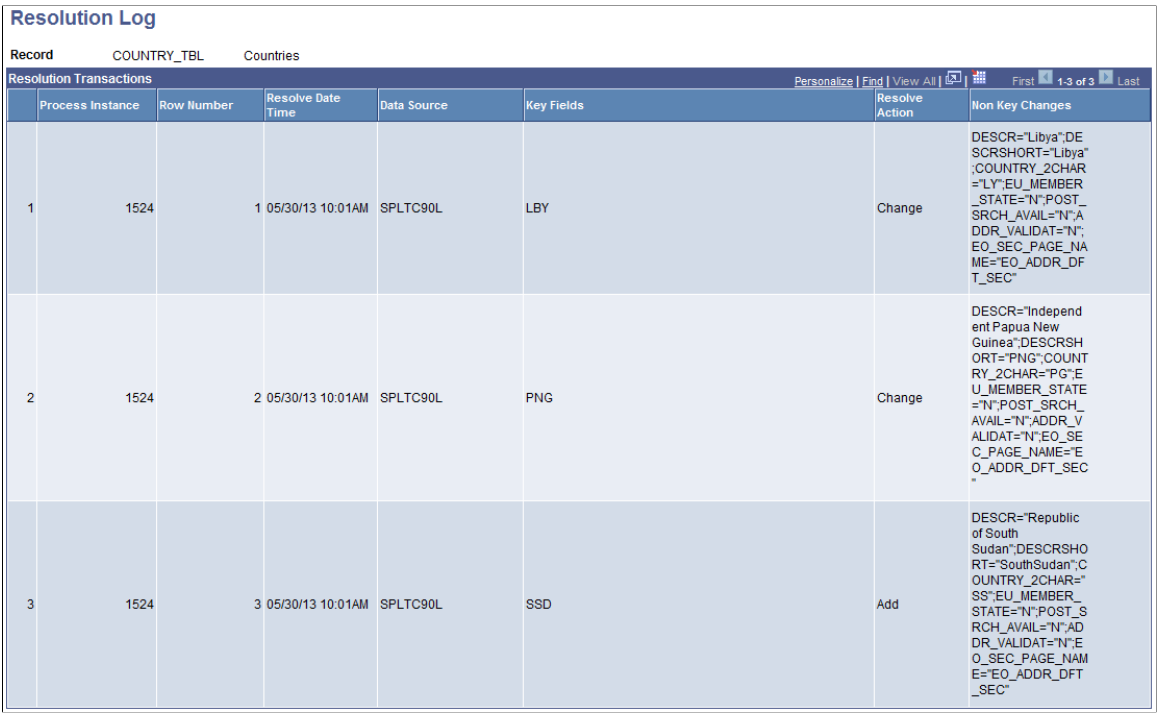

When you run the Resolve Discrepancies process, the system logs all data discrepancies that are updated and displays them on this page. The log entries provide an audit history of the data updated through this process.

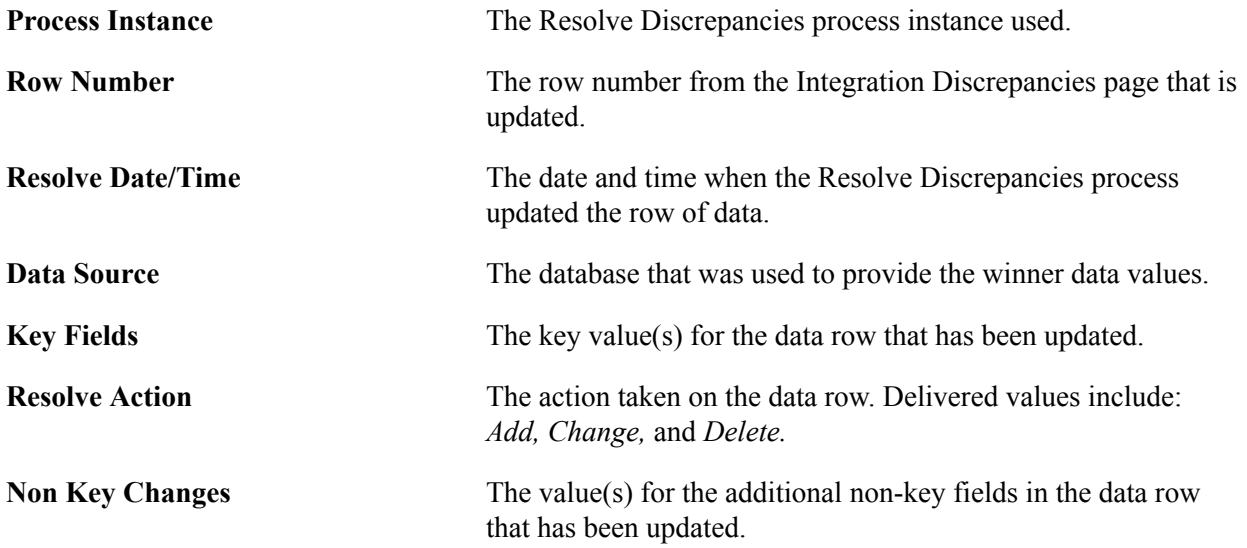

### **Purging the Resolution Log**

Access the Purge Resolution Log page (Set Up SACR >System Administration >Utilities >HCM Integration >Purge Resolution Log).

The Purge Resolution Log process removes unwanted history rows from the Transaction Log table. Run this process as frequently as desired. The system deletes data rows purged by this process from the database. Carefully consider your record retention policies to determine with what frequency you run this process.

**Transaction Age** Enter the number of days' worth of history rows to delete. For example, *30* causes the system to remove all rows dated 30 days prior to the current system date. The default value is 0 (zero) and when the process runs, all rows from the Resolution Log table are deleted.

#### **Examples of Integration Discrepancies**

The following are examples of setting up, running, and viewing Integration Discrepancies.

Example: Country Codes COUNTRY\_SYNC (Tables: COUNTRY\_TBL, EO\_ADDR\_FMT\_TBL)

- No Record Maps required (tables do not include audit fields, and so on).
- CS HCM.
- Using SCCDBLINK Database Link compare method.
- Data will be resolved using the Local Wins All winner rule.
- 1. Database Link *HRDBLINK* created on the CS database server. (not shown here).
- 2. Database Link Maps for the tables included in COUNTRY\_SYNC.

#### **Image: Example of Database Link Maps for COUNTRY\_TBL record**

This example illustrates the fields and controls on an example of the Database Link Maps page for the COUNTRY\_TBL record.

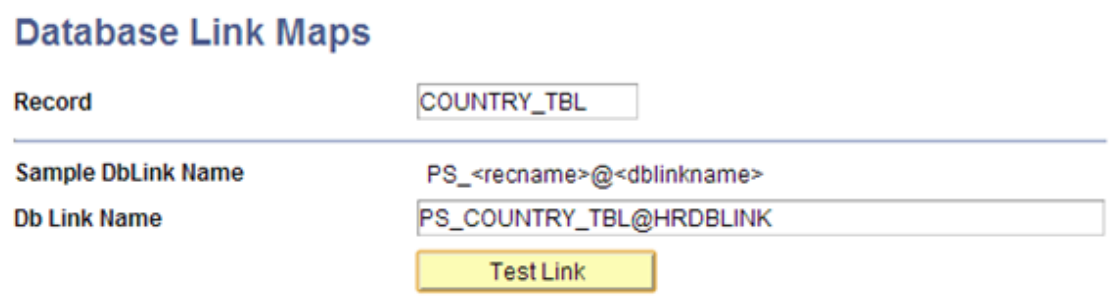

#### **Image: Example of Database Link Maps for EO\_ADDR\_FMT\_TBL record**

This example illustrates the fields and controls on an example of the Database Link Maps page for the EO\_ADDR\_FMT\_TBL record.

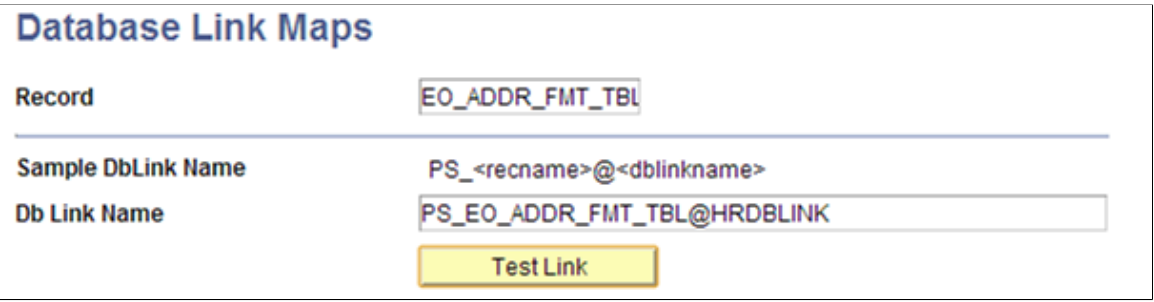

3. Confirm tables are listed in CS Permission Maps.

#### **Image: Example of table list**

This example illustrates the fields and controls on an example of the CS Permission Maps list.

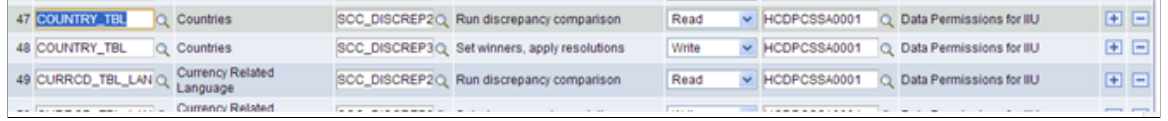

4. Confirm User ID has an assigned Role of *CS – IIU Administrator* (this includes the data permission list for record permissions).

#### **Image: Example of Roles page**

This example illustrates the fields and controls on an example of the Roles page.

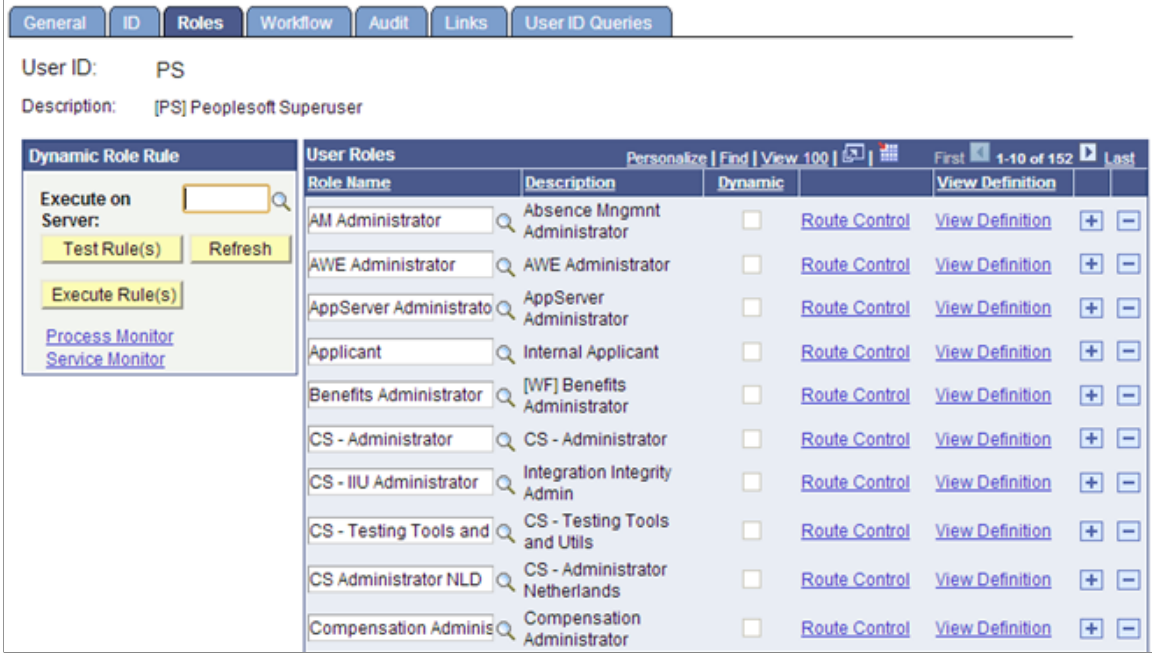

5. Run the Discrepancy Comparison process.

#### **Image: Example of Run Discrepancy Comparison run control page**

This example illustrates the fields and controls on an example of the Run Discrepancy Comparison page.

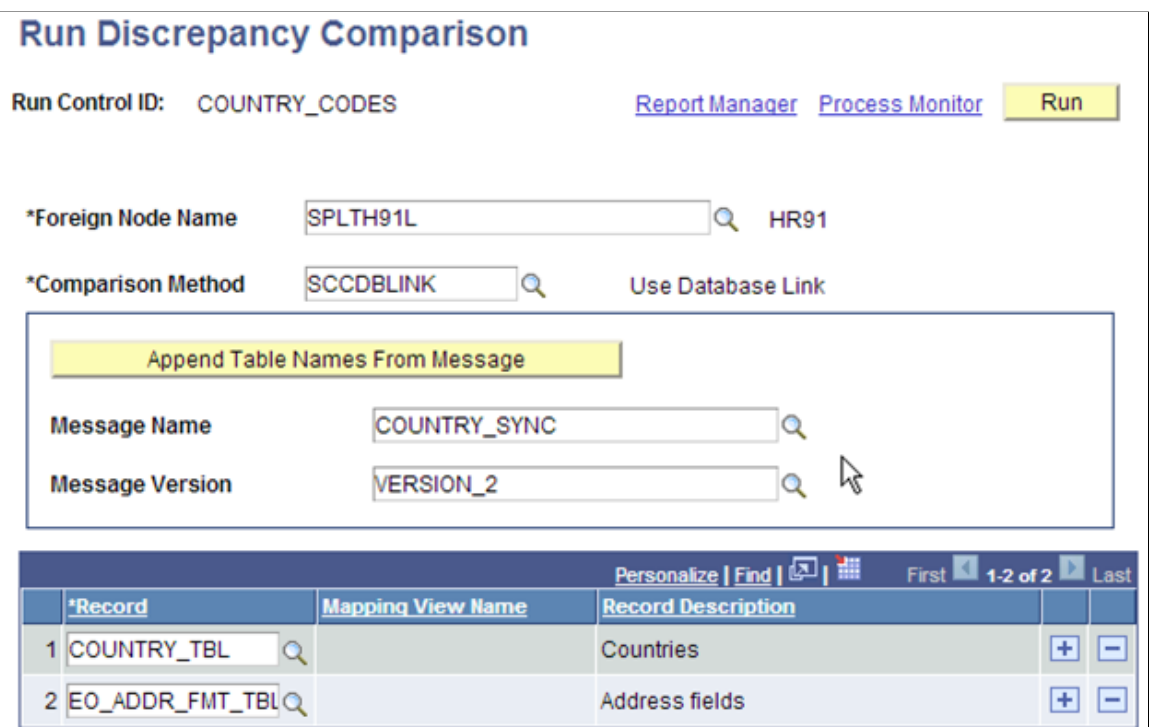

#### **Image: Example of Process Scheduler Request page for Run Discrepancy Comparison process**

This example illustrates the fields and controls on an example of the Process Scheduler Request page.

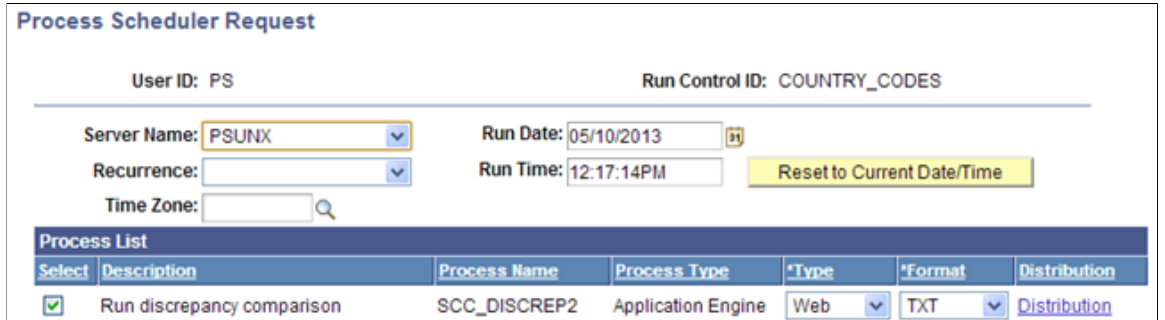

6. Review Integration Discrepancies for both tables.

#### **Image: Example of Integration Discrepancies page (1 of 2)**

This example illustrates the fields and controls on an example of the Integration Discrepancies page for COUNTRY\_TBL.

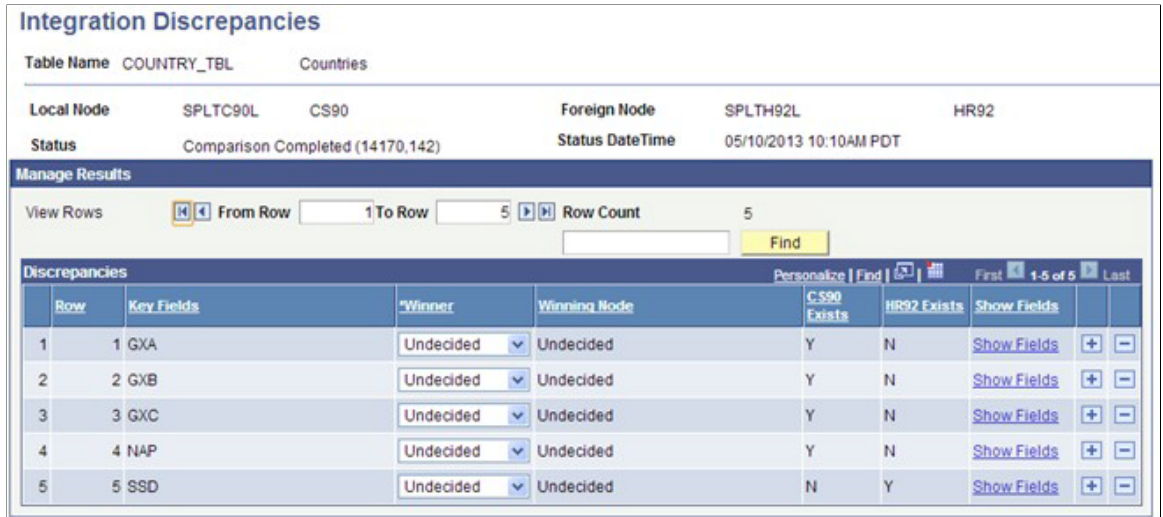

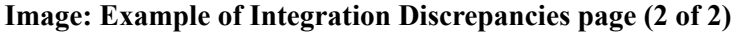

This example illustrates the fields and controls on an example of the Integration Discrepancies page for EO\_ADDR\_FMT\_TBL.

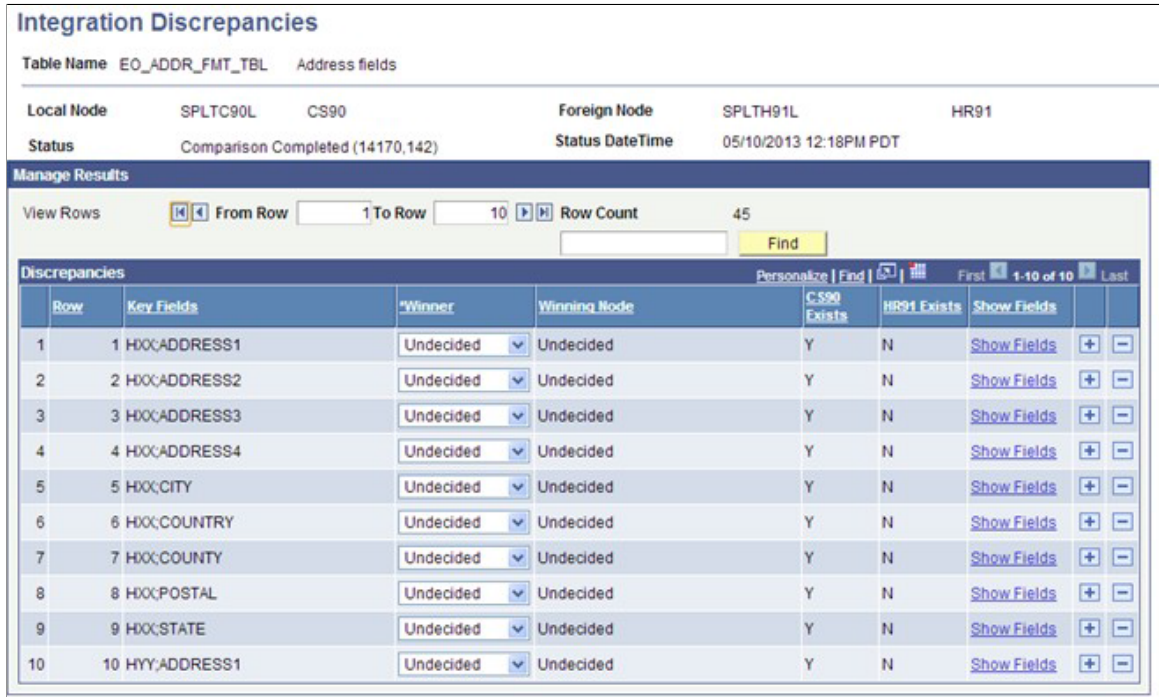

- 7. Review data to determine that no discrepancies are due to blocked Integration Broker queue issues.
- 8. Use the Resolution Process with Java JDBC method to update all rows to use the Local Wins All winner rule.

All CS values will be updated to the HCM database.

9. Resolve parent COUNTRY\_TBL rows first, then run the Resolve Discrepancies process.

#### **Image: Example of Resolve Discrepancies page (1 of 2)**

This example illustrates the fields and controls on an example of the Resolve Discrepancies page for COUNTRY\_TBL.

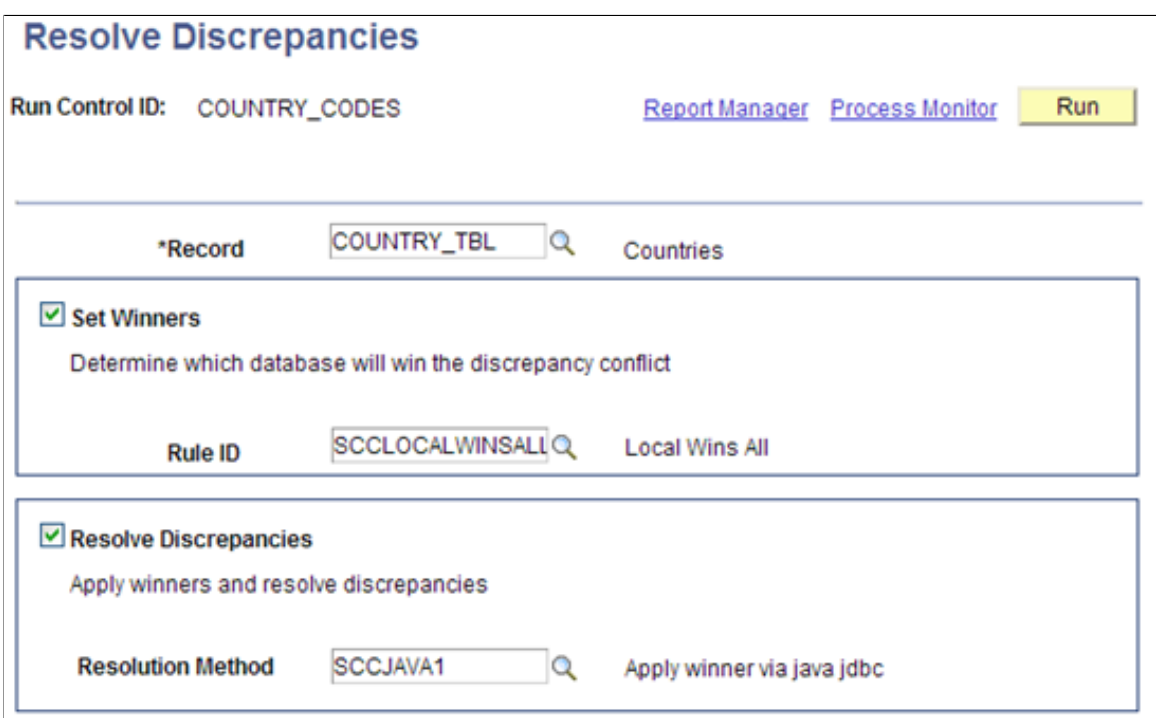

**Image: Example of Resolve Discrepancies page (2 of 2)**

This example illustrates the fields and controls on an example of the Resolve Discrepancies page for EO\_ADDR\_FMT\_TBL.

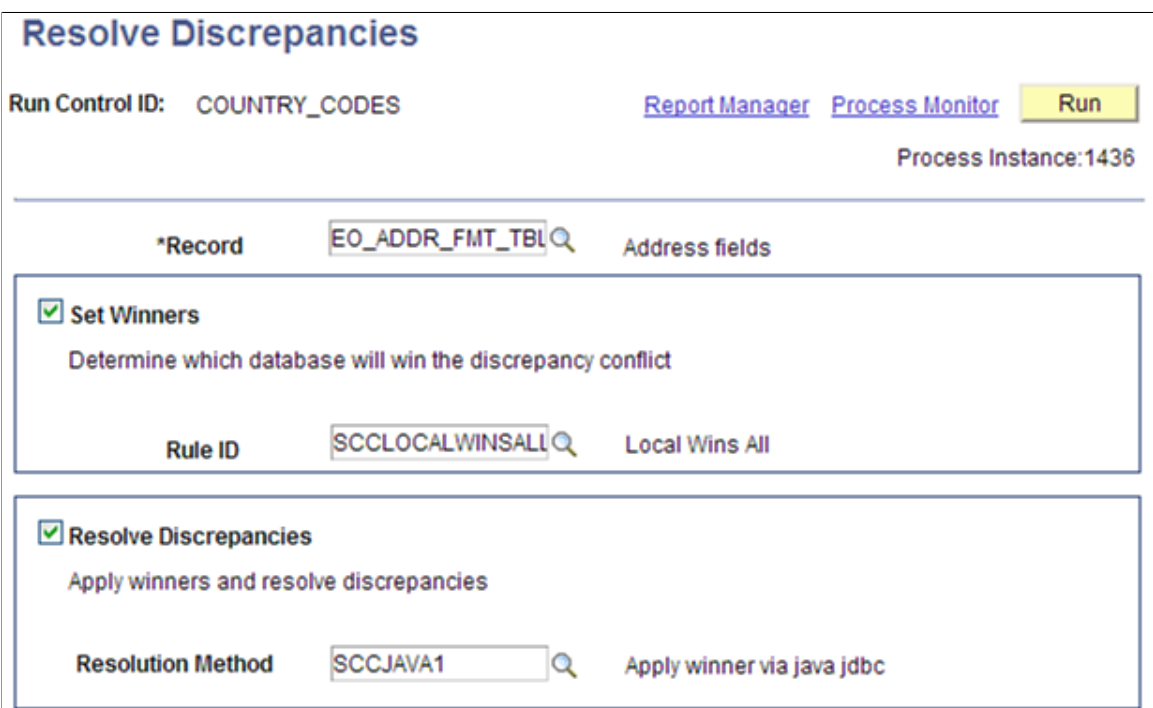

10. Confirm that the data was updated by first reviewing Integration Discrepancies (search does not include the tables). Then review data in the HCM database to confirm that the updates were successful.

# **Designing Your Academic Structure**

## **Understanding Academic Structure**

Set up your academic structure before using the full functionality of the PeopleSoft Campus Solutions system. Make sure that you understand how the institution structures campuses, academic careers, academic organizations, academic departments or groups, and subject areas.

The academic structure and its elements are the building blocks for an academic institution. This diagram illustrates an institution's academic structure at a high level:

#### **Image: Viewing academic structure from an institutional perspective**

High-level illustration of academic structure, from institution down to degree.

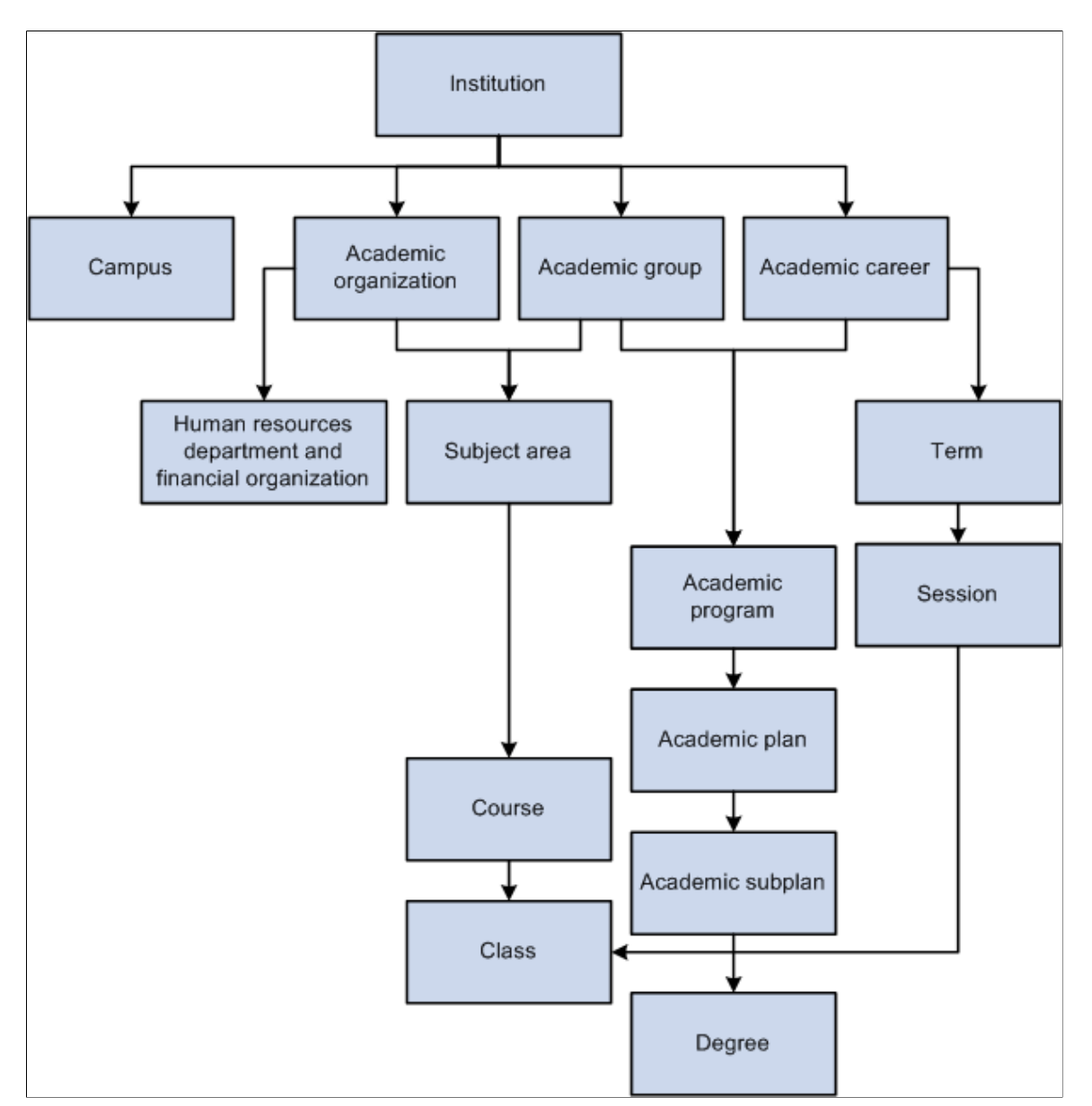

An academic institution can have many campuses. Academic programs are part of academic careers and the academic institution. Subject areas are part of academic organizations and the academic institution. Academic plans and academic subplans are subdivisions of academic programs. Degree records are directly linked to academic plans. Courses and classes are subdivisions of subject areas and directly linked to terms and sessions.

### **Defining Academic Institutions**

To set up academic institutions, use the Academic Institution Table component (INSTITUTION\_TBL).

An academic institution is an entity, such as a university or college, that runs independently from other like entities and has its own set of rules and business processes. Typically, you define just one academic institution, but you can define as many as you need. Throughout Campus Solutions, you use academic institutions as a key value to group data into tables and to search those tables for data to extract.

This section lists prerequisites and discusses how to:

- Define the name and location of academic institutions.
- Set academic institution defaults and options.
- Set additional institution defaults and options.
- Activate instructor workload.
- Set repeat checking controls.
- (AUS, CAN, NZL, NLD) Activate other Student Administration features.
- Identify self-service report types.
- Enable Program Enrollment and Activity Management defaults.
- Map affiliation codes to administrator roles.

### **Prerequisites**

You must decide whether you want a single- or a multi-institution structure. Set up separate academic institutions only if the entities function as distinctly separate schools. Each academic institution must have these characteristics:

• Separate schedule of classes.

Course catalogs are shared among institutions.

- Independent statistics and transcripts.
- Students who do not normally enroll in classes from one academic institution while attending another academic institution.

For example, although you might have a law school that is a separate entity in many ways, the law students might sometimes enroll in graduate courses as part of their law careers.

Also, before establishing academic institutions, define these items:

• SetIDs

A setID is used throughout Campus Solutions as a substitute for an academic institution or a student financials business unit. Instead of keying a number of tables by academic institution or business unit, the tables are keyed by setID, which enables institutions to share common codes, structures, and facilities.

• Grading schemes

Grading schemes are the rules that the academic institution uses for assigning and converting grades.

• Country codes

Country codes enable you to define the address for the academic institution in the address format appropriate for the country in which the academic institution is located.

#### **Related Links**

"Understanding Business Units" (PeopleSoft Campus Solutions 9.2: Student Financials) "Designing Campus Community" (PeopleSoft Campus Solutions 9.2: Campus Community) "Defining Grading Schemes" (PeopleSoft Campus Solutions 9.2: Student Records)

### **Pages Used to Define Academic Institutions**

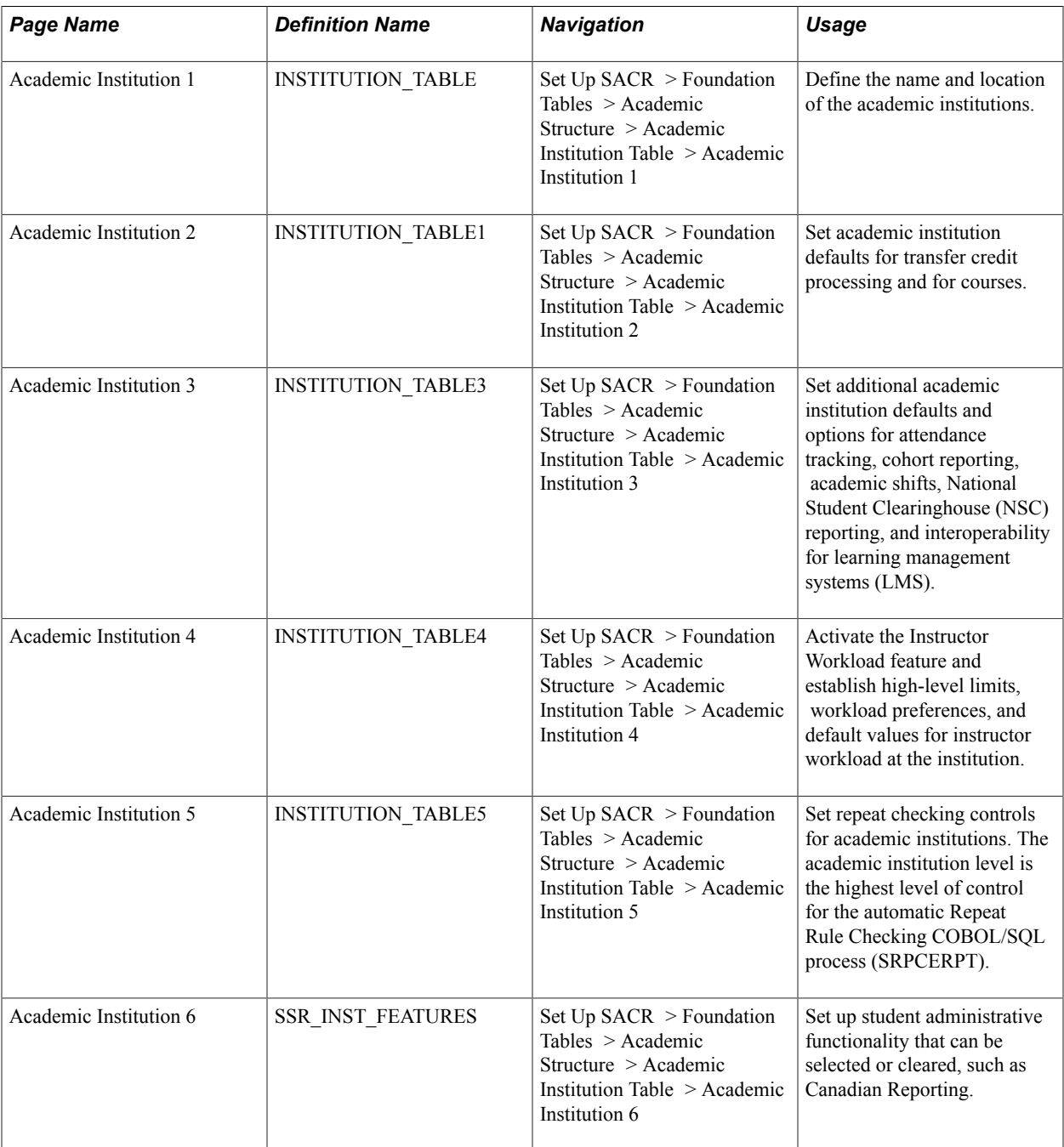

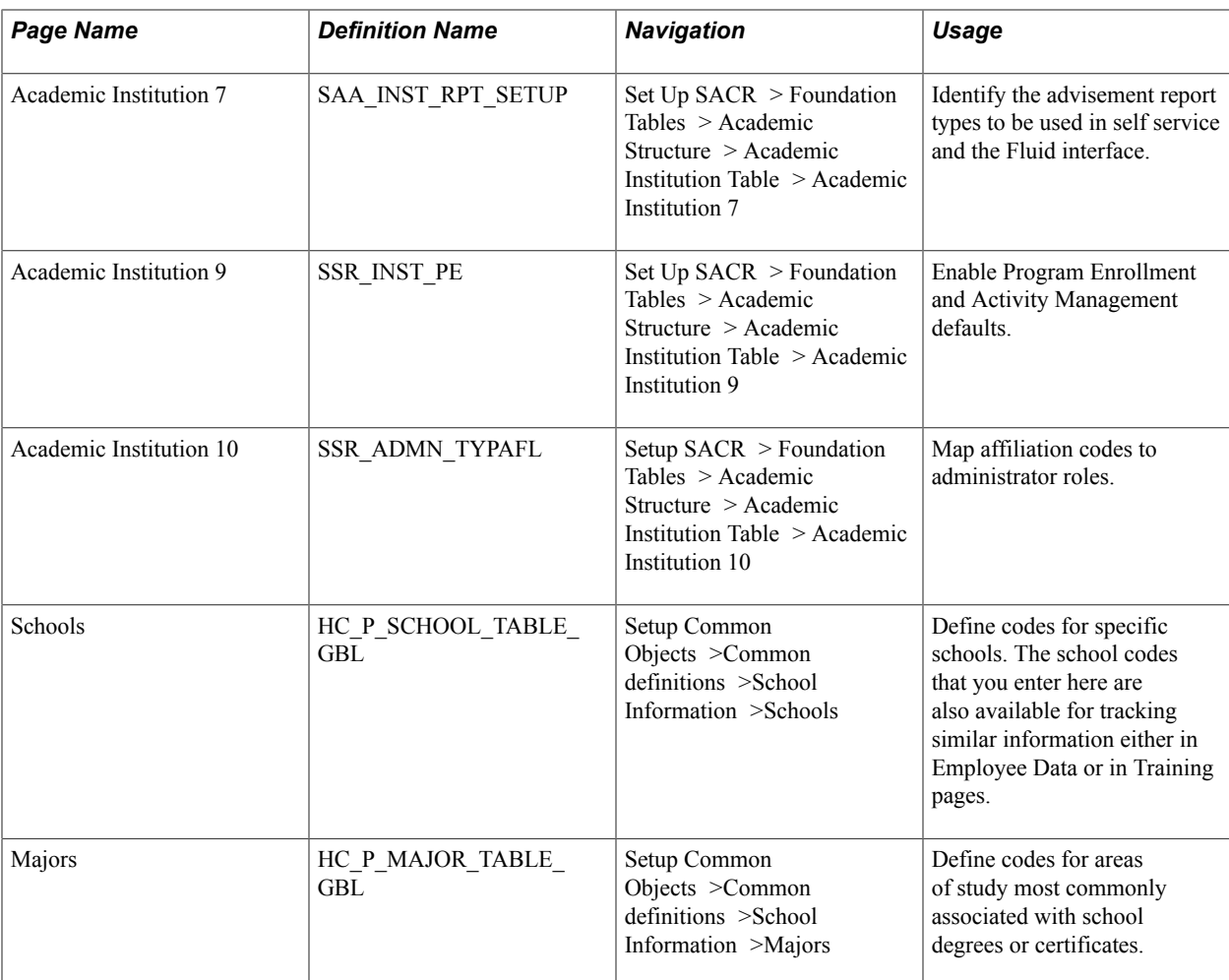

### **Defining the Name and Location of Academic Institutions**

Access the Academic Institution 1 page (Set Up SACR > Foundation Tables > Academic Structure > Academic Institution Table > Academic Institution 1).

#### **Image: Academic Institution 1 page**

This example illustrates the fields and controls on the Academic Institution 1 page. You can find definitions for the fields and controls later on this page.

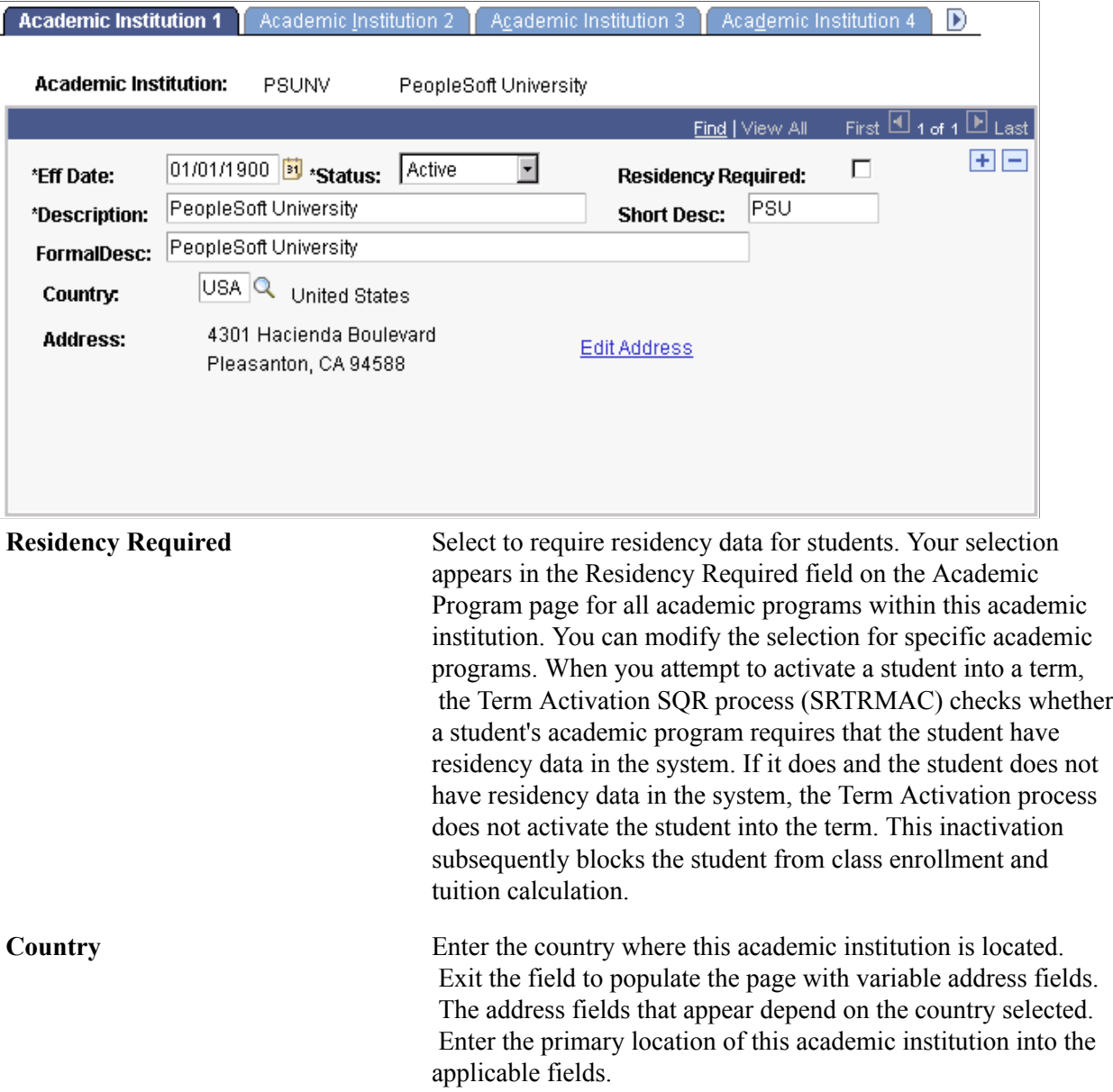

#### **Related Links**

"Setting Up Residency Rules" (PeopleSoft Campus Solutions 9.2: Campus Community) "Entering Residency Data" (PeopleSoft Campus Solutions 9.2: Campus Community)

### **Setting Academic Institution Defaults and Options**

Access the Academic Institution 2 page (Set Up SACR > Foundation Tables > Academic Structure > Academic Institution Table > Academic Institution 2.).

#### **Image: Academic Institution 2 page**

This example illustrates the fields and controls on the Academic Institution 2 page. You can find definitions for the fields and controls later on this page.

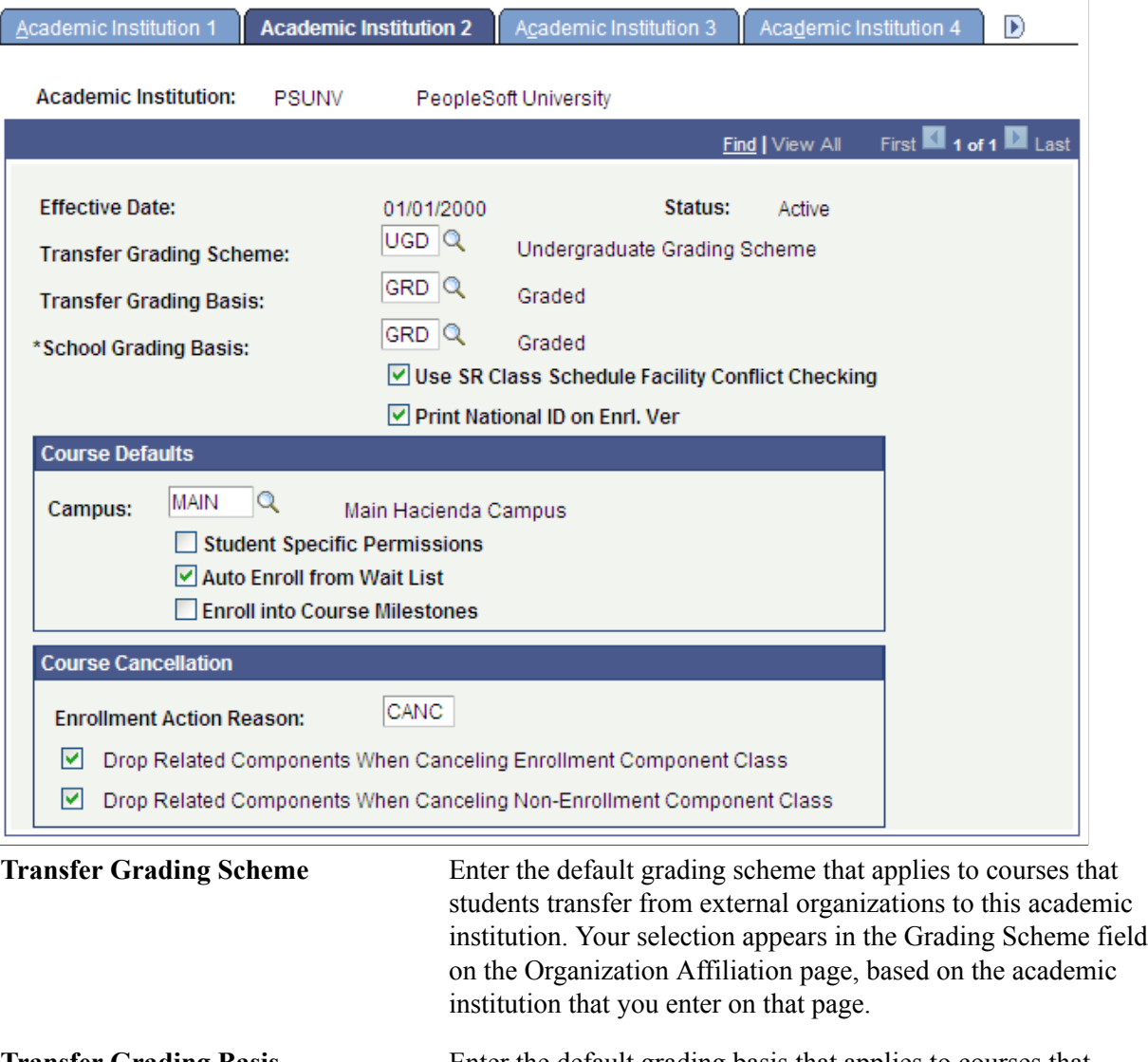

**Transfer Grading Basis** Enter the default grading basis that applies to courses that students transfer from external organizations to this academic institution. Your selection appears in the Grading Basis field on the Organization Affiliation page, based on the academic institution that you enter on that page.

**School Grading Basis** Currently not in use.

**Use SR Class Schedule Facility Conflict Checking**

Select to indicate that the system uses internal facility conflict checking functionality for all campuses at this academic institution. The system checks for facility conflicts whenever a facility is booked for a class on the Meetings page or the Exam page of the schedule of classes components.

The check box value migrates from the Installation page to the Academic Institution 2 page to the Campus Table page.

 The system uses the value on the Campus Table page during processing. Clear this check box on the Campus Table page to use an external facility conflict checking process.

**Note:** This check box has no relation to the Check for Facility Conflict check box on the Facility Table page, which controls whether you can schedule multiple events in the same facility.

**Print National ID on Enrl. Ver** (print Select to have the system display the student's national ID on the national ID on enrollment verification) enrollment verification report. The system selects this check box by default.

#### **Course Defaults**

Use this group box to set default values for the course catalog and schedule of classes pages. These default values simplify data entry. You can override these default values for individual courses and classes.

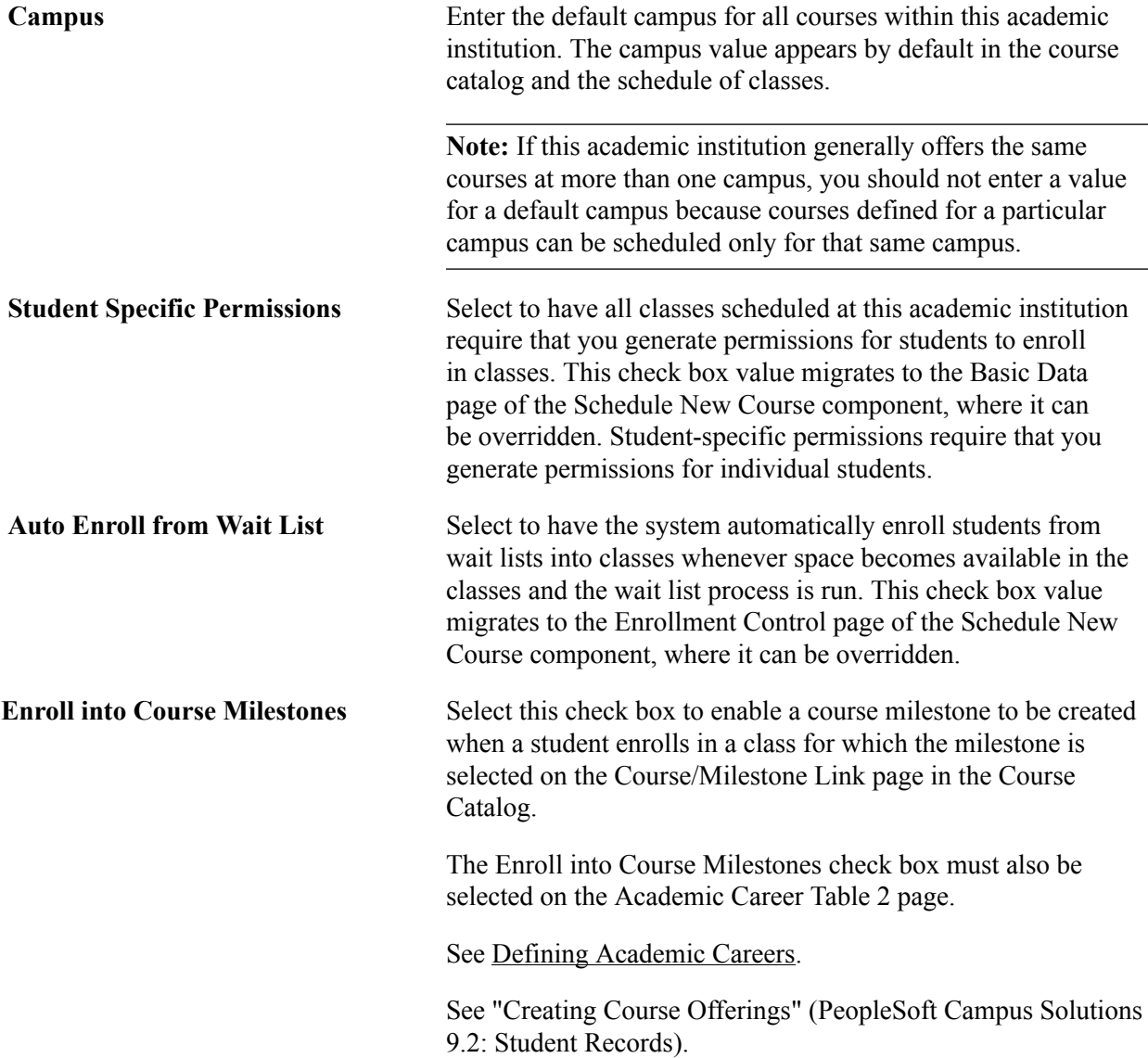

#### **Course Cancellation**

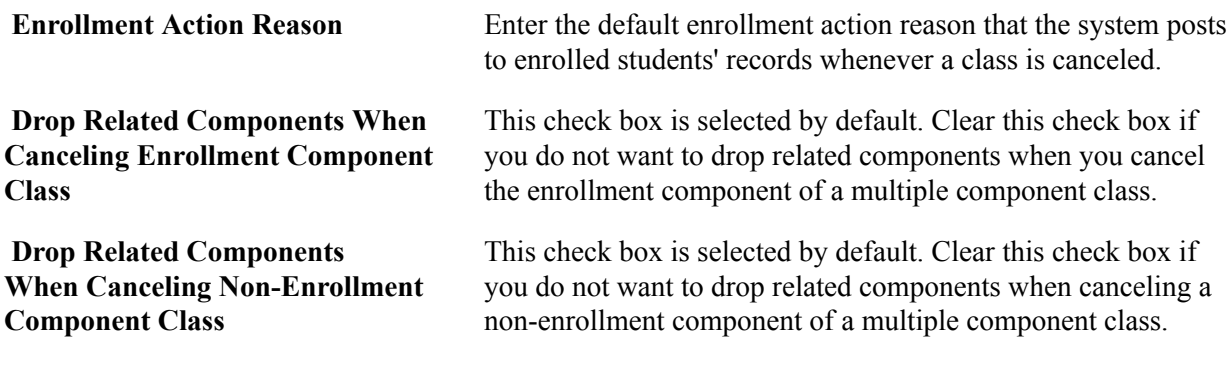

#### **Related Links**

"Defining Facilities and Rooms" (PeopleSoft Campus Solutions 9.2: Student Records)

### **Setting Additional Institution Defaults and Options**

Access the Academic Institution 3 page (Set Up SACR > Foundation Tables > Academic Structure > Academic Institution Table > Academic Institution 3).

#### **Image: Academic Institution 3 page**

This example illustrates the fields and controls on the Academic Institution 3 page. You can find definitions for the fields and controls later on this page.

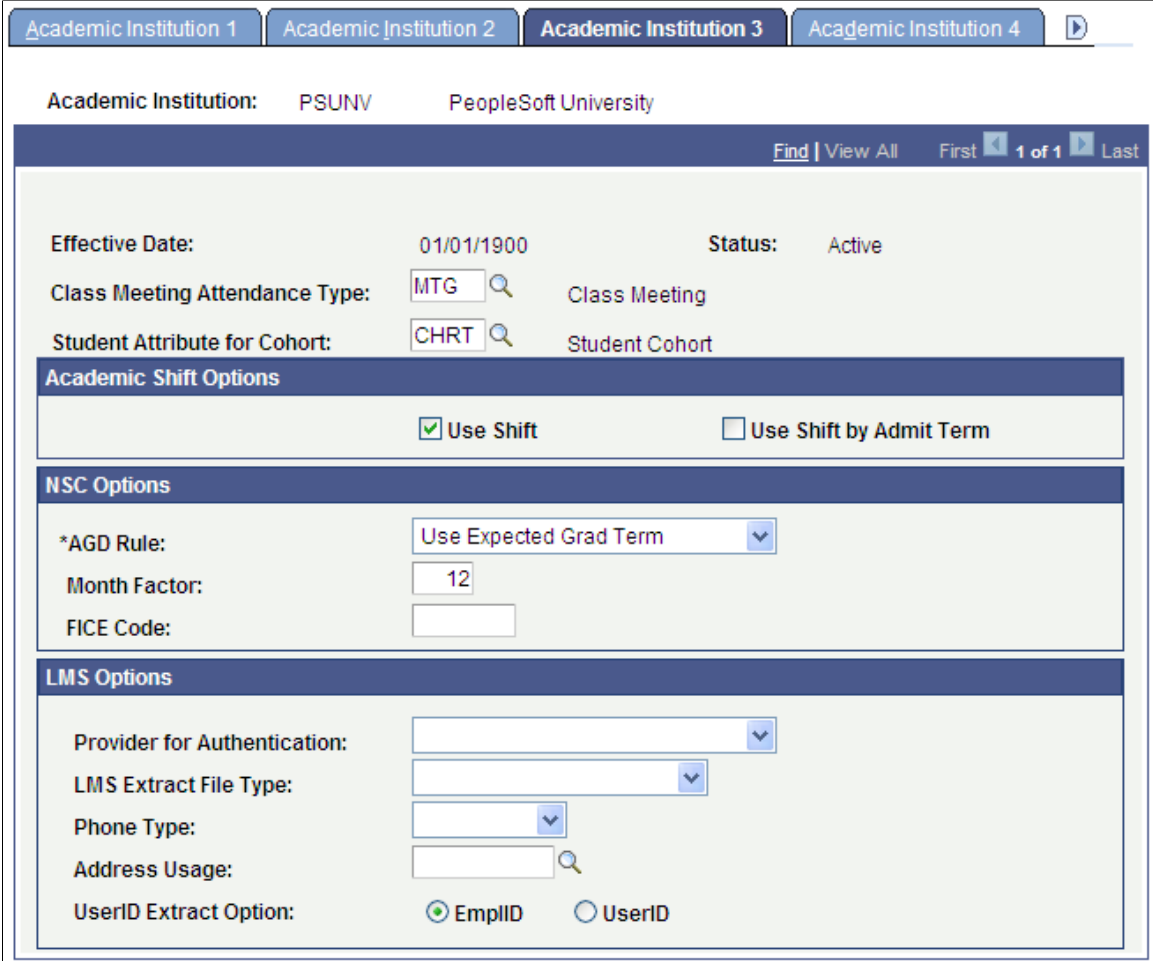

#### **Attendance and Cohort Defaults**

**Class Meeting Attendance Type** Enter the default attendance type that this academic institution uses for generating attendance rosters. The attendance type indicates the type of attendance roster, such as *Class Meeting, Conference, Field Trip, Instructor Consultation,* or *Study Group.*

> When you generate attendance rosters, the system uses this default attendance type, along with the fields that you have selected for this attendance type, to create the requested attendance rosters. After you generate the attendance rosters, you can change the attendance type for individual class meetings.

When you define the possible attendance rosters and applicable fields for each course component (through the Components page of the Course Catalog component), define all possible scenarios. Defining all possible scenarios ensures proper attendance

roster generation if you decide at a later date to modify the class meeting attendance type for this academic institution. This field is required for attendance roster batch generation.

**Student Attribute for Cohort** Enter a default student attribute for cohort. Student attributes (such as cohort) are attached to a student's program record on the Student Attributes page in the Student Program/ Plan component. If a student has an attribute on the Student Attributes page equal to the one set here, the Consolidate Academic Statistics COBOL SQL process (SRPCCONP) writes this common student attribute to the student's consolidated academic statistics record, which you can then prompt against for reporting purposes. The Consolidate Academic Statistics process searches for only the student attribute that you specify here. If the process does not find this student attribute on the student's program record, then the process does not include a student attribute for cohort on the student's consolidated statistics record. If the process finds multiple occurrences of this student attribute on the student's program record, then it writes the one with the lowest primacy number to the student's consolidated statistics record.

#### **Academic Shift Options**

Use this group box to define whether Academic Shift functionality is used across the institution.

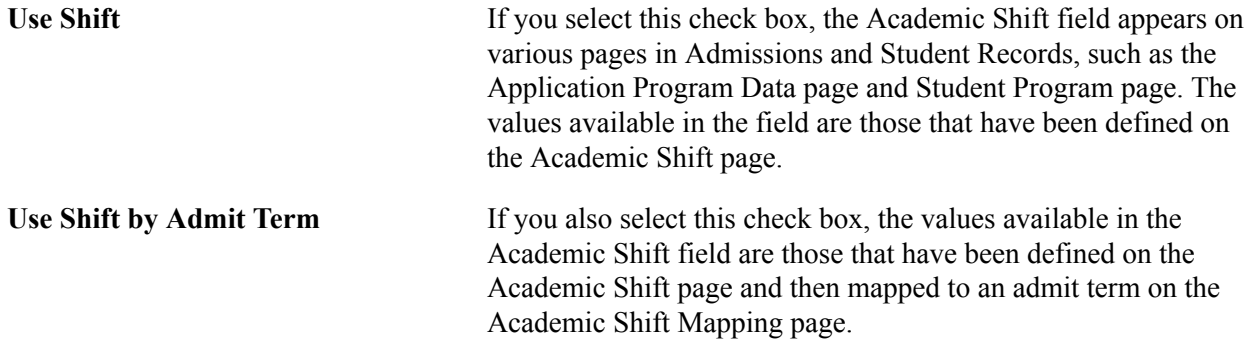

See [Defining Academic Shifts](#page-297-0)

See "Mapping Academic Shifts to Admit Terms" (PeopleSoft Campus Solutions 9.2: Recruiting and Admissions)

See "Adding New Applications Manually" (PeopleSoft Campus Solutions 9.2: Recruiting and Admissions)

See "Maintaining Student Academic Programs" (PeopleSoft Campus Solutions 9.2: Student Records)

#### **NSC Options**

Use the NSC Options group box to define how the NSC Extract SQR process (SRNSLCEX) calculates a student's anticipated graduation date (AGD) and to define the default Federal Interagency Committee on Education (FICE) code that is in the NSC extract for this academic institution.

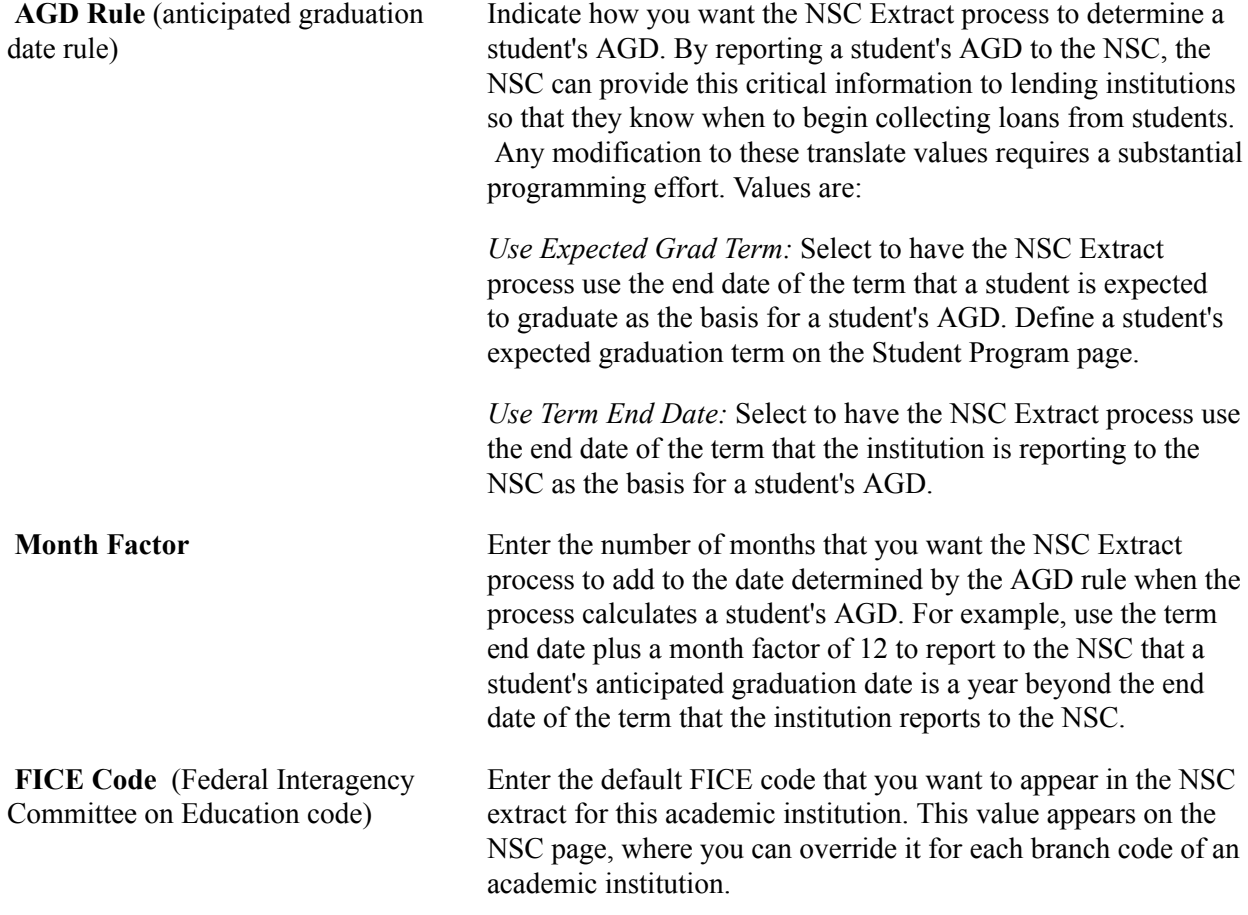

### **LMS Options**

Use the LMS Options group box to specify LMS file type default values and personal data extract parameters.

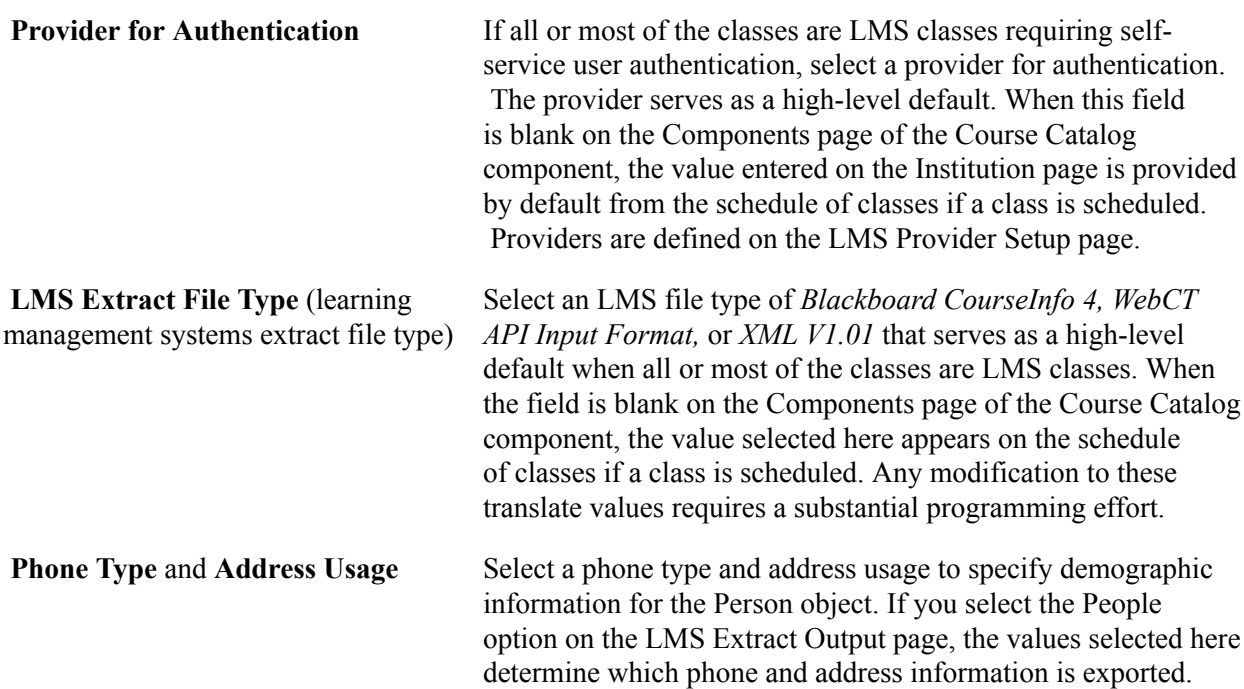

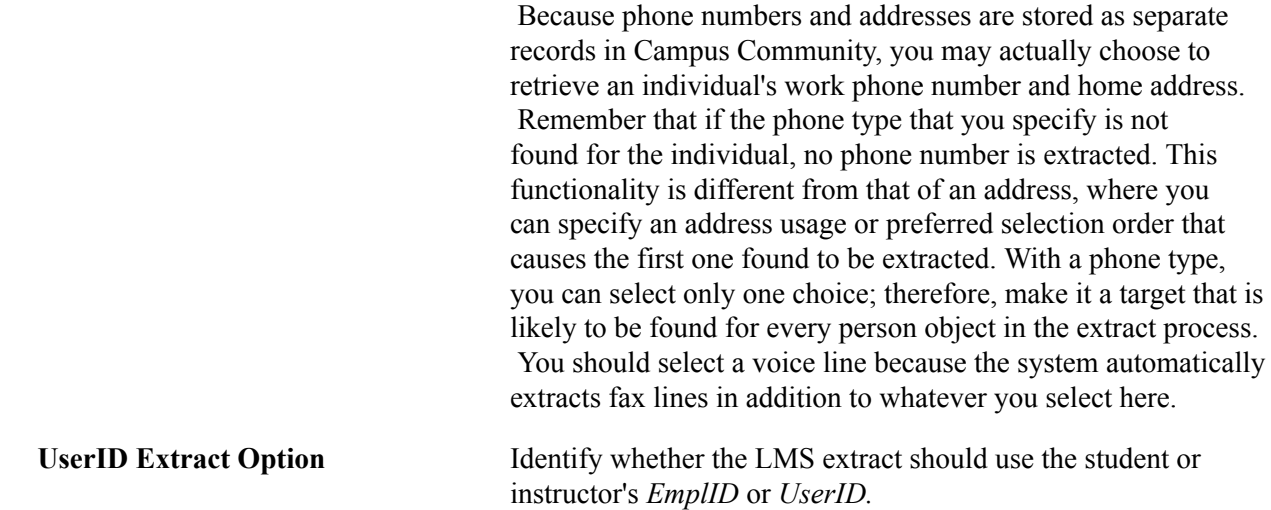

#### **Related Links**

"Understanding Attendance Tracking" (PeopleSoft Campus Solutions 9.2: Student Records) "Understanding Consolidating and Reporting Academic Statistics" (PeopleSoft Campus Solutions 9.2: Student Records)

"Understanding Consolidated Statistics Processes" (PeopleSoft Campus Solutions 9.2: Student Records) "Understanding Biographical Information" (PeopleSoft Campus Solutions 9.2: Campus Community)

### **Activating Instructor Workload**

Access the Academic Institution 4 page (Set Up SACR > Foundation Tables > Academic Structure > Academic Institution Table > Academic Institution 4).

#### **Image: Academic Institution 4 page**

This example illustrates the fields and controls on the Academic Institution 4 page. You can find definitions for the fields and controls later on this page.

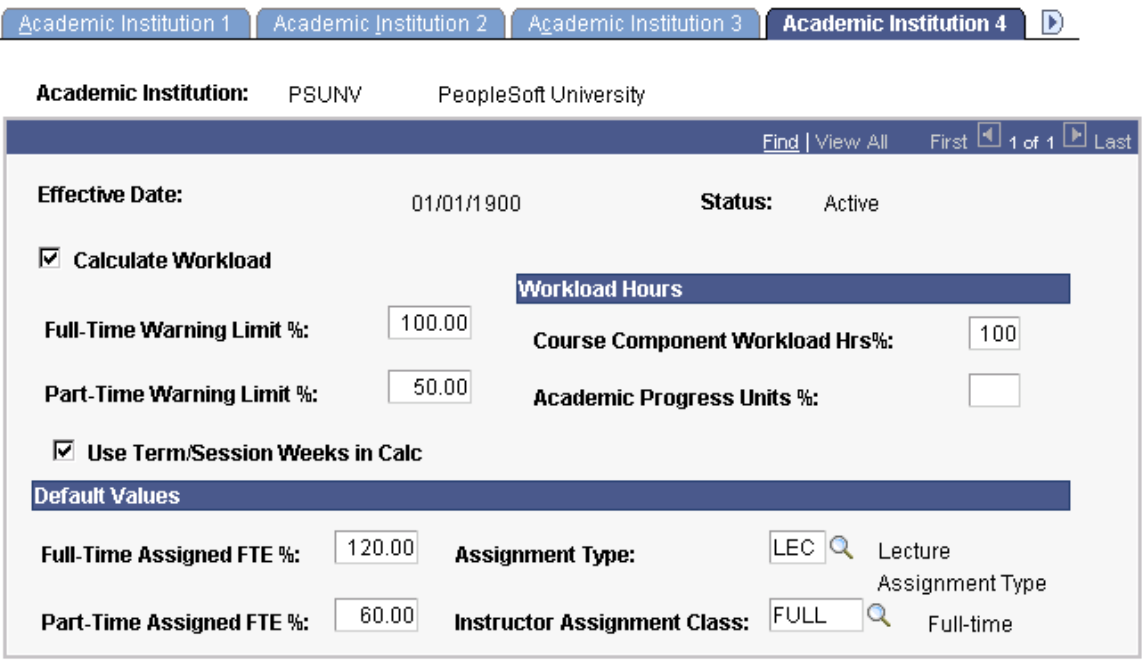

#### **Related Links**

"Understanding Instructor Workload" (PeopleSoft Campus Solutions 9.2: Student Records)

### **Setting Repeat Checking Controls**

For information about the Academic Institution 5 page (Set Up SACR > Foundation Tables > Academic Structure > Academic Institution Table > Academic Institution 5).

See "Setting Up Repeat Checking for Academic Institutions" (PeopleSoft Campus Solutions 9.2: Student Records)

### **(AUS, CAN, GBR, NZL, NLD) Activating Other Student Administration Features**

Access the Academic Institution 6 page (Set Up SACR > Foundation Tables > Academic Structure > Academic Institution Table > Academic Institution 6).

#### **Image: Academic Institution 6 page**

This example illustrates the fields and controls on the Academic Institution 6 page. You can find definitions for the fields and controls later on this page.

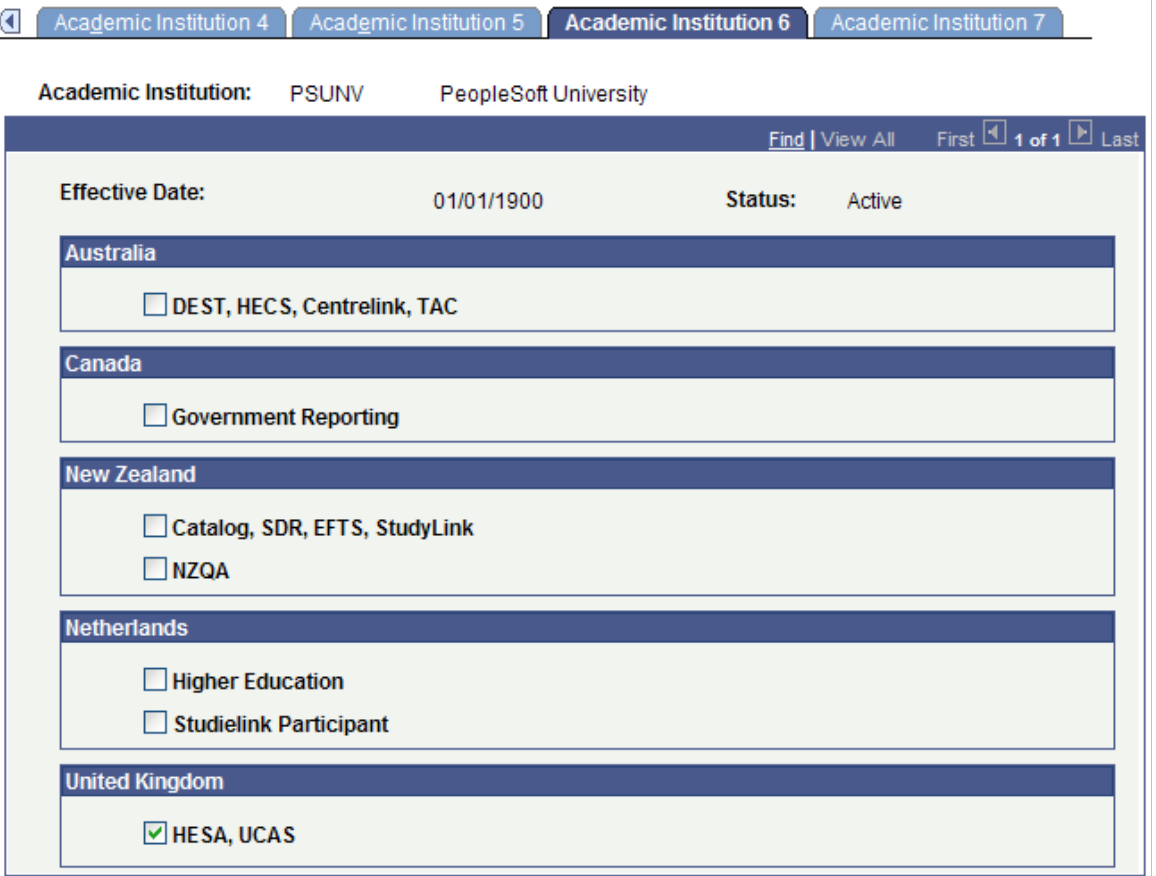

**Important!** To use country-specific functionality in the system, you must also activate the country's features on the Installation Student Administration setup page for setID-based functionality.

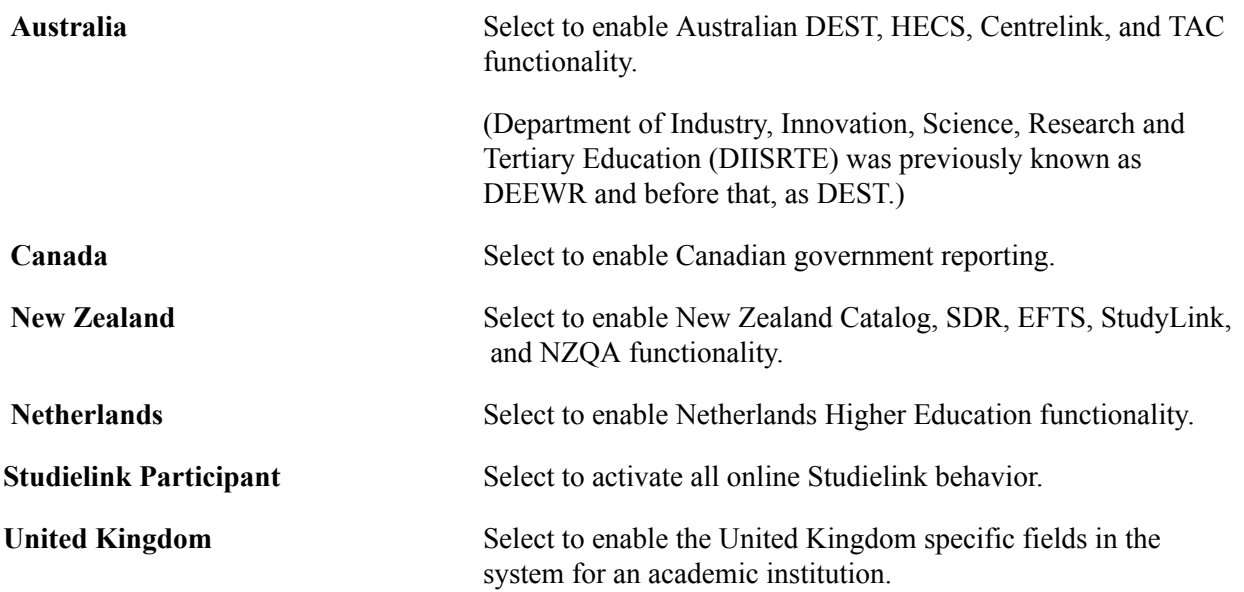

### **Related Links**

"Understanding the Canadian Government Reporting Process" (PeopleSoft Campus Solutions 9.2: Student Records)

"Tracking Student Higher Education Information" (PeopleSoft Campus Solutions 9.2: Student Records) [Understanding Australian Government Reporting](#page-400-0)

"Understanding New Zealand Government Reporting" (PeopleSoft Campus Solutions 9.2: Student Records)

[Selecting Country-Specific Features and Enabling CRM for Higher Education Feature](#page-113-0)

### **Identifying Self-Service Report Types**

Access the Academic Institution 7 page (Set Up SACR > Foundation Tables > Academic Structure > Academic Institution Table > Academic Institution 7).

#### **Image: Academic Institution 7 page**

This example illustrates the fields and controls on the Academic Institution 7 page. You can find definitions for the fields and controls later on this page.

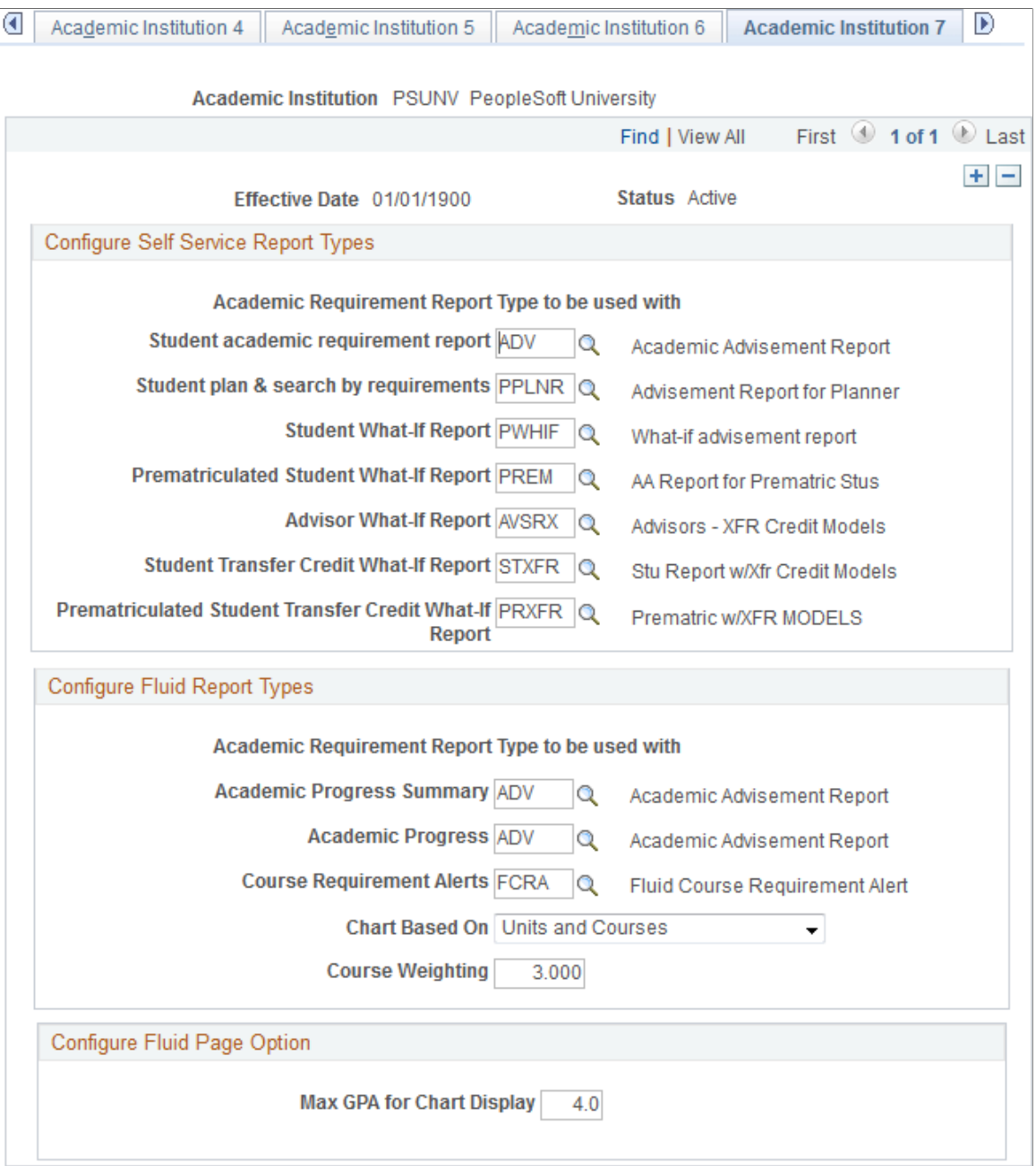

#### **Configure Self Service Report Types**

**Student academic requirement report** Enter the type of report to be used in the My Academic Requirements feature. This field prompts on advisement report types that do not have the Include What-If Information or Include Planned Courses check boxes selected.

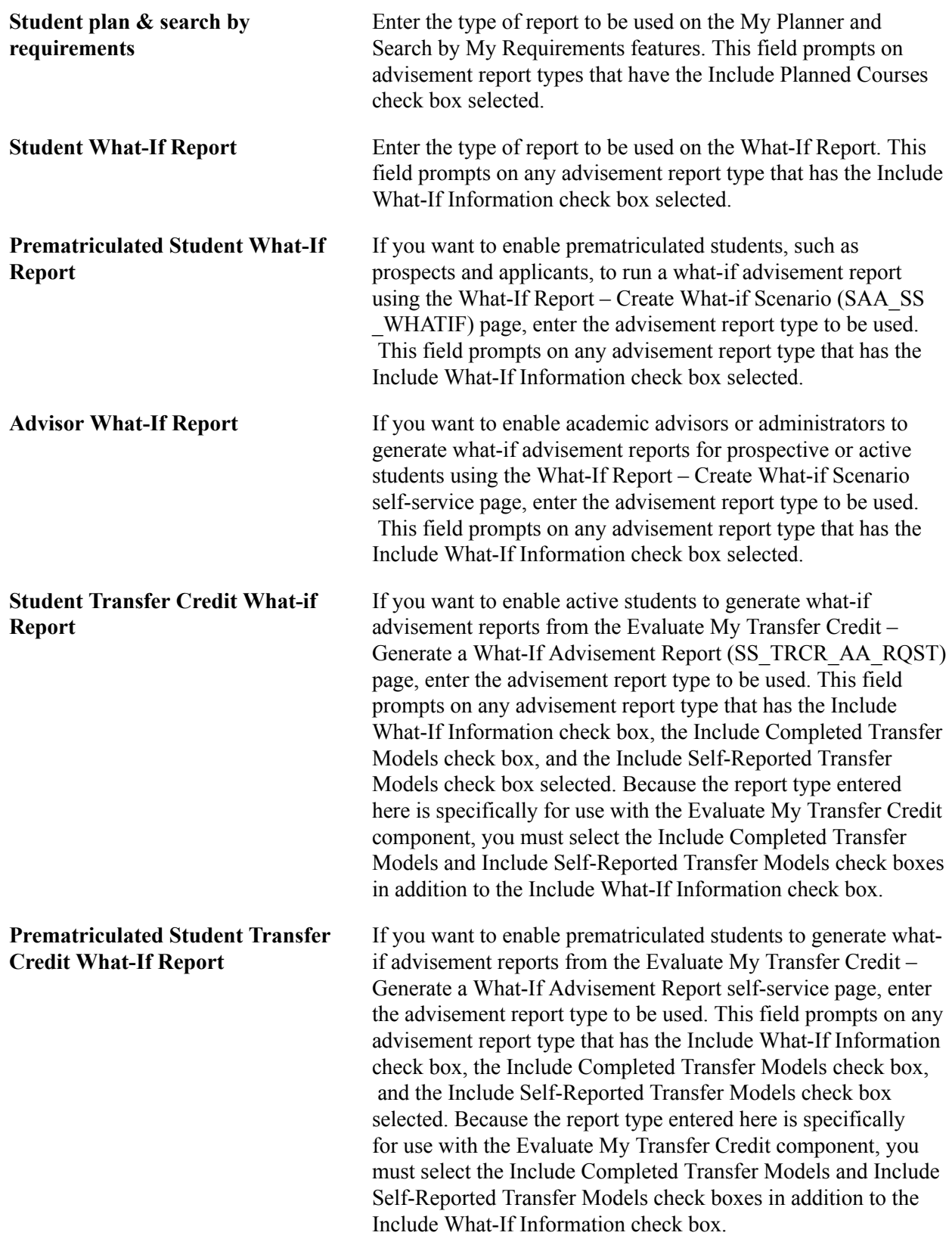

### **Configure Fluid Report Types**

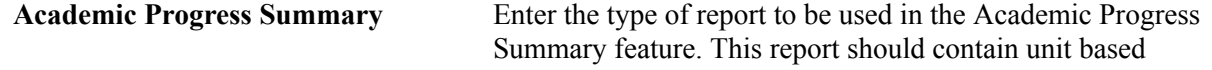

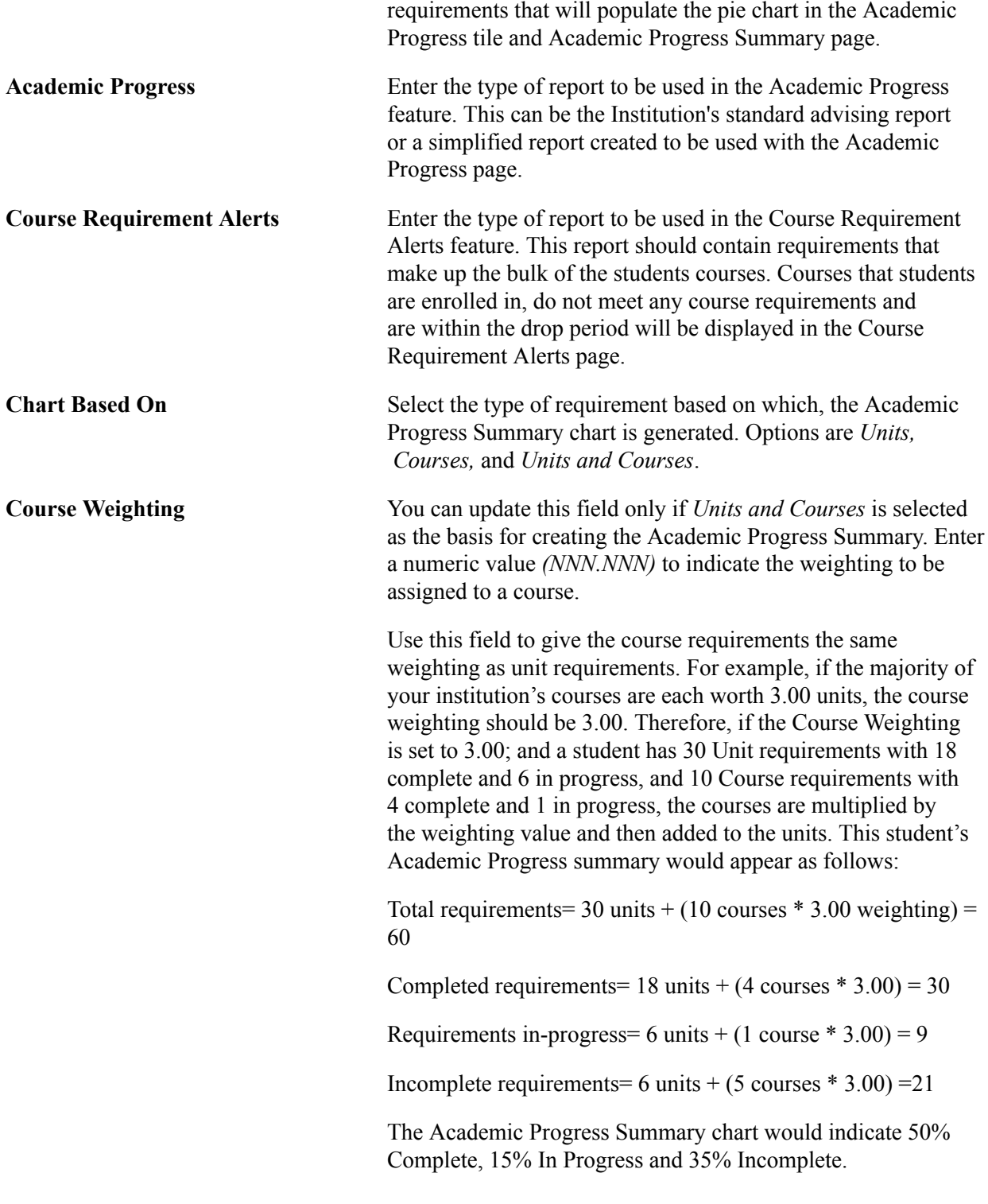

### **Configure Fluid Page Option**

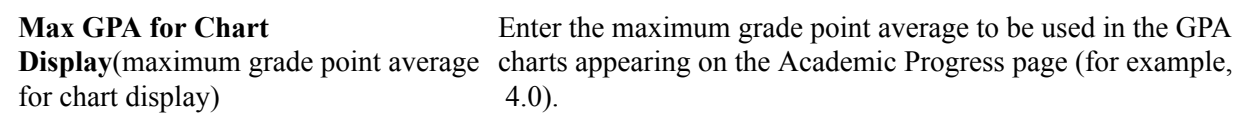

#### **Related Links**

"Setting Up Advisement Report Types" (PeopleSoft Campus Solutions 9.2: Academic Advisement)

### **Enabling Program Enrollment and Activity Management Defaults**

Access the Academic Institution 9 page (Set Up SACR > Foundation Tables > Academic Structure > Academic Institution Table > Academic Institution 9).

#### **Image: Academic Institution 9 page**

This example illustrates the fields and controls on the Academic Institution 9 page. You can find definitions for the fields and controls later on this page.

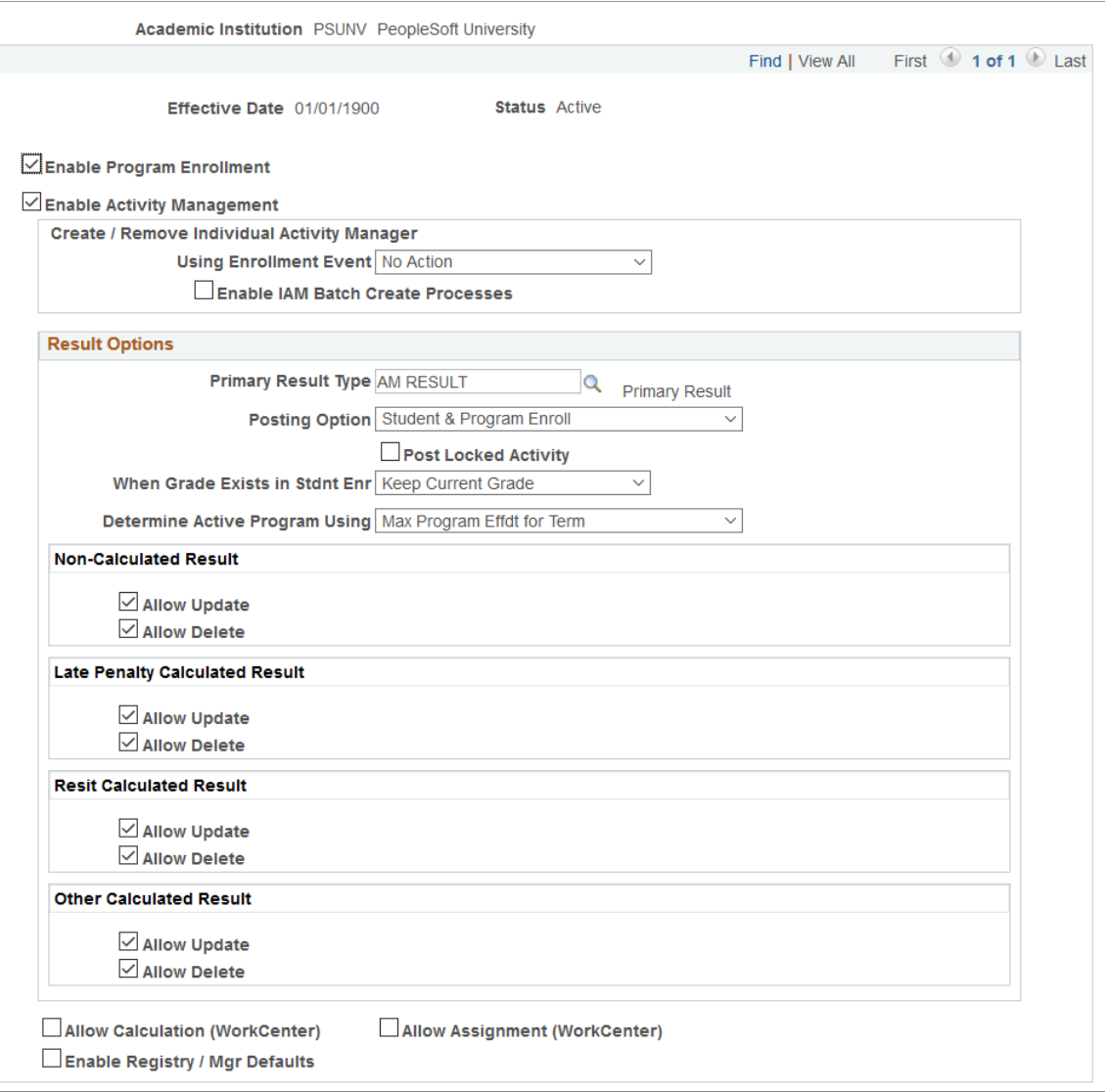

**Enable Program Enrollment** Select this check box to enable the use of Program Enrollment fields on the Admissions Application and Student Program/Plan components, and also enable AIR mapping.

> See "Adding New Applications Manually" (PeopleSoft Campus Solutions 9.2: Recruiting and Admissions)

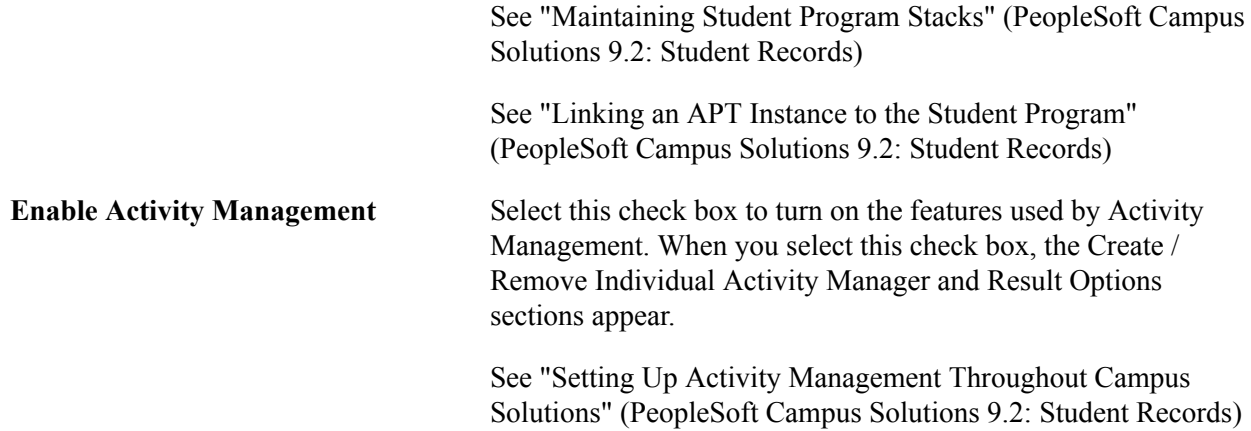

#### **Create / Update Individual Activity Manager**

This group box determines how schools will create Individual Activity Managers (IAMs) for students. Two options are available that can either work independently or together based on the needs of the institution. Select the Use Enrollment Event option to create and edit IAMs at the point of the enrollment transaction. Another option is to create IAMs in batch at a later point in the enrollment period.

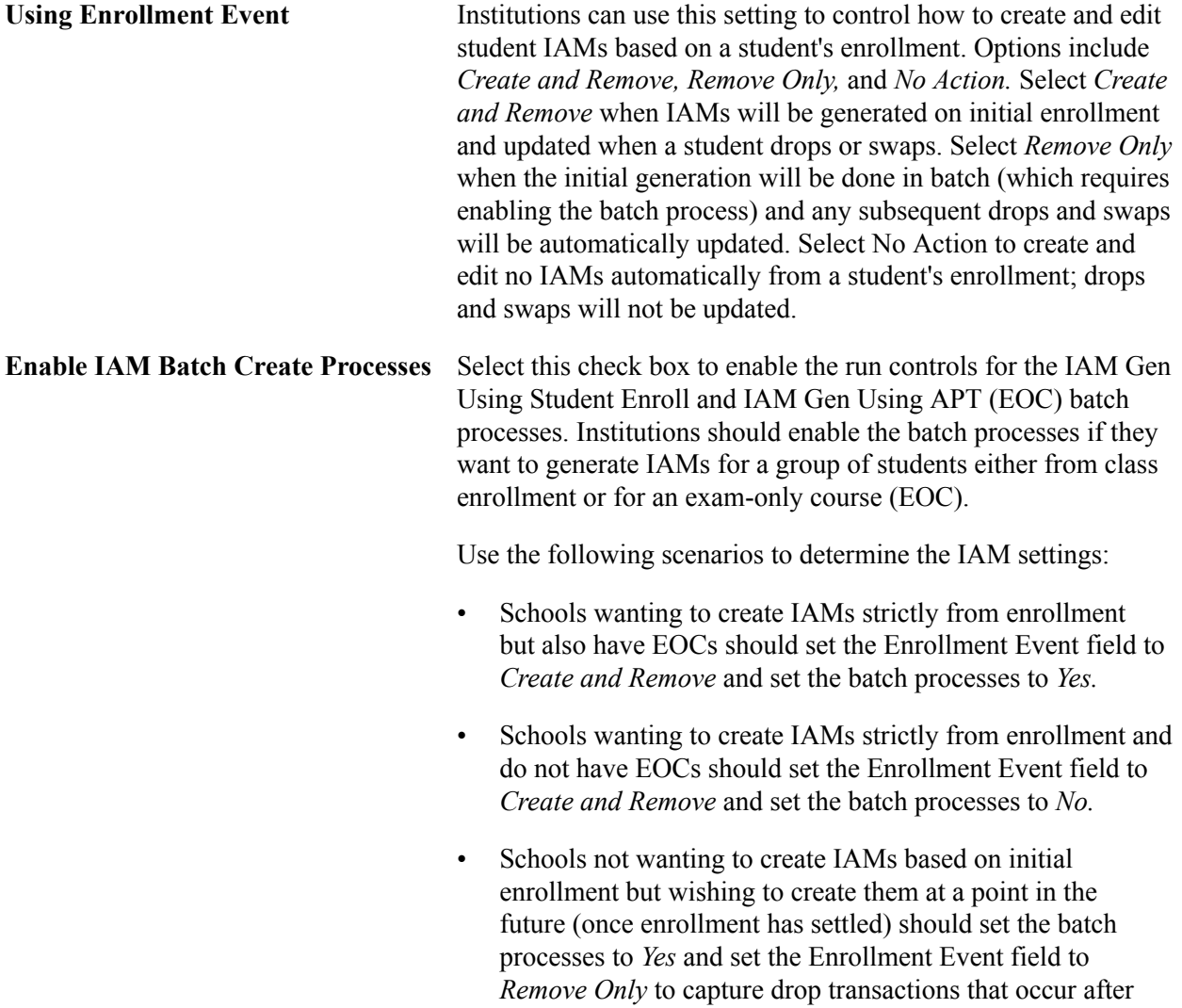

the batch process has been run. (Schools can also change the setting for the enrollment event to *Create and Remove* after the batch process to pick up all new adds and drops).

### **Activity Result Defaults**

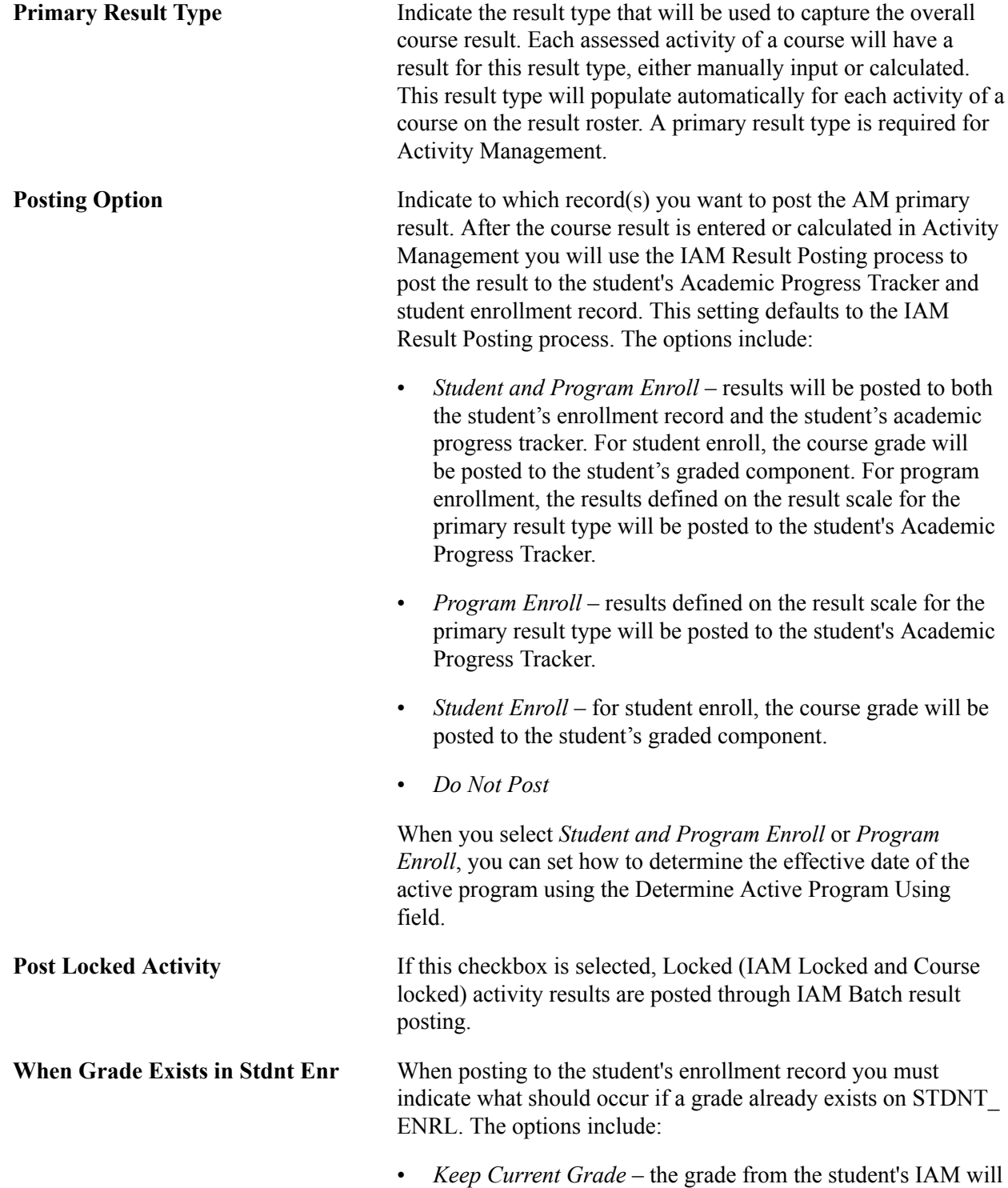

not be posted.
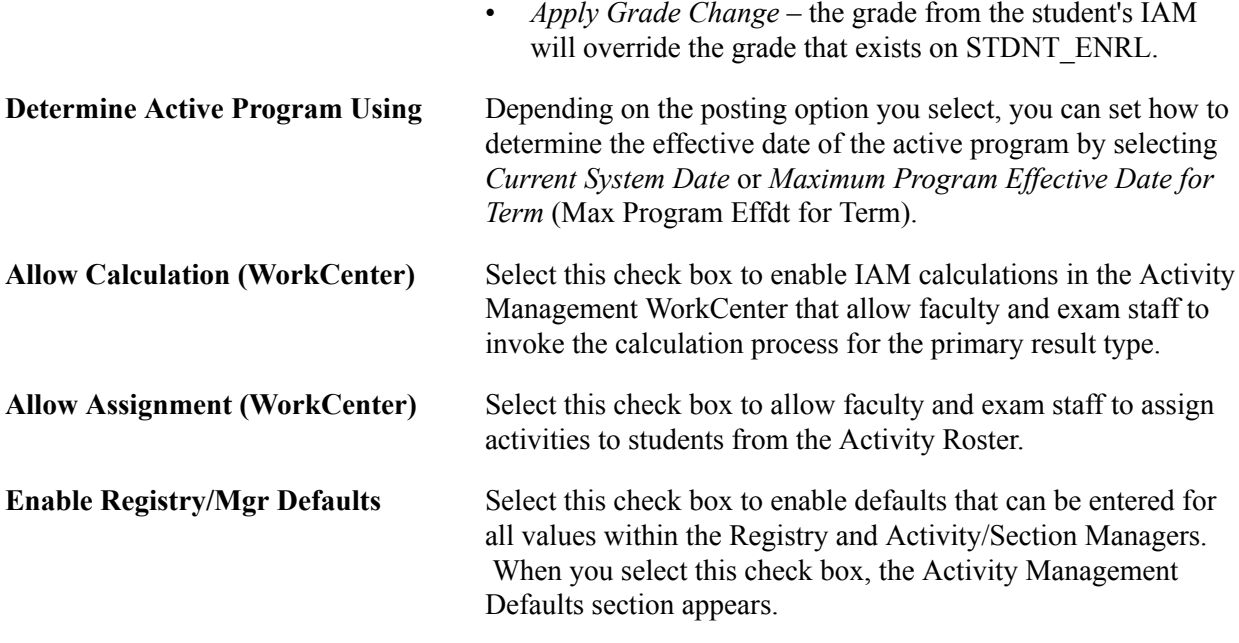

## **Activity Management Defaults**

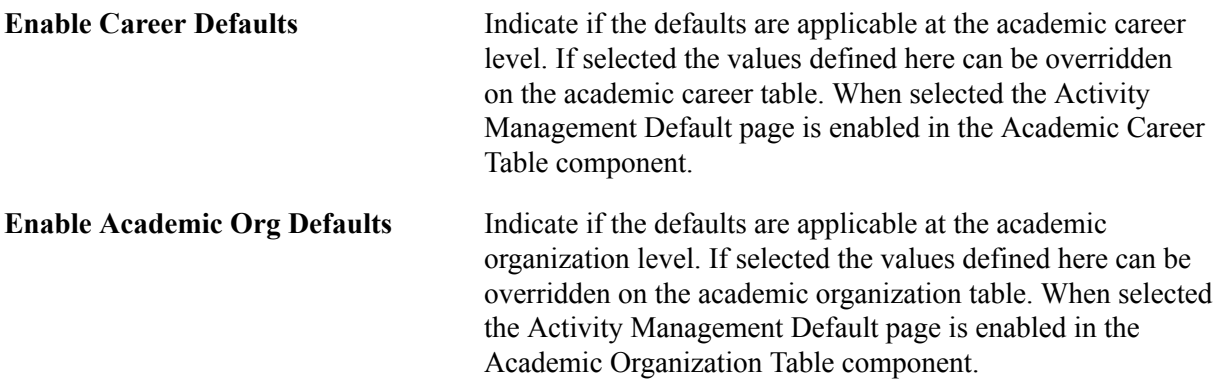

For information on setting up anonymous grading, see "Setting Up Anonymous Grading" (PeopleSoft Campus Solutions 9.2: Student Records).

## **Content Options**

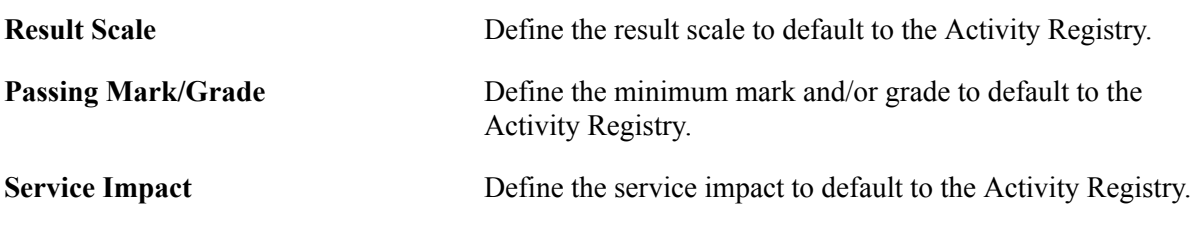

## **Attendance Tracking Options**

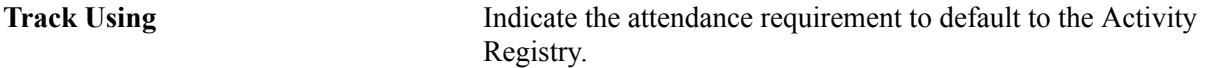

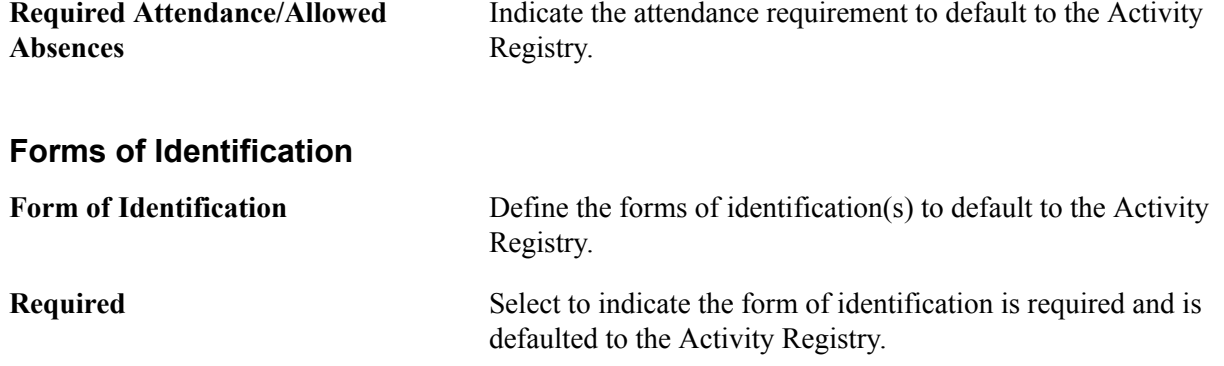

## **Mapping Affiliation Codes to Administrator Roles**

Access the Academic Institution 10 page (Set Up SACR >Foundation Tables >Academic Structure >Academic Institution Table > Academic Institution 10).

#### **Image: Academic Institution 10 page**

This example illustrates the fields and controls on the Academic Institution 10 page. You can find definitions for the fields and controls later on this page.

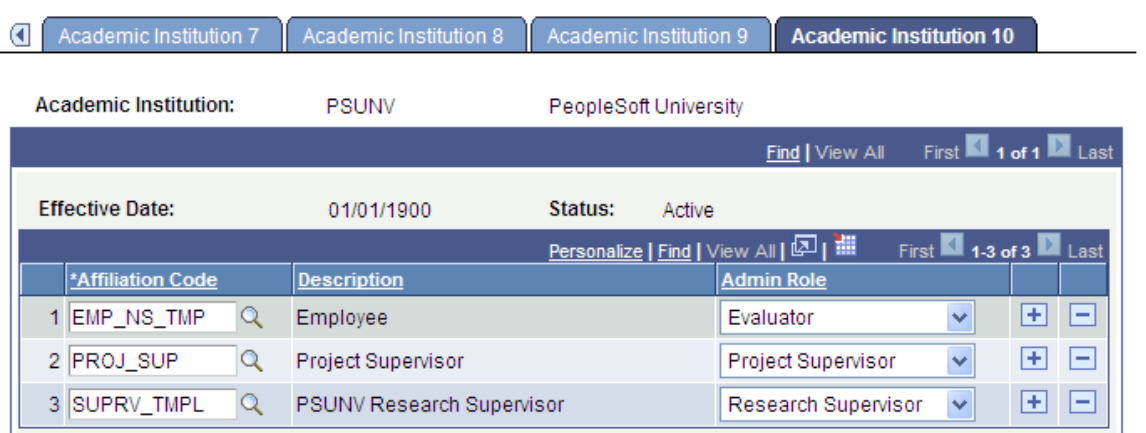

Use the Academic Institution 10 page when you define administrators for Research Tracking, Academic Project Management, and Evaluation Management features.

After you set up your Affiliation codes, map the root affiliations to Research Supervisor, Project Supervisor, and Evaluator roles on this page.

Research Supervisor role is for research administrators. Project Supervisor role is for administrators of student academic projects. Evaluator role is for evaluation committee members.

See "Understanding Affiliations Setup" (PeopleSoft Campus Solutions 9.2: Campus Community)

Affiliation Code Select a code from those that you defined on the Definition page in the Affiliation Setup component. The available affiliation codes are those which are effective (based on the institution's effective date) and for which the Root Indicator check box is selected in Affiliations setup.

The child affiliations of the root affiliation or the root affiliations if no children exist are then available in the Administrator Type field on the Administrator Profile Management page.

## **Related Links**

"Defining Administrators" (PeopleSoft Campus Solutions 9.2: Student Records) "Defining and Managing Administrator Profiles" (PeopleSoft Campus Solutions 9.2: Student Records) "Defining Administrators" (PeopleSoft Campus Solutions 9.2: Student Records) "Setting Up Committee Types and Roles" (PeopleSoft Campus Solutions 9.2: Campus Community)

# **Setting Up Campuses**

To set up campuses, use the Campus Table component (CAMPUS\_TABLE).

A campus is an entity, usually associated with a separate physical administrative unit, that belongs to a single academic institution, uses the same course catalog, and produces a common transcript for students within the same academic career. The PeopleSoft Campus Solution system enables you to define as many campuses within an academic institution as necessary to meet your business needs.

This section lists prerequisites and discusses how to define campuses.

# **Prerequisites**

Before you set up campuses, use the Location Table component to define general campus locations within Campus Solutions.

These campus locations are synonymous with central locations or addresses for the various campuses that comprise a college or university. If you have one main campus, you probably have a single location. However, if you offer classes at satellite locations or if you have geographically separate entities that make up the institution, you must define multiple locations.

See: [Setting Up Locations](#page-120-0)

# **Page Used to Set Up Campuses**

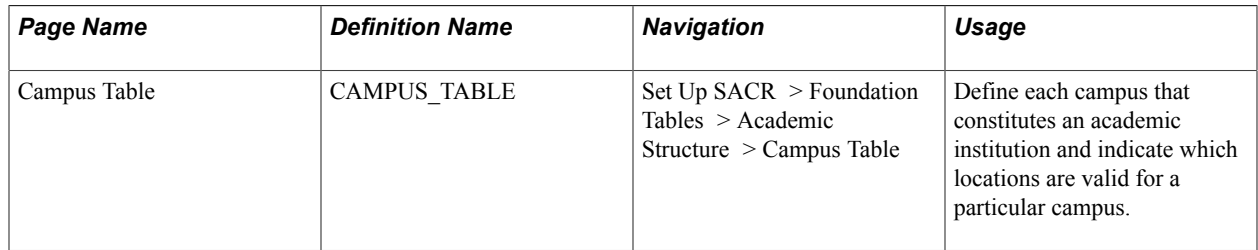

# **Defining Campuses**

Access the Campus Table page (Set Up SACR > Foundation Tables > Academic Structure > Campus Table).

### **Image: Campus Table page**

This example illustrates the fields and controls on the Campus Table page. You can find definitions for the fields and controls later on this page.

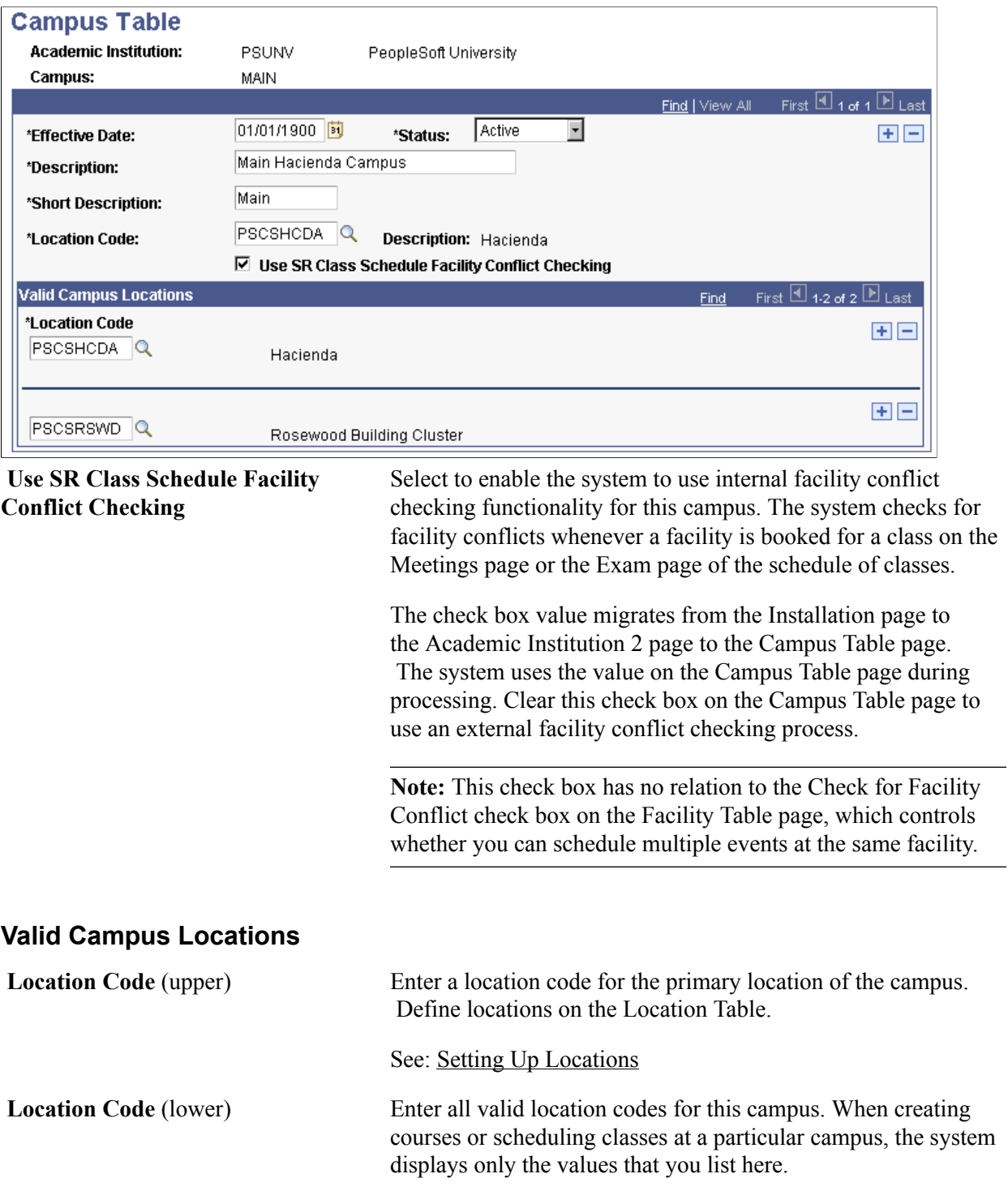

#### **Related Links**

"Defining Facilities and Rooms" (PeopleSoft Campus Solutions 9.2: Student Records)

# **Defining Academic Careers**

To set up academic careers, use the Academic Career Table component (ACAD\_CAREER\_TBL).

This section provides an overview of academic careers and discusses how to:

- Describe academic career parameters.
- Set additional academic career parameters.
- Set up academic career pointers.
- Set repeat checking controls for academic careers.
- Set up self-service options.
- Set up Australia-specific academic careers.
- Establish Activity Management defaults for academic careers.

## **Understanding Academic Careers**

Academic career is a concept used in Campus Solutions to designate all course work undertaken by a student at an academic institution; you group this course work in a single student record. For example, a university that has an undergraduate school, a graduate school, and several professional schools can define an undergraduate career, graduate career, and a separate career for each professional school (for example, law, medical or dental). You might also make extended education or continuing education its own academic career, or make separate academic careers for every school or college at the undergraduate level.

Academic careers have these common characteristics:

- All credit is granted under a common unit type, such as semester hours or quarter hours.
- A single repeat scheme is used.

Use the Academic Career component to create and define academic careers and all the parameters of each academic career. Academic career Values are: delivered with the system as translate values. If, when you are establishing academic careers, you find that you must define more academic career values, add the new values to the translate table for academic careers. The translate table for academic careers is in the ACAD\_CAREER field in PeopleSoft Application Designer.

## **Pages Used to Define Academic Careers**

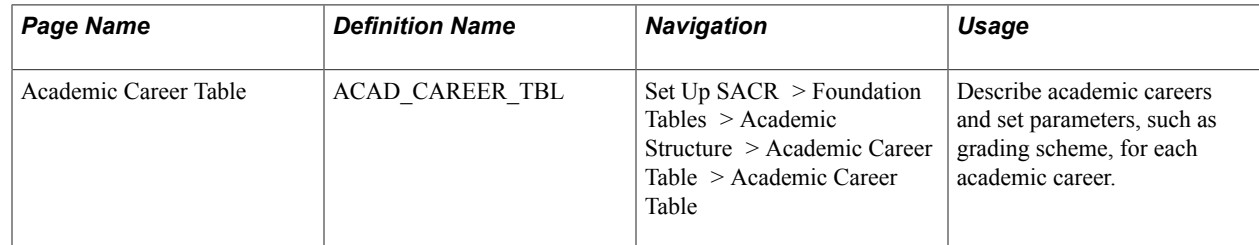

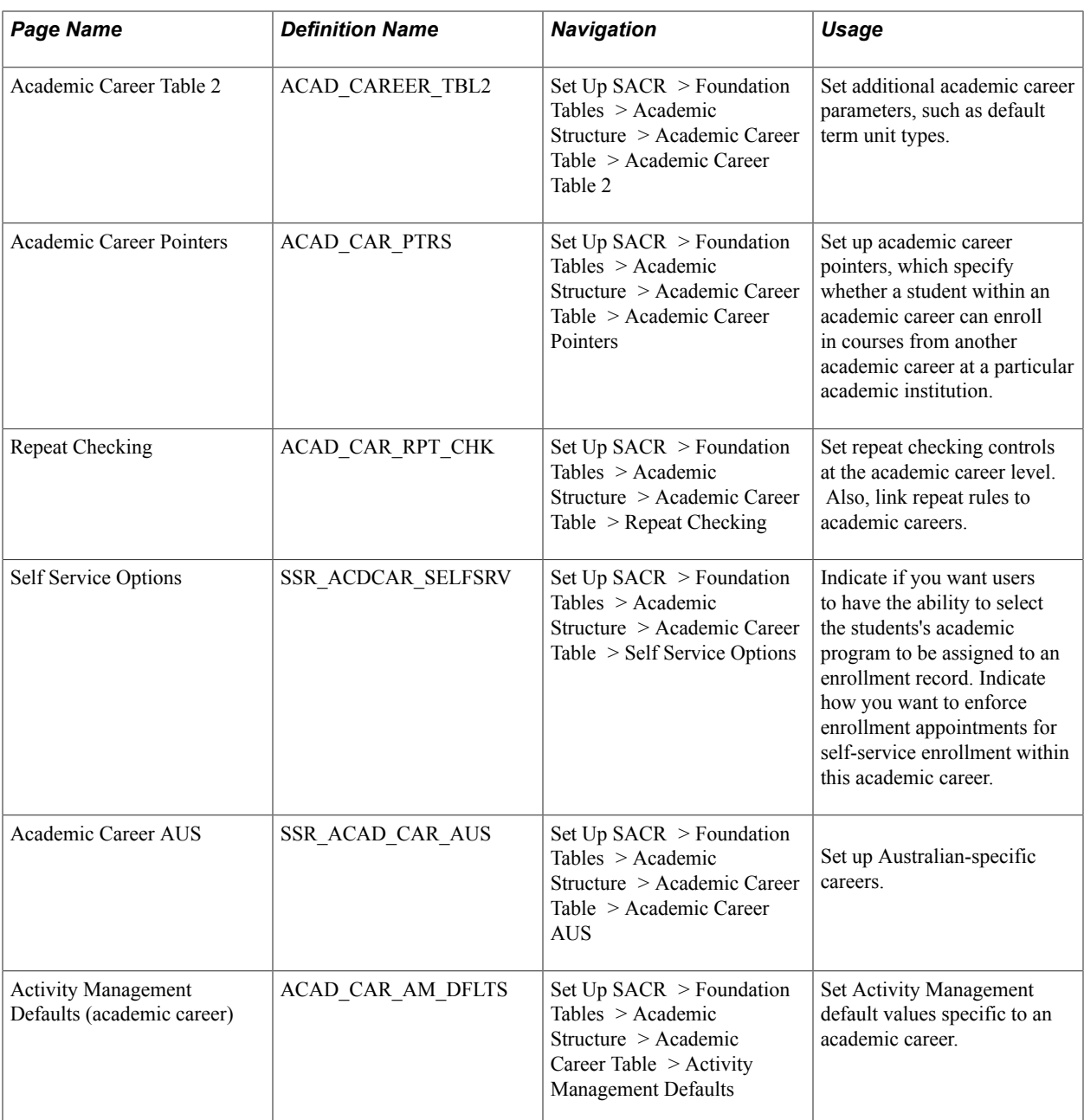

# **Describing Academic Career Parameters**

Access the Academic Career Table page (Set Up SACR > Foundation Tables > Academic Structure > Academic Career Table > Academic Career Table).

### **Image: Academic Career Table page**

This example illustrates the fields and controls on the Academic Career Table page. You can find definitions for the fields and controls later on this page.

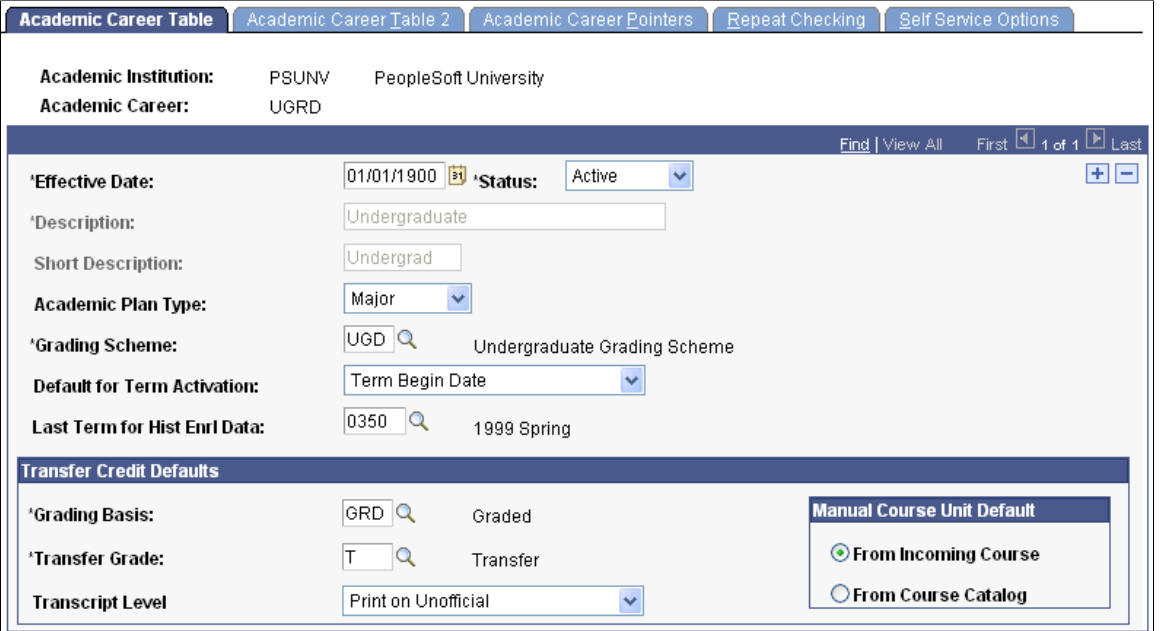

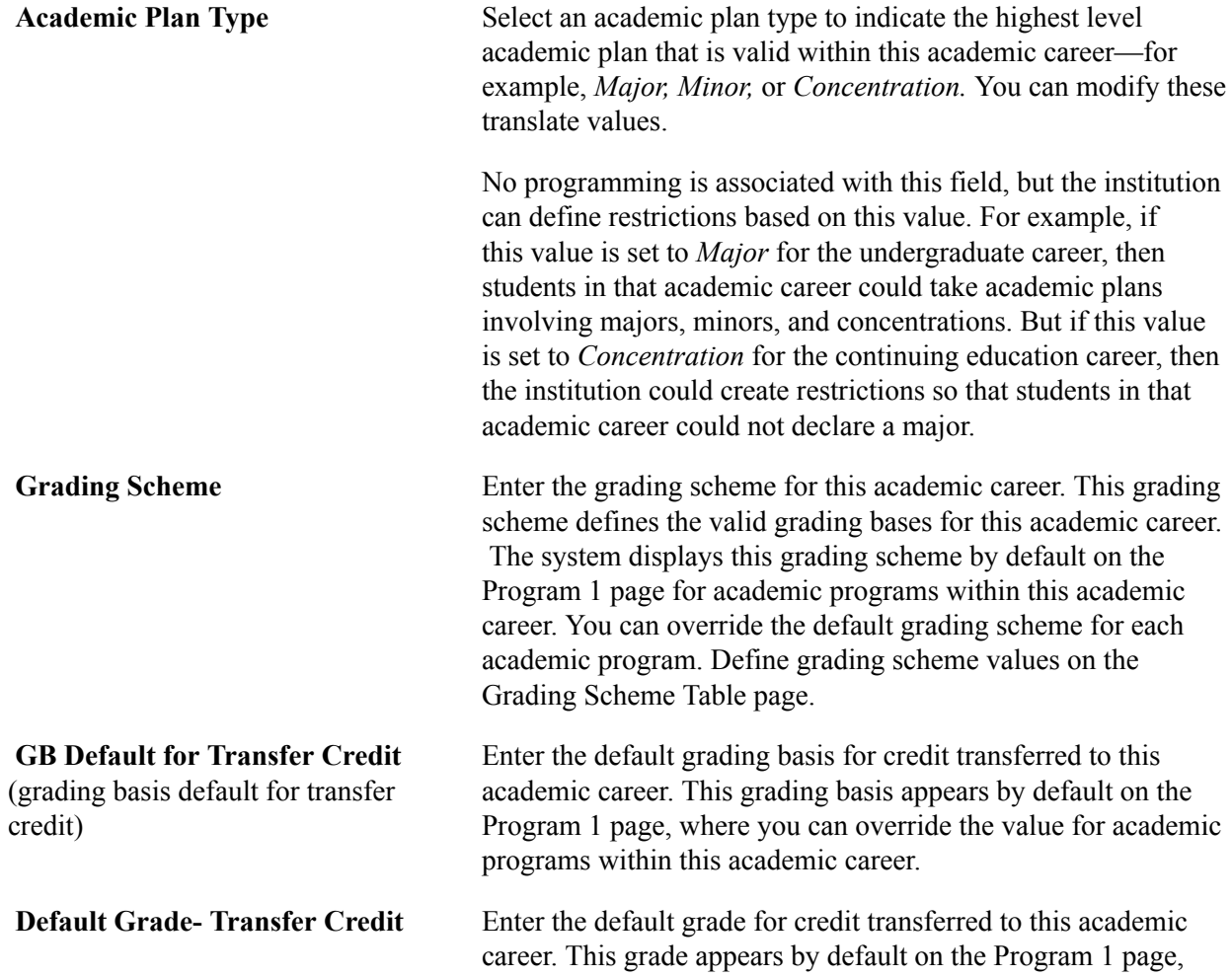

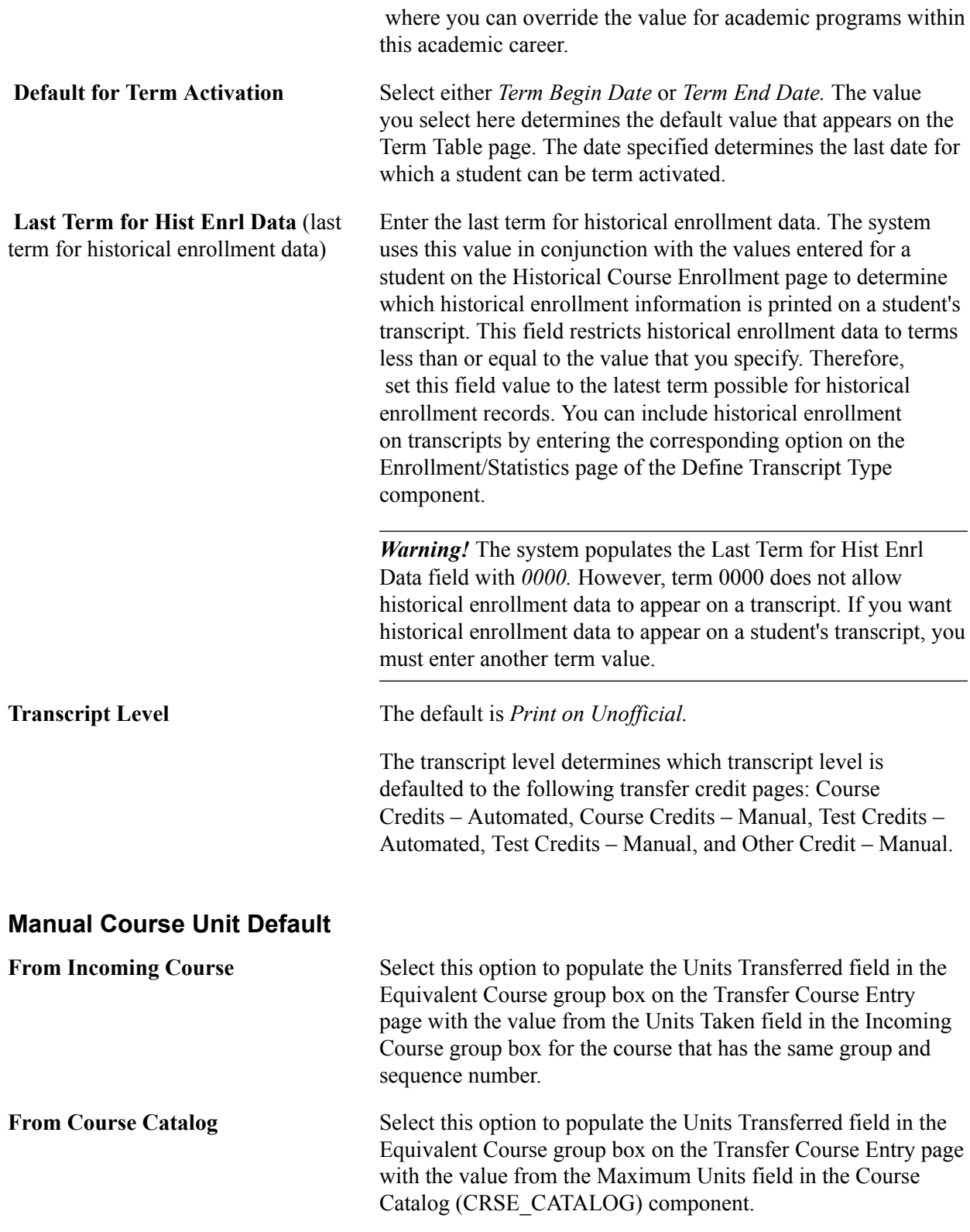

Regardless of the option that you select in the Manual Course Unit Default group box, you can override the default value on the Transfer Course Entry page, to transfer a different number of units.

## **Related Links**

[Understanding Data Conversion](#page-84-0)

#### [Understanding Dynamic Academic Calendars](#page-330-0)

"Creating Historical Enrollment Records" (PeopleSoft Campus Solutions 9.2: Student Records) "Designating Enrollment and Statistics Data" (PeopleSoft Campus Solutions 9.2: Student Records)

## **Setting Additional Academic Career Parameters**

Access the Academic Career Table 2 page ((Set Up SACR > Foundation Tables > Academic Structure > Academic Career Table > Academic Career Table 2).

#### **Image: Academic Career Table 2 page**

This example illustrates the fields and controls on the Academic Career Table 2 page. You can find definitions for the fields and controls later on this page.

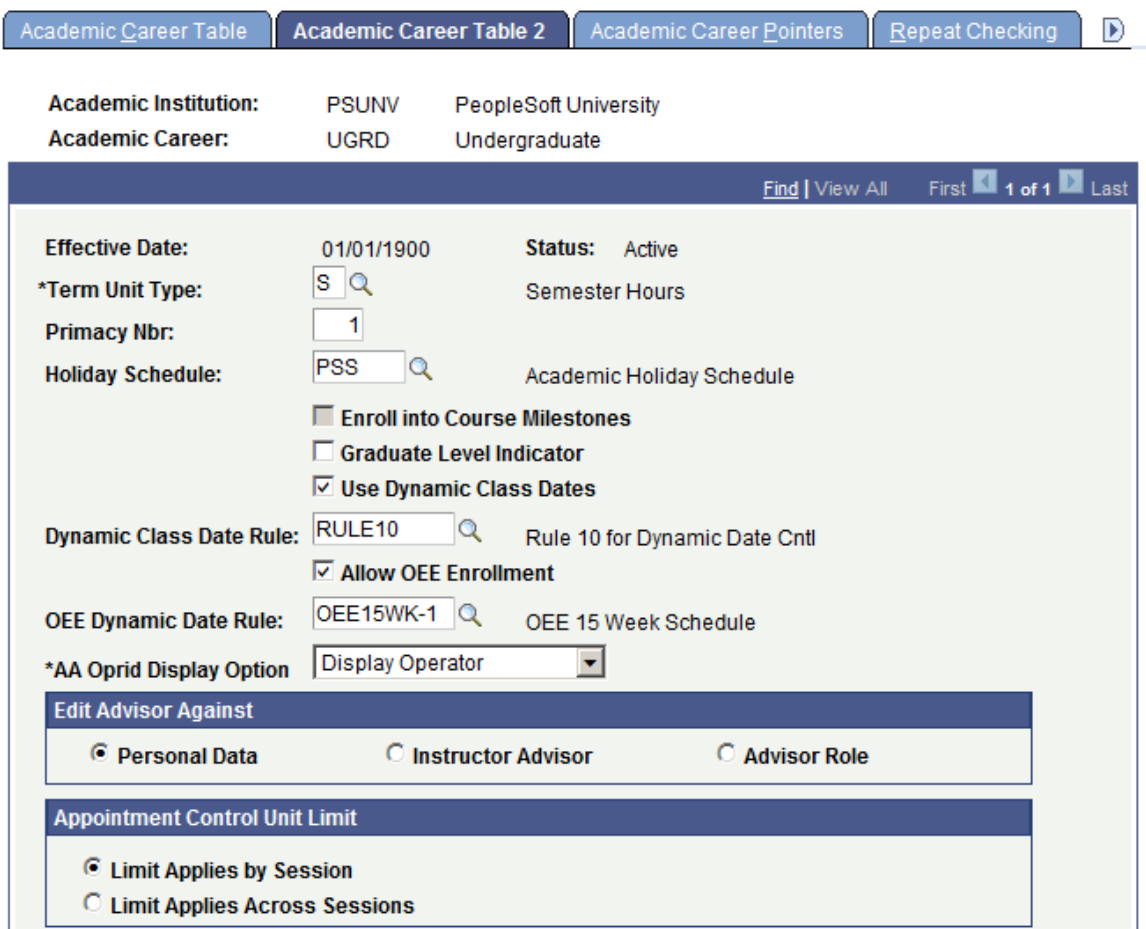

**Term Unit Type** Enter a term unit type to indicate what kind of units are calculated for this academic career. Values for this field are delivered with the system as translate values. These translate values can be modified.

> **Note:** When processing transfer credit between academic careers with different term unit types, use the Unit Conversion Table page first to set up unit conversion rules.

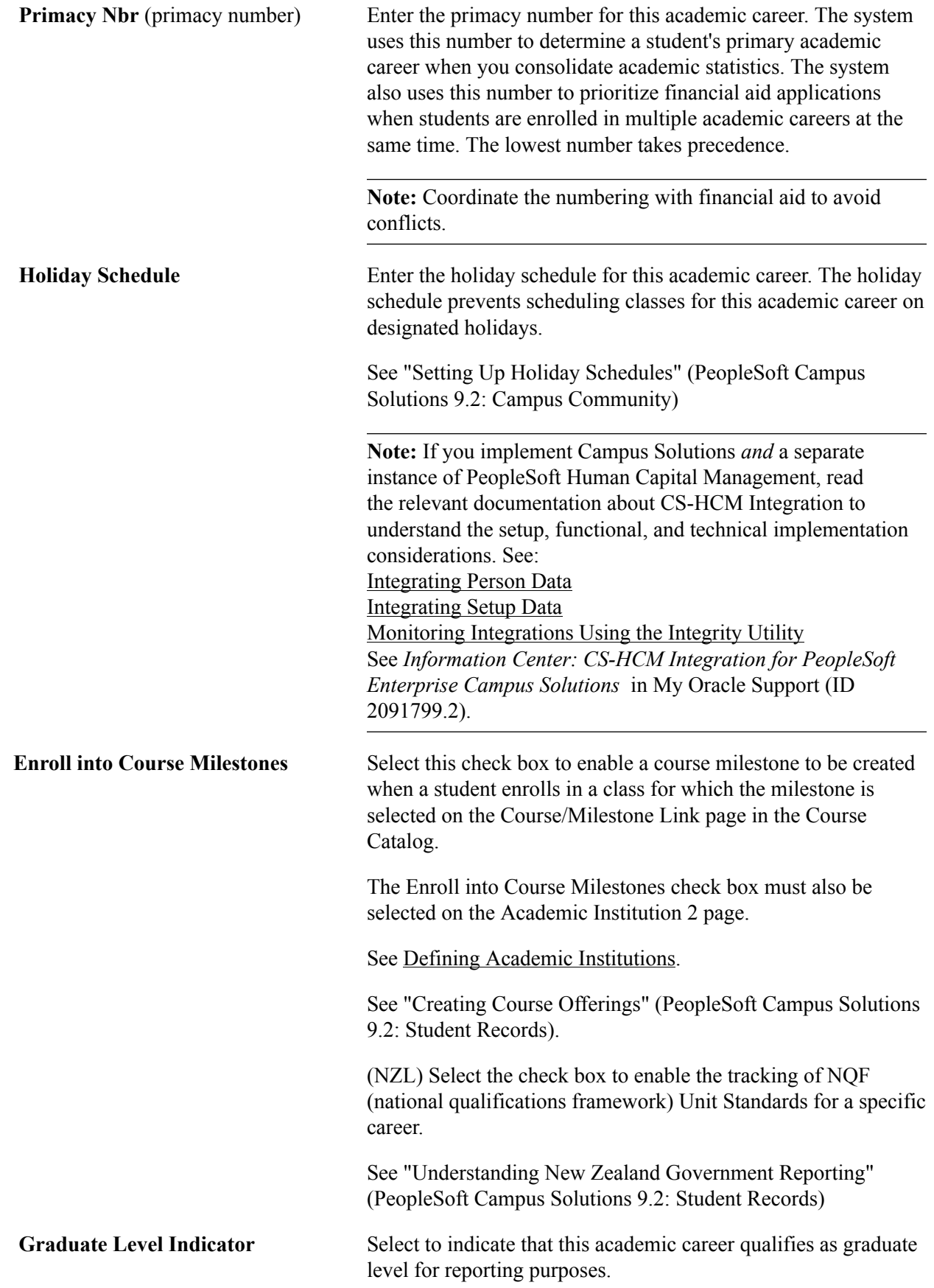

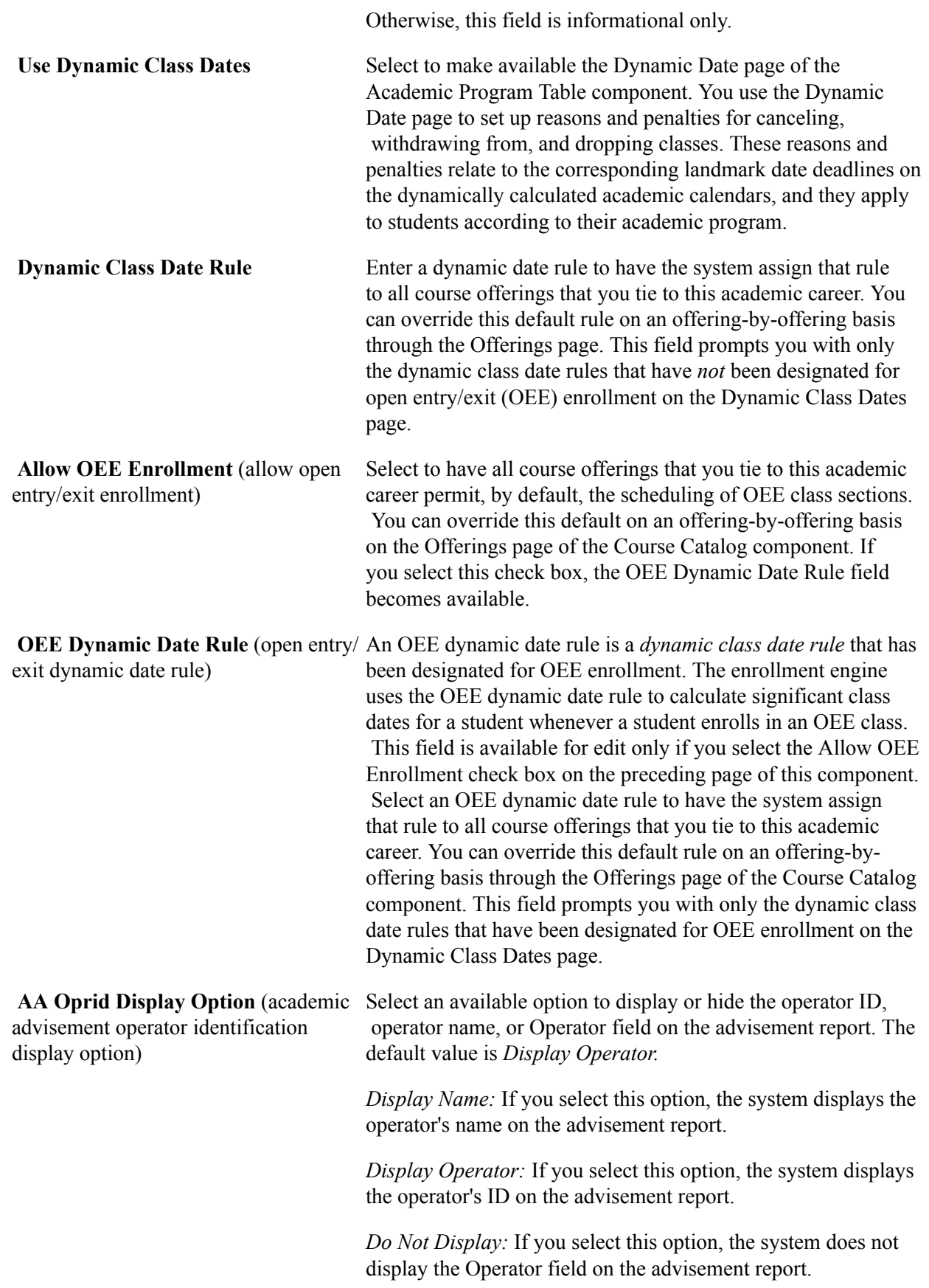

## **Edit Advisor Against**

Indicate which view the system should use when prompting you to assign an advisor for a student in this academic career. You assign advisors to students on the Student Advisor page. Your selection here appears on the Academic Program page. Select from these options:

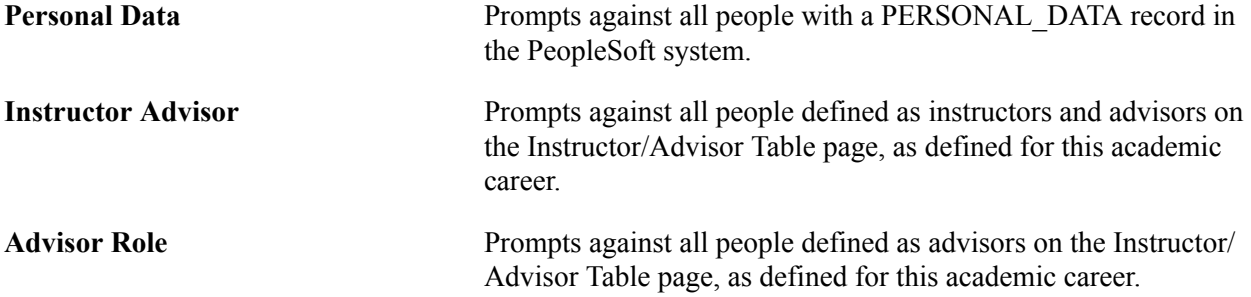

## **Appointment Control Unit Limit**

Indicate how to apply enrollment appointment unit limits when an appointment created for a single session is valid for other sessions within the term. Select from these options:

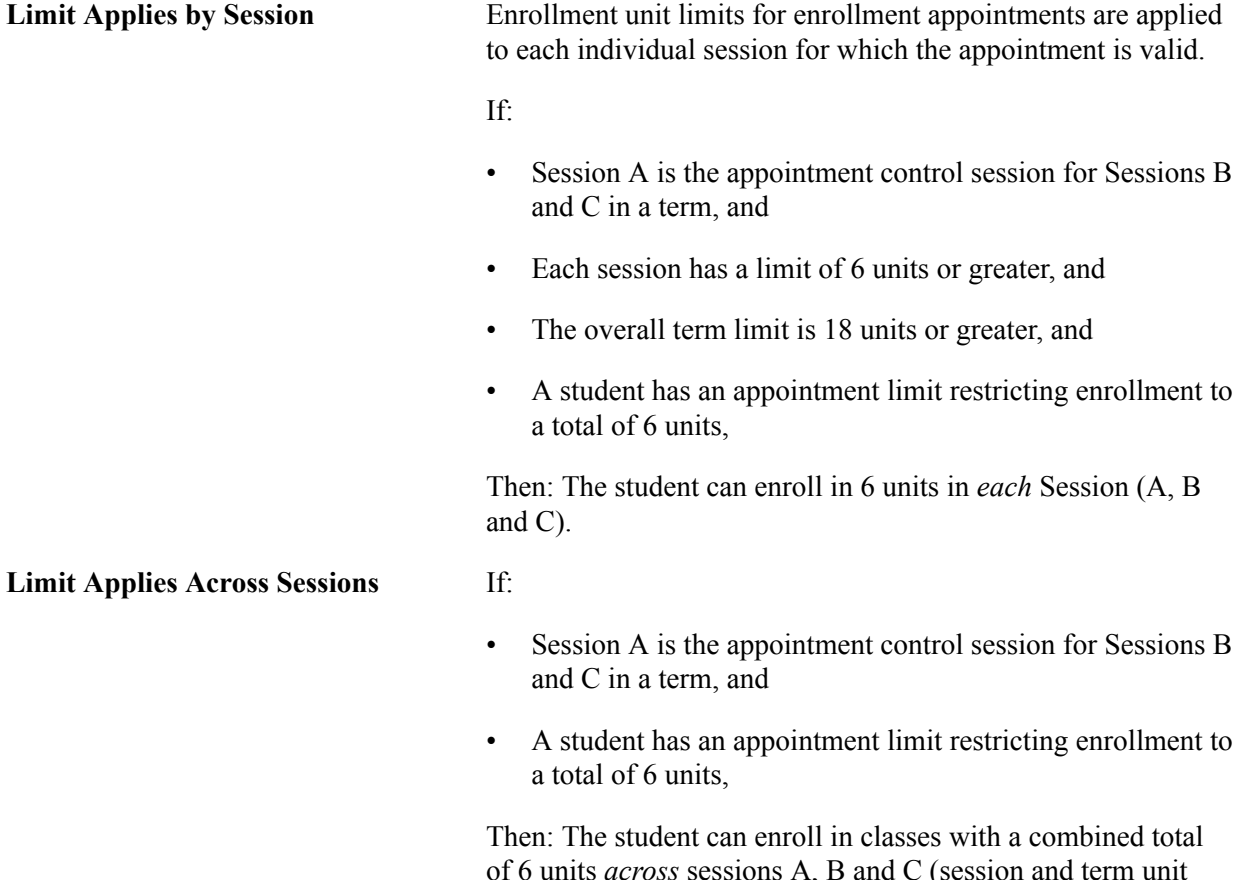

of 6 units *across* sessions A, B and C (session and term unit limits still apply). For example, if the student enrolls in 6 units in Session A, the student cannot enroll in classes in sessions B or C.

See "Understanding Enrollment and Validation Appointments" (PeopleSoft Campus Solutions 9.2: Student Records)

See "Setting Up Enrollment and Validation Appointments" (PeopleSoft Campus Solutions 9.2: Student Records)

See "Assigning and Maintaining Appointments for Individual Students" (PeopleSoft Campus Solutions 9.2: Student Records)

See "Assigning Enrollment and Validation Appointments in Batch" (PeopleSoft Campus Solutions 9.2: Student Records)

## **Related Links**

[Understanding Dynamic Academic Calendars](#page-330-0) "Understanding Consolidated Statistics Processes" (PeopleSoft Campus Solutions 9.2: Student Records)

# **Setting Up Academic Career Pointers**

Access the Academic Career Pointers page (Set Up SACR > Foundation Tables > Academic Structure > Academic Career Table > Academic Career Pointers).

#### **Image: Academic Career Pointers page**

This example illustrates the fields and controls on the Academic Career Pointers page. You can find definitions for the fields and controls later on this page.

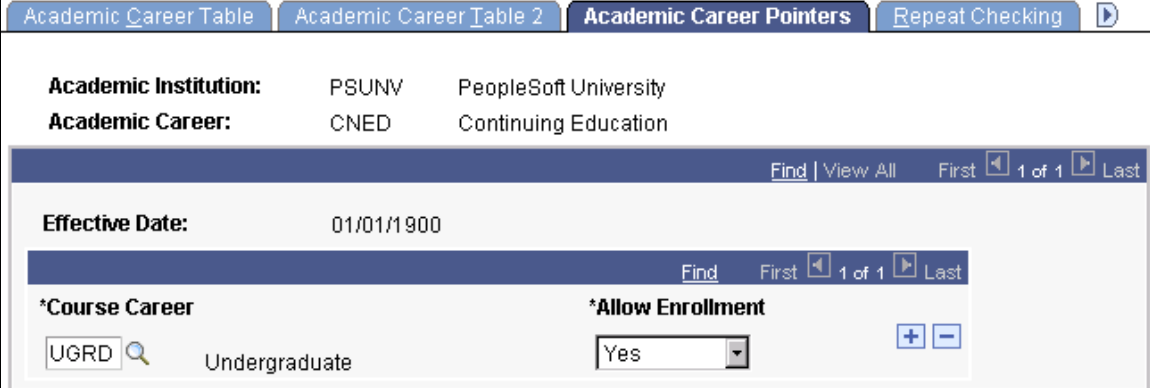

On the Career Pointer Exception page, you can set specific exceptions to the academic career pointers on the Academic Career Pointers page. For example, you might want to set the academic career pointers for the undergraduate career so that undergraduate students can, with permission, enroll in graduate, graduate business, and law courses; can always enroll in undergraduate and continuing education courses; and can never enroll in courses from any other academic career.

**Note:** Enter values for all possible academic careers, including the ones in which the student cannot enroll in courses. Although the system permits you to omit academic careers in which the student cannot enroll, this practice is not recommended.

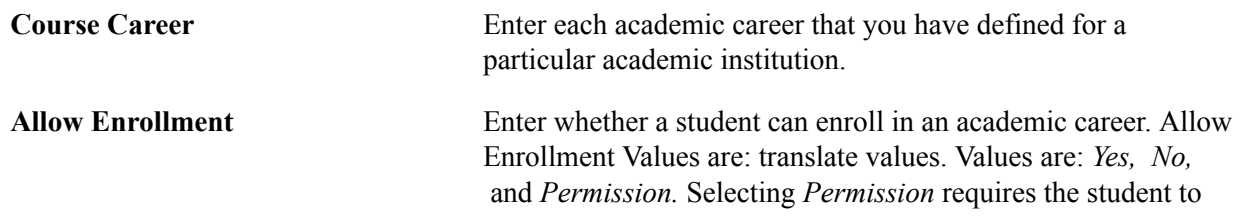

have a general permission or a student-specific permission at enrollment time.

## **Setting Repeat Checking Controls for Academic Careers**

Access the Repeat Checking page (Set Up SACR > Foundation Tables > Academic Structure > Academic Career Table > Repeat Checking).

#### **Image: Repeat Checking page**

This example illustrates the fields and controls on the Repeat Checking page. You can find definitions for the fields and controls later on this page.

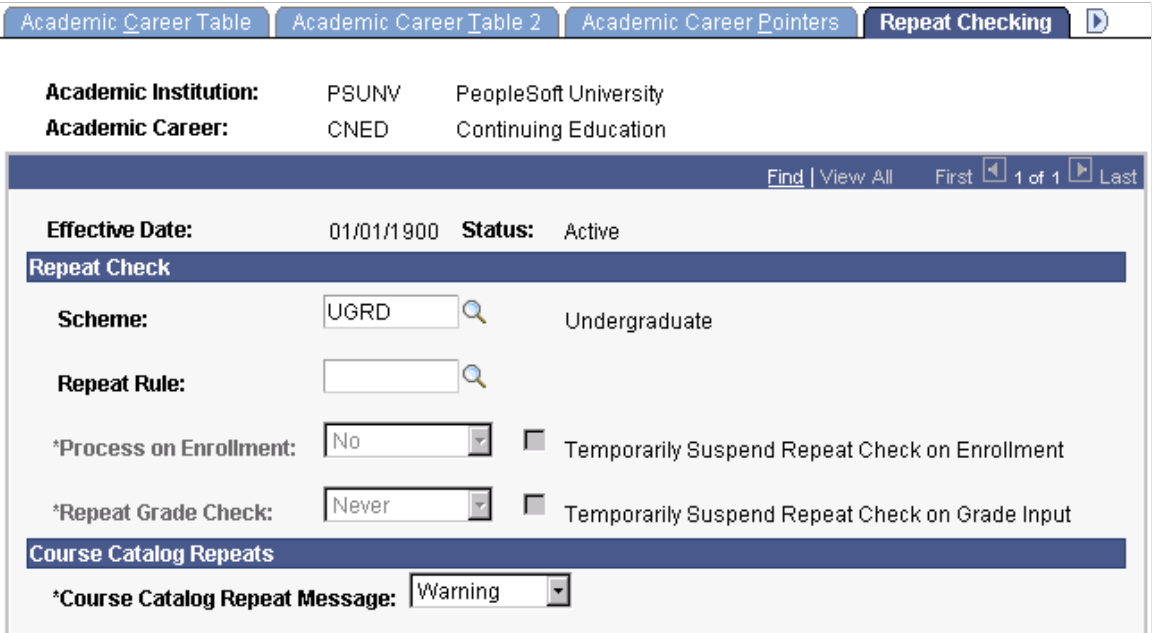

## **Related Links**

"Setting Up Repeat Checking for Academic Careers" (PeopleSoft Campus Solutions 9.2: Student Records)

# **Setting Up Self-Service Options**

Access the Self Service Options page (Set Up SACR > Foundation Tables > Academic Structure > Academic Career Table > Self Service Options).

### **Image: Self Service Options page**

This example illustrates the fields and controls on the Self Service Options page. You can find definitions for the fields and controls later on this page.

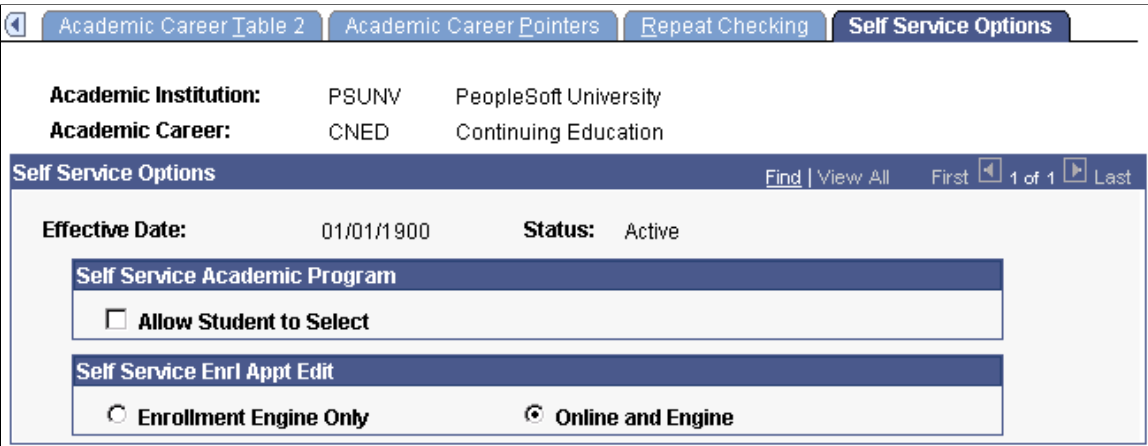

## **Self Service Academic Program**

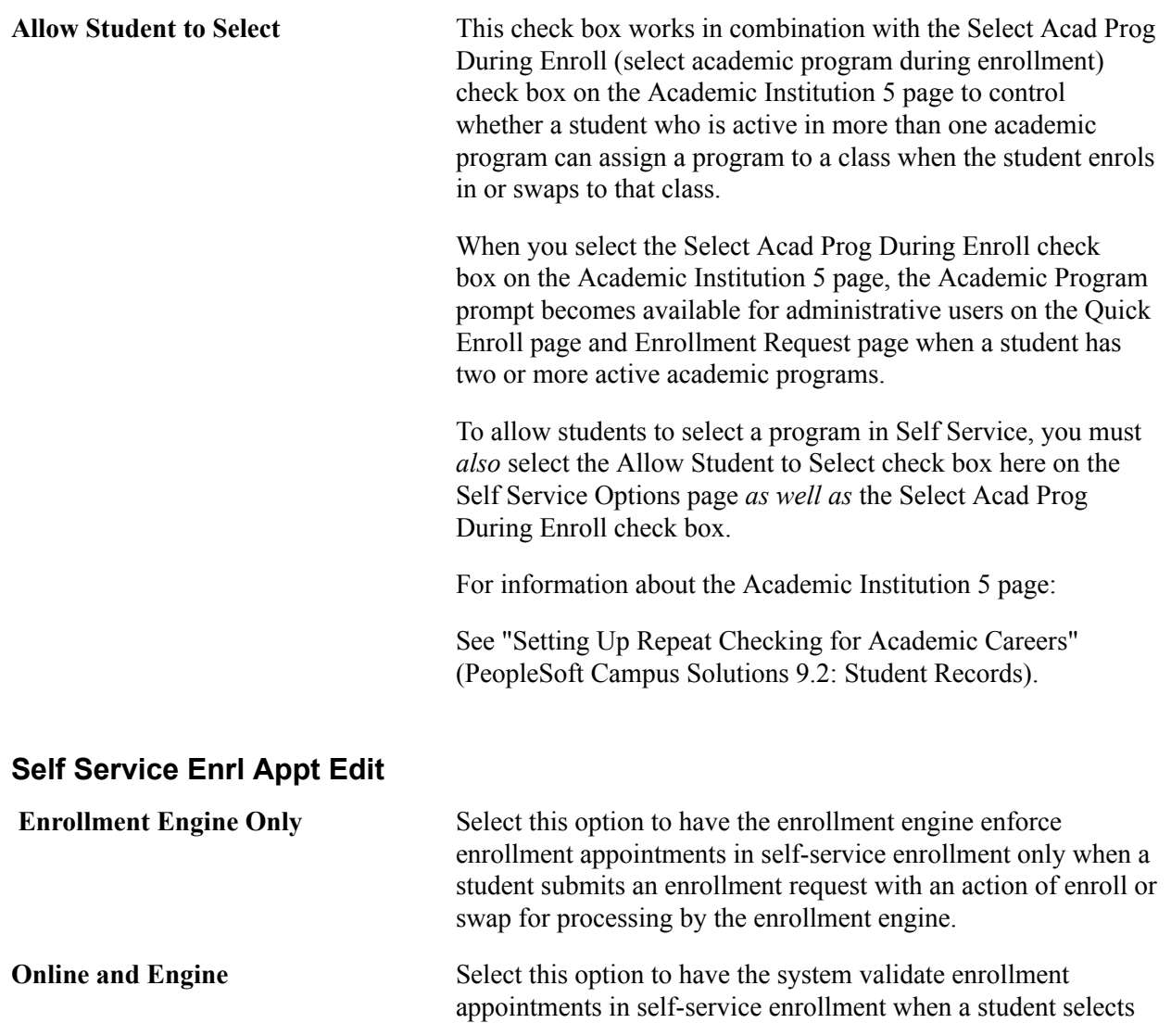

a term on the Select Enrollment Term Search page, and when the student enters or selects a class number on the Add Classes, Drop/Update Class, or Swap Classes pages. If the student does not have a valid enrollment appointment or if the open enrollment period for the session that the student is trying to enroll in has not yet begun, these edits prevent the student from submitting enrollment requests. When a qualifying student does submit an enrollment request with an action of enroll or swap, the enrollment engine still enforces enrollment appointments during processing. The system selects this option by default.

**Note:** Modification of these translate values requires significant programming effort.

## **Setting Up Academic Careers for Australia**

Access the Academic Career AUS page ( Set Up SACR > Foundation Tables > Academic Structure > Academic Career Table > Academic Career AUS ).

#### **Image: Academic Career AUS page**

This example illustrates the fields and controls on the Academic Career AUS page. You can find definitions for the fields and controls later on this page.

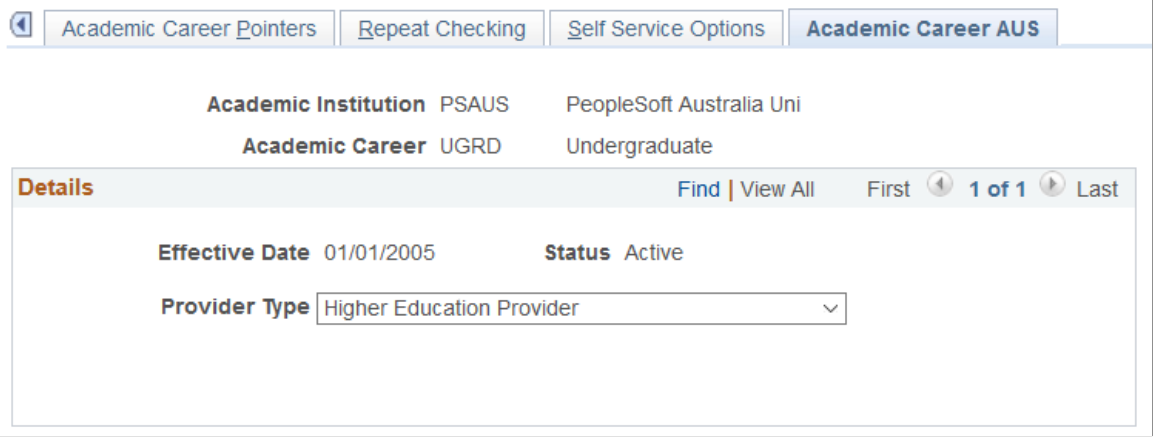

Use this page to set up Australian-specific attributes for academic careers.

**Provider Type** Select a HEIMS provider. If you don't select a value, the record isn't reported.

# **Establishing Activity Management Defaults for Academic Careers**

Access the Activity Management Defaults page for academic careers (Set Up SACR > Foundation Tables > Academic Structure > Academic Career Table > Activity Management Defaults).

#### **Image: Activity Management Defaults page for academic careers**

This example illustrates the fields and controls on the Activity Management Defaults page for academic careers. You can find definitions for the fields and controls later on this page.

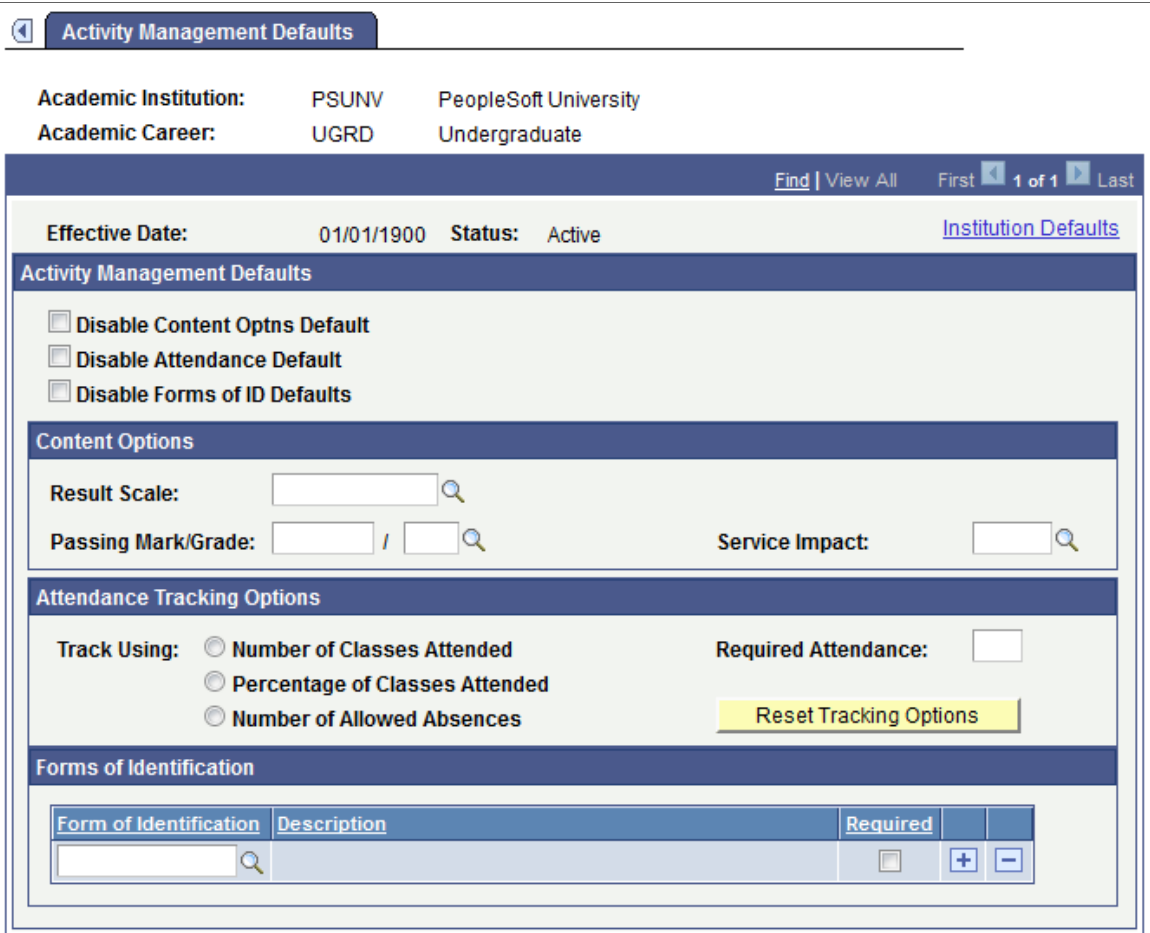

This page is available when the Enable Career Defaults field is selected on the Academic Institution 9 page. All fields are defined on the Academic Institution 9 page, but you can set values here specific to an academic career.

## **Anonymous Grading**

**Override** Select to override the default settings from the Academic Institution table.

> When you override the default settings, you can change how anonymous grading is displayed at this level as well as disable anonymous grading.

# **Creating Career Pointer Exception Rules**

To set up career pointer exception rules, use the Career Pointer Exception Rule component (CAR\_PTR\_EXCEPTIONS).

This section provides an overview of career pointer exception rules and discusses how to define career pointer exception rules.

## **Understanding Career Pointer Exception Rules**

Career pointer exception rules enable you to define exceptions to the regular academic career pointer guidelines from the Academic Career Pointers page. When students in academic programs with career pointer exception rules attempt to enroll in courses, the enrollment engine looks at the career pointer exception rule as defined on the Career Pointer Exception Rule page before proceeding to the academic career pointers as defined on the Academic Career Pointers page.

You can create career pointer exception rules to define the academic groups, subject areas, and catalog numbers into which a student can enroll. Then you can connect these career pointer exception rules to academic programs as necessary. Career pointer exception rules are connected to academic programs with the Career Pointer Exception Rule field on the Academic Program page. If that field is empty, the enrollment engine checks only the academic career pointer guidelines.

This list summarizes the system checks that occur during enrollment engine processing:

1. The enrollment engine checks the academic group, subject area, and catalog number of the requested course against the values entered on the Career Pointer Exception Rule page.

The enrollment engine verifies that the catalog number of the requested course is less than or equal to the maximum catalog number for that academic group and subject area combination. If the enrollment engine finds no match, the check proceeds to the next step.

2. The enrollment engine checks the academic group and subject area of the requested course plus a catalog number with a value of null against the values entered on the Career Pointer Exception Rule page.

The enrollment engine verifies that the catalog numbers for that entire academic group and subject area combination have not been restricted. If the enrollment engine finds no match, the check proceeds to the next step.

3. The enrollment engine checks the academic group of the requested course, a subject area with a value of null, and the catalog number of the requested course against the values entered on the Career Pointer Exception Rule page.

The enrollment engine verifies that the catalog number of the requested course is less than or equal to the maximum allowable catalog number of that academic group. If the enrollment engine finds no match, the check proceeds to the last step.

4. The enrollment engine checks the academic group of the requested course, subject area with a value of null, and a catalog number with a value of null against the values entered on the Career Pointer Exception Rule page.

The enrollment engine verifies that all subject areas and catalog numbers for the entire academic group have not been restricted. If the enrollment engine finds no match, it uses the enrollment request for the academic career pointers as defined on the Academic Career Pointers page.

This series of checks assures that the student, according to her or his academic career, is permitted to enroll in the requested course.

# **Page Used to Create Career Pointer Exception Rules**

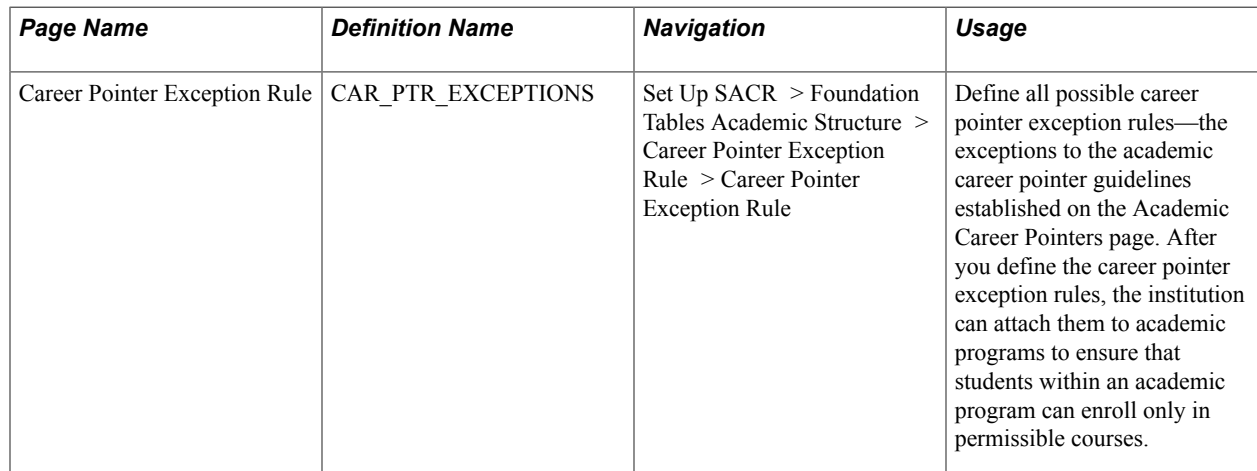

# **Defining Career Pointer Exception Rules**

Access the Career Pointer Exception Rule page (Set Up SACR > Foundation Tables Academic Structure > Career Pointer Exception Rule > Career Pointer Exception Rule).

#### **Image: Career Pointer Exception Rule page**

This example illustrates the fields and controls on the Career Pointer Exception Rule page. You can find definitions for the fields and controls later on this page.

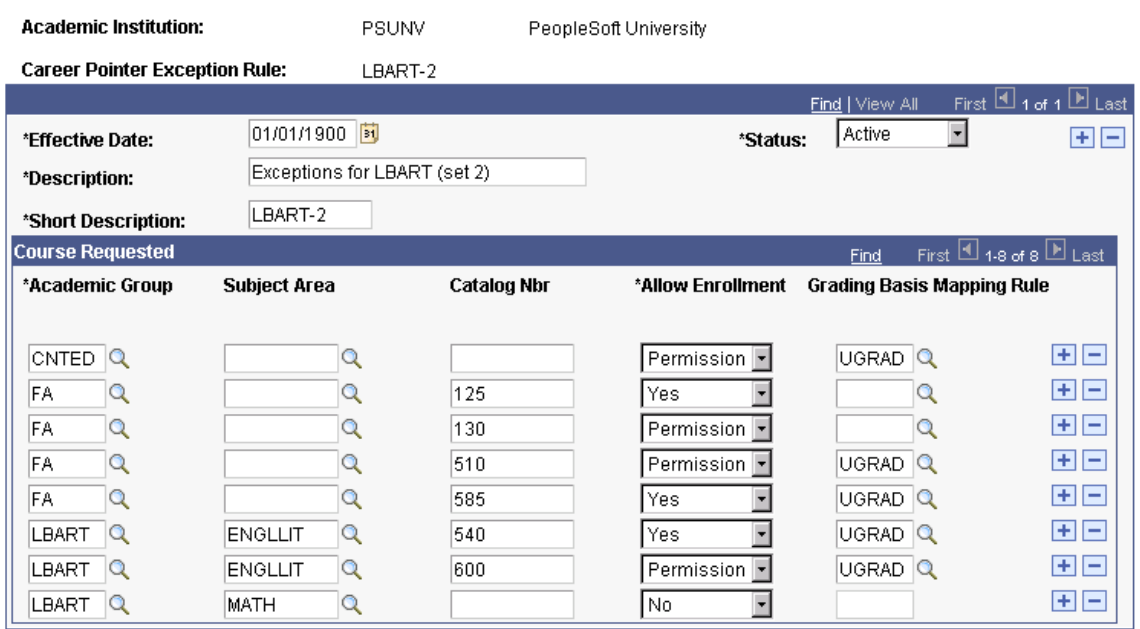

#### **Career Pointer Exception Rule**

**Academic Group** Enter the academic group in which a student can request a course.

**Subject Area** Enter the subject area within the academic group in which a student can request a course. To indicate all subject areas, leave this field blank. Otherwise, insert rows to specify each subject

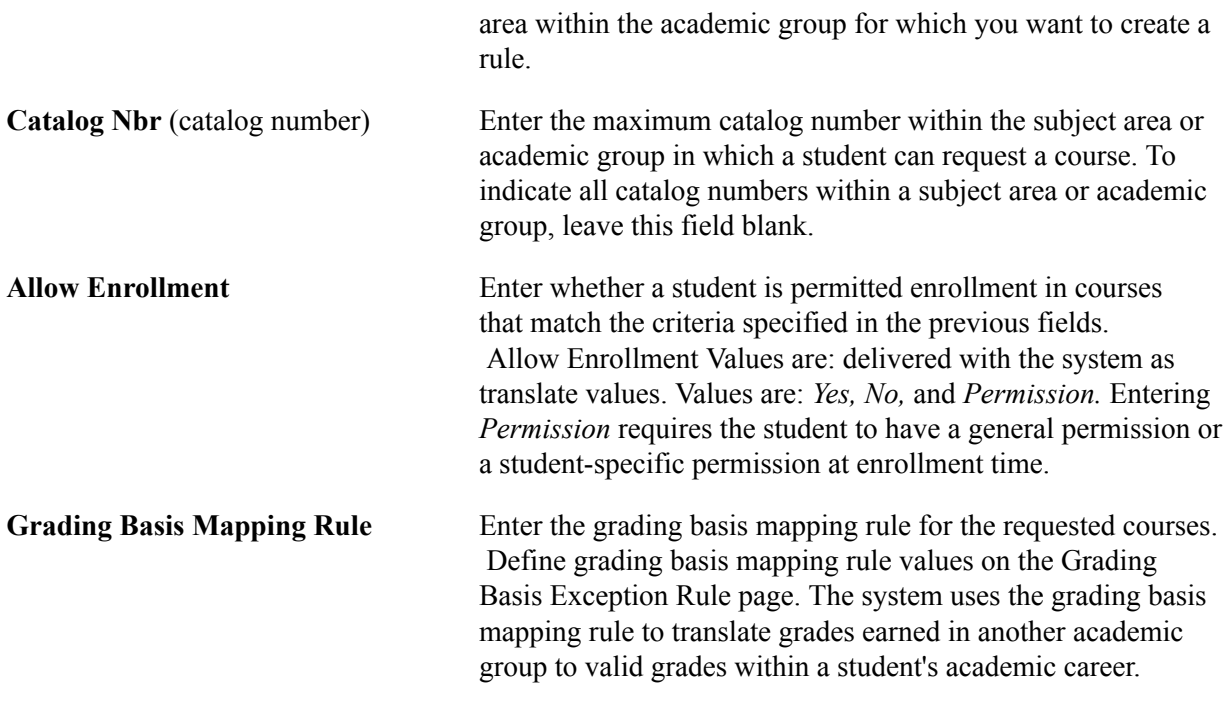

#### **Related Links**

"Understanding Class Permissions" (PeopleSoft Campus Solutions 9.2: Student Records) "Defining Grading Basis Exception Rules" (PeopleSoft Campus Solutions 9.2: Student Records)

# **Defining Academic Level and Load Rules**

To set up academic level and load rules, use the Level/Load Rules Table component (LVL\_ST\_RULE\_TBL).

Use the Level/Load Rules component to define academic level and academic load rules for every academic career at your institution. Various system processes use these rules to determine a student's academic level and academic load—processes such as class enrollment, financial aid reporting, and the consolidation of academic statistics.

This section discusses how to:

- Define academic level and load determination values.
- Define level rules.
- (AUS) Define level dependent load rules.
- Define load rules.
- Define contiguous term load rules.

#### **Related Links**

"Understanding Managing Financial Aid Terms" (PeopleSoft Campus Solutions 9.2: Financial Aid)

"Understanding Consolidating and Reporting Academic Statistics" (PeopleSoft Campus Solutions 9.2: Student Records)

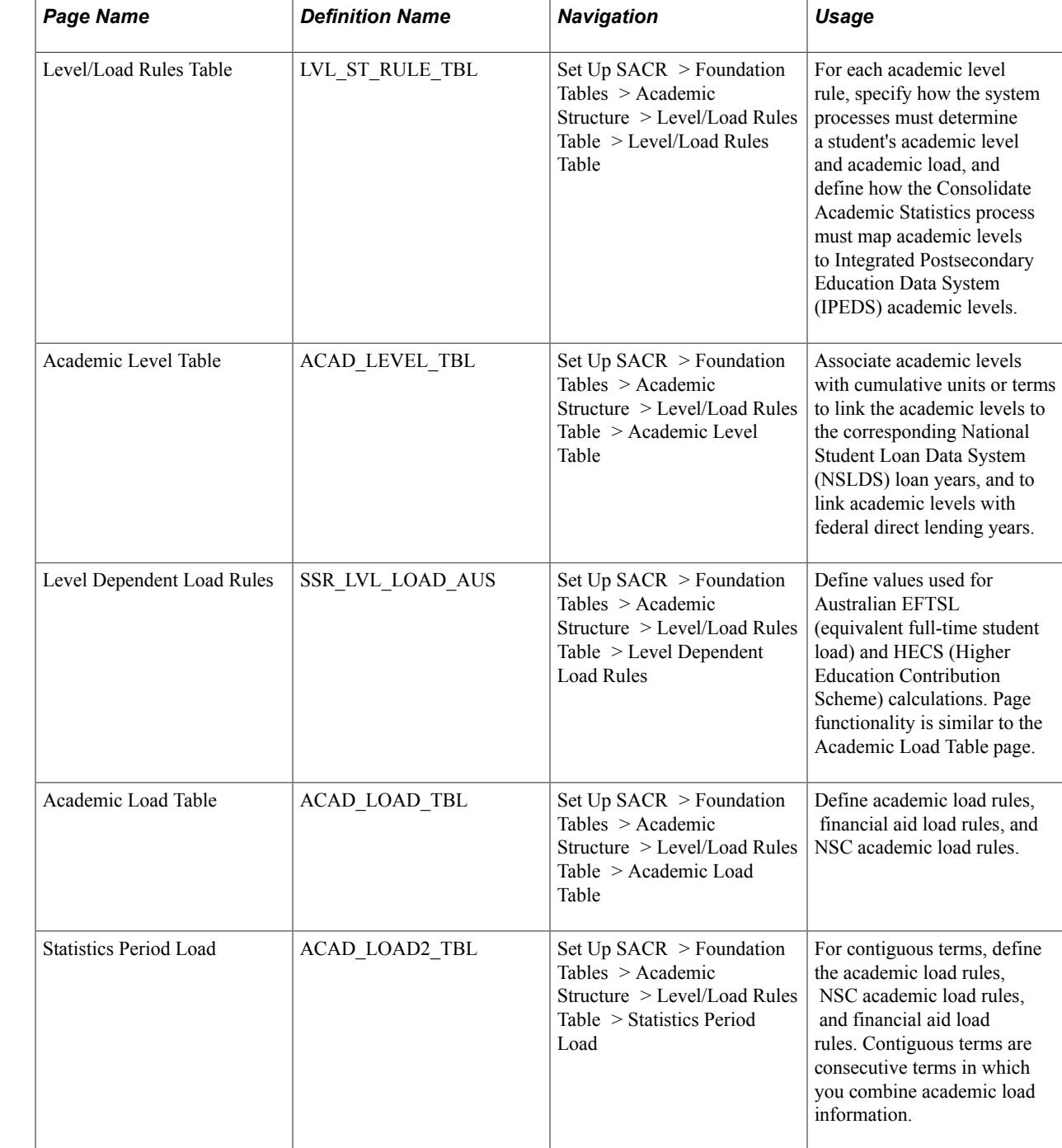

# **Pages Used to Define Academic Level and Load Rules**

# **Defining Academic Level and Load Determination Values**

Access the Level/Load Rules Table page (Set Up SACR > Foundation Tables > Academic Structure > Level/Load Rules Table > Level/Load Rules Table).

#### **Image: Level/Load Rules Table page**

This example illustrates the fields and controls on the Level/Load Rules Table page. You can find definitions for the fields and controls later on this page.

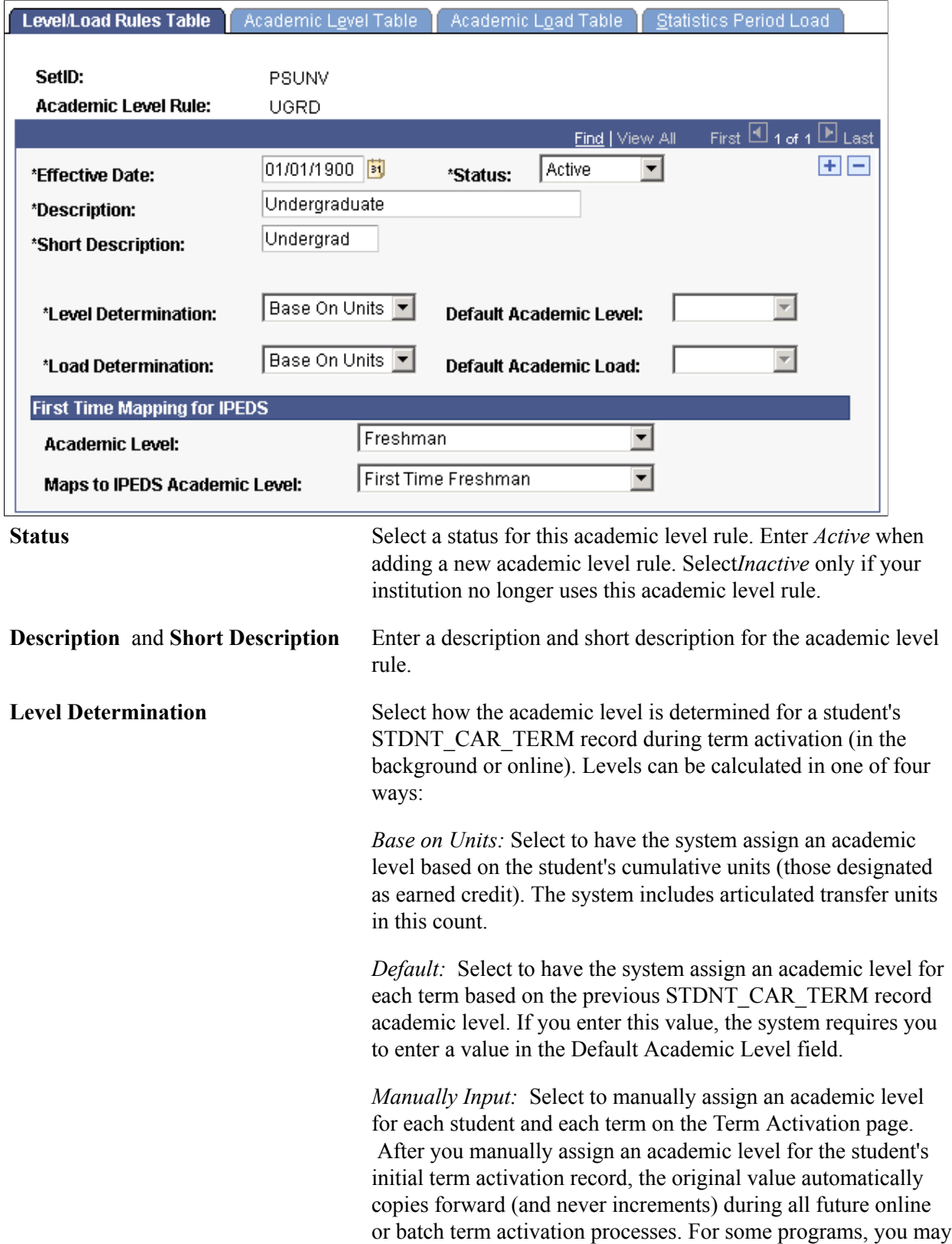

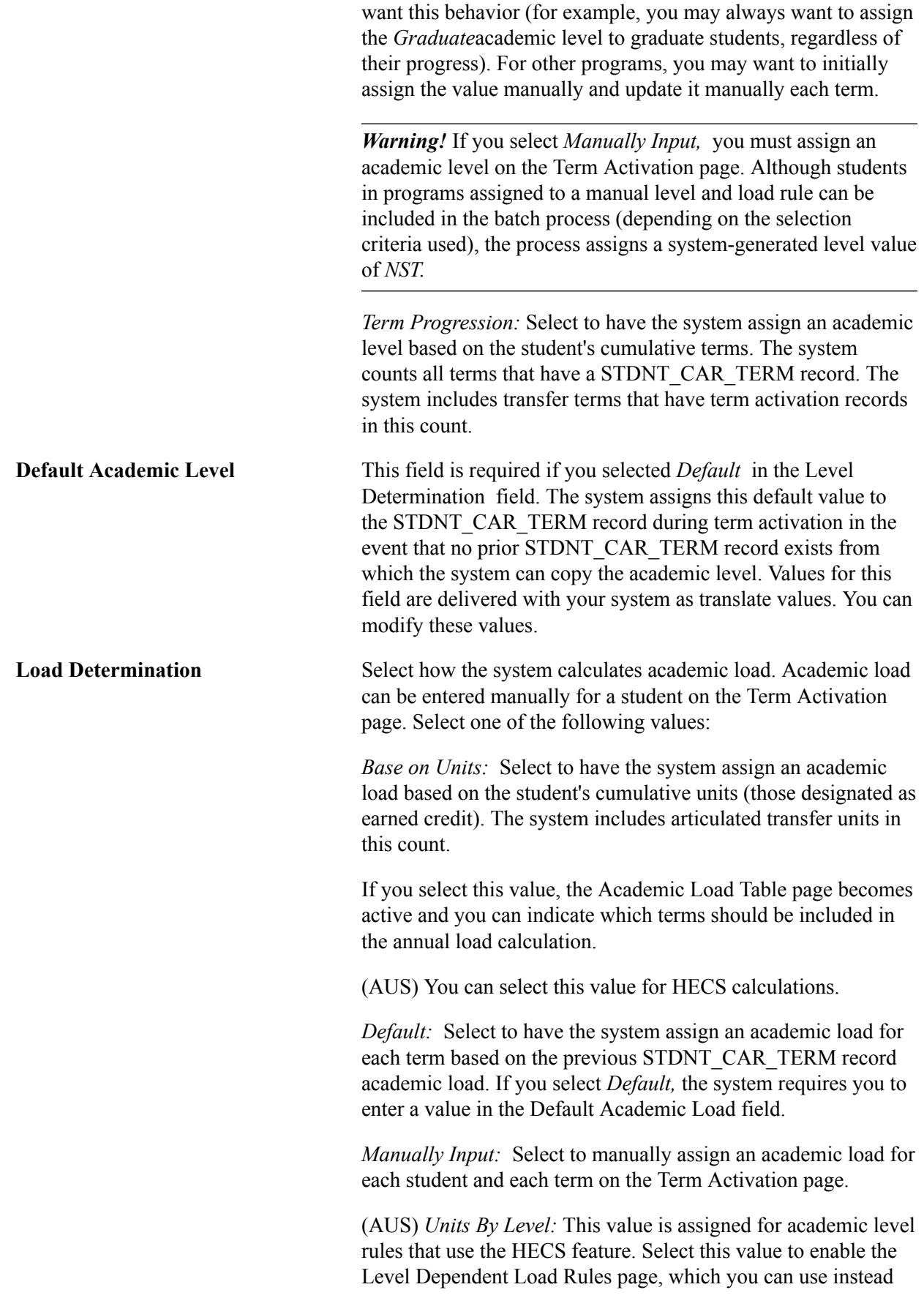

of the Academic Load Table page to calculate a student's HECS Load factor.

**Default Academic Load** This field is required if you selected *Default* in the Load Determination field. The system assigns this default value to the STDNT\_CAR\_TERM record during term activation in the event that no STDNT\_CAR\_TERM record exists from which the system can copy the academic load. Values for this field are delivered with your system as translate values. You can modify these values.

> When you run the Consolidate Academic Statistics process for an academic statistics period for which you have set the Academic Load Rule field on the Academic Statistics Period page to *Term Load Rule Applies* and you have set the Load Determination field on this page to *Base on Units,* the process uses the academic load rules from the Academic Level Table page to determine a student's academic load, NSC academic load, and financial aid load. If you have set the Load Determination field on this page to *Manually Input* or *Default,* the Consolidate Academic Statistics process uses the student's career-term record or the value in the Default Academic Load field to determine the student's academic load, regardless of the setting for the Academic Load Rule field on the Academic Statistics Period page.

#### **(AUS) EFTSL Values and HECS Load Factor**

Tuition Calculation for HECS currently calculates the HECS Load Factor, which is generally equal to the EFTSL value for a class. However, HECS is not calculated for all enrolled students. For example, HECS is not calculated for full-fee paying overseas students. In some cases, the HECS Load Factor may be different from the EFTSL value for a class. An example is a student who may complete a work experience class that contributes units to his progression, but for which there are no HECS charges (as the class may not consume institution resources). In this case, the billing units for the class should be made zero, but Academic Progress Units should be given. The HECS Load Factor is a calculation based on billing units, and the EFTSL calculation is based on Academic Progress Units. In this case, the HECS Load Factor is zero, but the EFTSL still has a value. Since EFTSL is required for every student, the system calculates EFTSL as a separate process.

You must ensure that the load/level rules are set up to reflect the full-time load for different programs. For example, the full-time load/level rules for one program may include a summer term as full-time compulsory attendance, while other programs may consider the summer term as an additional term for students to undertake study above the ordinary full-time load. When setting up the level/load rules, you can indicate whether or not the term should be included in the annual load calculation. For example, if the summer term is not considered part of the full-time load and the student takes summer classes, the student's annual EFTSL will be greater than if the student enrolled in a full-time load only for the other terms in the academic year.

## **Defining Level Rules**

Access the Academic Level Table page (Set Up SACR > Foundation Tables > Academic Structure > Level/Load Rules Table > Academic Level Table).

## **Image: Academic Level Table page**

This example illustrates the fields and controls on the Academic Level Table page. You can find definitions for the fields and controls later on this page.

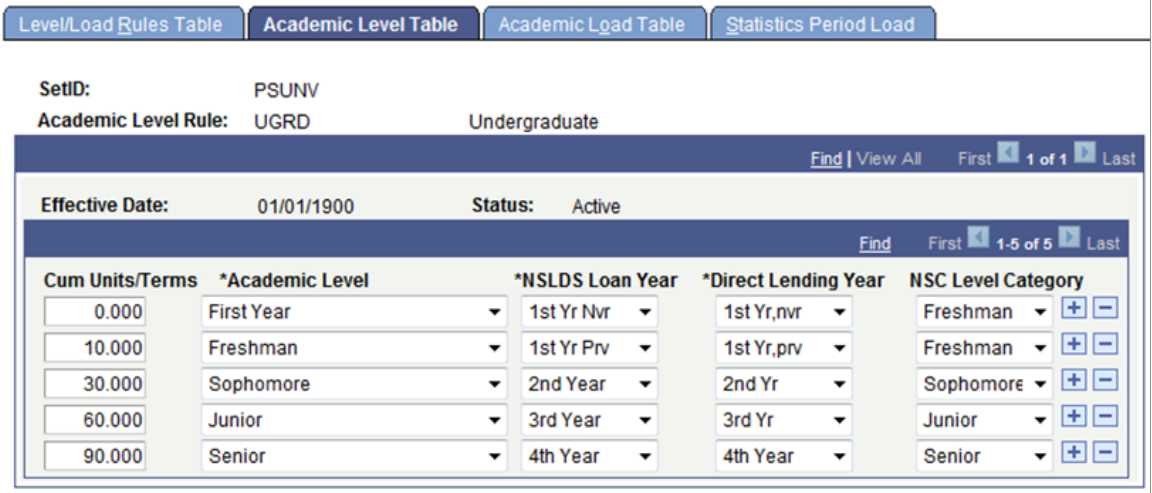

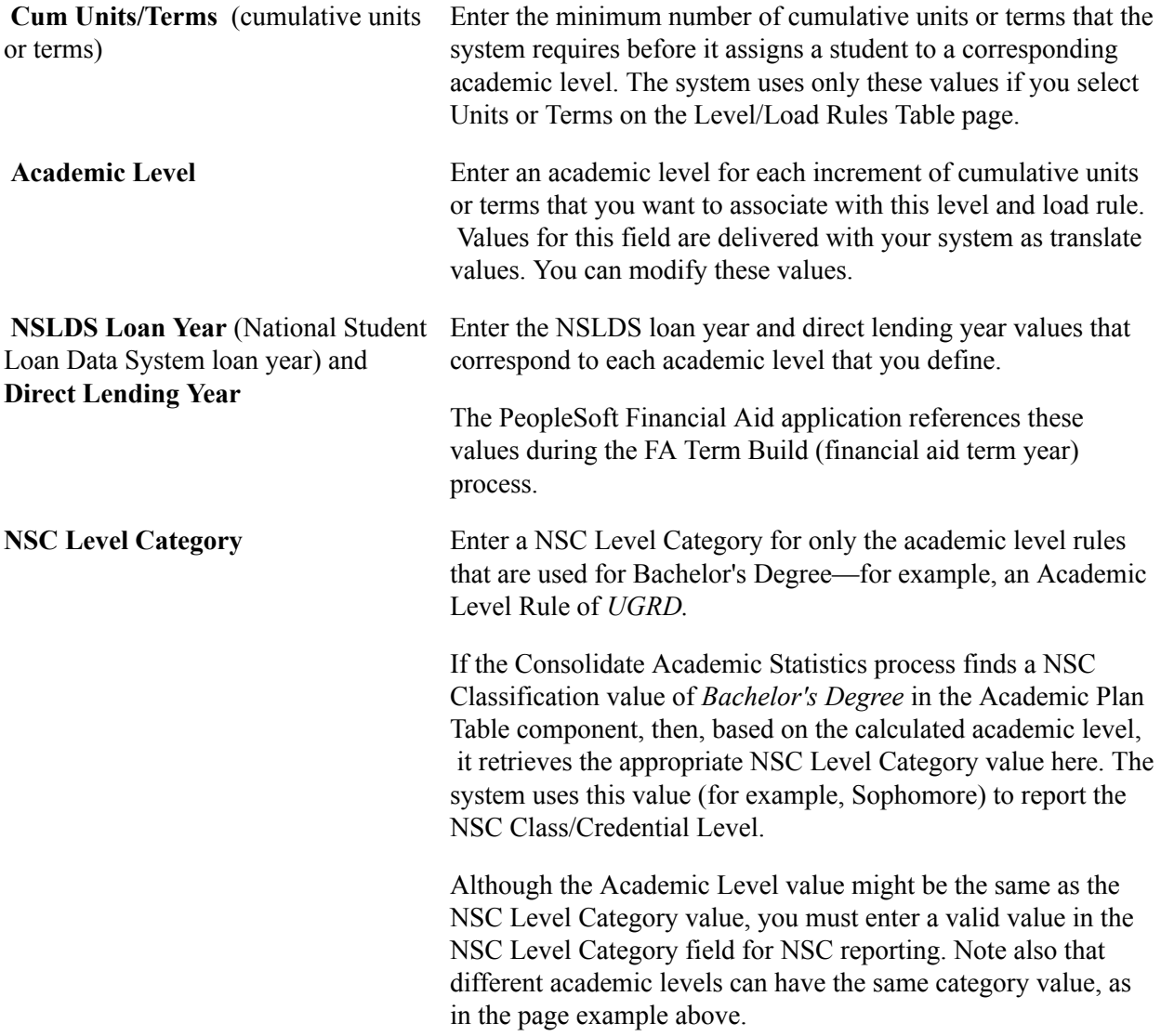

See [Defining Academic Plans.](#page-380-0)

See "Understanding Consolidating and Reporting Academic Statistics" (PeopleSoft Campus Solutions 9.2: Student Records)

See "Understanding Consolidated Statistics Processes" (PeopleSoft Campus Solutions 9.2: Student Records)

# **(AUS) Defining Level Dependent Load Rules**

Access the Level Dependent Load Rules page (Set Up SACR > Foundation Tables > Academic Structure > Level/Load Rules Table > Level Dependent Load Rules).

#### **Image: Level Dependent Load Rules page**

This example illustrates the fields and controls on the Level Dependent Load Rules page. You can find definitions for the fields and controls later on this page.

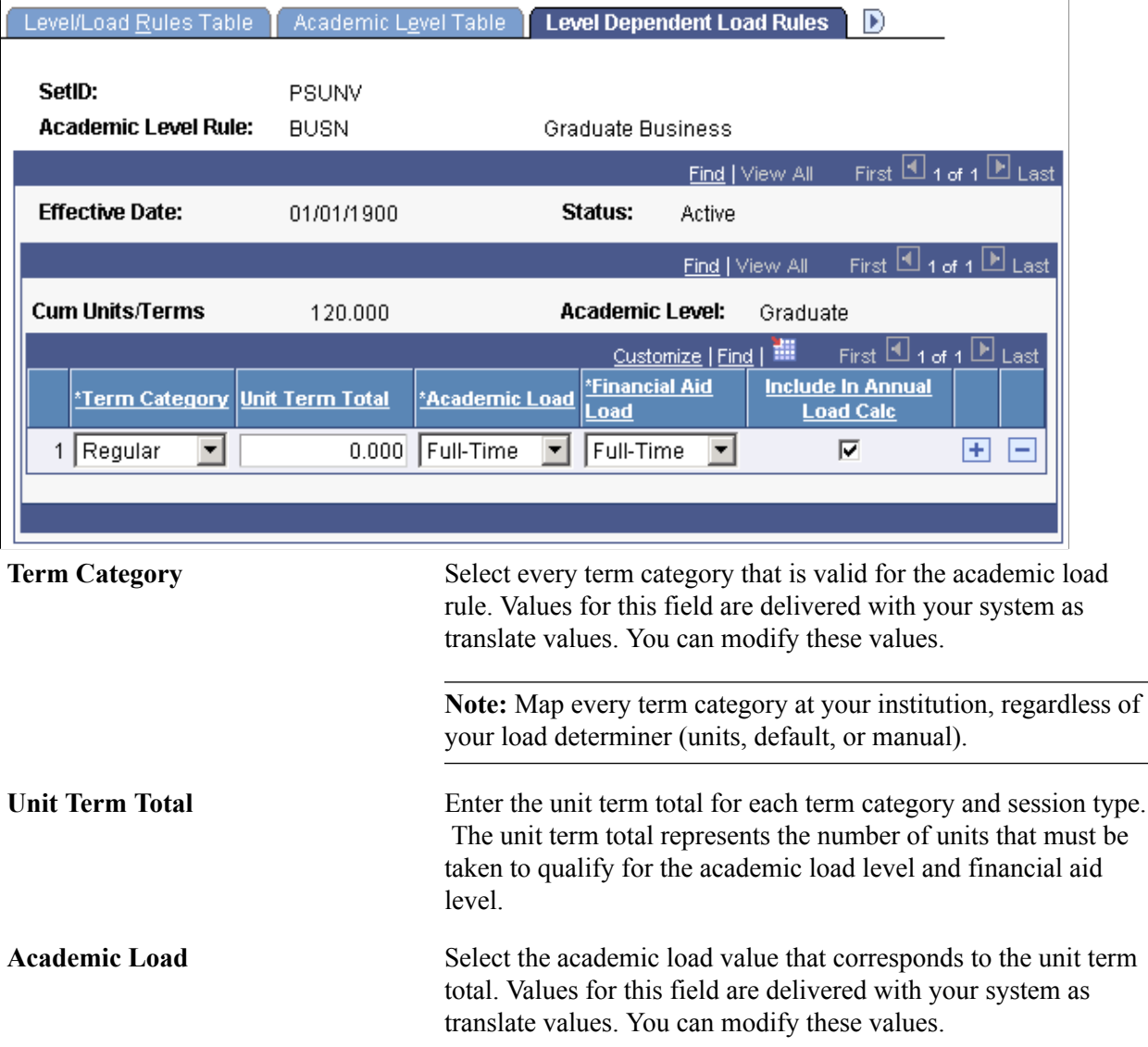

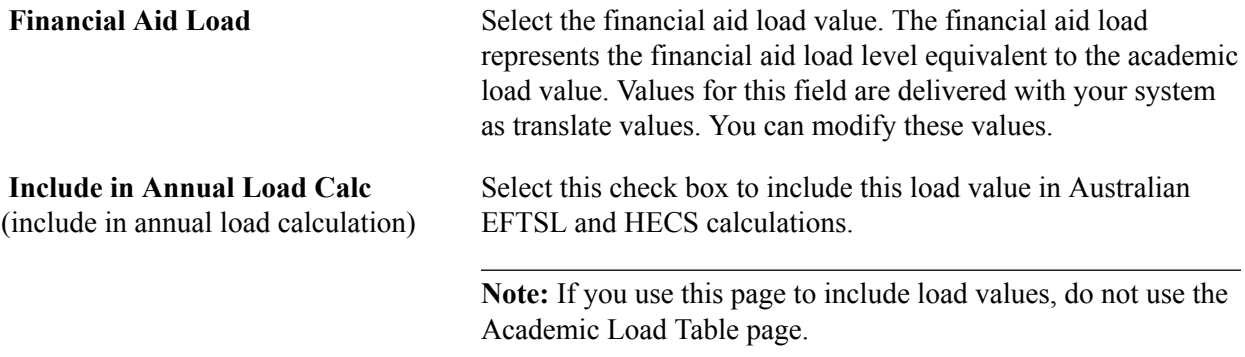

## **Related Links**

"Understanding the DIISRTE File Generation Process" (PeopleSoft Campus Solutions 9.2: Student Records)

# **Defining Load Rules**

Access the Academic Load Table page (Set Up SACR > Foundation Tables > Academic Structure > Level/Load Rules Table > Academic Load Table).

#### **Image: Academic Load Table page**

This example illustrates the fields and controls on the Academic Load Table page. You can find definitions for the fields and controls later on this page.

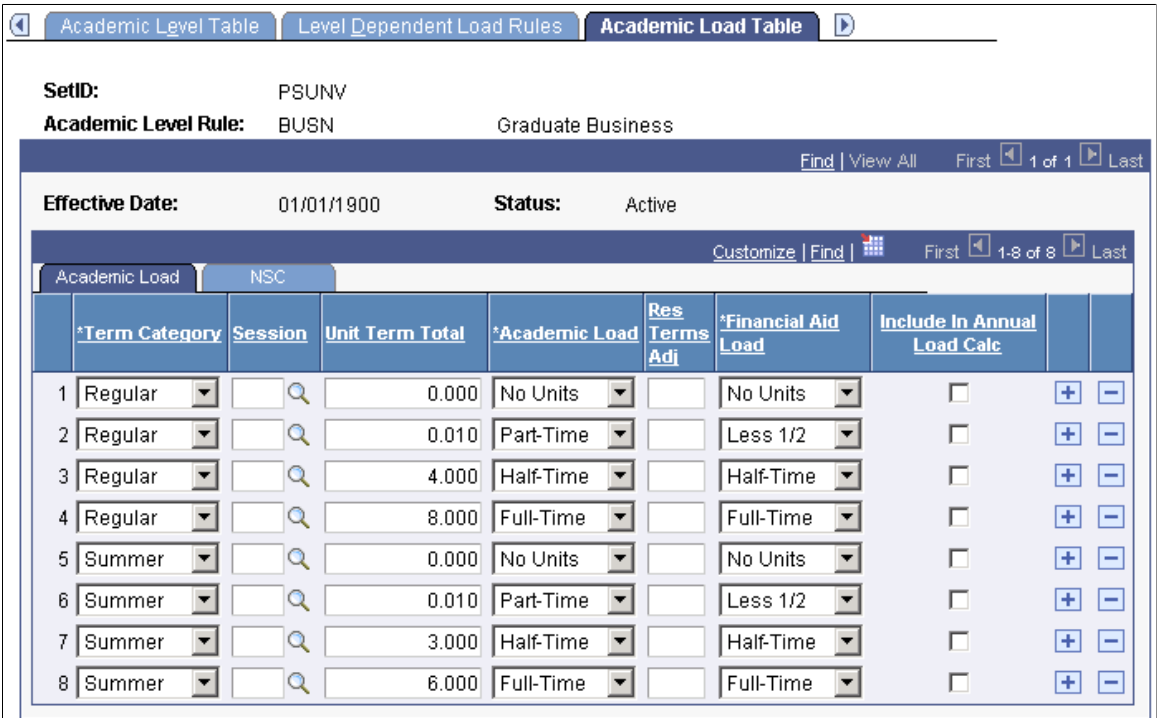

The Consolidate Academic Statistics process uses these rules to determine a student's academic load when it processes an Academic Statistics Period for which the academic load rule value = Term Load Rule applies.

**Note:** Multiple views of this page are available by clicking the tabs in the scroll area. We document fields that are common to all views first.

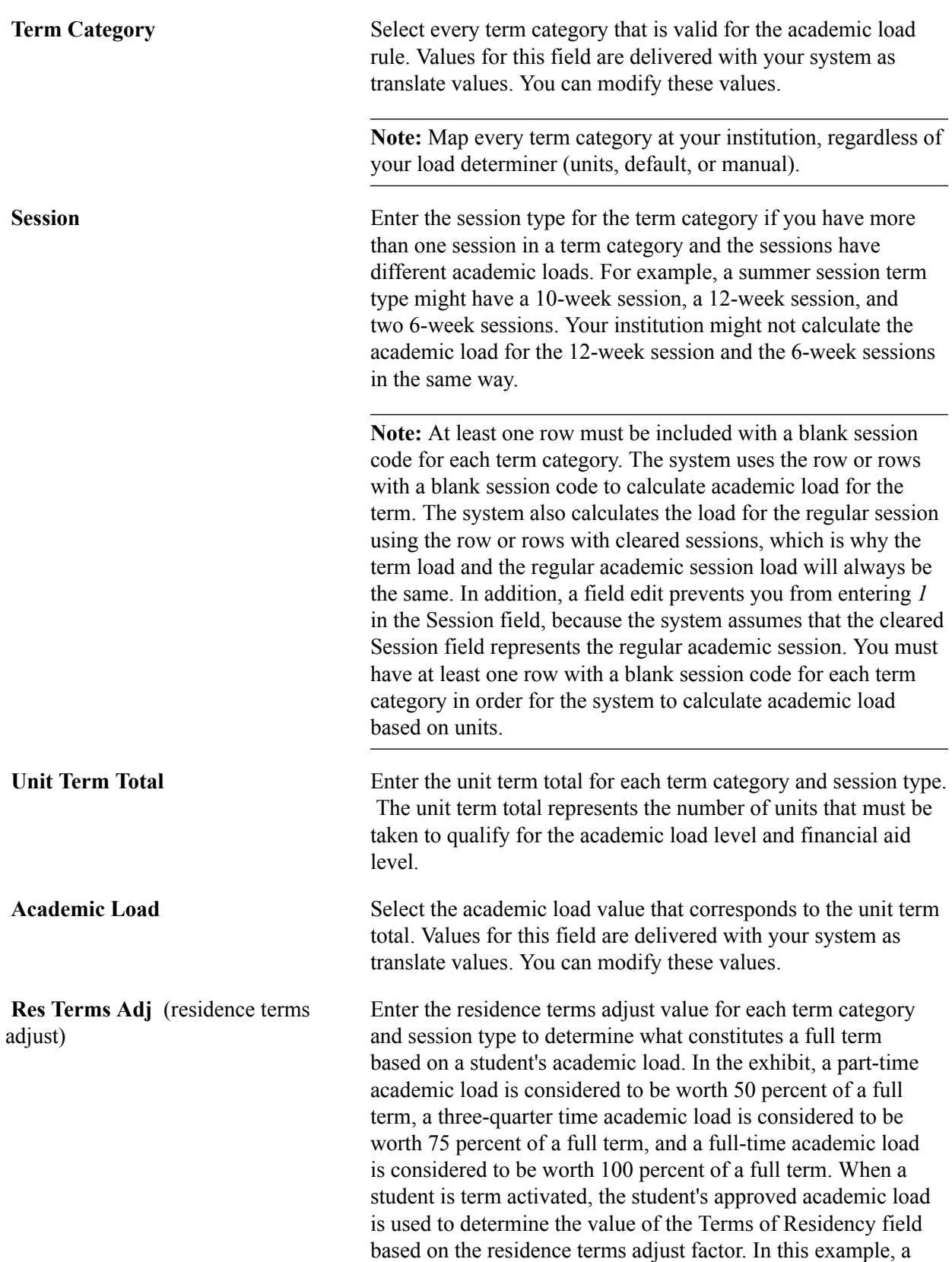

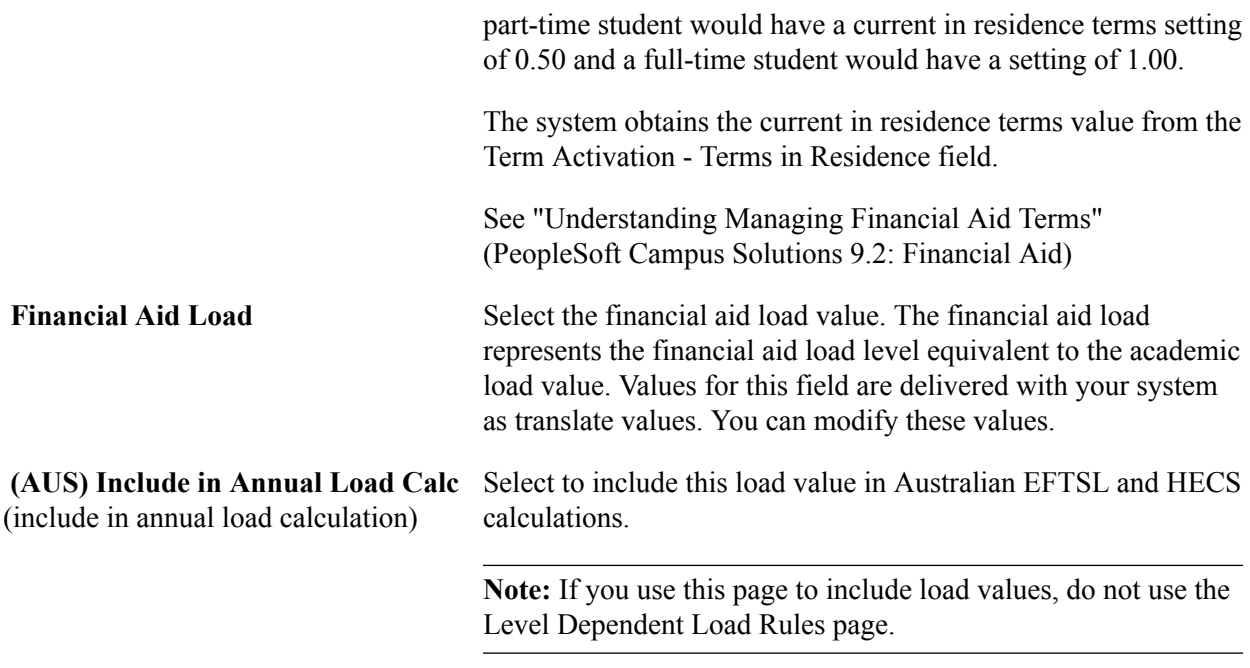

# **NSC Tab**

Select the NSC tab.

#### **Image: Academic Load Table page: NSC tab**

This example illustrates the fields and controls on the Academic Load Table page: NSC tab. You can find definitions for the fields and controls later on this page.

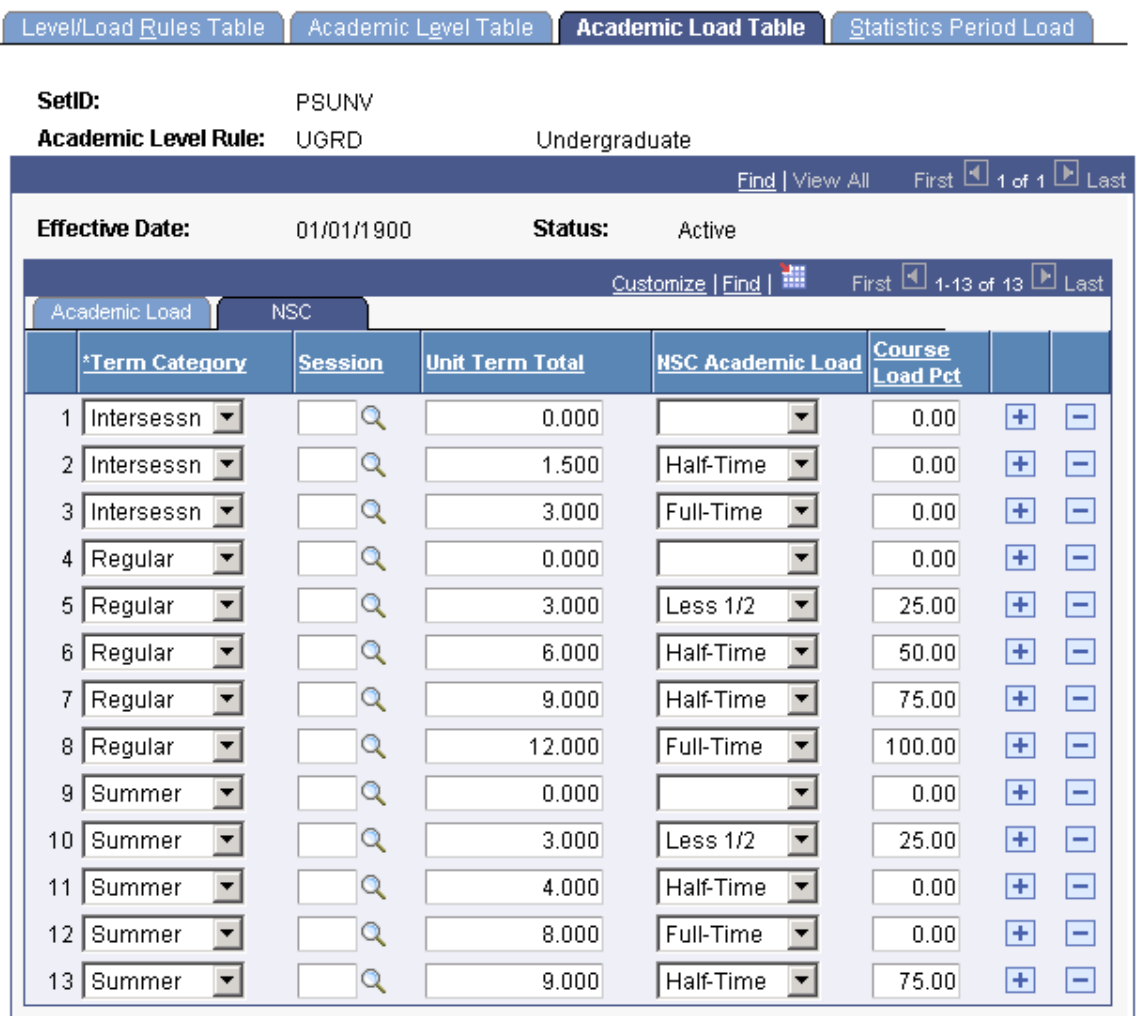

**NSC Academic Load** (National Student Clearinghouse academic load)

Select the academic load value that your institution reports to the NSC. Values for this field are delivered with your system as translate values. You can modify these values.

**Course Load Pct** (course load percent)

Enter the course percentage for the NSC academic load. For example, if you entered *Half-Time* for your NSC academic load, enter *50* (50 percent).

# **Defining Contiguous Term Load Rules**

Access the Statistics Period Load page ((Set Up SACR > Foundation Tables > Academic Structure > Level/Load Rules Table > Statistics Period Load).

#### **Image: Statistics Period Load page**

This example illustrates the fields and controls on the Statistics Period Load page. You can find definitions for the fields and controls later on this page.

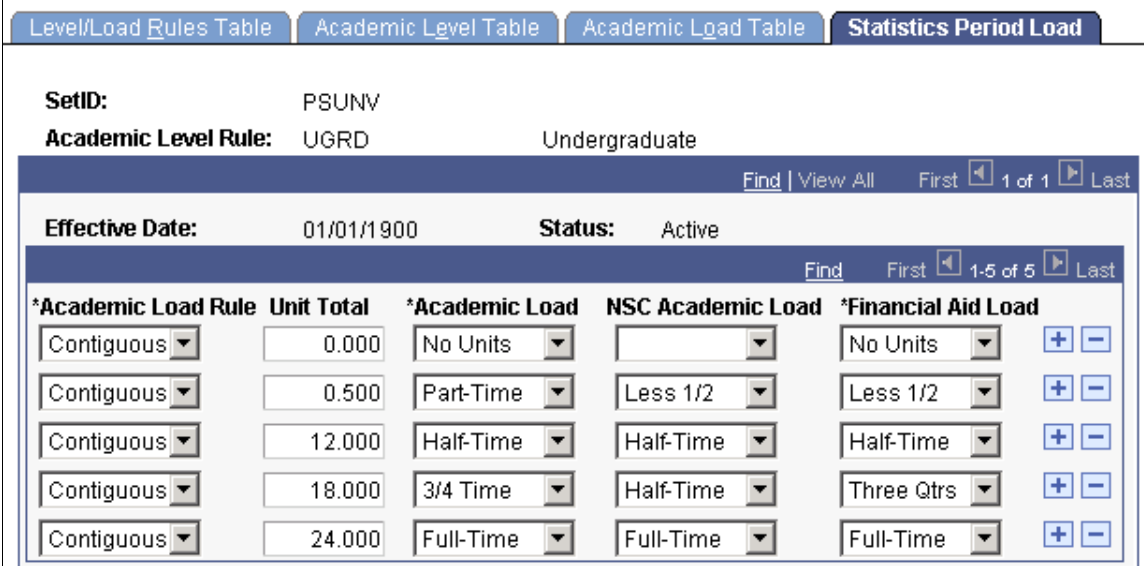

The Consolidate Academic Statistics process uses the rules on this page to determine a student's academic load when it processes an Academic Statistics Period during which the academic load rule value = Contiguous Terms.

**Note:** For the Consolidate Academic Statistics process to effectively combine a student's academic loads for contiguous terms, be sure that you define contiguous term academic load rules for every academic level rule at your institution.

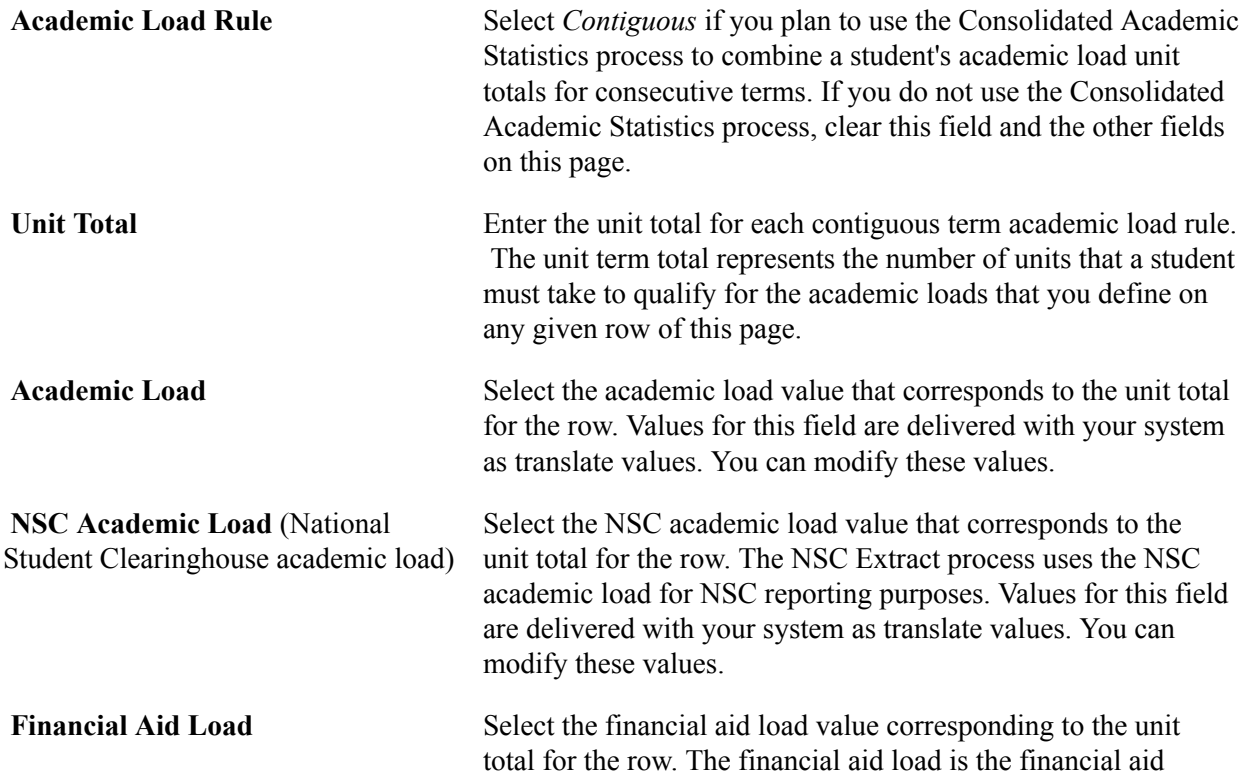

equivalent of the academic load for the row. Values for this field are delivered with your system as translate values. You can modify these values.

# **Defining Academic Organizations**

To set up academic organizations, use the Academic Organization Table component (ACADEMIC\_ORG\_TBL).

This section provides an overview of academic organizations and discusses how to:

- Modify academic organizations.
- Designate financial ownership for academic organizations.
- Designate human resource ownership for academic organizations.
- Establish Activity Management defaults for academic organizations.

## **Understanding Academic Organizations**

Academic organization structure defines how an academic institution is organized from an administrative perspective. At the lowest level, an academic organization can be compared to an academic department. At the highest level, an academic organization can represent a division.

Before you begin using academic organizations, you must first use PeopleSoft Tree Manager, which you access through PeopleTools, to define the academic organizations themselves, the hierarchy and levels of each academic organization, and the relationship between academic organizations in the hierarchy. One of the primary uses of the tree is to partition an academic institution for security purposes, controlling such areas as a user's access to course catalog data. The number and names of the levels in the academic organization tree can be revised by the institution by using PeopleTools.

Use the Academic Organization component to modify academic organization descriptions and to link each academic organization to one or more financial support or human resources departments on a percentage ownership basis. These relationships are used to report, analyze, and distribute revenue and workload credit.

See *PeopleTools: Tree Manager*

**Related Links** [Securing Academic Organizations](#page-440-0)

# **Pages Used to Define Academic Organizations**

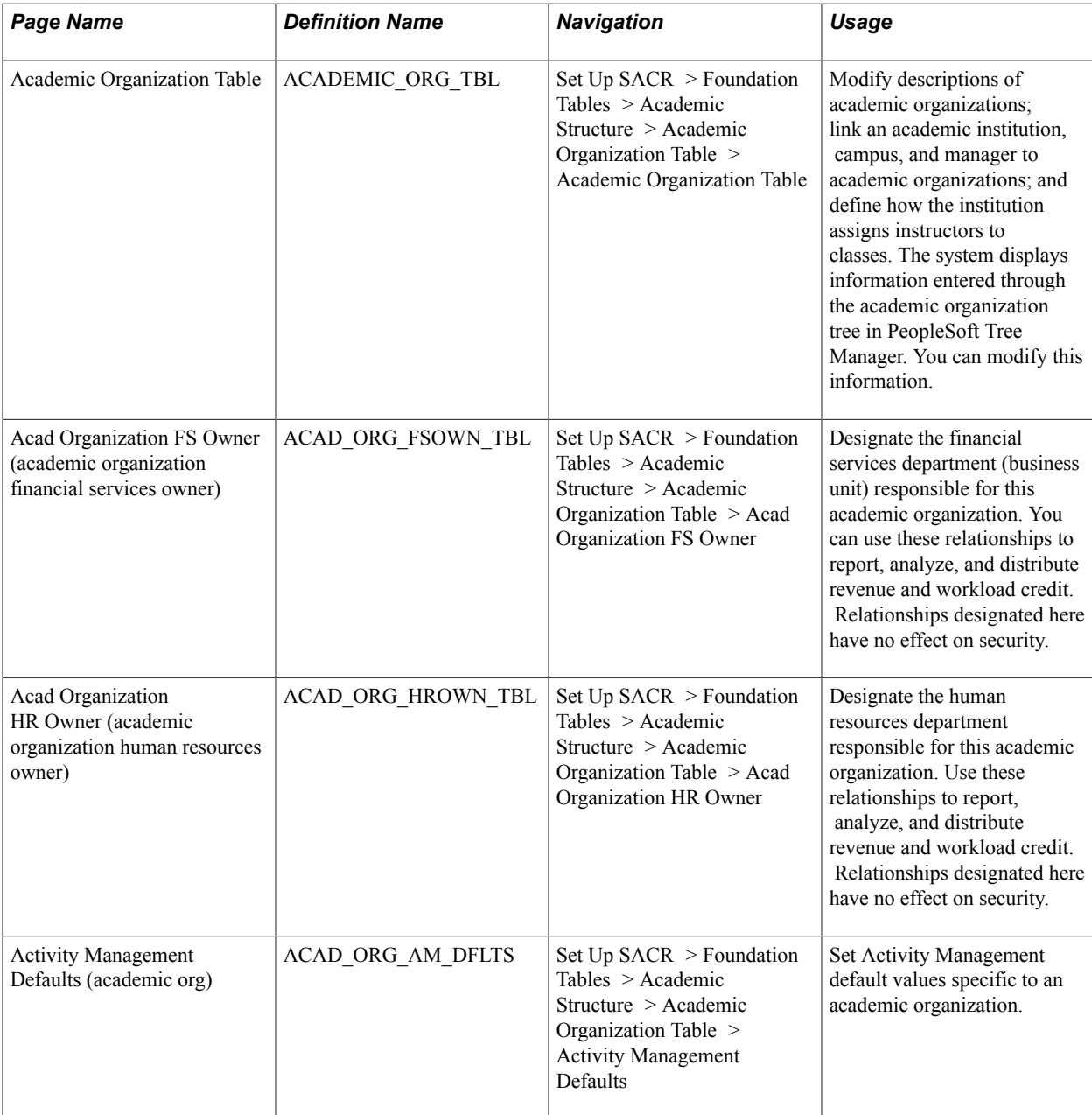

# **Modifying Academic Organizations**

Access the Academic Organization Table page (Set Up SACR > Foundation Tables > Academic Structure > Academic Organization Table > Academic Organization Table).).

*Warning!* If you are adding new academic organizations directly to this page, the academic institution value on the academic organization record *must* be the same as the academic institution that owns it in the academic organization tree. If these two values are not synchronized, security and reporting are adversely affected. Therefore, you should add new academic organizations through PeopleSoft Tree Manager. The system populates the Effective Date, Status, Description, Short Description, Formal Description, Academic Institution, and Campus fields from the academic organization tree in PeopleSoft Tree Manager.

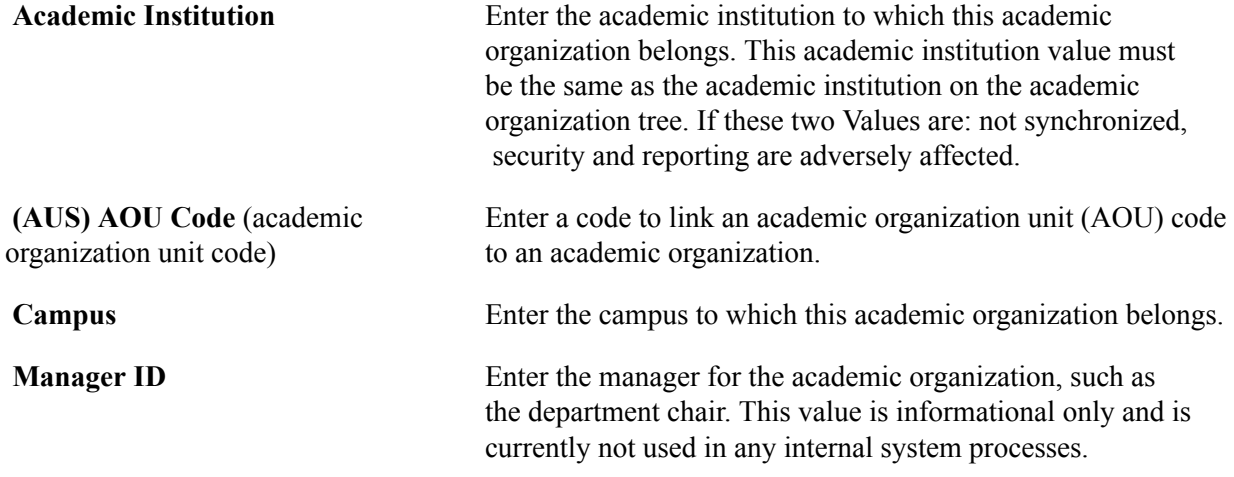

## **Edit Instructor Against**

In this group box, select the view that the system should use when users search for an instructor to assign to classes while scheduling classes. Options are:

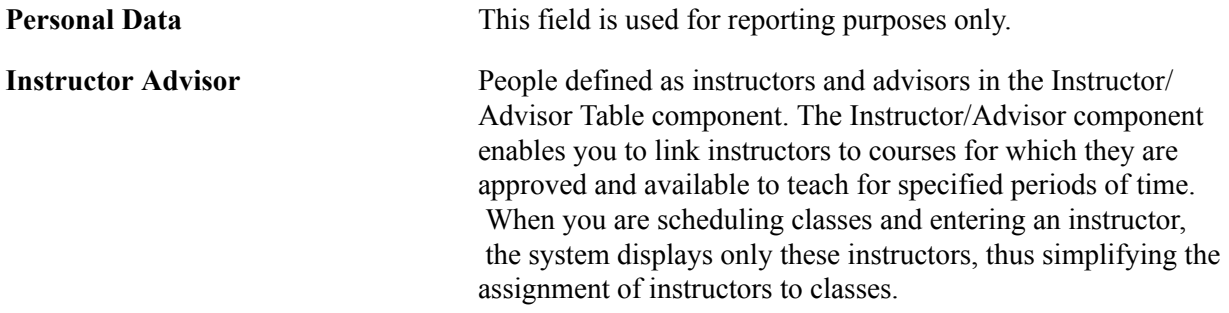

## **Assign Instructor By**

If you select the Instructor Advisor option in the Edit Instructor Against group box, the Assign Instructor By group box becomes available. Select how the institution wants to assign instructors for this academic organization. You can select one, none, or any combination of these options: *Campus, Subject,* and *Course.* If you select none of these options, the instructor advisor edit applies to all courses within this academic organization.

Remember that for whichever options you select, you must define these same options for each instructor on the Approved Courses page of the Instructor/Advisor Table component. Only then does the instructor's name appear as a choice for the Instructor ID field on the Meetings page or Exam page when you schedule classes. For example, if you select the Subject and Campus options, you must enter values for both the Subject and Campus fields on the Approved Courses page to make the instructor approved and available for instruction.

*Warning!* Changing the saved selection for the Edit Instructor Against or Assign Instructor By group boxes removes an instructor's course rows on the Approved Courses page for the academic organization. The system, however, does maintain the rows for other academic organizations.

## **Related Links**

"Designating Approved Instructors and Advisors" (PeopleSoft Campus Solutions 9.2: Student Records)

# **Designating Financial Ownership for Academic Organizations**

Access the Acad Organization FS Owner page (Set Up SACR > Foundation Tables > Academic Structure > Academic Organization Table > Acad Organization FS Owner).

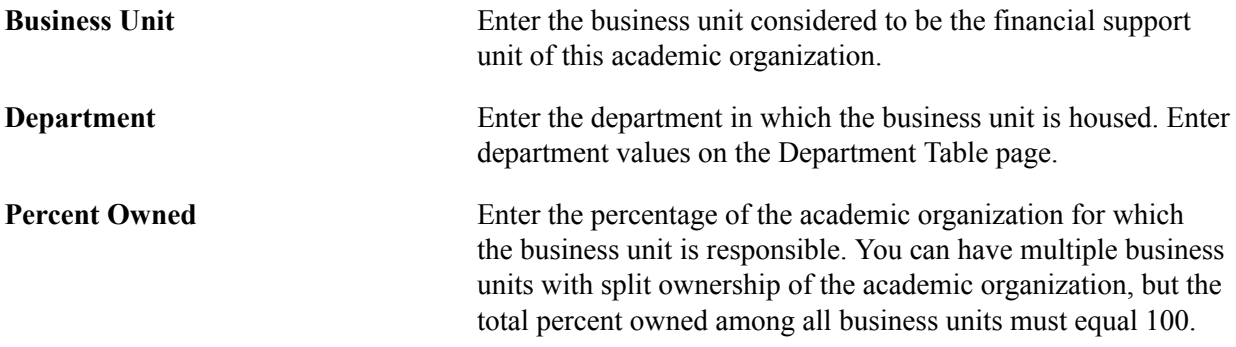

# **Designating Human Resource Ownership for Academic Organizations**

Access the Acad Organization HR Owner page (Set Up SACR > Foundation Tables > Academic Structure > Academic Organization Table > Acad Organization HR Owner).

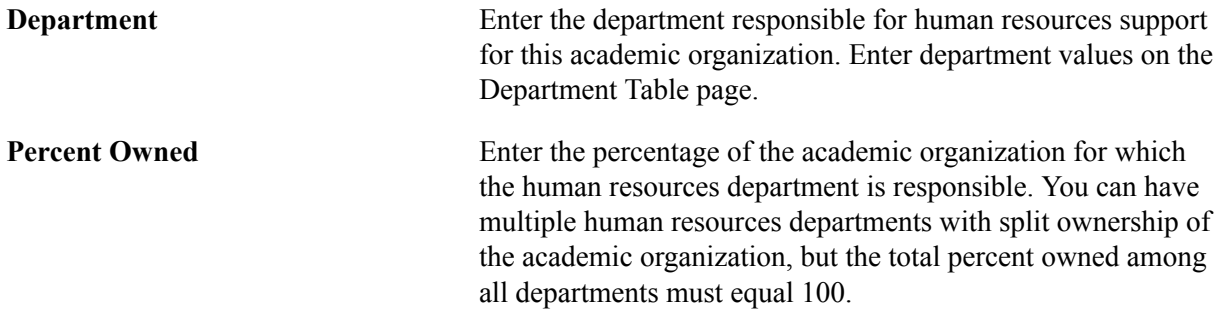

## **Establishing Activity Management Defaults for Academic Organizations**

Access the Activity Management Defaults page for academic organizations (Set Up SACR > Foundation Tables > Academic Structure > Academic Organization Table > Activity Management Defaults).

#### **Image: Activity Management Defaults page for academic organizations**

This example illustrates the fields and controls on the Activity Management Defaults page for academic organizations. You can find definitions for the fields and controls later on this page.

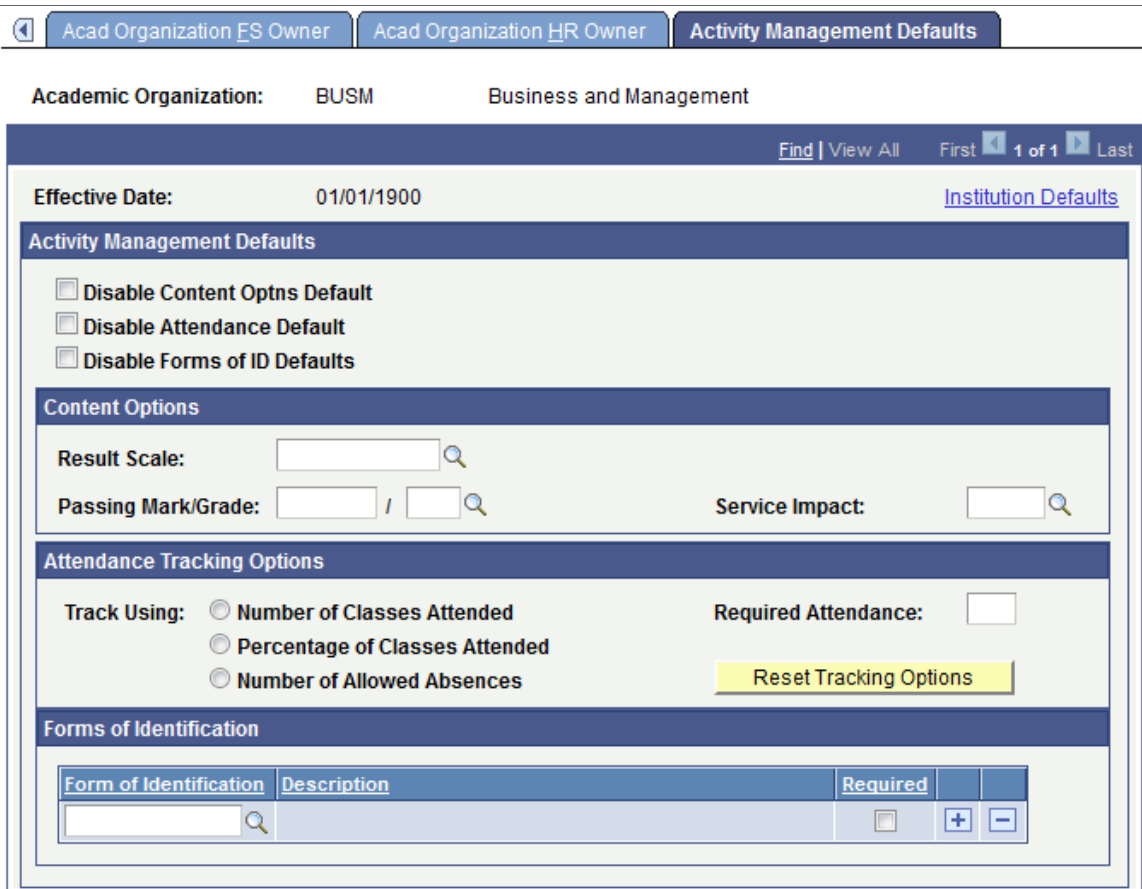

This page is available when Enable Academic Org Defaults field is selected on the Academic Institution 9 page. All fields are defined on the Academic Institution 9 page, but you can set values here specific to an academic organization.

#### **Anonymous Grading**

**Override** Select to override the default settings from the Academic Institution table.

> When you override the default settings, you can change how anonymous grading is displayed at this level as well as disable anonymous grading.

#### **Related Links**

"Setting Up Anonymous Grading" (PeopleSoft Campus Solutions 9.2: Student Records)
### **Defining Academic Groups**

To set up academic groups, use the Academic Group Table component (ACADEMIC\_GROUP\_TBL).

This section provides an overview of academic groups and discusses how to:

- Describe academic groups.
- Link academic career catalog numbers to academic groups.
- Define standard class meeting patterns.

#### **Understanding Academic Groups**

Academic groups are the highest level breakdowns of the academic institution for academic structural purposes. Often each school or college within an academic institution is defined as an academic group. Sometimes units such as extended education are defined as an academic group if classes are offered separately from the standard colleges or schools. For example, PeopleSoft University comprises the College of Liberal Arts, the College of Engineering, the School of Law, the School of Education, and the Evening Extension Division. Each entity is defined as an academic group in the system. Academic groups can offer academic programs in more than one academic career, and academic careers can cross academic groups. In the previous example, the College of Liberal Arts and the College of Engineering contain both undergraduate and graduate academic careers, but the School of Law contains only one academic career, which is not shared with any other academic group.

To link an academic group to an academic institution and an academic organization, add the academic group through the Academic Group Table component *and* add the academic group as a child node to academic institutions and academic organizations in PeopleSoft Tree Manager—one aspect does not update the other aspect. In PeopleSoft Tree Manager, every node is defined by its relation to other nodes. In most cases, academic groups are defined as the next level of academic organization structure below academic institution. However, academic groups can occur at any level within the academic organization structure. It is not essential for academic groups to follow the same hierarchical structure as academic organizations. Although this is the case for most institutions, some might want to use academic groups and academic organizations to represent different dimensions of a matrix organization. In such a case, academic groups would not be child nodes in the academic organization tree but rather set apart as nodes at the same level as academic organizations.

Use the Academic Group Table component to define academic groups and link academic careers and standard class meeting patterns to them.

#### **Pages Used to Define Academic Groups**

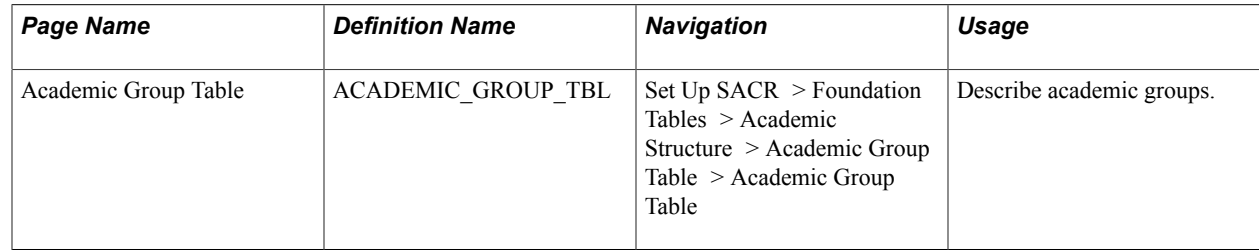

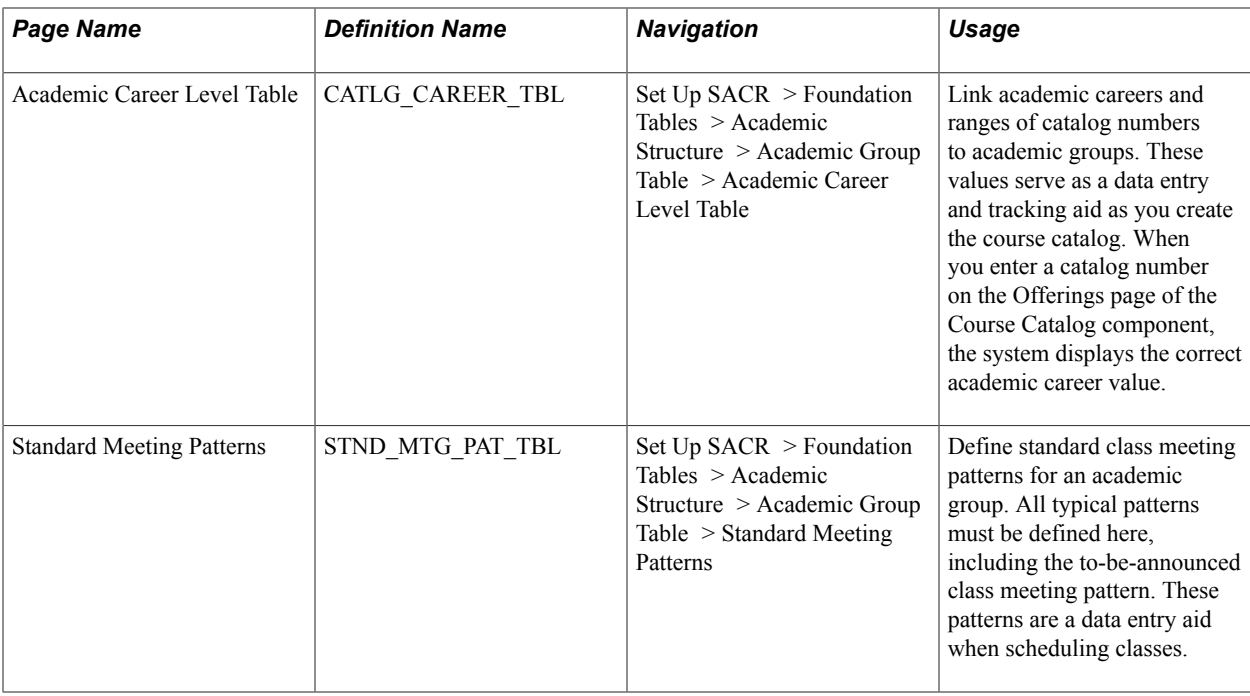

#### **Describing Academic Groups**

Access the Academic Group Table page (Set Up SACR > Foundation Tables > Academic Structure > Academic Group Table > Academic Group Table).

#### **Course Defaults**

Use the Course Defaults group box to set default values for the course catalog and schedule of classes pages. The fields in this group box simplify data entry. You can override these default values for individual courses and classes.

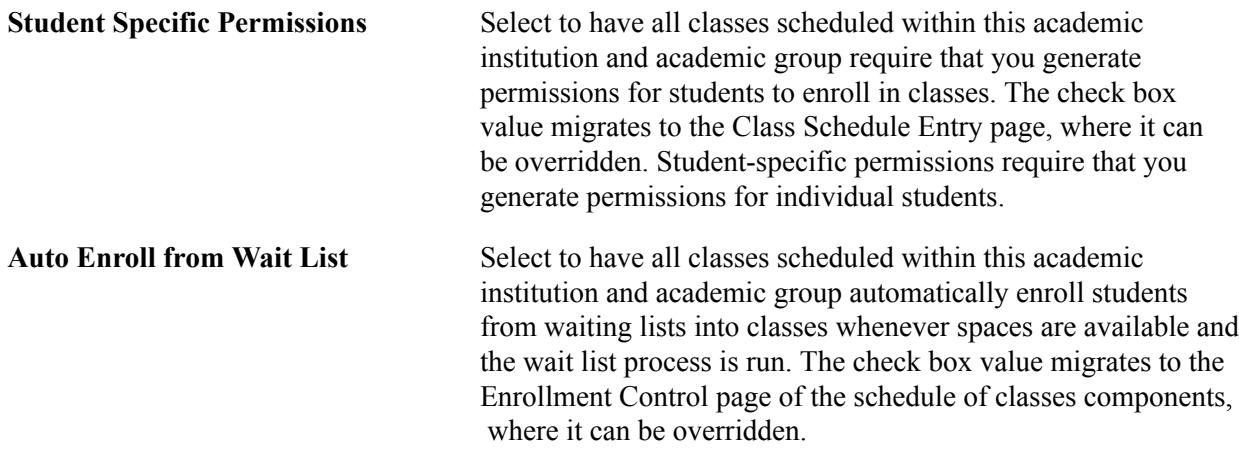

### **Linking Academic Career Catalog Numbers to Academic Groups**

Access the Academic Career Level Table page (Set Up SACR > Foundation Tables > Academic Structure > Academic Group Table > Academic Career Level Table).

#### **Image: Academic Career Level Table page**

This example illustrates the fields and controls on the Academic Career Level Table page. You can find definitions for the fields and controls later on this page.

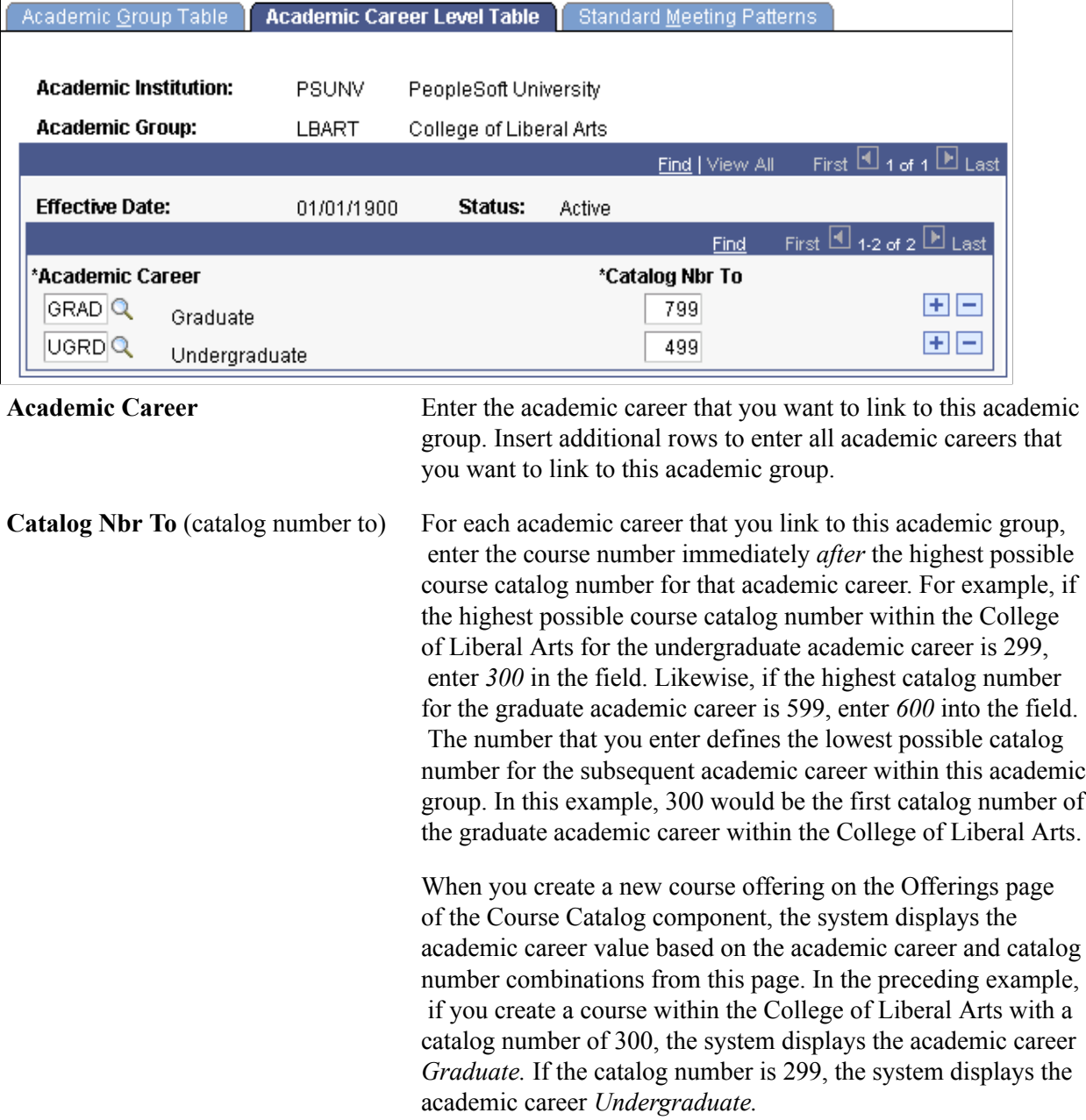

### **Defining Standard Class Meeting Patterns**

Access the Standard Meeting Patterns page (Set Up SACR > Foundation Tables > Academic Structure > Academic Group Table > Standard Meeting Patterns).

#### **Image: Standard Meeting Patterns page**

This example illustrates the fields and controls on the Standard Meeting Patterns page. You can find definitions for the fields and controls later on this page.

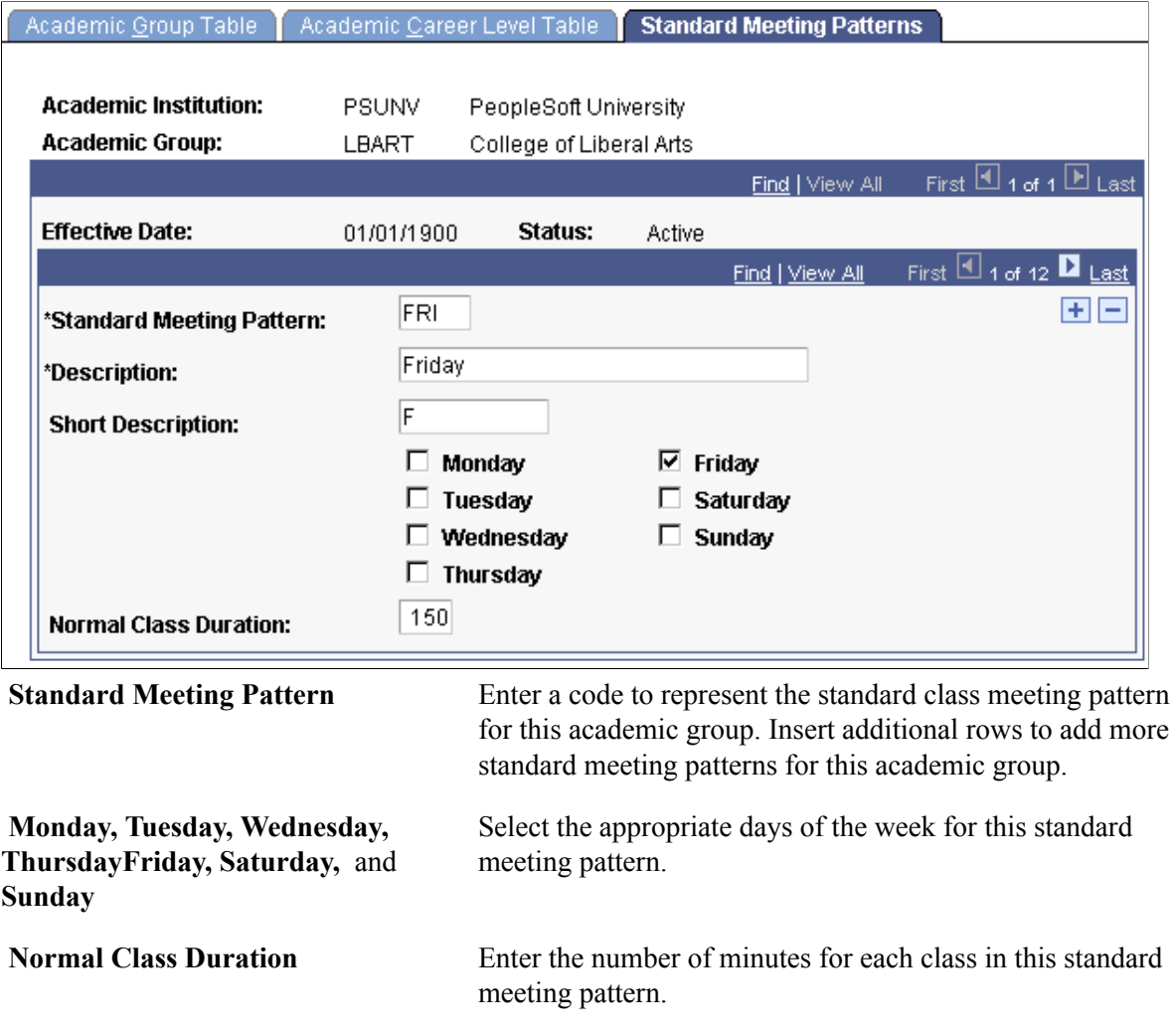

## **Establishing Fields of Study**

To set up fields of study, use the Field of Study Table component (STUDY\_FIELD\_TABLE).

This section lists the page used to establish fields of study.

### **Page Used to Establish Fields of Study**

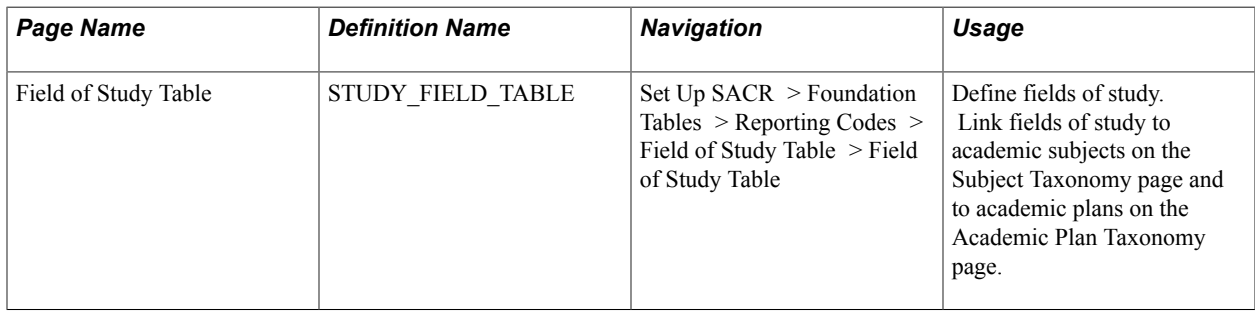

## **Modifying CIP and HEGIS Codes**

To set up CIP and HEGIS codes, use the CIP Code Table component (CIP\_CODE\_TABLE) and the HEGIS Code Table component (HEGIS\_CODE\_TABLE). Use the SSR\_CIP\_CODE\_TABLE and SSR\_HEGIS\_CODE\_TABLE component interfaces to load the data into the tables for these component interfaces.

CIP and HEGIS codes are delivered with the system. You can modify descriptions of the codes and add new codes through the CIP Code Table page and the HEGIS Code Table page. This section discusses how to modify CIP and HEGIS codes.

### **Pages Used to Modify CIP and HEGIS Codes**

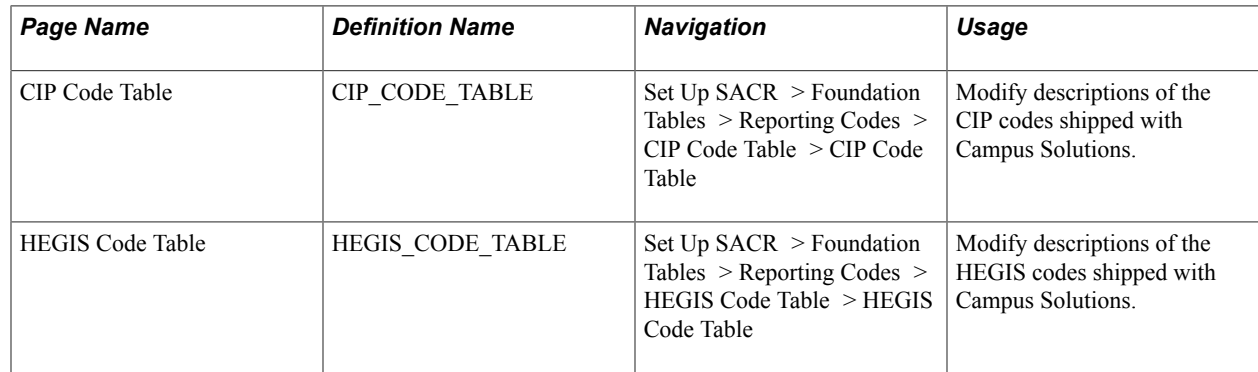

### **Modifying CIP Codes**

Access the CIP Code Table page (Set Up SACR > Foundation Tables > Reporting Codes > CIP Code Table > CIP Code Table).

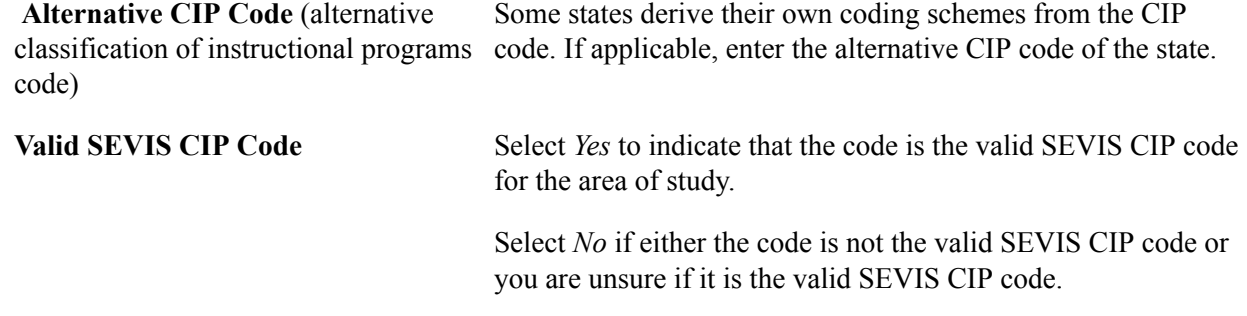

When Valid SEVIS CIP Code is set to *Yes* for a code, the Validate SEVIS CIP Code process available from within the SEVIS Alerts process, can compare the CIP code in an event to the valid code and if the codes do not match, the process can generate and display an error message in the alerts.

When the Valid SEVIS CIP Code is set to *No* for a code, the validation process generates an error message that appears in the alerts.

See "Understanding SEVIS Visa Processing" (PeopleSoft Campus Solutions 9.2: Campus Community)

### **Modifying HEGIS Codes**

Access the HEGIS Code Table page ((Set Up SACR > Foundation Tables > Reporting Codes > HEGIS Code Table > HEGIS Code Table).

#### **(NLD) HEGIS Code Information**

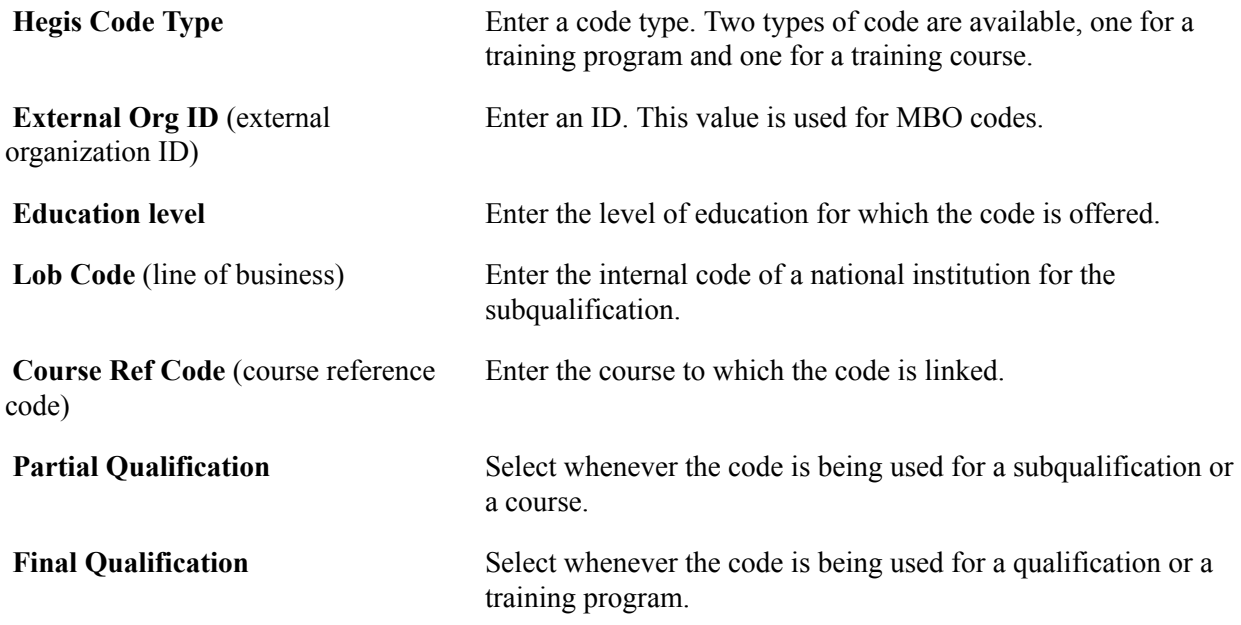

### **Defining Subject Areas**

To set up subject areas, use the Academic Subject Table component (SUBJECT\_TABLE).

This section provides an overview of subject areas and discusses how to:

- Describe subject areas.
- Define subject area taxonomy.

• Define subject and component multipliers.

### **Understanding Subject Areas**

Subject areas are the specific areas of instruction in which courses are offered within academic organizations. For example, when a course is identified as Math 101, math is the subject area. Subject areas are tied to the academic organization tree by the academic organization data for each subject area and by detail nodes for academic organizations in PeopleSoft Tree Manager. Subject areas are also tied to courses, which you link to later when developing the course catalogs.

Before using subject areas, use PeopleSoft Tree Manager, accessed through PeopleTools, to define the academic organizations and to create a hierarchical representation of subject areas by linking subject areas as detail nodes to the academic organizations. One of the primary uses of defining subject areas as detail nodes on the academic organization tree is to limit access to academic subjects.

See *PeopleTools: Tree Manager*

#### **Related Links**

[Securing Access to Student Data](#page-418-0)

### **Pages Used to Define Subject Areas**

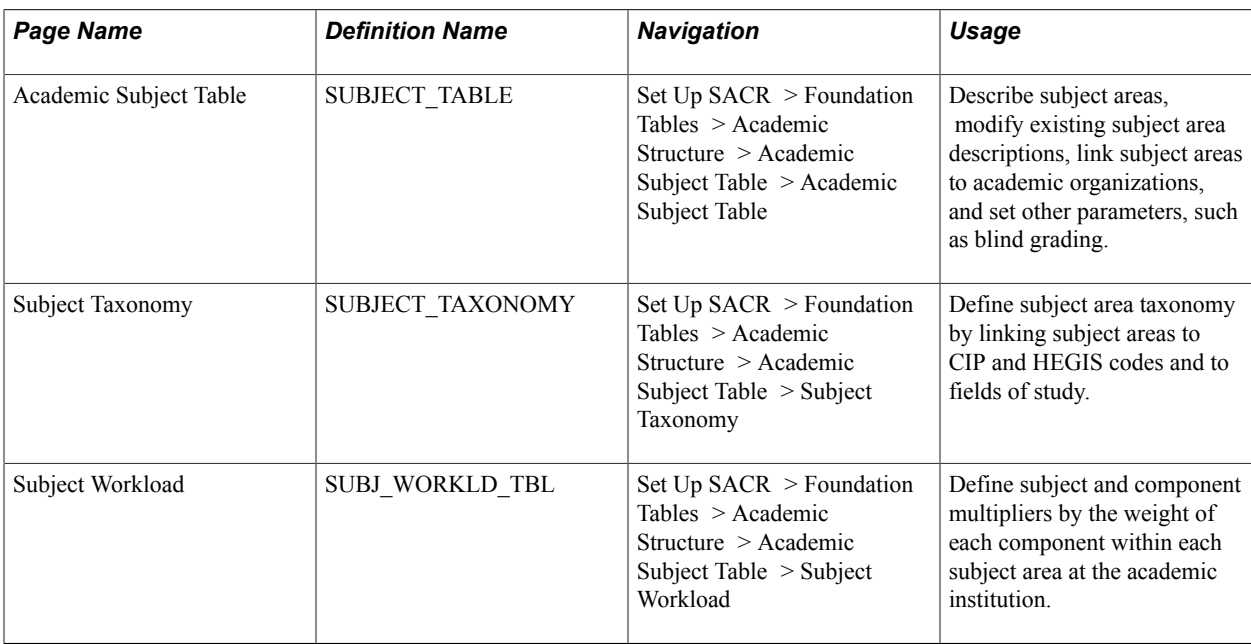

### **Describing Subject Areas**

Access the Academic Subject Table page (Set Up SACR > Foundation Tables > Academic Structure > Academic Subject Table > Academic Subject Table).

#### **Image: Academic Subject Table page**

This example illustrates the fields and controls on the Academic Subject Table page. You can find definitions for the fields and controls later on this page.

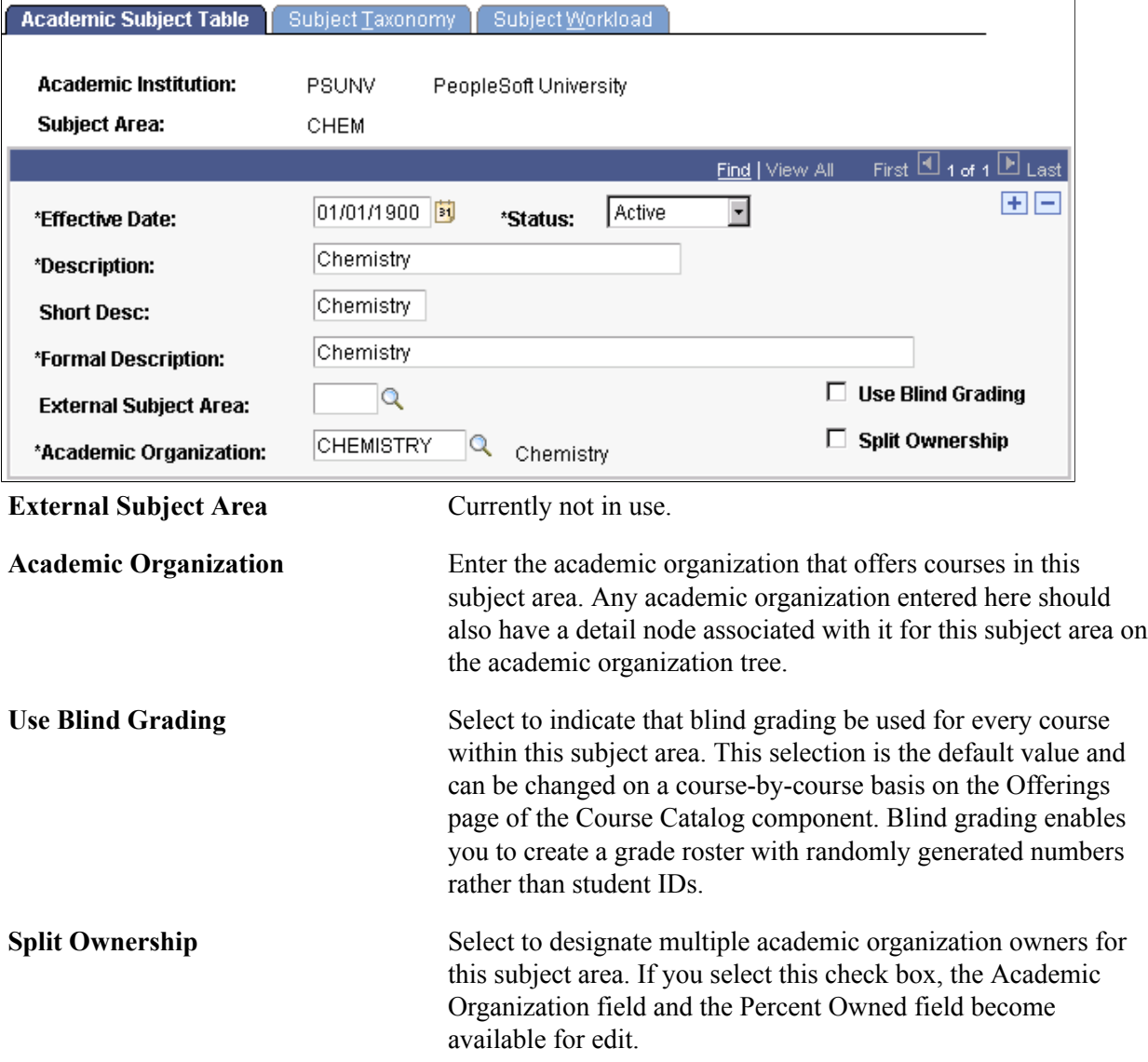

### **Defining Subject Area Taxonomy**

Access the Subject Taxonomy page (Set Up SACR > Foundation Tables > Academic Structure > Academic Subject Table > Subject Taxonomy).

#### **Image: Subject Taxonomy page**

This example illustrates the fields and controls on the Subject Taxonomy page. You can find definitions for the fields and controls later on this page.

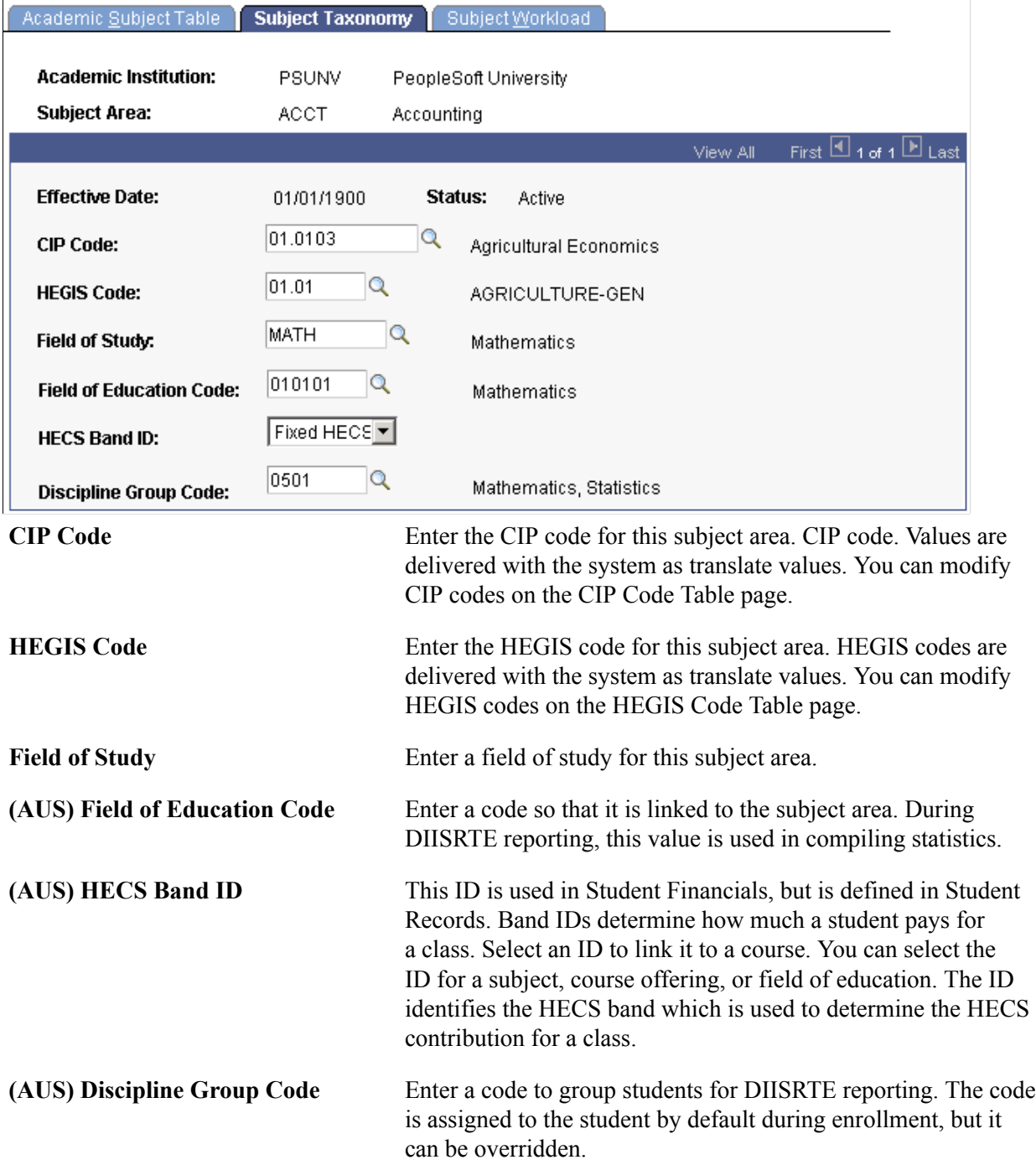

### **Defining Subject and Component Multipliers**

Access the Subject Workload page (Set Up SACR > Foundation Tables > Academic Structure > Academic Subject Table > Subject Workload).

#### **Related Links**

"Understanding Instructor Workload" (PeopleSoft Campus Solutions 9.2: Student Records)

## **Defining Academic Shifts**

This section discusses how to define academic shifts.

### **Page Used to Define Academic Shifts**

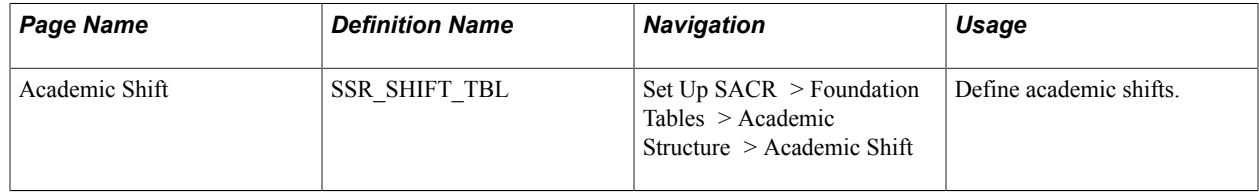

### **Defining Academic Shifts**

Access the Academic Shift page (Set Up SACR > Foundation Tables > Academic Structure > Academic Shift).

#### **Image: Academic Shift page**

This example illustrates the fields and controls on the Academic Shift page. You can find definitions for the fields and controls later on this page.

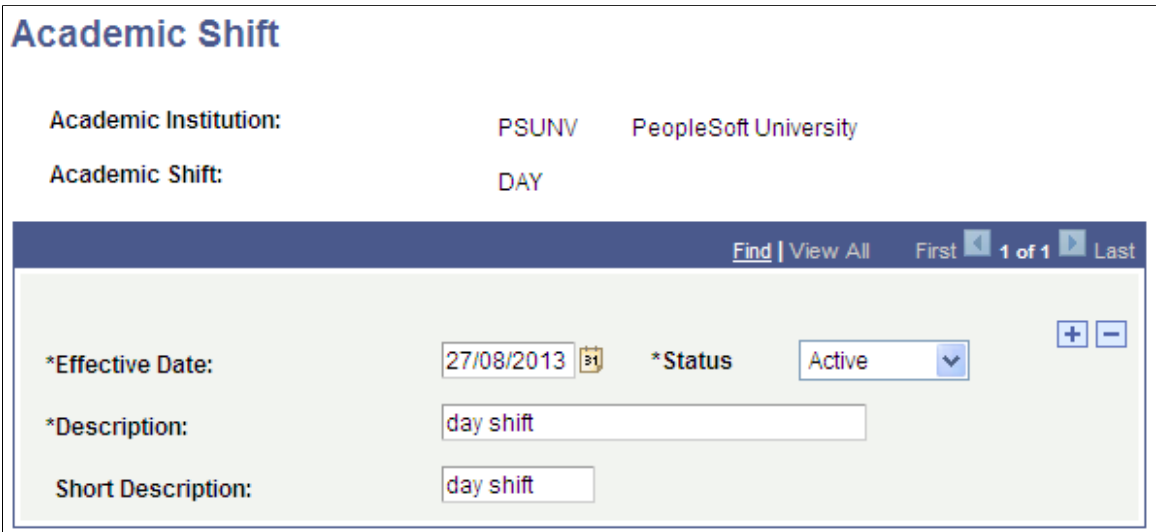

The values that you define here are available in the Academic Shift field which appears (based on Academic Institution 3 setup) on various pages in Admissions and Student Records.

See "Entering Application Program Data" (PeopleSoft Campus Solutions 9.2: Recruiting and Admissions)

See "Maintaining Student Program Stacks" (PeopleSoft Campus Solutions 9.2: Student Records)

See [Setting Academic Institution Defaults and Options](#page-235-0)

Map academic shifts to admit terms on the Academic Shift Mapping page.

See "Mapping Academic Shifts to Admit Terms" (PeopleSoft Campus Solutions 9.2: Recruiting and Admissions)

### **Defining Academic Cohorts for Program Enrollment**

Use the Academic Cohort Table (SSR\_COHORT\_TBL) component to define academic cohorts for Program Enrollment.

### **Page Used to Define Academic Cohorts**

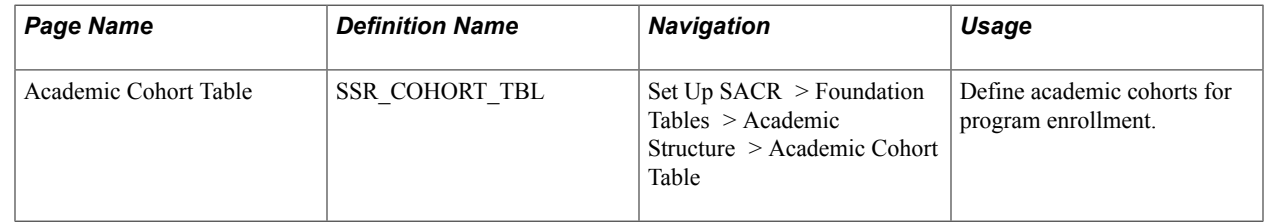

### **Defining Academic Cohorts**

Access the Academic Cohort Table page (Set Up SACR > Foundation Tables > Academic Structure > Academic Cohort Table).

#### **Image: Academic Cohort Table page**

This example illustrates the fields and controls on the Academic Cohort Table page. You can find definitions for the fields and controls later on this page.

### **Academic Cohort Table**

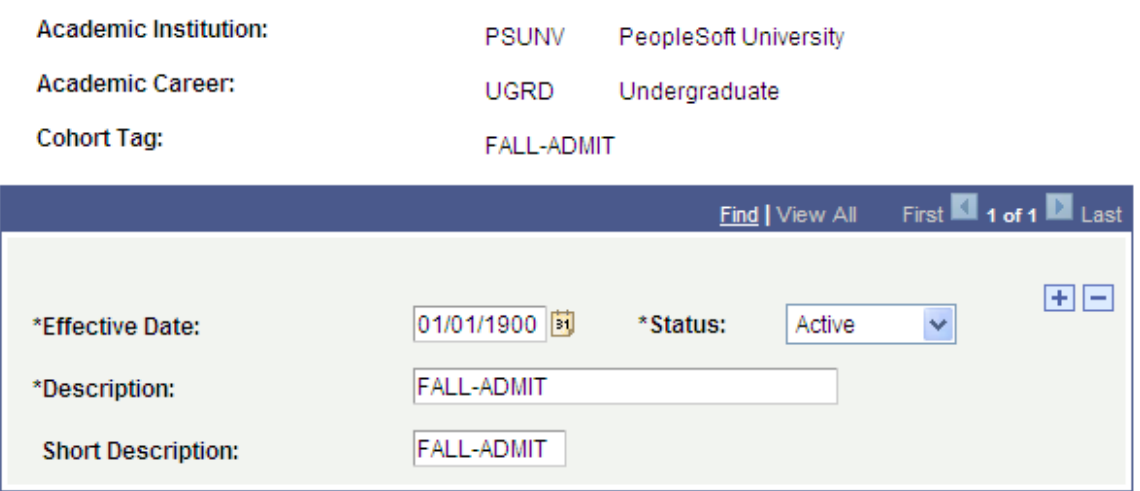

The values that you define here are available in the Cohort Tag field which is used by Program Enrollment and appears on various Admissions and Student Records pages. The Cohort Tag can be used to assign an Enrollment Cohort to students in Program Enrollment.

See "Setting Up Enrollment Cohorts" (PeopleSoft Campus Solutions 9.2: Student Records)

#### **Related Links**

"Adding New Applications Manually" (PeopleSoft Campus Solutions 9.2: Recruiting and Admissions) "Understanding Program Actions and Statuses" (PeopleSoft Campus Solutions 9.2: Student Records)

### **(NLD) Defining Dutch Academic Structure**

To set up Dutch academic structure, use these components: Cluster Code Table NLD (SSR\_CLUST\_CD\_NLD), GBA Country Code Table (SSR\_COUNTRY\_NLD), MBO Code Table NLD (SSR\_MBO\_CD\_NLD), BRINcode Table NLD (SCC\_BRINCODE\_NLD), SUB-BRINCODE Table (SCC\_SUBBRIN\_NLD), GBA Nationality Code Table (SSR\_NATIONAL\_NLD), and Prior Education Table NLD (SSR\_PRE\_EDU\_NLD).

This section lists the pages used to define values that set up academic structures in the Netherlands.

### **Pages Used to Define Dutch Academic Structure**

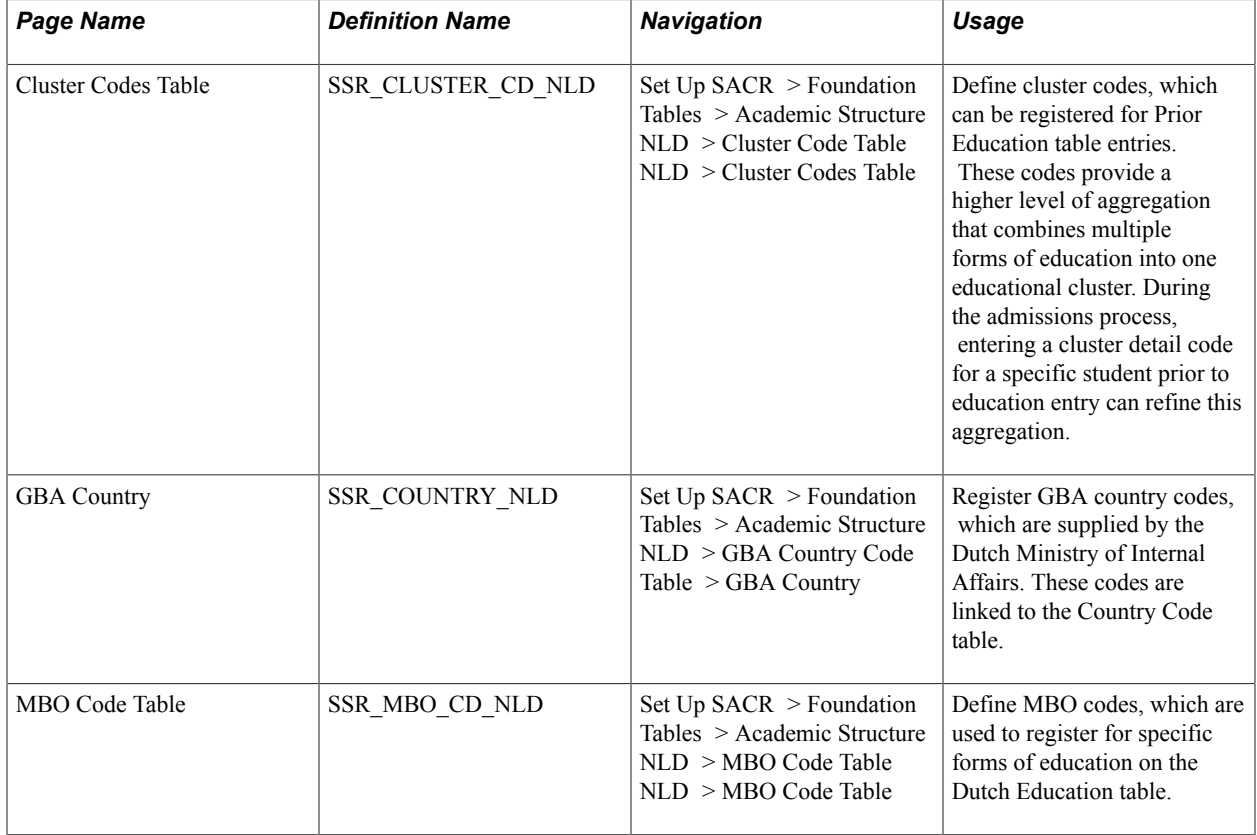

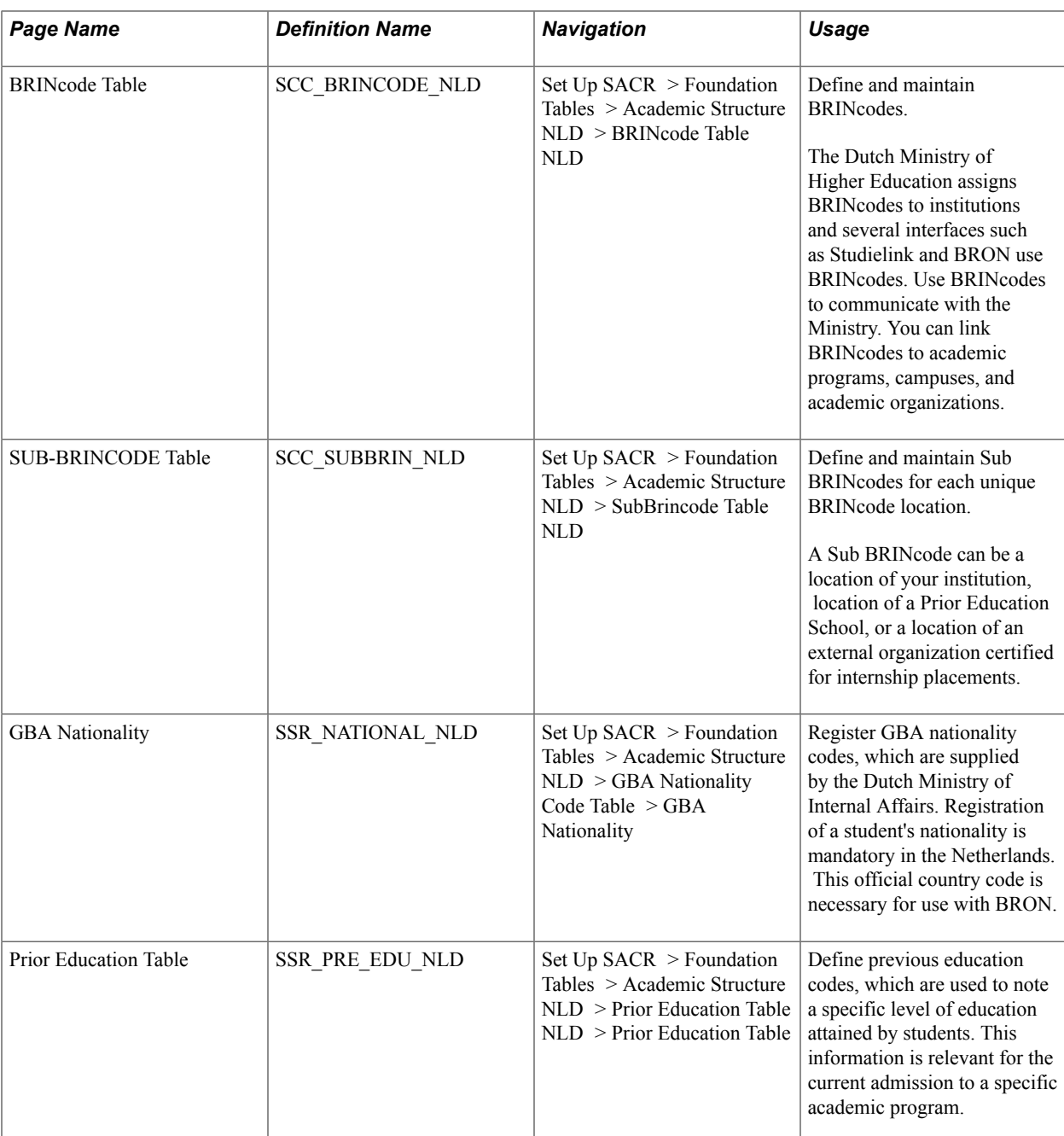

### **Defining BRINcodes**

Access the BRINcode Table page (Set Up SACR > Foundation Tables > Academic Structure NLD > BRINcode Table NLD).

**Brin Type** Select *External* if you want to define a BRINcode for an external organization such as a Prior Education School or an Internship Organization.

> Select *Internal* if you want to map the BRINcode to an academic program.

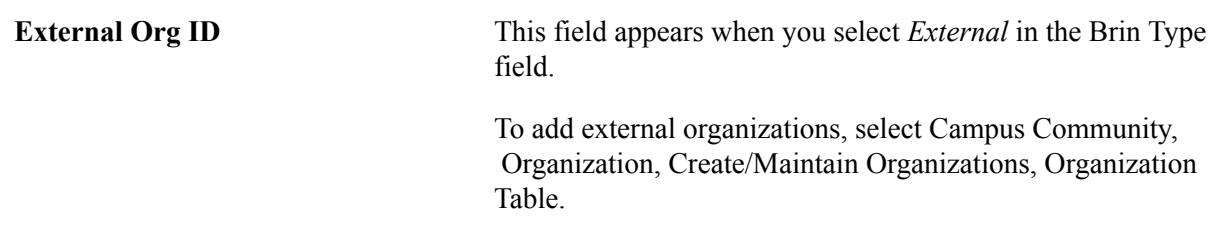

See "Understanding Organizations" (PeopleSoft Campus Solutions 9.2: Campus Community)

See "Creating Organization Records" (PeopleSoft Campus Solutions 9.2: Campus Community)

#### **Defining Sub BRINcodes**

Access the SUB-BRINCODE Table page (Set Up SACR >Foundation Tables >Academic Structure NLD >SubBrincode Table NLD)).

**Location Nbr**(location number) This field appears for a BRINcode that has an External Brin Type. To add organization locations, select Campus Community, Organization, Create/Maintain Organization, Organization Locations.

**Note:** A Sub BRINcode can be alphanumeric.

See "Entering Organization Location Data" (PeopleSoft Campus Solutions 9.2: Campus Community).

# **Establishing Terms and Sessions**

### **Defining Term Values**

Terms, sessions, and academic calendars are time elements. As you define these elements, consider how they affect the business processes. For instance, they can affect class enrollment, financial aid, billing, tuition refunds, and statistical reporting.

To set up term values, use the Term Values Table component (TERM\_VALUES\_TABLE).

This section discusses how to set up term values and control their display in Self Service.

#### **Pages Used to Define Term Values**

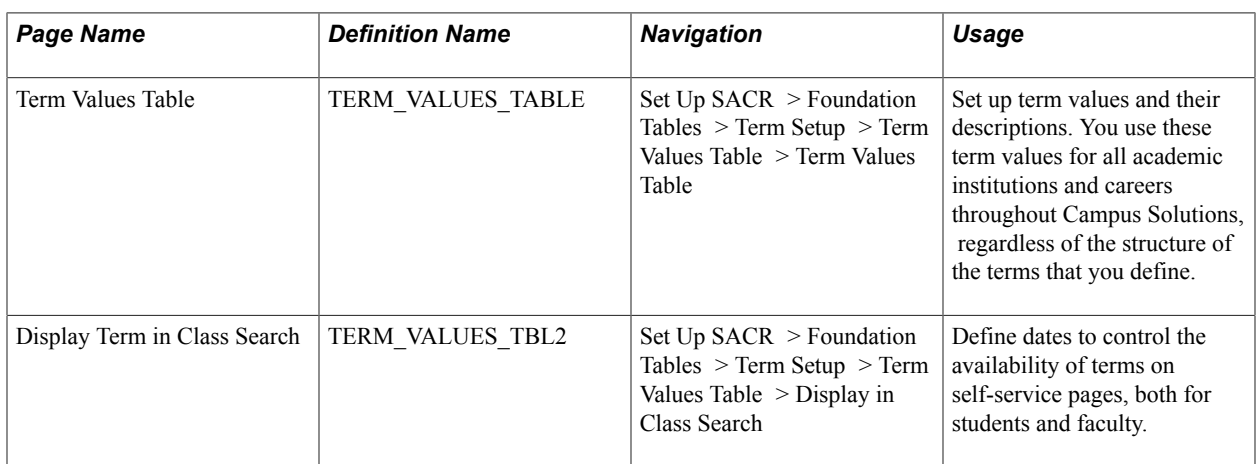

#### **Setting Up Term Values**

Access the Term Values Table page (Set Up SACR > Foundation Tables > Term Setup > Term Values Table > Term Values Table).

#### **Image: Term Values Table page**

This example illustrates the fields and controls on the Term Values Table page. You can find definitions for the fields and controls later on this page.

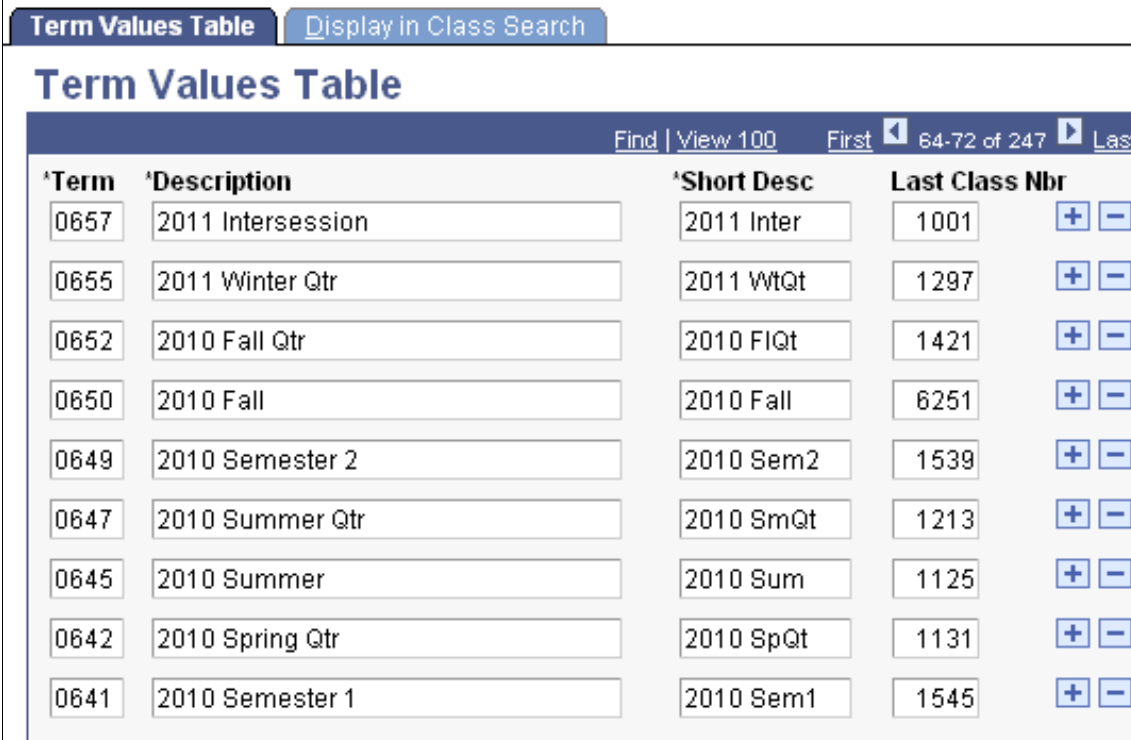

**Term** Enter the numeric code that uniquely identifies the term. You must define terms in sequential order so that you can correctly sort, report, and analyze term data. For example, the system accumulates statistics and evaluates degree progress by the sequence of terms. In addition, you should assign term values in increments of two or three so that you can insert additional terms, such as intersession or summer terms, later.

**Last Class Nbr** (last class number) Enter the class number from which you want the class scheduling processes to begin assigning class numbers. When you schedule a new class through either the manual or term roll process, the process references this field for the term in which you are creating the class, and it assigns the class the *next* number.

> For example, if you have set this field to *1000* for term 0641, when you schedule a new class for term 0641, the class scheduling process assigns the class the number 1001 and updates the field value on this page to *1001.* The next new class that you schedule for term 0641 is number 1002. This process continues until you have assigned a number to all the classes. Use large number increments between subsequent terms to avoid having students mistakenly use a class number from the previous term to enroll in a class for the current term.

### **Setting Up Term Display in Class Search**

Access the Display in Class Search page (Set Up SACR > Foundation Tables > Term Setup > Term Values Table > Display in Class Search).

#### **Image: Display in Class Search page**

This example illustrates the fields and controls on the Display in Class Search page. You can find definitions for the fields and controls later on this page.

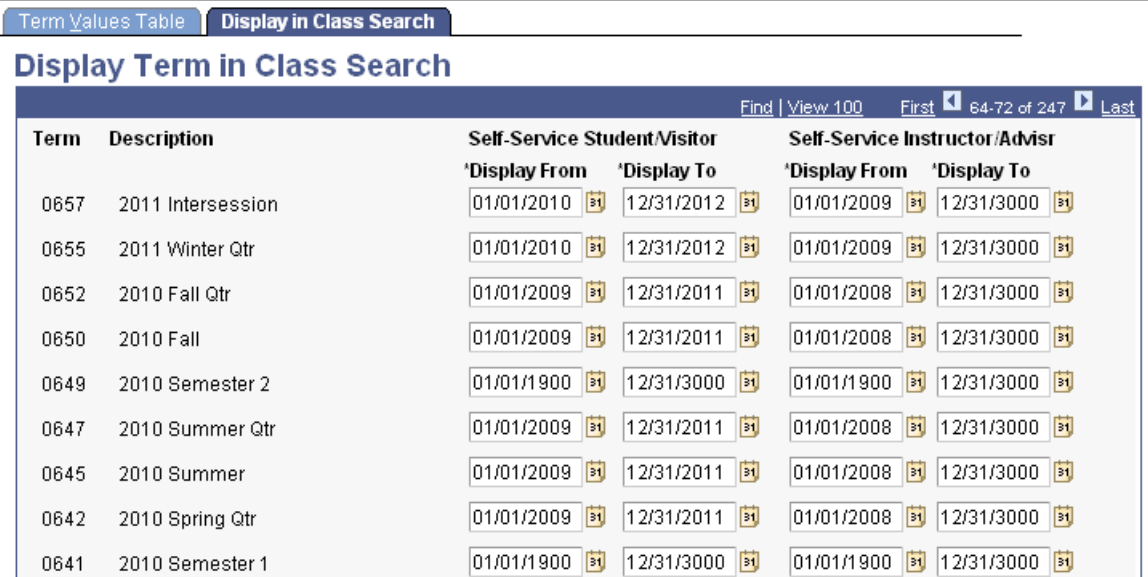

Enter the date range in which you want the term to appear in the self-service class search and browse course catalog options for students and visitors. You can define a separate date range for instructors and advisors. All terms appear within administrative pages.

**Note:** The SSR\_CLASS (Class Search) web service is one of a number of delivered Enrollment Web Services. The service operation SSR\_GET\_CLASSES: Retrieve Classes validates the term value that is entered by a user (for example a student using a self service enrollment user interface) against the date range for the term for Self Service Student/Visitor on this page. An error message is sent if the term is not within the specified date range.

For detailed information about Enrollment Web Services:

See Enrollment Web Services Developers Guide and Enrollment Web Services Users Guide in My Oracle Support (ID 1371391.1).

### **Setting Up Time Periods**

To set up time periods, use the Time Period Table component (TIME\_PERIOD\_TABLE).

This section discusses how to define time periods.

### **Page Used to Set Up Time Periods**

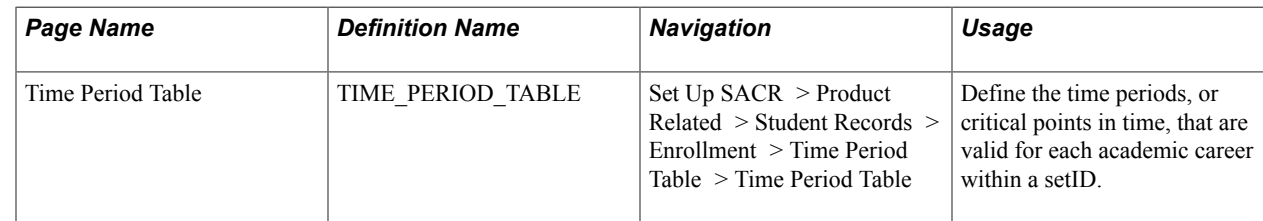

### **Defining Time Periods**

Access the Time Period Table page (Set Up SACR > Product Related > Student Records > Enrollment > Time Period Table > Time Period Table).

#### **Image: Time Period Table page**

This example illustrates the fields and controls on the Time Period Table page. You can find definitions for the fields and controls later on this page.

### **Time Period Table**

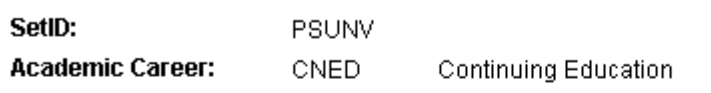

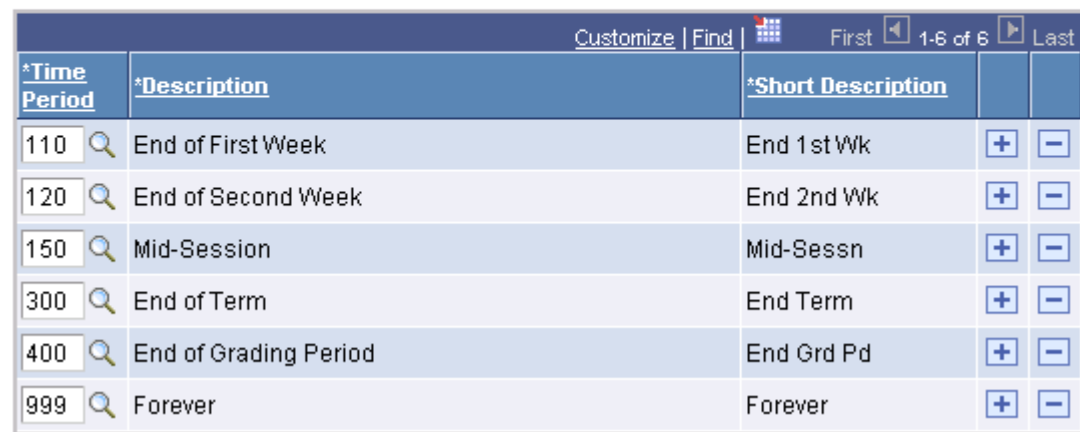

Time periods identify landmark session dates (on the Session Time Period Table page), secure access to various enrollment functions by enrollment access ID (on the Enrollment Functions page), and define how enrollment action reasons relate to the dropping of classes (on the Enrollment Action Reason Table page).

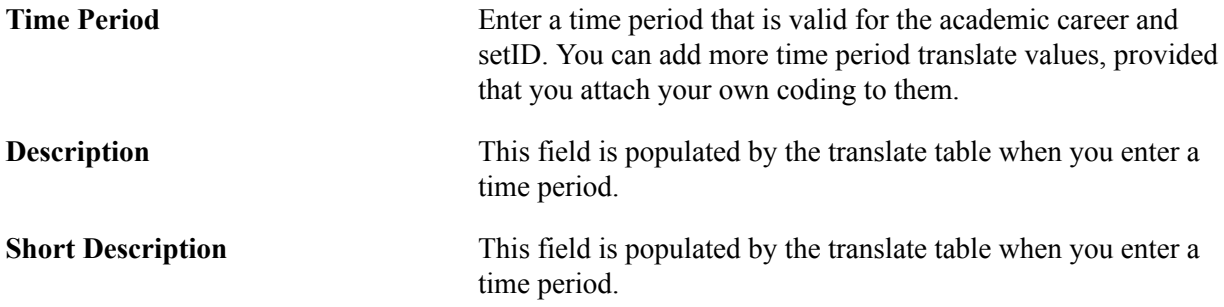

#### **Related Links**

[Understanding Student Records Security](#page-466-0)

### **Defining Enrollment Action Reasons**

To set up enrollment action reasons, use the Enrollment Action Reason component (ENRL\_RSN\_TBL).

This section discusses how to define enrollment action reasons.

#### **Page Used to Define Enrollment Action Reasons**

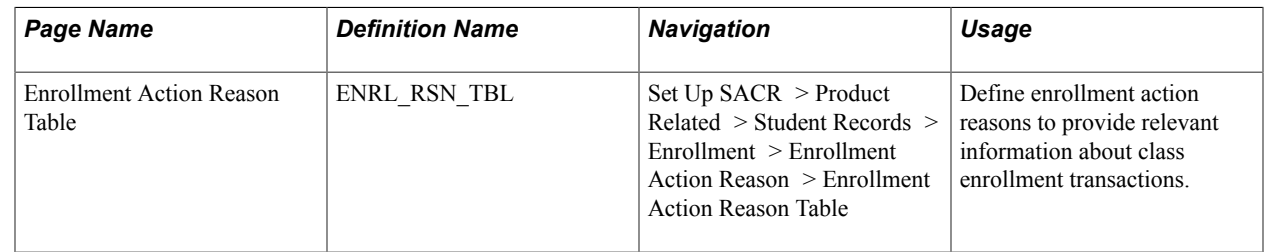

#### **Defining Enrollment Action Reasons**

Access the Enrollment Action Reason Table page (Set Up SACR > Product Related > Student Records > Enrollment > Enrollment Action Reason > Enrollment Action Reason Table).

#### **Image: Enrollment Action Reason Table page**

This example illustrates the fields and controls on the Enrollment Action Reason Table page. You can find definitions for the fields and controls later on this page.

#### **Enrollment Action Reason Table**

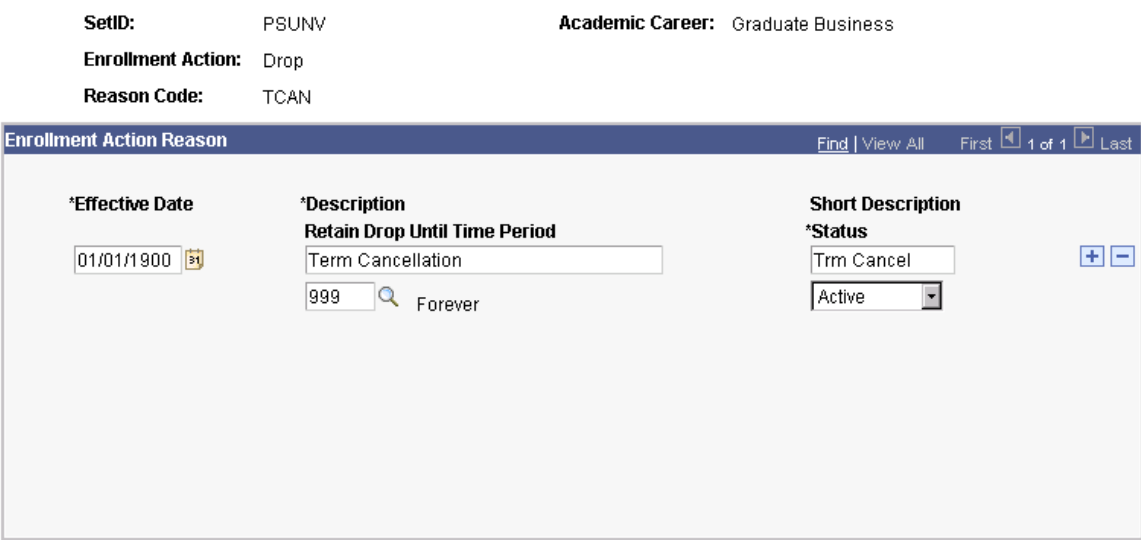

Enrollment action reasons are linked to enrollment actions such as *Add Grade, Drop,* and *Enroll.* Enrollment actions are delivered with the system as translate values. You can add enrollment actions to the translate table.

#### **Retain Drop Until Time Period** If the institution needs to retain student enrollment records during part of the drop delete period, you can associate time periods with enrollment action reasons that you define for enrollment drop actions. When you create an enrollment request with an enrollment drop action, you can then enter an enrollment action reason that has a time period associated with it. For requests during the drop delete period but before the end of the time period, the enrollment engine retains the affected student enrollment records. For requests during the drop delete period but after the time period, the enrollment engine deletes the affected student enrollment records.

### **Defining Terms, Sessions, and Session Time Periods**

To set up terms, sessions, and session time periods, use the Term/Session Table component (TERM\_TABLE).

Campus Solutions enables you to link defined terms to every academic career at an academic institution. This functionality enables you to structure different terms and sessions, depending on the academic career, to suit the needs of the institution.

This section discusses how to:

- Define terms.
- Define sessions.
- Define session time periods.

#### **Pages Used to Define Terms, Sessions, and Session Time Periods**

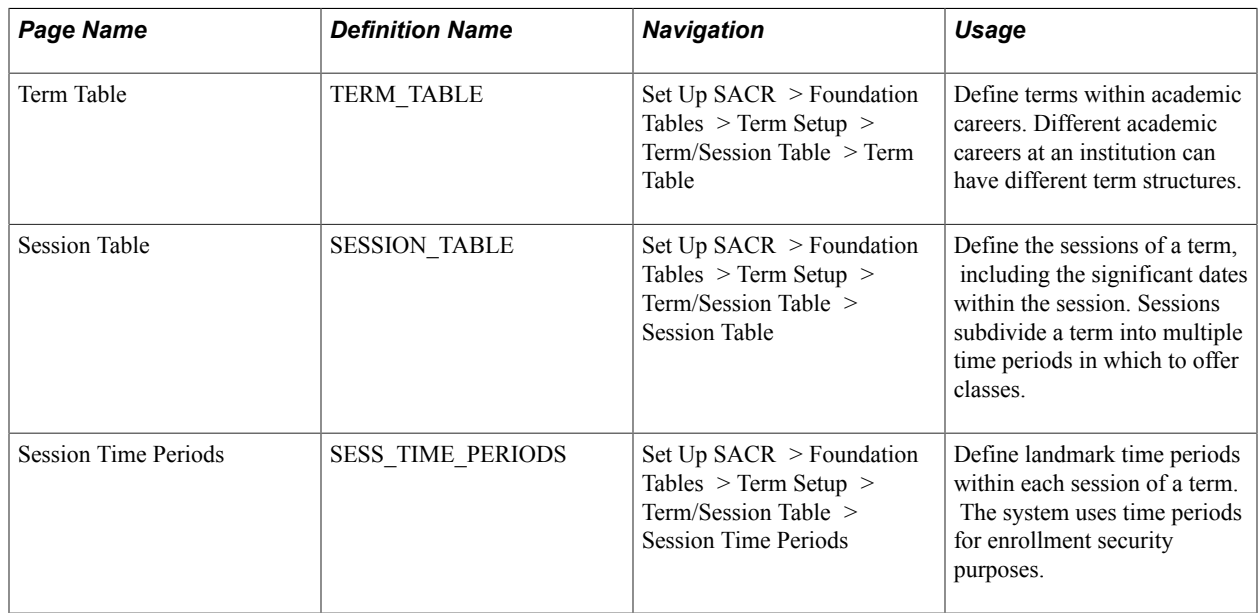

### **Defining Terms**

Access the Term Table page (Set Up SACR > Foundation Tables > Term Setup > Term/Session Table > Term Table).

#### **Image: Term Table page**

This example illustrates the fields and controls on the Term Table page. You can find definitions for the fields and controls later on this page.

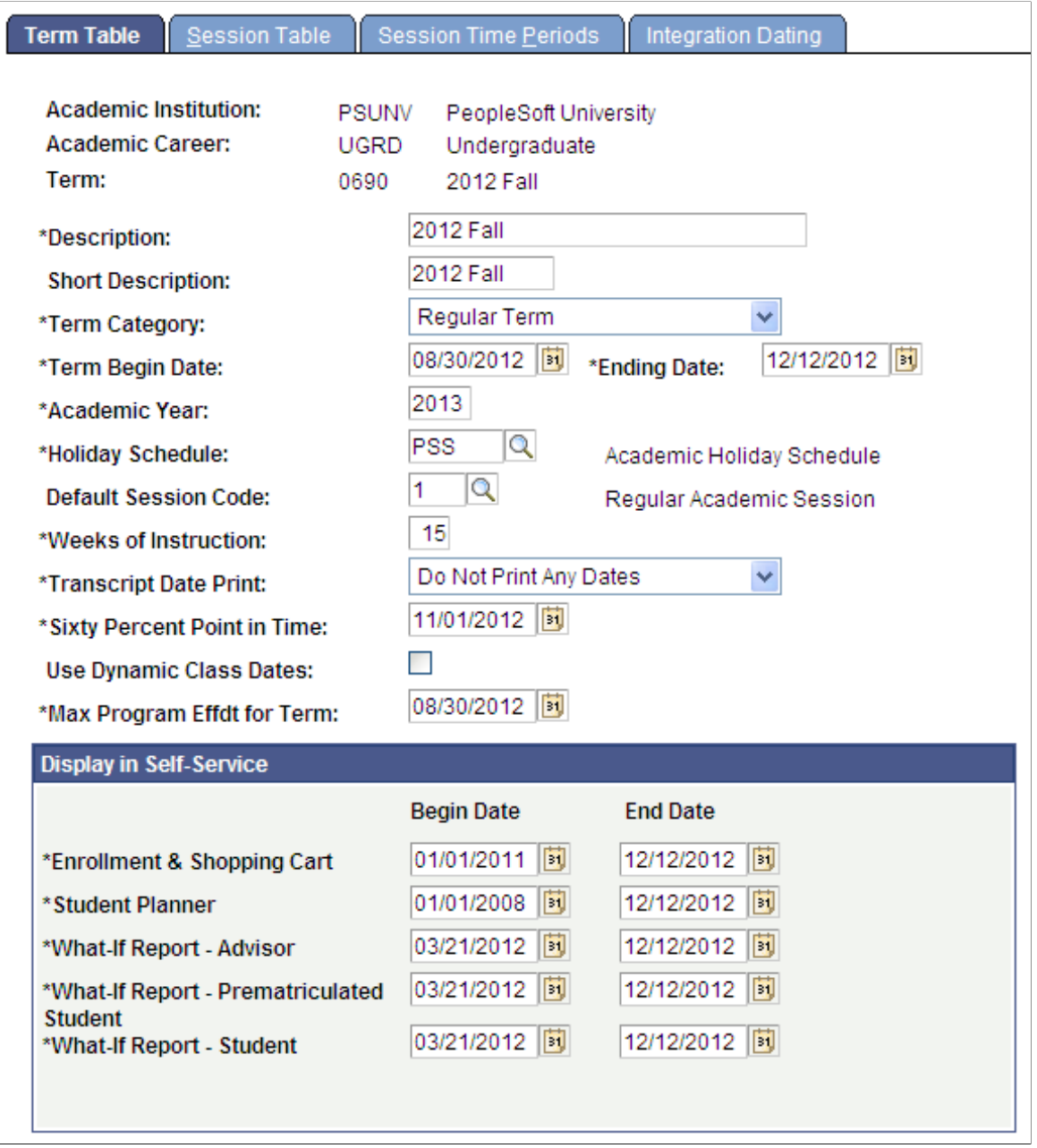

A term is an administrative time period within which sessions are defined, students are billed, and statistics are accumulated for individual students and the entire academic institution.

**Term Category** Select the category that best describes the term. You can modify these translate values.

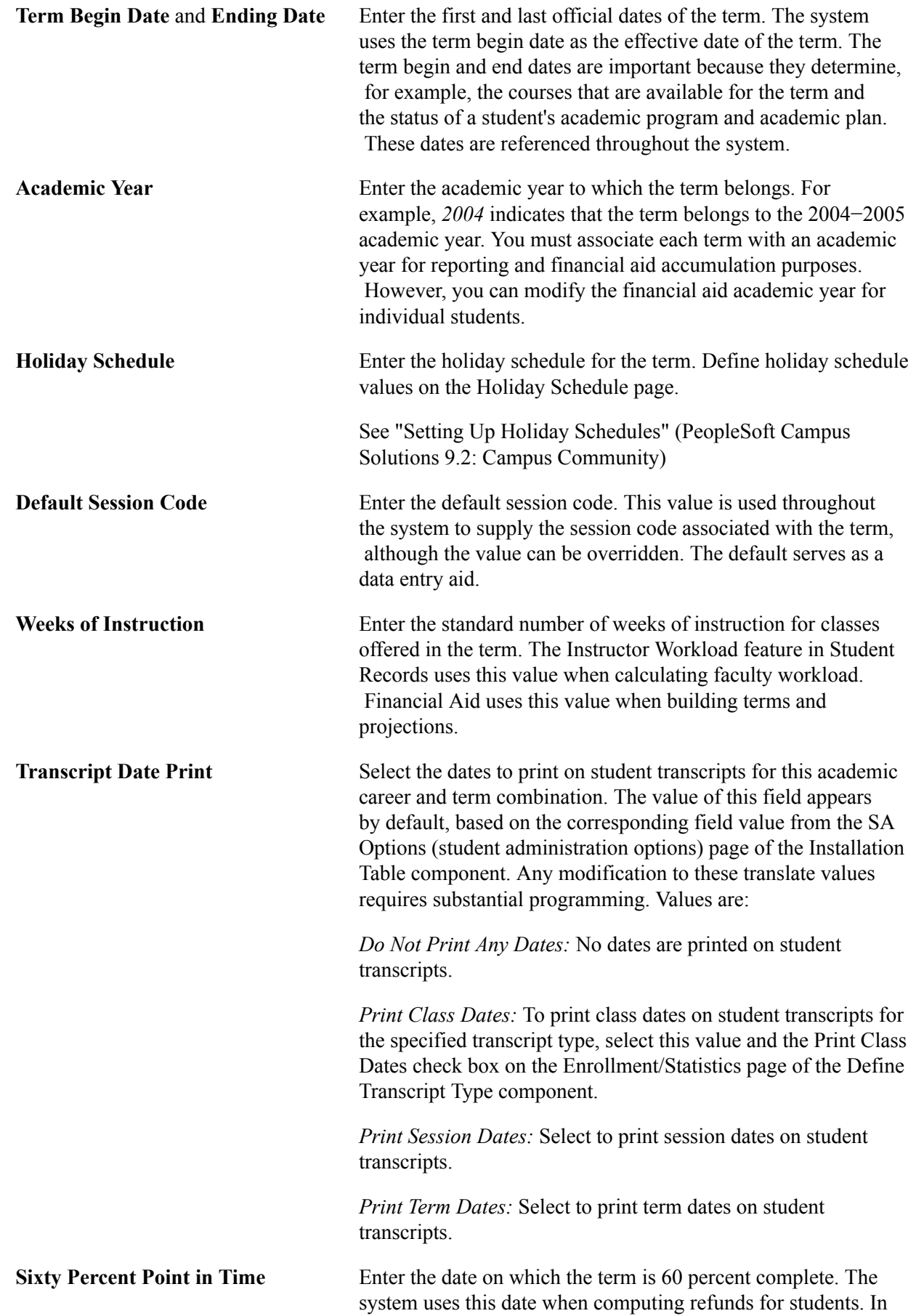

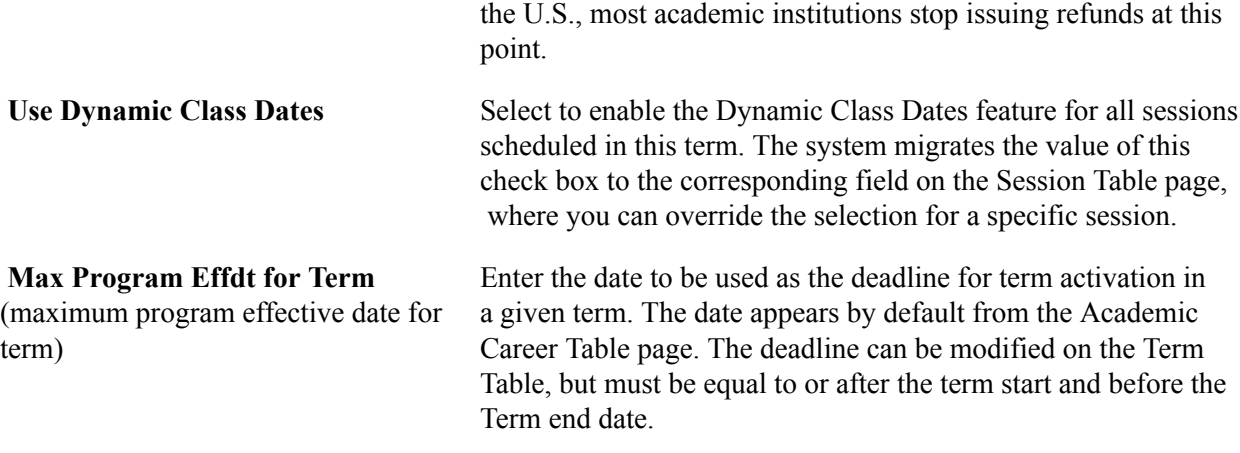

### **Display in Self-Service**

Define dates in this group box to control the availability of self-service enrollment and My Planner features by term.

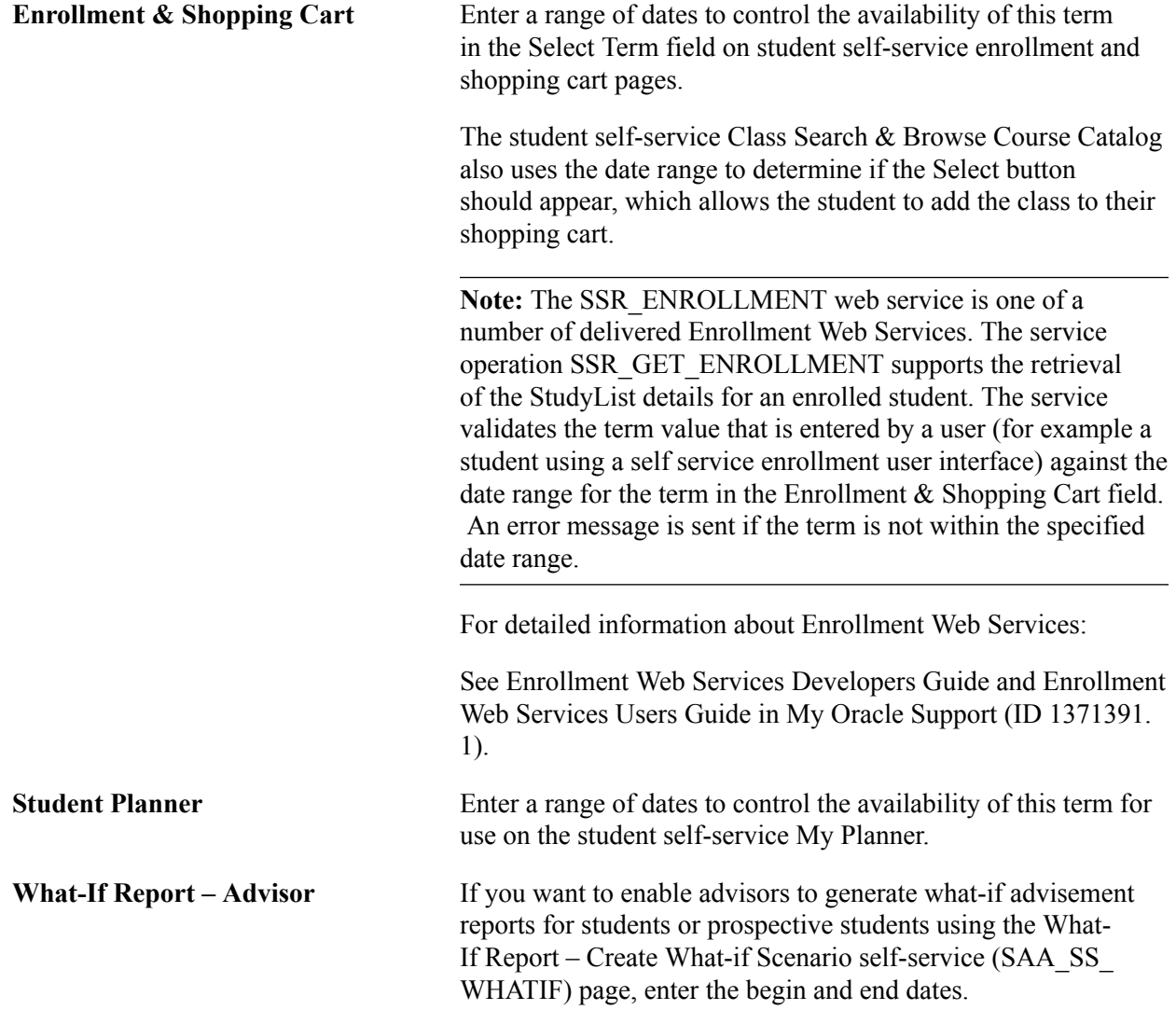

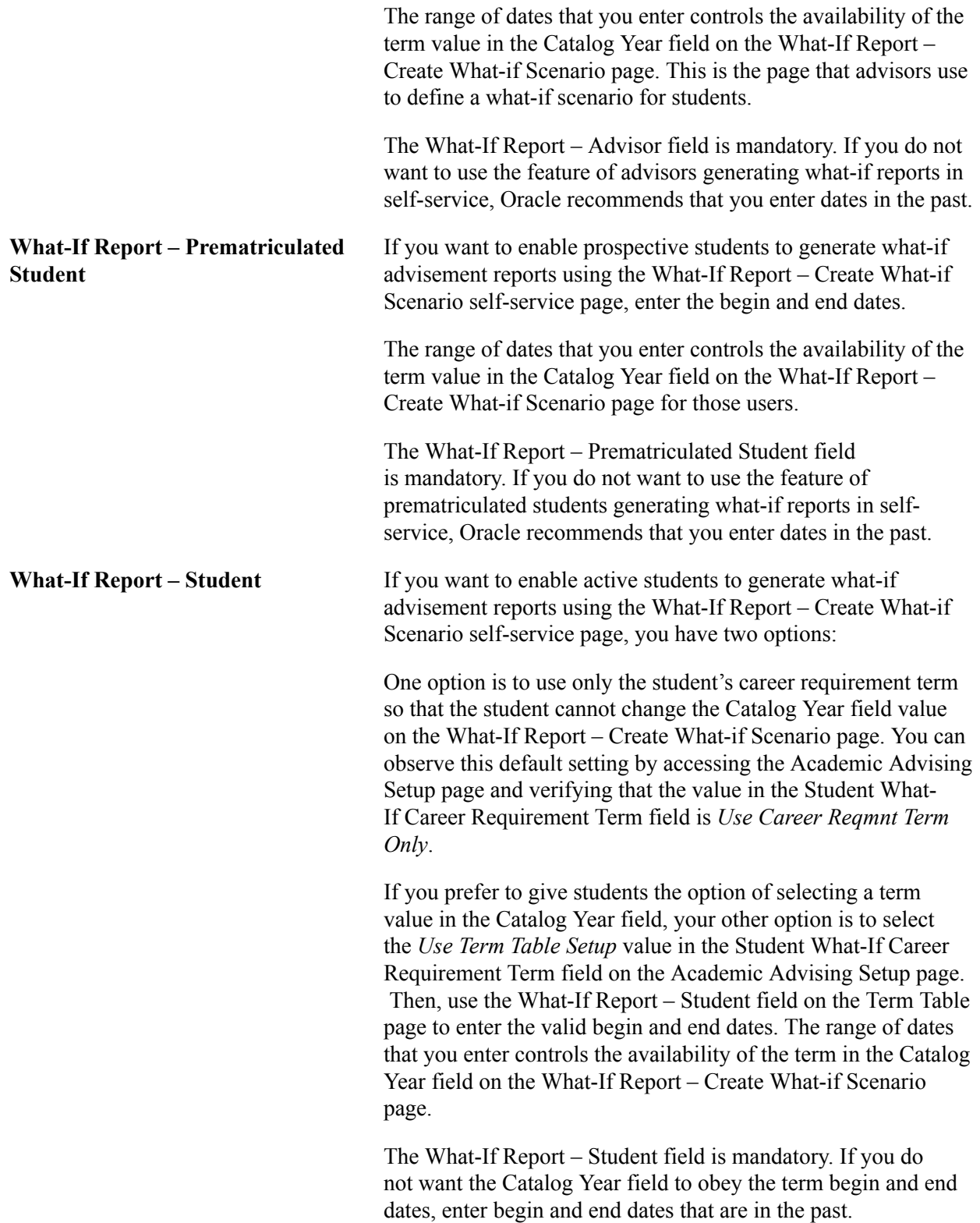

#### **Related Links**

"Setting Up Self-Service Features for Academic Advisement" (PeopleSoft Campus Solutions 9.2: Self Service)

[Understanding Academic Calendars](#page-318-0)

"Understanding Refunds" (PeopleSoft Campus Solutions 9.2: Student Financials)

#### **Defining Sessions**

Access the Session Table page (Set Up SACR > Foundation Tables > Term Setup > Term/Session Table > Session Table).

#### **Image: Session Table page**

This example illustrates the fields and controls on the Session Table page. You can find definitions for the fields and controls later on this page.

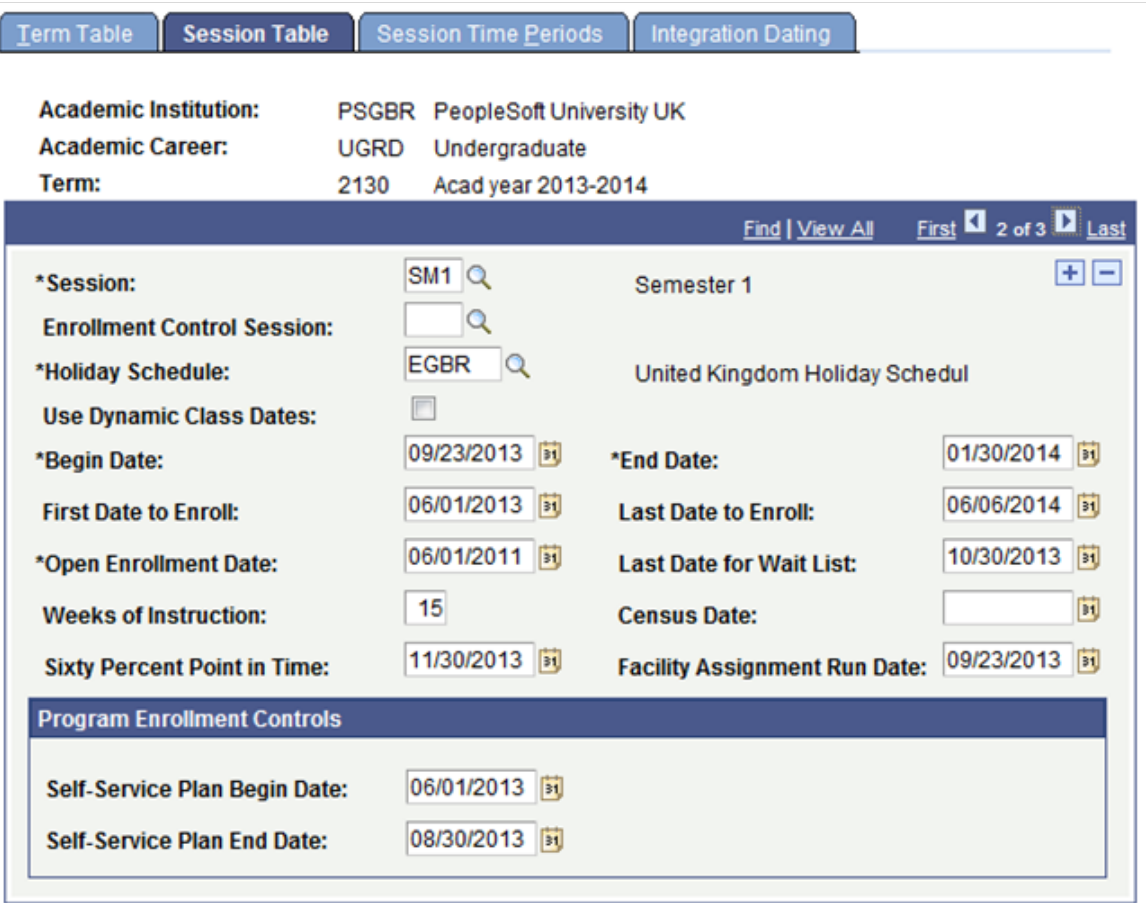

**Important!** After the open enrollment period of the academic institution begins, the system holds the student to the enrollment limits for the session rather than the enrollment limits for the appointment. The enrollment limit for a session is defined on the Academic Program Table page; the appointment limit is defined on the Appointment Limits Table page in the Term/Session Table component.

Session Enter the type of session that you are defining for the term. To schedule open entry/exit (OEE) class sections for a course within the specified academic institution, academic career, and term combination, you must define one OEE session per combination. The system restricts the scheduling of classes within an OEE session to only the courses available in OEE

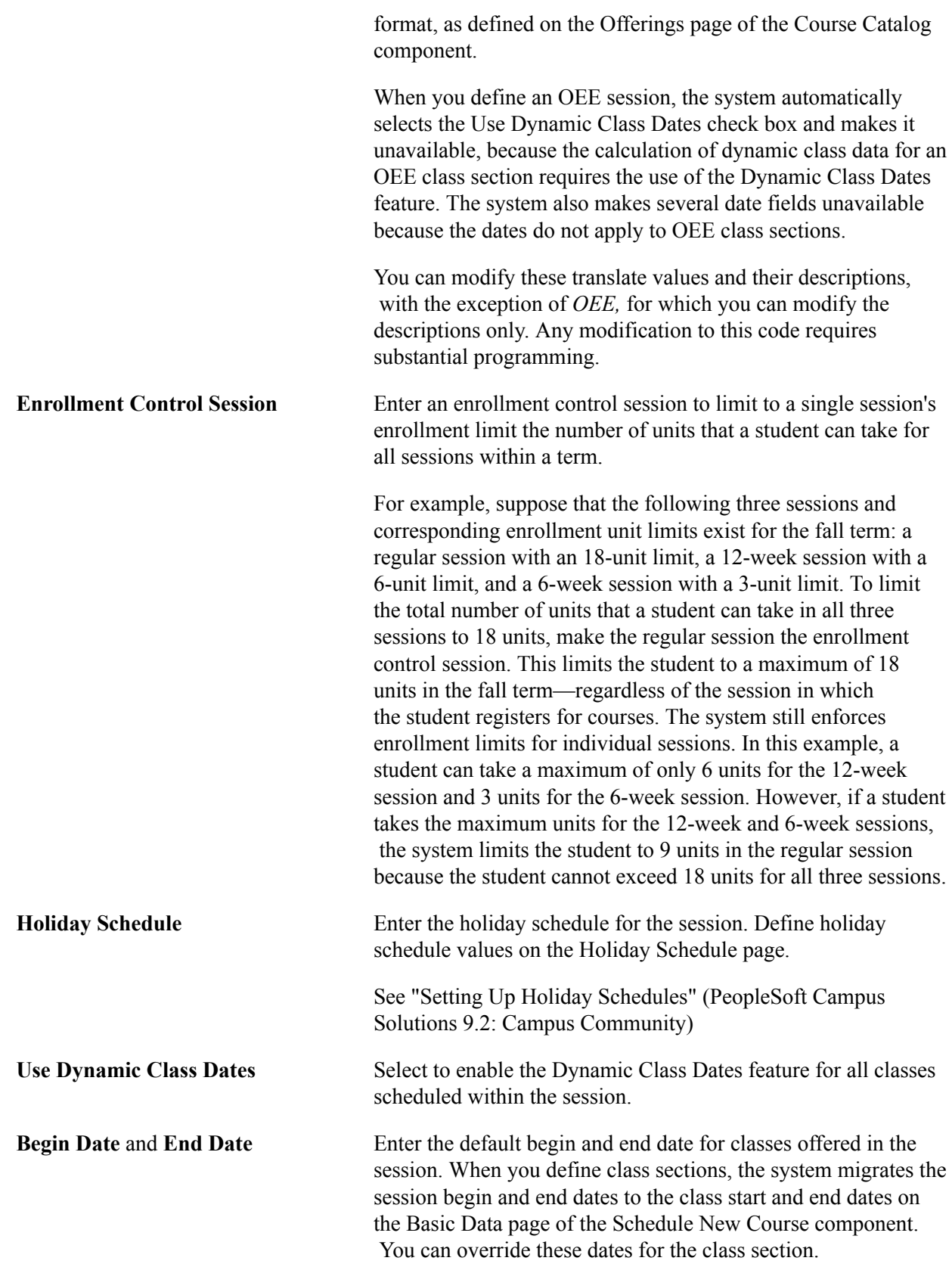

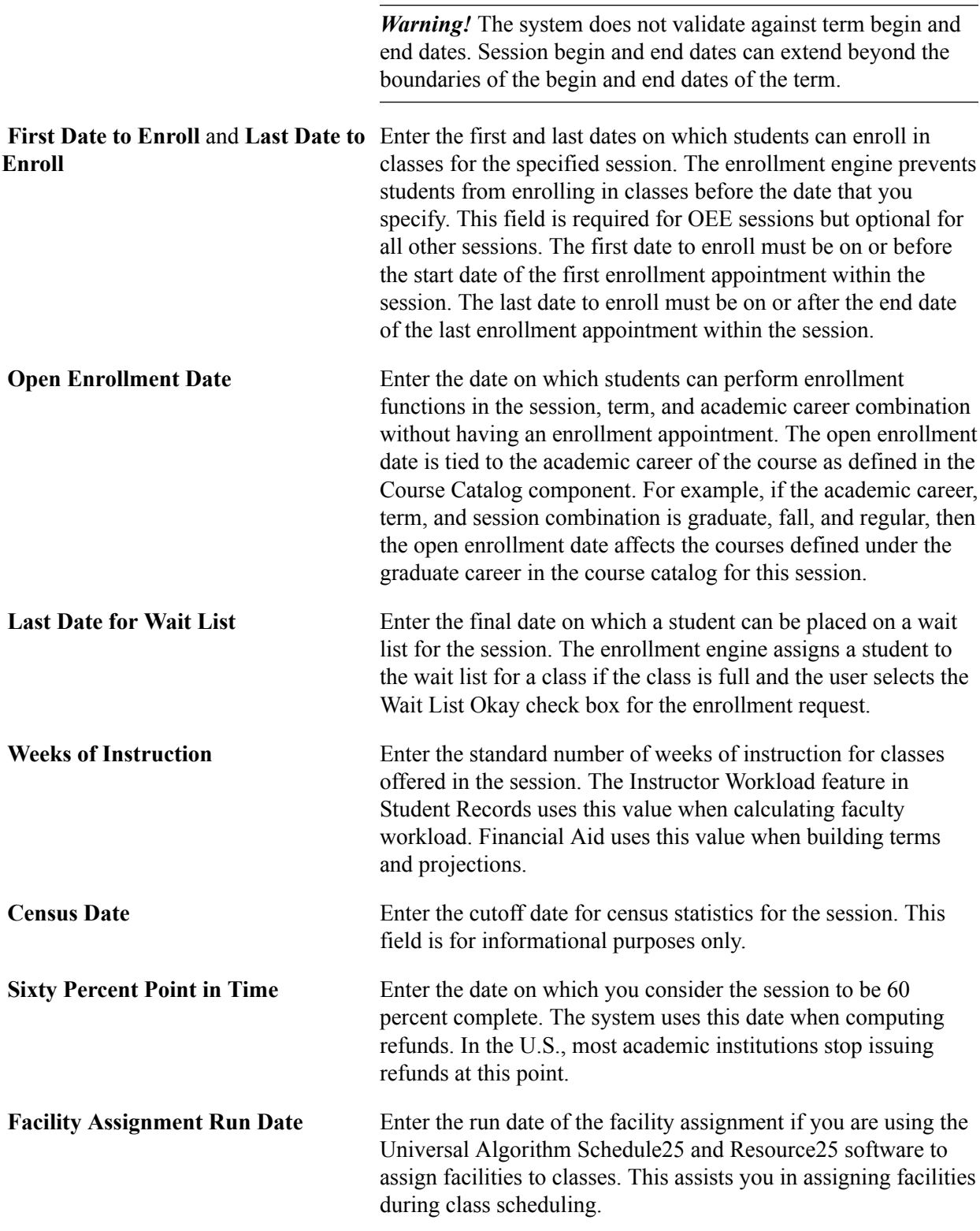

#### **Program Enrollment Controls**

These fields are referenced only if the student's program has a program format which includes session.

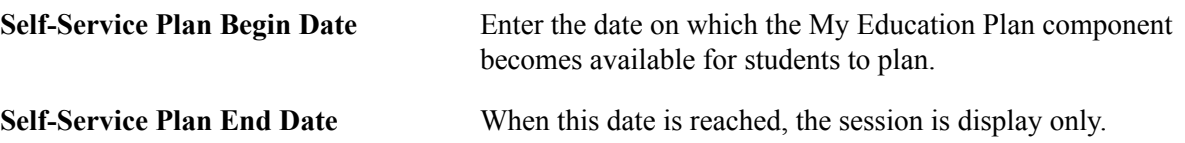

#### **Related Links**

"Setting Up Program Formats" (PeopleSoft Campus Solutions 9.2: Student Records) "Using Program Enrollment Self-Service Features" (PeopleSoft Campus Solutions 9.2: Self Service) [Understanding Academic Calendars](#page-318-0) "Understanding Refunds" (PeopleSoft Campus Solutions 9.2: Student Financials)

#### **Defining Session Time Periods**

Access the Session Time Periods page (Set Up SACR > Foundation Tables > Term Setup > Term/ Session Table > Session Time Periods).

#### **Image: Session Time Periods page**

This example illustrates the fields and controls on the Session Time Periods page. You can find definitions for the fields and controls later on this page.

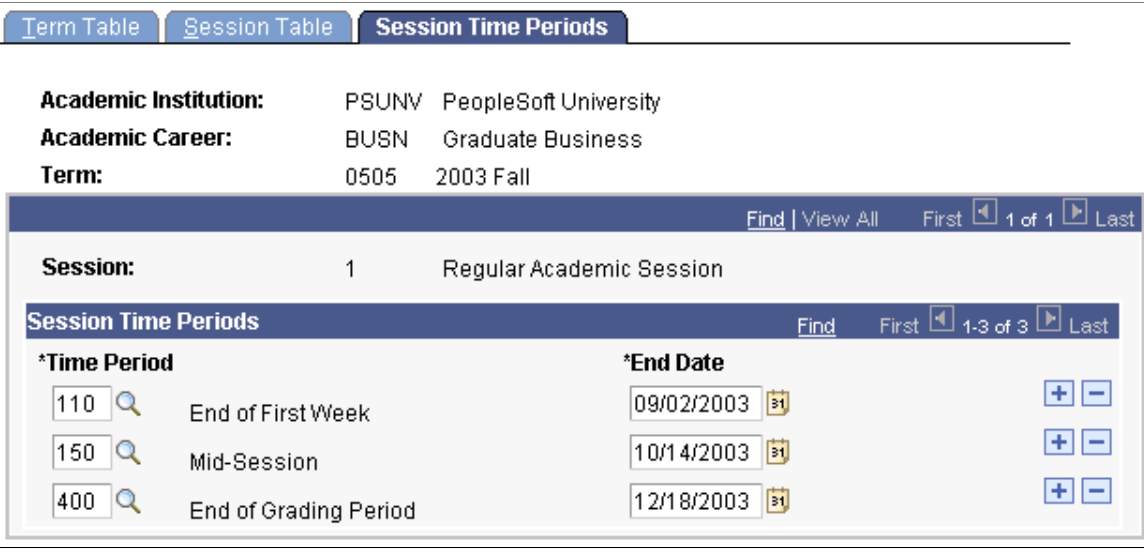

**Important!** If you do not enter any time periods on this page and the enrollment functions security points to specific time periods, then the system denies access to enrollment functions.

#### **Session Time Periods**

**Time Period** The system uses time periods for enrollment security to secure access to various enrollment functions. Enter a time period to enforce deadlines for performing enrollment access functions.

> For example, at PSUNV, the enroll-function deadline for the advisors enrollment access ID *(ADV)* is set time period *110,* so that advisors can enroll students in classes through the first week of classes. To enforce this deadline for fall 2003

undergraduate enrollment in the regular session, PSUNV defines time period 110 in this field and enters in the End Date field a date equal to the end of the first week of the regular session.

**End Date** Enter the date on which the time period ends for the session. Only one time period in the session is active at a time.

Many of the dates required affect more than one area of Campus Solutions, such as withdrawal dates. Keep in mind that the Student Financials, Financial Aid, and Student Records applications all must use dates that match the dates set here.

#### **Related Links**

[Setting Up Enrollment Access IDs](#page-466-1)

# **Defining Traditional Academic Calendars**

### <span id="page-318-0"></span>**Understanding Academic Calendars**

Academic calendars are systems by which you define the landmark dates that drive much of the day-today business at the academic institution. Each academic calendar contains cancel, withdrawal, and drop deadlines along with other landmark dates that vary, depending on the academic calendar type. As you define academic calendars, it is important to consider how the dates in these calendars affect all of the business processes (such as class enrollment, tuition refunds, and statistical reporting). All applications in Campus Solutions use the academic calendar dates in many of their business processes.

Campus Solutions enables you to create two types of academic calendars. The type that you create depends on the academic structure and business needs of the academic institution. For a traditional approach, you can create academic calendars with static landmark dates based on the term and session structure. For a flexible approach, you can create academic calendars with which you dynamically calculate landmark dates for individual classes *or* students.

A traditional academic calendar is based solely on term and session structure. For each academic career at the academic institution, you must define at least one academic calendar. Thus, you can potentially have as many academic calendars as you have academic careers. For each academic calendar, you must define the cancel, withdrawal, and drop deadlines for each session within each term of an academic career. Because each academic career within an academic institution has its own academic calendar, you can define different landmark dates for each academic career. To associate a traditional academic calendar with a student, you must activate the student into a term within the student's academic career, which in turn ties the appropriate academic calendar to the student. Thus, the dates on the academic calendar for that academic career and term combination drive the student's academic program. Academic calendars are a prerequisite to term activation. You use the Academic Calendar component to define traditional academic calendars, based on the term and session structure.

**Note:** If you use dynamic academic calendars, you must still set up traditional academic calendars for academic career and term combinations to activate students into terms and to enter landmark dates that dynamic academic calendars do not define.

### **Understanding Enrollment Request Processing for Drops**

When processing enrollment requests with an enrollment action of drop through the Quick Enroll, Enrollment Request, and Block Enroll components or through self-service, the enrollment engine must determine the drop deadlines, reasons, grading bases, and grades with which to update the impacted student enrollment records (STDNT\_ENRL).

The enrollment engine determines drop deadlines, grading bases, and grades differently depending on the class enrollment type (traditional, dynamic date, open entry/exit).

When requesting to drop a *traditional class enrollment,* the enrollment engine:

- Determines the deadlines according to the values set on the Academic Calendar 2 page.
- Determines the grading scheme and grade, if applicable, according to the value set on the Grading Scheme Table page.

If no grade is set on that page, then the enrollment engine uses the grading schemes and grades set on the Session Calendar 2 page.

When requesting to drop a *dynamic date class enrollment,* the enrollment engine:

• Determines the deadlines according to the values that the Dynamic Class Dates COBOL/SQL process (SRDYNADT and SRPCDYNP) calculates and displays on the Dynamic Class Data page.

If you have not calculated the academic calendar dates for the class, the enrollment engine determines the deadlines according to the values set on the Academic Calendar 2 page.

• Determines the grading scheme and grade, if applicable, according to the value set on the Grading Scheme Table page.

If no grade is set on that page and you have calculated the academic calendar dates for this class, the enrollment engine uses the grading schemes and grades set on the Dynamic Date page of the Academic Program Table component. If no grading scheme and grade are set on that page, the enrollment engine uses the grading scheme and grades set on the Session Calendar 2 page.

If no grade is set on that page and you have *not* calculated the academic calendar dates for this class, the enrollment engine uses the grading scheme and grades set on the Session Calendar 2 page.

When requesting to drop an *OEE class enrollment,* the enrollment engine:

• Determines the deadline, according to the values that it calculates upon enrollment, and displays it on the Student Enroll OEE page.

If the deadlines have not been calculated, the request fails.

• Determines, if applicable, the grading scheme and grade according to the value set on the Grading Scheme Table page.

If no grade is set on that page, the enrollment engine uses the grading schemes and grades set on the Dynamic Date page of the Academic Program Table component. If no grading scheme and grade are set on that page, the request fails.

Regardless of the class enrollment type, the enrollment engine determines the reason according to the enrollment action reason that you enter on the enrollment processing page. If you do not enter a value on the enrollment processing page, then, for drop transactions during the drop retain record period only, the enrollment engine uses the reason set on the Session Calendar 2 page. Otherwise, the engine assigns no reason.

If the institution wants to retain student enrollment records during the drop delete period, you can associate time periods to enrollment action reasons on the Enrollment Action Reason Table page. When you create an enrollment request with an enrollment action of drop, you can then select an enrollment action reason that has a time period associated with it. For these requests to drop that are during the drop delete period, the enrollment engine retains the impacted student enrollment records so long as the time period has not passed.

**Note:** The enrollment engine does not prevent enrollment request transactions after the drop deadlines. If you submit a request to drop after the latest drop deadline, the enrollment engine displays a message that the latest drop deadline has passed and continues with the processing.

## **Defining Traditional Academic Calendars**

To set up traditional academic calendars, use the Academic Calendar component (ACAD\_CALENDAR\_TBL). Use the SSR\_ACAD\_CALENDAR\_TBL component interface to load the data into the table for this component interface.

This section discusses how to:

- Describe academic calendars.
- Set up term landmark dates.
- Define self-service graduation terms.
- Set up session cancellation and withdrawal dates.
- Set up session drop dates.

### **Pages Used to Define Traditional Academic Calendars**

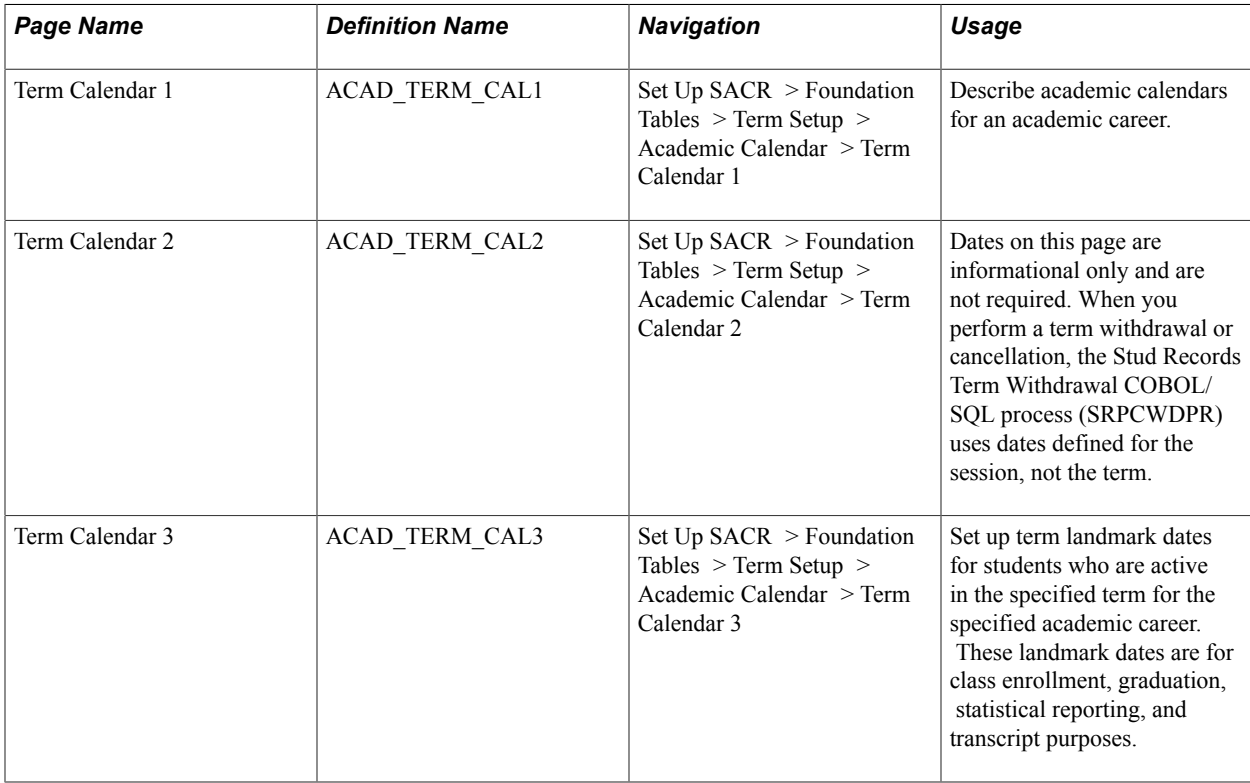

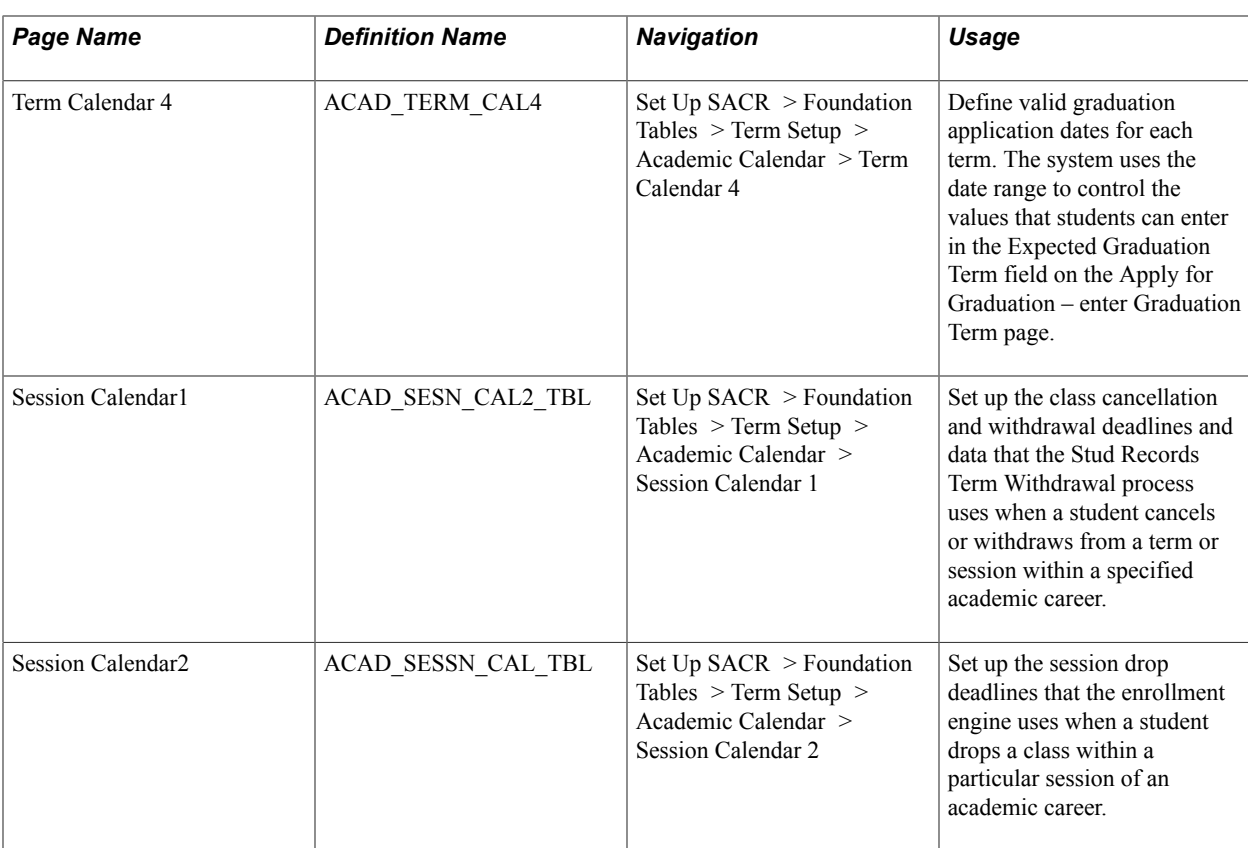

### **Describing Academic Calendars**

Access the Term Calendar 1 page ((Set Up SACR > Foundation Tables > Term Setup > Academic Calendar > Term Calendar 1).

Academic Calendar **Enter a code that represents this academic calendar**. If you have multiple academic careers that use the same academic calendar, set up the academic calendar for each of those academic careers, entering the same academic calendar code for each academic career.

### **Setting Up Term Landmark Dates**

Access the Term Calendar 3 page (Set Up SACR > Foundation Tables > Term Setup > Academic Calendar > Term Calendar 3).

#### **Image: Term Calendar 3 page**

This example illustrates the fields and controls on the Term Calendar 3 page. You can find definitions for the fields and controls later on this page.

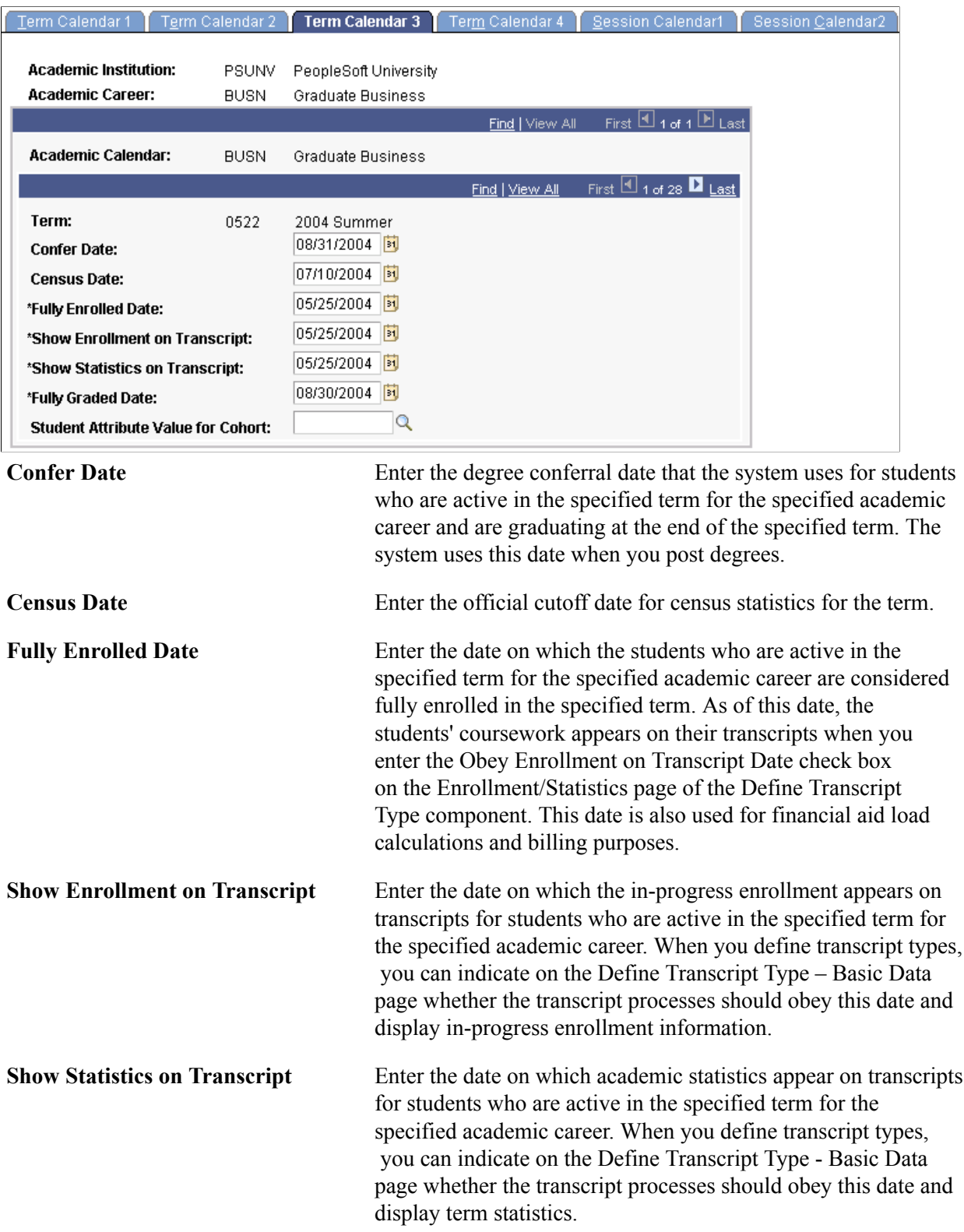

**Fully Graded Date** Enter the date on which the system considers a student fully graded. The student must be active in the specified term for the specified academic career. The system populates this value by default for students on the Term Control Dates page in the Term Activation component. In addition, the system populates this value by default to the STDNT\_CAR\_TERM record when you run the Term Activation process or the Term Activation Update SQR process (SRTRMAC). When you define transcript types, you can indicate on the Define Transcript Type - Enrollment Statistics page whether the transcript processes should obey this date and only display classes considered fully graded. In other words, the system prints only those classes with fully graded dates less than or equal to the run date.

**Student Attribute Value for Cohort** Currently not in use.

#### **Defining Self-Service Graduation Terms**

Access the Term Calendar 4 page (Set Up SACR > Foundation Tables > Term Setup > Academic Calendar > Term Calendar 4).

#### **Related Links**

"Applying for Graduation Using Self-Service Pages" (PeopleSoft Campus Solutions 9.2: Self Service)

#### **Setting Up Session Cancellation and Withdrawal Dates**

Access the Session Calendar 1 page (Set Up SACR > Foundation Tables > Term Setup > Academic Calendar > Session Calendar 1).
#### **Image: Session Calendar1 page**

This example illustrates the fields and controls on the Session Calendar1 page. You can find definitions for the fields and controls later on this page.

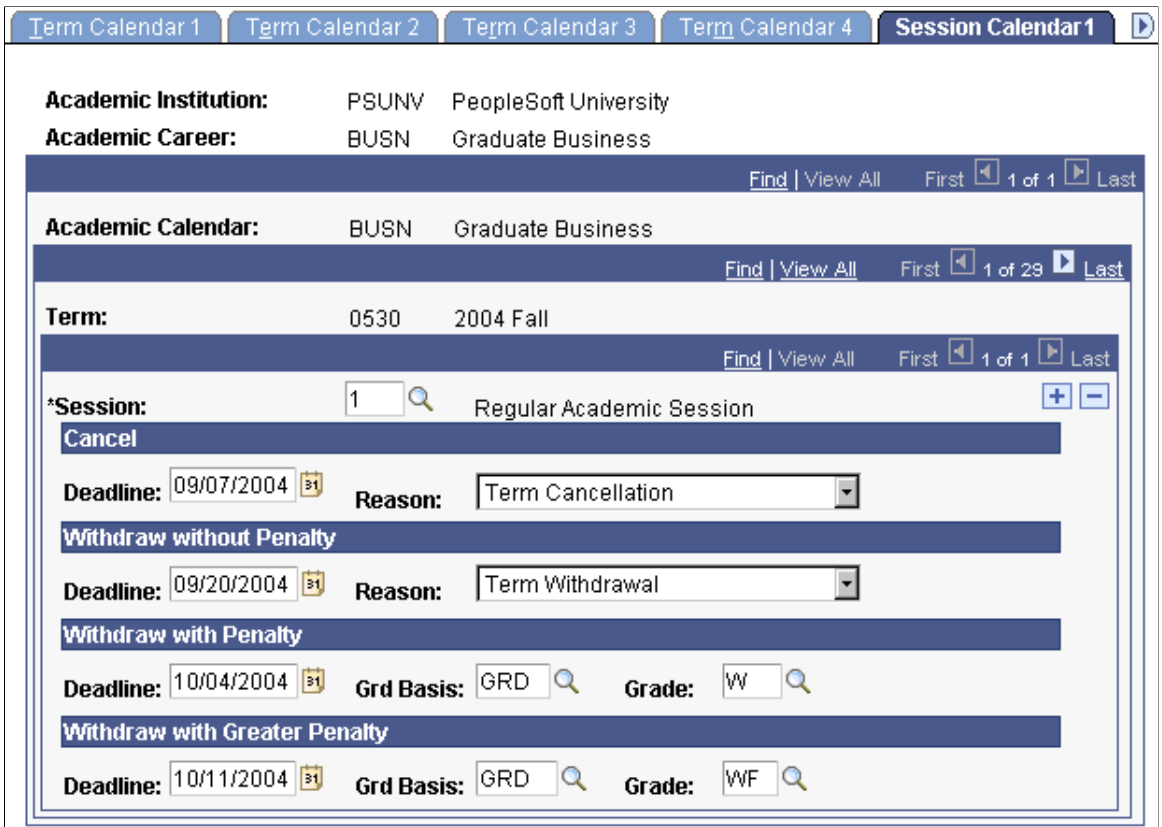

**Note:** For academic institutions that offer an open entry/exit (OEE) session for a term, you are not required to define an OEE session calendar because the cancel, withdraw, and drop information is part of the Open Entry/Exit Dynamic Date rule.

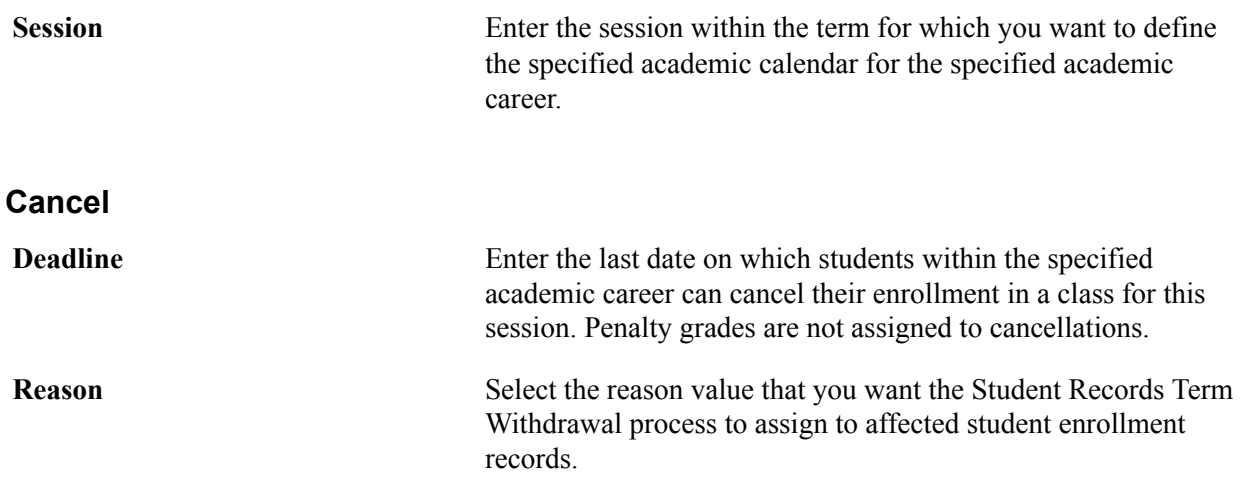

#### **Withdraw without Penalty**

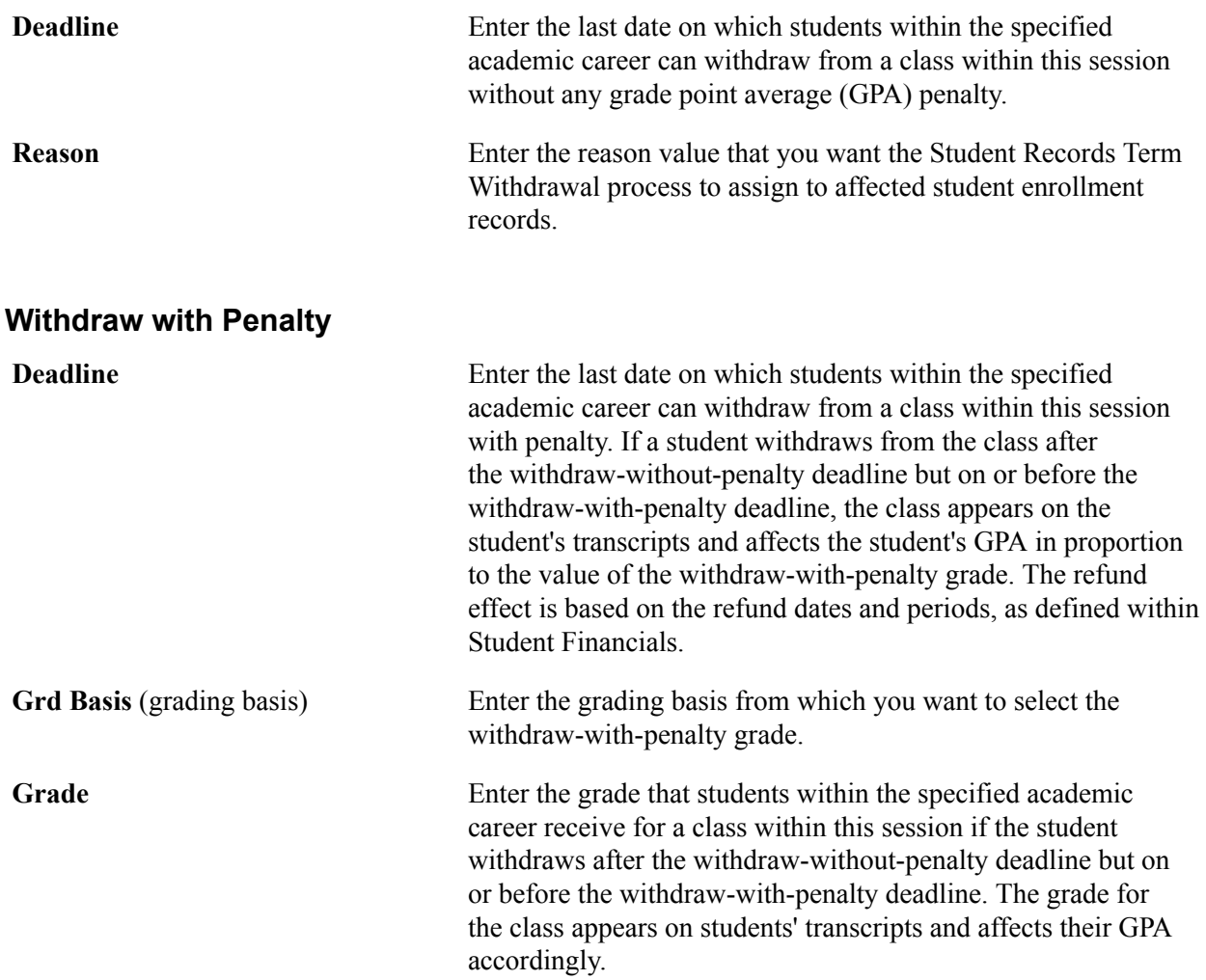

#### **Withdraw with Greater Penalty**

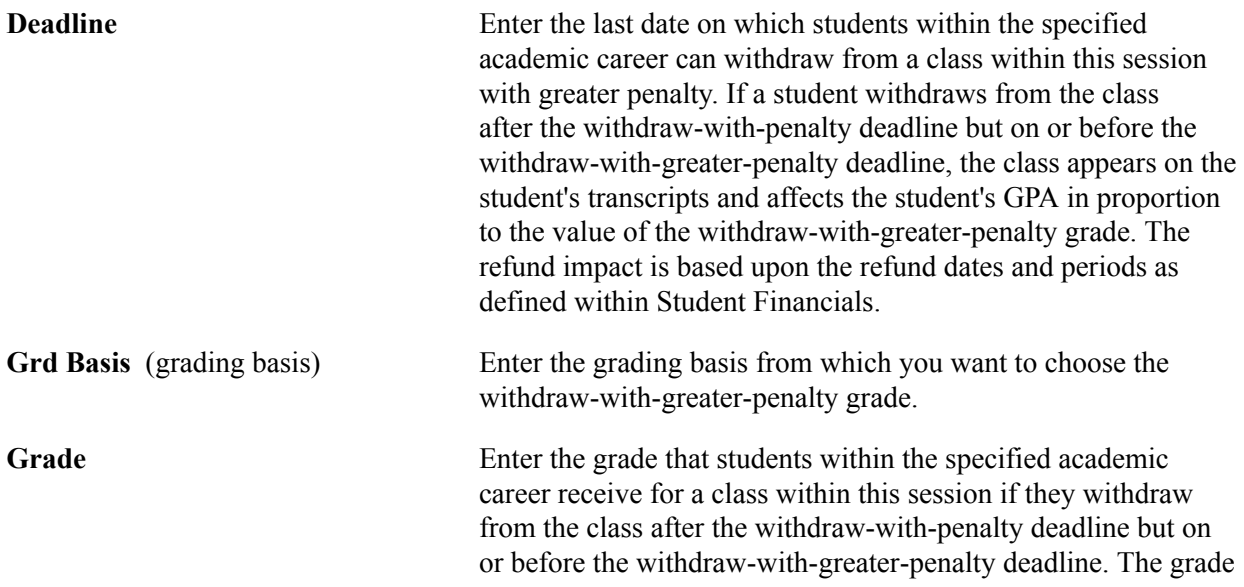

for the class appears on students' transcripts and affects their GPA accordingly.

#### **Related Links**

"Defining Grading Schemes" (PeopleSoft Campus Solutions 9.2: Student Records)

"Understanding Withdrawal and Cancellation Processing" (PeopleSoft Campus Solutions 9.2: Student Records)

"Understanding Refunds" (PeopleSoft Campus Solutions 9.2: Student Financials)

### <span id="page-326-0"></span>**Setting Up Session Drop Dates**

Access the Session Calendar 2 page (Set Up SACR > Foundation Tables > Term Setup > Academic Calendar > Session Calendar 2).

#### **Image: Session Calendar2 page**

This example illustrates the fields and controls on the Session Calendar2 page. You can find definitions for the fields and controls later on this page.

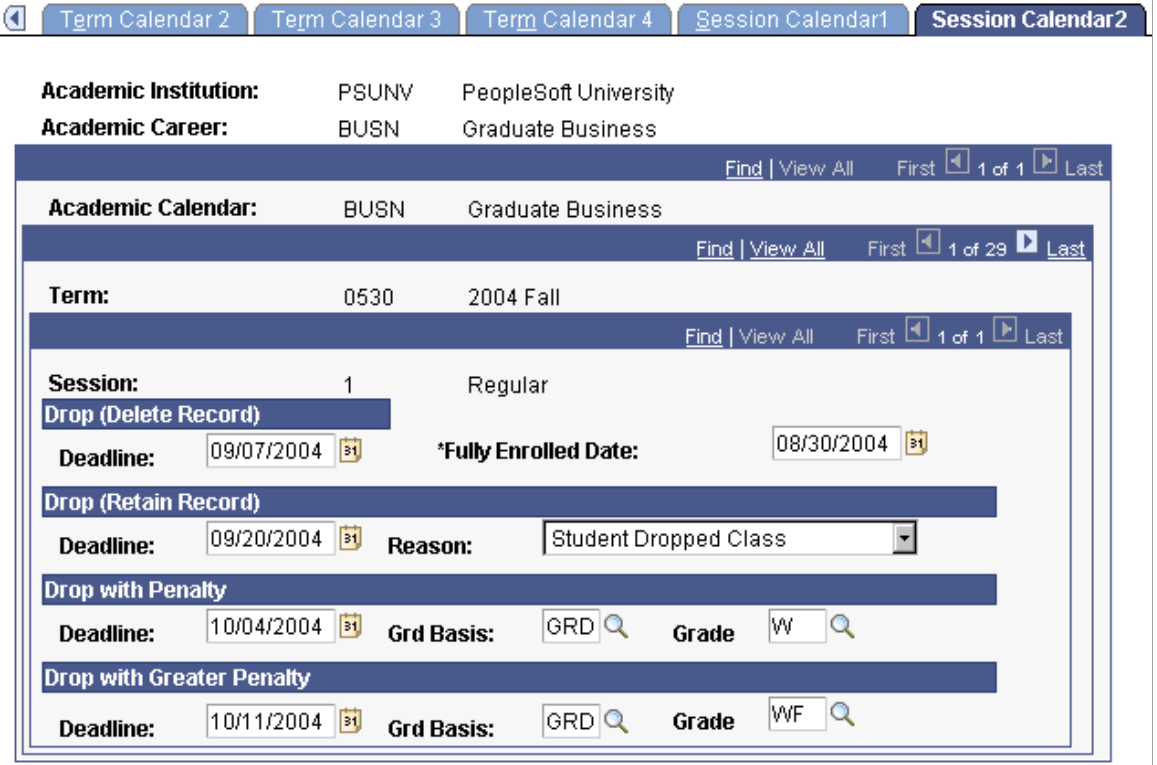

### **Drop (Delete Record)**

**Deadline** Enter the last date on which students within the specified academic career can drop a class within the specified session and have their enrollment record for the class deleted from the student enrollment table (STDNT\_ENRL). The dropped class does not have any GPA penalty. The refund impact is based upon the refund dates and periods as defined within Student

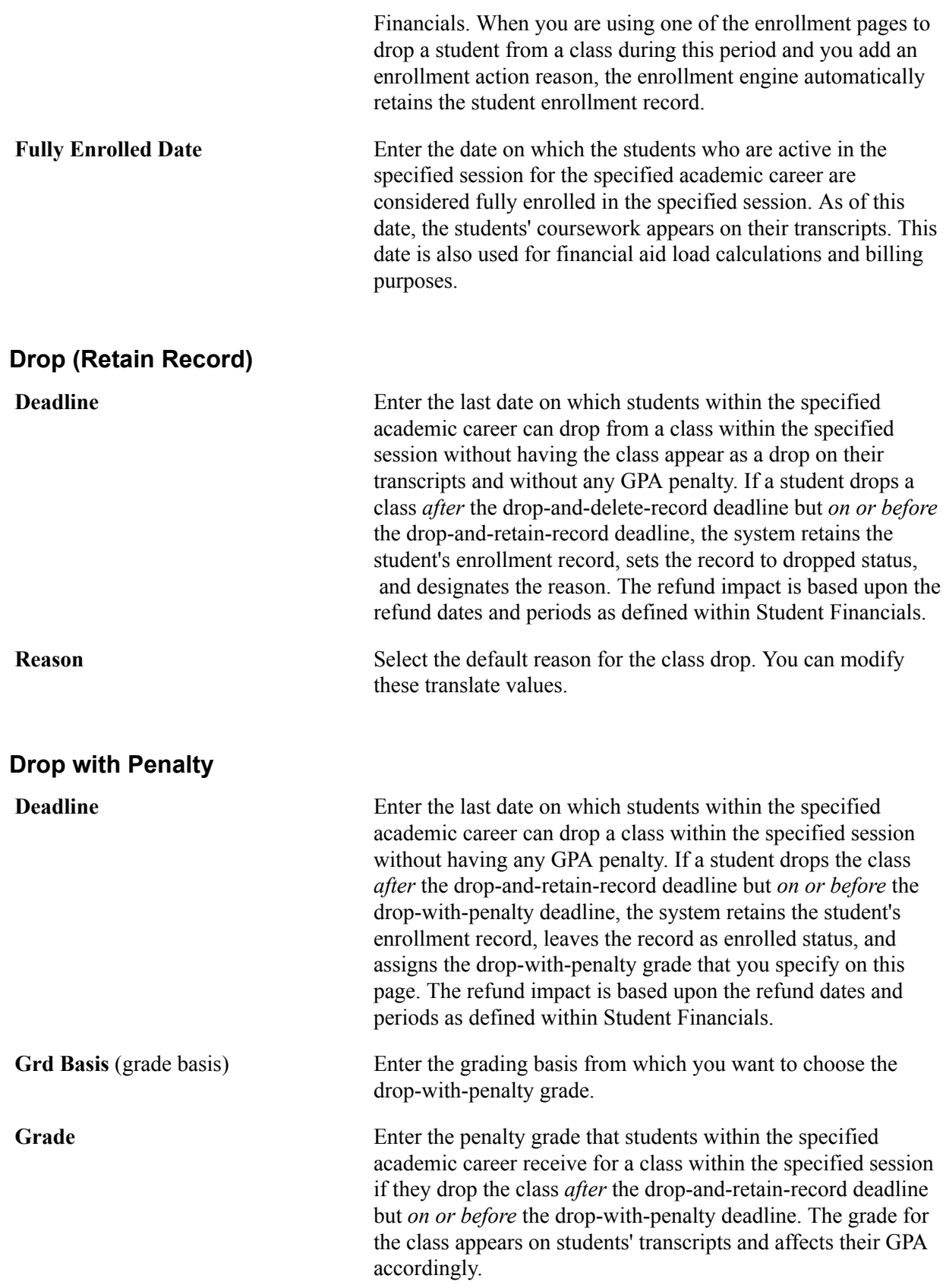

### **Drop with Greater Penalty**

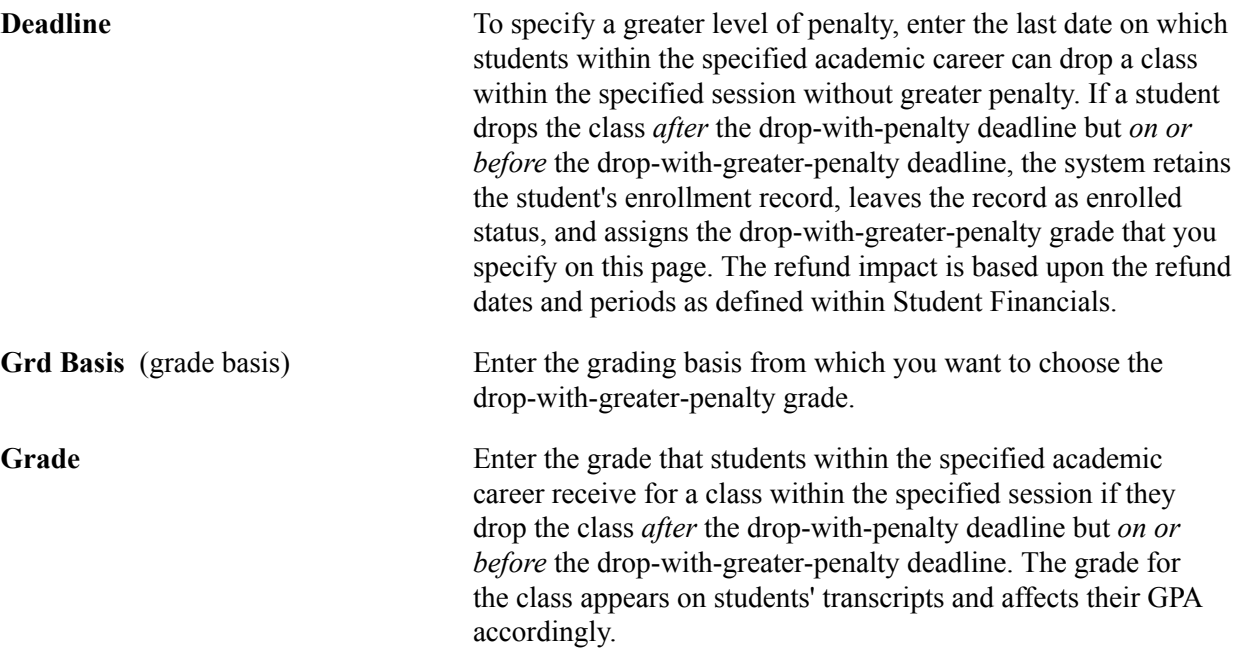

#### **Related Links**

"Defining Grading Schemes" (PeopleSoft Campus Solutions 9.2: Student Records) "Understanding Class Enrollment Processing" (PeopleSoft Campus Solutions 9.2: Student Records)

# **Defining Dynamic Academic Calendars**

## **Understanding Dynamic Academic Calendars**

If you use the traditional way to design an academic structure in PeopleSoft Student Records, you define the terms, sessions, and academic calendars that control the various academic programs. You use these three elements to determine the significant dates and time periods within each session. For example, you use the academic calendar to set up drop and withdrawal deadlines for each session. However, this academic structure can be limiting.

A dynamic academic calendar provides more flexibility than static landmark dates based on term and session structure. This type of calendar enables you to dynamically control landmark dates for individual classes and even for student enrollments themselves. You might use dynamic academic calendars, for instance, if the academic institution has a rolling admission and enrollment business process that enables students to begin academic programs at any point in the calendar year. In this case, many classes that you offer might use their own academic calendars because the classes have their own deadlines and landmark dates. You can also use dynamic academic calendars if the academic institution offers students open entry enrollment into classes so that the students can enroll at any time during the calendar year and complete the classes at their own pace. Many classes taught over the internet use this type of enrollment, which is called *open entry/exit* (OEE) enrollment.

In a dynamic academic calendar, you establish flexible rules, called *dynamic class date rules,* which enable you to dynamically calculate cancel, withdrawal, and drop deadlines and other landmark dates. You then apply these rules to various parts of the academic structure so that you can calculate the landmark calendar dates for individual classes or student enrollments. You can override the calculations on a case-by-case basis. Consequently, the academic institution can create classes that begin and end at various times throughout a term and session, then dynamically calculate the landmark dates for individual classes based on the dynamic date rules that you assign to classes. In addition, the academic institution can set up OEE enrollment for these classes with dynamic dates so that the enrollment engine calculates landmark dates for each student who enrolls in one of the classes based on the student's enrollment begin date and the OEE dynamic date rule that you assign to the class.

Use the Dynamic Class Dates feature to create dynamic academic calendars for individual classes within a session and for individual OEE student enrollments.

To create dynamic academic calendars:

- 1. Create dynamic date rules.
- 2. Set up the academic structure.
- 3. Schedule the class sections for which you want to create dynamic academic calendars.
- 4. Calculate landmark date deadlines for the dynamic academic calendars using the Dynamic Class Dates COBOL/SQL process (SRPCDYNP).

You can calculate these deadlines in several ways. For multiple class sections within a term, use the Dynamic Class Dates process page. For individual class sections, use the Dynamic Class Data page. For OEE enrollments, the enrollment engine runs the Dynamic Class Dates process at enrollment time for each student who enrolls in an OEE class section, and the system calculates the deadlines.

*Warning!* Because the Dynamic Dates Process creates the Dynamic Class Dates table, which the system uses for enrollment transactions, you *must* run the process for classes scheduled in a dynamic date session before you perform enrollment transactions. If you do not run the process, the system has no indication that a rule exists and it might, for example, permit all class drops. This warning does not apply to classes scheduled in OEE sessions.

#### **Dynamic Date Rules**

The Dynamic Dates COBOL/SQL process (SRDYNADT and SRPCDYNP) uses a dynamic class date rule to calculate deadlines for landmark dates on the dynamic academic calendars that the process creates. There are two types of dynamic class date rules. The first type, a *dynamic class date rule,* is used to create dynamic academic calendars for individual class sections within a session. The second type, an *OEE dynamic date rule,* is a dynamic class date rule that is designated for open OEE enrollment. The enrollment engine uses the OEE dynamic date rule in conjunction with students' enrollment start dates to calculate dynamic academic calendars for the students whenever they enroll in OEE classes. Regardless of the type of rule that you define, for each rule you must specify the rule schemes, rounding schemes, and factors that the Dynamic Class Dates process uses to calculate the landmark dates on a dynamic academic calendar.

You define a *rule scheme* for the landmark date of a dynamic class date rule. A rule scheme indicates the method that the Dynamic Class Dates process uses as a basis for calculating the applicable landmark date. Your selection varies depending on the type of rule that you define. All rule schemes are valid for dynamic class date rules, but rule schemes that relate to class meetings are invalid for OEE dynamic date rules because of the nature of OEE classes.

You can define rule schemes based on these factors:

- The number of class meetings.
- A percentage of class meetings.
- A percentage of total class hours.
- A point between class start and end date (OEE).
- The day before or after class start date (OEE).
- The day before or after class end date (OEE).

Then, you define a *rounding scheme* for the landmark date of the dynamic class date rule. A rounding scheme enables you to round the deadline up or down to various days. After the Dynamic Class Dates process determines the landmark date according to the rule scheme and factor (known as the *basis day),* it adjusts that date according to the rounding scheme. All rounding schemes are valid for dynamic class date rules, but rounding schemes that relate to class meetings are invalid for OEE dynamic date rules because of the nature of OEE classes.

You can define rounding schemes that use these days:

• Basis day (OEE)

- Beginning of next week (OEE)
- Beginning of week (OEE)
- End of next week (OEE)
- End of week (OEE)
- First meeting of week
- Last meeting of week
- Next day (OEE)
- Next meeting day
- Previous day (OEE)
- Previous meeting day

You must also define a *factor* for the landmark date of the dynamic class date rule. A factor instructs the Dynamic Class Dates process how many units to move the deadline either forward or backward, based on the rule scheme. For example, if you use the percentage of class meetings for the rule scheme and you want the deadline to be at the halfway point of the class, you would enter *.50* (fifty percent).

The Dynamic Class Dates process uses the rule scheme and factor to determine the basis day. If the rule scheme uses the number of class meetings, a percentage of class meetings, a percentage of total class hours, or a point between class start and end date (for non-OEE classes), then the basis day is the class meeting with the maximum value that does not exceed the specified factor. After the Dynamic Class Dates process determines the basis day, it applies the rounding scheme to the basis day to determine the deadline. If the rule scheme uses a point between class start and end date (OEE classes), the day before or after class start date, or the day before or after class end date, then the basis day is the actual calculated date.

#### **Examples of Dynamic Class Date Rules**

This section discusses examples of how the Dynamic Dates process calculates deadlines for a dynamic academic calendar.

Suppose that you schedule a class that meets every Wednesday for 7 weeks starting March 4. In the Last Wait List Date group box on the Dynamic Class Dates page, you enter*Percentage of Class Meetings* as the rule scheme and *Beginning of Next Week* as the rounding scheme. You also set the factor to *.30* (thirty percent). The Dynamic Class dates process would calculate the last wait list date as shown in this table:

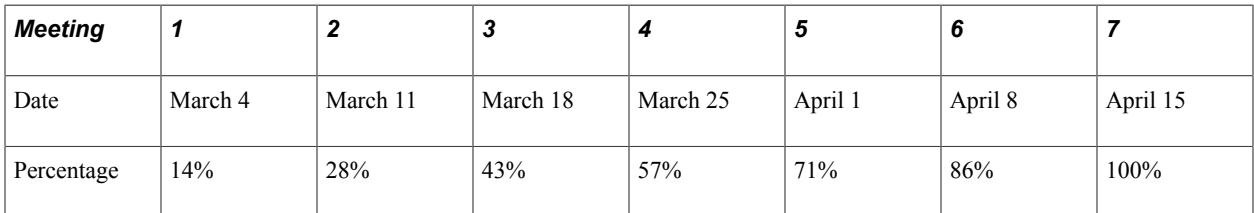

Based on the rule scheme and factor, the basis day would be the second meeting. By using the basis day as a starting point, the process then rounds the deadline up or down based on the rounding scheme that you specify. In this example, the last day to waitlist the class would be Monday, March 16, which is the beginning of the next week.

This table shows other possible deadlines in this example, depending on the rounding scheme that you enter:

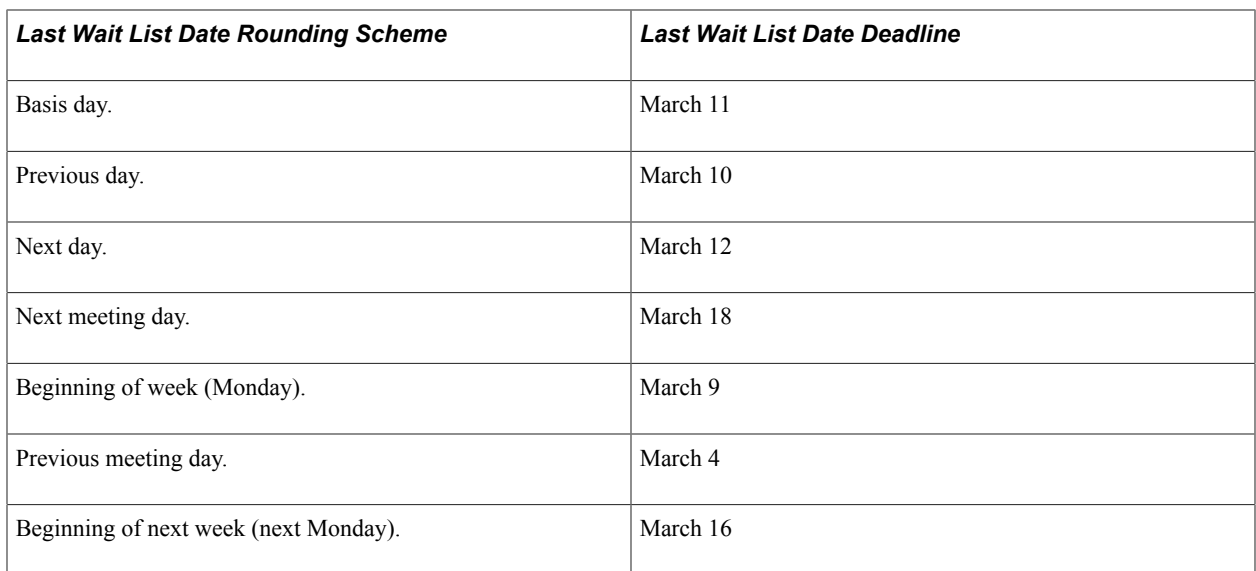

Because the system dynamically calculates the landmark dates of the academic calendar, you can apply the same rule to any number of classes.

To further illustrate how the system uses the dynamic class date rule that you create, suppose that you have a 10-week class that meets once a week, starting January 1. In the Drop Dates group box on the Dynamic Class Dates page, you select a rule scheme of *Number of Class Meetings* and a rounding scheme of *Basis Day.* You have four drop deadlines—drop and delete record, drop but retain record, drop with penalty, and drop with greater penalty. The consequence of violating each deadline becomes more severe as time passes. Suppose that you want these deadlines to occur a week apart, starting the second week of class. You would enter *2* in the Drop Deadline (delete) Factor field, *3* in the Drop Deadline (retain) Factor field, *4* for the Drop Deadline (Penalty) Factor field, and *5* for the Drop Deadline (Penalty2) Factor field.

After you save the rule and assign it to the appropriate class, the Dynamic Class Dates process can dynamically calculate each of these drop deadlines for the class. According to the rule scheme and factors that you specified, the process calculates the basis day for each of the drop deadlines as January 8, January 15, January 22, and January 29. In this scenario, because you have used a basis day rounding scheme, the process determines that the drop deadlines are the same as the dates for the basis days.

## <span id="page-333-0"></span>**Creating Dynamic Class Date Rules**

To set up dynamic class date rules, use the Dynamic Class Dates component (DYN\_CLASS\_TBL).

This section discusses how to establish dynamic class date rules.

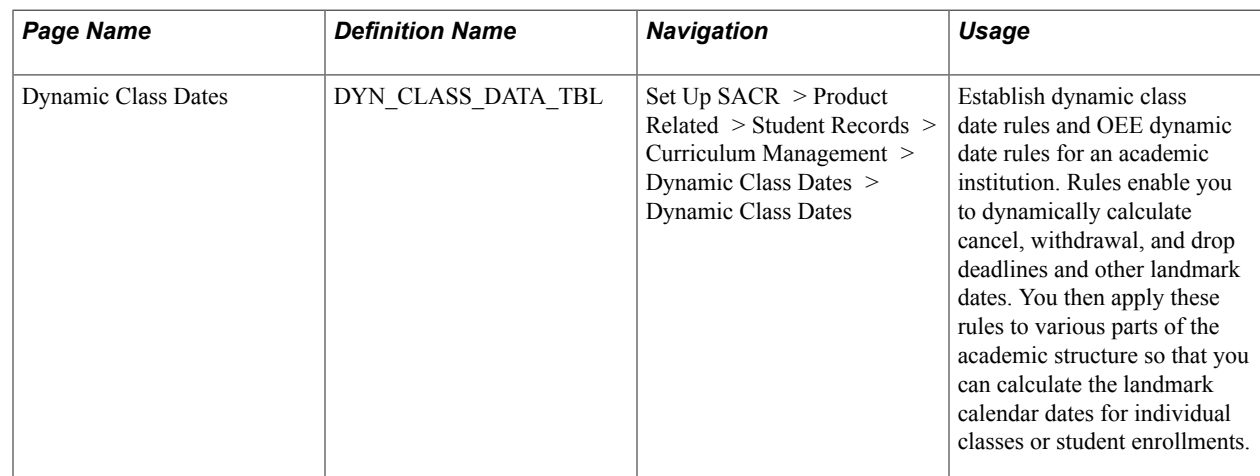

### **Page Used to Create Dynamic Class Date Rules**

### **Establishing Dynamic Class Date Rules**

Access the Dynamic Class Dates page (Set Up SACR > Product Related > Student Records > Curriculum Management > Dynamic Class Dates > Dynamic Class Dates).

 $\overline{a}$ 

#### **Image: Dynamic Class Dates page (1 of 2)**

This example illustrates the fields and controls on the Dynamic Class Dates page (1 of 2). You can find definitions for the fields and controls later on this page.

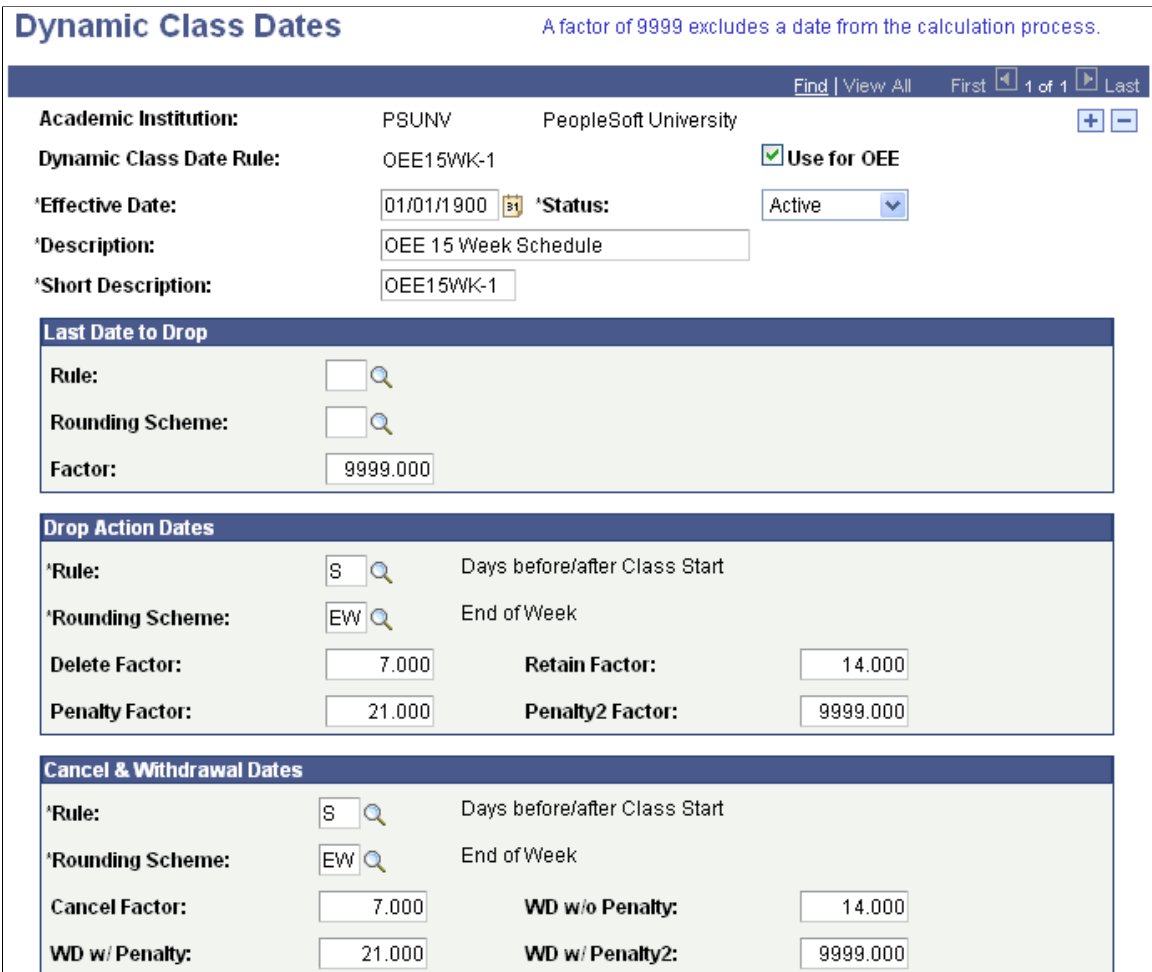

#### **Image: Dynamic Class Dates page (2 of 2)**

This example illustrates the fields and controls on the Dynamic Class Dates page (2 of 2). You can find definitions for the fields and controls later on this page.

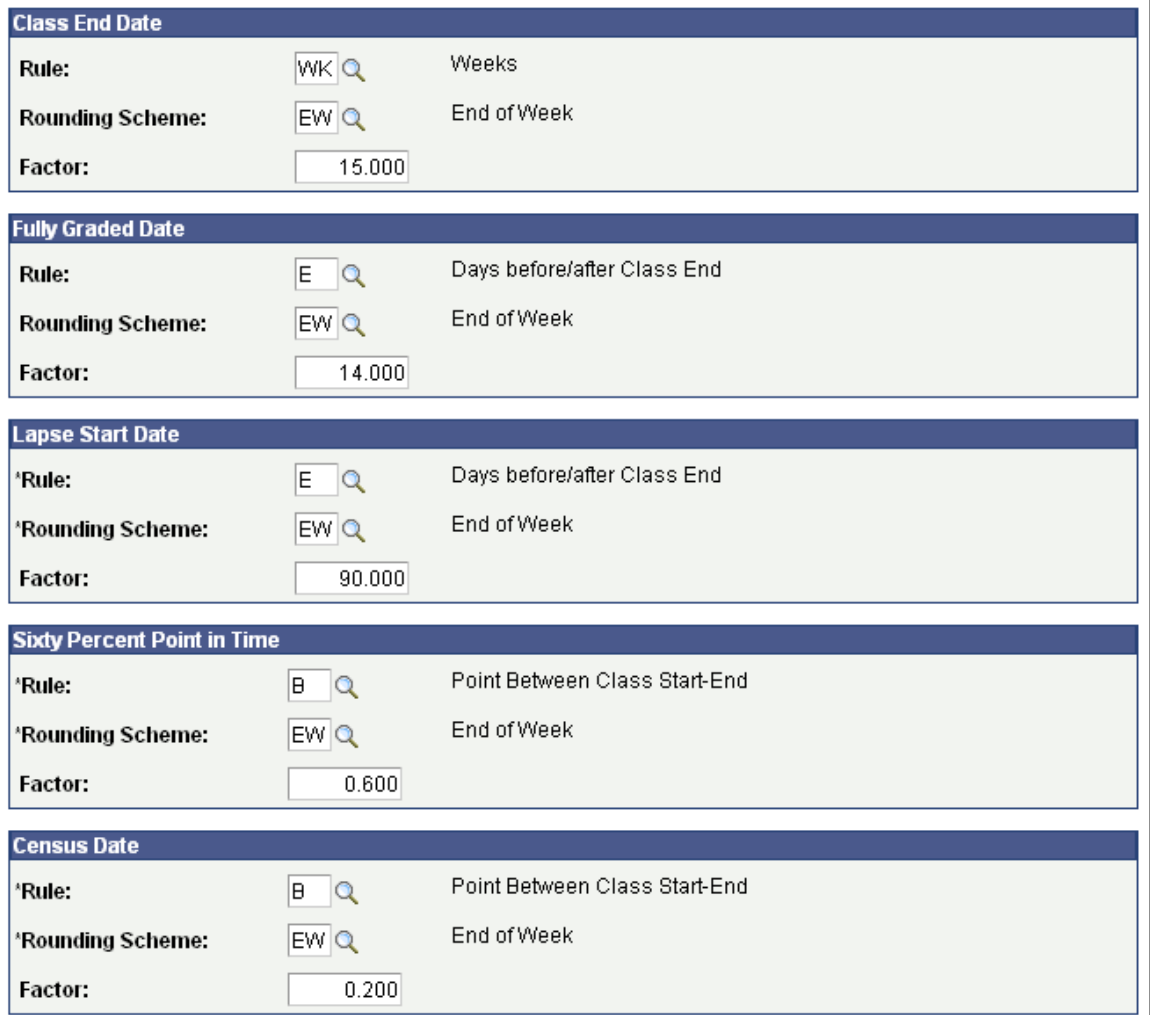

**Use for OEE** (use for open entry/exit) Select to make this dynamic class date rule applicable *only* to OEE class sections. This option distinguishes the rule as an OEE dynamic date rule. Clear the check box to make the dynamic class date rule applicable only to regular dynamically dated class sections. Depending on your selection, the dates for which you must define rules, rounding schemes, and factors vary according to individual needs, as do the translate values for the Rule and Rounding Scheme fields. You *must* enter a value for this check box before defining rule schemes, rounding schemes, and factors.

#### **Last Date to Drop**

In the Last Date to Drop group box, enter the rule scheme, rounding scheme, and factors that the Dynamic Dates process uses to calculate the last drop date for classes or OEE enrollments to which this rule applies.

### **Drop Action Dates**

In the Drop Dates group box, enter the rule scheme, rounding scheme, and factors that the Dynamic Dates process uses to calculate the drop deadlines for classes or OEE enrollments to which this rule applies. The process assigns the reason code for the drop-and-retain-record deadline and the grade for the drop-withpenalty deadlines according to the student's primary academic program. Define reason codes and grades for drops by academic program on the Dynamic Date page of the Academic Program Table component.

#### **Cancel & Withdrawal Dates**

Enter the rule scheme, rounding scheme, and cancel factor that the Dynamic Class Dates process uses to calculate the cancel and withdrawal date deadlines for classes or OEE enrollments to which this rule applies. The process assigns the reason code for the cancellation, and the grade for the withdrawwith-penalty deadlines, according to the student's academic program. Define reason codes and grades for withdrawals by academic program on the Dynamic Dates page of the Academic Program Table component.

### **Lapse Start Date**

Enter the rule scheme, rounding scheme, and factor that the Dynamic Class Dates process uses to calculate the lapse start date for classes or OEE enrollments to which this rule applies. The lapse start date is the first date on which a student's grade lapses. This date determines when the grade lapse rules go into effect for students.

### **Sixty Percent Point In Time**

Enter the rule scheme, rounding scheme, and factor that the Dynamic Class Dates process uses to calculate the 60 percent point in time for classes or OEE enrollments to which this rule applies. The 60 percent point in time is the date that you consider the class or OEE enrollment to be 60 percent complete. The system uses this date when computing refunds. In the U.S., the majority of academic institutions stop issuing refunds at this point in time.

#### **Census Date**

Enter the rule scheme, rounding scheme, and factor that the Dynamic Class Dates process uses to calculate the census date for classes or OEE enrollments to which this rule applies. The census date is the official cutoff date for census statistics.

### **Fully Graded Date**

Enter the rule scheme, rounding scheme, and factor that the Dynamic Class Dates process uses to calculate the date on which a student is considered to be fully graded for classes or OEE enrollments to which this rule applies. This field is optional. When you define transcript types, you can indicate on the Define Transcript Type – Basic Data page whether the transcript processes uses this date and displays grades for classes within the term.

#### **Class End Date**

Enter the rule scheme, rounding scheme, and factor that the Dynamic Class Dates process uses to calculate the end date of a class for OEE enrollments to which this rule applies. This field is unavailable for when you define OEE dynamic date rules.

#### **Related Links**

[Setting Up Session Drop Dates](#page-326-0) [Setting Up Session Cancellation and Withdrawal Dates](#page-323-0)

## **Setting Up Dynamic Class Dates**

After you create dynamic class date rules, you must set up the Dynamic Class Dates feature within the academic structure so that you can create dynamic academic calendars.

To set up the Dynamic Class Dates feature:

1. On the Academic Career Table page, indicate in the Allow OEE Enrollment field whether by default you permit the scheduling of OEE class sections for all course offerings that you tie to an academic career.

See [Defining Academic Careers](#page-256-0).

See [Describing Academic Career Parameters.](#page-257-0)

2. On the Academic Career Table 2 page, select the Use Dynamic Class Dates check box to make available the Dynamic Date page of the Academic Program Table component.

You use the Dynamic Date page to set up the reasons and penalties for canceling, withdrawing from, and dropping dynamically dated classes. To define a default dynamic class date rule for courses within the academic career, enter the rule in the Dynamic Class Date Rule field. To define a default OEE dynamic class date rule for the courses within the academic career, enter the rule in the OEE Dynamic Date Rule field.

See [Setting Additional Academic Career Parameters](#page-260-0).

3. On the Program 1 page of the Academic Program Table component, indicate in the Allow OEE Enrollment field whether to permit OEE enrollment for students within a specific academic program.

See [Describing Academic Career Parameters.](#page-257-0)

4. On the Dynamic Date page of the Academic Program Table component, set up dynamic date fields for a specific academic program.

This page is available only if you enable the Dynamic Class Dates features on the Academic Career Table 2 page. For students within an academic program to be able to drop or withdraw from OEE classes, you must define the values on the Academic Program - Dynamic Date page.

See [Setting Up Dynamic Date Fields for Academic Programs.](#page-370-0)

5. On the Term Table page, select the Use Dynamic Class Dates check box to select the Dynamic Class Dates feature by default for each session created within a term.

See [Defining Terms.](#page-308-0)

6. On the Session Table page, select the Use Dynamic Class Dates check box to enable the Dynamic Class Dates feature for all classes that you schedule within a session.

To schedule OEE class sections for a course within a particular academic institution, academic career, and term combination, for each combination you must define one OEE in the Session field.

See [Defining Sessions](#page-312-0).

7. On the Offerings page of the Course Catalog component, in the Dynamic Class Date Rule field, enter the default rule that you want the Dynamic Class Dates process to assign to all class sections of the course offering that you schedule.

To enable students to enroll in OEE class sections of a course offering, select the Allow OEE Enrollment check box. The OEE Dynamic Date Rule field becomes available. Then, enter a default OEE dynamic date rule that the system assigns to all OEE class sections of the course offering that you schedule. If you have assigned a dynamic class date rule or an OEE dynamic date rule on the Academic Career Table 2 page, then the system uses that value in the corresponding field on the Course Catalog - Offerings page when you create a new course catalog record.

See "Defining Course Offerings" (PeopleSoft Campus Solutions 9.2: Student Records).

8. On the Components page of the Course Catalog component, select the Primary Component check box to indicate the primary component of the course offering.

Also, indicate the additional components that you want the Dynamic Class Dates process to include in its calculations by selecting the Include In Dynamic Date Calc (include in dynamic date calculations) check box for the component.

See "Defining Course Components" (PeopleSoft Campus Solutions 9.2: Student Records).

9. On the Basic Data page of the Schedule New Course component, select the Include In Dynamic Date Calc check box to also include a non primary component of the class section in the Dynamic Class Dates process calculations.

To schedule OEE class sections, you must enter *OEE* in the Session field. Finish scheduling the class.

See "Defining Basic Data for Class Sections" (PeopleSoft Campus Solutions 9.2: Student Records).

10. On the Class Components page of the Class Associations component, in the Primary Component field, enter the primary component for the class that you are scheduling.

Because the system takes the value for the primary component from the Course Catalog - Components page, use the Class Associations component only if you are changing the primary component for the term.

See "Modifying Class Components" (PeopleSoft Campus Solutions 9.2: Student Records).

After you complete the setup for the Dynamic Class Dates feature, you can dynamically calculate the academic calendar landmark dates for classes.

### **Creating Dynamic Academic Calendars by Term**

This section discusses how to calculate dynamic academic calendars by term.

### **Page Used to Calculate Dynamic Academic Calendars by Term**

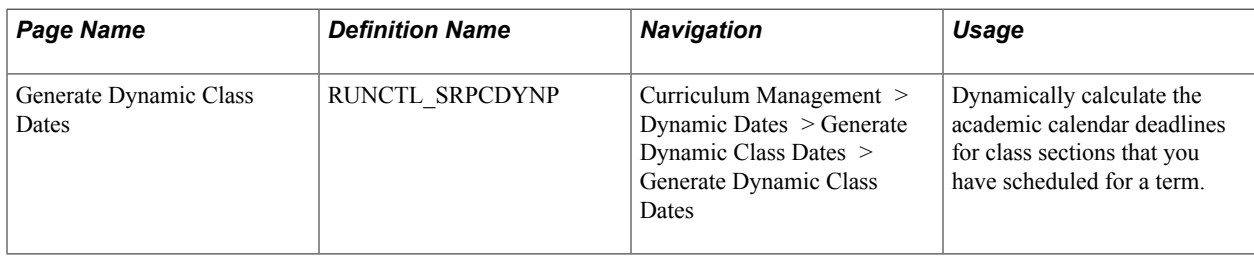

### **Calculating Dynamic Academic Calendars by Term**

Access the Generate Dynamic Class Dates page (Curriculum Management > Dynamic Dates > Generate Dynamic Class Dates > Generate Dynamic Class Dates).

#### **Image: Generate Dynamic Class Dates page**

This example illustrates the fields and controls on the Generate Dynamic Class Dates page . You can find definitions for the fields and controls later on this page.

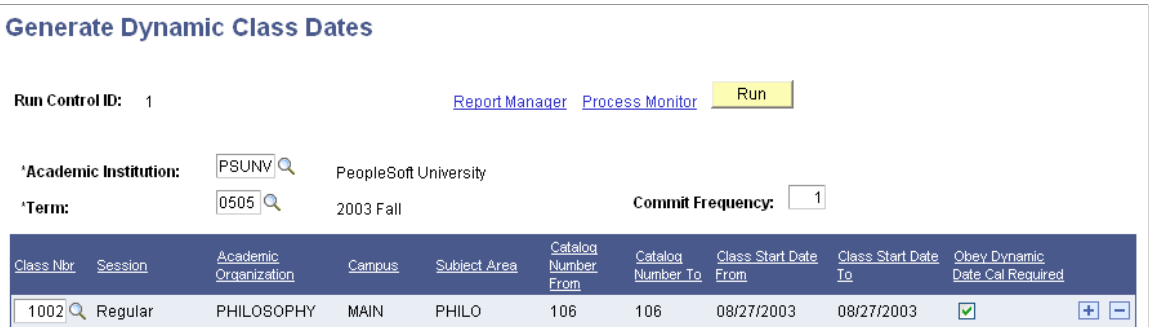

Use the fields in the lower portion of the page to enter the criteria that the Dynamic Class Dates process uses to determine which class sections to process. Enter as many criteria as necessary to include all the class sections for which the system must dynamically calculate academic calendar dates. After the system calculates the deadlines, you can view, override, and recalculate them on a section-by-section basis on the Dynamic Class Data page of the Dynamic Class Dates component.

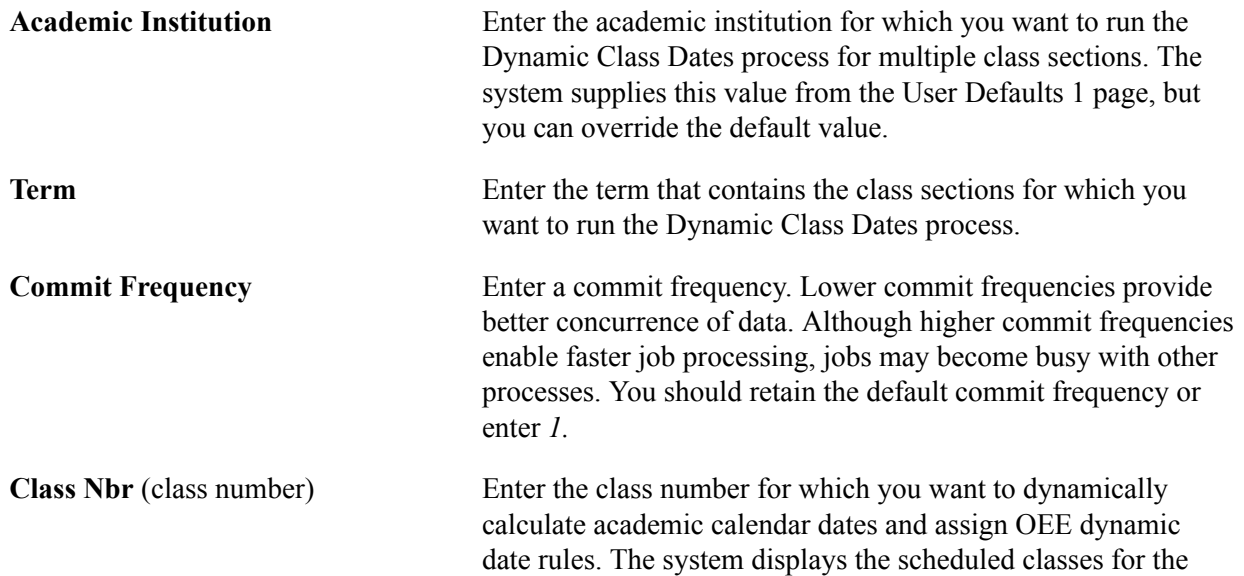

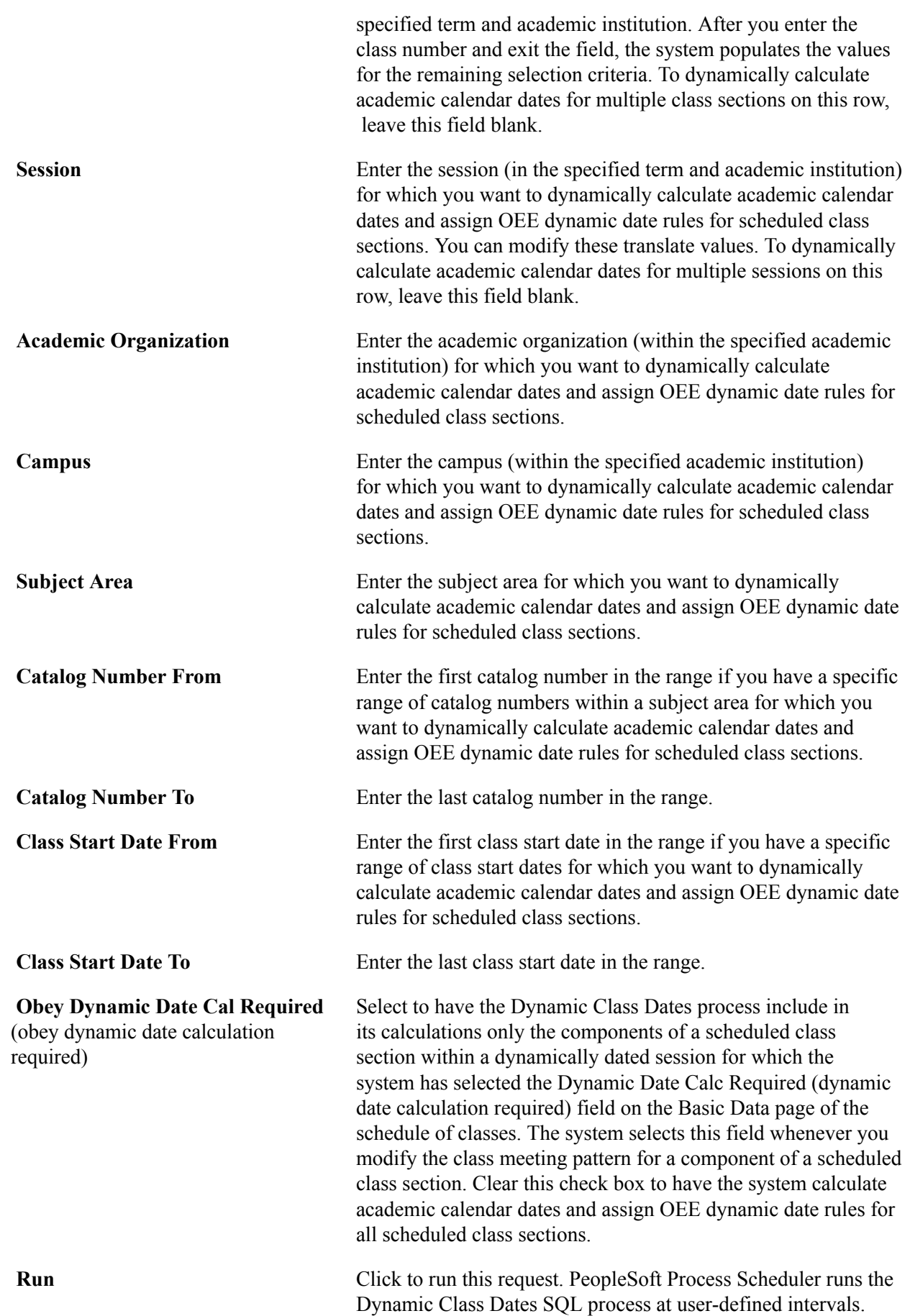

 You can also run the Dynamic Class Dates SQR report (SRDYNADT), or the Dynamic Class Dates multiprocess job, which consists of both the Dynamic Class Dates process and the SQR report. After the process finishes, the system makes the rows that you included in the run request unavailable for editing, but it still displays these rows so that you can review the processing parameters of the run. These rows have no effect on future processing.

### **Managing Dynamic Academic Calendars for Class Sections**

If you have attached the dynamic class date rule directly to the course offering, the Dynamic Class Dates process uses that rule every time that you run the process for a scheduled class section of that course offering. Although this ensures consistency and facilitates maintenance, you might want to apply rules directly to each class section, modify the course offering default rule for specific class sections, or manually enter a deadline for a dynamic academic calendar date. You can use the Dynamic Class Dates component to accomplish these tasks and more. With this component, you can also view the class meeting patterns of class sections and Dynamic Class Date process messages.

This section discusses how to:

- Calculate, view, and override dynamic academic calendar dates.
- View class meeting patterns.
- View dynamic class date process messages.

### **Pages Used to Manage Dynamic Academic Calendars for Class Sections**

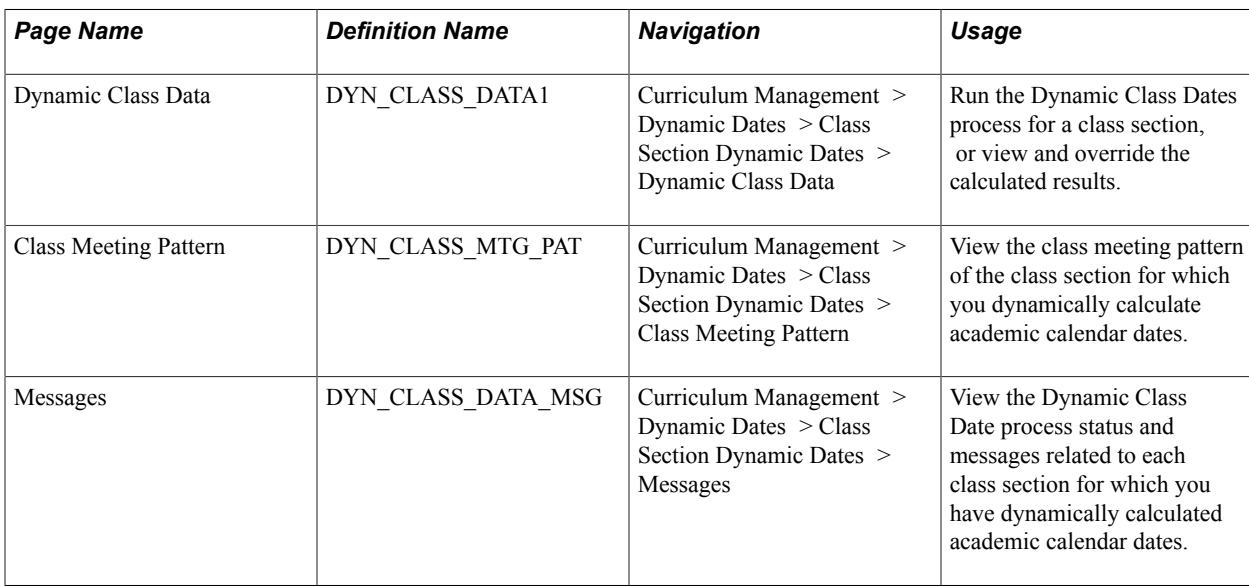

### **Calculating, Viewing, and Overriding Dynamic Academic Calendar Dates**

Access the Dynamic Class Data page (Curriculum Management > Dynamic Dates > Class Section Dynamic Dates > Dynamic Class Data).

#### **Image: Dynamic Class Data page (1 of )**

This example illustrates the fields and controls on the Dynamic Class Data page (1 of ). You can find definitions for the fields and controls later on this page.

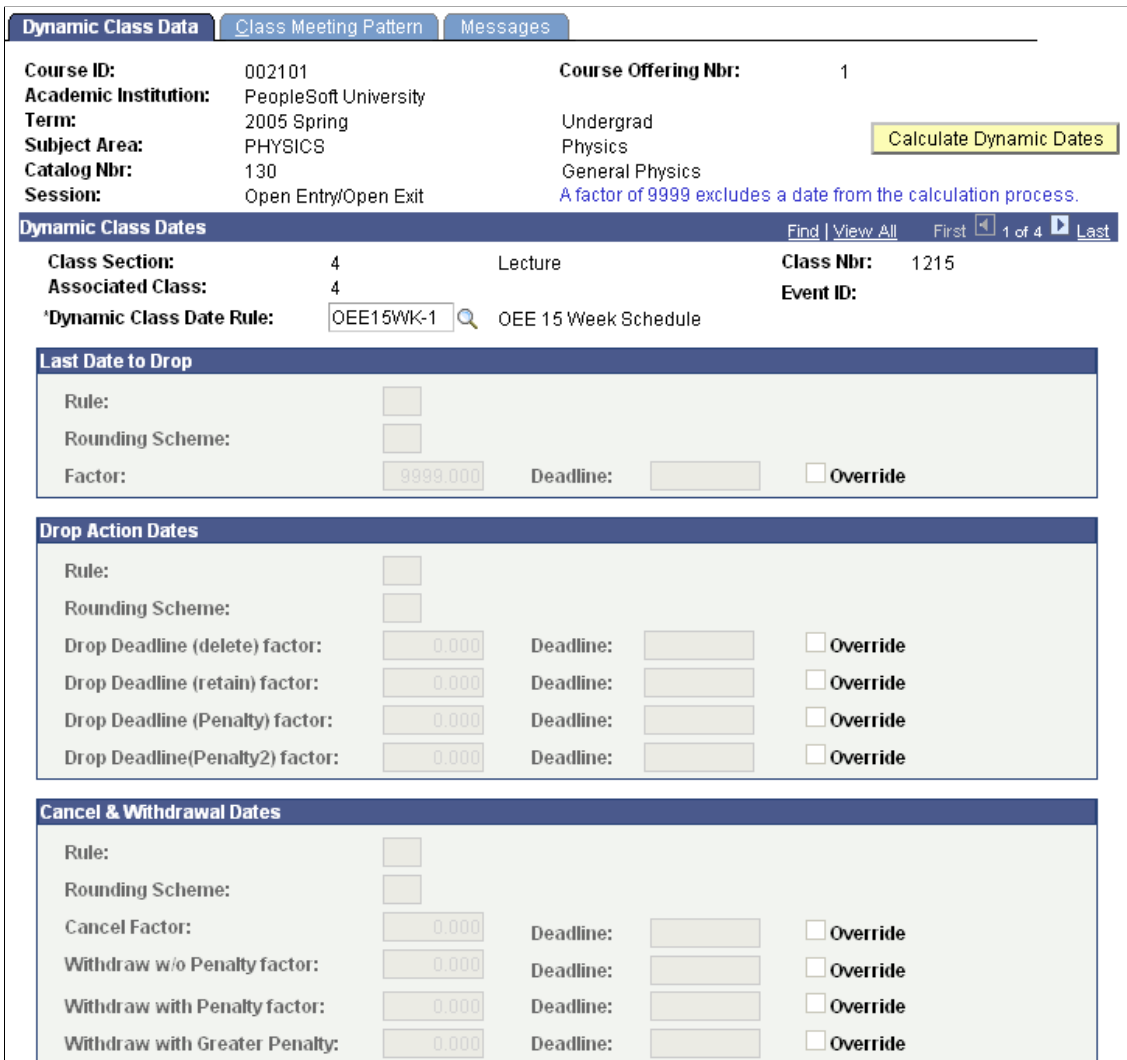

#### **Image: Dynamic Class Data page (2 of 2)**

This example illustrates the fields and controls on the Dynamic Class Data page (2 of 2). You can find definitions for the fields and controls later on this page.

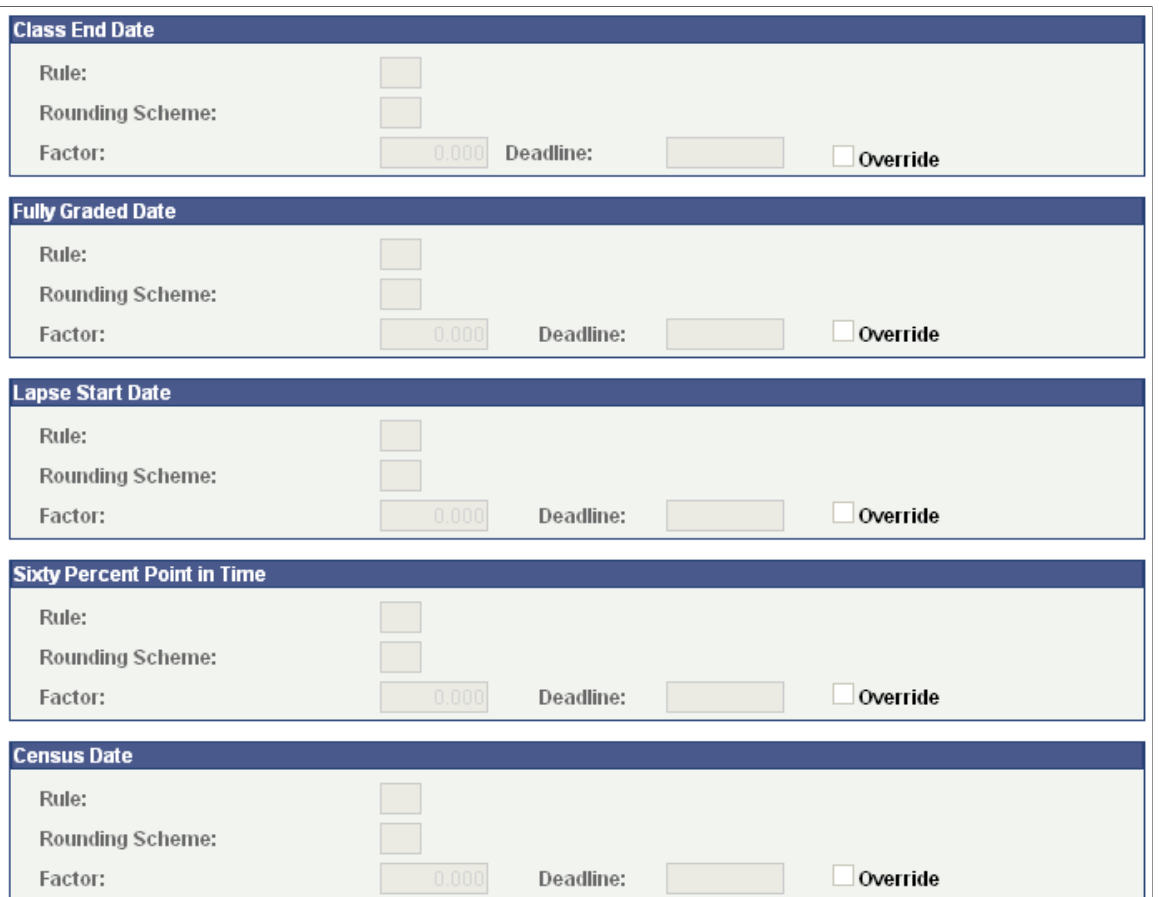

When you run the Dynamic Class Dates process, the Dynamic Class Data page displays the rule scheme, rounding scheme, and factor of each academic calendar date found in the rule. Additionally, for non-OEE dynamic date sections, the process calculates and displays deadline dates. After you run the Dynamic Class Dates process, you can use this page to override the calculated deadlines. You can also use this page to attach a different rule to a class section and rerun the Dynamic Class Dates process.

**Note:** Assign a factor of *9999* to exclude a date from the calculation process.

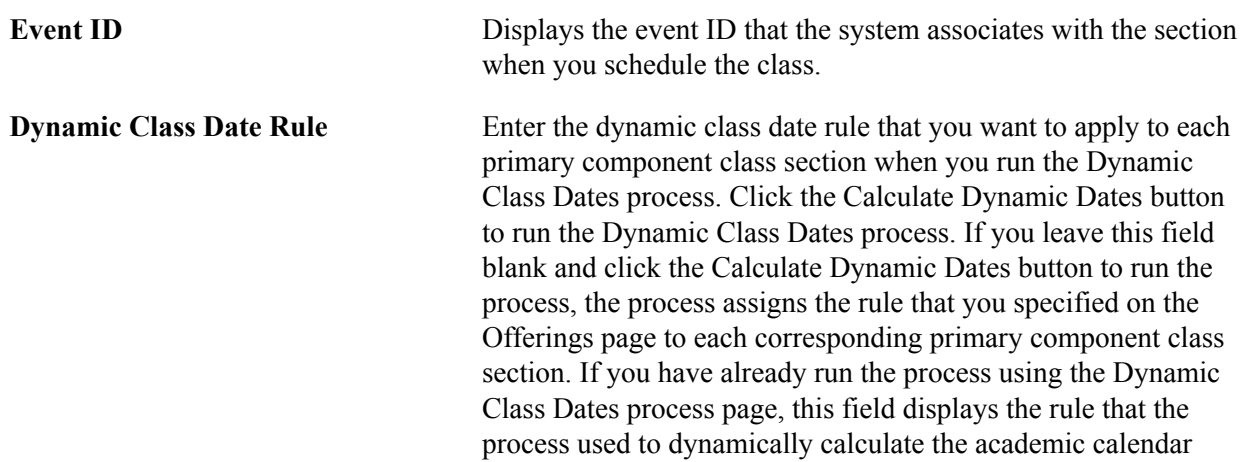

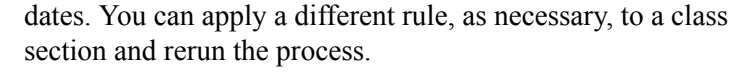

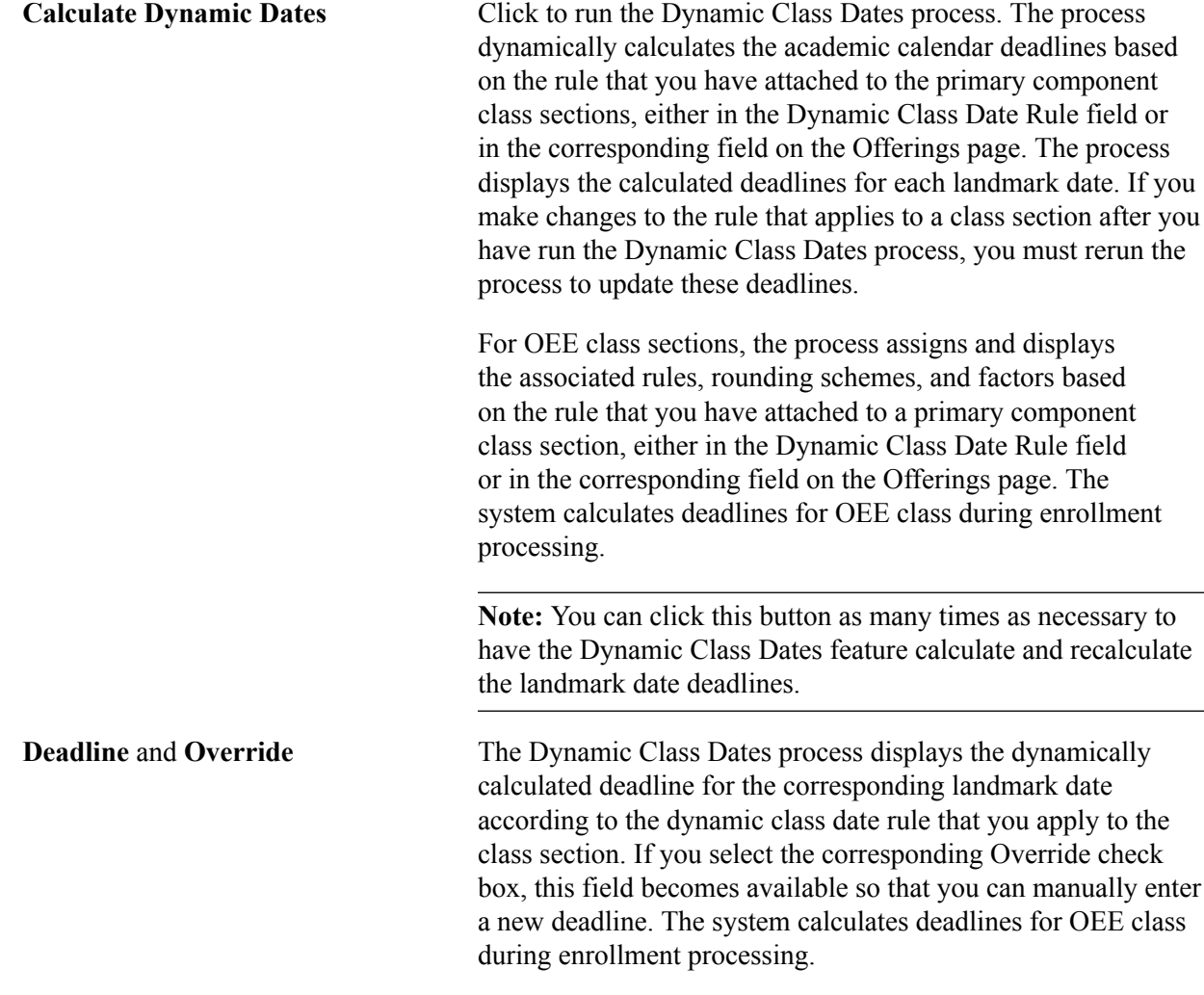

#### **Related Links**

[Creating Dynamic Class Date Rules](#page-333-0)

### **Viewing Class Meeting Patterns**

Access the Class Meeting Pattern page (Curriculum Management > Dynamic Dates > Class Section Dynamic Dates > Class Meeting Pattern).

#### **Image: Class Meeting Pattern page**

This example illustrates the fields and controls on the Class Meeting Pattern page. You can find definitions for the fields and controls later on this page.

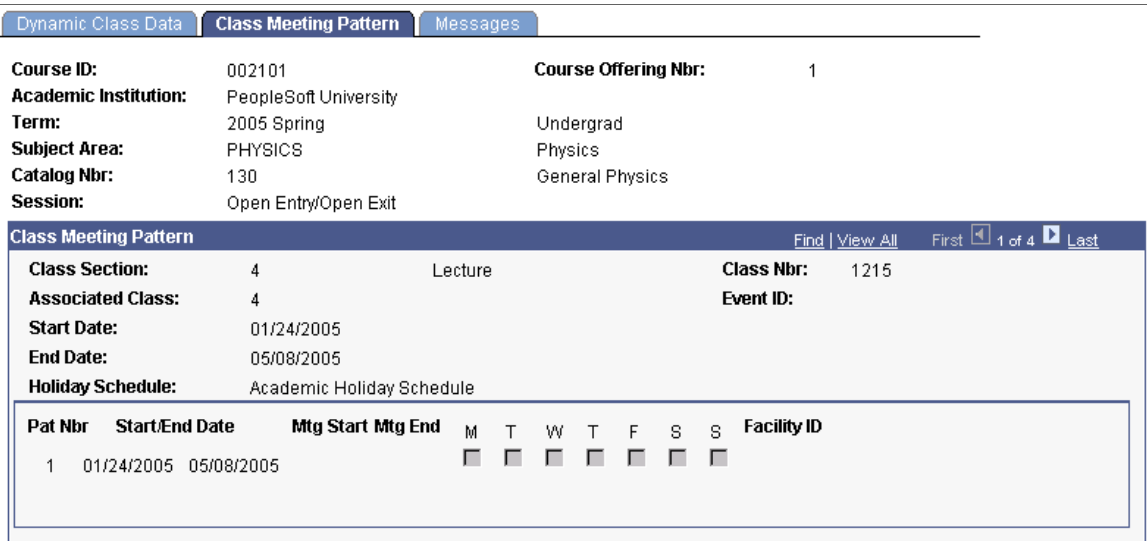

The system displays the start and end date of the class section, plus class meeting pattern detail for all sections scheduled within a dynamic date or OEE session. If you have already calculated deadlines for the class section, this data enables you to determine if the calculated deadlines are appropriate or whether to override the deadlines or apply a different rule to the class section.

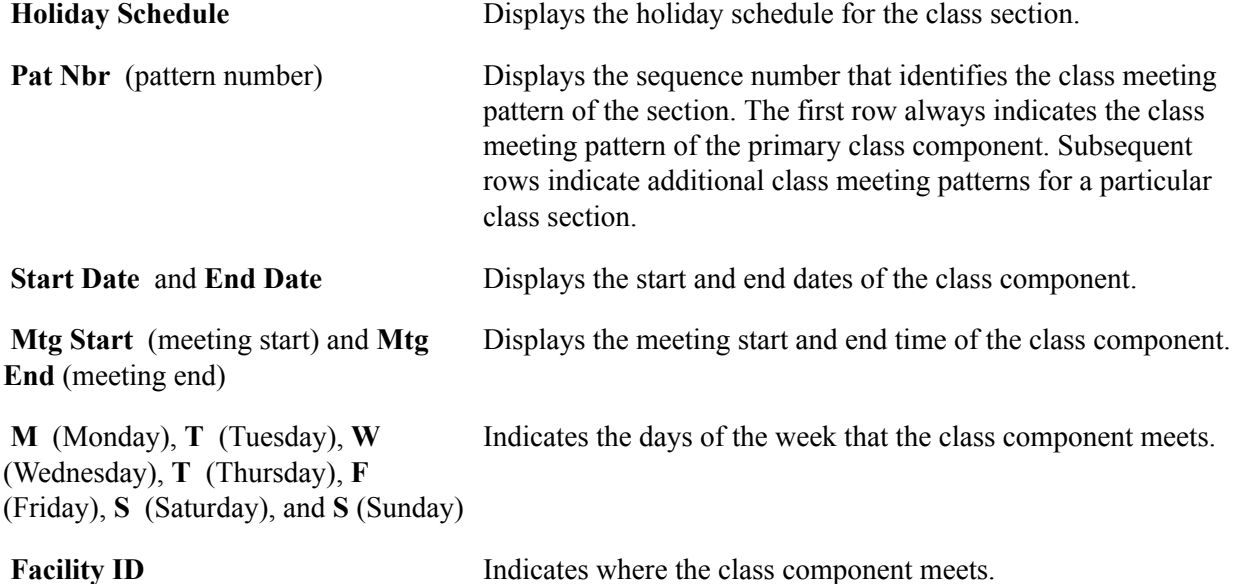

### **Viewing Dynamic Class Date Process Messages**

Access the Messages page (Curriculum Management > Dynamic Dates > Class Section Dynamic Dates > Messages).

If the Dynamic Class Dates process encounters any difficulties when it calculates the deadlines for the class section, it writes a message to the message log and displays that message on this page. Use these messages to troubleshoot the problem.

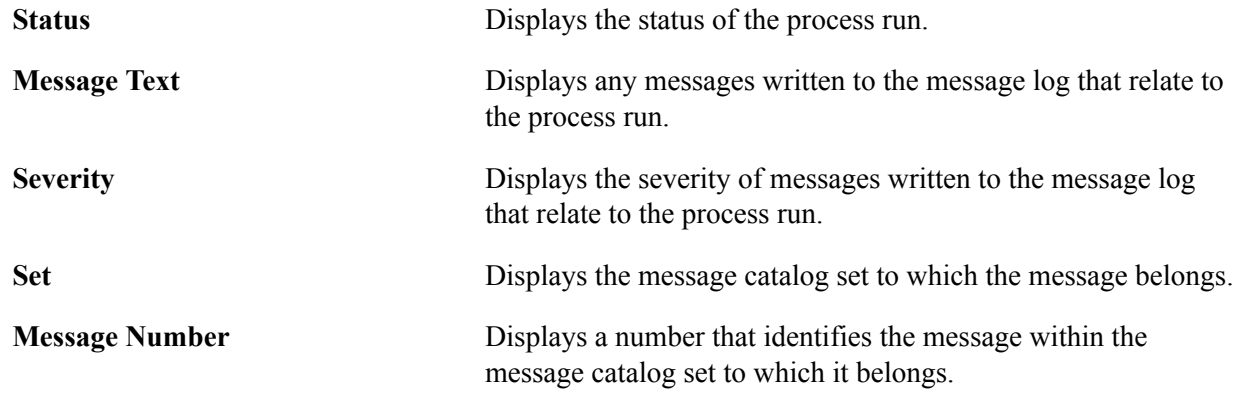

### **Managing Dynamic Academic Calendars for OEE Enrollments**

If you have set up the academic structure such that a student can enroll in an OEE class, the enrollment engine runs the Dynamic Class Dates process at enrollment time for each student who enrolls in an OEE class section. The Dynamic Class Dates process uses the OEE dynamic date rule that you have associated with the class to calculate the deadlines. The process then stores these dynamically calculated deadlines for the student's OEE enrollment in the STDNT\_ENROLL\_OEE table. To view and override these deadlines, use the Student OEE Enroll Data page.

This section discusses how to view and override dynamic academic calendar dates for OEE enrollments.

### **Page Used to Manage Dynamic Academic Calendars for OEE Enrollments**

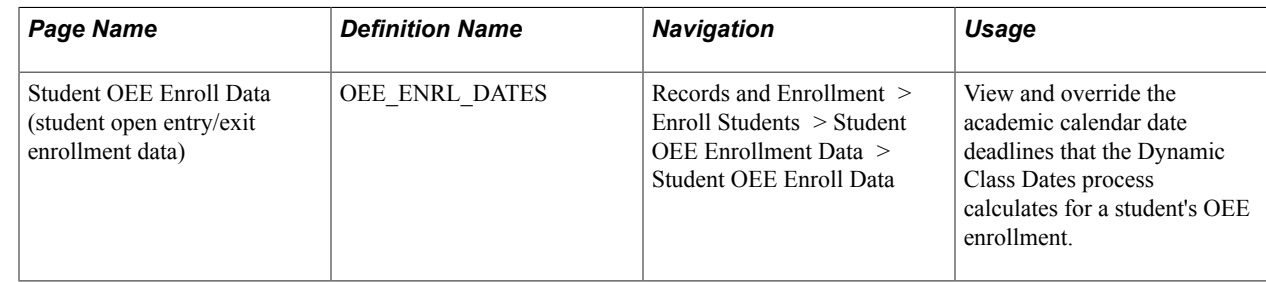

### **Viewing and Overriding Dynamic Academic Calendar Dates for OEE Enrollments**

Access the Student OEE Enroll Data page (Records and Enrollment > Enroll Students > Student OEE Enrollment Data > Student OEE Enroll Data).

#### **Image: Student OEE Enroll Data page (1 of 2)**

This example illustrates the fields and controls on the Student OEE Enroll Data page (1 of 2). You can find definitions for the fields and controls later on this page.

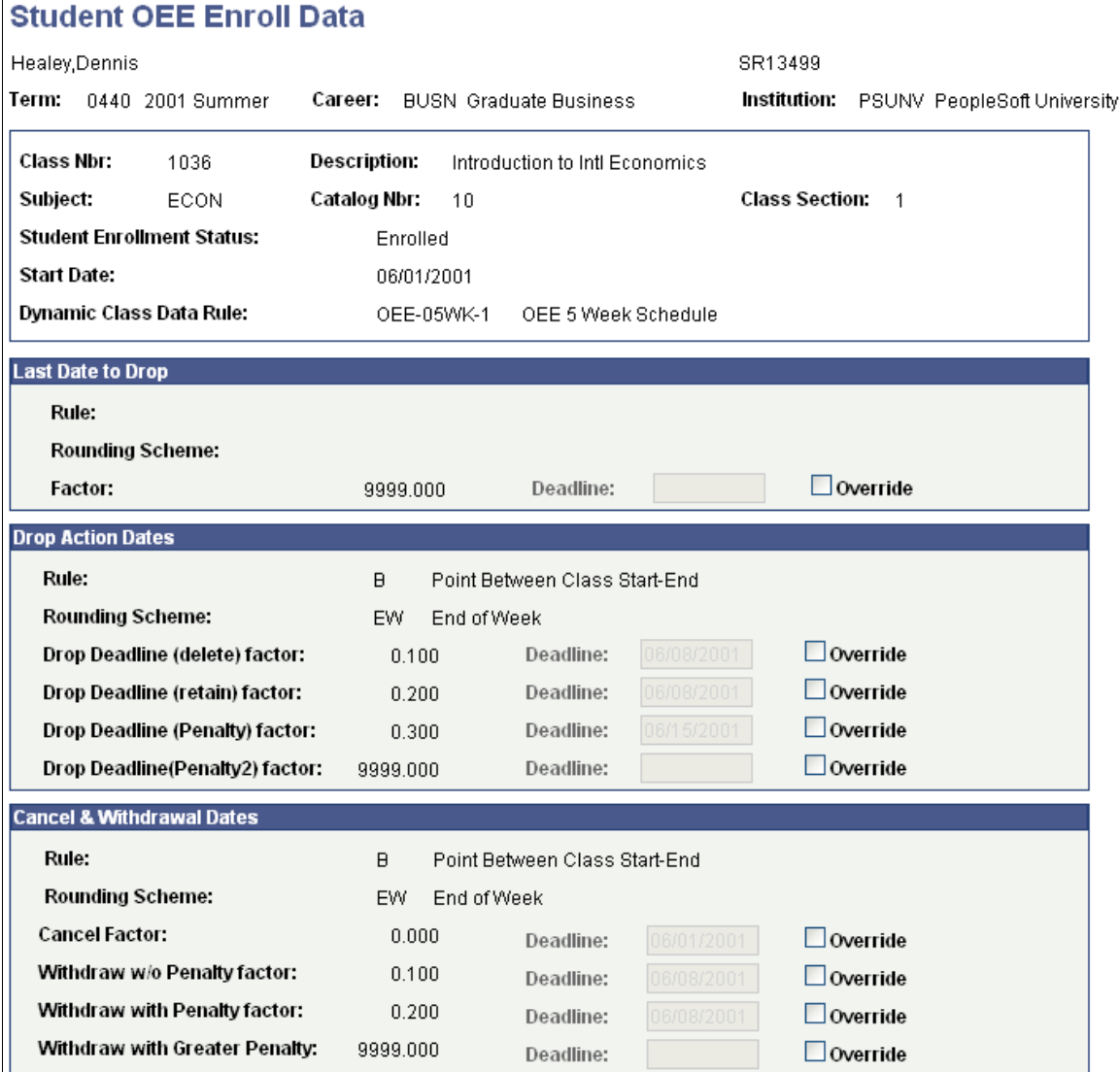

#### **Image: Student OEE Enroll Data page (2 of 2)**

This example illustrates the fields and controls on the Student OEE Enroll Data page (2 of 2). You can find definitions for the fields and controls later on this page.

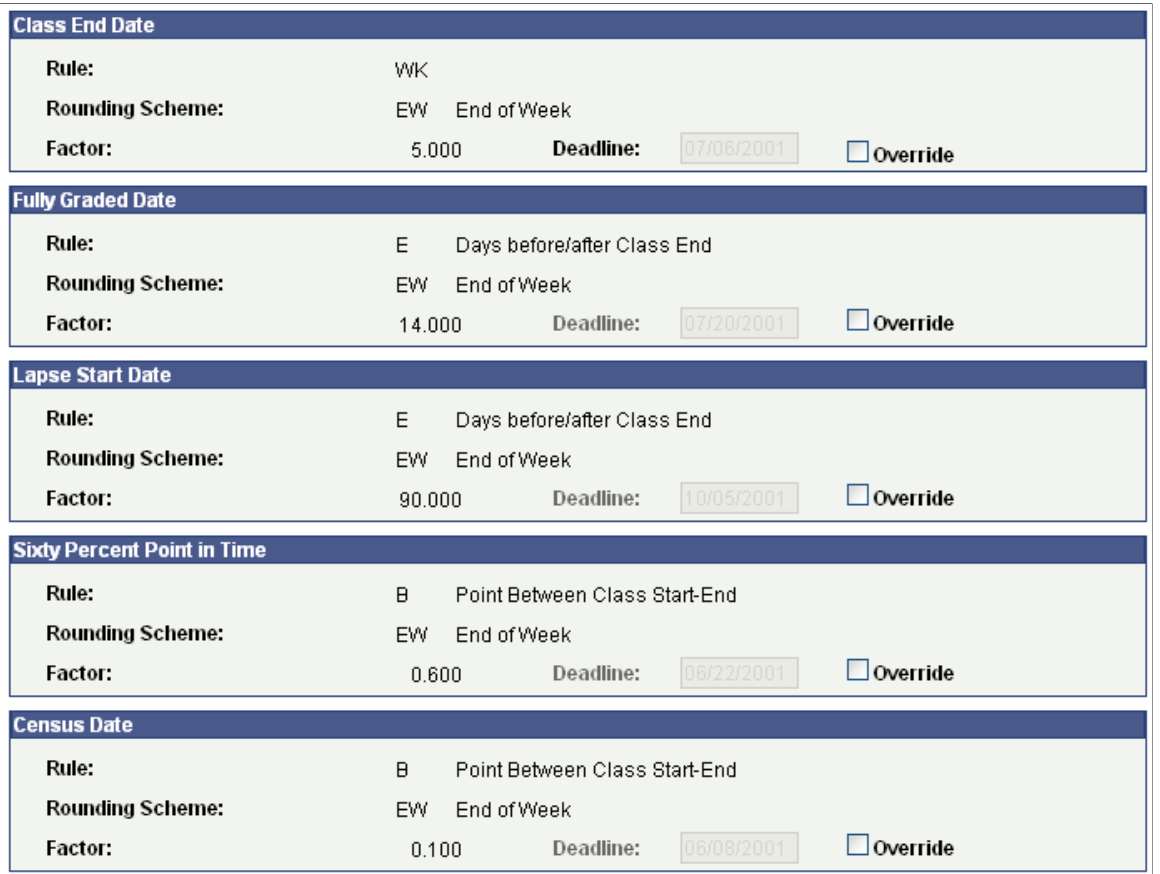

The Dynamic Class Dates process calculates these deadlines based on the start date of the student's enrollment, which is specified at enrollment time. The Student OEE Enroll Data page displays the rule scheme, rounding scheme, and factor of each academic calendar date in the rule, as well as the calculated deadline.

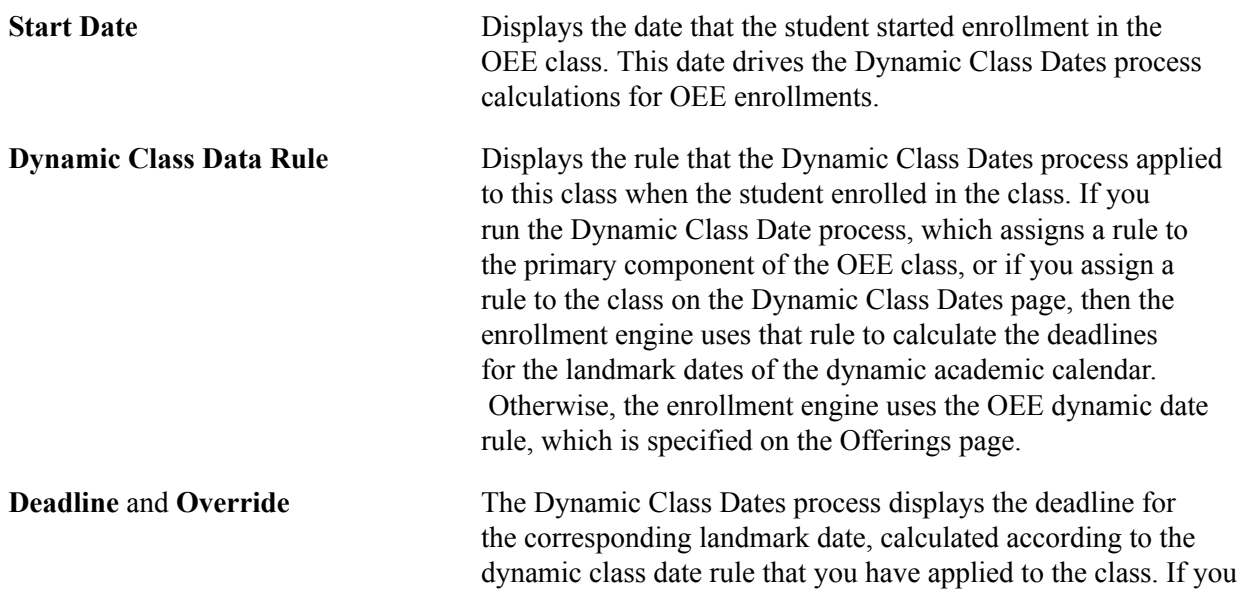

select the corresponding Override check box, this field becomes available so that you can manually enter a new deadline.

#### **Related Links**

[Creating Dynamic Class Date Rules](#page-333-0)

### **Chapter 12**

## **Defining Programs, Plans, and Subplans**

### **Defining Academic Programs**

To set up academic programs, use the Academic Program Table component (ACADEMIC\_PROG\_TBL).

This section provides an overview of academic programs and discusses how to:

- Describe academic programs.
- Set up defaults for academic programs.
- Set up academic standing parameters for academic programs.
- Set up honor and award parameters for academic programs.
- Establish academic organization ownership for academic programs.
- Set taxonomy and repeat checking options for academic programs.
- Define campuses and business units for academic programs.
- Define grade lapse rules for academic programs.
- Set up term enrollment limits for academic programs.
- Set up session enrollment limits for academic programs.
- Set up course count limits for academic programs.
- Set up dynamic date fields for academic programs.
- (AUS) Set up Australian academic programs.
- (NZL) Set up New Zealand academic programs.
- (NLD) Set up Netherlands home campus information.
- Define academic programs for the advisement self-service what-if scenarios.
- Identify any additional Common Attribute Framework attributes for the academic program.

### **Understanding Academic Programs**

An *academic program* is the program to which a student applies and is admitted and from which the student graduates. For instance, at a 4-year liberal arts college, the academic program is a liberal arts undergraduate program. At a larger university with a college of fine arts, a school of engineering, and a college of arts and sciences, the academic programs correspond to those broad categories. At a graduate school, there can be a distinct academic program for every area of study, such as a doctoral program in mathematics and a doctoral program in molecular biology.

The academic program controls many factors at the student level. For example, the academic program controls the student's academic level, academic load, academic calendar, academic group for tuition calculation purposes, grading scheme, and admissions evaluation scheme. After you establish academic programs, you can create academic plans (which are subdivisions of academic programs) and academic subplans (which are subdivisions of academic plans).

### **Pages Used to Define Academic Programs**

**Note:** For documentation about the Program Enrollment Mapping page, see *PeopleSoft Student Records 9.0,* Setting Up Program Enrollment, Mapping Campus Solutions Academic Programs, Plans and SubPlans to AIR Based Programs of Study.

For documentation about the Academic Program – Research Processing Options page, see *PeopleSoft Student Records 9.0,* Setting Up Research Tracking, Setting Up Research Tracking Options for Academic Programs.

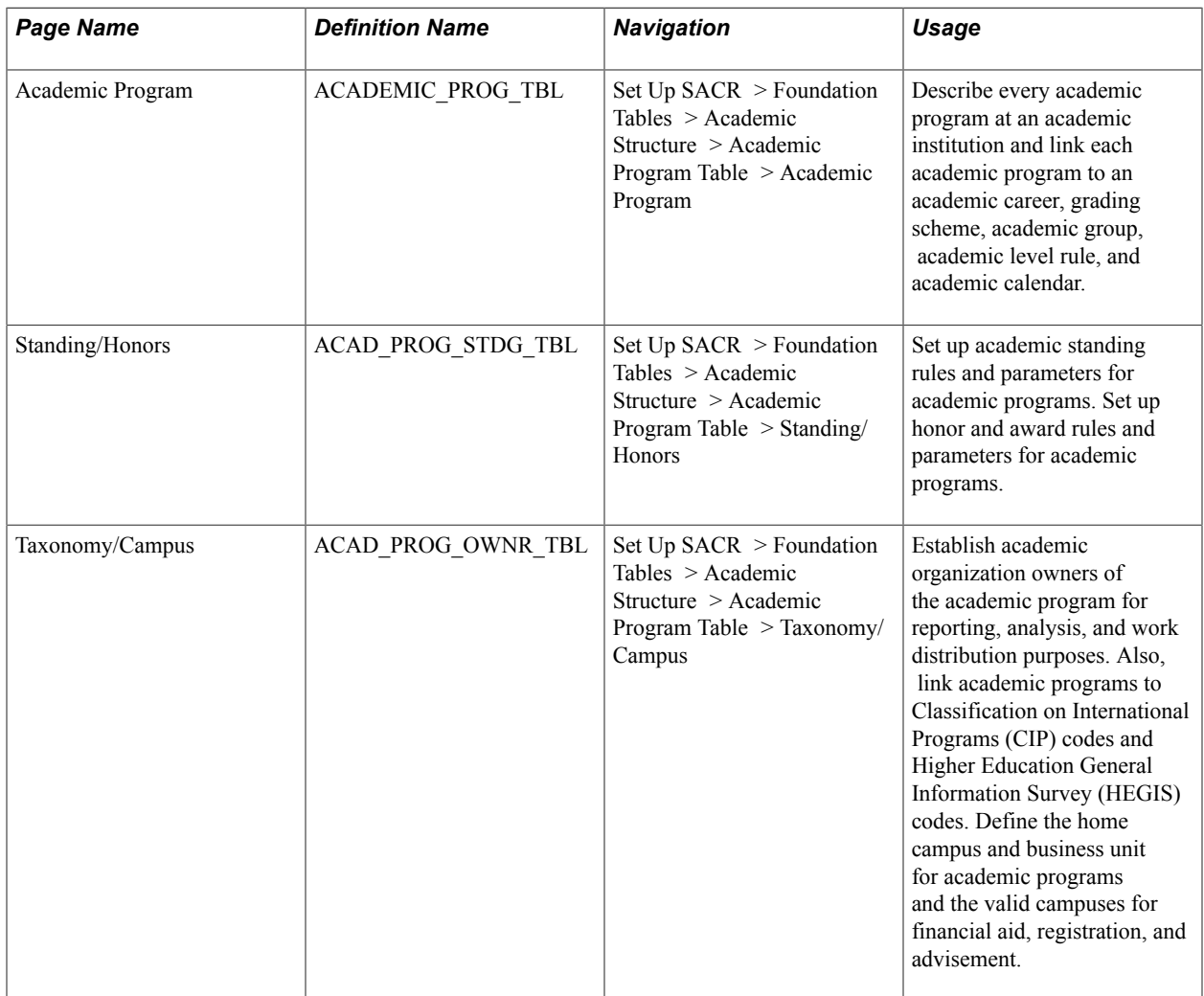

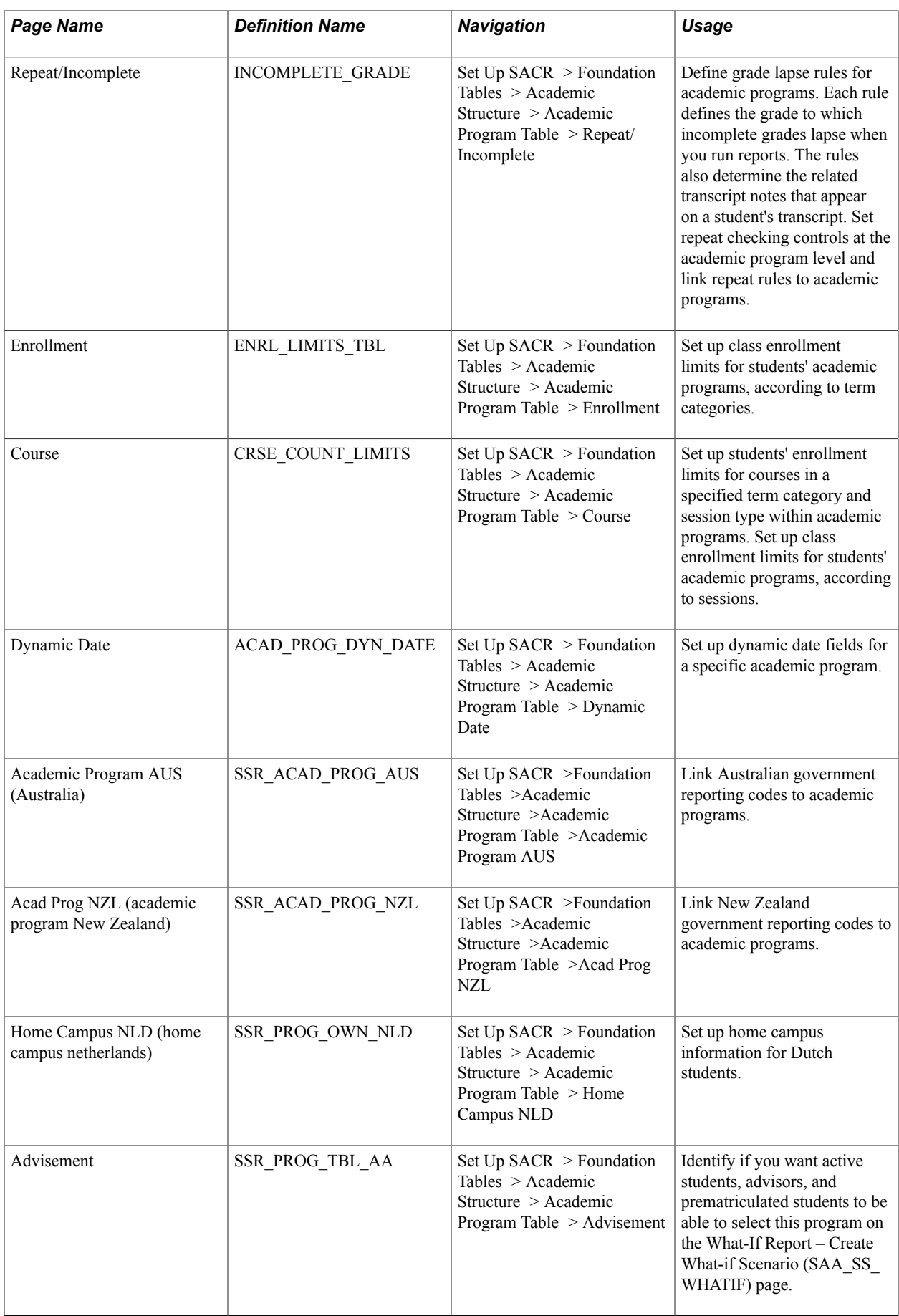

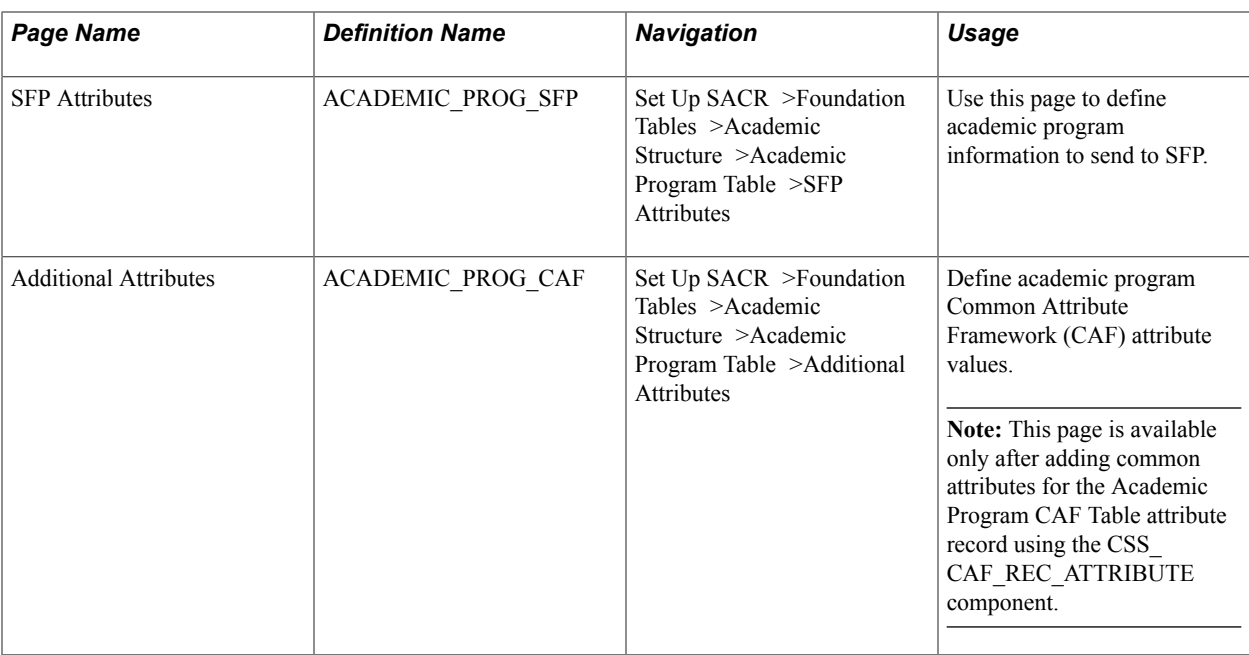

### **Describing Academic Programs**

Access the Academic Program page (Set Up SACR > Foundation Tables > Academic Structure > Academic Program Table > Academic Program).

#### **Image: Academic Program page**

This example illustrates the fields and controls on the Academic Program page. You can find definitions for the fields and controls later on this page.

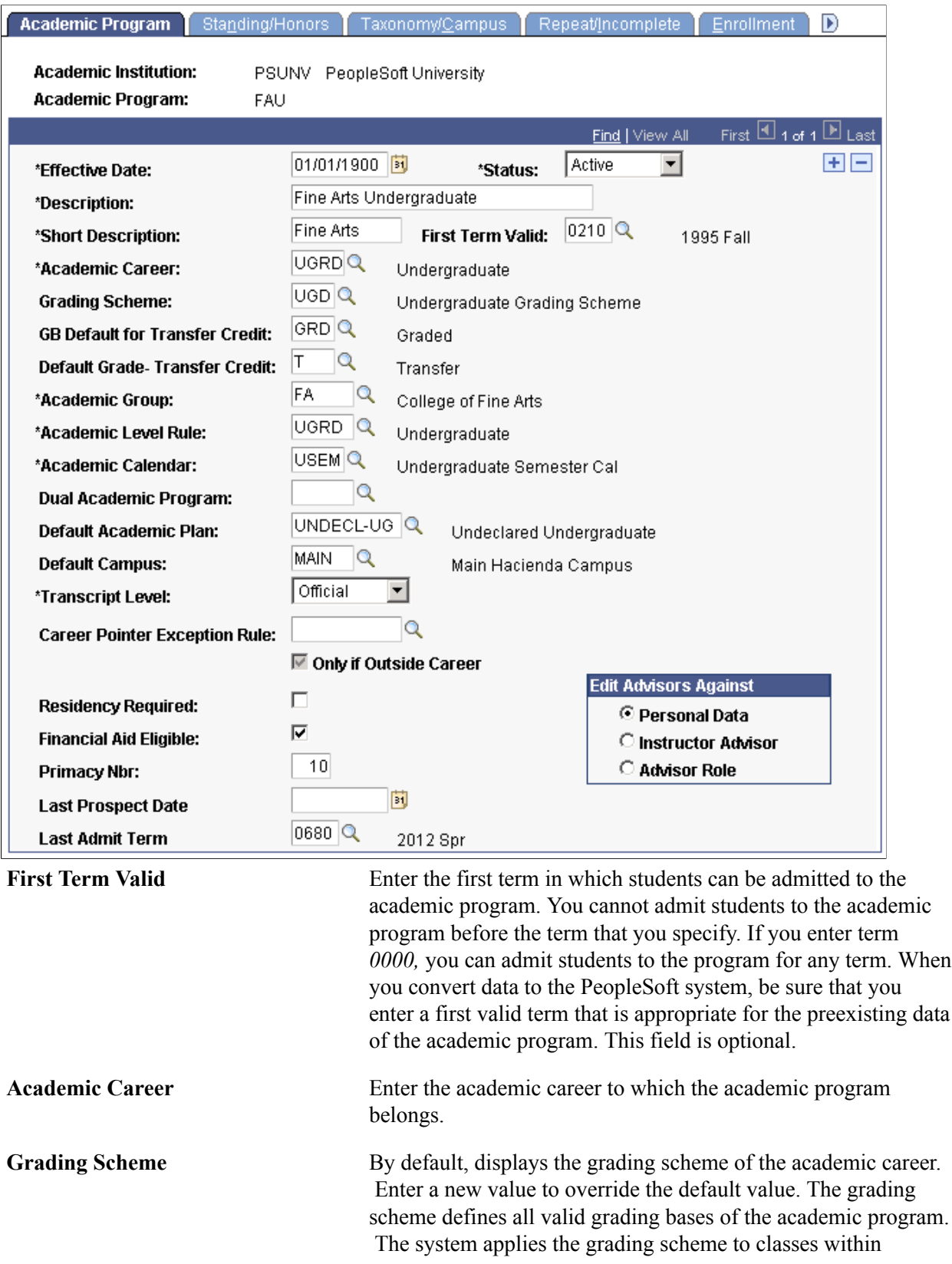

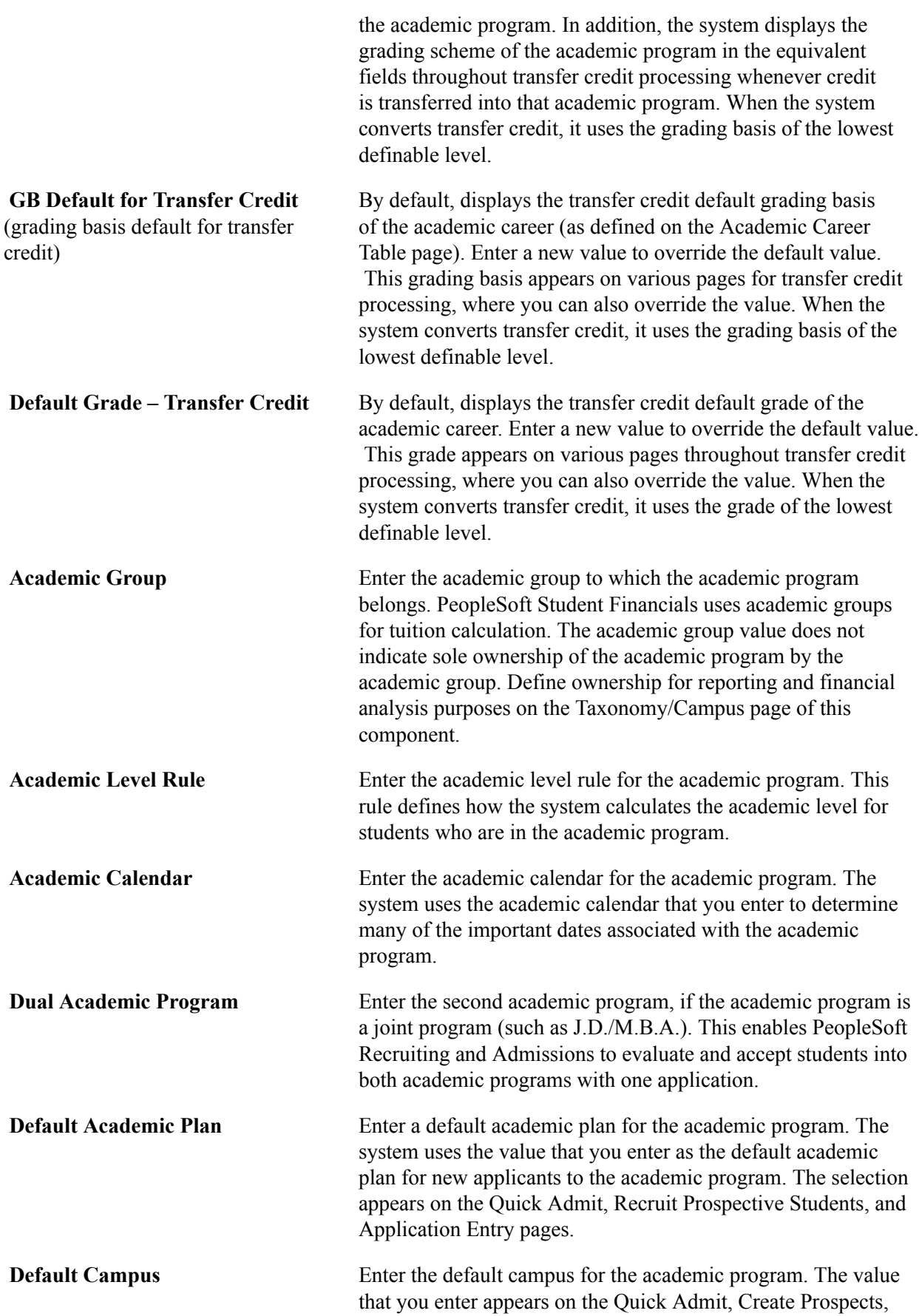

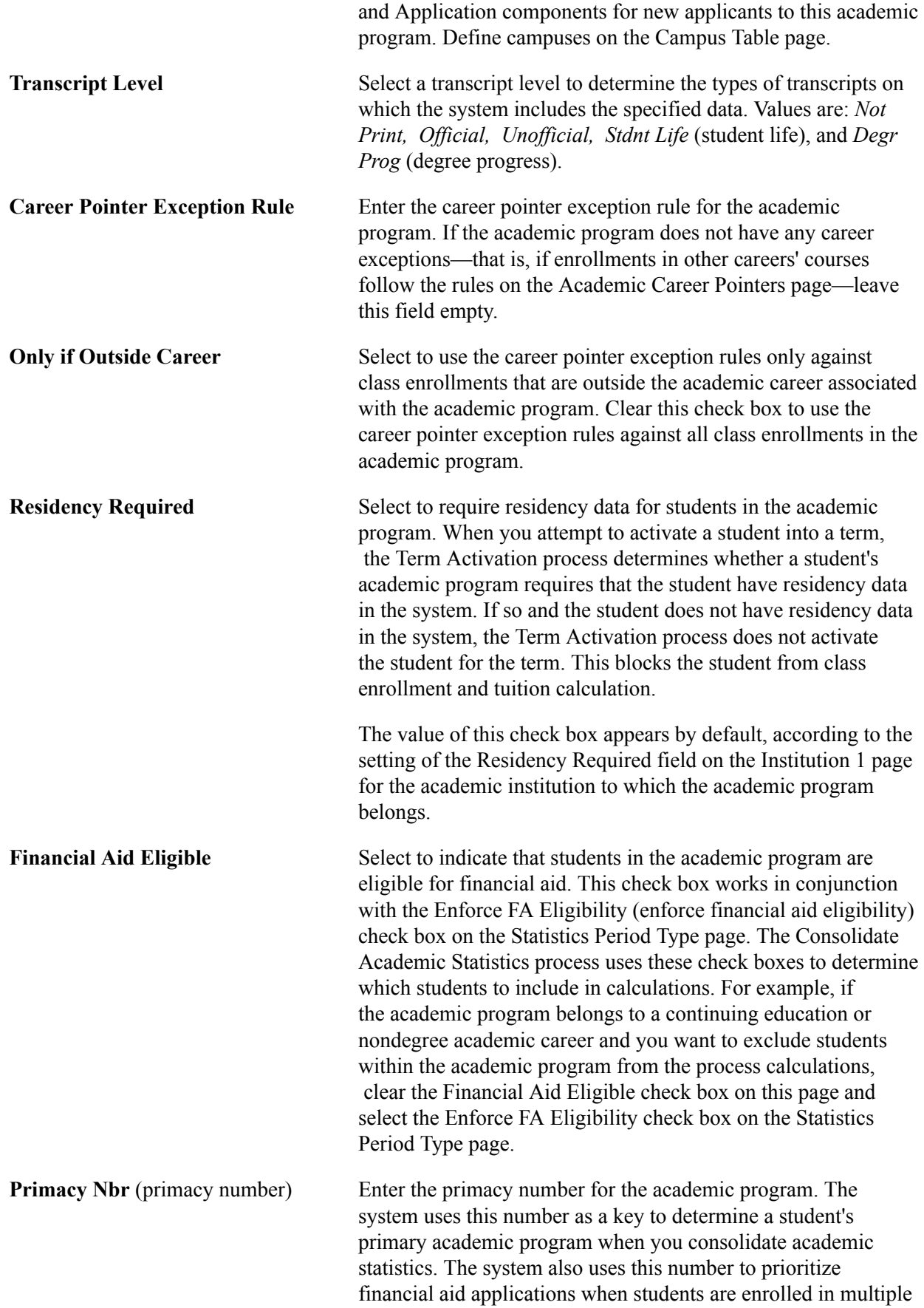

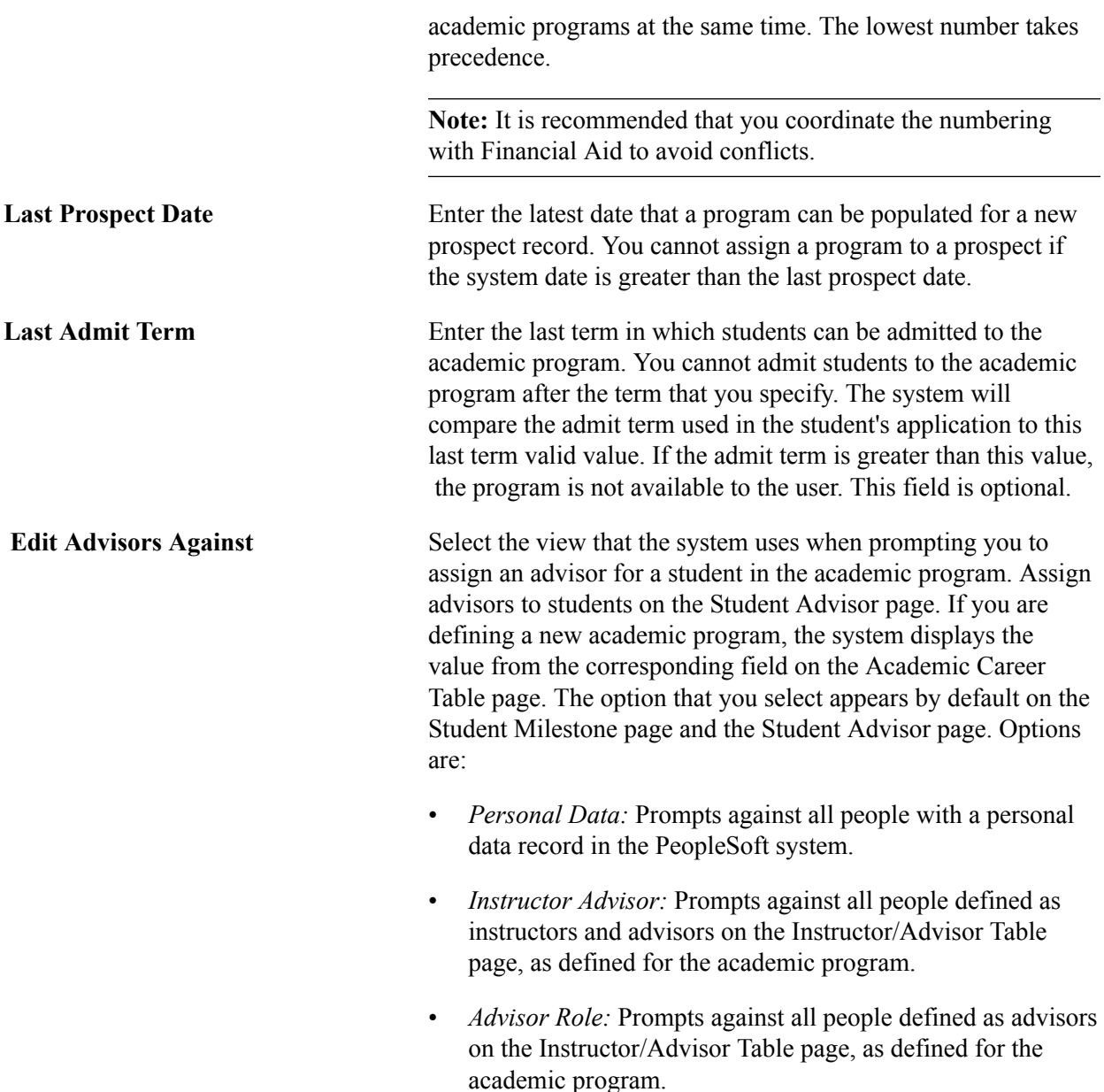

#### **Related Links**

[Understanding Academic Calendars](#page-318-0)

### **Setting Up Academic Standing Parameters for Academic Programs**

Access the Standing/Honors page (Set Up SACR > Foundation Tables > Academic Structure > Academic Program Table > Standing/Honors).

#### **Related Links**

"Setting Up Honors and Awards" (PeopleSoft Campus Solutions 9.2: Student Records) "Linking Academic Standing, Honors, and Awards Rules to Academic Programs" (PeopleSoft Campus Solutions 9.2: Student Records)
# **Setting Taxonomy, Academic Organization Ownership, and Campus Information for Academic Programs**

Access the Taxonomy/Campus page (Set Up SACR > Foundation Tables > Academic Structure > Academic Program Table > Taxonomy/Campus).

#### **Image: Taxonomy/Campus page**

This example illustrates the fields and controls on the Taxonomy/Campus page. You can find definitions for the fields and controls later on this page.

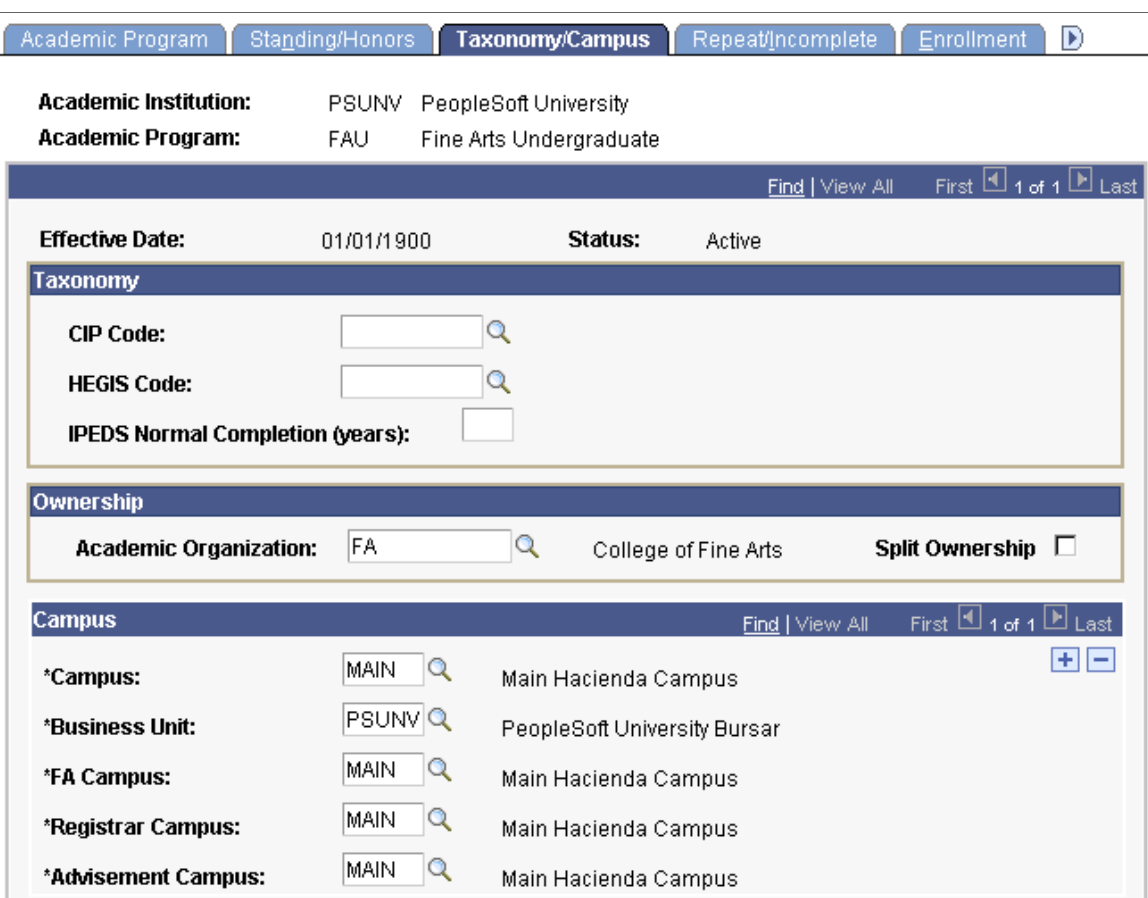

### **Taxonomy**

**CIP Code** (Classification of Instructional Programs code)

**HEGIS Code** (Higher Education General Information Survey code)

**IPEDS Normal Completion (years)** (Integrated Postsecondary Education Data System normal completion years) Enter the CIP code for this academic program.

Enter the HEGIS code for this academic program.

Enter the number of years it normally takes a student to complete this academic program.

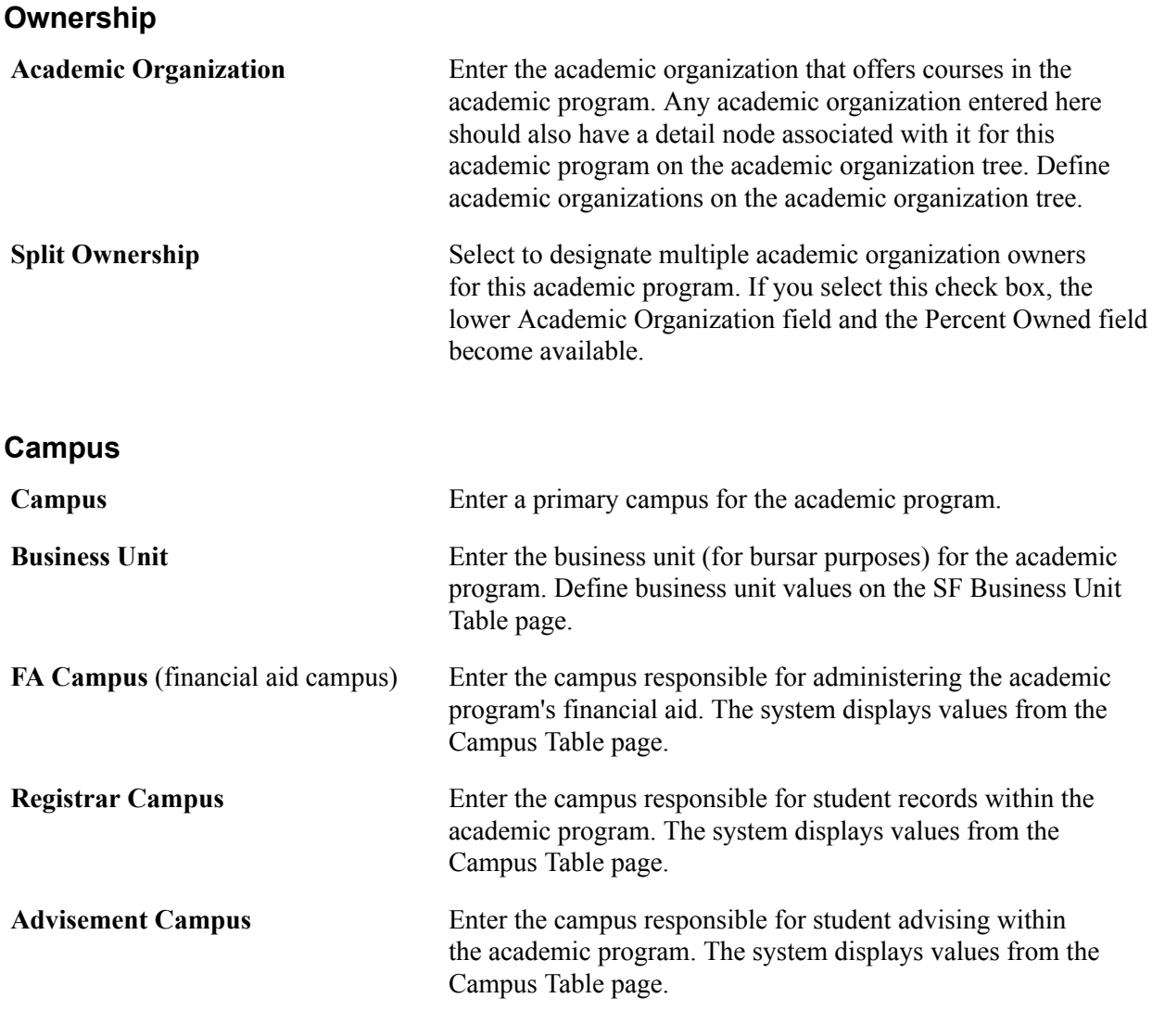

**Note:** You can add multiple campuses to any field on this page by inserting a new row.

See *PeopleTools: Tree Manager*

#### **Related Links**

[Securing Academic Organizations](#page-440-0)

# **Defining Repeating Rules and Grade Lapse Rules for Academic Programs**

Access the Repeat/Incomplete page (Set Up SACR > Foundation Tables > Academic Structure > Academic Program Table > Repeat/Incomplete).

#### **Image: Repeat/Incomplete page**

This example illustrates the fields and controls on the Repeat/Incomplete page. You can find definitions for the fields and controls later on this page.

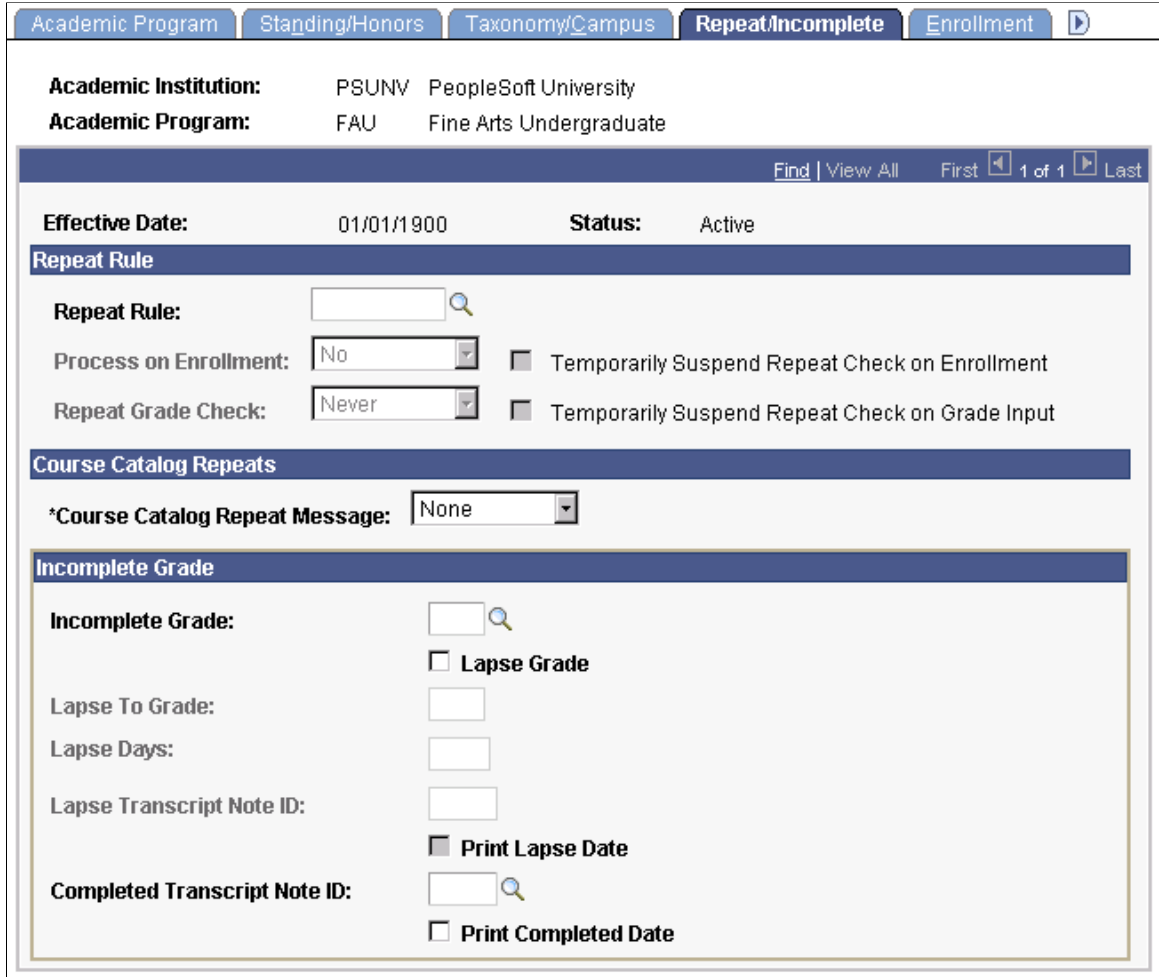

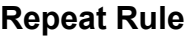

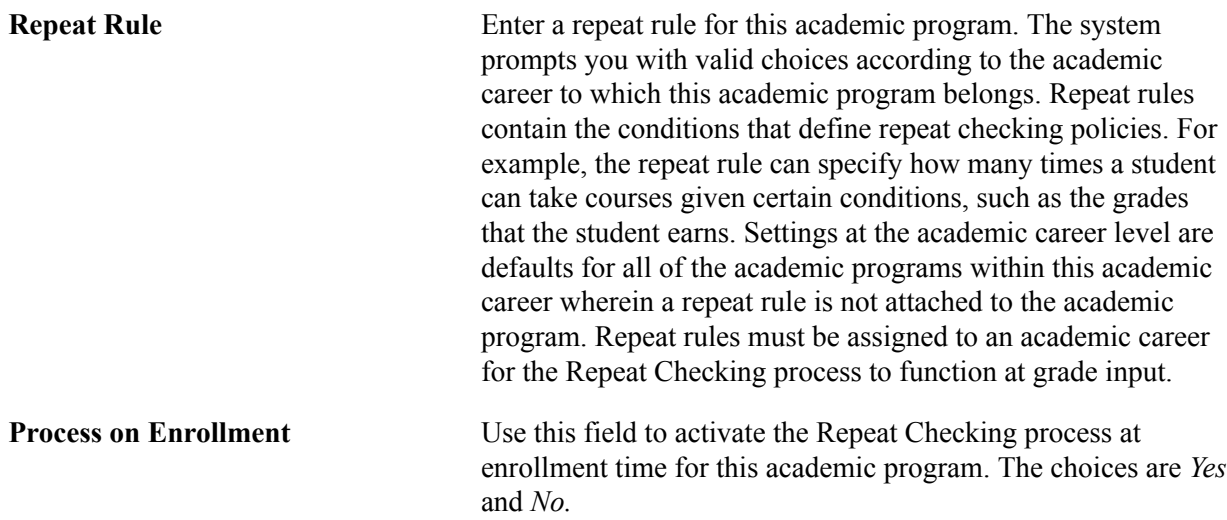

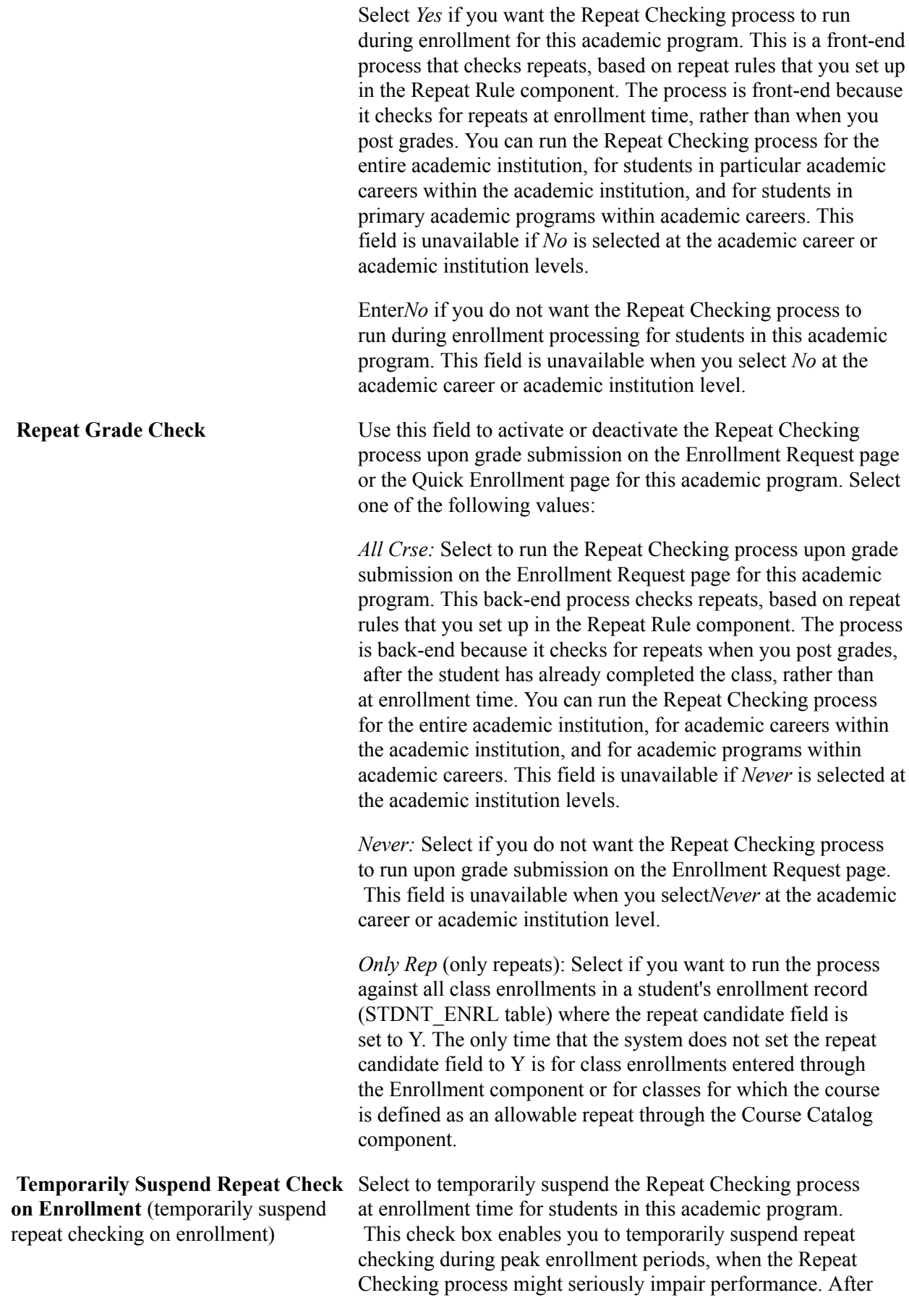

the peak period has passed, clear this check box to re-enable the Repeat Checking process on enrollment. Use this functionality sparingly, because students attempting to repeat a class are not warned about a possible illegal repeat.

**Temporarily Suspend Repeat Check on Grade Input** (temporarily suspend repeat checking on grade input) Select to temporarily suspend the Repeat Checking process during grade input for this academic program. This check box enables you to temporarily suspend repeat checking during peak grading periods, when the Repeat Checking process might seriously impair performance. After the peak period has passed, clear this check box to re-enable the Repeat Checking process on grade input. Use this functionality sparingly, because the system does not check for repeats, so you will not know if any repeat rules apply to students until you run the Repeat Checking process in batch.

#### **Course Catalog Repeats**

**Course Catalog Repeat Message** Select one of the following message types that the system displays during enrollment when the Allowable Repeats process detects that the student has previously taken the course. *Error:* Issues an error and prevents the student from enrolling in the repeated class. *Warning:* Issues a warning that the repeatable limit as established on the course catalog has been exceeded. The student is still able to enroll in the class. *None:* Issues no warning or error, and the student is still able to enroll in the class. The Allowable Repeats process runs at class enrollment time and looks at settings at the course catalog level to see whether a course can be repeated. This process does not affect student statistics; it is used only to determine whether a student can repeat a course. When the completions maximum or units maximum has been exceeded, the system issues enrollment messages, depending on the message type entered and assuming that the Course Catalog Repeats functionality is in effect. The system renders the Course Catalog Repeat Message field unavailable when you enter *Yes* in the Process on Enrollment field. The system renders the field unavailable because when you run the Repeat Checking on Enrollment process, the Allowable Repeats process does not issue a message when a repeated course is in violation of the course catalog repeat maximums. The Repeat Checking process analyzes the student's enrollment records for repeated courses and issues warnings only after the Allowable Repeats process identifies an enrollment that exceeds the completions maximum or units

maximum set on the Catalog Data page of the Course Catalog component.

#### **Incomplete Grade**

This page allows you to define grade lapse rules for academic programs. Enter all of the grade lapse rules necessary to instruct the system how students' incomplete grades should lapse when you run the Grade Lapse report process and what transcript notes, if any, the system displays on a student's transcript.

#### **Related Links**

"Running the Grade Lapse Process" (PeopleSoft Campus Solutions 9.2: Student Records) "Setting Up Repeat Checking for Academic Programs" (PeopleSoft Campus Solutions 9.2: Student Records)

### **Setting Up Term Enrollment Limits for Academic Programs**

Access the Enrollment page (Set Up SACR > Foundation Tables > Academic Structure > Academic Program Table > Enrollment).

#### **Image: Enrollment page**

This example illustrates the fields and controls on the Enrollment page. You can find definitions for the fields and controls later on this page.

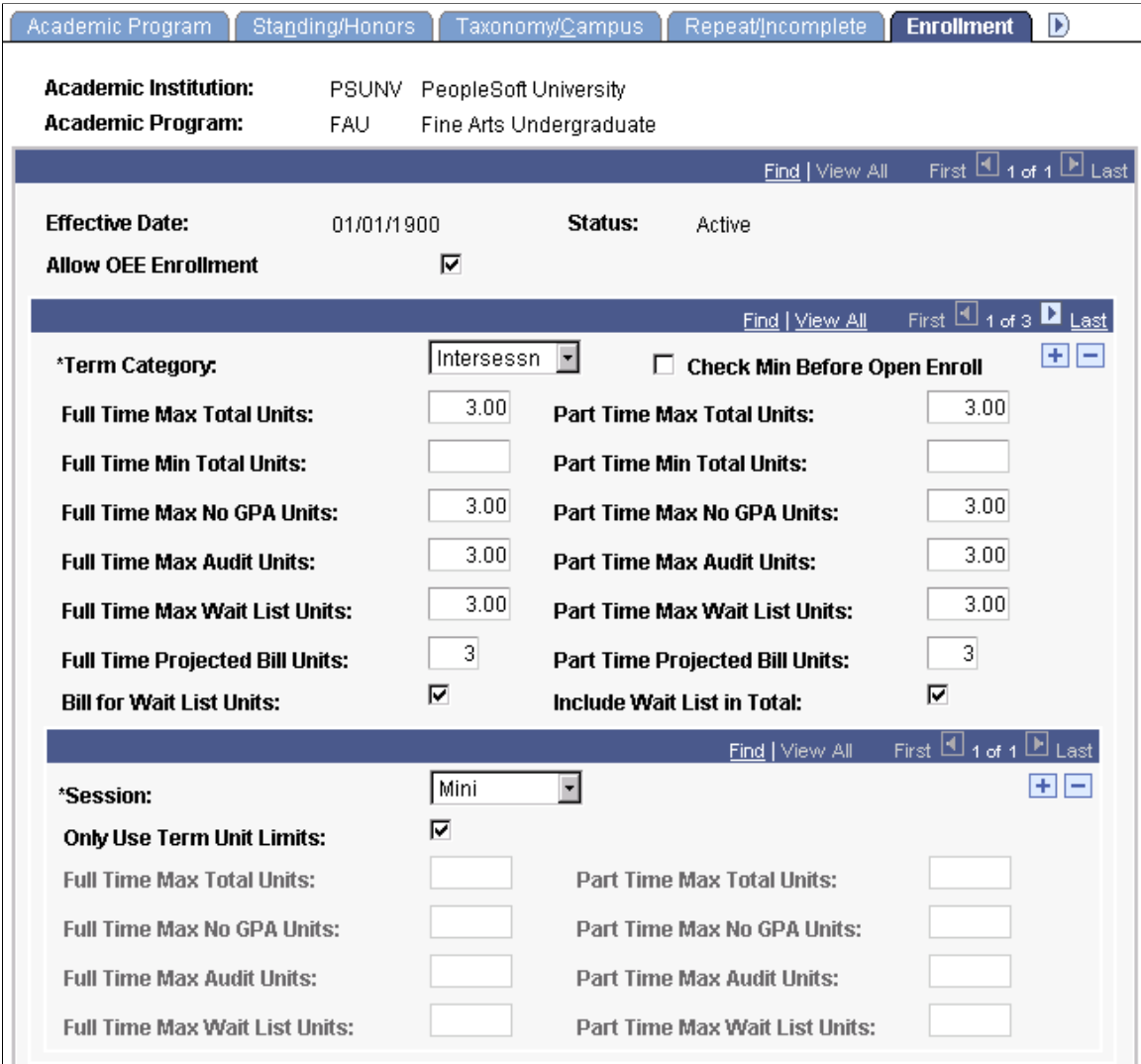

When checking enrollment unit limits, the enrollment engine first checks the term limits of the academic program (as defined here). If the student meets the enrollment unit limits for the term, then the enrollment engine checks the enrollment limits for the session (as defined on the Session page of the Academic Program Table component), if units limits were defined for the session. If the student meets the enrollment limit requirements for the session (or if no limits were defined for the session), the enrollment engine checks the enrollment unit limits for the appointment, if the open enrollment date has not been reached. Appointment enrollment unit limits only apply before the open enrollment period.

The full-time limits and part-time enrollment limits that you set on this page apply to students approved for a full-time or part-time academic load in the specified academic program and term category.

**Term Category** Select the term category for the default term enrollment limits of the academic program. You can modify these translate values.

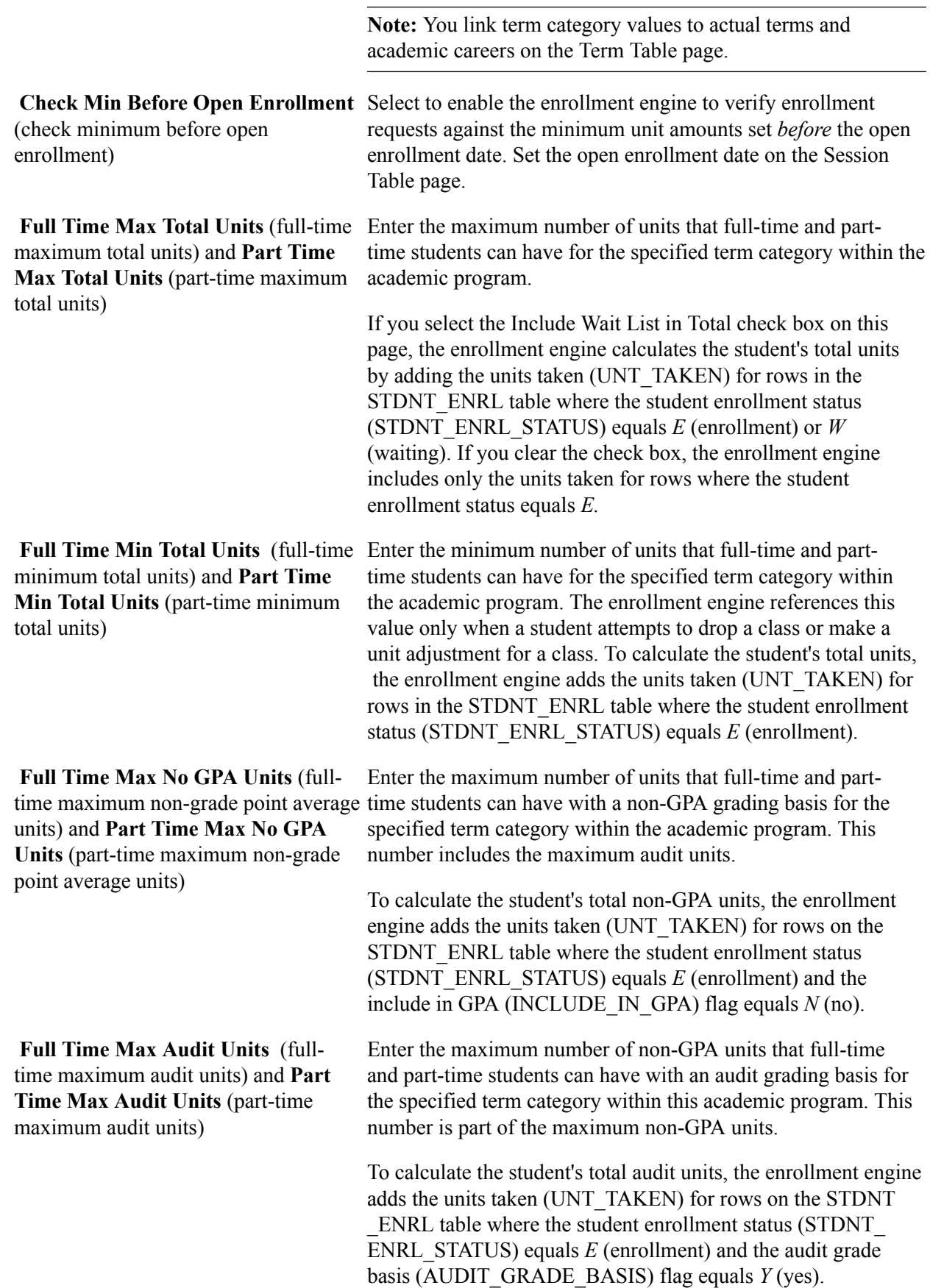

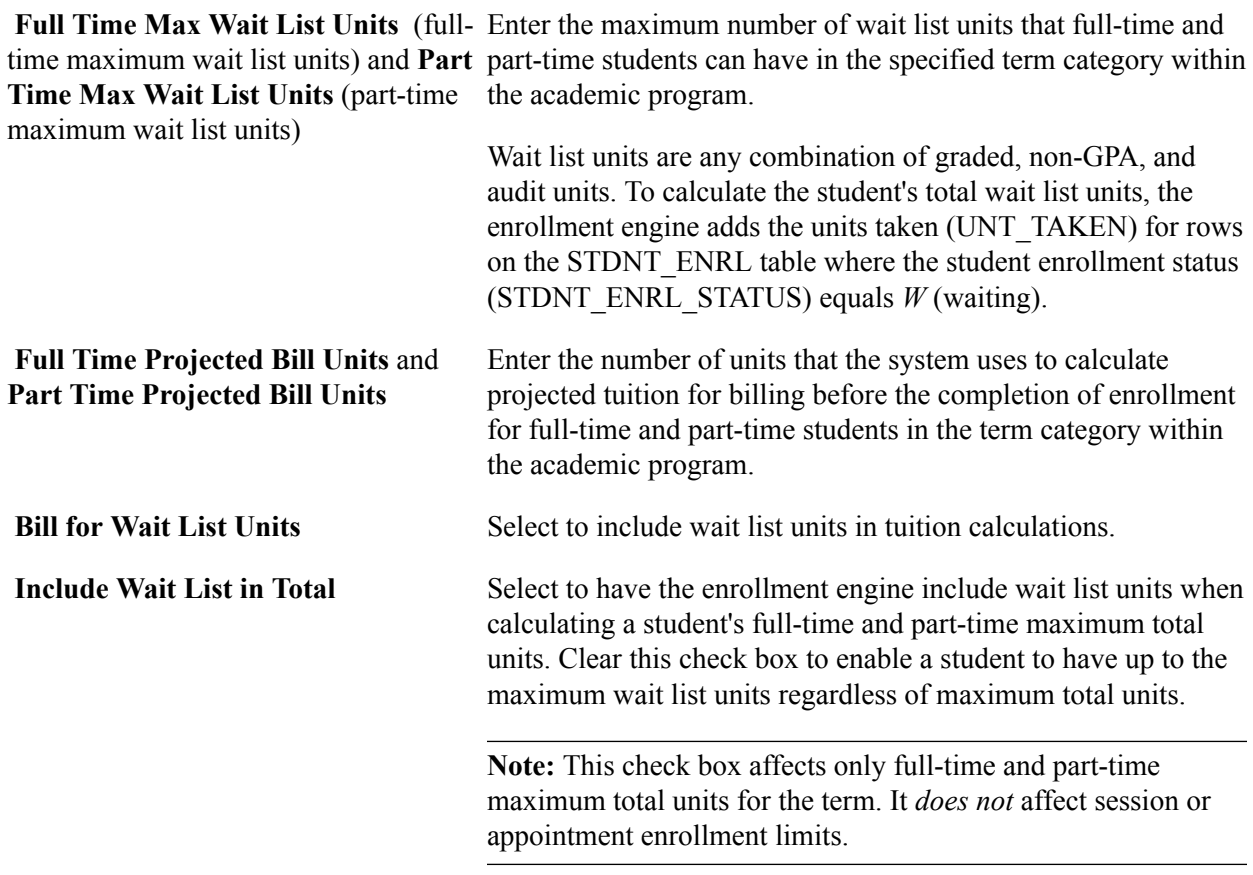

#### **Examples of Term Enrollment Limits**

Suppose that the Liberal Arts Undergraduate (LAU) program at PeopleSoft University (PSUNV) limits full-time student enrollment into regular terms, as shown in this table:

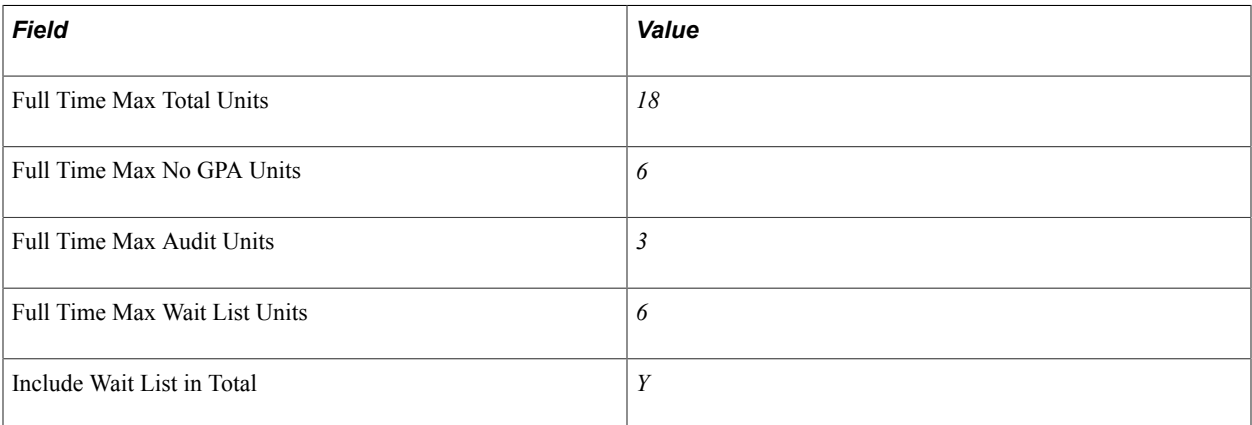

A full-time student can enroll in a maximum of 18 units for the term. Of these 18 units, six can be non-GPA units. Of the six non-GPA units, three can be audit units. Suppose that a student has the maximum of six wait list units and has yet to enroll in any units. Because the Include Wait List in Total check box is selected, the student can enroll in 12 additional units before reaching the maximum total units. Of these 12 units, six can be non-GPA units. Of the six non-GPA units, three can be audit units.

The Fine Arts Undergraduate (FAU) program at PSUNV limits part-time enrollment into these regular terms:

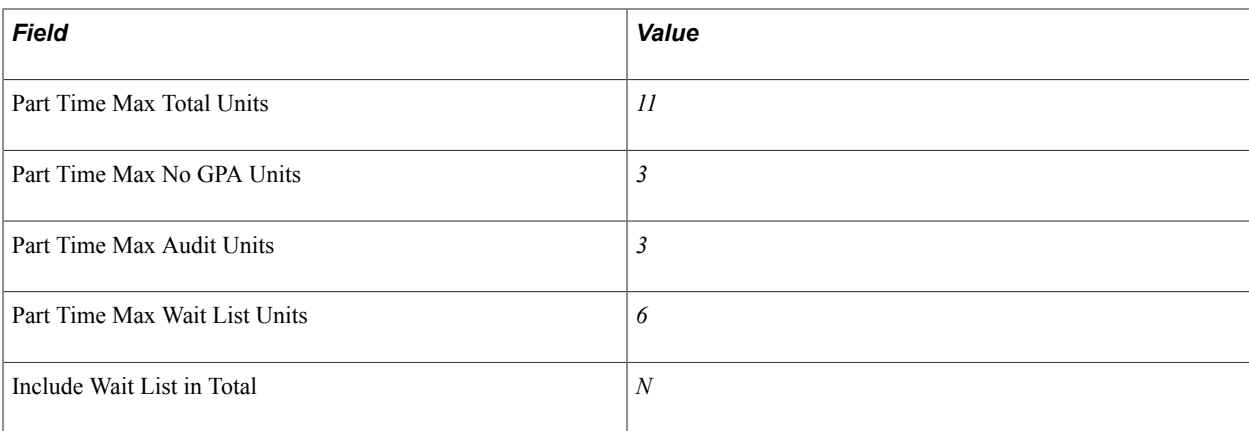

A part-time student can enroll in a maximum of 11 units for the term. Of these 11 units, three can be non-GPA units. Of the three non-GPA units, three can be audit units. Suppose that a student enrolls in eight units. Because the Include Wait List in Total check box is cleared, the student can enroll in an additional three units maximum. Of these three units, three can be non-GPA units. Of the three non-GPA units, three can be audit units. The student can also add six additional wait list units.

### **Related Links**

"Understanding Enrollment and Validation Appointments" (PeopleSoft Campus Solutions 9.2: Student Records)

# **Setting Up Course Count Limits for Academic Programs**

Access the Course page (Set Up SACR > Foundation Tables > Academic Structure > Academic Program Table > Course).

The enrollment engine uses these enrollment limits in addition to the unit limits when determining whether a student can enroll in a course. Define course count enrollment limits for specific course offerings on the Catalog Data page of the Course Catalog component.

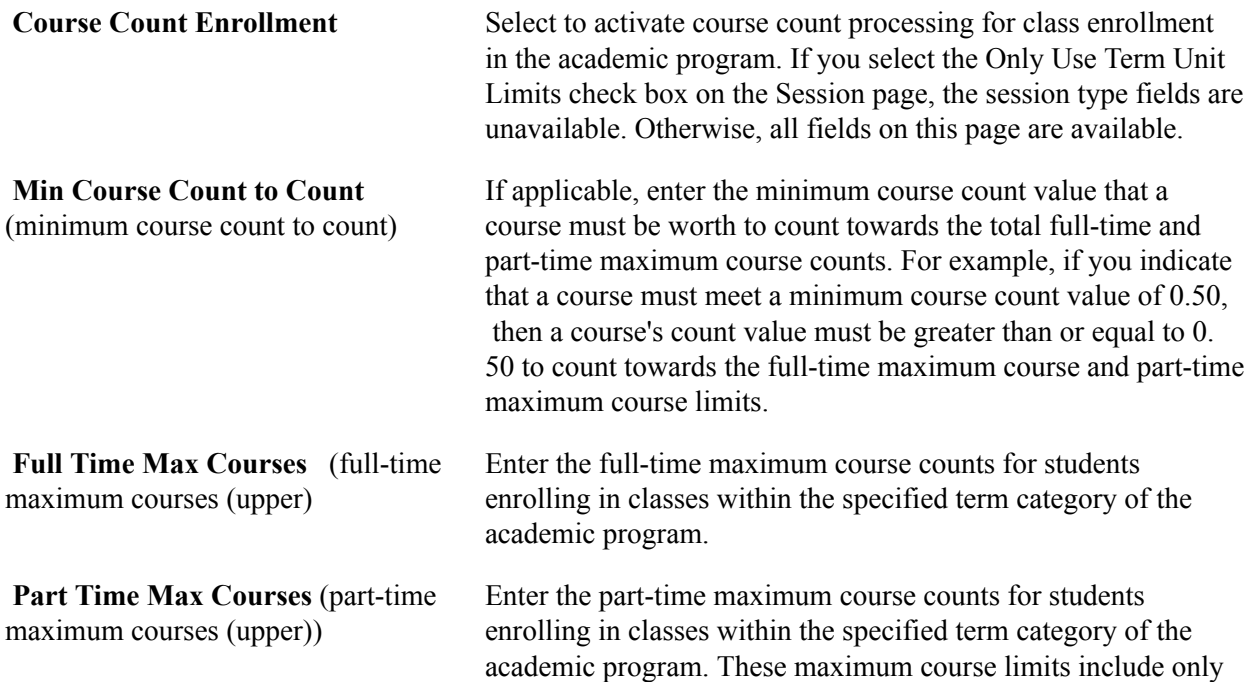

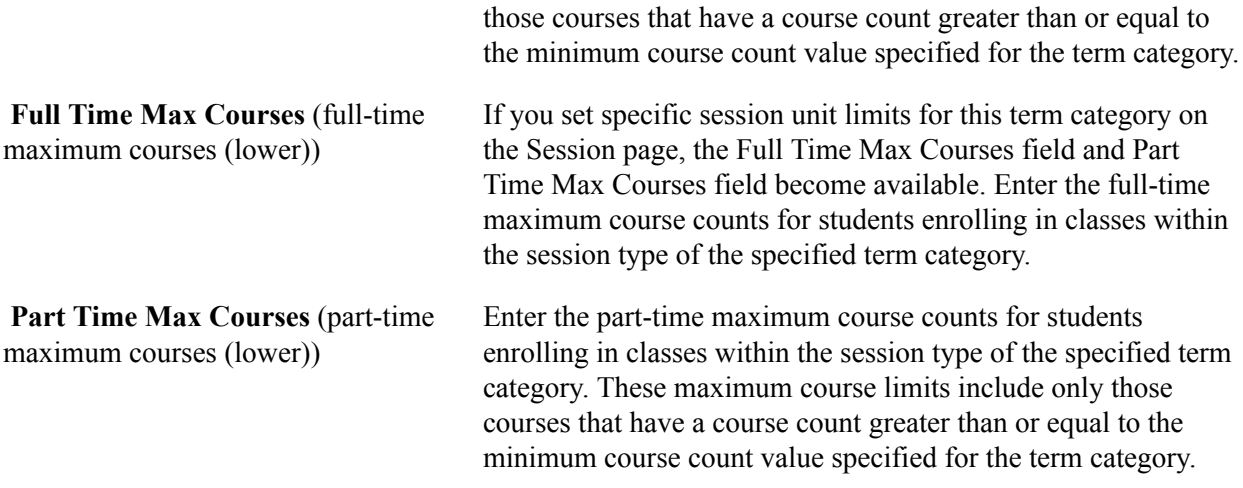

# **Setting Up Dynamic Date Fields for Academic Programs**

Access the Dynamic Date page (Set Up SACR > Foundation Tables > Academic Structure > Academic Program Table > Dynamic Date).

**Note:** For students within a specified academic program to be able to drop or withdraw from open entry/ exit classes, you must define the values on this page.

This page is available only if you enable the use of the Dynamic Class Dates features on the Academic Career Table 2 page. When you apply a dynamic class date rule to a class or OEE enrollment, the system uses the student's primary academic program to control the reasons and penalties when a student cancels, withdraws from, or drops a class. These reasons and penalties relate to the corresponding landmark date deadlines on the dynamically calculated academic calendars. They apply to students according to the academic program and according to the dynamic class date rule of a class. You set up the dynamic class date rules on the Dynamic Class Dates page. You view and override the calculated deadlines for the regular dynamic class date rules on the Dynamic Data page and for OEE dynamic date rules on the Student OEE Enroll (student open entry/exit enrollment) page.

When processing drops or withdrawals for dynamically dated classes during the penalty periods, the enrollment engine uses the penalty grades specific to the student's grading basis, as defined on the Grading Scheme Table page. If you have not defined penalty grades for the student's grading basis, the enrollment engine instead uses the grading bases and grades that you define for the student's primary academic program.

### **Dynamic Date Fields**

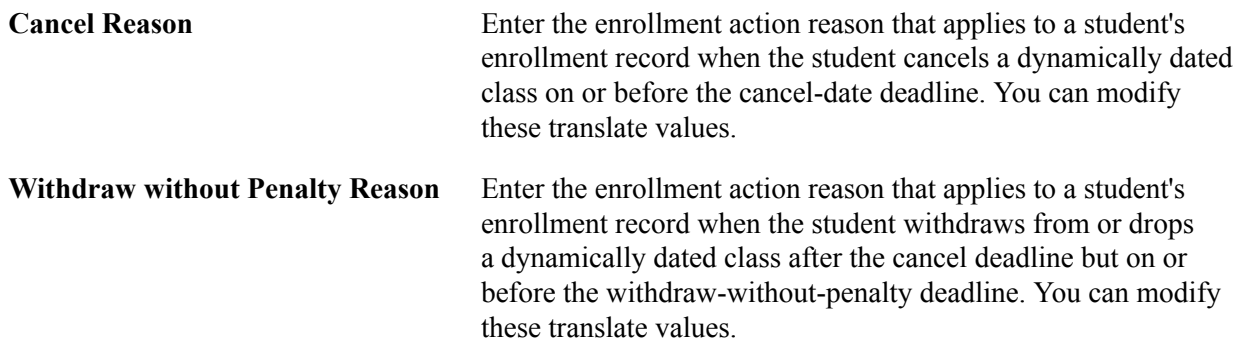

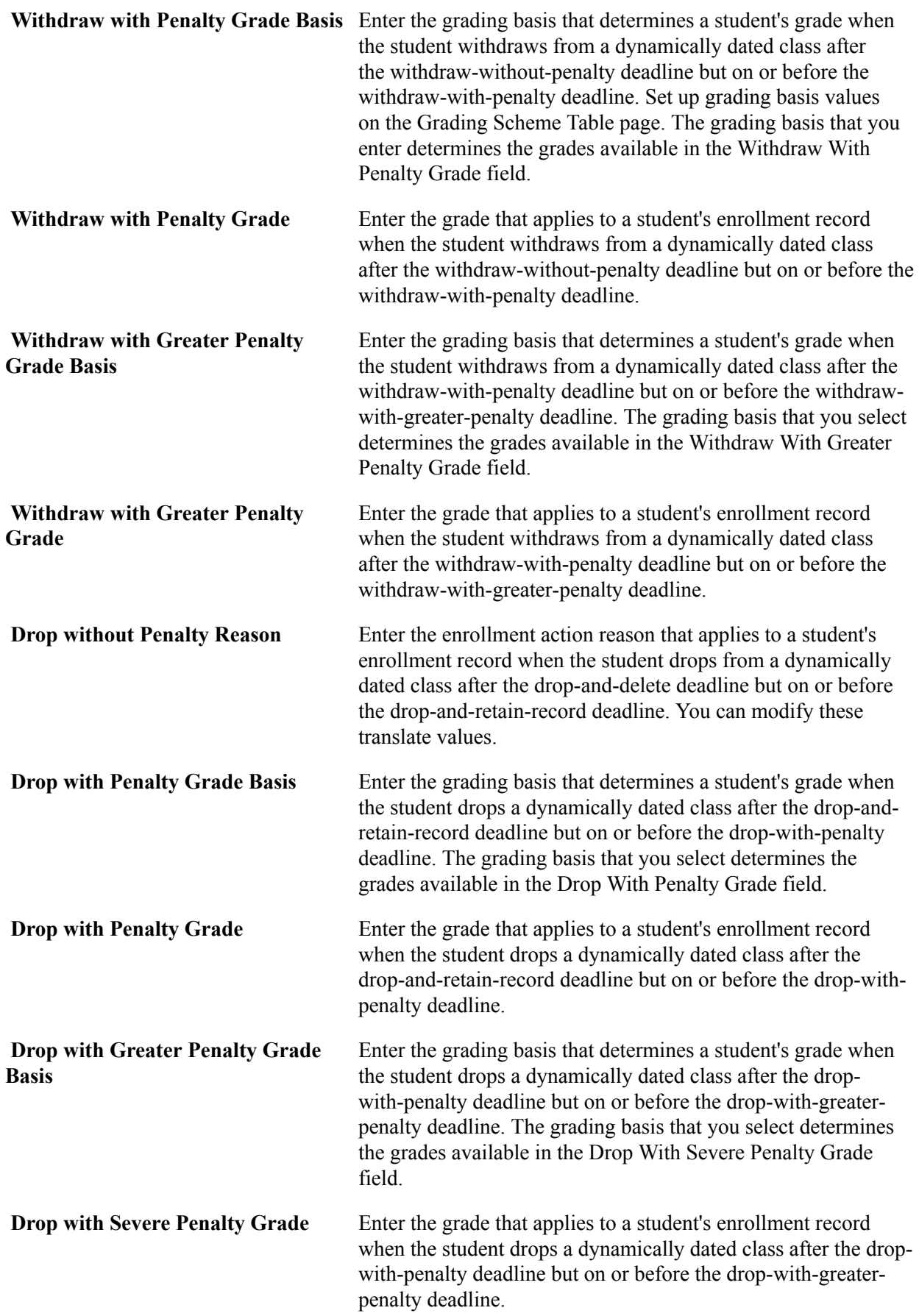

#### **Related Links**

"Defining Grading Schemes" (PeopleSoft Campus Solutions 9.2: Student Records)

### **(AUS) Setting Up Australian Academic Programs**

Access the Academic Program AUS page (Set Up SACR > Foundation Tables > Academic Structure > Academic Program Table > Academic Program AUS.).

#### **Image: Acad Prog AUS page (1 of 2)**

This example illustrates the fields and controls on the Acad Prog AUS page (1 of 2). You can find definitions for the fields and controls later on this page.

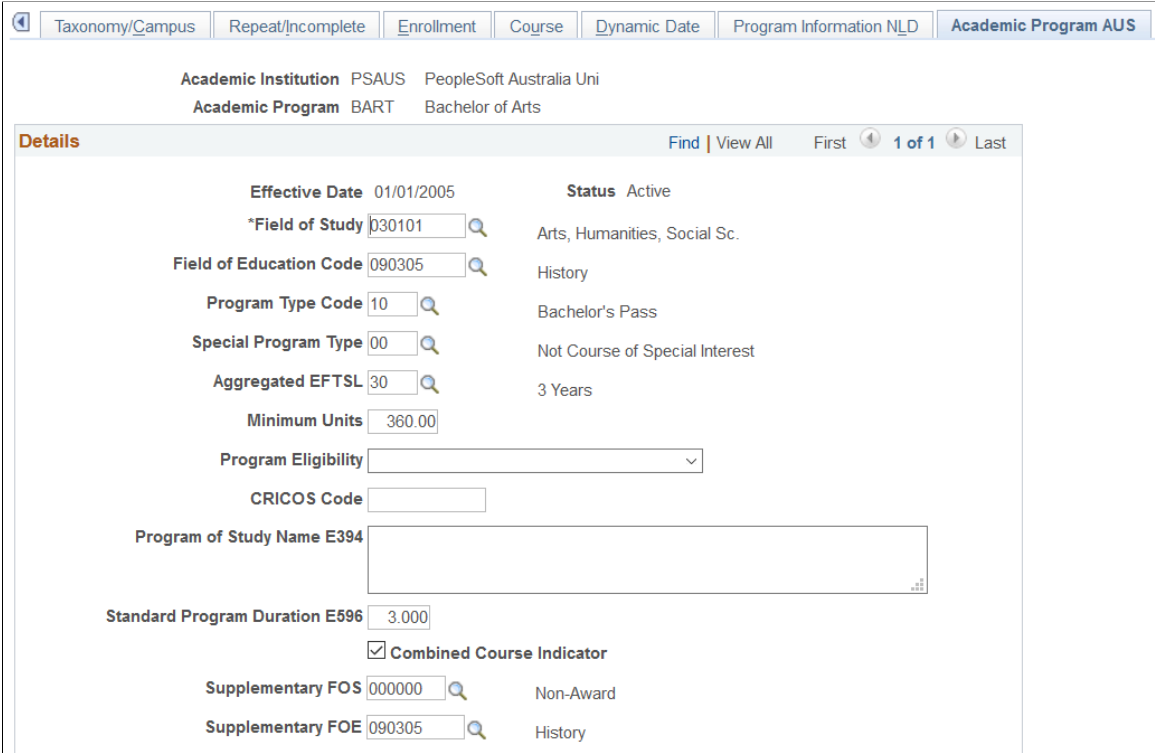

### **Image: Acad Prog AUS page (2 of 2)**

This example illustrates the fields and controls on the Acad Prog AUS page (2 of 2). You can find definitions for the fields and controls later on this page.

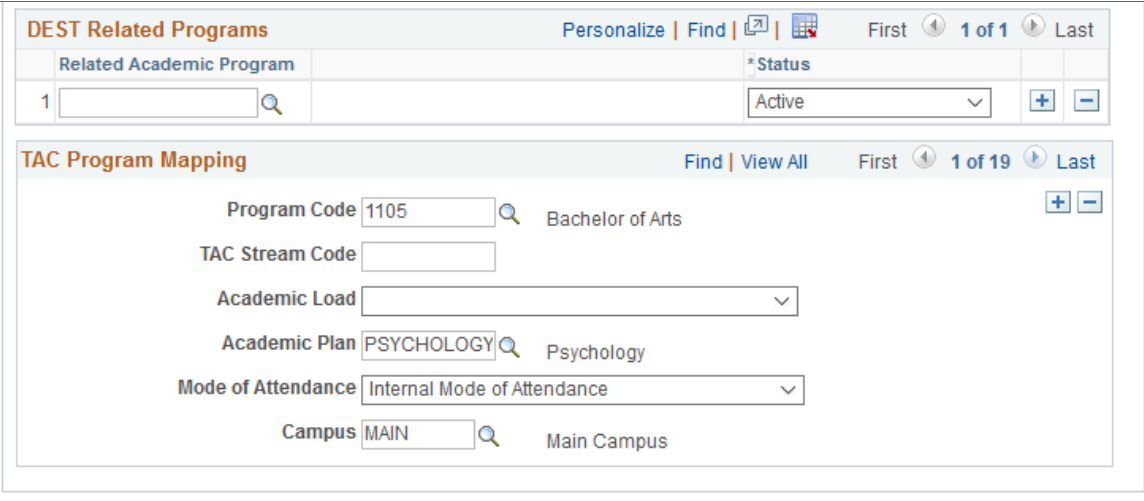

### **Additional Elements**

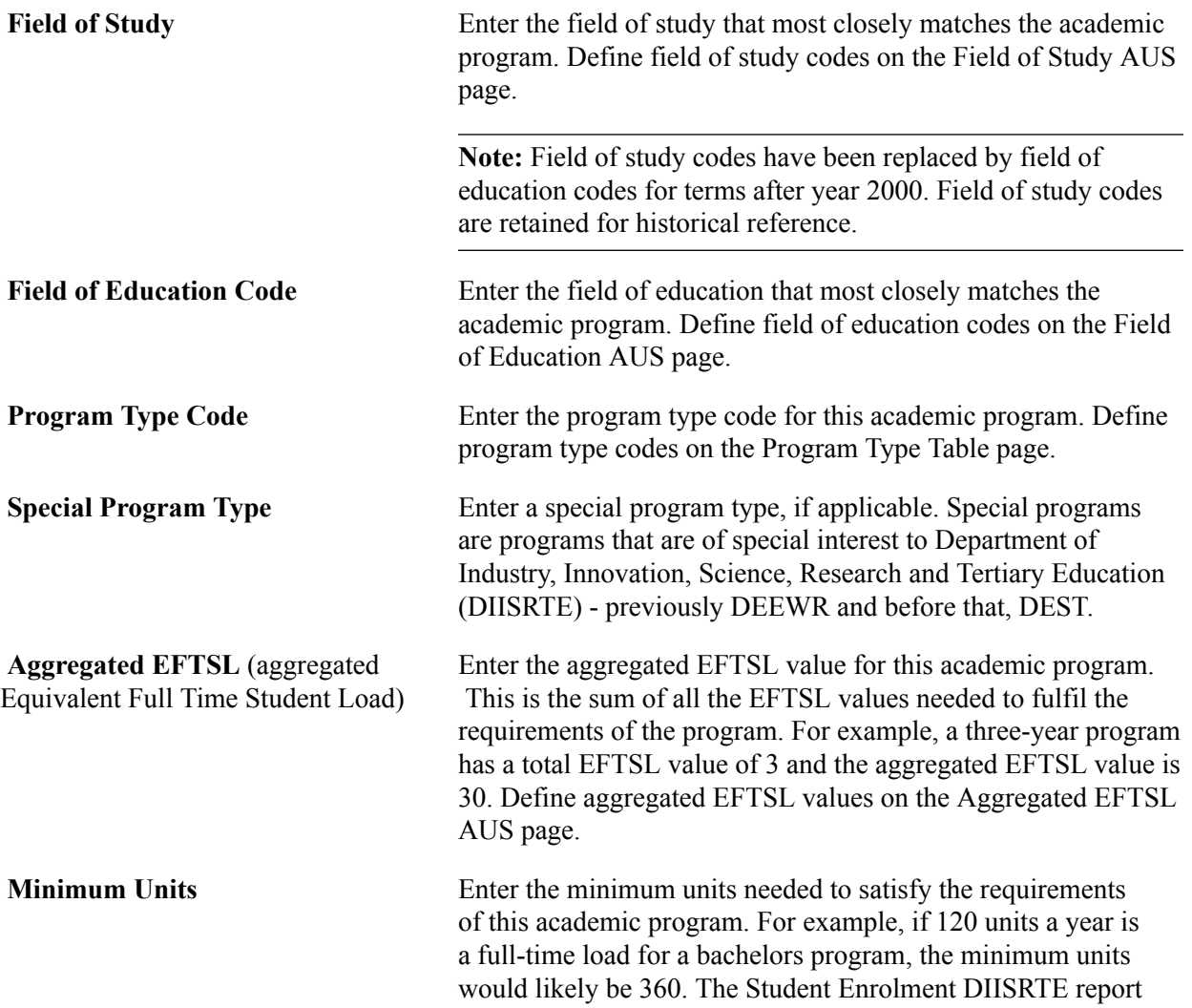

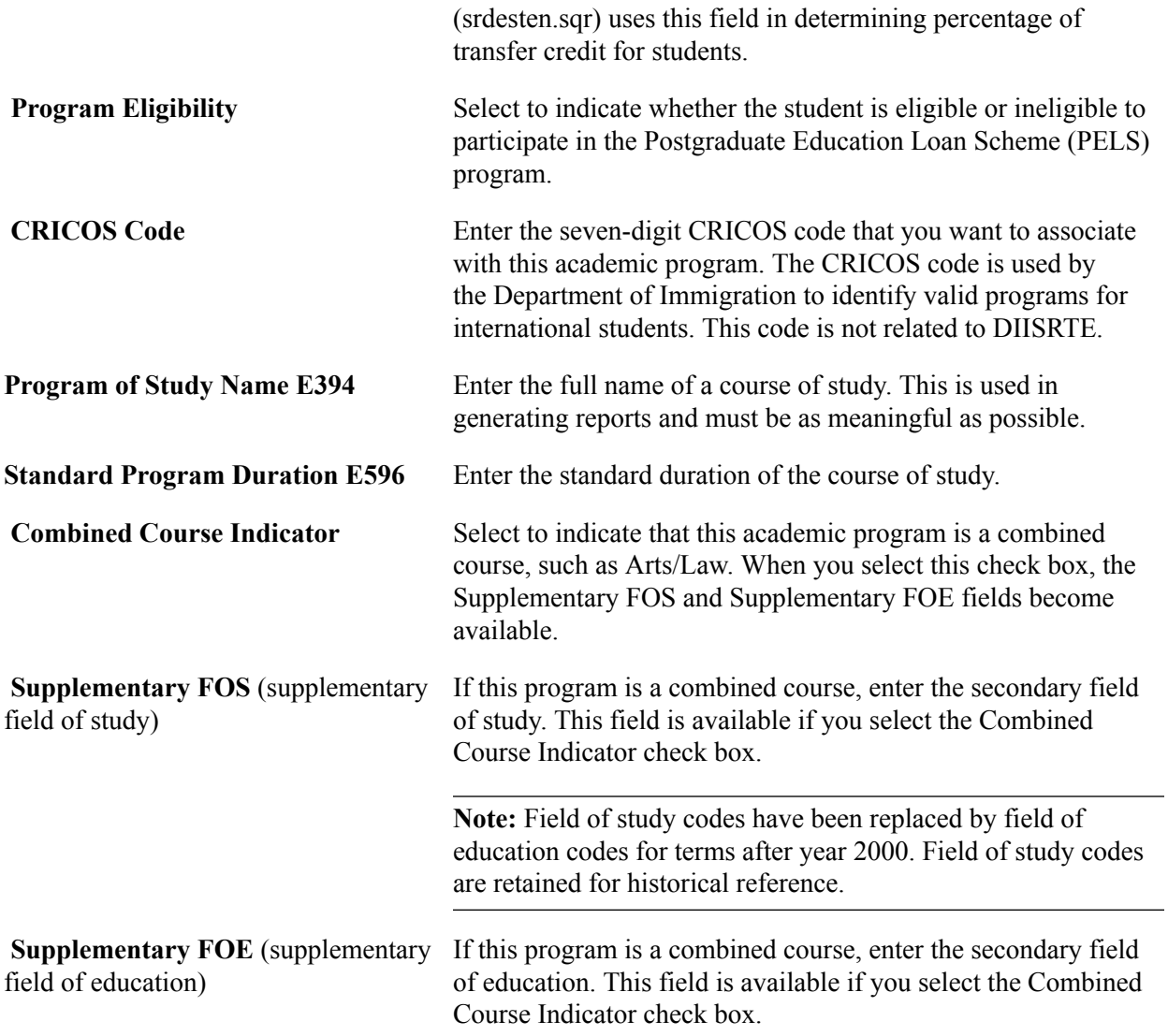

### **DEST Related Programs**

Department of Industry, Innovation, Science, Research and Tertiary Education (DIISRTE) was previously known as DEEWR and before that as DEST.

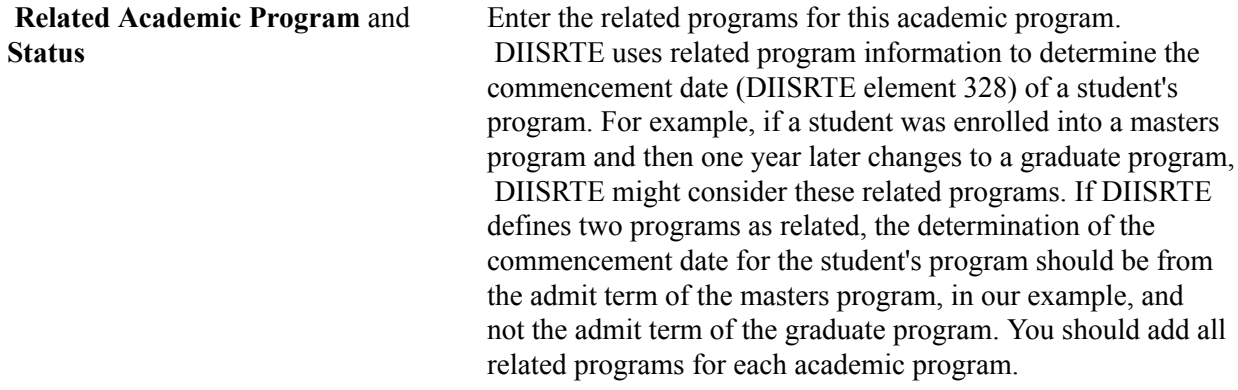

### **TAC Program Mapping**

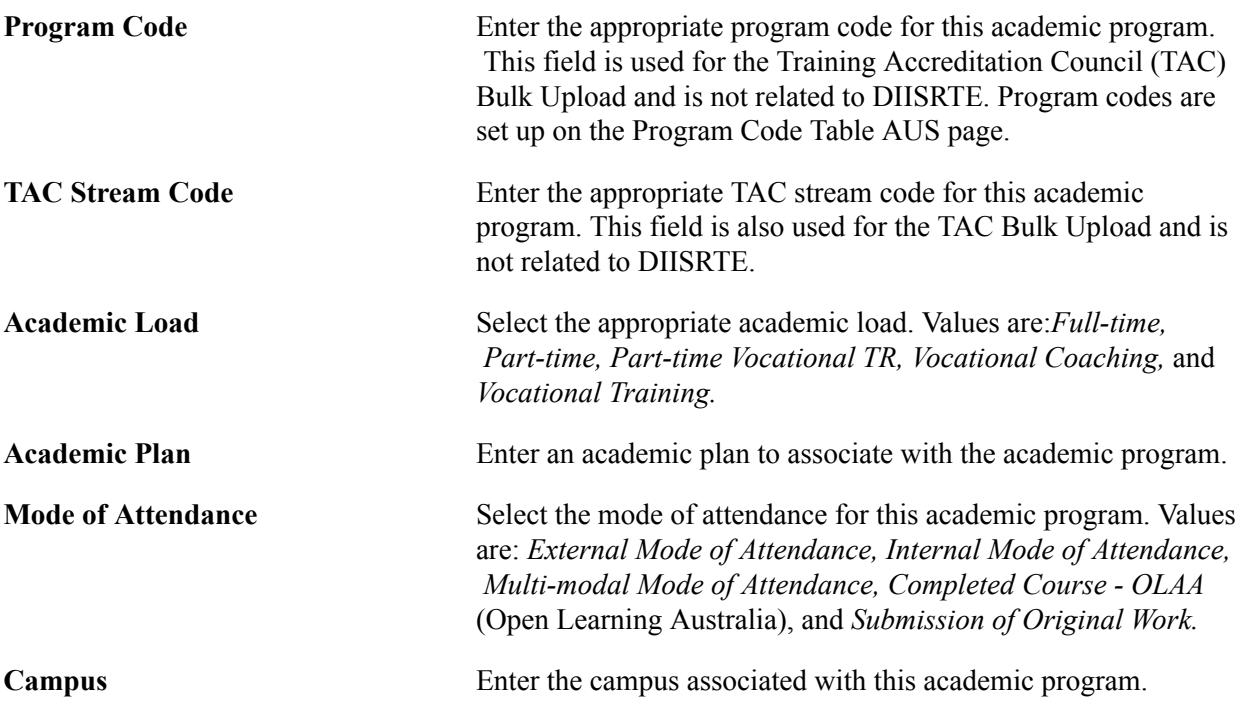

# **(NZL) Setting Up New Zealand Academic Programs**

Access the Acad Prog NZL page (Set Up SACR > Foundation Tables > Academic Structure > Academic Program Table > Acad Prog NZL).

#### **Image: Acad Prog NZL page**

This example illustrates the fields and controls on the Acad Prog NZL page. You can find definitions for the fields and controls later on this page.

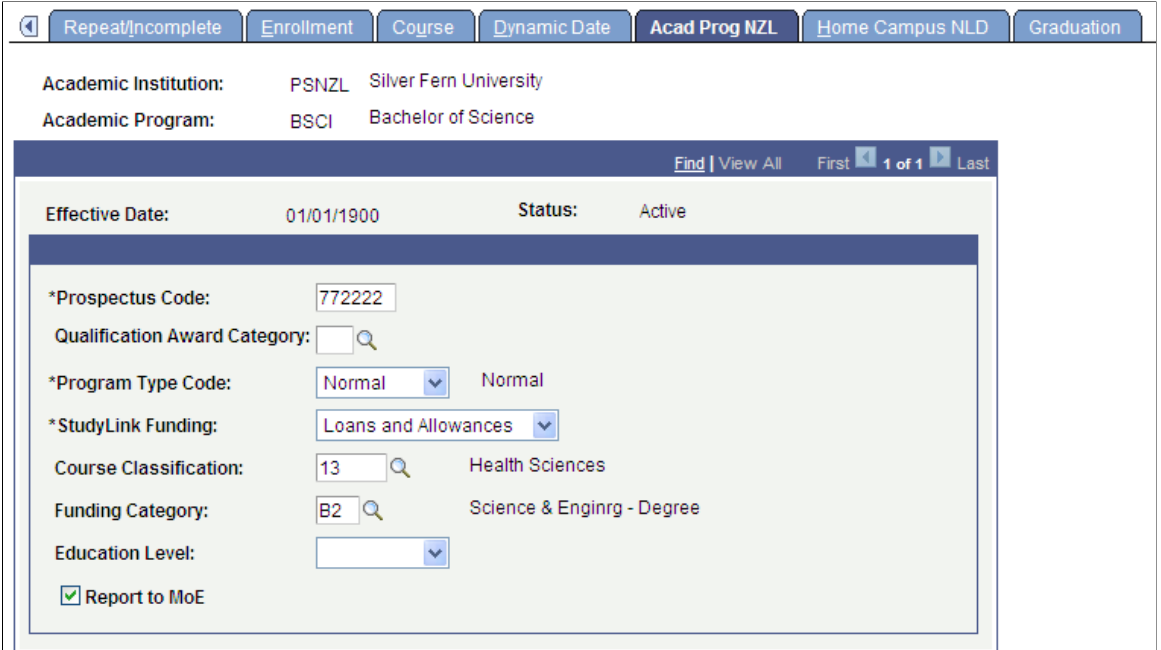

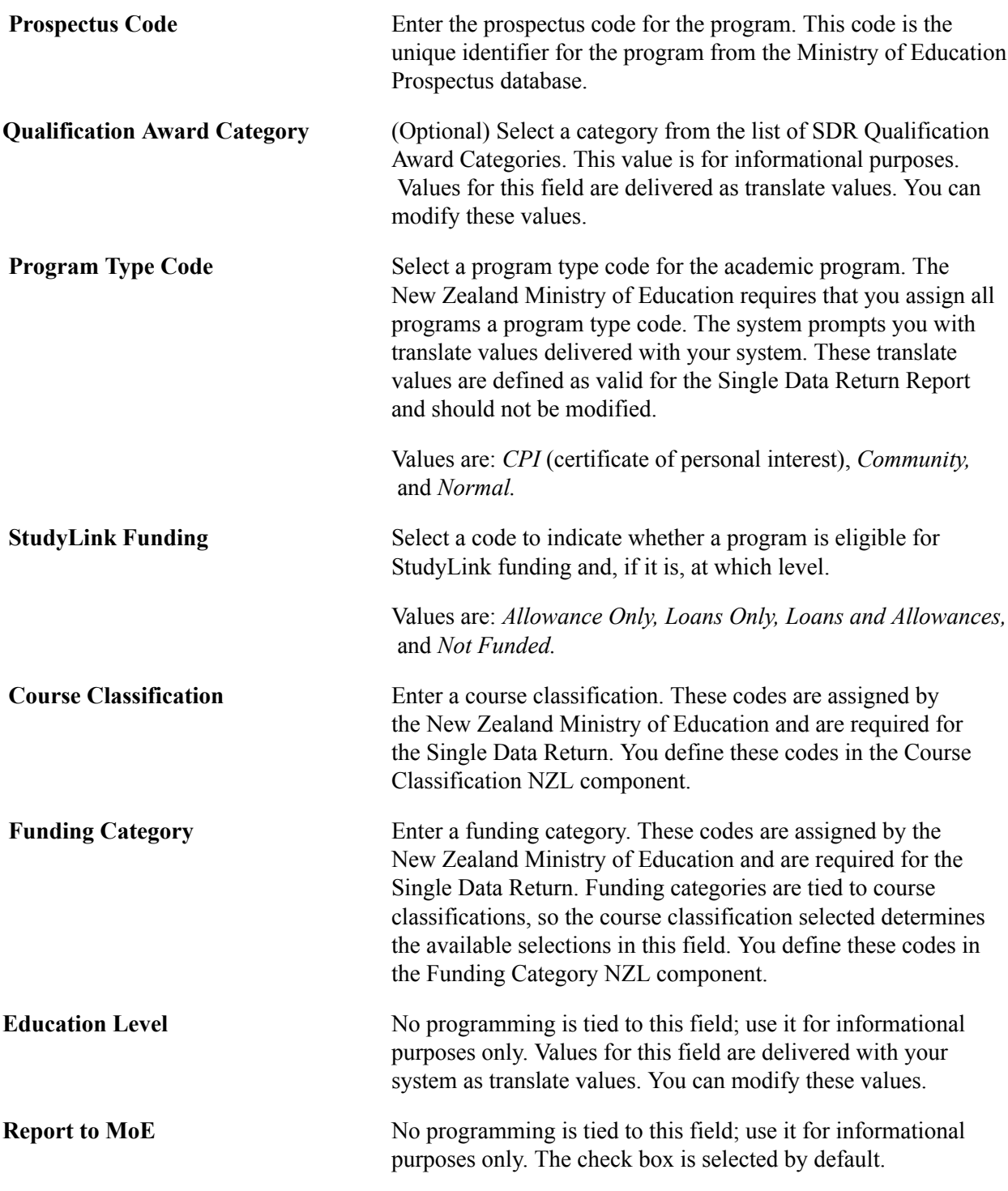

See "Processing SDR Extracts" (PeopleSoft Campus Solutions 9.2: Student Records).

#### **Related Links**

"Preparing for SDR Reporting" (PeopleSoft Campus Solutions 9.2: Student Records)

# **(NLD) Setting Up Home Campus Information**

Access the Home Campus NLD page (Set Up SACR > Foundation Tables > Academic Structure > Academic Program Table > Home Campus NLD.).

#### **Image: Home Campus NLD page**

This example illustrates the fields and controls on the Home Campus NLD page . You can find definitions for the fields and controls later on this page.

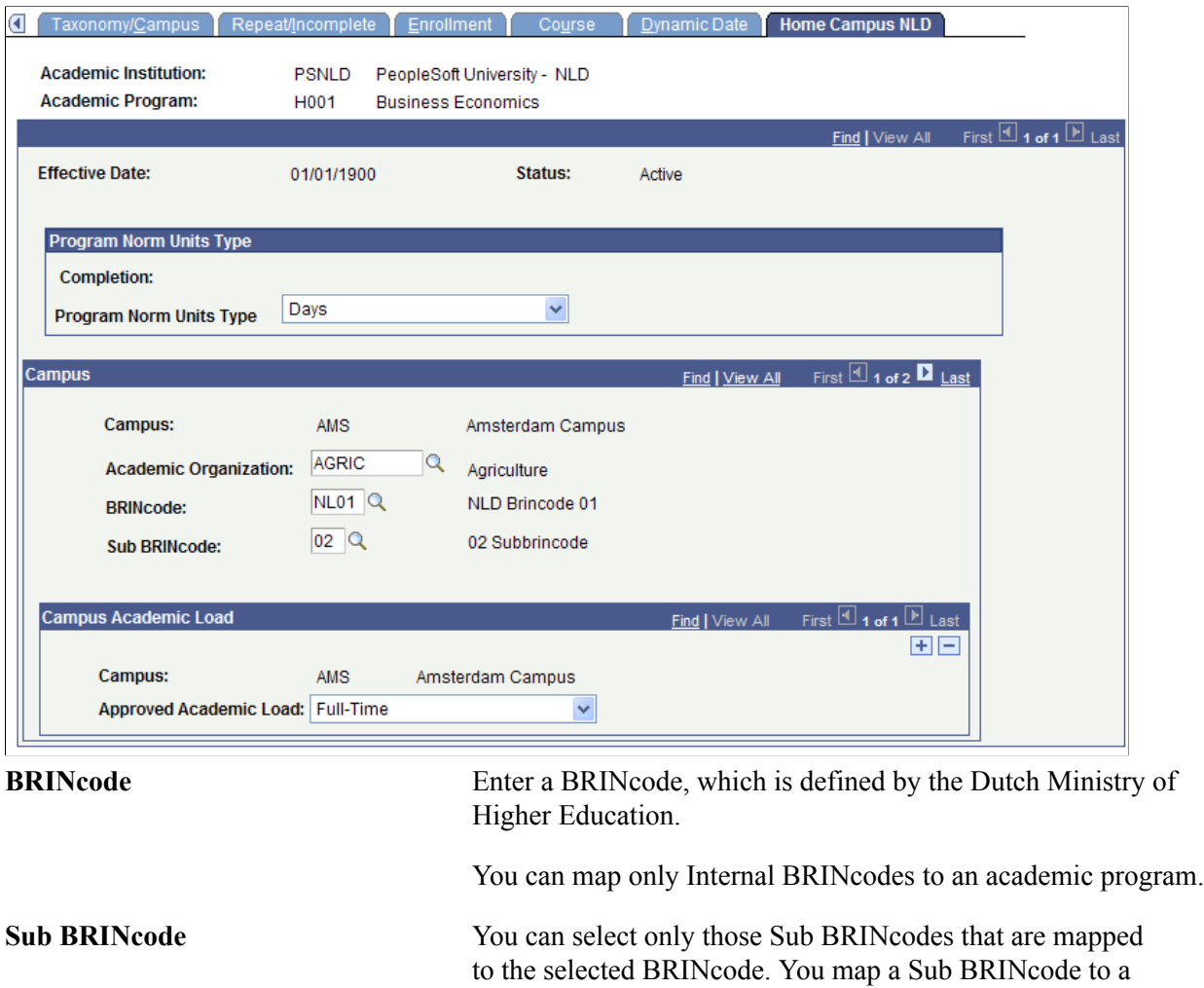

### **Defining Academic Programs for the Advisement Self-Service What-If Scenarios**

Access the Advisement page (Set Up SACR > Foundation Tables > Academic Structure > Academic Program Table > Advisement).

BRINcode in the SUB-BRINCODE Table page.

You can enable students, advisors, or prematriculated students to generate a what-if advisement report. For example, perhaps a student is considering a change to his or her program of study and wants to run an advisement report that simulates the different (what-if) program. The fields on the Advisement page are for use with the What-If Report – Create What-if Scenario self-service page. If a check box is selected, the respective user can view or select this academic program on the Create What-if Scenario page. The exception to this would be if the program is attached to a career that is not valid for use in the what-if scenario.

You may want advisors to select among many programs and yet you may want to restrict the academic program values that display for a prospective student. For example, a business program may be impacted and require a separate application process so you may not want that program available for a prospective student's selection on the Create What-if Scenario page.

For existing programs, the system selects the check boxes by default. If you add a new program, the system clears the check boxes by default.

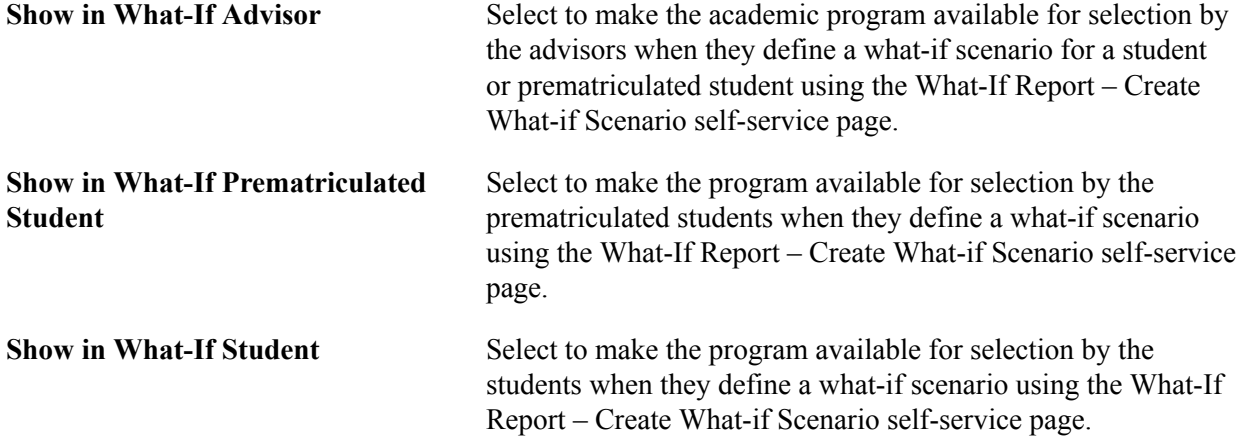

#### **Related Links**

"Setting Up Advisement Report Types" (PeopleSoft Campus Solutions 9.2: Academic Advisement) [Defining Academic Institutions](#page-231-0)

### **Setting Up SFP Attributes**

This page is used to support integration with Oracle Student Financial Planning Cloud Service. See "Setting Up Integration with Oracle Student Financial Planning Cloud Service" (PeopleSoft Campus Solutions 9.2: Campus Community)

Access the Academic Program SFP Attributes page (Set Up SACR >Foundation Tables >Academic Structure >Academic Program Table >SFP Attributes).

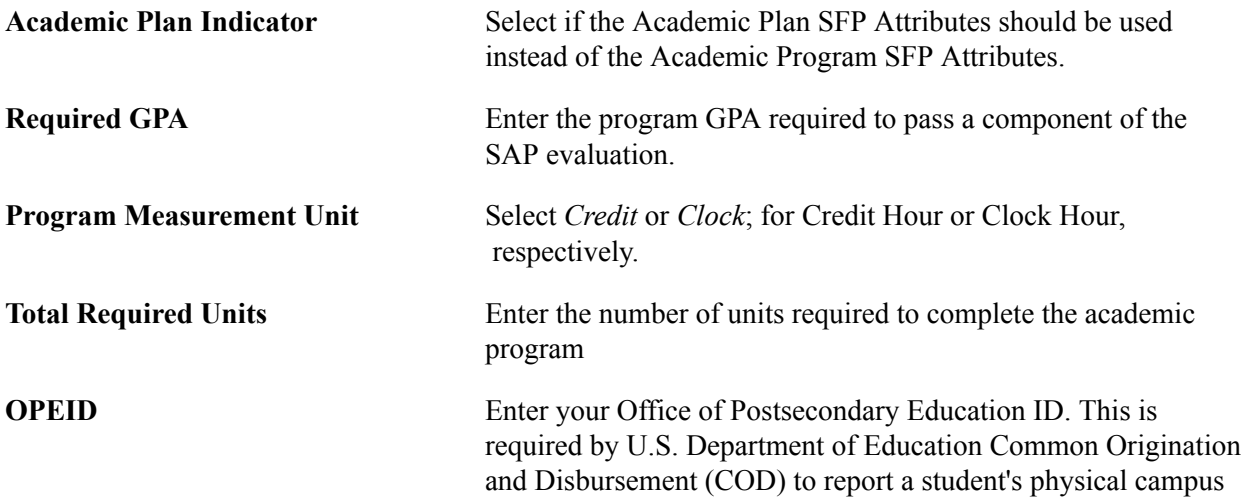

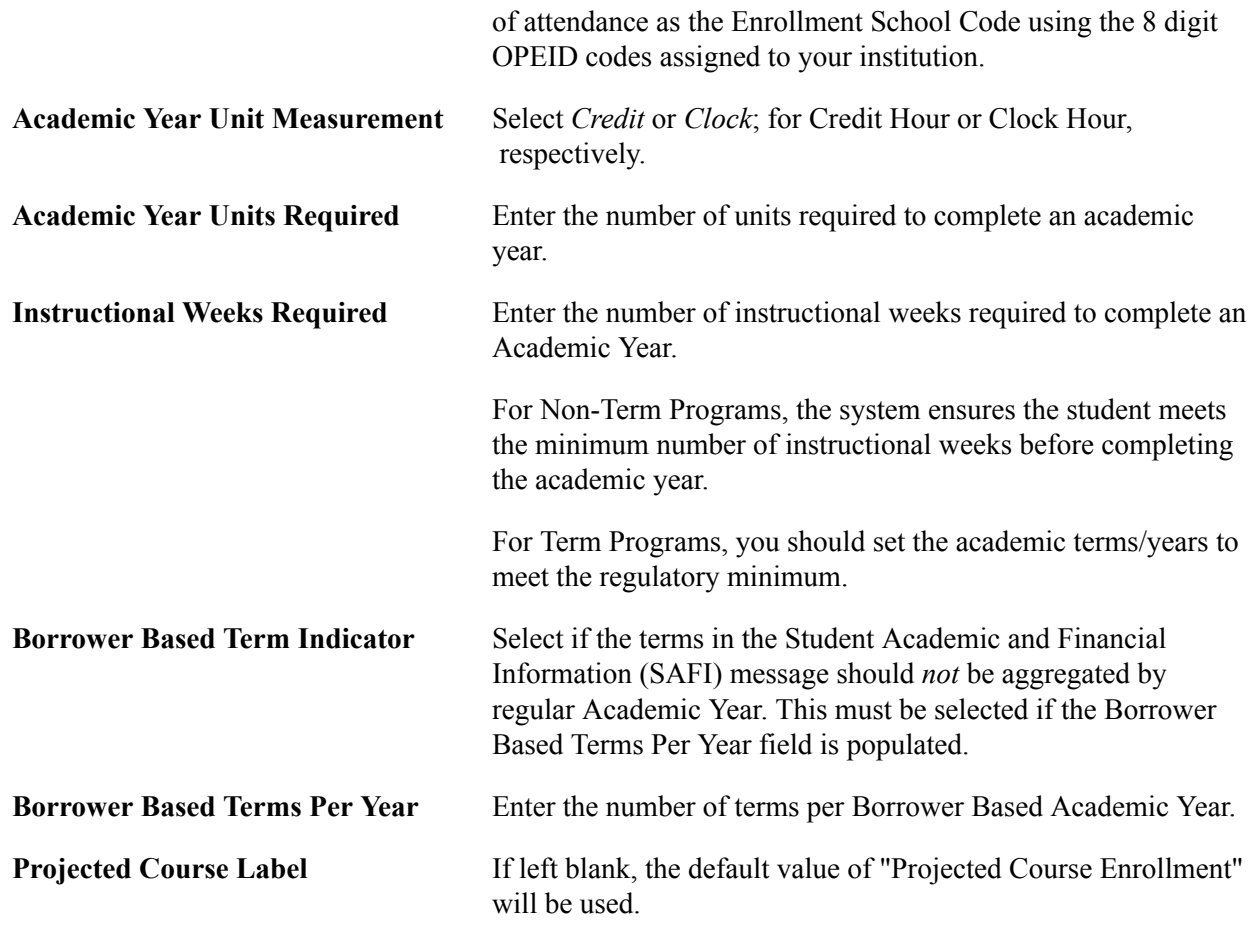

# **Defining Additional Academic Program Attributes**

Access the Additional Attributes page (Set Up SACR >Foundation Tables >Academic Structure >Academic Program Table >Additional Attributes).

#### **Image: Additional Attributes page**

This is an example of an attribute that can be used on the Additional Attributes page.

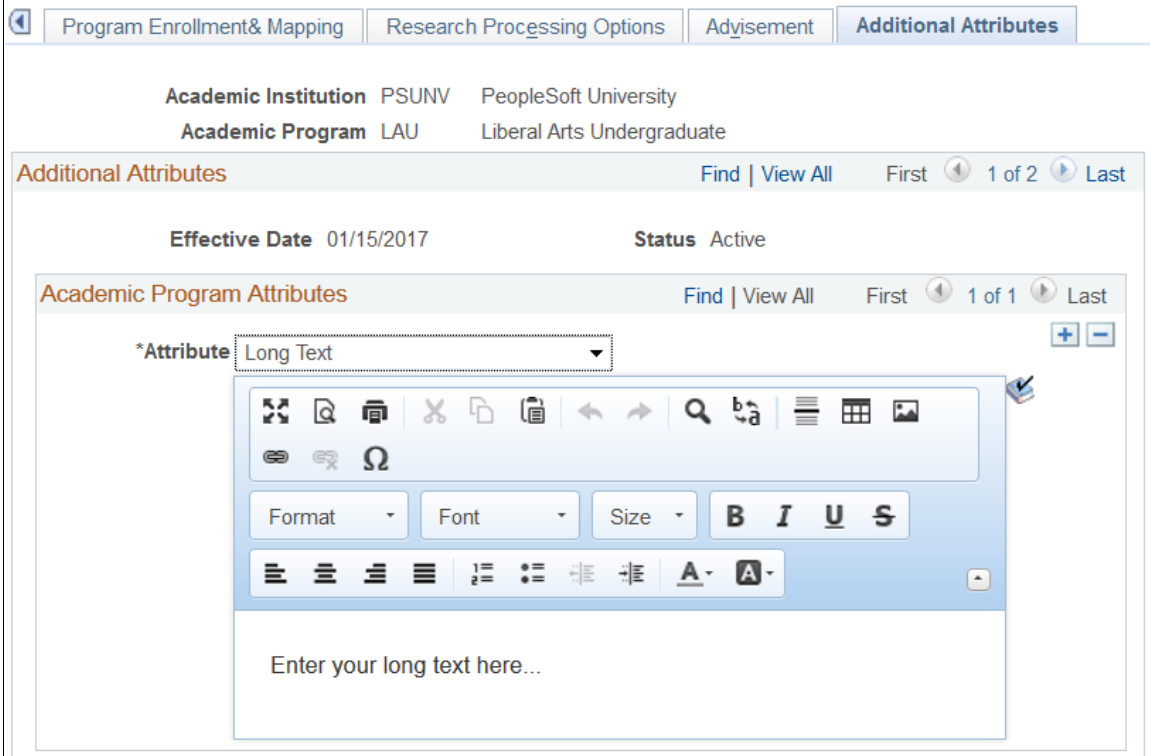

Use this page to enter and review Common Attribute fields associated with the academic program.

The Academic Program Table CAF record (ACAD\_PROG\_CAF) is delivered and associated with the Academic Program Table record (ACAD\_PROG\_TBL).

This page appears only after adding common attributes to the Academic Program CAF Table attribute record using the record context (CSS\_CAF\_REC\_ATTRIBUTE) component.

**Note:** On the Record Context page, you must select the *Inline Subpage* option in the Attribute Display Type group box. The other option, *Secondary Page*, is not a supported display type for attributes associated with the Academic Program Table.

See "Defining a Common Attribute" (PeopleSoft Campus Solutions 9.2: Campus Community).

See "Associating a Common Attribute to a Record" (PeopleSoft Campus Solutions 9.2: Campus Community).

# **Defining Academic Plans**

To set up academic plans, use the Academic Plan Table component (ACADEMIC\_PLAN\_TBL).

This section provides an overview of academic plans and discusses how to:

• Describe academic plans.

- Set up print options.
- Set up taxonomy.
- Establish academic organization ownership.
- (AUS) Set up Australian academic plans.
- (NZL) Set up New Zealand academic plans.
- Define academic plans for the advisement self-service what-if scenarios.
- Identify any additional Common Attribute Framework attributes for the academic plan.

# **Understanding Academic Plans**

An academic plan is an area of study—such as a major, minor, or specialization—that is within an academic program *or* within an academic career. A student can earn only one degree for a single academic plan. If the institution offers dual degrees, you must establish separate academic plans for each degree or you must create a combined degree, such as B.A./B.S. You can set up academic plans to award degrees, indicate completion of the academic program, or award intermediate certificates or degrees.

# **Pages Used to Define Academic Plans**

**Note:** For documentation about the Academic Plan – Research Processing Options page, see "Setting Up Research Tracking Options for Academic Plans" (PeopleSoft Campus Solutions 9.2: Student Records)

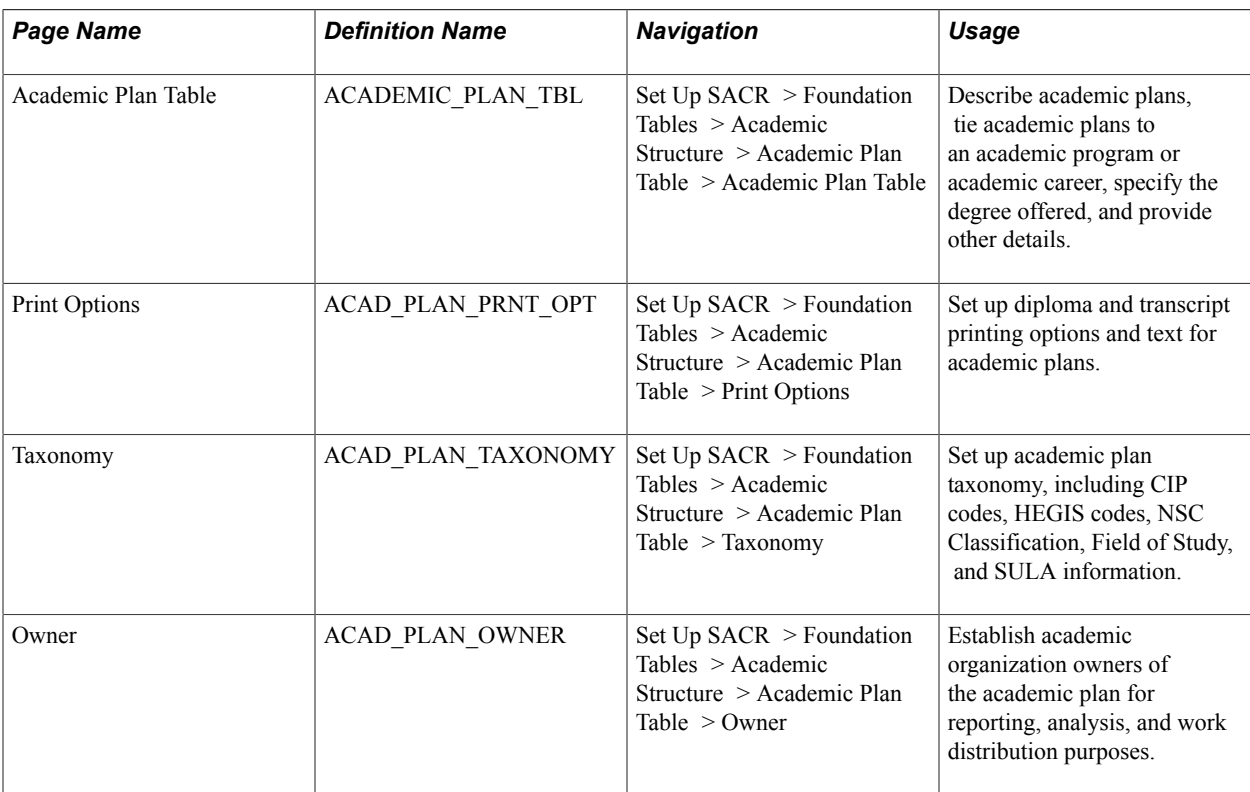

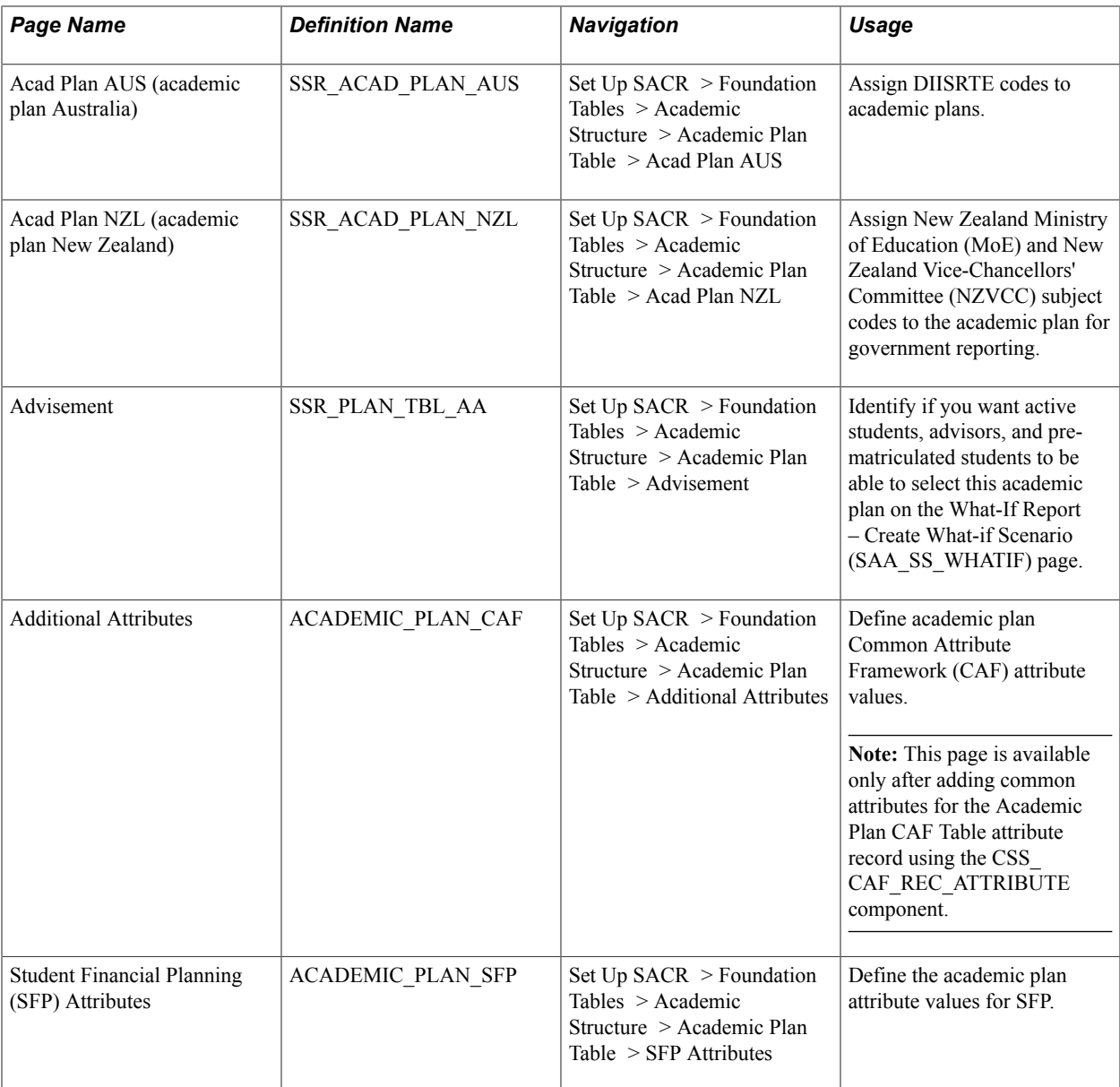

# **Describing Academic Plans**

Access the Academic Plan Table page (Set Up SACR > Foundation Tables > Academic Structure > Academic Plan Table > Academic Plan Table).

#### **Image: Academic Plan Table page**

This example illustrates the fields and controls on the Academic Plan Table page. You can find definitions for the fields and controls later on this page.

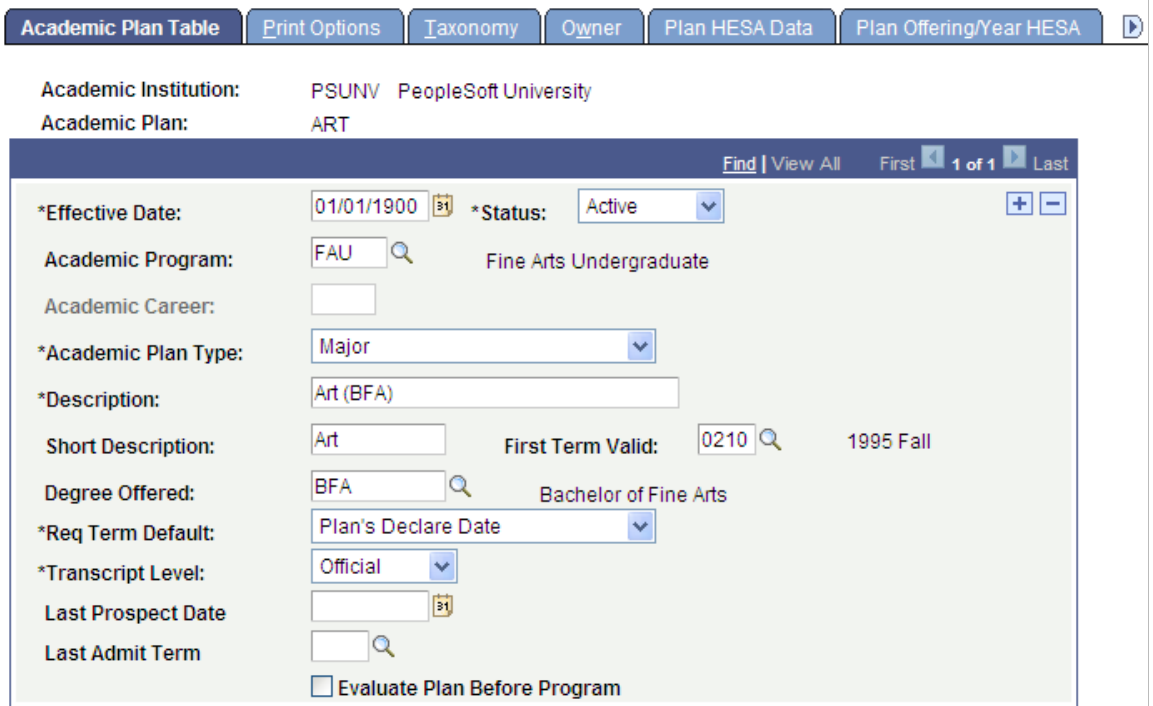

*Warning!* If you modified the academic program or academic career to which an academic plan belongs, you must first deactivate the academic plan by inserting a new row and entering the status of *inactive.* Then, you must add another new row to tie the academic plan to a different academic program or academic career. This procedure ensures proper functionality of academic plan prompts throughout the system.

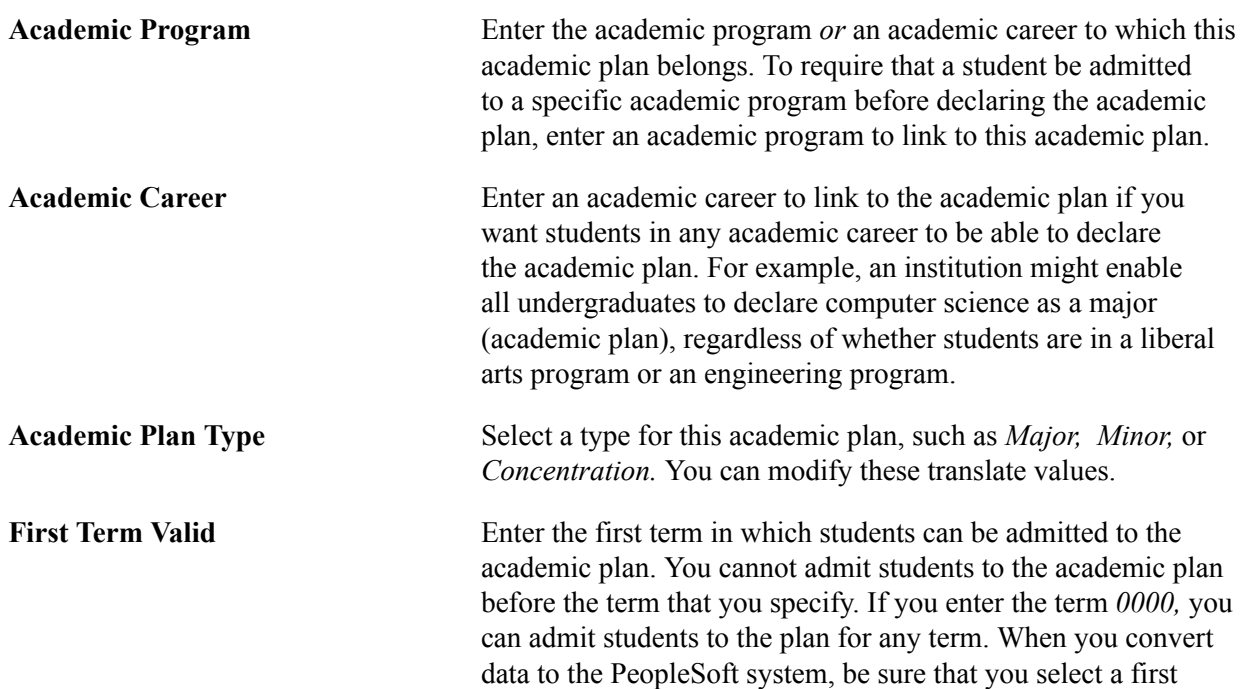

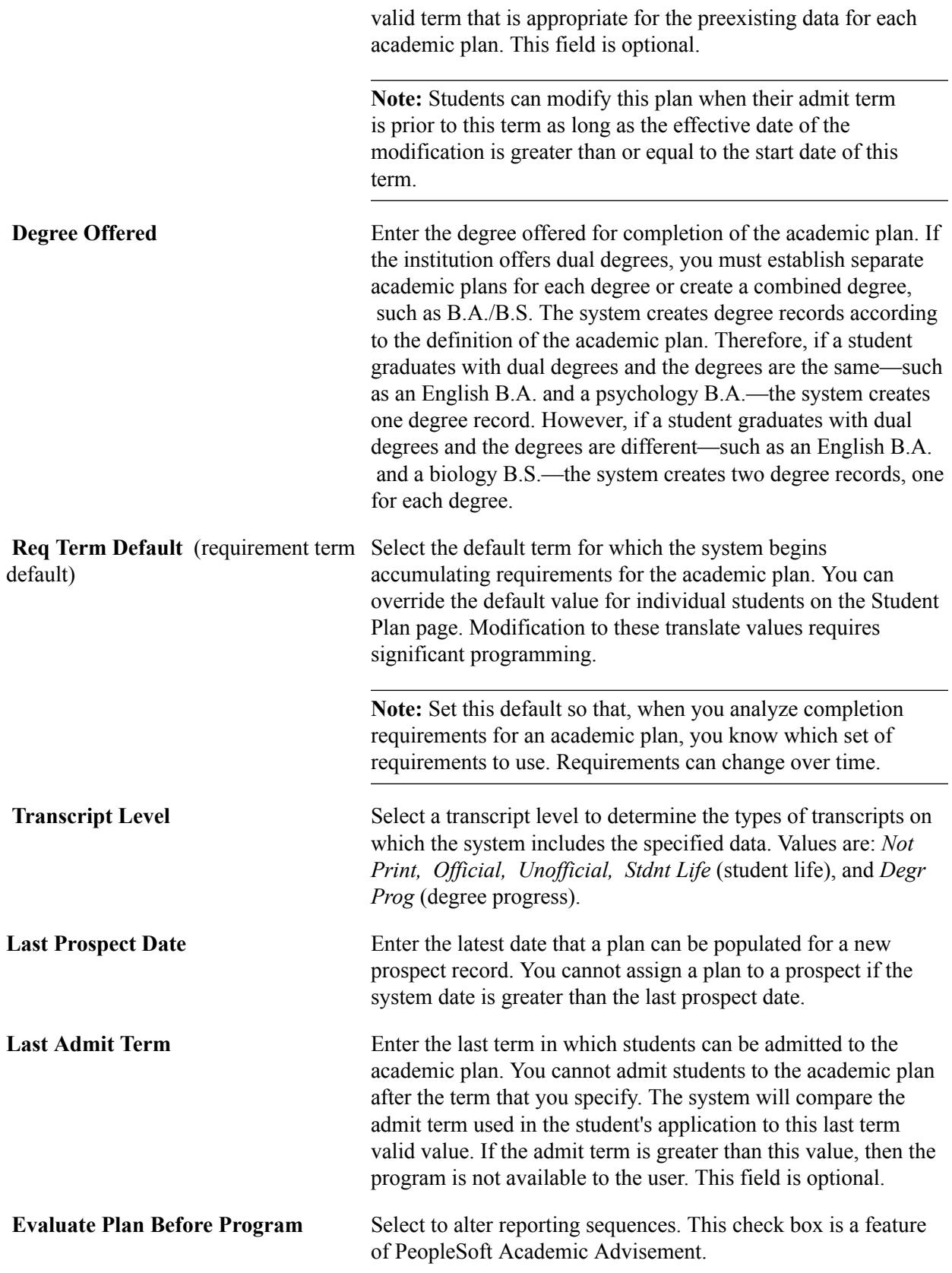

### **Related Links**

"Changes to Academic Structure Processing" (PeopleSoft Campus Solutions 9.2: Academic Advisement)

# **Setting Up Print Options**

Access the Print Options page (Set Up SACR > Foundation Tables > Academic Structure > Academic Plan Table > Print Options).

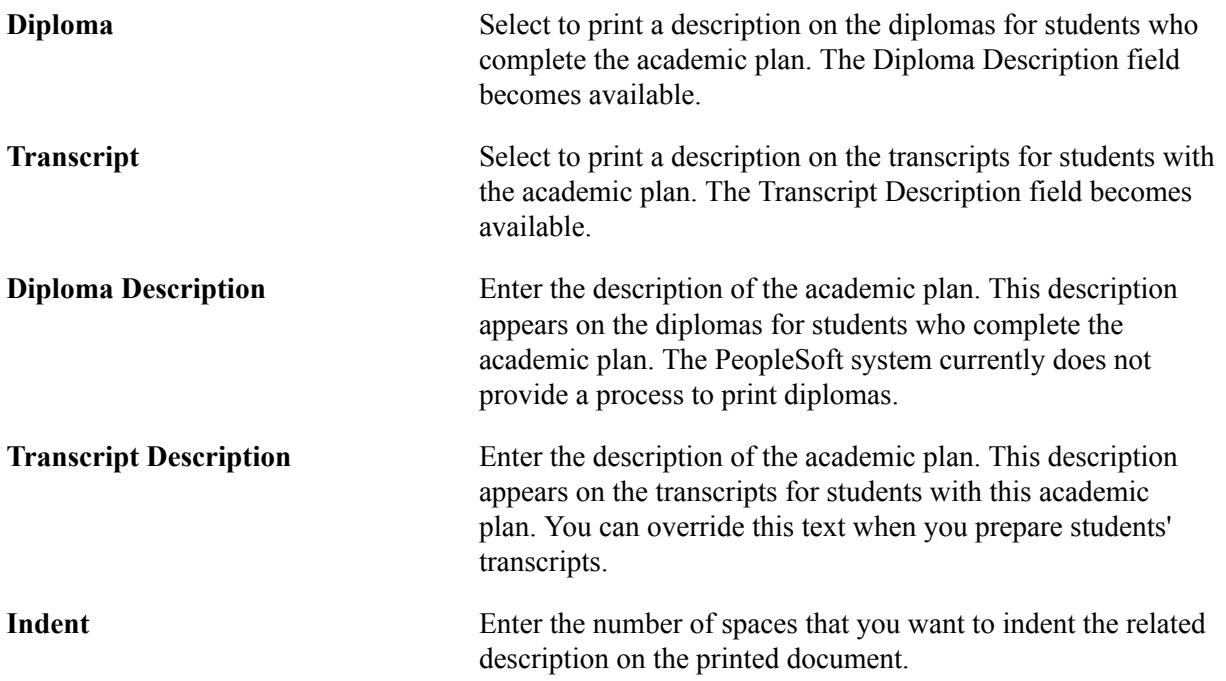

### **Related Links**

"Processing Transcripts for Individuals or Small Groups of Students" (PeopleSoft Campus Solutions 9.2: Student Records)

"Processing Batch Transcripts (Application Engine)" (PeopleSoft Campus Solutions 9.2: Student Records)

# **Setting Up Taxonomy**

Access the Taxonomy page (Set Up SACR > Foundation Tables > Academic Structure > Academic Plan Table > Taxonomy).

#### **Image: Taxonomy page**

This example illustrates the fields and controls on the Taxonomy page. You can find definitions for the fields and controls later on this page.

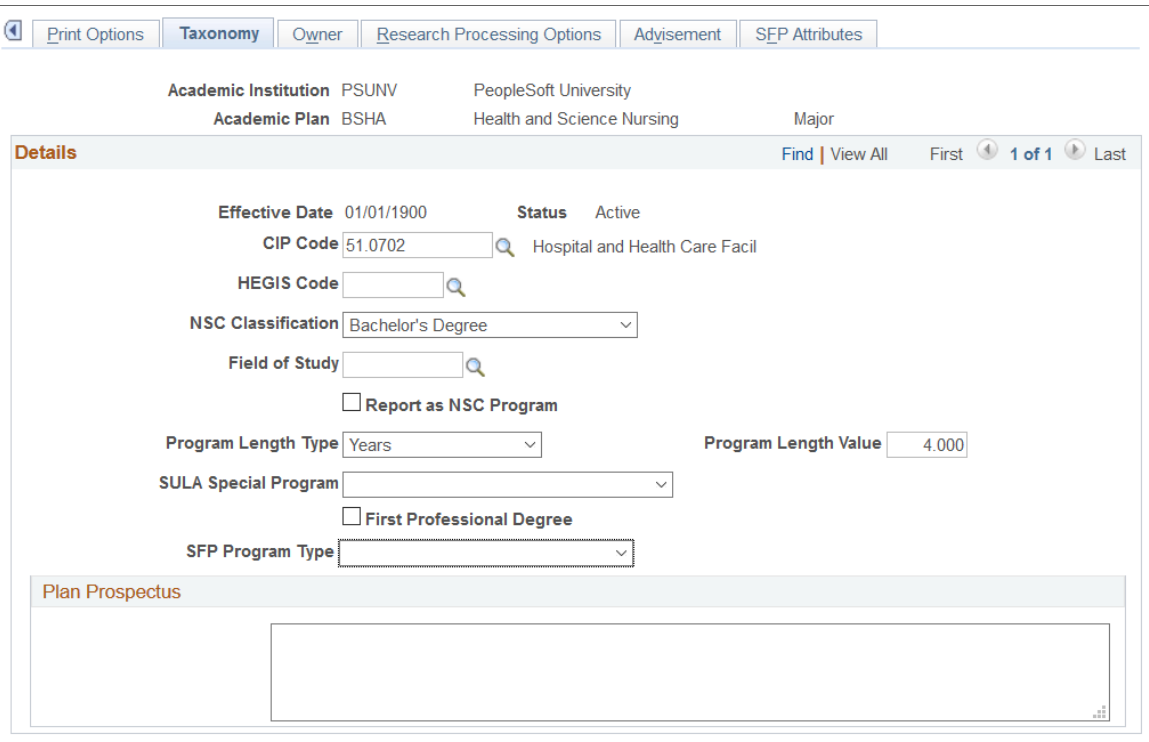

**Note:** For National Student Clearinghouse (NSC) reporting, program level data is sourced from the Academic Plan Table. You must enter a value in the following fields: CIP Code, NSC Classification, Program Length Type, Program Length Value, and SULA Special Program. See:

"Setting Up For NSC Program Level Reporting" (PeopleSoft Campus Solutions 9.2: Student Records) "Understanding Consolidate Academic Statistics Process Calculations" (PeopleSoft Campus Solutions 9.2: Student Records)

"Producing NSC Extracts" (PeopleSoft Campus Solutions 9.2: Student Records)

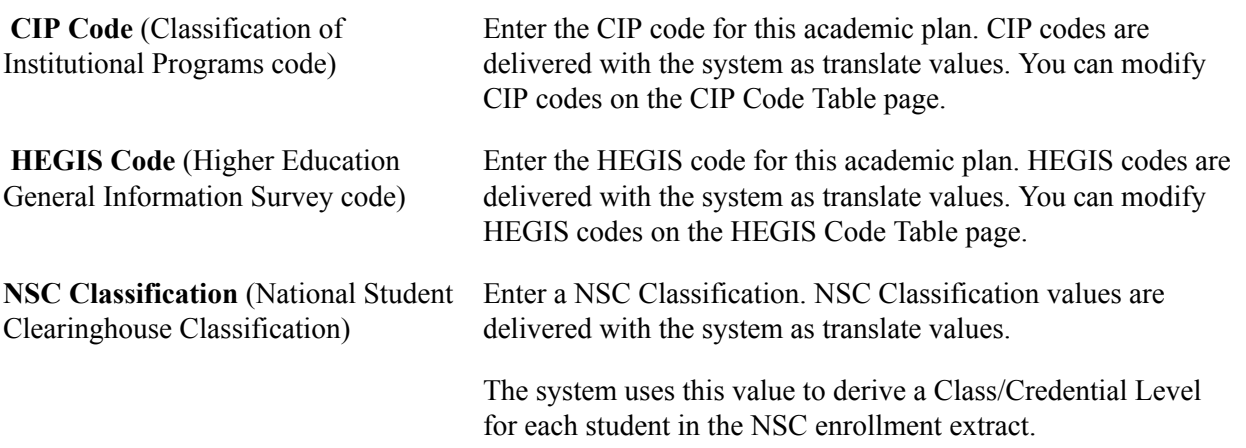

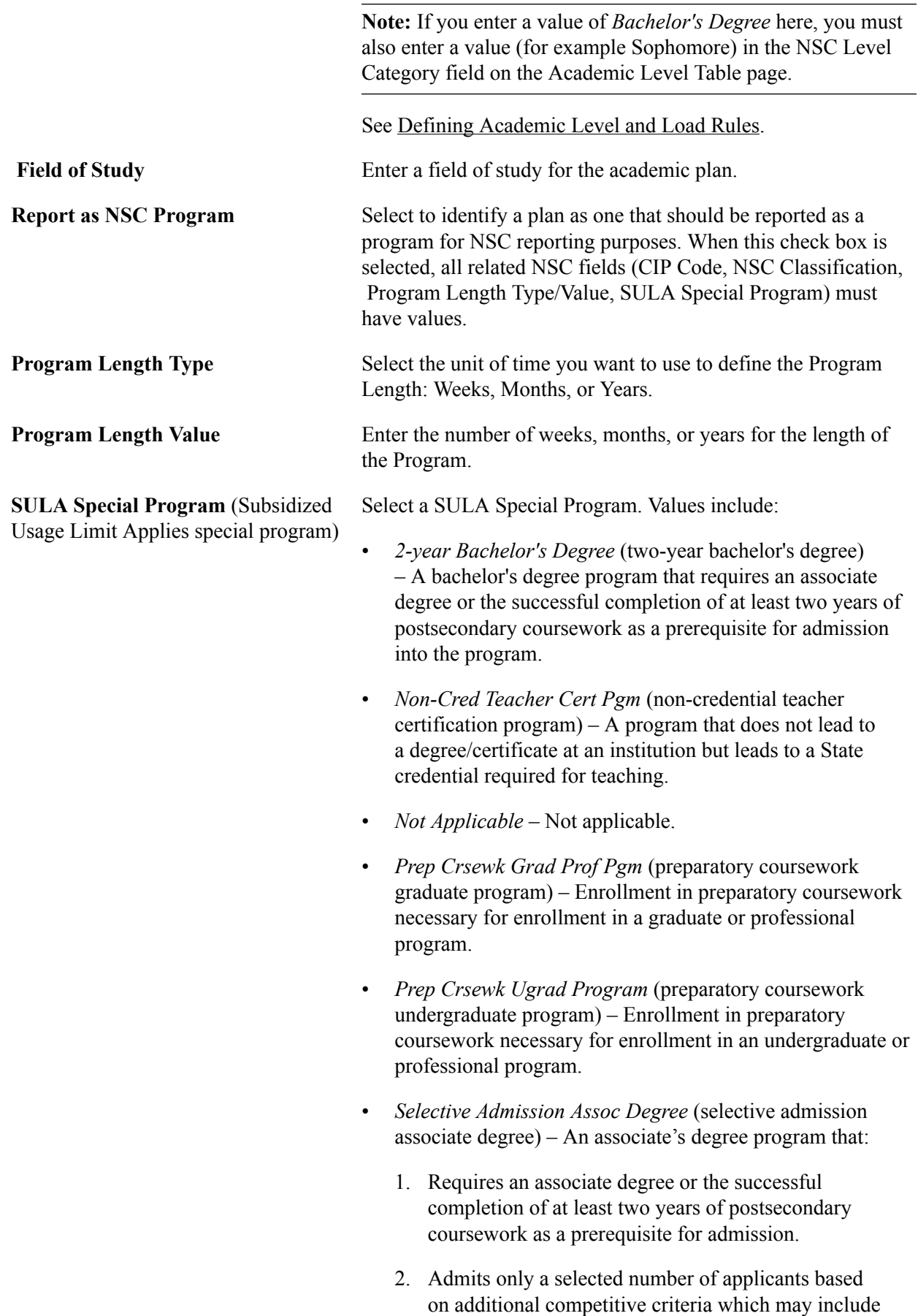

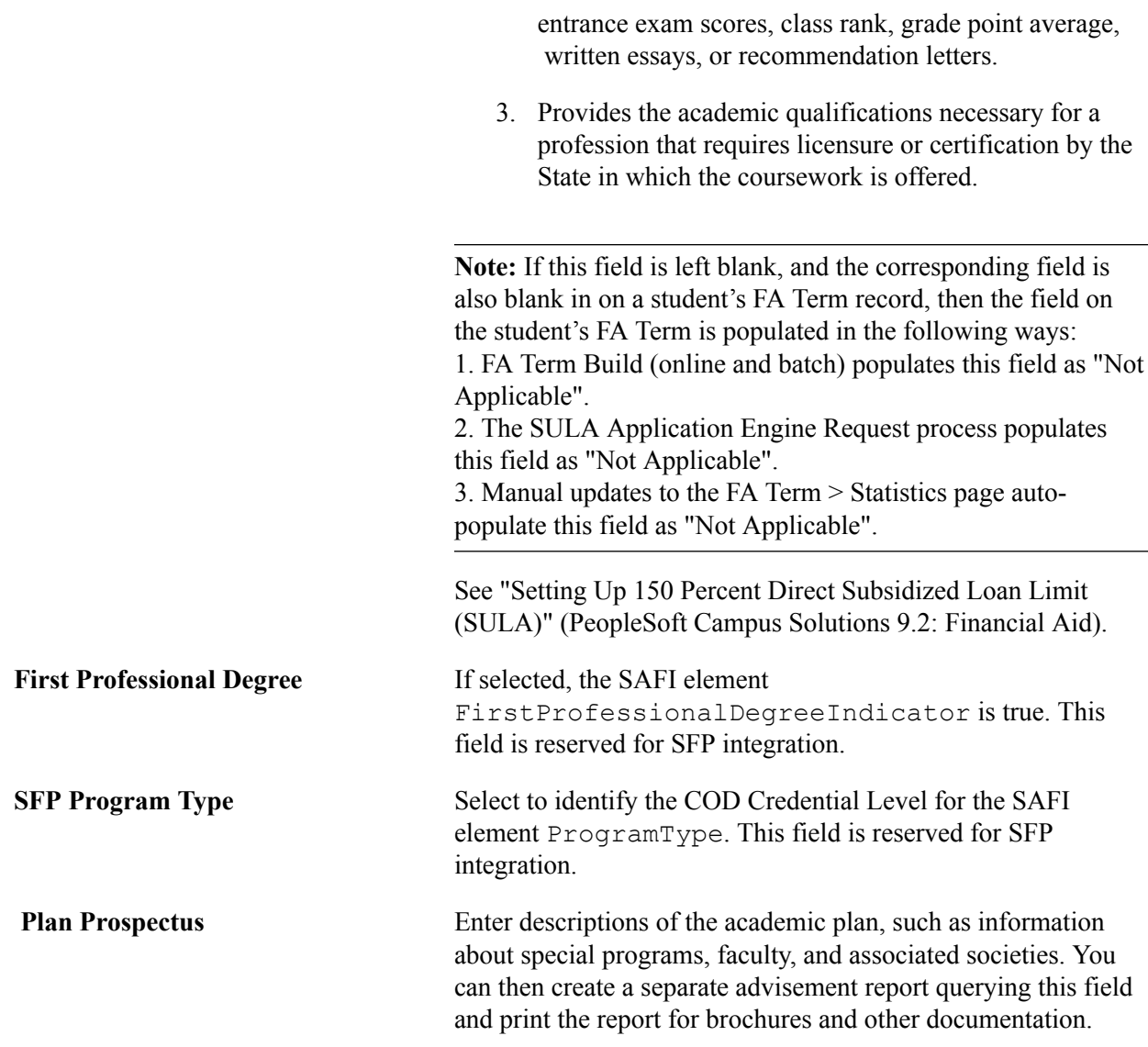

# **Establishing Academic Organization Ownership**

Access the Owner page (Set Up SACR > Foundation Tables > Academic Structure > Academic Plan Table  $>$  Owner).

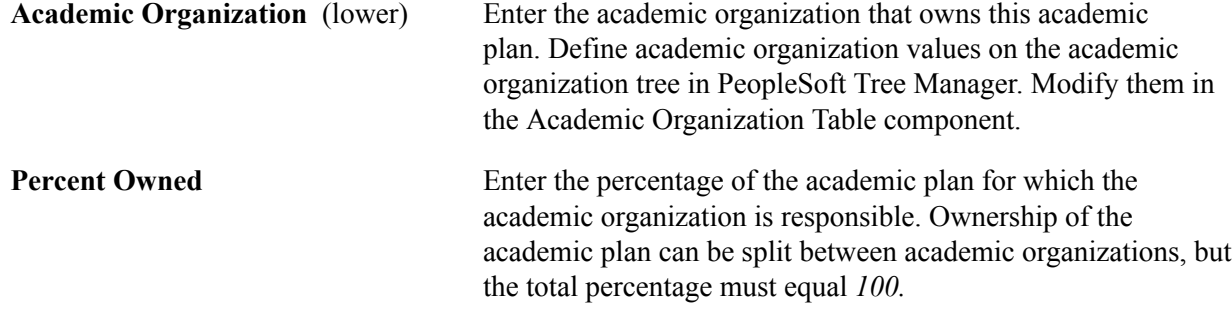

See *PeopleTools: Tree Manager*.

#### **Related Links**

[Securing Academic Organizations](#page-440-0)

# **(AUS) Setting Up Australian Academic Plans**

Access the Acad Plan AUS page (Set Up SACR > Foundation Tables > Academic Structure > Academic Plan Table > Acad Plan AUS).

#### **Image: Acad Plan AUS**

This example illustrates the fields and controls on the Acad Plan AUS. You can find definitions for the fields and controls later on this page.

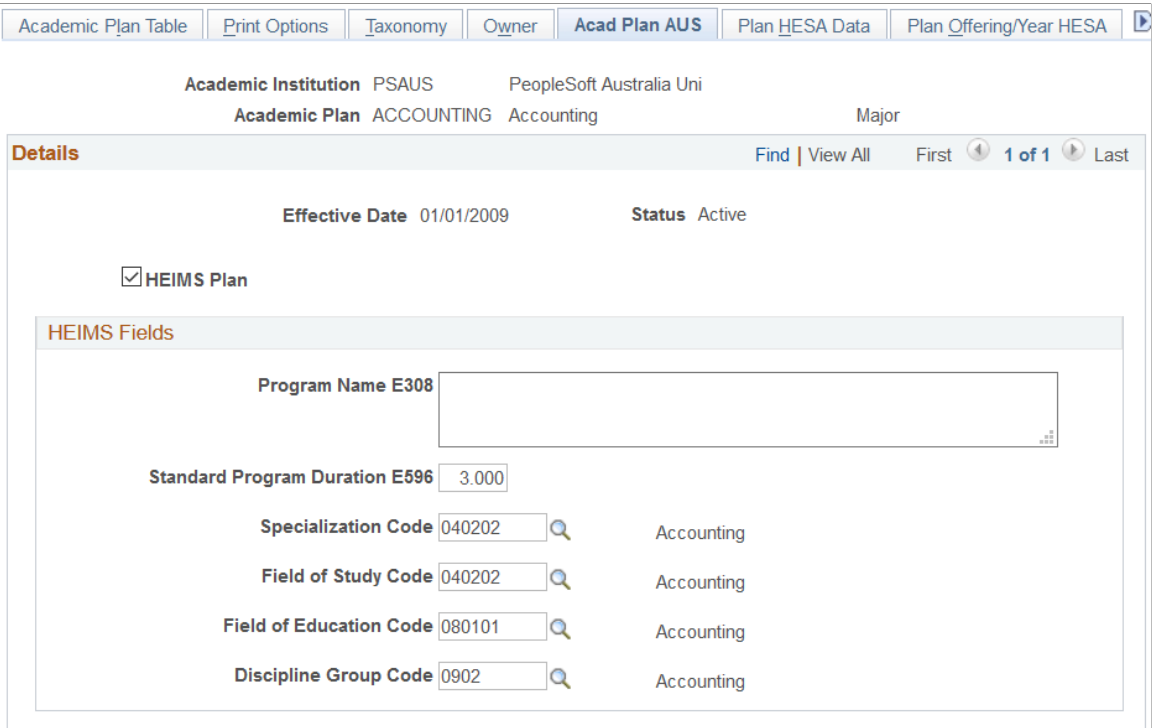

Department of Industry, Innovation, Science, Research and Tertiary Education (DIISRTE) was previously known as DEEWR and before that as DEST.

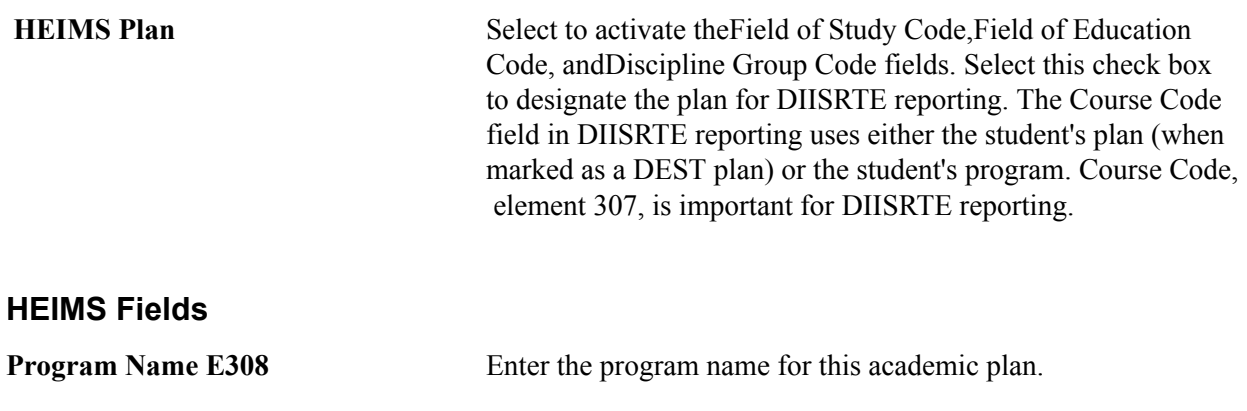

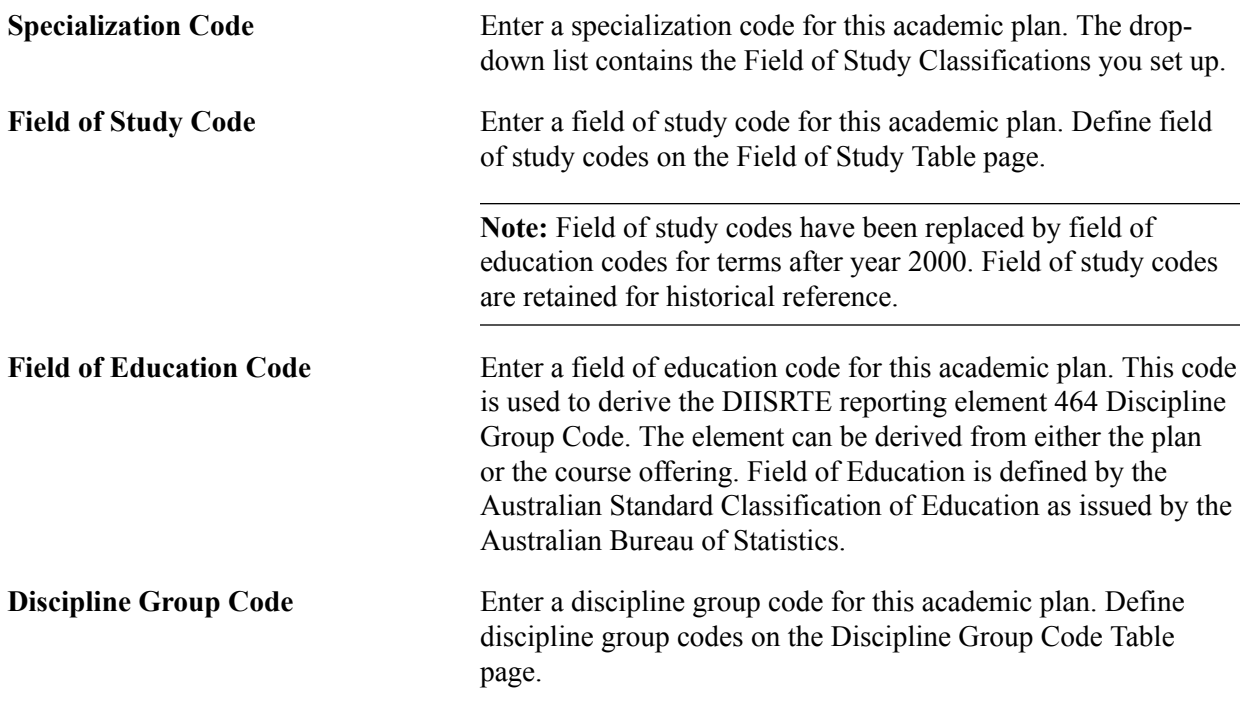

#### **Related Links**

"Setting Up DIISRTE Reporting Codes" (PeopleSoft Campus Solutions 9.2: Student Records) "Understanding the DIISRTE File Generation Process" (PeopleSoft Campus Solutions 9.2: Student Records)

# **(NZL) Setting Up New Zealand Academic Plans**

Access the Acad Plan NZL page (Set Up SACR > Foundation Tables > Academic Structure > Academic Plan Table > Acad Plan NZL).

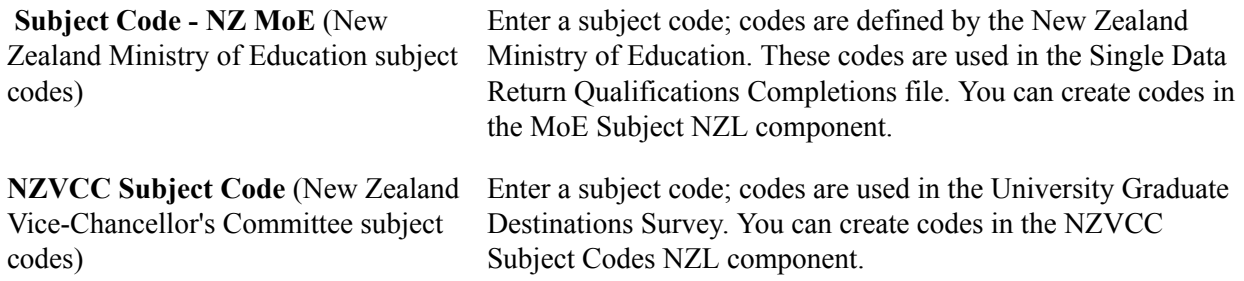

### **Related Links**

"Understanding New Zealand Government Reporting" (PeopleSoft Campus Solutions 9.2: Student Records)

# **Defining Academic Plans for the Advisement Self-Service What-If Scenarios**

Access the Advisement page (Set Up SACR > Foundation Tables > Academic Structure > Academic Plan Table > Advisement).

You can enable students, advisors, or pre-matriculated students to generate a what-if advisement report. For example, perhaps a student is considering changing his or her major (academic plan) and wants to run an advisement report that evaluates the degree requirements for that "what-if" major. The student wants to evaluate his or her academic progress towards that "what-if" major. The fields on the Advisement page are for use with the What-If Report – Create What-if Scenario self-service page. If you select a check box, the respective user can see this academic plan in the Area of Study field's list of values on the Create What-if Scenario page. This also depends on the academic program value selected. For example, if the plan is attached to a program that is not set to display, then the plan will not display.

For academic plans already defined in your system, the system selects the check boxes by default. If you add a new academic plan, the system clears the check boxes by default.

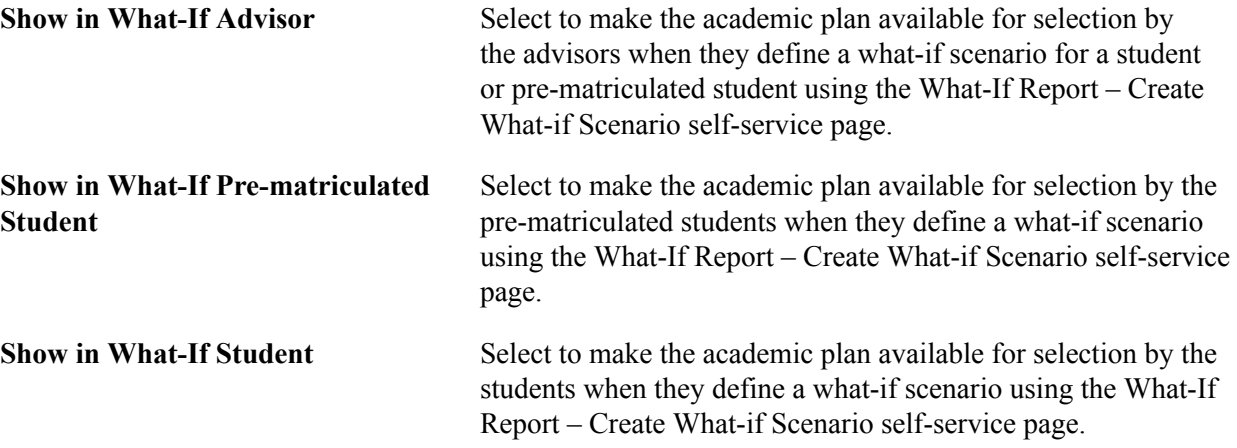

#### **Related Links**

[Defining Academic Institutions](#page-231-0)

# **Defining Additional Academic Plan Attributes**

Access the Additional Attributes page (Set Up SACR >Foundation Tables >Academic Structure >Academic Plan Table >Additional Attributes).

#### **Image: Additional Attributes page**

This is an example of an attribute that can be used on the Additional Attributes page.

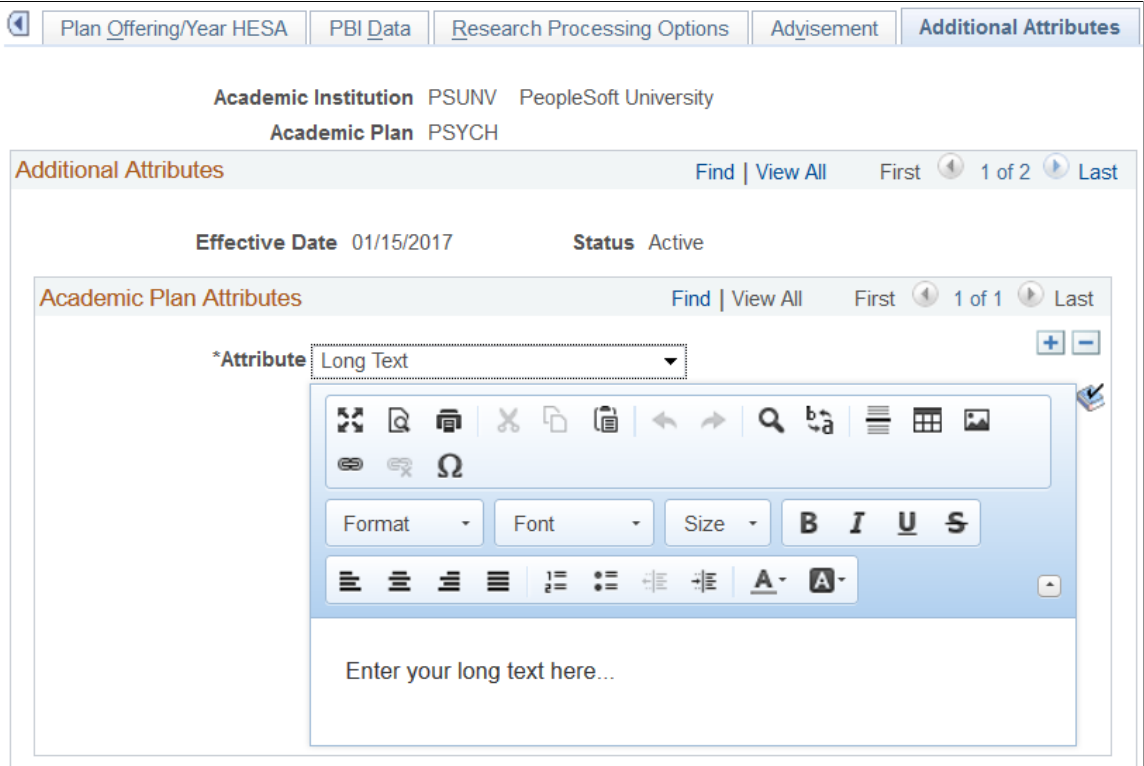

Use this page to enter and review Common Attribute fields associated with the academic plan.

The Academic Plan Table CAF record (ACAD\_PLAN\_CAF) is delivered and associated with the Academic Plan Table (ACAD\_PLAN\_TBL) record.

This page appears only after adding common attributes to the Academic Plan CAF Table attribute record using the record context (CSS\_CAF\_REC\_ATTRIBUTE) component.

**Note:** On the Record Context page, you must select the *Inline Subpage* option in the Attribute Display Type group box. The other option, *Secondary Page*, is not a supported display type for attributes associated with the Academic Plan Table.

See "Defining a Common Attribute" (PeopleSoft Campus Solutions 9.2: Campus Community).

See "Associating a Common Attribute to a Record" (PeopleSoft Campus Solutions 9.2: Campus Community).

### **Defining Student Financial Planning (SFP) Attributes**

Access the SFP Attributes page (Set Up SACR >Foundation Tables >Academic Structure >Academic Plan Table >SFP Attributes).

#### **Image: SFP Attributes page**

This example illustrates the fields and controls on the SFP Attributes page

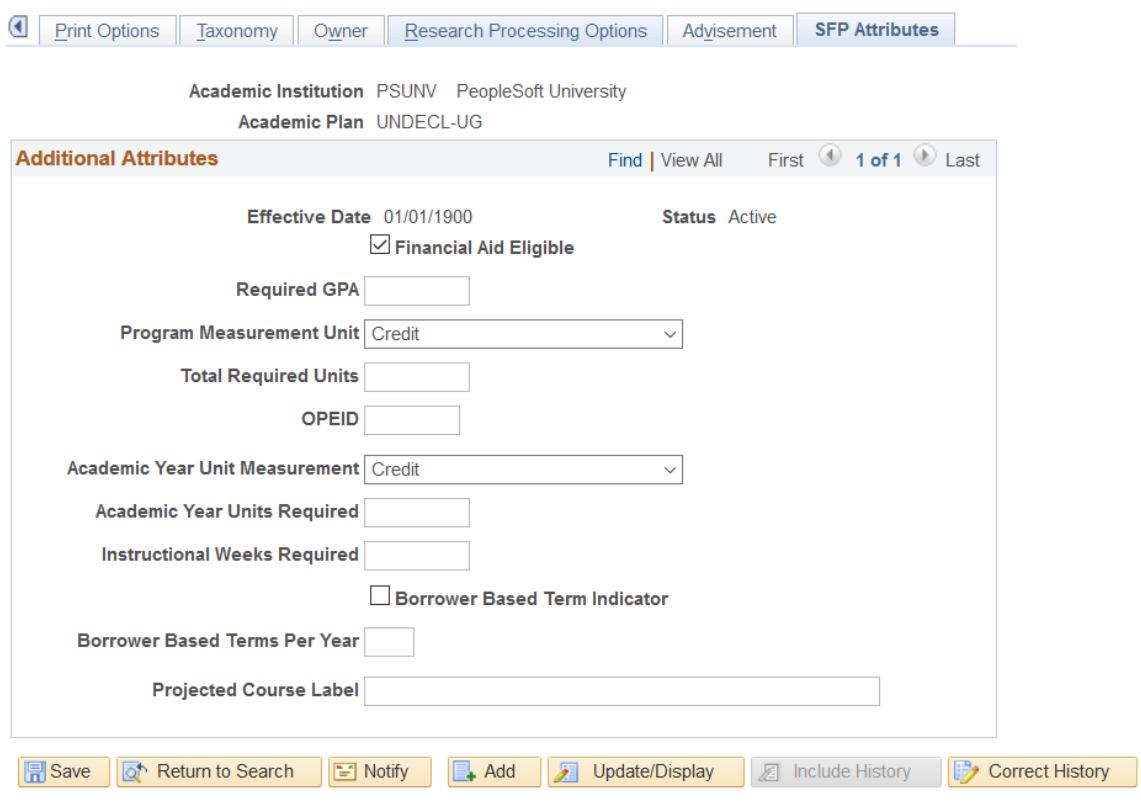

Academic Plan Table | Print Options | Taxonomy | Owner | Research Processing Options | Advisement | SFP Attributes

Use this page to enter and review SFP Attribute fields associated with the academic plan.

### **SFP Attributes Fields**

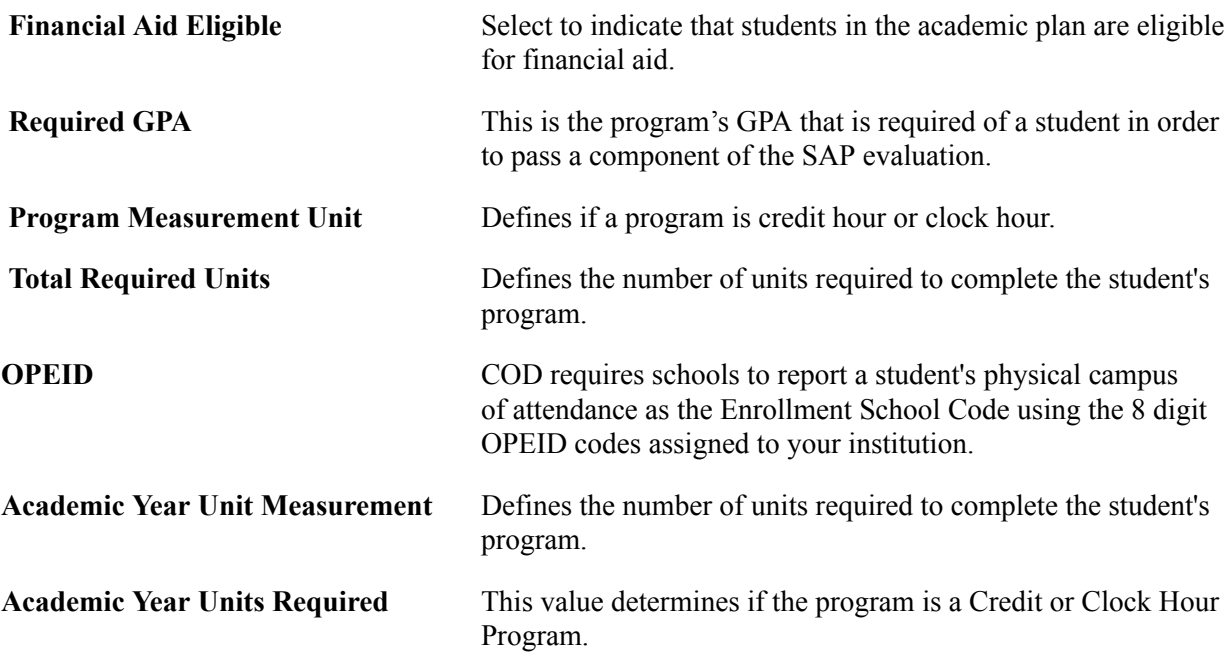

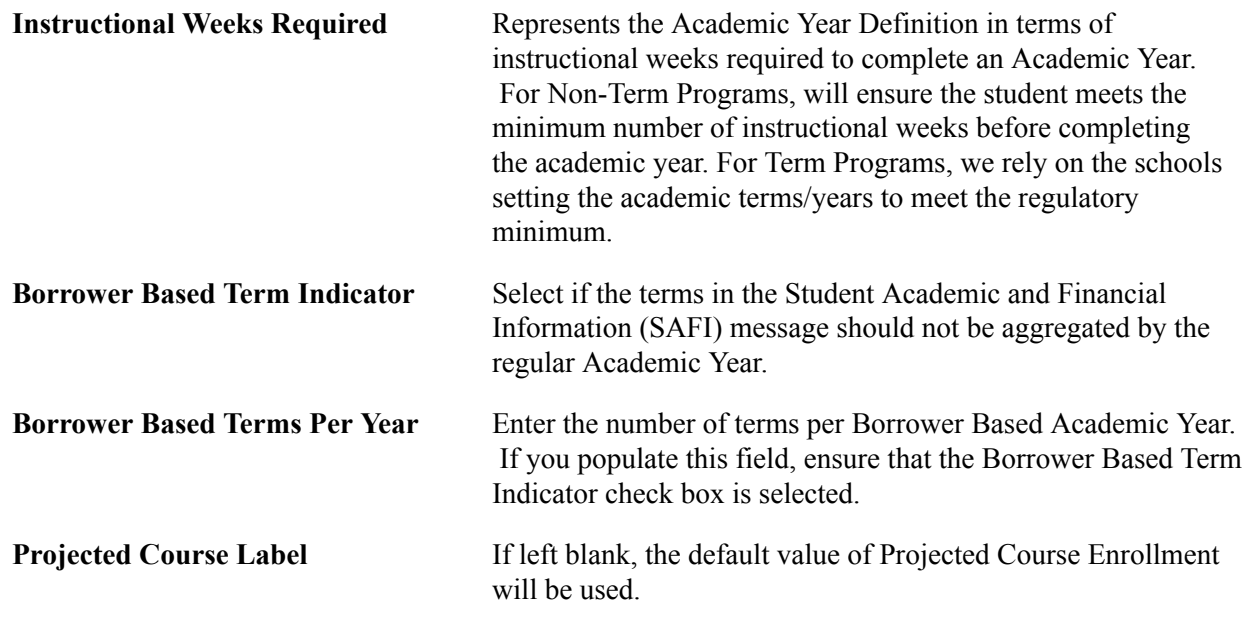

# **Defining Academic Subplans**

To set up academic subplans, use the Academic SubPlan Table component (ACAD\_SUBPLN\_TBL).

This section provides an overview of academic subplans and discusses how to:

- Describe academic subplans.
- Set up taxonomy.
- Define academic subplans for the advisement self-service what-if scenarios.
- Identify any additional Common Attribute Framework attributes for the academic subplan.

# **Understanding Academic Subplans**

Academic subplans are areas of further specialization within academic plans, and they are tied to academic plans. You can define an academic subplan as a minor, a concentration, or a specialization. For example, a major in English might have additional work associated with it so that students can concentrate in creative writing. Similarly, a Ph.D. program in mathematics might have specializations in computer science and physics.

Determining whether to create academic subplans as minors is dictated by the academic plan and the academic structure. For instance, if students can minor in creative writing only if they major in English, then you would define the creative writing minor as a subplan and link it to the English academic plan. If students can minor in creative writing regardless of their major, then you would define creative writing as a minor on the Academic Plan Table page.

# **Pages Used to Define Academic Subplans**

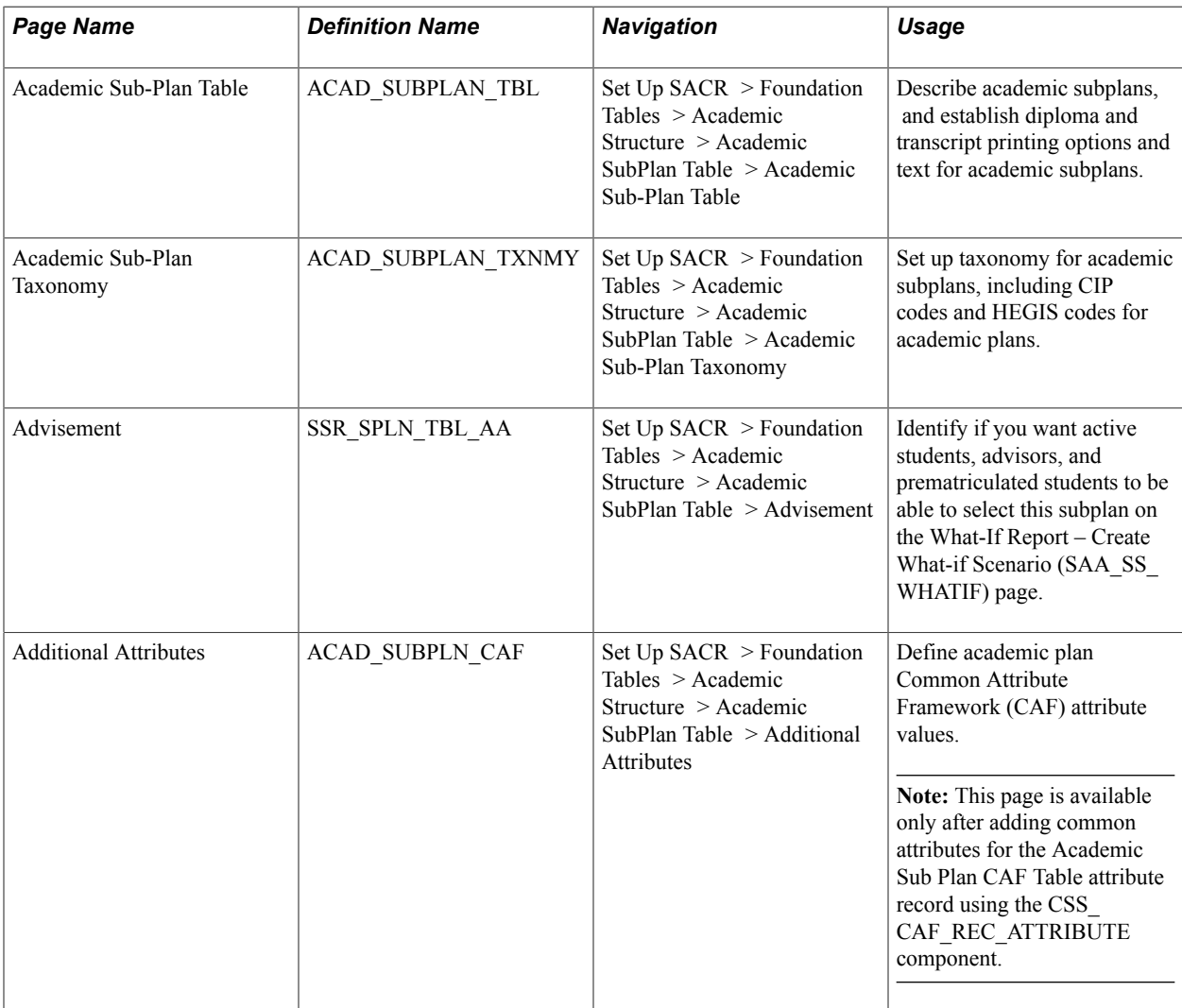

# **Describing Academic Subplans**

Access the Academic Sub-Plan Table page (Set Up SACR > Foundation Tables > Academic Structure > Academic SubPlan Table > Academic Sub-Plan Table).
#### **Image: Academic Sub-Plan Table page**

This example illustrates the fields and controls on the Academic Sub-Plan Table page. You can find definitions for the fields and controls later on this page.

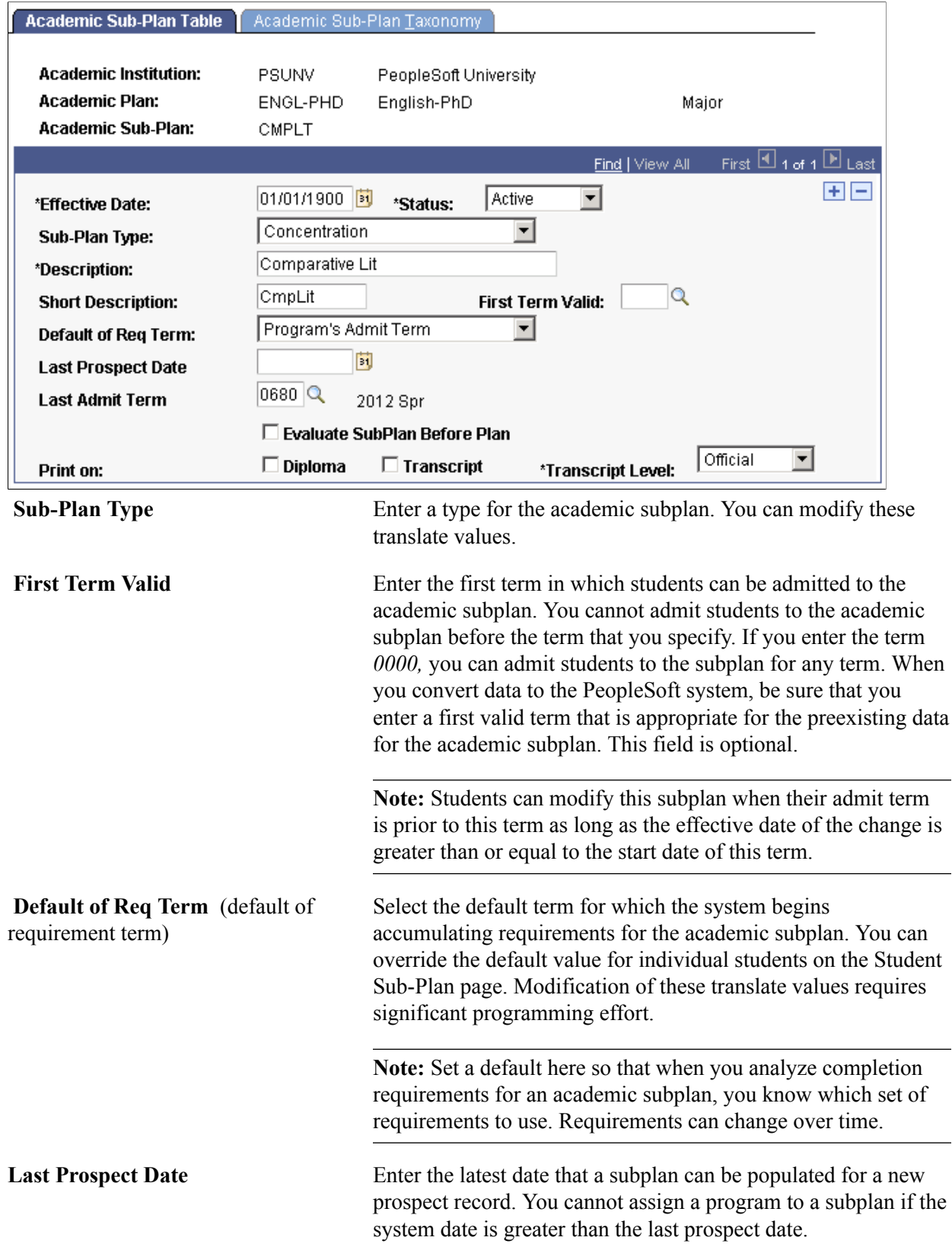

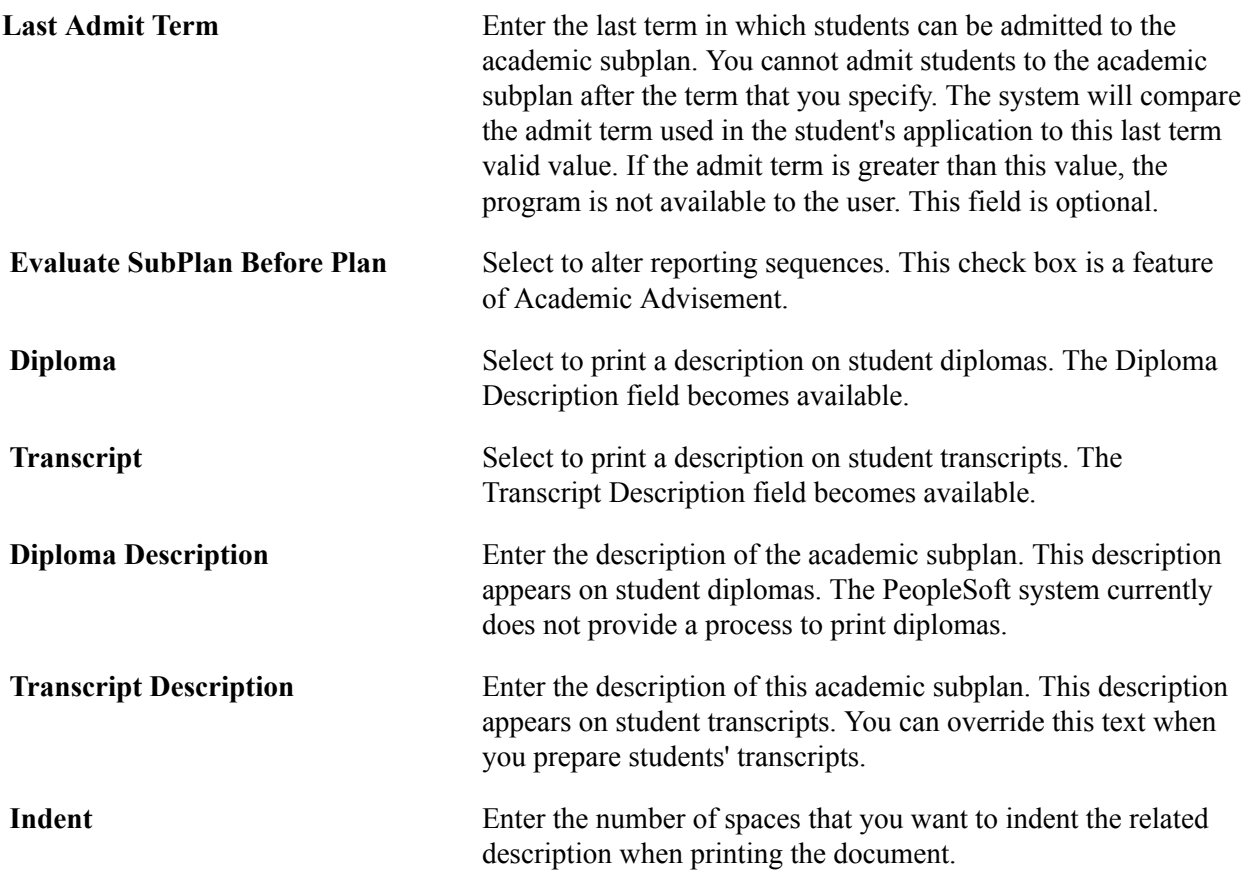

#### **Related Links**

"Changes to Academic Structure Processing" (PeopleSoft Campus Solutions 9.2: Academic Advisement) "Processing Batch Transcripts (Application Engine)" (PeopleSoft Campus Solutions 9.2: Student Records)

"Processing Transcripts for Individuals or Small Groups of Students" (PeopleSoft Campus Solutions 9.2: Student Records)

### **Setting Up Taxonomy**

Access the Academic Sub-Plan Taxonomy page (Set Up SACR > Foundation Tables > Academic Structure > Academic SubPlan Table > Academic Sub-Plan Taxonomy).

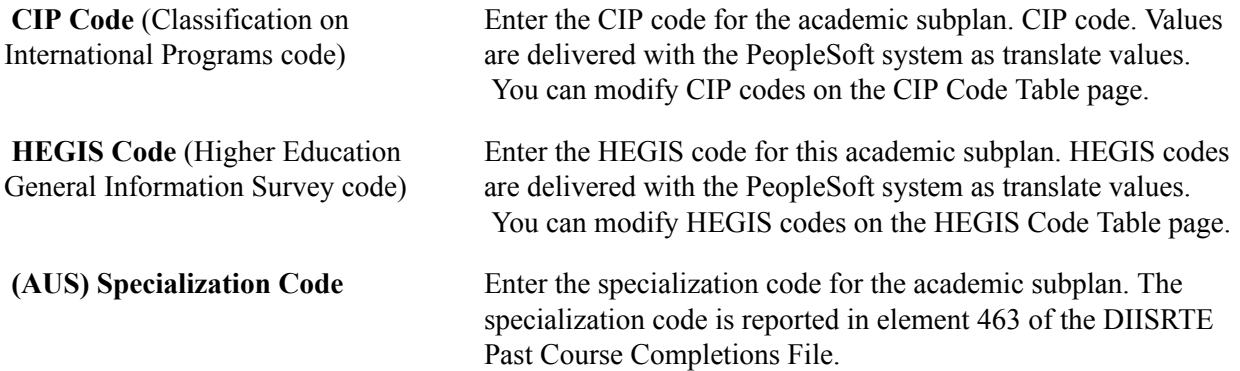

### **Defining Academic Subplans for the Advisement Self-Service What-If Scenarios**

Access the Advisement page (Set Up SACR > Foundation Tables > Academic Structure > Academic SubPlan Table > Advisement).

You can enable students, advisors, or prematriculated students to generate a what-if advisement report. For example, perhaps a student is thinking about adding a concentration (subplan) to his or her Psychology major and he or she wants to see the additional degree requirements for the "what-if" concentration.

The fields on the Advisement page are for use with the What-If Report – Create What-if Scenario self-service page. If the student-related check box is selected, the student can then view and select the academic subplan in the list of valid subplan values on the Create What-if Scenario page when he or she uses that self-service page. This also depends whether the plan attached to this subplan was also selected as a valid value for display and selection. If not, the user will not see the subplan in the list of values.

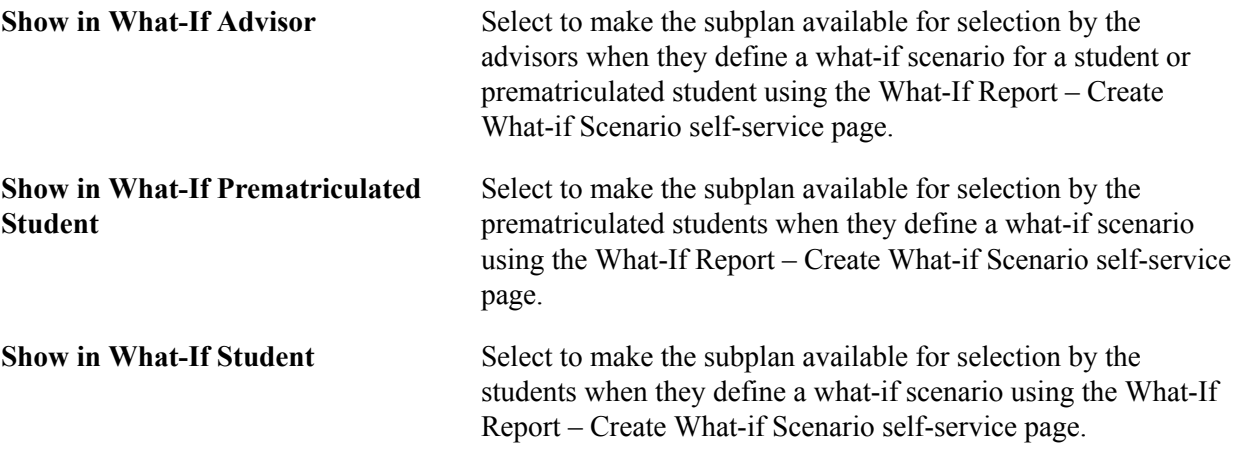

# **Defining Additional Academic Subplan Attributes**

Access the Additional Attributes page (Set Up SACR >Foundation Tables >Academic Structure >Academic SubPlan Table >Additional Attributes).

#### **Image: Additional Attributes page**

This is an example of an attribute that can be used on the Additional Attributes page.

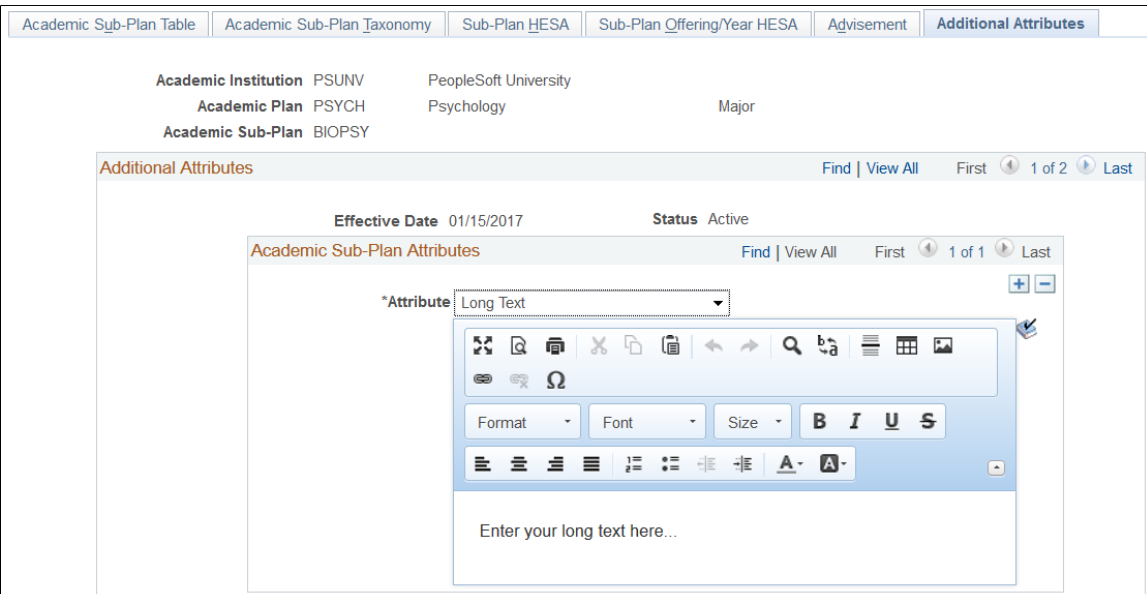

Use this page to enter and review Common Attribute fields associated with the academic subplan.

The Academic Subplan CAF Table record (ACAD\_SUBPLAN\_CAF) is delivered and associated with the Academic Plan Table (ACAD\_SUBPLN\_TBL) record.

This page appears only after adding common attributes to the Academic Subplan CAF Table attribute record using the record context (CSS\_CAF\_REC\_ATTRIBUTE) component.

**Note:** On the Record Context page, you must select the *Inline Subpage* option in the Attribute Display Type group box. The other option, *Secondary Page*, is not a supported display type for attributes associated with the Academic Subplan Table.

See "Defining a Common Attribute" (PeopleSoft Campus Solutions 9.2: Campus Community).

See "Associating a Common Attribute to a Record" (PeopleSoft Campus Solutions 9.2: Campus Community).

# **(AUS) Setting Up Government Reporting**

# **Understanding Australian Government Reporting**

There are several Australian government departments that require institutions to submit information about students. The Department of Industry, Innovation, Science, Research and Tertiary Education (DIISRTE) - previously known as DEEWR and before that as DEST - the Australian Tax Office, and Centrelink all require institutions to send periodic reports. The reporting codes you set up will be useful in creating reports for DIISRTE, Higher Education Contribution Scheme (HECS) liabilities, and Centrelink.

# **Setting Up Reporting Codes**

This section discusses how to set up Australian government reporting codes.

# **Pages Used to Set Up Reporting Codes**

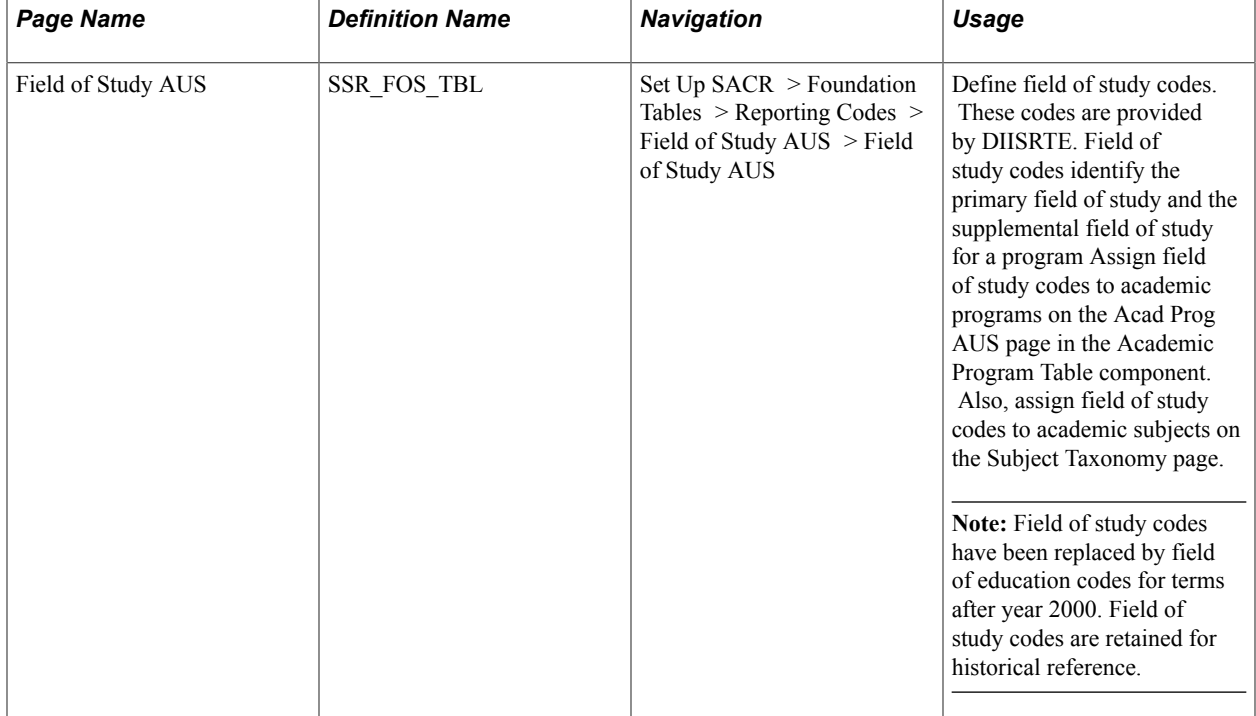

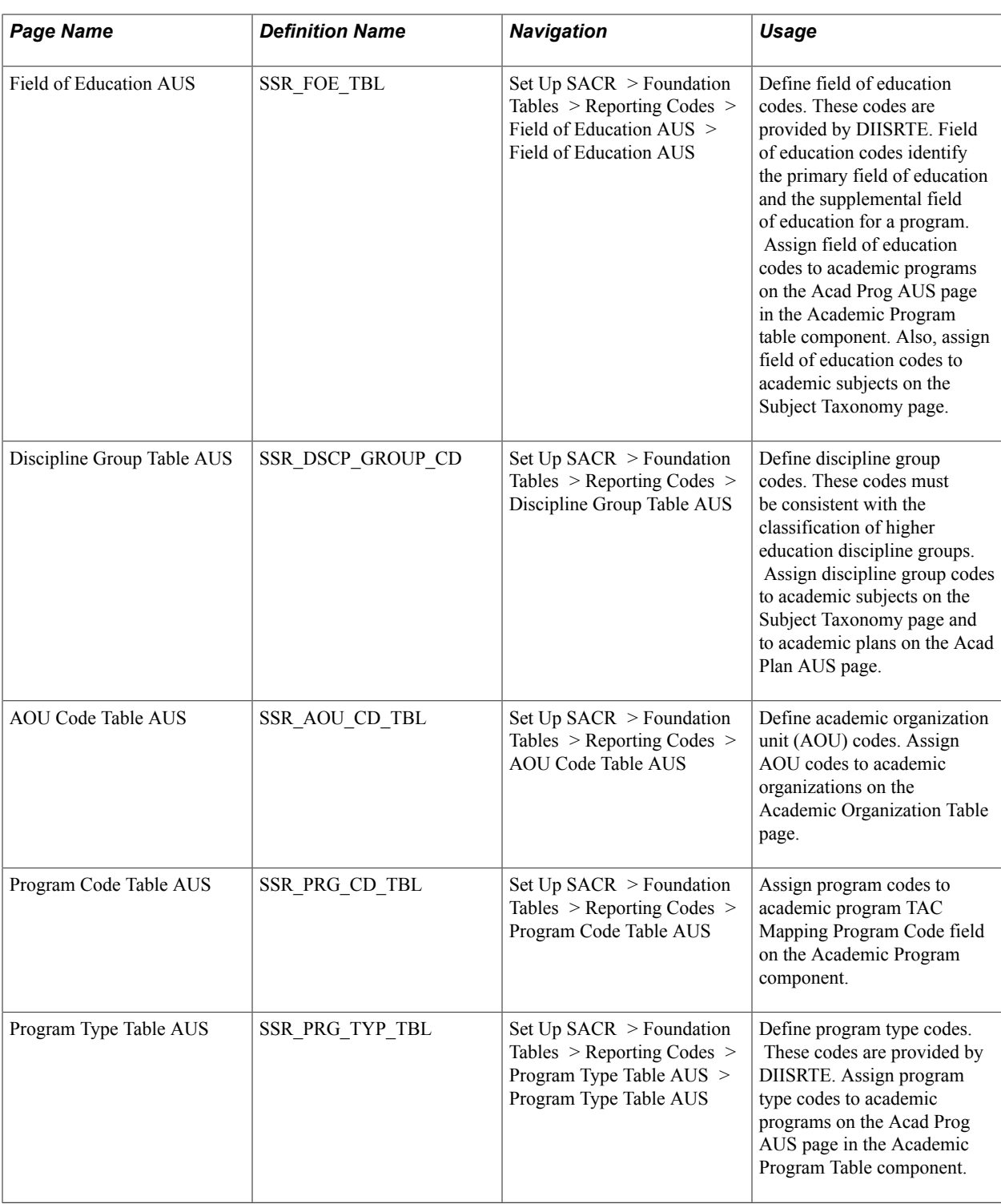

# **Defining Field of Education Codes**

Access the Field of Education AUS page (Set Up SACR > Foundation Tables > Reporting Codes > Field of Education AUS > Field of Education AUS).

**HECS Band ID** Assign a HECS band ID to this field of education code.

# **Defining Program Type Tables**

Access the Program Type Table AUS page (Set Up SACR > Foundation Tables > Reporting Codes > Program Type Table AUS > Program Type Table AUS).

**Non DEST Program Code** Select this check box to identify the program type as a non-DEST (DIISRTE) program type. Enrollments in programs of this type are not included in DIISRTE reports.

# **Introducing Security for Your System**

# **Understanding Application Security**

PeopleSoft applications use the capabilities and flexibility of multilevel security to provide an efficient, effective security solution. When you manage an environment with shared data, you need a security system that protects data at various access levels. You also need the flexibility to define the most effective and efficient path to that data across business groups, tables, departments, pages, and so forth. PeopleSoft uses an approach that enables you to set up data access at different entry points within the system.

Security access falls into three categories:

- Network security.
- Database security.
- PeopleSoft application security.

Network security controls the overall point of entry into system hardware and software. Database security narrows the scope of user access to information. Application security enables you to control access down to the level of an individual field.

Most system users typically have access to a defined set of functions, pages, or fields that enable them to perform their jobs. Examples of such users are:

- Auditors who must review inquiry pages and generate reports.
- Users who run PeopleSoft business processes.
- Management information systems staff members who configure and maintain pages and records.

In PeopleSoft applications, you have full control over security definitions and how they fit together. The security options that you enter create a matrix that enables or blocks user access to data through a series of authorizations. Users pass through several levels of authorizations before the system grants them access to any subset of the data.

**Important!** Creating security for prompt values or rows of data is *not* the same as giving security access to pages, which you do in PeopleTools. Giving users access to pages by using PeopleTools is required in addition to the security setup discussed in upcoming topics.

# **Understanding Security Vocabulary**

Make sure that you understand the security terms and functions for each level of the system:

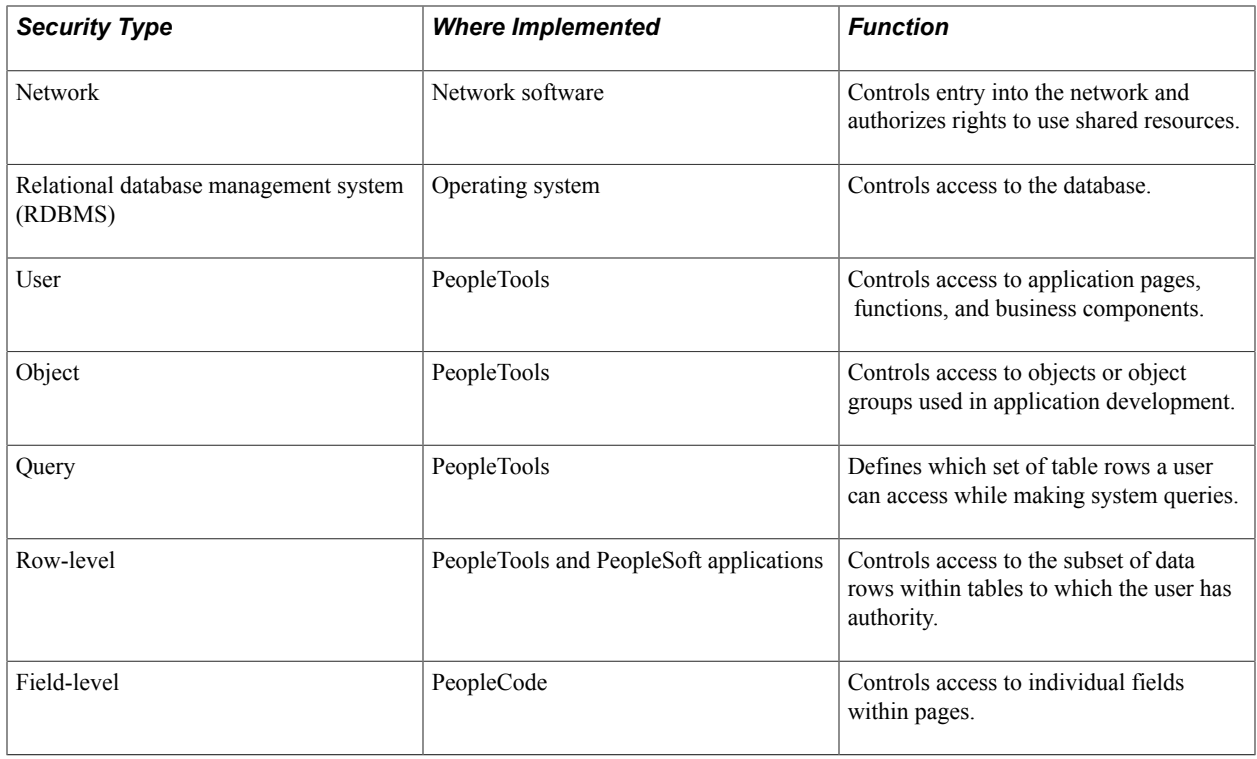

# **Specifying Row-Level Security Options**

This section provides an overview of row-level security and discusses how to:

- Maintain row-level security.
- Set up row-level security views.
- Define row-level security for users.

See *PeopleTools: Security Administration*

### **Understanding Row-Level Security**

To establish security within the PeopleSoft application, decide what level of security to establish throughout the system, which key fields to secure, and whether security will be handled through user IDs or roles. Security can restrict individual users or roles from specific rows of data that are controlled by such key fields as setID and business unit. You can also limit user access to a specific subset of rows. For example, user ID security can allow the law school to access only the item types assigned for the law school. Or, if you have a group of staff in the registrar's office, you can add them all to a role and use role security to enforce the appropriate limits on their system access. A user may be assigned to one or more roles, providing considerable flexibility to access necessary resources. As a result, a user who is linked to more than one role can use the menu items assigned to any of those roles. Some security attributes—such as row-level security—cannot be defined by combining roles. Only one role can be used for this purpose. In PeopleTools > Maintain Security you designate row-level security for a user by selecting a role. The row-level security attributes for the role that you select then become the security attributes for that user.

Because various combinations of security are possible, it is important to understand the effects of rowlevel security when you use this mix of system security options and roles:

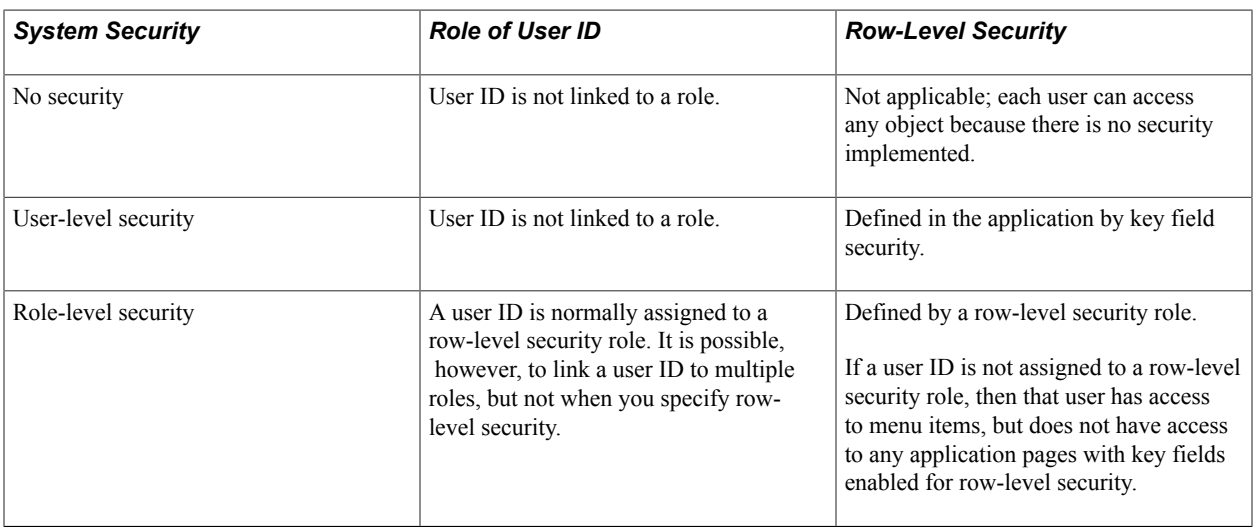

You must set up which users or roles have access to specific business units, setIDs, and any other key fields that the application requires. For example, you might permit access to only one business unit for a certain role of users.

When a user in this role enters data, the system requires a business unit because this is the primary key for data related to the business unit. The available selections on the prompt list for this user include only the business units for which the user has been granted authority. What appears in the prompt list is data that has been filtered through one or more levels of security.

### **Maintaining Row-Level Security**

The number of users assigned the same level of security should be a key factor in determining whether the type of security should be based on user ID or role maintenance. If thousands of users have identical access requirements, then exploring roles is a good idea. By assigning users to a single role, subsequent changes in access requirements for these users can be made once rather than multiple times.

### **Setting Up Row-Level Security Views**

Business units and tableset IDs are maintained in edit tables and can be used as primary keys throughout the system. When a field uses an edit table to select values, you are limited to selecting only the values that have already been defined for that edit table. PeopleSoft row-level application security, when activated, enables you to specify values from the edit table, so that only those Values are: available in a particular view. Think of views as a means to access data horizontally across more than one table. Views are Structured Query Language statements that filter out data rows whose key Values are: not needed as valid access parameters. The result is that users who are authorized to access setIDs or business units see only a subset of the values from these edit tables. After these views are set up, you can specify which users or roles can access the pages that contain secured field values. Within each page, you can also hide specific fields from a particular role.

See *PeopleTools: PeopleCode Language Reference*

## **Defining Row-Level Security for Users**

After you select security options and set up security view names, you are ready to define the actual secured field values used by each user or role. When you secure key fields in the application, the page that you use depends on which level of system security you select. If you select user-level security, you utilize user security pages. If you select role-level security, you use the permission list security pages.

# **Managing Department Security**

The application pages discussed in this documentation are provided in order to support department security use in the system. One example of where department security is required is Service Indicator setup and functionality.

See "Setting Up Service Indicator Codes and Reasons" (PeopleSoft Campus Solutions 9.2: Campus Community).

The following topics provide an overview of the data permission security by department security trees and discuss how to manage tree-based data permission.

**Note:** After you assign a row security permission list to a user, you must run the Refresh SJT\_OPR\_CLS process.

**Note:** If you implement Campus Solutions *and* a separate instance of PeopleSoft Human Capital Management, read the relevant documentation about CS-HCM Integration to understand the setup, functional, and technical implementation considerations.

See:

[Integrating Person Data](#page-126-0) [Integrating Setup Data](#page-157-0) [Monitoring Integrations Using the Integrity Utility](#page-180-0) *Information Center: CS-HCM Integration for PeopleSoft Enterprise Campus Solutions* in My Oracle Support (ID 2091799.2).

## **Understanding Data Permission Security by Department Security Trees**

Each security set has a tree-based security access type. Tree-based security access types use department security trees to set up a hierarchy of your departments and enable you to use this hierarchy to simplify data assignment.

You use PeopleSoft Tree Manager to build a hierarchy of department security for an organization. A security tree provides a graphic means to grant and restrict access to data. The security tree does not have to represent your organization's hierarchy exactly, although it is usually very close.

To grant a row security permission list access to a group of departments, you grant access to the department to which all of those departments report. You can restrict access to individual departments or to a group of departments if you need to. This is an example of a department security tree for the PSUNV set ID:

#### **Image: Tree Manager Page**

This example illustrates the fields and controls on the Tree Manager Page. You can find definitions for the fields and controls later on this page.

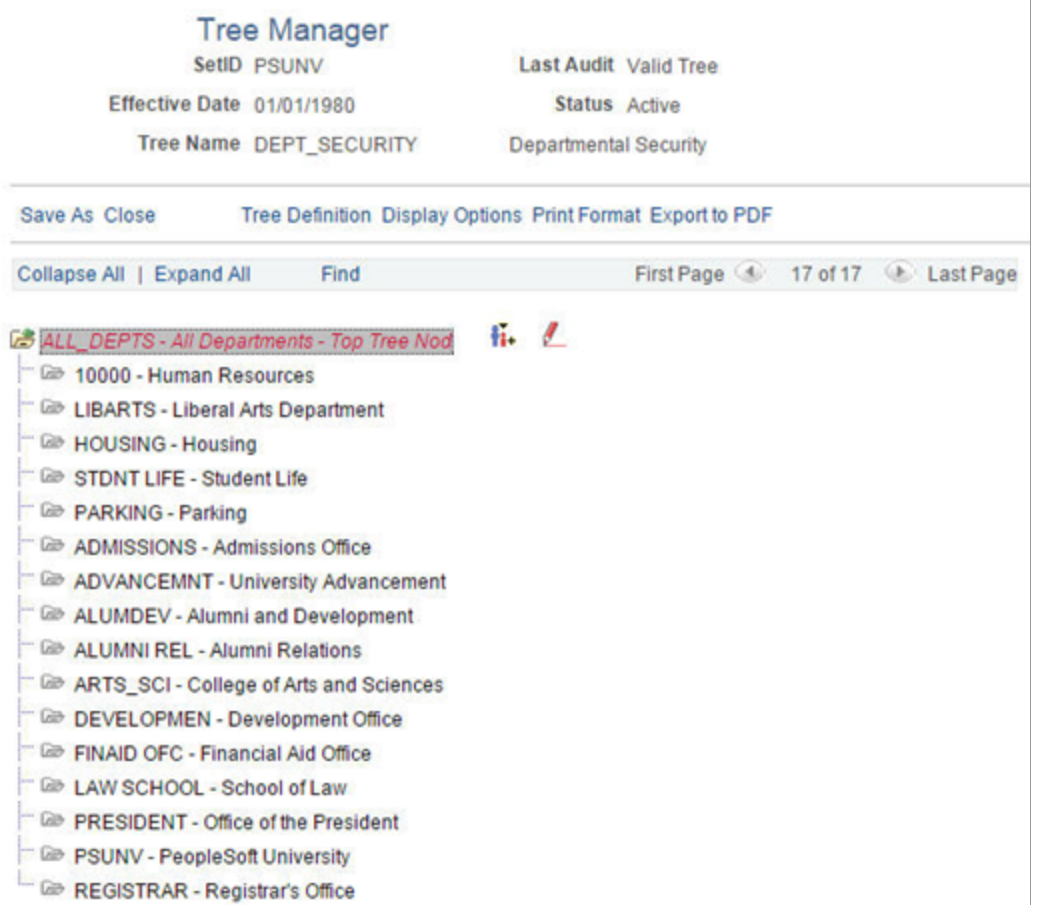

Using this security tree you could, for example, grant a row security permission list access at the top level for 'ALL\_DEPTS' and allow access to everyone in all the child department entities.

You also manage the security at a more granular by restricting permission list access only to a subset of the child departments in this tree. For example a row security permission list may only grant access to the Parking and Student Life departments.

**Note:** You can only grant tree-based data permission to row security permission lists.

Before you work with data security and PeopleSoft Tree Manager, make sure that data is defined in the PeopleSoft Campus Solutions control tables.

*Warning!* Before you create or modify a security tree, it is recommended that you review *PeopleTools: Tree Manager* documentation for a detailed discussion of using Tree Manager because this section does not provide a complete overview of the application. Security is an important component of your system, and it is crucial that you understand all aspects of PeopleSoft security and its tools before you implement it.

#### **Security Trees and Departments**

For the purpose of building department security trees, PeopleSoft defines all entities in an organization —from companies to departments—as departments. The department data is created and stored in the Departments component (DEPARTMENT\_TBL), which you can access from PeopleSoft Tree Manager or the Set Up Common Objects menu. You assign security access based on these departments so define each entity in your organization in the Departments component so that you can add its department ID code to the security tree.

Trees are built with levels and nodes:

- Levels are the levels of the hierarchy.
- Nodes, representing organizational entities, are added at different levels to indicate their place in the hierarchy.

For example, the first level of your tree might be the company level. The second level might be the regional level. A node that is added at the first level is a company-level node and represents the company department. A node that is added at the second level is a regional-level node and represents a regional department, such as an office. The first node in your organization is the root node. This is the highest node in the hierarchy. All other nodes (departments) report up to the root node.

Access to data is based on the hierarchy that you create. If you grant access to a department, you also grant access to each department that reports to that department.

#### **Security Trees and Effective Dates**

Department security trees are called DEPT\_SECURITY. Security trees are uniquely identified by their set ID and effective date.

You can create future-dated trees to reflect a change in your reporting structure and you may want to grant access using the newer tree (or, perhaps, to a historical tree).

When you assign data to a permission list on the Security by Dept Tree page select the date as of which you want the trees to be effective. When you add a row in the Define Security Profile grid on the Security by Dept Tree page and select the set ID of the security tree, the system references the security tree that is effective as of the date you selected in the As of Date for the Trees field.

For example, it is now April, 2015 and you have created a future-dated security tree for the PSUNV set ID dated January 1, 2016. You wish to try out the data permission using the new tree. On the Security by Dept Tree page, enter January 1, 2016 (or a higher date; the date does not have to be the exact effective date of the tree) in the As of Date for the Trees field. Add a row in the Define Security Profile grid and select the PSUNV set ID. The system displays January 1, 2016 in the Effective Date field in the grid and uses the future-dated tree to enforce data permission for that permission list.

When the future-dated tree becomes effective, the system does not automatically update the security profiles of permission lists referencing the old tree. For example, on January 1, 2016, the system continues to use the previous PSUNV tree to enforce data permission for all the permission lists that were referencing it.

To update the permission lists so that they reference the new tree, enter the Security by Dept Tree page, enter the date January 1, 2016, and click the Refresh Tree Effective Date button. The system then updates the effective dates of all the trees referenced by that permission list to the dates the trees effective as of January 1, 2016.

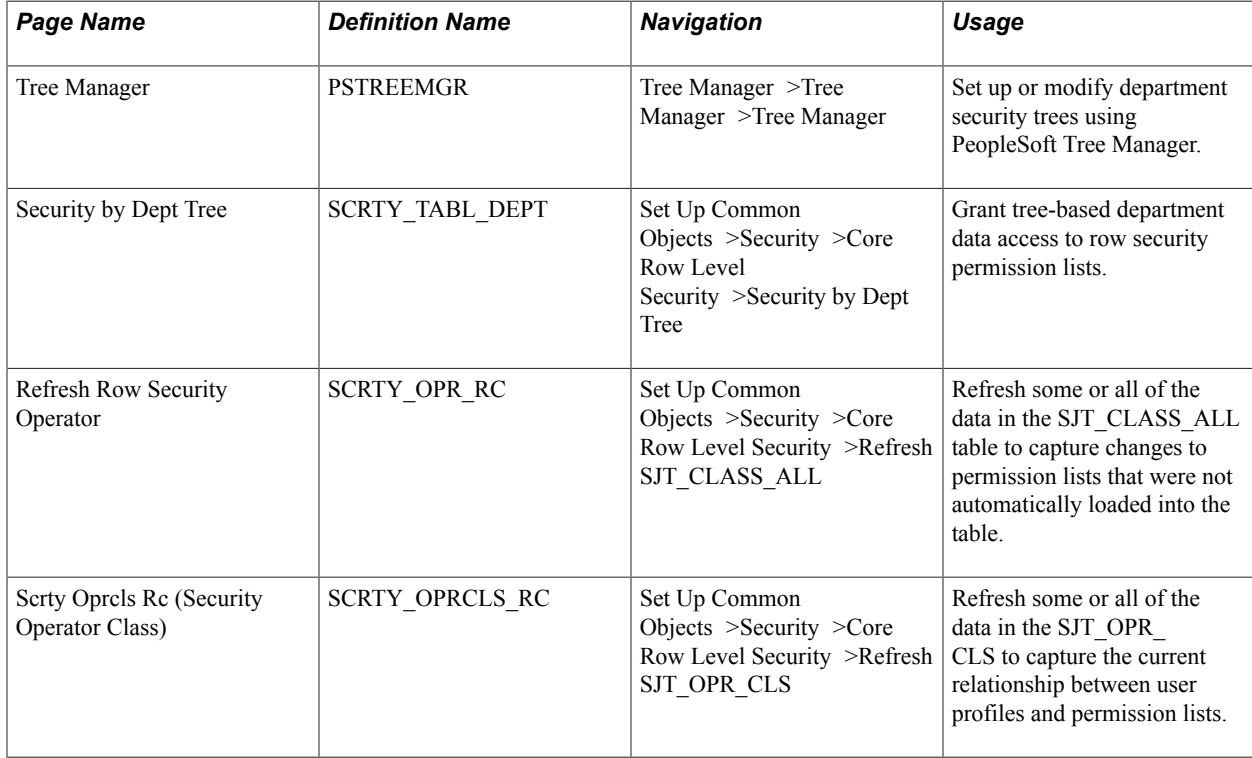

# **Pages Used to Manage Department Security**

# **Creating and Modifying Security Trees**

Access the Tree Manager page (Tree Manager, >Tree Manager, >Tree Manager.).

You must run the Refresh SJT\_CLASS\_ALL process whenever you set up or modify a tree.

#### **Creating Security Trees Manually**

The steps for creating a tree manually are described in *PeopleTools: Tree Manager*. When you create a security tree, enter the following data on the Tree Definition and Properties page (PSTREEDEFN):

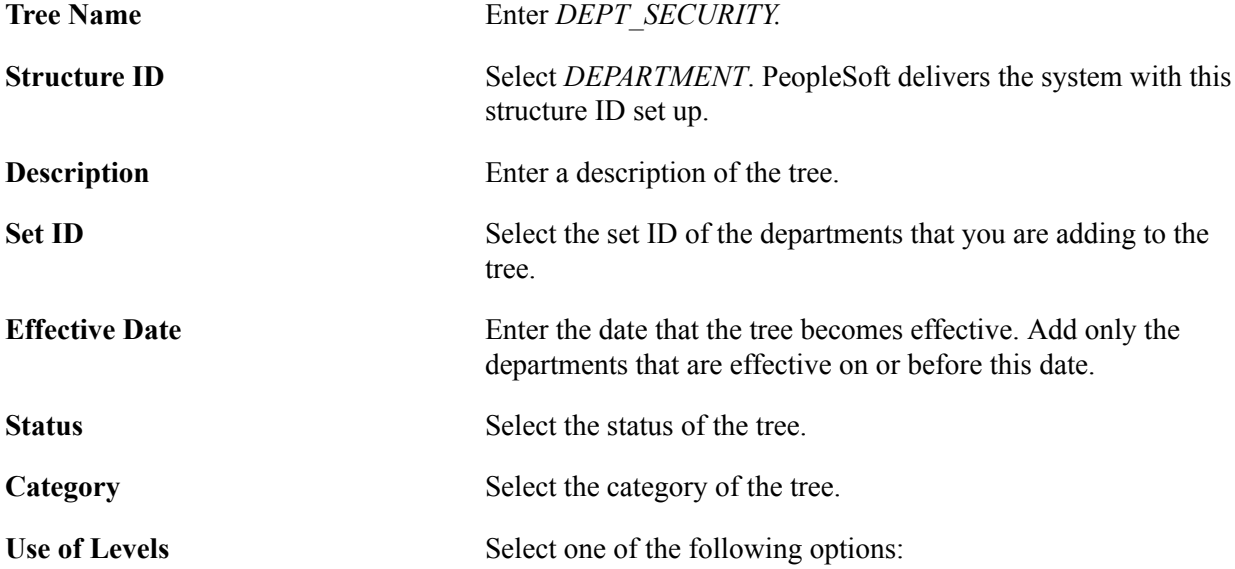

• *Strictly Enforced*

Your levels consist of only one type of entity. For example, only regions report to the company level and only divisions report to the regional level.

• *Loosely Enforced*

The entities combine different types of entities. For example, both regions and divisions report to the company level.

• *Not Used*

Your security structure is flat, and you don't need to set up groups of units in levels.

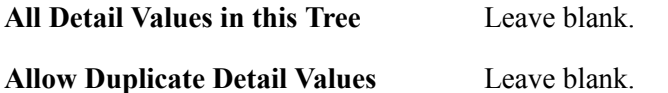

Once you have created the basic tree structure, you begin to add nodes. In a security tree, each node represents a business entity in your organization. You define nodes on the Departments component, creating a department for each business entity in your organization.

You must have a node for every department in the set ID. You can add nodes to your trees as you add departments to your organization.

To add a new, future-dated department in order to maintain data security for people added to the new departments, create a future-dated security tree. This enables you to add people to the new department before it becomes effective and still be able to control access to their data in the present.

#### **Creating Security Trees Automatically**

You can create a security tree using an existing organizational structure. Use the following Structured Query Report (SQR) procedure to import the existing hierarchy and build your security tree. You import your department data into a temporary Department Table, and the system uses that data to build the security tree.

To set up a hierarchy of departmental entities and build your data security tree automatically:

1. Import the entity data.

Import the entity data into the temporary table R\_PER507 using the PeopleSoft Import utility, a Structured Query Report (SQR), or another batch facility. You load department data into this temporary table, so before you use this utility, you must establish the reporting hierarchy for all the departments in your organization. To do this, use the REPORTS\_TO\_DEPT field in the R\_PER507 temporary table. The table looks like DEPT\_TBL, but it includes the following additional columns:

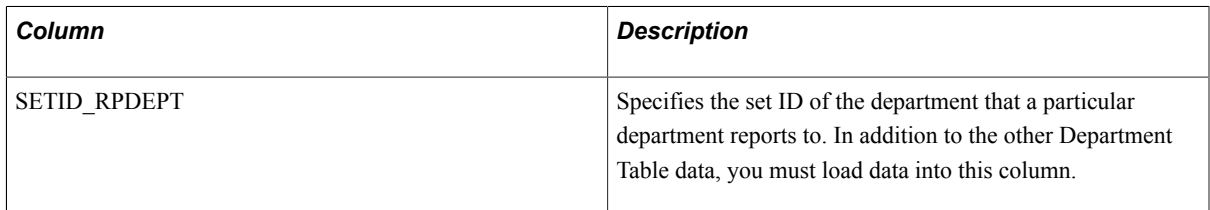

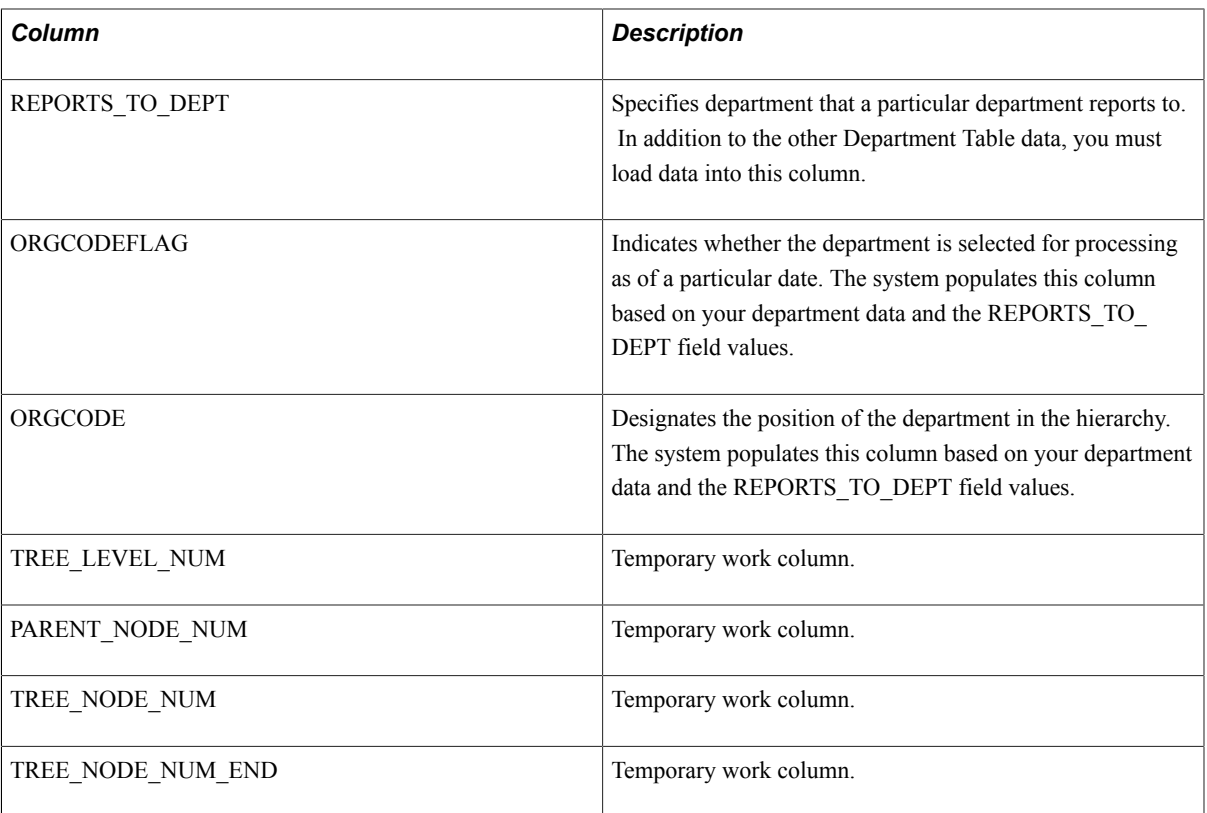

2. Set up the reporting hierarchy.

Run PER507 to set up the reporting hierarchy of your tree. This utility determines whether a department is active or inactive as of the date that you enter when you run the utility, and populates the ORGFLAG column in R\_PER507 accordingly. The utility creates a structured organization code based on the *REPORTS\_TO\_DEPT* field values that you loaded and populates ORGCODE accordingly. This utility uses the ORGCODE values to set up the department hierarchy.

3. Build the department security tree.

Run PER508 to build your DEPT\_SECURITY tree. The effective date of the tree is the latest effective date of the departments that were processed in step 2.

**Note:** To set up multiple trees to represent security or organizational structures at different points in time, perform step 2 for each tree, setting the As of Date each time, and perform this step again.

4. Transfer department data into the department component.

Run PER509 to transfer the information that you set up in R\_PER507 into DEPT\_TBL. You cannot view or update the Department component until you run this utility.

5. Renumber and insert numbered gaps in the security tree.

Run PTUGAPTR.SQR to renumber the nodes in your tree and insert numbered gaps between the nodes.

#### **Modifying Security Trees**

You can modify an existing tree by changing either the nodes or the levels. When you modify a security tree, the tree node numbers usually change, so you need to refresh the numbers. You also need to run the Refresh SJT\_CLASS\_ALL process to update the data access profiles and security join tables.

#### **Renumbering Gaps in Security Trees**

PeopleTools assigns each node a number and reserves a series of unused numbers, called gaps, which the system uses to make changes to sections of a security tree. When you move a node, the system renumbers the nodes that appear to the right of the node that you moved (the children of the node that you moved). When you save changes to a tree, the system saves only the parts of the tree that have changed.

To refresh the unused numbers in the gaps between nodes, run the PTUGAPTR.SQR utility. Refresh unused numbers when:

- You load your security tree structure.
- You modify your security tree.
- An error message tells you to gap your tree.

### **Granting Security by Department**

Access the Security by Dept Tree page (Set Up Common Objects >Security >Core Row Level Security >Security by Dept Tree).

#### **Image: Security by Department Tree Page**

This example illustrates the fields and controls on the Security by Department Tree Page. You can find definitions for the fields and controls later on this page.

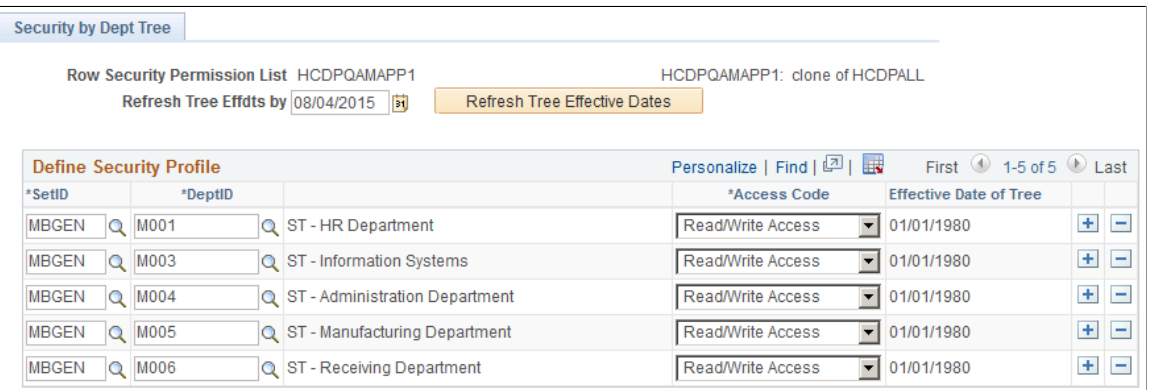

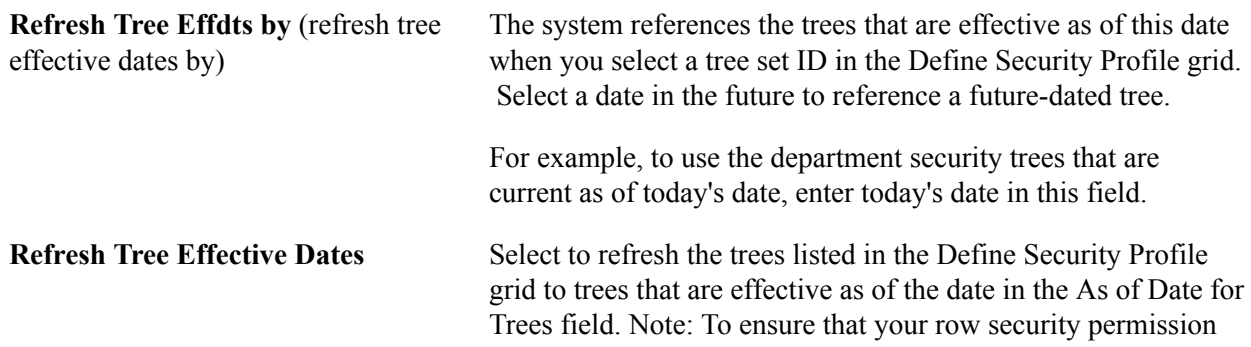

lists use the current trees you must enter the appropriate as of date and click this button whenever you create a more recent version of a set ID's security tree.

#### **Define Security Profile**

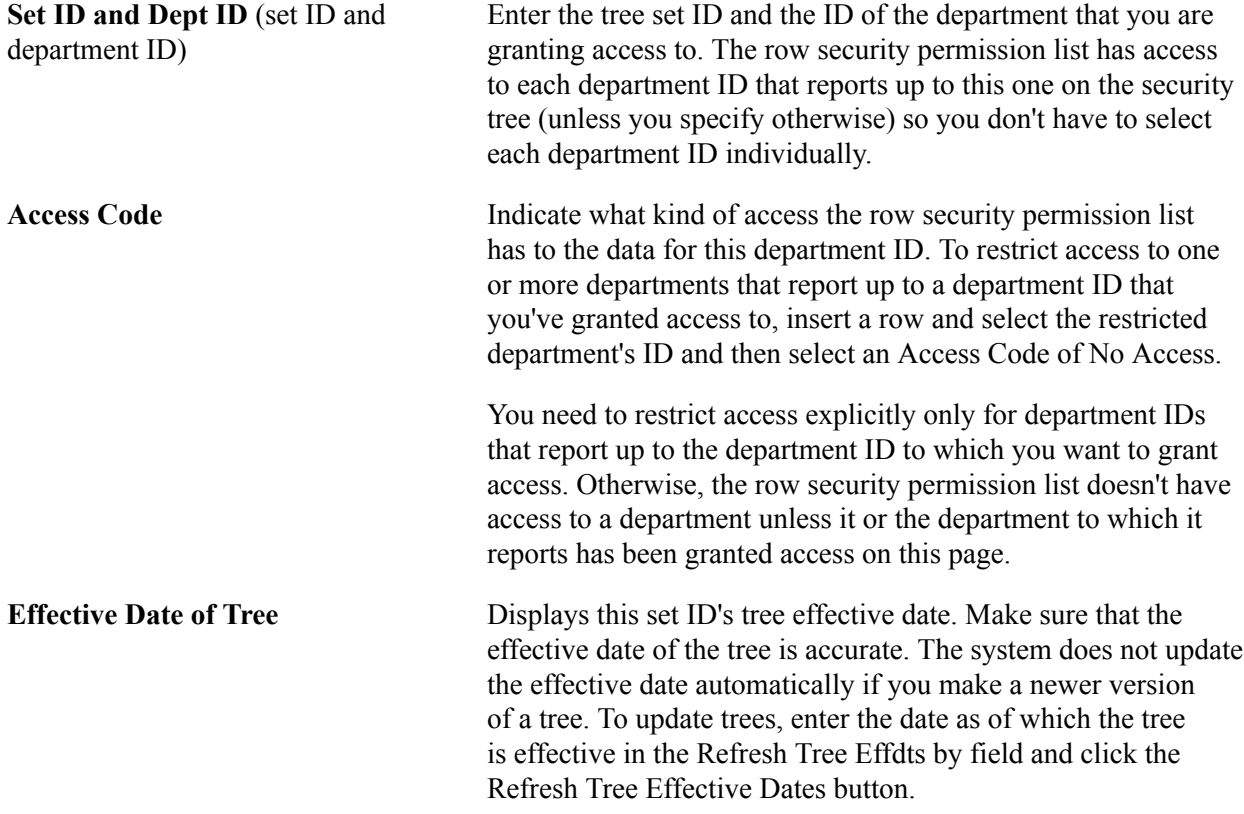

#### **Refreshing Row Level Security**

Access the Refresh Row Security Operator page (Set Up Common Objects >Security >Core Row Level Security > Refresh SJT\_CLASS\_ALL).

#### **Image: Refreshing Row Level Security Operator Page**

This example illustrates the fields and controls on the Refreshing Row Level Security Operator Page. You can find definitions for the fields and controls later on this page.

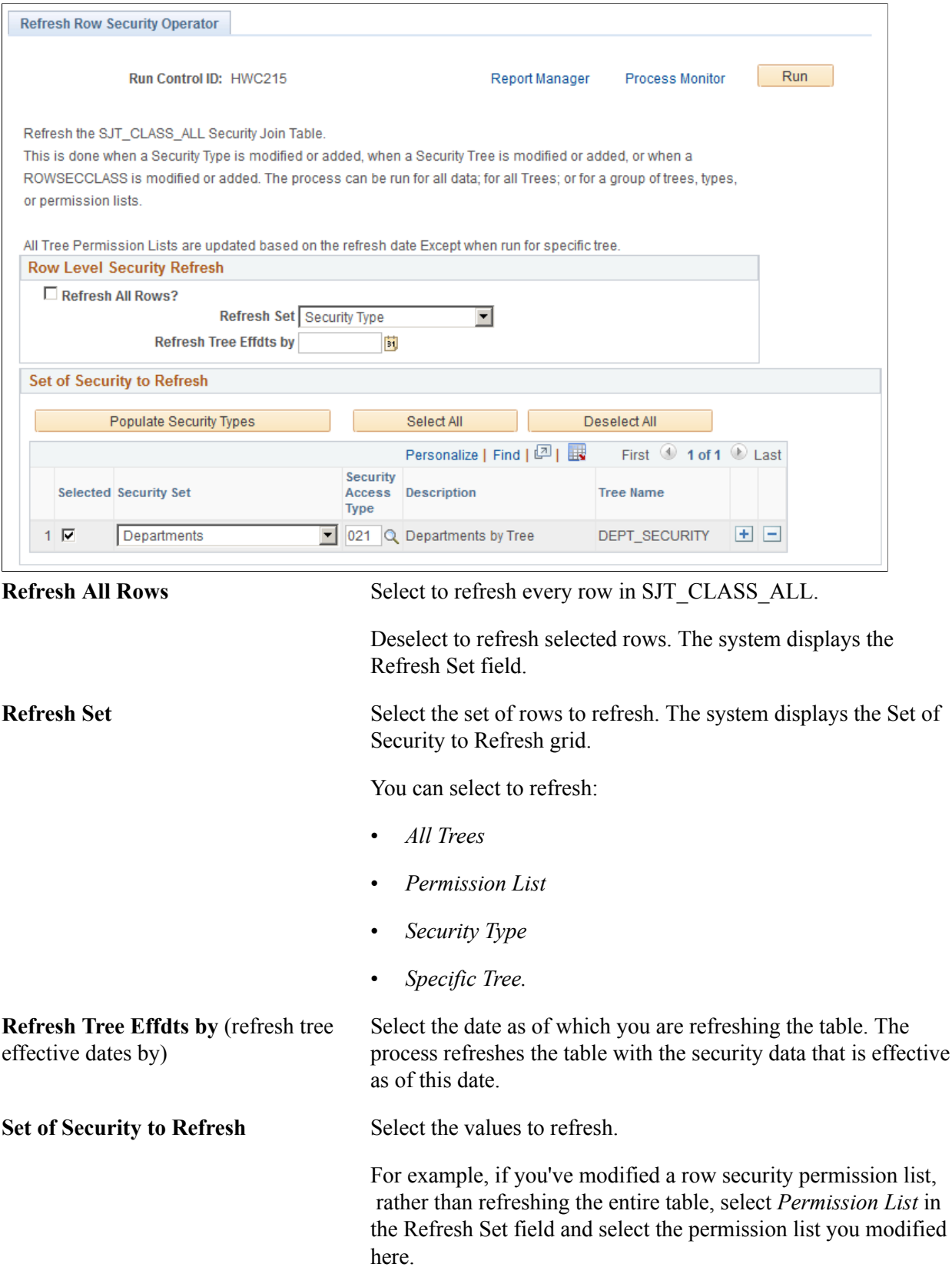

If you've modified a specific tree, select *Specific Tree* in the Refresh Set field and select the setIDs to refresh for that tree.

#### **Refreshing Operator Level Security**

Access the Scrty Oprcls Rc (Security Operator Class) page (Set Up Common Objects >Security >Core Row Level Security >Refresh SJT\_OPR\_CLS).

#### **Image: Scrty Oprcls Rc (Security Operator Class) page**

This example illustrates the fields and controls on the Scrty Oprcls Rc (Security Operator Class) page. You can find definitions for the fields and controls later on this page.

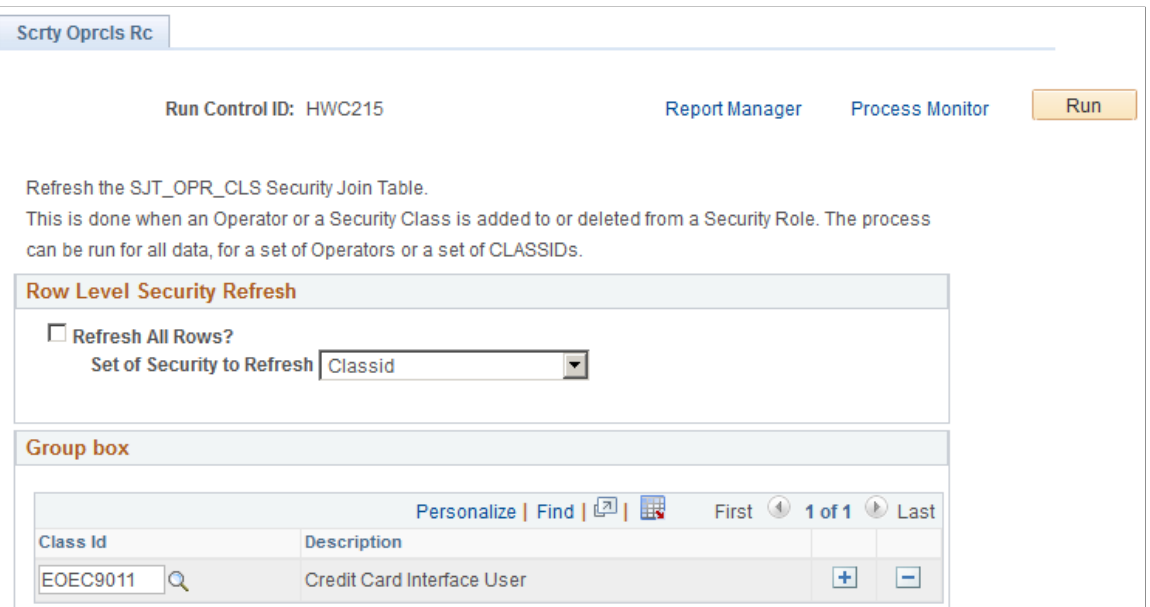

The Refresh SJT\_OPR\_CLS process refreshes SJT\_OPR\_CLS as of the system date.

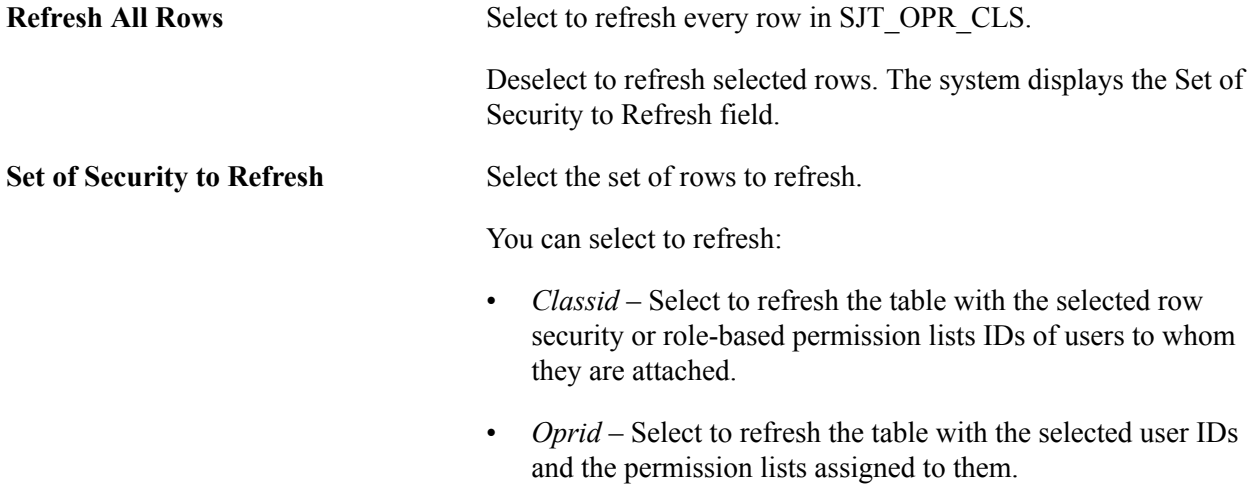

# **Setting Up Security for Local Functionality**

This section provides an overview of security for local functionality and discusses how to:

- Grant access to local country functionality.
- Restrict access to local country functionality.

#### **Understanding Security for Local Functionality**

Local functionality is country-specific functionality, displayed in the global components in collapsible sections marked by the country's flag. You use component permission to grant access to local components. To grant access to the local functionality on global components, use the Global Panels page in addition to component permission.

To grant users access to local country functionality on the global menus:

- 1. Grant the primary permission lists access to country-specific functionality using the Global Panels page.
- 2. Assign a user access to a primary permission list which provides access to the countries that are required by the user, on the User Profile - General page.

See: *PeopleTools: Security Administration*

### **Pages Used to Grant Access to Local Country Functionality**

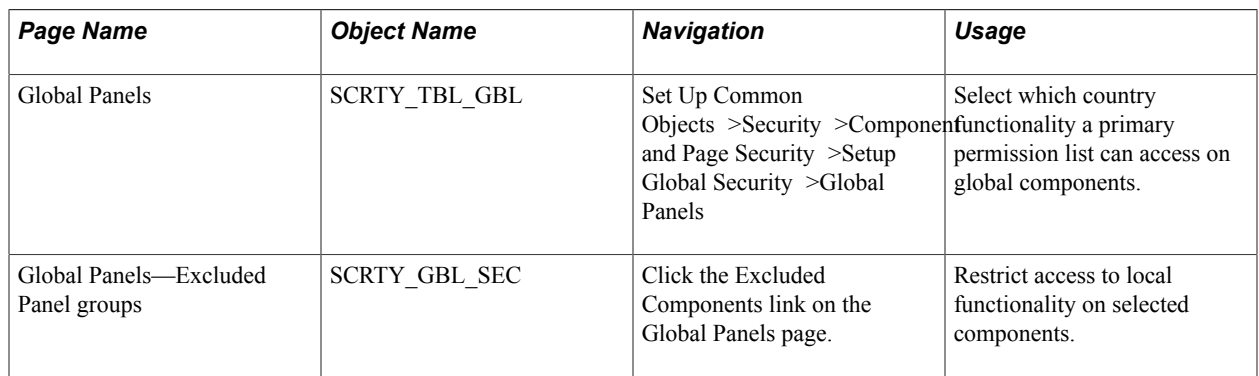

# **Securing Your Academic Institution**

# **Securing Access to Student Data**

To set up student data security access, use the Security Views component (ES\_SECURITY\_TBL), the Security Views Update component (RUNCTL\_SRSECVWU), and the Security View Change Audit component (SECURITY\_AUDIT).

You can secure a user's access to pages that contain student information.

This section provides an overview of security for access to student data, lists prerequisites (including delivered security views), and discusses how to:

- Set component security.
- Run the Security Views Update SQR process (SRSECVWU) and report.
- Specify search parameters for security view changes.
- Review security table audit information.
- Review security detail audit information.
- Set advisement report security.

### **Understanding Security for Access to Student Data**

The Component Security feature provides the option to impose security on selected components, based on a student's institution, campus, career, program or plan. You set the specific security level on the Security Views page. The security level determines which search record (or security view) is used when the user attempts to access the component. Select *No Security* to retain the original search records that are delivered with the system. The security views delivered with this feature enable the system to verify that the user has access to the appropriate institution, campus, career, program, or plan to view, update, or add data relating to a student's record.

The security level becomes effective only after you run the Security Views Update process. This process exchanges the original search record with one of the delivered security views for a component (if you select the Global Security option) or a specific menu item. In the latter case, the component search record is overridden only on the specific menu item with one of the security views. Consequently, you can impose different levels of security for components that are accessed using different navigation paths.

After you have created security views for the institution and applied views for components that you want to secure, you can use the Security View Change Audit component to view the details of any changes to those settings. For example, you can view the user ID, date of action and action taken, and the security level settings for a particular component. You can see when the security view was created, updated, or deleted, and you can view the state of the record before and after a change. A check box on the Search Criteria page controls how the system returns values that match the selection criteria.

#### **Note:** This feature should not be used to update search record security for self-service features.

You complete these steps to secure access to student data:

- 1. Identify and define levels of security for a component on the Security Views page.
- 2. Update security definitions by running the Security Views Update process on the Security Views page.
- 3. (Optional) Perform an audit of changes to security in the Security View Change Audit component.

#### **Prerequisites**

Before you implement component security, identify people at the institution who have both technical and functional expertise and who can review this feature. Although the Component Security feature is functional in application, it is quite technical in design and implementation. The individuals assigned to evaluate, incorporate, and support this feature must not only understand the way staff and faculty interact with student-centered components at the institution, they must also have a solid understanding of table structures, security views, and page caching. A working knowledge of managing version control and PeopleSoft lock records is also useful.

Begin the review process by thoroughly investigating delivered security views for all tables. To do this, run the Security Views report with the Report Only option selected. Notice in the report that the majority of delivered component security views are not set at the global level but at the menu item level. Also most of the delivered views are limited to PeopleSoft Academic Advisement, PeopleSoft Recruiting and Admissions, PeopleSoft Campus Community, and PeopleSoft Student Records. Every delivered security view is set to a value of *None.* This means that no security is implemented (other than standard preexisting people search filters) until you modify this setting for every component that you want to secure. Familiarize yourself with the different levels of security that are available, and decide which levels work for the components at the institution.

Upon review of the delivered security views, evaluate and set the security-level settings for all components. Again, all delivered component views have the security level *None,* so you must update this value and assign data in the Security Views fields accordingly. You can modify these settings at any time, but you must run the Security Views Update process to activate the changes.

**Note:** PeopleSoft delivers security views setup data for some Financial Aid components and most of the Campus Community components within the Campus Community student-only menus. These secure views restrict access to student data for specific user IDs by institution, campus, career, program, and plan. Note that applying component security is optional, and applies only to schools that set up security for Financial Aid, Campus Community, and Enrollment Services tasks.

#### See [Applying Demographic Data Access Security](#page-452-0).

The following table lists the default settings for the Financial Aid components that have security views. These are the default component settings delivered on the Security Views page. All components in the table display the following security settings:

- Security Level = *No Security*
- Global Security = Yes (selected)

Component names with an asterisk (\*) also display the following security setting: Exclude Add Searchrecord = Yes (selected).

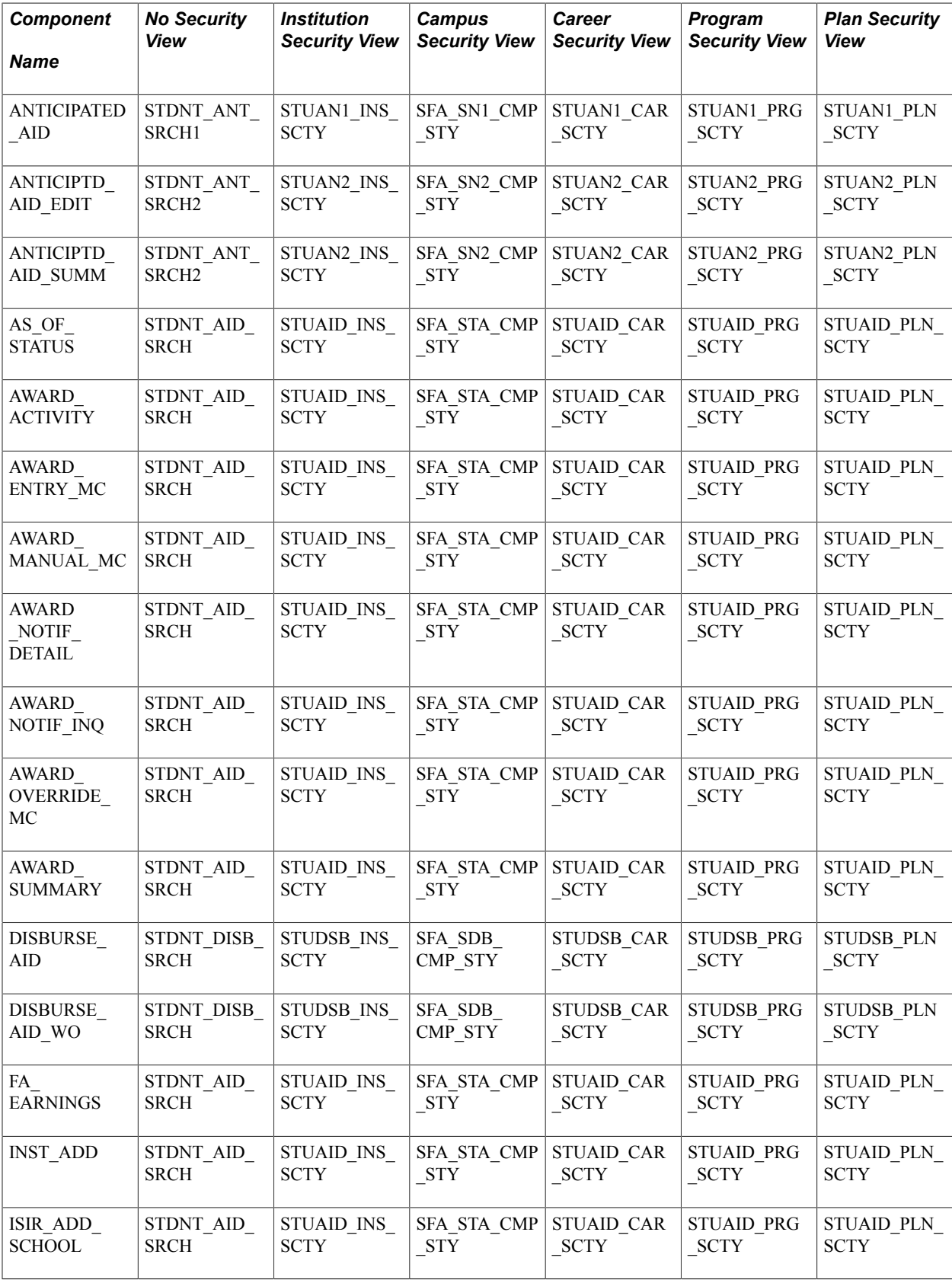

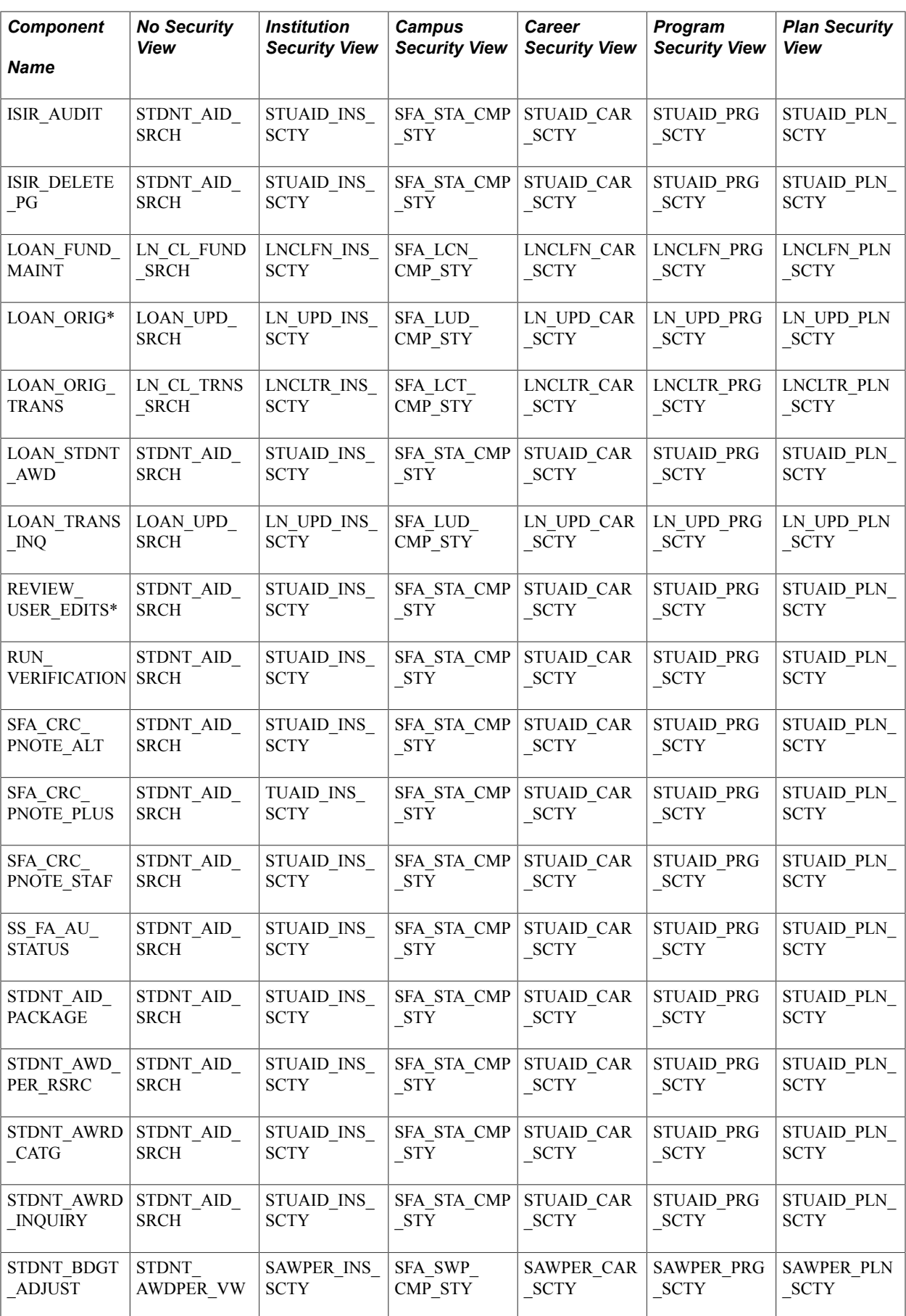

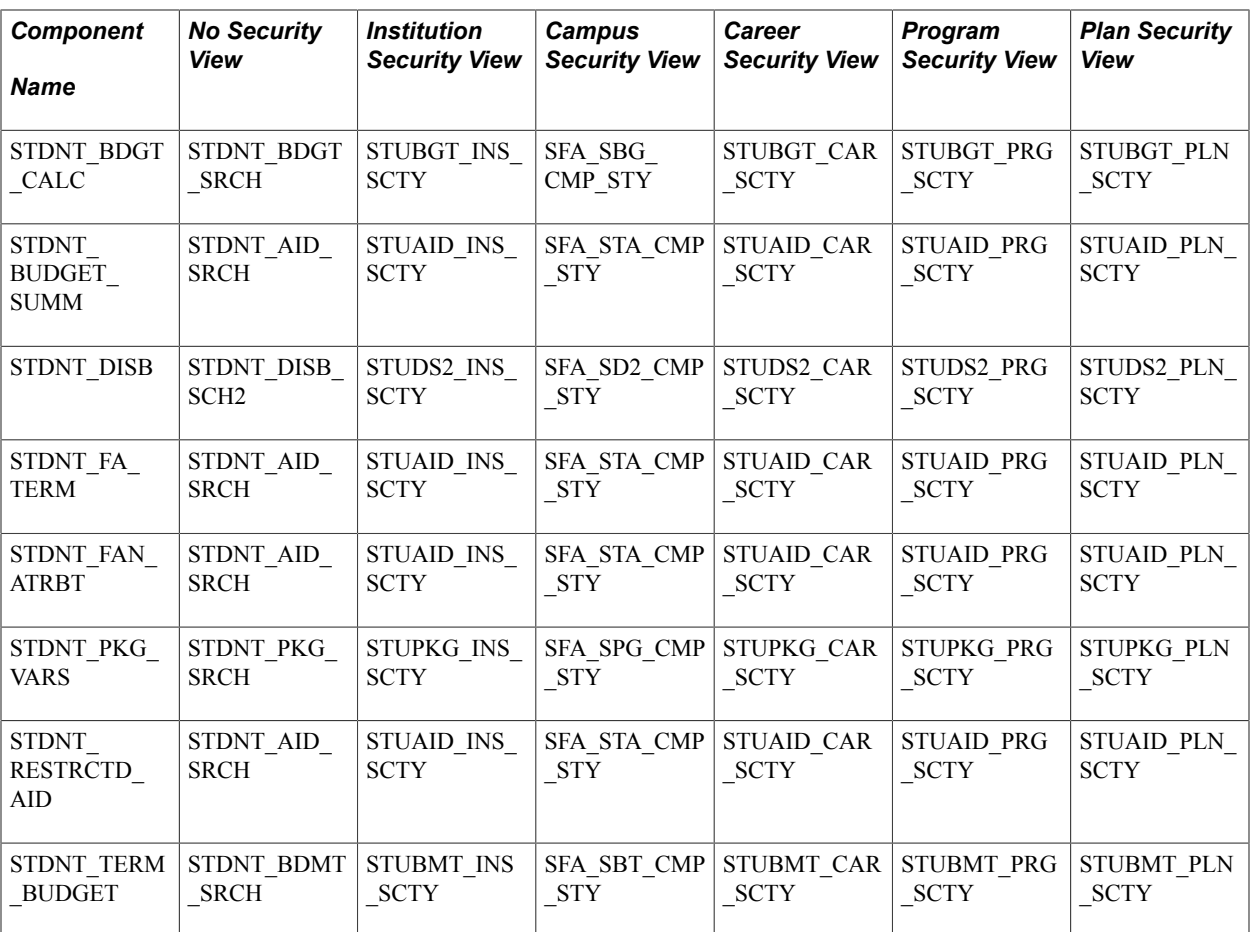

The following table lists the default settings for the Campus Community components in the student-only menus that have security views. These are the default component settings delivered on the Security Views page. All components in the table display the following security settings:

- Security Level = *No Security*
- Global Security = No (cleared)
- Exclude Add Searchrecord = No (cleared)
- No Security View = STUDENT\_SRCH
- Institution Security View = CC\_STU\_INS\_SCTY
- Career Security View = CC\_STU\_CAR\_SCTY
- Program Security View = CC\_STU\_PRG\_SCTY
- Institution Security View = CC\_STU\_PLN\_SCTY

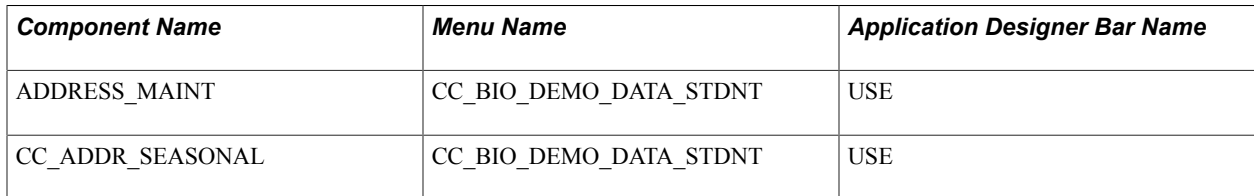

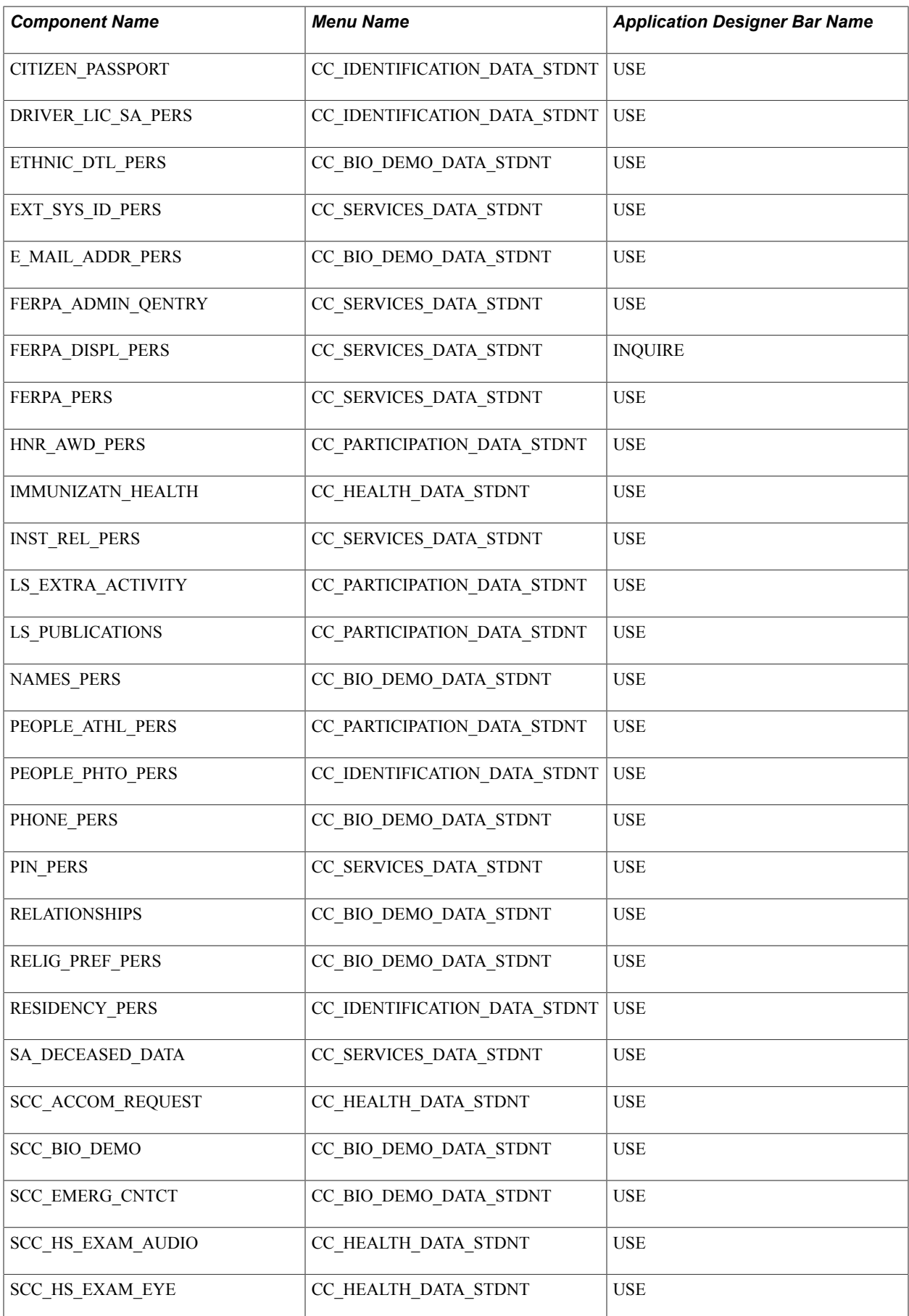

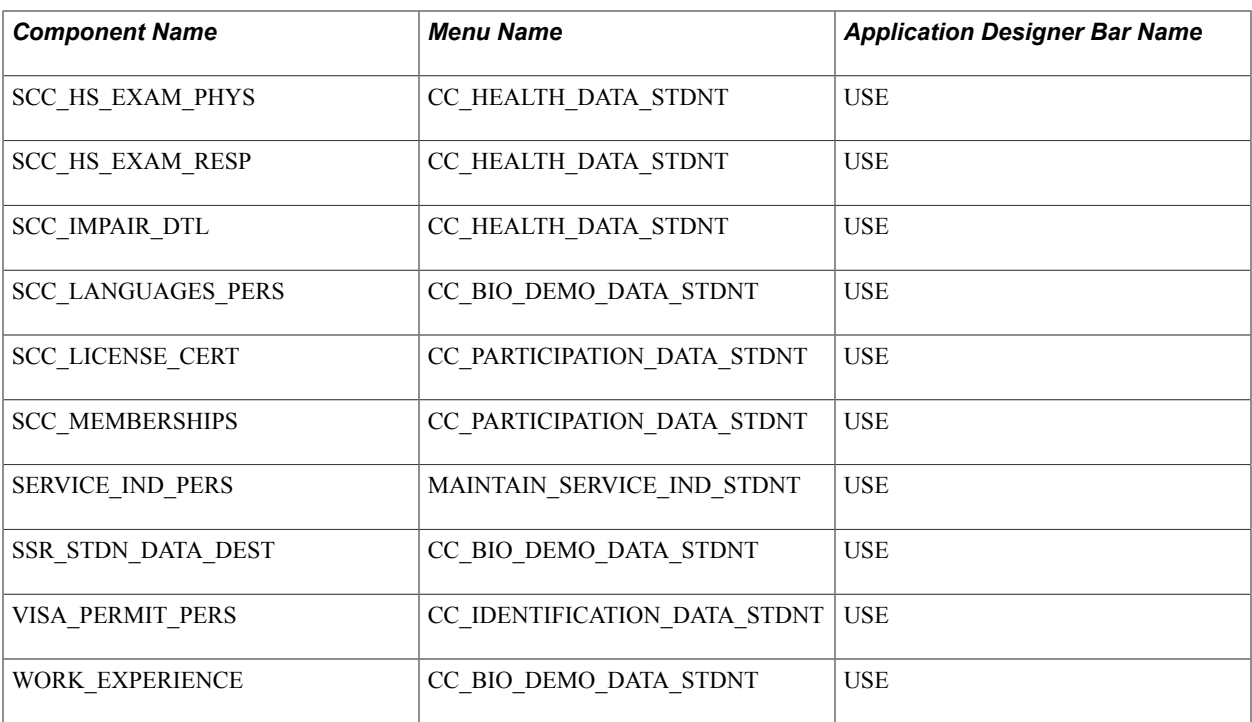

Refer to the following book to learn more about how the system renders Application Designer menus through the portal.

#### See *PeopleTools: Application Designer Developer's Guide*

This table lists the default settings for the Enrollment Services components that have security views. If no menu or Application Designer Bar Name is listed, then the value for Global Security = Yes (selected).

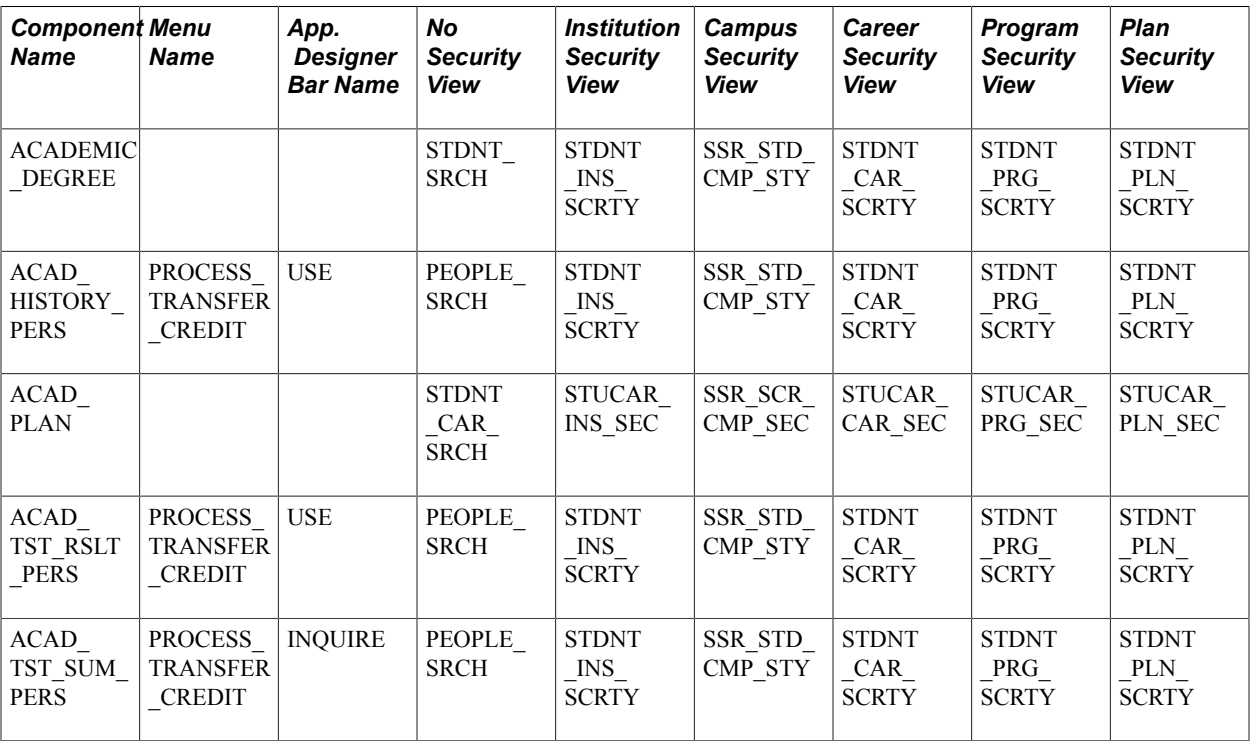

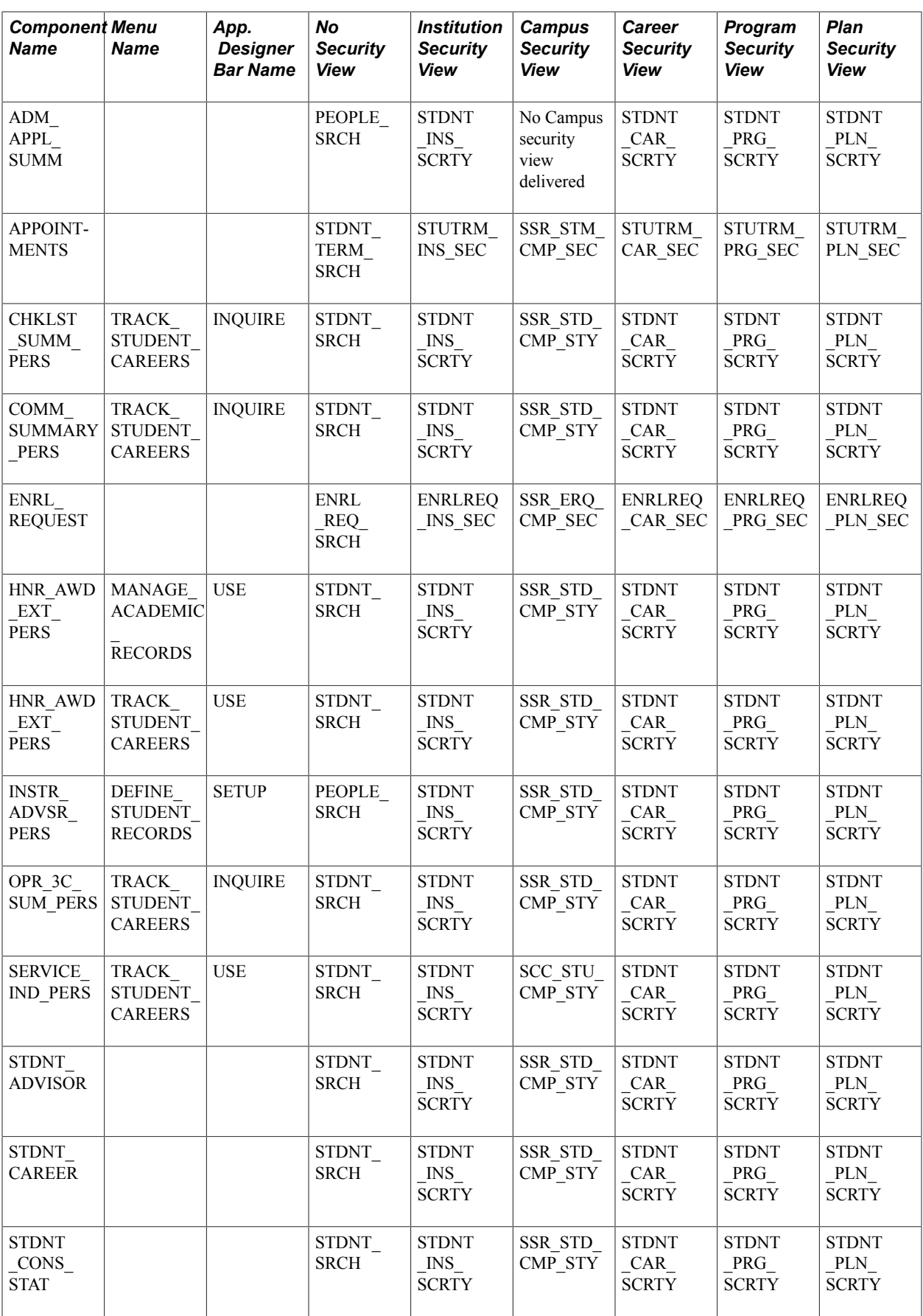

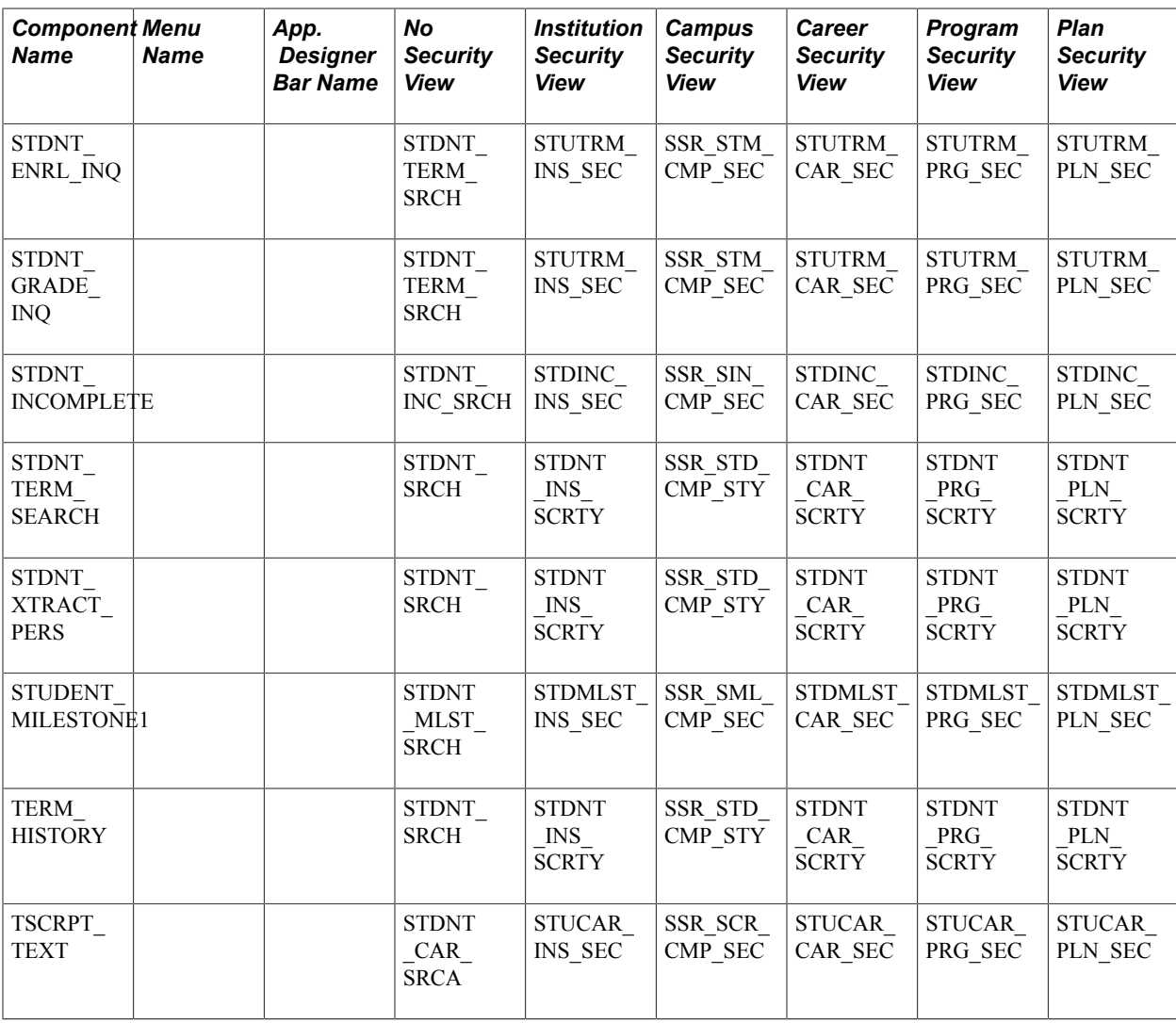

Once again, refer to the *PeopleTools: PeopleSoft Appliation Designer Developer's Guide* to learn more about how the system renders Application Designer menus through the portal.

The components below display the following security settings: Exclude Add Searchrecord = Yes (selected):

- ACAD\_PLAN
- ENRL\_REQUEST
- LOAN\_ORIG
- REVIEW\_USER\_EDITS
- STUDENT\_MILESTONE1

You can create additional security for components not included in the PeopleSoft-delivered set, using one of two methods:

• If the component already uses one of the search records listed in the previous table, add the component using the Security Views page and enter all of the corresponding views in the Security Views group box.

Use the table as the template.

• If the component uses a search record other than those listed in the previous table, you can create modified security views for institution, campus, career, program, and plan security.

Add the component using the Security Views page and enter all of its corresponding modified views in the Security Views group box.

### **Pages Used to Secure Access to Student Data**

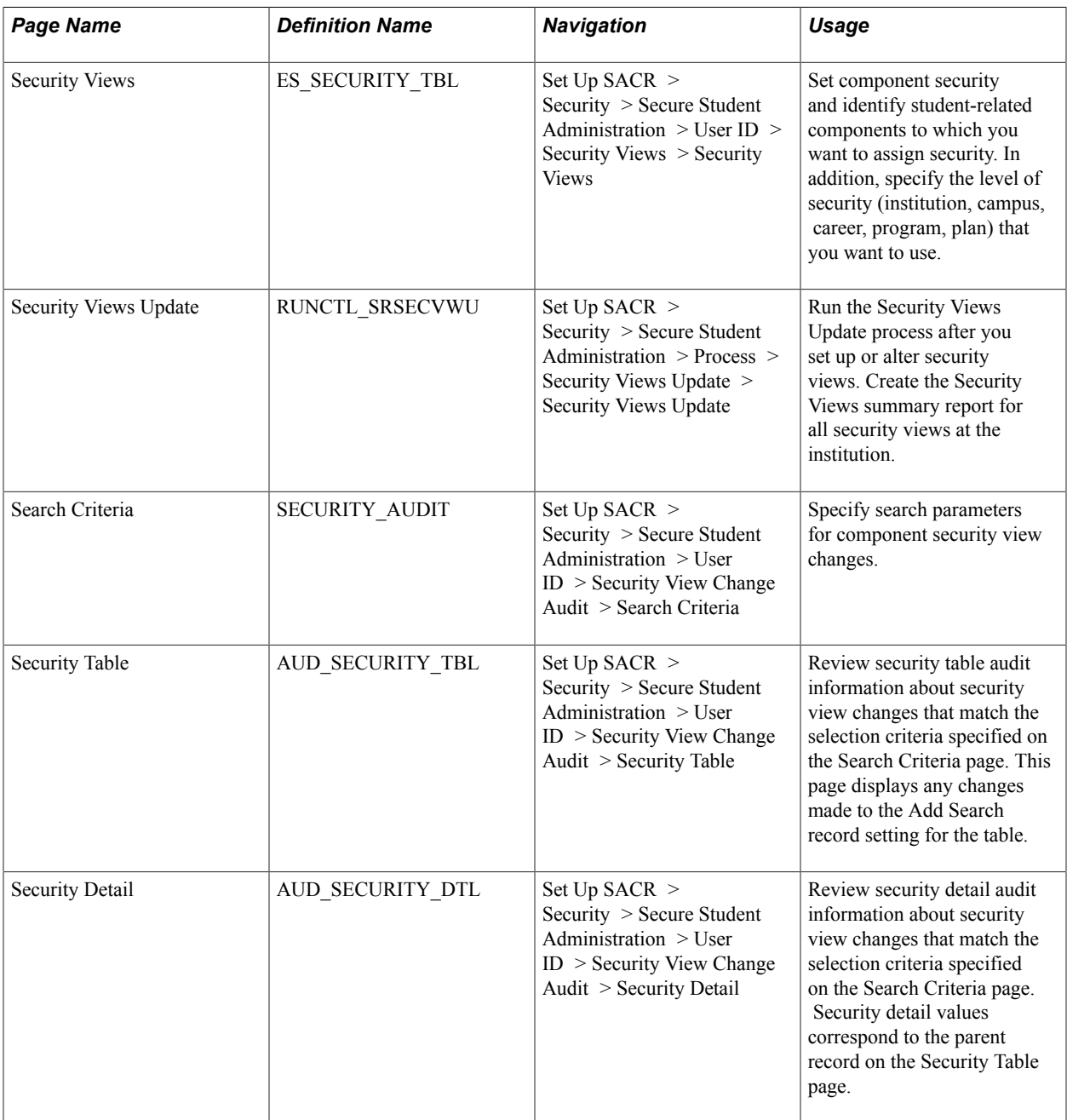

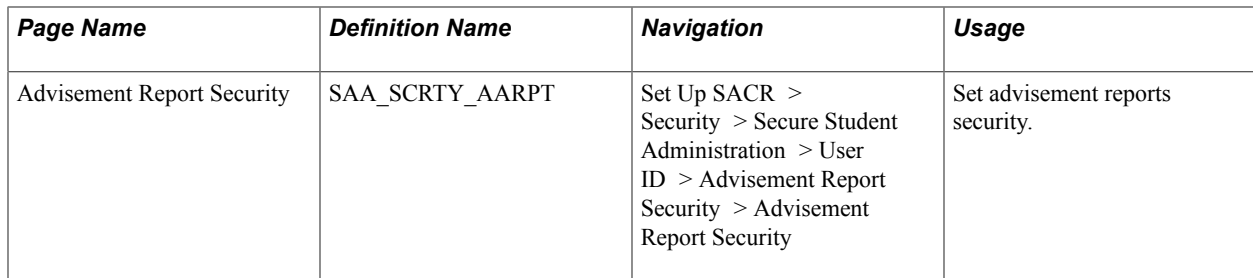

#### **Setting Component Security**

Access the Security Views page (Set Up SACR > Security > Secure Student Administration > User ID > Security Views > Security Views).

When you search for existing values before accessing this page, you can search by *Institution Security View.*

**Note:** Adding components to the Security Views page does not automatically secure them. After you have specified all necessary components and views on the Security Views page, run the Security Views Update process to implement the settings.

#### **Image: Security Views page**

This example illustrates the fields and controls on the Security Views page. You can find definitions for the fields and controls later on this page.

#### **Security Views**

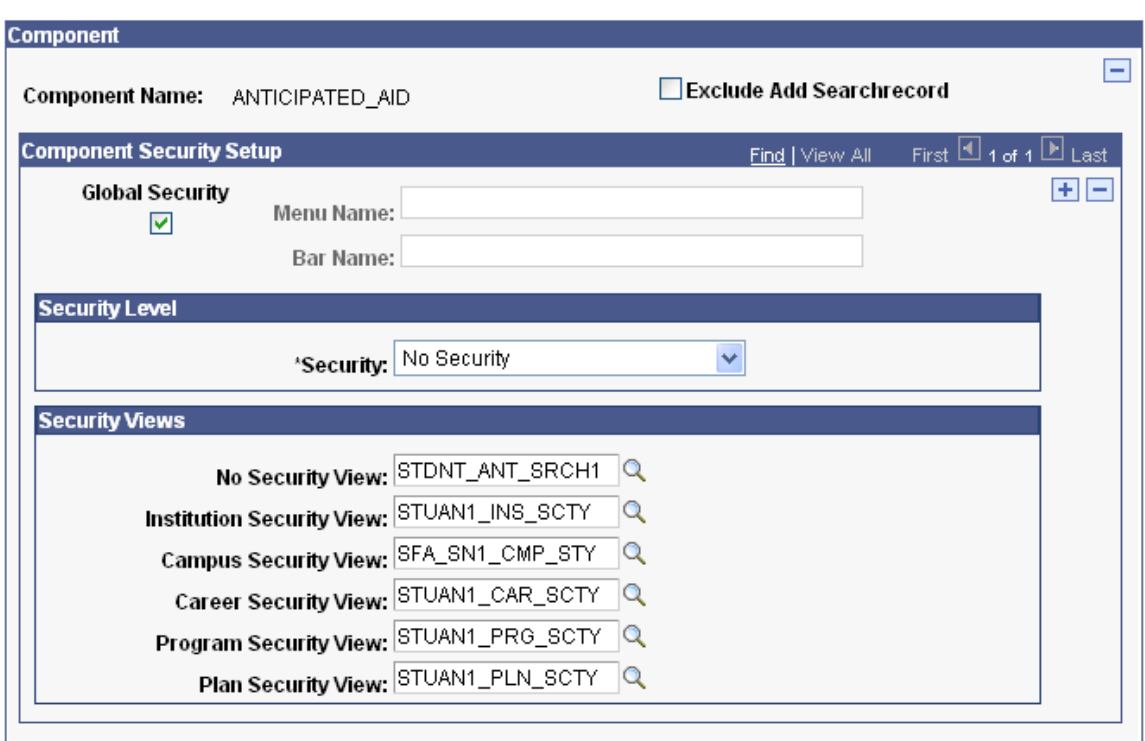

When a user attempts to access one of the components that you specify, the system checks the user's security for the institution, campus, career, program, or plan to verify that the user has permission to access the student data using the component. In some cases, the navigation is also verified.

#### **Component**

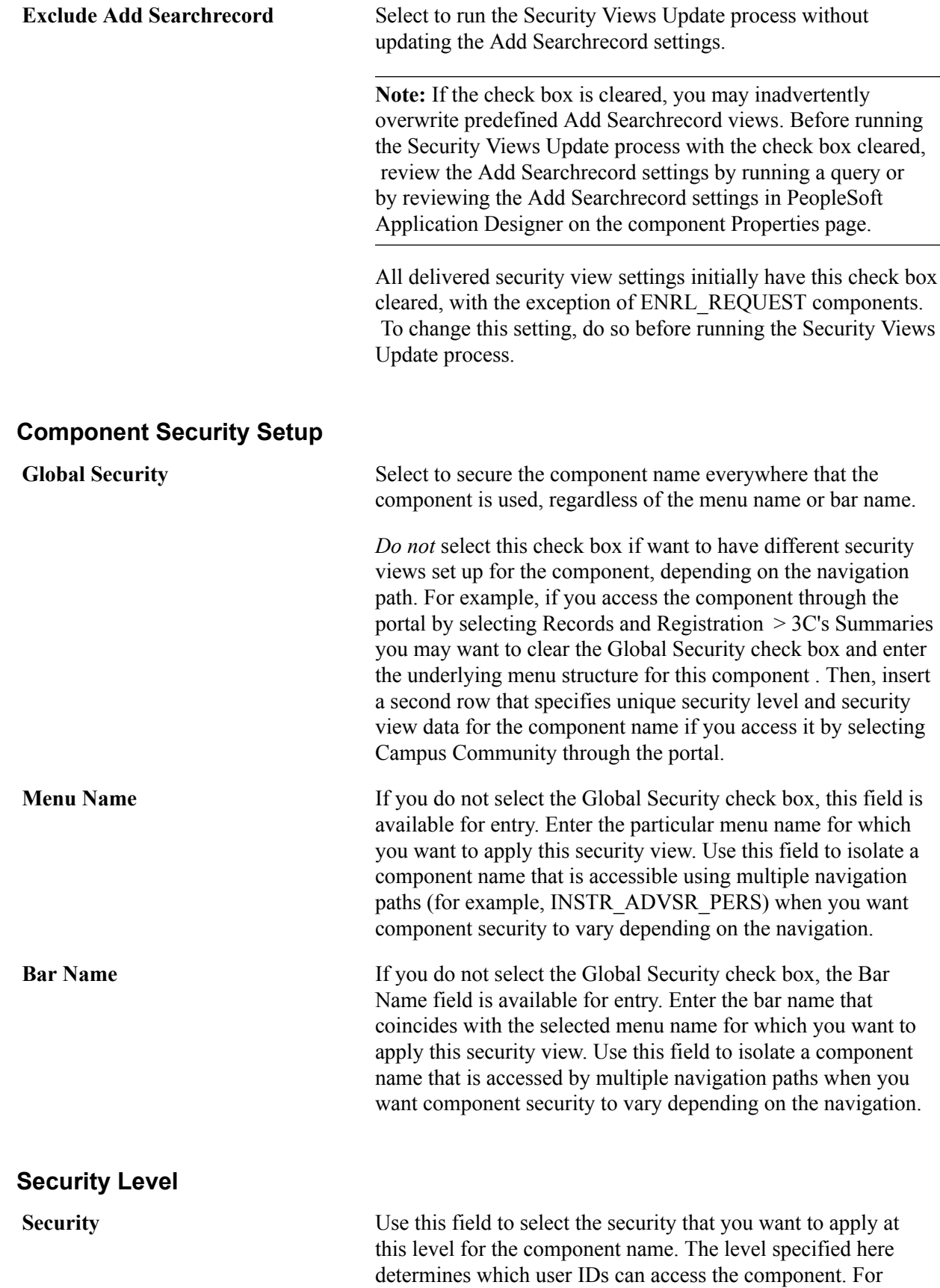

example, if you select *Program Level Security,*in the Security

field, a user who attempts to access the specified component must have security set up on the Academic Program Security page for the same academic program as the student data that is accessed. In addition, if the user has access to careers and plans but has no user ID security set up for access to programs (and, in particular, the program of the accessed student data), then the user is denied access.

Security level options are:

*No Security:* Impose no security on the component name specified. Never delete a delivered component security view entry, even if the institution does not need it. Instead of deleting the security view entry for a particular component, set the Security field to *No Security.*

*Institution Level Security:* Secure the component name at the institution level. This requires that a user attempting to access student data must have access to the student's institution. This user ID access is set up on the Academic Institution Security page.

*Campus Level Security:* Secure the component name at the campus level. This requires that a user attempting to access student data must have access to the student's campus. This user ID access is set up on the Institution/Campus Security page.

**Note:** While campus level security is available for all components; campus level security views are delivered only for the Financial Aid and Enrollment Services delivered components.

*Career Level Security:* Secure the component name at the career level. This requires that a user attempting to access student data must have access to the student's career. This user ID access is set up on the Institution/Career Security page.

*Program Level Security:* Secure the component name at the program level. This requires that a user attempting to access student data must have access to the student's program. This user ID access is set up on the Academic Program Security page.

*Plan Level Security:* Secure the component name at the plan level. This requires that a user attempting to access student data must have access to the student's plan. This user ID access is set up on the Academic Plan Security page.

**Note:** Security Values are delivered with the PeopleSoft system as translate values. These translate values should not be modified in any way. Modification to these values requires significant programming effort.

#### **Security Views**

All of the security view settings delivered with the PeopleSoft system are provided as initial settings that you can alter to fit specific business needs *before* running the Security Views Update process.

The fields for delivered component name security views are populated with the appropriate security view (search record) based on the institution, campus, career, program, plan or no security setting in the Security field. Use of a particular view is determined by the selected security value. You can select any security value, based on your needs, and the corresponding security view is used. All of the security views fields prompt against all security records in the database, including records that you have modified.

You must enter a security view value for the corresponding level specified in the Security field. For example, if you specify *Program Level Security* in the Security field, then you must enter a value in the Program Security View field.

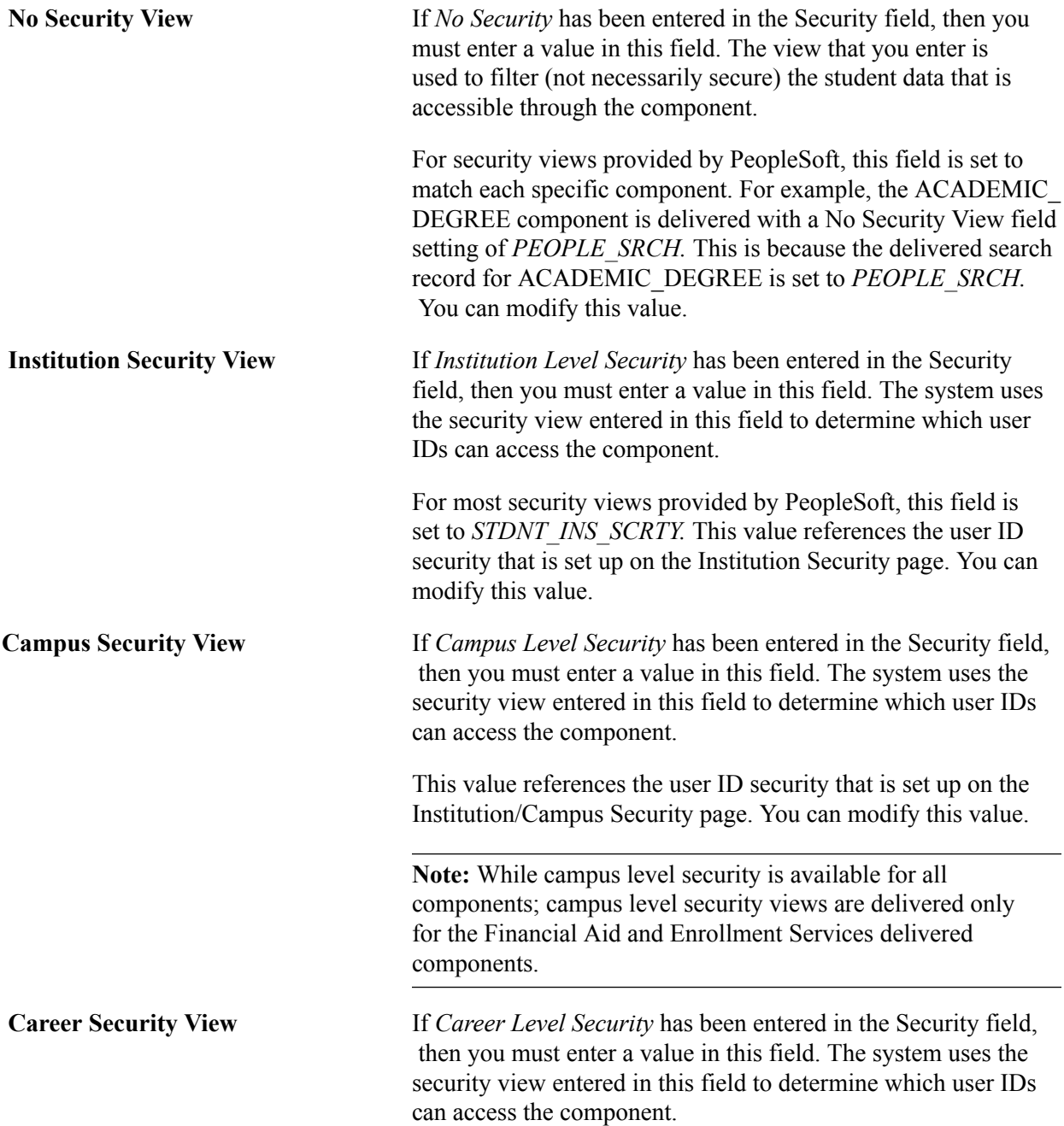
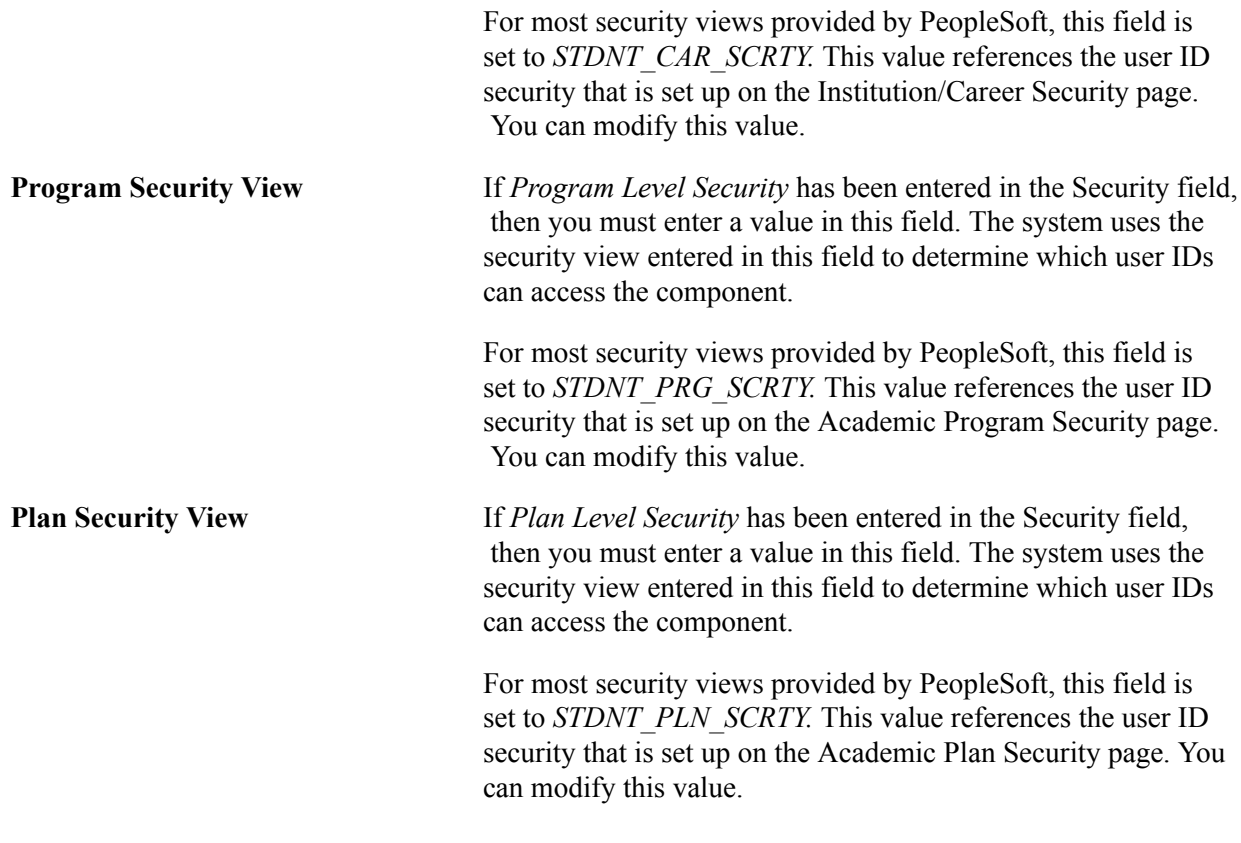

**Note:** Components based on search records other than PEOPLE\_SRCH are delivered with settings different from those described here for Institution Security View, Campus Security View, Career Security View, Program Security View, and Plan Security View.

#### **SQL Statements to Find Component Occurrences**

You can use these Structured Query Language (SQL) select statements to find out the global and specific occurrences of a particular component:

• To identify components that have multiple menu paths, use this SQL Select statement:

SELECT PNLGRPNAME, MENUNAME, BARNAME, ITEMLABEL FROM PSMENUITEM

WHERE PNLGRPNAME = 'COMM\_SUMMARY\_PERS'

• To determine if a search record exists at the menu level, you can use either the PeopleSoft Application Designer Menu Item Properties page, or this SQL Select statement:

```
SELECT PNLGRPNAME, SEARCHRECNAME FROM PSMENUITEM
WHERE PNLGRPNAME = 'ACAD_PLAN'
```
If a search record exists, the search record at the component level has no effect here. Consequently, the page is secured at the menu level using this search record.

• To identify the search record at the component level, you can use either the PeopleSoft Application Designer Component Properties page, or this SQL Select statement:

SELECT PNLGRPNAME, SEARCHRECNAME FROM PSPNLGRPDEFN WHERE PNLGRPNAME = 'ACAD\_PLAN'

If a search record does not exist at the menu level, the search record at the component level is used to access and secure the page.

#### **Running the Security Views Update Process and Report**

Access the Security Views Update page (Set Up SACR > Security > Secure Student Administration > Process > Security Views Update > Security Views Update).

After you assign new security views to Financial Aid or Campus Community components, you must rerun the Security Views Update process to accommodate the new views.

**Important!** The first time all users log on to the system after you run the Security Views Update process, all PeopleTools data pertaining to pages is recached. Consequently, you should run this process at the same time that you run other major maintenance processes, rather than immediately before a heavy traffic period for the institution. Recaching pages slows initial page access for users. In addition, if you erroneously delete or modify security, it is better to discover the error during a system lull than during a peak admission, billing, or registration period.

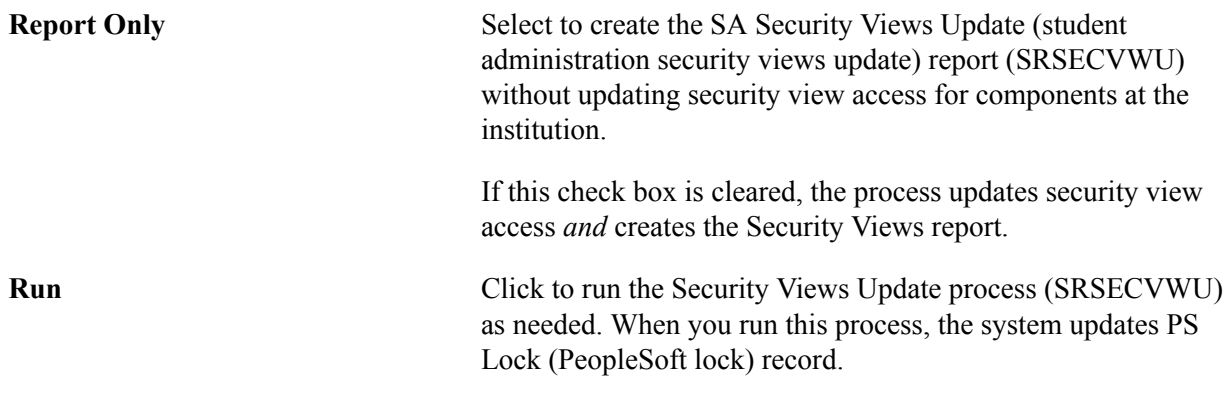

The Security Views Update process allows you to move from menu-specific security view settings to global settings without the risk of creating inaccurate search record data. Specifically, the process:

- Removes the menu component search record override.
- Enables the system to use the component search record that was updated by the SQR.

**Important!** *Do not* run the update process until you are satisfied with all of the security views data, including the security views data delivered by Campus Solutions. Before you run the process, review all of the security views data settings thoroughly—paying close attention to the Exclude Add Searchrecord and Global Security options.

#### **Specifying Search Parameters for Security View Changes**

Access the Search Criteria page (Set Up SACR > Security > Secure Student Administration > User ID > Security View Change Audit > Search Criteria).

**Component** Enter the component object name to be audited for security. This field is required.

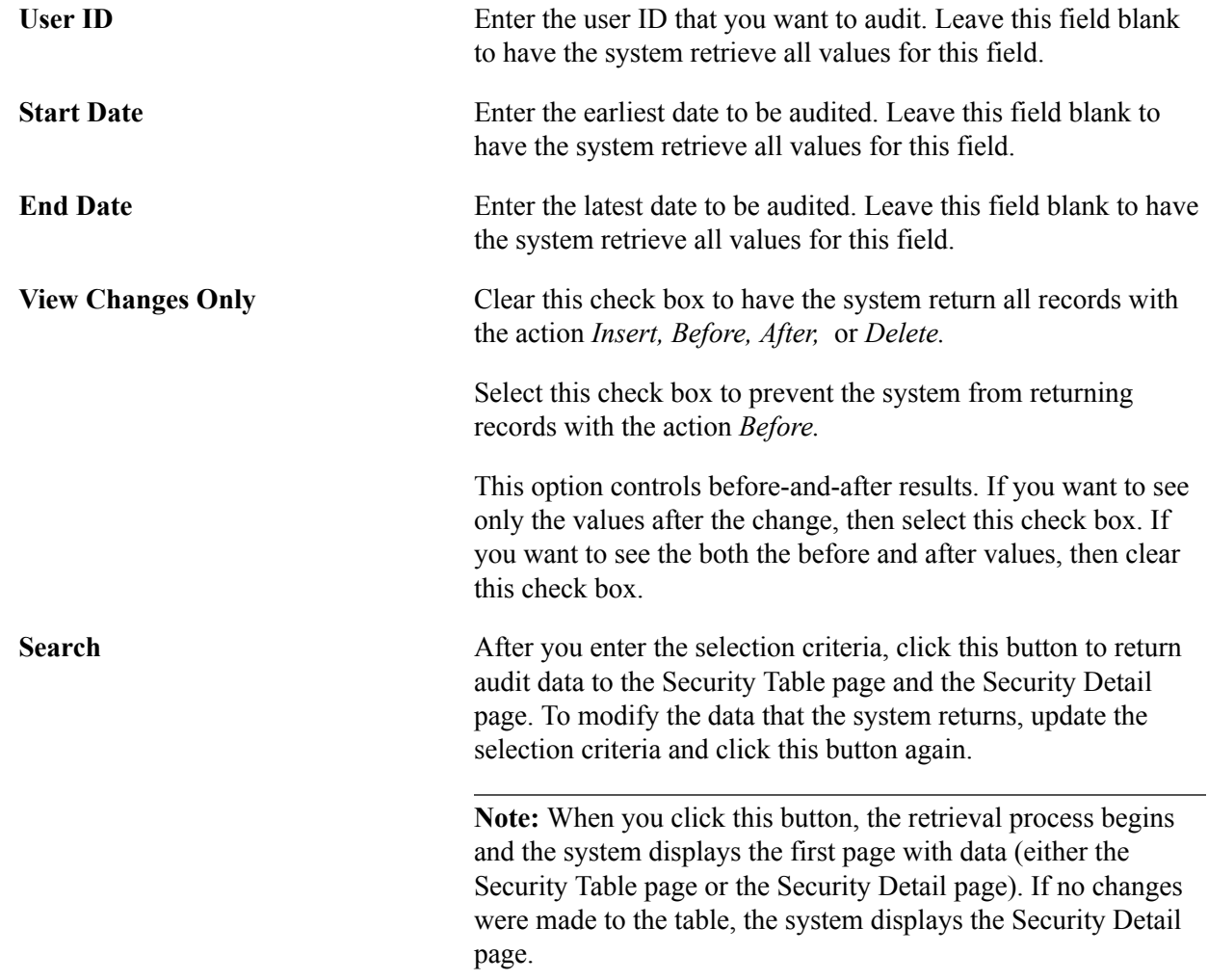

## **Reviewing Security Table Audit Information**

Access the Security Table page (Set Up SACR > Security > Secure Student Administration > User ID > Security View Change Audit > Security Table).

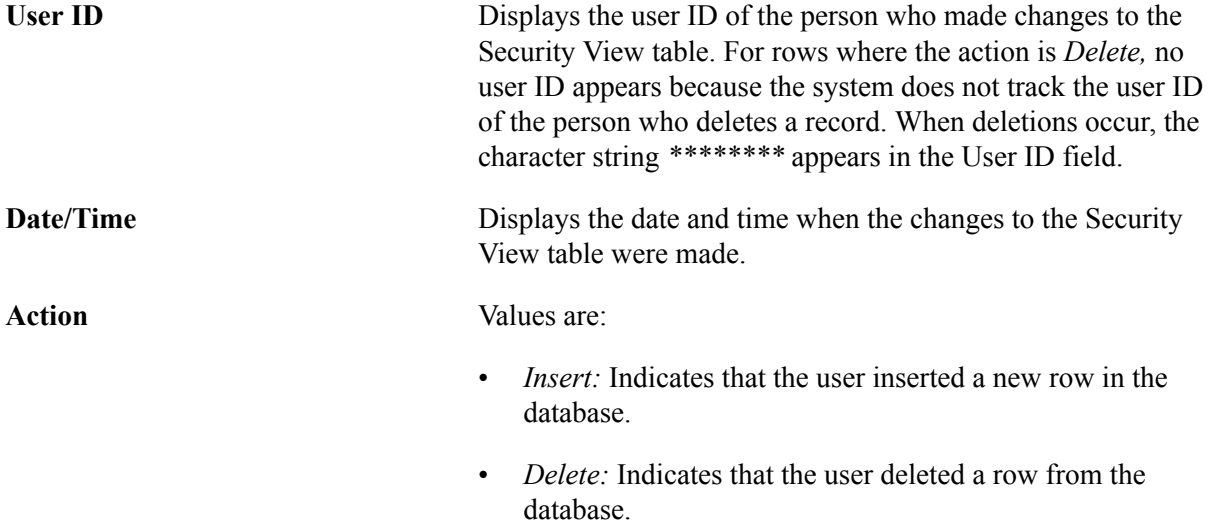

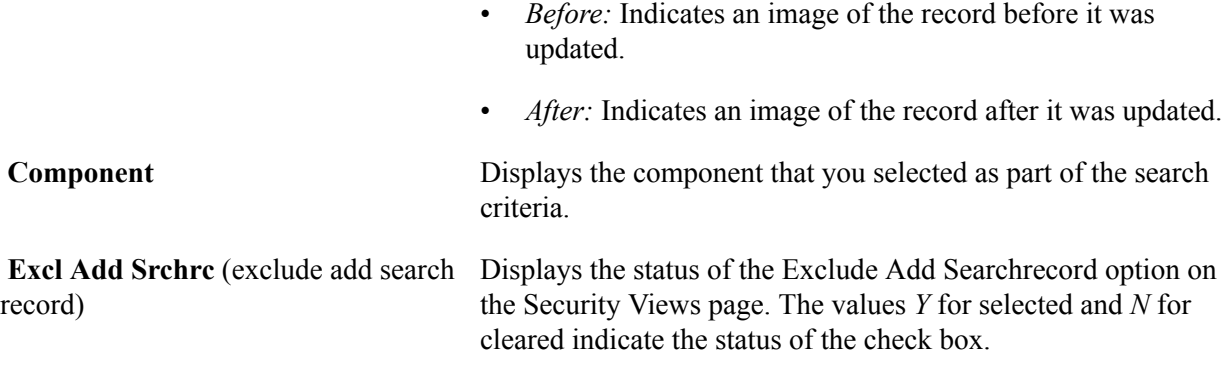

#### **Reviewing Security Detail Audit Information**

Access the Security Detail page (Set Up SACR > Security > Secure Student Administration > User ID > Security View Change Audit > Security Detail).

**Important!** To record the security changes that the Security View Audit functionality audits, the IT team must first install and execute delivered SQL trigger files.

Refer to installation documentation on My Oracle Support.

**Note:** Column order may vary by implementation. All columns may not be visible. Use the horizontal scroll bar on the page to view all available columns.

#### **Component Tab**

Select the Component tab.

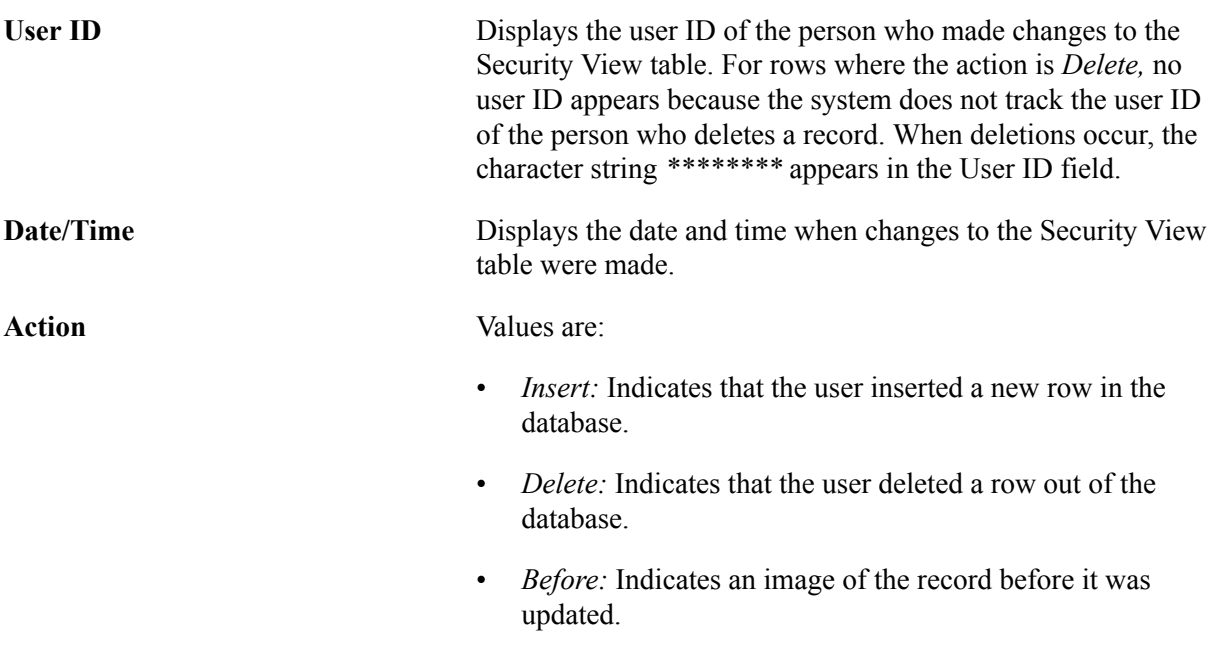

• *After:* Indicates an image of the record after it was updated.

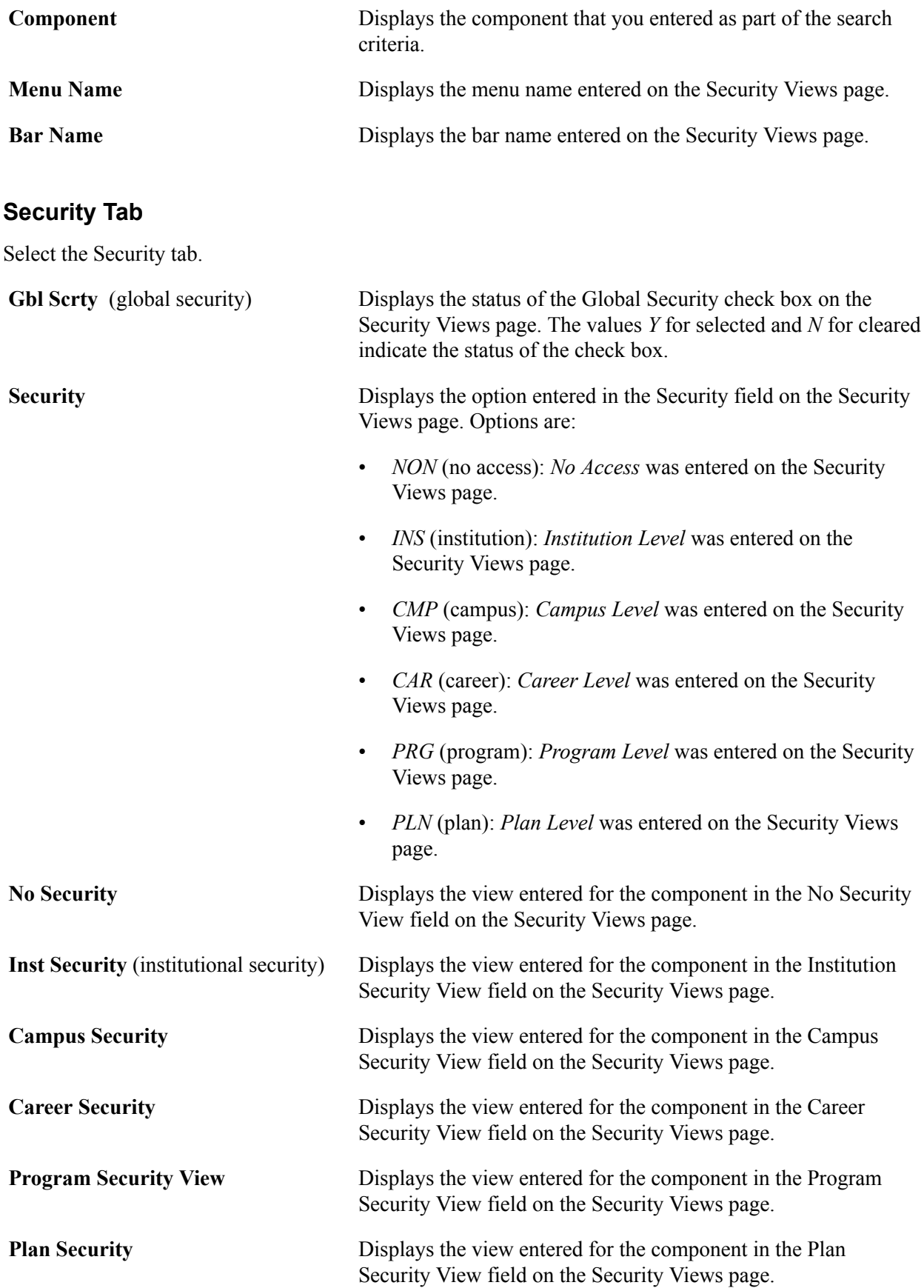

## **Setting Advisement Report Security**

When the administrator uses the Request Advisement Reports page, the Generate Report Requests page, the Print batch Reports page or the Purge Report Results page, the type of advisement reports that can be accessed is specified on this page.

Access the Advisement Report Security page (Set Up SACR > Security > Secure Student Administration > User ID > Advisement Report Security > Advisement Report Security).

Enter a report type for which the combination of user ID and academic institution has access.

## **Securing Academic Structure**

To set up academic structure security, use these components: Academic Institution Security (SCRTY\_TABL\_INST), Institution/Campus (SCC\_STY\_TBL\_CAMPUS), Institution/Career Security (SCRTY\_TBL\_CAREER), Academic Program Security (SCRTY\_TABL\_PROG), and Academic Plan Security (SCRTY\_TBL\_PLAN).

Securing the academic structure involves setting up security for academic institutions, academic institution and academic career combinations, academic institution and campus combinations, academic programs, and academic plans. It is important to set up security for academic institutions individually and jointly with campuses and academic careers because not all pages are keyed by both academic institution and campus/academic career, and not all campuses and careers are available for every institution.

This section provides an overview of academic structure security and discusses how to:

- Set security for academic institutions.
- Set security for institution and campus combinations.
- Set security for institution and career combinations.
- Set security for academic programs.
- Set security for academic plans.

See *PeopleTools: Security Administration*

**Related Links** [Understanding Academic Structure](#page-230-0) [Defining Academic Programs](#page-352-0)

#### **Understanding Academic Structure Security**

You secure the academic structure by user ID. Give each user ID access to the academic institutions, campuses, academic careers, academic programs, and academic plans that the user needs to work with in the system.

You complete these steps to assign academic structure security to a user:

1. Define high-level institution security on the Academic Institution Security page.

- 2. Define campus security by institution on the Institution/Campus Security page.
- 3. Define career security by institution on the Institution/Career Security page.
- 4. Define academic program security on the Academic Program Security page.
- 5. Define academic plan security on the Academic Plan Security page.

#### **Pages Used to Secure Academic Structure**

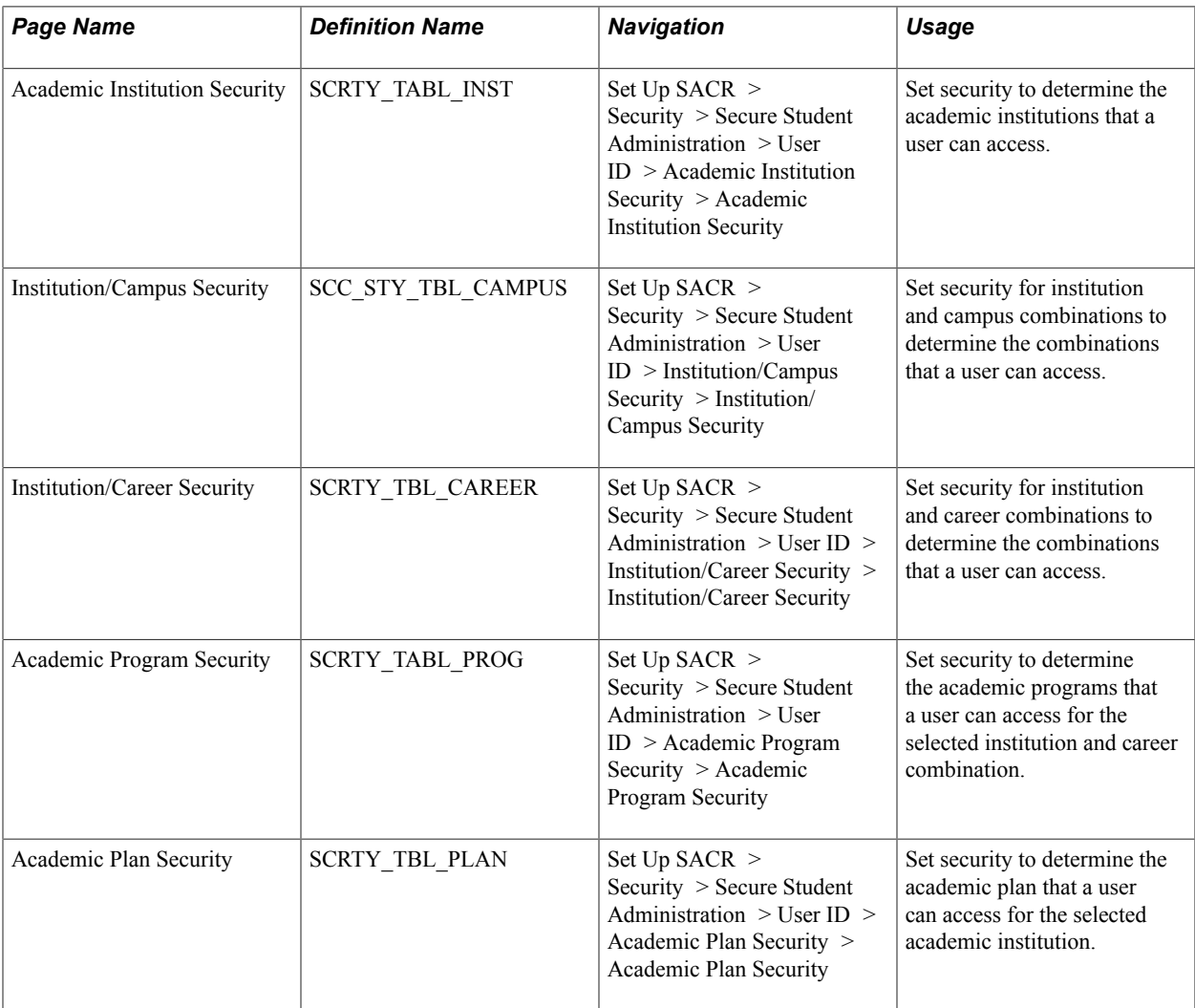

#### **Setting Security for Academic Institutions**

Access the Academic Institution Security page (Set Up SACR > Security > Secure Student Administration > User ID > Academic Institution Security > Academic Institution Security).

**Academic Institution** Enter an academic institution to grant the user ID access. You must list all academic institutions that the user ID can access.

## **Setting Security for Institution and Campus Combinations**

Access the Institution/Campus Security page (Set Up SACR > Security > Secure Student Administration > User ID > Institution/Campus Security > Institution/Campus Security).

#### **Image: Institution/Campus Security page**

This example illustrates the fields and controls on the Institution/Campus Security page. You can find definitions for the fields and controls later on this page.

## **Institution/Campus Security**

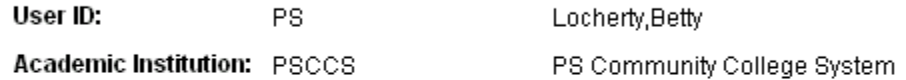

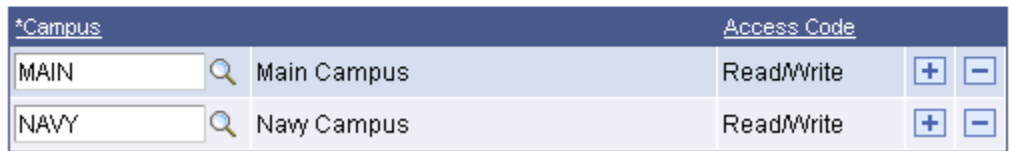

**Campus** Enter a campus to assign to the user ID for the selected academic institution. List all the campuses that the user ID can access for the selected academic institution.

> If a user ID is associated with more than one academic institution, enter campus information separately for each institution.

**Note:** This setup is used only in the Security Views Update process. No other functionality (security) is associated with this setup.

#### **Setting Security for Institution and Career Combinations**

Access the Institution/Career Security page ((Set Up SACR > Security > Secure Student Administration > User ID > Institution/Career Security > Institution/Career Security).

**Academic Career** Enter an academic career to assign to the user ID for the selected academic institution. List all of the academic careers that the user ID can access for the selected academic institution.

> If a user ID is associated with more than one academic institution, enter career information separately for each institution.

#### **Setting Security for Academic Programs**

Access the Academic Program Security page (Set Up SACR > Security > Secure Student Administration > User ID > Academic Program Security > Academic Program Security).

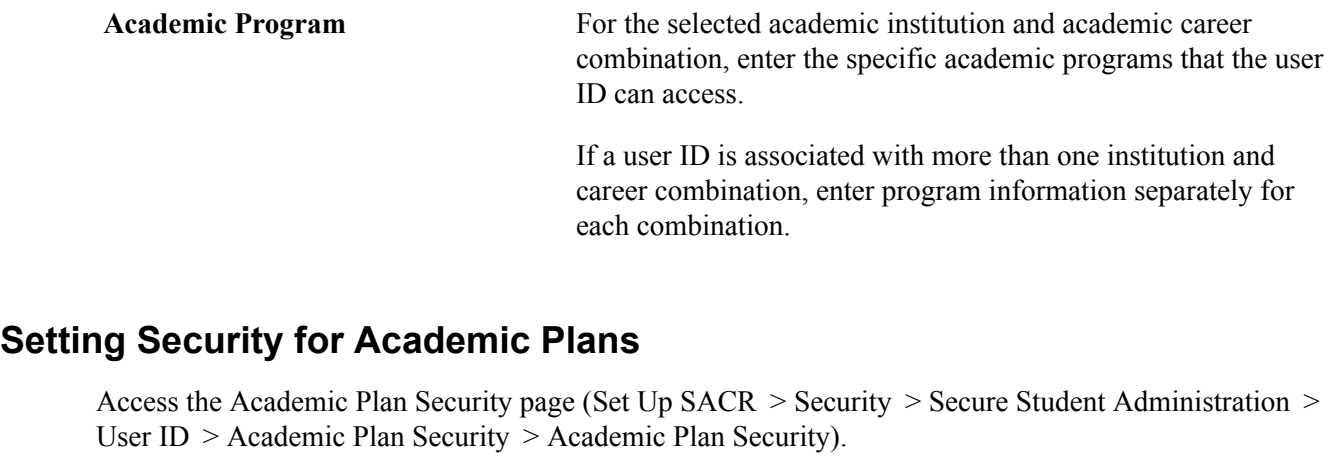

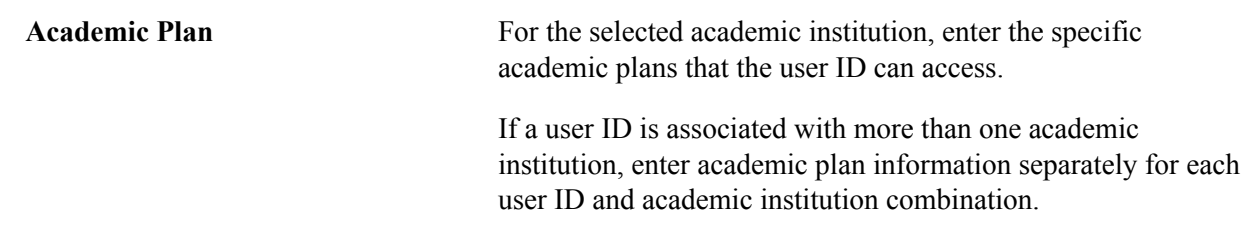

## **Securing Academic Organizations**

To set up academic organization security, use the Update Security - Acad Orgs component (RUN\_SA505) and the Academic Org Security component (SCRTY\_TABL\_ACAD).

This section provides overviews of academic organization security trees, security versus organizational structures, and creation of new security trees and discusses how to:

- Update the security tree.
- Granting and restricting access in the security tree.

#### **Understanding Academic Organization Security Trees**

Online security is a critical issue in any organization. Because most data in Campus Solutions is confidential, you must specifically designate the data that users can see. To do that, you use an academic organization security tree, which is a security structure that graphically represents the hierarchies of organizational units in an institution. With the security tree, you can view and update the reporting relationships among units and grant and deny user access to data. You can also track changes over time by creating new trees with different effective dates. To set up data security, you create security trees that are based on hierarchies of organizational entities. Using PeopleSoft Tree Manager, you can build a new security tree showing organizational entities such as universities, institutions, and academic departments.

The primary advantage of using a hierarchy for academic organization security is that you do not have to define access rules for every organizational entity. Consequently, updating security access is faster than it would be if you had to update user access for each entity. And with a hierarchy, you can more easily deny access to a particular entity.

Each academic organization that you add to the academic organization security tree has a unique identifier —the academic organization code—which you create on the Academic Organization Table page.

After you create the academic organization security tree, you run the Update Security-Acad Orgs process that links the effective date of the tree structure with the Academic Organization Security table, in which you grant user access to academic organizations. This ensures that the security rules use the tree with up-to-date academic organization hierarchies. You then run the Tree Auditor process to crosscheck the Academic Organization table and the security tree to ensure that the academic organization data matches.

Use the Academic Organization Security table to grant or restrict user access to academic organizations. When you grant users access to an academic organization, you automatically grant them access to data in any academic organization that reports—directly or indirectly—to that academic organization, unless you selectively restrict access to a specific organization.

When you use the security structure that is delivered with Campus Solutions, you grant and deny user access to academic organization data using the same user IDs and roles that the system administrator creates.

See *PeopleTools: Tree Manager*

See *PeopleTools: Security Administration* "User Profiles"

#### **Related Links**

[Understanding Academic Structure](#page-230-0)

#### **Understanding Security Versus Organizational Structures**

Though you use the organizational structure as the foundation for the data security structure, the two structures are not—and should not be—the same. The primary difference between the organizational structure and the data security structure is that you continue to maintain inactive academic organizations in the security structure. You must do this so that users can retrieve historical data associated with the inactive academic organizations.

Unlike an organization chart, a security tree has these characteristics:

• One security tree can be in effect at a time.

Historical security is irrelevant to user access.

• Inactive academic organizations always appear in security trees.

Otherwise, data in defunct academic organizations would be inaccessible.

To use trees for reporting purposes to accurately reflect an academic organization chart at a particular point in time, do not use the academic organization security tree. Instead, create a separate academic organization tree. As the organization changes, you can create new effective-dated versions of the academic organization tree. Then, you can easily create queries that extract data from hierarchies, which accurately reflect the academic organization structure at a fixed point in time.

In the steps described for creating an academic organization security tree, it is assumed that you have a hierarchy using academic organizations from the Academic Organization table to grant and deny access to user IDs. This is the structure delivered with Campus Solutions, and it works well if you use the academic organization structure as the basis for the security structure—that is, users should view only specific portions of data, in certain organizational chunks, and the organizational entities are hierarchical.

**Note:** Base the security structure on *current* security needs. For example, you might have only a few users using Campus Solutions for the first six months of implementation. Consequently, you would not need to set up complex security hierarchies at that point. With a simple security hierarchy, you achieve enhanced system performance. When security needs change—for example, when more users begin using the system —you can easily adapt the security structure.

#### **Understanding the Security Tree Creation Process**

PeopleSoft Tree Manager offers a powerful visual means to build a security hierarchy for all organizational entities. A tree hierarchy is a quick, graphical method of granting and restricting user access to data in Campus Solutions. You do not have to perform regular audits to prevent circular or conflicting relationships among units, as you do with code-based security. The security hierarchy prevents such relationships from occurring in the first place.

You retain the logical groupings of the hierarchy, such as institutions and academic departments, by representing them as *levels* in the academic organization security tree. The groupings represent a security hierarchy, but they do not have to match the organizational chart.

You use levels and academic organizations to create a hierarchy of security access. For example, users who can access information for *UNIV* (university) can access information for all academic organizations in the institution. On the other hand, users who are granted access to information in *ENGR* (engineering) can access information for only the School of Engineering.

From within PeopleSoft Tree Manager, you can view and update existing academic organization data, and you can create new academic organizations. Double-click an academic organization to open the Academic Organization Table page, which contains data for that particular academic organization.

You organize a tree by adding or moving limbs. Whenever you must change the security hierarchy for academic organizations, make a new effective-dated copy of the tree and move limbs to other locations. This practice makes the maintenance of organizational security easier and more accurate. When you add an academic organization to the tree, PeopleSoft Tree Manager links to the Academic Organization table, where you review specific information on the academic organization.

#### **Creating a New Tree**

You complete these steps to create a new security tree:

1. Define the tree structure.

Identify the page definitions, record definitions, and fields for the underlying database tables where tree data is stored.

- 2. Define the tree for ACAD ORGANIZATION on the Tree Definition page.
- 3. (Optional) Specify organizational levels.
- 4. Define security for academic organizations on the Academic Org Security page.

See product documentation for PeopleTools: PeopleSoft Tree Manager

#### **Related Links**

[Defining Academic Organizations](#page-283-0)

## **Pages Used to Secure Academic Organizations**

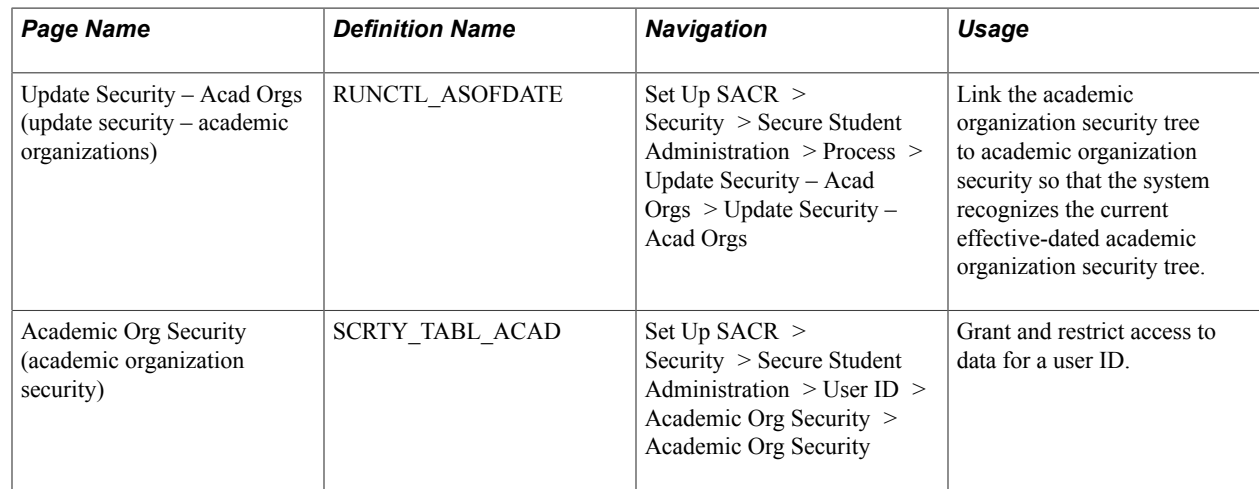

### **Updating Security Trees**

Access the Update Security – Acad Orgs page (Set Up SACR > Security > Secure Student Administration > Process > Update Security – Acad Orgs > Update Security – Acad Orgs).

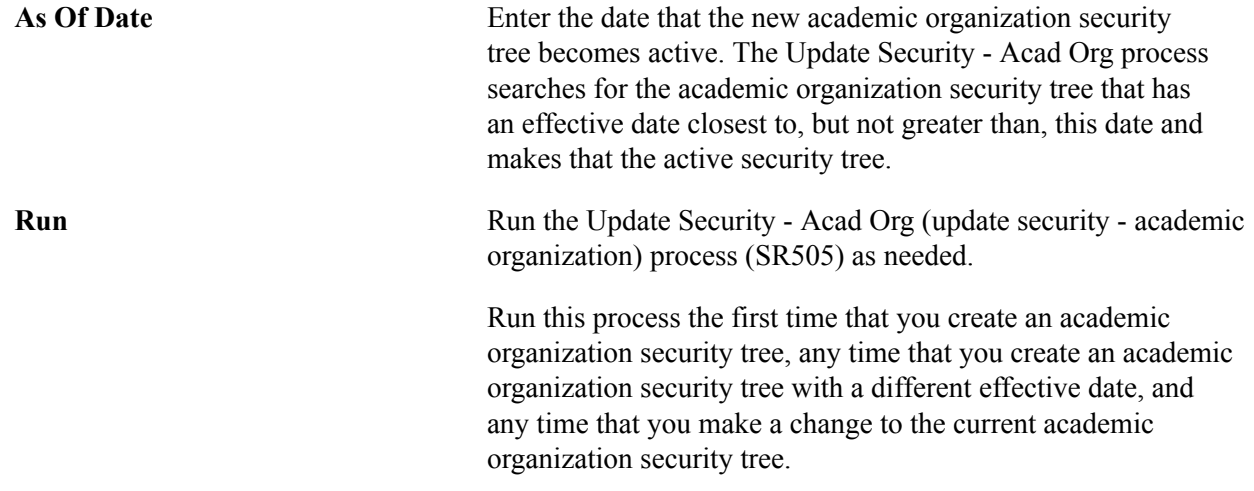

**Important!** Because only one academic organization security tree can be in effect at any particular point in time, be sure to run this process only on the date that the new tree takes effect—not before. For example, if the new security tree has an effective date of January 1, 2005, you should run this process on January 1, 2005. The system uses whatever tree has an effective date closest to, but not greater than, the date you enter in the As Of Date field.

#### **Granting and Restricting Access in Security Trees**

Access the Academic Org Security page (Set Up SACR > Security > Secure Student Administration > User ID > Academic Org Security > Academic Org Security).

#### **Image: Academic Org Security page**

This example illustrates the fields and controls on the Academic Org Security page. You can find definitions for the fields and controls later on this page.

## **Academic Org Security**

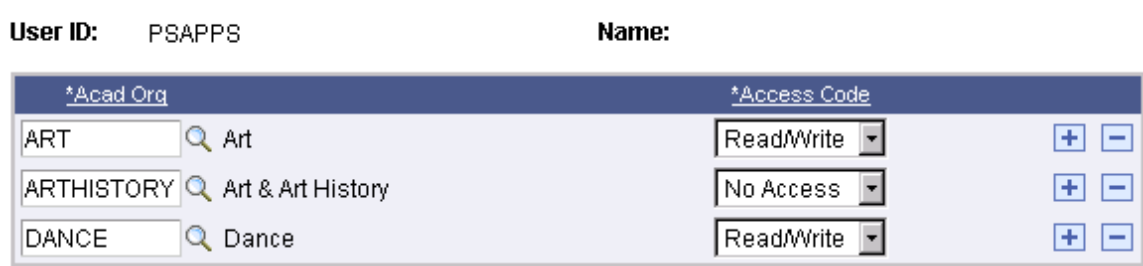

Enter the highest academic organization in the hierarchy that the user ID should be able to access. Insert rows to add academic organizations or to restrict access to a particular academic organization lower in the hierarchy.

Academic organization security is based on the hierarchy in the academic organization security tree. The academic organization that you identify here must be a node on the academic organization security tree. Granting access to one node of the academic organization tree also provides access to all child nodes for that organization. To restrict access to a child node, select the academic organization that you want to secure and set the access code to *No Access.*

#### **Example 1**

This security setup grants the user ID access to all academic organizations under the Biology and the Chemistry nodes in the security tree:

#### **Image: Permission for specific academic organizations (SCRTY\_TABL\_ACAD)**

This example illustrates the fields and controls on the Permission for specific academic organizations (SCRTY\_TABL\_ACAD). You can find definitions for the fields and controls later on this page.

## **Academic Org Security**

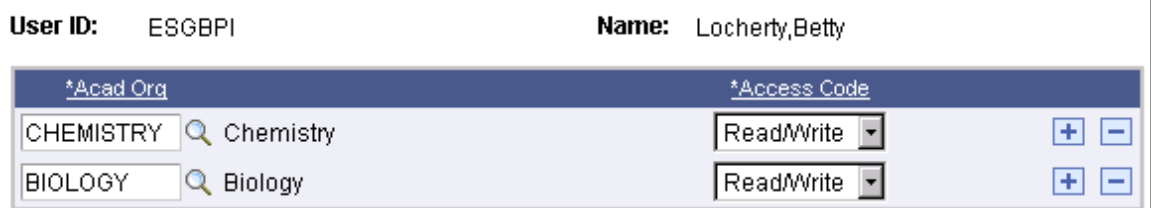

#### **Example 2**

This security setup grants this user ID access to all academic organizations under the PeopleSoft University node *except* any that fall under the School of Medicine or Law School node:

#### **Image: Permission with restrictions for academic organizations (SCRTY\_TABL\_ACAD)**

This example illustrates the fields and controls on the Permission with restrictions for academic organizations (SCRTY\_TABL\_ACAD). You can find definitions for the fields and controls later on this page.

## **Academic Org Security**

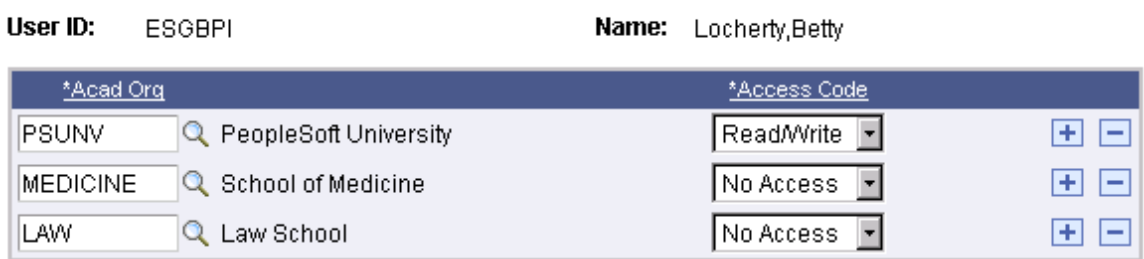

The School of Medicine and Law School are excluded because the access code is set to *No Access.*

# **Securing Campus Community**

## **Setting Up 3C Group Security**

To set up 3C group security, use the 3C Group Security component (OPR\_GRP\_3C\_TABLE).

You can select which 3C groups user IDs can view, update and delete. The Campus Community 3C engine also uses the security that you set up here. Associating a user ID with specific 3C groups allows the user access to specific communication categories, checklist codes, and comment categories. The 3C Deletion process cannot process the user's request to delete 3C items if the Deletion Indicator for the relevant 3C group has not been selected for the user ID.

This section lists a prerequisite and discusses how to grant 3C group security.

#### **Prerequisite**

Before you set up 3C group security, set up 3C groups and complete the security setup for your institution.

#### **Related Links**

"Defining 3C Groups" (PeopleSoft Campus Solutions 9.2: Campus Community) [Securing Access to Student Data](#page-418-0)

#### **Page Used to Set Up 3C Group Security**

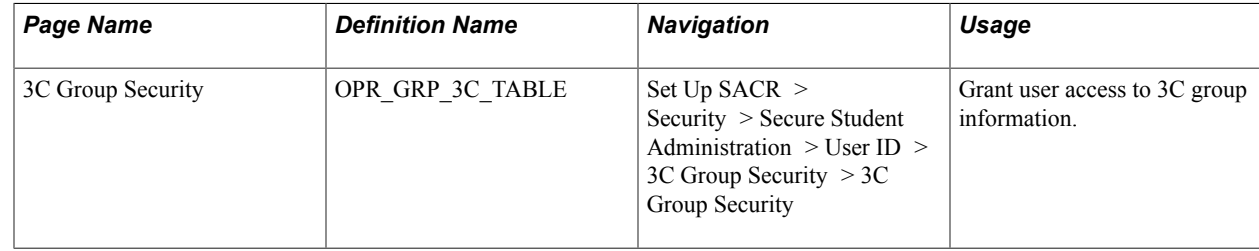

## **Granting 3C Group Security**

Access the 3C Group Security page (Set Up SACR > Security > Secure Student Administration > User ID > 3C Group Security > 3C Group Security).

#### **Image: 3C Group Security page**

This example illustrates the fields and controls on the 3C Group Security page. You can find definitions for the fields and controls later on this page.

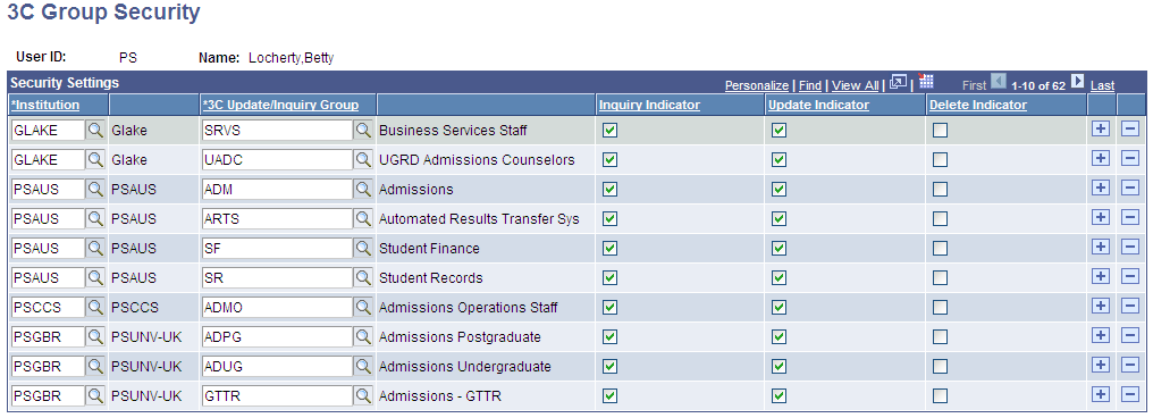

#### **Security Settings**

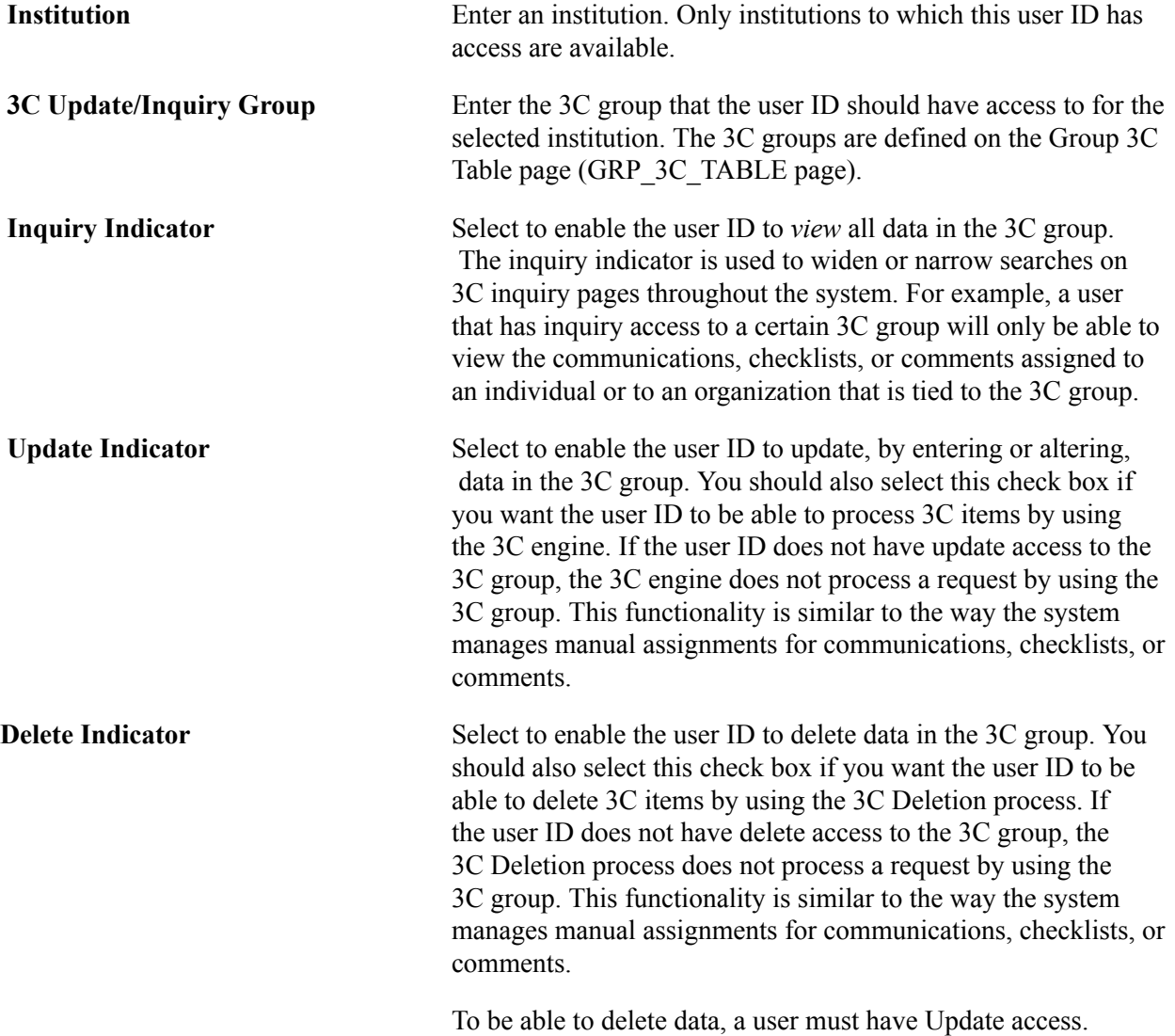

448 Copyright © 1988, 2020, Oracle and/or its affiliates.

If a user is a member of more than one 3C group and at least one of the groups is enabled for 3C Deletion, then the user is also enabled.

**Note:** 3C Deletion Policy Manager does not consider 3C group security.

## **Setting Up Service Indicator Security**

To set up service indicator security, use the Service Indicator Security component (SCRTY\_TABL\_SRVC) and the Service Indicator Display (SCC\_SI\_DISP\_ROLE) component..

This section lists a prerequisite and discusses how to:

- Grant placement and release access to service indicators.
- Restrict display of service indicators.

**Note:** Service Indicator Security is not applied to Self-Service Student Center pages.

#### **Prerequisite**

Before you set up service indicator security, set up service indicators in the Service Indicator table.

#### **Related Links**

"Setting Up Service Impacts" (PeopleSoft Campus Solutions 9.2: Campus Community) "Setting Up Service Indicator Codes and Reasons" (PeopleSoft Campus Solutions 9.2: Campus Community)

## **Pages Used to Set Up Service Indicator Security**

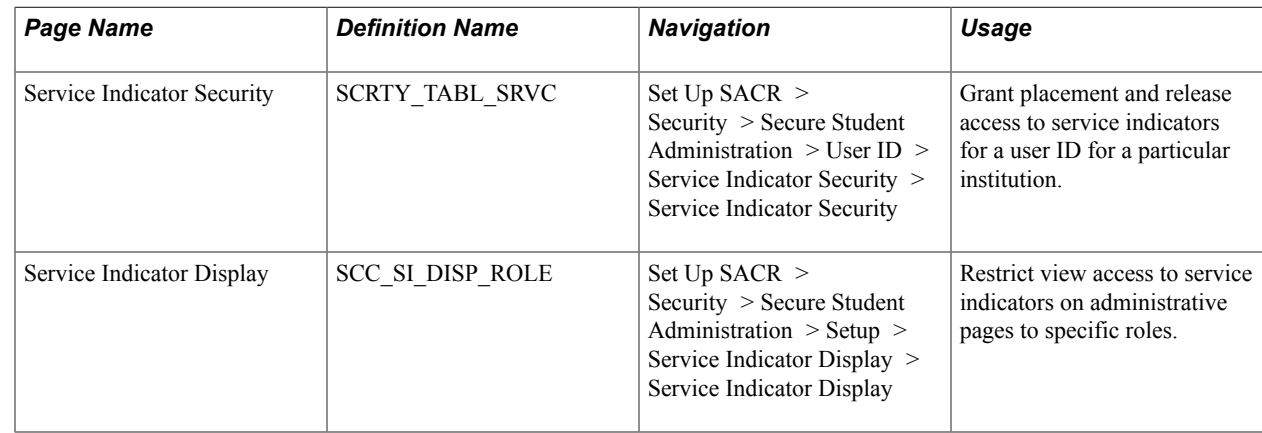

## **Granting Placement and Release Access to Service Indicators**

Access the Service Indicator Security page (Set Up SACR > Security > Secure Student Administration > User ID > Service Indicator Security > Service Indicator Security).

#### **Image: Service Indicator Security page**

This example illustrates the fields and controls on the Service Indicator Security page. You can find definitions for the fields and controls later on this page.

#### **Service Indicator Security**

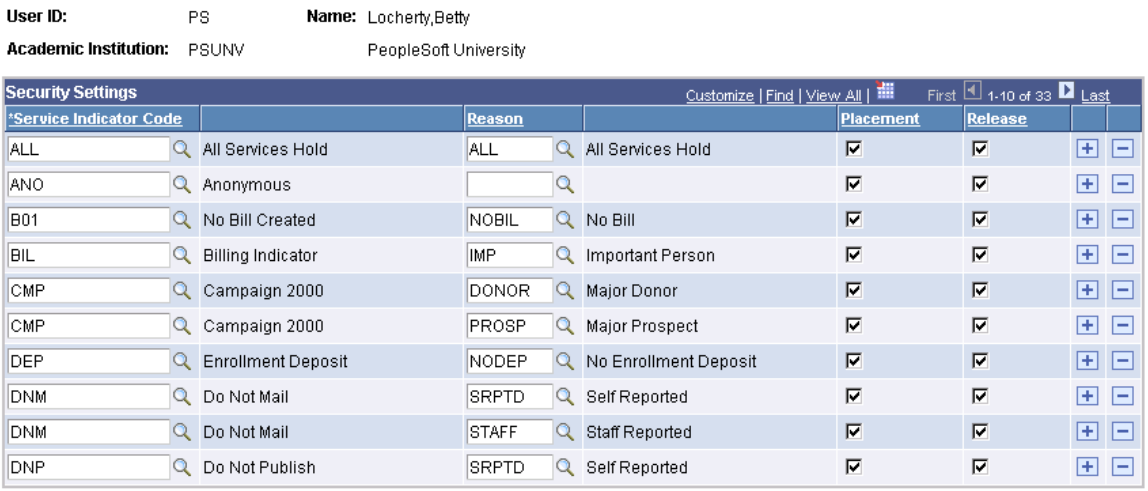

#### **Security Settings**

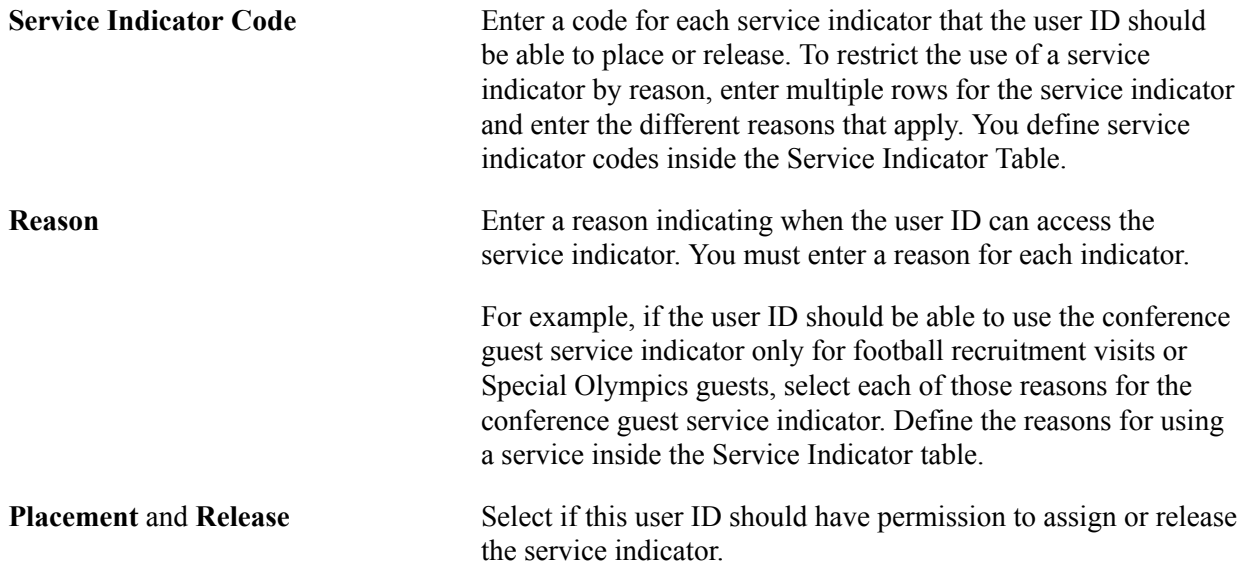

## **Restricting Display of Service Indicators**

Access the Service Indicator Display page ((Set Up SACR > Security > Secure Student Administration > Setup > Service Indicator Display > Service Indicator Display).

#### **Image: Service Indicator Display page**

This example illustrates the fields and controls on the Service Indicator Display page. You can find definitions for the fields and controls later on this page.

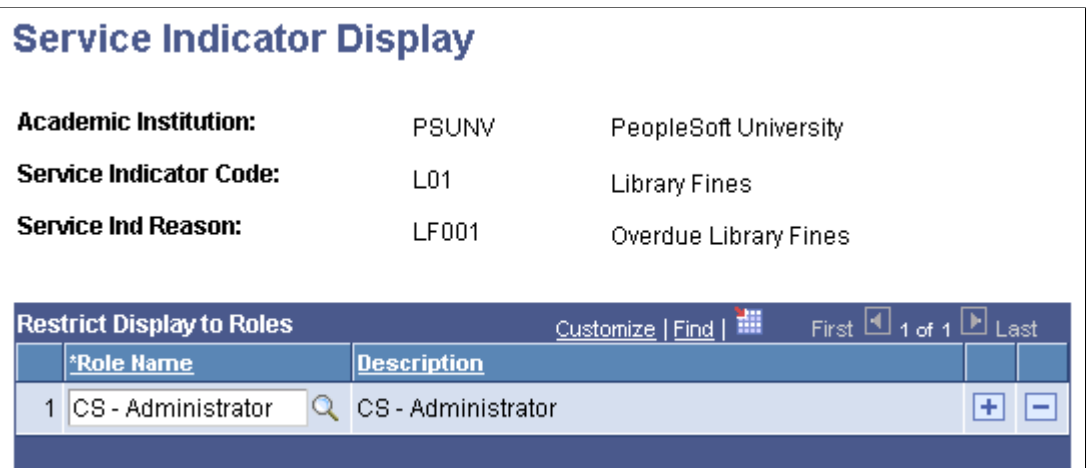

#### **Restrict Display to Roles**

To restrict the display of a service indicator's data to specific roles, enter the one or more roles for whom the data should appear. The system displays the data only for the roles that you specify, and does not display it for any role not listed.

If you do not want to restrict the display, ensure that no role is listed. When no role is listed on the Service Indicator Display page, the service indicator data is unrestricted and the system displays it for all roles.

Service indicator data includes the service indicator icon on pages for IDs to which the indicator is assigned, and the service indicator information on the Service Indicator Summary page and the General Info tab of the Student Services Center component.

**Note:** A user's placement or release security takes precedence over restricted display. If the display of a service indicator is restricted, but the user has place or release access for that service indicator, then the service indicator data will appear for that user whether or not the user has any of the restricted display roles.

## **Setting Up Data Privacy**

Campus Solutions delivers fields that have been determined as personally identifiable, sensitive, or both, along with the component or page references that indicate where each field appears in the system.

If your institution has other fields that contain data you consider to be personally identifiable or sensitive, then:

- 1. Add these fields using the Maintain Data Privacy Settings page.
- 2. Run the Update References process to update the component and page references for the new fields you added. You can also run this process to generate query references to indicate when a personally identifiable or sensitive field is referenced in a query.

See *PeopleSoft Enterprise Components*, Data Privacy Framework.

## **Replacing User Security**

To copy or assign Campus Solutions user security, use the User Security Replacement component (SCRTY\_OPRID\_REPLAC) or the Mass User Security Replacement component (SCC\_MASS\_SCRTY\_UPD).

Copying a security setup is the same as going to each appropriate menu and entering data for each security object to assign security for a specific user. Replacement security automates the process for you by enabling you to copy a security profile either to another individual user or to several users in mass.

This section discusses how to:

- Replace user security for an individual.
- Replace user security for multiple individuals.

**Note:** User security replacement described here applies only to Campus Solutions user security. It does not apply to PeopleTools security.

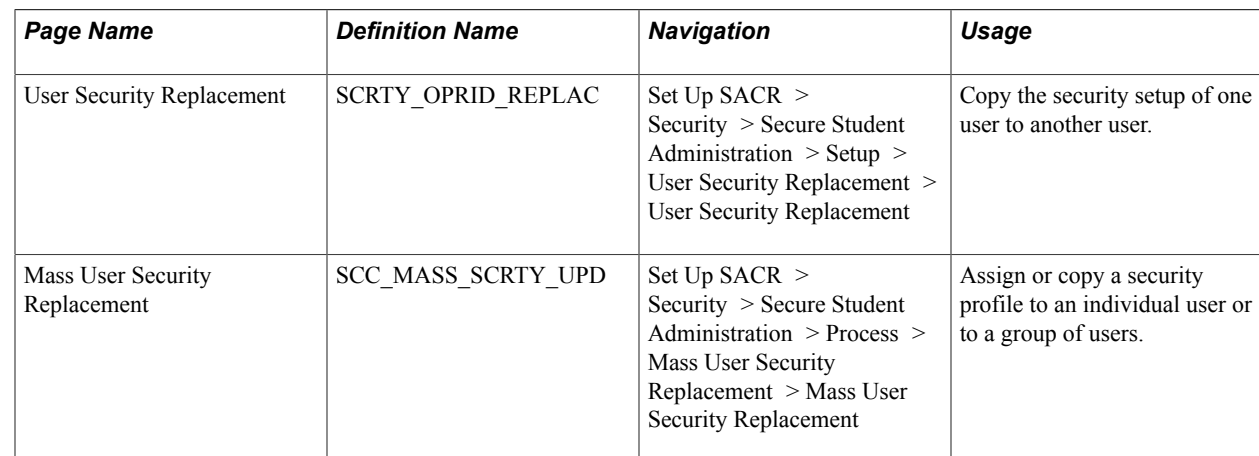

#### **Pages Used to Replace User Security**

#### **Replacing User Security for an Individual**

Access the User Security Replacement page (Set Up SACR > Security > Secure Student Administration > Setup > User Security Replacement > User Security Replacement).

#### **Replacement User**

**Default Replacement User** To replace or create all of a user ID's security objects with the same security objects assigned to another user ID, specify the user ID whose security objects you want to copy in this field. When you exit the field, the system automatically copies each security object from the replacement user ID.

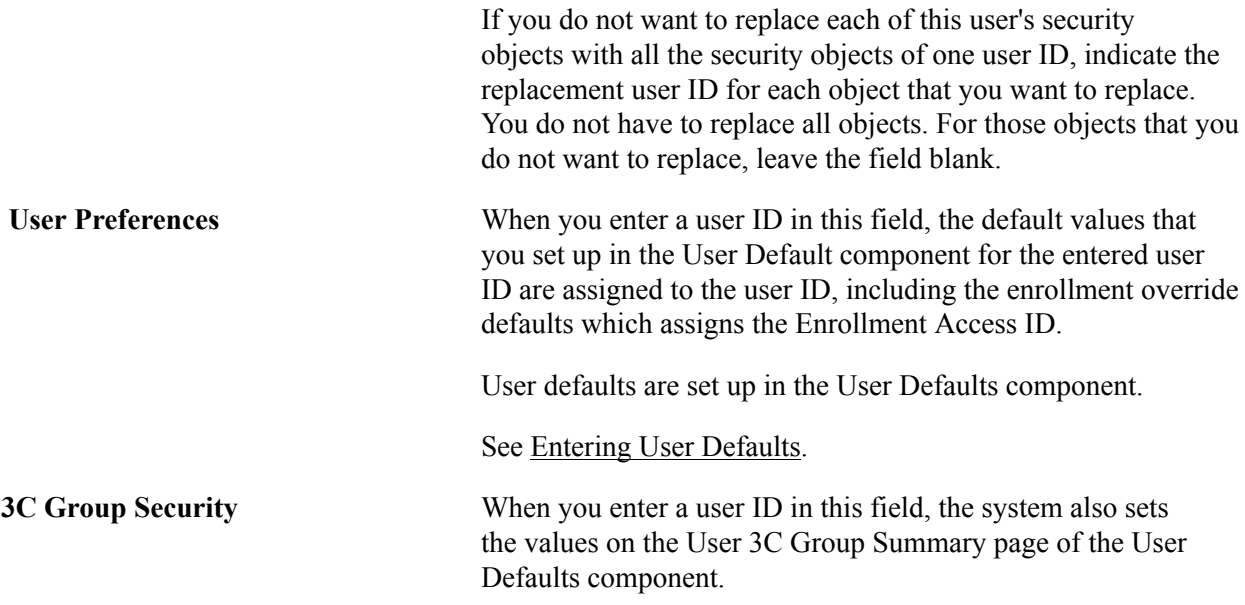

When you enter a user ID in any of the other fields on this page, the user ID is assigned the same security that you set up for the selected user ID for that item. All of these fields refer to the security that you set up on the pages in Set Up SACR > Security > Secure Student Administration > User ID.

### **Replacing User Security for Multiple Individuals**

Access the Mass User Security Replacement page (Set Up SACR > Security > Secure Student Administration > Process > Mass User Security Replacement > Mass User Security Replacement).

#### **Population Selection**

Enter the tool and related parameters for selecting the population of user IDs to which you want to assign this user security or replace the existing security.

Fields in the Population Selection group box on this page function the same as they do in the Population Selection group box across the system.

See "Using the Population Selection Process" (PeopleSoft Campus Solutions 9.2: Campus Community)

#### **Replacement User**

Enter the user ID whose security you want to mass assign to the user IDs selected by Population Selection. You can modify any of the user security values to assign.

Fields in the Replacement User group box function the same as described for the same group box on the User Security Replacement page.

## **Applying Demographic Data Access Security**

To set up demographic data access (DDA) security, use the Demographic Data Access component (PERS\_MSK\_CFG) and the Demographic Data Access process component (RUNCTL\_MSK\_CFG).

This section provides overviews of DDA security and setting up DDA security, and discusses how to:

- Define DDA masking configurations.
- Run the DDA process.

#### **Understanding DDA Security**

With DDA security, you can mask the display of national ID and birth date data in search records, prompt records, and on the Bio/Demo Data and the Relationships pages if these pages have display-only security. You can mask entire fields, the first five characters of the national ID field, or the year of the birth date field. You can apply masking to one, both, or neither field. No matter which masking configuration you use, users can search on the entire national ID field.

**Note:** To enhance the flexibility of masking for the National ID and birth date in Search/Match functionality, see Search/Match display options. National ID and birth date data are not masked in queries and reports.

See "Understanding Search/Match" (PeopleSoft Campus Solutions 9.2: Campus Community)

See "Setting Up Search/Match" (PeopleSoft Campus Solutions 9.2: Campus Community)

To apply DDA security, you define masking configurations for all primary permission lists and assign a primary permission list to each user ID as part of his or her User Profile.

For example, suppose a primary permission list assigned to a user ID is named ALLPANLS. You might not want national IDs to appear throughout the system for this permission list, but you do want partial birth dates to appear. You would access the Demographic Data Access setup page and insert a row for the ALLPANLS permission list. In that row, you would configure the system to both mask the entire national ID and display a partial birth date field (masking the year).

You must then run the Demographic Data Access (MSK\_CFG) process to replace data in the masking configuration table with the masking configuration that you defined. The new configuration will be applied to each user to whom that permission list is assigned.

In the example, after running the Demographic Data Access process, each user whose primary permission list is ALLPANLS will not see national IDs on search pages or prompts, but they will see the birth month and day where birth dates appear. The masking configuration for the primary permission list to which a user is assigned also controls how national ID and birth date data appear on the Bio/Demo Data page (SCC\_BIO\_DEMO\_PERS) and the Relationships page (RELATIONSHIPS) throughout the system.

**Note:** The national ID and the birth date fields appear masked on the Biographical Details page and the Relationships page only for users who have security set to show the pages in display-only mode. If a user has more than one permission list and, therefore, has both add/update and display-only access to a masked page, then the least restrictive setting (add/update) takes precedence, and masking is not applied.

#### **Setting Up DDA Security**

To set up DDA security, you must assign a primary permission list to each user ID, grant administrative access to components for managing DDA, and define masking configurations for each primary permission list.

**Note:** All Campus Solutions search records and prompts depend on DDA security. Therefore, you must assign a primary permission list to each user, even those who do not need the national ID and the birth date fields masked. In the latter case, set the masking configurations in the primary permission list for both the National ID and the Date of Birth to *Display entire field.*

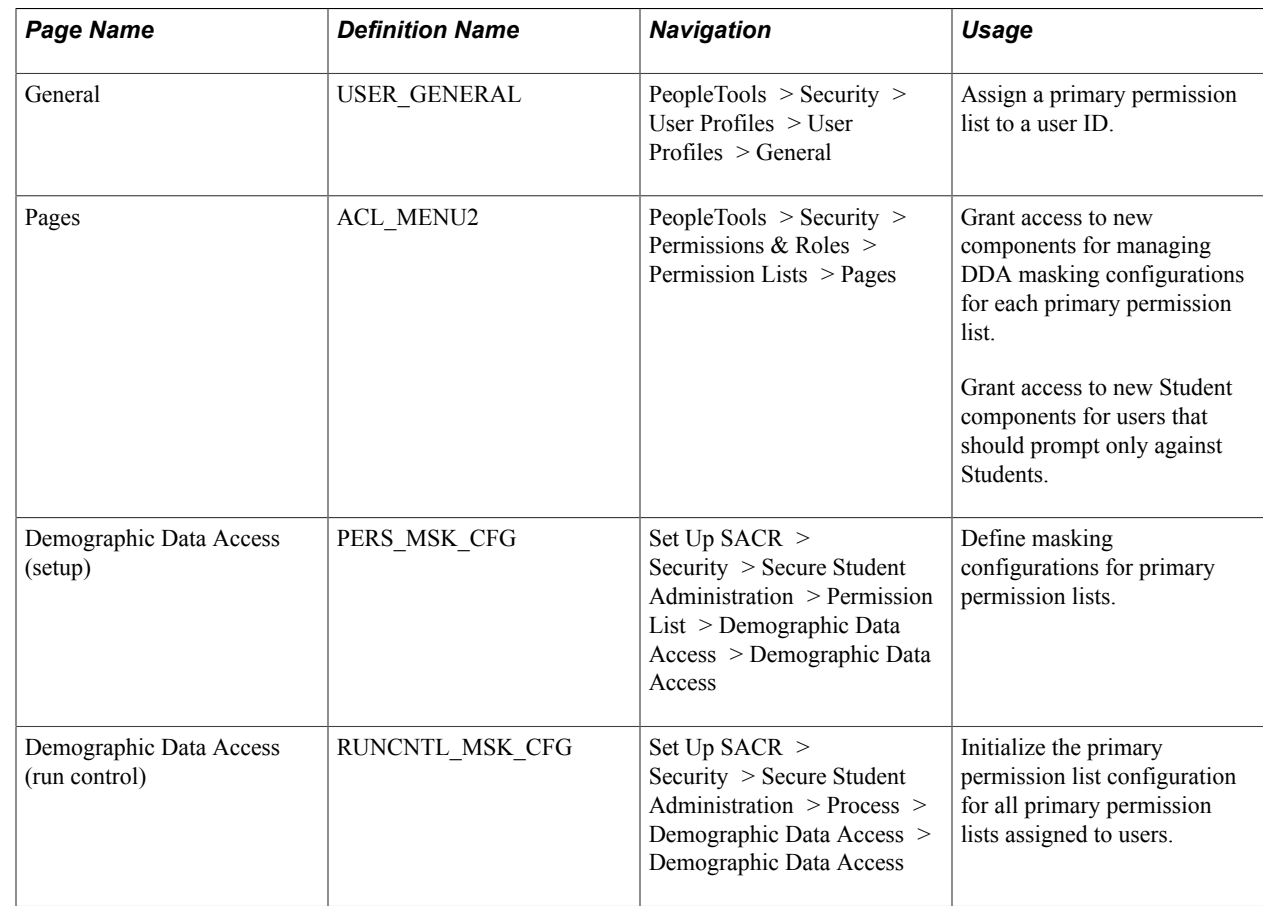

## **Pages Used to Apply DDA Security**

See *PeopleTools: Security Administration*

## **Defining DDA Masking Configurations**

Access the Demographic Data Access (setup) page (Set Up SACR > Security > Secure Student Administration > Permission List > Demographic Data Access > Demographic Data Access).

#### **Image: Demographic Data Access (setup) page**

This example illustrates the fields and controls on the Demographic Data Access (setup) page. You can find definitions for the fields and controls later on this page.

#### **Demographic Data Access**

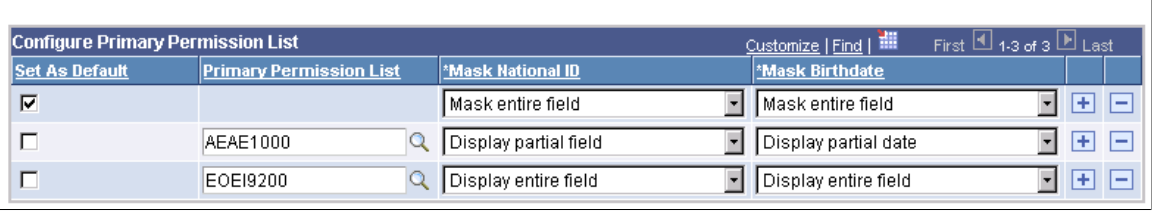

**Important!** Each time you make changes to the Demographic Data Access page, you must run the DDA process to apply the changes.

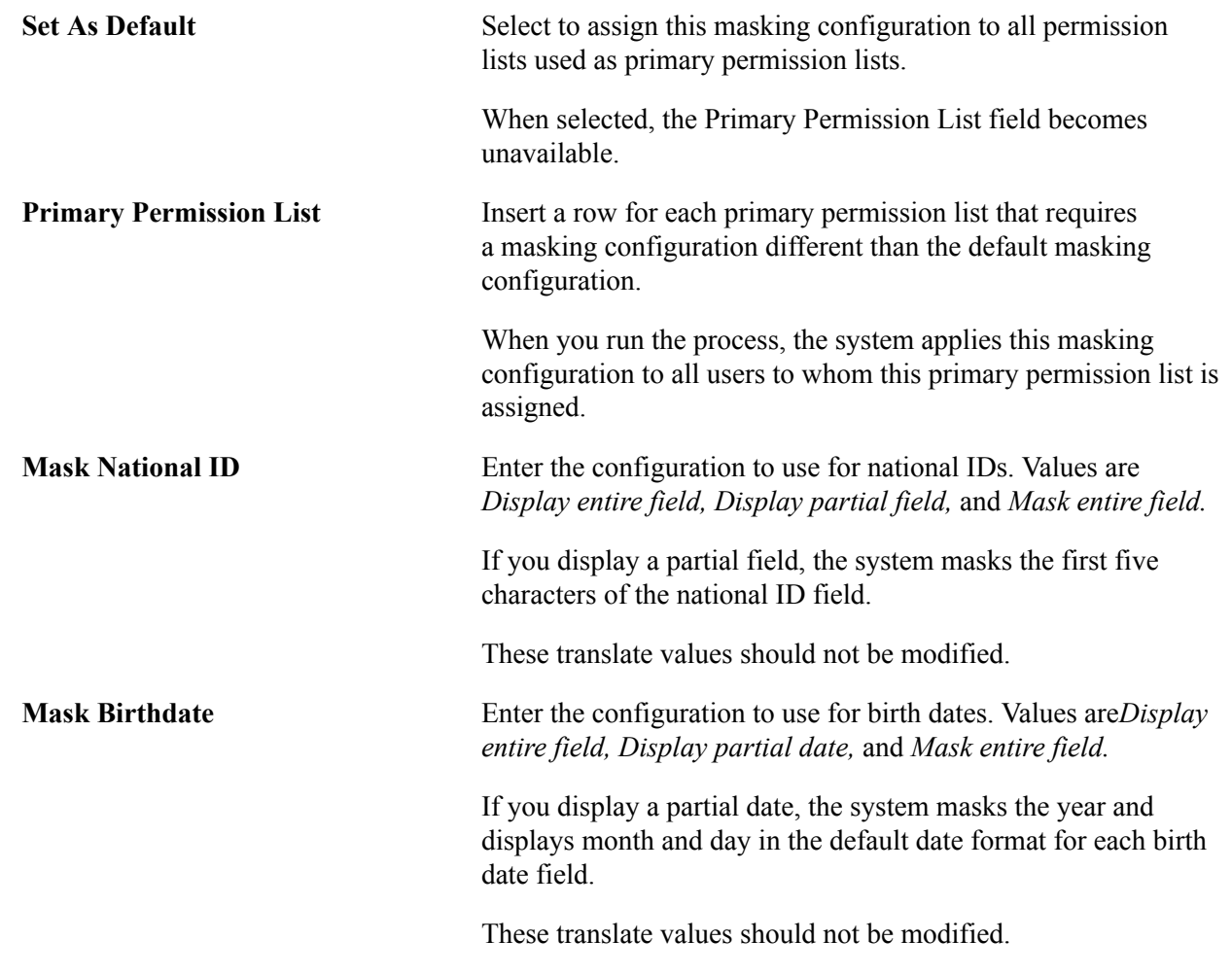

#### **Configure Primary Permission List**

#### **Running the DDA Process**

Access the Demographic Data Access (run control) page (Set Up SACR > Security > Secure Student Administration > Process > Demographic Data Access > Demographic Data Access).

You must run the DDA process (MSK\_CFG) to apply changes made on the Demographic Data Access (setup) page and to apply the default masking configuration to any newly created, newly assigned primary permission list whose masking configuration is not otherwise defined.

**Note:** The process applies the masking configuration only for permission lists that are used as "primary" permission lists. Therefore, if you assign a User ID a primary permission list that was not used as the primary the last time the DDA process was run, you will need to run the process again.

## **Securing and Setting Up the Population Update Process**

To secure and set up the Population Update process, use the Population Update Security (SCC\_POP\_UPD\_SRTY) component and the Population Update Setup (SCC\_POP\_UPD\_SETUP) component

This section discusses how to:

- Assign Population Update user security.
- Set up the Population Update process.

#### **Related Links**

"Understanding the Population Update Process" (PeopleSoft Campus Solutions 9.2: Campus Community)

#### **Pages Used to Secure and Set Up the Population Update Process**

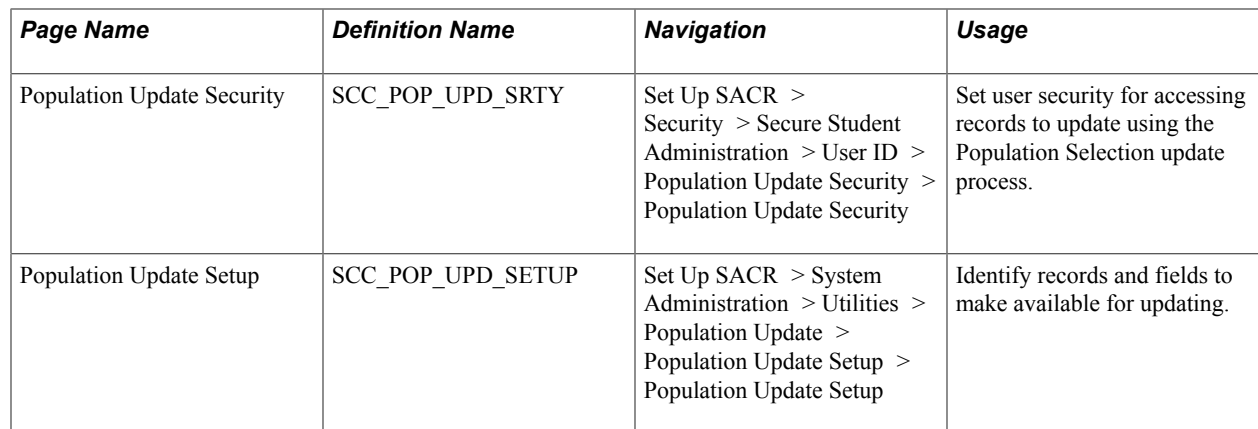

## **Assigning Population Update User Security**

Access the Population Update Security page (Set Up SACR > Security > Secure Student Administration > User ID > Population Update Security > Population Update Security).

#### **Image: Population Update Security page**

This example illustrates the fields and controls on the Population Update Security page. You can find definitions for the fields and controls later on this page.

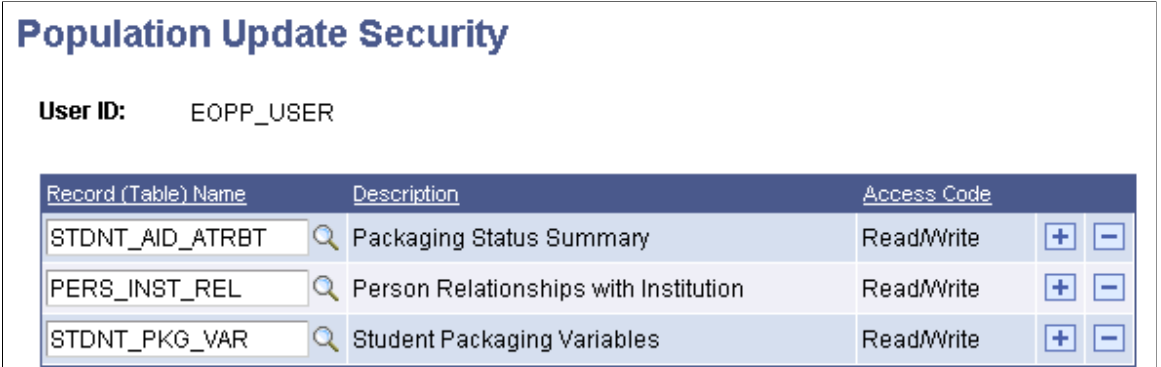

**Record (Table) Name** Enter each record that you want the user to be able to update for populations selected by the Population Selection process.

> After you save the page, the user can view and update the records if your institution or department makes them available for updating on the Population Update Setup page.

#### **Setting Up the Population Update Process**

Access the Population Update Setup page (Set Up SACR > System Administration > Utilities > Population Update > Population Update Setup > Population Update Setup).

#### **Image: Population Update Setup page**

This example illustrates the fields and controls on the Population Update Setup page. You can find definitions for the fields and controls later on this page.

**Population Update Setup** 

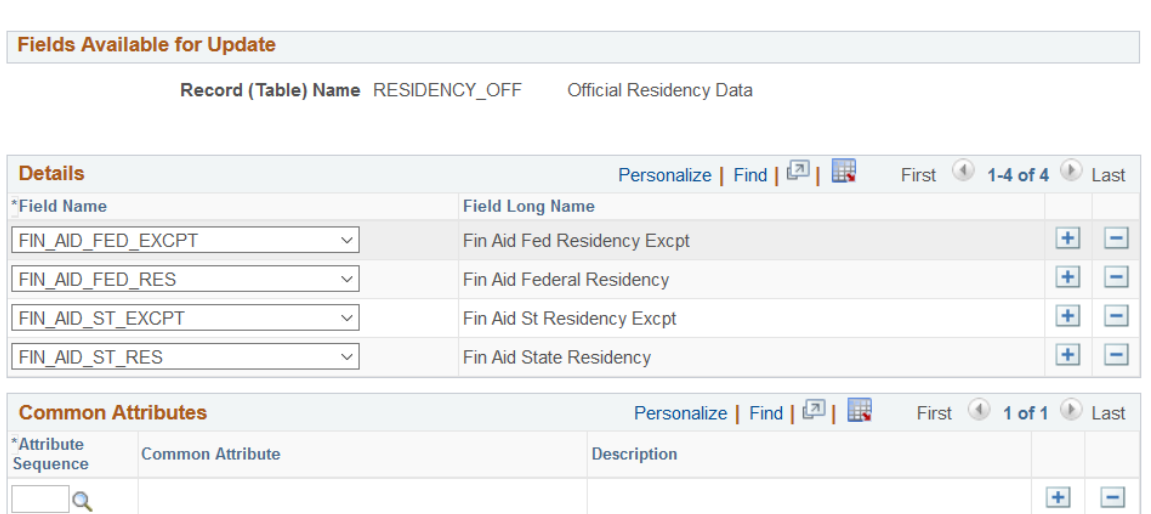

When you select a record and access the Population Update Setup page, the system makes the fields from that record available in the Field Name drop-down lists. Select each field that you want to make available

for users to update. Only the records and fields that you select and to which the user has security access will be available on the run control page.

#### **Common Attributes**

Use this region to assign attributes to the record. This controls which attributes are available for you to select when you run the update process.

#### **Related Links**

"Running the Population Update Process" (PeopleSoft Campus Solutions 9.2: Campus Community)

## **Chapter 17**

## **Securing Recruiting and Admissions**

## **Understanding Recruiting and Admissions Security**

This section lists common elements and discusses recruiting and admissions security.

#### **Common Elements Used**

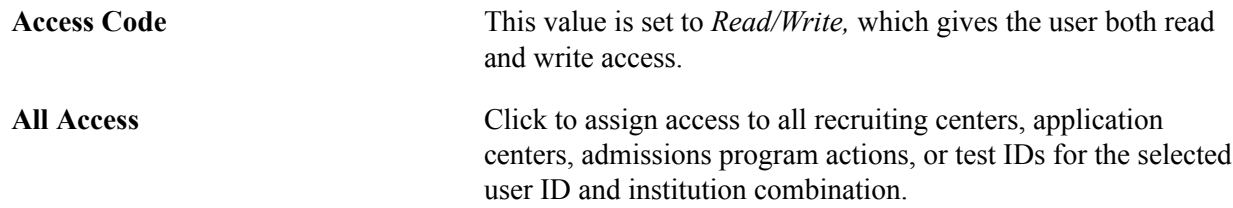

#### **Recruiting and Admissions Security**

You secure prospect data through the recruiting center, and you secure applicant data through the application center. Access to prospect data or applicant data is given to a user ID by granting access to specified recruiting centers or application centers. If the user ID is not associated with a particular recruiting center, the user ID cannot access prospect data associated with that recruiting center. The same is true for accessing applicant data for a particular application center. You also give access to user IDs for specific program actions, which are associated with recruiting and admissions. In addition, you grant users access to test IDs to control the users who can work with external test data.

## **Setting Security for Recruiting Centers**

To set up recruiting center security, use the Recruiting Center Security component (SCRTY\_RECR\_CENTER).

This section lists prerequisites and discusses how to assign recruiting center access.

#### **Prerequisites**

Before you set security for recruiting centers:

- Set up academic institutions and recruiting centers.
- Set up institution security.
- Set up institution and career security.

## **Page Used to Set Security for Recruiting Centers**

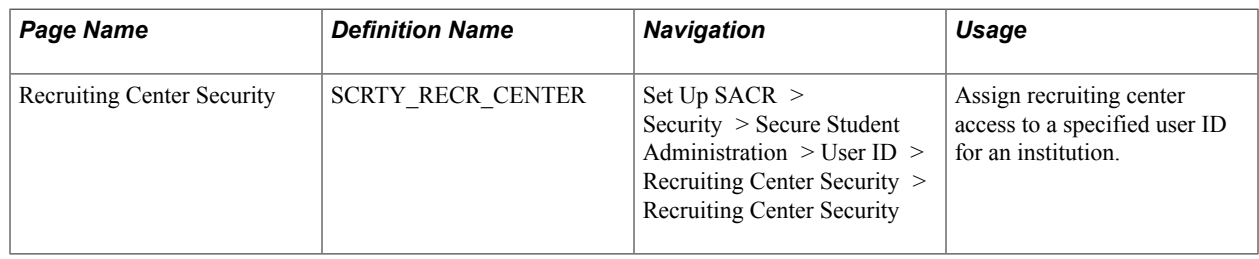

#### **Assigning Recruiting Center Access**

Access the Recruiting Center Security page (Set Up SACR > Security > Secure Student Administration > User ID > Recruiting Center Security > Recruiting Center Security).

#### **Image: Recruiting Center Security page**

This example illustrates the fields and controls on the Recruiting Center Security page. You can find definitions for the fields and controls later on this page.

#### **Recruiting Center Security**

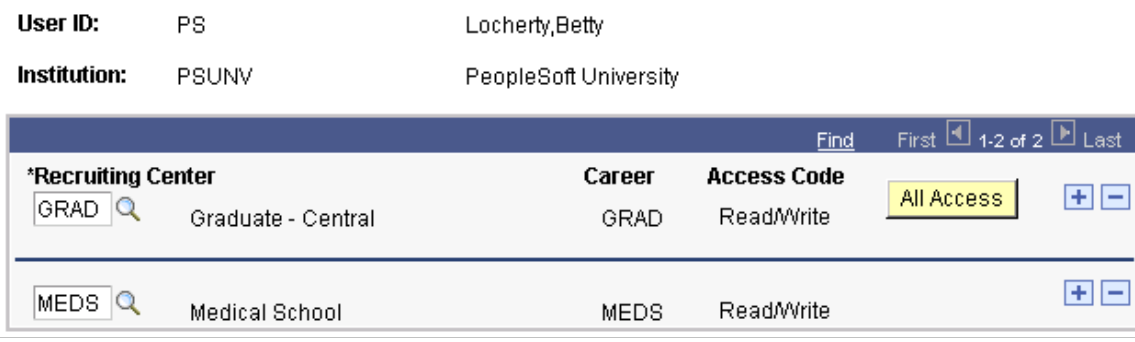

Enter a recruiting center that the combination of user ID and institution can access. The career associated with the recruiting center appears if you added it when you set up the recruiting center.

## **Setting Security for Application Centers**

To set up application center security, use the Application Center Security component (SCRTY\_APPL\_CENTER).

This section lists prerequisites and discusses how to assign application center access.

#### **Prerequisites**

Before you set security for application centers:

- Set up academic institutions and application centers.
- Set up institution security.

## **Page Used to Set Security for Application Centers**

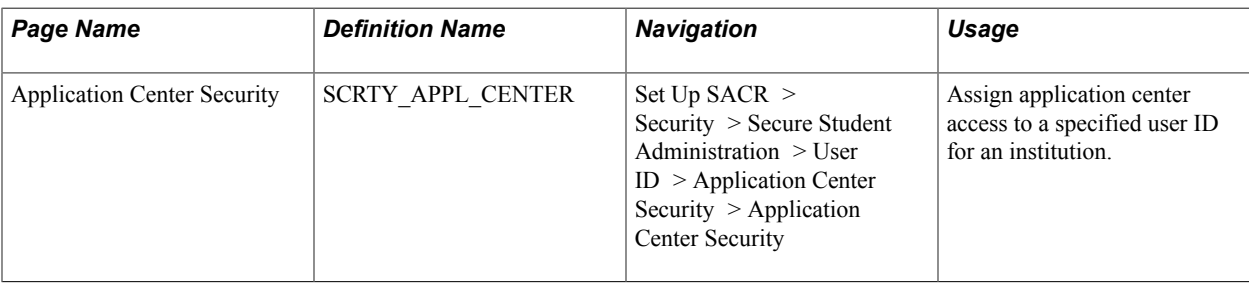

## **Assigning Application Center Access**

Access the Application Center Security page (Set Up SACR > Security > Secure Student Administration  $>$  User ID  $>$  Application Center Security  $>$  Application Center Security).

Enter an application center that the combination of user ID and institution can access. The career associated with the application center appears if you added it when you set up the application center.

## **Setting Security for Admissions Actions**

To set up admissions actions security, use the Admissions Action Security component (SCRTY\_ADM\_ACTION).

This section lists a prerequisite and discusses how to assign program action security.

#### **Prerequisite**

Before you set security for admissions actions, set up program actions.

## **Page Used to Set Security for Admissions Actions**

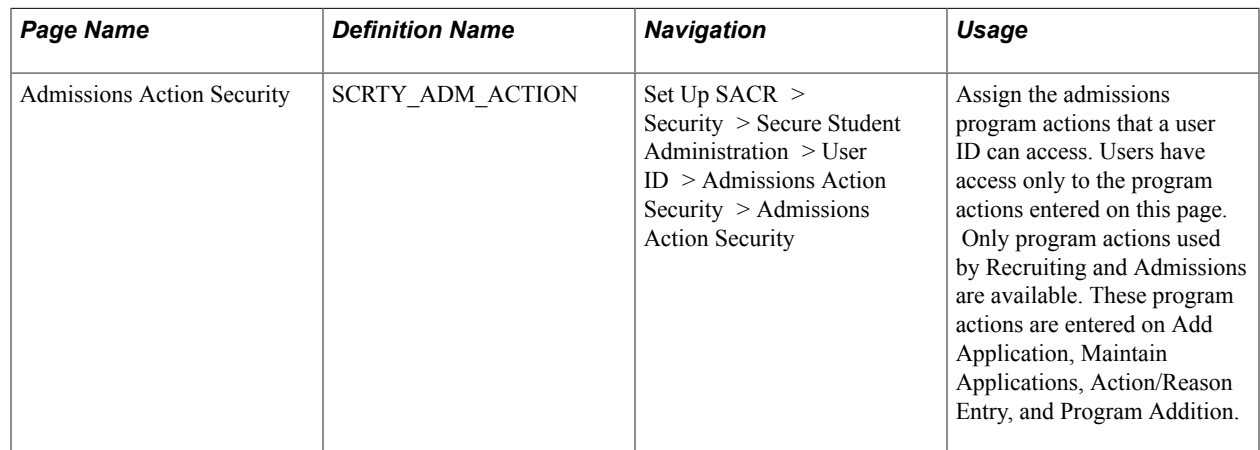

## **Assigning Program Action Security**

Access the Admissions Action Security page (Set Up SACR > Security > Secure Student Administration > User ID > Admissions Action Security > Admissions Action Security).

#### **Image: Admissions Action Security page**

**Admissions Action Security** 

This example illustrates the fields and controls on the Admissions Action Security page. You can find definitions for the fields and controls later on this page.

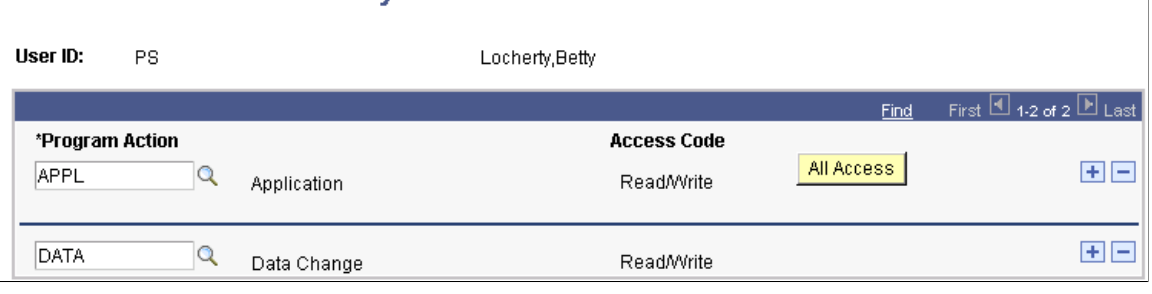

Enter a program action that the user ID can access.

## **Setting Security for Test IDs**

To set up test ID security, use the Test ID Security component (SAD\_TEST\_SCTY).

This section provides an overview of test ID security, lists prerequisites, and discusses how to assign test ID security.

#### **Understanding Test ID Security**

User ID based security for test IDs now ensures users access and process only the test data for which they have permission. Because the menus for the Load Processes and the Suspense pages have been consolidated, users must enter a test ID to access the correct pages. This security will also determine what test scores the user will see in Test Results and Academic Test Summary.

Select the test IDs for which a user has Read/Write security on the Test ID Security page. The system enforces test ID security on the following components:

- Test Results component.
- Academic Test Summary component.
- External Test Score Load component.
- External Test Score Suspense component.
- Search/Match/Post Test Scores component.
- Test Score Candidate Data component
- External Test Score Purge component.

For example, to review suspense data, users navigate to the External Test Score Suspense component. To review posted test data, users navigate to the Test Score Candidate Data component. Users enter the test ID that they want to review (and for which they have test ID security), and the appropriate pages appear.

## **Prerequisites**

Before you can assign test ID security, you must define test IDs on the Test Tables page.

## **Page Used to Assign Security for Test IDs**

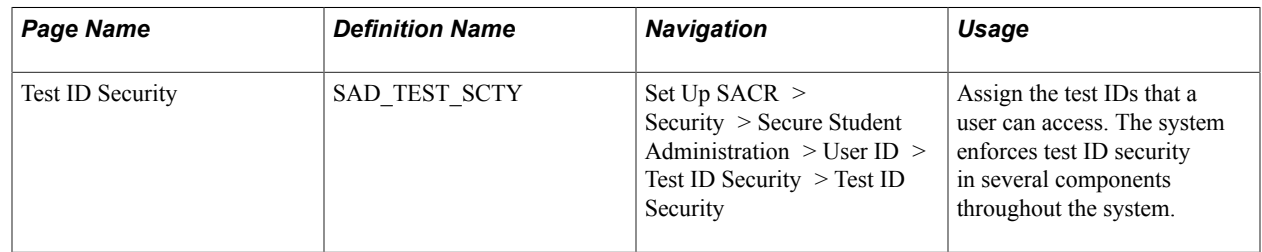

## **Assigning Test ID Security**

Access the Test ID Security page (Set Up SACR > Security > Secure Student Administration > User ID > Test ID Security > Test ID Security).

#### **Image: Test ID Security page**

This example illustrates the fields and controls on the Test ID Security page. You can find definitions for the fields and controls later on this page.

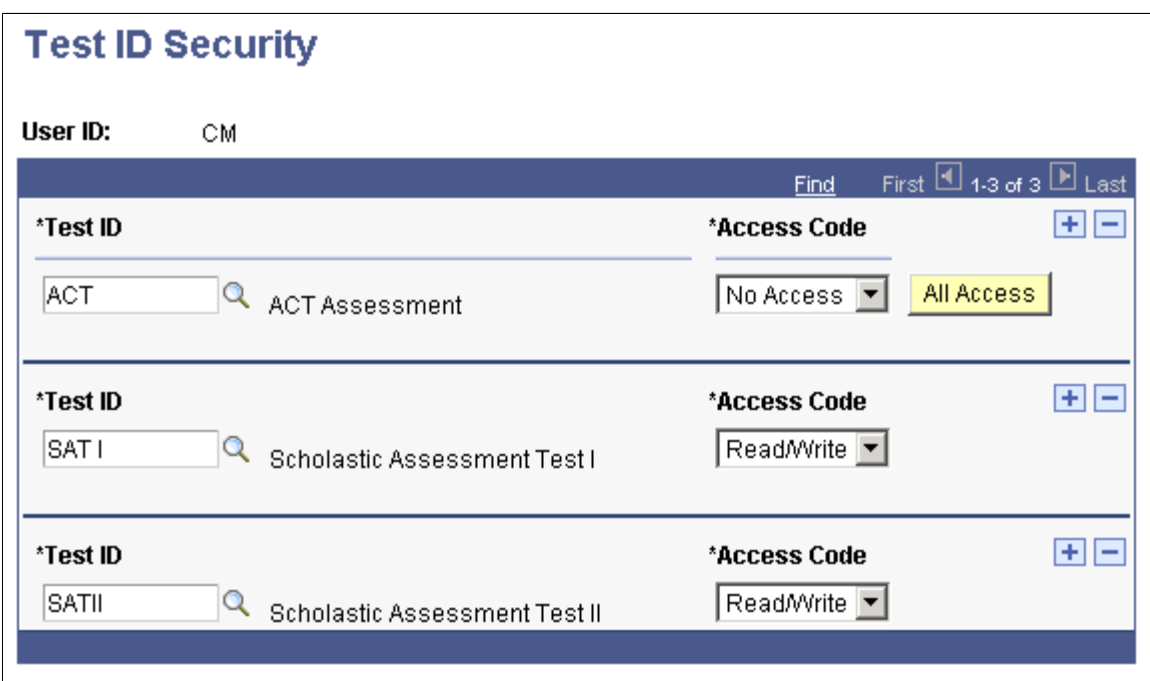

Test ID **Enter a test ID** to grant or limit access to it. You define test IDs on the Test Tables page.

# **Securing Student Records**

## **Understanding Student Records Security**

Student Records security setup includes access to enrollment, program actions, and transcript types. You enable security for program actions and transcript types by specifying which program actions and transcript types a user ID is allowed to access.

Enrollment security is more complicated and includes setting up enrollment access IDs and enrollment access groups. An enrollment access ID determines the time period when a user can perform certain enrollment functions and the type of overrides to which a user has access. An enrollment access group determines which types of students a user can enroll. It also controls the courses in which a user can enroll a student. You can add enrollment access IDs to enrollment access groups to limit the time period when the user can perform enrollment functions for the types of students.

Enrollment access IDs or enrollment access groups are assigned to user IDs for administrative users. For student self-service users, you assign enrollment access IDs to permission lists, which are assigned to students.

#### **Prerequisites**

Before you set up enrollment access IDs, you must complete the following tasks for each term within an academic career:

• Set up the time periods and associate them with sessions.

Several time periods are delivered with Campus Solutions and you can add other time periods if needed.

- Set up valid time periods for every academic career on the Time Period Table page.
- Attach time periods to sessions and specify the dates for each time period for the sessions within a term on the Session Time Periods page.

#### **Related Links**

[Defining Session Time Periods](#page-315-0)

## **Setting Up Enrollment Access IDs**

To set up enrollment access IDs, use the Enrollment Security Table component (SAD\_TEST\_SCTY).

Enrollment access IDs determine when users can perform certain enrollment functions during a specified time period. For example, you can allow advisors to enroll students in classes only during the first two weeks of classes. Enrollment access IDs can also include overrides to allow the user to override certain

enrollment rules—for example, to override a class size limit. You assign enrollment access IDs to user IDs for administrative users and to permission lists for student self-service users.

Set up enrollment access IDs for the different groups of people who work with student enrollment. Create groups based on the different type of access that the people in these groups should have for each enrollment function. Groups might include advisors, clerks in the registrar's office, and registrar staff. Each group should have different types of access. You must also create enrollment access IDs to be used specifically for self-service enrollment.

This section discusses how to:

- Define access for enrollment functions.
- Define enrollment overrides.

#### **Related Links**

[Setting Up Enrollment Security for Self-Service Enrollment](#page-477-0)

#### **Pages Used to Set Up Enrollment Access IDs**

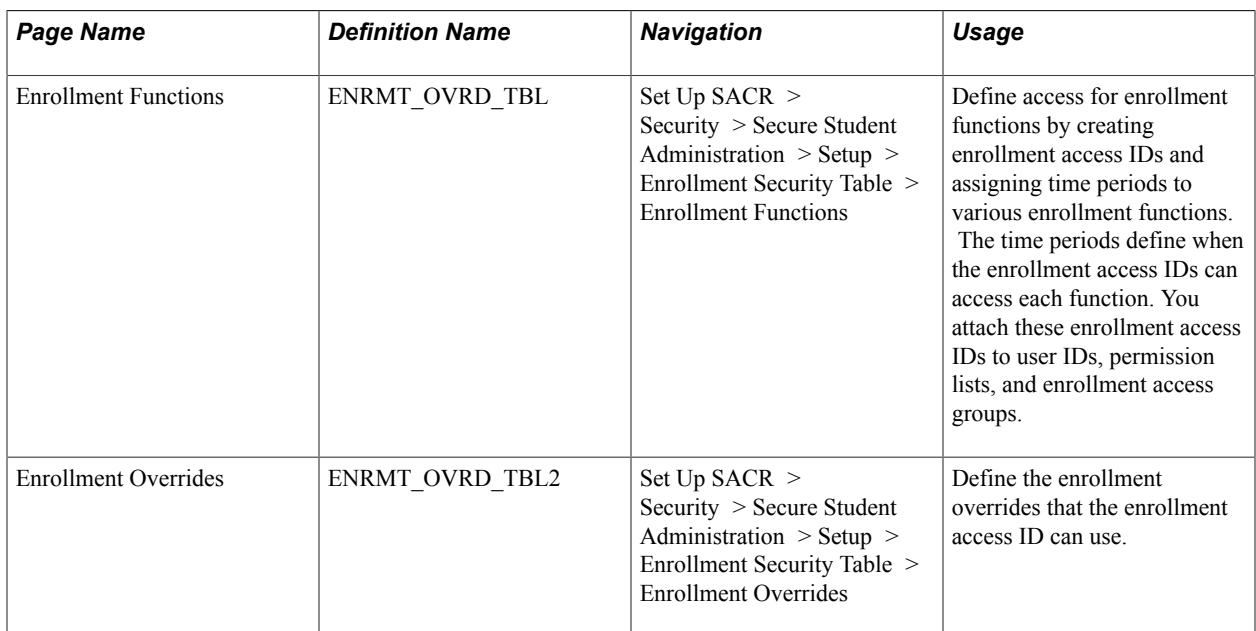

#### **Defining Access for Enrollment Functions**

Access the Enrollment Functions page (Set Up SACR > Security > Secure Student Administration > Setup > Enrollment Security Table > Enrollment Functions).
#### **Image: Enrollment Functions page**

This example illustrates the fields and controls on the Enrollment Functions page. You can find definitions for the fields and controls later on this page.

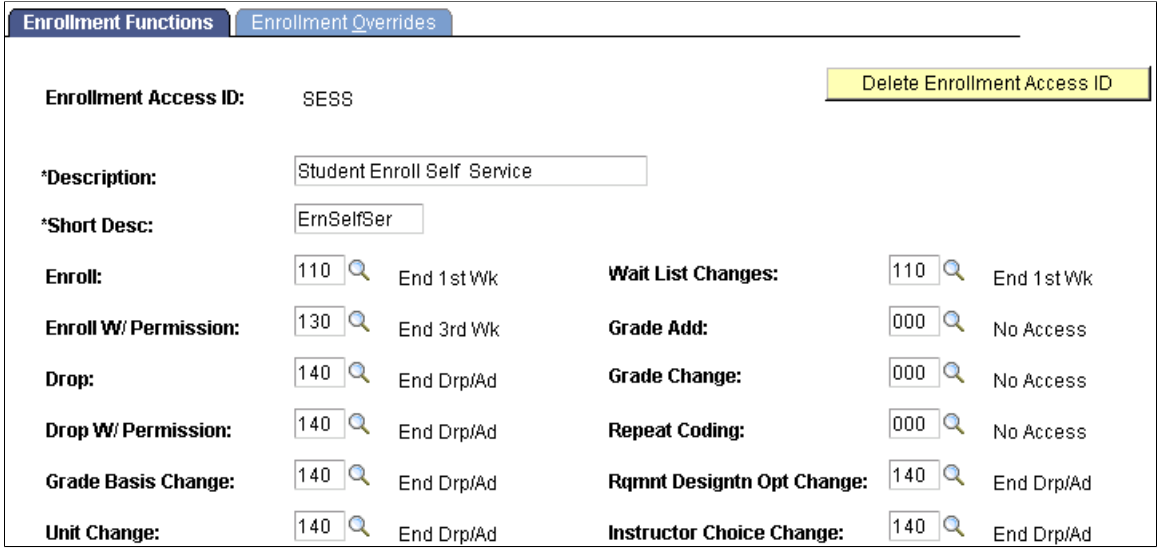

For each enrollment access ID that you create, you grant access to enrollment functions by attaching a time period code to each enrollment function. Time period codes determine when the enrollment access ID has access to the specific enrollment action. Use time period code *999* to grant unrestricted access, and use time period code *000* to give no access.

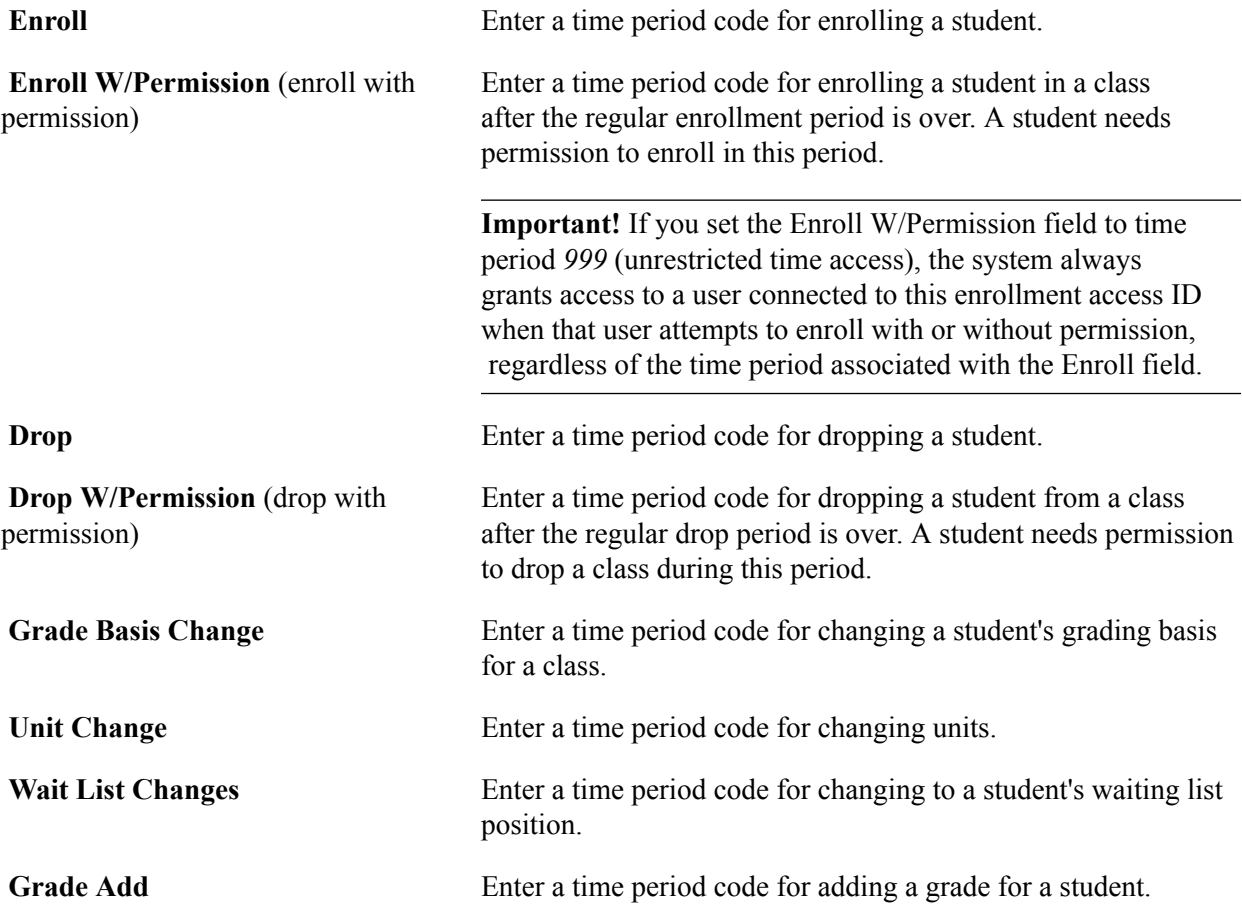

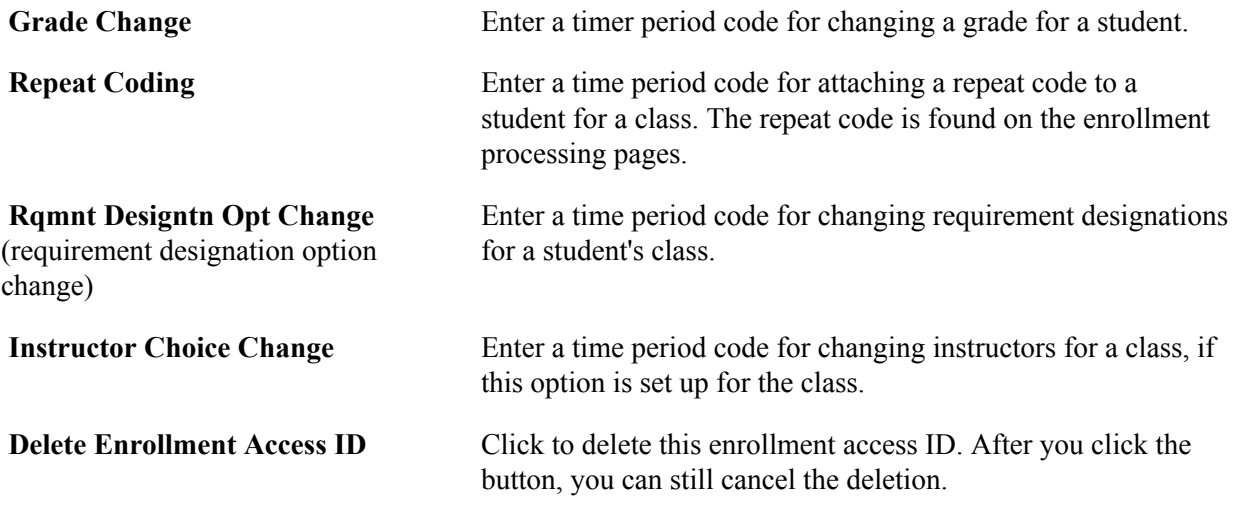

#### **Processing Steps**

When the enrollment engine verifies that a user can perform a certain enrollment function, it:

- Retrieves the user's enrollment access ID.
- Checks which enrollment function the user is trying to complete, such as enroll or drop.
- Applies the time period associated with the enrollment function on the Enrollment Functions page, using the user's enrollment access ID.

The enrollment engine also evaluates the overrides to which a user has access.

- Accesses the Session table and retrieves the end date for the time period.
- Compares the system date with the end date for the time period.

If the system date is less than or equal to the end date for the time period, the system grants access for the enrollment function.

#### **Example**

Suppose that you want to enroll a student in a class scheduled in the regular academic session. The regular academic session time period 110 has an end date of August 29, 2005. If the action date for the enrollment is greater than August 29, 2005, the system denies access to the enrollment function. If you have defined an enroll-with-permission time period (for example, time period 120), the system requires permission for enrollment.

#### <span id="page-469-0"></span>**Defining Enrollment Overrides**

Access the Enrollment Overrides page (Set Up SACR > Security > Secure Student Administration > Setup > Enrollment Security Table > Enrollment Overrides).

Select the override options that the enrollment access ID is permitted to use. The overrides that you select here are used on the Enrollment Request page for users assigned the enrollment access ID.

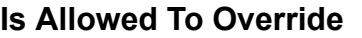

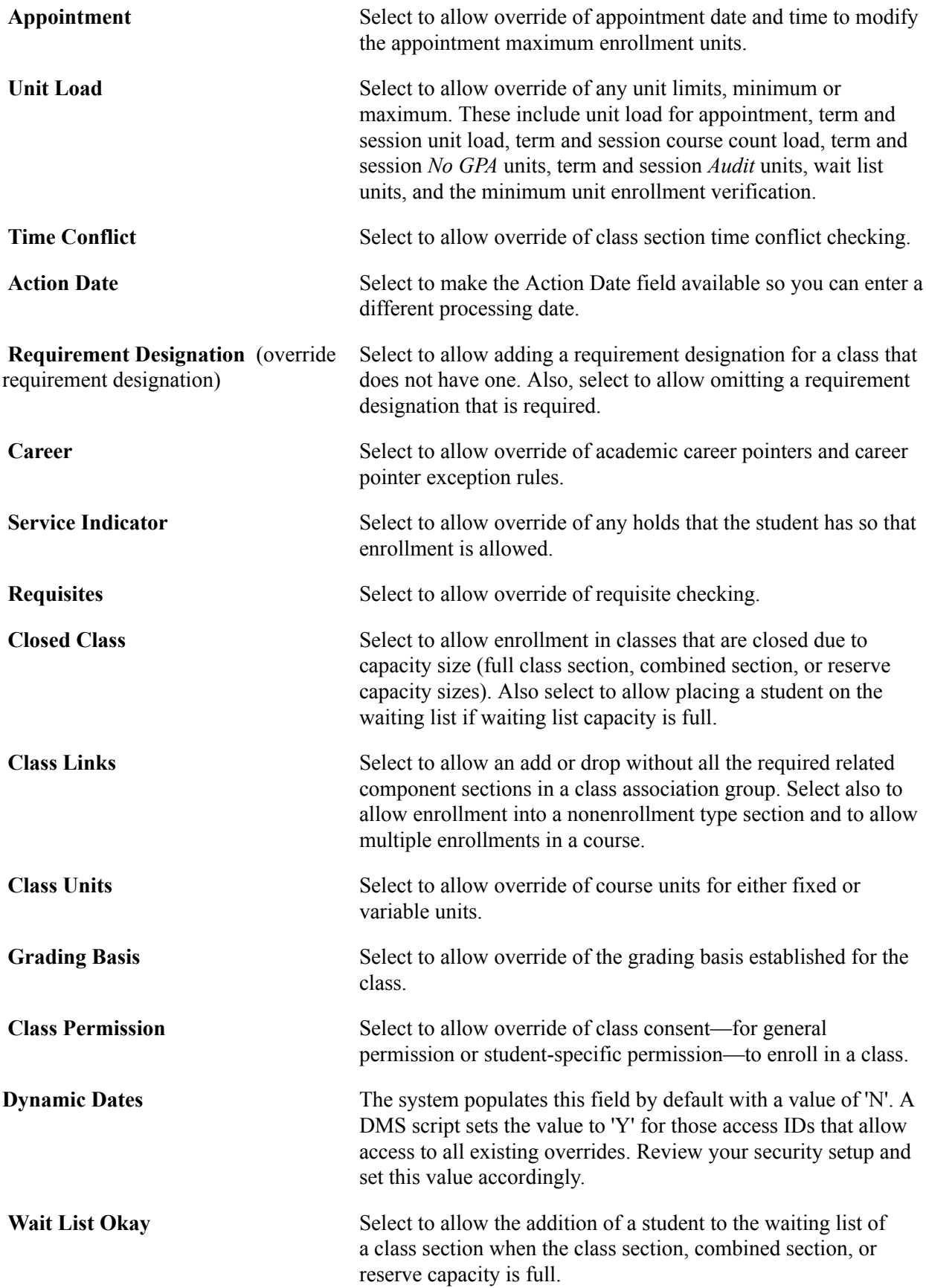

### <span id="page-471-0"></span>**Setting Up Enrollment Access Groups**

To set up enrollment access groups, use the Enrollment Group Access component (ENRL\_GROUP\_ACCESS).

This section provides an overview of enrollment access groups and discusses how to:

- Define students for enrollment group access.
- Define access to courses and assign enrollment access IDs.

#### **Understanding Enrollment Access Groups**

You use enrollment access groups to allow or restrict enrollment access to groups of students; for example, undergraduate athletes or students in the law career. You can define student groups using any combination of academic institutions, academic careers, academic programs, academic plans, and student groups. You can further restrict enrollment for the student group by assigning enrollment access IDs to limit the time periods when certain enrollment functions are allowed. In addition, you can restrict the enrollment for the student group to courses from a certain academic organization, to specific course catalog numbers, or to specific sessions.

You can also set up enrollment access groups that deny access to a particular group of students or that deny enrollment to particular courses—for example, courses of a particular academic organization, courses with particular catalog numbers, or courses in particular sessions. If you set up an enrollment access group that denies access to groups of students, that enrollment access group cannot be used to provide access to a different group of students. Similarly, if you deny access to particular types of courses for groups of students, you cannot add other rules that allow access to those types of courses.

#### **Prerequisites**

Before you can set up enrollment access groups, you must:

- Set up the academic institutions, academic careers, academic programs, academic plans, and student groups.
- Set up enrollment access IDs, academic organizations, course catalog, and session information.

#### **Pages Used to Set Up Enrollment Access Groups**

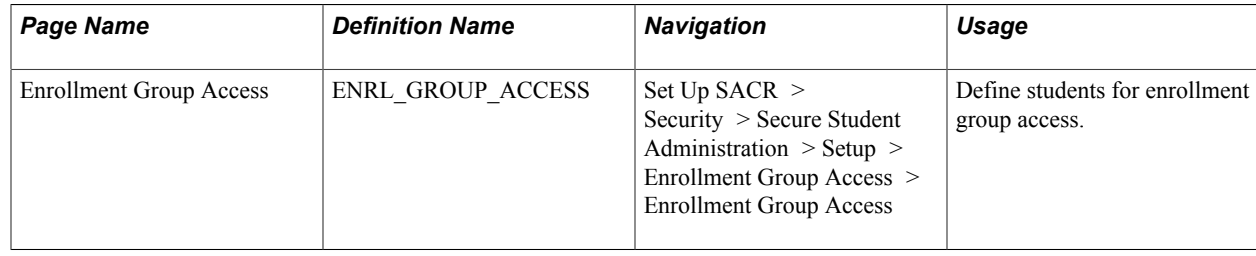

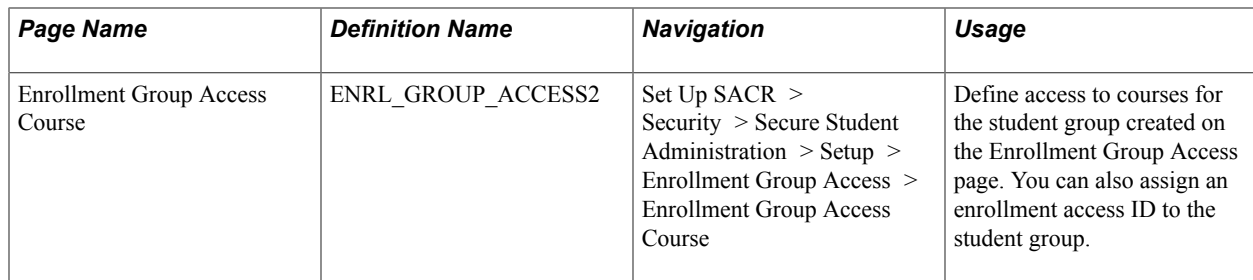

#### **Defining Students for Enrollment Group Access**

Access the Enrollment Group Access page (Set Up SACR > Security > Secure Student Administration > Setup > Enrollment Group Access > Enrollment Group Access).

#### **Image: Enrollment Group Access page**

This example illustrates the fields and controls on the Enrollment Group Access page. You can find definitions for the fields and controls later on this page.

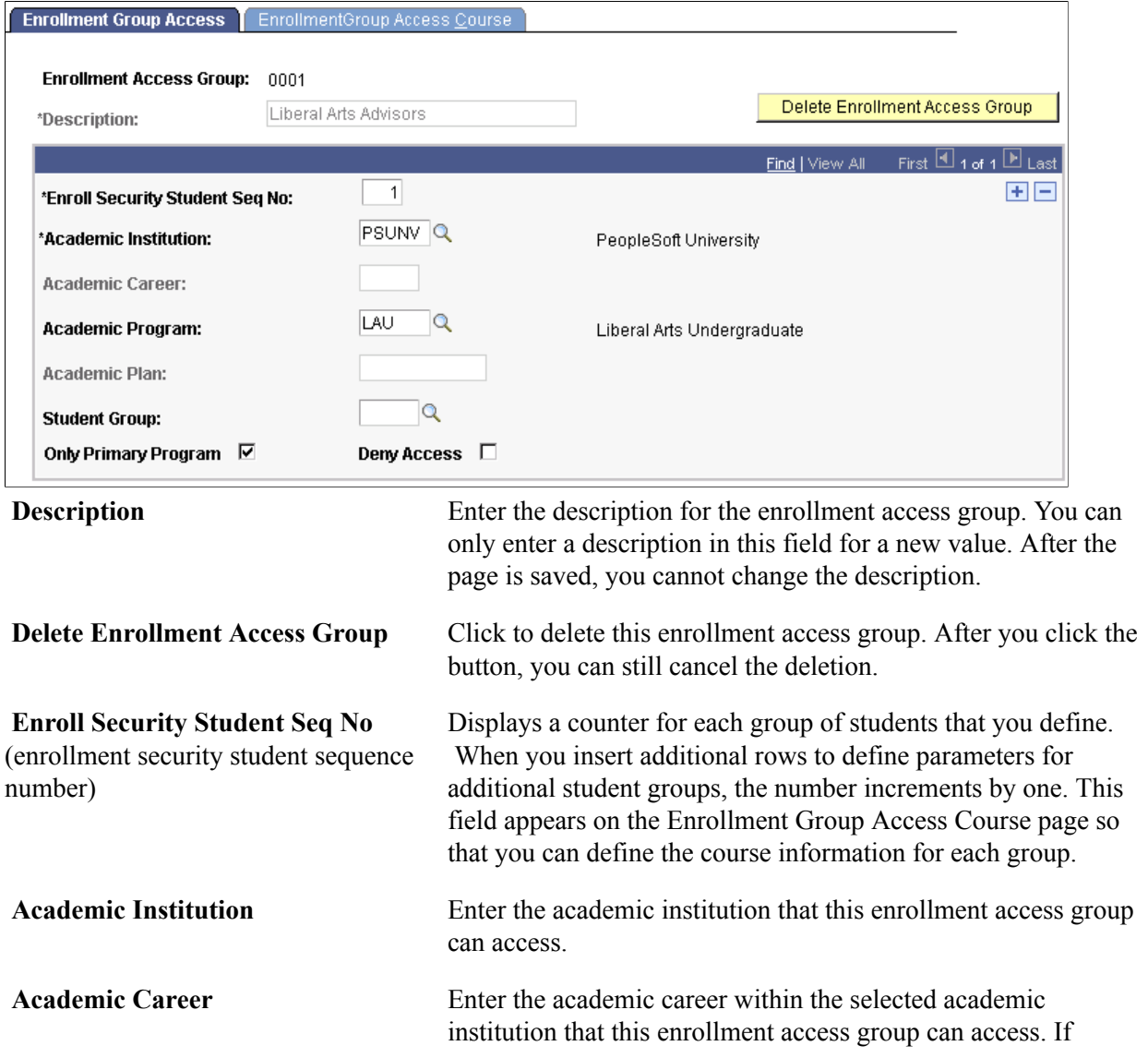

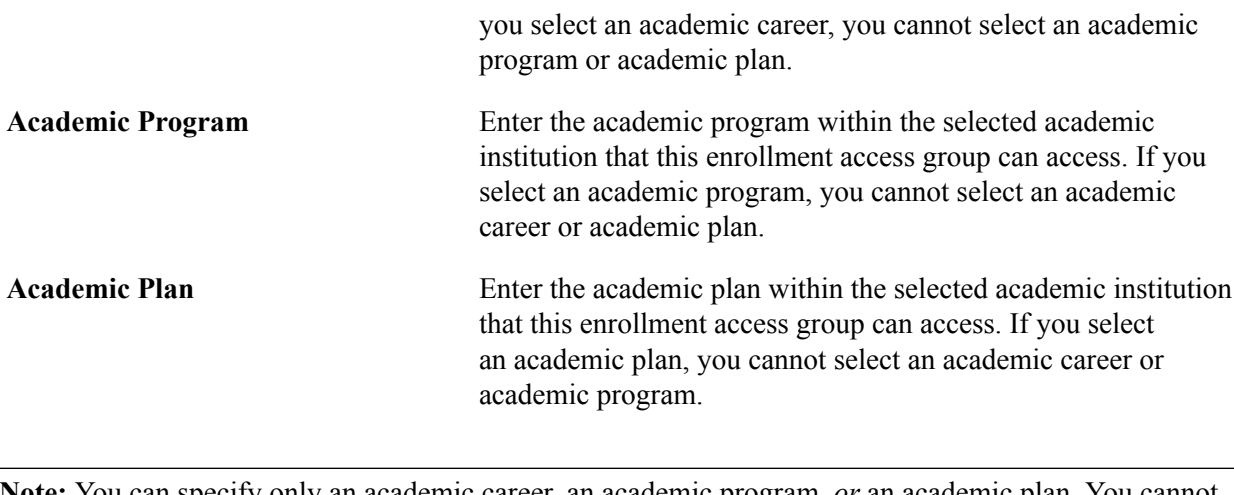

**Note:** You can specify only an academic career, an academic program, *or* an academic plan. You cannot specify a combination of these.

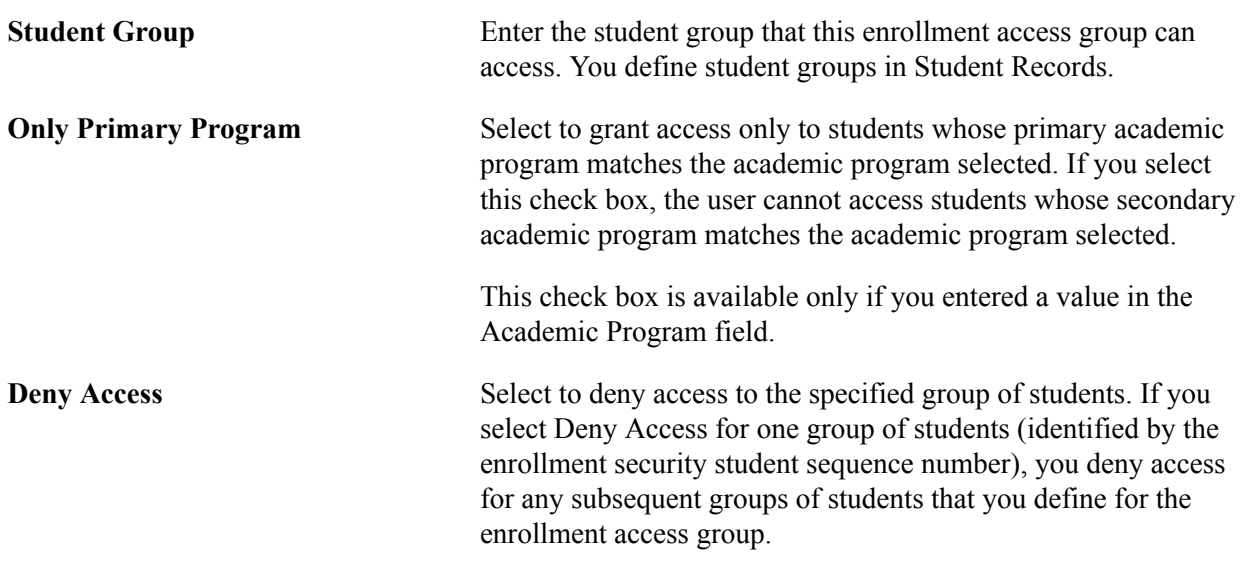

*Warning!* When this page is saved, the selected access for the enrollment access group becomes effective immediately.

#### **Defining Access to Courses and Assigning Enrollment Access IDs**

Access the EnrollmentGroup Access Course page (Set Up SACR > Security > Secure Student Administration > Setup > Enrollment Group Access > EnrollmentGroup Access Course).

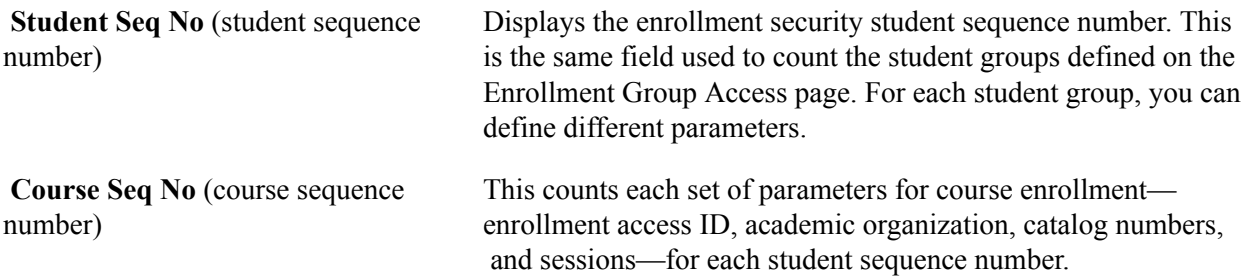

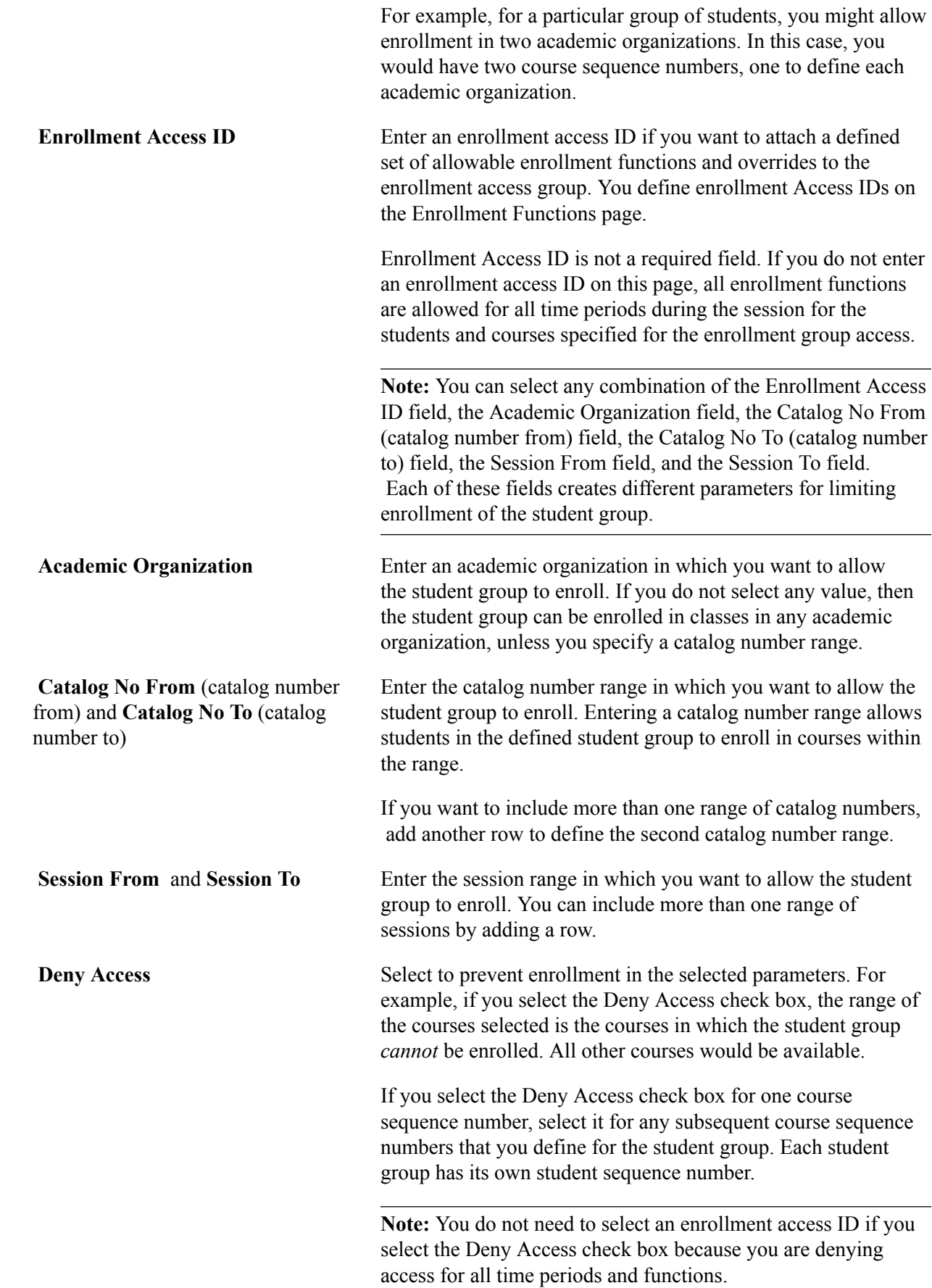

*Warning!* When this page is saved, the selected access for the enrollment access group becomes effective immediately.

### **Setting Up Enrollment Security for User IDs**

To set up user ID enrollment security, use the Enrollment Security component (OPR\_SA\_ACCESS).

This section lists prerequisites and discusses how to define enrollment security for user IDs.

#### **Prerequisites**

Before you can create enrollment security for user IDs, you must set up enrollment access IDs and enrollment access groups.

#### **Related Links**

[Setting Up Enrollment Access IDs](#page-466-0) [Setting Up Enrollment Access Groups](#page-471-0)

#### **Page Used to Create Enrollment Security for User IDs**

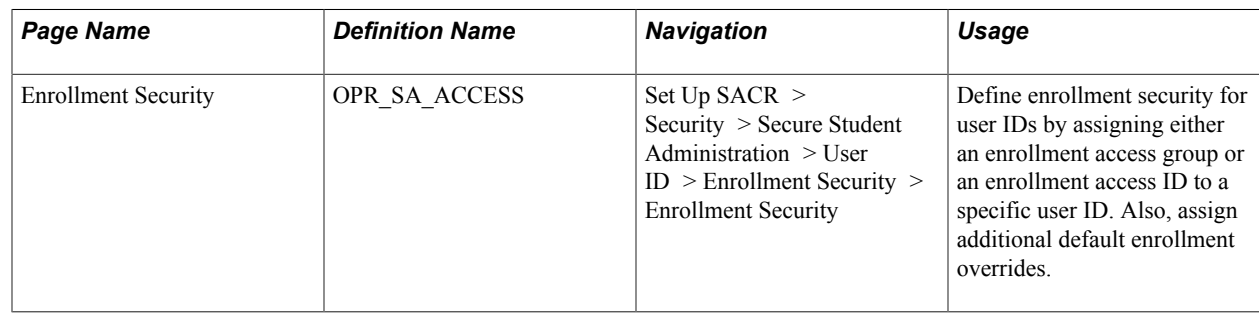

#### **Defining Enrollment Security for User IDs**

Access the Enrollment Security page (Set Up SACR > Security > Secure Student Administration > User ID > Enrollment Security > Enrollment Security).

#### **Image: Enrollment Security page**

This example illustrates the fields and controls on the Enrollment Security page. You can find definitions for the fields and controls later on this page.

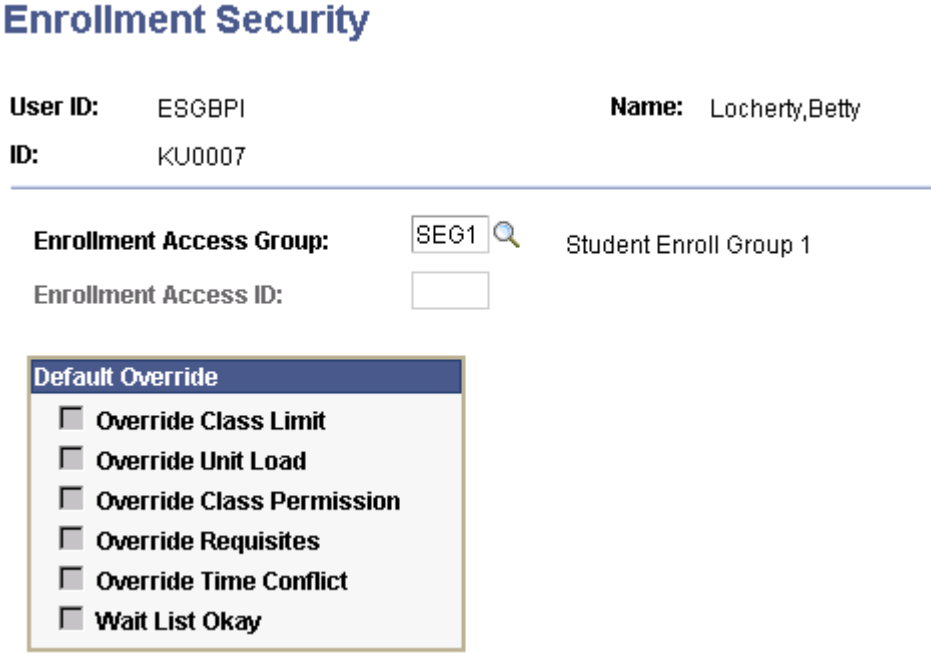

You can grant a user ID enrollment access by enrollment access group *or* by enrollment access ID, but not both.

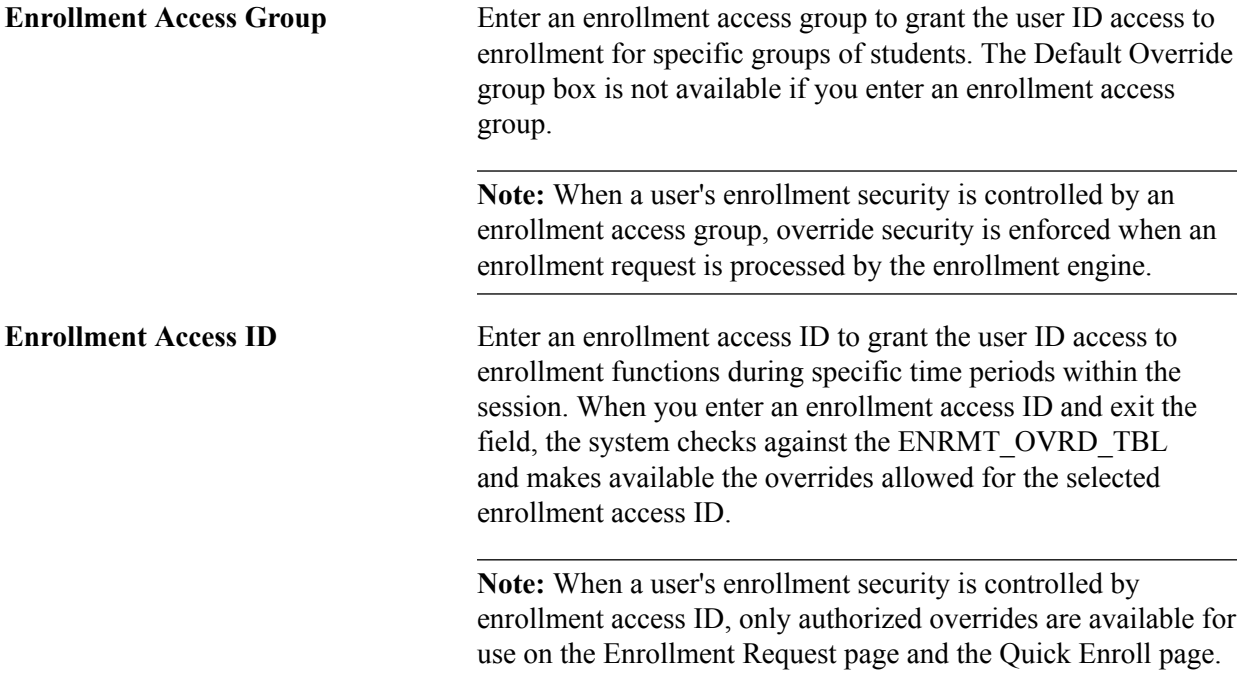

#### **Default Override**

If you are granting the user ID access by enrollment access ID, select the override options that you want to set as default overrides for the user ID. You can select only those default overrides that are allowed for the enrollment access ID. The override defaults are available on enrollment pages.

#### **Related Links**

[Setting Up Enrollment Access IDs](#page-466-0) [Defining Enrollment Overrides](#page-469-0)

## **Setting Up Enrollment Security for Self-Service Enrollment**

To set up self-service enrollment security, use the Self-Serv Enrollment Perm List component (SA\_SS\_ENRL\_PERM) and the Enrollment Security component (OPRCLASS\_SA\_ACCESS).

This section provides an overview of self-service enrollment security, lists prerequisites, and discusses how to:

- Define self-service enrollment permission lists.
- Assign enrollment access to permission lists.

#### **Understanding Self-Service Enrollment Security**

When a student selects a term for enrollment, the system displays the View My Schedule page. At this point, PeopleCode enables the system to evaluate the roles attached to the student's user ID. The selfservice enrollment permission list defined on the Self Service Enrollment Permission List Definition page must be attached to the student's roles. The search is conducted using the institution and term combination that the student selects on the term listing page.

For example, suppose that a student selects the Fall 2005 term at PSUNV. The system searches all of the roles attached to the user ID and determines whether the permission list named SASTDNT exists for PSUNV. If it does, the student is allowed to continue with the enrollment process. If the permission list is not found, the Add, Swap, and Update links are hidden and the system displays this message: "You are not authorized for self service enrollment at this time."

If a student passes the verification step, subsequent enrollment transactions are subject to enrollment engine security checks. When an enrollment request is submitted, the enrollment engine uses the enrollment access ID attached to the self-service permission list to evaluate time period security as usual.

To set up security for self-service enrollment:

1. Create a self-service permission list for student self-service enrollment on the Permission Lists page.

Select PeopleTools > Maintain Security > Use > Permission Lists to access the Permission Lists page.

2. Create a role for student self-service in the Roles component.

(Select PeopleTools > Maintain Security > Use > Roles to access the Roles component. Attach the permission list to this role.

- 3. Attach an enrollment access ID to the permission list using the Permission List Enrollment Security page.
- 4. Specify the self-service enrollment permission list for the institution using the Self Service Enrollment Permission List page.

#### **Prerequisites**

Before you can set up self-service enrollment security, you must:

- Create the role for student self-service on the Roles page.
- Set up a self-service enrollment permission list on the Permission List page.
- Set up enrollment access IDs on the User ID Enrollment Security page.

### **Pages Used to Set Up Enrollment Security for Self-Service Enrollment**

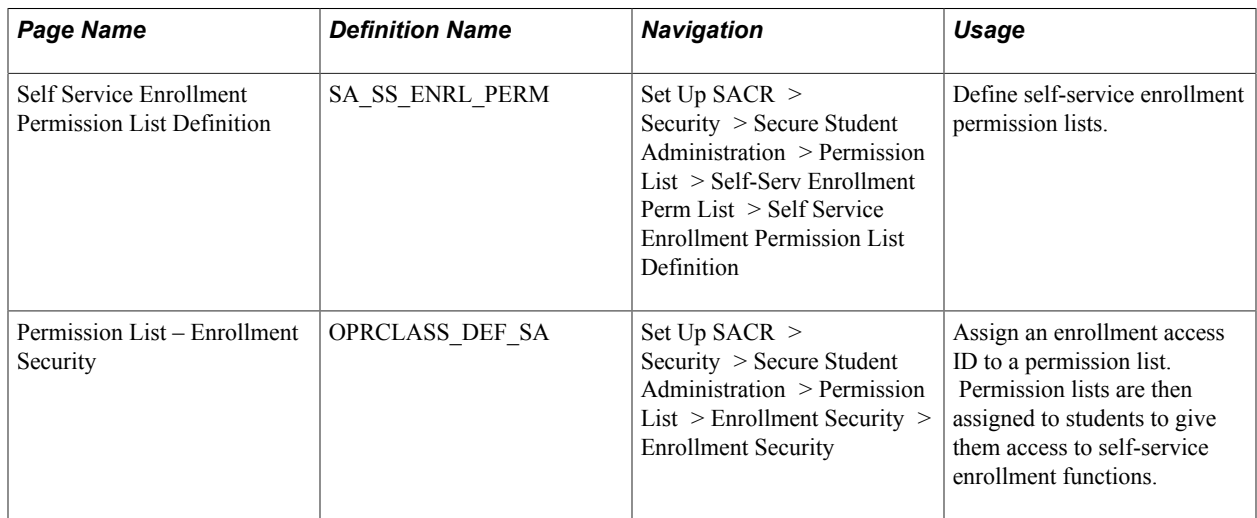

#### **Defining Self-Service Enrollment Permission Lists**

Access the Self Service Enrollment Permission List Definition page (Set Up SACR > Security > Secure Student Administration > Permission List > Self-Serv Enrollment Perm List > Self Service Enrollment Permission List Definition).

#### **Image: Self Service Enrollment Permission List Definition page**

This example illustrates the fields and controls on the Self Service Enrollment Permission List Definition page. You can find definitions for the fields and controls later on this page.

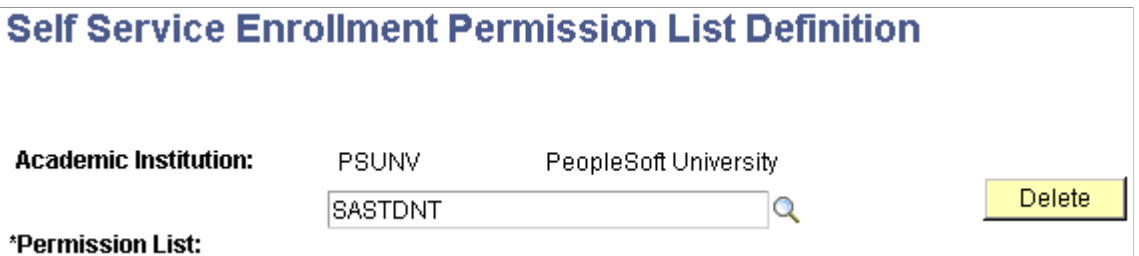

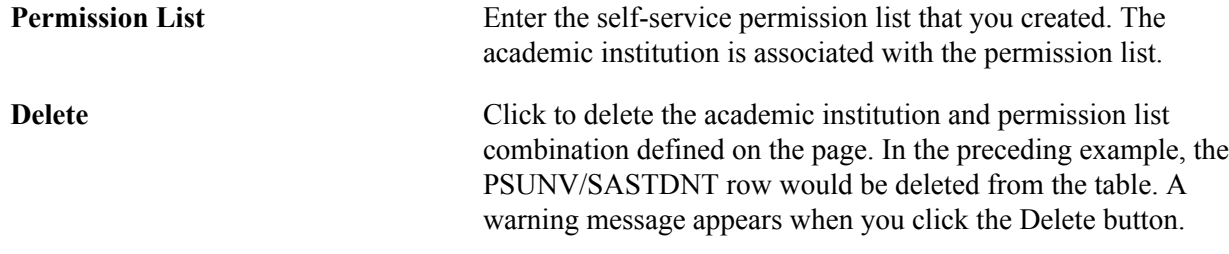

#### **Assigning Enrollment Access to Permission Lists**

Access the Permission List - Enrollment Security page (Set Up SACR > Security > Secure Student Administration > Permission List > Enrollment Security > Enrollment Security).

#### **Image: Permission List - Enrollment Security page**

This example illustrates the fields and controls on the Permission List - Enrollment Security page. You can find definitions for the fields and controls later on this page.

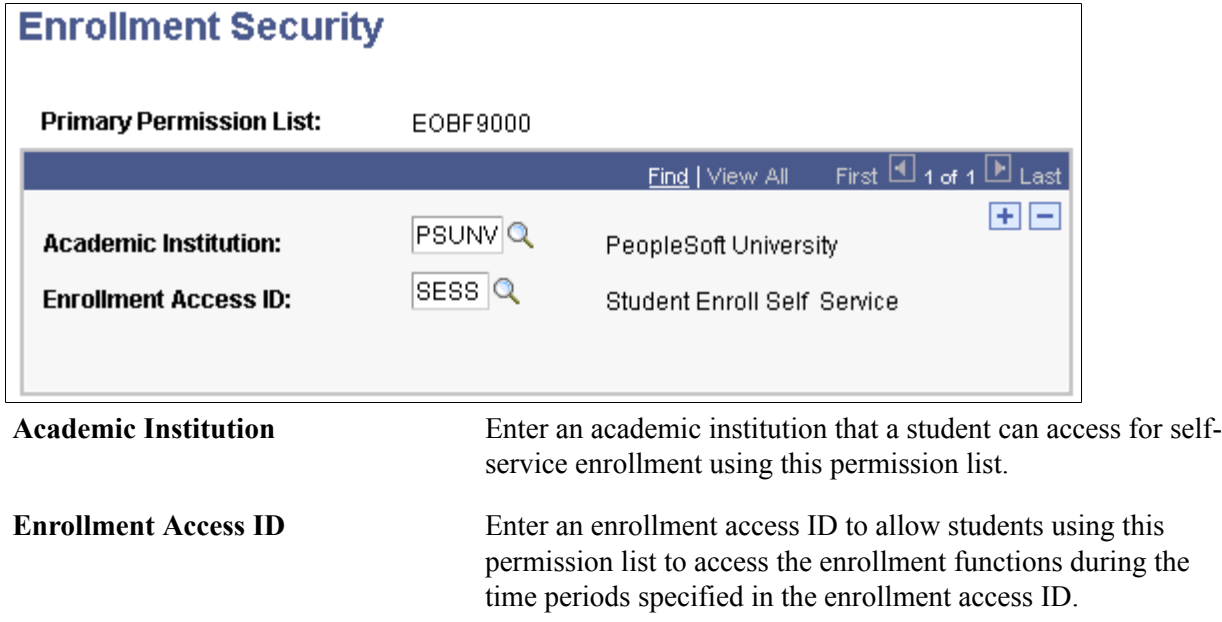

### <span id="page-479-0"></span>**Setting Security for Program Actions**

To set up program action security, use the Program Action Security component (SCRTY\_PROG\_ACTION).

This section lists a prerequisite and discusses how to define program action security.

#### **Prerequisite**

Before you can set up program action security, set up the program actions on the Program Action Table page.

#### **Related Links**

[Setting Security for Program Actions](#page-479-0)

"Setting Up Admissions Program Actions and Program Action Reasons" (PeopleSoft Campus Solutions 9.2: Recruiting and Admissions)

### **Page Used to Set Security for Program Actions**

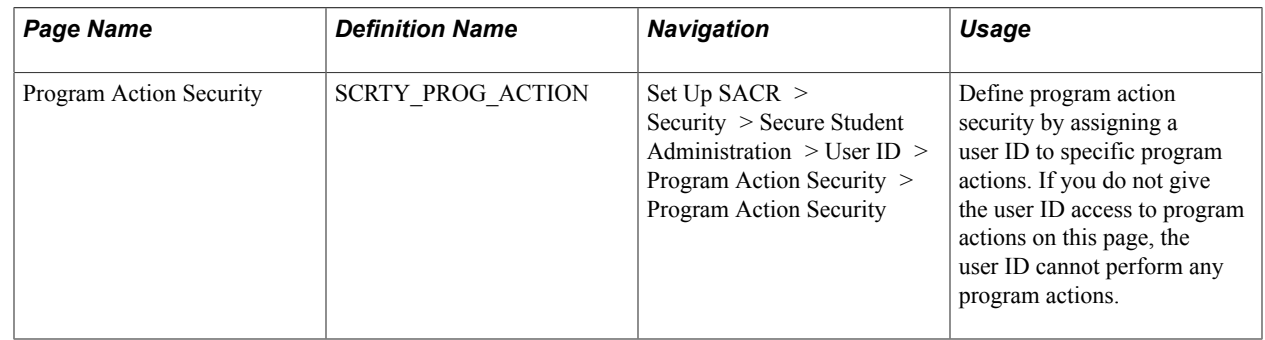

#### **Defining Program Action Security**

Access the Program Action Security page (Set Up SACR > Security > Secure Student Administration > User ID > Program Action Security > Program Action Security).

#### **Image: Program Action Security page**

This example illustrates the fields and controls on the Program Action Security page. You can find definitions for the fields and controls later on this page.

#### **Program Action Security**

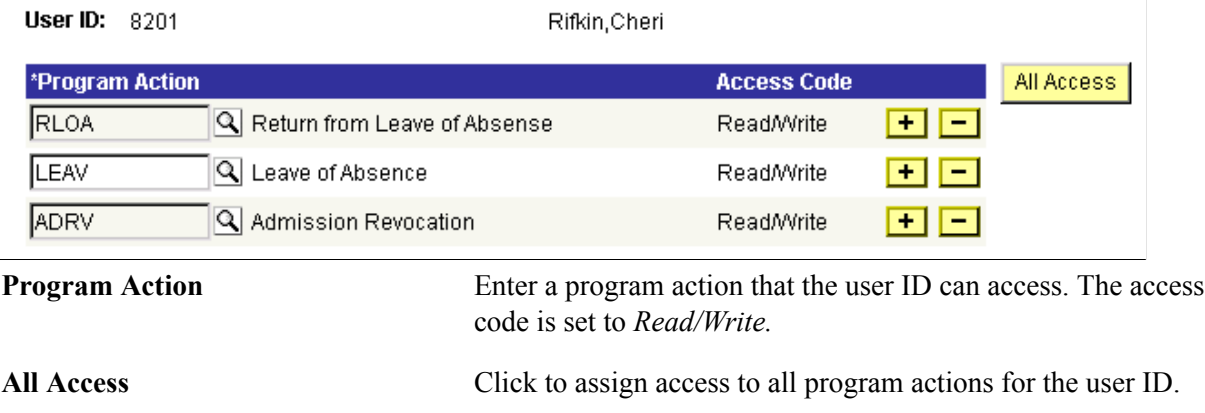

## **Setting Security for Transcript Types**

To set up transcript type security, use the Transcript Type Security component (SCRTY\_TSCRPT\_TYPE).

This section lists a prerequisite and discusses how to define transcript type security.

#### **Prerequisite**

Before you can define transcript type security, set up transcript types in the Define Transcript Type component.

**Note:** Transcript type security does not affect access to transcript types in PeopleSoft Learner Services or PeopleSoft Learning Management self-service applications.

#### **Related Links**

"Defining Transcript Types" (PeopleSoft Campus Solutions 9.2: Student Records)

### **Page Used to Set Security for Transcript Types**

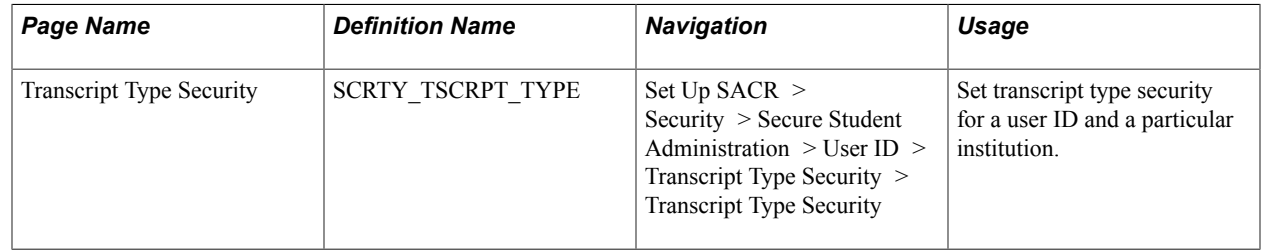

### **Defining Transcript Type Security**

Access the Transcript Type Security page (Set Up SACR > Security > Secure Student Administration > User ID > Transcript Type Security > Transcript Type Security).

#### **Image: Transcript Type Security page**

This example illustrates the fields and controls on the Transcript Type Security page. You can find definitions for the fields and controls later on this page.

#### **Transcript Type Security**

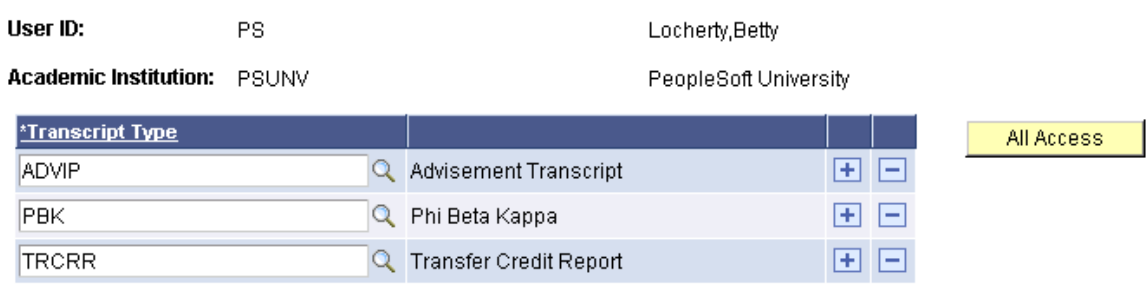

When a user attempts to process a transcript using the Request Transcript Report (SSR\_TSCRPT\_RQST) or Process Transcripts (SSR\_RUNCTL\_TSRPT) components, the user can select only those transcript types for which the user has security access.

**Transcript Type** Enter a transcript type for which the combination of user ID and academic institution has processing access.

**Note:** You should not define a transcript type of *ALL* because the system uses this value to grant users access to all transcript types.

### **Setting Security for Graduation Review**

To set up graduation review security, use the Graduation Status Security (SSR\_SCRTY\_GRADSTAT) component.

This section discusses how to set graduation status security.

#### **Page Used to Set Security for Graduation Review**

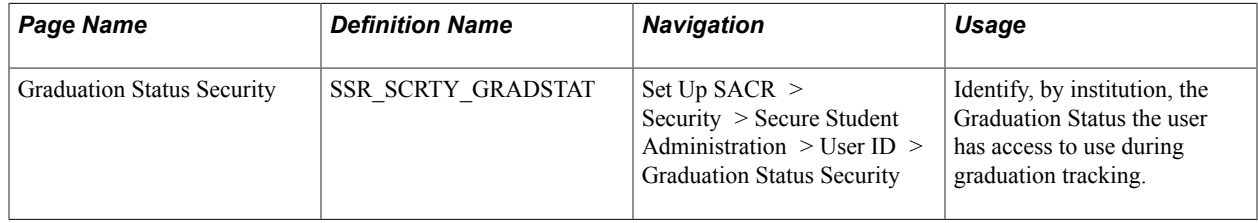

#### **Setting Graduation Status Security**

Access the Graduation Status Security page (Set Up SACR > Security > Secure Student Administration > User ID > Graduation Status Security).

#### **Image: Graduation Status Security page**

This example illustrates the fields and controls on the Graduation Status Security page. You can find definitions for the fields and controls later on this page.

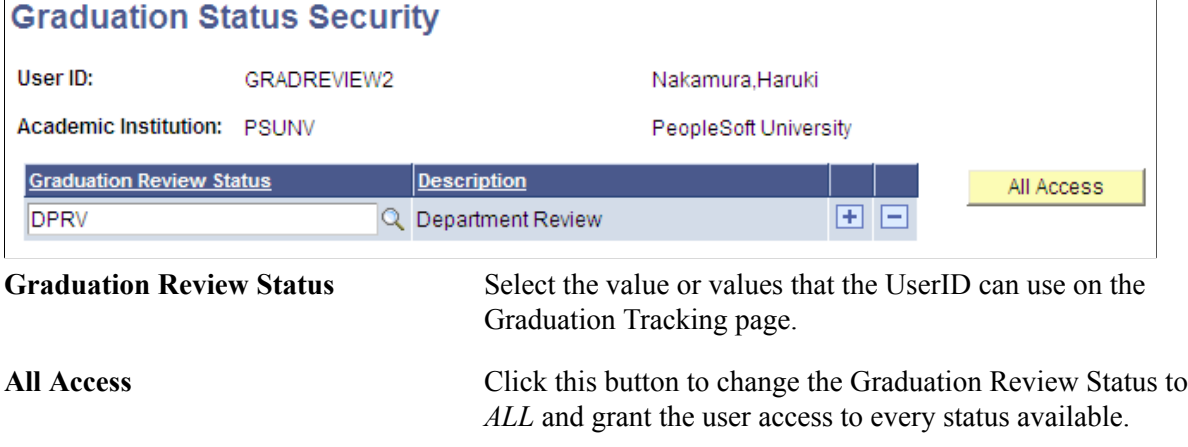

### **Setting Security for Milestones**

To set up Milestone security, use the Milestone Security (SSR\_SCRTY\_GRADSTAT) component.

This section discusses how to set Milestone security.

### **Page Used to Set Security for Milestones**

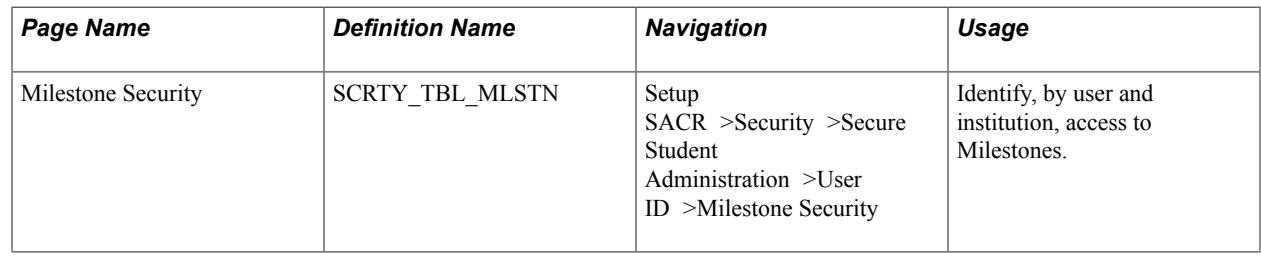

#### **Setting Milestone Security**

Access the Milestones Security page (Setup SACR >Security >Secure Student Administration >User ID >Milestones Security).

#### **Image: Milestone Security page**

This example illustrates the fields and controls on the Milestone Security page. You can find definitions for the fields and controls later on this page.

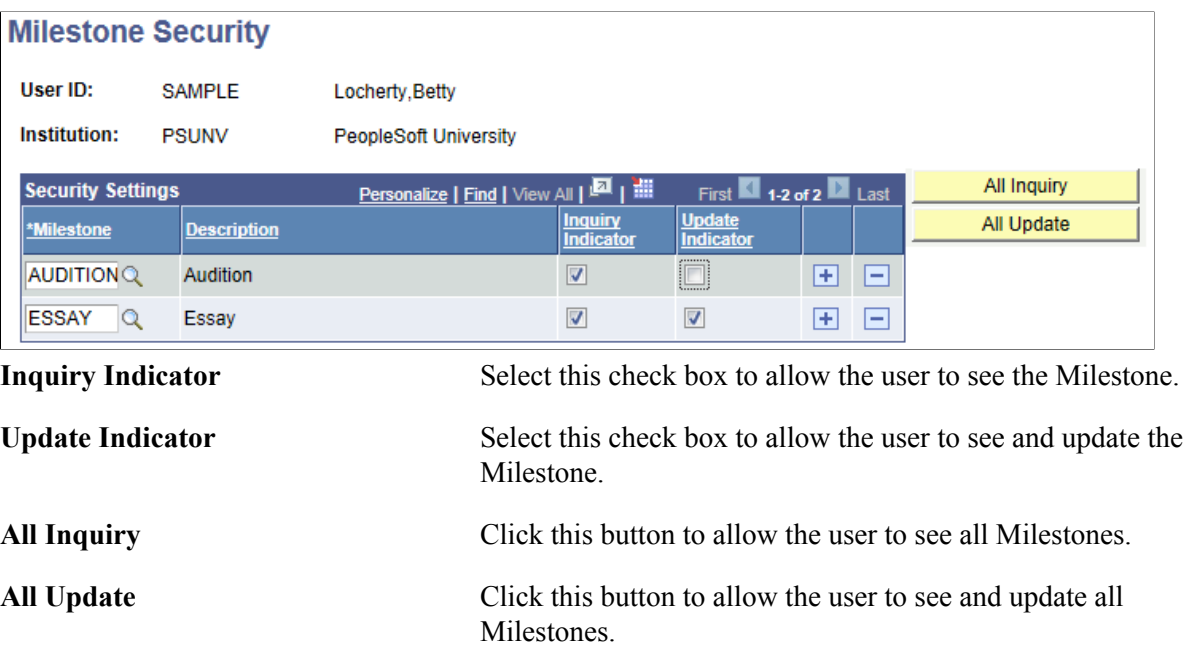

# **Securing Student Financials**

### **Understanding Student Financials Security**

In Student Financials, you can set security for setIDs, business units, cashier offices, item types, institution sets, origin IDs, and credit cards. For each of these items, you can select to have no security, user ID security, or permission list security. You can use any of the three types of security, and you do not need to use the same type of security throughout the application. For example, you could select no security for origin IDs, user ID security for business units, and permission list security for item types.

You use the Security Options page to enter data such as the type of security for setIDs, business units and item types. The type of security that you select for each item on the Security Options page determines which of the other pages in this section you must complete. You can secure each item by user ID or permission list.

If you select user ID security for an item on the Security Options page, complete the appropriate page by selecting Design Student Administration > Secure Student Financials > User ID.

If you select permission list security for an item on the Security Options page, complete the appropriate page by selecting Design Student Administration > Secure Student Financials > Perm List.

If you select no security for an item on the Security Options page, do not complete any other page for that item. All permission lists and user IDs can access all items when you select no security.

When you set security, you give either a user ID or a permission list access to the items that you list on the page. If you do not list the item on the page, the user ID or permission list does not have access to the item.

In the following sections, you can set security for each item using a user ID page or a permission list page. Complete only one of these pages, depending on the type of security that you select on the Security Options page for the item.

**Note:** Student Financials security works in conjunction with any other security settings that you configure in Campus Solutions.

See *PeopleTools: Security Administration*

### **Setting Security Views**

To set up security views, use the Security Views component (SECURITY\_VIEWS).

Before completing the security setup, you should review the delivered security views. You can also add modified security views to the system.

This section discusses how to review security views.

#### **Page Used to Set Security Views**

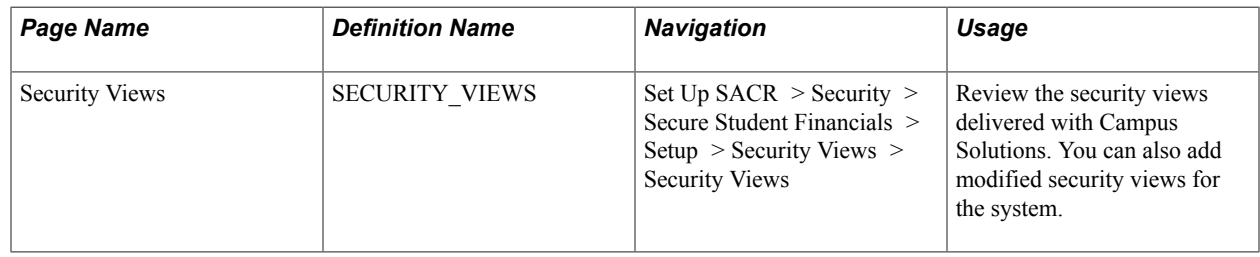

#### **Reviewing Security Views**

Access the Security Views page (Set Up SACR > Security > Secure Student Financials > Setup > Security Views > Security Views).

#### **Image: Security Views page**

This example illustrates the fields and controls on the Security Views page. You can find definitions for the fields and controls later on this page.

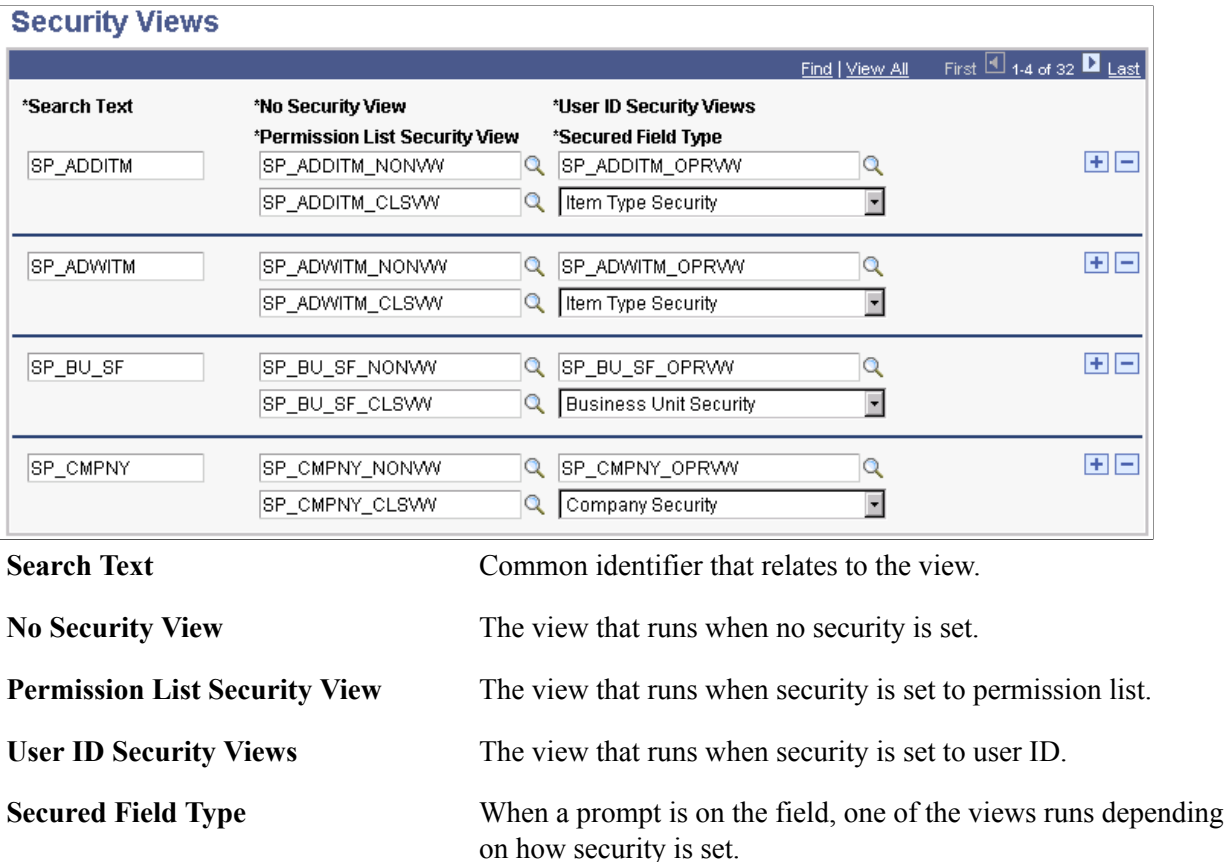

#### **View Extensions**

View names have one of three extensions:

• NONVW indicates that the view has no security.

- OPRVW indicates the view has user ID security.
- \_CLSVW indicates the view has permission list security.

## **Setting Security Options**

To set up security options, use the Security Options component (SECURITY\_OPTIONS).

You can select no security, user ID security, or permission list security for the setID, business unit, credit card number, institution set, origin, and item type in Student Financials. After you make selections on the Security Options page, you use other pages to enter user IDs or permission lists to secure the selected items.

This section discusses how to select security options.

#### **Page Used to Set Security Options**

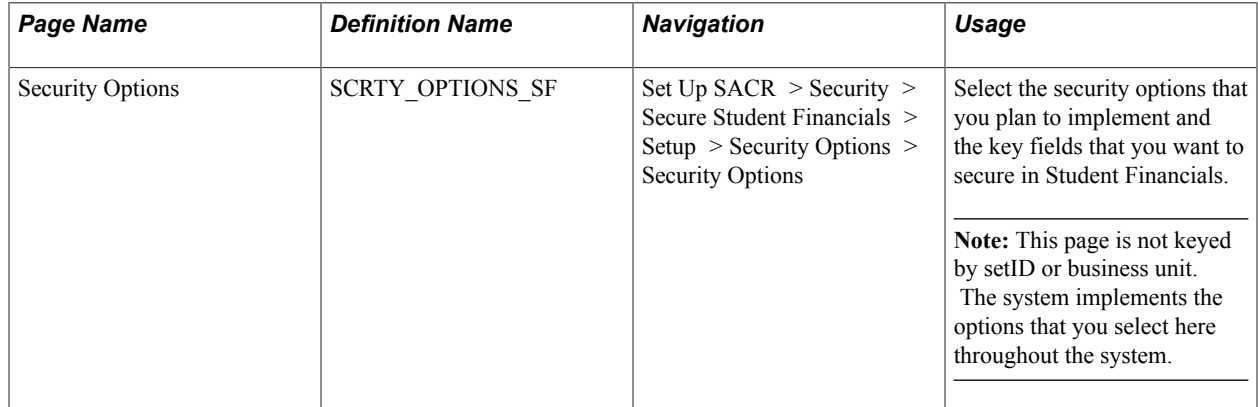

#### **Selecting Security Options**

Access the Security Options page (Set Up SACR > Security > Secure Student Financials > Setup > Security Options > Security Options).

#### **Image: Security Options page**

This example illustrates the fields and controls on the Security Options page. You can find definitions for the fields and controls later on this page.

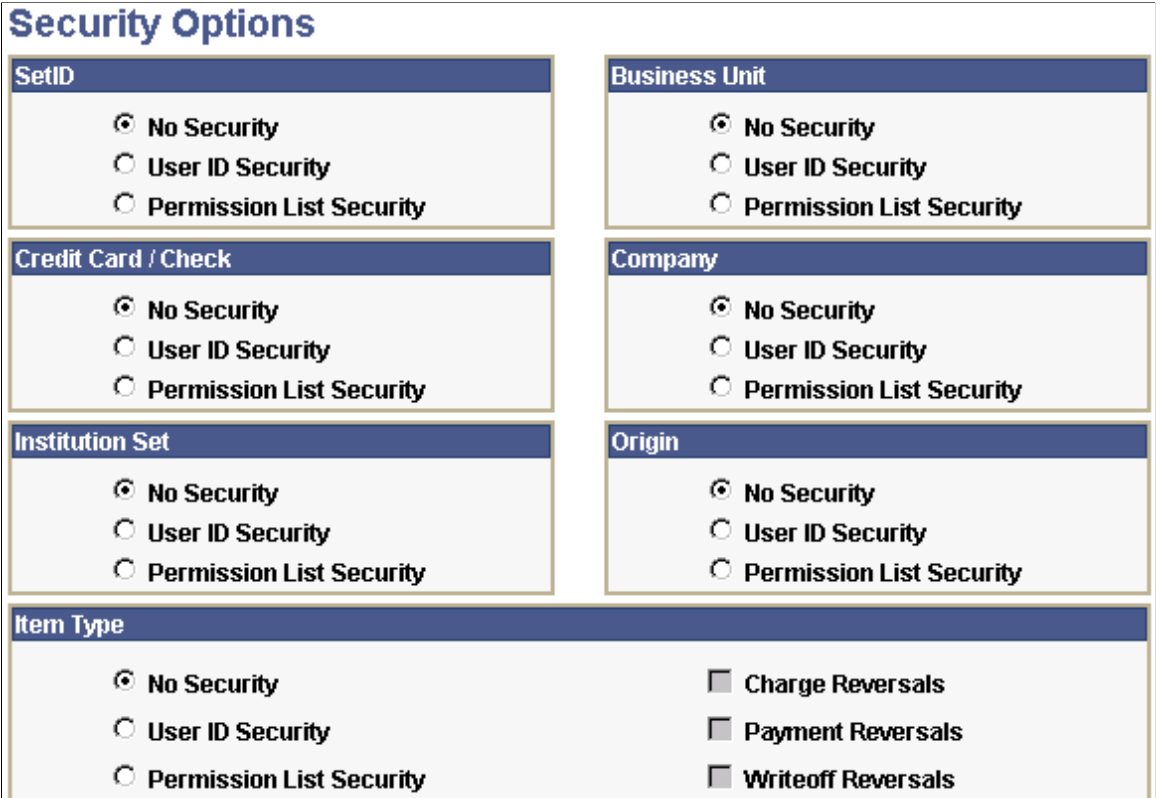

#### **SetID, Business Unit, Credit Card/Check, Institution Set, and Origin**

For each area, select a security option:

**Note:** If you select No Security for Credit Card / Check, all users can view the entire credit card number. If you select User ID Security or Permission List Security, only users who are granted access can view the whole credit card number.

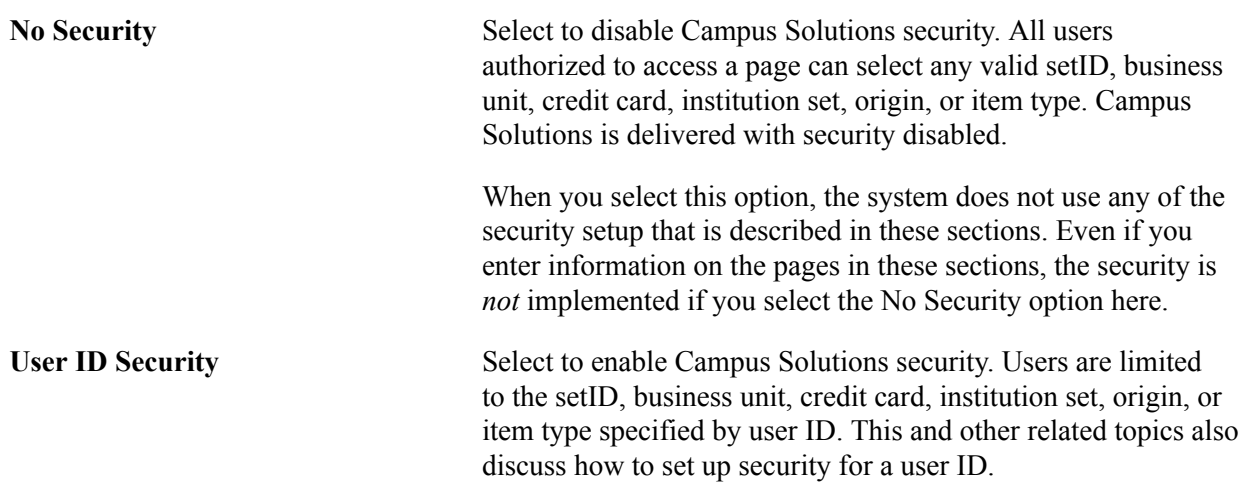

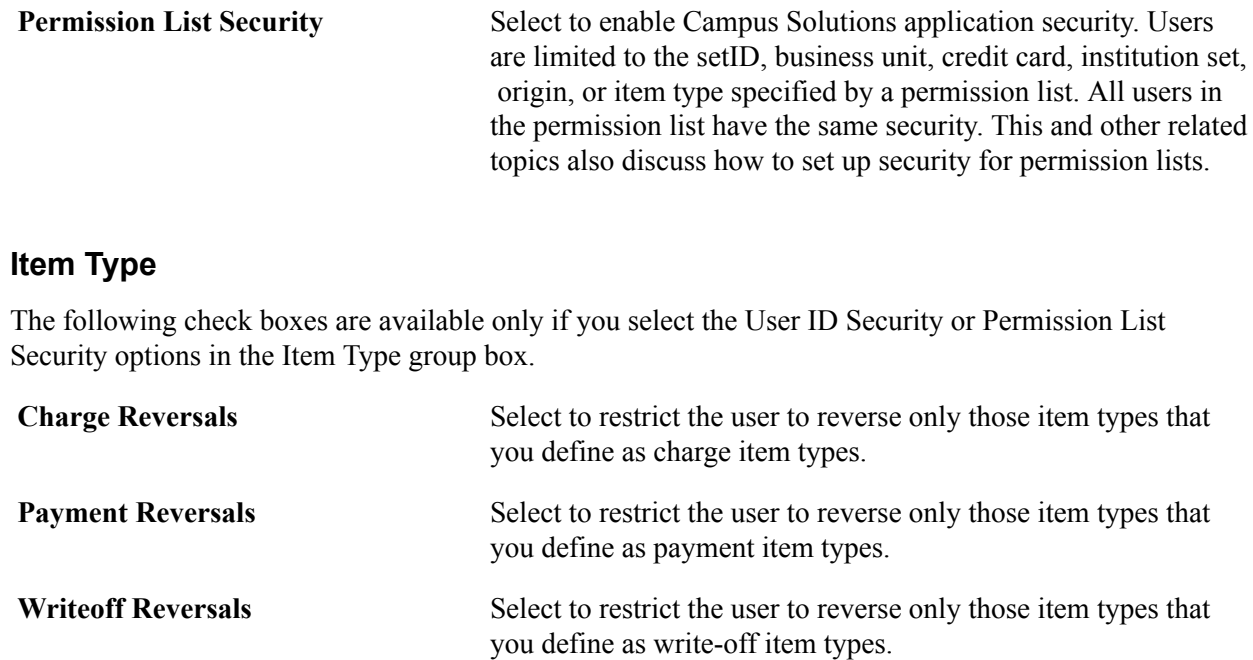

### **Updating Student Financials Security Settings**

To set up Student Financials security, use the Set Security component (RUNCTL\_SFSCRTY).

The Security Options page is delivered with no security set for each item on the page. The SF Load Security Views (Student Financials load security views) Application Engine process (SFRSCVW) that you run from this page updates system security with the selections on the Security Options page. You also must run this process if you modify any of the other pages used for Student Financials security—for example, when you modify information on the Permission List - Business Unit page. You do not need to run this process when you modify credit card security options.

This section discusses how to update security for Student Financials.

### **Page Used to Update Student Financials Security Settings**

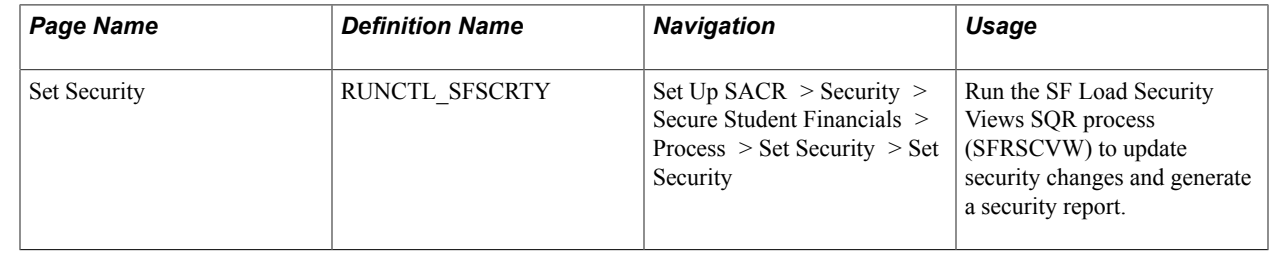

### **Updating Security for Student Financials**

Access the Set Security page (Set Up SACR > Security > Secure Student Financials > Process > Set Security > Set Security).

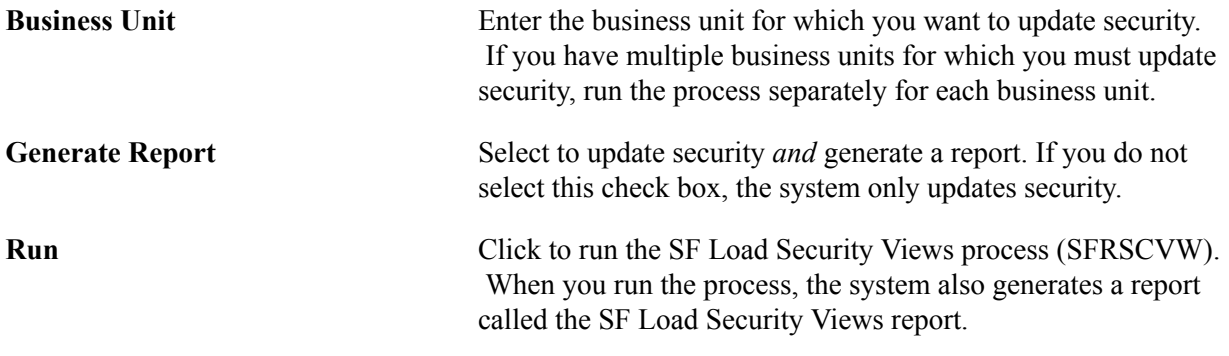

### **Setting Security for SetIDs**

To set up setID security, use two SetID components (SETID\_CLASS\_SECUR and SETID OPERATOR SEC).

Depending on the security option that you selected for setIDs on the Security Options page, you can grant access to a setID (tableset) using permission lists *or* user IDs. If you select no security for setIDs on the Security Options page, do not complete the pages listed in this section, because all user IDs and permission lists have access to all setIDs.

This section lists the pages used to set security for setIDs.

#### **Pages Used to Set Security for SetIDs**

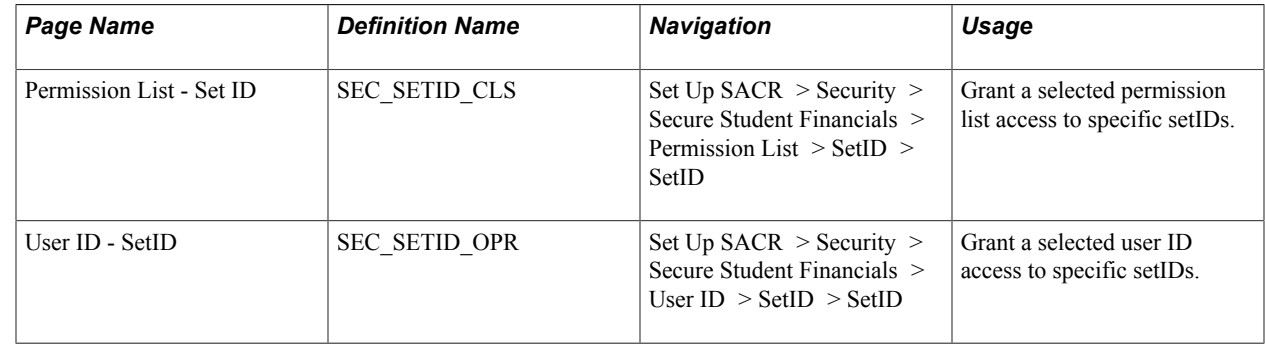

### **Setting Security for Business Units and Cashier Offices**

To set up business unit and cashier office security, use two Business Unit components (SEC\_UNITSF\_OPR and UNIT\_CLASS\_SECURIT).

The pages discussed in this section enable you to grant security access to business units and to cashier offices within business units. If the institution does not use the cashiering feature, you do not need to set up cashier security, but you can set up business unit security.

Depending on the security option that you select for business units on the Security Options page, you should grant access to a business unit and cashier office using permission lists *or* user IDs. If you select no security for business units on the Security Options page, you do not need to complete the pages discussed in this section, because all user IDs and permission lists have access to all business units.

This section lists prerequisites and discusses how to:

- Grant a permission list access to business units and cashier offices.
- Grant a user ID access to business units and cashier offices.

#### **Prerequisites**

Before you set security for business units and cashier offices, you must:

- Set up business units.
- Set up cashier offices.

#### **Pages Used to Set Security for Business Units and Cashier Offices**

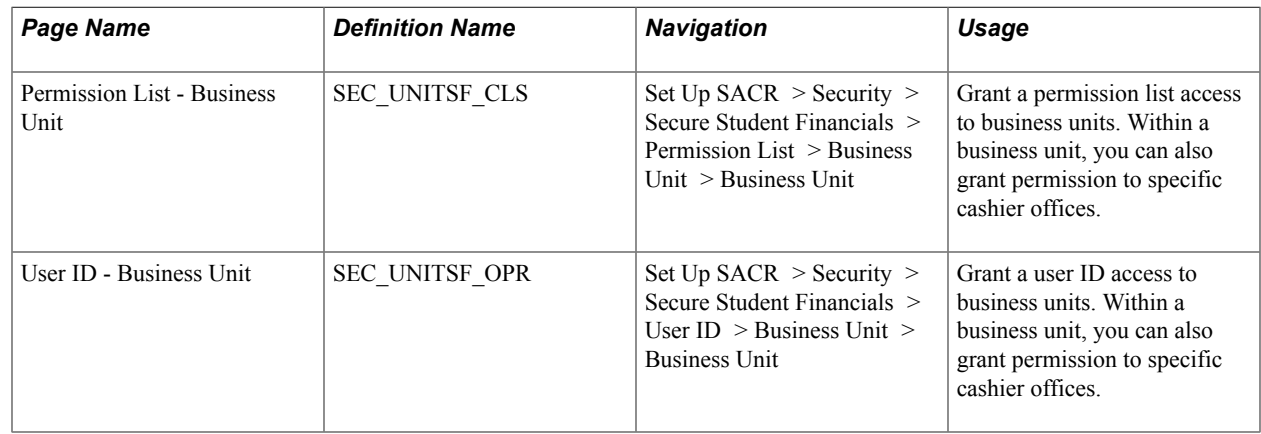

#### **Granting Permission List Access to Business Units and Cashier Offices**

Access the Permission List - Business Unit page (Set Up SACR > Security > Secure Student Financials > Permission List > Business Unit > Business Unit).

#### **Image: Permission List - Business Unit page**

This example illustrates the fields and controls on the Permission List - Business Unit page. You can find definitions for the fields and controls later on this page.

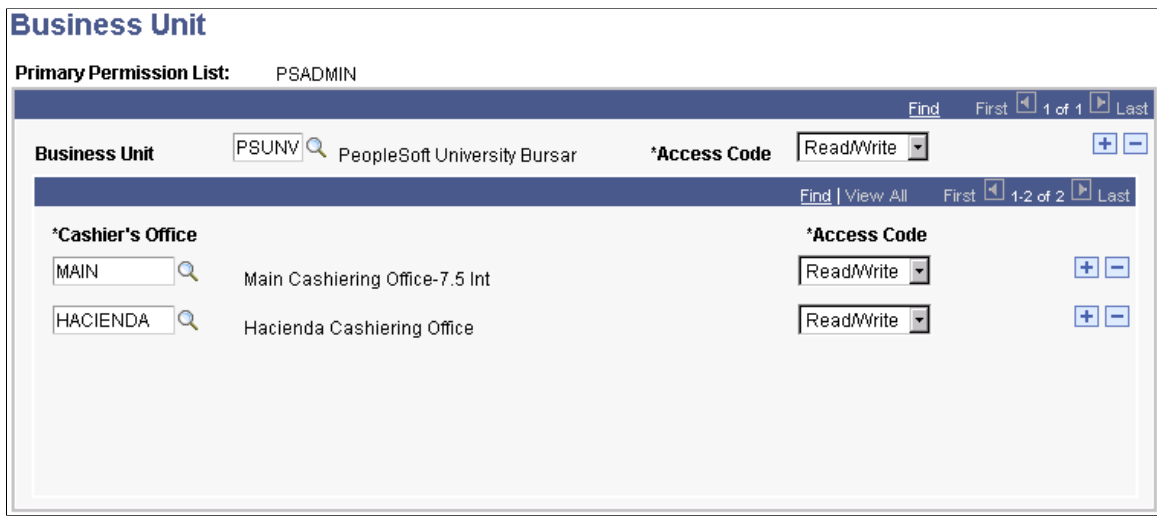

Enter the business unit that you want this permission list to access.

To grant the permission list access to a cashier office, select the cashier office (within the business unit) that you want this permission list to access.

If you do not want to grant access to a business unit or cashier office, do not include the business unit or cashier office on this page.

#### **Granting a User ID Access to Business Units and Cashier Offices**

Access the User ID - Business Unit page (Set Up SACR > Security > Secure Student Financials > User  $ID$  > Business Unit > Business Unit).

Enter the business unit that you want this user ID to access.

To grant the user ID access to a cashier office, select the cashier office (within the business unit) that you want this permission list to access.

If you do not want to grant access to a business unit or cashier office, do not include the business unit or cashier office on this page.

### **Setting Security for Item Types**

To set up item type security, use these components: Item Type (SEC\_ITEM\_CLS and SEC\_ITEM\_OPR), Item Type Security (ITEM\_TYPE\_VW\_CLS), and View Item Type Security (ITEM\_TYPE\_VW).

Depending on the security option that you select for item types on the Security Options page, you grant access to item types using permission lists *or* user IDs. If you select no security for item types on the Security Options page, you do not need to complete the pages discussed in this section, because all user IDs and permission lists have access to all item types.

This section lists prerequisites and discusses how to:

- Set item type security by permission list.
- View item type security by permission list.
- Set item type security by user ID.
- View item type security by user ID.

#### **Prerequisites**

Before you can set security for item types, you must:

- Grant permission lists access to business units on the Permission List Business Unit page, if you are securing item types by permission list.
- Grant user IDs access to business units on the User ID Business Unit page, if you are securing item types by user ID.
- Set up the item type tree in Student Financials.

### **Pages Used to Set Security for Item Types**

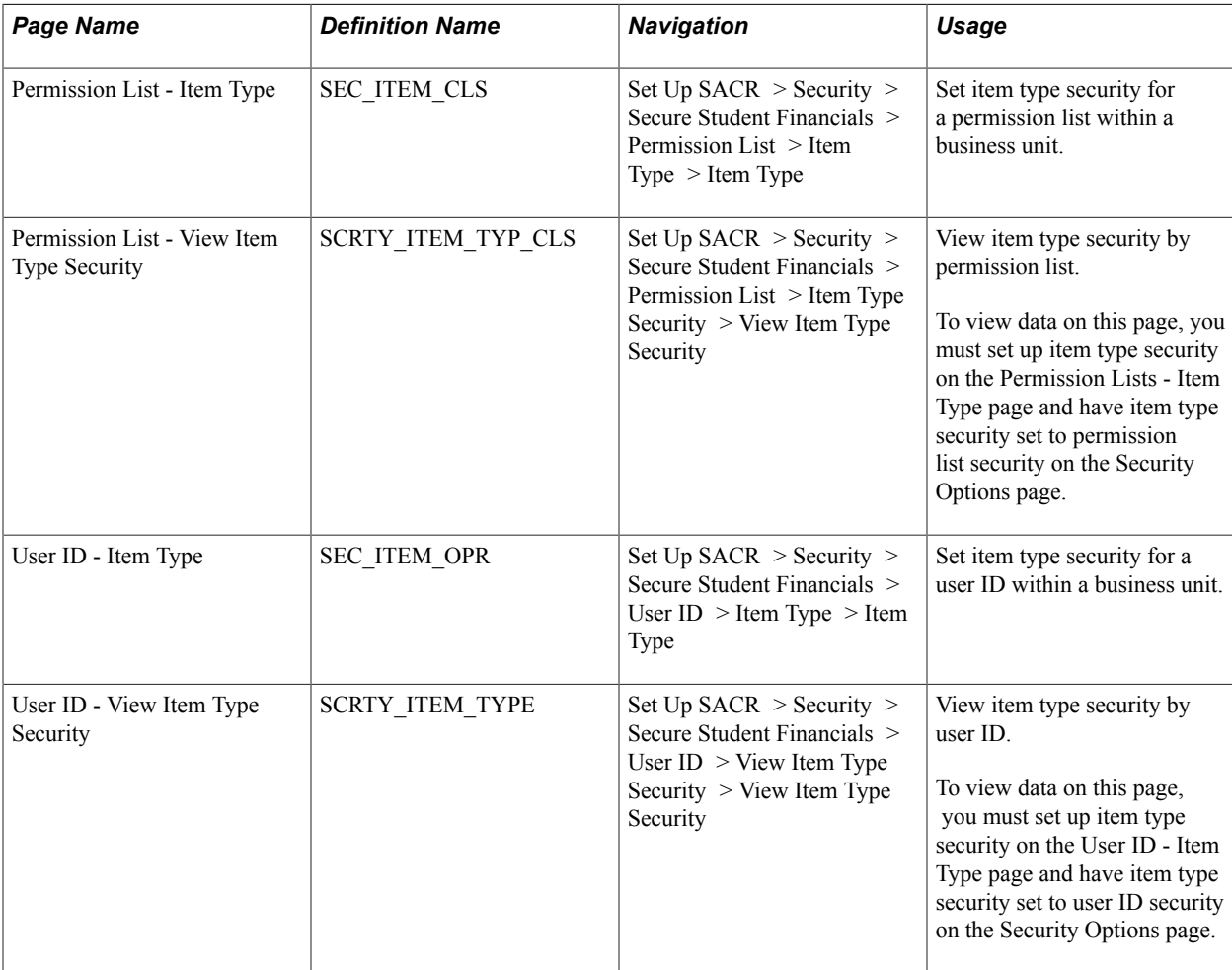

### <span id="page-493-0"></span>**Setting Item Type Security by Permission List**

Access the Permission List - Item Type page (Set Up SACR > Security > Secure Student Financials > Permission List > Item Type > Item Type).

#### **Image: Permission List - Item Type page**

This example illustrates the fields and controls on the Permission List - Item Type page. You can find definitions for the fields and controls later on this page.

#### **Item Type**

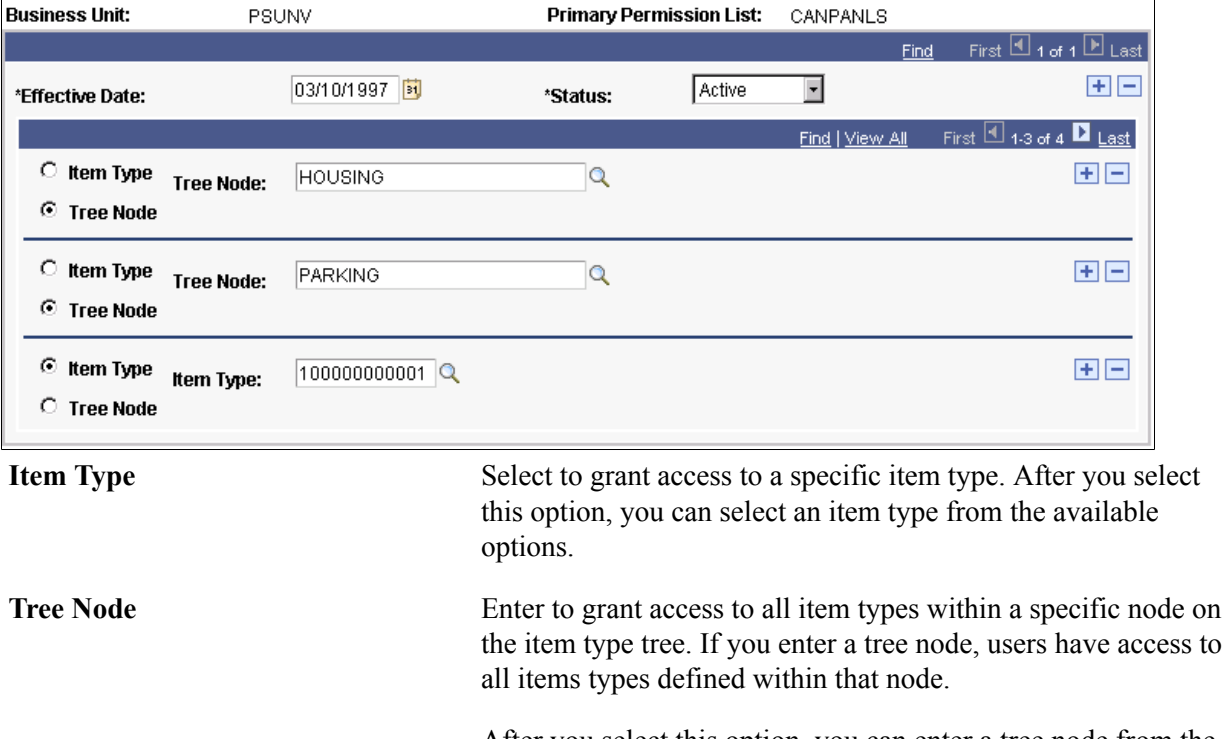

After you select this option, you can enter a tree node from the available options.

You can enter any combination of tree nodes and item types for the permission list to access. If you select a tree node, you do not need to separately list item types that fall under that tree node.

**Note:** If you enter the tree node *ALL,* which generally includes the whole tree, select No Security for item types on the Security Options page. Granting access to the whole item type tree provides virtually no security at all.

### <span id="page-493-1"></span>**Viewing Item Type Security by Permission List**

Access the Permission List - View Item Type Security page (Set Up SACR > Security > Secure Student Financials > Permission List > Item Type Security > View Item Type Security).

#### **Image: View Item Type Security page**

This example illustrates the fields and controls on the View Item Type Security page. You can find definitions for the fields and controls later on this page.

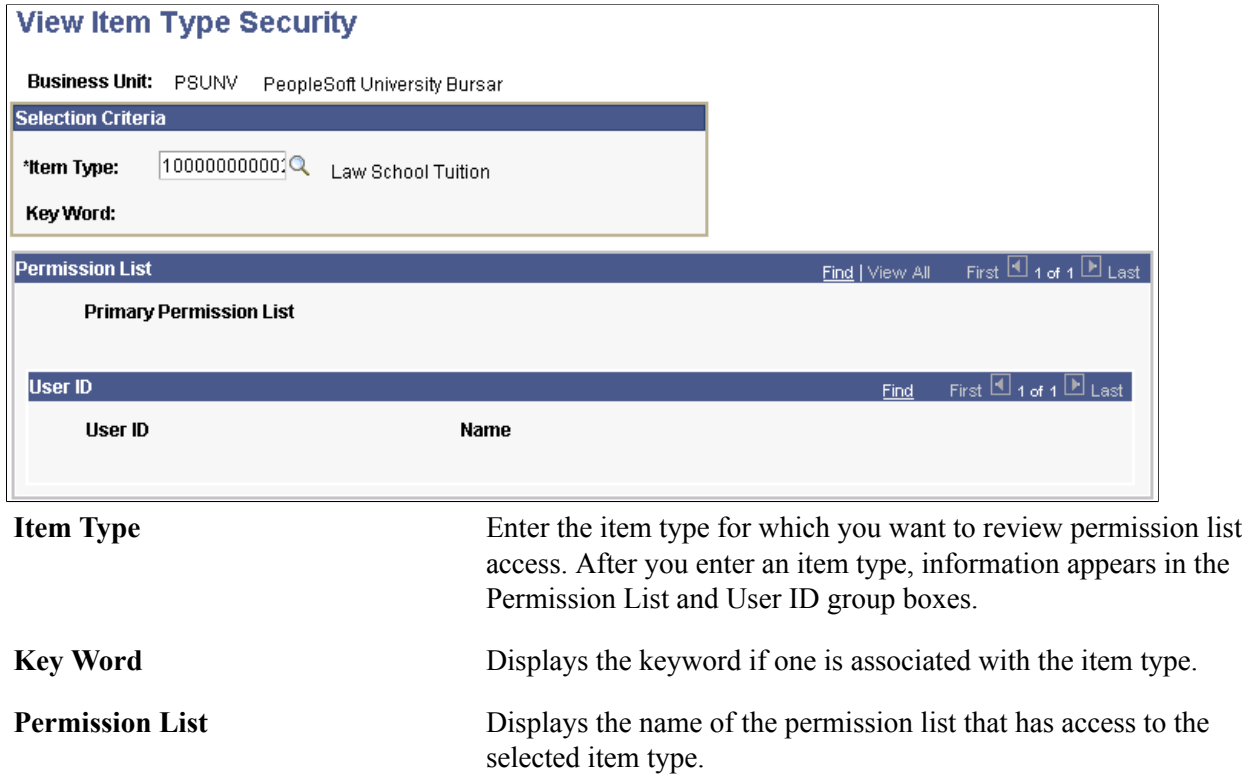

### **Setting Item Type Security by User ID**

Access the User ID - Item Type page ((Set Up SACR > Security > Secure Student Financials > User  $ID$  > Item Type > Item Type).

You can set access either by defining specific item types or by defining a node on the item type tree. If you select a tree node, the user ID can access all item types on that node of the tree.

#### **Related Links**

[Setting Item Type Security by Permission List](#page-493-0)

#### **Viewing Item Type Security by User ID**

Access the User ID - View Item Type Security page (Set Up SACR > Security > Secure Student Financials > User ID > View Item Type Security > View Item Type Security).

#### **Related Links**

[Viewing Item Type Security by Permission List](#page-493-1)

### **Setting Security for Institution Sets**

To set up institution set security, use two Institution Set components (SEC\_ISET\_CLS and SEC\_ISET\_OPR).

Depending on the security option that you select for institution sets on the Security Options page, grant access to an institution set using permission lists *or* user IDs. If you select no security for institution sets on the Security Options page, you do not need to complete the pages listed in this section, because all user IDs and permission lists have access to all institution sets.

This section lists a prerequisite and lists the pages used to set security for institution sets.

#### **Prerequisite**

You must set up institution sets before you set security for them.

#### **Pages Used to Set Security for Institution Sets**

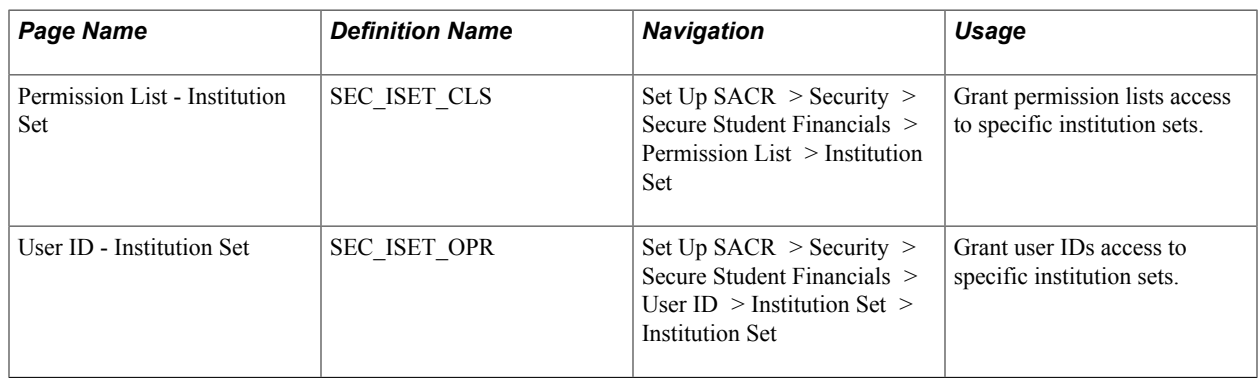

## **Overriding the Self-Service Institution Set**

To set up self-service institution set overrides, use the Student Institution Set component (ISET\_OPR).

The User Profiles Management feature assigns institution sets to user IDs. You use the Self Service Institution Set Override page to change the institution set assigned by the User Profiles Management feature. By overriding the institution set on this page, instead of on the User Defaults 2 page, you can view a history of the changes.

This section lists prerequisites and discusses how to override the value for an institution set.

#### **Prerequisites**

You must first set up institution sets and then assign a user ID to an institution set. A user ID must be assigned an institution set by the User Profiles Management Application Engine process (USERPROFILE) to have an institution set appear in the Calculated Value field on the Self Service Institution Set Override page.

#### **Related Links**

[Understanding User Profiles Security](#page-514-0)

### **Page Used to Override the Self-Service Institution Set**

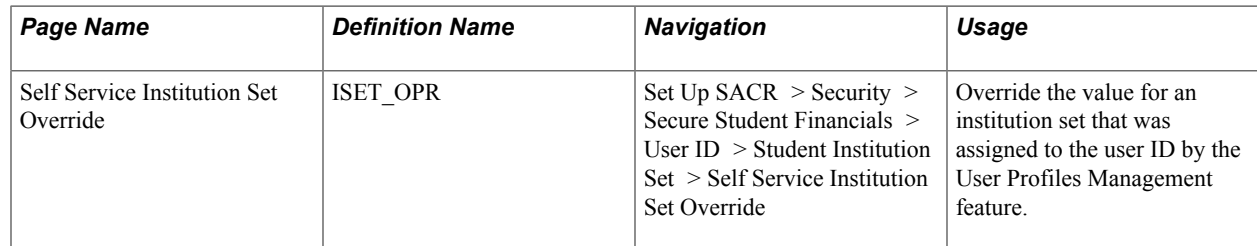

### **Overriding the Value for an Institution Set**

Access the Self Service Institution Set Override page (Set Up SACR > Security > Secure Student Financials > User ID > Student Institution Set > Self Service Institution Set Override).

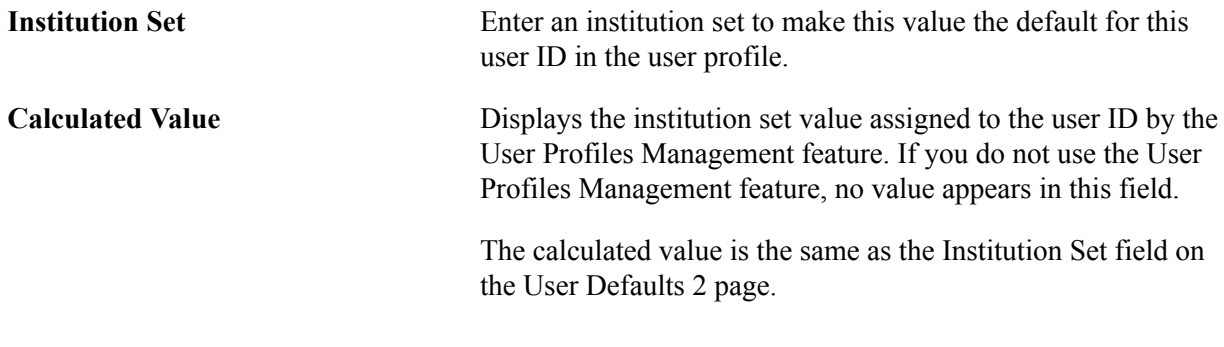

#### **Related Links**

[Entering User Defaults](#page-552-0)

## **Setting Security for Origin IDs**

To set up origin ID security, use two Origin ID components (SEC\_ORIGIN\_CLS and SEC\_ORIGIN\_OPR).

Depending on the security option that you select for origin on the Security Options page, grant access to an origin ID using permission lists *or* user IDs. If you select no security for origin IDs on the Security Options page, you do not need to complete the pages listed in this section because all user IDs and permission lists have access to all origin IDs.

This section discusses how to:

- Grant a permission list access to origin IDs.
- Grant a user ID access to origin IDs.

### **Pages Used to Set Security for Origin IDs**

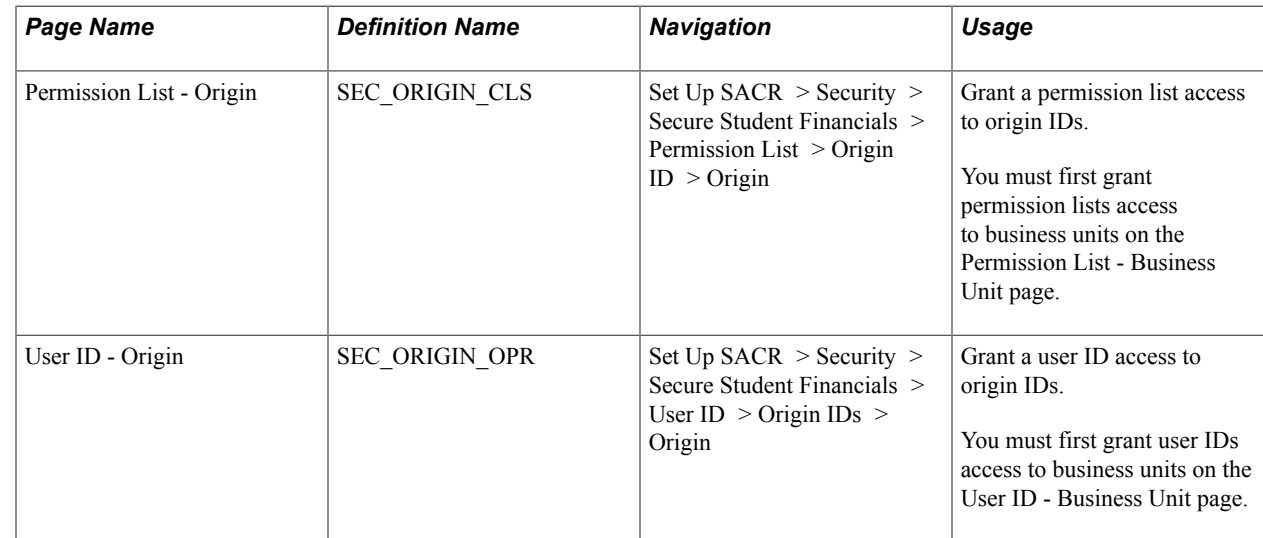

### <span id="page-497-0"></span>**Granting a Permission List Access to Origin IDs**

Access the Permission List - Origin page (Set Up SACR > Security > Secure Student Financials > Permission List  $>$  Origin ID  $>$  Origin).

#### **Image: Permission List - Origin page**

This example illustrates the fields and controls on the Permission List - Origin page. You can find definitions for the fields and controls later on this page.

#### **Origin**

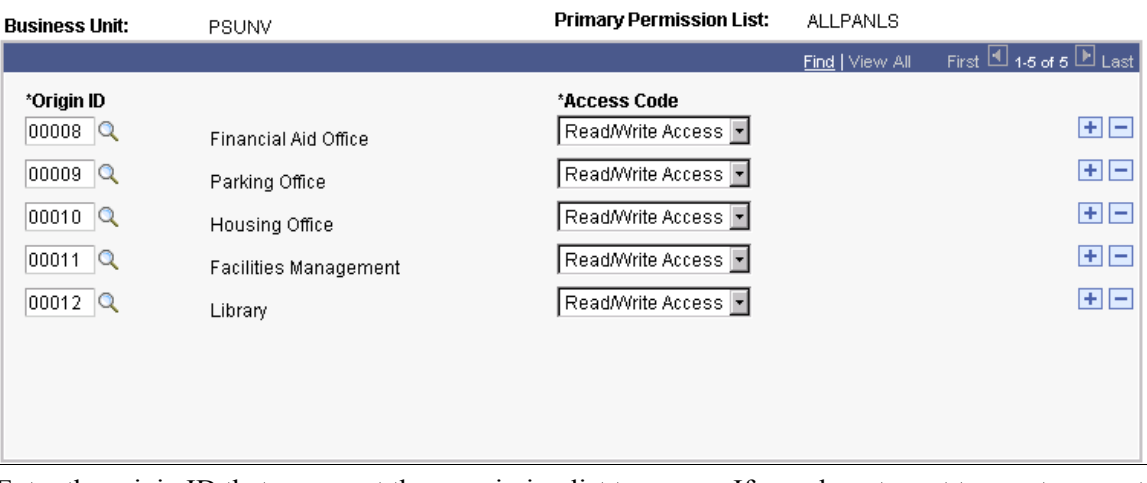

Enter the origin ID that you want the permission list to access. If you do not want to grant access to an origin ID, do not include the origin ID on this page.

### **Granting a User ID Access to Origin IDs**

Access the User ID - Origin page (Set Up SACR > Security > Secure Student Financials > User ID > Origin IDs > Origin).

#### **Related Links**

[Granting a Permission List Access to Origin IDs](#page-497-0)

## **Setting Security for Credit Cards**

To set up credit card security, use two Credit Card and Bank Account components (SEC\_CC\_CLS and SEC\_CC\_OPR).

Depending on the security option that you select for credit cards on the Security Options page, grant access for viewing credit card numbers using permission lists *or* user IDs. If you select no security for credit cards on the Security Options page, you do not need to complete the pages listed in this section.

*Warning!* If you select no security for credit cards on the Security Options page, all users can view the entire credit card number.

When you assign credit card security on the two pages listed in this section, you are granting the user ID or permission list access to view the entire credit card number. This security should be granted to only a few people in the institution. User IDs and permission lists to which you do not grant credit card security access can view only the last four digits of the credit card number.

### **Pages Used to Set Security for Credit Cards**

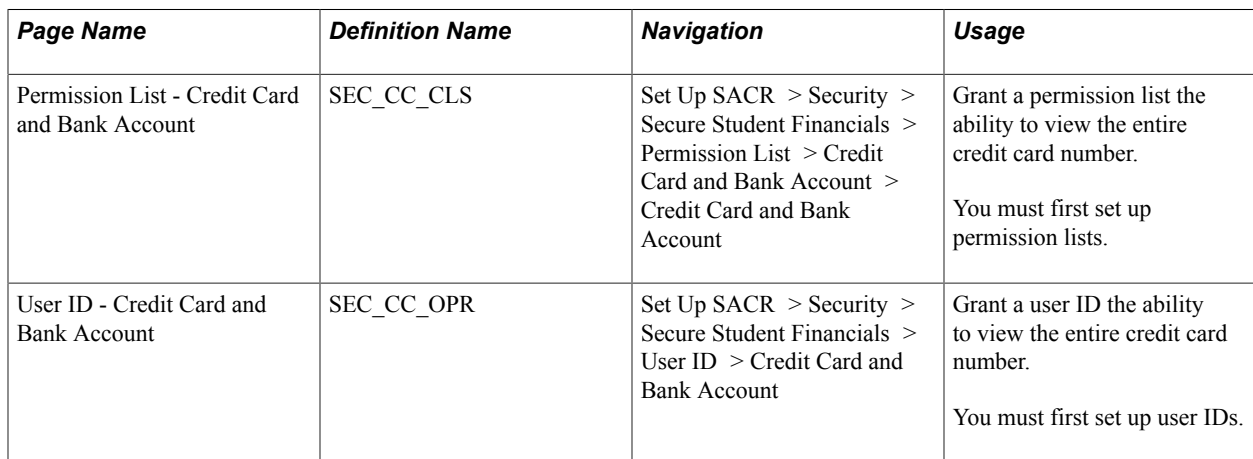

Securing Student Financials Chapter 19

# **Securing Contributor Relations**

## **Setting Up Institution Table Security**

To set up institution table security, use the Academic Institution Security component (SCRTY\_TABL\_INST).

This section discusses how to set institution table security.

#### **Page Used to Set Up Institution Table Security**

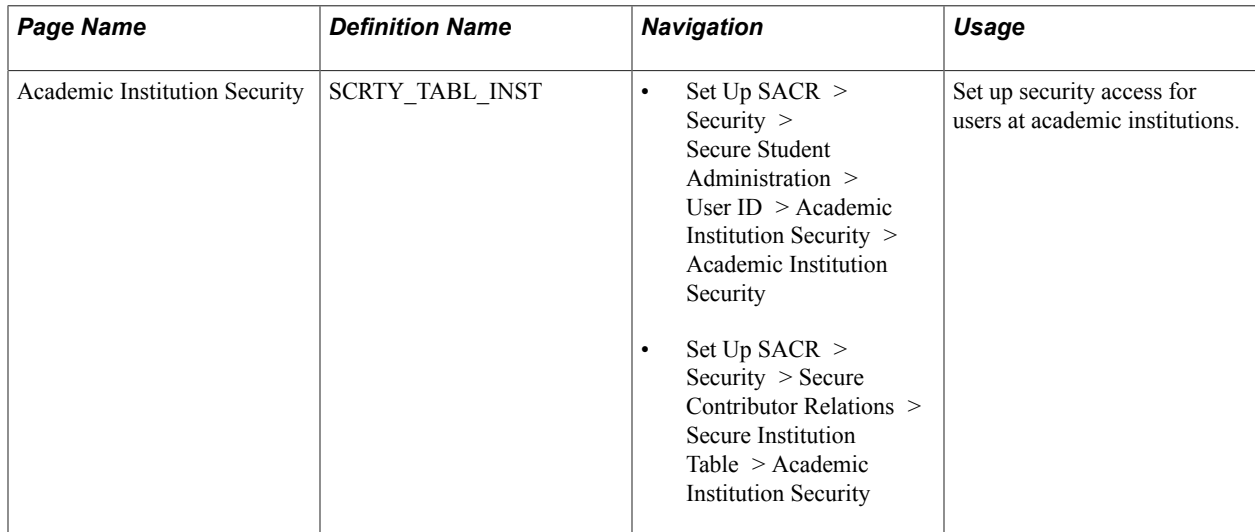

#### **Setting Institution Table Security**

Access the Academic Institution Security page (Set Up SACR > Security > Secure Student Administration > User ID > Academic Institution Security > Academic Institution Security).

**Academic Institution** Provide the user with access to the system for that institution. When entered, the user automatically has read/write access to all the data related to that institution.

> If a user is given access to only one institution, that institution defaults on all pages requiring an institution.

## **Defining and Securing PeopleSoft Contributor Relations Business Units and SetIDs**

To define and security Contributor Relations business units and setIDs, use these components: Business Unit CR (AV BUS UNIT), Functional Group Security (AV FUNC GRP TBL), Functional Group Components (AV\_CMPNT\_FUNC), and Secure Business Unit (AV\_SCRTY\_BU\_TBL).

This section provides overviews of Contributor Relations business units and setIDs, business units and the Commitment Entry process, and business units and the Membership process and discusses how to:

- Create Contributor Relations business units.
- Implement functional group security.
- Define functional group components.
- Choose component search record settings.
- Secure Contributor Relations business units.
- Examine a Query Security example.

#### **Understanding Contributor Relations Business Units and SetIDs**

Establishing business unit structure for Contributor Relations enables you to efficiently secure and segment data. This organizational structure may differ from the structure set up to support other PeopleSoft applications at the institution. You can define business units that reflect the functional needs of the institution, and setIDs for sharing tables with setup values. This structure enables you to define data segmentation based on business rules. In addition, query and reporting capabilities become more powerful for the institution and the individual user.

In Contributor Relations, both the membership and commitment entry portions of the system are secured at the business unit level.

In addition, the system is delivered with a set of defined functional groups that represent the business processes impacted by business units. For each functional group, determine whether or not to implement user level security. If user security is selected for any functional group, establish user access to appropriate business units.

*Warning!* Before creating and securing business units, think carefully about how to set up the institutional structure and about what information particular users need to access. After you define a structure, you cannot delete a business unit to protect historical data related to a business unit.

#### **Understanding Business Units and the Commitment Entry Process**

The following process describes how business units work within the commitment entry process. This process assumes that you have already set up an operational structure, including business units and setIDs, and secured them.

To work with business units throughout the commitment entry process:

1. Define setup values for commitment entry.

These include defining values for designations, initiatives, and appeals.

2. Set up user defaults for institution, business unit, and setID using the Operator Defaults page.

These default Values are: used throughout the system. In addition, select defaults for designation business units.

3. Open a new gift or pledge session.

Each session is associated with a business unit. Within the session, commitments can be designated to one or more business units. After a session is established, default designation business units, designation, initiative, and appeal can be defined using the Session Defaults page. These defaults override any user defaults that have been defined. Session defaults can also be changed at any point during the transaction entry process.

#### **Related Links**

#### [Entering User Defaults](#page-552-0)

"Selecting Session Defaults" (PeopleSoft Campus Solutions 9.2: Contributor Relations)

#### **Understanding Business Units and the Membership Process**

The following process describes how business units work within the membership process. This process assumes you have already set up an operational structure, including business units and setIDs, and secured it. The process also assumes you have defined user defaults and setup values for the commitment entry process.

To work with business units throughout the membership process:

1. Define setup values for membership including appeals, membership types, and membership categories.

See "Setting Up Membership Initiatives" (PeopleSoft Campus Solutions 9.2: Contributor Relations).

- 2. Create a member organization within a business unit.
- 3. Define member dues for the member organization.

When defining dues, specify default designations to which dues payments are allocated. Select a designation business unit, designation, initiative code, and amount for each designation to which a portion of the dues payment is allocated.

See "Creating a Member Organization" (PeopleSoft Campus Solutions 9.2: Contributor Relations).

4. Create a membership initiative. Select a business unit to associate with the membership initiative.

This "owner" business unit controls the available prompt values when selecting a responsible department, selecting an associated member organization, defining annual goals, selecting a public relations appeal, and selecting an appeal for a budget expense.

See "Defining an Initiative" (PeopleSoft Campus Solutions 9.2: Contributor Relations).

5. Receive a membership payment/open a membership session.

Select a business unit for the session. When you assign membership dues designations, the values defined on the Member Dues page populate the fields on the Designations page. You can edit the Initiative and Amount fields.

See "Entering Member Dues" (PeopleSoft Campus Solutions 9.2: Contributor Relations).

#### **Contributor Relations Business Unit Security and PeopleSoft Query**

Business unit security is applied to functional groups within Contributor Relations through a userdefined setting based on components not records. Therefore, it has not been applied to PeopleSoft Query. Contributor Relations records are delivered in the system without a Query Security Record attached, but an example of how you could extend business unit security to PeopleSoft Query is provided.

Remember that you can use business units within Contributor Relations in two ways.

The first is the business unit owning the transaction (such as gift, pledge, member payment), and the second is the designation business unit or the business unit to which some portion of a transaction amount is directed. The first is represented by the BUSINESS\_UNIT field throughout the system, while the second is represented by the AV\_DES\_BU field. In most cases, business unit security is applied to the AV DES BU field throughout the system when invoked. There are, however, some cases where the business unit security setting is applied to the owning business unit as opposed to the designation business unit. When designing queries and query security records, deciding where to apply the security affects which query security record is used and what data is returned. If securing by owning business unit, the query security record AV\_BU\_SCRTY\_VW is used, and if securing by designation business unit, the query security record AV\_BU\_SCRTY\_DES should be used.

Applying security to both business unit types in a query most likely does not produce the desired result. For example, take an installation that has three business units BU1, BU2, and BU3. A gift is entered by business unit BU1 and some of the gift is directed toward a designation fund in BU3. A user exists who has security access to see the gift information for BU3 only. If query security is applied at the owning business unit level, the user is then prevented from seeing that portion of the gift directed to their business unit. If both owning business unit and designation business unit security are applied in a query at the same time, the owning business unit application prevents the designation business from even being considered. If the query security is applied at the designation business unit level only, the user can only see that portion of the gift that was given to their business unit.

#### **Pages Used to Define and Secure Contributor Relations Business Units and SetIDs**

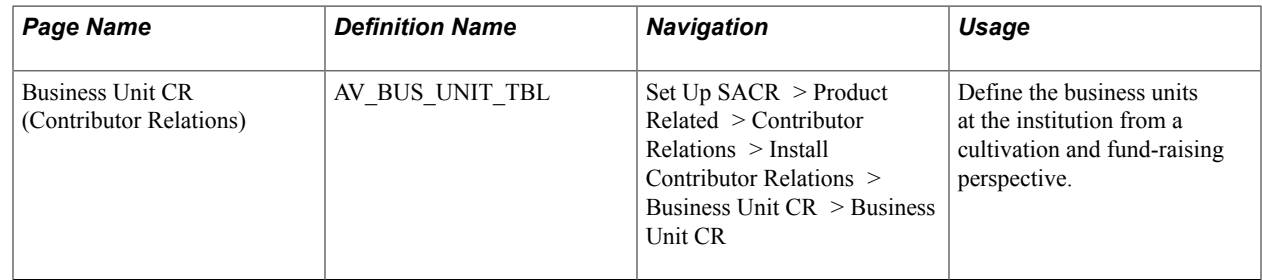
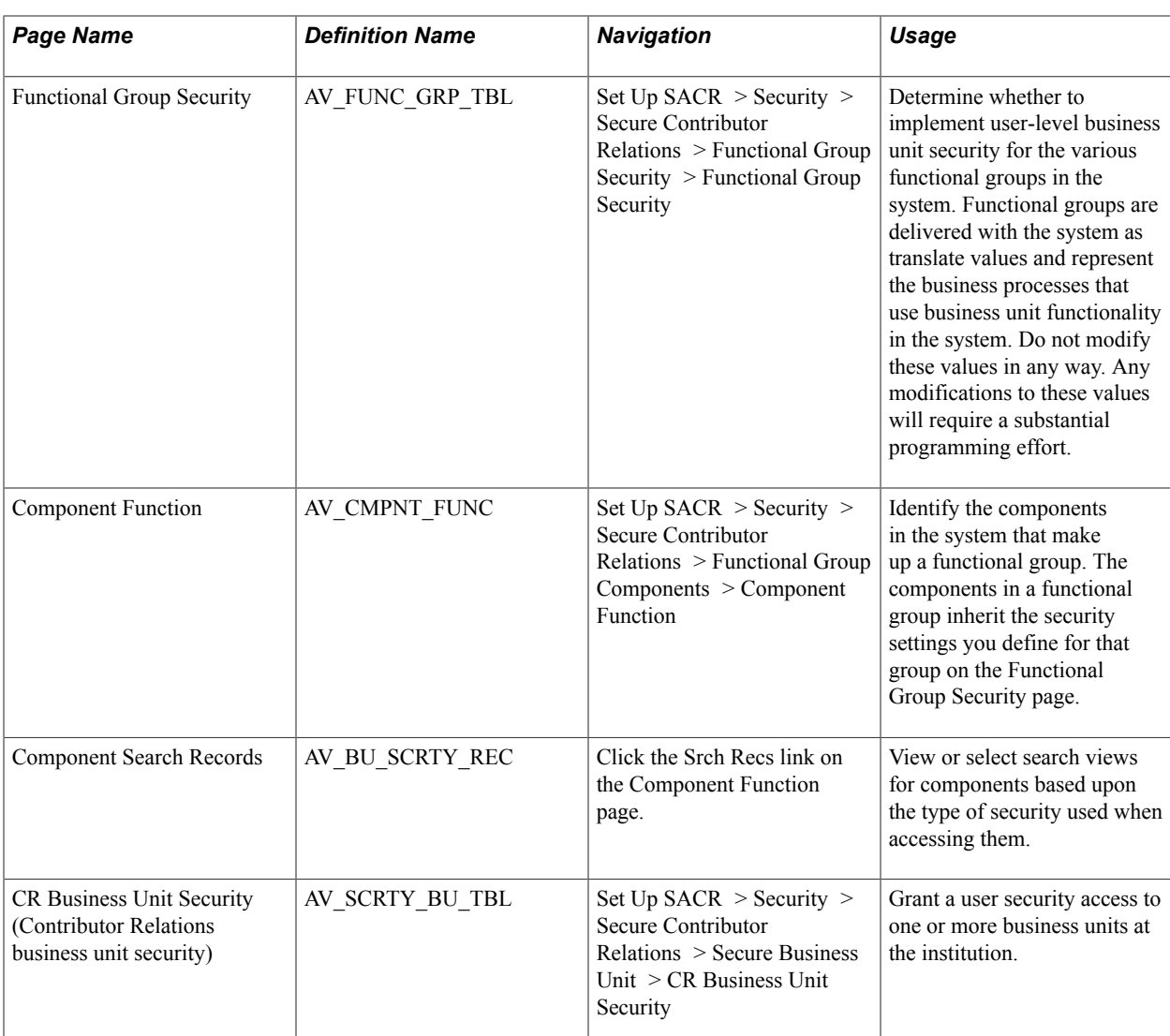

### **Creating Contributor Relations Business Units**

Access the Business Unit CR page (Set Up SACR > Product Related > Contributor Relations > Install Contributor Relations > Business Unit CR > Business Unit CR).

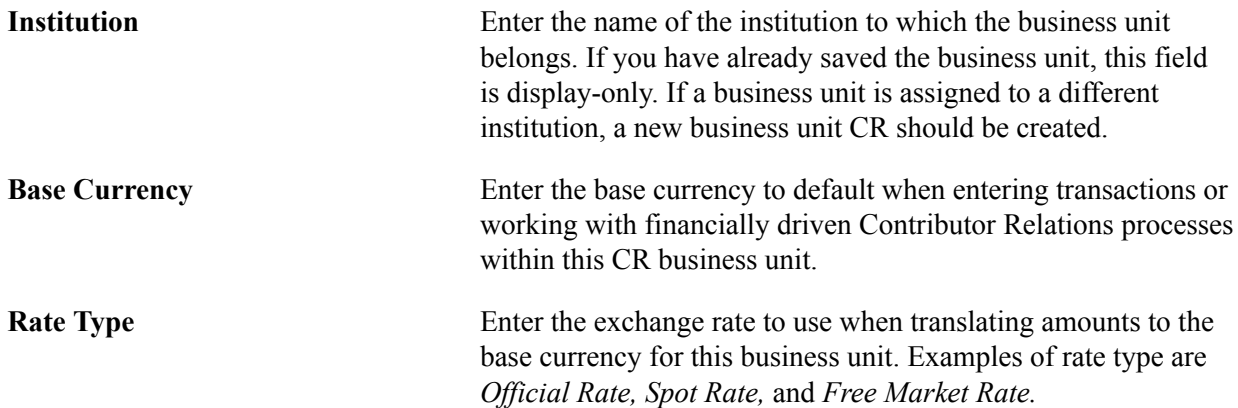

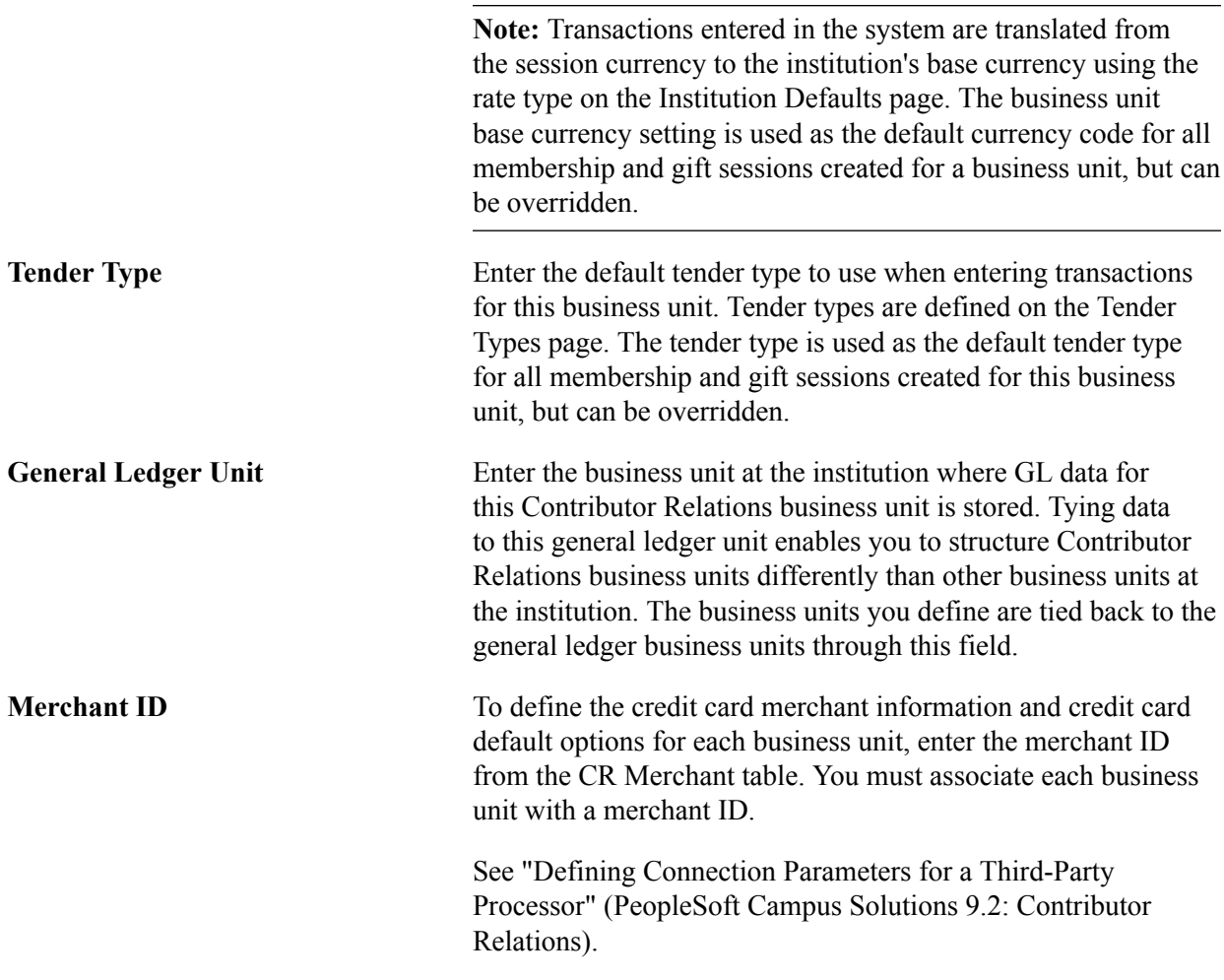

#### **Examples**

The following scenarios represent two different ways an institution might set up Contributor Relations business units.

PeopleSoft University A is a single campus institution. This institution's business units are organized along individual schools, with some degree of centralization. Its business units include:

- Medical School Business Unit.
- Law School Business Unit.
- PeopleSoft University Business Unit (Centralized Business Unit for all standard schools. For example, School of Arts and Sciences, School of Business, and School of Education).

PeopleSoft University B is a multi-campus institution, and its business units are organized by its various locations. Its business units include:

- Main Campus business unit.
- Extension Campus business unit.
- Online Campus business unit.

### **Implementing Functional Group Security**

Access the Functional Group Security page ((Set Up SACR > Security > Secure Contributor Relations > Functional Group Security > Functional Group Security).

#### **Image: Functional Group Security page**

This example illustrates the fields and controls on the Functional Group Security page. You can find definitions for the fields and controls later on this page.

### **Functional Group Security**

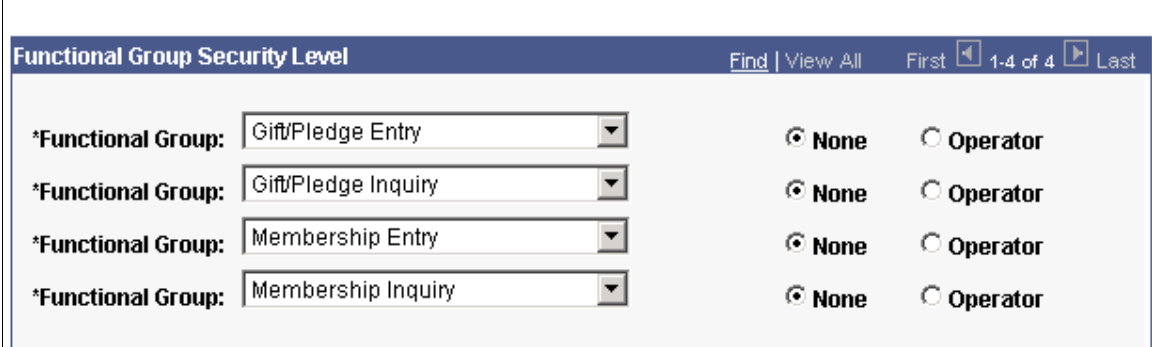

#### **Functional Group** Select a functional group to define security for the group. Functional groups are delivered with the system and represent the major business processes in the system that are affected by business unit. The functional groups delivered with the system cannot be removed or amended. **Functional Security** Select *None* to allow the components that make up this functional group to be accessed without user-level business unit security. Select *Operator* to allow access only with business unit security. If you select operator, the access you grant users on the Secure Business Unit page determine what information a user can access within the functional group. **Refresh Security** If you make changes to the Functional Security selection for any functional group, this button appears. Run the Refresh Security Process to activate any changes made to security settings. The Refresh Security process is an Application Engine program that synchronizes the component search records and prompt edit table values with the setup of the PSSTATUS table. Updating this value ensures that all Application Servers use the latest version. This is not limited to Contributor Relations; it impacts all PeopleSoft applications sharing the database. When you run this process, check the Process Monitor to verify that it runs successfully and the Message Log for a detailed list of the changes implemented. See the warning in this section prior to running this process.

#### **Functional Group Security Level**

### **Defining Functional Group Components**

Access the Component Function page (Set Up SACR > Security > Secure Contributor Relations > Functional Group Components > Component Function).

#### **Image: Component Function page**

This example illustrates the fields and controls on the Component Function page. You can find definitions for the fields and controls later on this page.

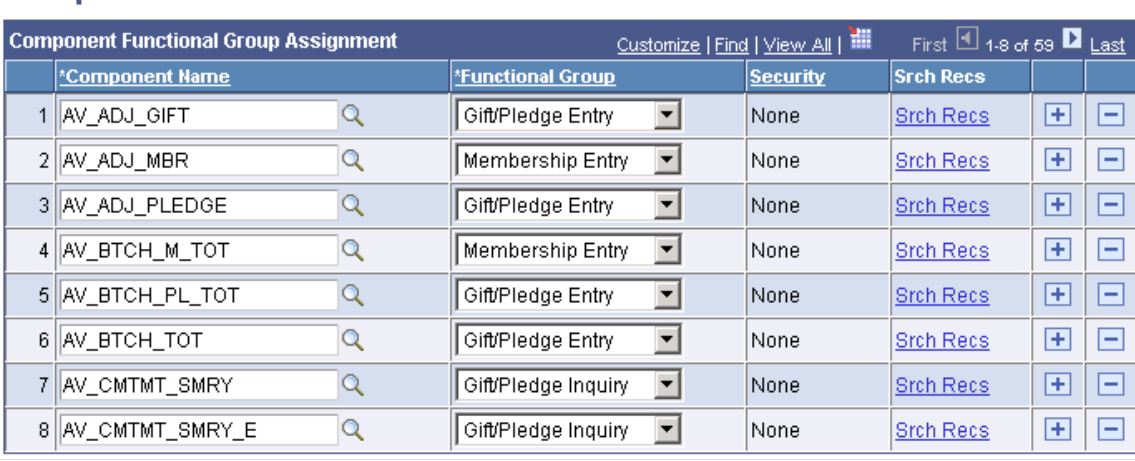

## **Component Function**

*Warning!* If the security determination process is run on a component that's not assigned to a functional group on this page, the system displays a warning alerting you to the missing setup values, and the component is accessed without business unit security activated. The system is delivered with all of the appropriate components assigned to their respective functional group. Do not make any changes to these settings unless the institution is adding business unit functionality not provided by Contributor Relations.

#### **Component Functional Group Assignment**

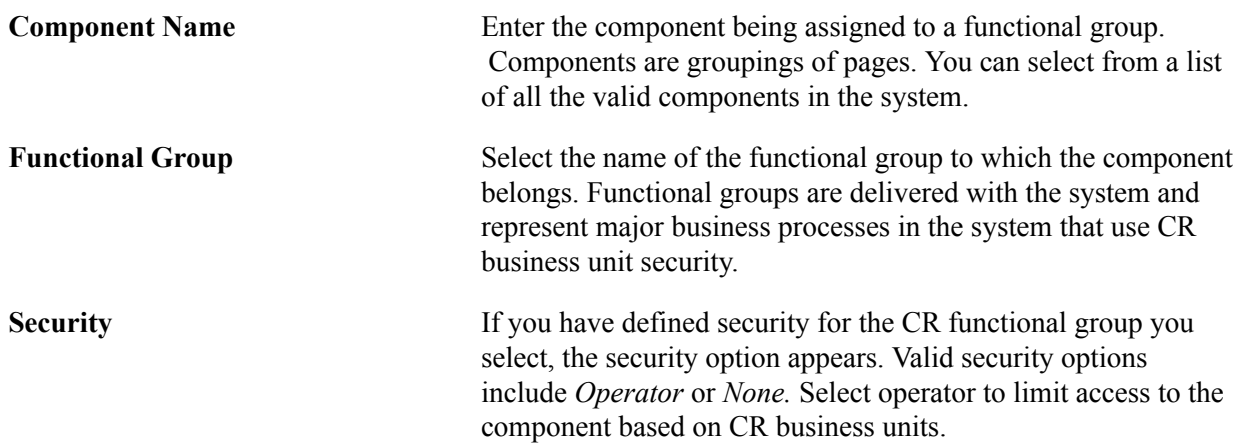

**Srch Recs** (search records) Click if user-level security for a component is controlled at the search record level. The Component Search Record Settings page displays.

### **Choosing Component Search Record Settings**

Access the Component Search Record Settings page (click the Srch Recs link on the Component Function page).

#### **Image: Component Search Record Settings page**

This example illustrates the fields and controls on the Component Search Record Settings page. You can find definitions for the fields and controls later on this page.

```
Component Name: AV_BTCH_PL_TOT
```
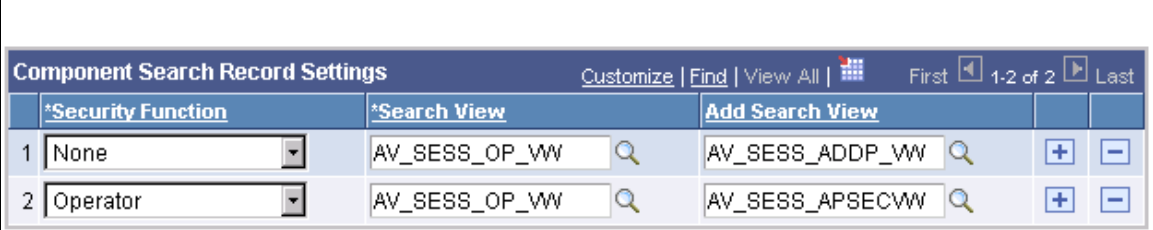

*Warning!* The system is delivered with all search views assigned to the appropriate components. Do not make any changes to these settings unless the institution is adding business unit functionality not provided by Contributor Relations.

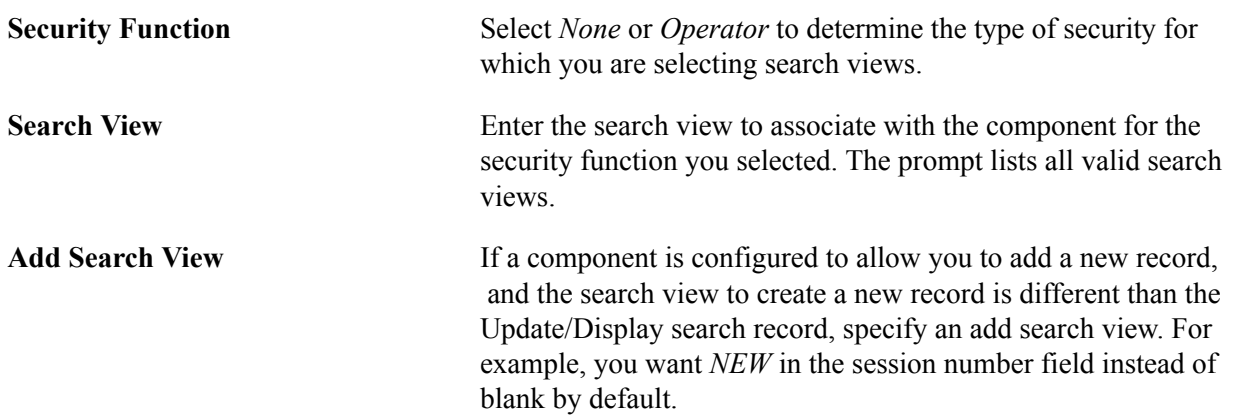

The following components are secured at the search view level:

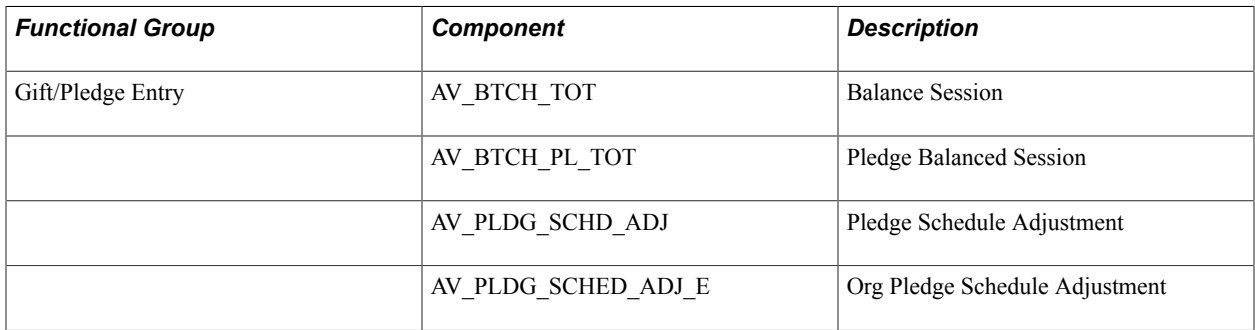

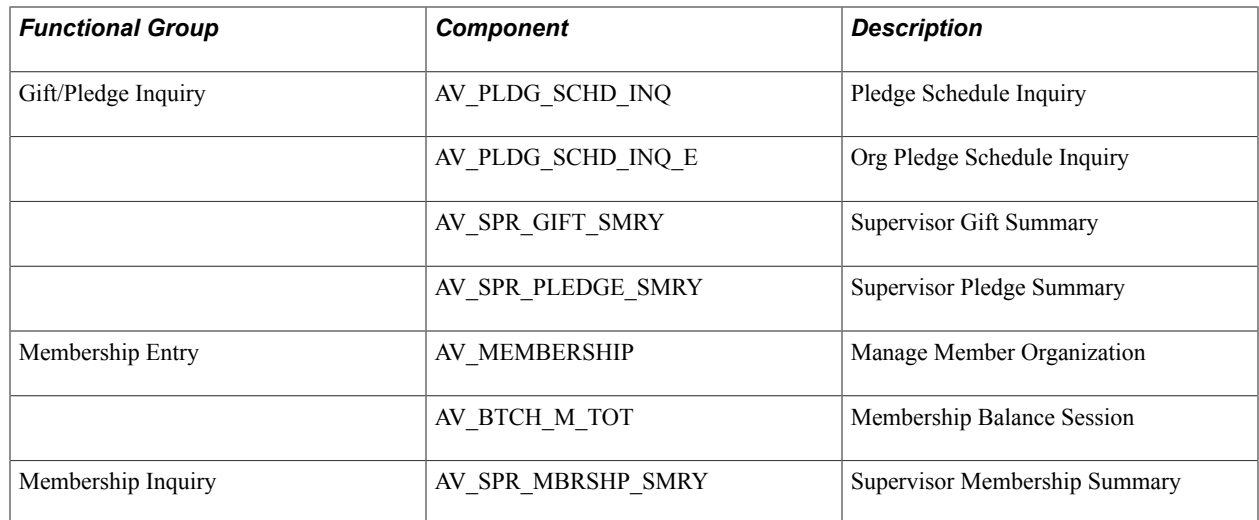

### **Securing Contributor Relations Business Units**

Access the CR Business Unit Security page ((Set Up SACR > Security > Secure Contributor Relations > Secure Business Unit > CR Business Unit Security).

#### **Image: CR Business Unit Security page**

This example illustrates the fields and controls on the CR Business Unit Security page. You can find definitions for the fields and controls later on this page.

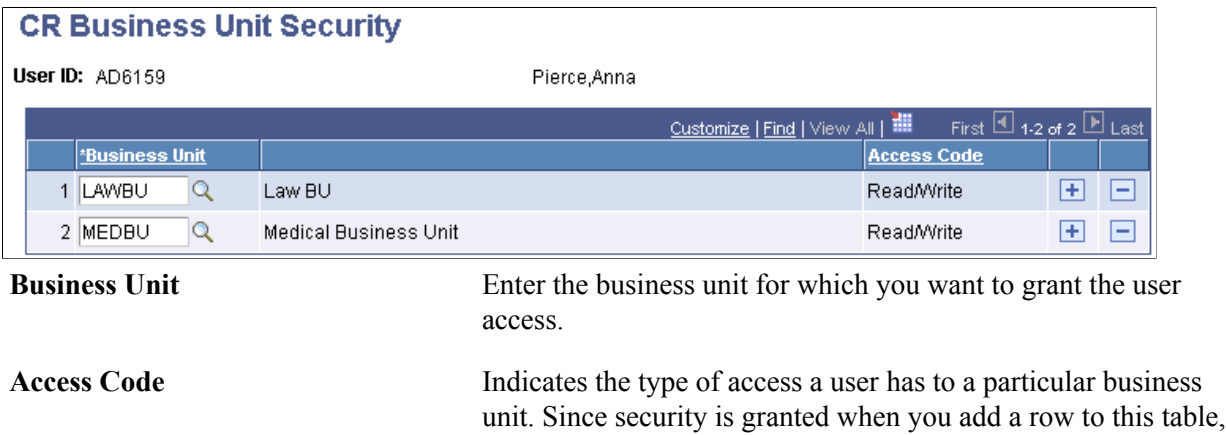

this field displays a value of *Read/Write.*

### **Examining a Query Security Example**

The two methods of applying business unit security to PeopleSoft Query are:

• Using the PeopleTools Query Security Record function and one of the delivered Business Unit Security records (AV\_BU\_SCRTY\_VW and AV\_BU\_SCRTY\_DES).

Use this method to provide records for which the user population can create queries that are automatically secured by PeopleTools.

Using a subquery and the query metastring %OPERATORID.

Use this method to develop queries that are created centrally for the user population but available for users to run on their own.

Three delivered queries are provided to illustrate the two methods:

- AV\_SECURITY\_EXAMPLE\_NONE
- AV\_SECURITY\_EXAMPLE\_SECURED
- AV SECURITY EXAMPLE SECURED2

#### **Unsecured Example**

The query AV\_SECURITY\_EXAMPLE\_NONE is an unsecured query of Recognitions with the following criteria:

- Credit type *Hard.*
- Person recognitions only.
- Posted.
- Not adjusted.
- Institution equal to *PSUNV.*

The result of this query is the data to which the query security is applied in the next two examples. To see the effect on the query results with each type of setup, run the query as a user with access to all business units and then as a user with access to only one business unit.

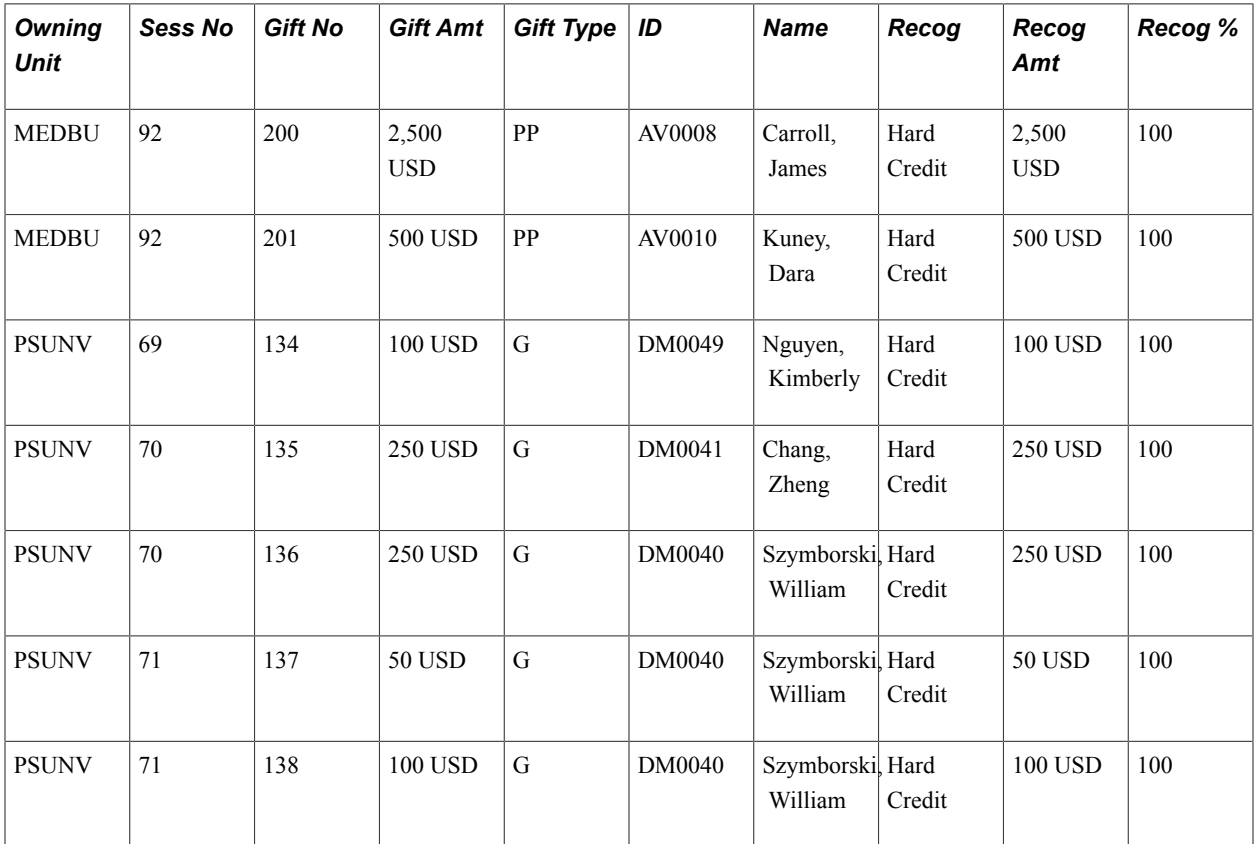

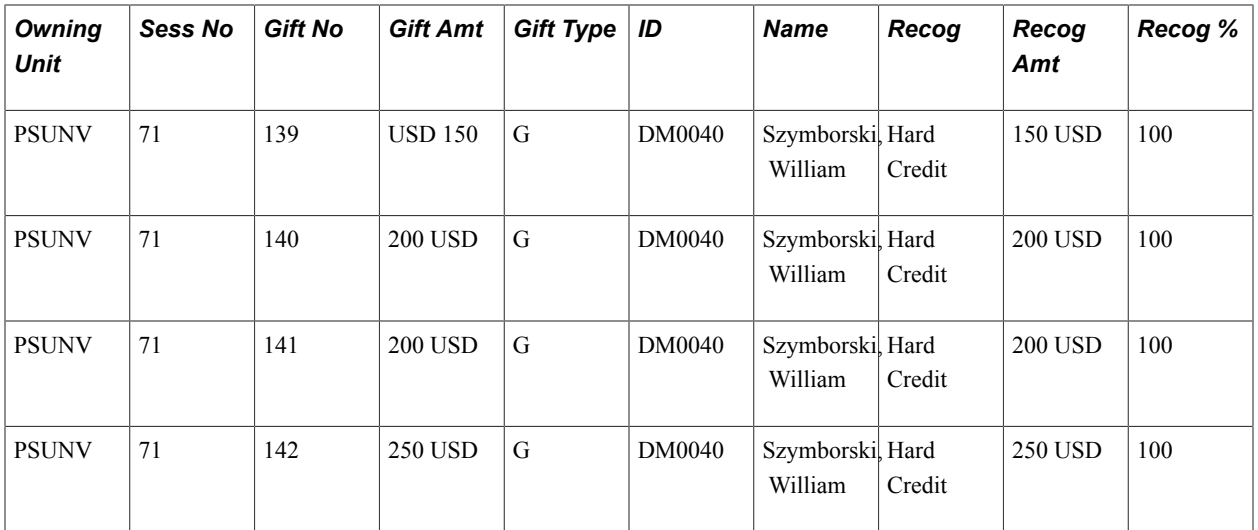

#### **PeopleTools Query Security Record Function**

The next query, AV\_SECURITY\_EXAMPLE\_SECURED, includes a record, AV\_RECOG\_SEC\_VW, that has a security view attached to it via the Query Security Record attribute. In this case, the Query Security Record is AV\_BU\_SCRTY\_DES. This record is a view of PS\_AV\_SCRTY\_BU\_TBL that substitutes the AV\_DES\_BU field for the Business Unit field. When a record has a Query Security View attached, PeopleSoft Query automatically adds a filter of {Security\_Record}.OPRID = %OPERATORID. At runtime, the %OPERATORID string is substituted with the user ID of the current user. PeopleTools also joins the record and its Query Security record by other common keys. In this manner, the user only sees the AV\_RECOG\_SEC\_VW records to which they have security.

With the same data set and a user who only has access to the business unit *MEDBU,* the results are as follows (notice the absence of any data for the *PSUNV* business unit):

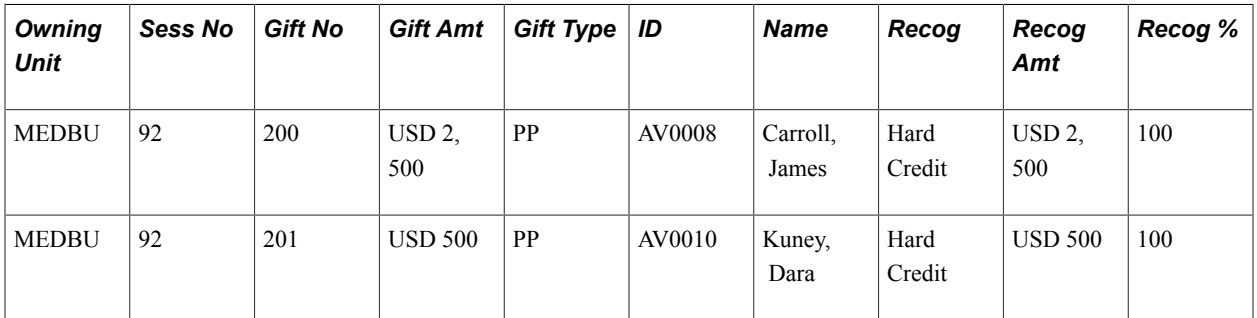

#### **Using a Subquery for Security**

The final query, AV\_SECURITY\_EXAMPLE\_SECURED2, is similar to the unsecured example discussed previously in that it uses the base unsecured tables. In this case, however, a subquery is added to provide the join to the Business Unit Security table and only return rows to which the current user has authority. Because security is applied to the designation business unit in this example, the record AV RCG DES is substituted for the record AV RECOGNITION from the unsecured query. The field AV DES BU is now available for applying the query security. The subquery appears as a filter on the AV DES BU field when the Criteria tab is selected. The subquery uses the AV SCRTY BU TBL and criteria of OPRID = %OPERATORID to substitute the user ID of the user currently executing the query.

With the same data set and a user who only has access to the business unit *MEDBU,* the results are as follows (notice the absence of any data for the *PSUNV* business unit):

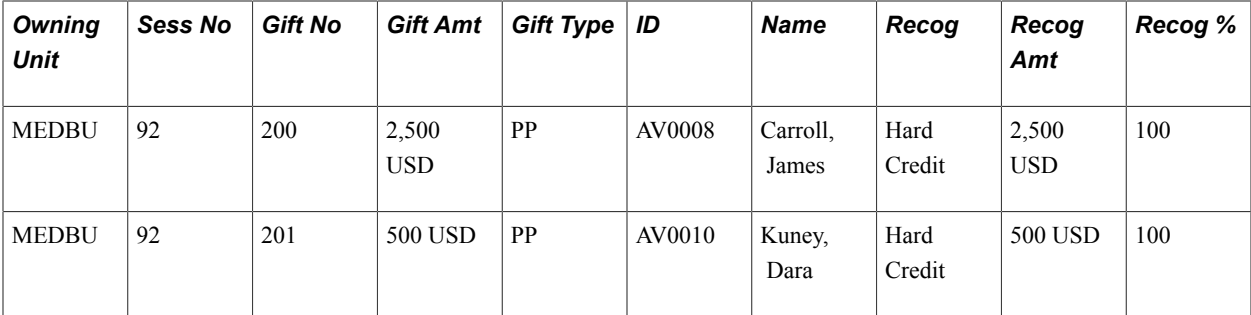

# **Creating and Maintaining User Profiles**

### **Understanding User Profiles Security**

**Important!** Mass Change is a deprecated product. Support will be maintained for this product, but no new development will be produced for Mass Change. It is strongly recommended that you use Application Engine instead. For more information on PeopleSoft Application Engine, see *PeopleTools: Application Engine*.

To provide self-service access to an individual, create a user profile by selecting PeopleTools > Security > User Profiles > User Profiles. You then add a password and all the security that the individual needs to access the site. The User Profiles Management process enables you to create and maintain user profiles in batch. You must understand how a user profile is created before you run the User Profiles Management process.

*Warning!* Before you use this process, make sure that you understand how PeopleTools security works. When you provide database access to a large number of people, you can only revoke the access manually. A user with a high level of security in the institution should be in charge of running and setting up the process. Few people should have access to the user profiles management setup and process pages.

The User Profiles Management Application Engine process (USERPROFILE) consists of five main processes. These processes enable you to:

- Create new user profiles and add role for the user IDs.
- Delete a role from user profiles.
- Add a role to existing user profiles.
- Assign user preferences (default values) for the user IDs, including security values needed for the online credit card process.
- Update inbound Security Assertion Markup Language (SAML) definition.

You can run these five processes individually or all at once. The User Profiles Management process runs the five processes one role at a time. The mass change selects a group of people—for example, applicants —and then runs the processes based on a role (for example, the Applicant role). The first four processes use temporary tables so you can validate the processes' actions. These temporary tables are useful if you run the User Profiles Management process for many roles at once. A cleanup page enables you to delete these temporary tables.

The User Profiles Management process enables you to create user profiles and assign user IDs and passwords to groups of individuals. You can select which algorithms to use for creating the user ID and password and assign a checklist, a communication, or a comment to the user ID. The communication can include a letter that informs new users of their user IDs and passwords for access to the web.

The User Profiles Management process enables you to maintain existing user profiles by adding or deleting roles to grant or remove page access. It can also set up the user preferences, which are default values, for basic fields like Academic Career and Academic Institution. If the institution accepts credit cards, you can use the feature to give appropriate security access for the online credit card functionality.

The User Profiles Management process also enables you to update the PeopleTools inbound SAML definition for multiple user IDs at once. This option allows provisioning of security to web services that are secured by WS-Security SAML token profile (instead of Username token profile). An example of the use for this option is with the Simplified Campus Experience (SCE) feature in which a user is authenticated up front with a user ID and a password, and once authenticated, the SCE application can call a number of other SAML secured web services without supplying a password in the web service request (user ID only is needed), thus without having to store the user's password.

The system uses mass changes to select the population of individuals for whom you want to create or maintain user profiles.

See *PeopleTools: Security Administration*

See *PeopleTools: Integration Broker Administration*

### <span id="page-515-0"></span>**Delivered Mass Changes for User Profiles Management**

Several mass change examples that you can use with the User Profiles Management process are delivered with this application.

These mass change examples are delivered:

- Userprofile Advisor.
- Userprofile Applicant.
- Userprofile Contributor.
- Userprofile Employee.
- Userprofile Former Student.
- Userprofile Fundraiser.
- Userprofile Graduate.
- Userprofile Instructor.
- Userprofile Prospect.
- Userprofile Recruiter.
- Userprofile Student.

**Note:** If you elect to use the Dynamic Role Member Assignment process (DYNROLE\_PUBL) that is provided with PeopleTools to assign roles to already existing user IDs make sure the queries you create have the same criteria as the mass changes you are using.

The *PeopleTools PeopleBook: Security Administration* contains more information about the Dynamic Role Member Assignment process.

### **Preparing for User Profiles Management**

**Important!** Mass Change is a deprecated product. Support will be maintained for this product, but no new development will be produced for Mass Change. It is strongly recommended that you use Application Engine instead. For more information on PeopleSoft Application Engine, see *PeopleTools: Application Engine*.

**Important!** Letter Generation (Letter Gen) is a deprecated product. Support will be maintained for this product, but no new development will be produced for Letter Gen. It is strongly recommended that you use Communication Generation (Comm Gen) instead. For more information on Comm Gen, see "Using the Communication Generation Process" (PeopleSoft Campus Solutions 9.2: Campus Community)

Before you run the User Profiles Management process, you must complete the setup described in this section. You should complete the setup in the order shown.

*Warning!* Make sure you understand PeopleSoft security before you attempt to use the User Profiles Management process.

This section provides an overview of the creation of the model user ID and discusses how to:

- 1. Create the model user ID.
- 2. Enter the model user ID description.
- 3. Set up the roles.
- 4. Set up permission lists.
- 5. Set up primary permission lists.
- 6. Set up mass changes.
- 7. Set up event IDs for the communication, checklist, and comment (3C) engine.
- 8. Set up communications.
- 9. Set up checklists.
- 10. Set up comments.
- 11. Set up a certificate alias.

See *PeopleTools: Security Administration*

### **Understanding the Creation of the Model User ID**

The User Profiles Management process creates user profiles based on a user ID that serves as a model. You create user IDs or user profiles in the User Profiles component USERMAINT (PeopleTools > Security > User Profiles > User Profiles.

For example, use the delivered model user ID *SCC\_MODEL* for the Campus Solutions model. You only need to complete the first two pages in the User Profiles component. The other pages in the component do not contain any fields that the User Profiles Management process uses.

### **Pages Used to Prepare for User Profiles Management**

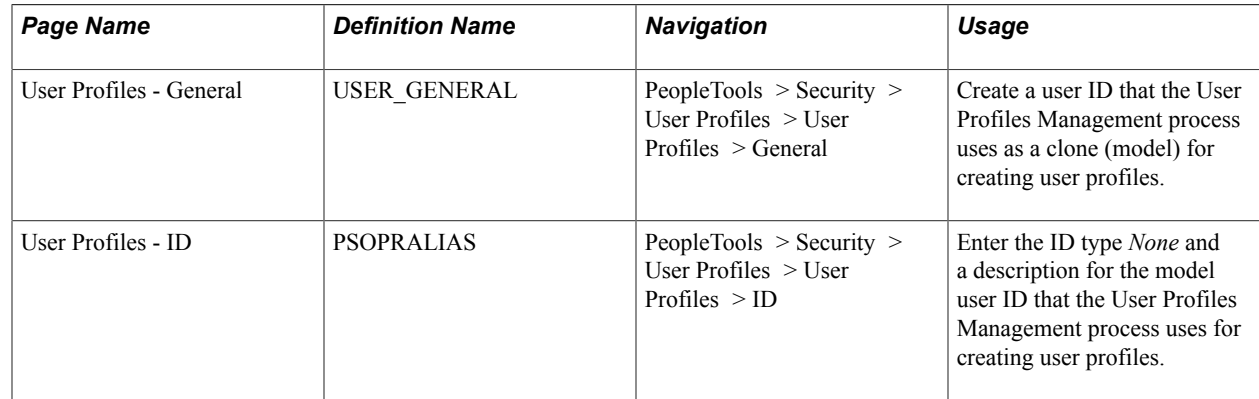

### **Creating the Model User ID**

Access the User Profiles - General page (PeopleTools > Security > User Profiles > User Profiles > General).

#### **Image: User Profiles - General page**

This example illustrates the fields and controls on the User Profiles - General page. You can find definitions for the fields and controls later on this page.

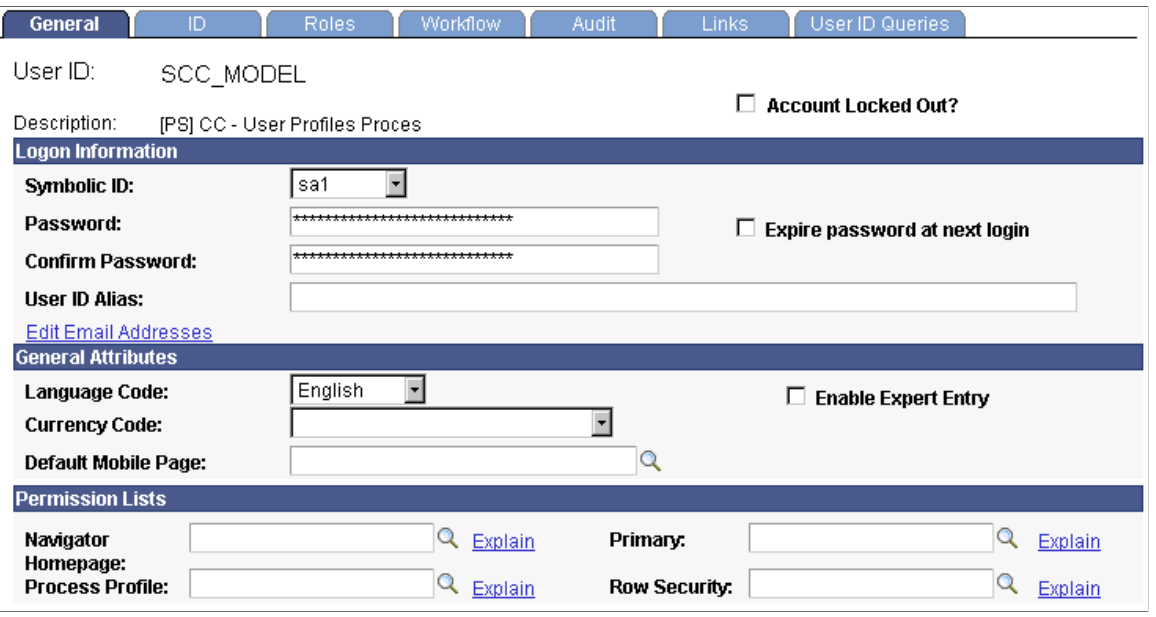

Add a new value to create a user ID or used the delivered example called SCC\_MODEL.

**Note:** The Account Locked Out functionality is not cloned for the user profiles created in batch. When the user profiles are created, they are ready for the self-service users to access the site.

The system clones these fields to create these user profiles: Symbolic ID, Language Code, Navigator Homepage, Process Profile, Primary, and Row Security.

You should *always* select a symbolic ID, regardless of the role for which you are running the process. For example, if you are running the process using the role Prospects and you believe the role does not need a symbolic ID, then consider that when prospects become applicants or students, they *do* need a symbolic ID. There is no background process to create one.

Enter a password and confirm it. These fields are required on this page, but the system *does not* clone the password when you create the new user IDs.

#### **Related Links**

[Setting Up Permission Lists](#page-519-0)

### **Entering the Model User ID Description**

Access the User Profiles - ID page (PeopleTools > Security > User Profiles > User Profiles > ID).

#### **Image: User Profiles - ID page**

This example illustrates the fields and controls on the User Profiles - ID page. You can find definitions for the fields and controls later on this page.

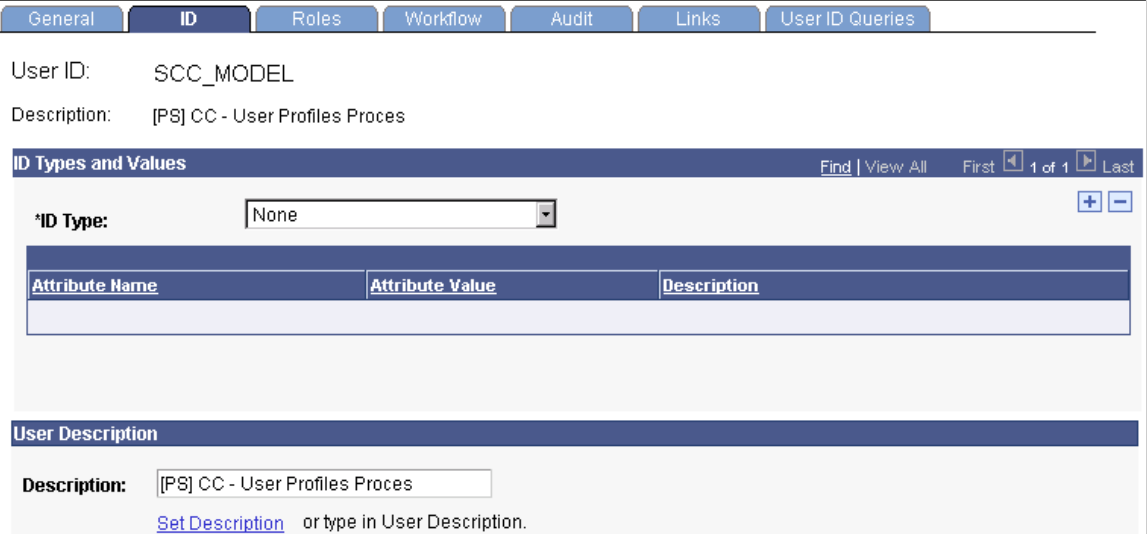

The system uses none of the fields on this page during the User Profiles Management process. However, the component requires an ID type. Select an ID type of *None.* This value is not cloned by the User Profiles Management process. Use the User Profiles Mass Creation setup page to set up the ID type to use for the user profiles that you create.

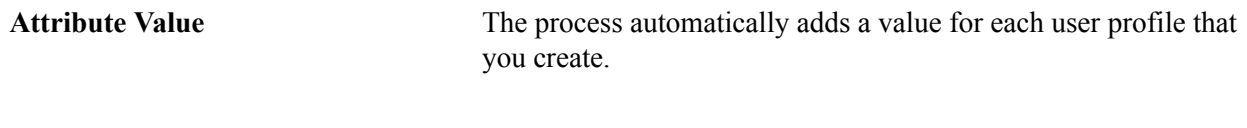

#### **User Description**

**Description** Enter the name for the model user ID.

**Note:** You do not need to enter any other fields than the ones described when you create the model user ID to be used by the User Profiles Management process. None of the fields on this page are cloned.

### **Setting Up the Roles**

PeopleTools mandates the use of Remote Security Administrator Role Grant Capability in order to provision roles to other users.

Users who deploy Create and Maintain User Profiles should assess their security setup for and modify any user role which would allow access to Setup and Run the User Profile Management process and effectively assign other roles to User Profiles. Those role definitions must be updated to include Role Grant definitions.

You must define the roles that the User Profiles Management process assigns to self-service users. For example, you might want to have roles for applicants, students, prospects, instructors, or recruiters.

Consider the names of the delivered mass changes when creating the roles. For example, the mass change User Profile - Applicant could be used to assign the role of Applicant. Refer to the list of delivered mass changes in previous topics.

See *PeopleTools: Security Administration*, "Implementing Distributed User Profiles".

#### **Related Links**

[Setting Up Mass Changes](#page-519-1)

### <span id="page-519-0"></span>**Setting Up Permission Lists**

You must set up a permission list to give self-service users access to pages. You should at least give selfservice users access to the Campus Personal Information pages if you licensed the PeopleSoft Campus Self Service product. You set up permission lists in the Permission Lists component (PeopleTools > Security > Permissions  $&$  Roles > Permission Lists).

#### **Related Links**

"Understanding PeopleSoft Campus Self-Service Personal Information" (PeopleSoft Campus Solutions 9.2: Self Service)

### <span id="page-519-1"></span>**Setting Up Mass Changes**

For each role that you create, you must create a corresponding mass change to define the search criteria that will identify a population. The Campus Solutions system comes with several mass change examples that you can use to create your own.

See *PeopleTools: Data Management*

#### **Related Links**

[Delivered Mass Changes for User Profiles Management](#page-515-0)

### **Setting Up Event IDs for the 3C Engine**

To assign a communication, checklist, or comment to the user IDs that you create with the User Profiles Management process, you must set up a 3C engine event ID.

#### **Related Links**

"Defining the 3C Engine Events" (PeopleSoft Campus Solutions 9.2: Campus Community)

### **Setting Up Communications**

To send a letter to notify new users of their user IDs and passwords, set up a communication. Make sure the letter code that you create in the Standard Letter table has these characteristics:

- Function equal to *Gen* (general).
- SQC name equal to *CCLTRWOL.*

Without having this specific SQC name, the Letter Generation SQR process (CCLTRGEN) does not extract the user IDs and the passwords to print on the letters. To facilitate printing letters with the user IDs and passwords, you can use the delivered template called CCLTROPR.doc. To use this template, create a letter code called *OPR*. You must also create a communication speed key (also called a comm key) and an event ID.

*Warning!* Do not modify the SQC named CCLTRWOL.sqr in any way.

The User Profiles Management process enables you to assign more than one communication. For example, if you are creating user profiles for the prospects for next term, you can create an event ID with different comm keys. One might include a letter code for a letter communicating user IDs and passwords, a second might be for a postcard for an invitation to an open house, and a third might be for an admission package.

*Warning!* The User Profiles Management process assigns communications *only* to individuals with a user profile created by the process.

#### **Related Links**

"Understanding Communication Management" (PeopleSoft Campus Solutions 9.2: Campus Community) [Generating Password Notification Letters](#page-532-0)

### **Setting Up Checklists**

To assign a checklist code to self-service users, you must create checklist items and a checklist code, and you must add the checklist to the event ID. A checklist could be used for the users' list of things to do.

*Warning!* The User Profiles Management process assigns checklists only to the individuals who have a user profile created by the process.

#### **Related Links**

"Understanding Communication Management" (PeopleSoft Campus Solutions 9.2: Campus Community)

### **Setting Up Comments**

You can assign a comment to the self-service users. For example, you might need to know whether an individual's user profile was created by the User Profiles Management process. You could create this comment: this individual's user ID was created by the User Profiles Management process. To do this, you create a comment category and add it to the event ID.

*Warning!* The User Profiles Management process assigns comments only to the individuals who have a user profile that is created by the process.

#### **Related Links**

"Understanding Comments" (PeopleSoft Campus Solutions 9.2: Campus Community)

### **Setting Up a Certificate Alias**

In order to update the user profiles with inbound SAML definition, Certificate Alias values need to be defined in your system. The section "Installing Application Server-Based Digital Certificates" in PeopleTools documentation provides further information.

See *PeopleTools: Integration Broker Service Operations Monitor*

### **Setting Up User Profiles Management**

**Important!** Mass Change is a deprecated product. Support will be maintained for this product, but no new development will be produced for Mass Change. It is strongly recommended that you use Application Engine instead. For more information on PeopleSoft Application Engine, see *PeopleTools: Application Engine*.

**Important!** Letter Generation (Letter Gen) is a deprecated product. Support will be maintained for this product, but no new development will be produced for Letter Gen. It is strongly recommended that you use Communication Generation (Comm Gen) instead. For more information on Comm Gen, see "Using the Communication Generation Process" (PeopleSoft Campus Solutions 9.2: Campus Community)

To set up user profiles, use the User Profiles Mass Creation component (OPER\_LOAD).

The User Profiles Mass Creation component is the setup component for the User Profiles Management process. When you access the component, select a role name. That role is added to user profiles or deleted from existing user profiles, depending on the processes you select when you run the User Profiles Management process.

On the first page of the component, select the mass change that you want to use to select a group of individuals. You select individuals whose role you want to add or delete in new or existing user profiles. You can then review the list of these individuals whose user profiles you plan to create or modify. The individuals appear in a search results grid at the bottom of the page after you run the mass change. The list provides a count of the number of IDs selected. On the first page, you also determine how the user ID and passwords are created. You can also assign 3C items and create a result table, which is a temporary table that holds the new user IDs and their nonencrypted passwords.

On the second page of the component, you select the user preferences (default values) to assign to the user IDs. You also set IDs to use the online credit card functionality.

This section discusses how to:

- Select users.
- Assign user preferences.

### **Pages Used to Set Up User Profiles Management**

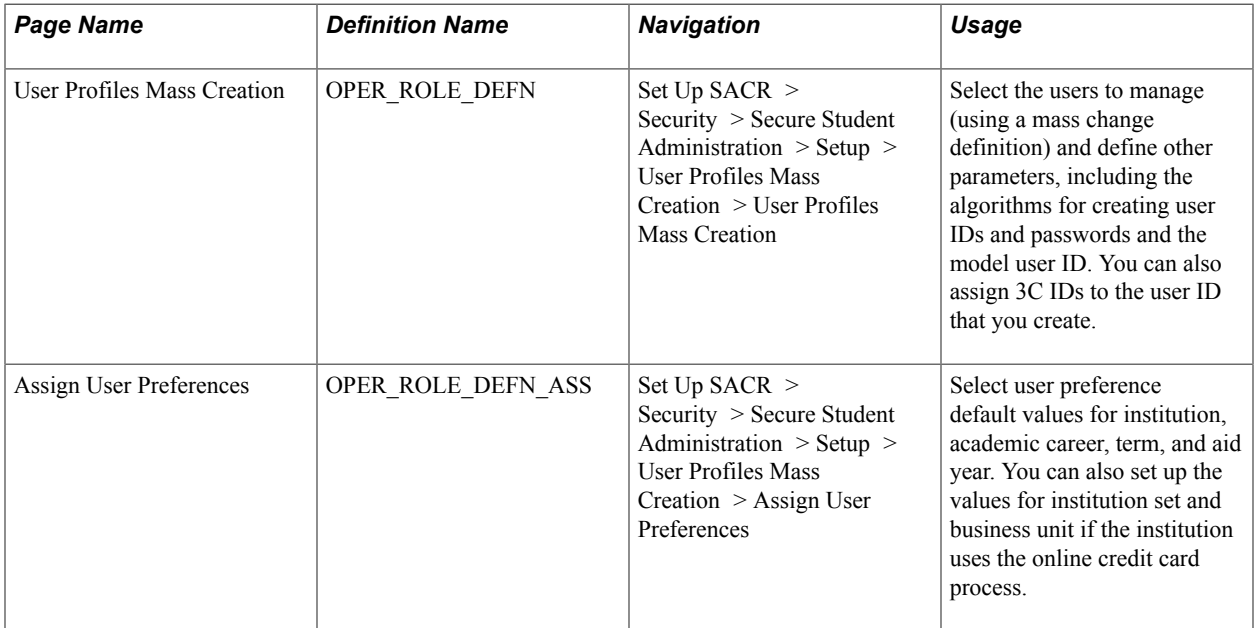

### **Selecting Users**

Access the User Profiles Mass Creation page (Set Up SACR > Security > Secure Student Administration > Setup > User Profiles Mass Creation > User Profiles Mass Creation).

#### **Image: User Profiles Mass Creation page (1 of 2)**

This example illustrates the fields and controls on the User Profiles Mass Creation page (1 of 2). You can find definitions for the fields and controls later on this page.

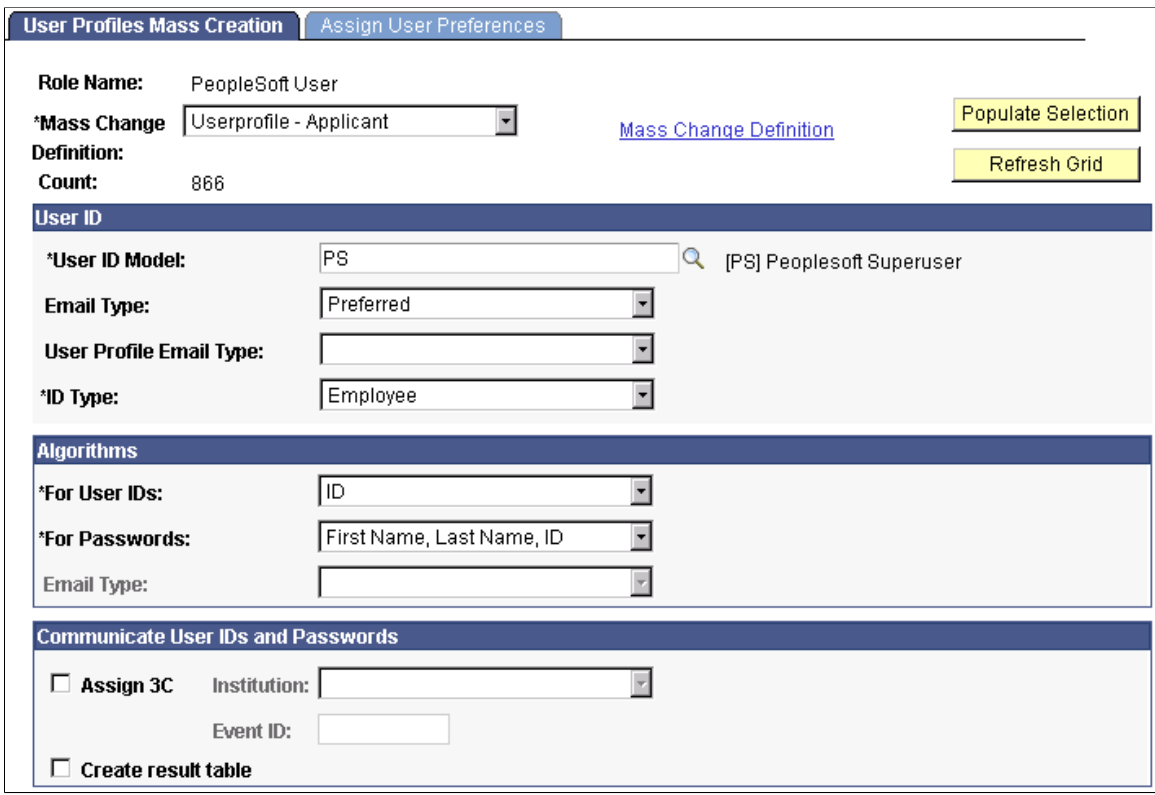

**Image: User Profiles Mass Creation page (2 of 2)**

This example illustrates the fields and controls on the User Profiles Mass Creation page (2 of 2). You can find definitions for the fields and controls later on this page.

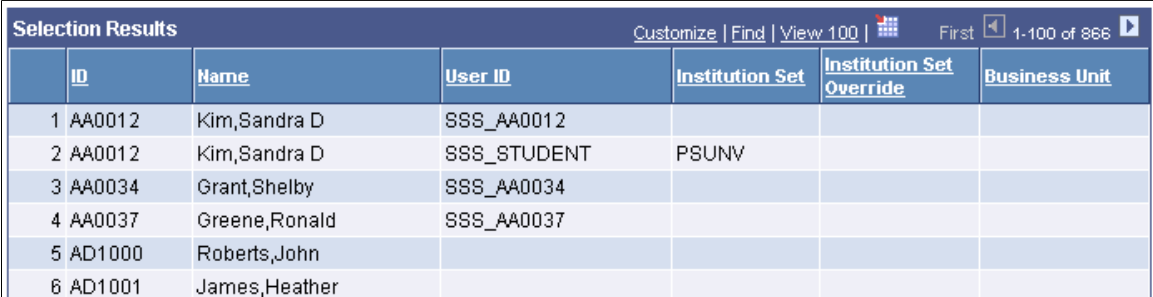

Enter the mass change that the system uses to create the list of users to process. Click the Mass Change Definition link to access the Mass Change Definition component, where you can select different parameters for the mass change selection.

**Note:** It is good practice to always regenerate a mass change prior to using it, even if you didn't modify the criteria. That way, you ensure that you are using the latest data.

**Count** Displays the number of users selected by the mass change. This field is populated after you click the Populate Selection button.

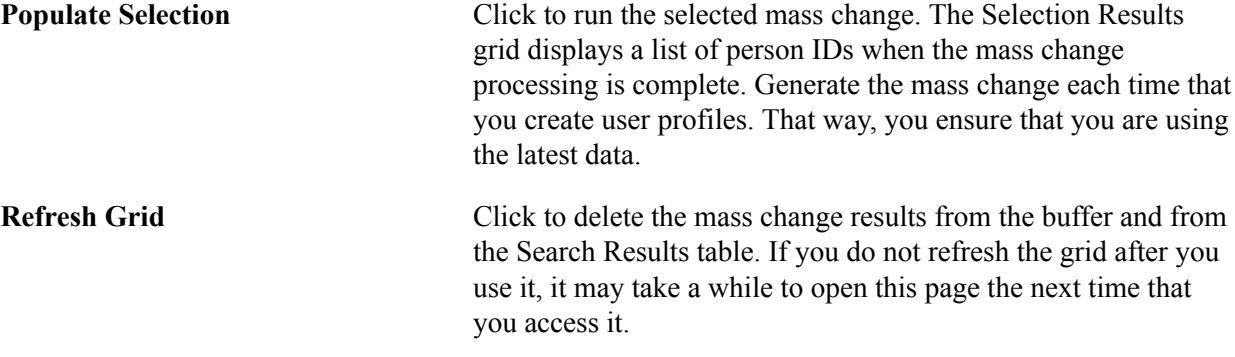

#### **User ID**

The fields in this area are used as the basis for the new user profiles.

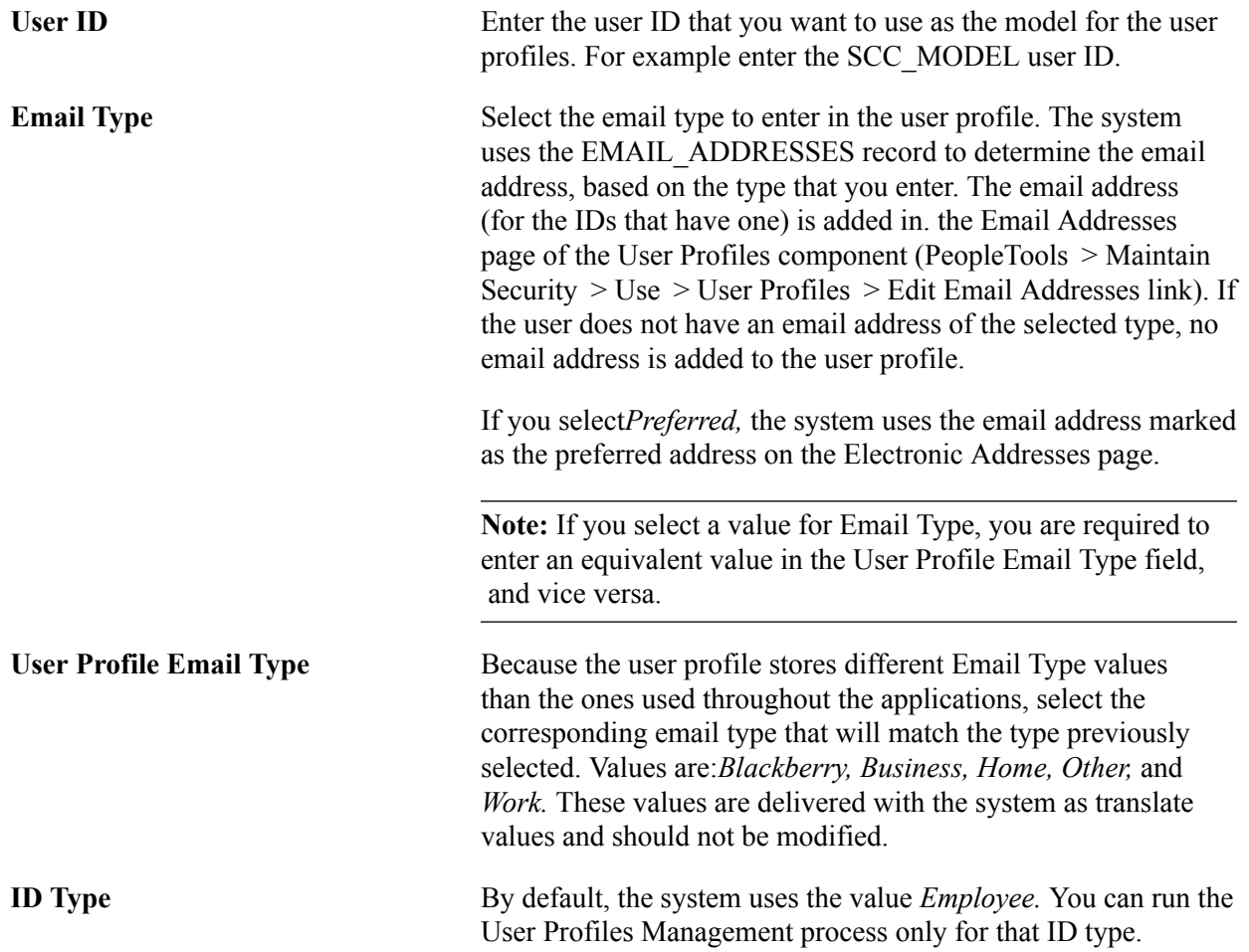

### **Algorithms**

Enter the algorithms for the system to use when creating new user IDs and passwords.

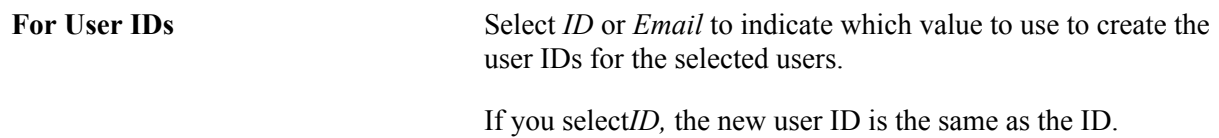

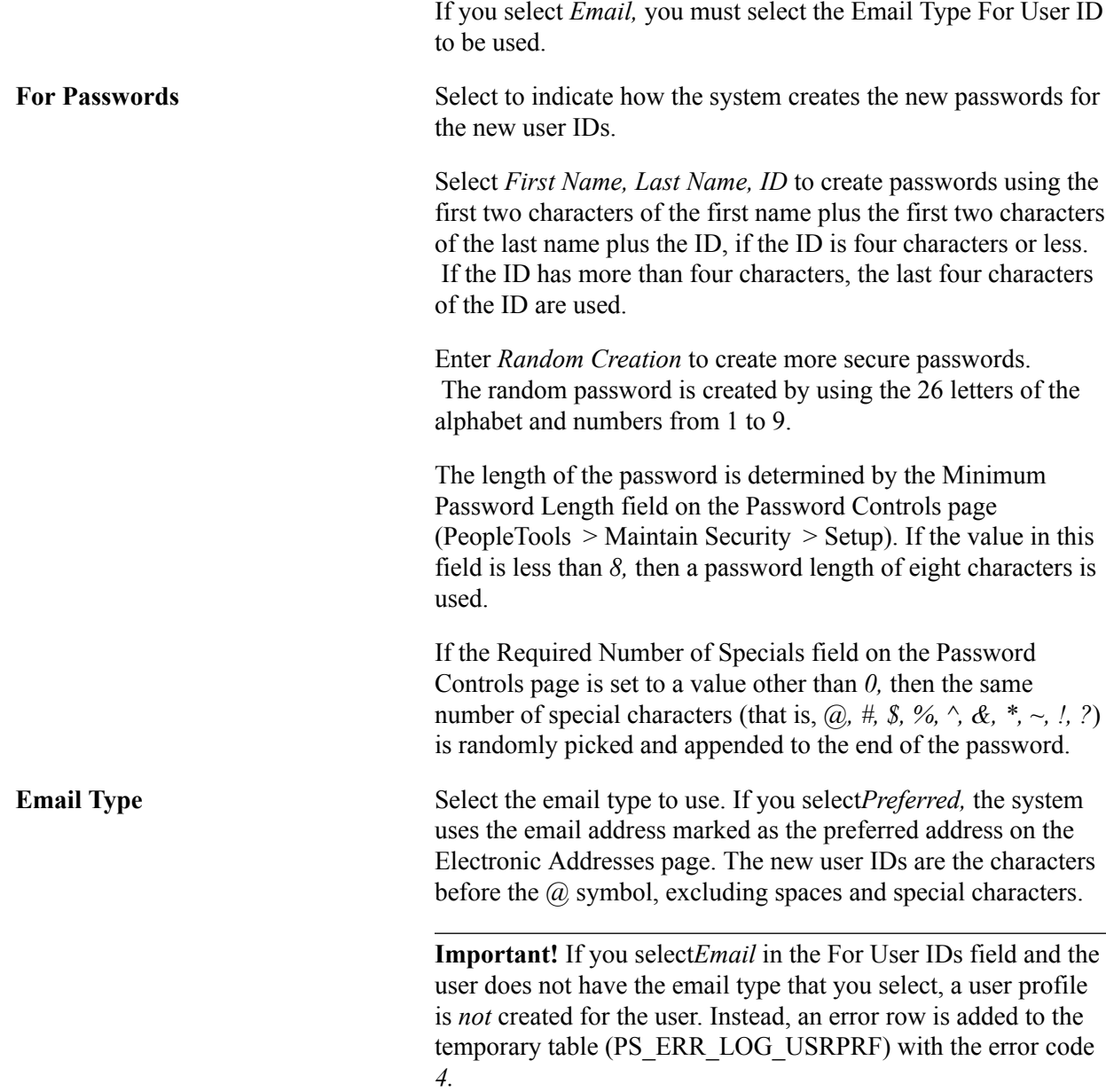

#### **Communicate User IDs and Passwords**

Assign 3C Select to assign communications, checklists, or comments to the user IDs that the process creates. If you select this check box, select a 3C engine event ID that the system uses to determine which communications, checklists, and comments to assign. Any communications, checklists, or comments should be created in *one* event ID.

> You can use this field to assign a communication that tells new users their user IDs and passwords for an internet site.

When the User Profiles Management process runs with the Create User Profiles option and the Assign 3C option selected, the system invokes the 3C engine. 3C engine adds

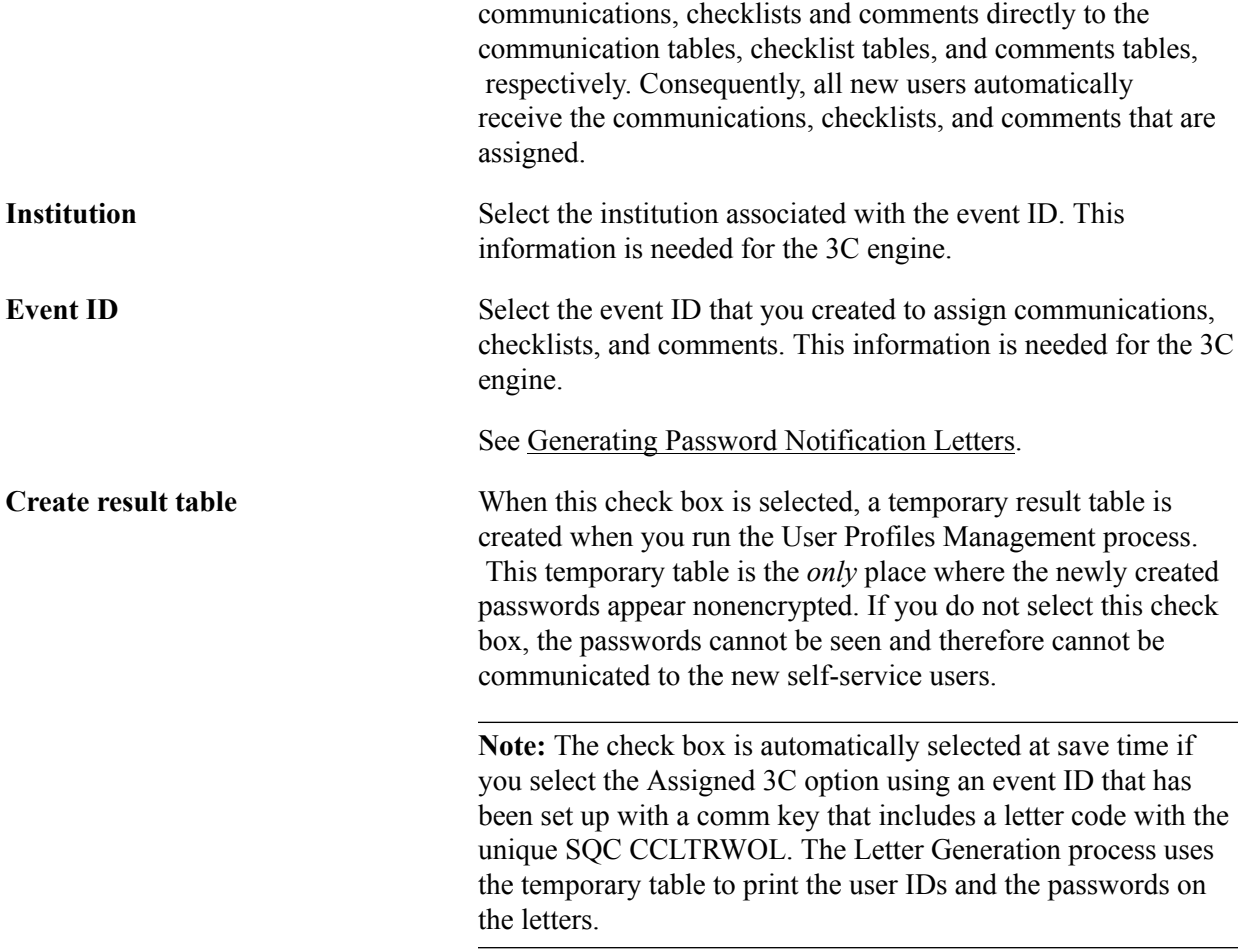

#### **Selection Results**

Click the Populate Selection button to populate this area.

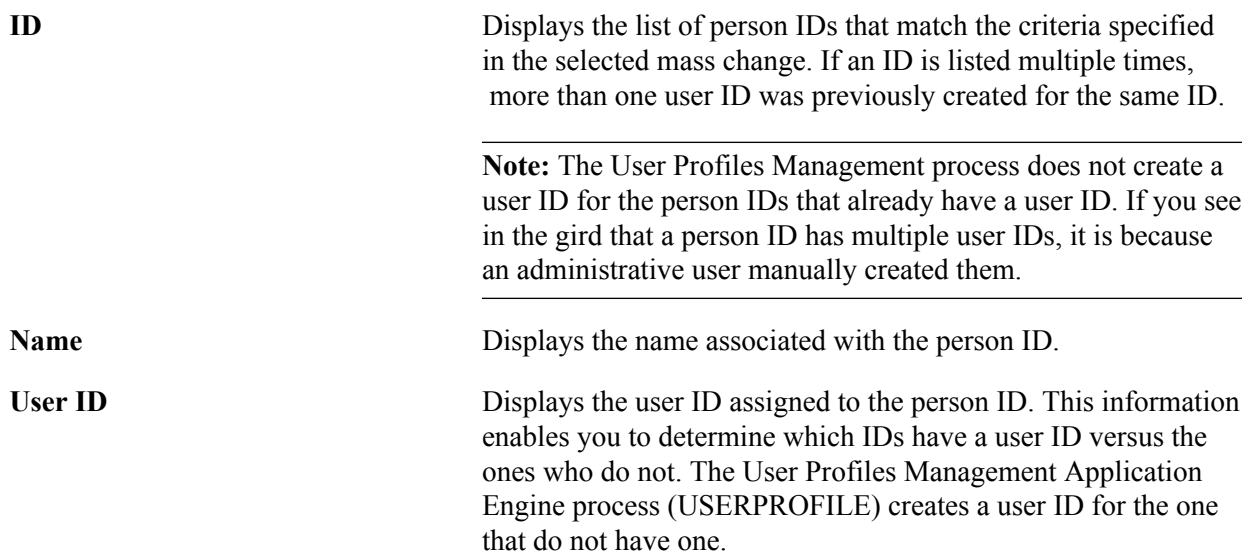

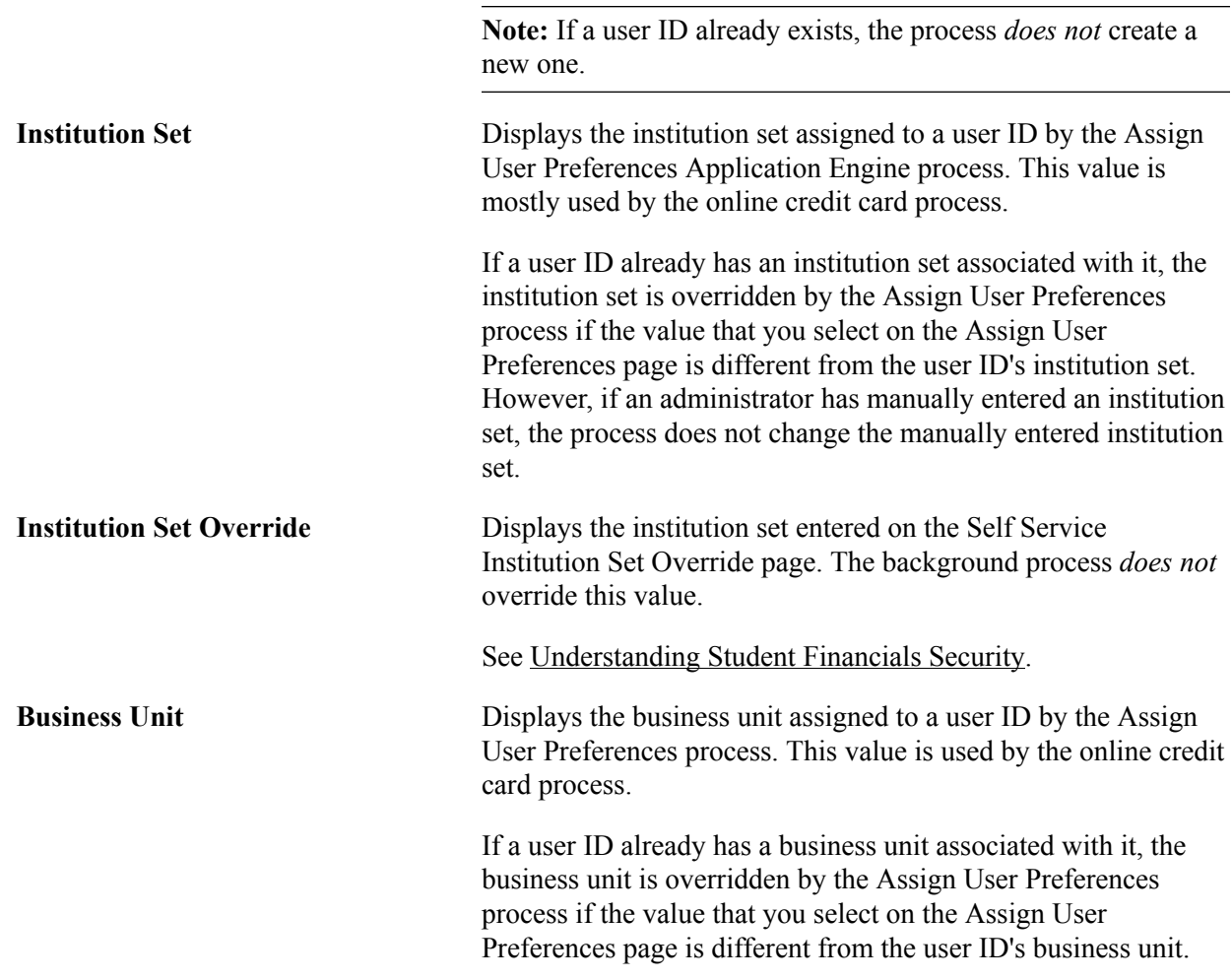

See *PeopleTools: Security Administration*

#### **Assigning User Preferences**

Access the Assign User Preferences page ((Set Up SACR > Security > Secure Student Administration > Setup > User Profiles Mass Creation > Assign User Preferences).

#### **Image: Assign User Preferences page**

This example illustrates the fields and controls on the Assign User Preferences page. You can find definitions for the fields and controls later on this page.

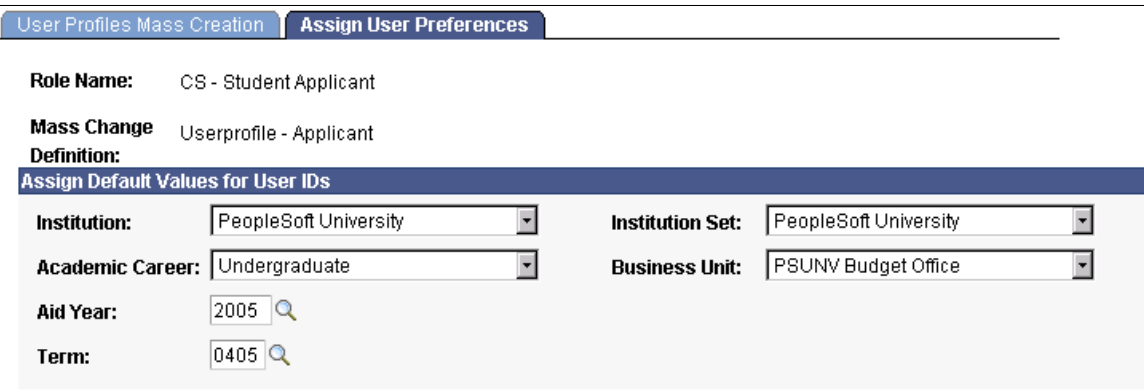

The values that you select on this page override the values created for the user ID in the OPR DEF TBL CS table.

#### **Assign Default Values for User IDs**

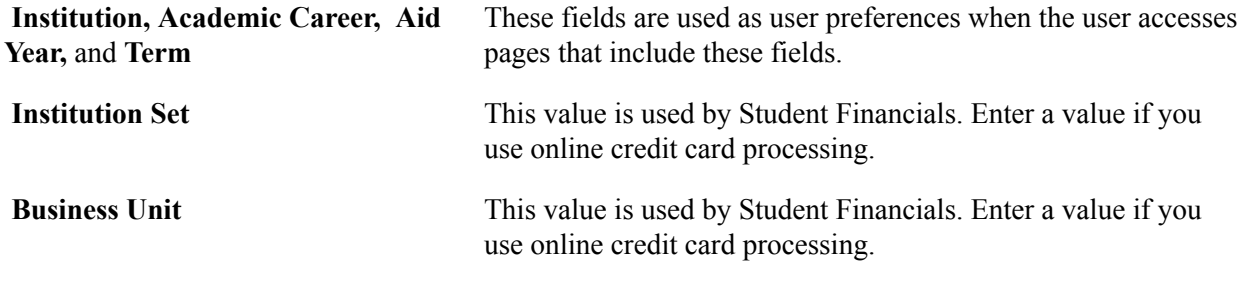

#### **Related Links**

[Setting Security for Credit Cards](#page-498-0)

### **Running the User Profiles Management Processes**

**Important!** Mass Change is a deprecated product. Support will be maintained for this product, but no new development will be produced for Mass Change. It is strongly recommended that you use Application Engine instead. For more information on PeopleSoft Application Engine, see *PeopleTools: Application Engine*.

To set up user profile management, use the User Profiles Management component (RUN\_CC\_USERPROFILE).

Before running the User Profiles Management process, regenerate the mass change that you plan to use.

The User Profiles Management process consists of a series of mass changes templates and definitions, as well as a series of application engine programs.

This section discusses how to run the processes that are part of User Profiles Management process.

### **Page Used to Run the User Profiles Management Processes**

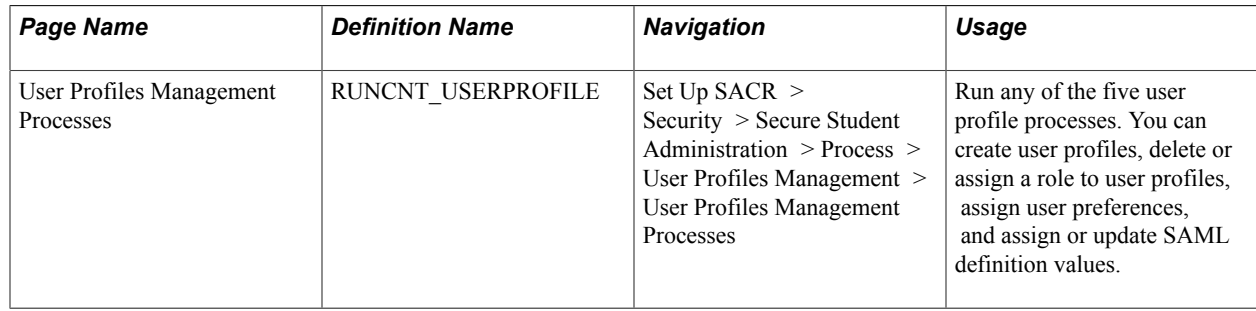

### <span id="page-529-0"></span>**Running the User Profiles Management Process**

Access the User Profiles Management Processes page (Set Up SACR > Security > Secure Student Administration > Process > User Profiles Management > User Profiles Management Processes).

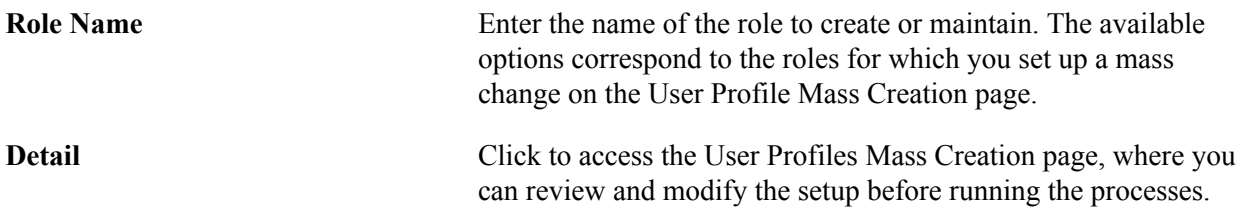

The five check boxes represent the five processes that you can run when you run the USERPROFILE Application Engine process. You can select one or more of these check boxes.

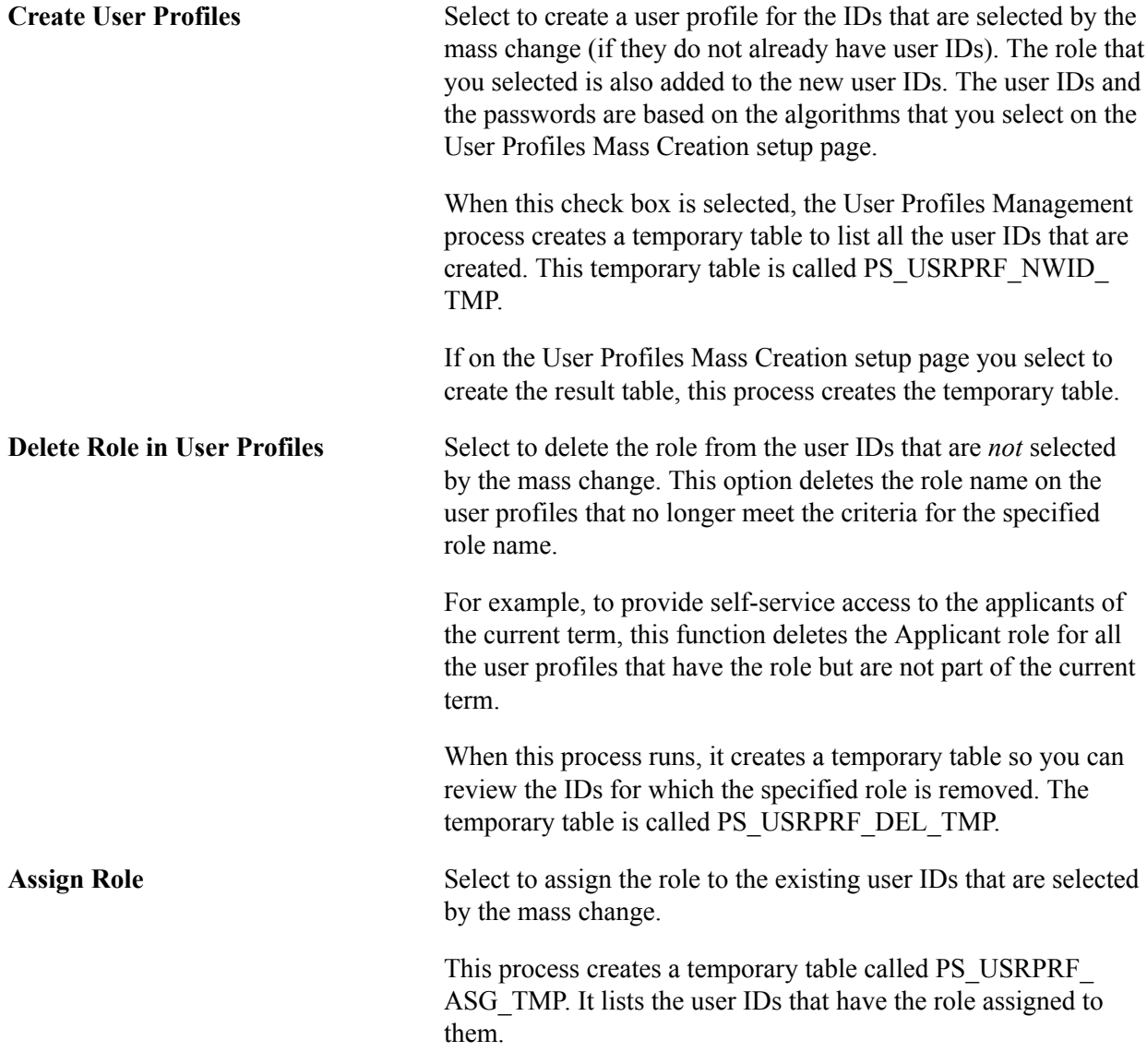

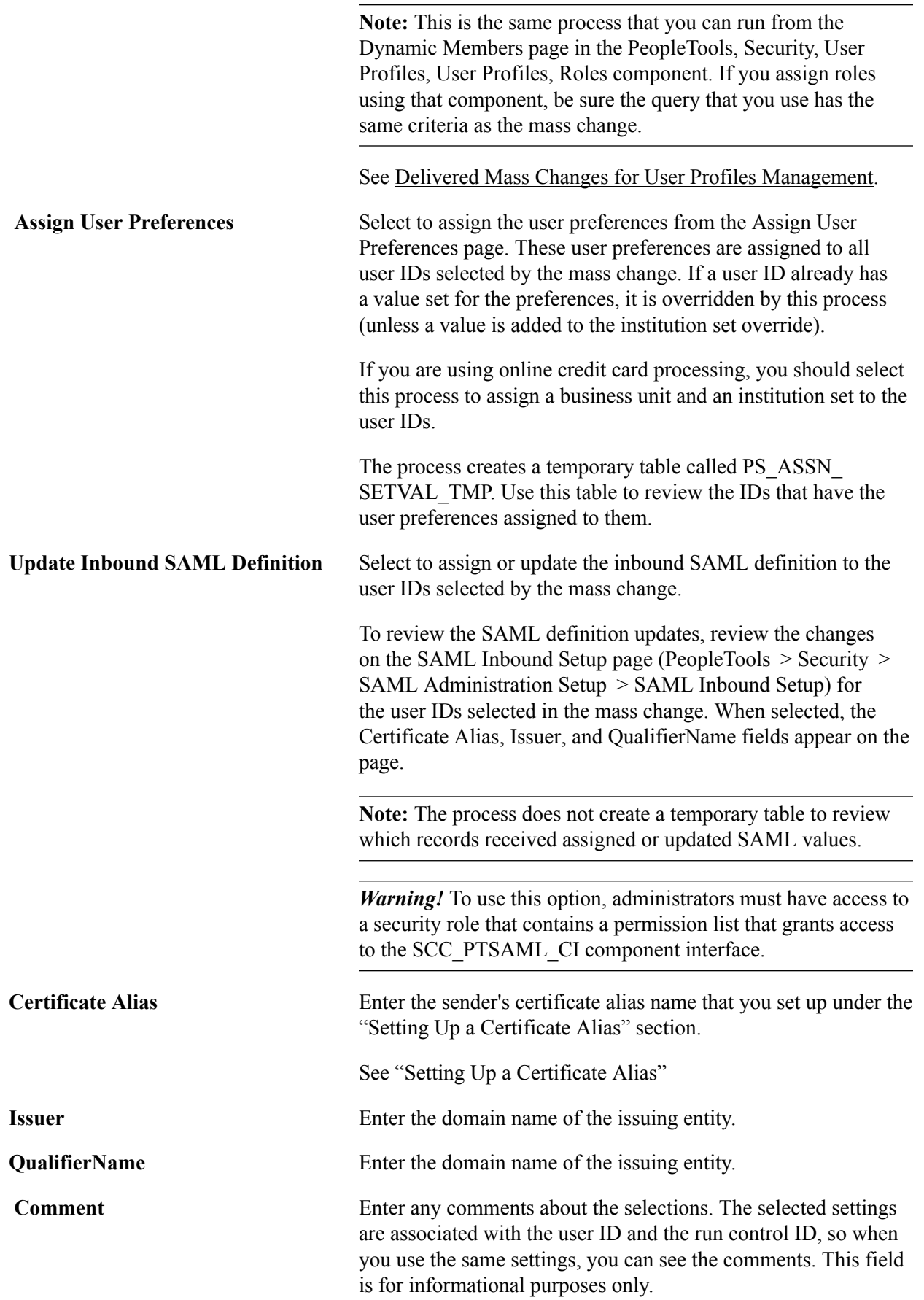

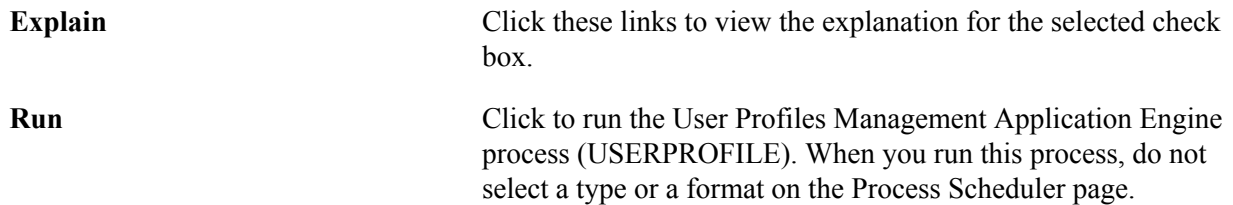

#### **Error Log Information**

An error log (PS\_ERR\_LOG\_USRPRF) is created by the User Profiles Management process that lists any IDs for which a user profile is not created. Review the error log after running any of the processes. In the error log these error codes are used:

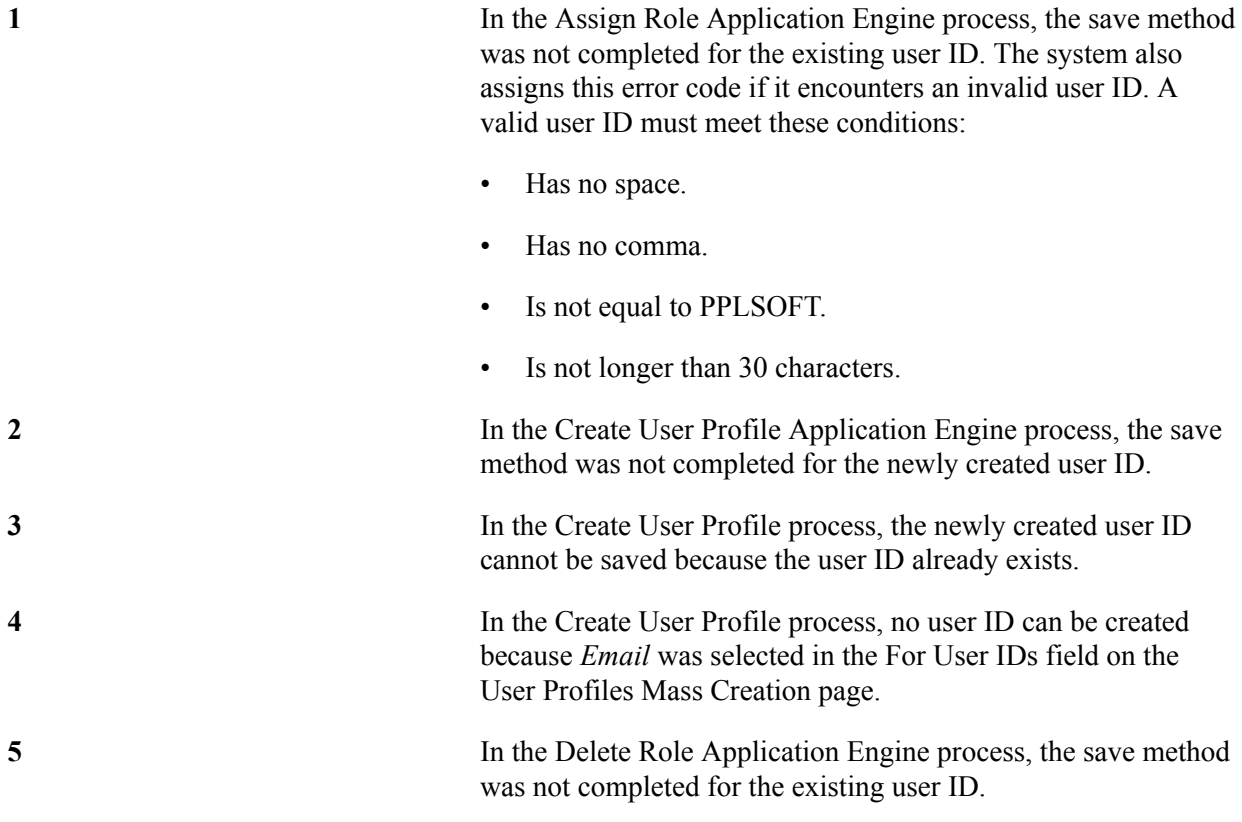

After you run the process, you can access the User Profiles Mass Creation page Set Up SACR  $>$ Security > Secure Student Administration > Setup > User Profiles Mass Creation for the role you just ran and click the Populate Selection button to see which user IDs were created. You can also see which business unit and institution set were assigned, if any where defined. In addition, you can review the temporary tables that are created by the processes.

See *PeopleTools: Applications User's Guide*

### <span id="page-532-0"></span>**Generating Password Notification Letters**

**Important!** Mass Change is a deprecated product. Support will be maintained for this product, but no new development will be produced for Mass Change. It is strongly recommended that you use Application Engine instead. For more information on PeopleSoft Application Engine, see *PeopleTools: Application Engine*.

**Important!** Letter Generation (Letter Gen) is a deprecated product. Support will be maintained for this product, but no new development will be produced for Letter Gen. It is strongly recommended that you use Communication Generation (Comm Gen) instead. For more information on Comm Gen, see "Using the Communication Generation Process" (PeopleSoft Campus Solutions 9.2: Campus Community)

You can create letters to send notifications to new users whose IDs are created by the User Profiles Management process. You can notify them of their assigned user ID and password using the Letter Generation process.

**Note:** This section refers to the temporary result table, which includes sensitive information including user IDs and passwords. For security reasons, this documentation does not explain how the temporary result table functions.

This section discusses how to:

- Set up password notification letters.
- Run the letter generation process for password notification letters.

### **Pages Used to Generate Password Notification Letters**

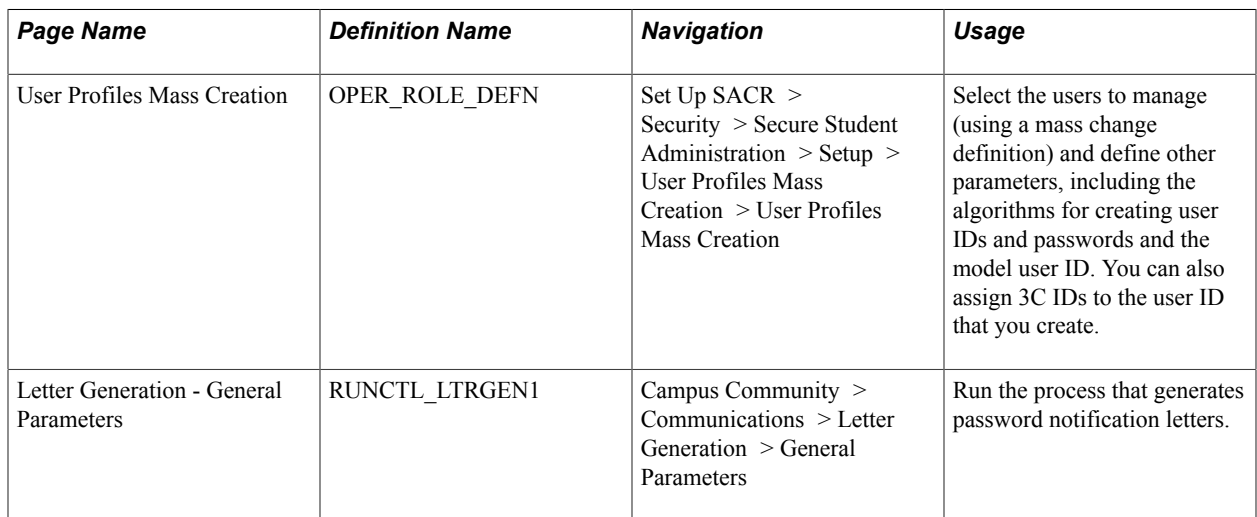

### **Setting Up the Password Notification Letters**

Access the User Profiles Mass Creation page (Set Up SACR > Security > Secure Student Administration > Setup > User Profiles Mass Creation > User Profiles Mass Creation).

To set up information for notification letters and use the Letter Generation process, you must enter the appropriate event ID and institution on this page. When the User Profiles Management process runs with the *Create User Profiles* option selected, it invokes the 3C engine. The 3C engine adds communications directly to the communications table, so all of the new users that are created have a communication assigned to their records.

To create password notification letters, the event ID must include a comm key that has been defined with a letter code. You set up the letter code with the function equal to *General* and the SQC name equal to *CCLTRWOL.* Complete this setup on the Standard Letters page.

*Warning!* Do not modify the SOC named CCLTRWOL.sqr in any way. When the event ID includes a letter code with the SQC equal to *CCLTRWOL,* the same process creates a temporary result table where all of the new user IDs and passwords are stored. The Letter Generation process reads this table to extract the passwords and the use IDs.

#### **Related Links**

"Understanding Communication Management" (PeopleSoft Campus Solutions 9.2: Campus Community)

### **Running the Letter Generation Process (CCLTRGEN) for Password Notification Letters**

After you have run the Create User Profiles process, you can run the Letter Generation process to extract the data. To run letter generation access the Letter Generation – General Parameters page (Campus Community, Communications, Letter Generation, General Parameters).

When you run the Letter Generation process for password notification letters, the system updates the temporary result table with a flag indicating that the data has been extracted and the rows can be deleted from the temporary table. After the temporary table has been cleaned up, a critical error occurs if you attempt to run a communication for password notification letters for those user IDs and passwords.

**Note:** When running the Letter Generation process for notification letters, make sure both the Produce Communication and Complete Communication check boxes are cleared in the Missing Critical Data group box. If these check boxes are cleared, the system does not extract and complete a communication if critical data (for example, address information) is missing. Consequently, you can add or correct the missing data for the individual ID specified in the log. You can then rerun the Letter Generation process. If you do not rerun the communications, be sure to use the User Profile Clean Up Processes page to delete the rows from the results temporary table, even though the Letter Generation process did not set the ready-to-delete flag. If you run the process with these check boxes selected, the system creates the communication despite the missing data and updates the temporary result table with the flag to indicate that these rows can be deleted.

*Warning!* When the letter generation process extracts the data, it creates a .DAT file (CCLTRGEN.DAT) and two .CSV files (CCLTR<LETTERCODE>.CSV for letters and CCLBL<LETTERCODE>.CSV for labels). These files are either stored on the temporary directory of the PeopleSoft Process Scheduler server or on the computer where the extract file path has been redirected. (You redirect the extract on the Date/Merge Parameters page of the Letter Generation component.) The passwords in the data extracts are unencrypted. No process automatically deletes the extracts. They are available for running future communications. To prevent misuse, the institution should take the appropriate security measures. For example, be sure to write the extract to a secure directory, verifying that the CCLTRGEN macro points to the same directory. Then manually delete the data extract after you have performed the merge with the letter template.

The extract file (CCLTR<LETTERCODE>.CSV files) that includes the nonencrypted passwords is overridden every time you run the Letter Generation process for the letter code that you set up to run the password notification letters. If you do not plan to run the macro to perform the merge with the data extract and the letter template right away, save the files using a different name. Make sure that they are stored in a secure folder and that they are deleted after the communication is produced.

The PeopleSoft system comes with these items specifically for generating the notification letters:

• A sample Microsoft Word template called CCLTROPR.doc for printing notification letters.

You can modify the template or use it to create new templates so that you can create different letters. If you use this template and you do not rename it, the letter code that you create must be named OPR.

• A unique SQC called CCLTRWOL.

The CCLTRWOL SQC generates the variable data necessary for the password notification letters associated with the letter code that you create. You should not modify this SQC.

#### **Example**

Here is an example of a password notification letter created with the sample template CCLTROPR.doc:

#### **Image: Example of password notification letter**

Example of an online access letter to a student from an institution.

July 23, 2001 Janice Diller 44125 Ventura Blvd. Encino, CA 91465

Dear Janice.

Welcome to PeopleSoft University Online! Through the PSU Online site you'll be able to take care of most of your business with the university.

To access your information, you will need the following information: User ID: WSR6002 Password: EUR2J54A

You are urged to keep this information private - anyone with this information will be able to access your account! Your initial word has been system generated; we recommend that you change it after you login the first time.

What you can do at PeopleSoft University's site depends on the profile we have for you in our records. If you think this is incorrect or incomplete, or if you have any other problems using PeopleSoft University on the web, please contact the computer Services Division at (313) 555-1234.

Registrar

*Warning!* When you merge the letter template with the extract files, a copy of the letter is saved on the local drive of the computer that was used to merge and print the letters. Be sure to delete these local copies because they contain the nonencrypted passwords.

### **Resolving Issues for the User Profiles Management Process**

**Important!** Mass Change is a deprecated product. Support will be maintained for this product, but no new development will be produced for Mass Change. It is strongly recommended that you use Application Engine instead. For more information on PeopleSoft Application Engine, see *PeopleTools: Application Engine*.

This section discusses techniques that enable you to run the User Profiles Management process successfully. If you receive an error or if a process runs unsuccessfully, try these problem solving techniques.

### **Mass Changes That Select No IDs**

If the Count field on the user Profiles Mass Creation page displays *0* after you click the Populate Selection button, then the system selected no IDs for the process; the process ran successfully, but no IDs were created or maintained. In this case, regenerate the mass change using the mass change definition on the Generate SQL page. Be sure to save the mass change. Run the process again. If the count still shows zero, then the criteria may not match any of the data in the database.

### **Processes That End Abnormally**

If a process abnormally ended, the next time you run it may be unsuccessful because of the data stored in these temporary tables:

- PS\_ENG\_COMM\_TMP
- PS\_EMPLID\_GRP\_TMP

In this case, delete the tables and run the process again.

### **User IDs Not Created**

If no user ID was created for an ID that was selected by the mass change, look at the error log PS\_ERR\_LOG\_USRPRF and verify if an error code was given. Error codes are documented inside the "Error Log Information" section.

#### **Related Links**

[Running the User Profiles Management Process](#page-529-0)

# **Using Mass Change**

### **Understanding Mass Change in Campus Solutions**

**Important!** Mass Change is a deprecated product. Support will be maintained for this product, but no new development will be produced for Mass Change. It is strongly recommended that you use Application Engine instead. For more information on PeopleSoft Application Engine, see *PeopleTools: Application Engine*.

Campus Solutions provides many tools to process information. However, because much of what you do is unique to the institution, the application enables you to create your own unique processes. One way of performing this task is to create mass changes. For communications, checklists, and comments you can also use Campus Community's 3C engine.

See "Understanding the 3C Engine" (PeopleSoft Campus Solutions 9.2: Campus Community)

The PeopleSoft Mass Change utility is a SQL generator that you use to perform high-volume business transactions, such as updating data for multiple students without accessing each student record online. Its function is similar to PeopleSoft Query, but while PeopleSoft Query retrieves data from the database, the PeopleSoft Mass Change utility makes changes to the database.

The PeopleSoft Mass Change utility is commonly used for these tasks:

- Performing high-volume, set-oriented transactions.
- Copying data from table to table.
- Archiving table data.
- Performing transactions not normally supported through the pages.

**Note:** The mass change types and templates delivered with Campus Solutions should serve as examples for your particular needs. The functionality provided is representative of common business practices; however, you may need to modify the delivered mass change types and templates to fit your specific requirements.

Mass change is a way of breaking down statements that alter data (such as update, insert, and delete statements) into a hierarchy of three components: types, templates, and definitions. The end user only needs to alter the simplest level to change the parameters used in a particular run. The PeopleSoft Mass Change utility includes these three components:

1. *Types* are the lowest level components.

A mass change type defines the type of SQL statements to be generated, the records involved, and the sequence in which they run. Application developers familiar with SQL and the database design typically define mass change types.

2. *Templates* are built upon mass change types.

Mass change templates are used to specify which fields make up the WHERE clause of the SQL statement and which fields can be hard-coded with a particular value. Application developers typically define mass change templates.

3. *Definitions* are built upon mass change templates and are generally created and run by end users.

Mass change definitions are used to specify the values and operators for each field in the statement's WHERE clause and default fields and to generate the actual SQL statement.

You can run mass change definitions individually or combine them into mass change groups and run them together.

**Note:** Anyone who defines mass change types or templates should have both a solid understanding of SQL and an extensive knowledge of the PeopleSoft database in question.

See *PeopleTools: Data Management*

### **Processing Mass Changes**

**Important!** Mass Change is a deprecated product. Support will be maintained for this product, but no new development will be produced for Mass Change. It is strongly recommended that you use Application Engine instead. For more information on PeopleSoft Application Engine, see *PeopleTools: Application Engine*.

Processing mass changes consists of a definition phase and a processing phase. First, you define the selection criteria and changes for the selected data; then you run the Structured Query Reports (SQRs) that process the changes you defined.

**Note:** The development staff must create mass change types and templates before you can use the mass change definitions discussed in this section.

This section discusses how to:

- Define a mass change.
- Process a mass change.
# **Pages Used for Processing Mass Changes**

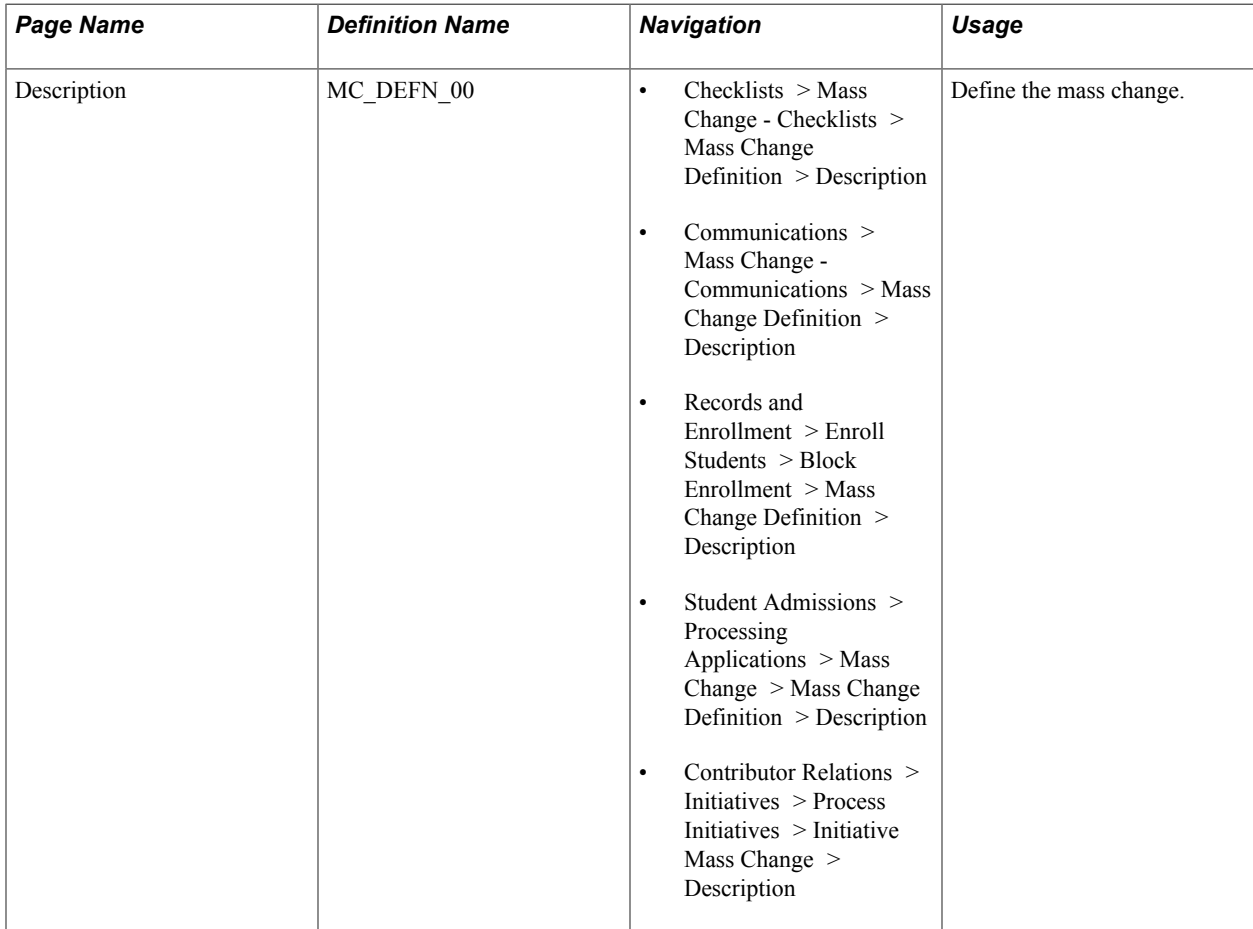

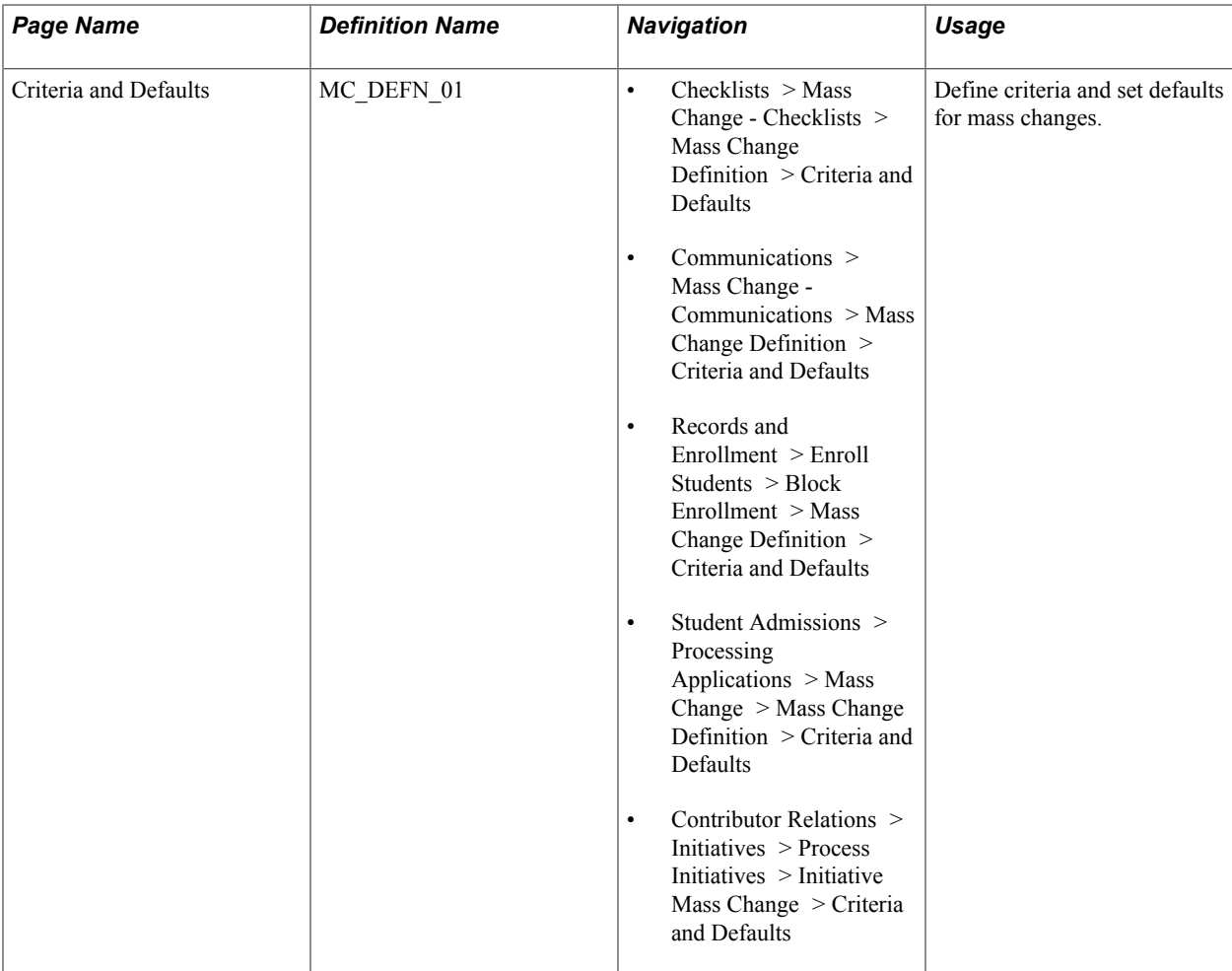

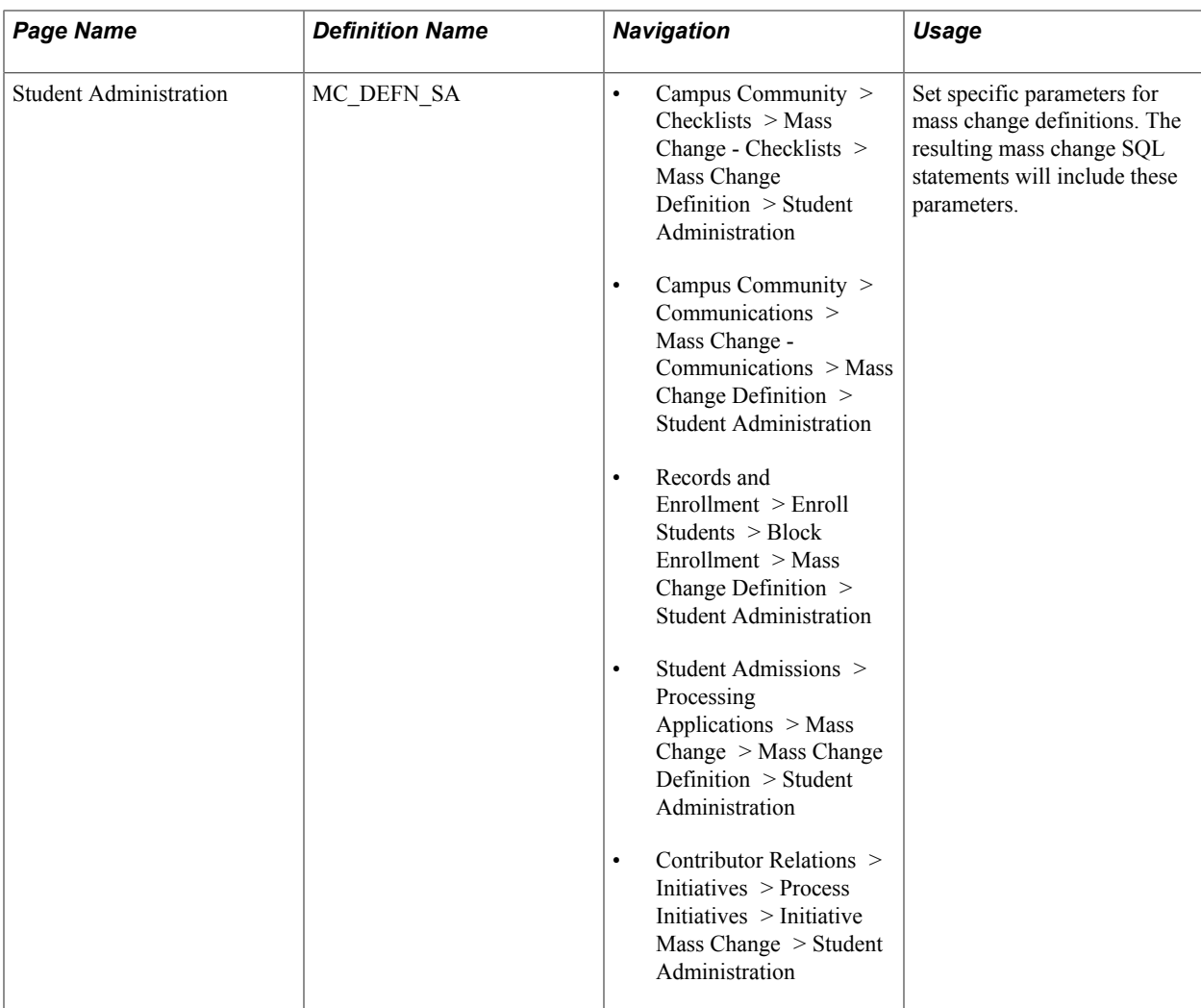

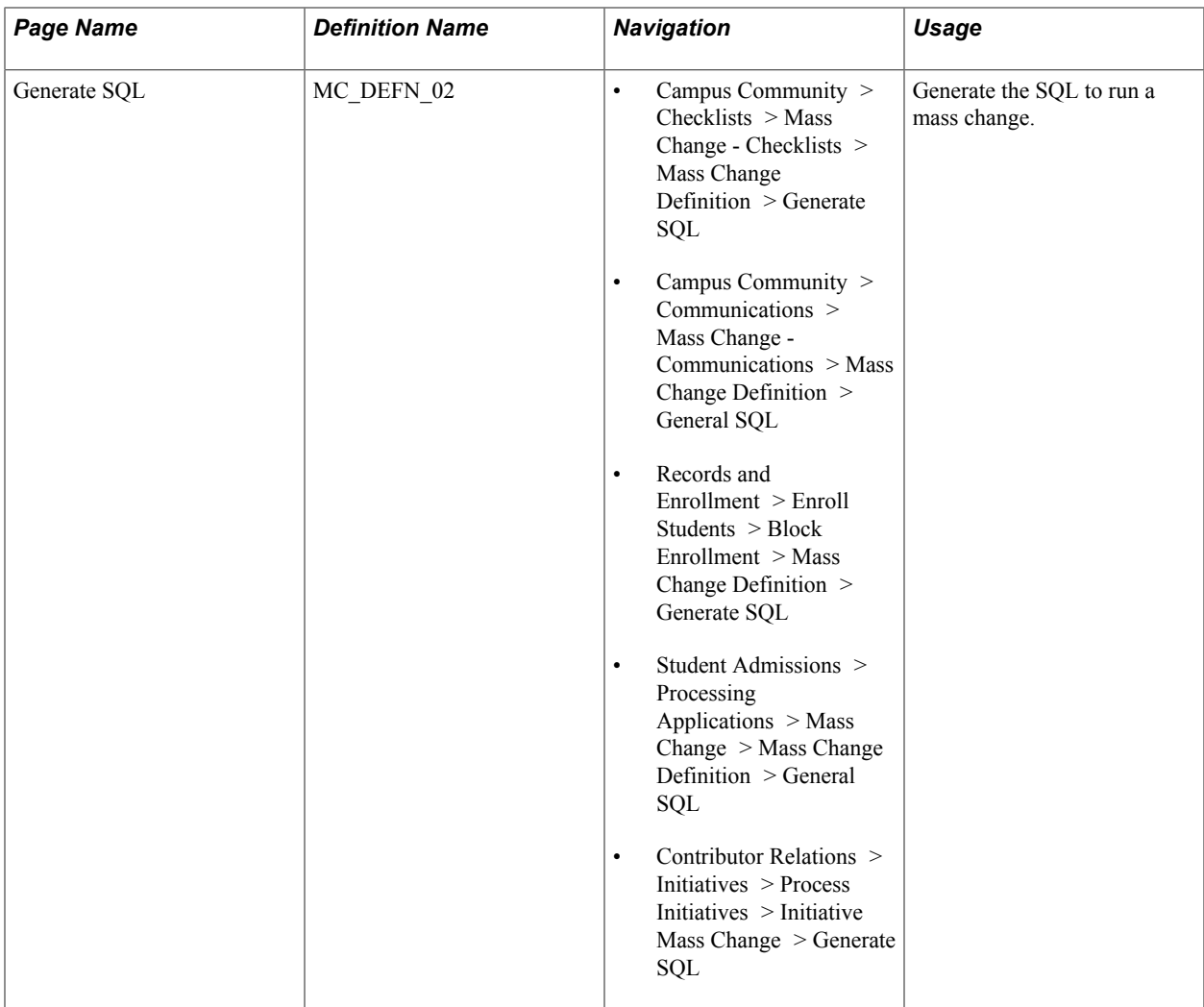

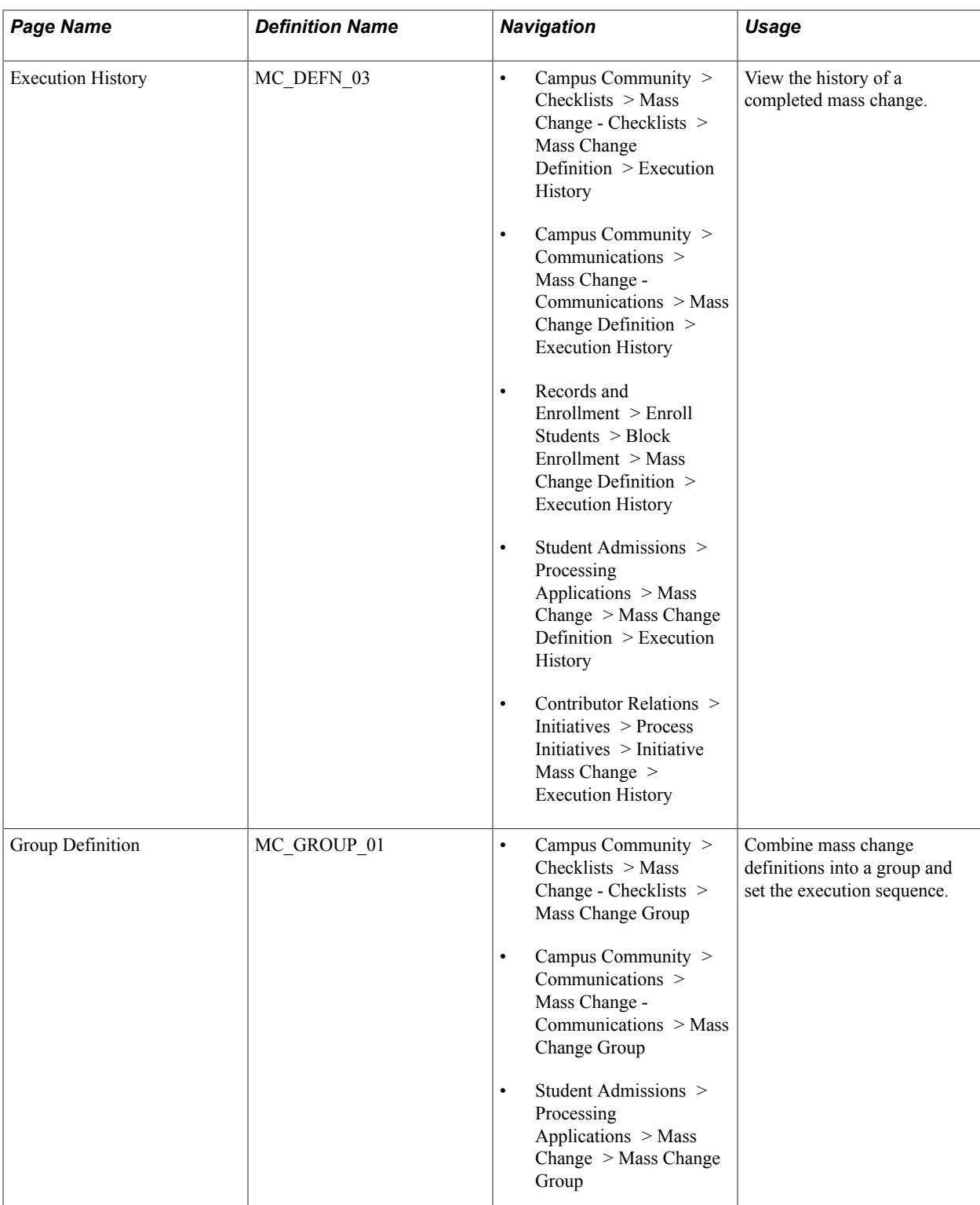

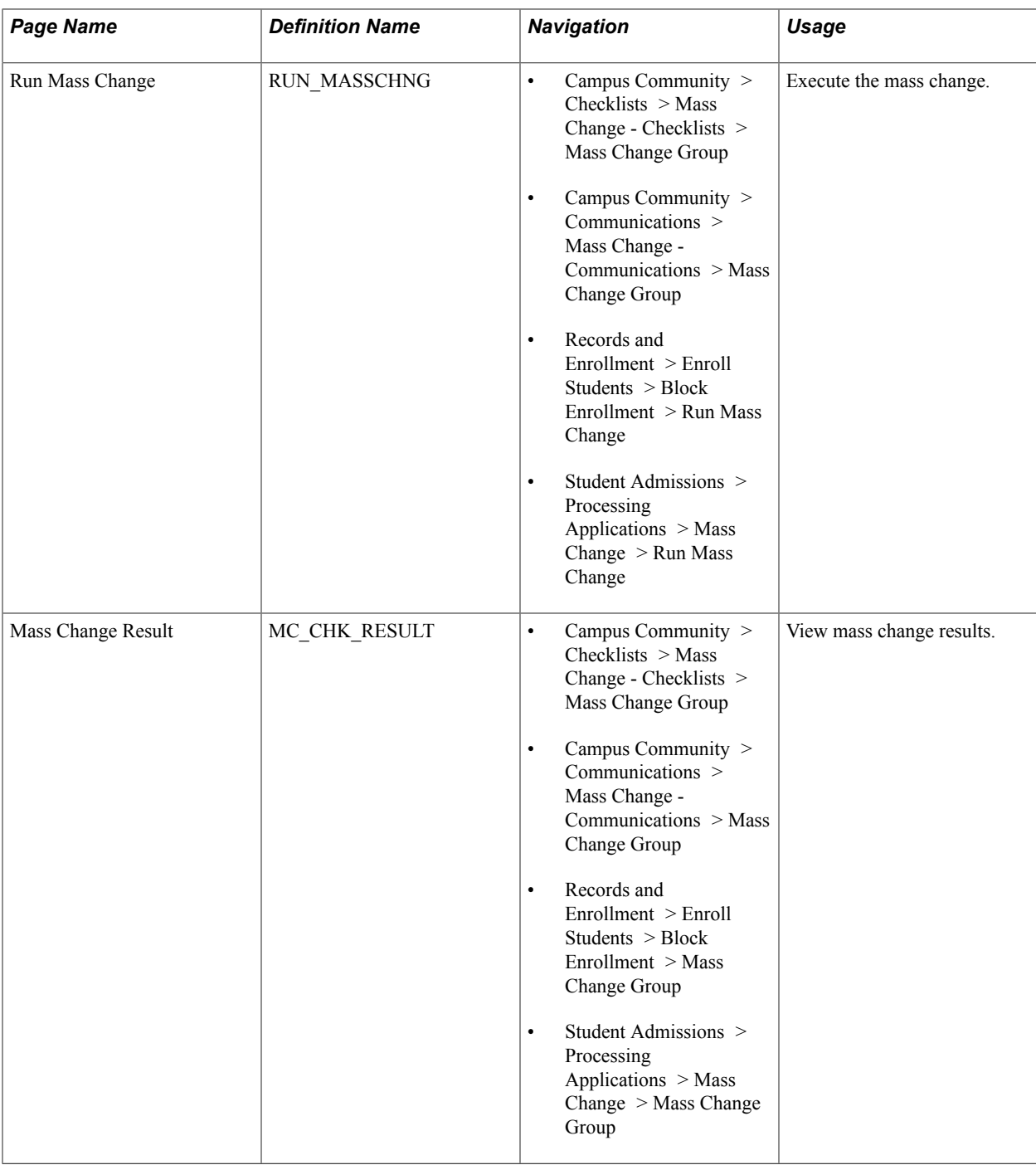

### **Defining the Mass Change**

The definition phase comprises these steps:

- 1. Select a mass change template, and use it to create a mass change definition.
- 2. Outline the criteria for selecting rows, and identify the columns and values to be changed.
- 3. Generate the SQL statement.

# **Processing the Mass Change**

The processing phase comprises these steps:

- 1. Run the Mass Change SQR to select, change, and transfer the data to temporary tables.
- 2. (Optional) Review the data for accuracy (recommended).

This PeopleSoft application delivers features that enable you to review the mass change results. You can view the results of mass change definitions using the Mass Change Result page (one of the locations is Campus Community > Communications > Mass Change - Communications > Mass Change Results). Other Campus Solutions applications also have pages for reviewing mass change results; these pages are described in the documentation for the specific application.

3. Run the appropriate process to load the data from temporary tables into PeopleSoft tables (if applicable).

For example, to insert communications or checklists, you run the 3C Engine process to insert the mass change results into the PeopleSoft tables.

This flowchart illustrates mass change integration:

#### **Image: Mass change in Campus Solutions**

Example of how mass change moves through PeopleSoft tables using SQL and Application Engine.

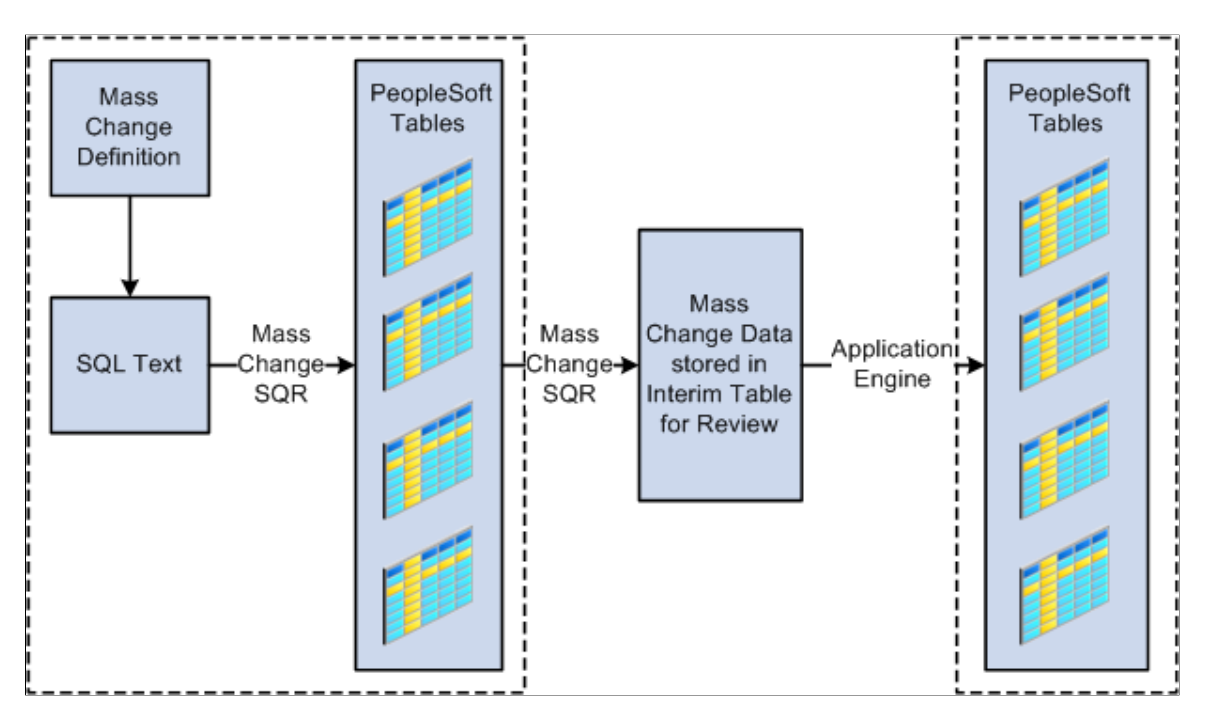

# **Setting Up Mass Change Security**

**Important!** Mass Change is a deprecated product. Support will be maintained for this product, but no new development will be produced for Mass Change. It is strongly recommended that you use Application Engine instead. For more information on PeopleSoft Application Engine, see *PeopleTools: Application Engine*.

Before using the PeopleSoft Mass Change utility for the first time, you should consider who in the organization should be authorized to use mass change templates and run mass changes. Because the PeopleSoft Mass Change utility is a powerful tool with the ability to modify large portions of the data, you should carefully consider mass change security.

Mass change security governs whether users assigned to a particular permission list can run mass changes online, the templates available to a user, and what mass changes the user can run. To set Mass Change security, go to PeopleTools  $>$  Security  $>$  Permissions & Roles  $>$  Permission Lists  $>$  Mass Change.

See *PeopleTools: Data Management*

# **Defining Specific Parameters for Mass Change Definitions**

**Important!** Mass Change is a deprecated product. Support will be maintained for this product, but no new development will be produced for Mass Change. It is strongly recommended that you use Application Engine instead. For more information on PeopleSoft Application Engine, see *PeopleTools: Application Engine*.

The Student Administration page in the Mass Change Definition component enables you to specify additional parameters that are used only in Campus Solutions.

## **Page Used to Define Specific Parameters for Mass Change Definitions**

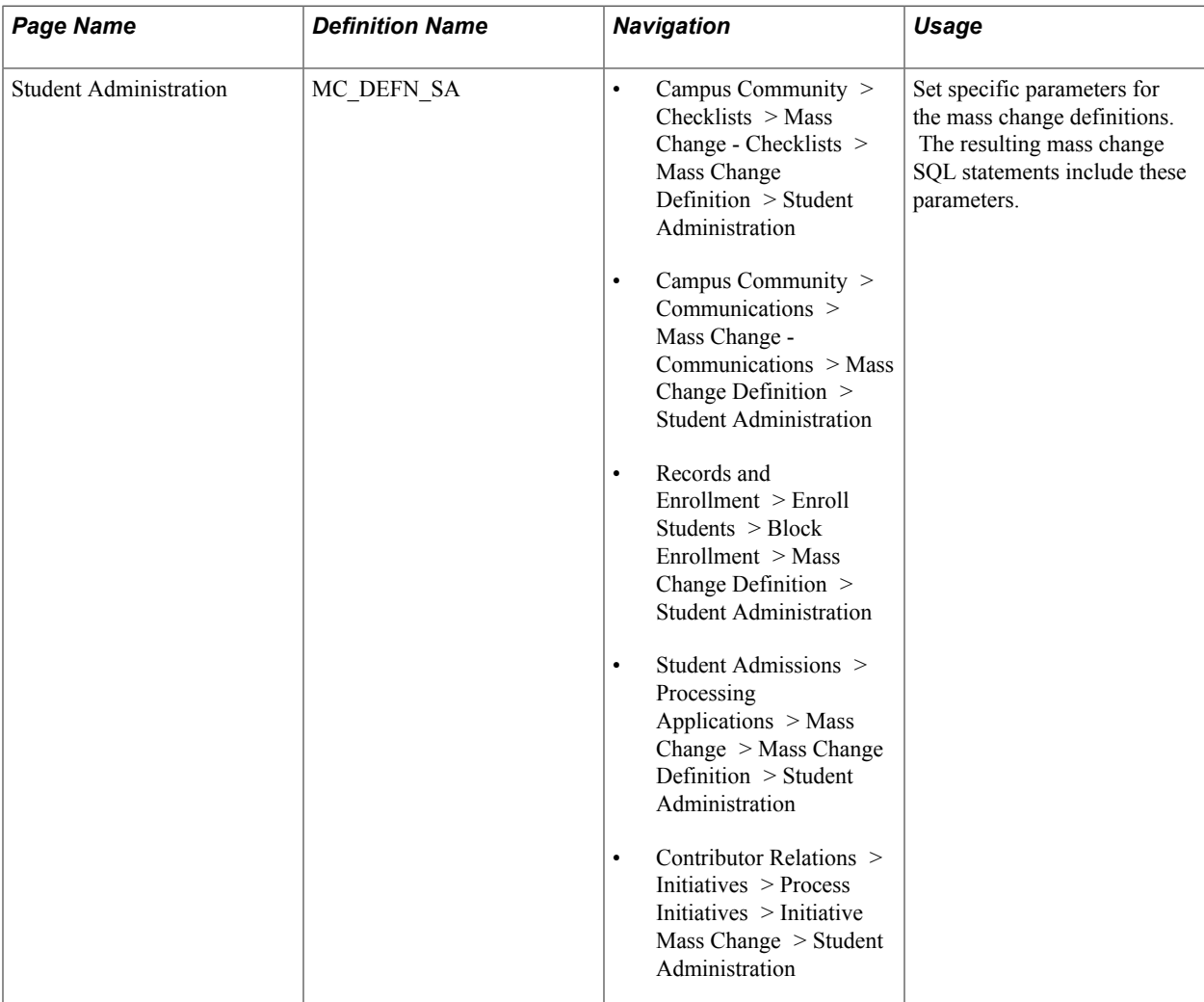

## **Setting Specific Parameters for Mass Change Definitions**

Access the Student Administration page (Campus Community > Checklists > Mass Change - Checklists > Mass Change Definition > Student Administration.).

#### **Image: Student Administration page**

This example illustrates the fields and controls on the Student Administration page. You can find definitions for the fields and controls later on this page.

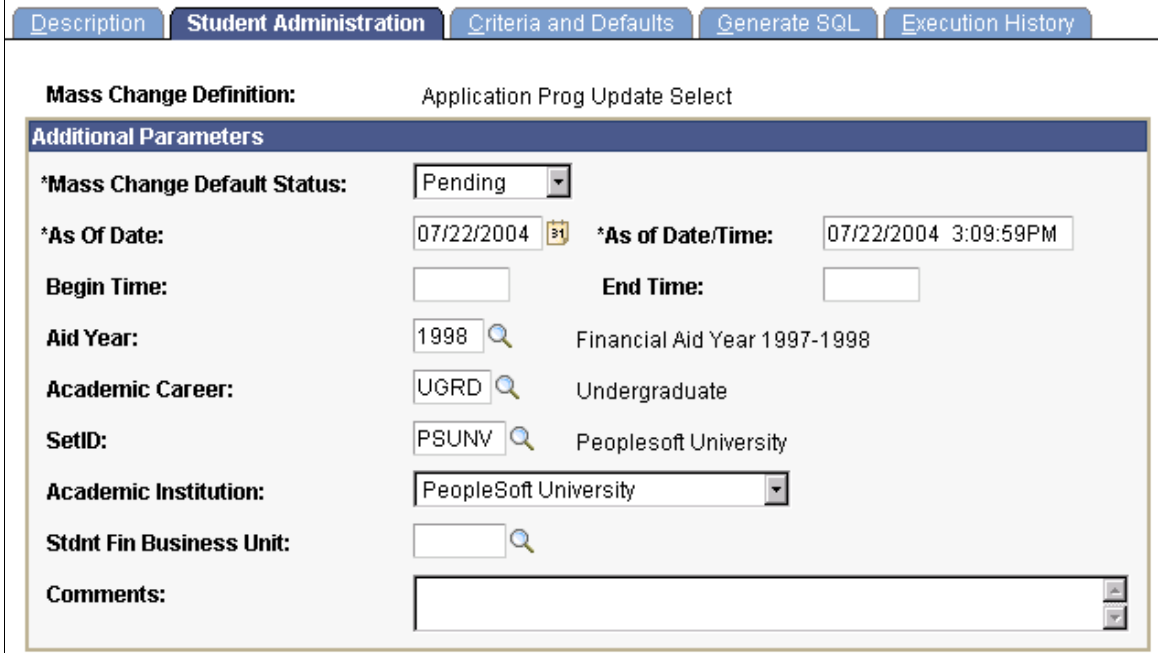

### **Additional Parameters**

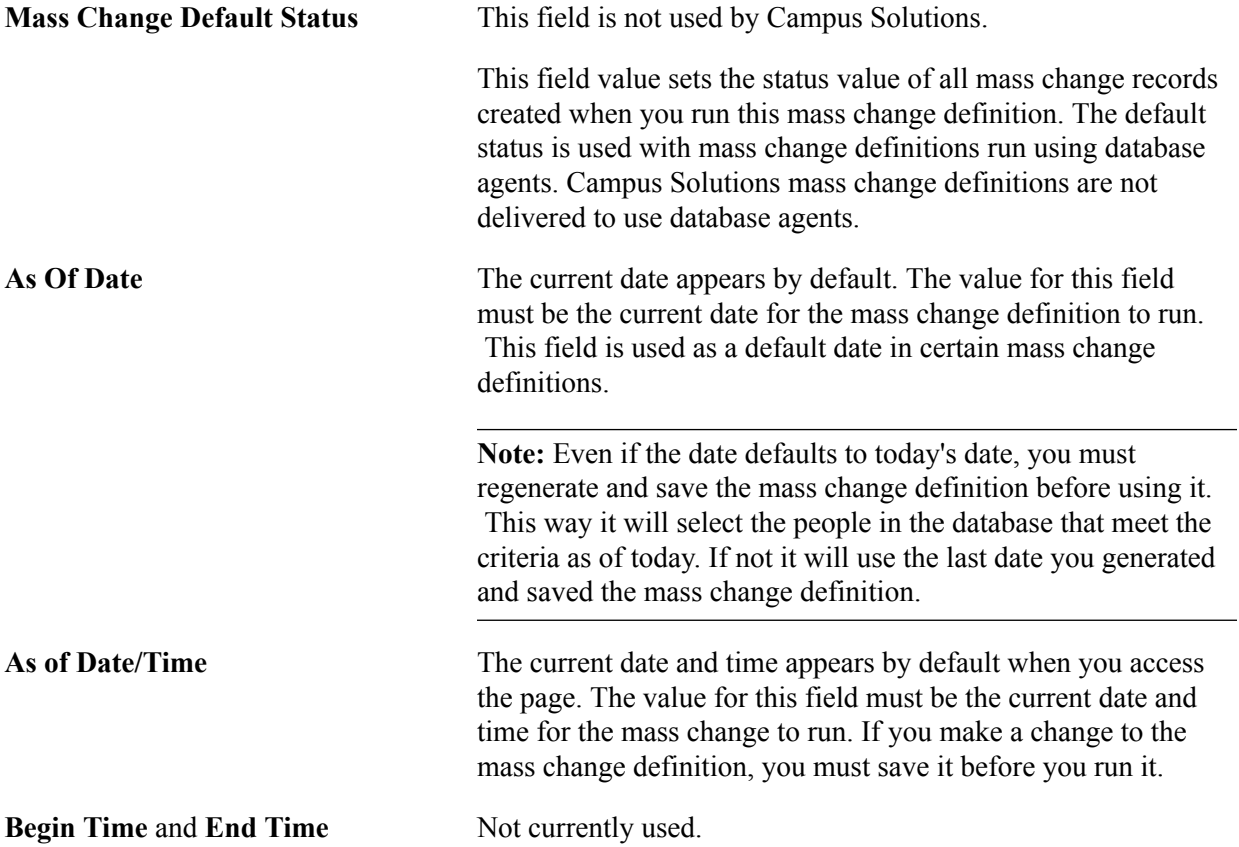

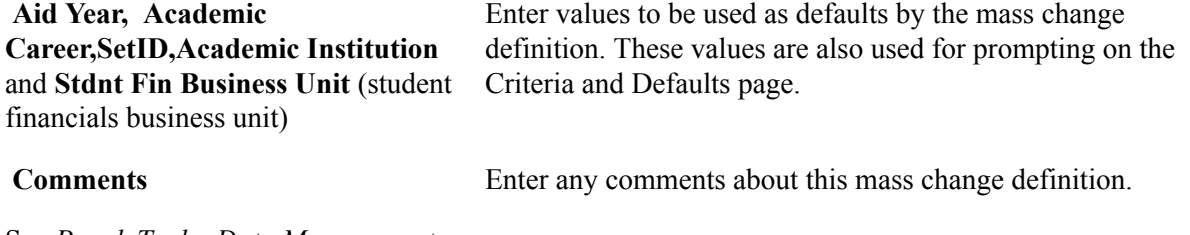

See *PeopleTools: Data Management*

Using Mass Change Chapter 22

# **Setting User Defaults**

# **Entering User Defaults**

To set up user defaults, use the User Defaults component (RUN\_CC\_USERPROFILE).

The system automatically loads default values into data pages for a particular user ID. The user default settings that you establish in the User Defaults component can be overridden on any page in the system. User defaults (which are optional) can save time and minimize data entry errors.

You need to be familiar with the pages and fields that default settings affect before you specify defaults. This topic does not describe the functionality of the particular fields discussed here. Those fields are documented in the relevant application topics.

**Note:** When you select default values for fields, you can select only those values for which the user ID has security access.

This section discusses how to:

- Set defaults for academic information.
- Set defaults for financial and admissions data.
- Set defaults for admissions application data.
- Set defaults for printing transcripts, award notifications, and Student and Exchange Visitor Information System (SEVIS).
- Set defaults for enrollment overrides.
- Set defaults for communication keys.
- Select the type of communication, checklist, and comment (3C) group access.

## **Pages Used to Enter User Defaults**

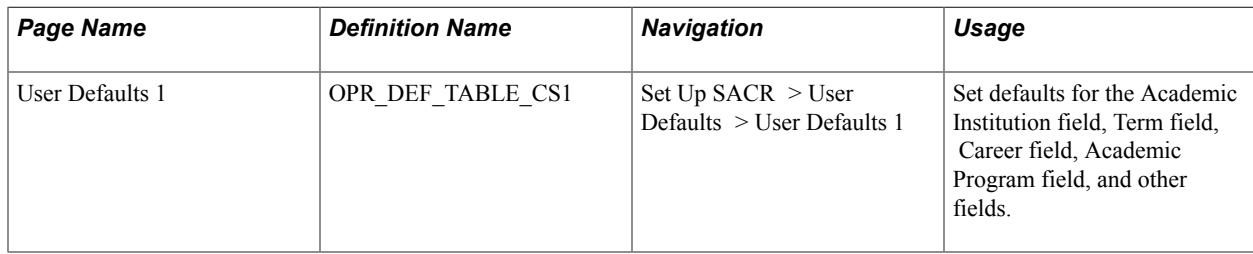

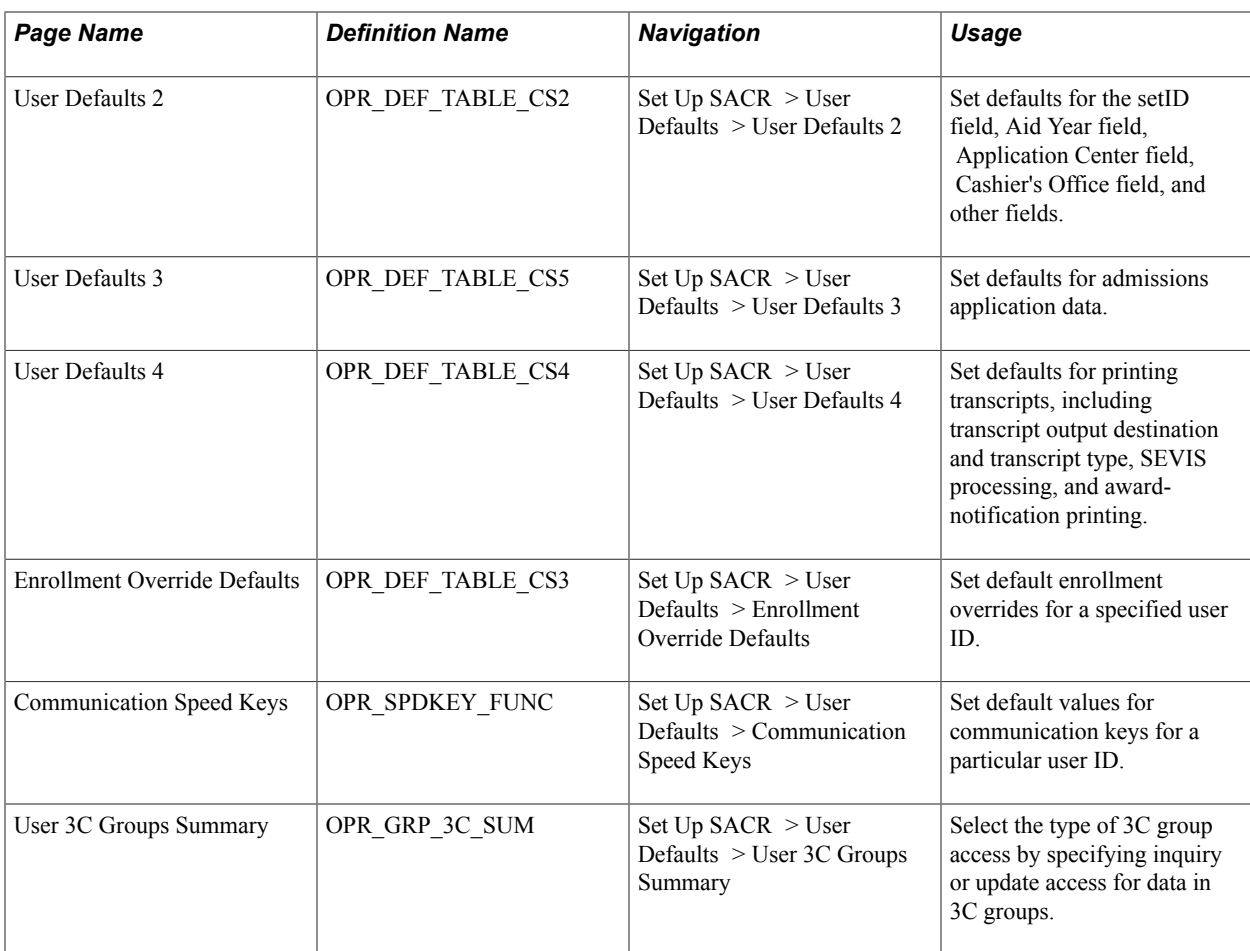

# **Setting Defaults for Academic Information**

Access the User Defaults 1 page (Set Up SACR > User Defaults > User Defaults 1).

#### **Image: User Defaults 1 page**

This example illustrates the fields and controls on the User Defaults 1 page. You can find definitions for the fields and controls later on this page.

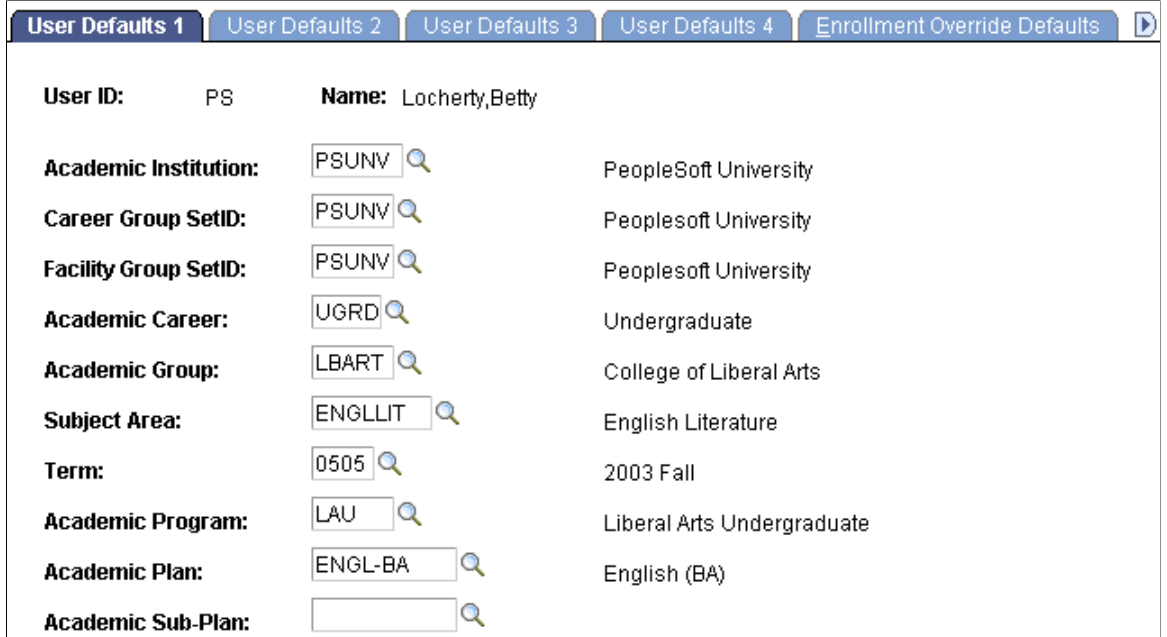

Enter the default values for fields on this page. You can set default values for some fields but not others. All fields are optional.

## **Setting Defaults for Financial and Admissions Data**

Access the User Defaults 2 page (Set Up SACR > User Defaults > User Defaults 2).

#### **Image: User Defaults 2 page**

This example illustrates the fields and controls on the User Defaults 2 page. You can find definitions for the fields and controls later on this page.

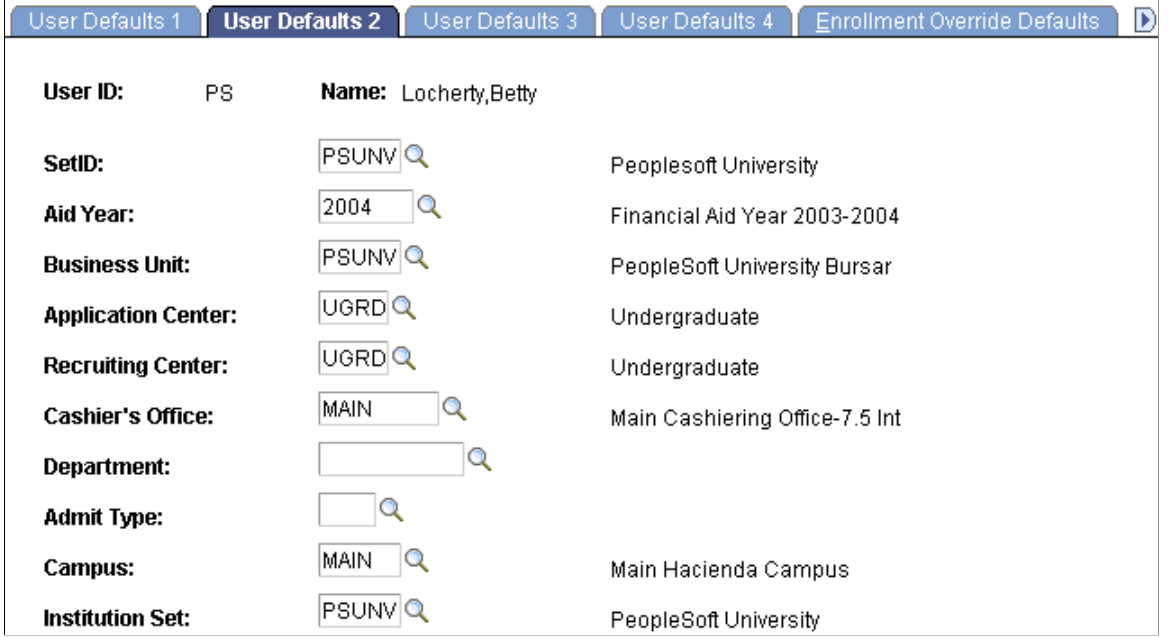

Enter default values for the fields on this page. You can set default values for some fields but not others. All fields are optional.

# **Setting Defaults for Admissions Application Data**

Access the User Defaults 3 page (Set Up SACR > User Defaults > User Defaults 3).

#### **Image: User Defaults 3 page**

This example illustrates the fields and controls on the User Defaults 3 page. You can find definitions for the fields and controls later on this page.

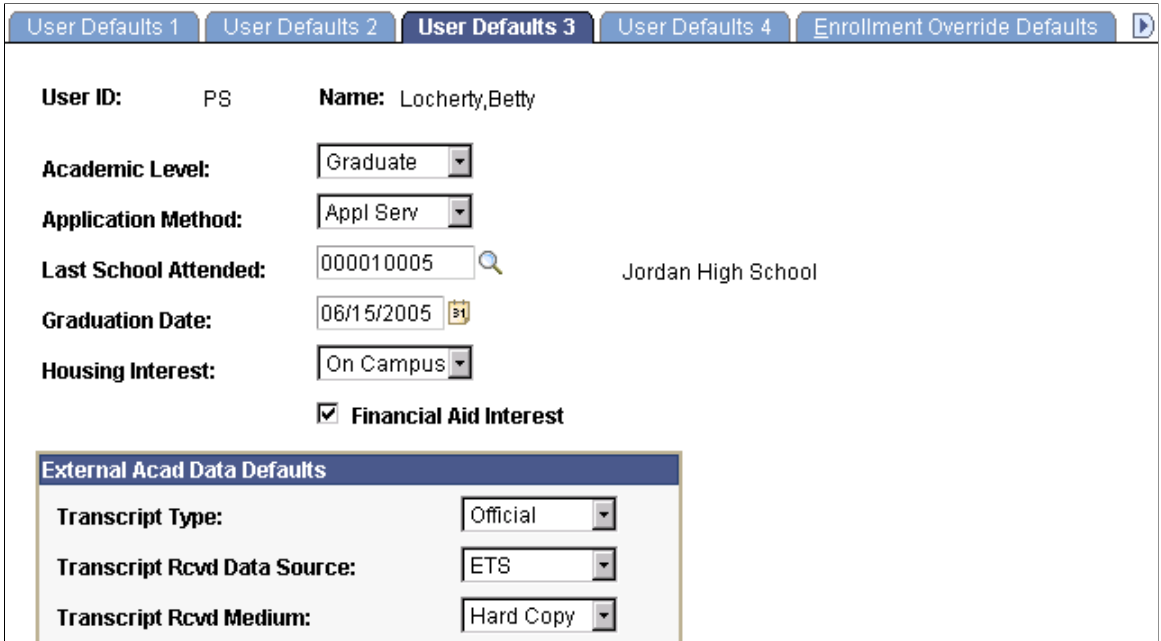

Enter default values for the fields on this page. You can set default values for some fields but not others. All fields are optional.

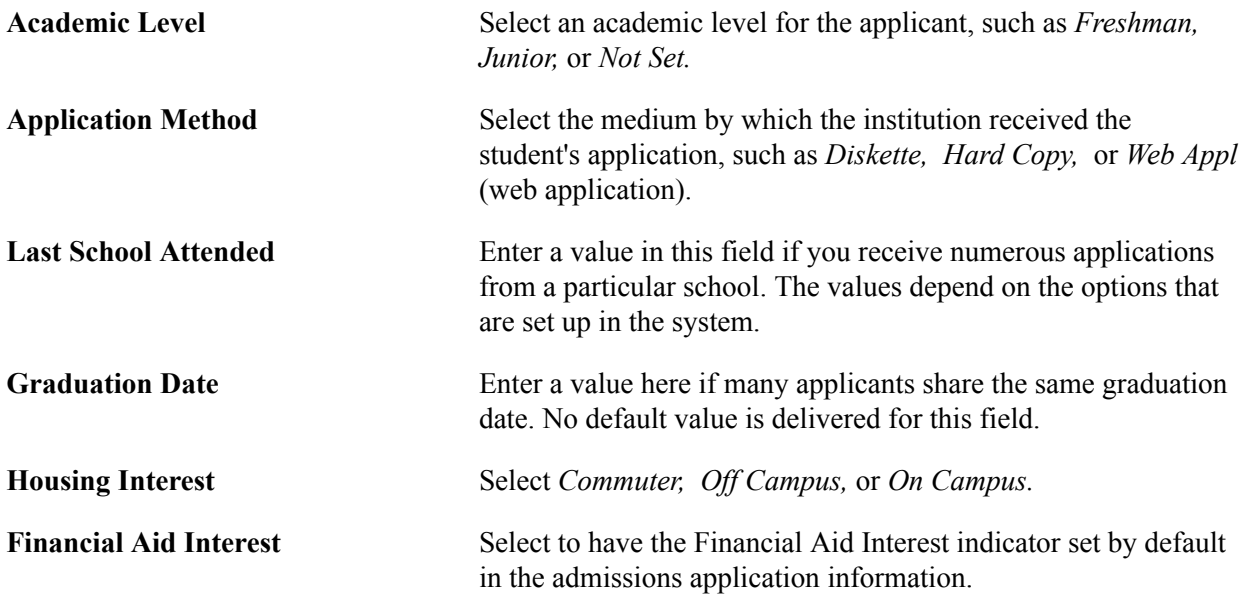

#### **External Acad Data Defaults (external academic data defaults)**

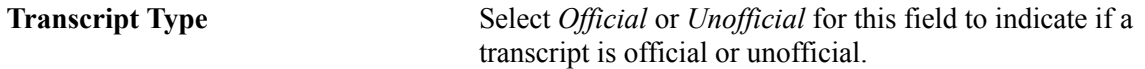

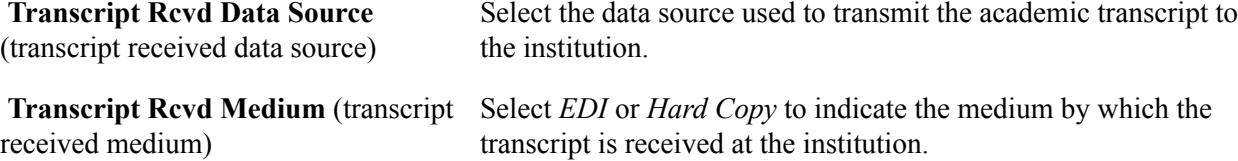

# **Setting Defaults for Printing Transcripts, Award Notifications, and SEVIS**

Access the User Defaults 4 page (Set Up SACR > User Defaults > User Defaults 4).

#### **Image: User Defaults 4 page**

This example illustrates the fields and controls on the User Defaults 4 page. You can find definitions for the fields and controls later on this page.

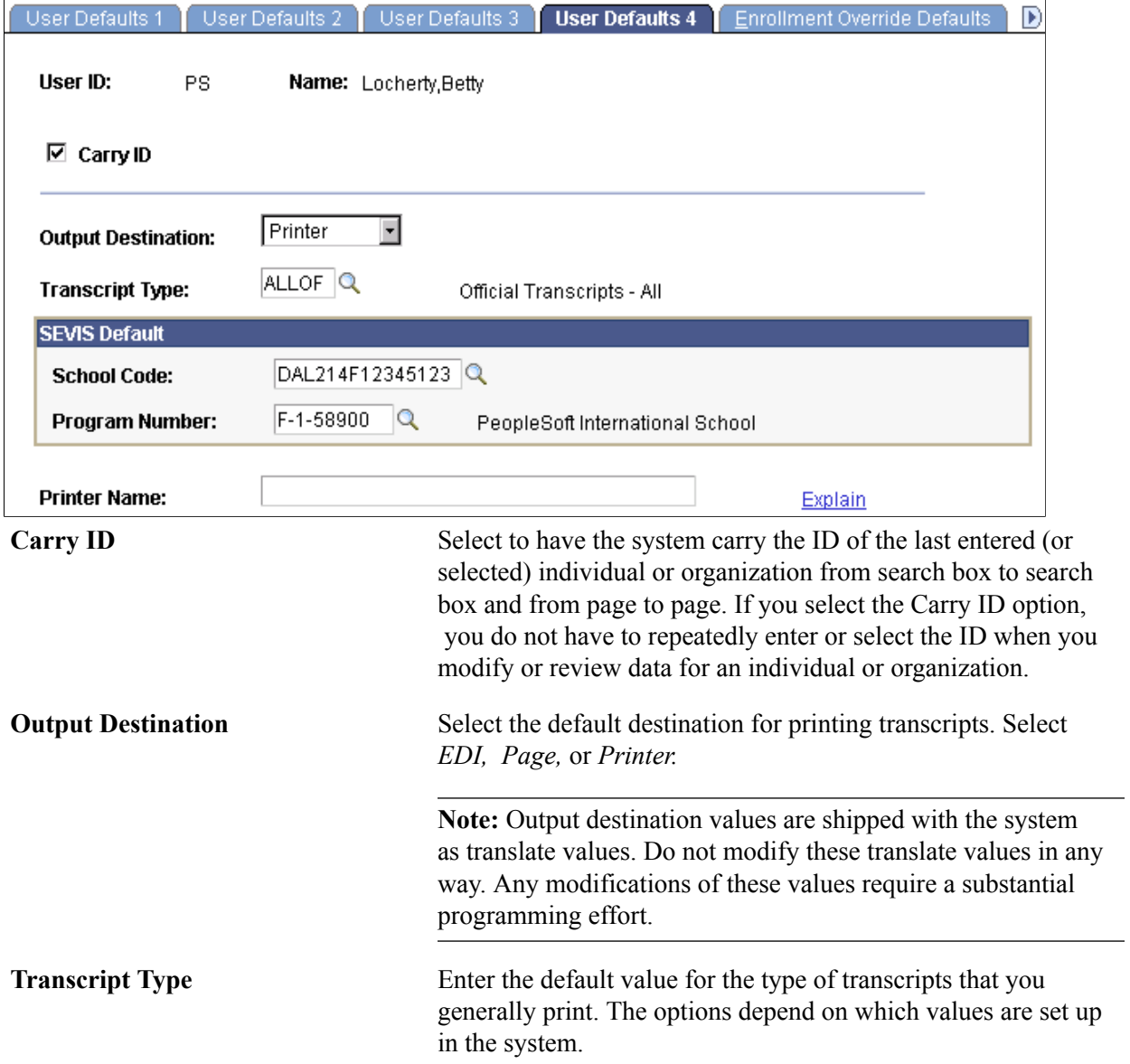

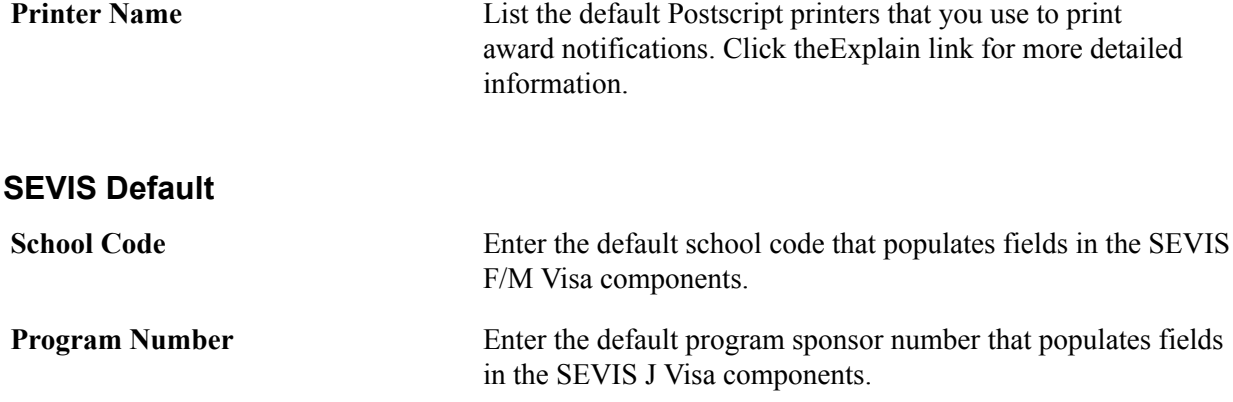

## **Setting Defaults for Enrollment Overrides**

Access the Enrollment Override Defaults page (Set Up SACR > User Defaults > Enrollment Override Defaults).

#### **Image: Enrollment Override Defaults page**

This example illustrates the fields and controls on the Enrollment Override Defaults page. You can find definitions for the fields and controls later on this page.

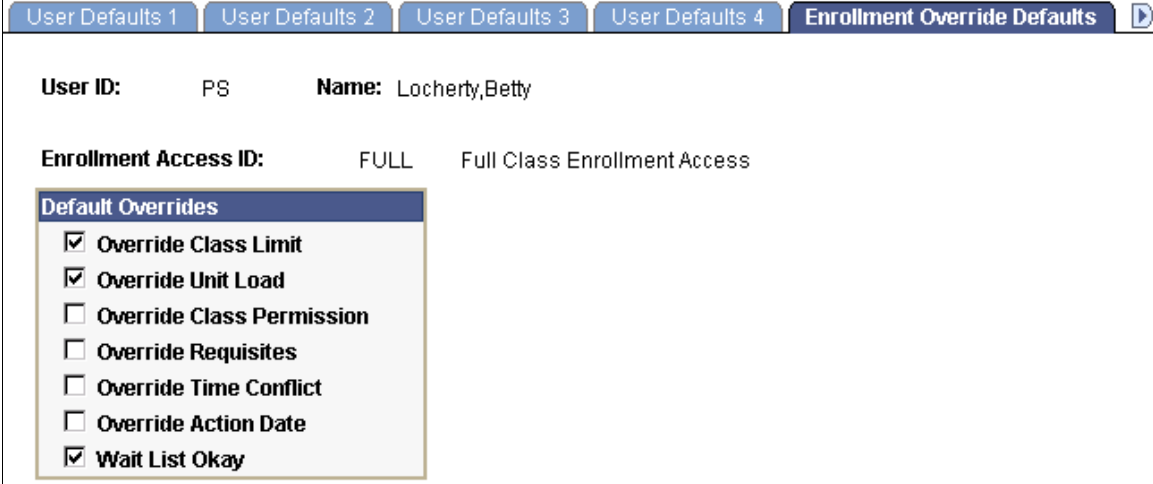

Select the default overrides for the enrollment access ID shown. Only those overrides to which an enrollment access ID has access can be set as defaults. The overrides selected here are set during the enrollment access ID setup. You can override these settings.

#### **Related Links**

[Setting Up Enrollment Access IDs](#page-466-0)

## **Setting Defaults for Communication Keys**

Access the Communication Speed Keys page (Set Up SACR > User Defaults > Communication Speed Keys).

#### **Image: Communication Speed Keys page**

This example illustrates the fields and controls on the Communication Speed Keys page. You can find definitions for the fields and controls later on this page.

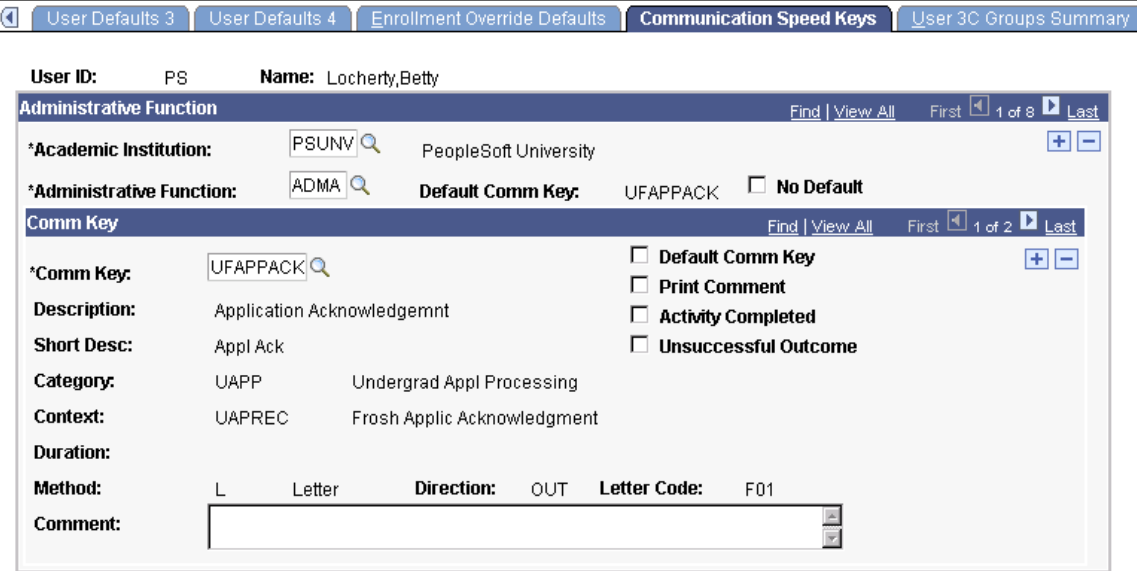

Communication speed keys enable you to create shortcuts for specifying common communication data. Users can select from base default communication keys or modify them. Users can also set up their own communication keys in addition to the base communication keys.

#### **Administrative Function**

Set default communication keys for multiple administrative functions by adding a row for each administrative function.

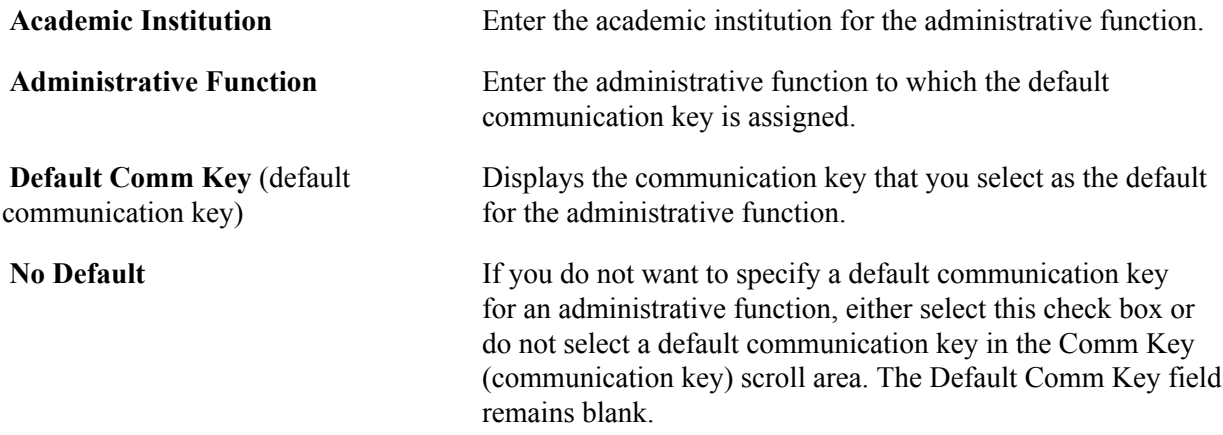

#### **Comm Key**

You can define only one default communication key for each administrative function. You can set multiple communication keys (or comm keys) by adding rows in the Comm Key scroll area.

**Comm Key** (communication key) Enter the communication key that you want to use as a default for the administrative function. After you enter a value in this

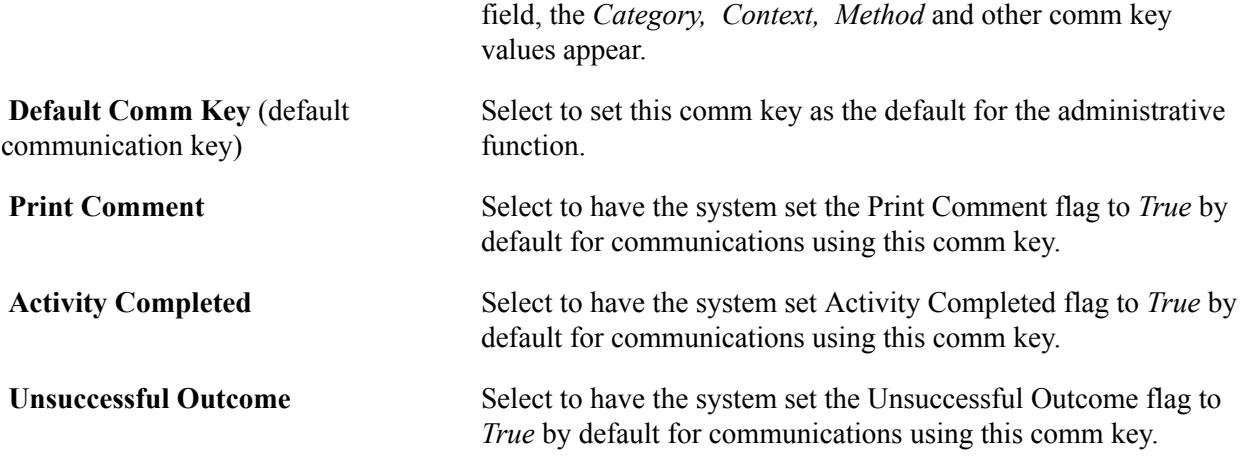

#### **Related Links**

"Understanding Communication Management" (PeopleSoft Campus Solutions 9.2: Campus Community)

## **Selecting the Type of 3C Group Access**

Access the User 3C Groups Summary page (Set Up SACR > User Defaults > User 3C Groups Summary).

You can see only those items associated with the 3C groups to which you have access, as indicated by the selected check boxes. You can temporarily disable access to specific 3C groups that you do not want to view each time. Clear the Inquiry Indicator check box for those groups that you do not want to include in the default. The Update Indicator check box appears if the user can enter and edit data in the 3C group. Users cannot change update access on this page.

#### **Related Links**

"Setting 3C Engine Security" (PeopleSoft Campus Solutions 9.2: Campus Community)

# **Defining Contributor Relations User Defaults**

To set up Contributor Relations user defaults, use the Operator Defaults component (AV\_OPR\_DEF1).

This section discusses how to:

- Set user defaults.
- Select default columns for the Profile Compare page.
- Specify custom setup for the Bio Bit and Bio Brief reports.

# **Pages Used to Define Contributor Relations User Defaults**

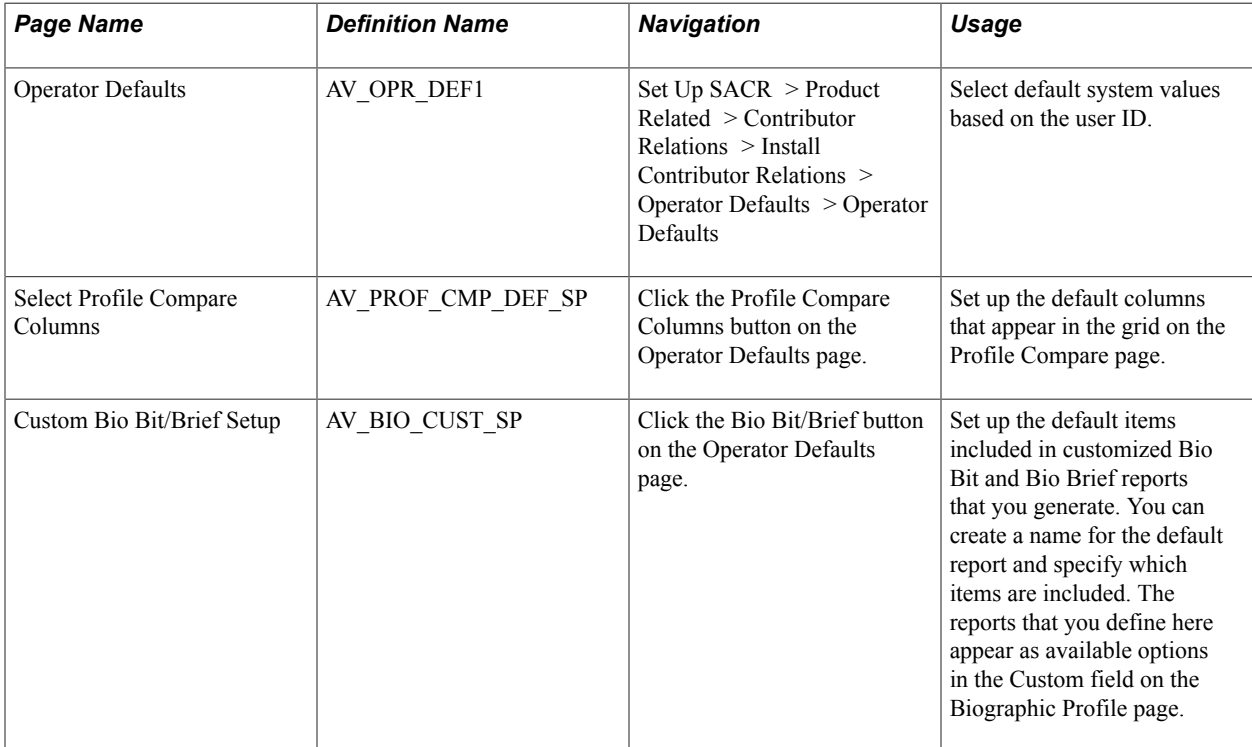

# **Setting User Defaults**

Access the Operator Defaults page (Set Up SACR > Product Related > Contributor Relations > Install Contributor Relations > Operator Defaults > Operator Defaults).

#### **Image: Operator Defaults page**

This example illustrates the fields and controls on the Operator Defaults page. You can find definitions for the fields and controls later on this page.

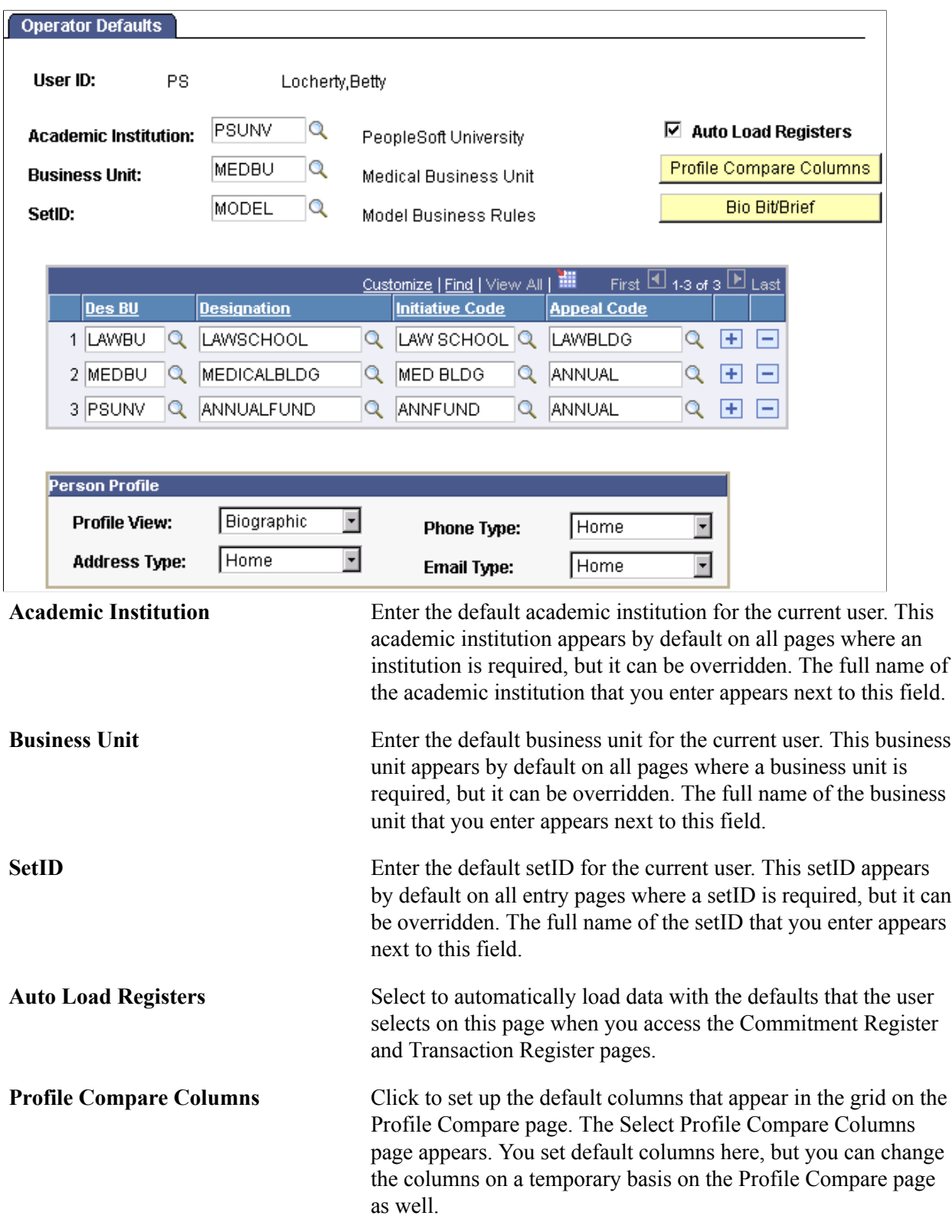

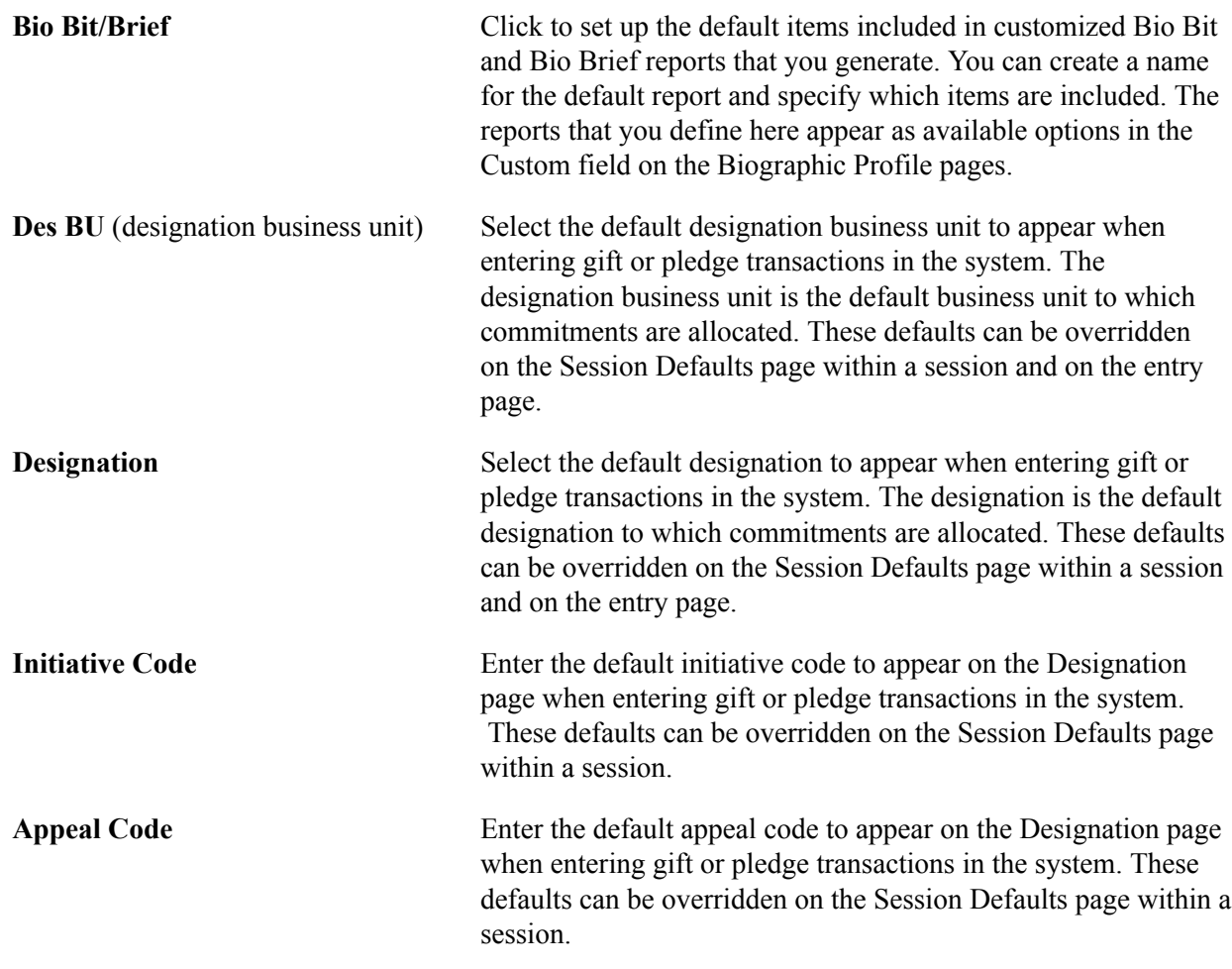

#### **Person Profile**

The values that you select here determine a user's default views of information on the Person Profile page.

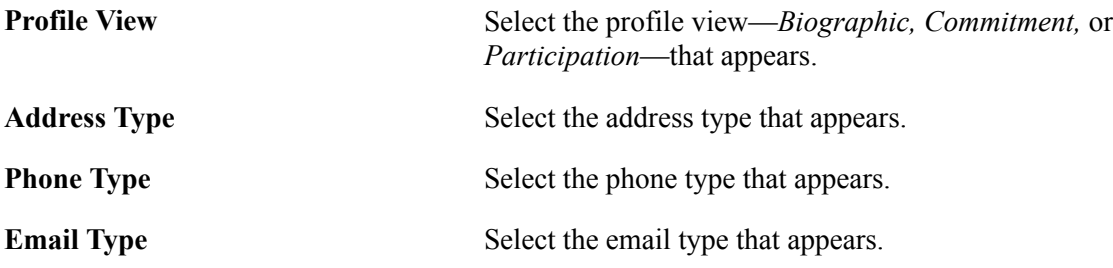

### **Selecting Default Columns for the Profile Compare Page**

Access the Select Profile Compare Columns page (click the Profile Compare Columns button on the Operator Defaults page).

Select the check box next to each field to appear as a default column on the Profile Compare page.

# **Specifying Custom Setup for the Bio Bit and Bio Brief Reports**

Access the Custom Bio Bit/Brief Setup page (click the Bio Bit/Brief button on the Operator Defaults page).

Enter the name of the default report, and then select the check box next to each item to include in the report.

Relationship information is broken down by the following selections:

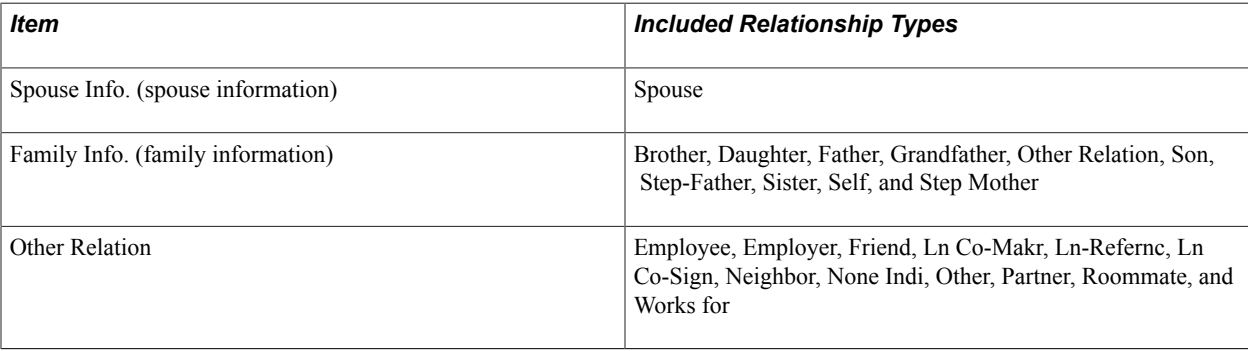

Setting User Defaults Chapter 23

# **Setting Up Adapters**

# **Understanding Adapters**

**Important!** PeopleSoft Business Interlinks is a deprecated product. The Business Interlinks class currently exists for backward compatibility only. For new integrations, use Integration Broker instead.

This section provides an overview of adapter types and adapters.

#### **Understanding Adapter Types**

The Adapter Type Table component is used to categorize or group adapters by purpose. This data is considered system data and is prefixed with a valid Campus Solutions (CS) owner ID—for example SCC, SSF, SFA— to identify it as CS system data. If you define your own adapter types, you should use your own naming convention to prevent your definitions from being overlaid by the delivery of new features utilizing the adapters. This also applies to the Adapter Table component.

Campus Solutions provides these adapter types:

- SCC\_EPAYMENT: ePayment adapters
- SCC\_HOSTEDPY: Hosted Payment adapters
- SCC\_PMT\_APPL: Payment Application adapters
- SSF\_SHSECRET: Shared Secret adapters
- SSF\_EPMTTRAN: SF ePayment Transactions

The SF ePayment Transactions adapters interact with the SF Payment Transaction Manager to validate and secure the transaction, retrieve the application transaction data, and update the application-specific tables with the results of payment authorization.

#### **Understanding Adapters**

The Adapter Table component is used to create a pointer to a specific application class. The application logic uses the Adapter Table definition to determine the application class that should be invoked for a specific processing purpose based on the Adapter ID.

Campus Solutions provides these adapters:

- SSF\_AAWS: Adapter Type (SSF\_EPMTTRAN) Description (Application Fee Payment Trans). This adapter handles all selects/updates to the Application Staging records during the AAWS fee payment process.
- SSF\_BIRTHDATE: Adapter Type (SSF\_SHSECRET) Description (Birth Date)
- SCC\_BUS\_INTERLINK: Adapter Type (SCC\_EPAYMENT) Description (Business Interlink Adapter).
- SSF\_CASHIERING: Adapter Type (SCC\_PMT\_APPL) Description (Cashiering Hosted Payment)
- SCC\_INT\_BROKER: Adapter Type (SCC\_EPAYMENT) Description (Integration Broker Adapter).
- SCC\_MODEL1A: Adapter Type (SCC\_HOSTEDPY) Description (Token-based Integration)
- SCC\_MODEL1B: Adapter Type (SCC\_HOSTEDPY) Description (Token-based Integration)
- SSF\_PIN: Adapter Type (SSF\_SHSECRET) Description (PIN)
- SSF\_SS\_PMT: Adapter Type (SCC\_PMT\_APPL) Description (Self Service Payments)
- SSF\_SS\_PMT\_FL: Adapter Type (SCC\_PMT\_APPL) Description (Self Service Payments Fluid)
- SCC\_TEST: Adapter Type (SCC\_PMT\_APPL) Description (Test Payment Application)

#### **Related Links**

"Understanding ePayment Processing" (PeopleSoft Campus Solutions 9.2: Student Financials) "Using the SSF\_EPAYMENT\_TRANS Web Service" (PeopleSoft Campus Solutions 9.2: Student Financials)

"Payment Integration Web Service Operations" (PeopleSoft Campus Solutions 9.2: Recruiting and Admissions)

"Understanding Admission Transactions" (PeopleSoft Campus Solutions 9.2: Recruiting and Admissions) "Managing Financial Accounts Using PeopleSoft Fluid User Interface" (PeopleSoft Campus Solutions 9.2: Self Service)

# **Setting Up Adapter Types**

This section discusses how to set up adapter types.

# **Page Used to Set Up Adapter Types**

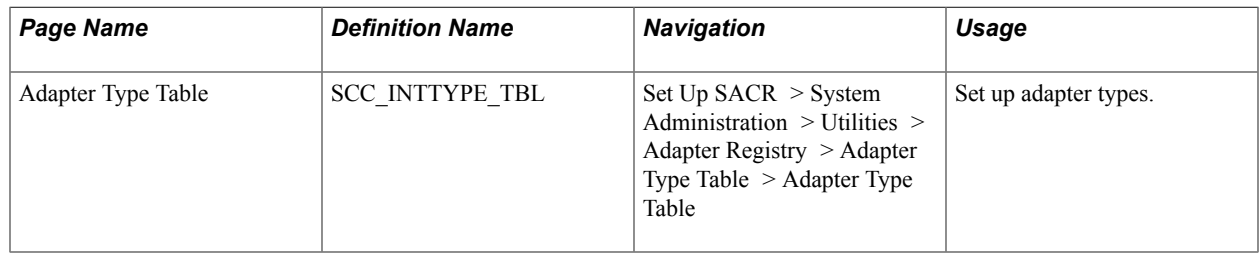

## **Setting Up Adapter Types**

Access the Adapter Type Table page (Set Up SACR > System Administration > Utilities > Adapter Registry > Adapter Type Table > Adapter Type Table).

#### **Image: Adapter Type Table page**

This example illustrates the fields and controls on the Adapter Type Table page. You can find definitions for the fields and controls later on this page.

# **Adapter Type Table**

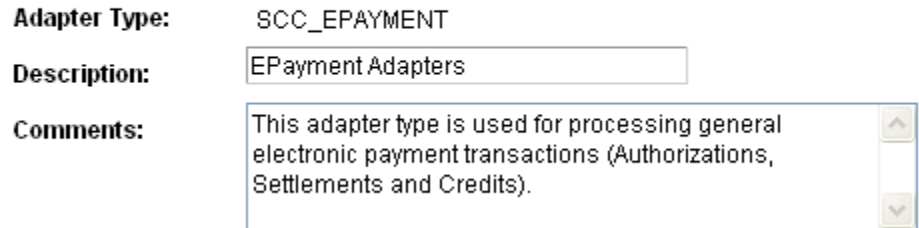

Select SCC\_EPAYMENT for electronic payment or SCC\_HOSTEDPY for hosted payment.

Select SSF\_EPMTTRAN for AAWS application fee processing.

Define additional adapter types as required.

# **Setting Up Adapters**

This section discusse[sSetting Up Adapters.](#page-568-0)

## **Page Used to Set Up Adapters**

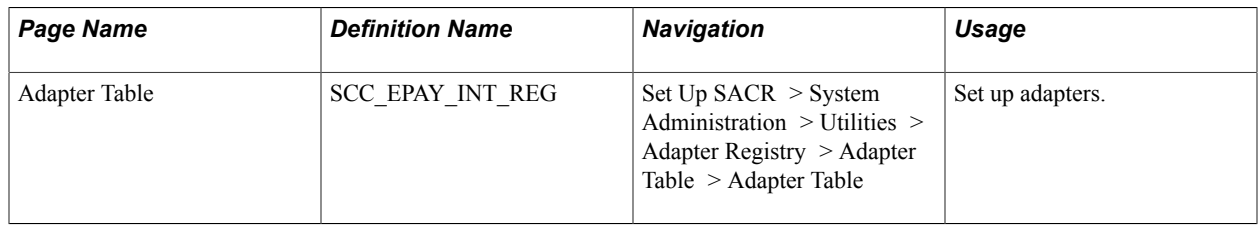

## <span id="page-568-0"></span>**Setting Up Adapters**

Access the Adapter Table page (Set Up SACR > System Administration > Utilities > Adapter Registry > Adapter Table > Adapter Table).

#### **Image: Adapter Table page**

This example illustrates the fields and controls on the Adapter Table page. You can find definitions for the fields and controls later on this page.

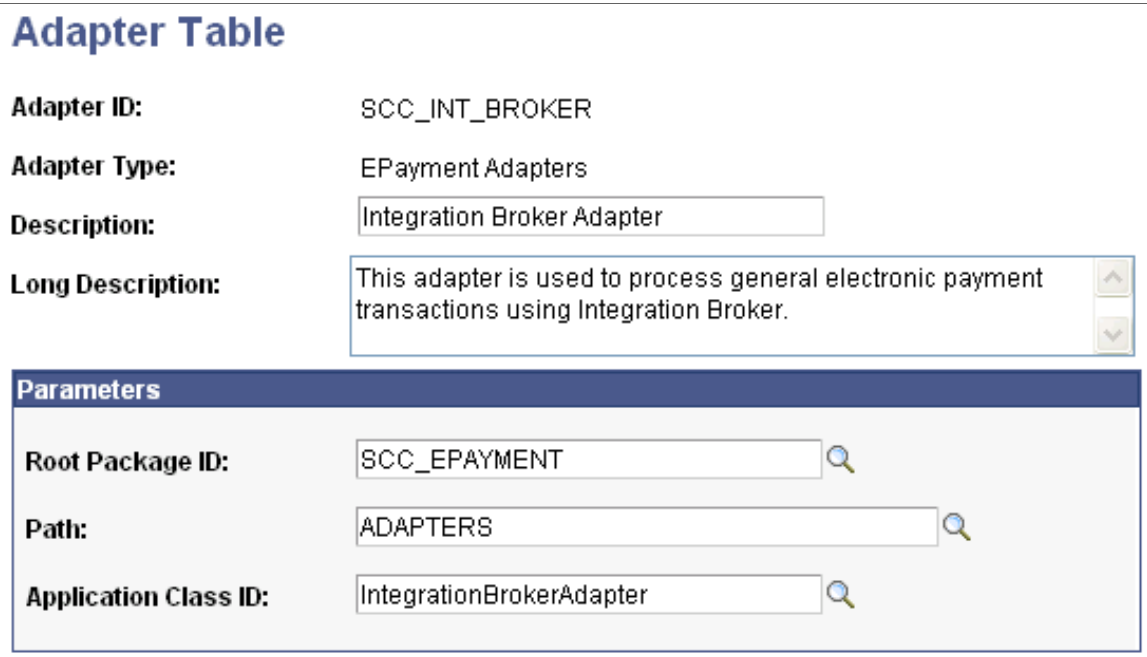

The Adapter ID field identifies the adapter.

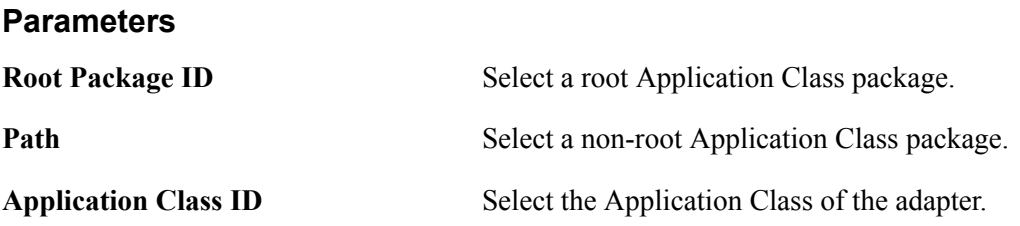

# **Configuring and Working with Notepad and Text Catalog**

# **Understanding Notepad and Text Catalog**

For documentation about configuring and working with Notepad and Text Catalog, see My Oracle Support (ID 2013381.1).

# **Working with Interface Registry**

# **Understanding Interface Registry**

For documentation about working with Interface Registry, see My Oracle Support (ID 2013381.1).

Working with Interface Registry Chapter 26

# **Chapter 27**

# **Setting Up Equation Engine**

# **Completing Equation Engine Setup**

You must set up Equation Engine before using it. This section discusses how to:

- Recompile all equations prior to using Equation Engine.
- Verify equation security objects.
- Adjust equation security.
- Create a tree hierarchy.
- Set up security authorizations.

# **Pages Used to Set Up Equation Engine**

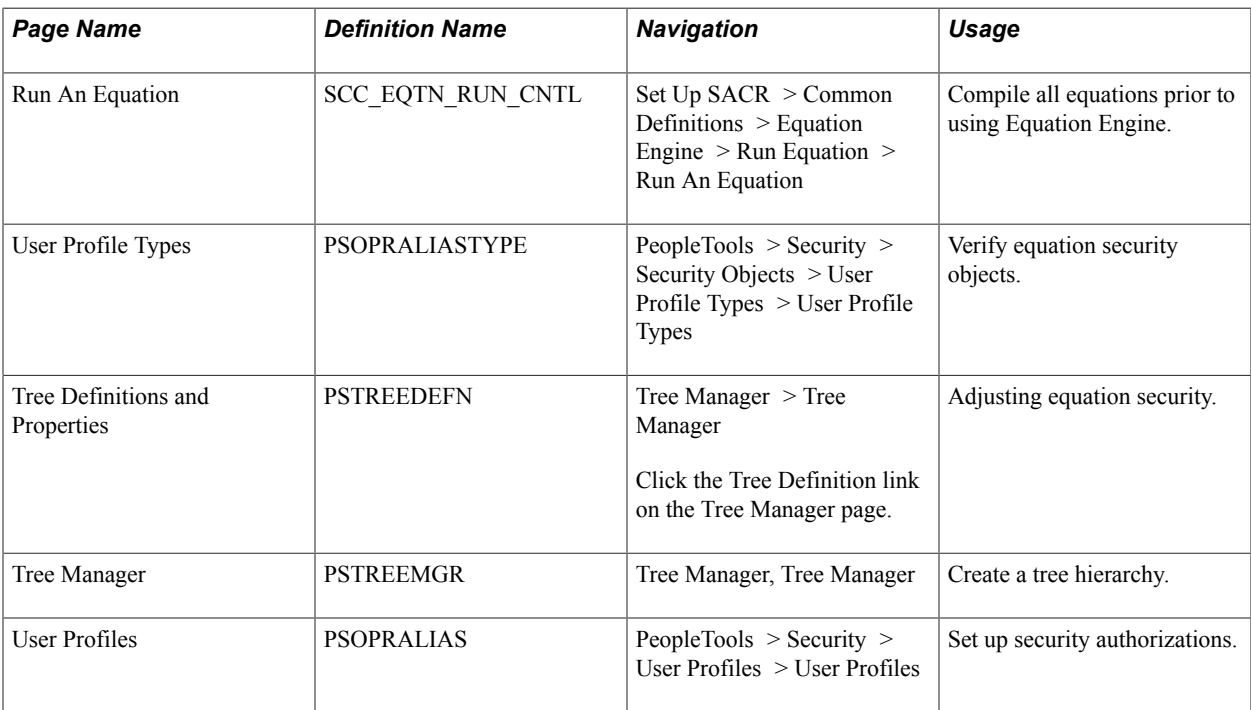

## **Compiling All Equations Prior To Using Equation Engine**

Access the Run An Equation page (Set Up SACR > Common Definitions > Equation Engine > Run Equation  $>$  Run an Equation).

#### **Image: Run An Equation page**

This example illustrates the fields and controls on the Run An Equation page. You can find definitions for the fields and controls later on this page.

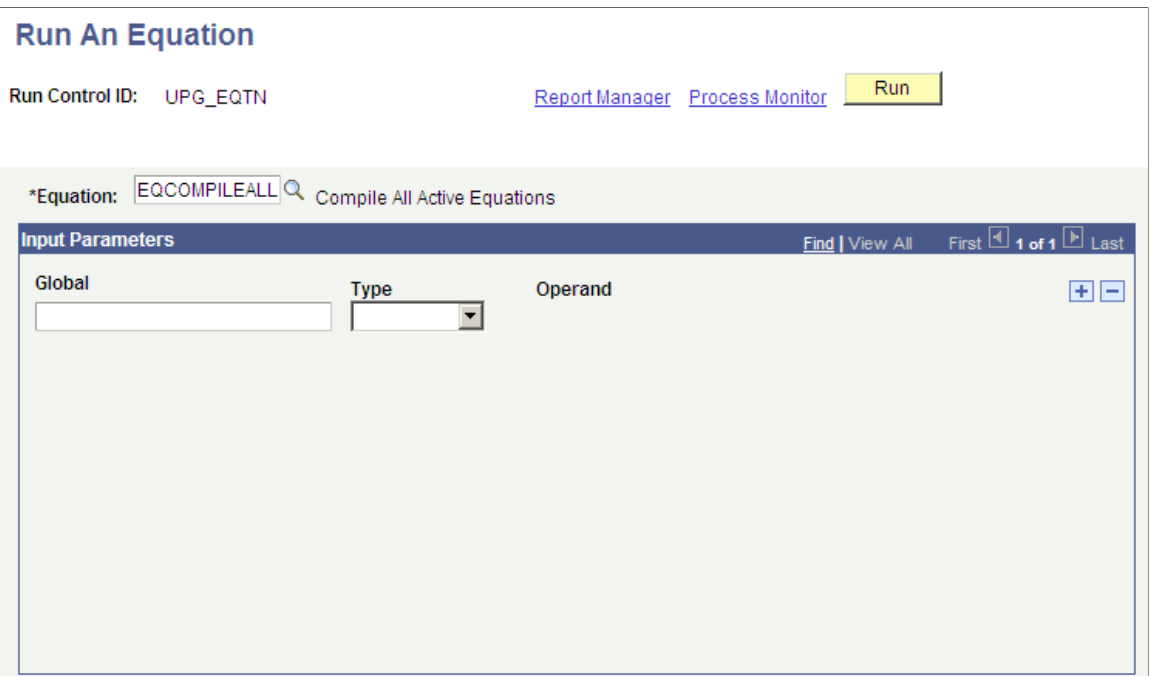

**Note:** Anyone using Equation Engine in your organization must complete the steps in this section to recompile equations.

To recompile equations:

- 1. Enter the equation EQCOMPILEALL.
- 2. Leave the Global and Type fields blank.
- 3. Click the Run button.
- 4. Click the OK button on the Process Scheduler Request page.
- 5. Verify that the job ran successfully by checking the Process Monitor.

## **Verifying Equation Security Objects**

Access the User Profile Types page for EQD (PeopleTools > Security > Security Objects > User Profile Types > User Profile Types).

**Note:** Financial Aid and Student Financials administrators must complete the steps in this section to verify equation security objects.
#### **Image: User Profile Types page (EQD)**

This example illustrates the fields and controls on the User Profile Types page (EQD). You can find definitions for the fields and controls later on this page.

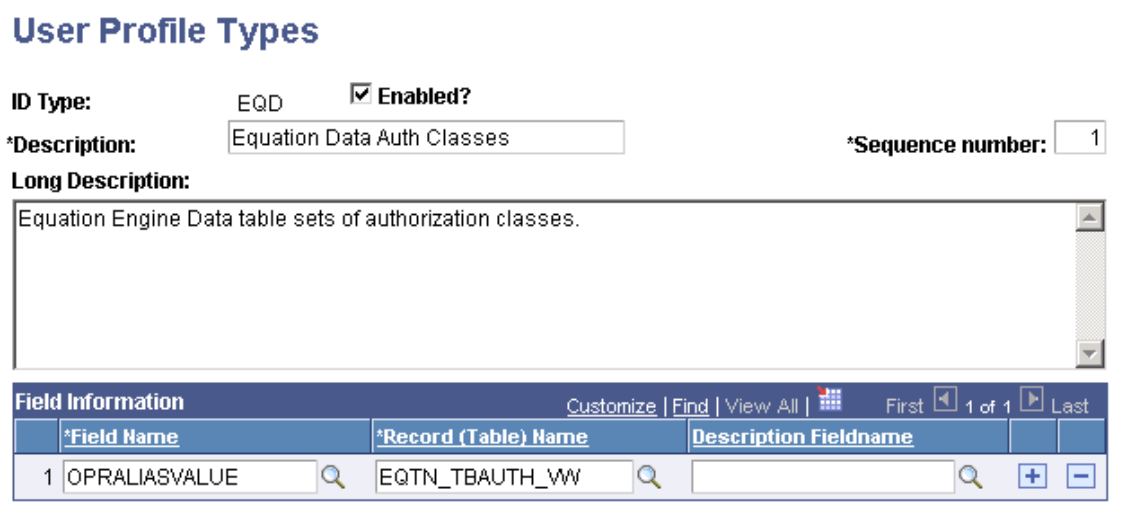

Verify that the information that appears matches the information provided in the preceding page.

Search the following ID types:

- EQN
- EQS
- EQX

Access the User Profile Types page for EQN (PeopleTools > Security > Security Objects > User Profile Types > User Profile Types).

#### **Image: User Profile Types page (EQN)**

This example illustrates the fields and controls on the User Profile Types page (EQN). You can find definitions for the fields and controls later on this page.

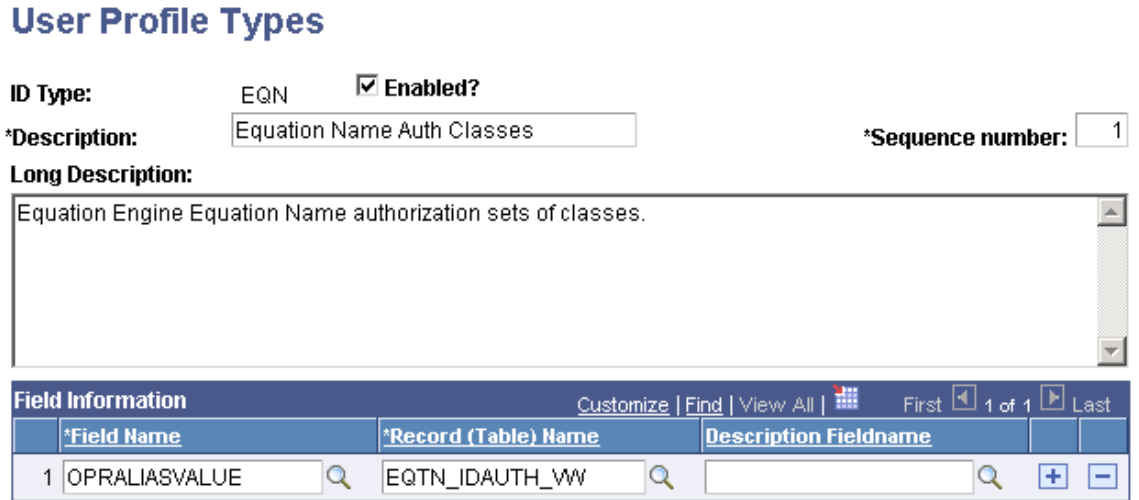

Verify that the information that appears matches the information provided in the preceding page.

Access the User Profile Types page for EQS (PeopleTools > Security > Security Objects > User Profile Types > User Profile Types).

#### **Image: User Profile Types page (EQS)**

This example illustrates the fields and controls on the User Profile Types page (EQS). You can find definitions for the fields and controls later on this page.

#### **User Profile Types**

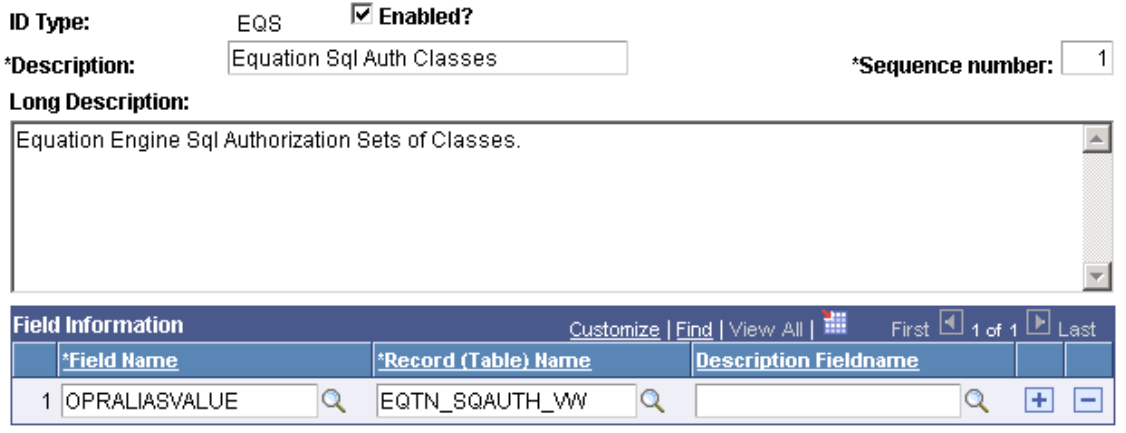

Verify that the information that appears matches the information provided in the preceding page.

Access the User Profile Types page for EQX (PeopleTools > Security > Security Objects > User Profile Types > User Profile Types).

#### **Image: User Profile Types page (EQX)**

This example illustrates the fields and controls on the User Profile Types page (EQX). You can find definitions for the fields and controls later on this page.

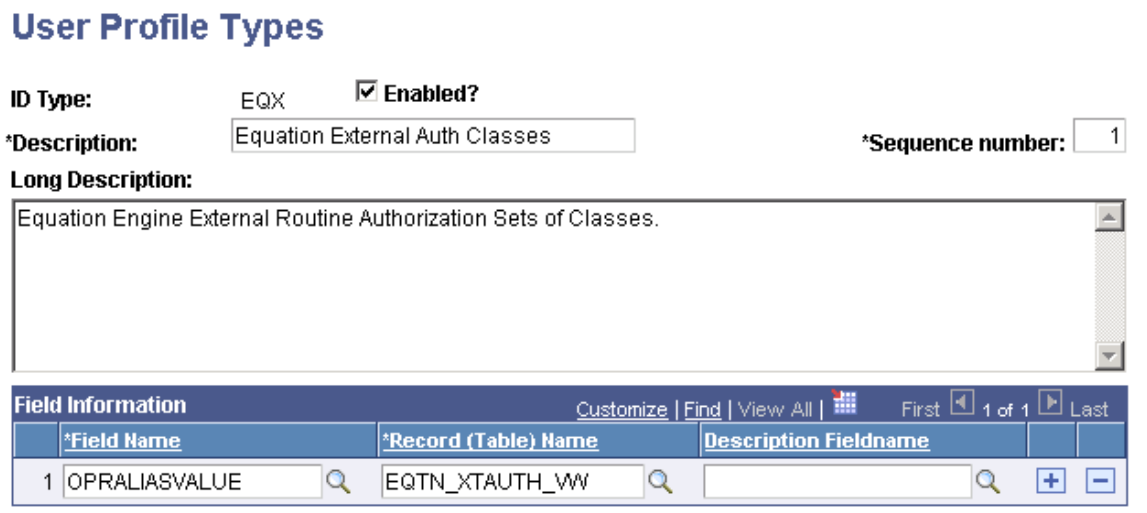

Verify that the information that appears matches the information provided in the preceding page.

**Note:** Do not use the EQA ID type at this time.

### **Adjusting Equation Security**

Access the Tree Definitions and Properties page for EQTN\_IDAUTH\_TREE (Tree Manager > Tree Manager and click theTree Definition link on the Tree Manager page).

**Note:** Financial Aid and Student Financials administrators must complete the steps in this section to adjust equation security.

#### **Image: Tree Definitions and Properties page (EQTN\_IDAUTH\_TREE)**

This example illustrates the fields and controls on the Tree Definitions and Properties page (EQTN\_IDAUTH\_TREE). You can find definitions for the fields and controls later on this page.

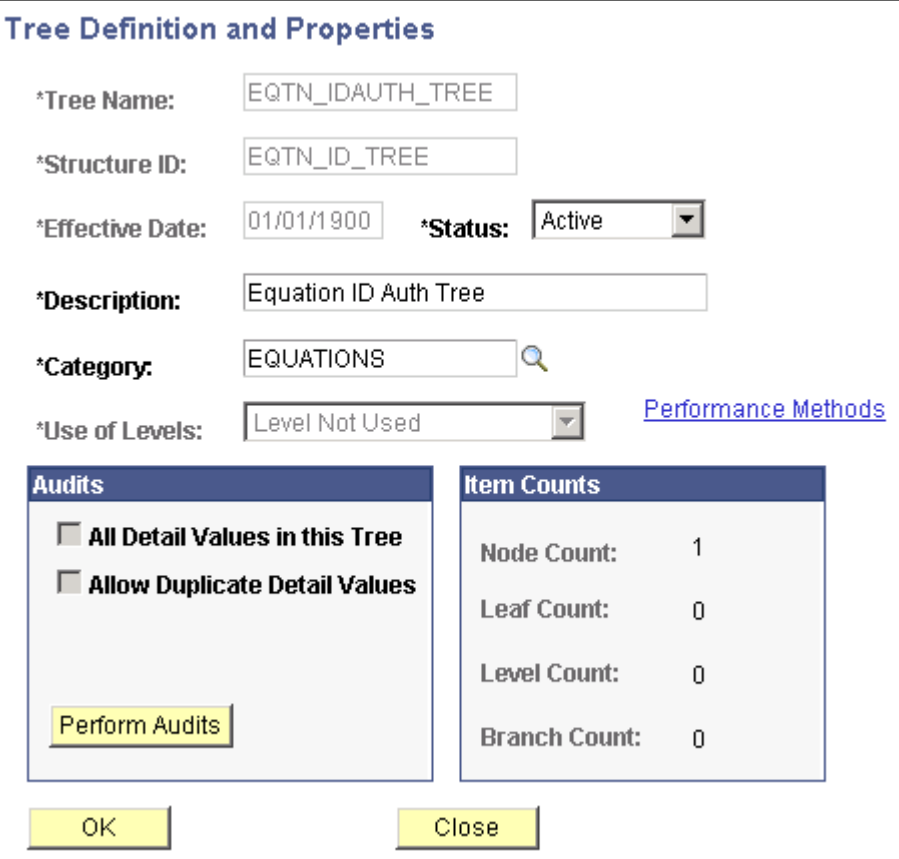

Verify that the information that appears matches the information provided in the preceding page.

Search for the following tree names:

- EQTN\_SQAUTH\_TREE
- EQTN\_TBAUTH\_TREE
- EQTN\_XAUTH\_TREE

If you need to create any of these trees, also use the following page elements :

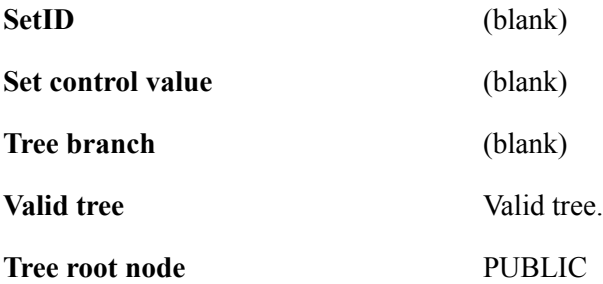

Access the Tree Definitions and Properties page for EQTN\_SQAUTH\_TREE (Tree Manager > Tree Manager and click the Tree Definition link on the Tree Manager page).

#### **Image: Tree Definitions and Properties page (EQTN\_SQAUTH\_TREE)**

This example illustrates the fields and controls on the Tree Definitions and Properties page (EQTN\_SQAUTH\_TREE). You can find definitions for the fields and controls later on this page.

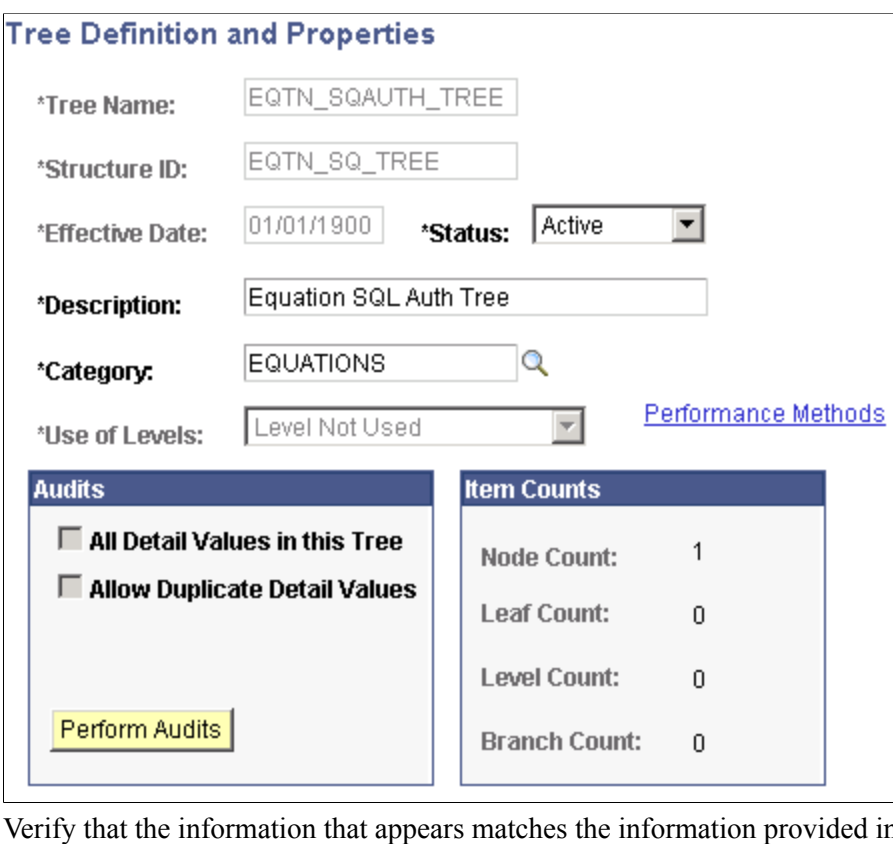

d in the preceding page.

Access the Tree Definitions and Properties page for EQTN\_TBAUTH\_TREE (Tree Manager > Tree Manager and click the Tree Definition link on the Tree Manager page).

#### **Image: Tree Definitions and Properties page (EQTN\_TBAUTH\_TREE)**

This example illustrates the fields and controls on the Tree Definitions and Properties page (EQTN\_TBAUTH\_TREE). You can find definitions for the fields and controls later on this page.

### **Tree Definition and Properties**

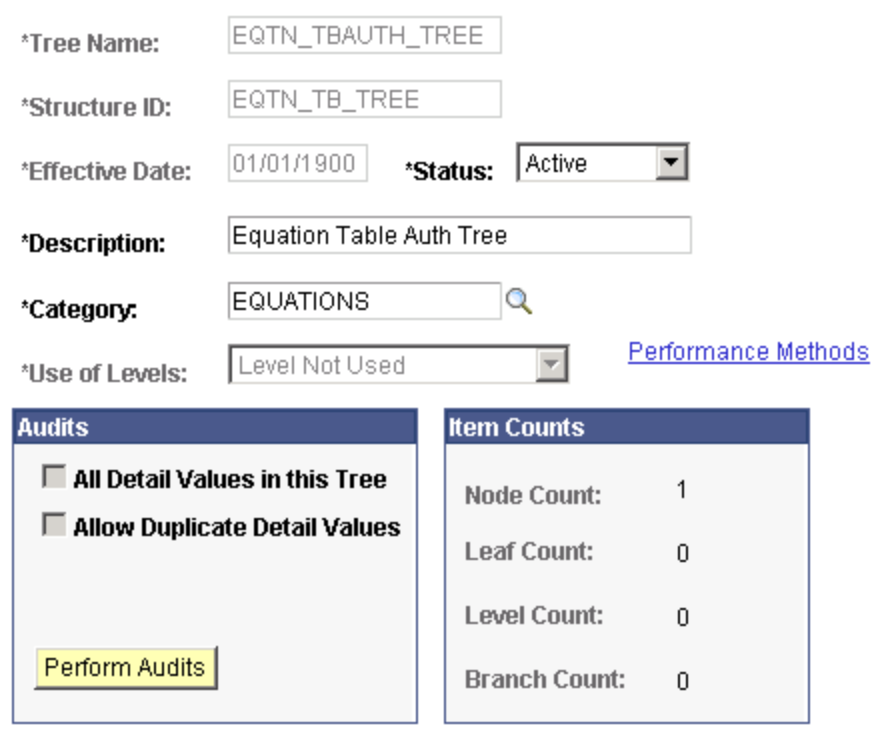

Verify that the information that appears matches the information provided in the preceding page.

Access the Tree Definitions and Properties page for EQTN\_XTAUTH\_TREE (Tree Manager > Tree Manager and click the Tree Definition link on the Tree Manager page).

#### **Image: Tree Definitions and Properties page (EQTN\_XTAUTH\_TREE)**

This example illustrates the fields and controls on the Tree Definitions and Properties page (EQTN\_XTAUTH\_TREE). You can find definitions for the fields and controls later on this page.

### **Tree Definition and Properties**

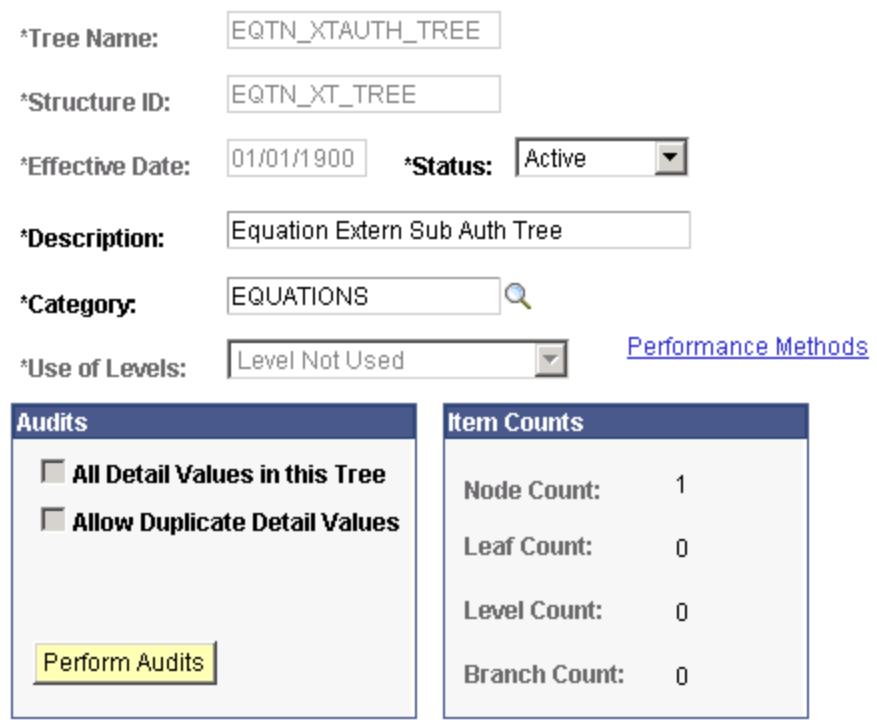

Verify that the information that appears matches the information provided in the preceding page.

### **Creating a Tree Hierarchy**

Access the Tree Manager page (Tree Manager > Tree Manager).

#### **Image: Tree Manager page**

This example illustrates the fields and controls on the Tree Manager page. You can find definitions for the fields and controls later on this page.

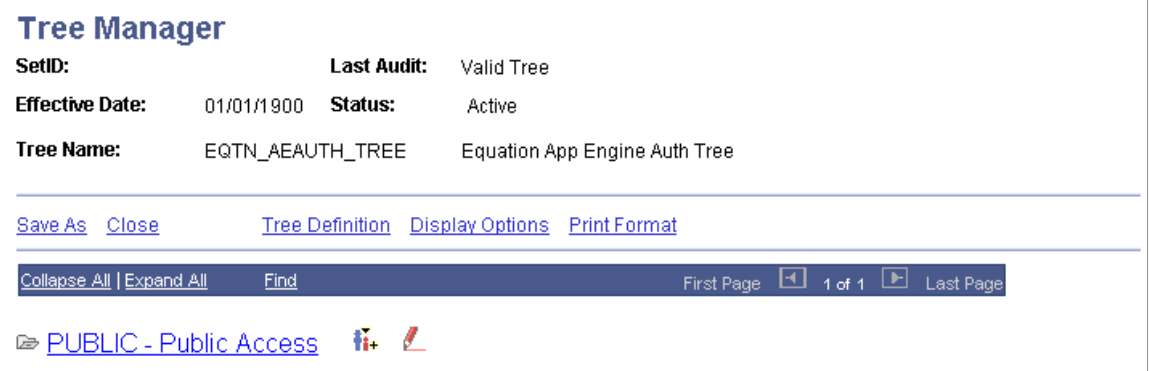

Create a tree hierarchy from the PUBLIC node if one does not already exist for each of the trees. The tree hierarchy should contain a separate node for Financial Aid administrators and a separate node for Student

Financials administrators. You can break this down further if you want to limit who can run equations versus who can edit an equation within the groups.

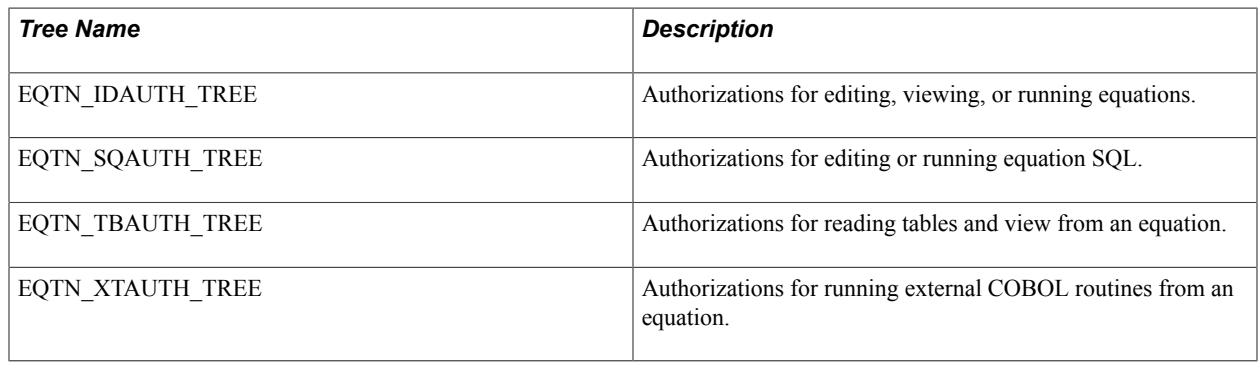

**Note:** Do not use EQTN\_AEAUTH\_TREE at this time.

Access the Edit Data page (click the Edit Data icon on the Tree Manager page).

#### **Image: Edit Data page**

This example illustrates the fields and controls on the Edit Data page. You can find definitions for the fields and controls later on this page.

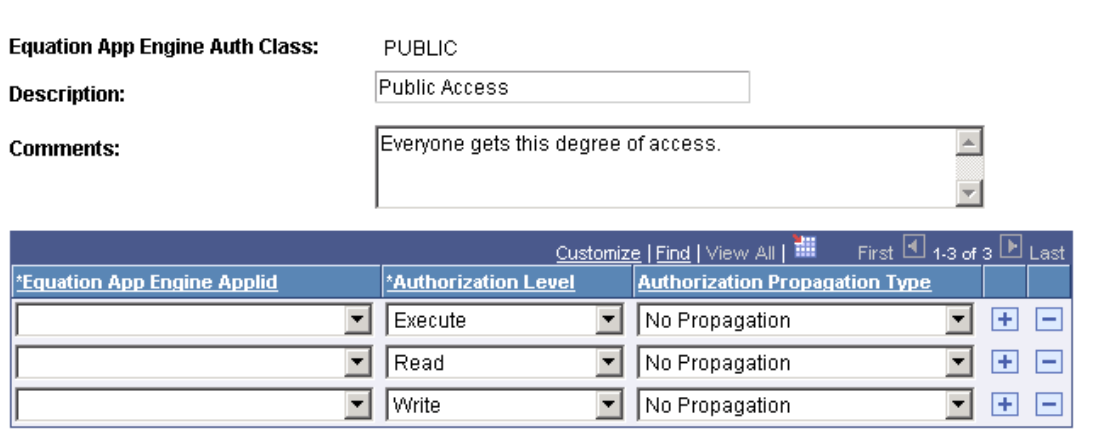

Under each node, add or edit the list of objects and indicate what level of security should be applied to the node.

To do this, click the *Edit Data* icon (pencil icon) and then insert rows of equation object names and grant appropriate authorization levels.

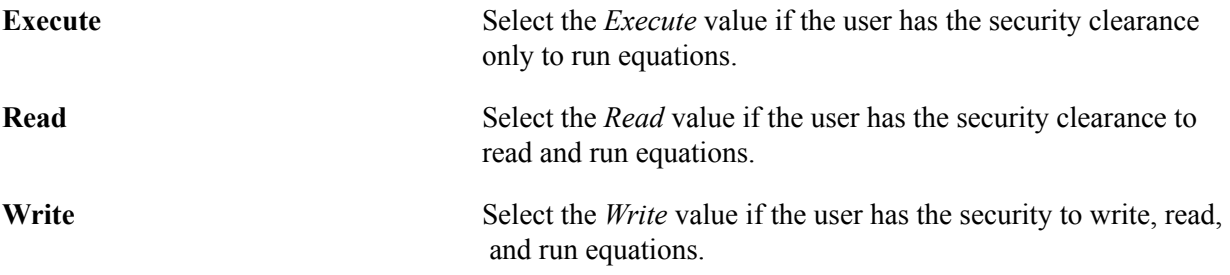

All tables and views should have only *Read* access at this time. Equations should have a mix of authorizations depending on the position of the person accessing them. External routines and SQL should have only *Execute* access.

**Note:** You should create the node hierarchy and save the tree structure before adding equation object names so that authority propagation can take place.

Objects newly placed within the PUBLIC node should have their access propagated to *Append Auth to All Child Nodes.*

Save any changes you made to the trees.

### **Setting Up Security Authorizations**

Access the User Profiles page (PeopleTools > Security > User Profiles > User Profiles).

#### **Image: User Profiles page: ID tab**

This example illustrates the fields and controls on the User Profiles page: ID tab. You can find definitions for the fields and controls later on this page.

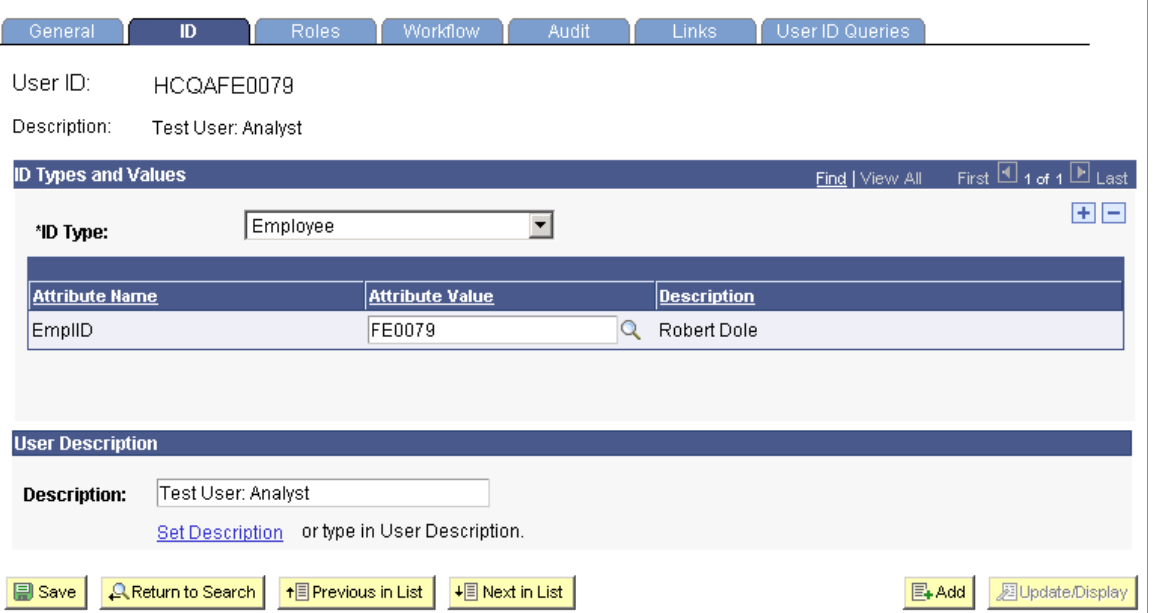

For each person in a department who needs security authorization other than PUBLIC, you must follow these steps:

- 1. Enter the person's ID number and access the ID tab.
- 2. Enter each of the four EQ ID types in the ID Type and Values fields.
- 3. Enter the appropriate Equation Security Tree node name for each of these ID types.
- 4. Save the user profile.

See *PeopleTools: Security Administration*

# **Review and Test the Units of Converted Equations**

You should test any equation converted to Equation Engine from Equation Processor. This section discusses how to:

- Verify compiled equations.
- Define equation test data.

**Note:** Financial Aid administrators and Student Financials administrators must complete the steps in this section.

### **Pages Used to Review and Test Units of Converted Equations**

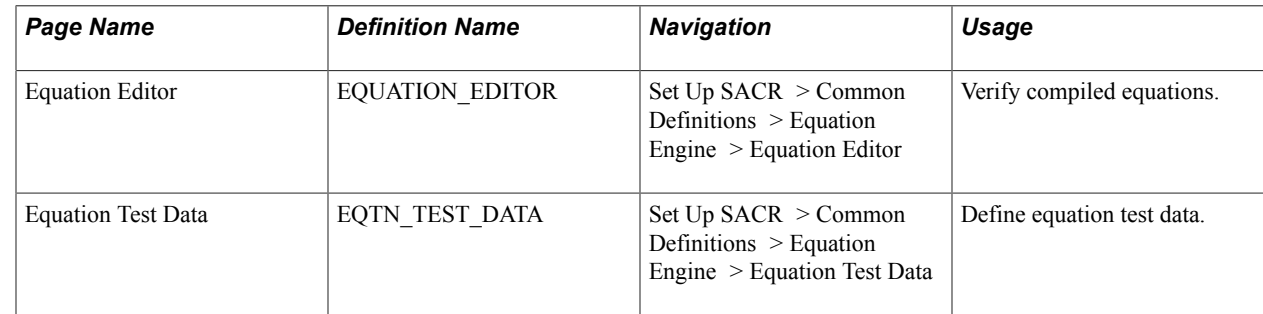

### **Verifying Compiled Equations**

Access the Equation Editor page (Set Up SACR > Common Definitions > Equation Engine > Equation Editor).

#### **Image: Equation Editor page**

This example illustrates the fields and controls on the Equation Editor page. You can find definitions for the fields and controls later on this page.

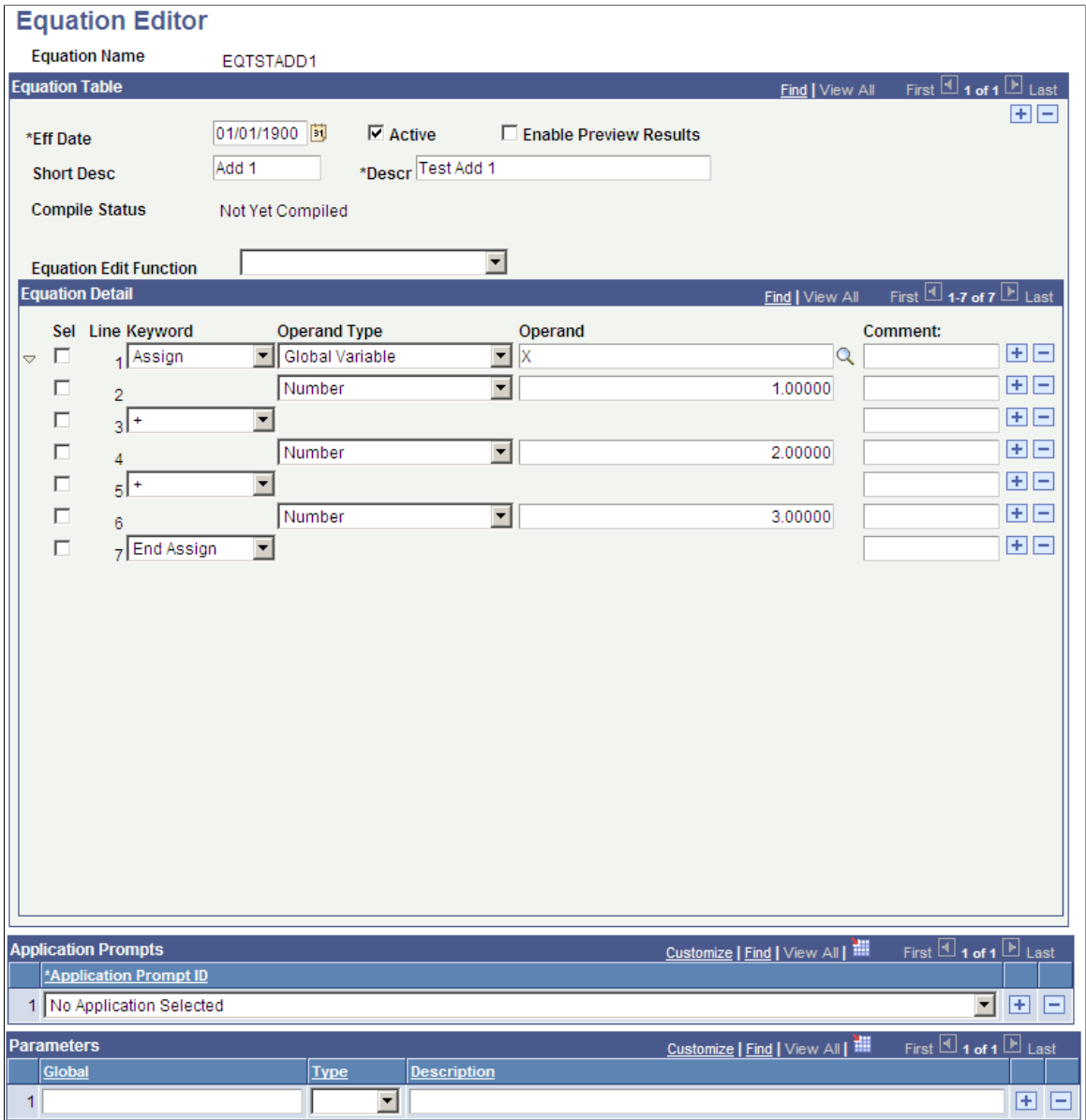

Each administrator must review the equation names that he or she entered in the equation conversion setup tables prior to the upgrade.

For each equation, verify that it is compiled. If the equation is not compiled, you must edit it and compile it.

### **Defining Equation Test Data**

Access the Equation Test Data page (Set Up SACR > Common Definitions > Equation Engine > Equation Test Data).

 $\mathbb{R}^n$ 

 $\equiv$ 

#### **Image: Equation Test Data page**

This example illustrates the fields and controls on the Equation Test Data page. You can find definitions for the fields and controls later on this page.

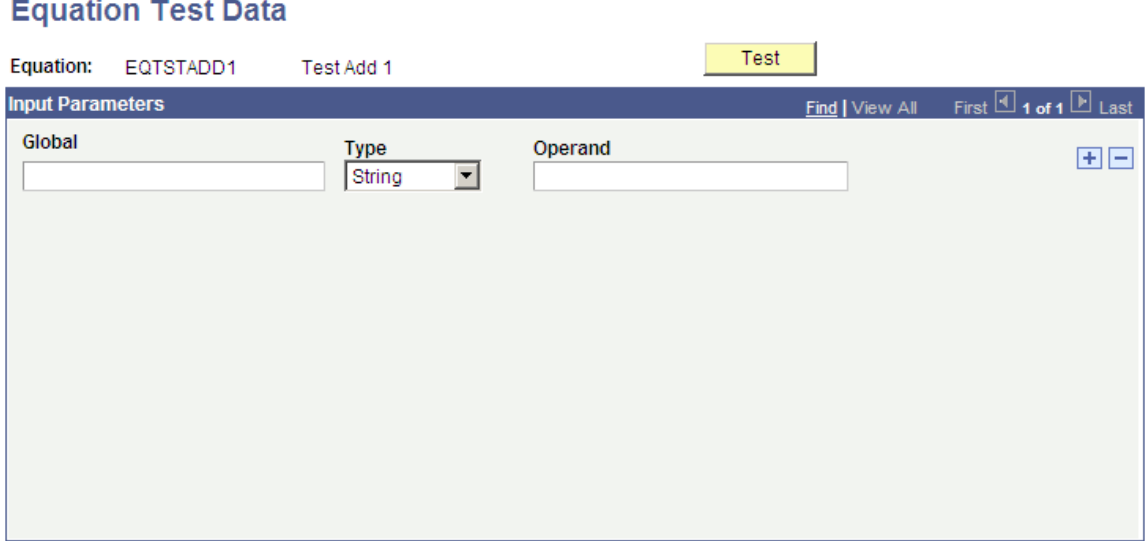

You can enter test data on this page. After the test data is entered, access the Equation Editor page and click the Test button.

Check the messages that the system provides to verify correct results of the equation test. If test data is missing, the message will identify what is missing.

Financial Aid administrators should carefully review any equations that reference the view FAN\_AWD\_PER\_VW. Specifically, verify whether an AWARD\_PERIOD of *B* (both) is being handled properly. If you want the system to use just the academic award period, you must decide whether you want it used as the first available award period (even if it is the nonstandard award period), or whether you want the system to return a total or maximum of a field. PeopleSoft Campus Solutions provides an alternate view called SFA\_PKAWDPER\_VW that you can use to return a total or maximum for an award period value of *B* (both) in addition to existing academic and nonstandard award period rows.

#### **Related Links**

[Understanding Equation Engine](#page-642-0)

# **Working with Equation Engine**

# **Understanding Equations**

An equation is a defined series of statements that can calculate amounts or check criteria. In general, an equation is most often used to return one of the following items:

- 1. A True or False result. This is an equation that checks to determine whether certain criteria are met.
- 2. An amount. This is a calculation equation that results in a numeric value.

Equations can:

- Use algebraic statements.
- Use Boolean conditional statements.
- Look up information in tables.
- Update information in tables.
- Branch or link to another equation.

# **Preparing to Write Equations**

This section discusses how to prepare to write equations.

Before you write an equation, decide what information you want the equation to provide. You must know which fields exist in which tables to use an equation. For example, to determine whether all new transfer students who are receiving an FFELP loan have completed the required interview, you must know that a field exists to track the completion of the interview and in which table it is stored.

If you want the equation to select a population of students for a process, define the criteria exactly as well as the steps to make in selecting those students. If you want the equation to provide you with a calculated value such as an award maximum, determine where the value comes from and how it is calculated.

These criteria must be met to write an equation:

- 1. A table or view must exist to be named in an equation.
- 2. You must have security access to the table or view.
- 3. Table security must be turned on for you to access the table or view.
- 4. Any table or view that you access must not have a long VAR\_CHAR field in it.

### **Using Equation Keywords**

You must write equations using keywords and operands. A keyword is an instruction for the equation to perform. Equation keywords include:

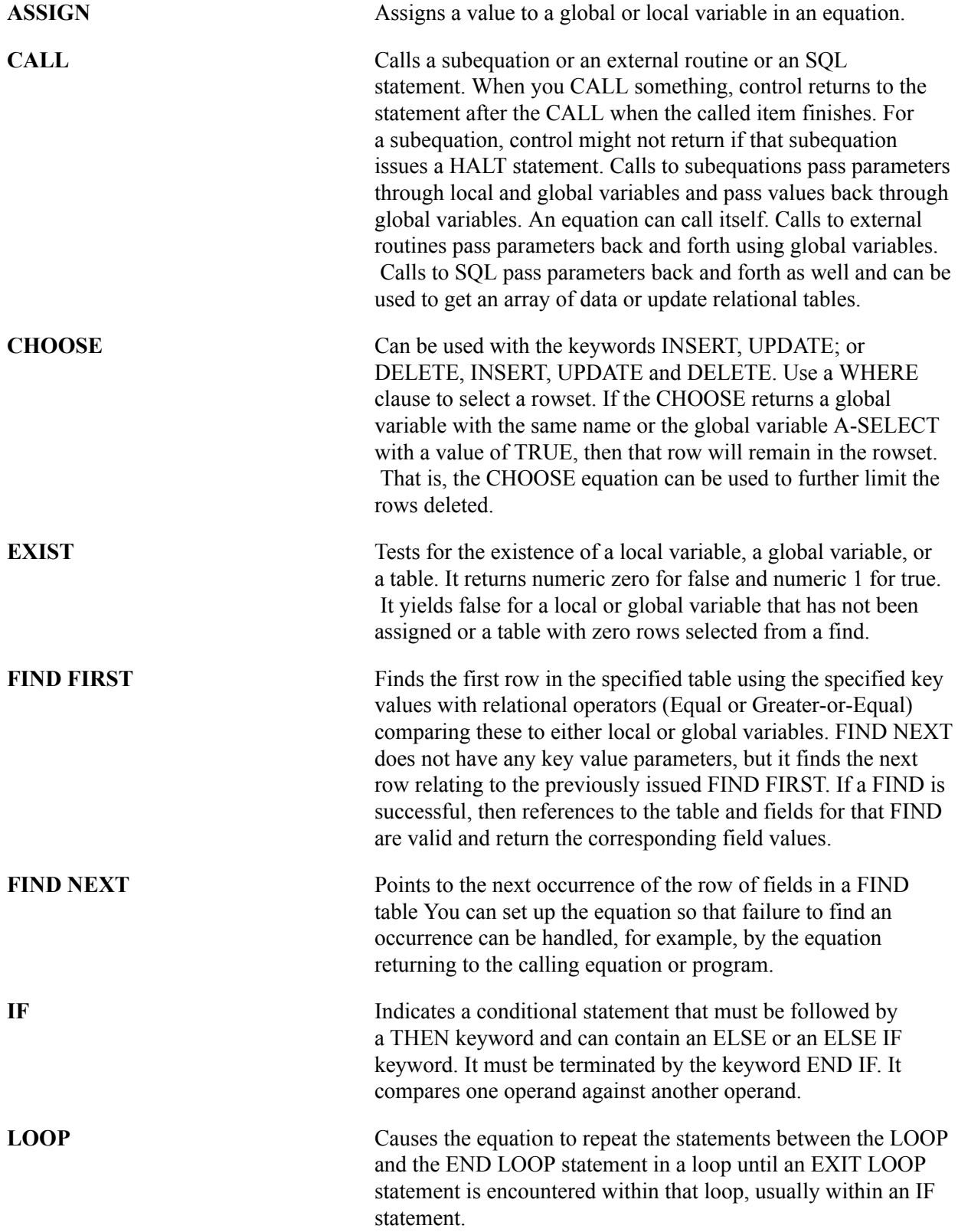

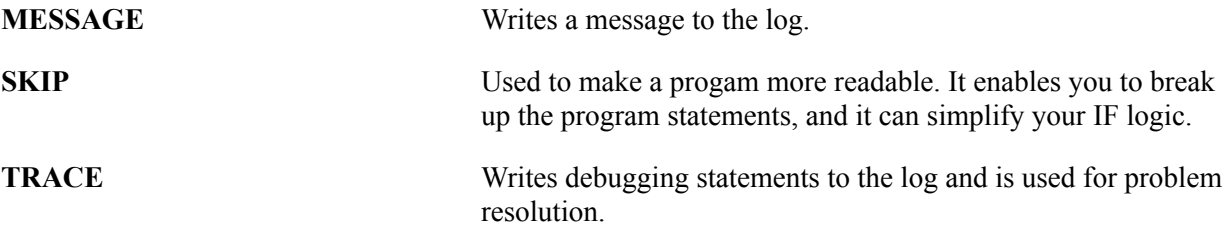

See [Understanding Equation Engine.](#page-642-0)

### **Using Operand Types**

Equations employ operand types that identify the type of information contained in the operand that follows it. Type choices differ depending on where the operand type is located in the equation. Options include:

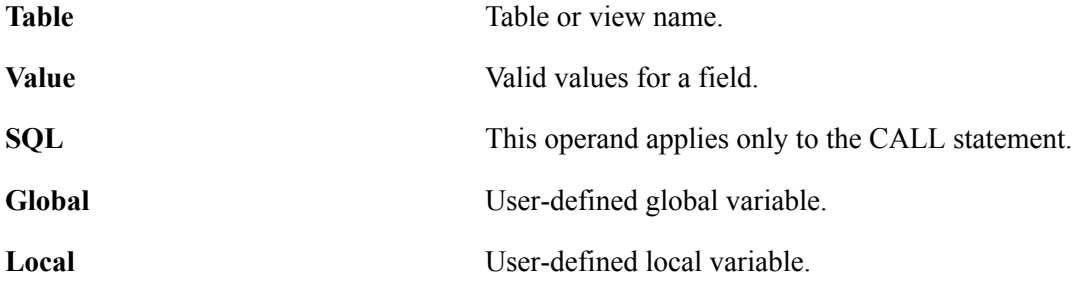

See [Understanding Equation Engine.](#page-642-0)

#### **Using Operators**

Equations use operands and operators. Operands are based on the previous type. Operators are entered in the keyword column and can be:

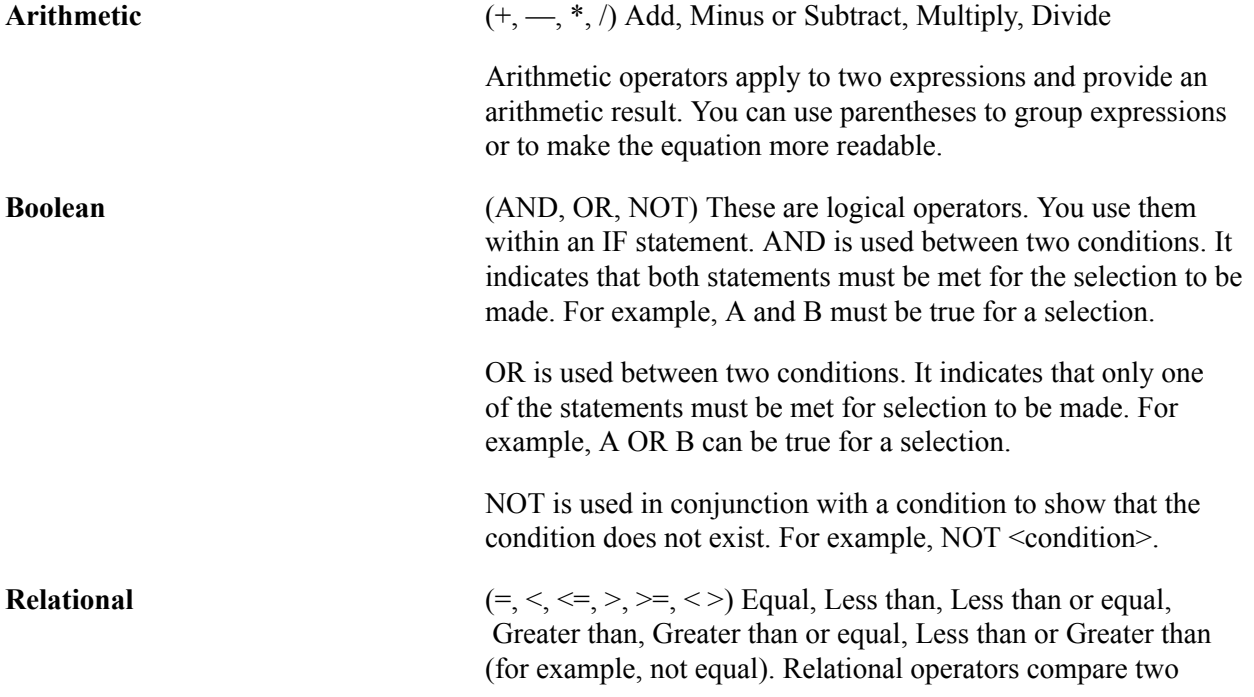

expressions and provide a truth value. You can use parentheses to group expressions or to enhance readability.

See [Understanding Equation Engine.](#page-642-0)

#### **Using Variables**

Two types of variables are available in the equation engine—local and global. The data is passed to the equation engine by means of the global variable array in a process instance of a copy of the global variables that is defined by the Equation Test Data page or by a calling program. Global variables are visible and are referenced by an equation that is running or called. Local variables are visible only to the currently running equation, but copies of local variables can be passed to called subequations as parameters.

See [Understanding Equation Engine.](#page-642-0)

# **Naming Equations**

This sections discusses how to name equations.

When you write a new equation, you must give it a name that follows strict naming guidelines. Your IT department will help you establish rules for equations within the institution. Do not use a naming convention that begins with the letters of a PeopleSoft product name or subproduct name. For example, do not use AA (academic advisement), AD (admissions), CC (campus community), CS (campus solutions), FA (financial aid), HR (human resources), SF (student financials), or SR (student records). Each department in the institution should have its own equation name prefix as well to avoid naming conflicts.

**Note:** You must not modify any system-specific equations because compromising those equations will cause negative processing ramifications for the specific feature.

#### **Related Links**

[Reviewing Delivered Equations](#page-604-0)

#### **Page Used to Name Equations**

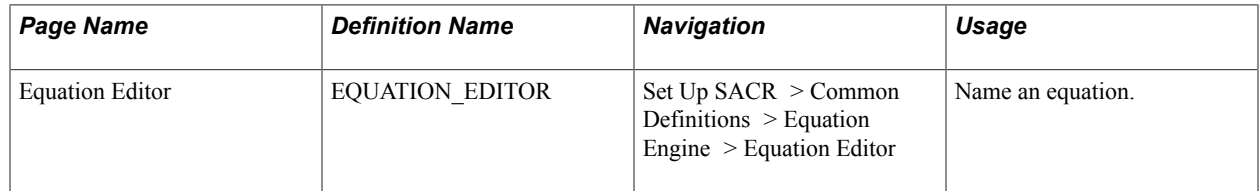

### **Naming an Equation**

Access the Equation Editor page (Set Up SACR  $>$  Common Definitions  $>$  Equation Engine  $>$  Equation Editor).

#### **Image: Equation Editor (EQTSTDEL8) page**

This example illustrates the fields and controls on the Equation Editor (EQTSTDEL8) page. You can find definitions for the fields and controls later on this page.

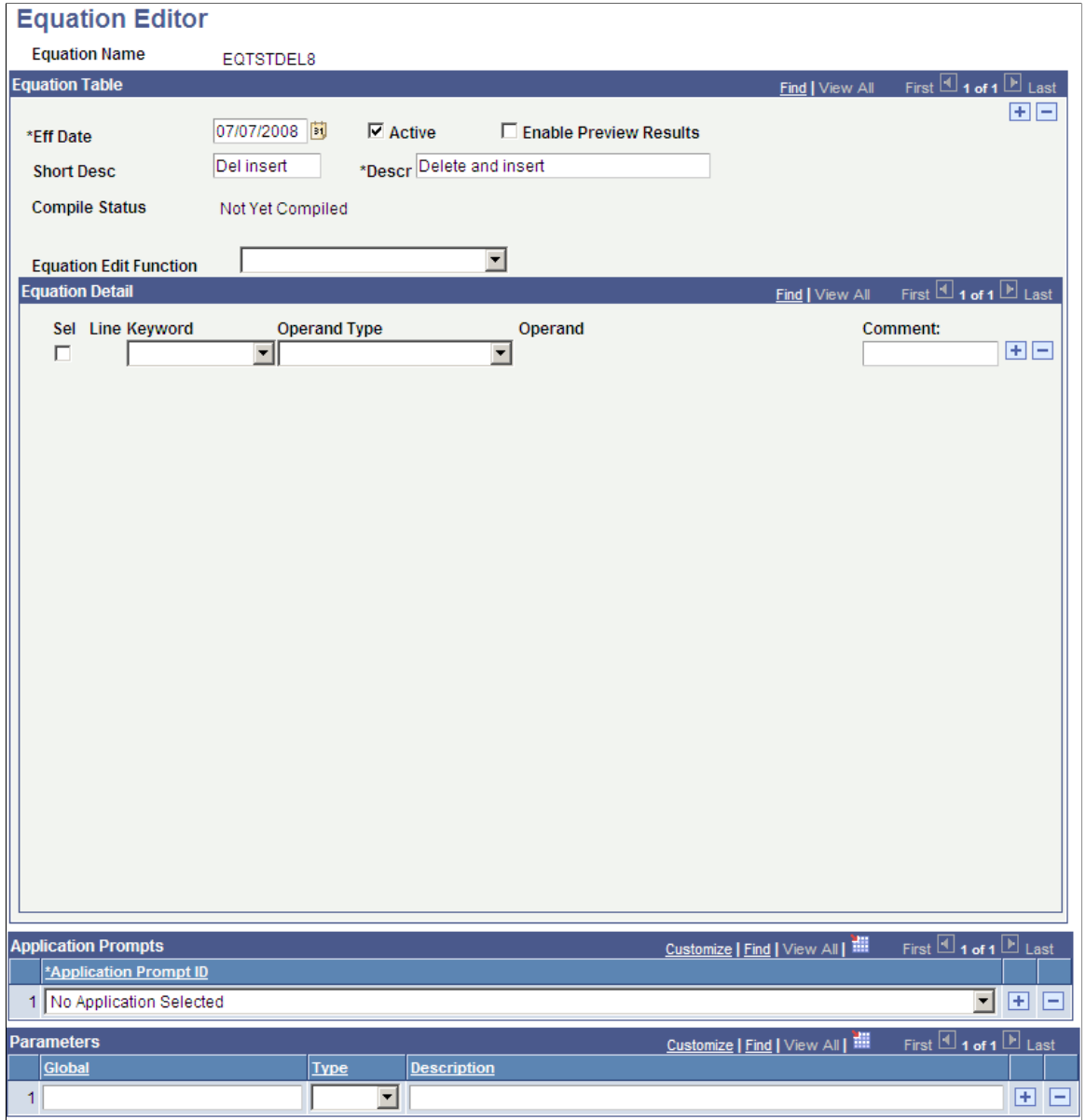

Create an equation name based on established naming conventions for your organization.

# **Using Views and Tables in Equations**

This section discusses how to use views and tables in equations.

A view consists of information drawn from a table or multiple tables and can be accessed by an equation. Use a view whenever it can make the equation logic simpler. You should use a view only to access information contained in core tables.

**Note:** If you need to access information contained in a core table or a very large table, ask your organization's IT department to create a view of that table and add the view to the Equation Table Authorization Security Tree.

# **Defining an Equation**

This section provides an overview of application prompts, lists a prerequisite, and discusses how to define equations and application prompts.

### **Understanding Application Prompts**

If you are working on a particular feature, such as a packaging plan, and need to create one or more equations for that plan, you must define those equations here and include a short description and long description for the new equation.

You must then associate that equation with an application prompt. For example, the equation that you are creating is a packaging selection equation. Because this equation will be used to access a population of students—that is, it is a selection equation—you must assign the *Fin Aid Packaging Enter Eqtn* application prompt to the equation. You do that by selecting *Fin Aid Packaging Select Eqtn* from the drop-down list box. By associating the application prompt value with an equation here, this equation will appear in the list of available selection equations that you can use when creating your packaging plan in the Packaging Plan Setup table.

As another example, if you are working on a Student Financials tuition calculation feature, and you want to create an equation that will return an amount, you must associate your new equation with an application prompt. You would select *Stdnt Fin Tuition Amount Eqtns* or *Stdn Fin Tuit Amount Limited.* After selecting one of these application prompts here, your new equation will appear on the list of possible equations to use when working with the tuition calculation setup feature.

*Warning!* Do not make any changes to the Application Prompt values.

The application prompts *Stdnt Fin Tuit Select Limited* and *Stdnt Fin Tuit Amount Limited* are used by equations that use only global variables from the STDNT\_CAR\_TERM record. Both prompts eliminate the need to repeatedly call the Equation Engine.

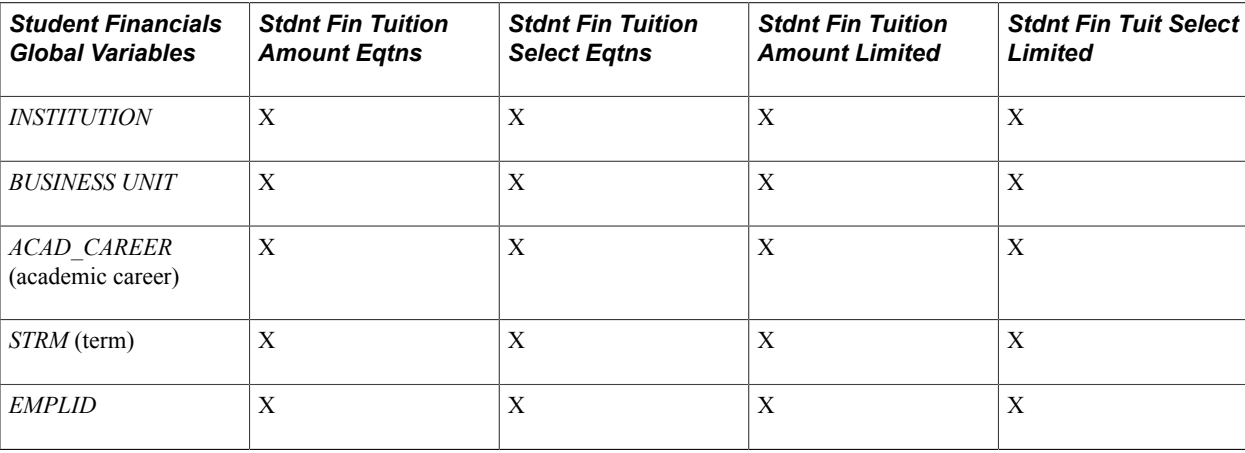

This table lists the application prompt to use based on the global variable:

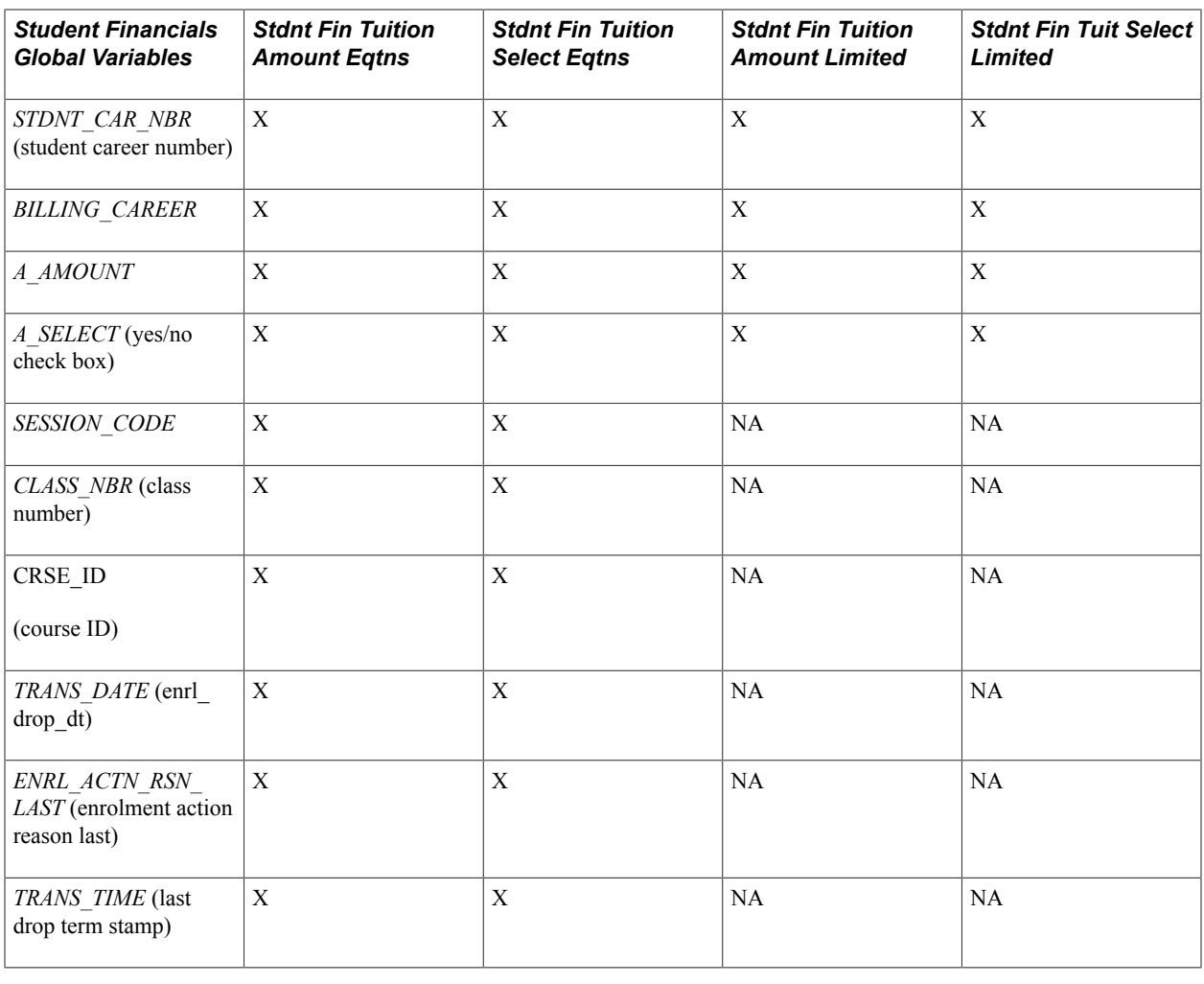

**Note:** NA = Not Applicable

### **Prerequisite**

Before you define an equation on the Equation Editor page, you should devise a flow chart that considers what your end result should be. Using a flow chart will help you develop proper equation syntax.

## **Page Used to Define an Equation**

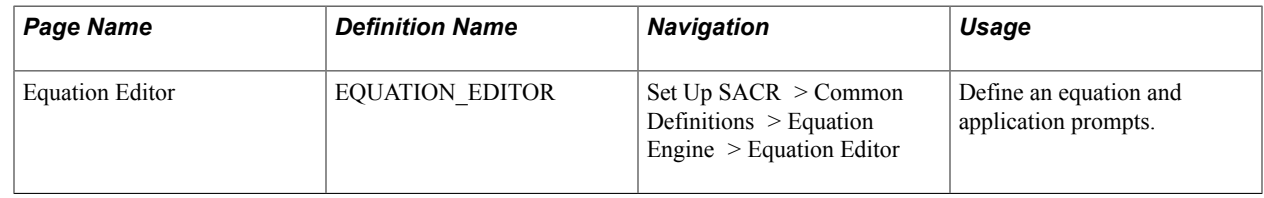

## **Defining Equations and Application Prompts**

Access the Equation Editor page (Set Up SACR > Common Definitions > Equation Engine > Equation Editor).

#### **Image: Equation Editor (FAPDDEPENDNT) page**

This example illustrates the fields and controls on the Equation Editor (FAPDDEPENDNT) page. You can find definitions for the fields and controls later on this page.

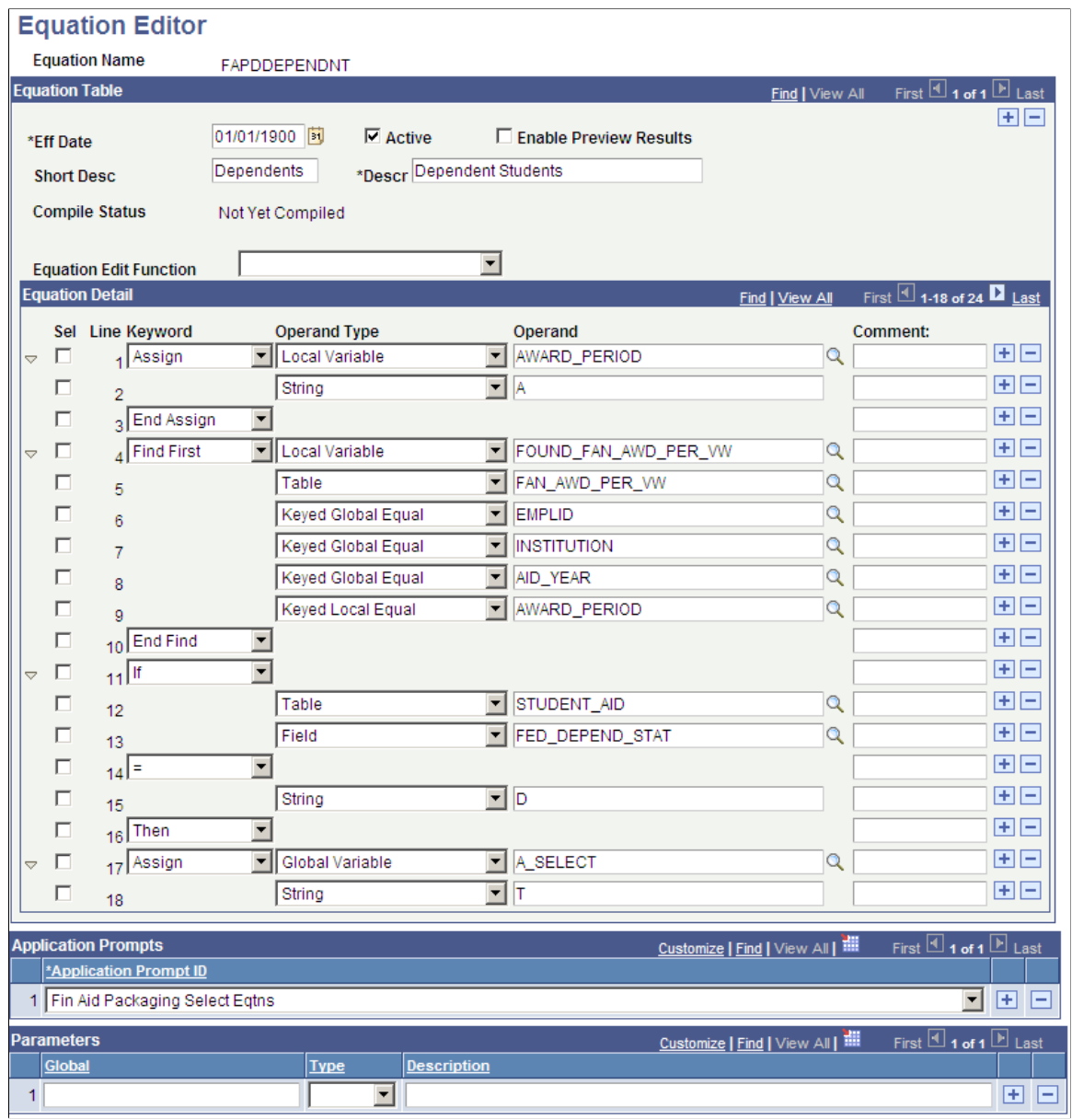

### **Equation Table**

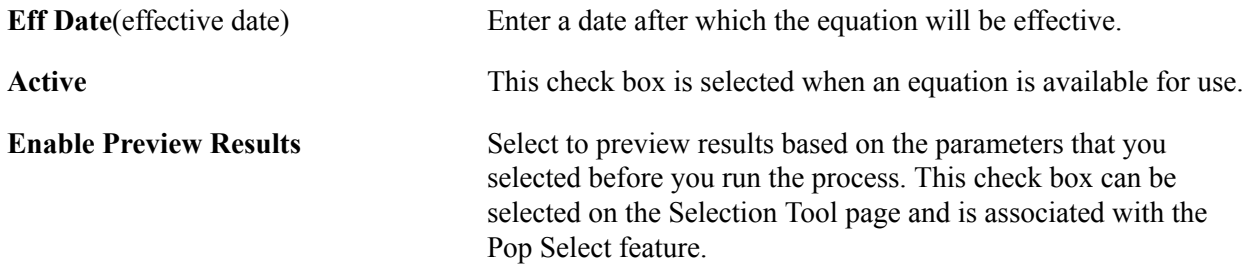

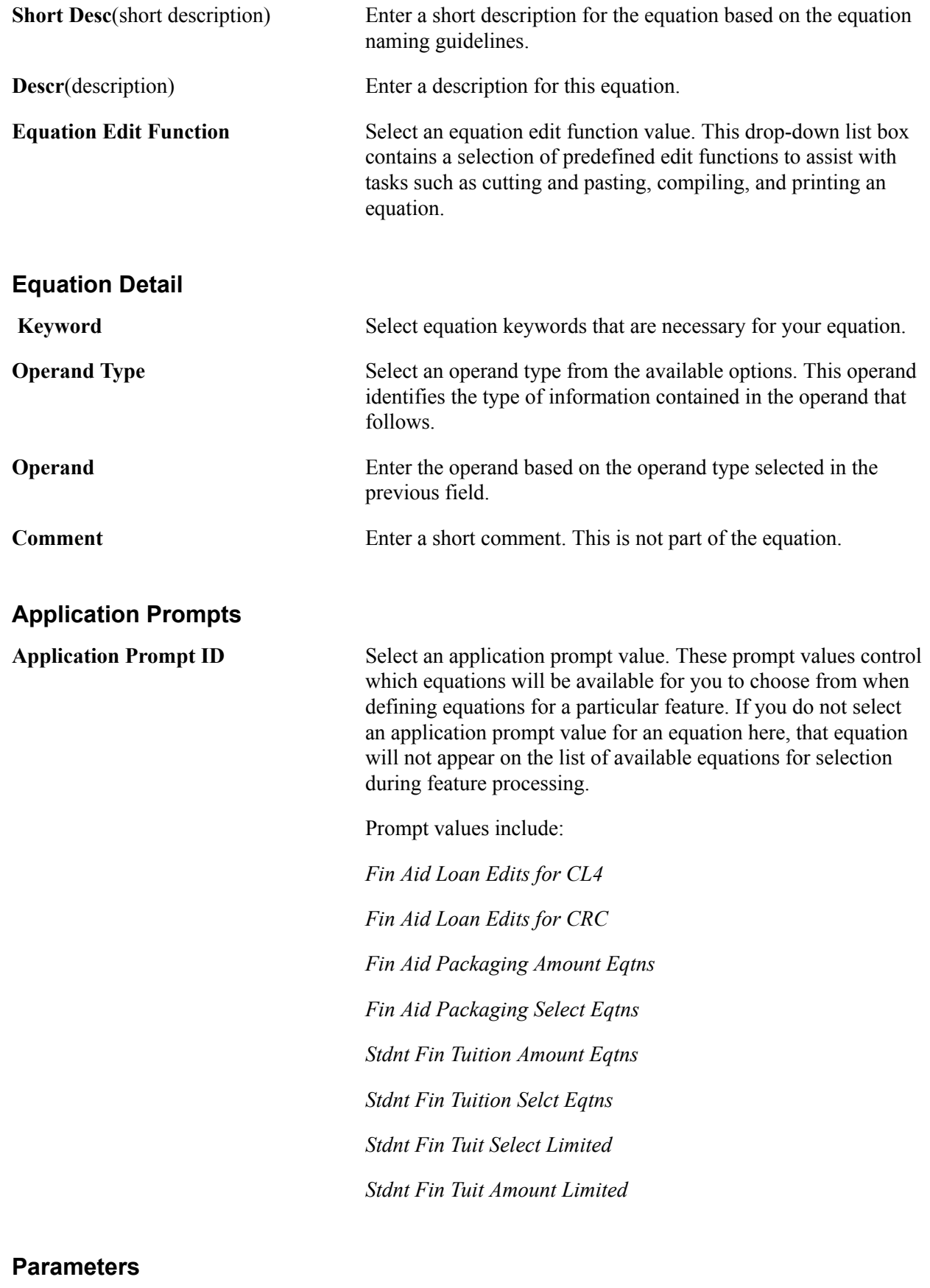

**Global** Enter a global variable value.

**Type** Select an operand type from the available options. The operand type identifies the type of information contained in the operand that follows.

# **Testing Equations**

This section discusses how to:

- Define equation test data.
- View equation test run details.

To test the equation, you may need to set up test data. In an equation for which the sole function is to add a few numbers together, no test data is needed because all the data elements are provided. However, to test an equation that references keys in the table or passes global variables, the equation must have test data present.

### **Pages Used to Test Equations**

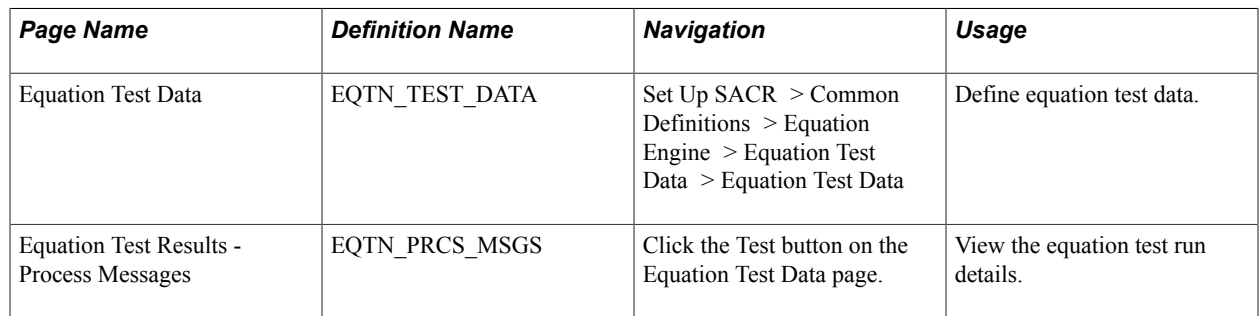

## **Defining Equation Test Data**

Access the Equation Test Data page (Set Up SACR > Common Definitions > Equation Engine > Equation Test Data).

#### **Image: Equation Test Data page**

This example illustrates the fields and controls on the Equation Test Data page. You can find definitions for the fields and controls later on this page.

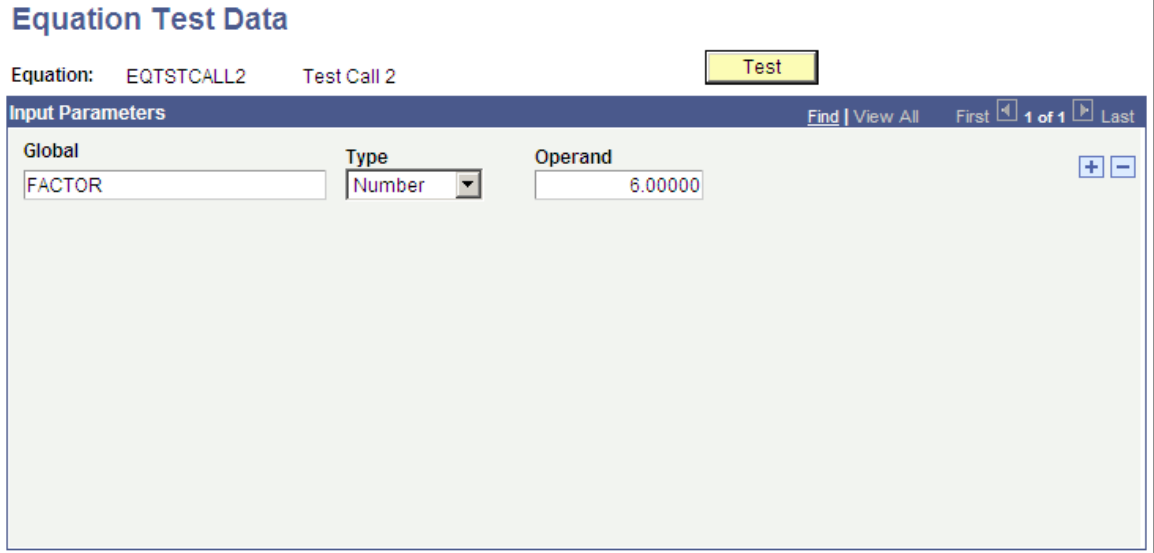

Use this page to define the name of the global variable, type, and operand.

After you have defined all the necessary variables and entered data on the Equation Test Data page, click the Test button.

The system displays the Equation Test Results - Process Messages page.

**Note:** You can also run this process as a batch process rather than initiating it by the Test button. To test the equation in batch, select the Run Equation option (Set Up SACR > Common Definitions > Equation Engine  $>$  Run Equation  $>$  Run an Equation).

You can also print the equation that has been established in batch by selecting the Print Equation option (Set Up SACR  $>$  Common Definitions  $>$  Equation Engine  $>$  Print Equations  $>$  Print an Equation).

### **Viewing Equation Test Run Details**

Access the Equation Test Results page: Process Messages tab (click the Test button on the Equation Test Data page).

#### **Image: Equation Test Results page: Process Messages tab**

This example illustrates the fields and controls on the Equation Test Results page: Process Messages tab. You can find definitions for the fields and controls later on this page.

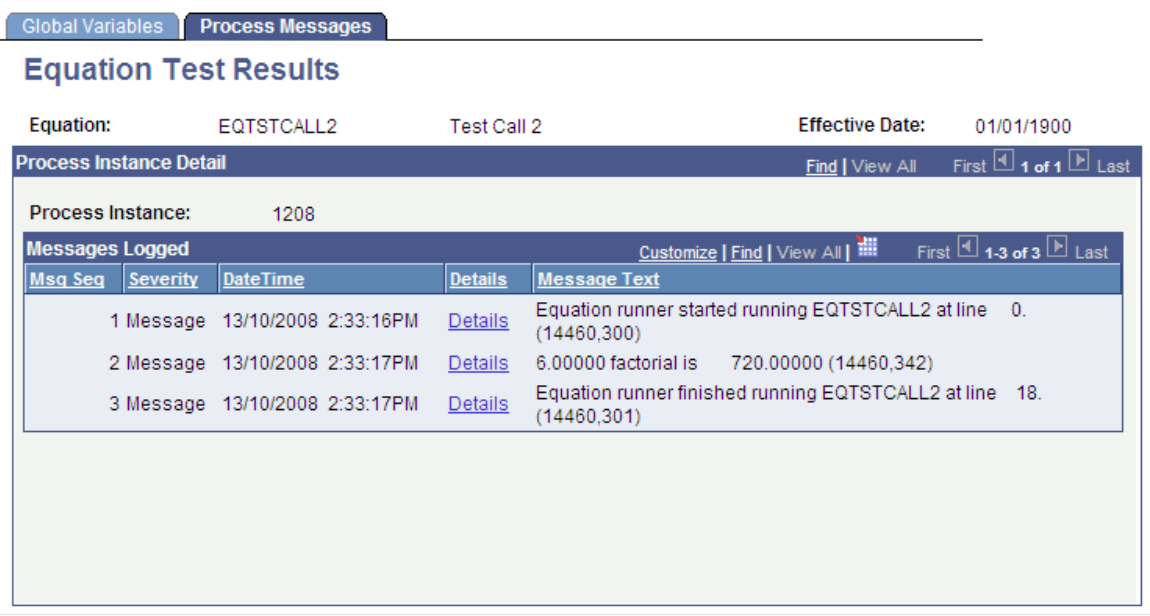

The page displays the messages associated with the equation test run.

Select the Global Variables tab.

#### **Image: Equation Test Results page: Global Variables tab**

This example illustrates the fields and controls on the Equation Test Results page: Global Variables tab. You can find definitions for the fields and controls later on this page.

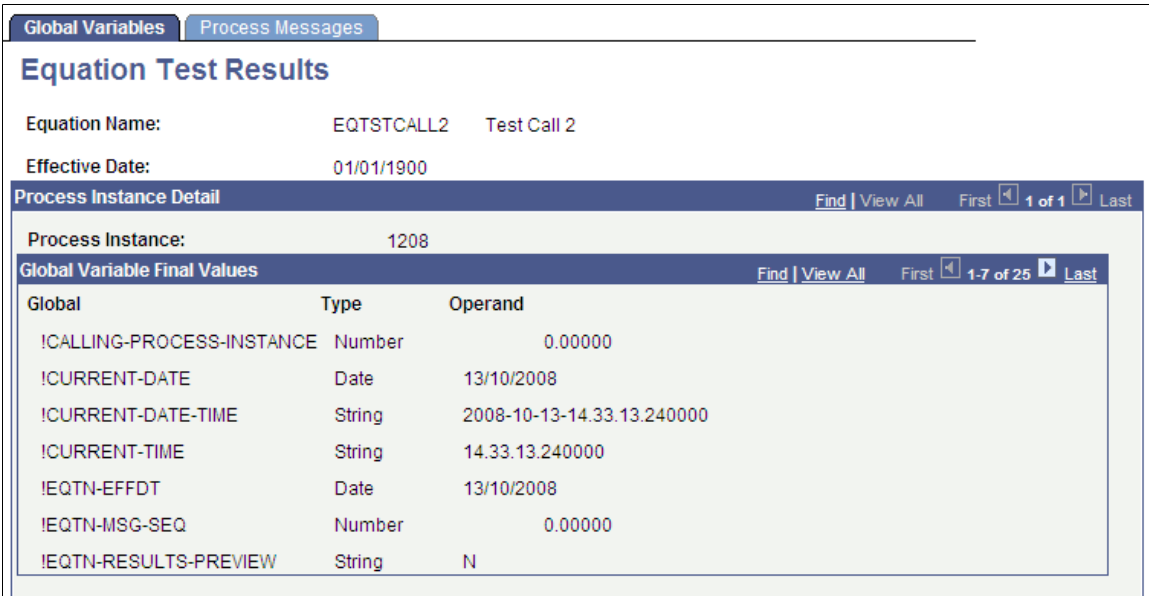

The Global Variable page displays the global variables used within the current equation run.

# **Viewing Equations as Algebraic Expressions**

This section discusses how to view equations as algebraic expressions.

You can view any equation that you are authorized to read on the Review Equations component (EQUATION\_VIEW).

## **Page Used to View Equations as Algebraic Expressions**

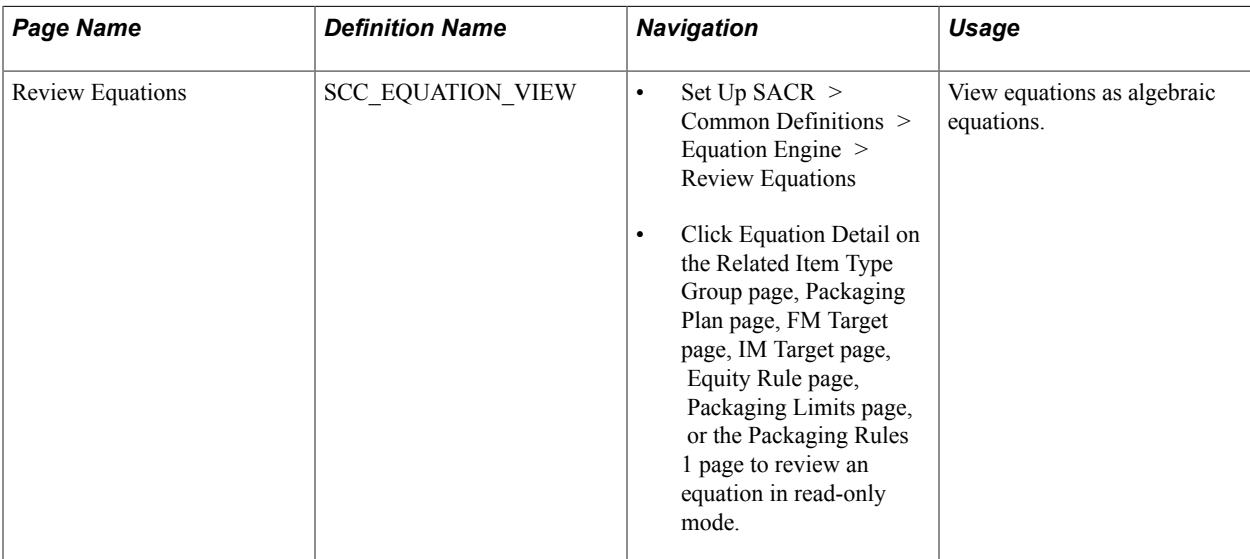

### **Viewing Equations as Algebraic Expressions**

Access the Review Equations page (Set Up SACR > Common Definitions > Equation Engine > Review Equations).

#### **Image: Review Equations page**

This example illustrates the fields and controls on the Review Equations page. You can find definitions for the fields and controls later on this page.

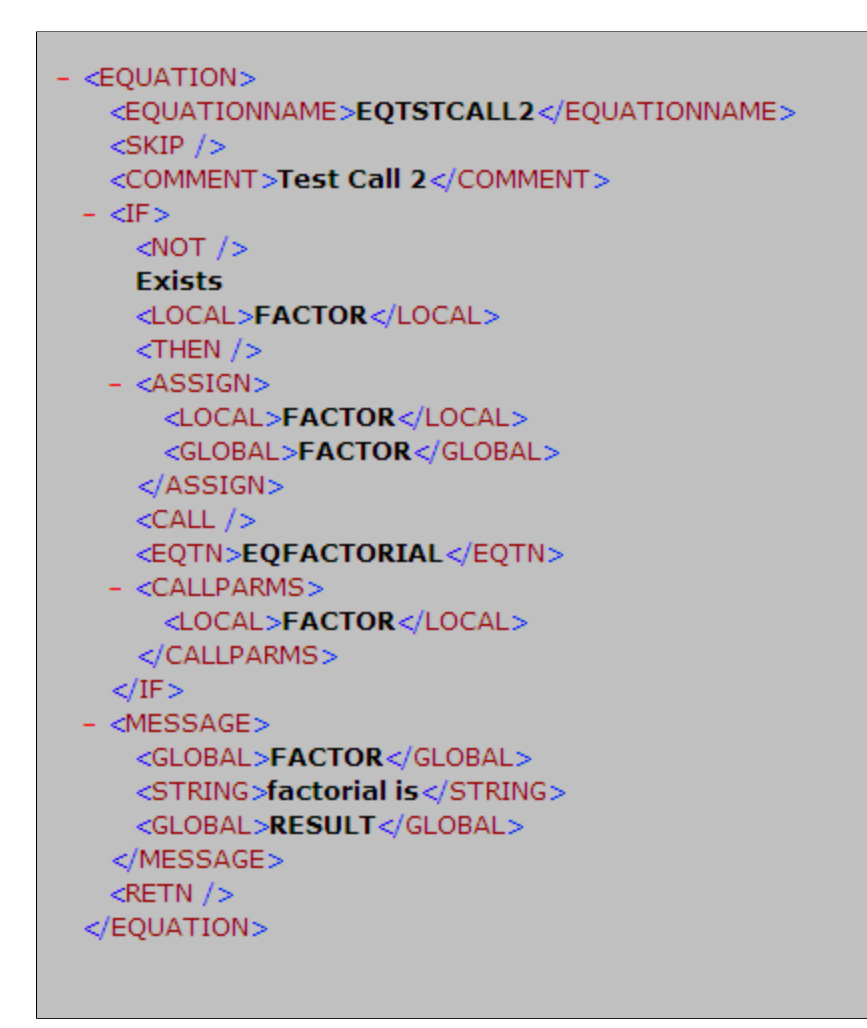

This page displays the equation name and an approximate algebraic representation of the equation. You cannot edit the equation in this page. Use the scroll bar to view the entire equation.

**Note:** This summary is a representation of the equation that you created on the Equation Editor page. The Equation Editor page determines how your equation functions.

# **Rounding in PeopleSoft Financial Aid Packaging Using Equations**

This section provides an overview of rounding in Financial Aid Packaging.

## **Understanding Rounding in Financial Aid Packaging**

The Packaging routine does not round up to whole dollar amounts when your equation yields a decimal result for a packaging limit. If the result contains decimals, the Packaging routine produces the following error message: "Message # 9146 Cannot disburse in whole dollars; award contains cents."

For those equations that need to yield a whole dollar result, you must use a rounding equation. You could accomplish this by employing one of two options:

- Option 1
	- 1. Create your A\_AMOUNT equation, and at the bottom of the equation insert a Call statement to the delivered sample equation FAPDROUNDAWD.
	- 2. Review the FAPDROUNDAWD equation to determine the number of places beyond the decimal point that you want (0=integers or whole numbers, 1, 2, and so forth).
	- 3. Ensure that the Equation EQROUND is called as part of FAPDROUNDAWD.
- Option 2
	- 1. Create your A\_AMOUNT equation, and at the bottom of the equation insert a Call statement to the delivered sample equation FAPDROUNDAWD.
	- 2. Review the FAPDROUNDAWD equation to determine the number of places beyond the decimal point that you want (0=integers or whole numbers, 1, 2, and so forth).
	- 3. Ensure that the Equation EQROUND is called as part of FAPDROUNDAWD.

**Important!** For this rounding logic to work properly, all elements of FAPDROUNDAWD must be employed, and EQROUND must be called as part of that routine. Do not modify these components.

Here are two of the rounding equations that PeopleSoft Campus Solutions delivers:

#### **Image: Equation Editor (FAPDROUNDAWD) page**

This example illustrates the fields and controls on the Equation Editor (FAPDROUNDAWD) page. You can find definitions for the fields and controls later on this page.

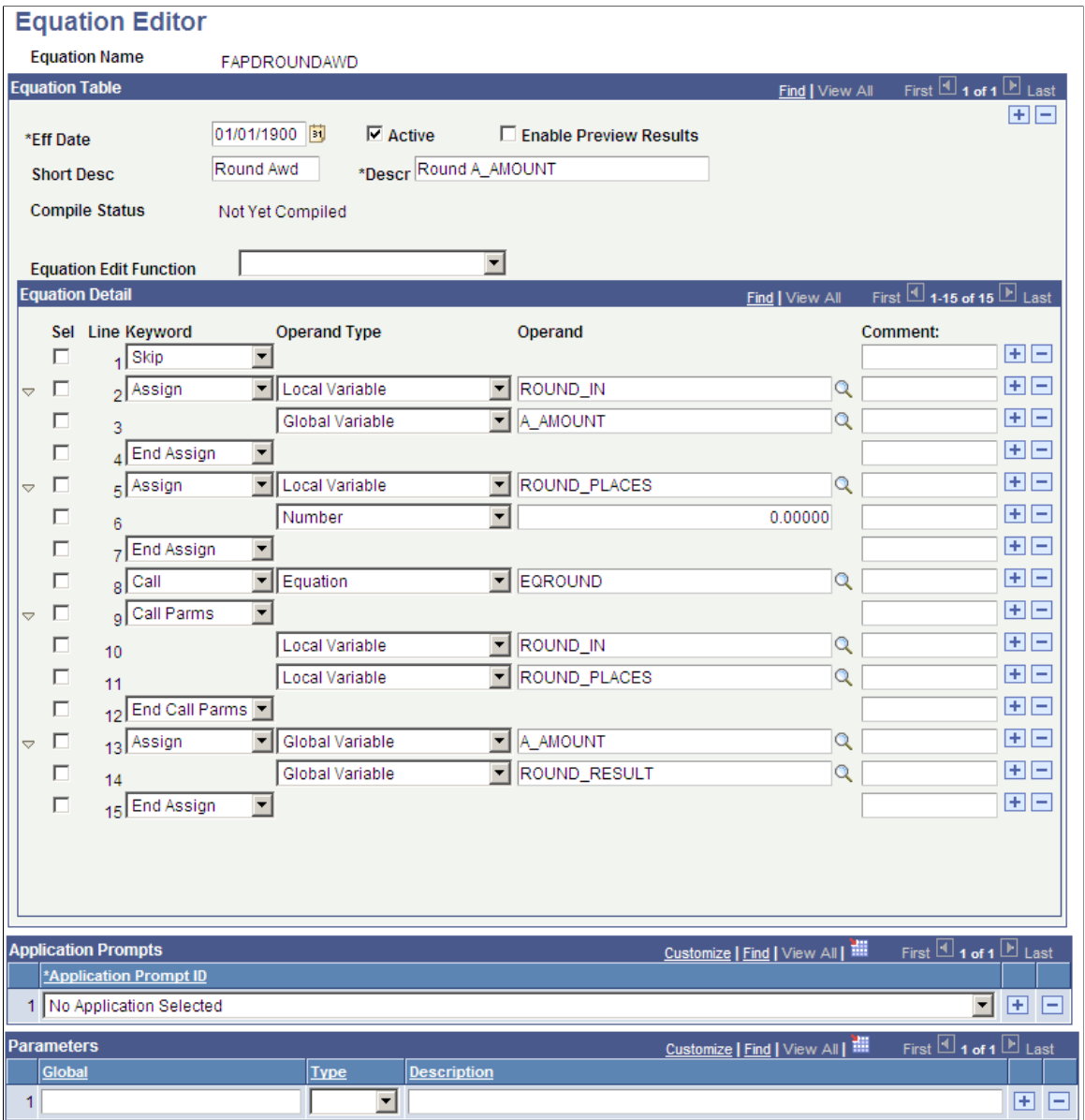

#### **Image: Equation Editor (EQROUND) page**

This example illustrates the fields and controls on the Equation Editor (EQROUND) page. You can find definitions for the fields and controls later on this page.

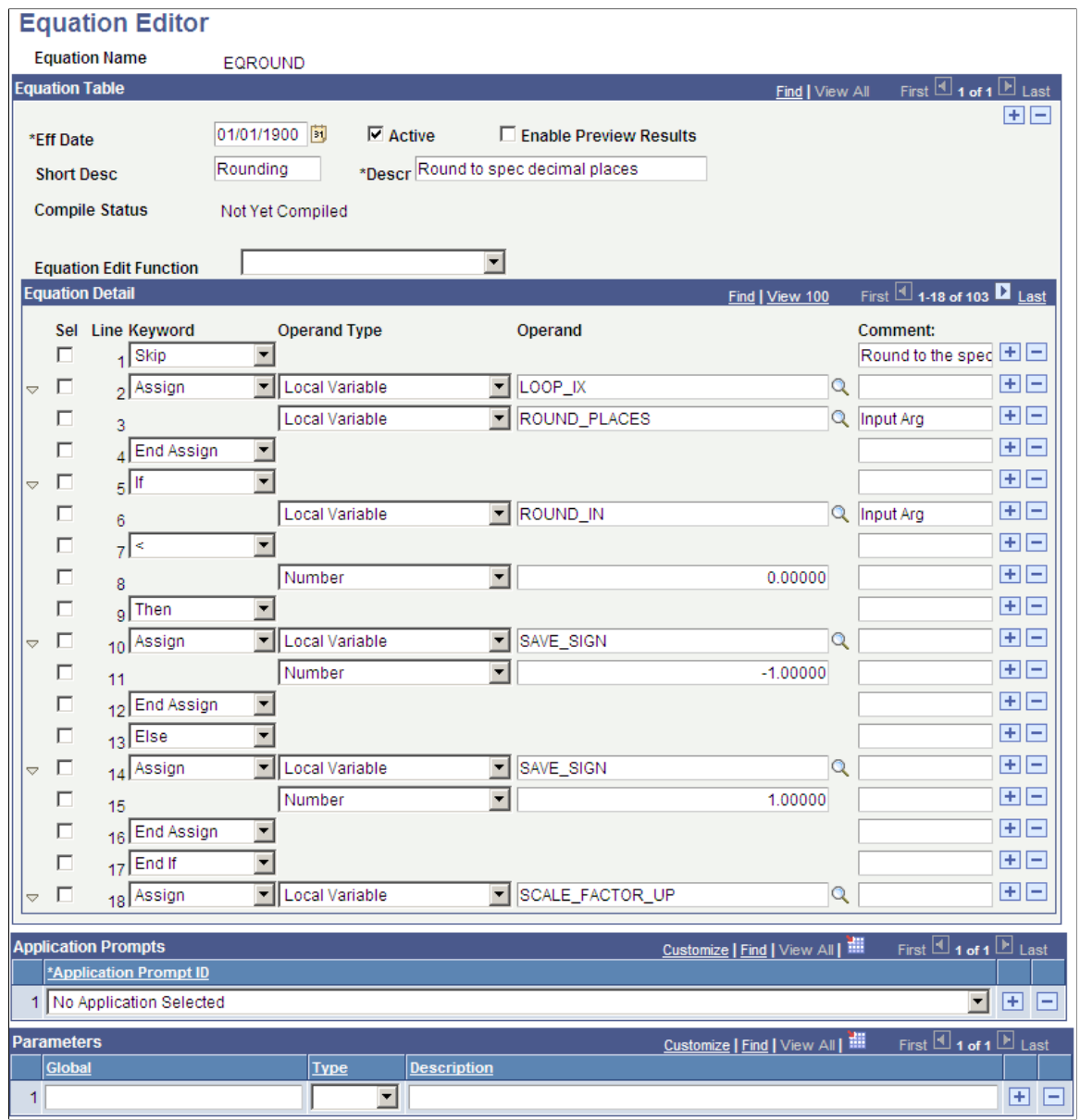

# <span id="page-604-0"></span>**Reviewing Delivered Equations**

**Important!** Financial Aid Notification (FAN) letter is a deprecated product. Support will be maintained for this product, but no new development will be produced for FAN. It is strongly recommended that you use Communication Generation (Comm Gen) instead. For more information on Comm Gen, see "Using the Communication Generation Process" (PeopleSoft Campus Solutions 9.2: Campus Community)

This section lists the PeopleSoft Campus Solutions-delivered equations.

Oracle delivers a set of feature-specific equations as part of Equation Engine. These represent either system-specific or demonstration-based equations.

*Warning!* Do not modify any system-specific equations, because compromising those equations has negative processing ramifications for the specific feature.

You can view any equation that you are authorized to read on the Review Equations component (Set Up SACR > Common Definitions > Equation Engine > Review Equations).

### **EQ\* — Delivered System and Demo Equations**

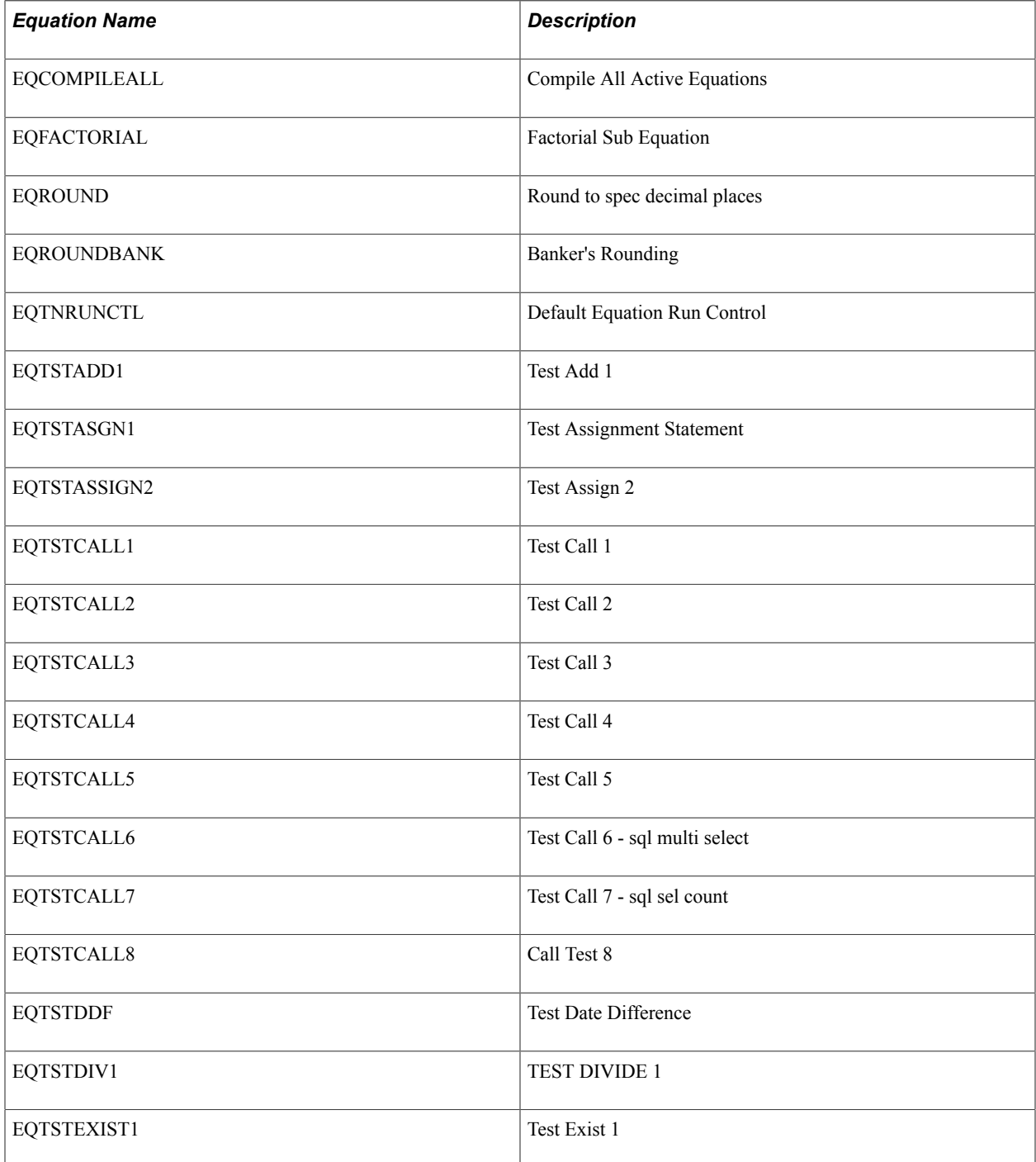

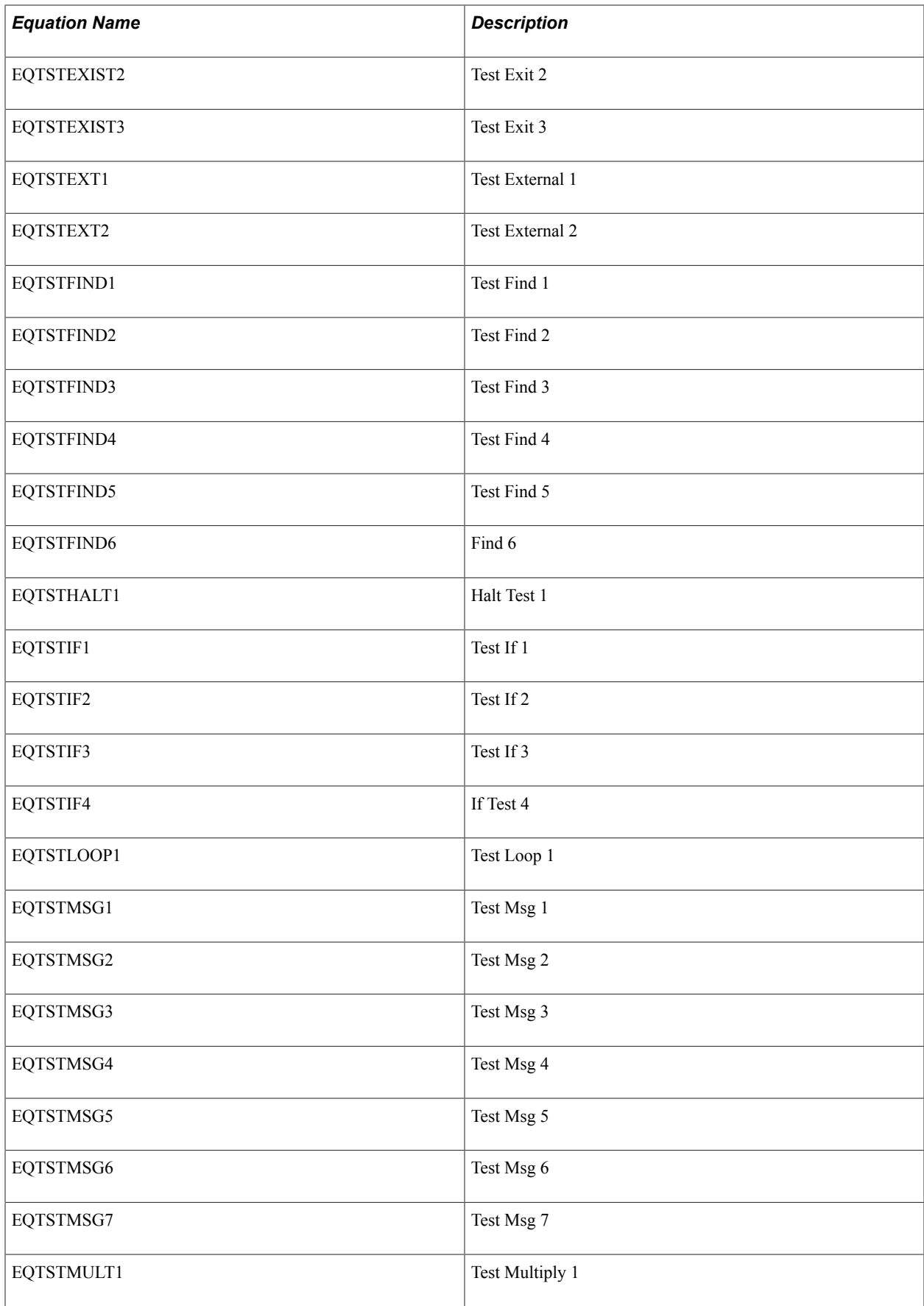

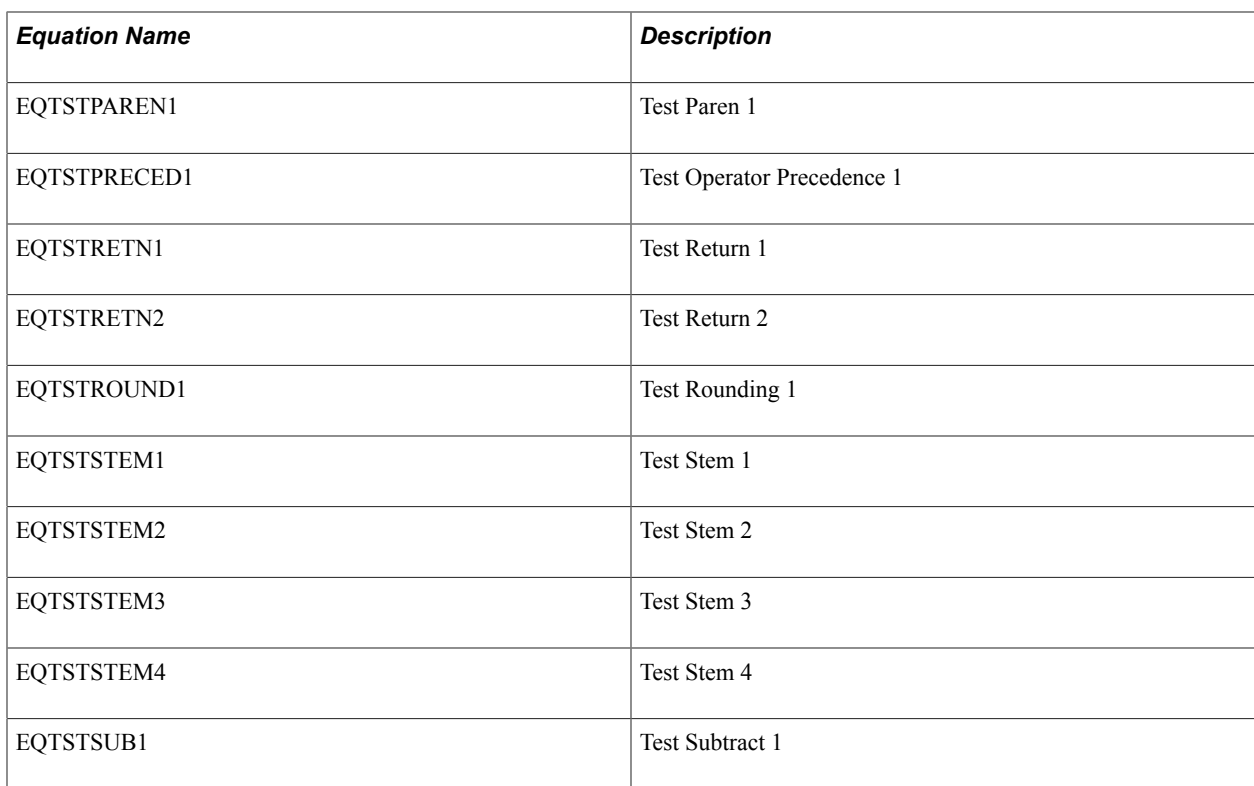

### **FACE\* — CommonLine Delivered Edits**

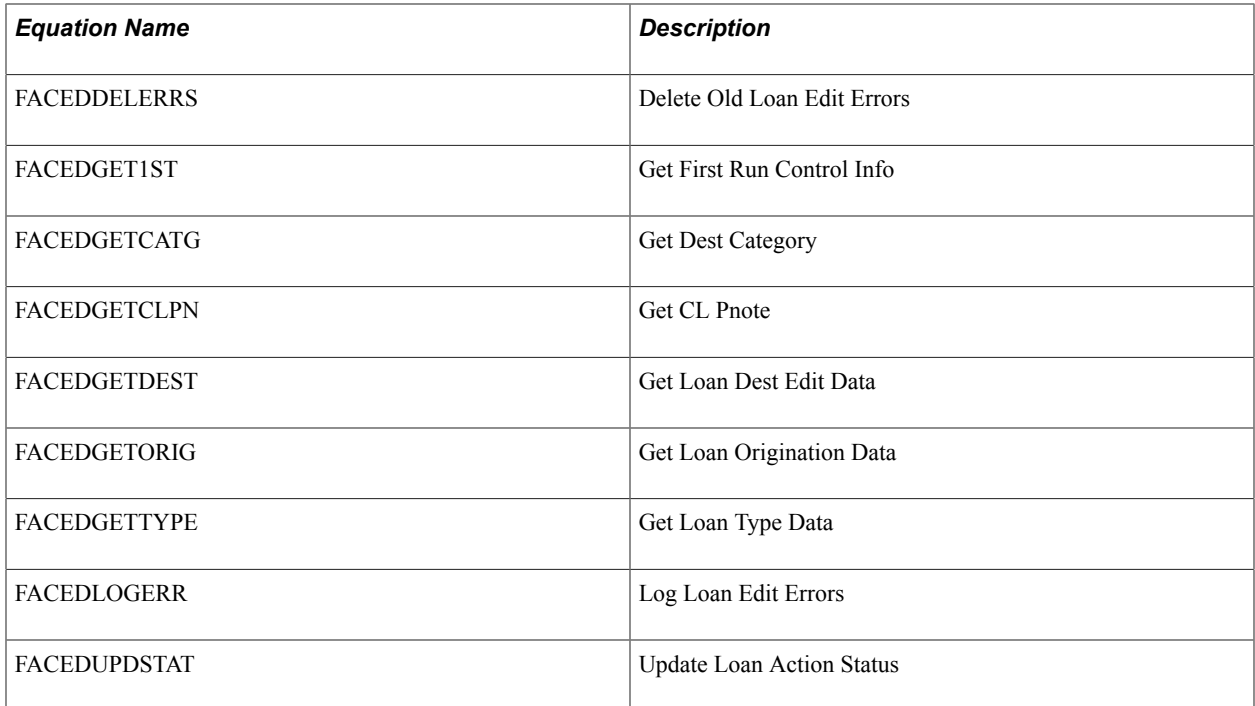

## **FACL\* — CommonLine Delivered Edits**

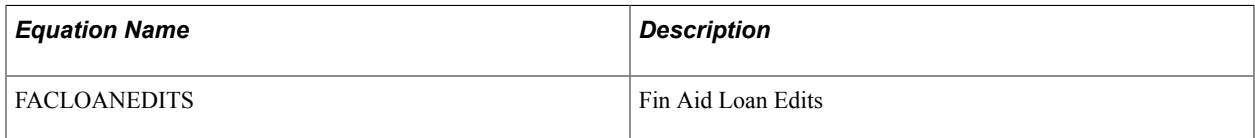

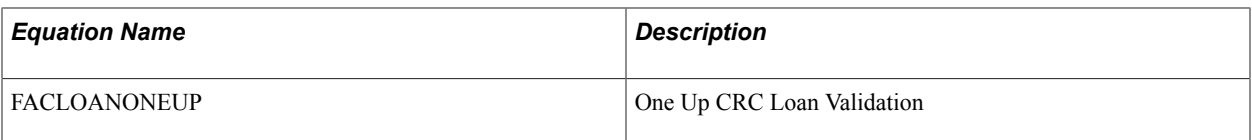

### **FACR\* — Common Record CommonLine Delivered Edits**

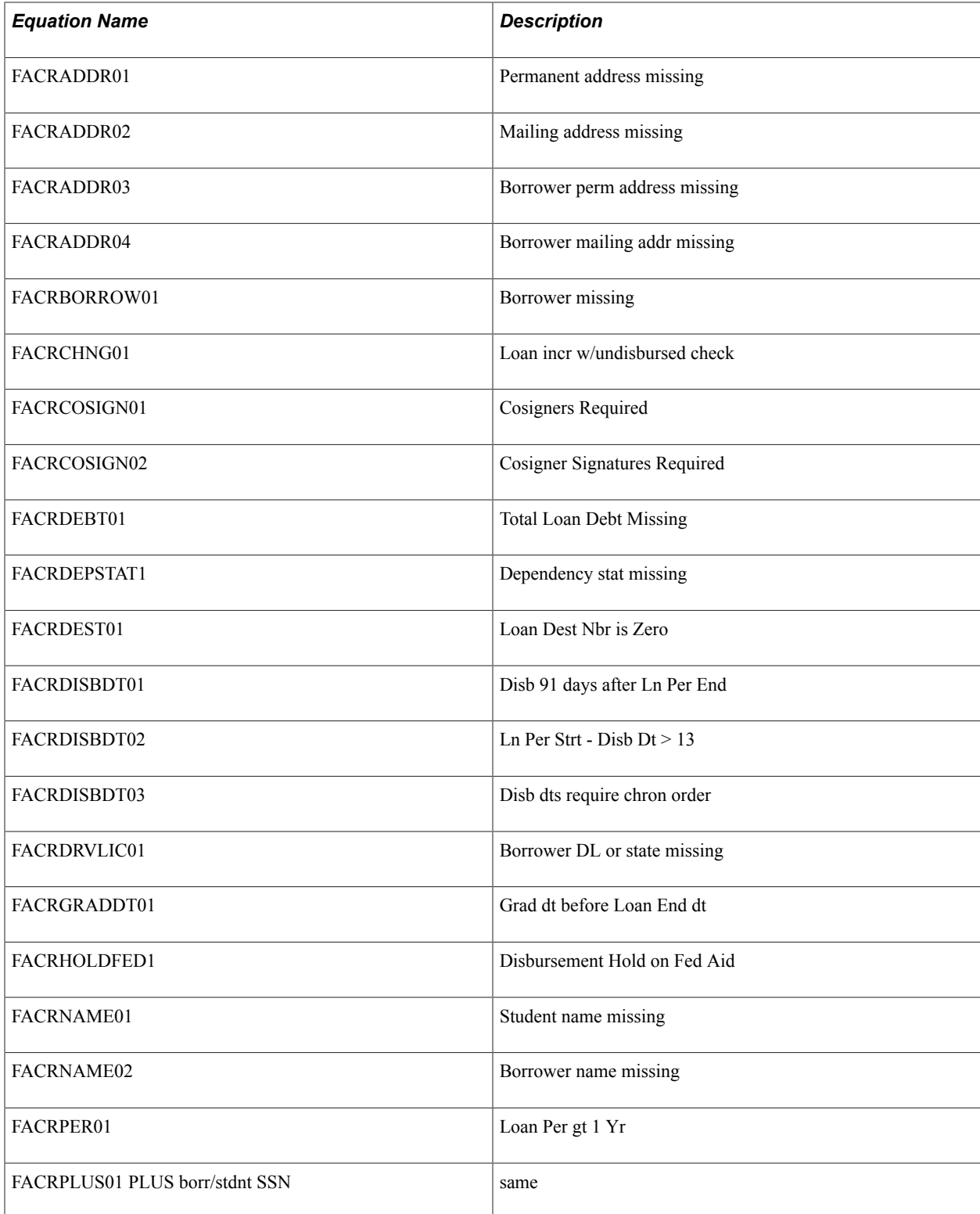

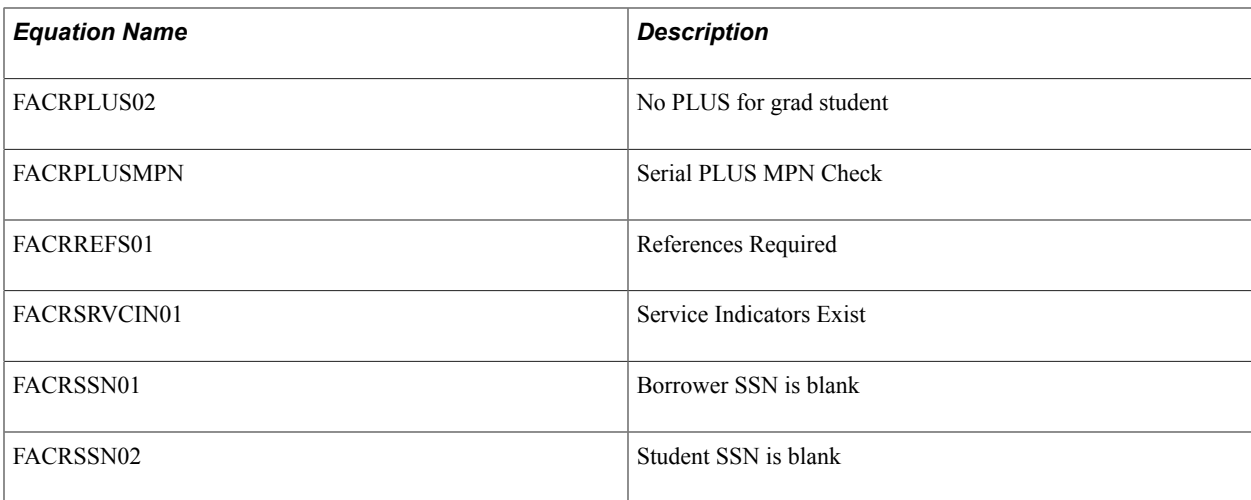

### **FAED\* — CommonLine 4 Delivered Edits**

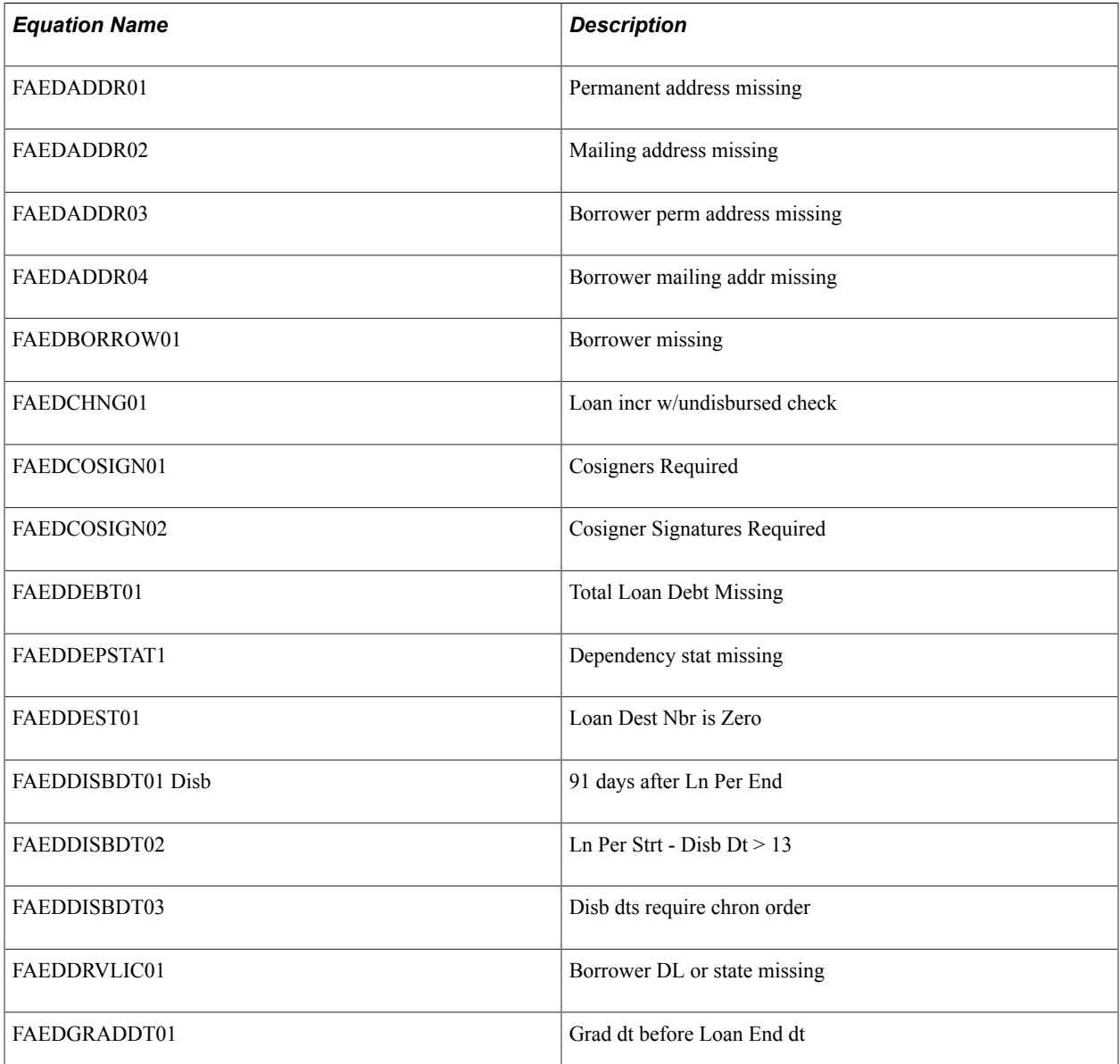

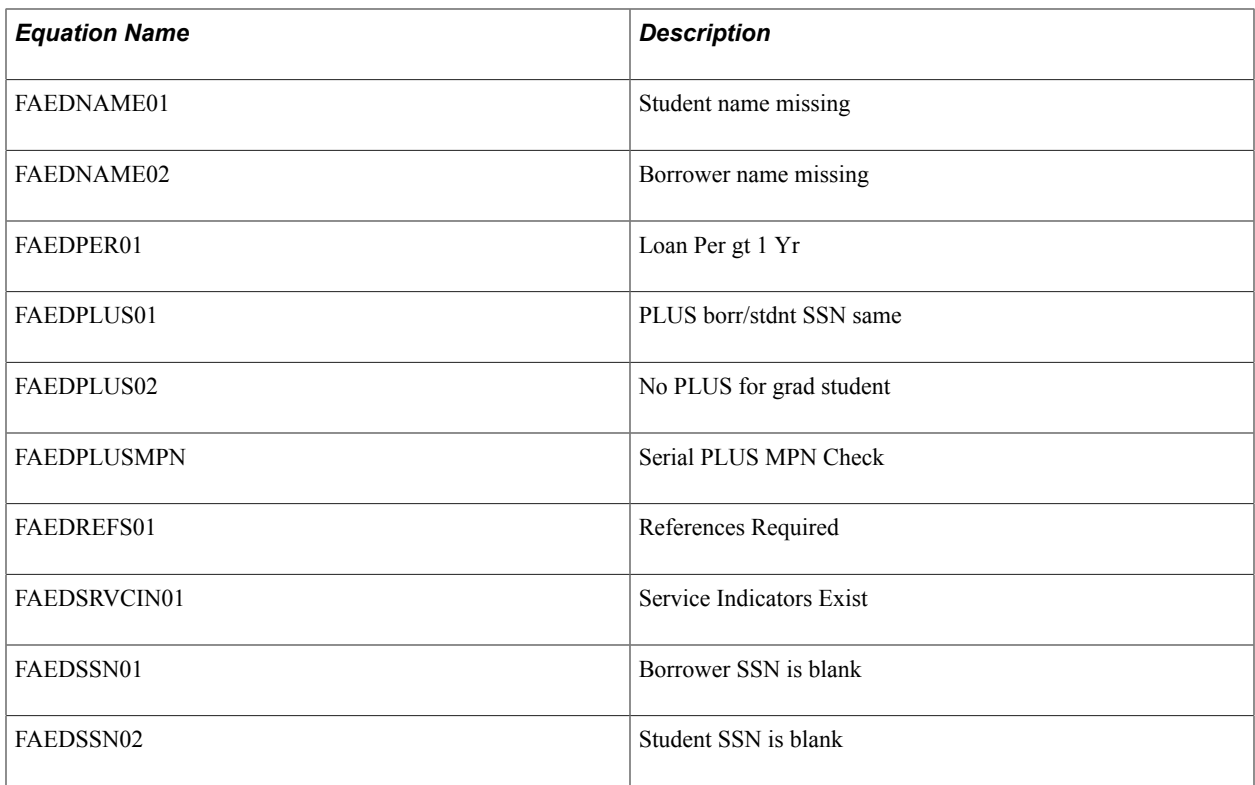

### **FAHD\* — Hold and Release Delivered Edits**

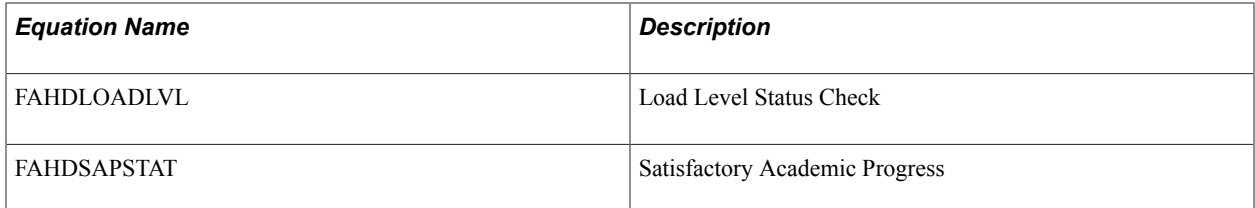

### **FALTR\*— Forms Engine FAN Delivered Equations**

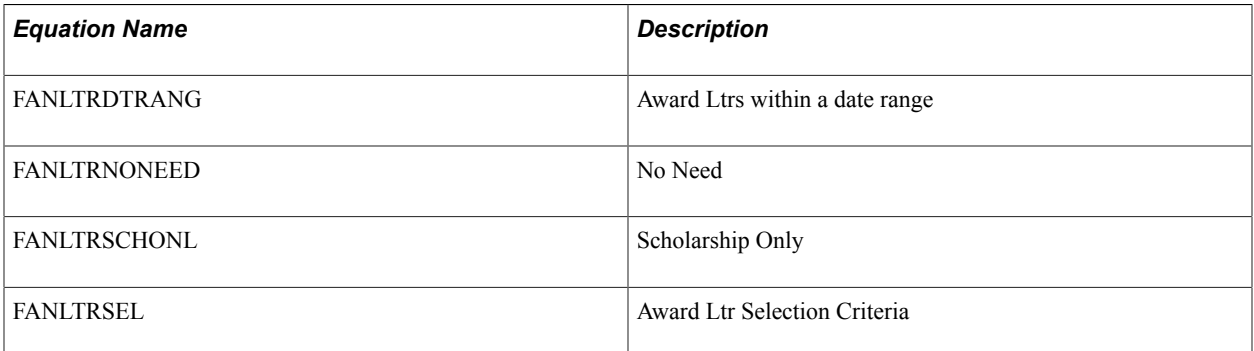

### **FA\_CRC\* — CRC Loan Edits Delivered Edits**

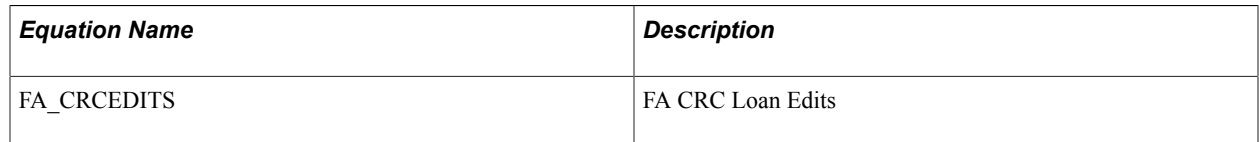

# **FA\_\* — CommonLine Delivered Edits**

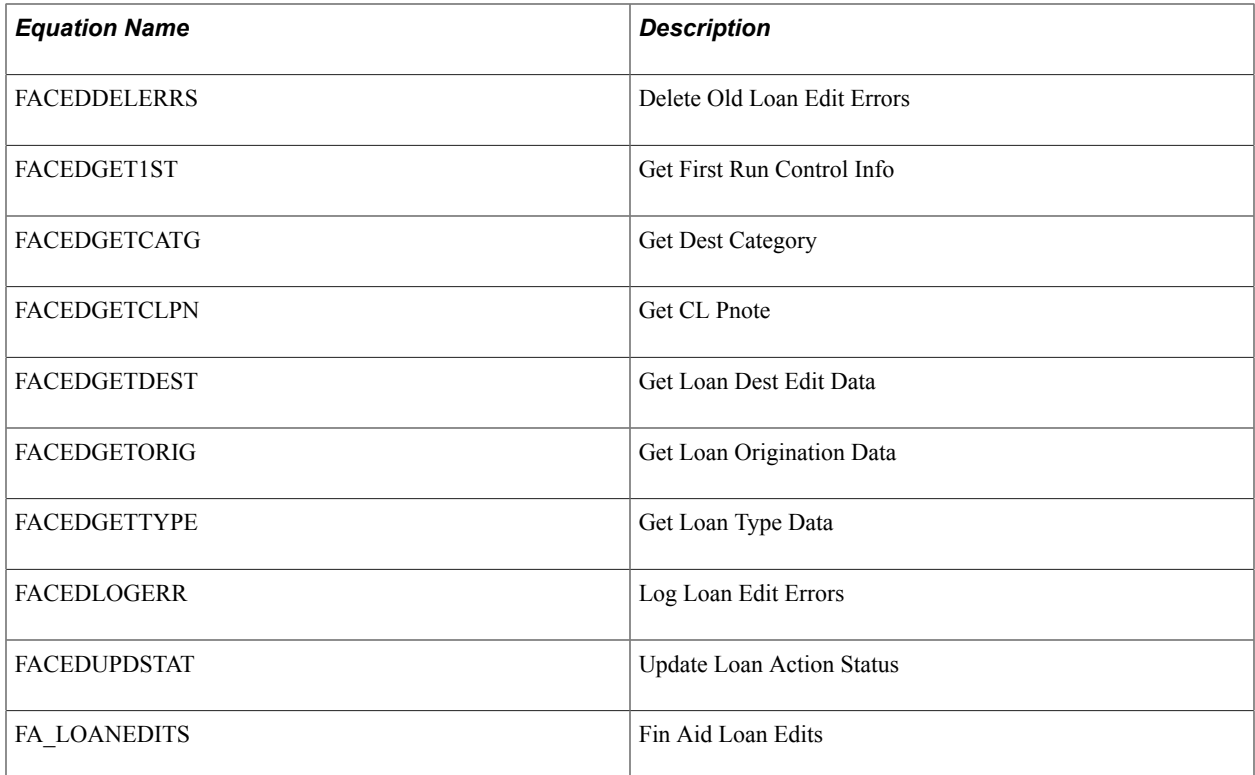

# **FAPK\* — Packaging System Equations**

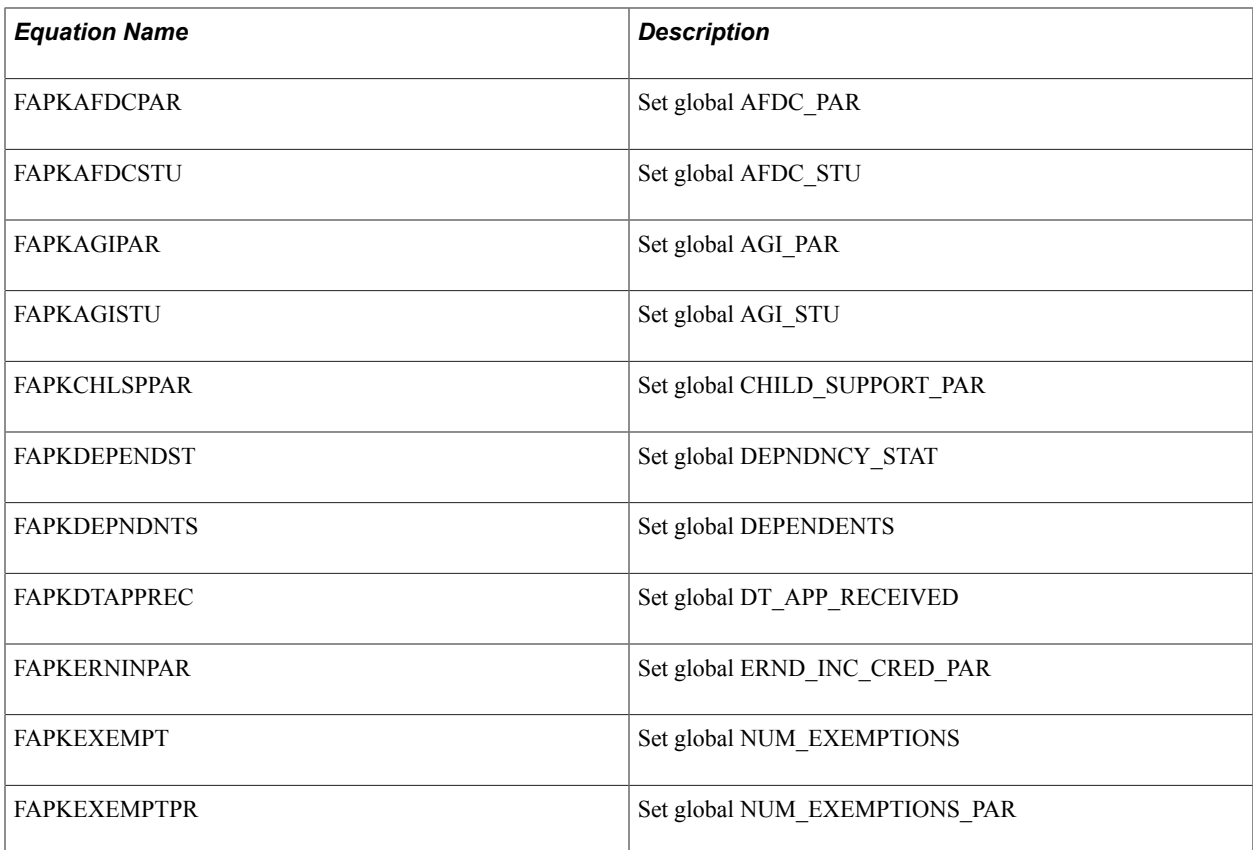
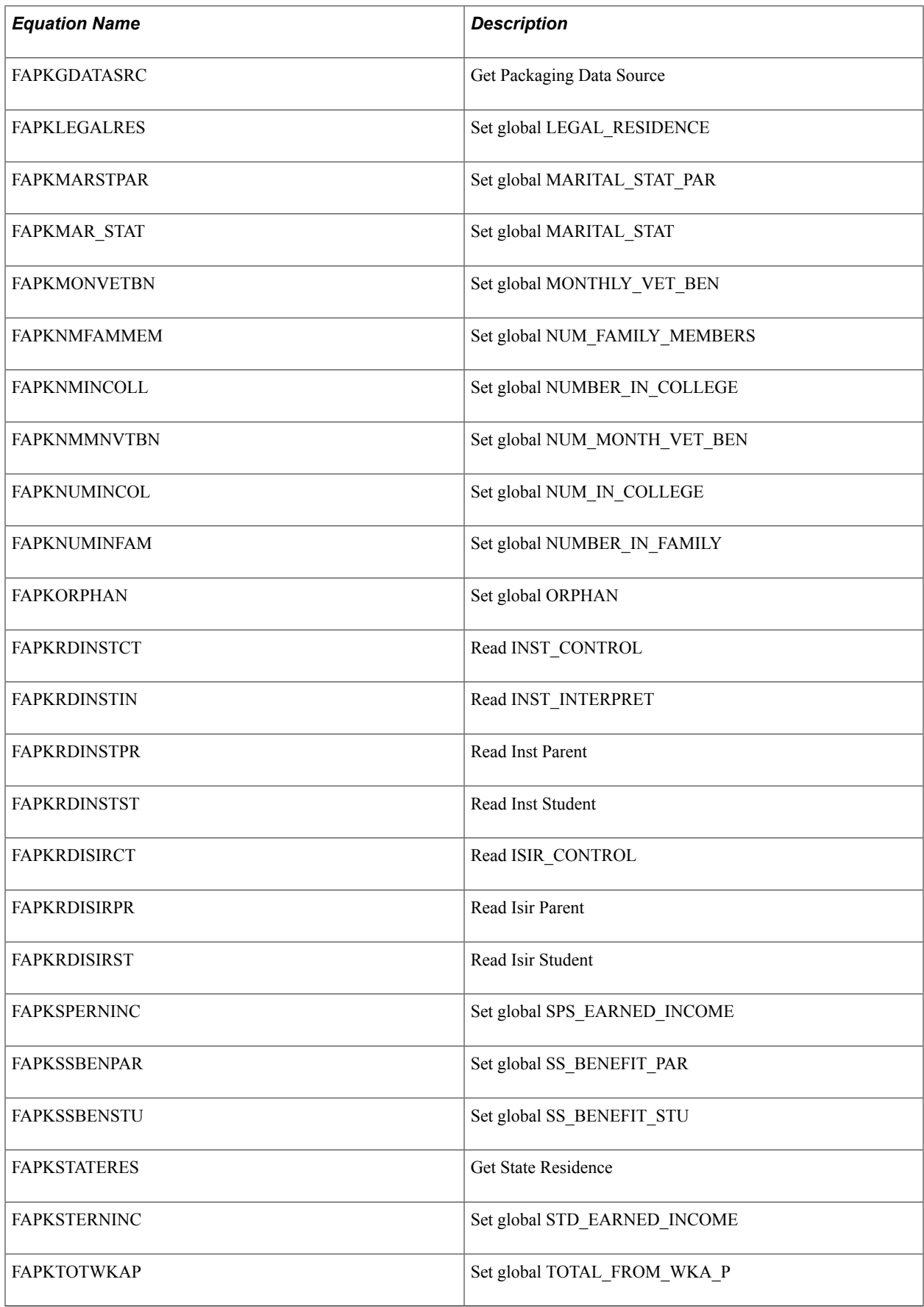

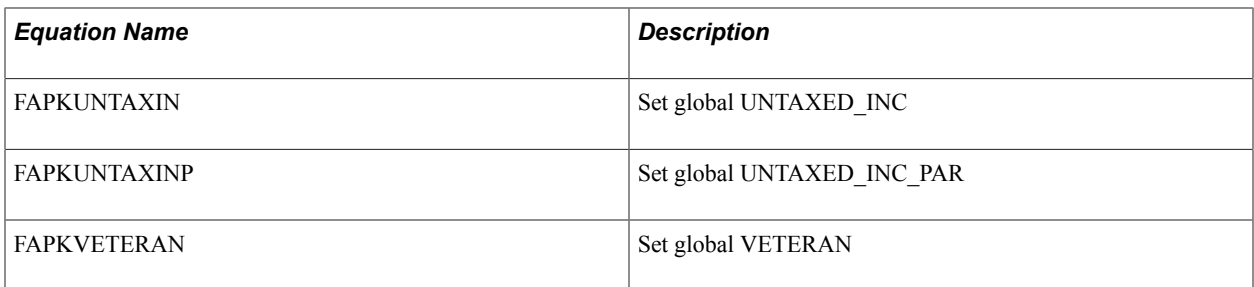

# **FAPD\* — Packaging Demo Equations**

Oracle strongly recommends that you not modify these equations. You can clone them to use a basis for your own similar equations.

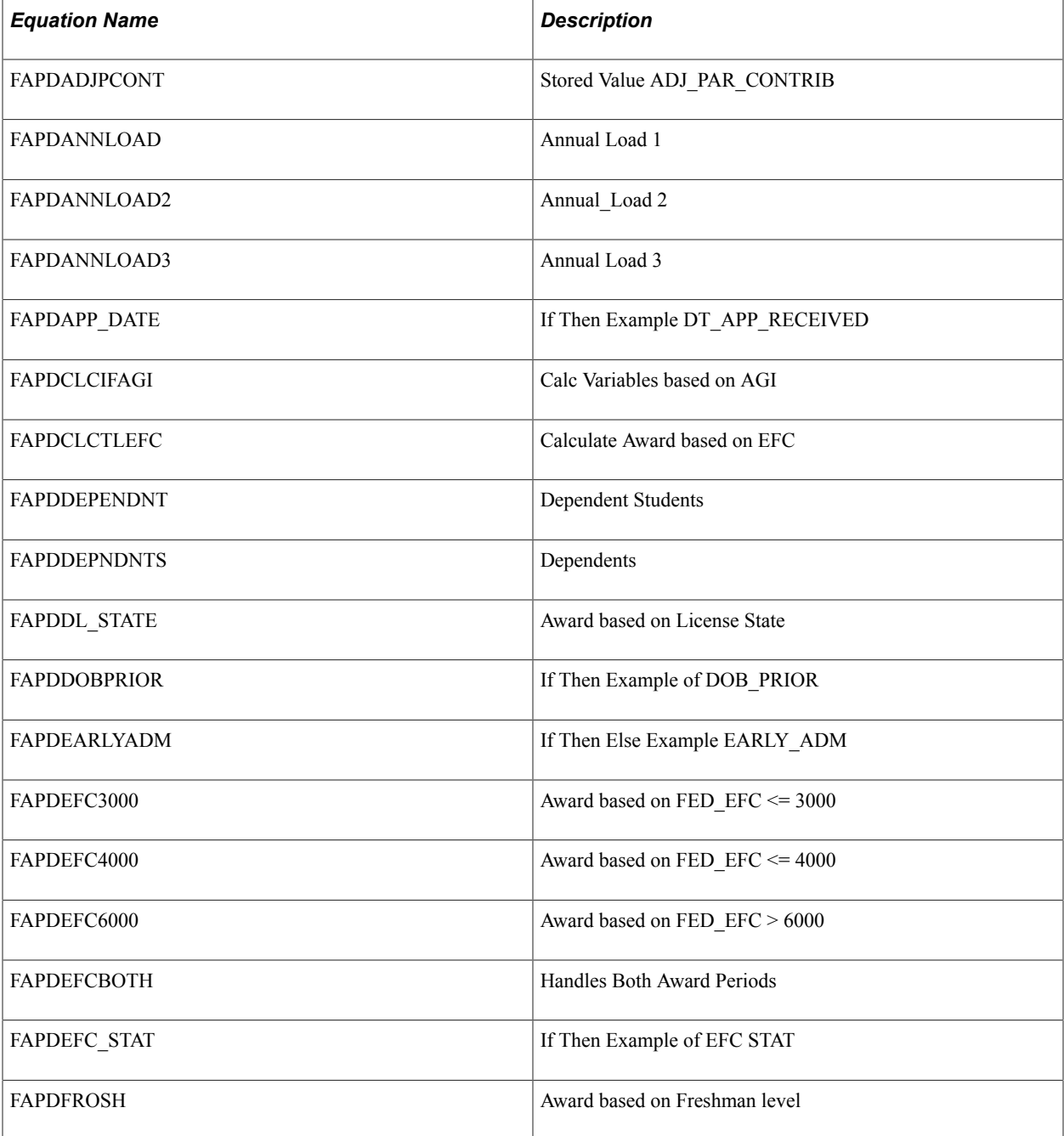

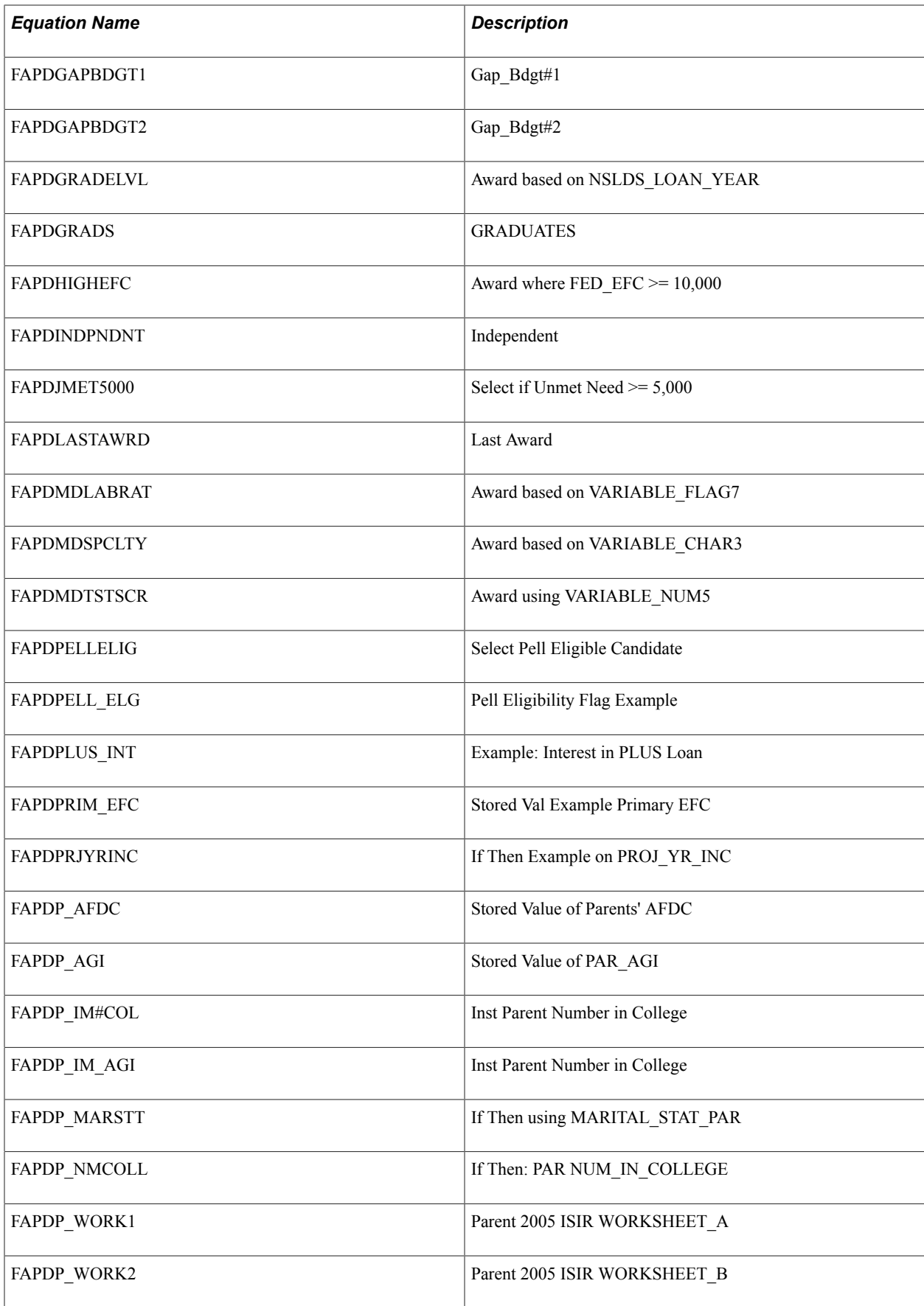

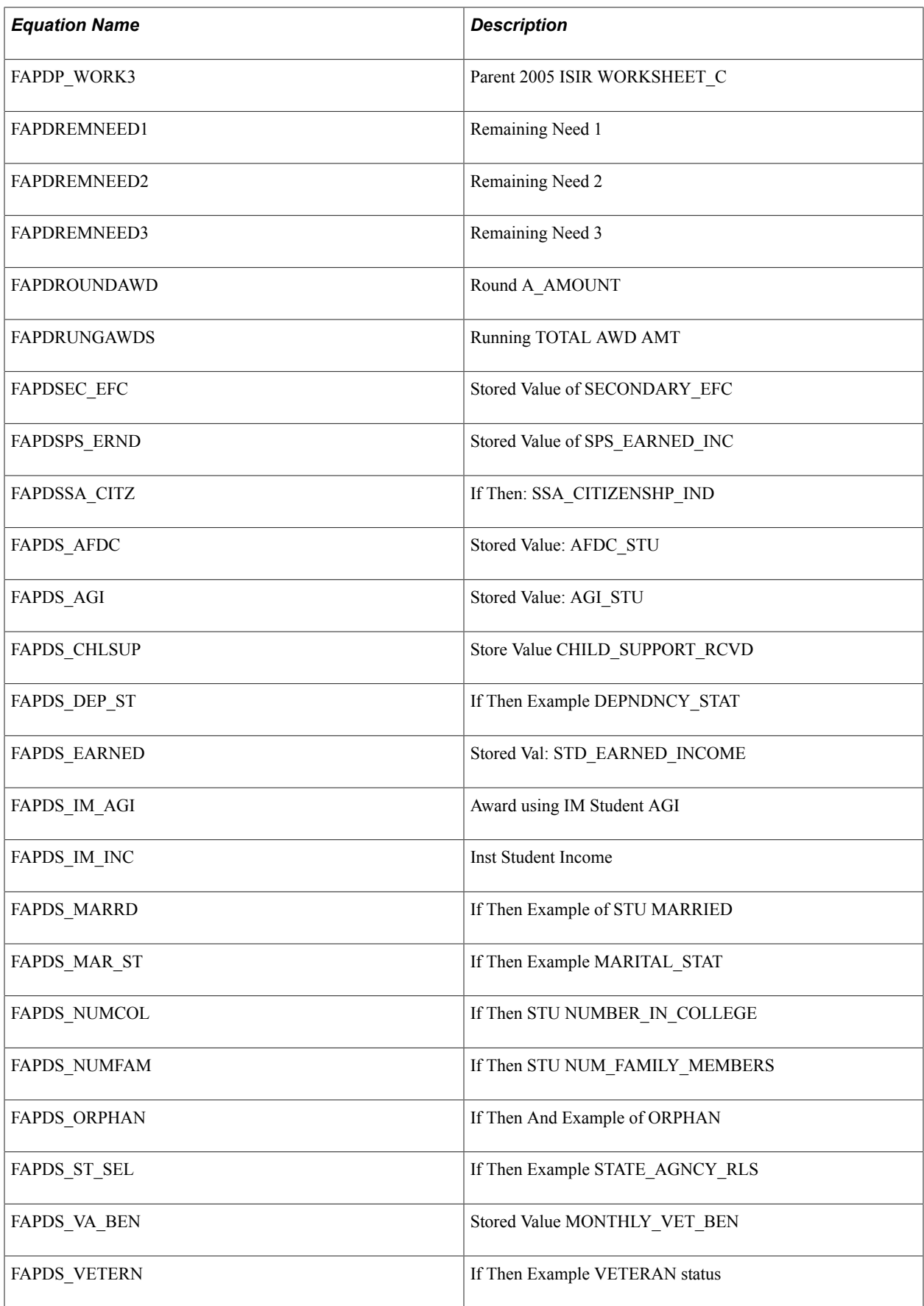

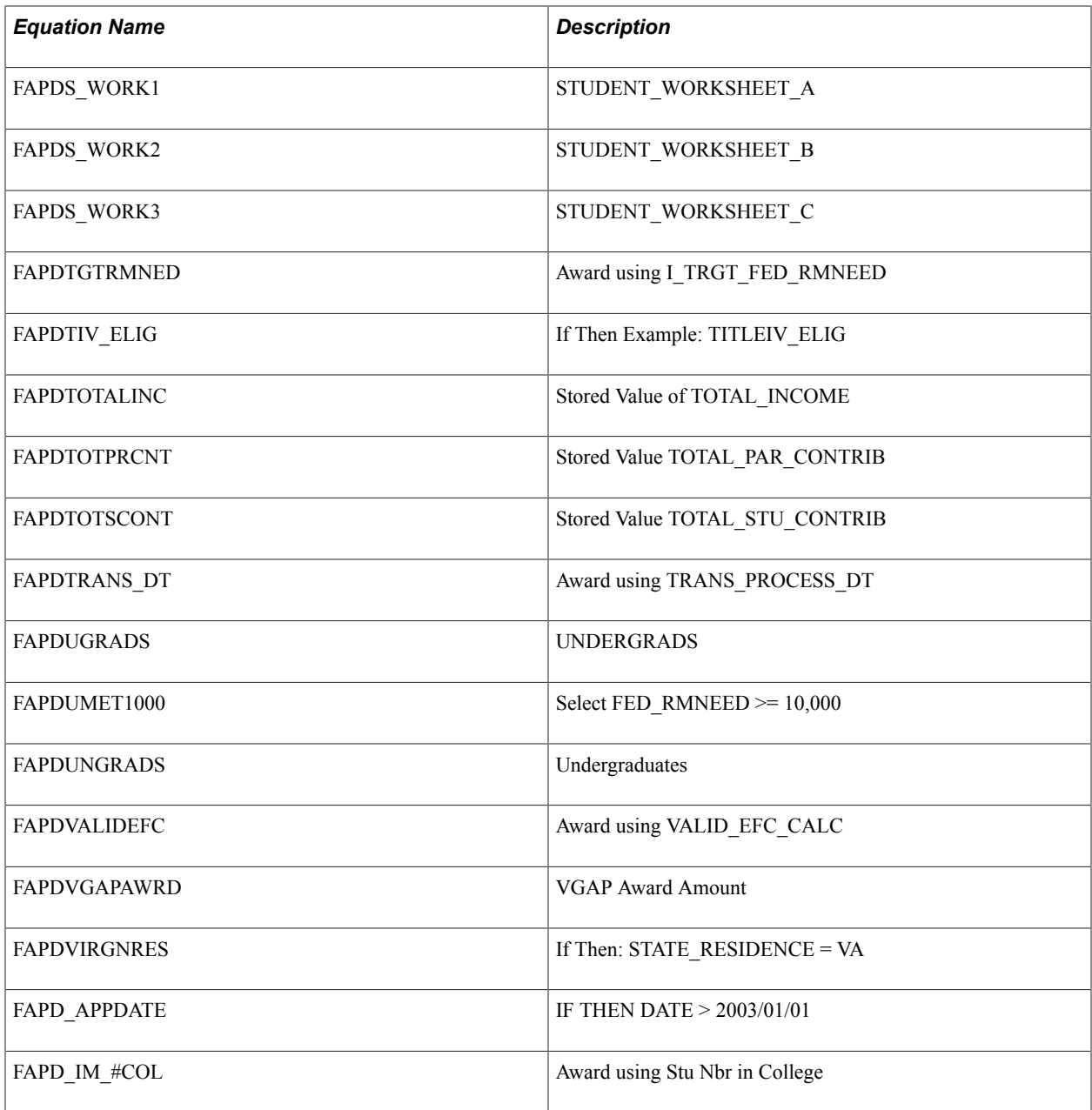

# **SFTD\* — SF Tuition Calculation Delivered Equations**

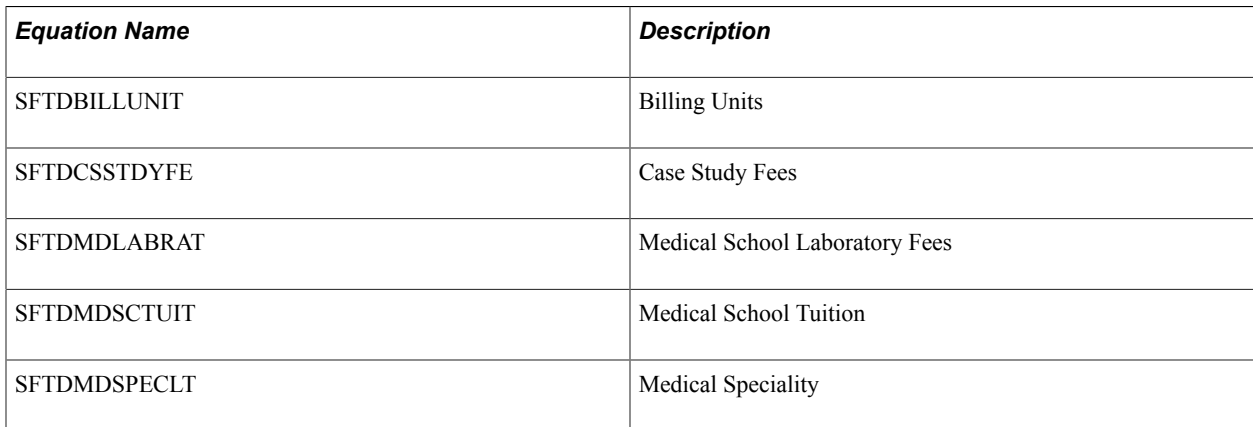

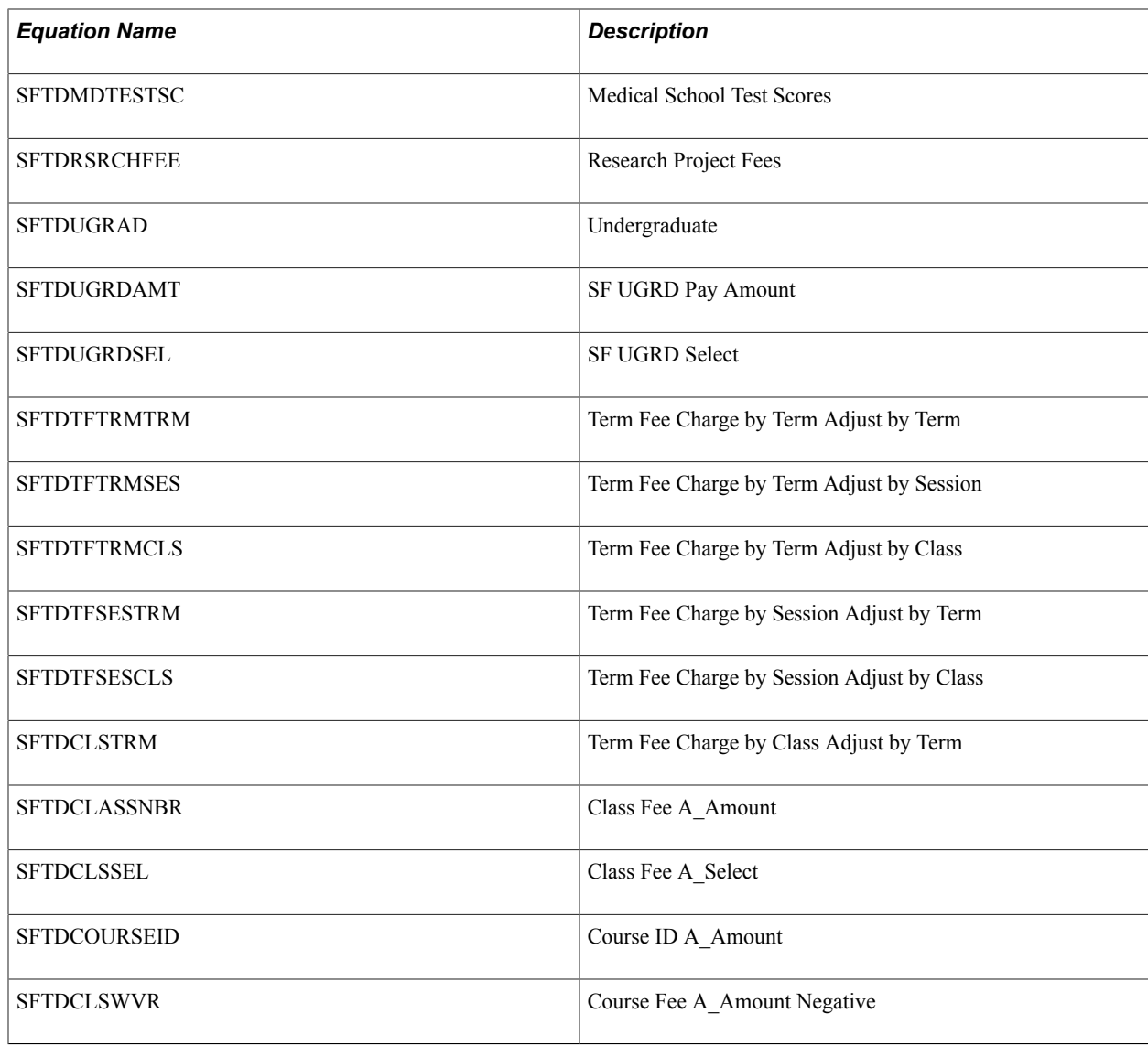

# **Viewing Sample Equations**

This section discusses the syntax of sample equations delivered by Oracle.

You can view any equation that Oracle delivers on the Equation Editor page (Set Up SACR > Common Definitions > Equation Engine > Equation Editor).

# **Loan Validation Edit Equation**

This is a loan validation edit that checks whether the borrower has been defined on the loan origination table.

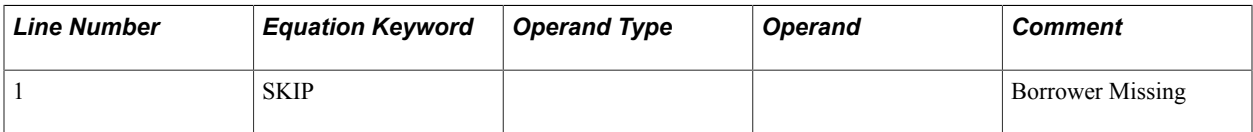

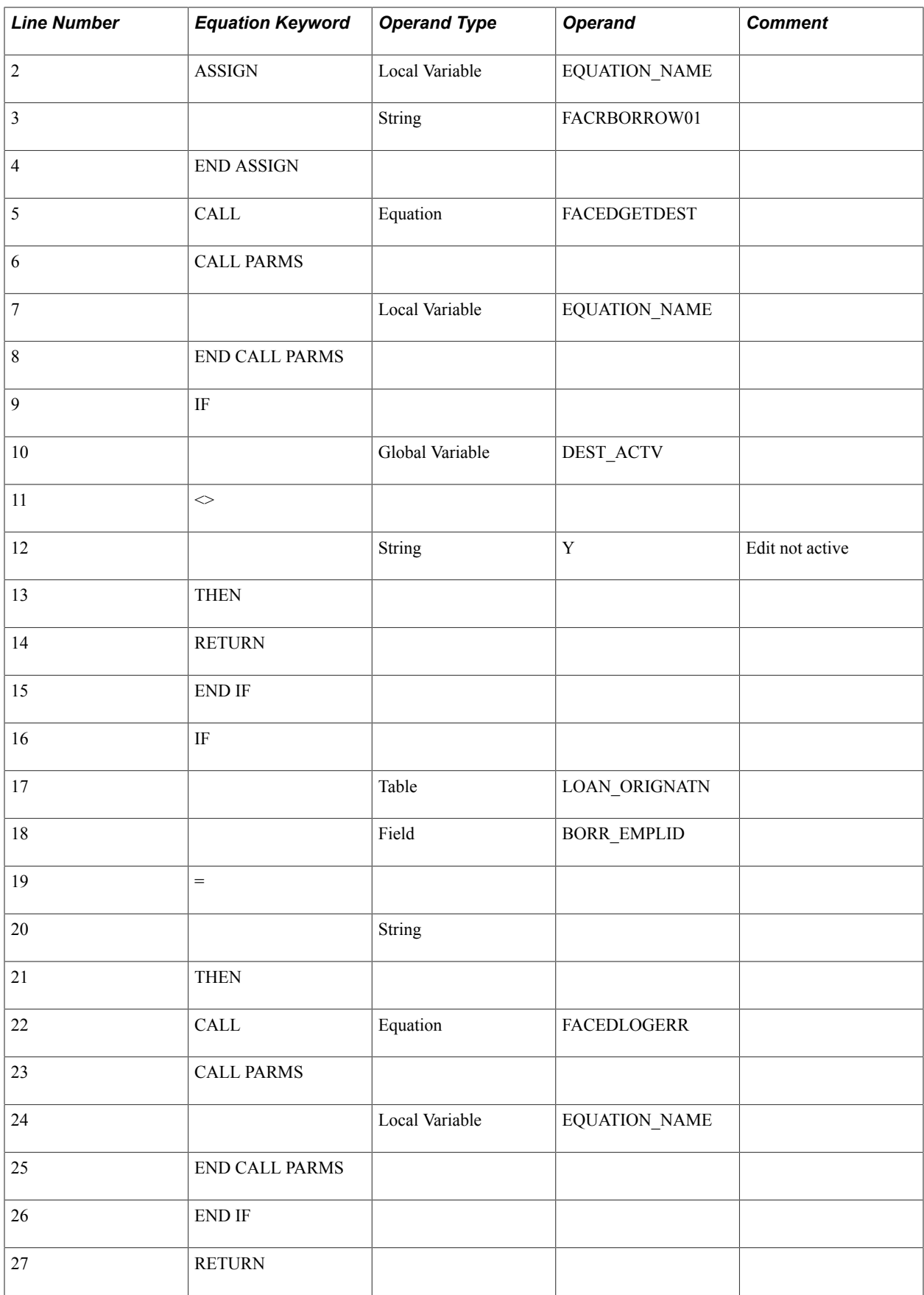

# **Satisfactory Academic Progress Equation**

This is a hold/release demonstration equation to verify satisfactory academic progress for a student.

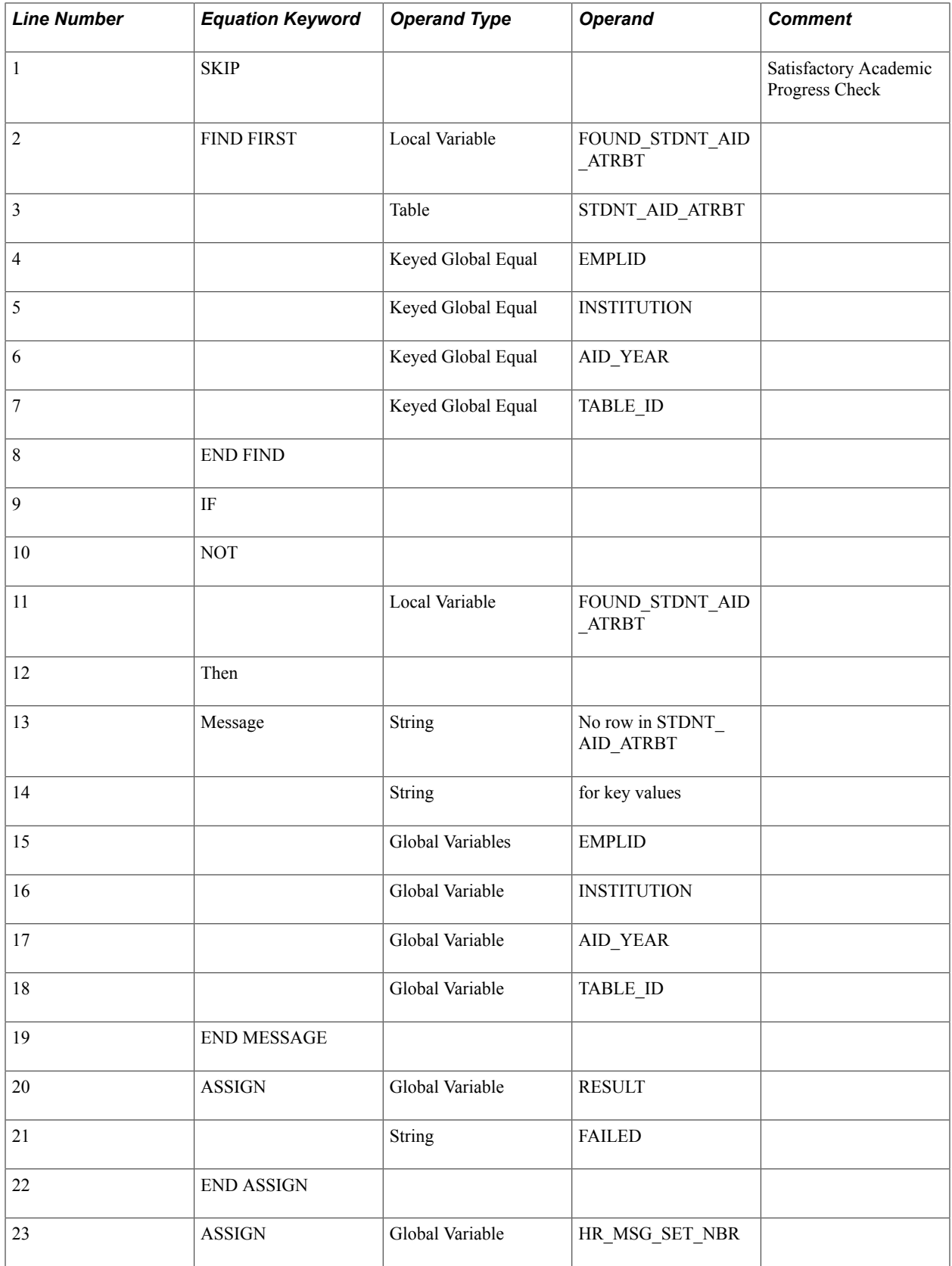

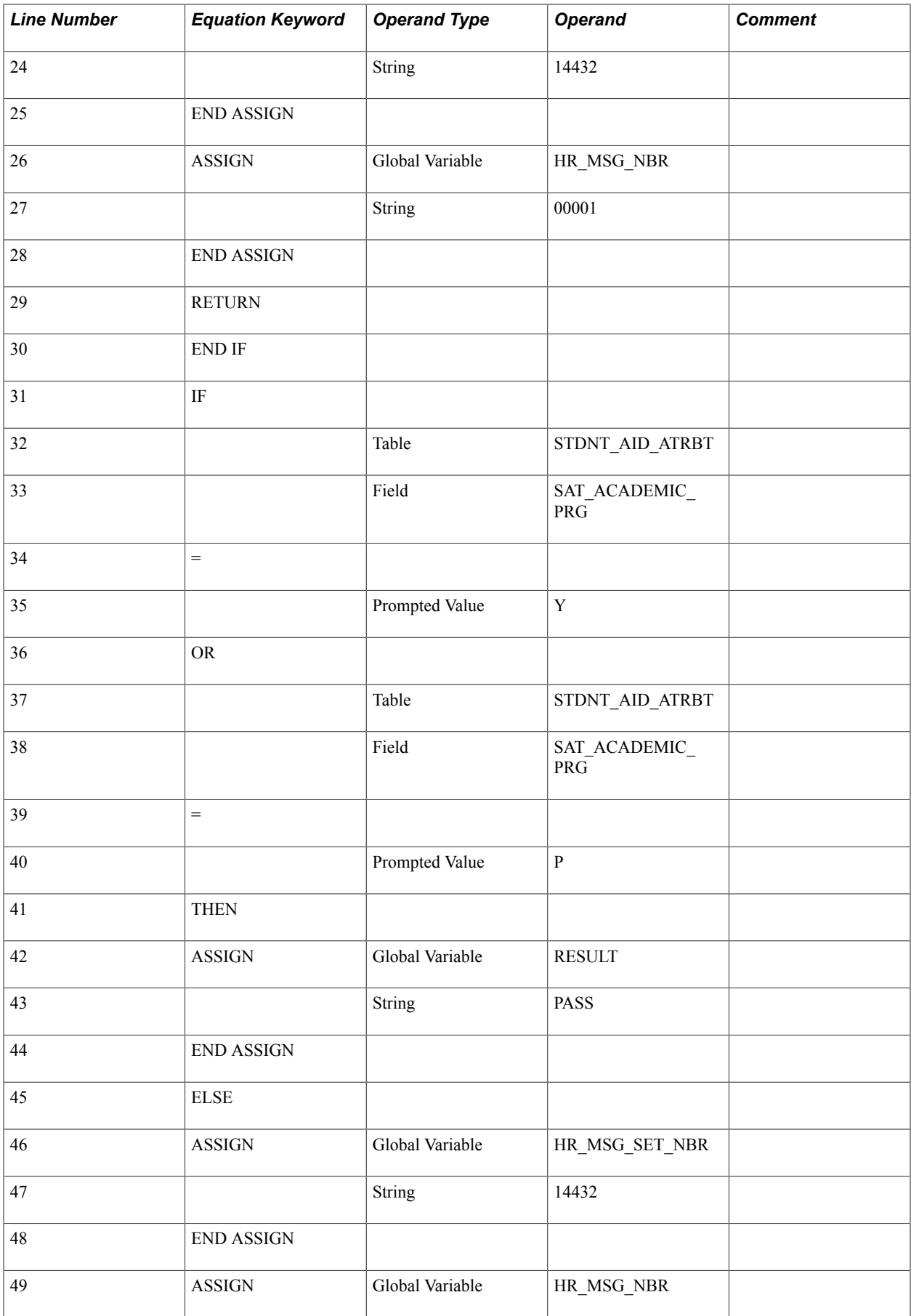

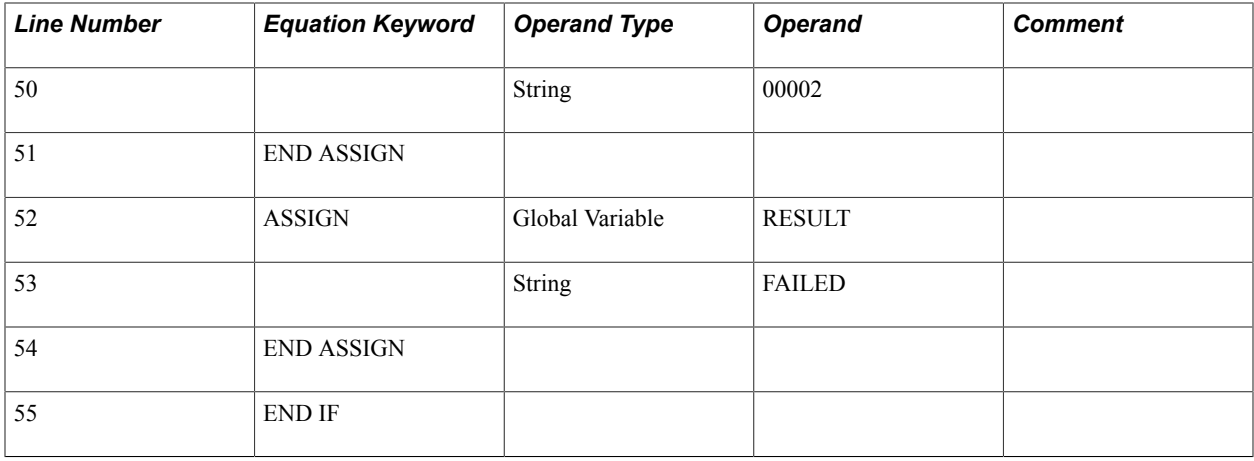

# **Undergraduate Status Equation**

This is a packaging selection equation that checks for undergraduate status.

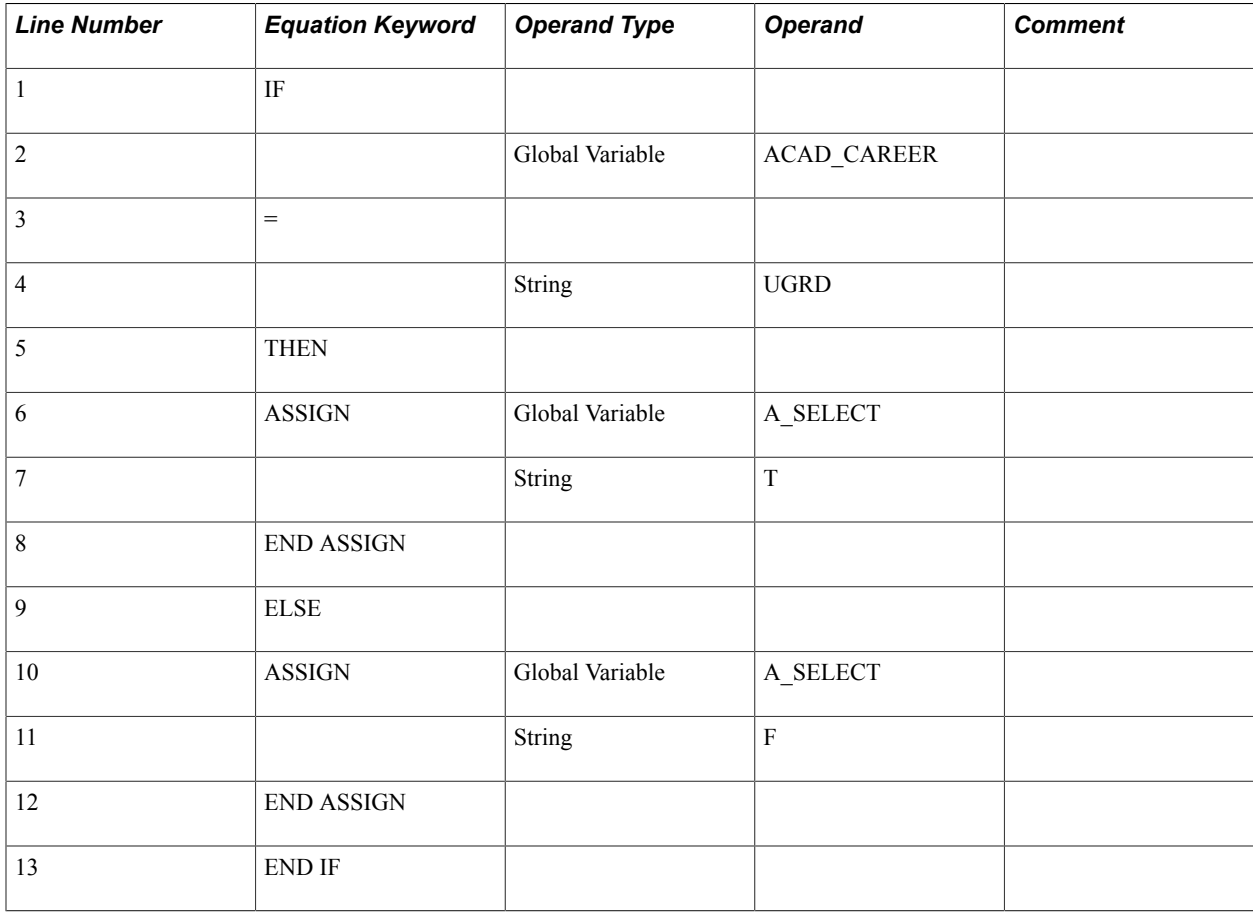

# **Introducing Customer Relationship Management for Higher Education**

# **Understanding CRM for Higher Ed**

**Note:** CRM for Higher Ed is an extensive feature. To fully understand the functionality, it is important to read the identified CRM documentation sections and the related Developer's Guide.

The PeopleSoft CRM for Higher Education 9.1 release deeply integrates with Campus Solutions for best practice recruitment and retention business process flows, and shares and transfers data between the two systems. This new feature extends the ability to utilize Campus Solutions (CS) and PeopleSoft CRM together to improve institution goals in recruiting and retention. CRM for Higher Ed functionality primarily impacts three areas within CS:

Prospective student recruiting, including test score processing.

See *PeopleSoft CRM for Higher Education,* "Recruiting Students"

See "Understanding External Test Score Data Processing" (PeopleSoft Campus Solutions 9.2: Recruiting and Admissions)

**Retention** 

See *PeopleSoft CRM for Higher Education,* "Retaining Students"

See *PeopleSoft CRM for Higher Education,* "Service Center for Higher Education"

The 360-degree view of constituent records and constituent support services.

See *PeopleSoft CRM for Higher Education,* "Working with the 360-Degree View"

CRM uses CS Search/Match functionality to look for suspect and prospect records, so that your institution can identify and resolve any potential duplicate records. CRM then updates the records as applicants. CRM also respects CS user security; if a user ID is the same in both CRM and CS, then access is the same in both systems.

Some CS setup is required, to enable interaction with CRM for Higher Ed, on the Student Admin Installation and Configure Integrations components. Additional PeopleTools setup and configuration is also required in Integration Broker to define the services and messaging that facilitate information sharing between the two systems. The CS and CRM systems must be connected and synchronized to enable CRM for Higher Ed to function properly. The *CRM for Higher Education Developer's Guide* contains detailed information on setting up Integration Broker.

**Important!** Your system must have PeopleTools release 8.5 installed to properly use CRM for Higher Ed functionality.

# **Enabling Integration with CRM for Higher Ed**

This section discusses how to:

- Enable CRM for Higher Ed integration.
- Exchange data using enterprise integration points (EIPs).

# **Page Used to Enable CRM for Higher Ed**

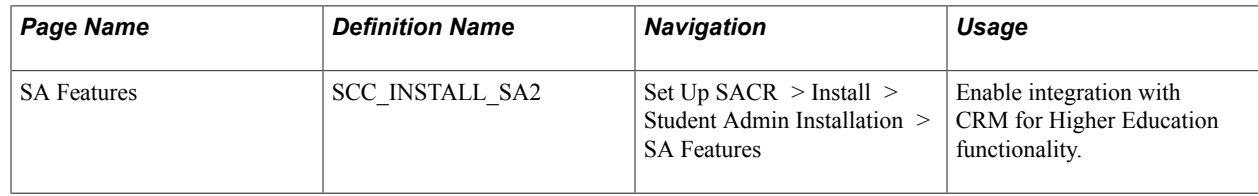

# **Enabling CRM for Higher Ed Integration**

Access the SA Features page (Set Up SACR > Install > Student Admin Installation > SA Features).

If CRM and Campus Solutions are both licensed at your institution, select the CRM for Higher Education check box to enable CS and CRM to share data in real time.

Further setup for messaging is addressed in the *CRM for Higher Education Developer's Guide* in My Oracle Support (ID 1982671.1).

# **Exchanging Data Using EIPs**

This section provides an overview of EIPs for messaging between CS and CRM, as well as business process flows.

### **Understanding EIPs**

When PeopleSoft CRM for Higher Education 9.1 is enabled, CRM can be the system of record for recruiting and retention. This functionality provides recruiters with a wide variety of data about suspects, prospects, and applicants. When there is a change in lifecycle data for a student in CS, that data change needs to be reflected in CRM as well. EIPs enable your institution to exchange data between CS and CRM. EIPs publish data either whenever data updating happens for the given entities of the EIPs or when the user requests data. This data can be created, updated, or deleted through various channels like components, component interfaces, and batch processes.

EIPs follow an asynchronous model. The systems simply send messages, without expecting any acknowledgement. Messages are activated and configured using Integration Broker. The *CRM for Higher Education Developer's Guide* contains detailed information on activating messages for Integration Broker.

See *CRM for Higher Education Developer's Guide* in My Oracle Support (ID 1982671.1).

### **Delivered EIPs**

There are two steps to using EIPs. Before your system can use them, your institution must have data set up within CS (such as academic structure, terms, types, test IDs) and must also implement role-based

security for programs and plans. EIPs bring this data into CRM. Then, your system can trigger EIP messages, which CRM then subscribes to and populates the tables within the CRM system that hold that data. All EIP messages send data from CS to CRM, except for SAD\_TEST\_SCORES\_SYNC, which is a bidirectional message.

When triggered, control table EIP messages populate setup tables in CRM and then populate pages with the same data setup in CS. After the control table data is in CRM, users can then create prospects. Note that prospect, applicant, and student data EIPs are designated *sync* or *fullsync.* Fullsync EIPs republish all the data in their source records at once. Incremental sync EIPs send real-time sync messages; as soon as you make a change in CS, the system triggers the sync and sends only the changed information to PeopleSoft CRM. EIPs can be published in batch mode or online mode. Batch mode is used when an Application Engine, SQR, or COBOL process updates many records; online mode is used when ad hoc updates are made to a particular record.

The *CRM for Higher Education Developer's Guide* contains detailed information on all delivered EIPs and web services.

See *CRM for Higher Education Developer's Guide* in My Oracle Support (ID 1982671.1).

### **Business Process Flow Examples**

The following graphics illustrate two examples of an EIP sequence as the messages move data between CS and CRM:

#### **Image: Example of message flow for Suspect to Applicant**

Workflow illustrating the system steps to pass messages between Campus Solutions and CRM when suspects become applicants.

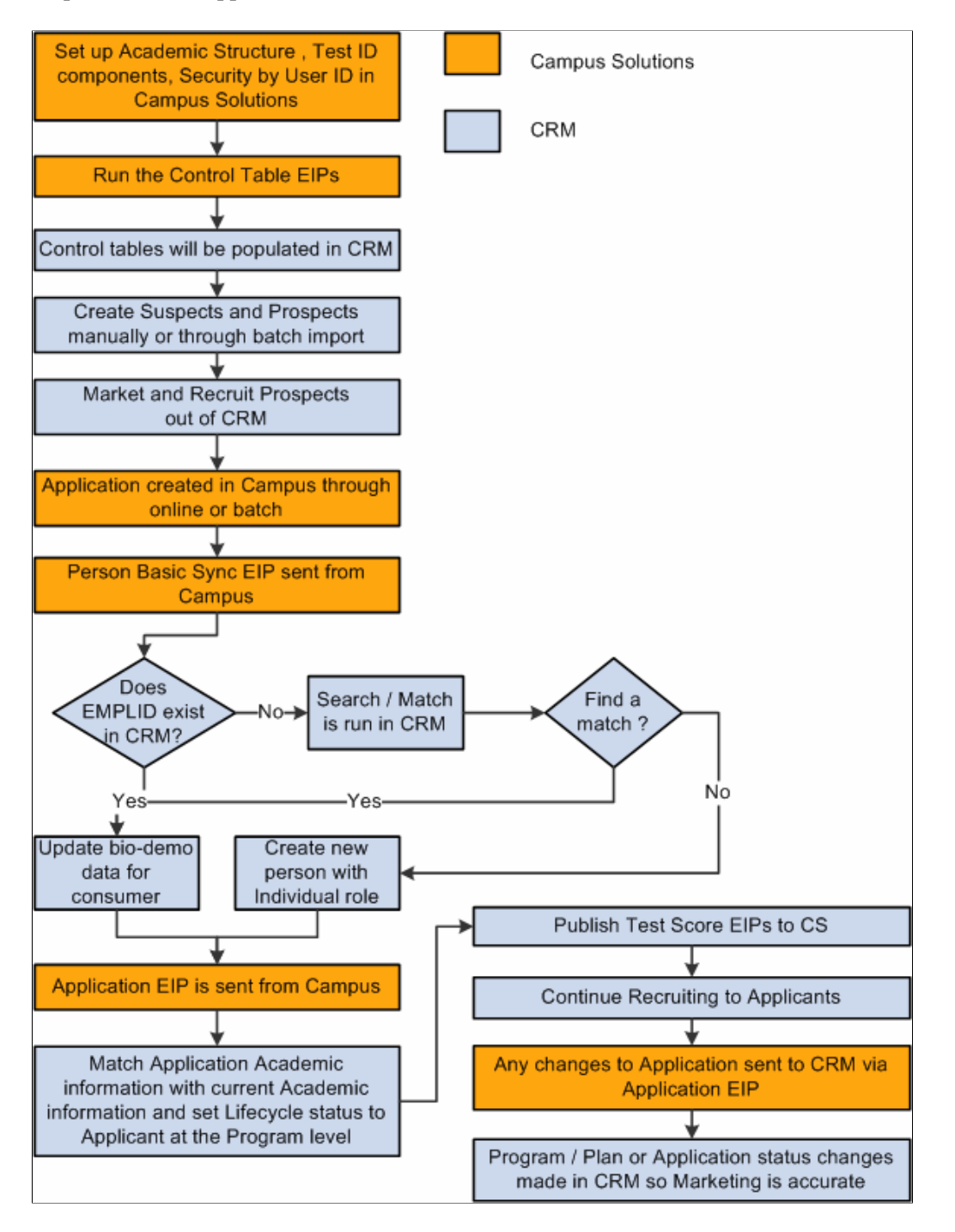

#### **Image: Example of message flow from Applicant to Alumnus**

Workflow illustrating the system steps to pass messages between Campus Solutions and CRM when applicants become alumni.

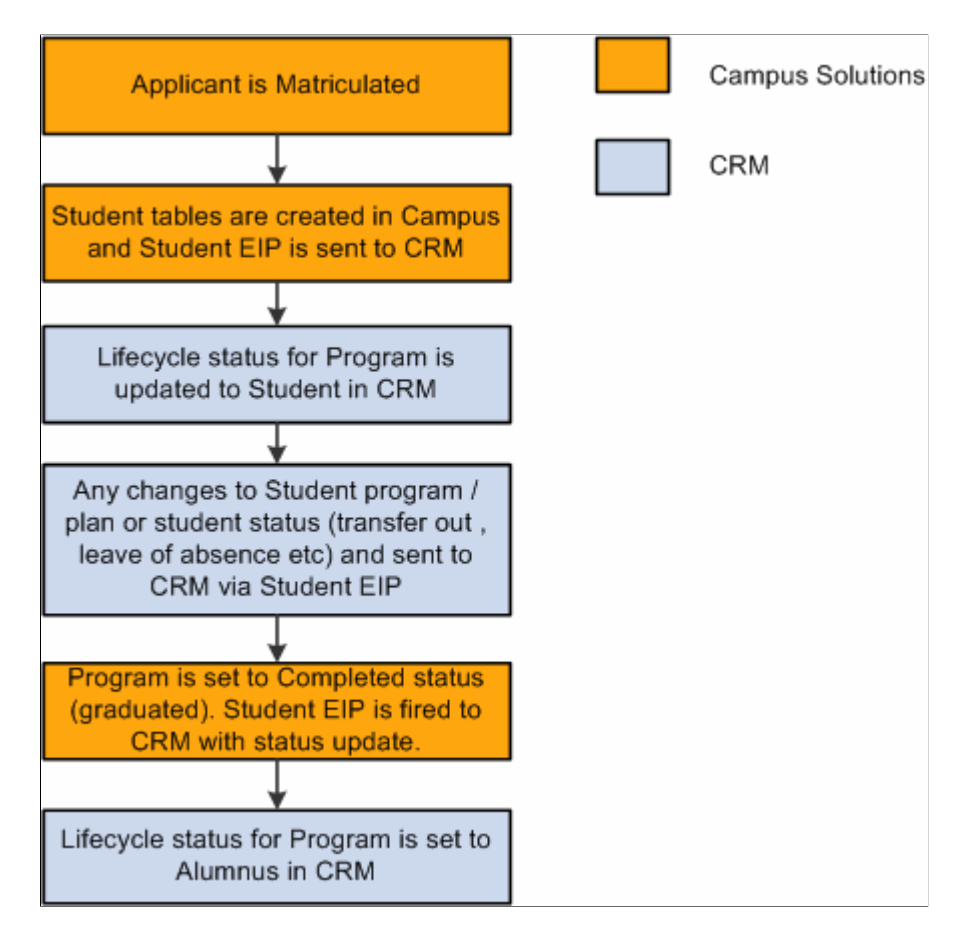

# **Configuring the CRM 360-Degree View**

This section provides an overview of the 360-degree constituent view and its security, lists prerequisites, and discusses how to:

- Configure Campus Community data filters.
- Configure Financial Aid data filters.
- Configure Contributor Relations data filters.
- Review configuration scenarios.

## **Understanding the CRM 360-Degree Constituent View**

The CRM 360-Degree View component displays summary information that enables generalists and specialists to solve the higher education issues reported by constituents. In addition, the functionality enables a holistic, actionable view of the constituent that combines CRM and CS data in real time and is configurable depending on the role (marketer, recruiter, advisor, and so on) of the user who is accessing the component. CS provides this summary information through Integration Broker services. These

services call the core CS system and respond to CRM with an aggregation of data that populates the following Higher Education sections of the 360 Degree View:

- Biodemographic Information
- 3C's Interactions
- **Recruiting**
- Admissions
- Transfer credits
- **Academics**
- **Finances**
- Financial aid
- Transcript requests
- Contributor Relations
- Affiliations

See *PeopleSoft CRM for Higher Education,* "Working with the 360-Degree View."

The system uses an aggregation web service (SCC\_CONSTITUENT -

SCC\_CONSTITUENT\_READ360SUMMARY) to populate the 360-degree view. When CRM sends a request for constituent information, CS generates 12 local requests to gather data for each section of the 360-degree view and feeds that data to the aggregation service, which then sends a single populated message back to CRM based on the user's security access in both CS and CRM. This process follows a synchronous model; the message and response is processed in real time, using request handlers that are configured on the Request Handlers page.

When the system runs PERSON\_BASIC\_SYNC, it creates a record in CRM for every constituent with an EMPLID in CS. The CRM consumer role is needed to access certain CRM constituent information for an ID. For constituents who did not complete the standard student life cycle, a consumer role may not have been created. For example, a donor who never attended as a student will have an ID created in CRM during the sync, but no role will be assigned. To assign the consumer role to an individual in CRM, see *PeopleSoft CRM Business Object Management,* "Defining Person Business Objects," Viewing and Updating Primary Person Information. Once you have added the consumer role to an ID, the ID appears in search results for components like the Constituent 360 Degree View.

## **Understanding Security**

In the 360-degree constituent view pages, the CRM system honors CS security settings. For example, if a user chooses to view Financial Aid information but he does not have underlying access to the CS functional area, the data will not appear. For users to view all areas of the Higher Education Information portions of the 360-Degree View, they must have security access to the pages and components that feed the section. The following table describes how the information that is passed to CRM can be controlled:

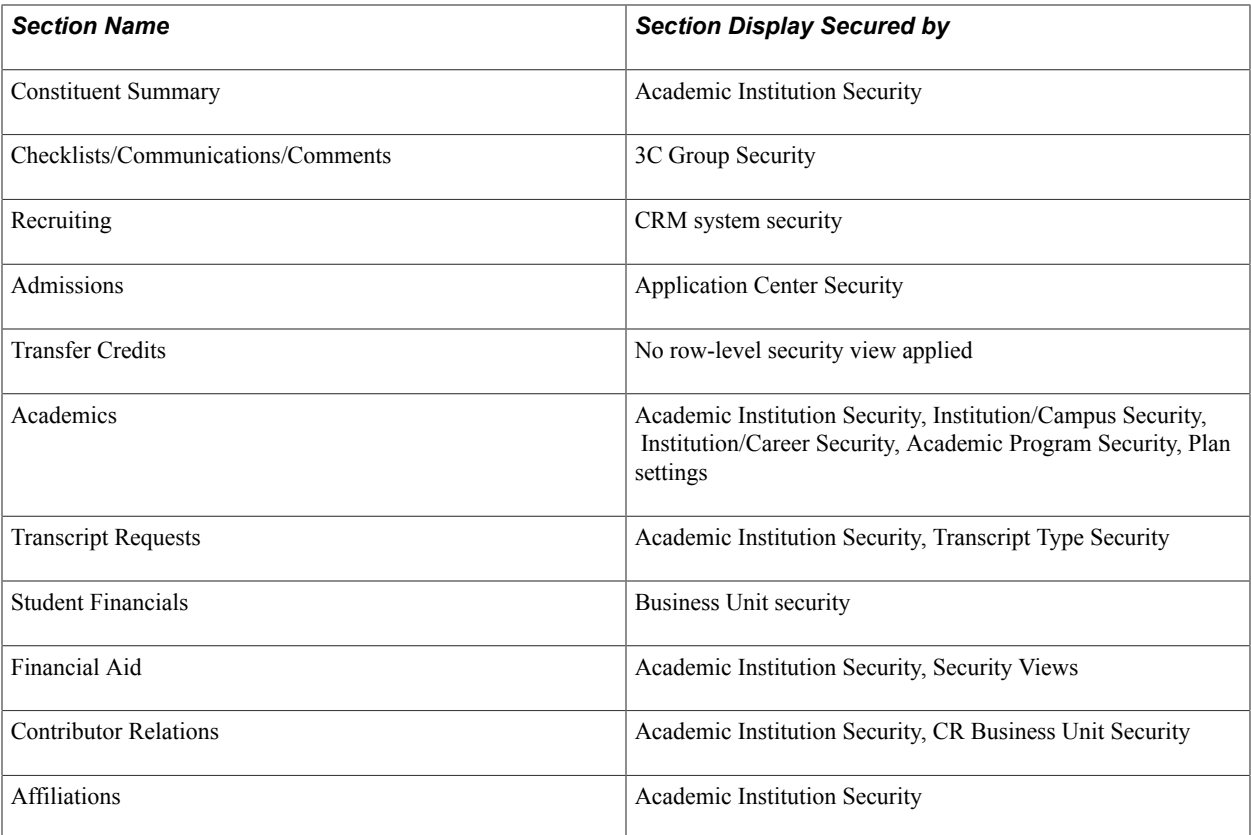

In addition, Security View settings for each request handler defined on the Request Handlers page affect a user's view.

### **Understanding Request Handlers**

CS system request handlers have a significant impact on the security of many components in the 360- Degree View, because they enable the setting of particular security views. There is one overall, externally available request handler for the "aggregation service" (SCC\_CONSTITUENT), and then each of the components has its own internal request handler. This service interacts with CRM and serves as the front end to all the others, which gather the information for CRM internally in CS. Request handlers are defined on the Request Handlers page (Set Up SACR > System Administration > Integrations > Request Handlers). The *CRM for Higher Education Developer's Guide* in My Oracle Support (ID 1982671.1) contains more details about security.

### **Prerequisites**

Setup is required in both the CS and CRM systems to enable the CRM 360-degree view. *PeopleSoft CRM for Higher Education* documents CRM setup requirements. Within the CS system, you must enable CRM integration on the SA Features page and set up data filtering parameters using the Configure Integrations component.

# **Pages Used to Configure the 360-Degree View**

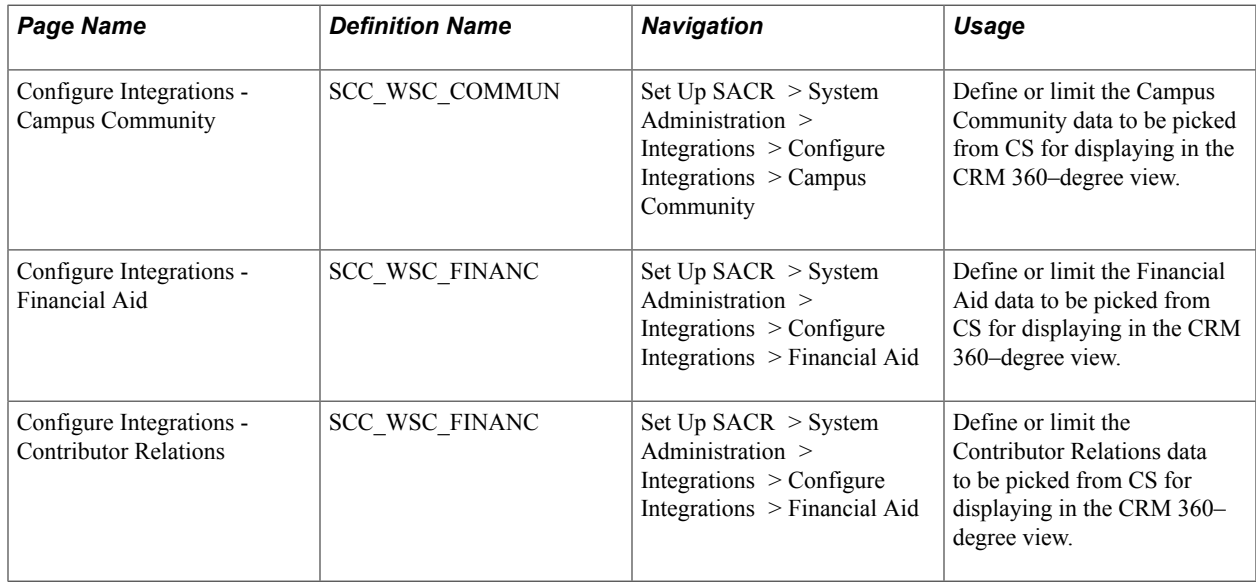

## **Configuring Campus Community Data Filters**

Access the Campus Community page (Set Up SACR > System Administration > Integrations > Configure Integrations > Campus Community).

#### **Image: Campus Community page**

This example illustrates the fields and controls on the Campus Community page. You can find definitions for the fields and controls later on this page.

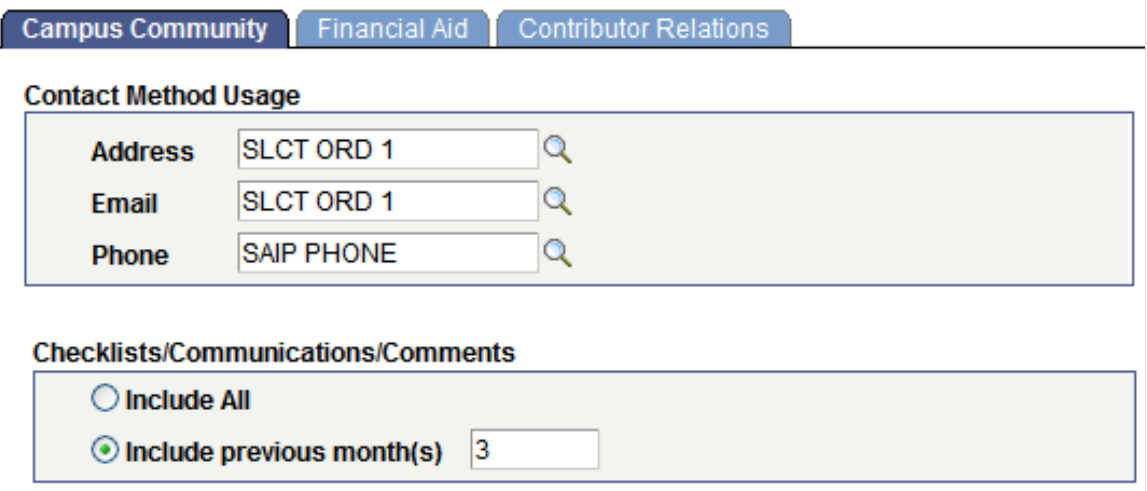

The fields on this page enable you to define the data that should be included in the EIPs that populate the Summary portion of the CRM 360-degree view.

### **Contact Method Usage**

The Address, Email, and Phone fields define the order in which the system searches for and uses the associated data. Address and phone usage settings are defined on the Address Usage and Phone Usage pages in PeopleSoft Campus Community.

### **Checklists/Communications/Comments**

A large volume of data pertaining to 3Cs may be available. Use these options to limit the data that should be sent to populate the CRM 360-degree view. You can either Include All data or data for the past few months. By entering a value for Include previous month(s), such as *3,* you limit the 3C data to the past 3 months. Three months is the recommended 3C period to avoid potential data relevance and performance issues; however, your institution should adjust this period according to its business processes.

### **Related Links**

"Establishing Address Usages" (PeopleSoft Campus Solutions 9.2: Campus Community) "Establishing Phone Usages" (PeopleSoft Campus Solutions 9.2: Campus Community)

# **Configuring Financial Aid Data Integration**

Access the Financial Aid page (Set Up SACR > System Administration > Integrations > Configure Integrations > Financial Aid).

#### **Image: Financial Aid page**

This example illustrates the fields and controls on the Financial Aid page. You can find definitions for the fields and controls later on this page.

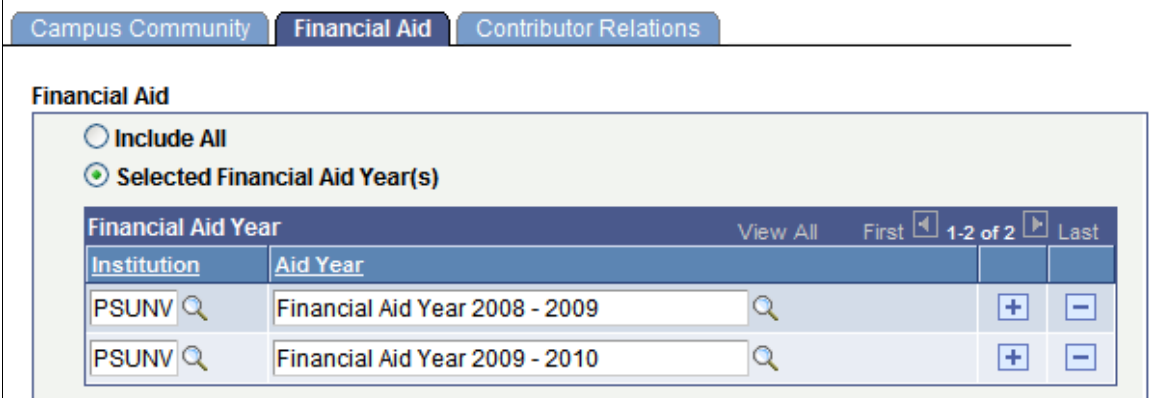

The fields on this page enable you to define the data that should be included in the EIPs that populate the Financial Aid portion of the CRM 360-degree view. That page displays one aid year at a time in the grid, and lists the current aid year first.

Select the option to Include All financial aid year data for a person in the message sent to CRM 360 degree view, or only data from Selected Financial Aid Year(s).

### **Related Links**

"Establishing Aid Years" (PeopleSoft Campus Solutions 9.2: Financial Aid)

### **Configuring Contributor Relations Data Integration**

Access the Contributor Relations page (Set Up SACR > System Administration > Integrations > Configure Integrations > Financial Aid).

#### **Image: Contributor Relations page**

This example illustrates the fields and controls on the Contributor Relations page. You can find definitions for the fields and controls later on this page.

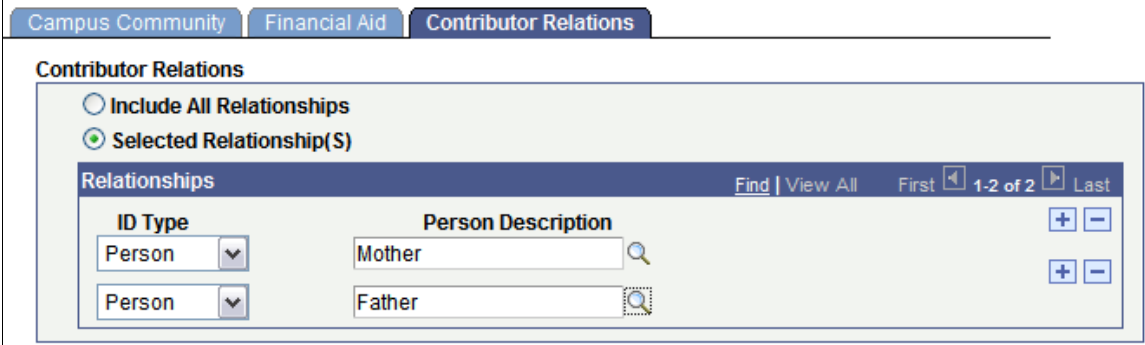

The fields on this page enable you to define Person/Org Relationship data that should be included in the EIPs that populate the Contributor Relations portion of the CRM 360-degree view. That part of the 360 degree view displays all summarized giving information for the relationship.

It is possible that a constituent may have relationships with other persons and organizations, and the default value on this page is to Include All Relationships. However, your institution may not want to include every relationship in the CRM 360-degree view. So, select a relationship option to define what relationships are applicable to be sent to CRM. If you choose Selected Relationship(s), then you must select the ID Type and Person Description for each selected relationship. Only those relationships selected here will be applicable for sending across to CRM 360-degree view. Selecting pertinent relationships only, such as parents or spouse, is recommended.

### **Related Links**

"Establishing Relationships" (PeopleSoft Campus Solutions 9.2: Contributor Relations)

### **Reviewing Configuration Scenarios**

This section provides examples and sample step-by-step procedures for enabling and configuring:

- 360-degree view.
- EIPs.
- Test score post.

### **Configuring the 360-Degree View**

To set up services filter data:

- 1. Select Set Up SACR > System Administration > Integrations > Configure Integrations.
- 2. In the Contact Method Usage group box , Address field, select *ADDR LAND.*
- 3. In the Email field, select *LAND&EMAIL.*
- 4. In the Phone field, select *SAIP PHONE.*
- 5. In the Checklists/Communications/Comments check box, select the *Include Previous Months* option and enter *3* in the adjacent box.
- 6. Click the Financial Aid tab.
- 7. In the Financial Aid group box, select the *Include All* option.
- 8. Click the Contributor Relations tab.
- 9. In the Contributor Relations group box, select the *Include All Relationships* option.
- 10. Click the Save button.

### **Configuring EIPs**

To set up queues:

- 1. Select PeopleTools > Integration Broker > Integration Setup > Queues.
- 2. Change the Queue Status to *Run* for the following queues, if they are not already set: SAD\_CRM\_SETUP, SAD\_CRM\_DATA, PERSON\_DATA.

#### **Image: Example of setup on Queue Definitions page**

This example illustrates the fields and controls on the Example of setup on Queue Definitions page. You can find definitions for the fields and controls later on this page.

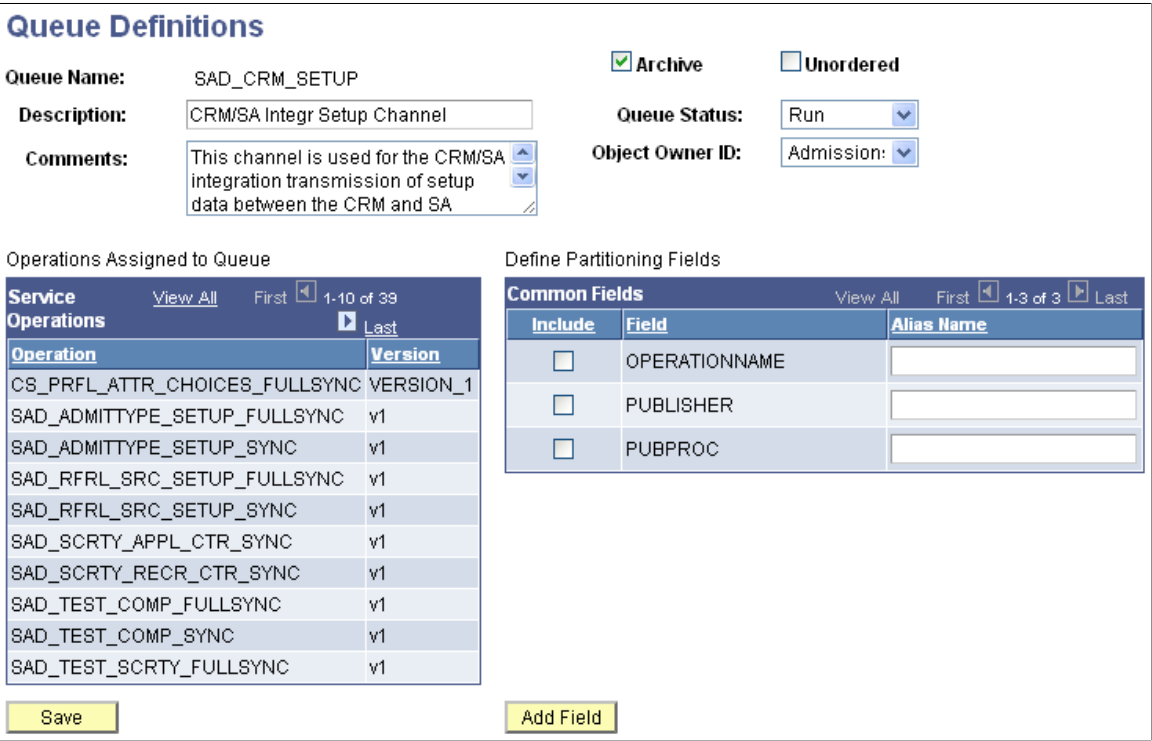

### **Configuring Test Score Posting**

To manually set a node as segment aware and configure a node to handle segmented messages:

1. Select PeopleTools > Integration Broker > Integration Setup > Nodes.

2. Select the CRM node (PSFT\_CR) with which to work and click the Search button.

The Node Definitions page appears.

- 3. Select the Segment Aware check box.
- 4. Click the Save button.

#### **Image: Example of setup on Node Definitions page**

This example illustrates the fields and controls on the Example of setup on Node Definitions page. You can find definitions for the fields and controls later on this page.

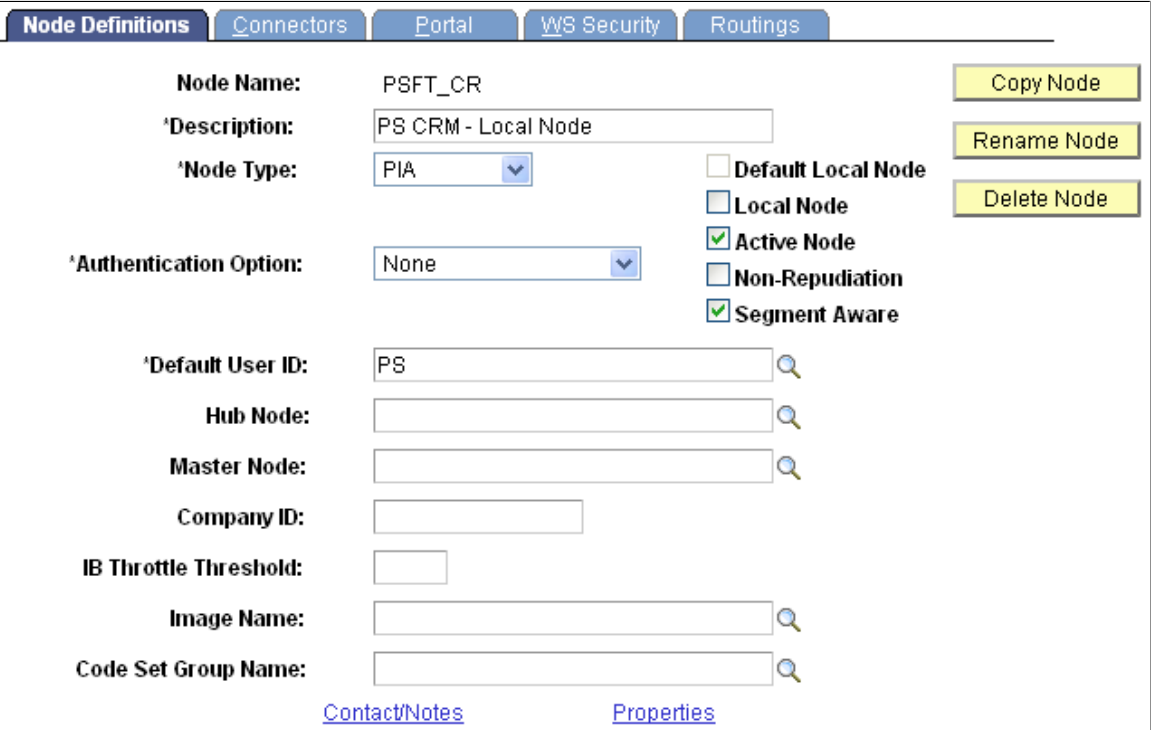

For further details, refer to the *CRM for Higher Education Developer's Guide* (ID 1982671.1) in My Oracle Support.

# **Appendix A**

# **Campus Solutions Application Diagnostic Plug-ins**

# **Understanding Application Diagnostics**

PeopleTools Diagnostic Framework provides an interface enabling you to execute queries designed to investigate application problems and present the data in a standardized format that you can then share with PeopleSoft's Global Support Center.

The diagnostic framework provides:

- Dynamic prompting, enabling you to restrict queries and include transactional data.
- Output in XML, in addition to HTML.
- Send functionality, enabling you to send the output directly to the email address of the GSC support analyst working with you.
- Support for rowset retrieval.

Campus Solutions has delivered a number of diagnostic plug-ins, which are product-specific queries, with this release. Updates are posted on My Oracle Support.

See *PeopleTools: Data Management*

# **Delivered Application Diagnostic Campus Solutions Plug-Ins**

These tables list the diagnostic plug-ins delivered by product.

## **Academic Advisement**

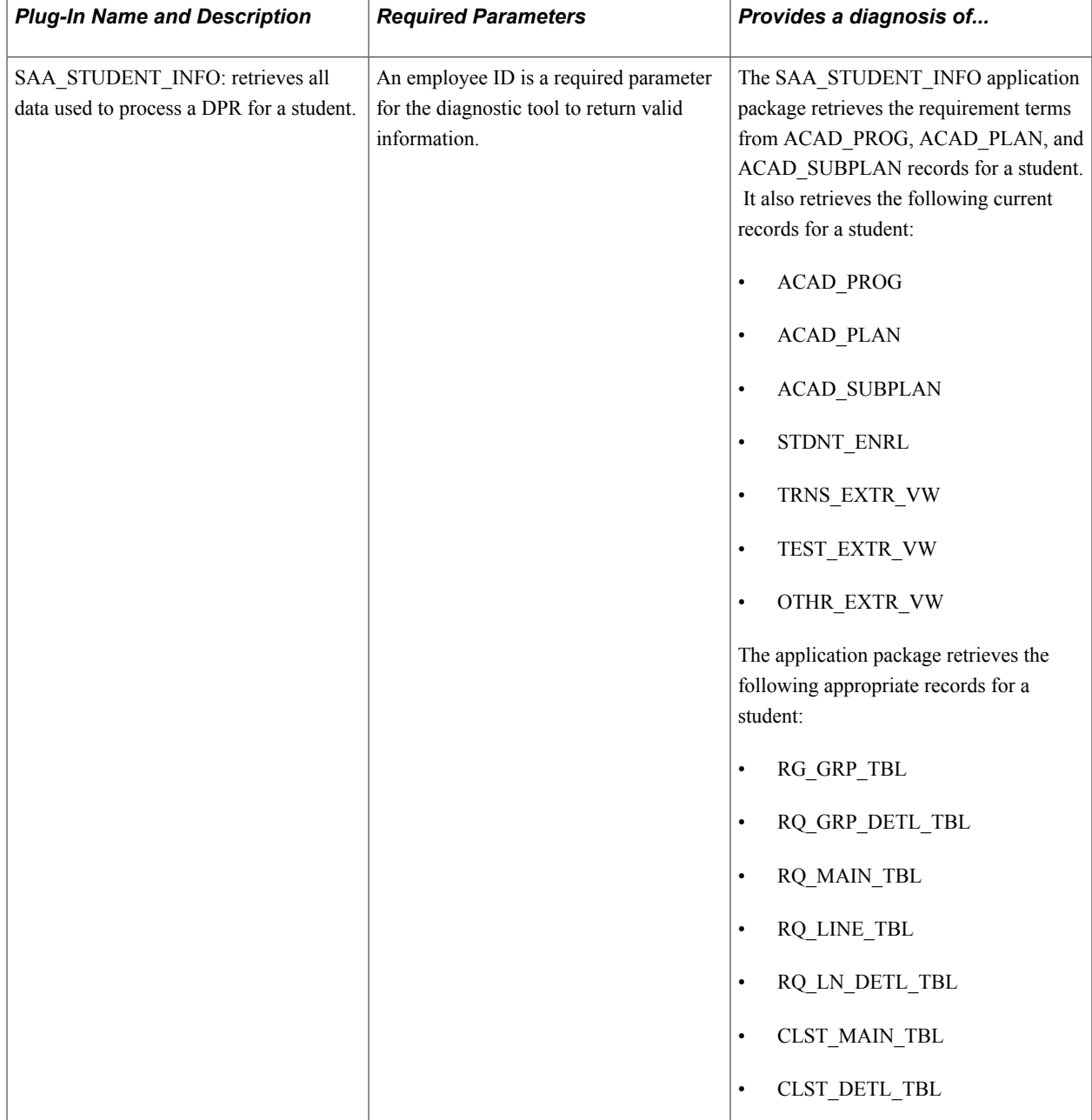

## **Campus Community**

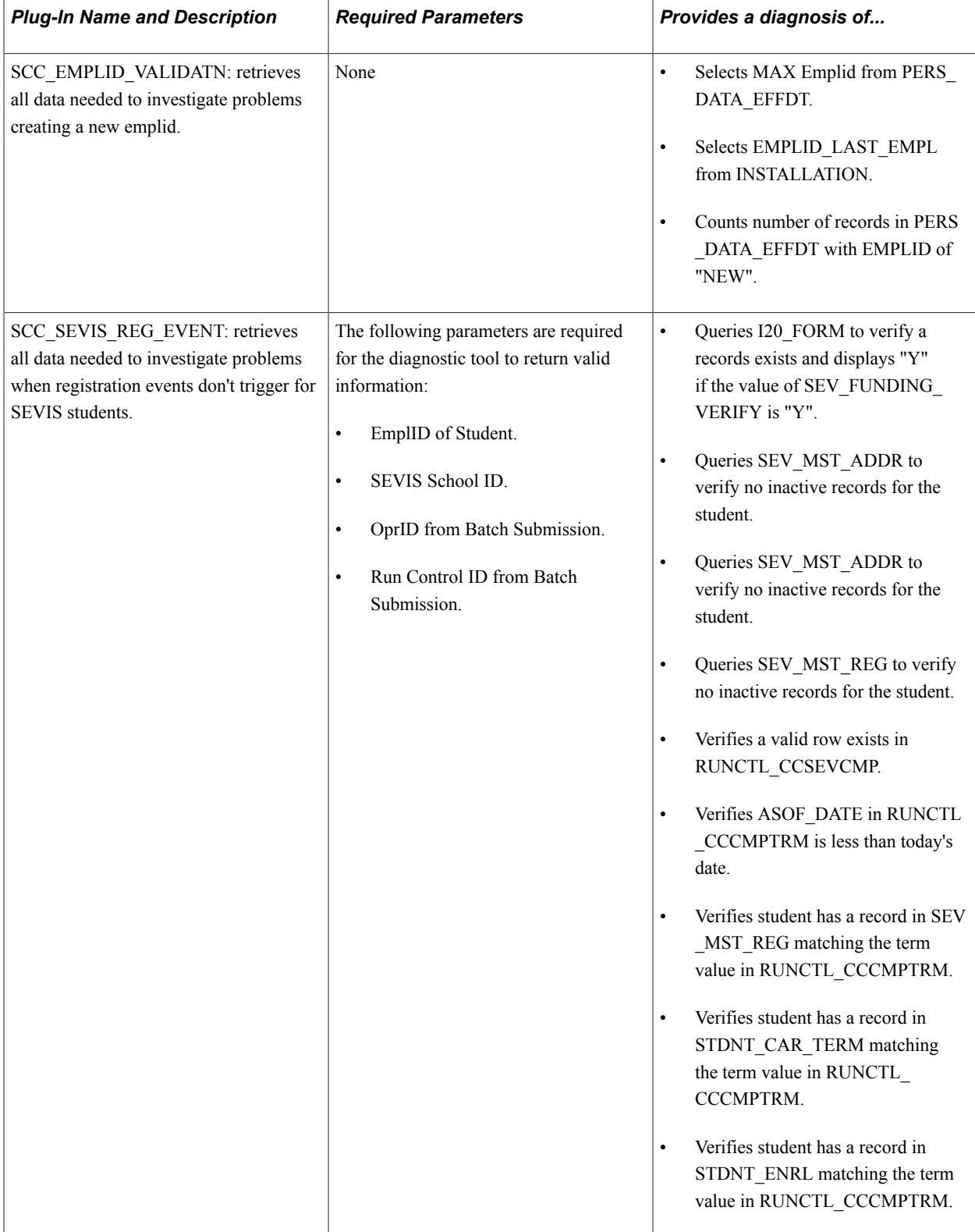

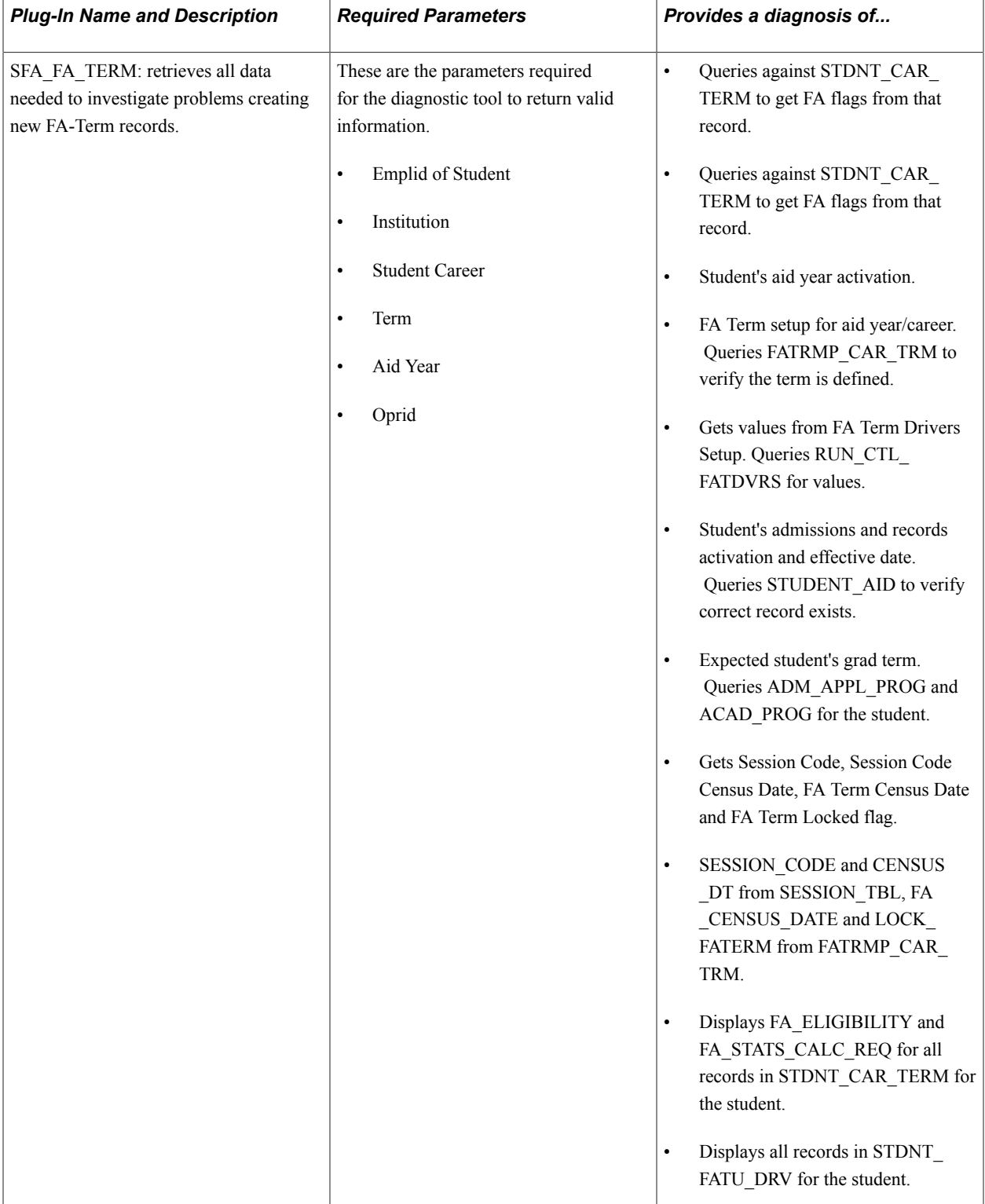

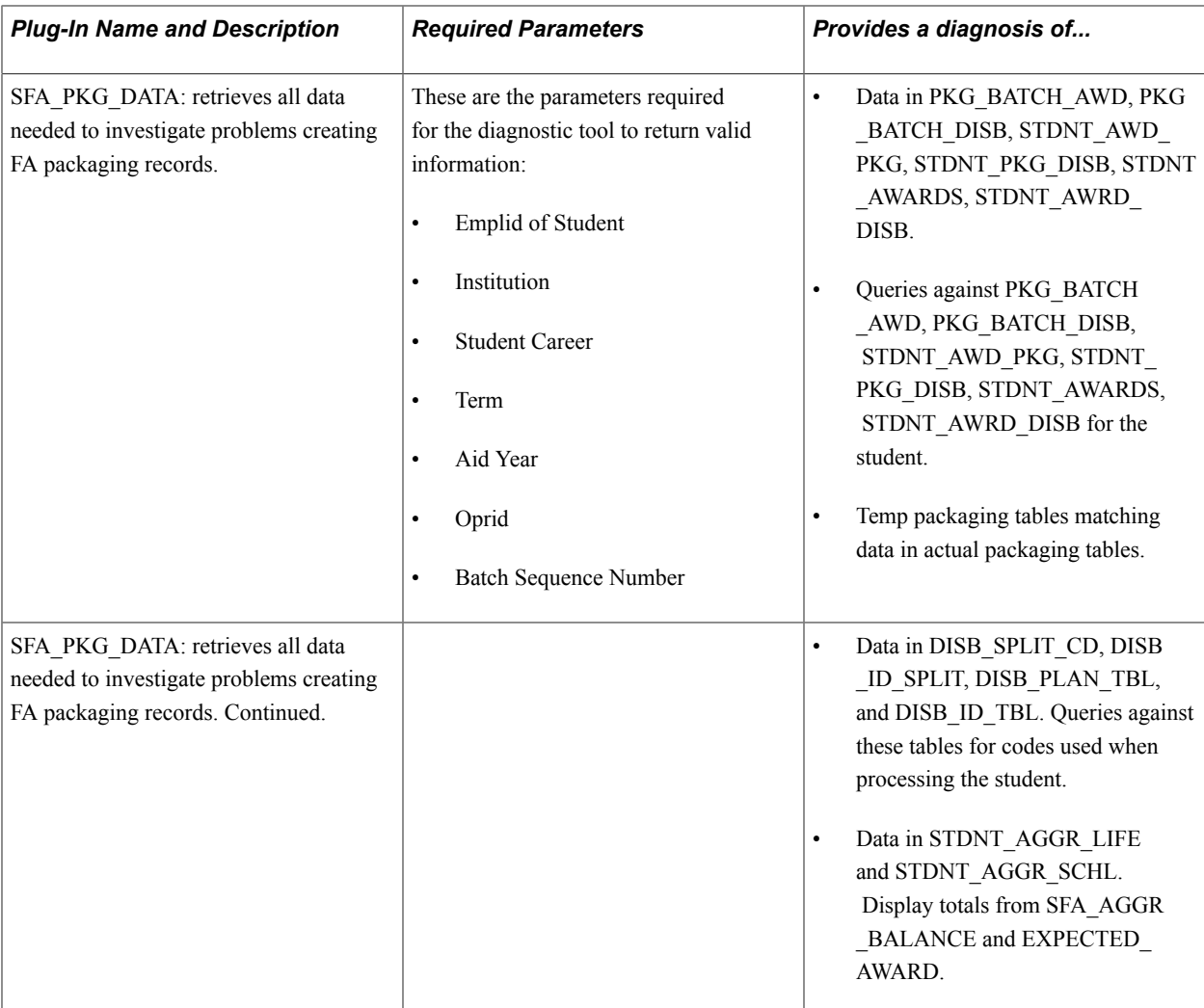

## **Student Financials**

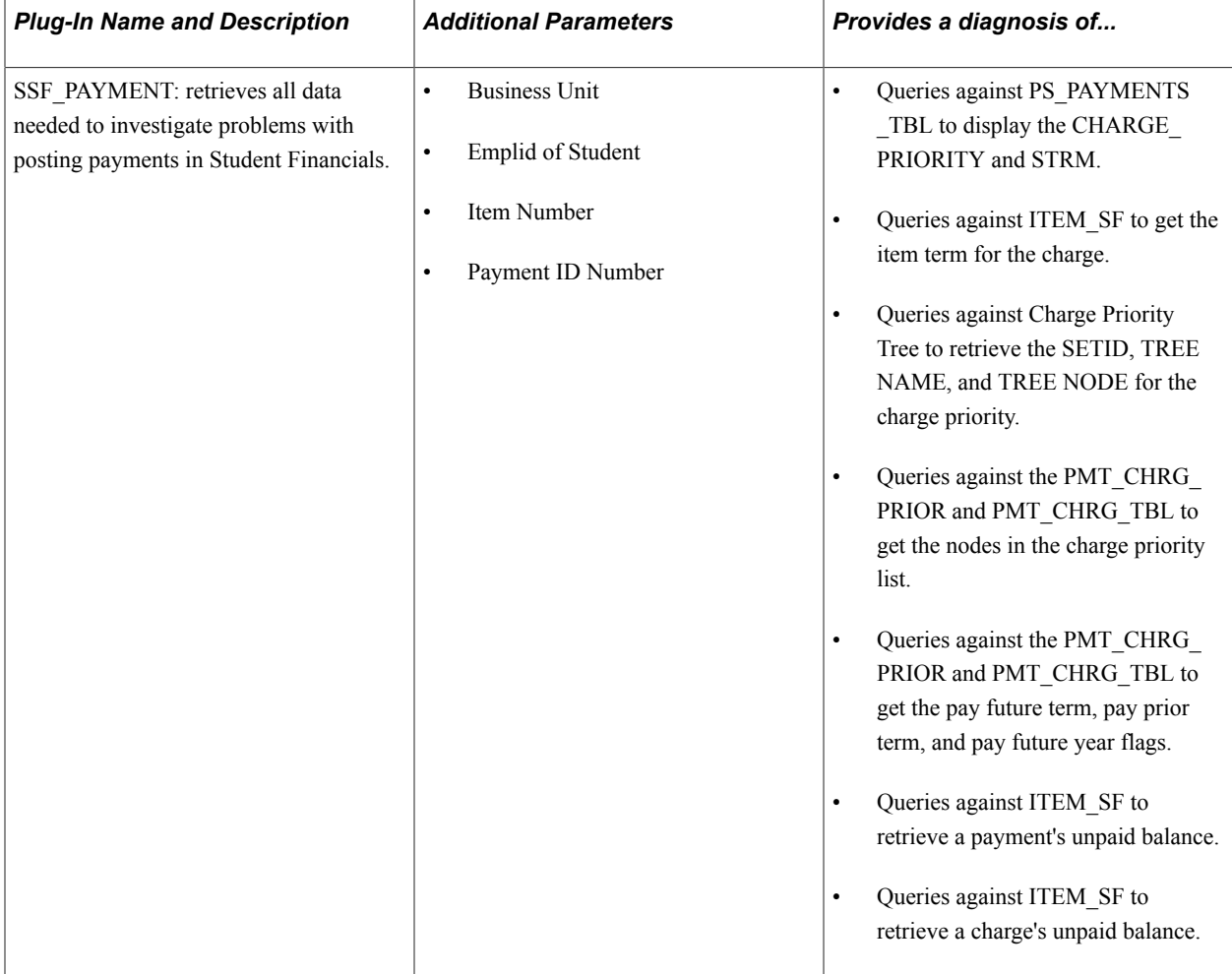

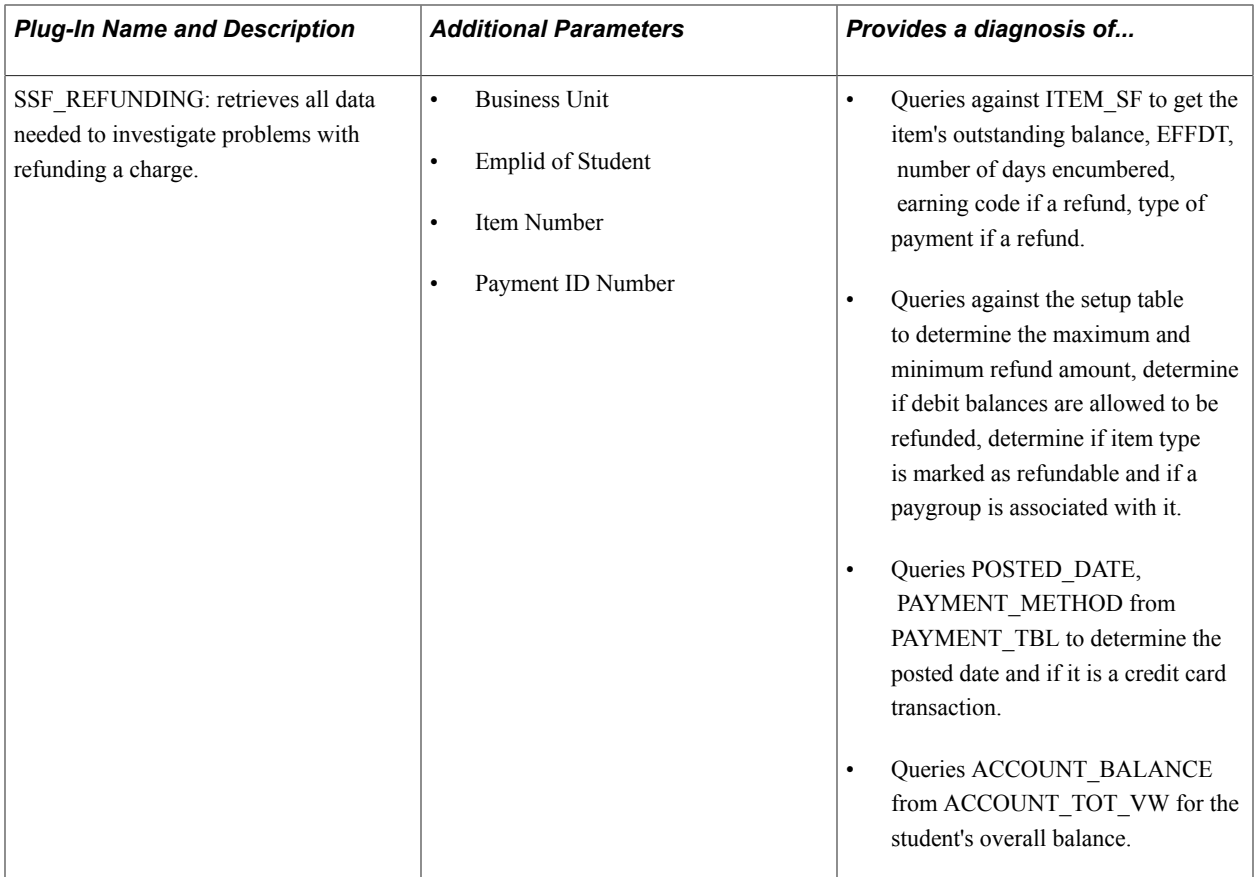

# **Equation Engine Programmer's Guide**

# **Understanding Equation Engine**

**Important!** Financial Aid Notification (FAN) letter is a deprecated product. Support will be maintained for this product, but no new development will be produced for FAN. It is strongly recommended that you use Communication Generation (Comm Gen) instead. For more information on Comm Gen, see "Using the Communication Generation Process" (PeopleSoft Campus Solutions 9.2: Campus Community)

Oracle Corporation provides the PeopleSoft Equation Engine as a means for you to specify rules or equations as part of your business process. Equation Engine works best when you can specify an IF-THEN-ELSE validation resulting from a single call to an equation. For example, you may want to specify selection criteria by emplID or obtain a single number, string, or Boolean operator for that emplID.

The new version of the Equation Engine extends the capabilities of the original Equation Processor by adding looping and other constructs. It now can read any table for which you have security access and can perform various arithmetic operations and external call subroutines. In addition, security was added to ensure that control can be allocated based on your need and job function, which determine whether you need the ability to add, use, view, and modify equations, tables, and external routines.

We added new syntax to enable you to perform mass actions—such as inserting, deleting, and updating rows in database tables—against the database using a single statement.

This section discusses:

- Online usage
- **Architecture**
- Language constructs
- Keyword syntax
- Basic language syntax

### **Online Usage**

You use the Equation Editor page to enter information about an equation. You can compile, test, view in XML format, and print equations; the system displays the compile status of the equation. You can also create, edit, and delete the contents of equations. The equation is divided into three main sections: Equation Keyword, Operand Type, and Operand. You use various combinations of these main sections to define and create equations.

Access the Equation Editor page (Set Up SACR >Common Definitions >Equation Engine >Equation Editor).

#### **Image: Equation Editor page, FAPDPELLELIG example**

This example illustrates the fields and controls on the Equation Editor page, FAPDPELLELIG example. You can find definitions for the fields and controls later on this page.

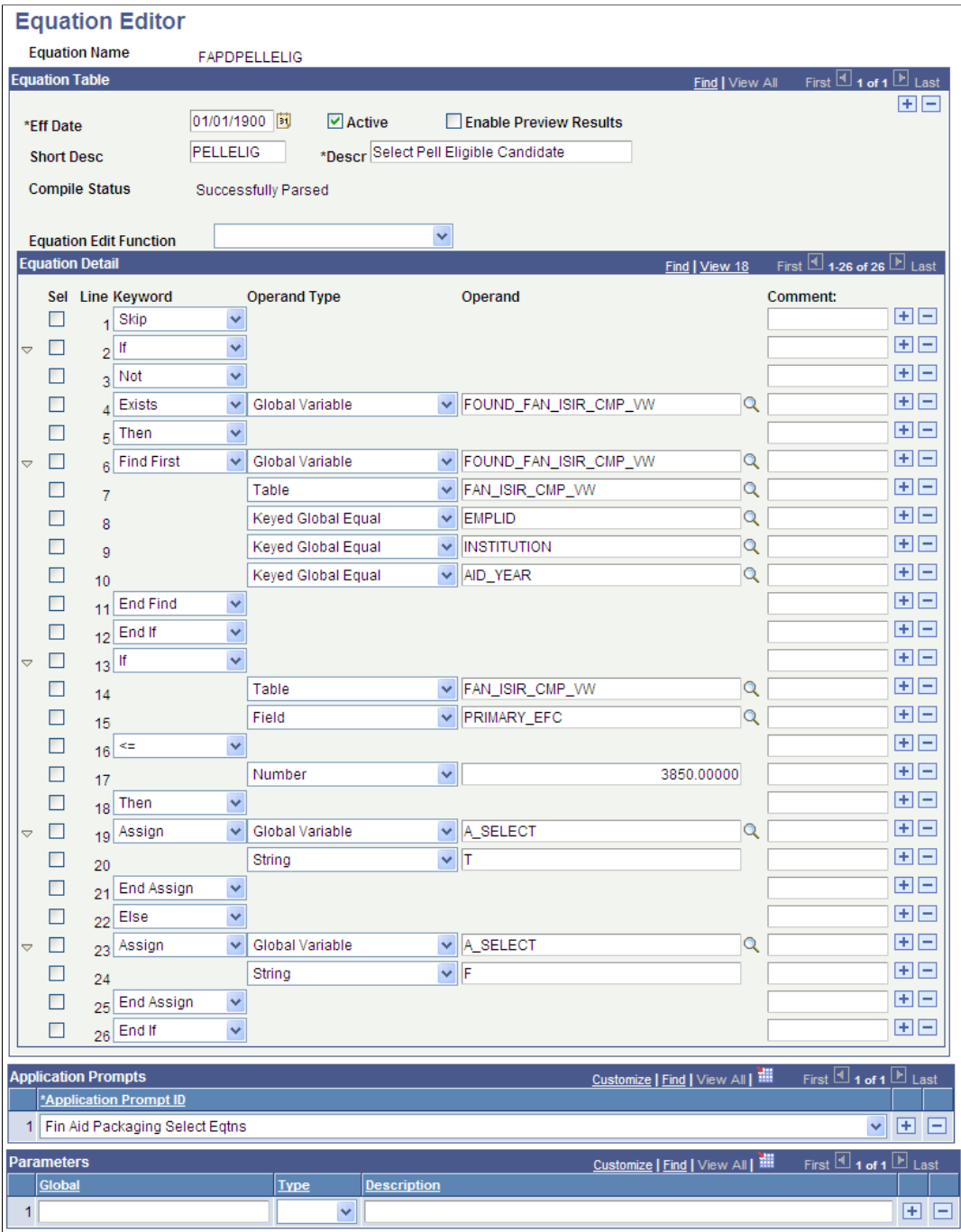

Use the Sel (select) check boxes to select the lines to be affected by the Equation Edit function. Use the Comment fields to enter comments about an equation lines. Comments are information only.

To edit an equation, after you select a Sel check box, select one of the following options from the Equation Edit Function drop-down list box:

• *Collapse Statements*

- *Compile*
- *Copy and Append to Clipboard*
- *Copy to Clipboard*
- *Cut and Append to Clipboard*
- *Cut to Clipboard*
- *Deselect All*
- *Expand Statements*
- *Paste After row*
- *Paste Before row*
- *Print*
- *Select All*
- *Select all between checks*
- *Test*
- *View in XML Format*

### **Example of the Select All Between Checks Function**

On the Equation Editor page, select the Sel check boxes for lines 2 and 12.

From the Equation Edit Function drop-down list box, select *Select All Between Checks.* When you click the *Select All Between Checks* option, the following page displays the selected check boxes for lines 2 through 12.

#### **Image: Example for the Select All Between Checks option**

This example illustrates the fields and controls on the Example for the Select All Between Checks option. You can find definitions for the fields and controls later on this page.

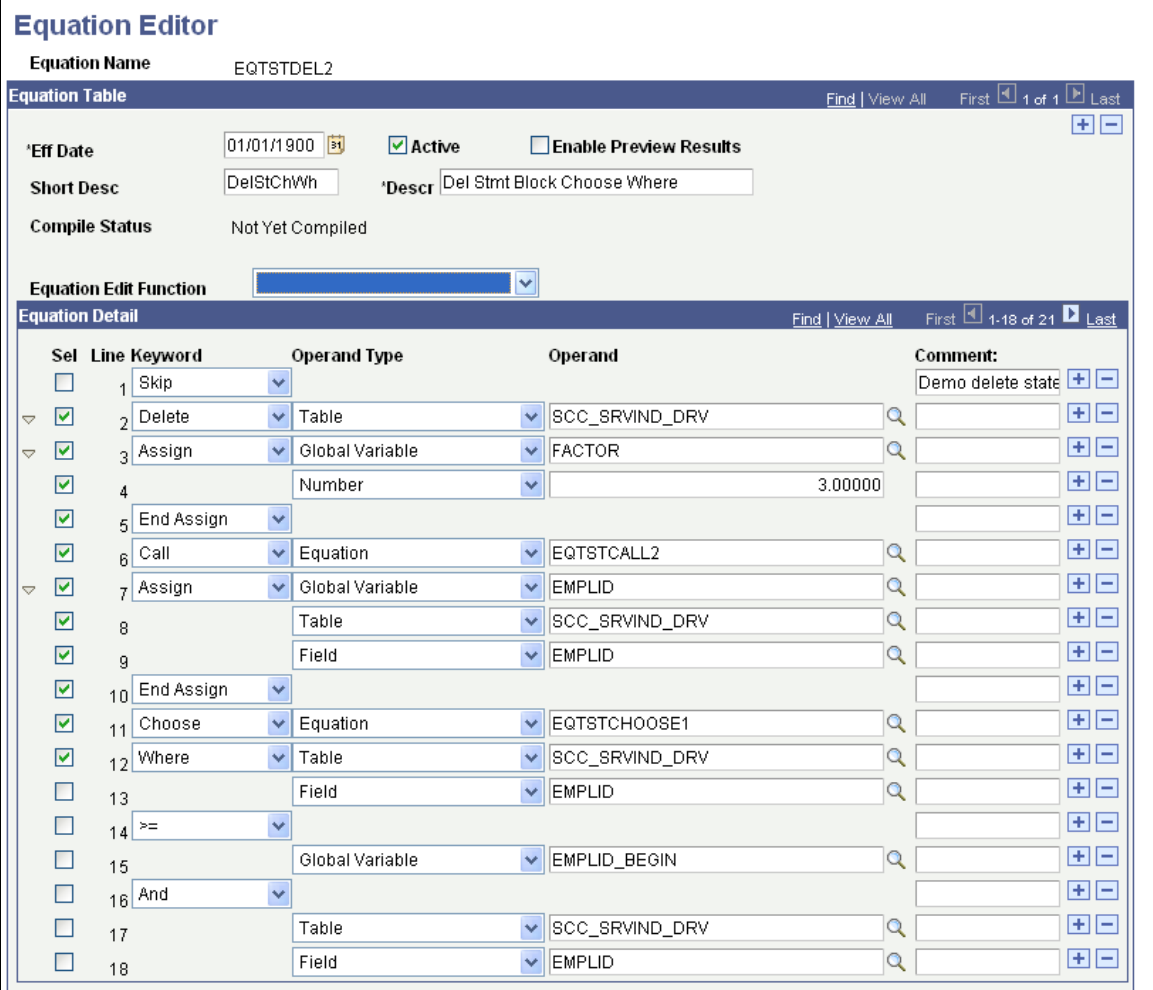

#### **Example of the Cut to Clipboard Function**

From the Equation Edit Function drop-down list box, select *Cut to Clipboard* to copy the contents to the clipboard for later use. The selected lines are removed, as shown in the following example.

#### **Image: Example for the Cut to Clipboard option**

This example illustrates the fields and controls on the Example for the Cut to Clipboard option. You can find definitions for the fields and controls later on this page.

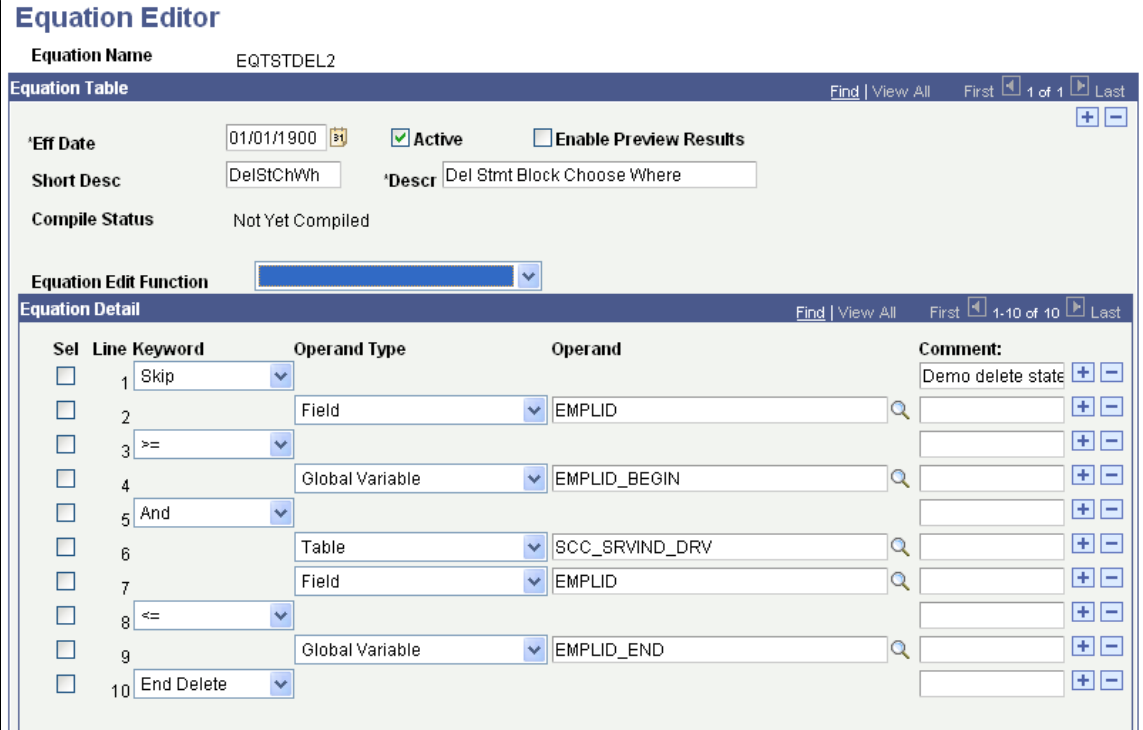

### **Example of the Paste After Row Function**

Select line 1 from the Sel check boxes.

From the Equation Edit Function drop-down list box, select *Paste After row.* Lines 2 through 12 are added from the clipboard, as shown in the following example:

#### **Image: Example for the Paste After Row option**

This example illustrates the fields and controls on the Example for the Paste After Row option. You can find definitions for the fields and controls later on this page.

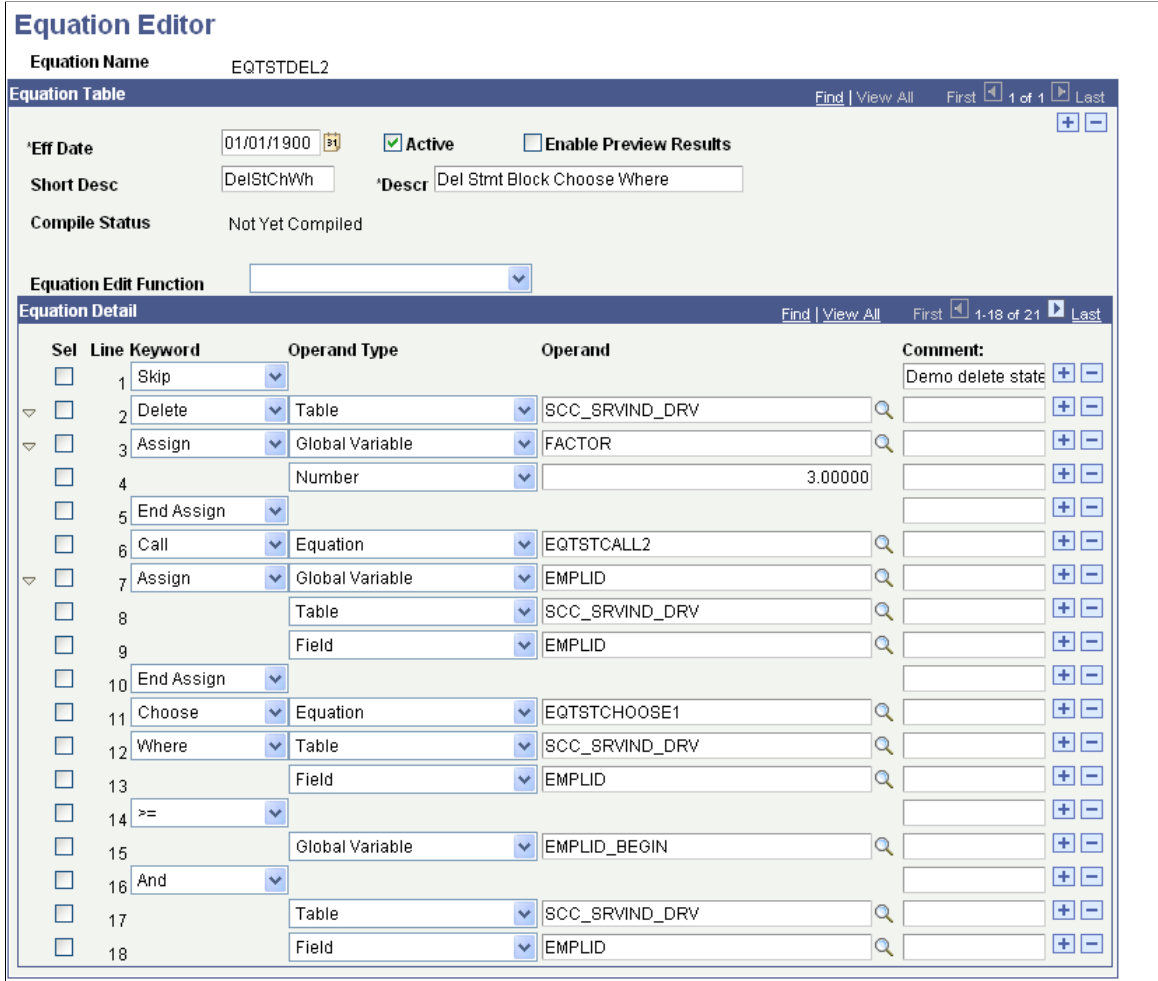

### **Compile Function**

From the Equation Edit Function drop-down list box, select *Compile* to check the syntax of the equation and to generate pseudo-code for the equation. You do not need to compile an equation; because the system compiles it for you when you run the equation. if you choose to compile an equation, you should compile the equation immediately after modifying it to check for syntax errors.

### **Example of Using the Expand and Collapse Buttons**

The Equation Edit Function drop-down list box contains collapse and expand functions. To use them, you must first select the lines to be collapsed or expanded; then, you perform the function. For example, when you perform the *Select All* edit function followed by the *Collapse Statements* edit function, all collapsible statements in the equation are collapsed.

This is an example of the equation after all statements are collapsed:
#### **Image: Example for the Collapse Statements option**

This example illustrates the fields and controls on the Example for the Collapse Statements option. You can find definitions for the fields and controls later on this page.

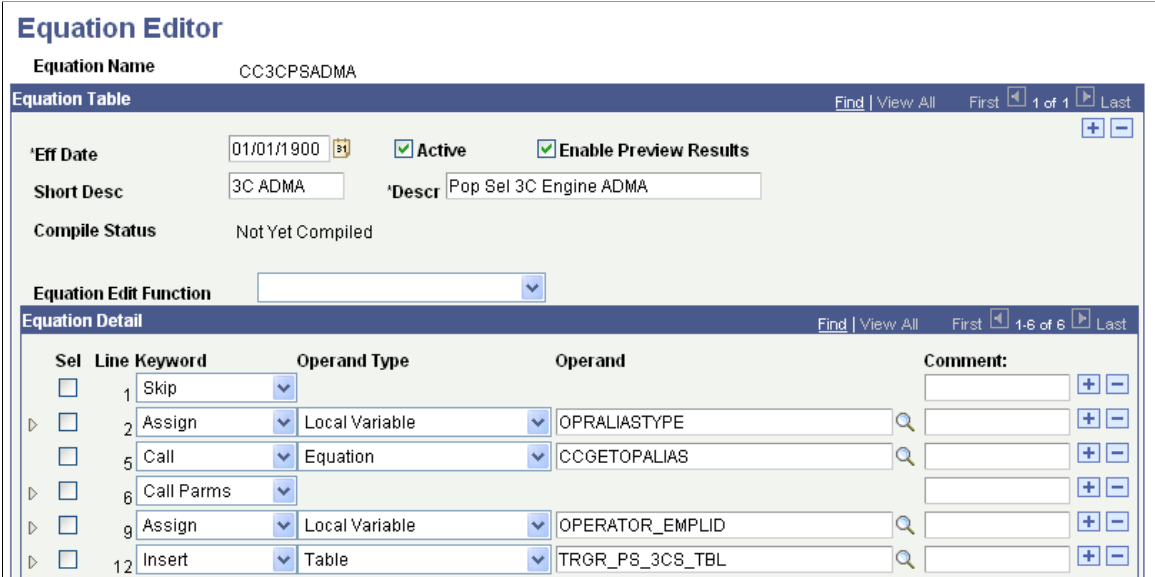

### **Example of View In XML Format**

When you select the *View In XML Format* edit function, the equation appears as an XML document in your browser. Because no style is associated with the XML document, the equation is presented as a document tree, in which the statements are indented and collapsible. The equation cannot be edited from the XML view of the equation.

#### **Image: Example EQTSTDEL2 in XML format**

This example illustrates the fields and controls on the Example EQTSTDEL2 in XML format. You can find definitions for the fields and controls later on this page.

```
- <EOUATION>
 <EQUATIONNAME>EQTSTDEL2</EQUATIONNAME>
  <SKIP /<COMMENT>Demo delete statement.</COMMENT>
- <DELETE>
   <TABLE>SCC_SRVIND_DRV</TABLE>
  - <ASSIGN>
     <GLOBAL>FACTOR</GLOBAL>
     з
   </ASSIGN>
   <CALL /<EQTN>EQTSTCALL2</EQTN>
  - <ASSIGN>
     <GLOBAL>EMPLID</GLOBAL>
     <TABLE>SCC SRVIND DRV</TABLE>
     <FIELD>EMPLID</FIELD>
   </ASSIGN>
   <CHOOSE />
   <EQTN>EQTSTCHOOSE1</EQTN>
   <WHERE /<TABLE>SCC_SRVIND_DRV</TABLE>
   <FIELD>EMPLID</FIELD>
   >=<GLOBAL>EMPLID_BEGIN</GLOBAL>
   <AND /<TABLE>SCC_SRVIND_DRV</TABLE>
   <FIELD>EMPLID</FIELD>
   \leq<GLOBAL>EMPLID_END</GLOBAL>
  </DELETE>
</EQUATION>
```
### **Testing Equations**

To test the equation, you may need to set up test data. In the previous example, the function of the equation was to add a few numbers together. No test data was needed because no global variables were needed. However, to test an equation that references keys in the table, passes global variables, or both you must provide the equation with test data.

To define and enter test data, go to the Equation Test Data page and define the name of the variable, its type, and its operand.

Access the Equation Test Data page (Set Up SACR >Common Definitions >Equation Engine >Equation Test Data).

#### **Image: Equation Test Data page**

This example illustrates the fields and controls on the Equation Test Data page. You can find definitions for the fields and controls later on this page.

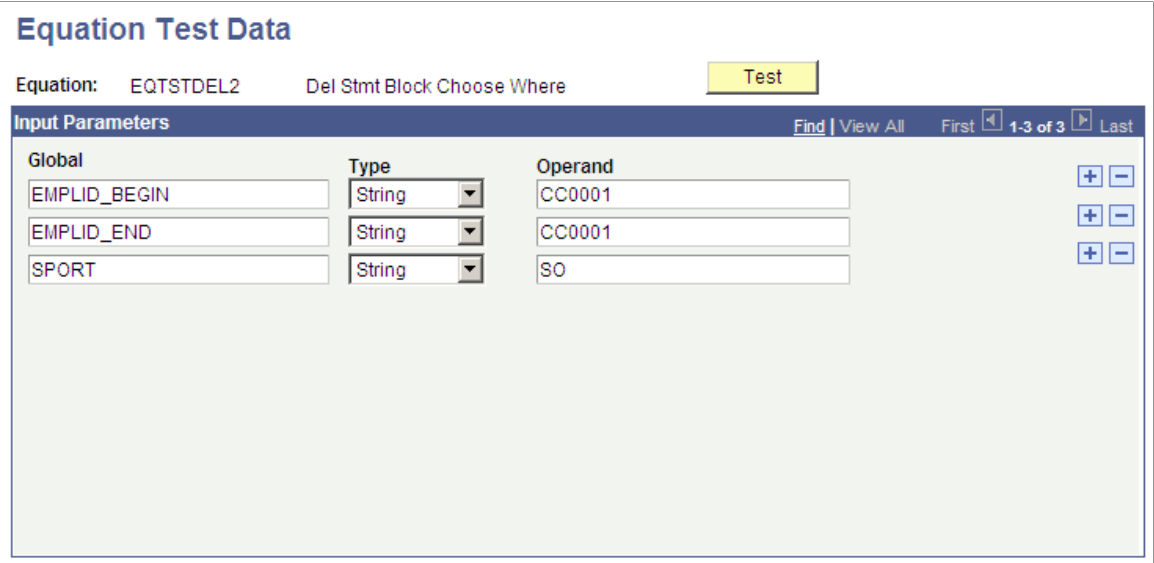

After you define the necessary variables and enter data on the Equation Test Data page, click the Test button.

**Note:** You can also run a test from the Equation Editor by selecting *Test* from the Equation Edit Function drop-down list box.

When you click the Test button, the system displays the Equation Test Results, Process Messages tab:

#### **Image: Equation Test Results page, Process Message tab**

This example illustrates the fields and controls on the Equation Test Results page, Process Message tab. You can find definitions for the fields and controls later on this page.

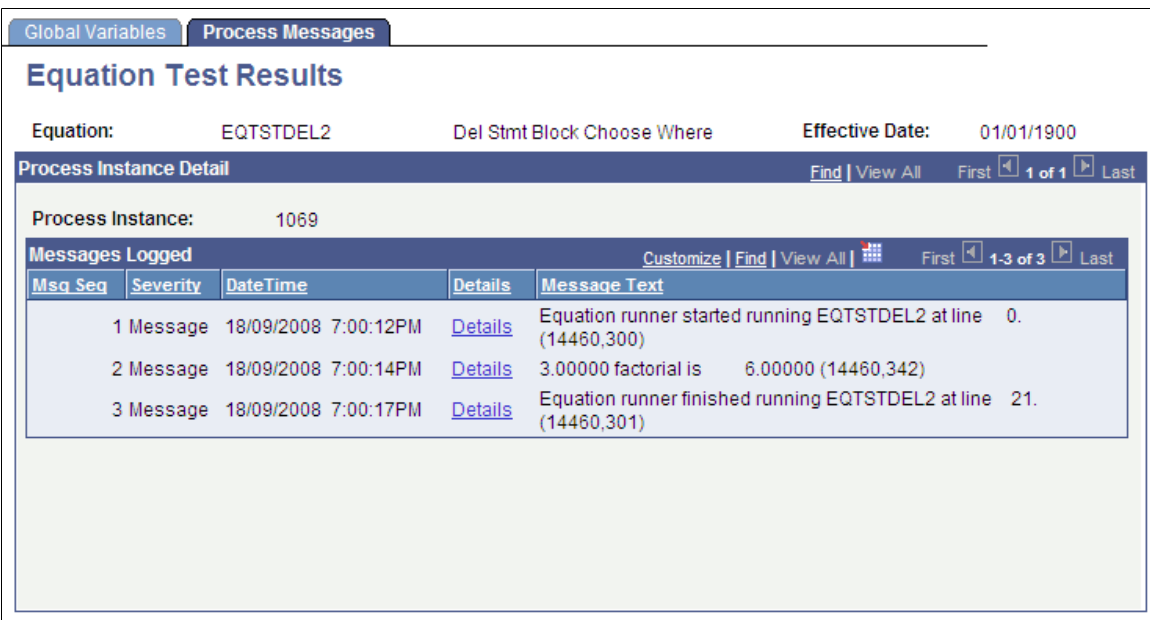

This tab displays the messages associated with the equation test run.

The Equation Test Results, Global Variables tab displays the global variables used within the current equation run:

#### **Image: Equation Test Results page, Global Variables tab**

This example illustrates the fields and controls on the Equation Test Results page, Global Variables tab. You can find definitions for the fields and controls later on this page.

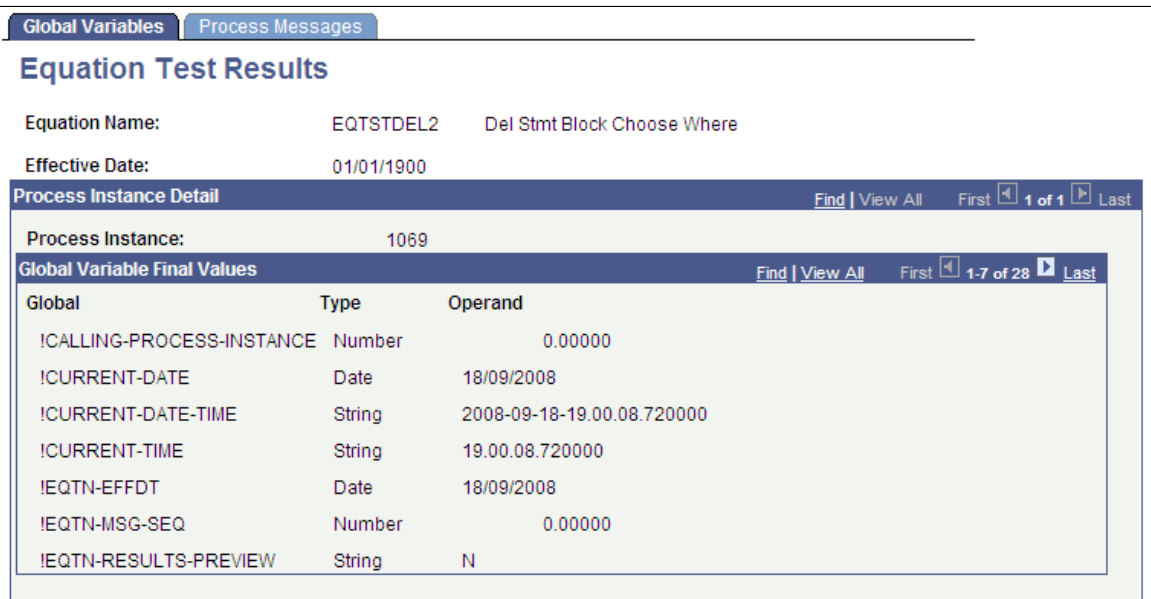

The *Print* option in the Equation Edit function on the Equation Editor page enables you to print equations in a Crystal report format. When you select the *Print* option, the Equation Print page displays where you are required to enter a run control ID.

Running the subsequent process yields a report that looks like this:

#### **Image: EQTSTDEL2 Report**

This example illustrates the fields and controls on the EQTSTDEL2 Report. You can find definitions for the fields and controls later on this page.

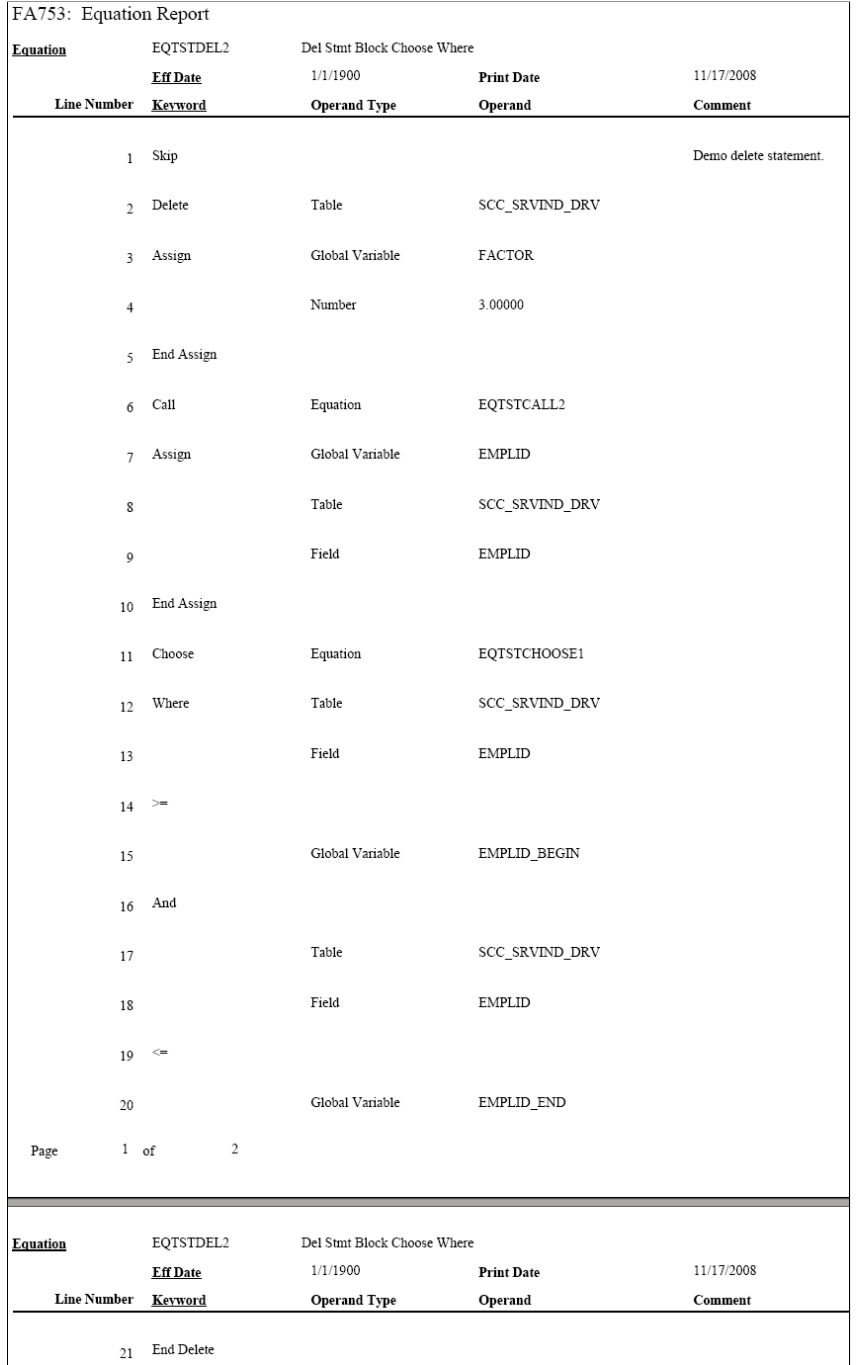

# **Architecture**

The architectural changes in the current version of the Equation Engine are divided into two components: the Compiler and the Interpreter. The Compiler transforms the equation into pseudo-code (a pcode different from PeopleTools pcode), that is a type of platform-independent, low-level assembly code. The

Interpreter reads the pcode and executes the equation directly. This method enables you to validate the syntax without running the equation. It also simplifies the logic of the programs.

### **Technical Notes**

The architectural approach is a left-to-right look-ahead parser. Context sensitivity was pushed down to the lexical analyzer to make the parsing algorithm simpler.

Standard compiler design uses the driving routine as the parser. The parser makes calls to the lexical analyzer to retrieve units of logical language, called *Tokens.* It builds a parse tree, which is an internal representation of the structure of the program. It then reduces the parsing stack using the parse tree. For example, an if-then-else-end-if construct would be reduced to an if statement. Some of the reductions trigger calls to the object code generator, which generates the target language to be emitted. In this instance, the compiler output is the pcode. The design of the interpreter is simplified because the pcode is low-level.

Statement constructs were designed to end with *END-XXXX* phrases so that the parsing table state transitions are from top to bottom. When the equation is compiled by means of the compile equation edit function, additional up-front syntax checks are performed to provide more compile messages with more clarity about what is syntactically wrong with the equation. Additionally, if one of the more complicated statements has a syntax error, then a message appears showing the language syntax for that statement.

# **Language Constructs**

Equation Editor uses the language constructs discussed in the following topics.

### **Keywords**

Keyword usage is mostly self-explanatory. Complex keywords will be explained later in the context of their syntactical constructs. These are the keywords:

- (
- $\lambda$
- \*
- 
- $\bullet$  +
- -
- $\frac{1}{2}$
- $\mathbf{z}$
- $\prec =$
- $\leftrightarrow$
- $=$
- $>$
- $\rightarrow$
- And
- Assign
- Call
- Call Parms
- Choose
- Delete
- Else
- Else If
- End Assign
- End Call Parms
- End Delete
- End Find
- End If
- End Insert
- End Loop
- End Message
- End Restore
- End Save
- End Update
- Exists
- Exit Loop
- Find First
- Find Next
- From
- Halt
- If
- Insert
- Into
- Loop
- Message
- Not
- Or
- **Restore**
- Return
- Save
- Set
- Skip
- Then
- Trace
- Update
- Where

### **Global and Local Variables**

Two types of variables are available in the Equation Engine: global and local. Data is passed to the Equation Engine by means of the global variable array or a process instance of the global variable tables that is defined by the Equation Test Data page or a calling program. Global variables are visible and can be referenced by any equation running or called. Local variables are visible only to the currently running equation.

Local and global variables can have a *stem* qualification. *Stems* are similar to arrays except that they have more versatility and are unbounded. You can assign a variable a name that ends with a period (.) to a default value (for example, DOGOWNER. = "unknown"), and then reference a subscript of that stem. If the subscript was not initialized with a value, then it will pick up the default value (for example, DOGOWNER.X has the value "unknown").

Stems are more versatile than arrays because the bounds of an array must be declared, but stems have no bounds to be declared and the subscripts do not have to be numeric. Therefore, you can have a subscript value of "Fido" instead of 7 (for example, Assign  $X =$  "Fido" and then Assign DOGOWNER. $X =$  "Joe"). This construct not only allows a pseudo array processing capability, it also allows a pseudo pointer capability (for example, NODE.LEFT and NODE.RIGHT).

Read-only (system) variable names always begin with an exclamation mark.

Depending on which application is invoking the equation, different global variables may be assumed to be passed into the equation and different global variables (or none) are expected to be returned from the equation.

### **Global Variables Always Passed in for All Applications**

The following global variables are always passed in:

- !CURRENT-DATE
- !CURRENT-DATE-TIME
- !CURRENT-TIME
- !EQUATION-NAME
- !PROCESS-INSTANCE
- !RUN-CNTL-ID
- OPRID (always read-only, FIND tests are forced to equality)
- PROCESS-INSTANCE (passed in)
- PROCESS INSTANCE (actually used)
- RUN CNTL ID

### **Global Variables Passed in for the Forms Engine Financial Aid Award Notification Letter (FEFANLTR)**

The following global variables are passed in:

#### FANLTR\_SEQ

These global variables enable the equation to read the table RUNCNTL\_FAN\_SEQ, which provides these fields:

- INSTITUTION
- AID\_YEAR
- PKG\_AWARD\_PERIOD

The equation can then assign global or local variables to these fields in order to loop through reading the table FAN\_AWD\_SEL\_VW to determine whether or not to select an EMPLID. If the EMPLID is to be selected, the equation calls the SQL FANLTR\_SELECT\_STUDENT, passing in the EMPLID.

**Note:** No global variables are returned for FEFANLTR.

### **Global Variables Passed in for Financial Aid Packaging**

The following global variables are passed in:

- EMPLID
- **INSTITUTION**
- AID\_YEAR
- ACAD\_CAREER
- AWARD\_PERIOD
- I TRGT FED RMNEED
- I TRGT INST RMNEED
- I TRUE FED RMNEED
- I INST RMNEED
- I\_LAST\_AWD\_ATM
- I\_TOTAL\_AWD\_AMT
- WORK FIELD CHAR 01 through 05 (These global variables retain their values between equation calls. Initially, they are blank.)
- WORK FIELD NUM 01 through 05 (These global variables retain their values between equation calls. Initially, they are zero.)
- A\_SELECT (initially blank)
- A\_AMOUNT (initially zero)

The following global variables are examined upon return from the equation:

- A\_SELECT (either "T" or "F", where "T" causes the student to be selected only for equations with the application prompt type of "Fin Aid Packaging Select Eqtns")
- A\_AMOUNT (numeric dollar amount to be returned only for equations with the application prompt type of "Fin Aid Packaging Amount Eqtns")

# **Global Variables Passed in for Student Financials Tuition Calculation**

The following global variables are passed in:

- EMPLID
- INSTITUTION
- ACAD\_CAREER
- STRM
- BUSINESS\_UNIT
- BILLING\_CAREER
- STDNT CAR\_NBR
- A\_SELECT (initially blank)
- A\_AMOUNT (initially zero)

These global variables are examined upon return from the equation:

- A\_SELECT (either "Y" or "N"; only the first character of the string is examined, but only for equations with the application prompt type of "Stdnt Fin Tuition Select Eqtns")
- A\_AMOUNT (dollar amount to be returned, but only for equations with the application prompt type of "Stdnt Fin Tuition Amount Eqtns")

### **Global Variable Passed in for CommonLine and Common Record CommonLine Loan Validation**

The global variable LN\_ACTION\_STATUS (initially "O" for OK) is passed in.

The following records are already fetched, and you can reference their fields:

- LN\_EDIT\_RUN\_VW (for CL4 only)
- SFA\_CRCEDRUN\_VW (for CRC only)
- LOAN\_ORIGNATN
- LN\_TYPE\_TBL
- LN\_CL\_PNOTE\_VW (for CL4 only)
- SFA\_CRC\_PNOTE (for CRC only)
- LN\_DEST\_CATG\_VW (for CL4 only)
- SFA\_CRC\_DCAT\_VW (for CRC only)

The edit equation should set this global variable:

LN ACTION STATUS (looks for "O" for OK, or for "F" for Failed to pass the edit)

Every edit calls FA\_EDGETDEST (CL4) or FACEDGETDEST (CRC), which sets the global DEST\_ACTV. Next, the equation must test if the value is "Y" and if not, then return; otherwise, if the edit finds an error, it calls equation FA\_EDLOGERR (CL4) or FACEDLOGERR (CRC), passing it the EQUATION\_NAME local variable.

### **Global Variables Passed in for CommonLine and Common Record CommonLine Loan Hold/Release Processing**

The following global variables are passed in:

- AID\_YEAR
- EMPLID
- INSTITUTION
- STRM
- TABLE ID (always "1")
- LOAN\_TYPE
- LN APPL SEQ
- DISBURSEMENT\_ID
- ITEM\_TYPE
- RESULT (initially blank)
- HR\_MSG\_SET\_NBR
- HR\_MSG\_NBR

These global variables are examined upon return from the equation:

- RESULT (either "PASS" or "FAILED")
- HR\_MSG\_SET\_NBR and HR\_MSG\_NBR (string numeric Hold/Release message set number and message number are examined only if RESULT is "FAILED")

### **Global Variable Passed in for Population Selection**

This global variable is passed in:

#### !CALLING-PROCESS-INSTANCE

No global variables are expected upon return; however, rows may be inserted into the target table.

**Note:** If a local or global variable does not have an assigned value when it is referenced, then the Equation Engine gives a runtime error. See the EXISTS keyword for more details.

### **Tables and Fields**

You can read and use the table and fields by defining the tables to be used in the Equation Data Tables page.

Access the Equation Data Tables page (Set Up SACR >Common Definitions >Equation Engine >Equation Data Tables).

### **Image: Equation Data Tables page**

This example illustrates the fields and controls on the Equation Data Tables page . You can find definitions for the fields and controls later on this page.

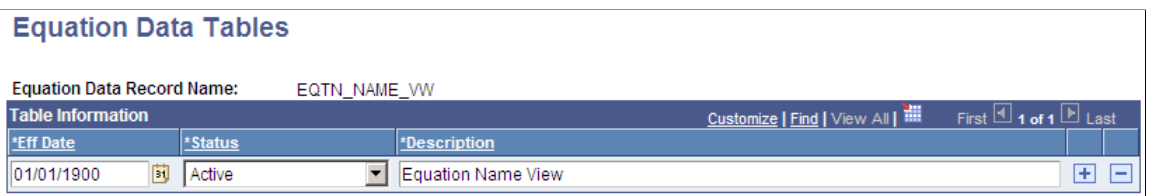

If you reference a table-field but that table has not been read, then an implicit read will be performed with the assumption that the global variables are defined the same as the key to that table (for example, EMPLID, INSTITUTION, STRM, and so on). After the table is read, the first value of the read will be placed in that field.

### **Runtime Errors**

If a variable is referenced but it has not been assigned a value, then a runtime error will occur. Also, if a table field is referenced and the fetch count is zero (no rows found), then a runtime error will also occur. One way of avoiding this error is to use the *EXISTS* keyword to determine whether the field or variable had a value and to either set a default value or issue a modified message and halt. This situation might occur if you call another equation that expects a local variable to be passed.

# **Keyword Syntax**

The maximum number of lines in an equation is 10,000.

**Note:** A truth value has an arithmetic value of zero for FALSE, and any other value is TRUE.

### **Logical Operators**

Logical operators AND, OR, and NOT are used within an IF statement.

# **Syntax**

<Condition1> <Logical Operator> <Condition2>

### **Syntax**

NOT <Condition>

### **Relational Operators**

Relational operators:  $\leq, \leq, =, \geq, \geq, \leq$ 

Relational operators compare two expressions and yield a truth value. Use parentheses to group expressions and to enhance readability.

### **Syntax**

<Expression1> <Relational Operator> <Expression2>

### **Arithmetic Operators**

Arithmetic operators: +, -, \*, /

Arithmetic operators apply to two expressions and yield an arithmetic result. Use parentheses to group expressions and to enhance readability.

### **Syntax**

```
<Expression1> <Arithmetic Operator> <Expression2>
```
If rounding or truncation to an integer is necessary, then a call must be made to an external subroutine or equation (for example, the "ROUND" equation) that handles the task.

### **ASSIGN**

Keywords: ASSIGN and END ASSIGN

The ASSIGN statement enables you to assign a value to either a local or a global variable. Every ASSIGN statement must be concluded with an END ASSIGN keyword.

### **Syntax**

ASSIGN <Local or Global> <Variable Name> <Expression> END ASSIGN

**Note:** Local variables exist and can be referenced only within the context of the current equation, but global variables exist for the duration of the Equation Engine run. A global variable set in one equation can be referenced within a called equation and vice versa.

# **CALL**

Keywords: CALL, CALL PARMS, and END CALL PARMS

The CALL statement enables an equation to call another equation, a callable SQL, or an external subroutine.

# **Syntax**

This table lists examples of syntax for the keywords CALL, CALL PARMS, and END CALL PARMS:

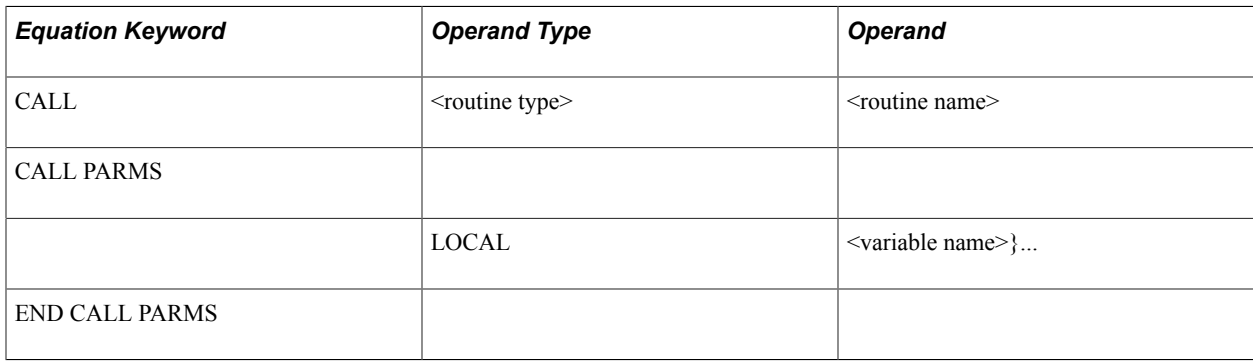

The CALL PARMS statement applies only to calling other equations or calling SQL. The types of routines are defined as equations, external subroutines, and SQL. You do not pass call parameters to external subroutines. To pass parameters to and from external subroutines, you must use global variables.

To use the Application Engine, you must call the Equation Engine from the Application Engine because the COBOL call to Application Engine is not supported.

For equation calls, the list of local variable names in the parameter list and their values are copied as separate local variables into the called equation. Local variables changed within the called equation are not changed upon the return to the calling equation. To pass a value back to a calling equation, the value must be returned by means of a global variable. Any returned global variable name should begin with the called equation name. If only one value is returned, the name should be <equation name>\_*RESULT.* If you are returning a set of values, you can set the values into a global stem to encapsulate the result.

Equations can call themselves recursively; however, the maximum depth of equation call nesting is set at 1,000 calls. If your design requirements exceed the set amount, you must use a loop.

For SQL calls, the SQLID must exist in the Equation SQL setup table.

Access the Equation Callable SQL page (Set Up SACR >Common Definitions > Equation Engine >Equation SQL Routines).).

The security for SQL calls is controlled through the operator alias type of EQS.

Note: You can use CALL SQL for updates, inserts, deletes, or small row retrieval selects (<1000), but use FIND statements instead of calling SQL with selects whenever possible.

# **CALL parameter order**

The call parameter requires this order when calling a SQL:

Return code,

SQL row count,

Bind variable 1,

.

.

Bind variable 2,

Bind variable n,

Select variable 1,

Select variable 2,

Select variable n,

This is an example of a Call SQL Setup:

#### **Image: Equation Callable SQL page**

This example illustrates the fields and controls on the Equation Callable SQL page. You can find definitions for the fields and controls later on this page.

### **Equation Callable SQL**

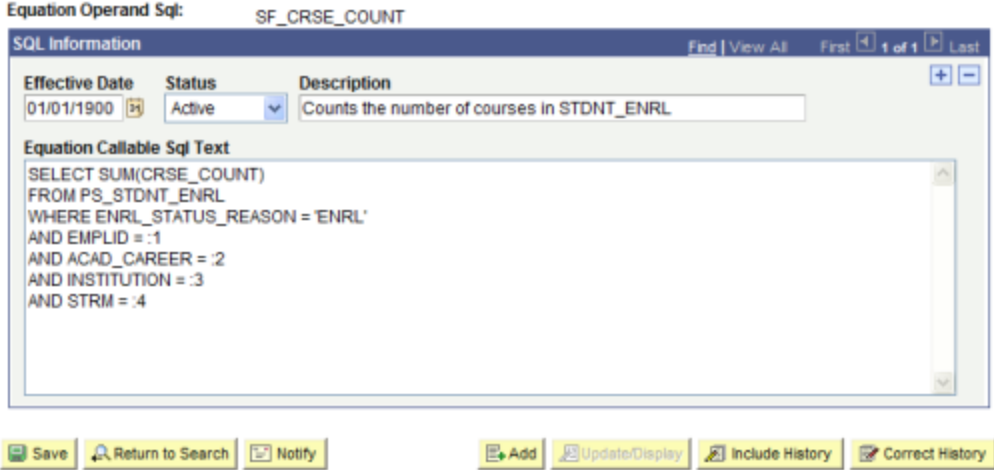

All of the call parameters for SQL must be local variables. Global variables are not permitted. The select variables, if any, are updated by the call and are passed back to the calling equation, which differs from the effect of calling another equation and passing the local variables. If an equation modifies a passed local variable, that change is not reflected upon return to the calling program. However, when you call an SQL, the return code, SQL row count, and all of the select variables are modified by the call upon return from that called SQL.

Select variables are mapped to call parameters after the bind variables are mapped. The select variables must be stems to handle multiple rows of output (for example, EMPLID.1, EMPLID.2, and so on). Remember that a stem variable ends with a period and behaves similarly to an array.

### **DELETE**

Keywords: DELETE, CHOOSE, WHERE, and END DELETE

# **Syntax**

The following table shows examples of syntax for the keywords DELETE, CHOOSE, WHERE, and END DELETE:

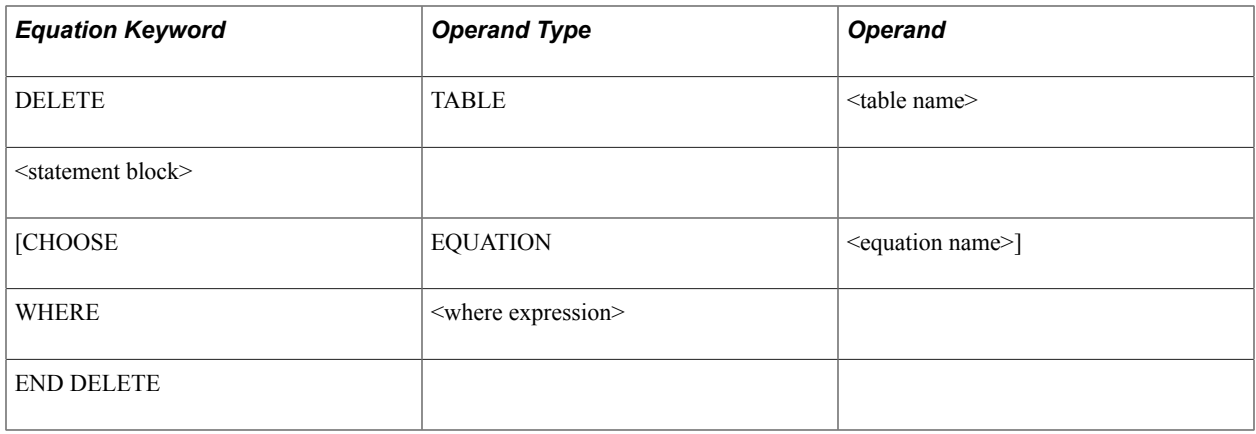

This statement deletes rows from the specified table, limited to the <where expression> evaluating to true (if it is supplied), and also limited to the choose equation (if it is supplied) returning a true value for each row.

<table name> is the name of a table to which the user has Equation Engine (EE) write authority.

<statement block> is any set of equation statements, except not DELETE, INSERT, nor UPDATE. Typically, if any statements exist , they are ASSIGN statements setting global variables that will be used within the CHOOSE equation, if it is specified.

<where expression> is passed to the database when you select which rows to delete. The database returns the resultant rowset to the delete statement. If no where clause is specified, then all rows in the table are processed. The where clause may mention table-fields from the table operand of the delete keyword as well as any other table to which the user has EE read authority. The other tables, if mentioned, do not get rows delete, but rather may be used to limit which rows will be deleted by joining to the table in which rows are being deleted.

CHOOSE clause is optional and if specified will cause EE to call the choose equation once for each row in the rowset to be processed. Typically, any necessary global variables needed by the choose equation to do its function were set within the aforementioned <statement block>. After calling the choose equation, the choose clause will first look to see if there is a global variable with the same name as the choose equation name. If there is, then it will inspect it for a value of the number zero, which it will interpret as a false condition. Any other value is a true condition. If a true condition is returned, then the row is selected for processing. If it does not find the global variable with the same name as the choose equation name, then it will look for the global variable named A\_SELECT. If a value is set for A\_SELECT, it can have one the following values, which will indicate a true condition: T, TRUE, t, true, Y, YES, y, or yes. Any other value is considered to be a false condition.

# **EXISTS**

### Keyword: EXISTS

The EXISTS statement tests to determine whether a variable exists or whether any rows were returned when the EXISTS statement is applied against a table. It cannot be used to validate field names.

### **Syntax**

This table shows example syntax for the keyword EXISTS:

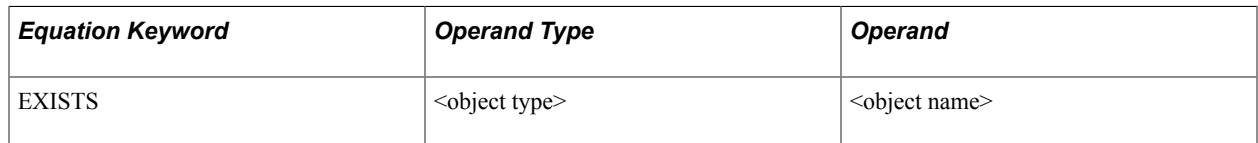

<object type> is a local variable, global variable, or table name.

It returns a truth value and is typically used within an IF statement. It is commonly used to validate variables or tables prior to its usage to avoid runtime errors. If the variable has not been initialized, then the calling program must set default values to variables.

Example:

If you establish an equation (COMPUTE\_ANGLE) that will be called by other equations, it requires the following parameters to be passed:

- XROW
- YROW
- DISTANCE

The COMPUTE ANGLE tests to make sure XROW, YROW, and DISTANCE exist. If they do not, then variables can be set to default values or you can return a message to the calling equation.

When referencing table fields, the EXISTS statement determines whether a row has been selected for a given table name using either an implicit or explicit FIND statement.

### **FIND**

Keywords: FIND FIRST, FIND NEXT, and END FIND

The FIND FIRST keyword positions the equation in the first row of the specified table for the given key values and key relational operators. The FIND NEXT keyword moves to the next row within that previously specified set of key values and key relational operators. If you need to process multiple rows of data within a single call to an equation, you should use a FIND FIRST followed by a LOOP statement that contains a FIND NEXT near the end of the statement. Test the find success variable to determine when to exit the loop.

**Note:** An implicit FIND is performed when a field of a table is referenced and no FIND FIRST was previously issued. In the implicit FIND, all relational operators are considered equal. The key values are obtained from the global variables defined within the equation and from where the global variable names match the key field names of the table.

### **Syntax**

This table shows examples of syntax for the keywords FIND FIRST, END FIND, and FIND NEXT:

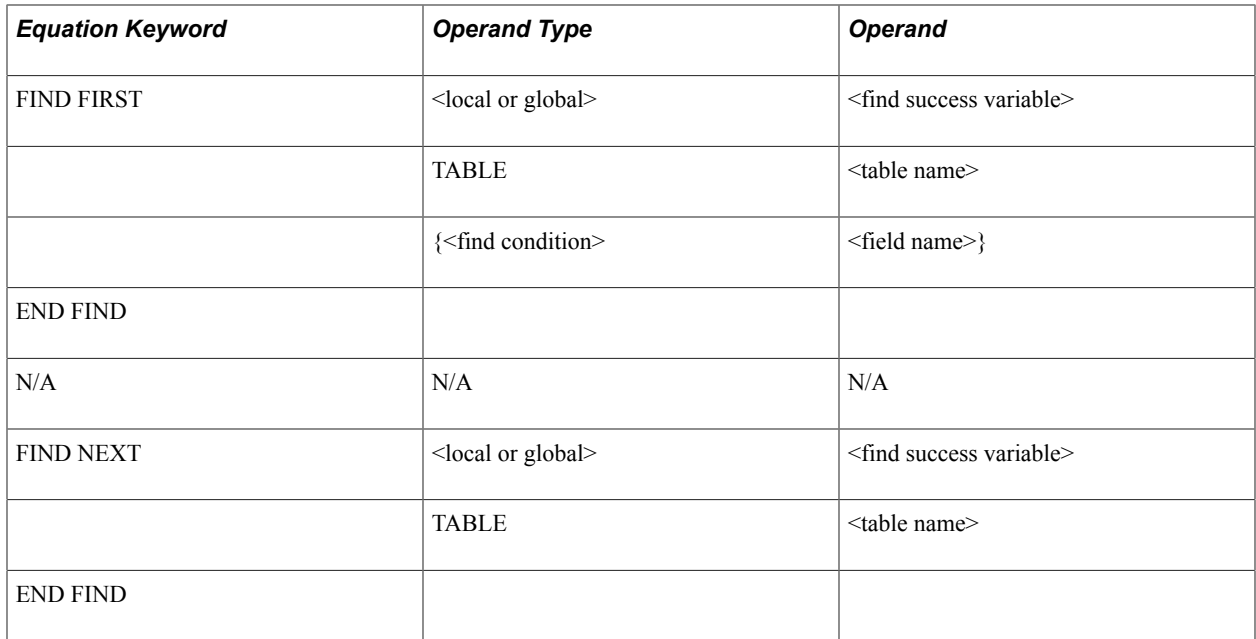

The find success variable can be a local or global variable containing a truth value that indicates whether a row was found.

The find condition operators (EQUAL, GREATER-THAN, and GREATER-THAN-OR-EQUAL-TO) compare the assign variable against the table. The variables must have the same names as the fields of the table.

Every FIND statement must end with an END FIND keyword.

### **Example of Find Setup**

This table shows example syntax for the keyword FIND FIRST:

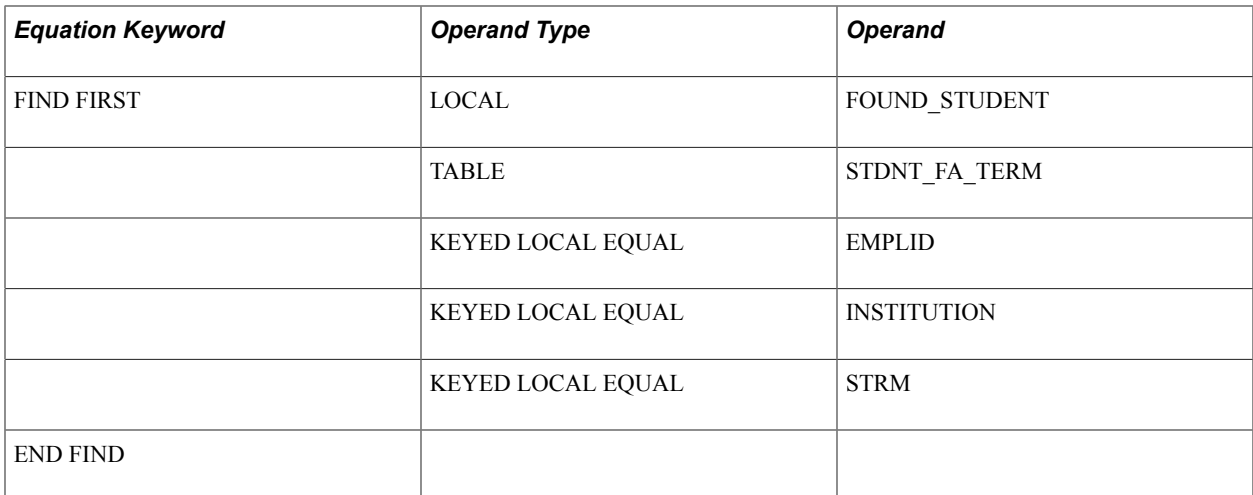

An alternative to looping through successive FIND NEXT statements is to issue a single CALL SQL statement, where the called SQL is a select statement. The values returned are placed into local stem variables, of which there is an upper limit of one thousand. If you exceed the limit, the equation engine will halt with a runtime error. For a large number of returned rows, it is best to process them with successive FIND NEXT statements and handle the data one row at a time. If you need to do changes en masse, you can call SQL to update temporary tables and avoid row-by- row processing, this technique is preferred.

### **HALT**

Keyword: HALT

The HALT statement stops the execution run of all equations. The Equation Engine immediately returns control to its calling program; control is not returned to a calling equation. This keyword is typically used in the event of a catastrophic error. For example, a test is performed to determine whether a row exists for an emplID. If it does not, you issue a customized message to stop the equations.

### **IF**

Keywords: IF, THEN, ELSE IF, ELSE, and END IF

The IF statement executes different statements depending on truth values within its conditions. Each IF statement block must conclude with an END IF keyword.

### **Syntax**

IF

<condition-1>

THEN

<statement block-1>

[ELSE IF

<condition-n>

**THEN** 

<statement block-n>] …

[ELSE

 $\leq$ statement block-n+1>]

END IF

#### **Image: Equation Editor page, if and End If Example**

This example illustrates the fields and controls on the Equation Editor page, if and End If Example. You can find definitions for the fields and controls later on this page.

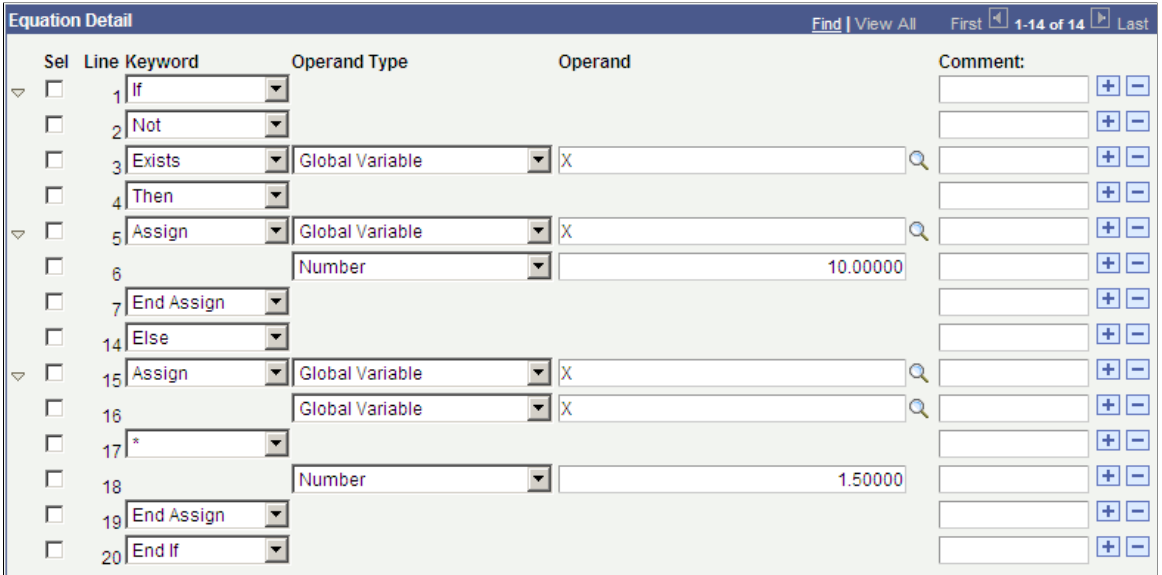

The ELSE IF and ELSE expressions are optional. The ELSE IF expression enables you to create a case control structure so a single END IF can be used instead of nesting IF's. You can have zero, one, or several "ELSEIF … THEN …" constructs within a single IF statement.

Nested IF statements are allowed within the equation. A statement block can contain any other statements, including an IF statement.

### **INSERT**

Keywords: INSERT, INTO, FROM, CHOOSE, WHERE, and END INSERT

### **Syntax**

This table shows examples of syntax for the keywords INSERT, INTO, FROM CHOOSE, WHERE and END INSERT:

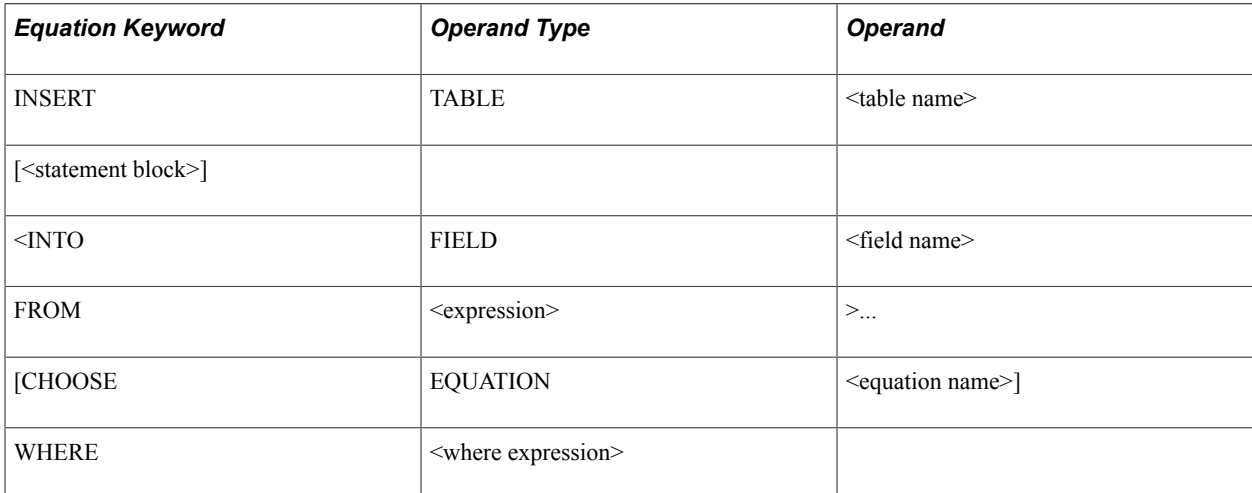

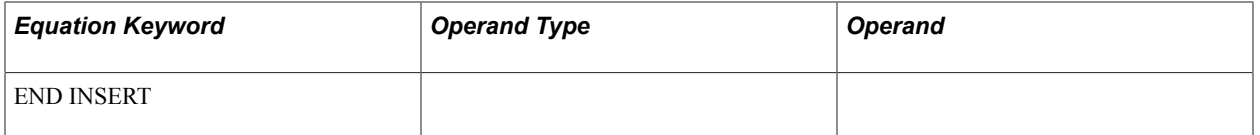

This statement inserts rows into the specified table, limited to the  $\leq$ where expression $\geq$  evaluating to true (if it is supplied), and then also limited to the choose equation (if it is supplied) returning a true value for each row.

 $\leq$ table name $\geq$  is the name of a table to which the user has Equation Engine (EE) write authority.

See the DELETE statement for details on the  $\leq$  statement block  $\geq$ , CHOOSE, and WHERE clauses.

INTO specifies a field that is to have a value when the row is inserted. Its value is set from the result of the <expression> in the FROM clause. If a field is marked as being 'required' within the Application Designer definition for that record, then that field must have an INTO clause associated with it. If the  $FROM \leq expression$  specifies a global stem, in the format of  $\leq$  recname  $\geq$ .  $\leq$  fieldname  $\geq$ .  $\leq$  anyname  $\geq$ , then the <anyname> qualified is assumed to be an index into the global stem with the name <recname>.<fieldname>, and the ending limit of that index will be assumed to be the <recname>.! COUNT global value. (See alternate insert syntax.)

### **Alternate Syntax**

This table shows examples of syntax for the keywords INSERT, CHOOSE, WHERE, and END DELETE:

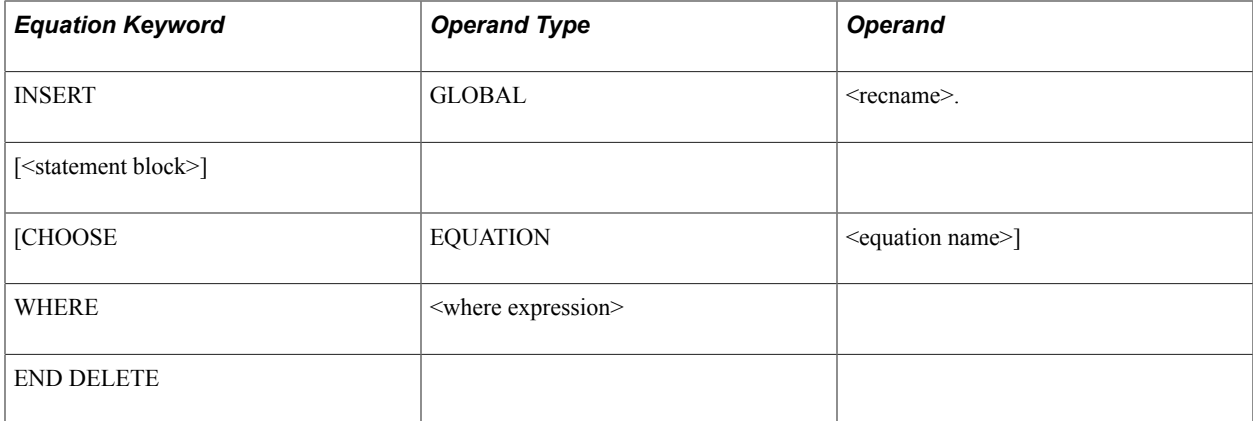

This statement acts like the INSERT statement, except that the recname is followed by a dot, which makes the target of the insert a global stem. The value of <recname>.!COUNT will contain the number of rows in the global stem. If *X* is a global number holding a row number, then <recname>.<fieldname>.*X* will contain the value of the field <fieldname> in the table <recname> at row number *X.*

### **LOOP**

Keywords: LOOP, EXIT LOOP, and END LOOP

The LOOP statement permits a block of statements to be run repetitively. Each LOOP statement block must end with an END LOOP statement.

### **Syntax**

LOOP

<statement block>

END LOOP

Every loop block should include an EXIT LOOP keyword to stop the loop when the desired condition is reached. A RETURN or HALT statement can also be substituted, though it is discouraged because it makes your equations more difficult to maintain.

### **MESSAGE**

Keywords: MESSAGE and END MESSAGE

The MESSAGE statement writes a message to the message log file (PS\_MESSAGE\_LOG) under the current process instance. It can contain up to 10 values, each of which can be a constant string, constant number, local or global variable, or table-field.

### **Syntax**

This table shows an example of syntax for the keyword MESSAGE:

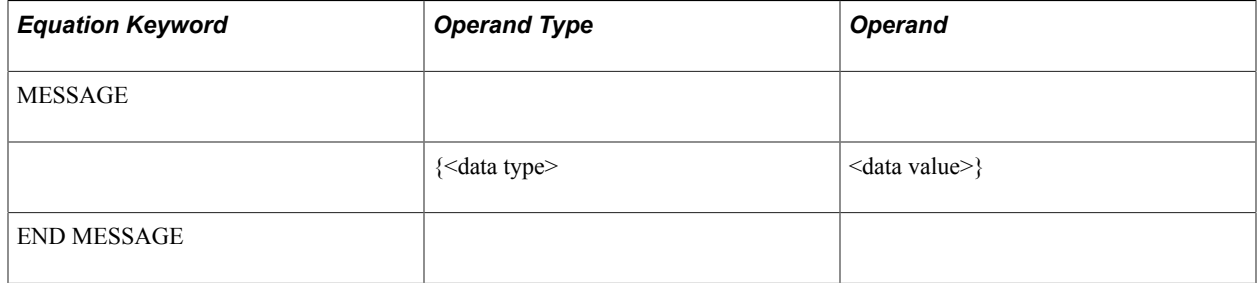

<data type> : STRING, DATE, NUMBER, LOCAL, GLOBAL, or TABLE xxx FIELD yyy

**Note:** Writing a message triggers a commit to be performed.

### **RESTORE**

Keyword: RESTORE

### **Syntax**

This table shows example syntax for the keyword RESTORE:

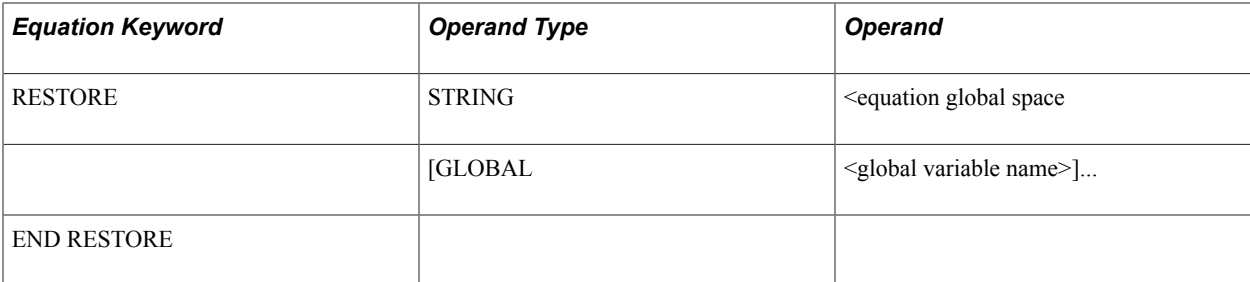

The RESTORE statement restores the specified global variable names from the previously created equation global space that is specified. If no global variable names are listed, then all global variables are restored, excluding read-only system variables.

### **RETURN**

Keyword: RETURN

The RETURN statement causes the equation currently executing to stop processing, and it returns control to the calling equation. If no calling equation exists, then control returns to the program that called the Equation Engine. HALT and RETURN act the same if the Equation Engine calls only one equation and that equation does not call any others. An implicit RETURN statement is appended to the end of every equation if one was not placed there explicitly. The RETURN statement has no parameters. If you want to pass a parameter back to a calling equation, you must use global variables.

# **SAVE**

Keyword: SAVE

### **Syntax**

This table shows example syntax for the keyword SAVE:

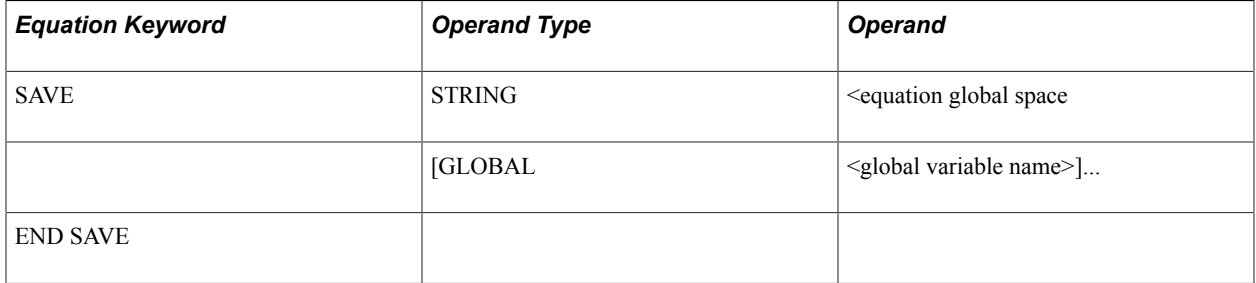

The SAVE statement saves the specified global variable names to the specified equation global space. If no global variable names are listed, then all global variables are saved into the global space.

### **SKIP**

Keyword: SKIP

The SKIP statements are used to make a program more readable. It allows you to break up the program statements, and it can simplify your IF logic.

**Note:** A SKIP statement does not affect your program.

# **TRACE**

Keyword: TRACE

The TRACE statement causes the equation currently executing to start or stop displaying the type of trace information specified by the operand type.

# **Syntax**

This table shows example syntax for the keyword TRACE:

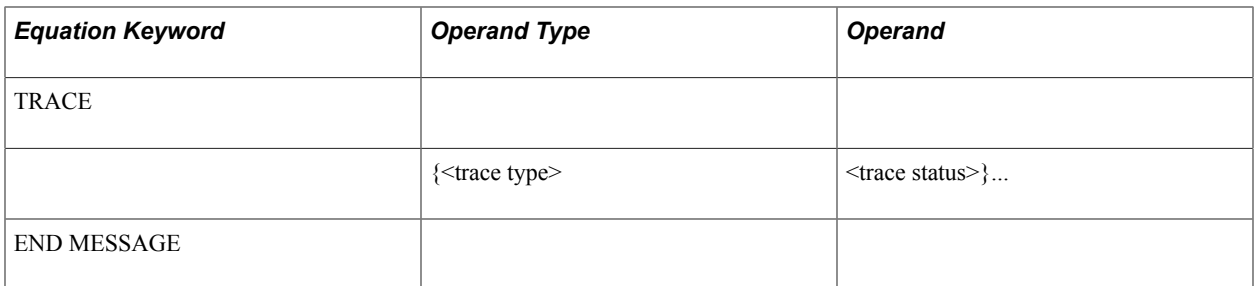

<trace type>: SOURCE, PCODE or SQL.

<trace status>: ON or OFF

Tracing SOURCE causes the line numbers of the source equation to appear to the COBOL log file as they are run; intermediate values also appear. Tracing PCODE causes the pseudo-code functions, their parameters, and their line numbers to appear as they are run; intermediate values and function results also appear. Tracing SQL causes the actual SQL that is run to appear; bind variables and values, if any, as well as the return code and row count or dml count for the SQL also appear. Retrieved table and-field values do not appear. To enable more than one trace type at the same time, issue more that one trace statement. Tracing remains in effect globally until disabled. Therefore, a trace enabled in a called equation will continue tracing when control returns to the calling equation, and vice versa.

### **UPDATE**

Keywords: UPDATE, SET, CHOOSE, WHERE, and END UPDATE

### **Syntax**

The table shows example syntax for the keyword UPDATE:

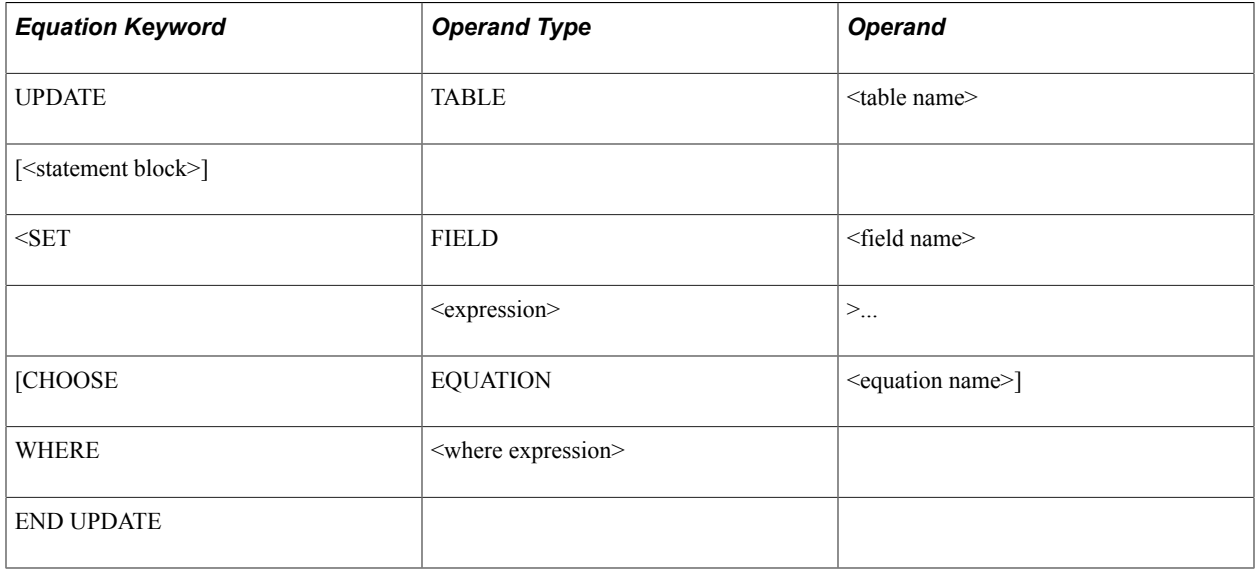

This statement updates rows in the specified table, limited to the  $\leq$ where expression $\geq$  evaluating to true. See the DELETE statement for details on the <statement block>, CHOOSE, and WHERE clauses.

SET clause sets the specified <field name> in the <table name> to the value of the <expression>.

# **Basic Language Syntax**

This table lists the parse objects used in the Equation Editor:

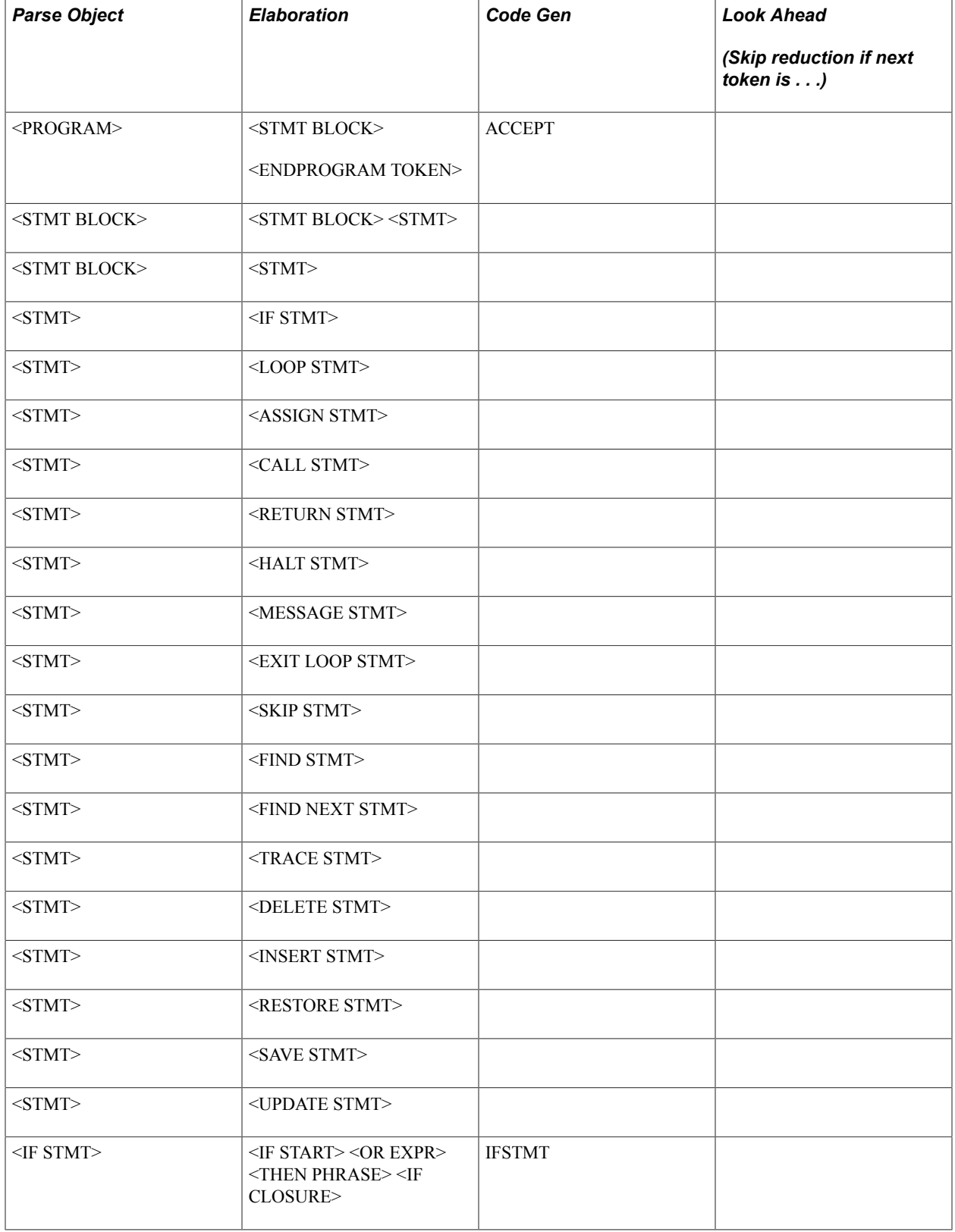

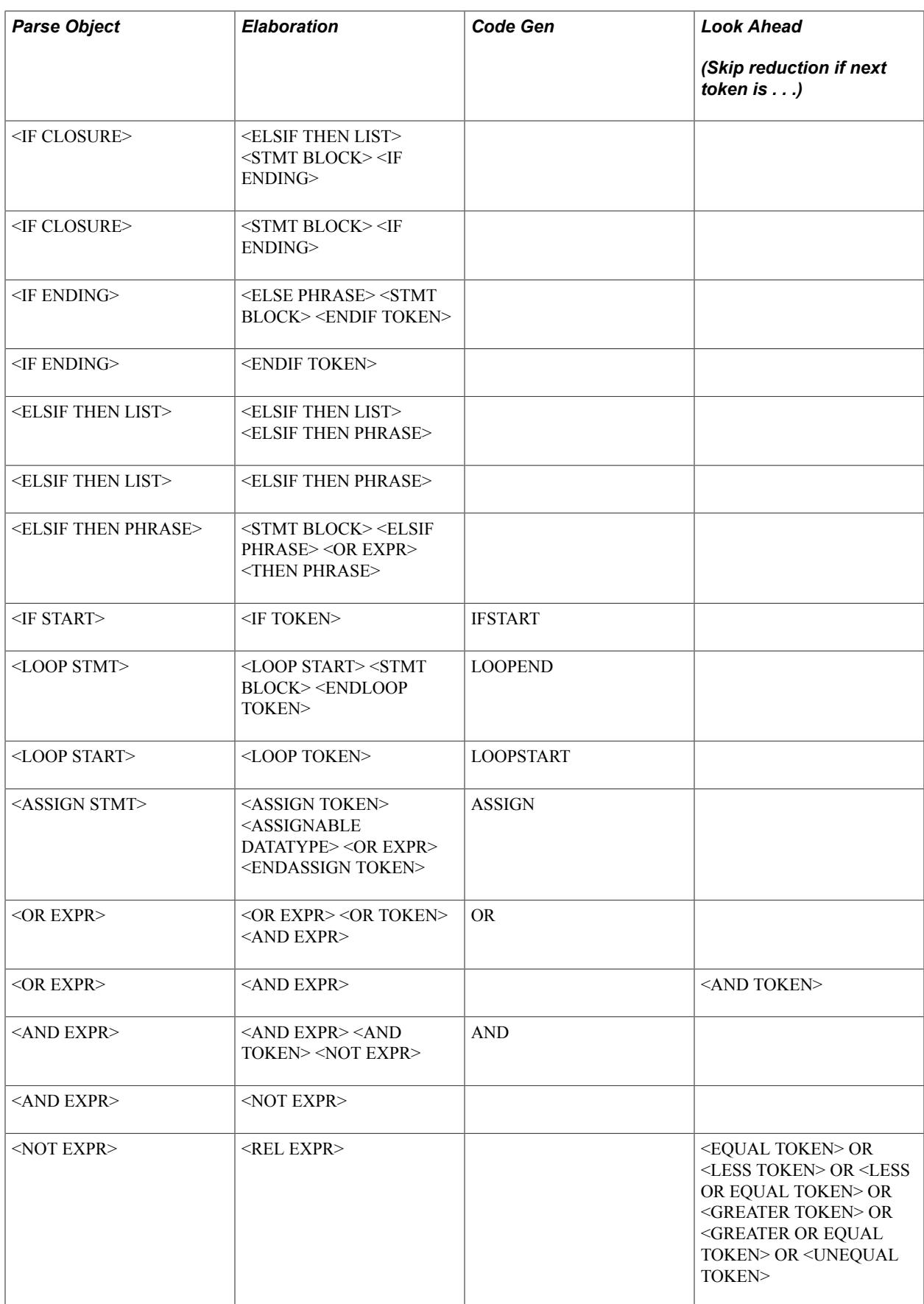

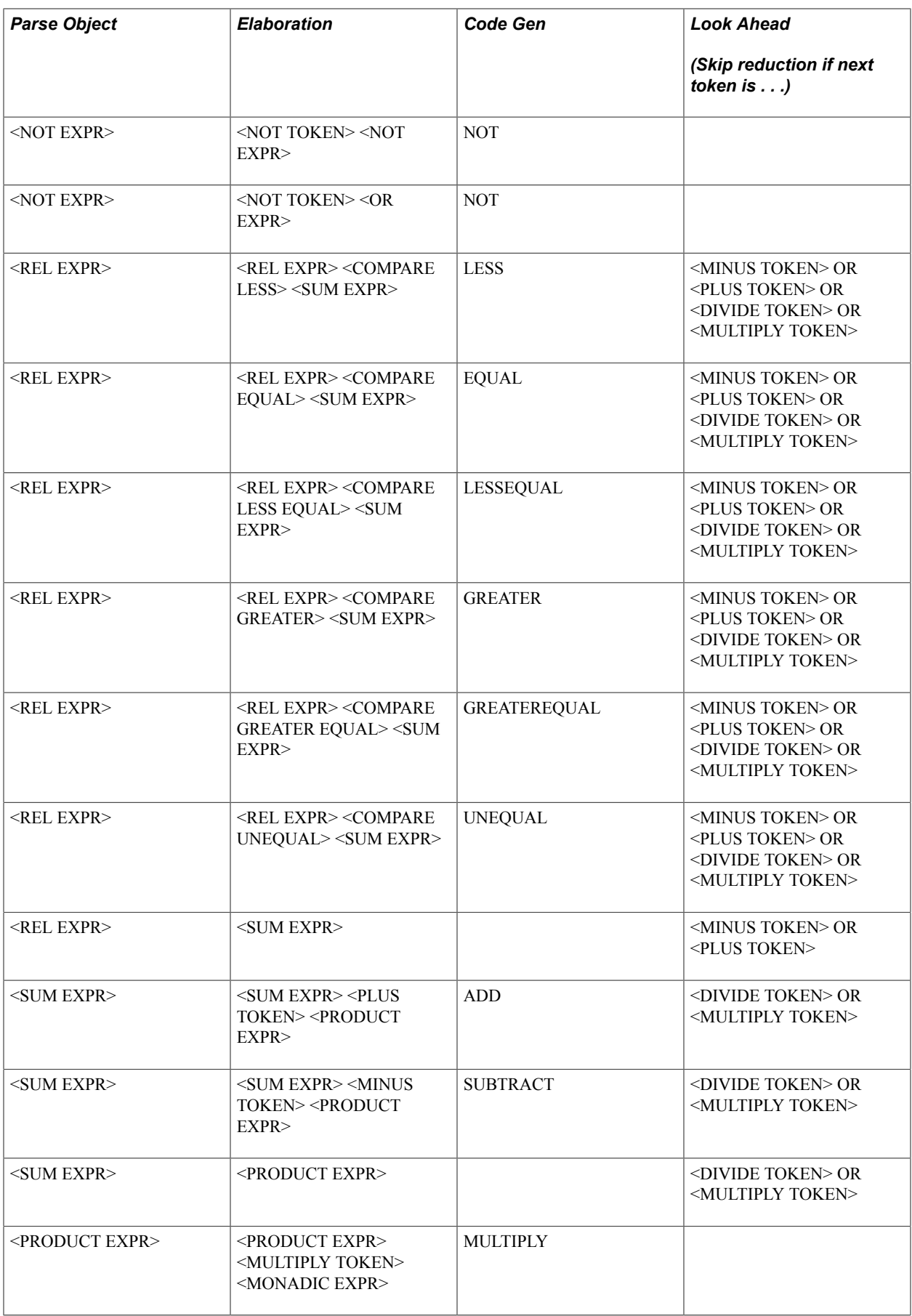

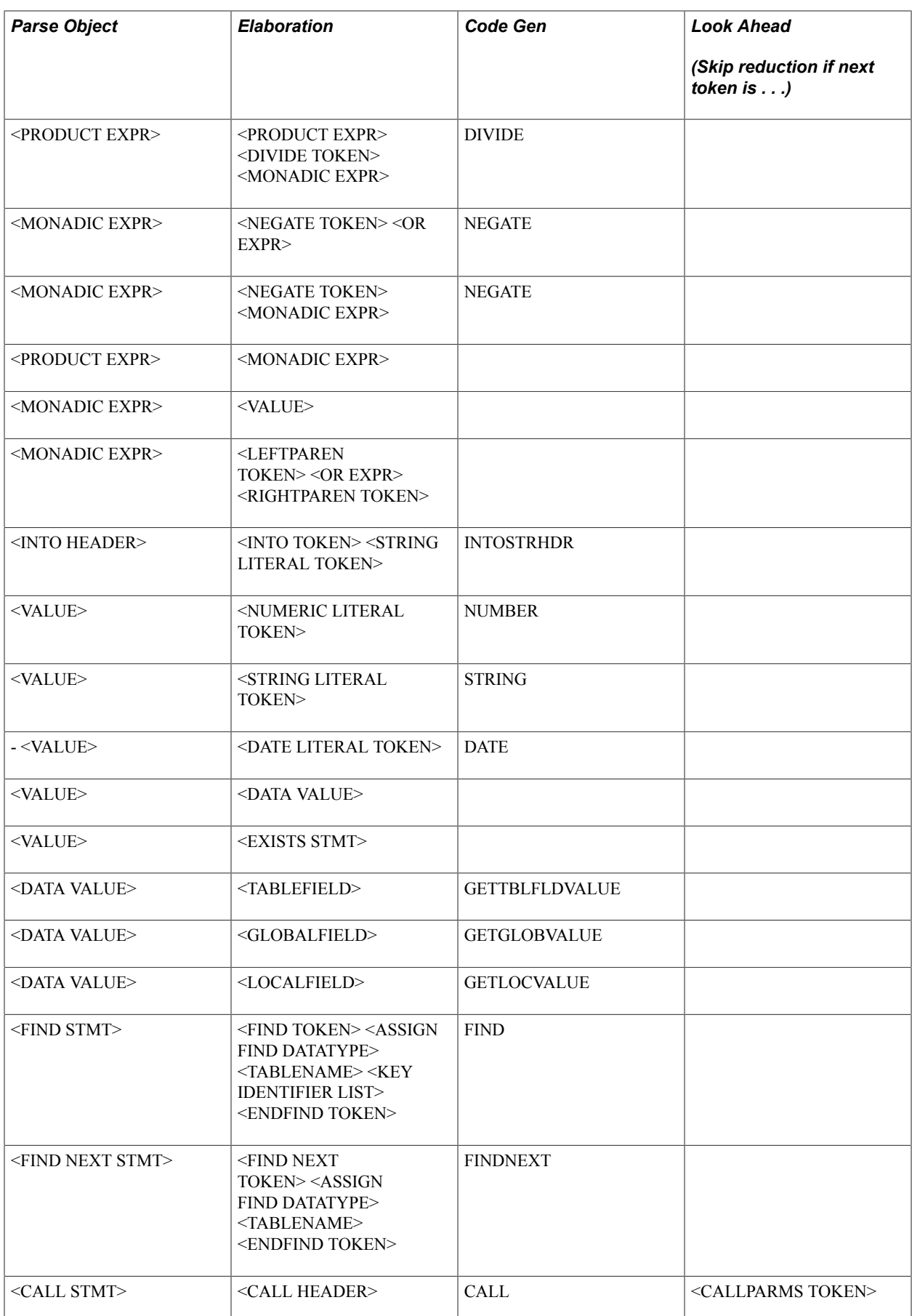

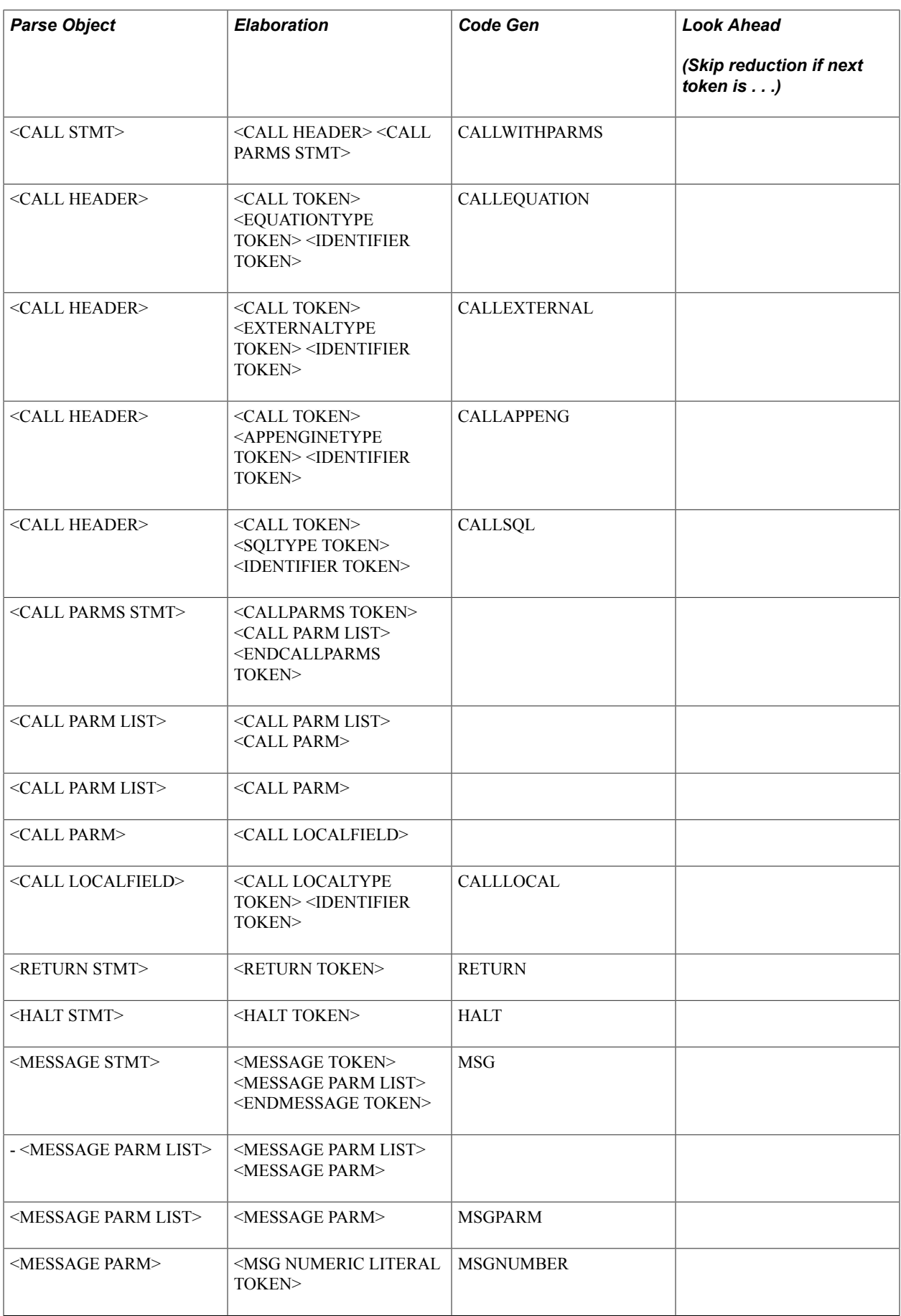

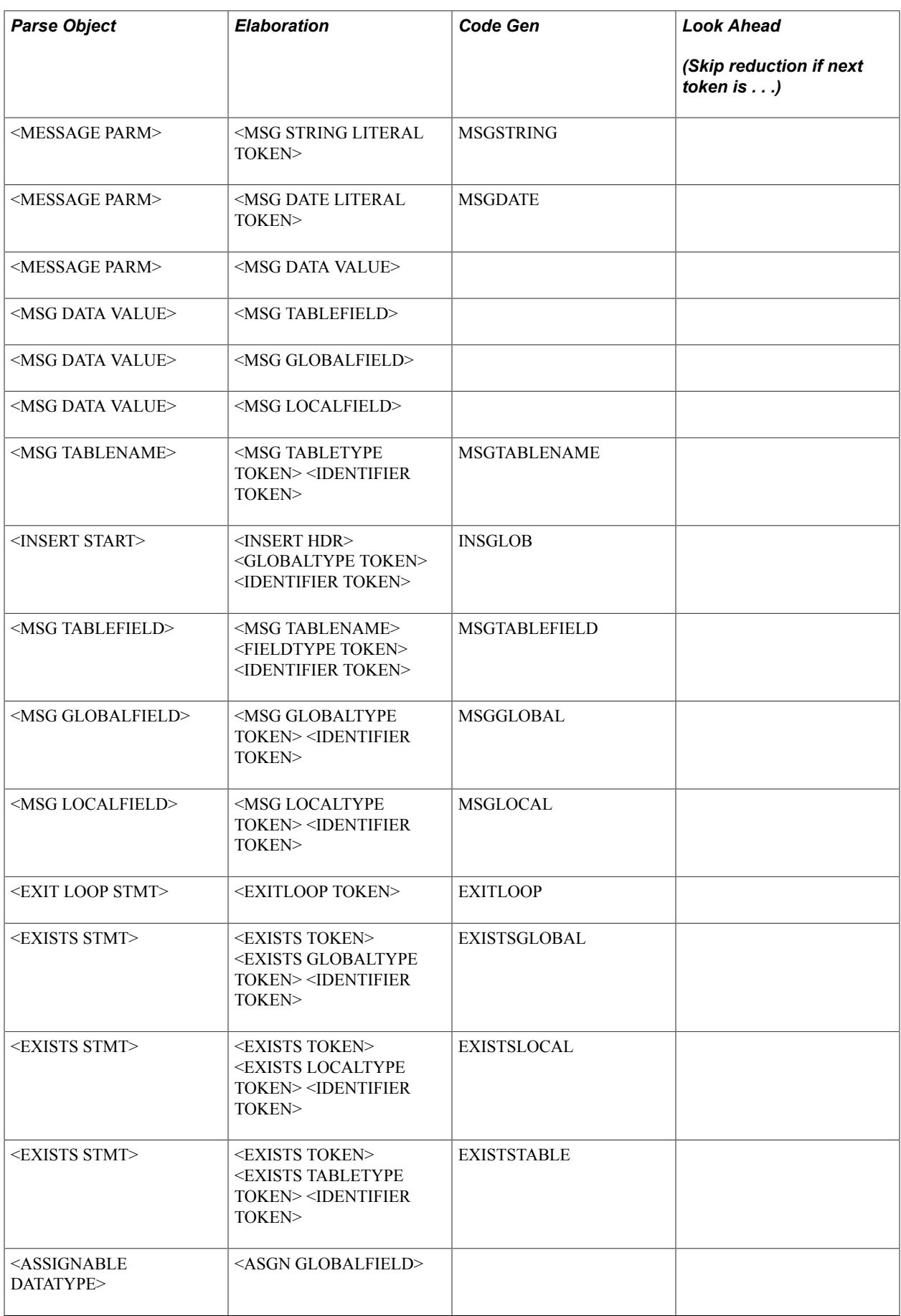

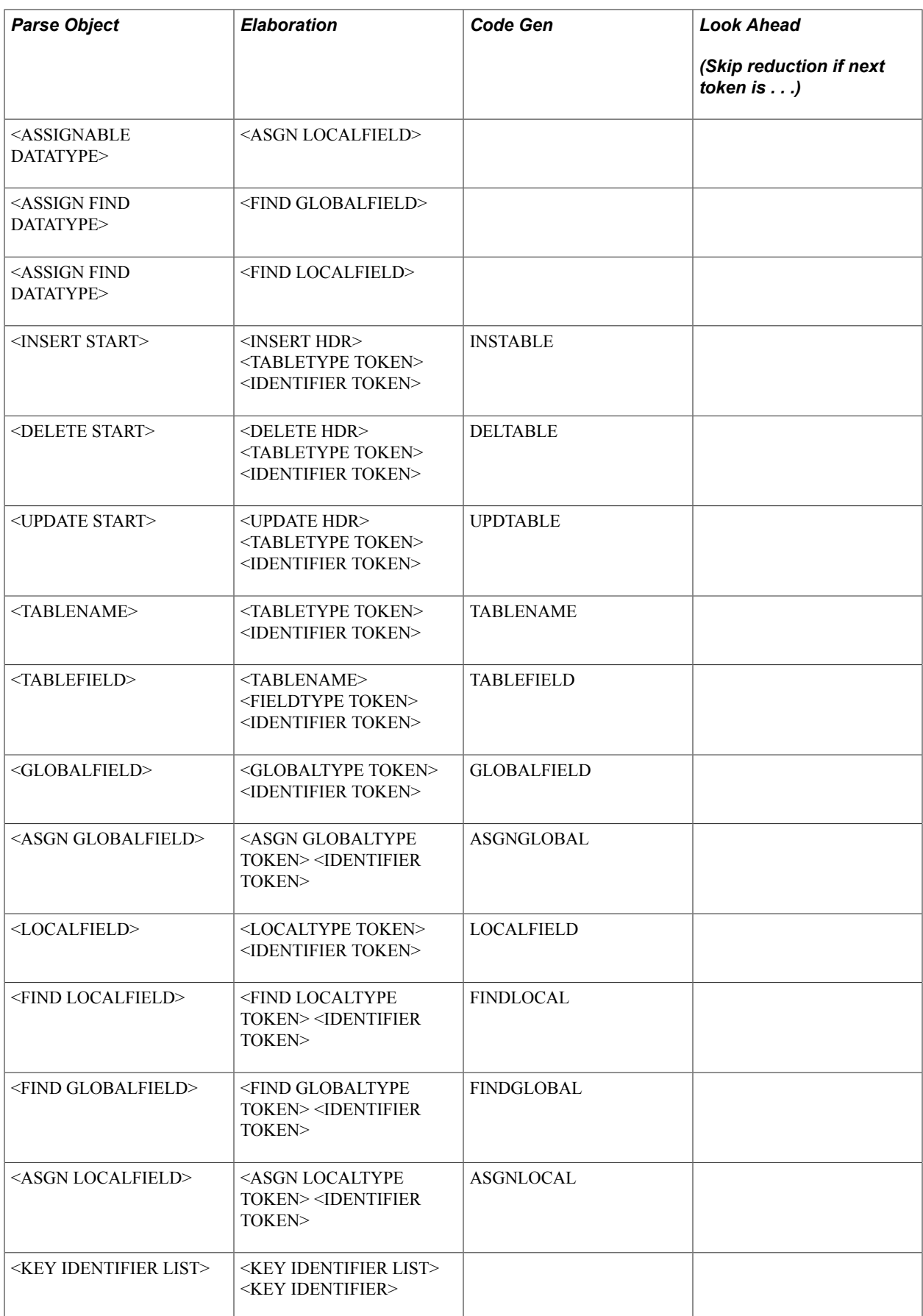

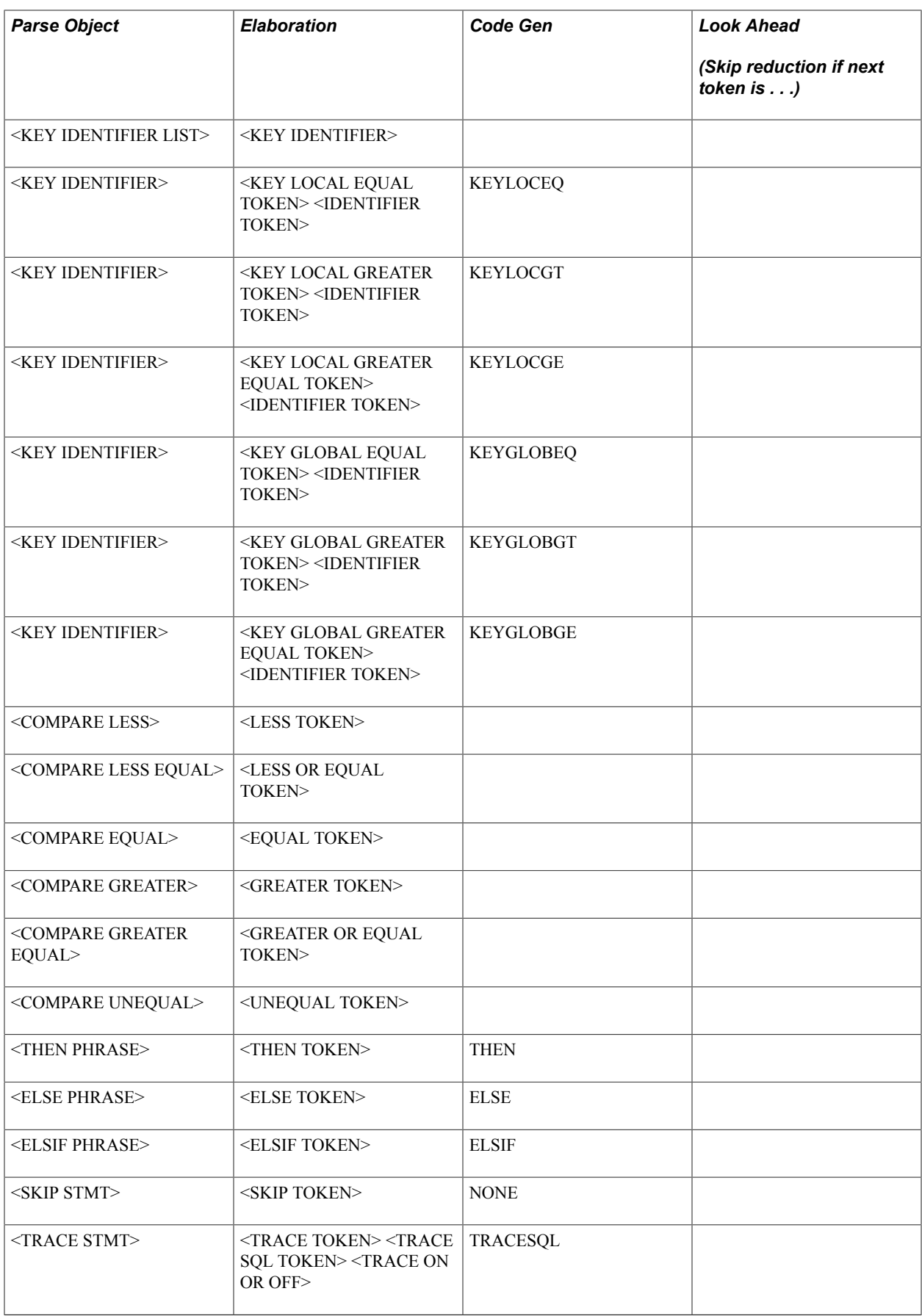

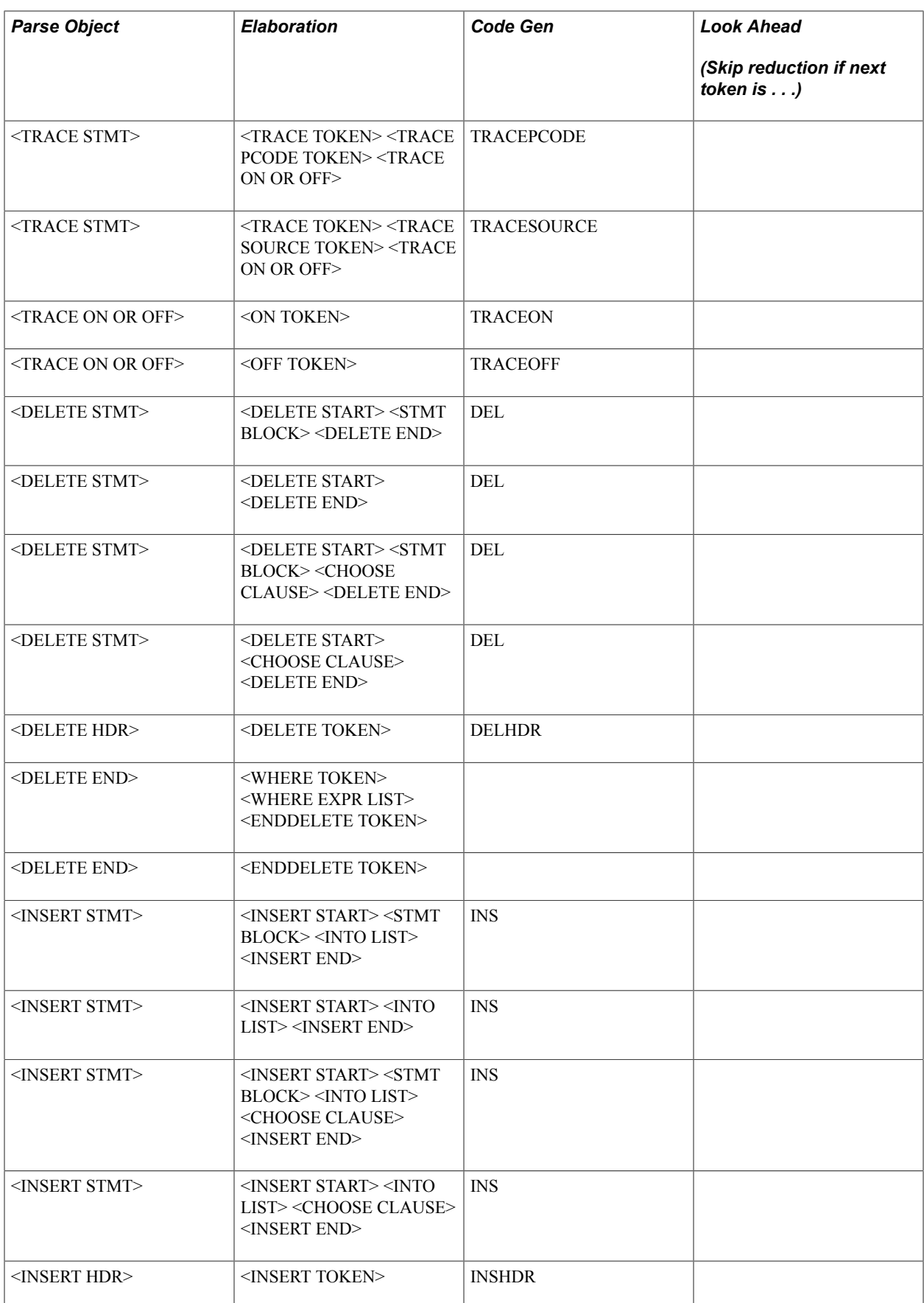

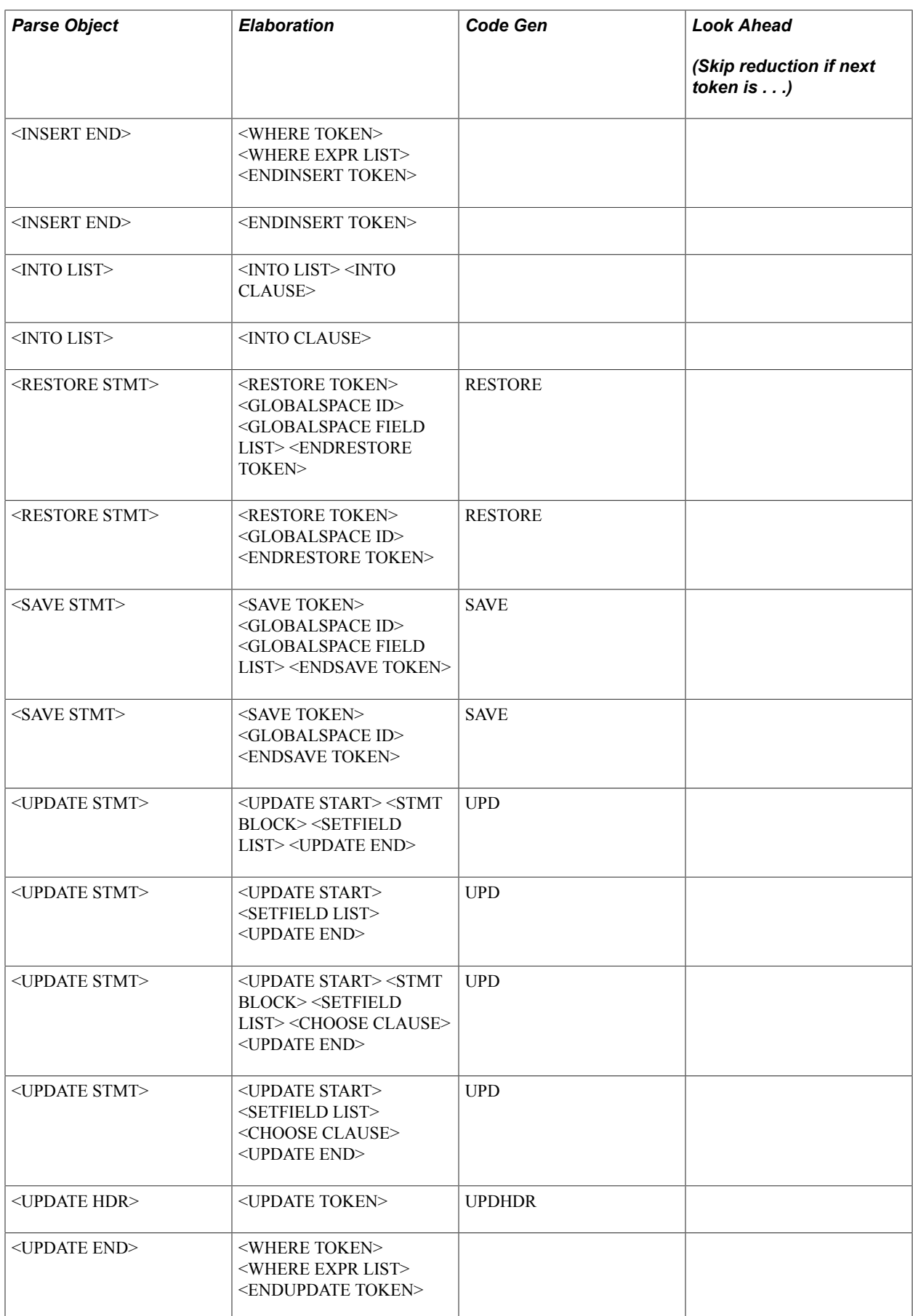

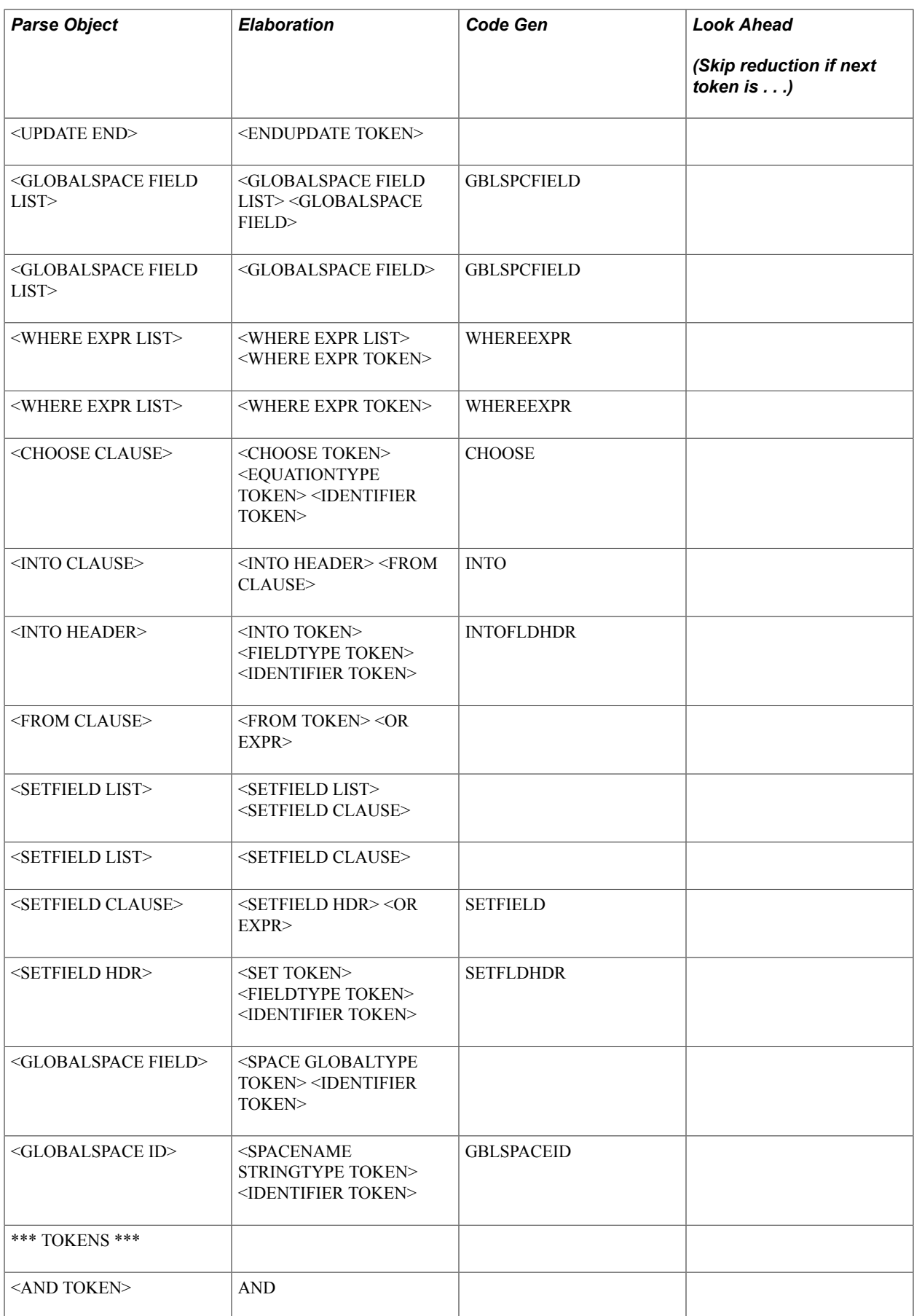

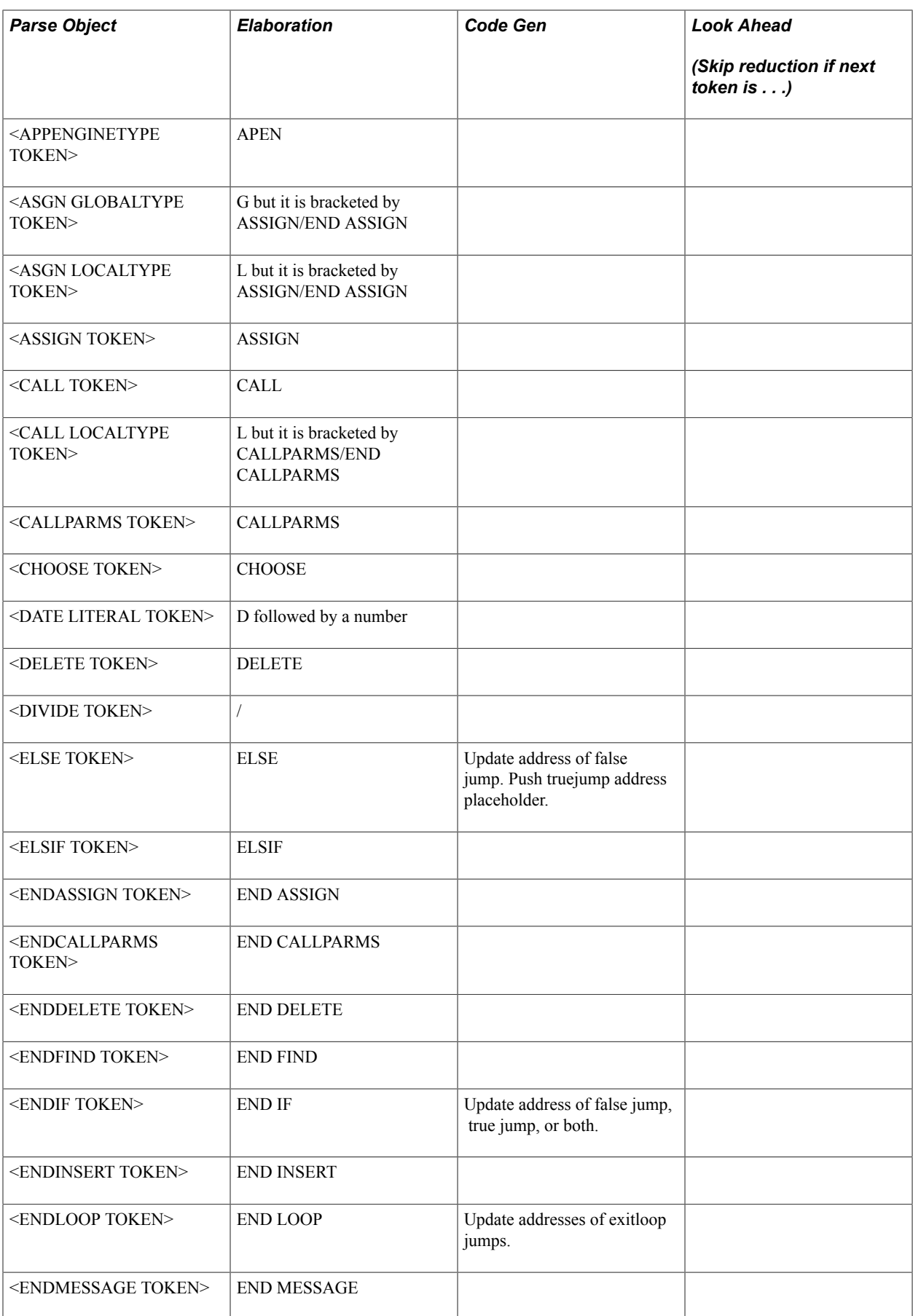
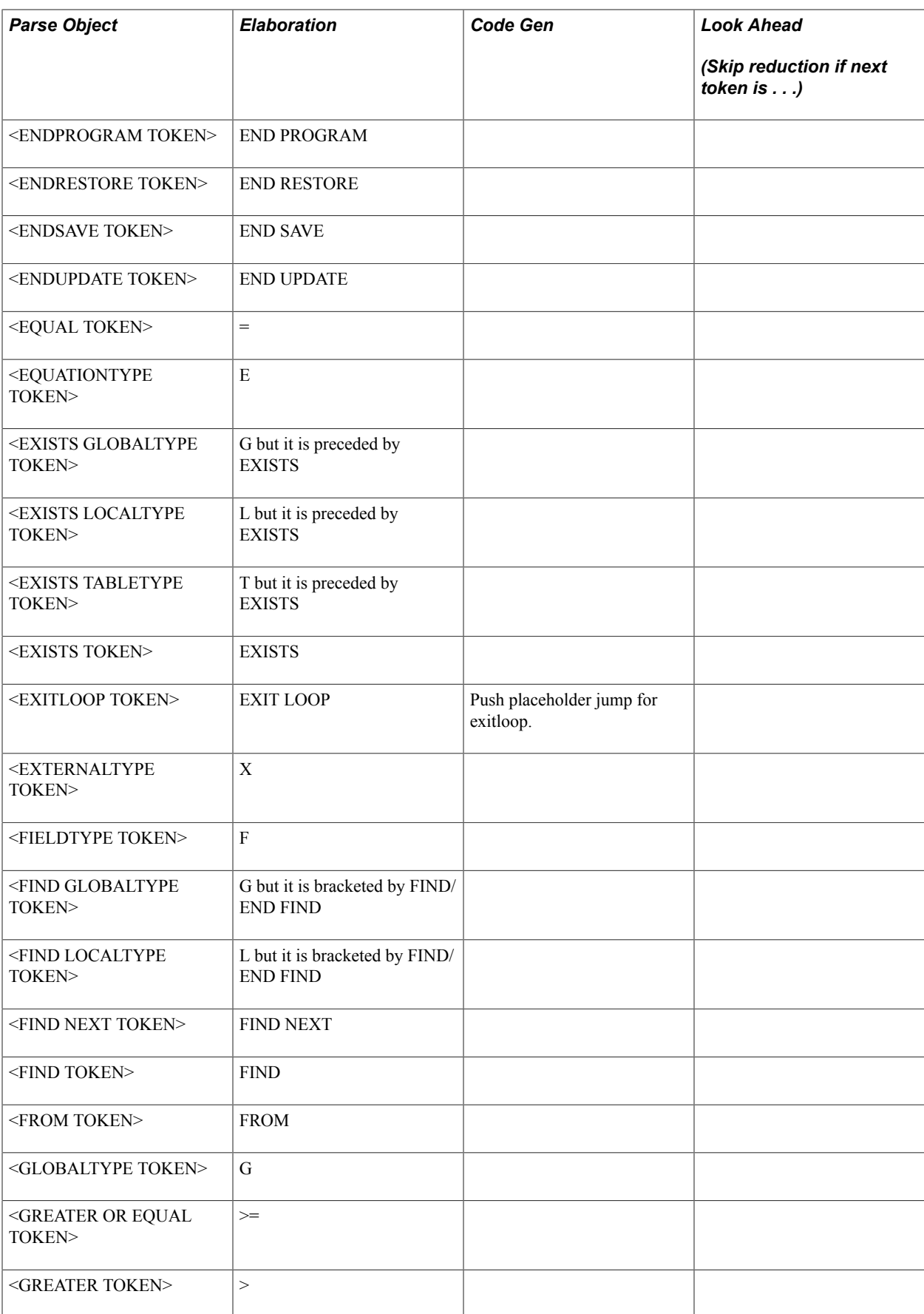

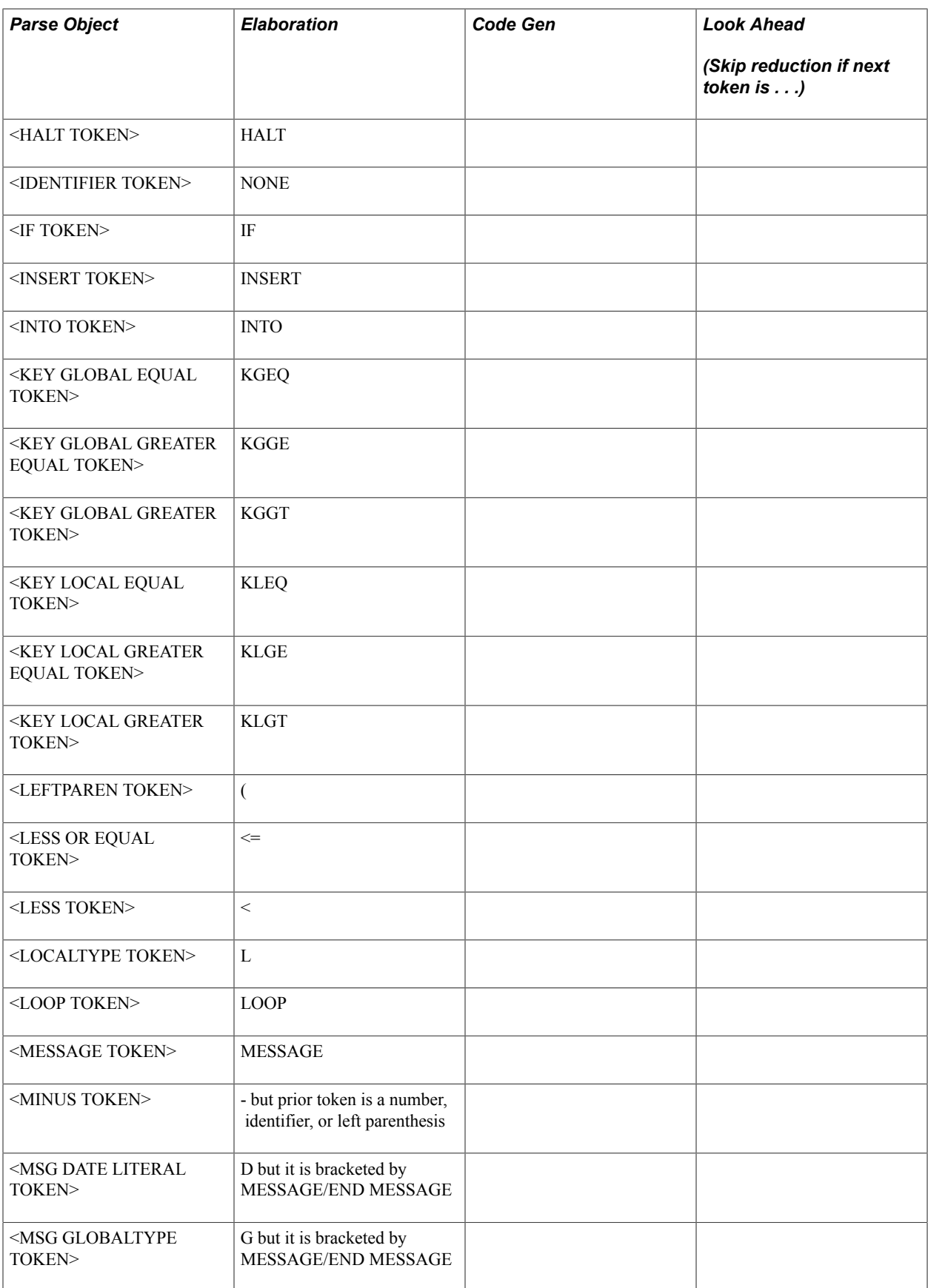

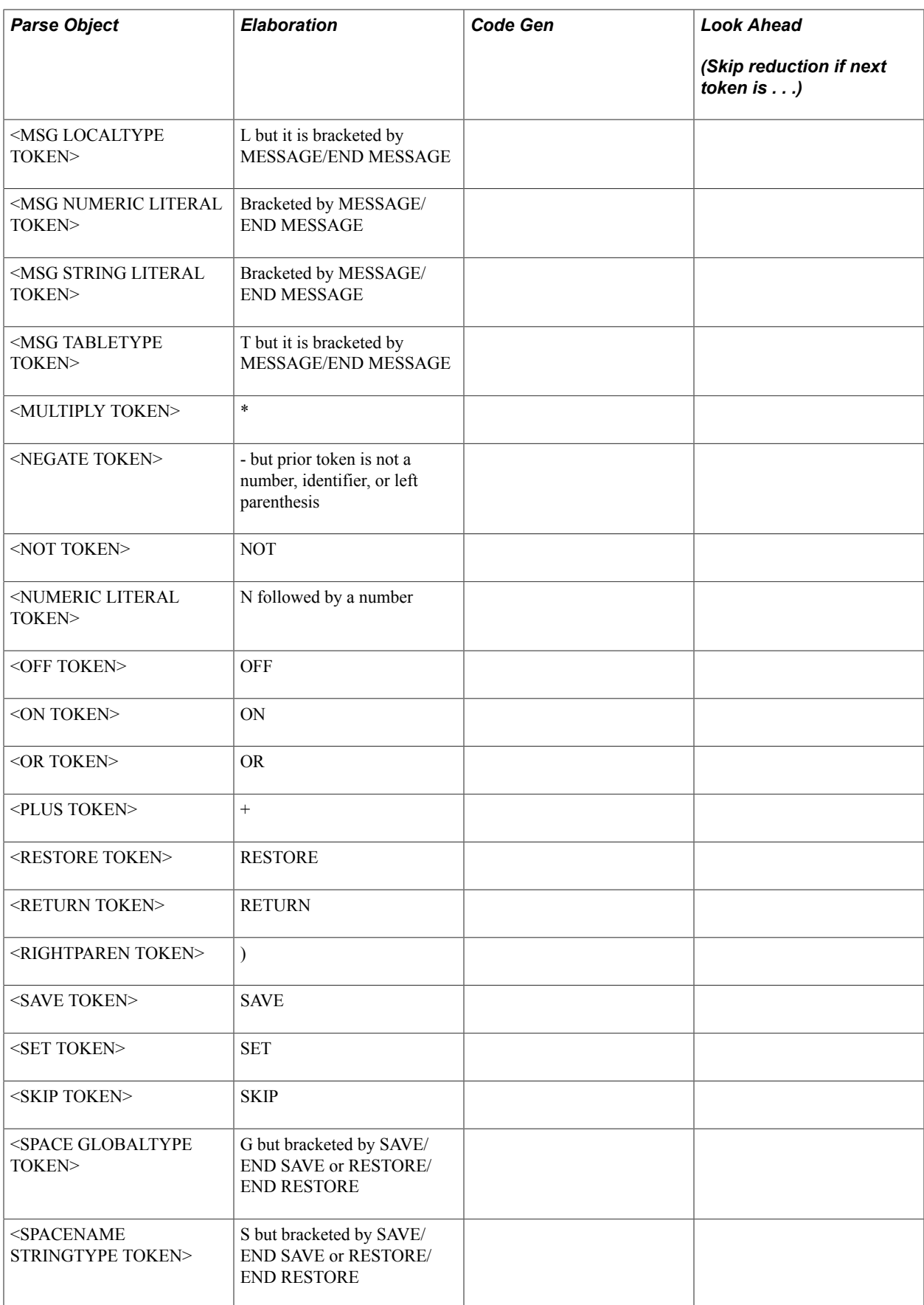

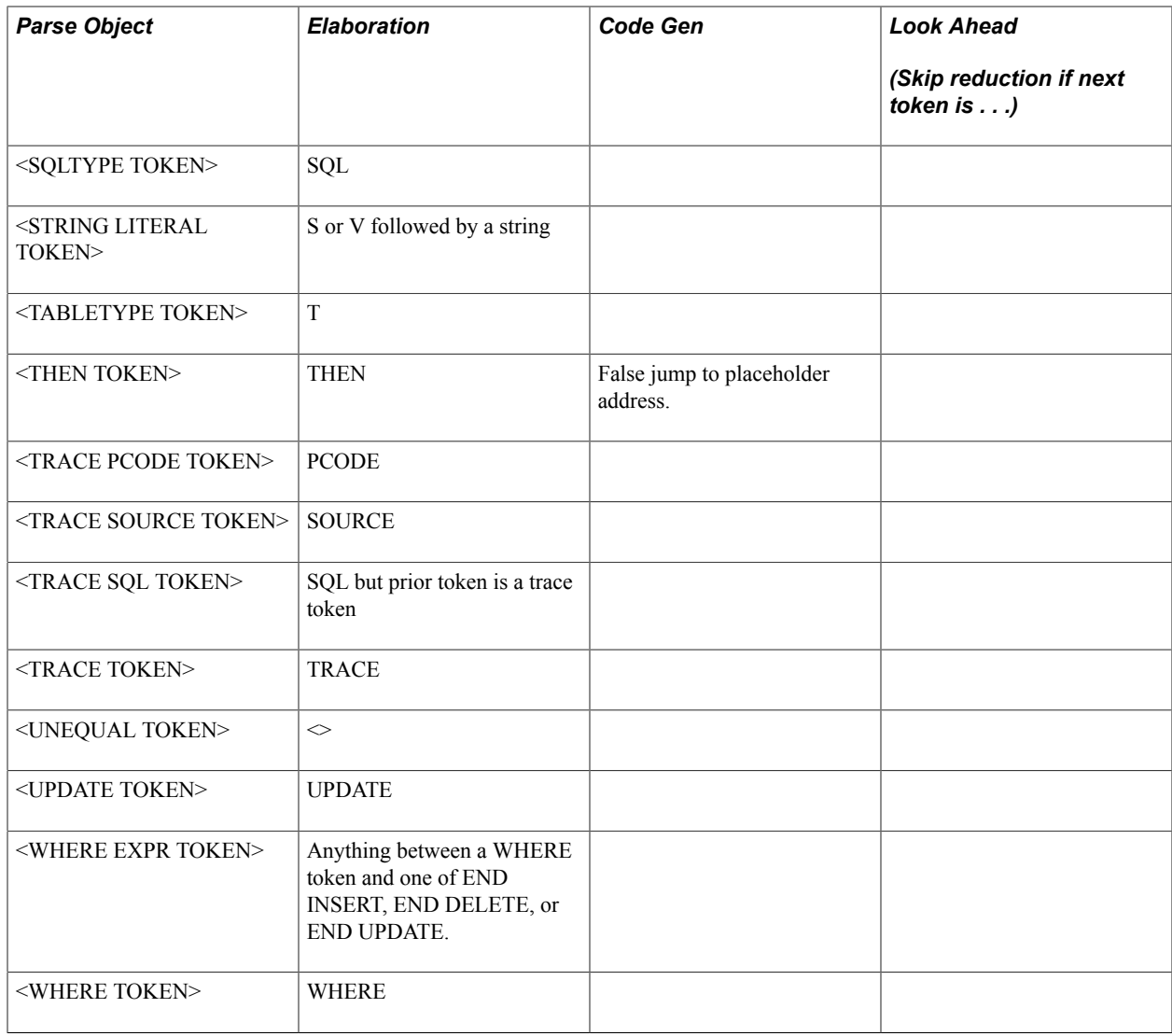

# **Equation Engine Security**

This section discusses the components of PeopleSoft Equation Engine security and how to implement them at your site.

# **Components of Equation Engine Security and Their Implementation**

The following topics describe the components involved in Equation Engine security and how to implement Equation Engine security at your site.

# **Security Features**

Equation Engine security features:

- Provide different levels of access (authorizations) to the equation objects based indirectly on the user identification (user ID). The three levels of access are:
	- Execute.
- Read (contains Execute).
- Write (contains Execute and Read).
- Provide a hierarchy (tree) of classes (user profile values) that are associated with the user ID.
- Associate different authorizations with different user profile values.
- Maintain the authorizations using the equation security trees.

## **User IDs and User Profiles**

A user signs on to the database with a user ID. The ID is associated with zero or more user profile types, each of which is associated with exactly one user profile value. The types are:

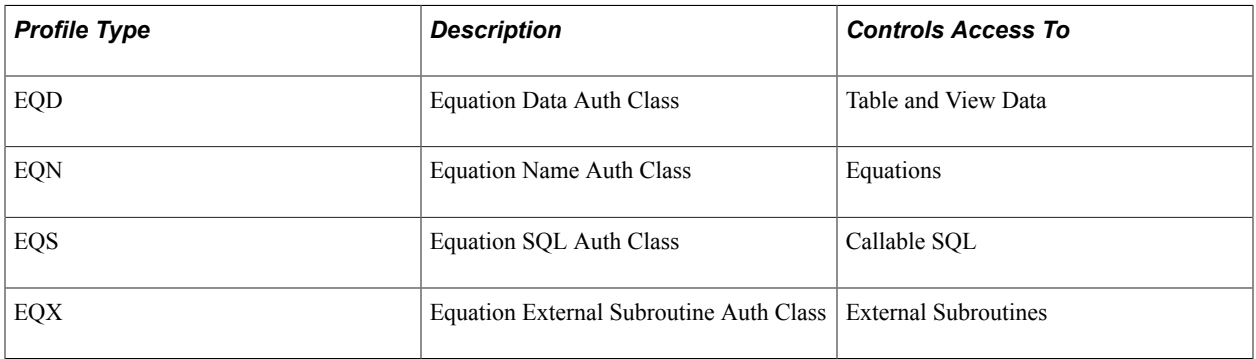

Each user profile type has a controlling tree that determines the hierarchy of user profile values. For example, the highest root access would be PUBLIC, under which could be FIN AID ADMINS. User ID PS could be associated with FIN AID ADMINS under user profile type EQN.

Another user ID might be associated with PUBLIC. The hierarchy for EQN does not have to be the same as the hierarchy for EQS, EQD, or EQX. Each hierarchy can be different.

You might add a DEVELOPER class for EQN under FIN AID ADMINS in which only one FIN AID ADMINS user is included. You can set this user's access to WRITE, whereas all other FIN AID ADMINS have READ access to equations. Note that read-only access to an equation means that it cannot be viewed or modified from the Equation Engine component. Instead, it can be viewed only from the Equation View component.

You should not modify the user profile types. However, you must modify the user profile values using the tree structures and assign those values to various user IDs as appropriate.

## **User Profile Values**

Just as each user ID in the system is associated with a Permission List (for example, ALLPANLS), each user profile type for each user can have one value associated with it (for example, PUBLIC). Initially, one is provided: PUBLIC. However, you are strongly encouraged to create your own new user profile values using the equation security trees. If a user ID does not have a user profile type and value set for it, then Equation Engine assumes a user profile value of PUBLIC by default.

# **Equation Security Trees**

Use Tree Manager to maintain the equation security trees.

Select Tree Manager > Use > Tree Manager > Tree Manager. The following page shows the Tree Name in Tree Manager.

#### **Image: Tree Manager, Tree Names example**

This example illustrates the fields and controls on the Tree Manager, Tree Names example. You can find definitions for the fields and controls later on this page.

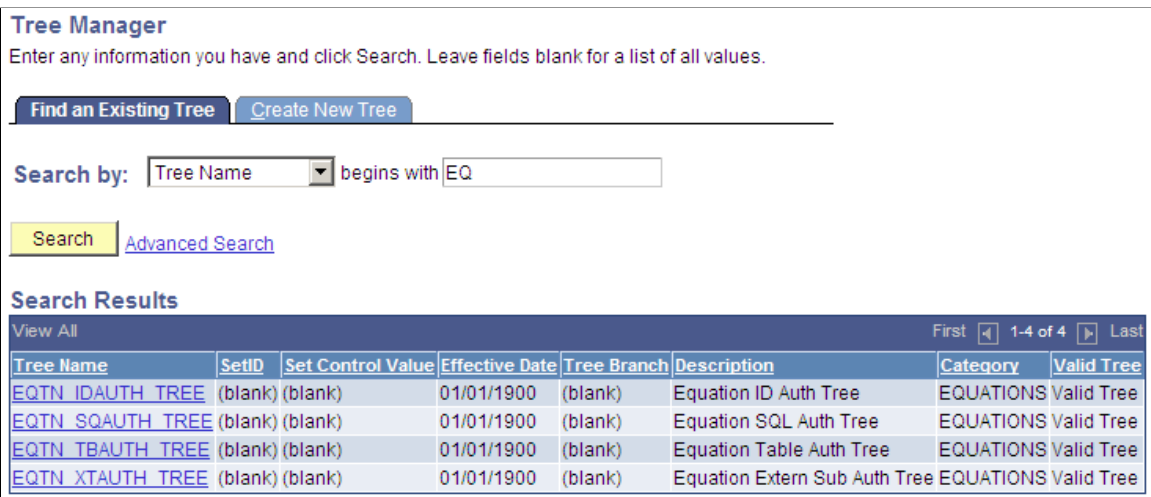

The following page is an example of a view of Public Access in the equation security tree.

#### **Image: Tree Manager page, PUBLIC Access Example**

This example illustrates the fields and controls on the Tree Manager page, PUBLIC Access Example. You can find definitions for the fields and controls later on this page.

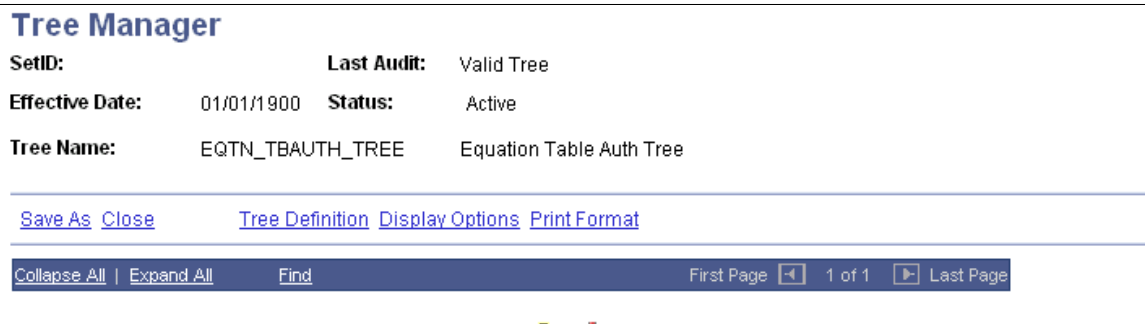

Le PUBLIC - Everyone has access to public # L

If you click the Insert Child Node icon to the right of PUBLIC and add a new node underneath it, this is the result:

## **Image: Insert Child Node page**

This example illustrates the fields and controls on the Insert Child Node page. You can find definitions for the fields and controls later on this page.

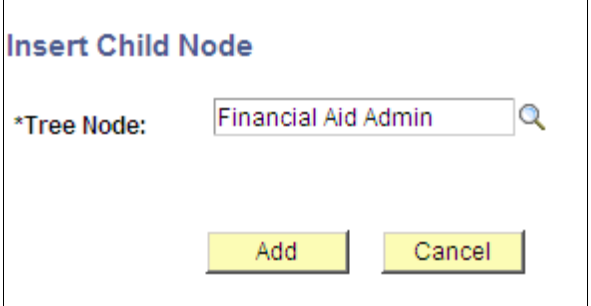

**Image: Equation Table Authorization page**

This example illustrates the fields and controls on the Equation Table Authorization page. You can find definitions for the fields and controls later on this page.

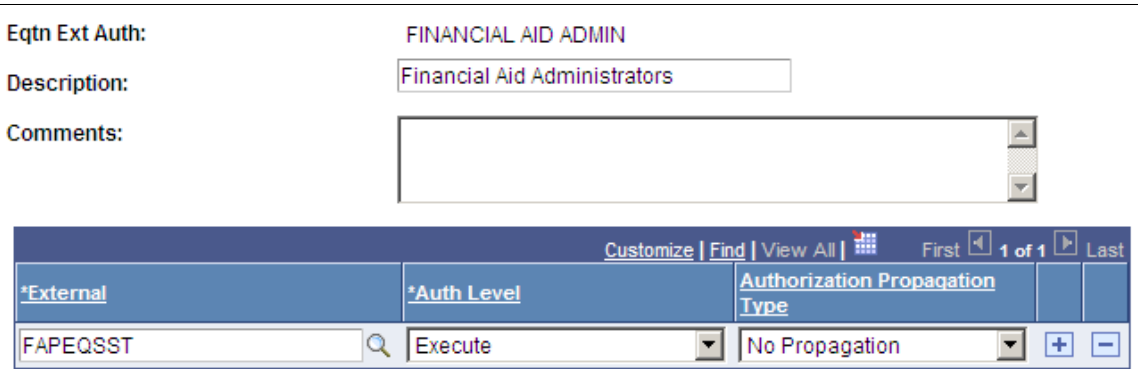

#### **Image: Tree Manager page, Child Node Example**

This example illustrates the fields and controls on the Tree Manager page, Child Node Example. You can find definitions for the fields and controls later on this page.

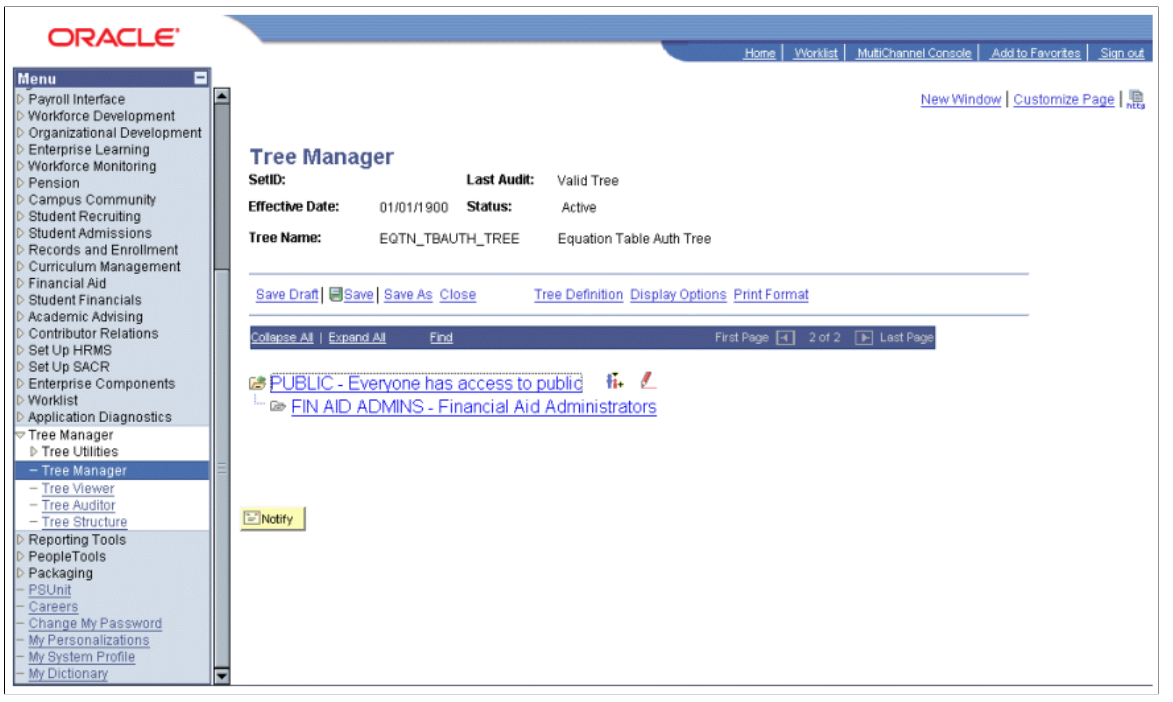

You click a tree node to select it, and then you click the red pencil icon (Edit Data) to view or modify the access settings for the selected tree node.

If you add new nodes here, then these new node names within the tree are added to the list of valid values that can be selectable as user profile type values for the user profile type associated with the tree structure being modified. Design your security tree structure to reflect the security needs within your organization based upon who needs what kind of access to which kinds of equation objects. Only the security administrator should have update access to edit these equation security tree structures and their associated lists of equation objects.

#### **Image: Equation Table Authorization page, Authorization examples**

This example illustrates the fields and controls on the Equation Table Authorization page, Authorization examples. You can find definitions for the fields and controls later on this page.

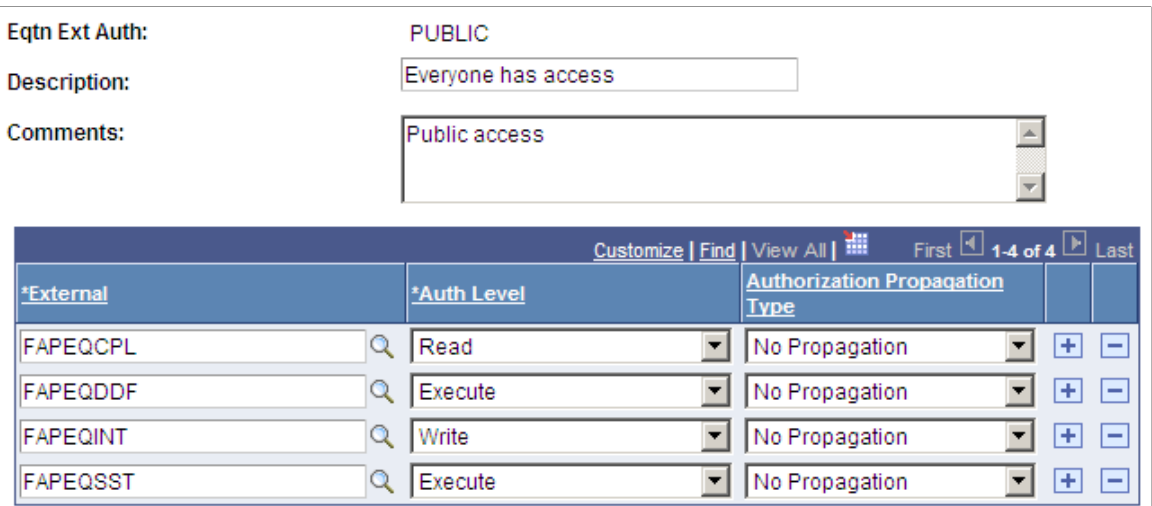

If a table has read authorization, then it can be used in FIND statements and table field references in expressions. If a table has write authorization, then it can also be referenced in the DELETE, INSERT, and UPDATE mass action statements.

To simplify access maintenance, select an Authorization Propagation type from the Authorization Propagation Type drop-down list box.

This table describes the Authorization Propagation Type values:

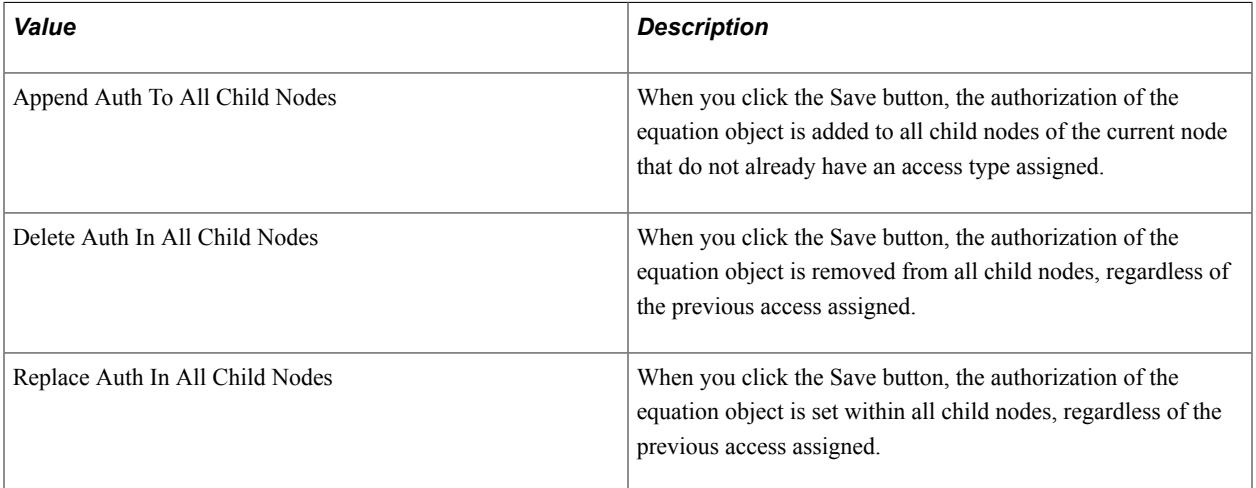

If you delete or rename an equation node from the tree manager, the underlying authorizations should be deleted automatically. If they are not, complete these steps to correct the error and to begin an analysis of the problem.

To correct the error, run the Application Engine process named SCC\_EQAUTPUR.

- 1. Navigate to PeopleTools > Application Engine > Request AE.
- 2. Add a run control for SCC\_EQAUTPUR, select process frequency *Always,* and click RUN.
- 3. Select your process server, select the process named SCC\_EQAUTPUR, and click the OK button.
- 4. Navigate to the process monitor and verify that the process ran successfully.

This process purges the authorizations that are no longer associated with any tree nodes.

To analyze the cause of the problem, navigate to PeopleTools > Integration Broker > Service Operations Monitor > Monitoring > Asynchronous Services and complete these steps:

- 1. Look in the TREE\_MAINT queue.
- 2. Verify that all the transactions in the TREE\_MAINT queue are at *Done* status.
- 3. Select the Subscription Contracts tab.
- 4. Change the Node Name value to the default local node.
- 5. Change the Service Operation value to *TREE\_CHANGE.*
- 6. Change the Queue Name value to *TREE\_MAINT.*
- 7. Select the *Done* status.
- 8. Click the Refresh button.
- 9. Click the Details link of the most recent transaction.

The Asynchronous Details page for that transaction appears. The Action Name value should be *Equation\_Auth\_Change\_Handler* and the status should be *Done.*

If so, then the orphan equation authorization node leaves should have been automatically purged when the equation authorization node was deleted or renamed in tree manager. If the status of the transaction is not *Done,* then correct your Application Messaging environment.

## **Authorization Levels**

EQN (user profile type) authorizations of type WRITE permit a user to update an equation. Therefore, the authorization class is used in the search record for the Equations page.

Select Set Up SACR, Common Definitions, Equation Engine, Equation Editor.

#### **Image: Equation Editor Search Results page**

This example illustrates the fields and controls on the Equation Editor Search Results page. You can find definitions for the fields and controls later on this page.

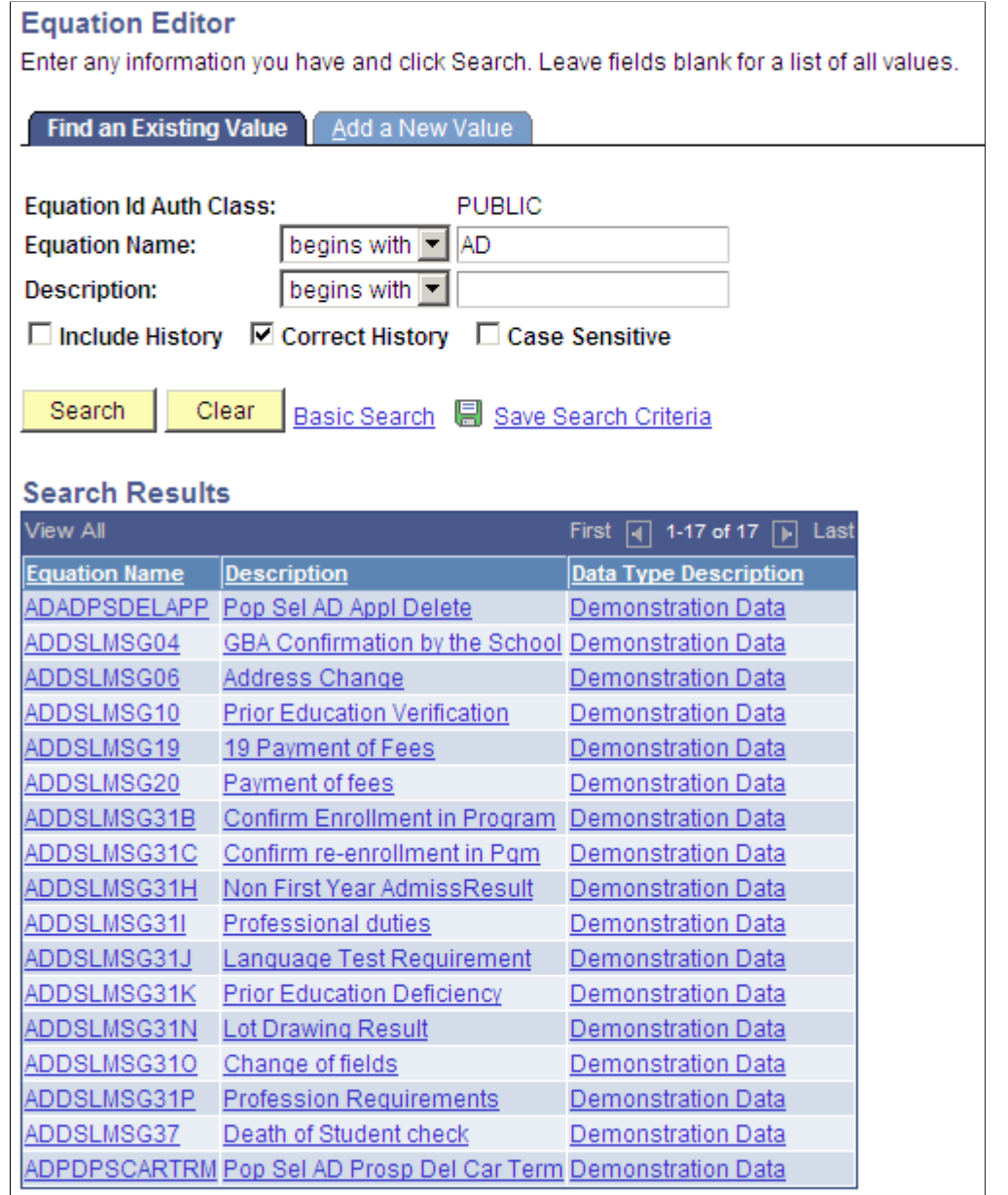

The authorization class pertaining to equation names for the logged-in user ID (in this case, PUBLIC) is already supplied on the search page. When you click the Search button, the system displays a list of equations and equation descriptions that any user with PUBLIC access can update.

Select Set Up SACR, Common Definitions, Equation Engine, Review Equations.

## **Image: Equation View page**

This example illustrates the fields and controls on the Equation View page. You can find definitions for the fields and controls later on this page.

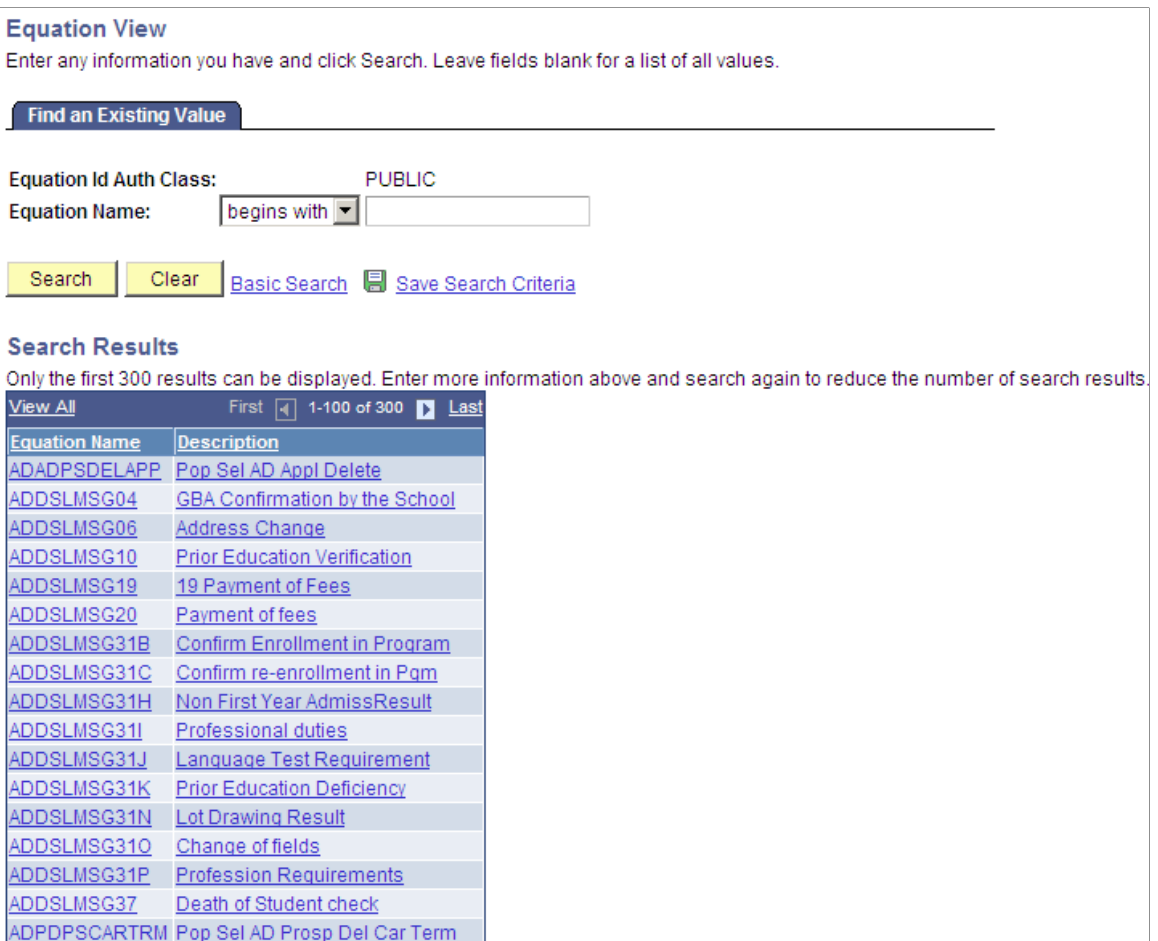

In the Equation View search page, only equations that the user ID has write or read access appear.

In a similar way, the EQD user profile type provides a control point for access to tables and views that you are allowed to read when you create an equation. The EQS user profile type provides controls for determining which callable SQL you can invoke, and the EQX user profile type establishes a control point for determining which external subroutines you can call when you create an equation.

## **User Profiles**

Equation Security is based on the user profile tools construct that comes with tools.

You will probably not modify the user profile type because it is tied to a program logic. However, you are required to change the profile type values within each type, assigning a value for each type for each user ID. The valid type values are the names of the tree nodes associated with the type.

# **User Profile Types**

Each user profile type represents an entire set of user profile values; each user profile type is used for a particular application purpose. Normally, when a user signs on, he or she is assigned to roles and permissions lists, which determine the user's menu access. To assign users to different user profile values that do not necessarily correspond to roles and permission lists, you must use user profile types.

Select PeopleTools, Security, Security Objects, User Profile Types.

#### **Image: User Profile Types page (1 of 2)**

This example illustrates the fields and controls on the User Profile Types page (1 of 2). You can find definitions for the fields and controls later on this page.

**User Profile Types** Enter any information you have and click Search. Leave fields blank for a list of all values. Find an Existing Value | Add a New Value Search by: ID Type begins with Search **Advanced Search Search Results** View All First  $\boxed{4}$  1-14 of 14  $\boxed{6}$  Last

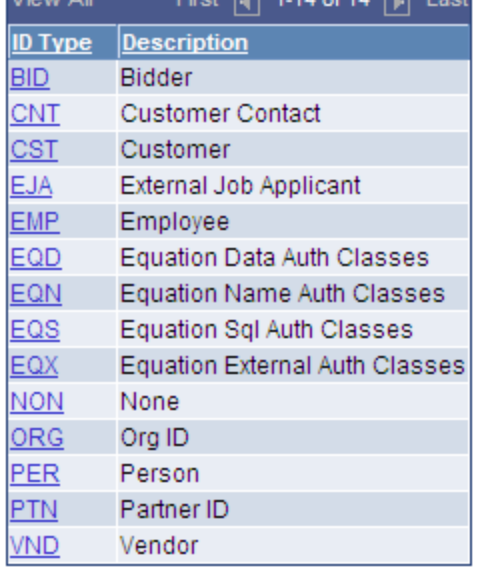

Although you would not change the user profile types, this page shows the profile types for Equation Engine:

## **Image: User Profile Types page (2 of 2)**

This example illustrates the fields and controls on the User Profile Types page (2 of 2). You can find definitions for the fields and controls later on this page.

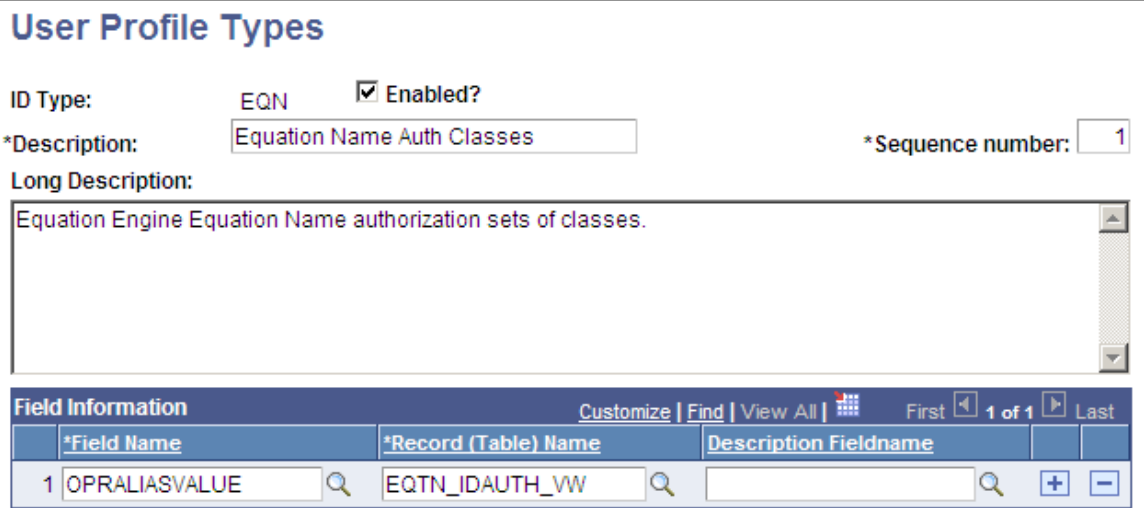

Access the User Profiles, ID tab (PeopleTools >Security >User Profiles).

#### **Image: User Profile page, ID tab**

This example illustrates the fields and controls on the User Profile page, ID tab. You can find definitions for the fields and controls later on this page.

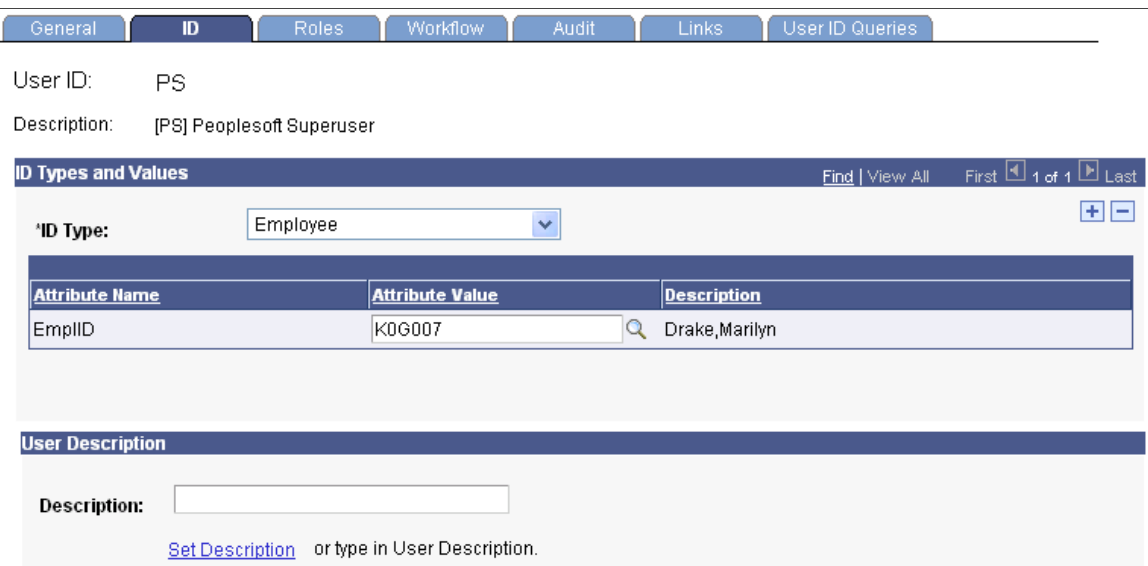

When you select the User Profile ID, the system displays the descriptions shown on the previous page.

On this page, you can add equation user profile types and select a user profile value for each one that you add.

# **Appendix C**

# **Campus Solutions Application Fundamentals Reports**

# **Campus Solutions Application Fundamentals Reports: A to Z**

These tables list the Application Fundamentals reports, sorted by Report ID.

This section discusses:

- General installation reports.
- Academic institution and Student Records setup reports.

## **Related Links**

[Campus Solutions Application Fundamentals Reports: Selected Reports](#page-699-0)

# **General Installation Reports**

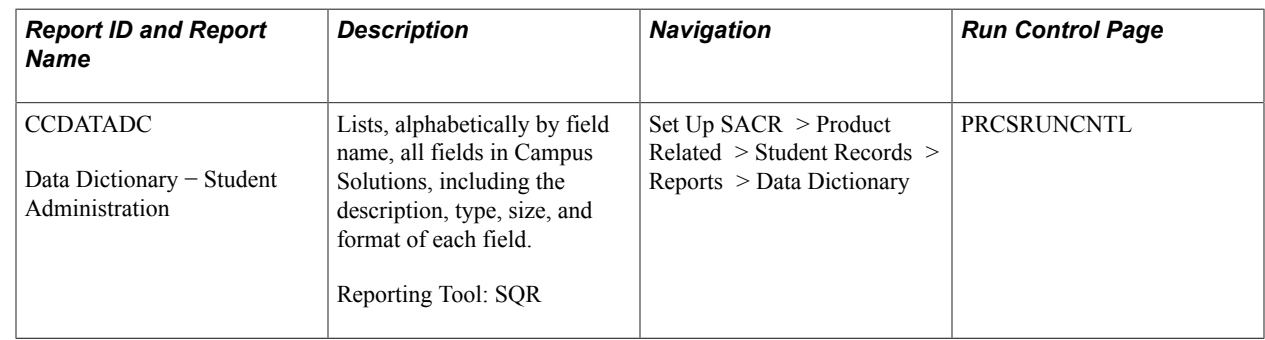

# **Academic Institution and PeopleSoft Student Records Setup Reports**

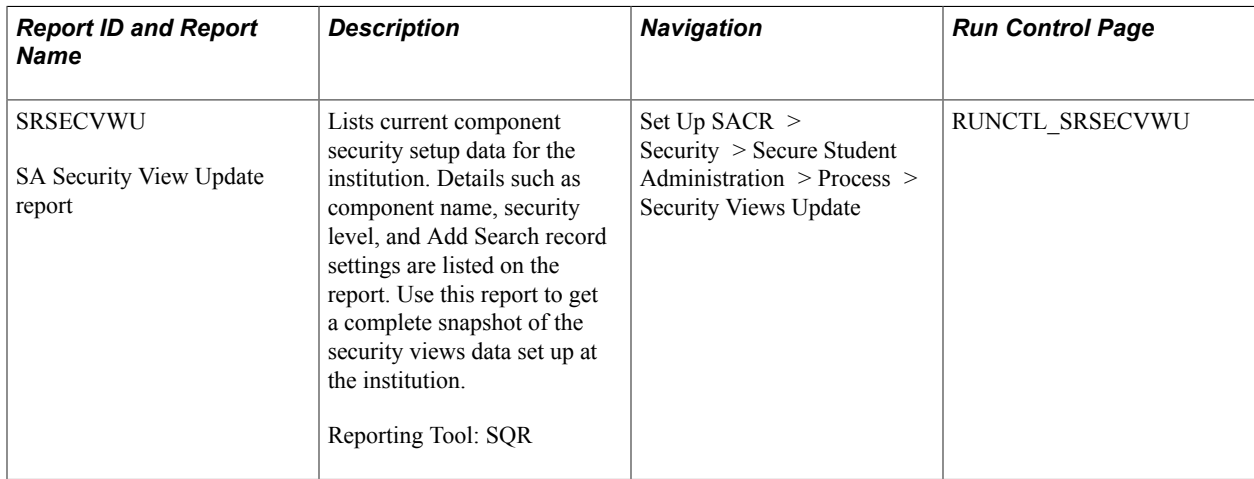

# <span id="page-699-0"></span>**Campus Solutions Application Fundamentals Reports: Selected Reports**

This section provides detailed information on individual reports including important fields and tables accessed.

# **SRSECVWU – Security Views**

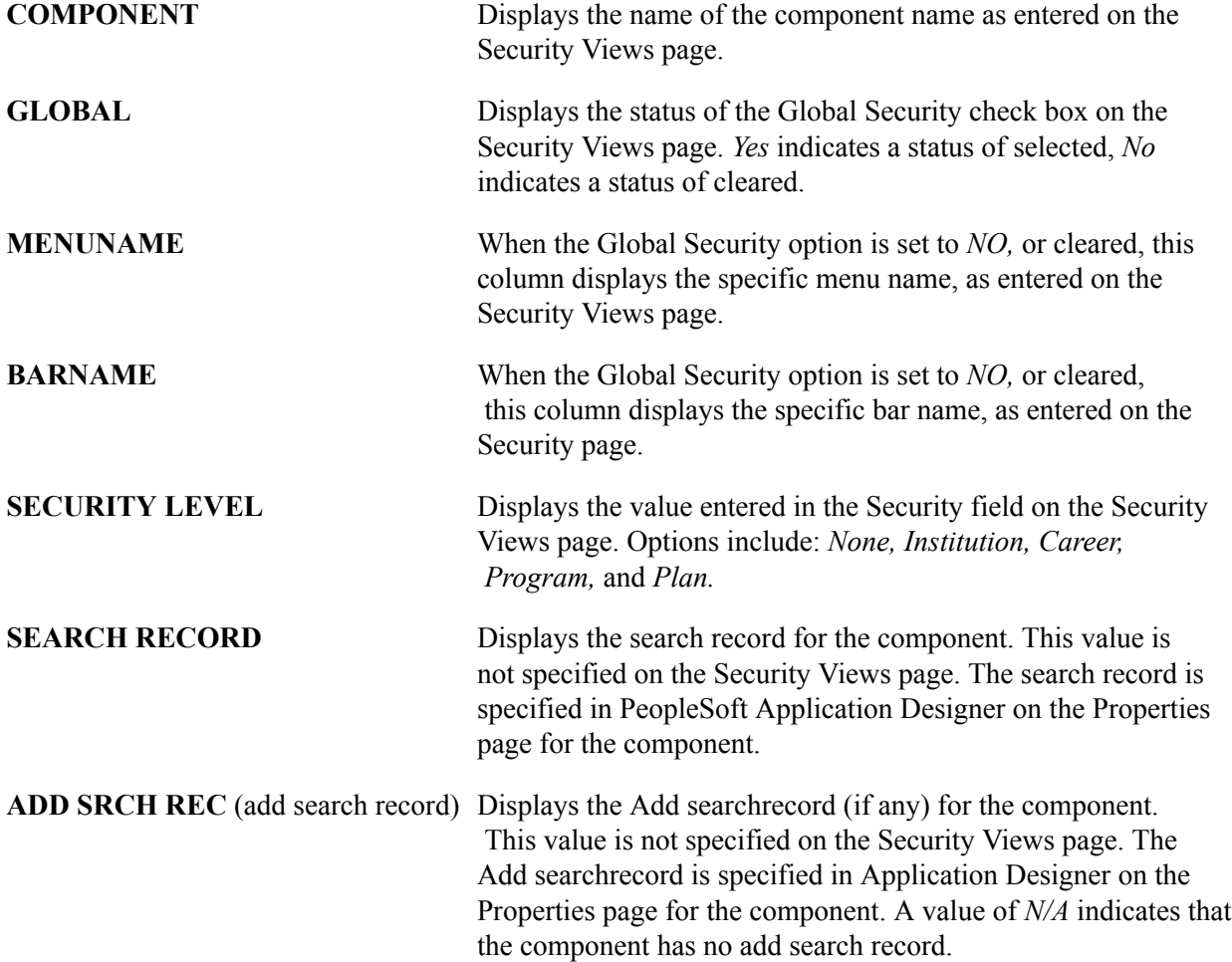